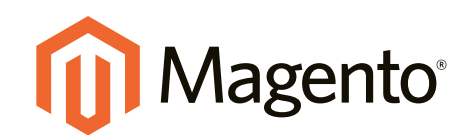

# Magento Community Edition **User Guide**

Version 1.9.2

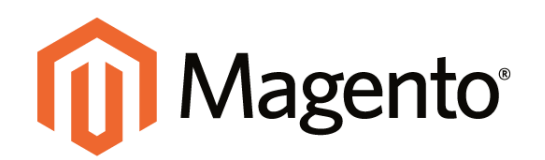

# **Contents**

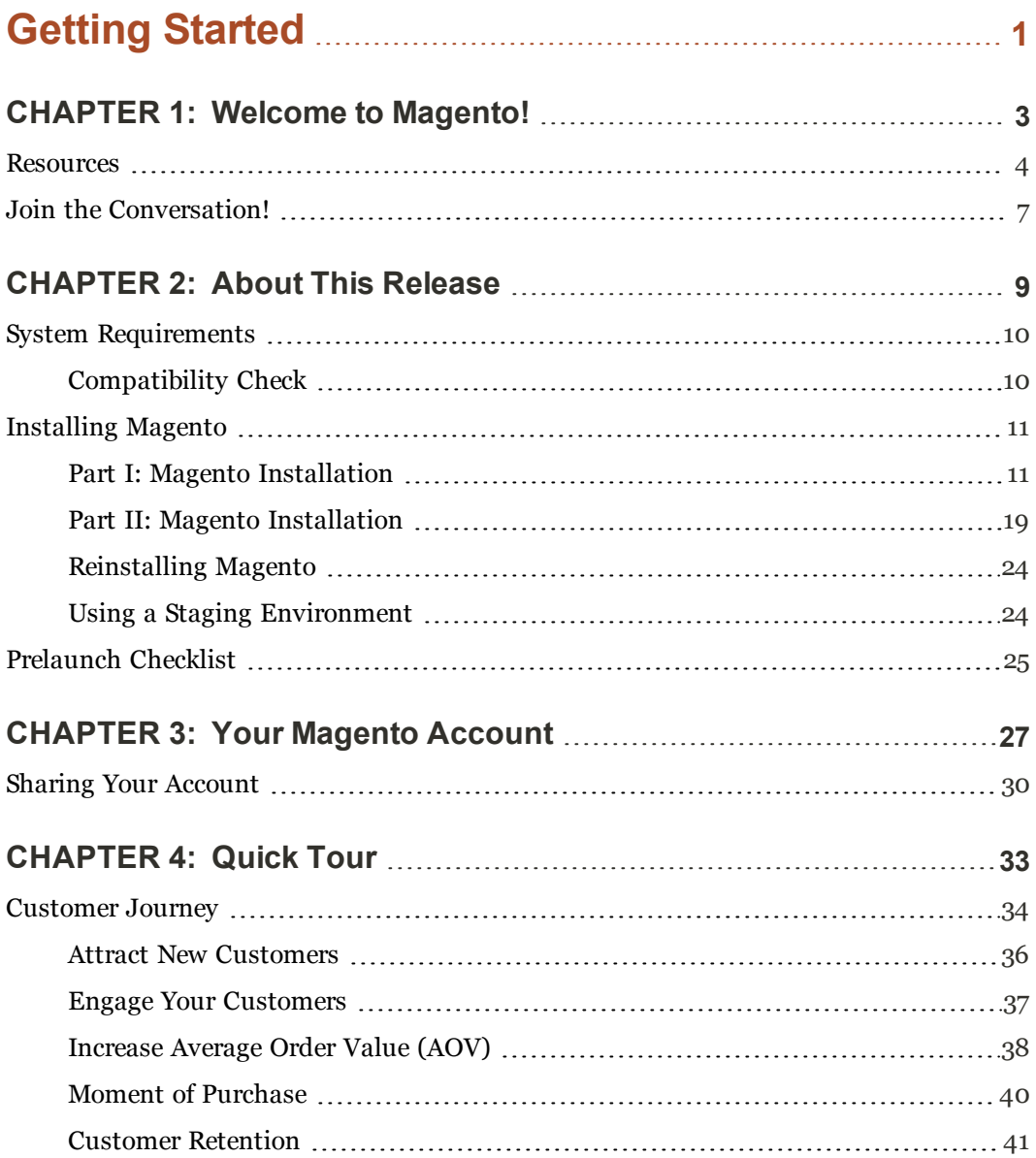

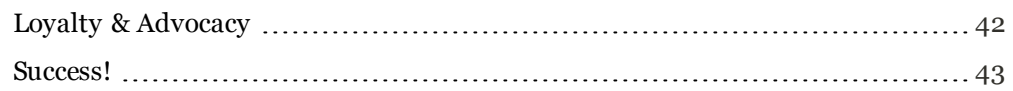

# **Basic Configuration <sup>45</sup>**

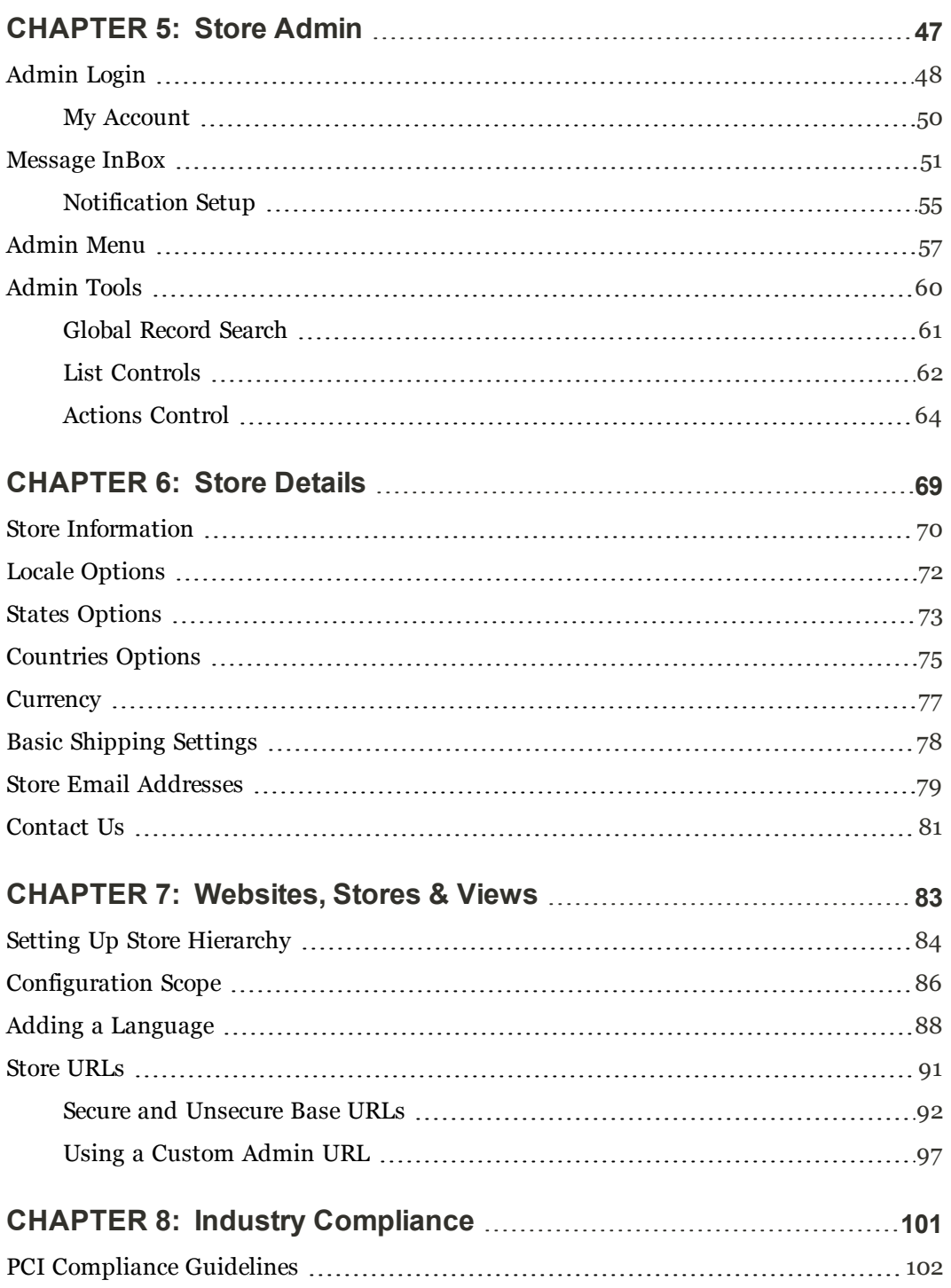

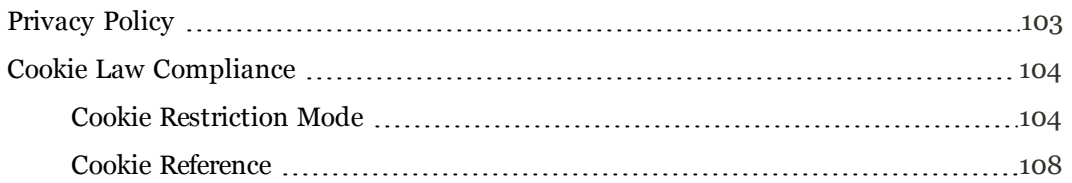

# Product Catalog **109**

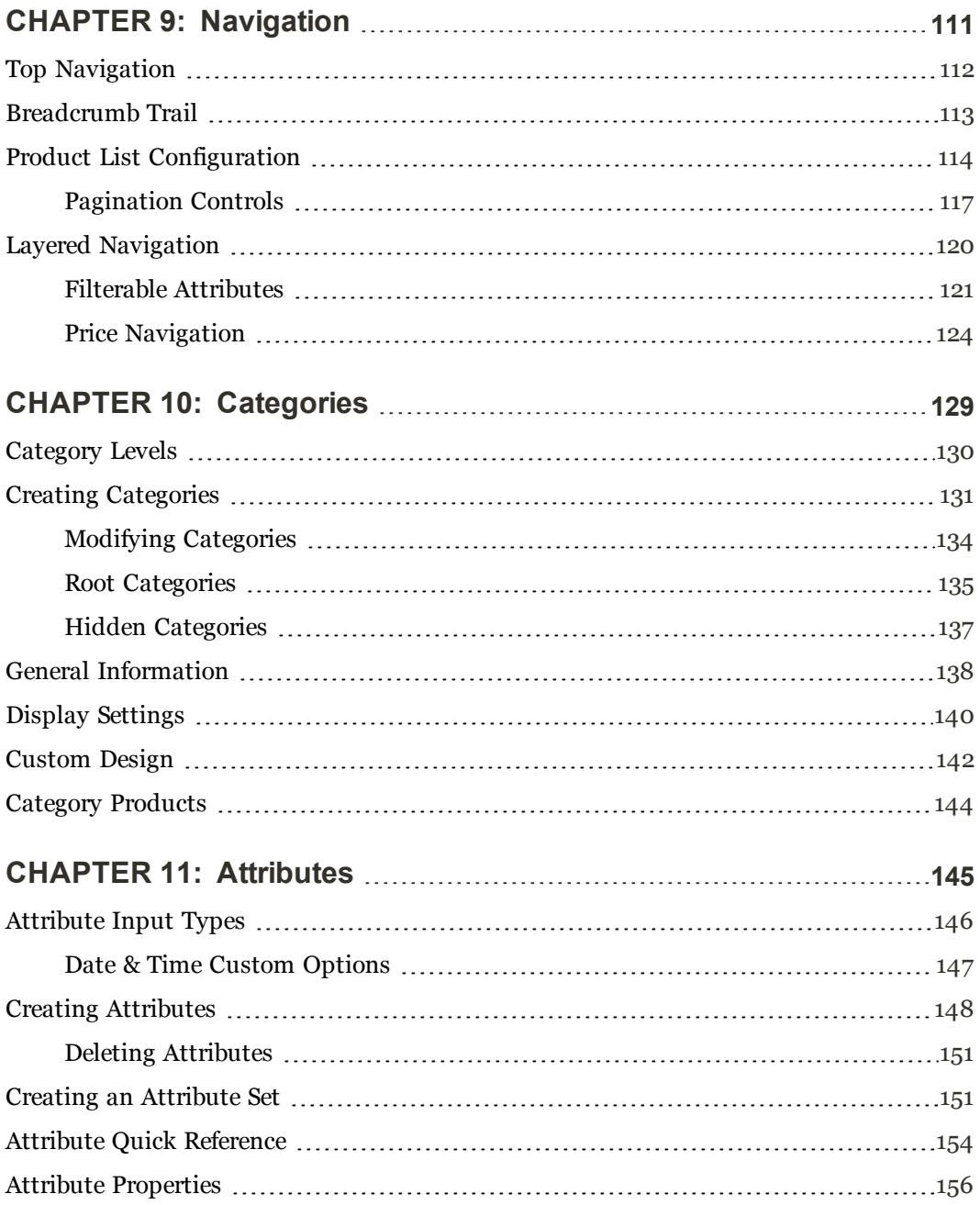

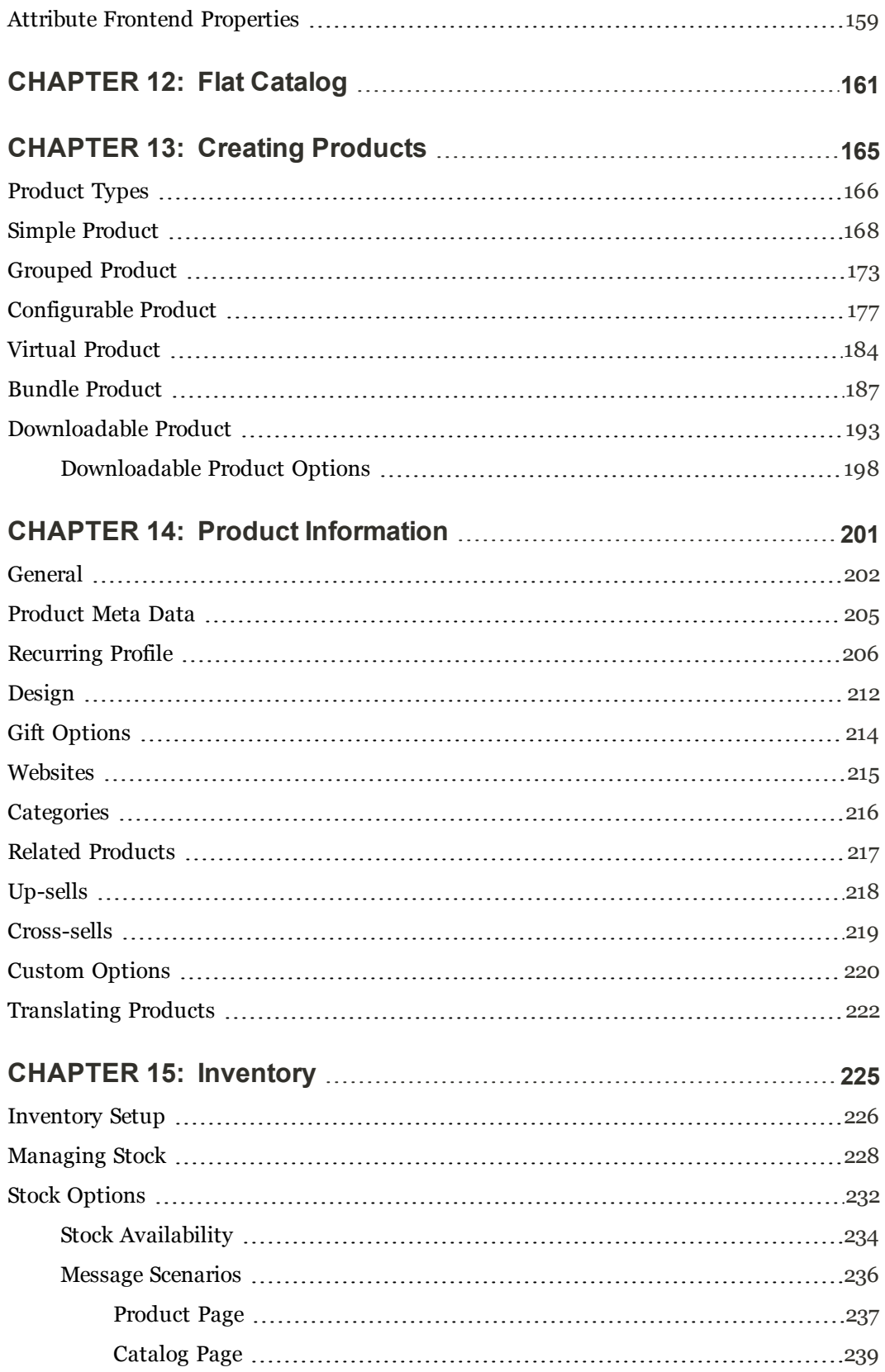

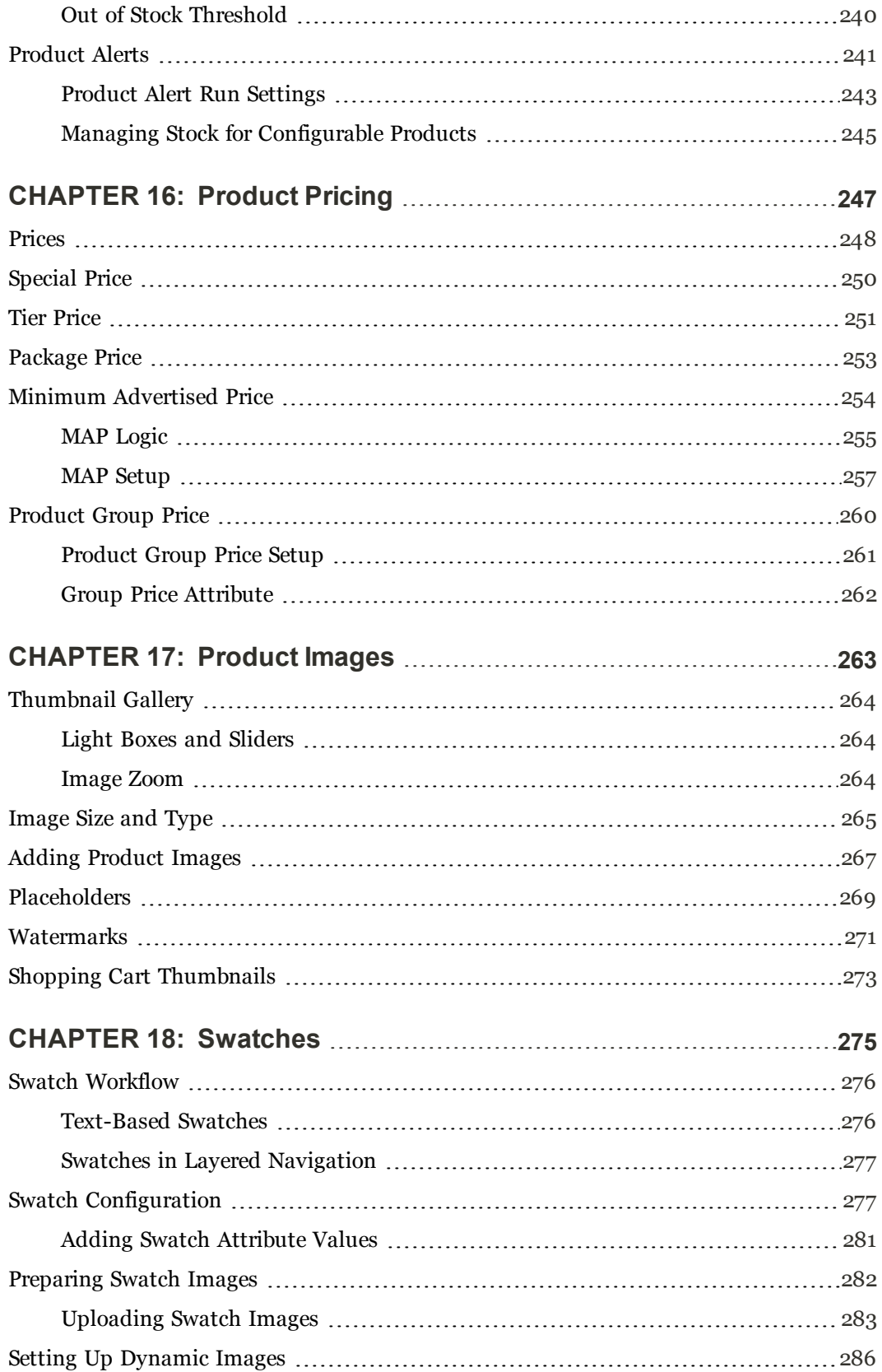

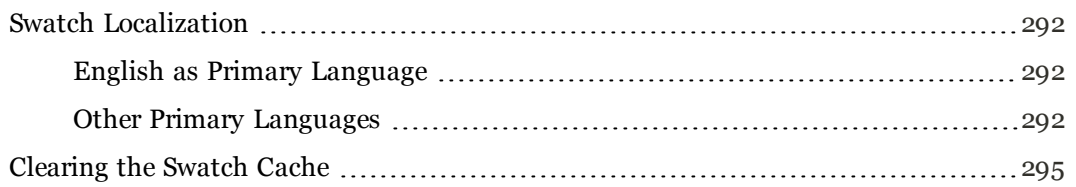

# **Search & SEO <sup>297</sup>**

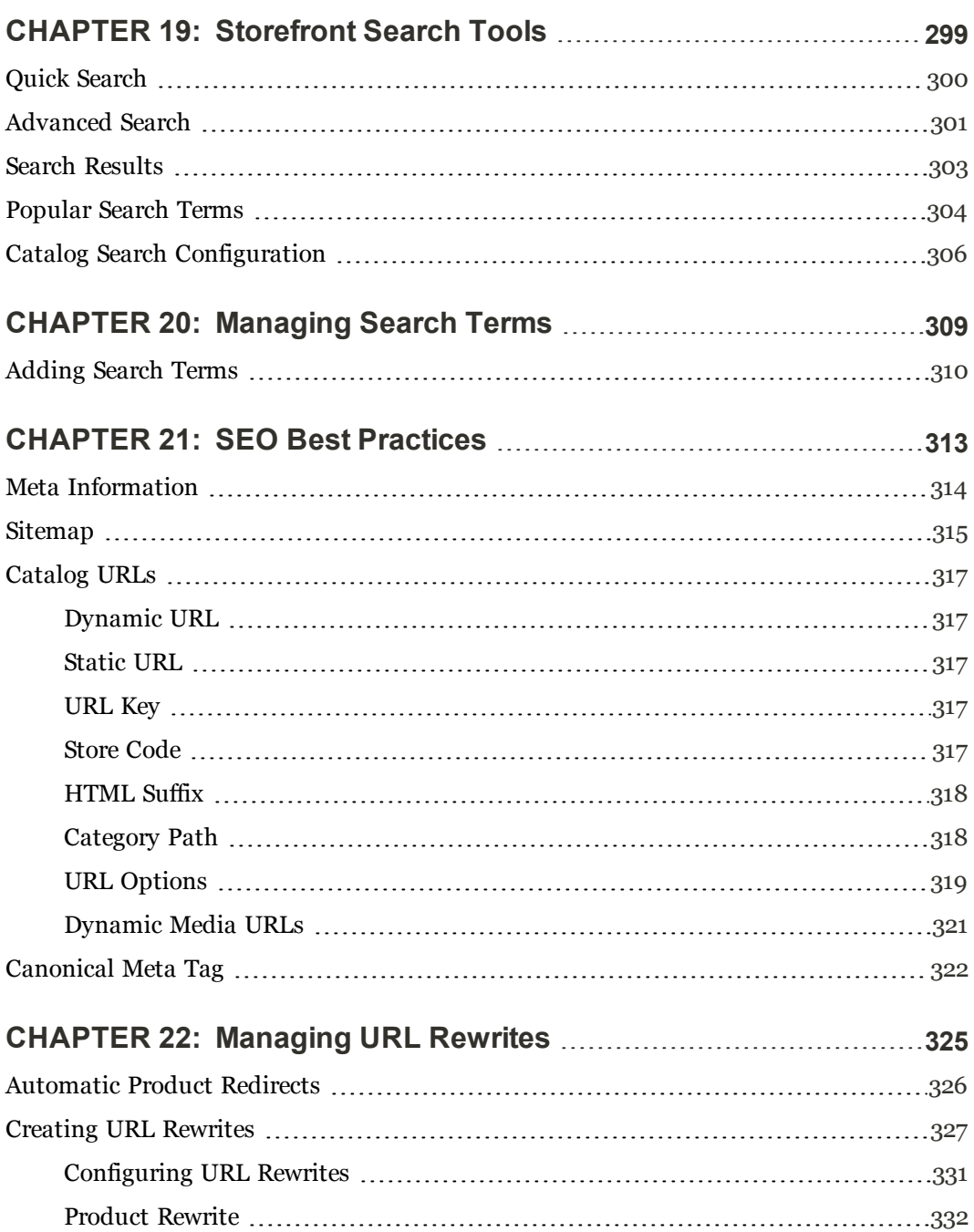

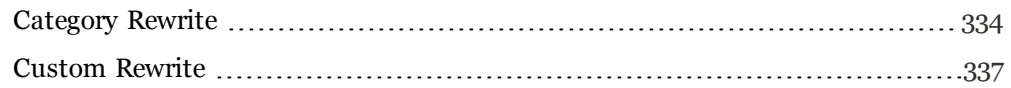

### **Marketing & Promotions <sup>341</sup>**

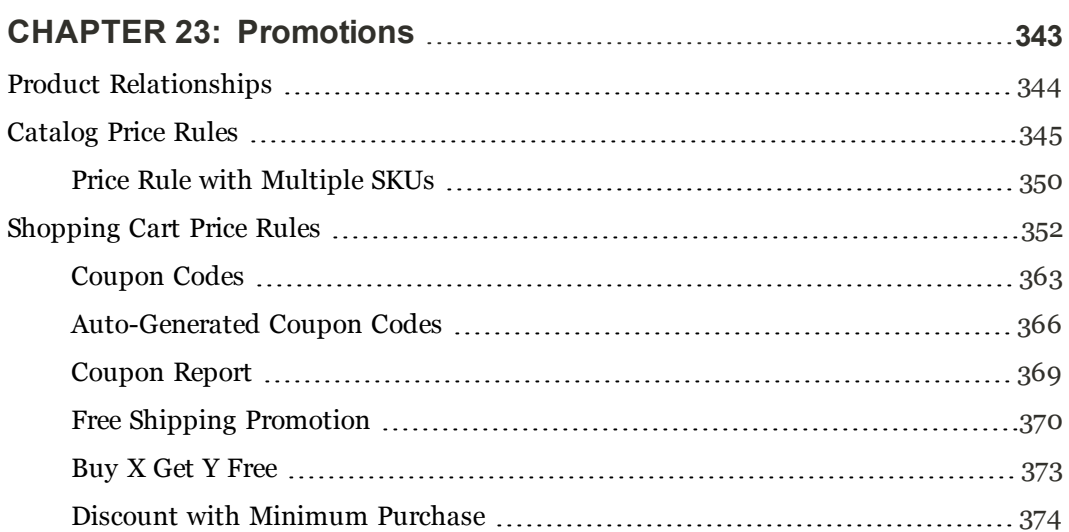

#### **CHAPTER 24: Shopping Tools <sup>379</sup>**

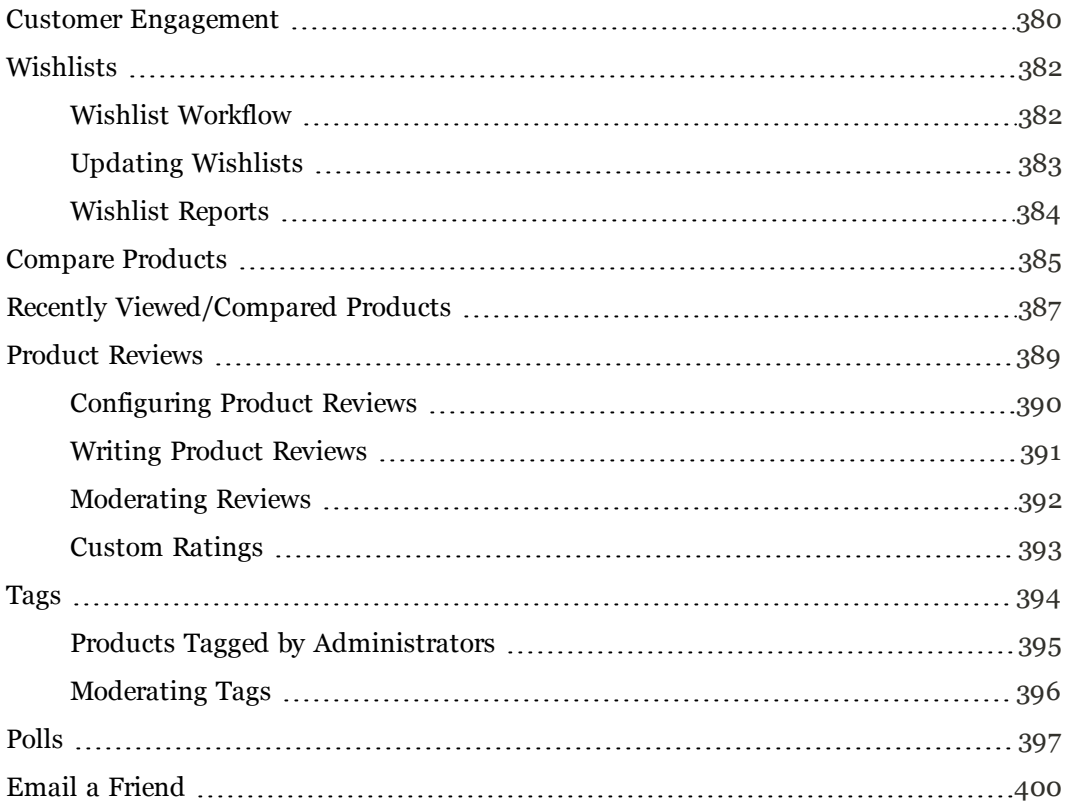

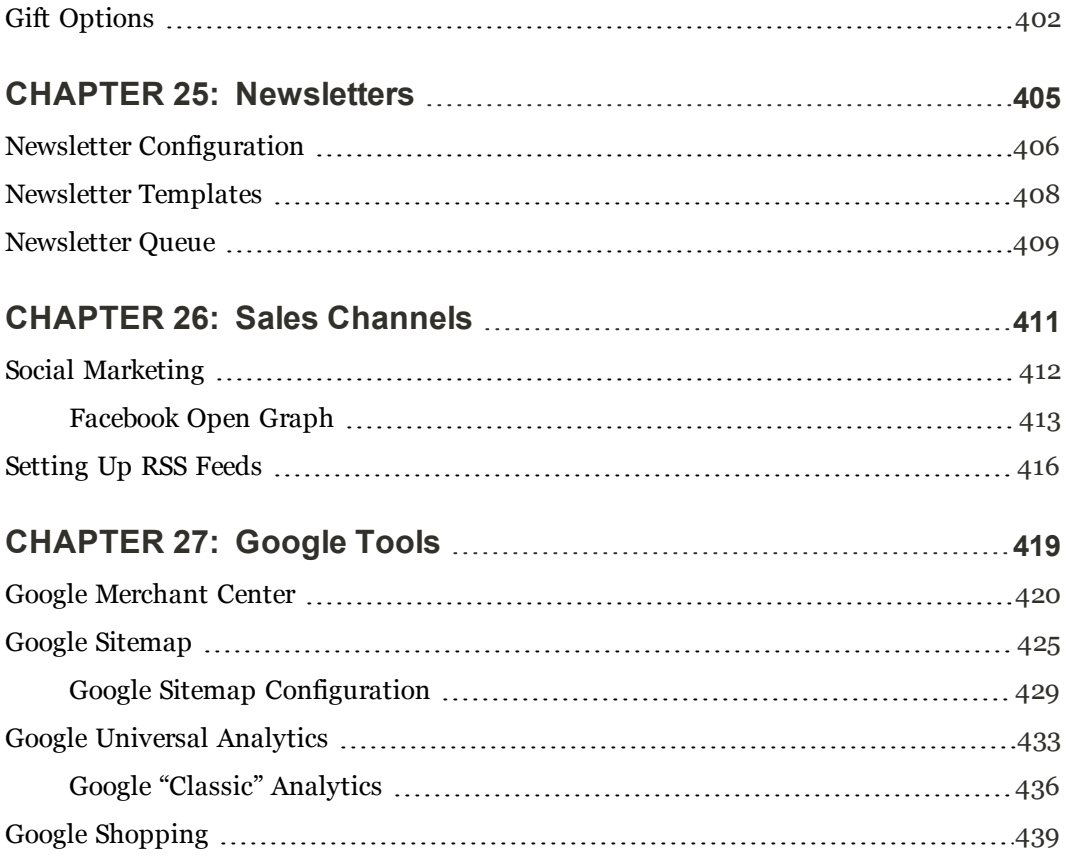

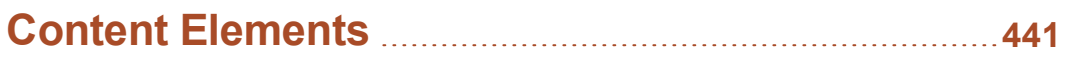

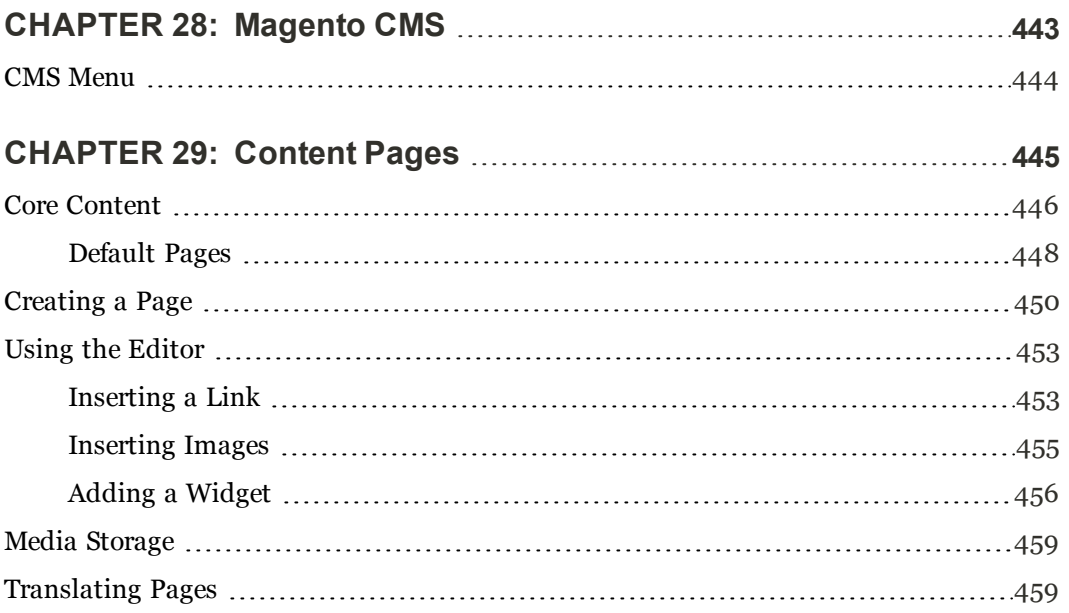

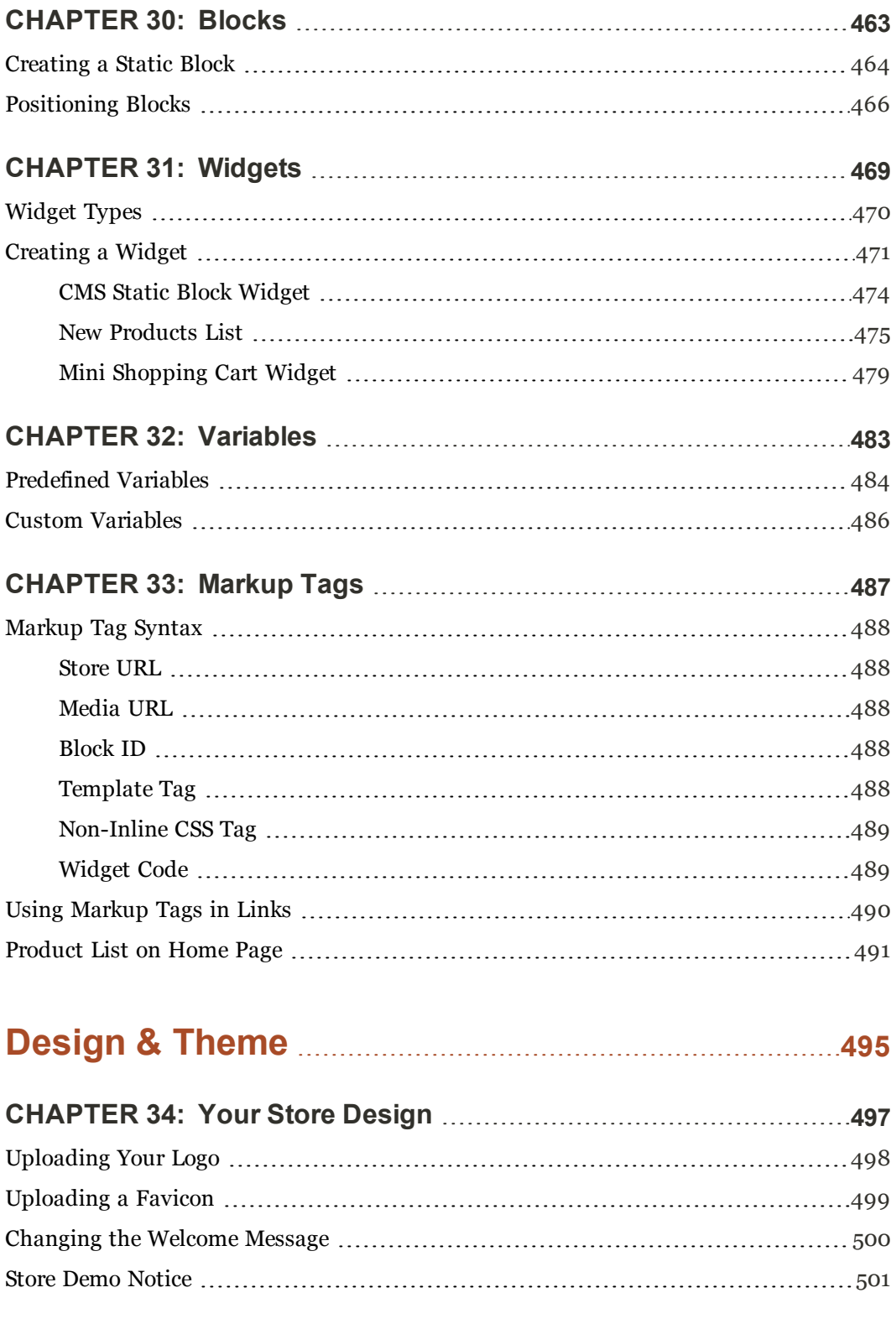

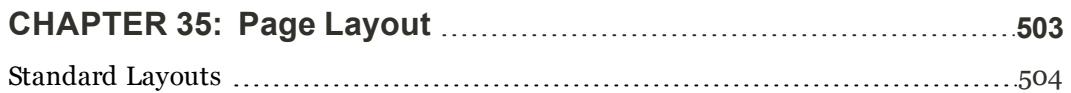

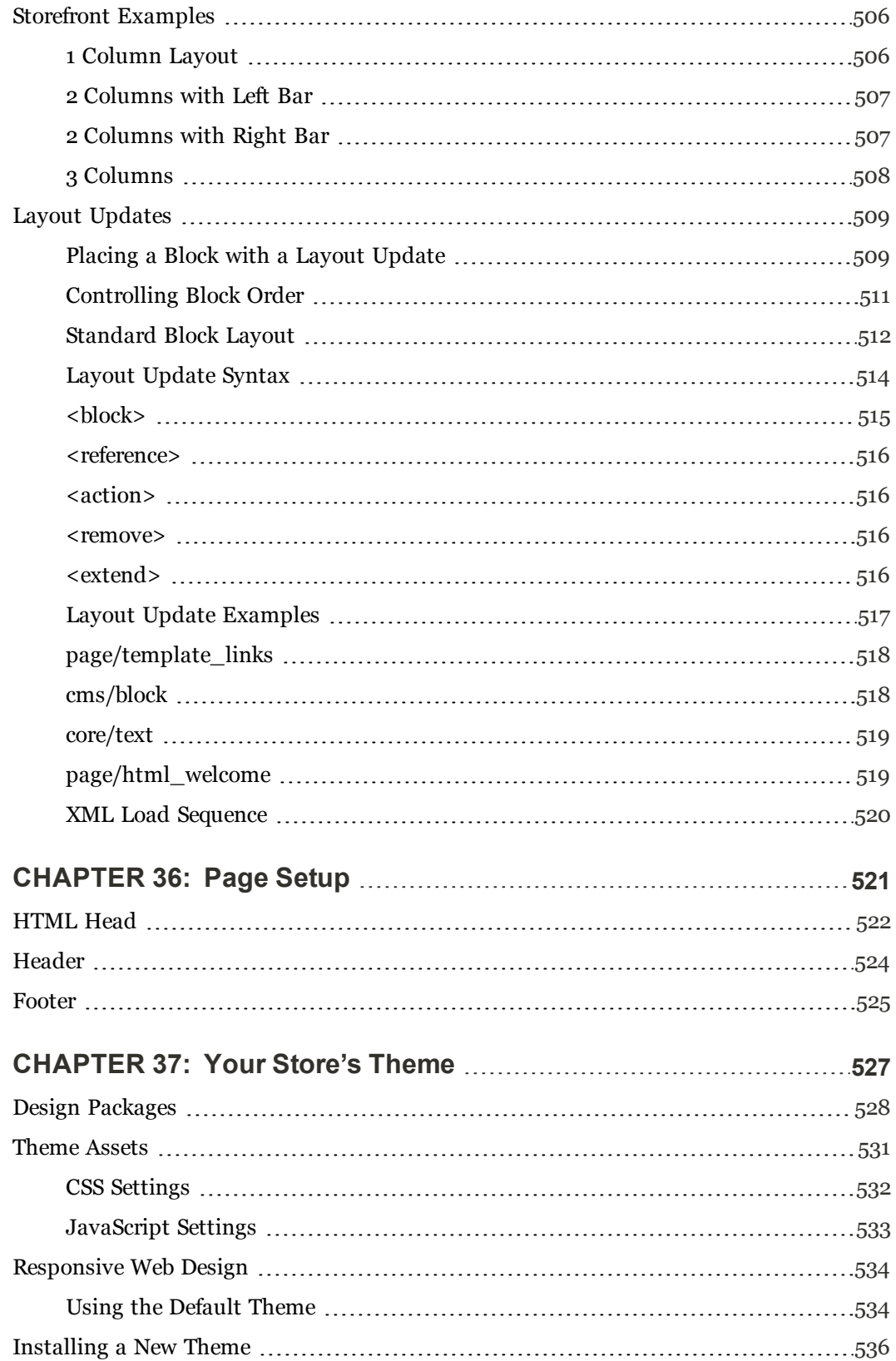

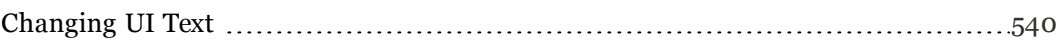

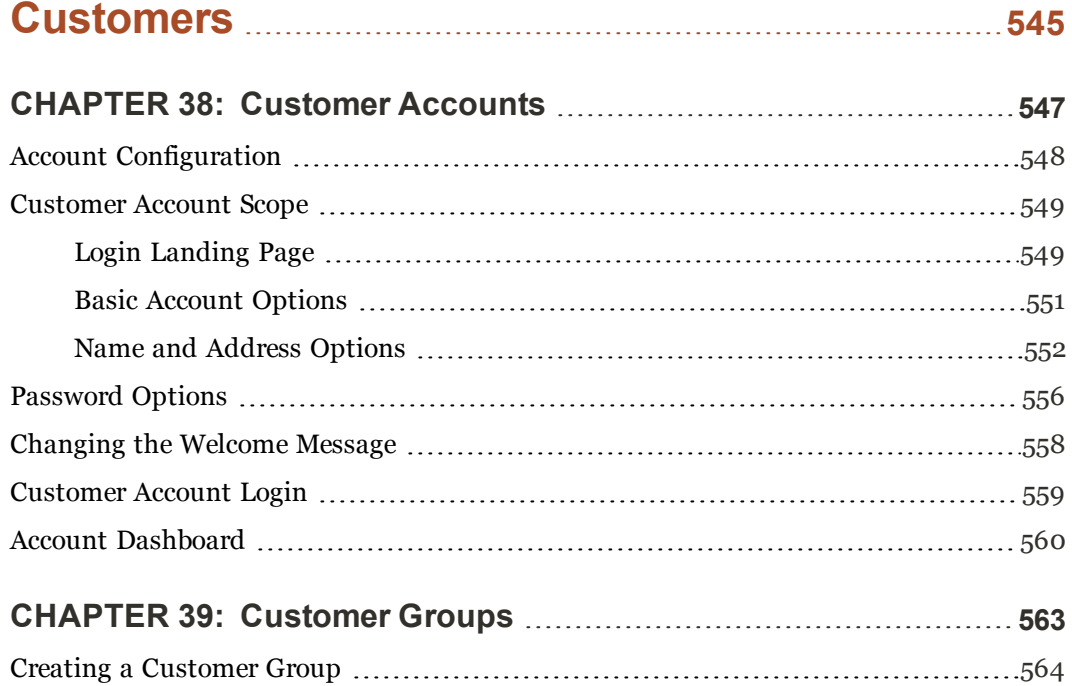

# **Sales & Orders <sup>565</sup>**

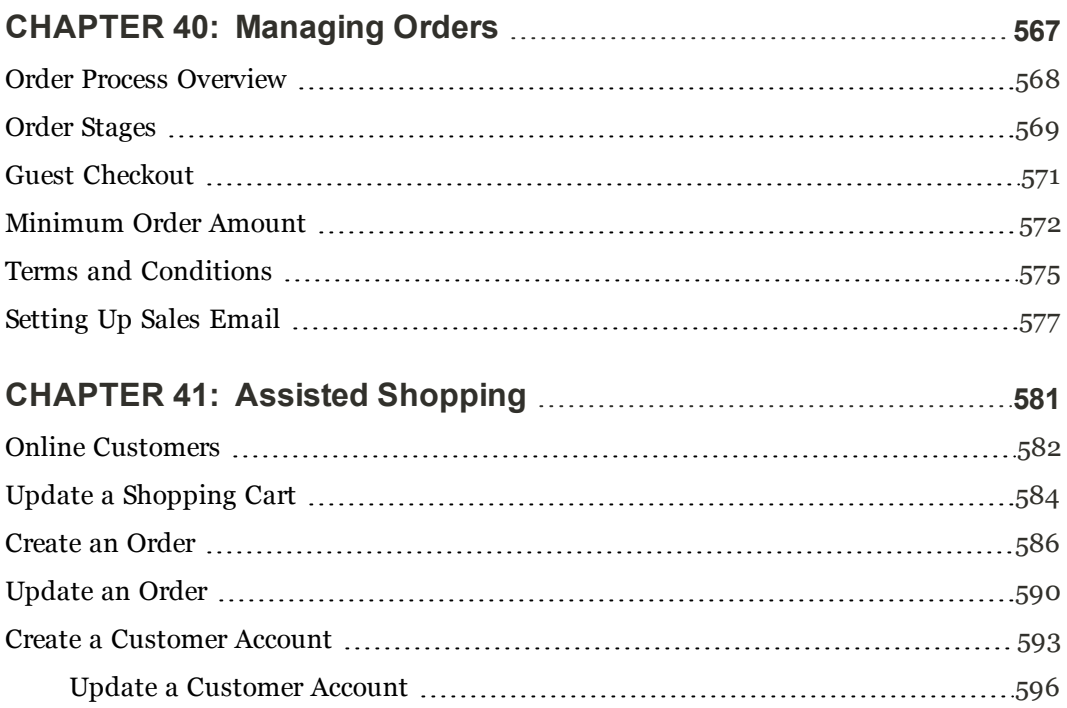

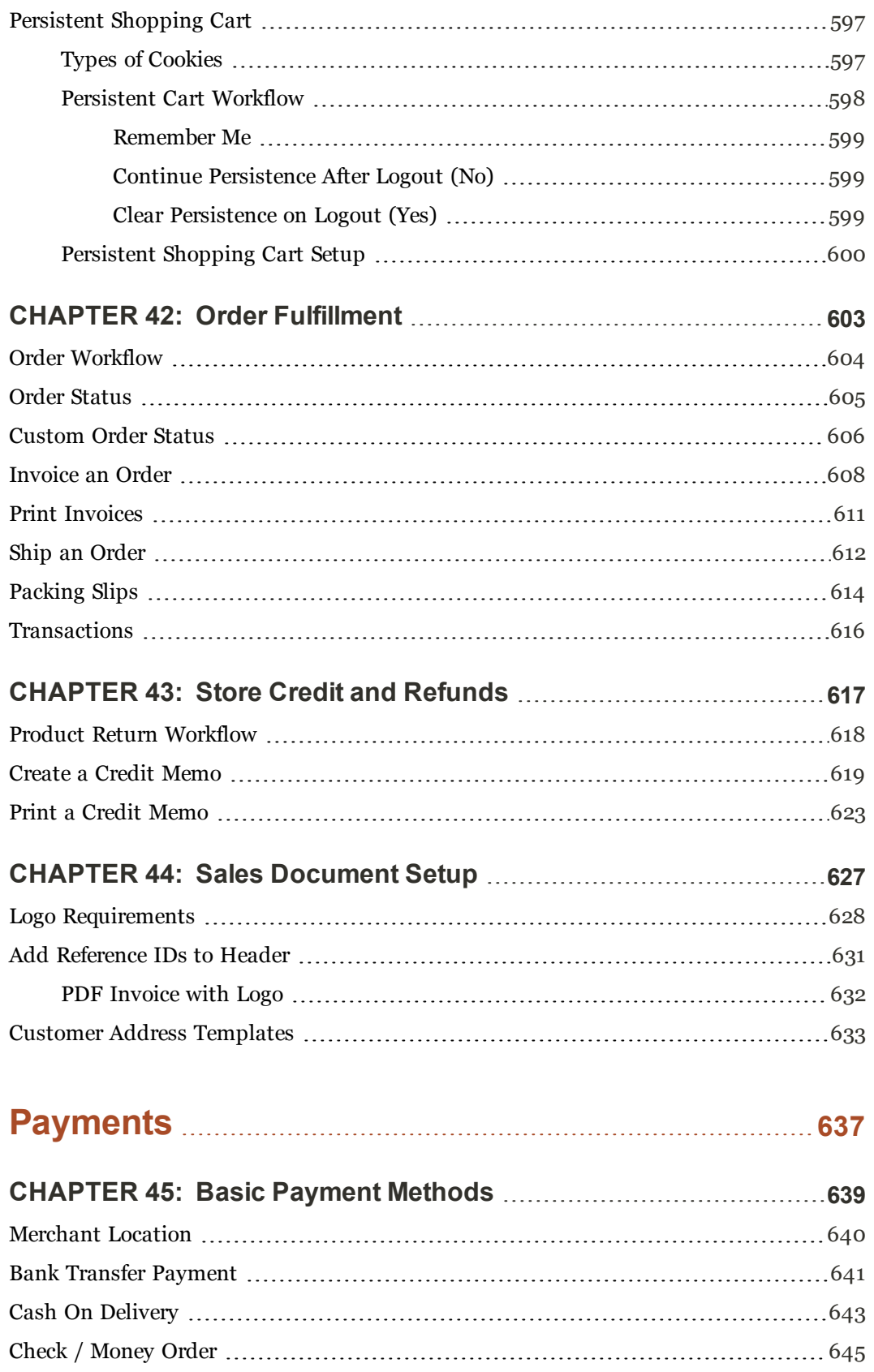

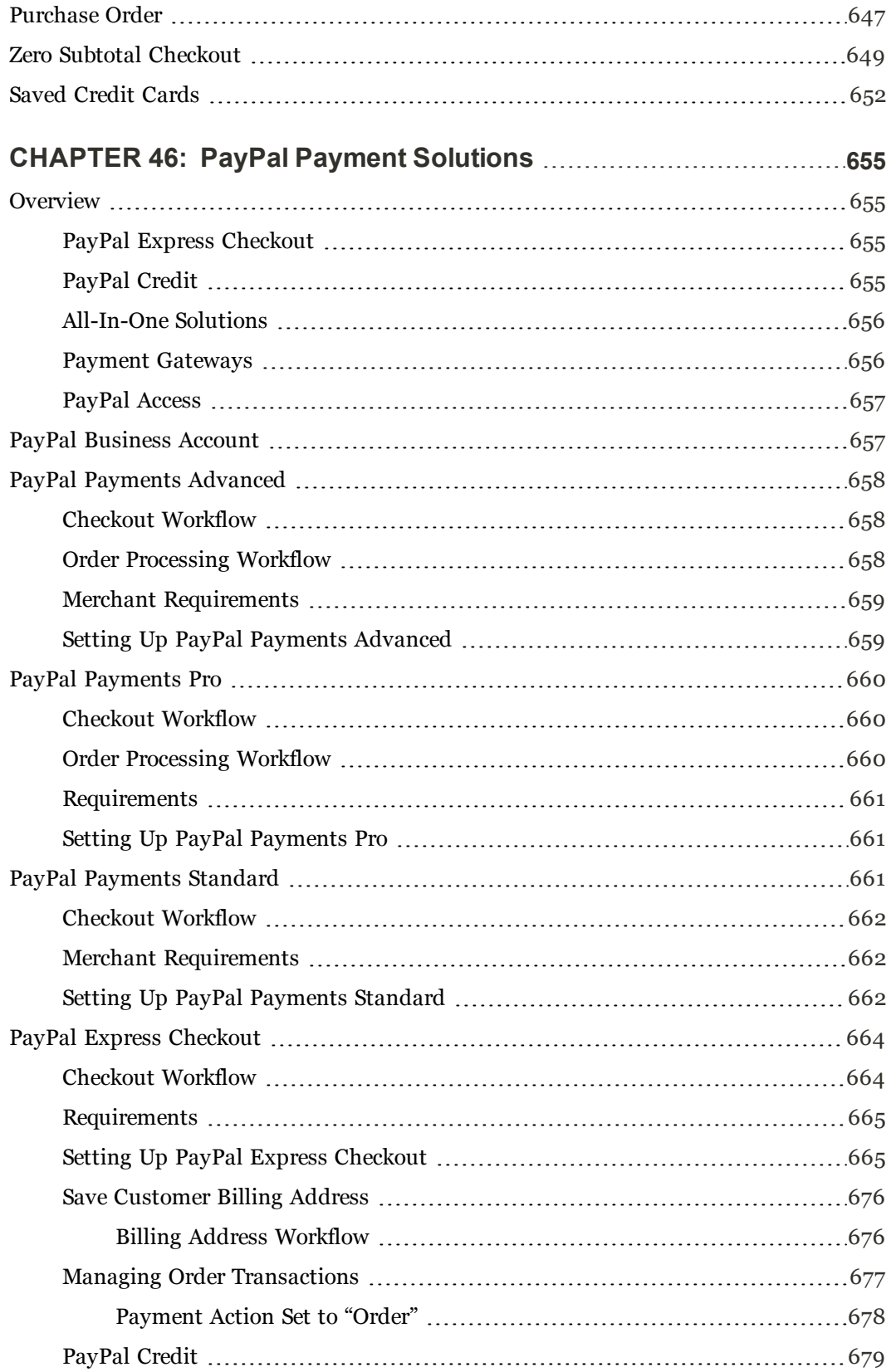

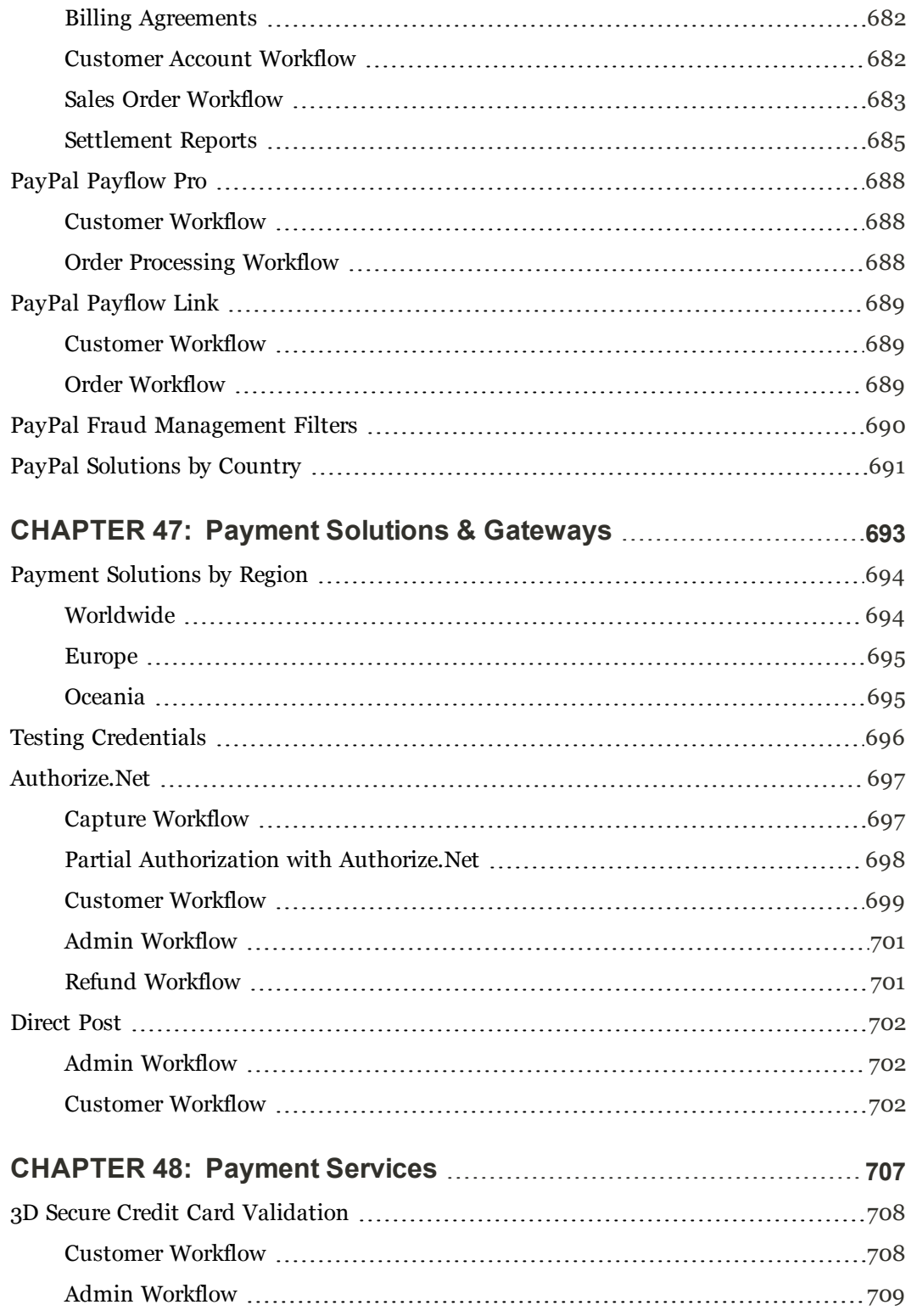

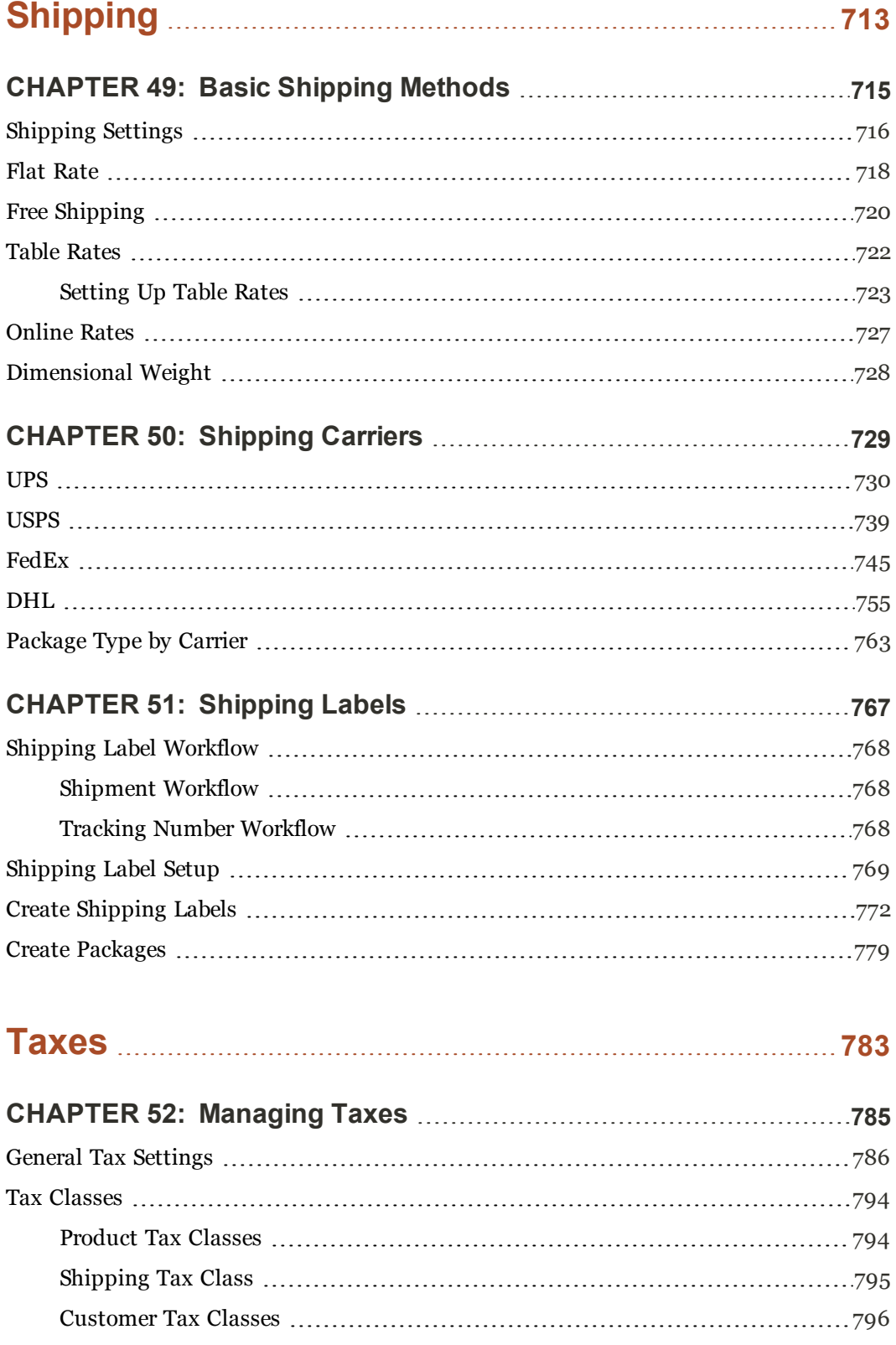

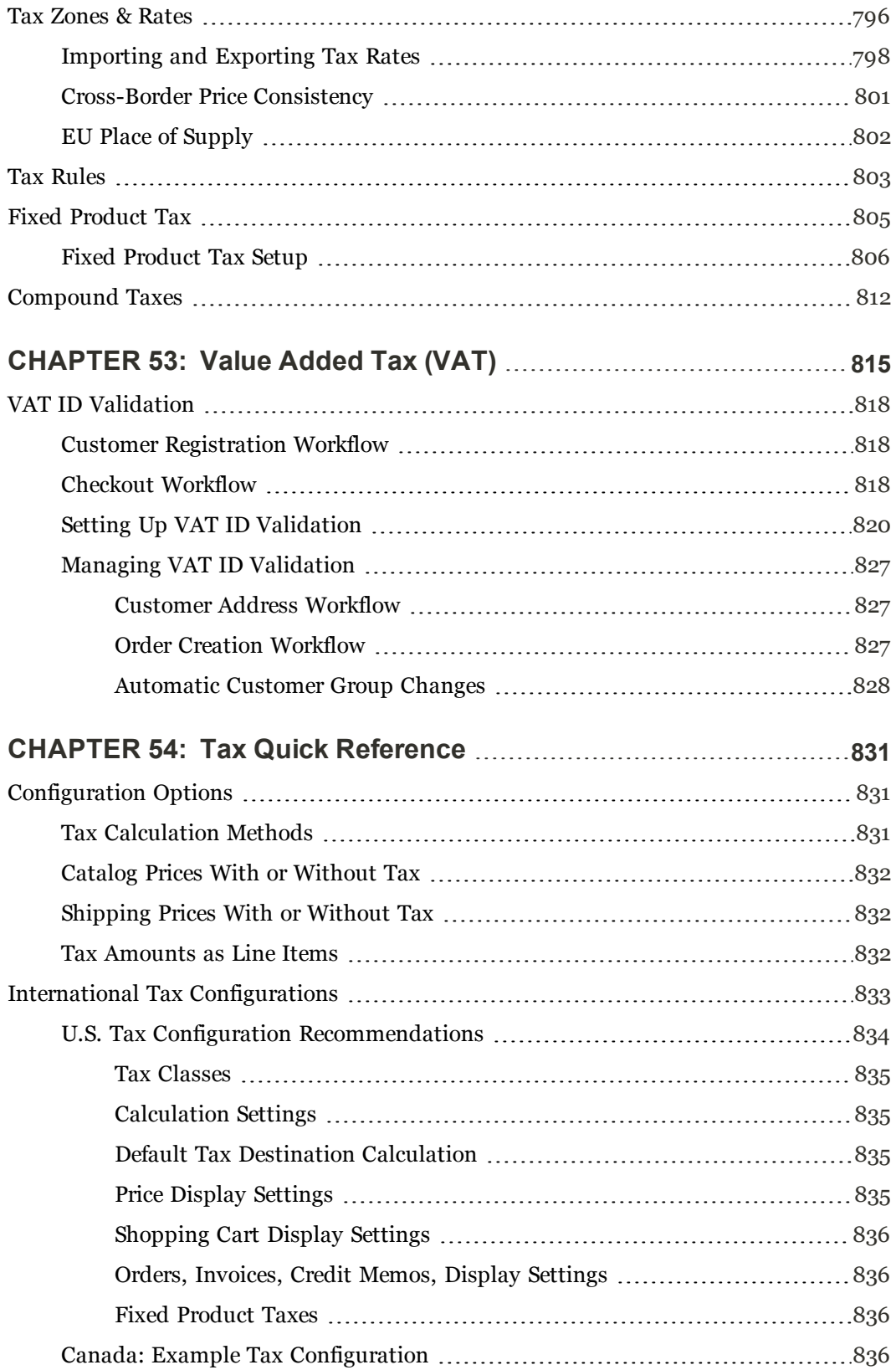

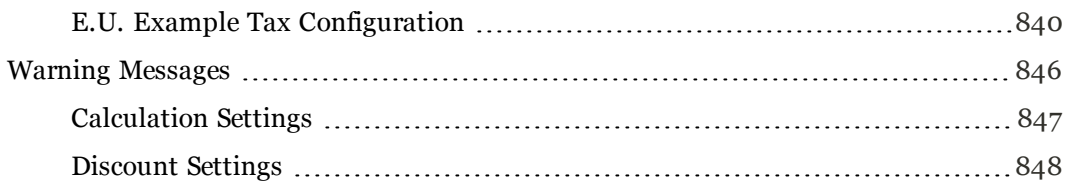

# **Store Operations <sup>849</sup>**

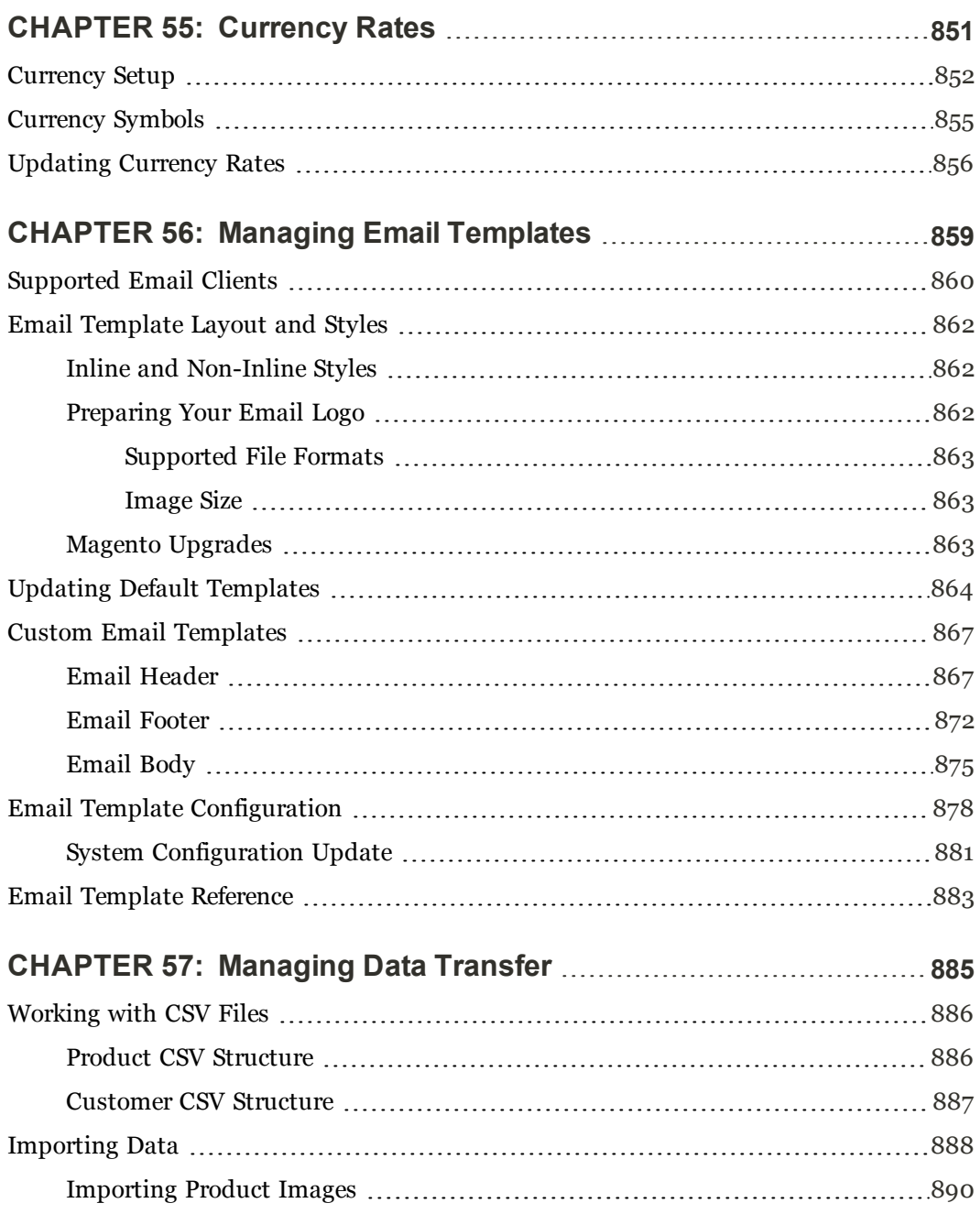

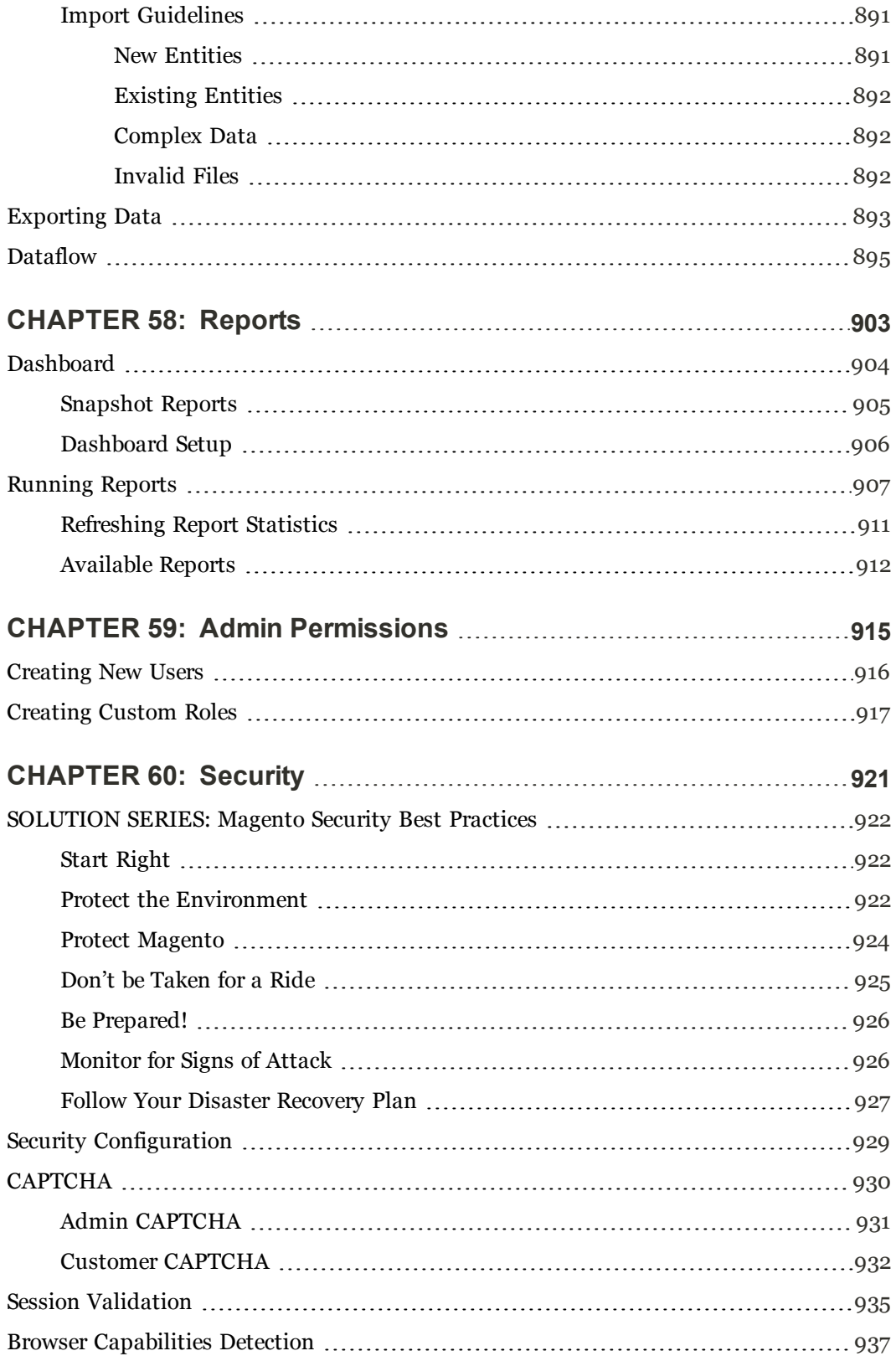

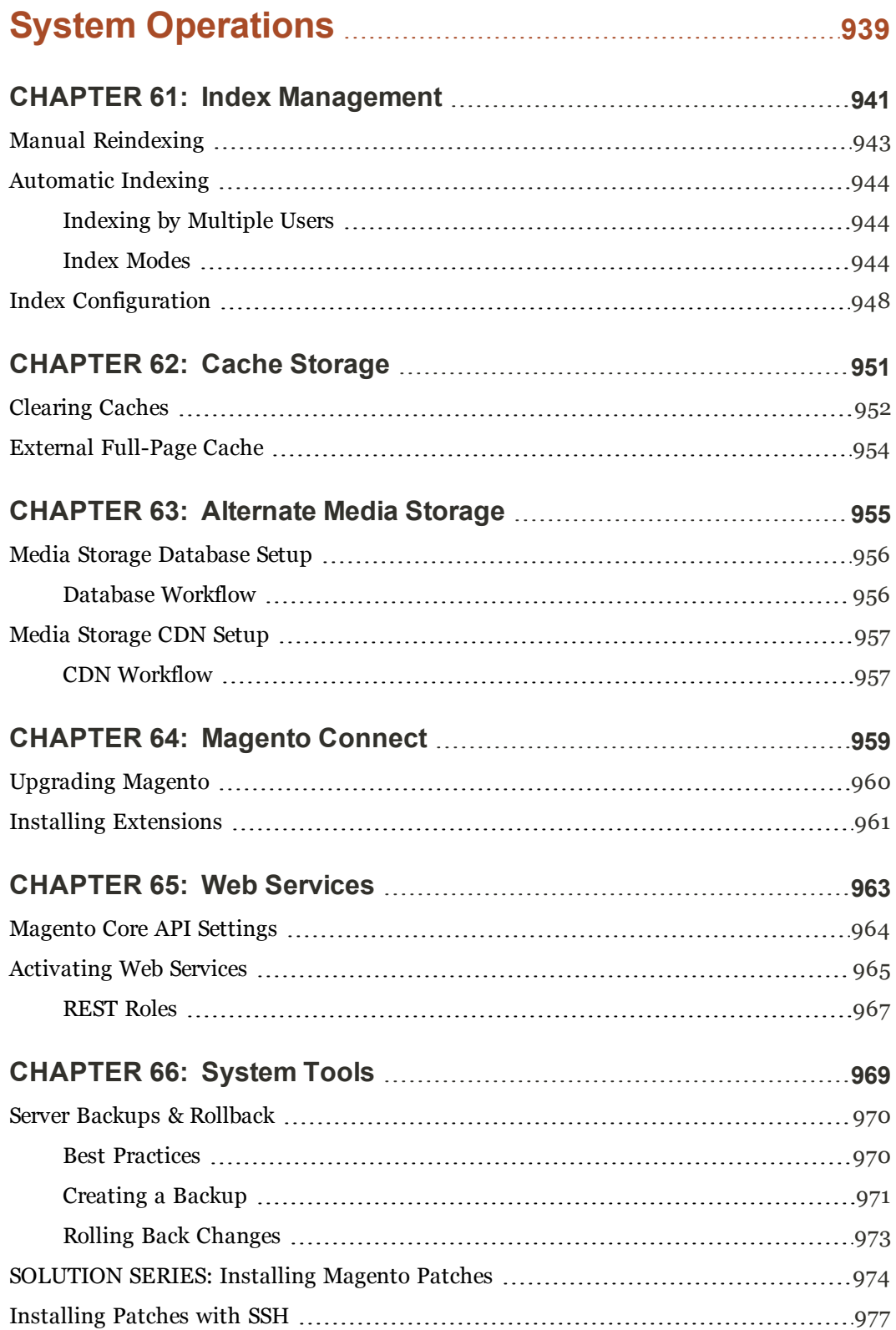

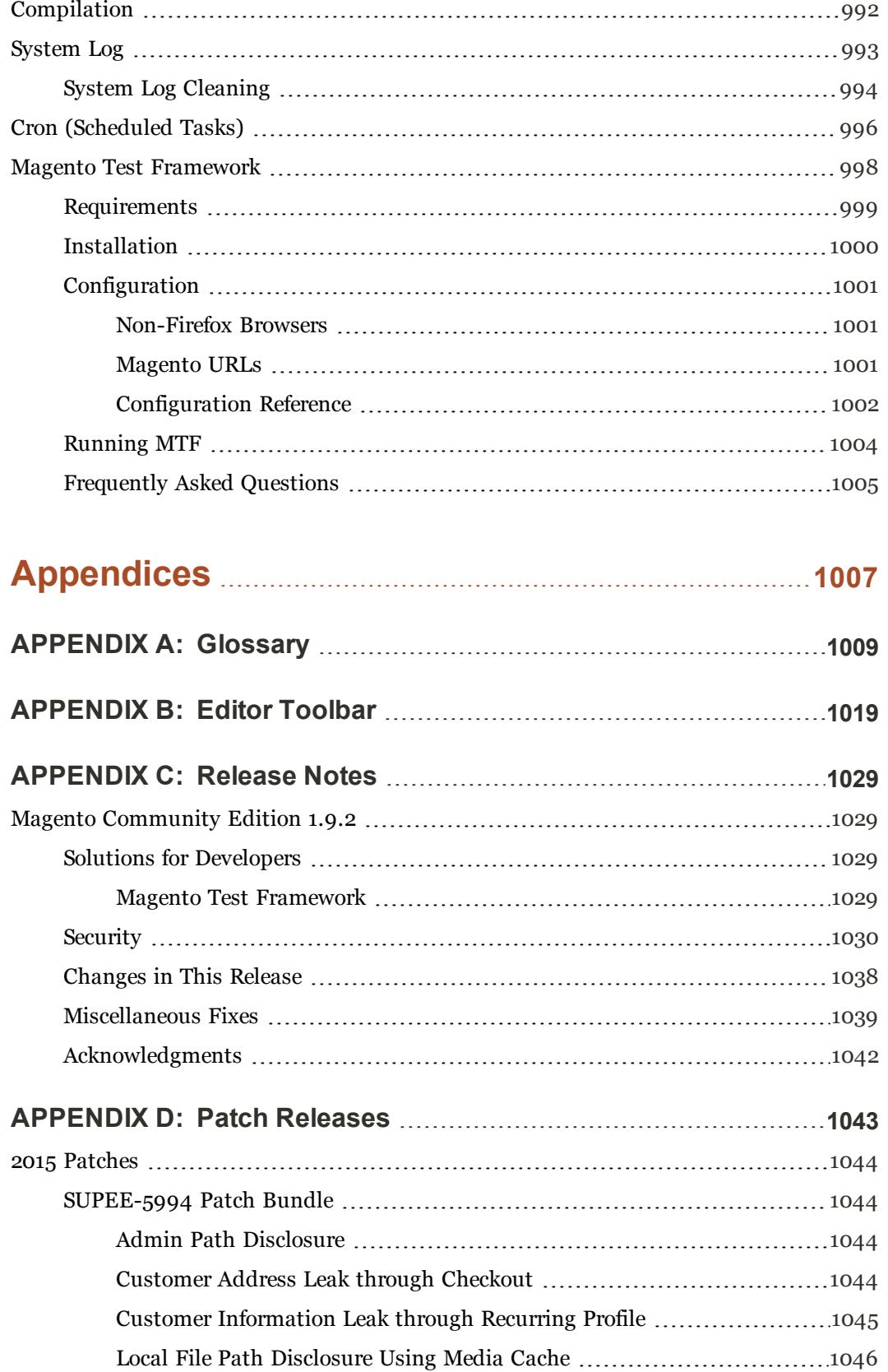

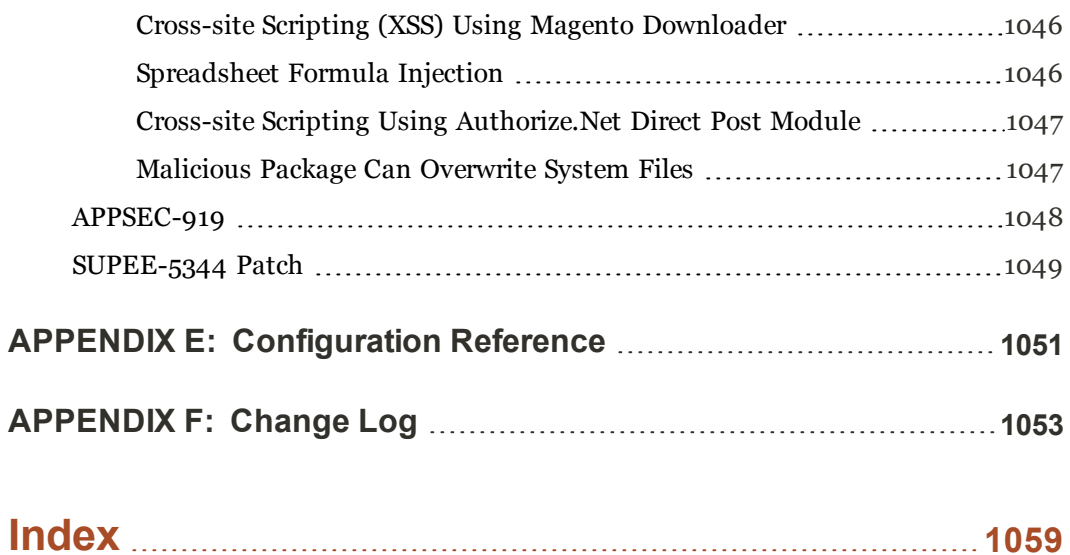

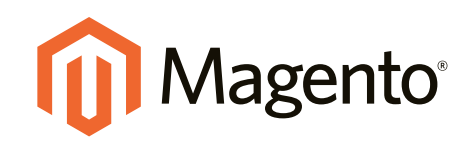

# **Getting Started**

### In this section…

Welcome to Magento!

About This Release

Your Magento Account

Quick Tour

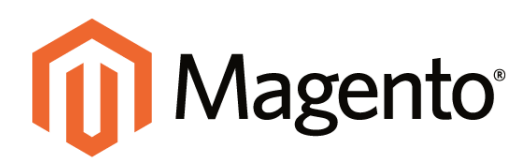

# **CHAPTER 1: Welcome to Magento!**

Magento Community Edition is a feature-rich eCommerce platform, built on opensource technology that provides online merchants with unparalleled flexibility and control over the look, content, and functionality of their eCommerce store. Magento's intuitive Admin features powerful marketing, search engine optimization, and catalog management tools to give merchants the power to create sites that are tailored to their unique business needs. Designed to be completely scalable, Magento CE offers companies a stable, secure, customizable eCommerce solution.

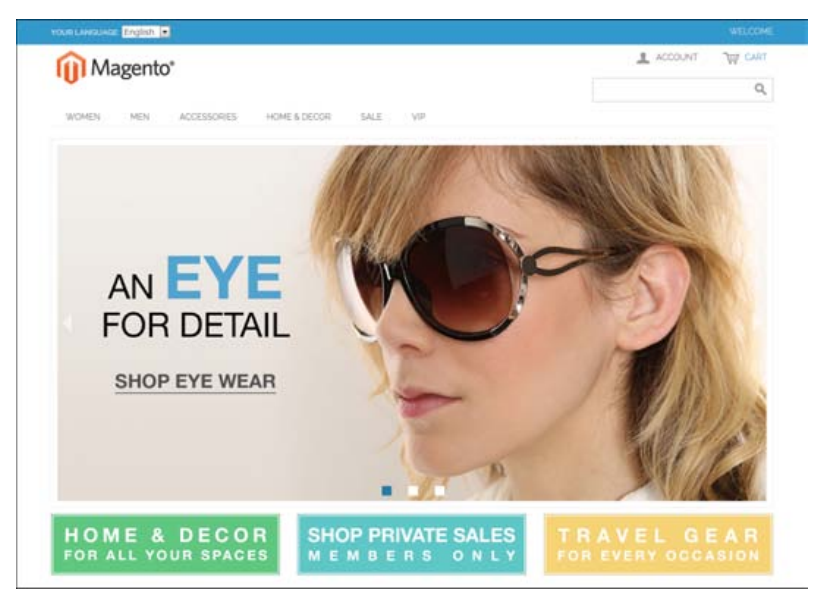

*Magento Community Edition*

## **Resources**

Magento provides a wealth of business and technical resources, self-help tools, and services to help you succeed.

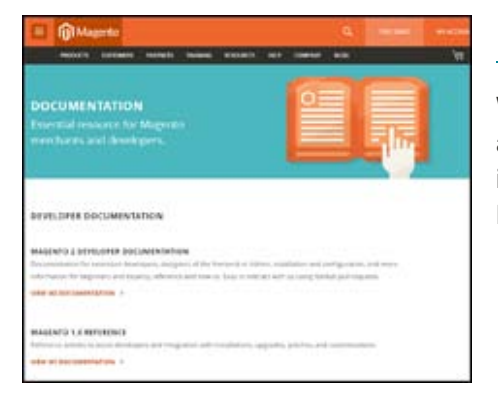

#### Product Documentation

Whether you're a merchant, designer, developer, or all of the above, this is where you'll gain a deeper insight into how you can leverage the power of Magento to grow your business.

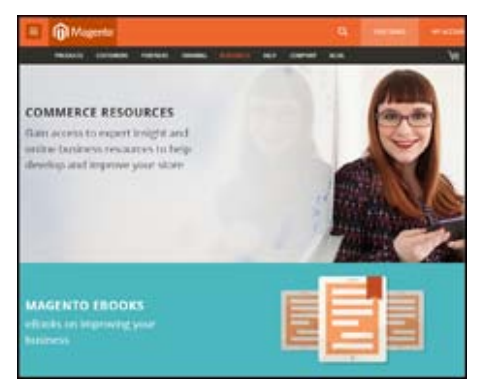

#### Commerce Resources

Gain access to expert insight and online business resources to help develop and improve your store. Ebooks, Magento white papers,and webinars.

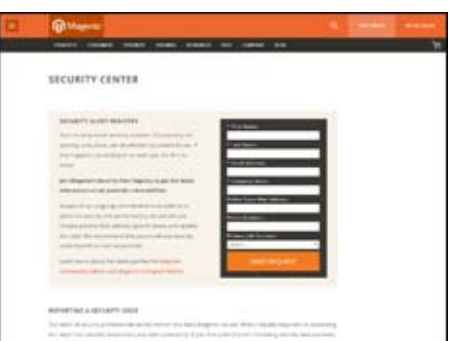

#### Security Center

Join Magento's Security Alert Registry to get the latest information on all potential vulnerabilities. See also: Security Best Practices.

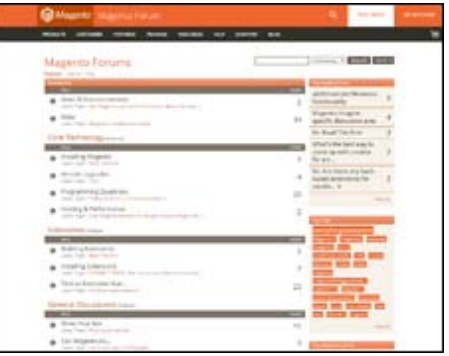

#### Forums

The Magento forums provide access to a network of dedicated Magento enthusiasts who share tips, tricks and support.

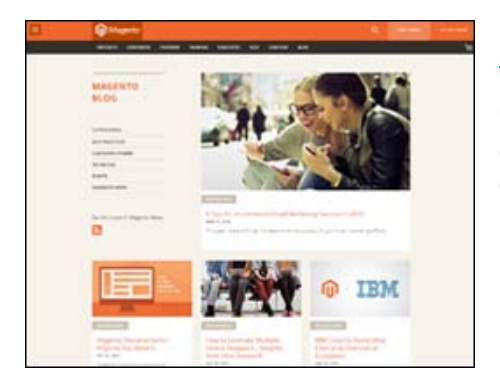

#### Blog

Check out the Magento blog for the latest information about new features, trends, best practices, upcoming events, and more!

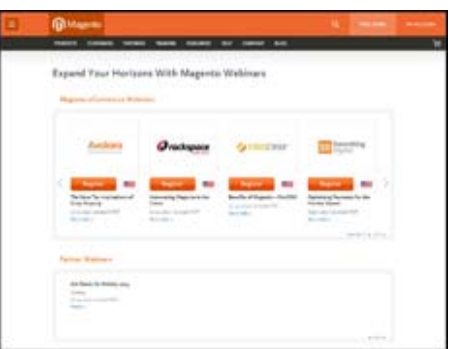

#### **Webinars**

Expand your horizons! Register to attend the upcoming Magento webinar, or catch up on previous, archived webinars.

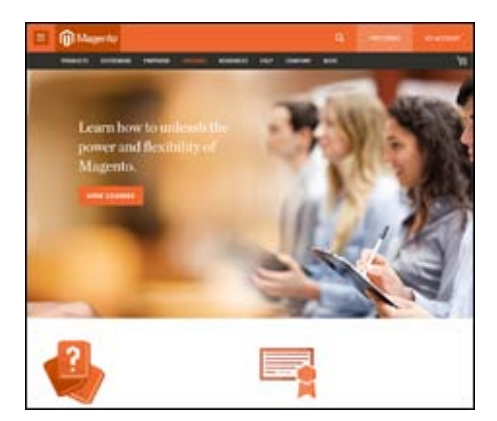

#### Training & Certification

Learn to unleash the power and flexibility of Magento. We provide training for every role in your business, including marketers, designers, developers, and more. Experienced Magento professionals can validate their real-world skills by earning Magento certification.

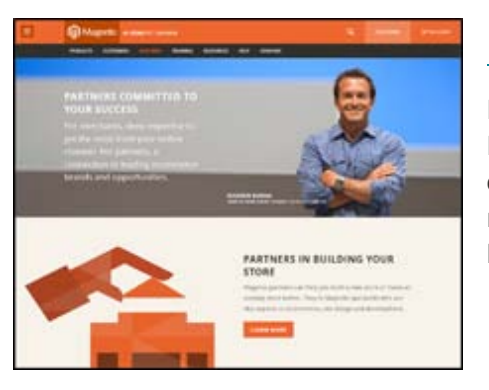

#### **Partners**

Need help to set up or fine-tune your store? Magento's certified developers and consultants are experts in store setup, design, integration and marketing. Find a certified expert and jumpstart your business today!

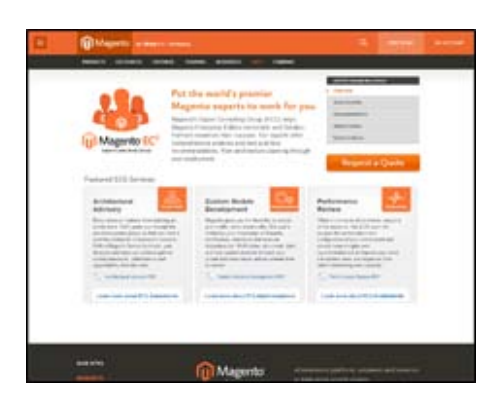

#### Expert Consulting Services

Magento's Expert Consulting Group (ECG) helps Magento merchants and Solution Partners maximize their success. Our experts offer comprehensive analysis and best practice recommendations, from architecture planning through post-deployment.

# **Join the Conversation!**

Keep up with the latest news from the ecosystem, and connect with other merchants and developers on social media networks.

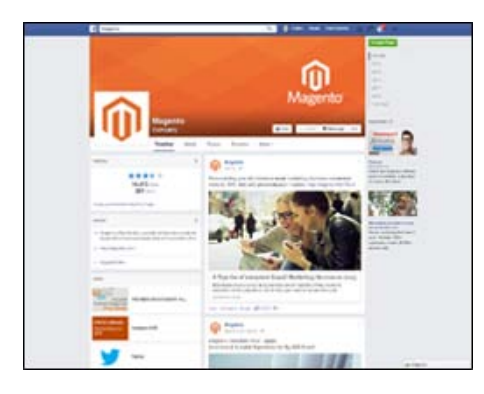

#### Facebook

Find out what's happening and join the discussion on our Facebook page!

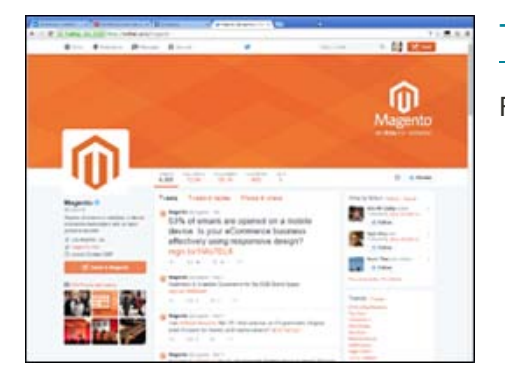

#### **Twitter**

Follow us on Twitter!

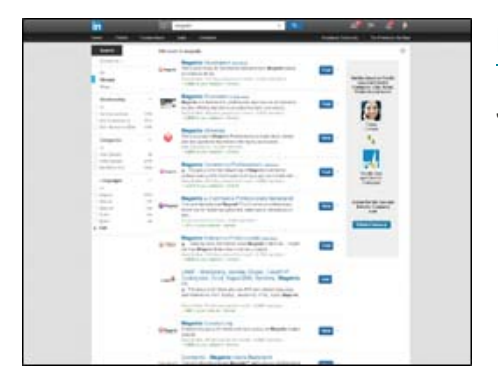

#### **LinkedIn**

Join a Magento group on LinkedIn.

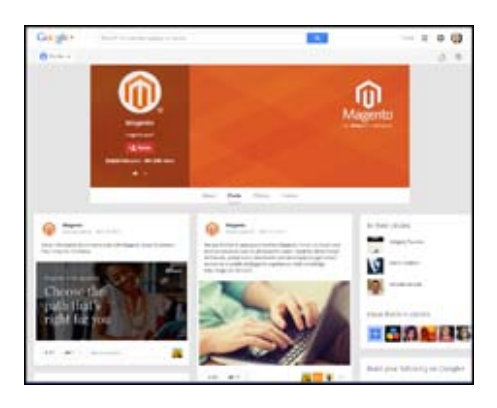

#### Google+

Add us to your circle on Google+.

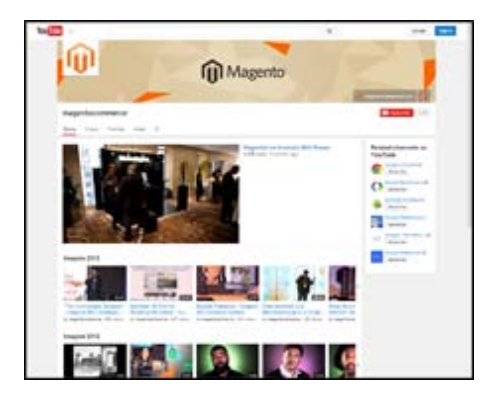

#### YouTube

Learn while you watch videos on our YouTube channel!

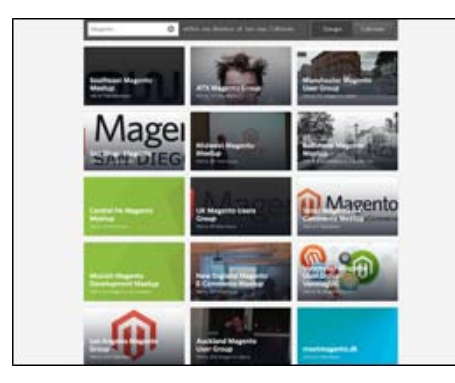

#### **Meetup**

Find a Magento Meetup near you!

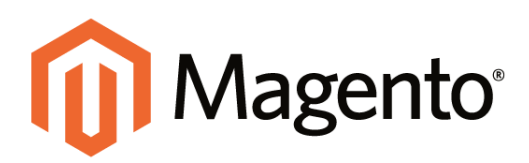

# **CHAPTER 2: About This Release**

Magento Community Edition 1.9.2 provides merchants with many enhancements that make it easier to build and maintain a high quality and secure site, including:

- Automated Magento Test Framework
- Technology updates and quality improvements
- Security enhancements

To learn more, see the Release Notes in the Appendix of this guide.

**Important!** Use Magento Community 1.9.0 or later for all new installations and upgrades to ensure that you get the latest fixes, features, and security updates.

## **System Requirements**

For a standard installation, Magento Community Edition 1.9.2 requires the following:

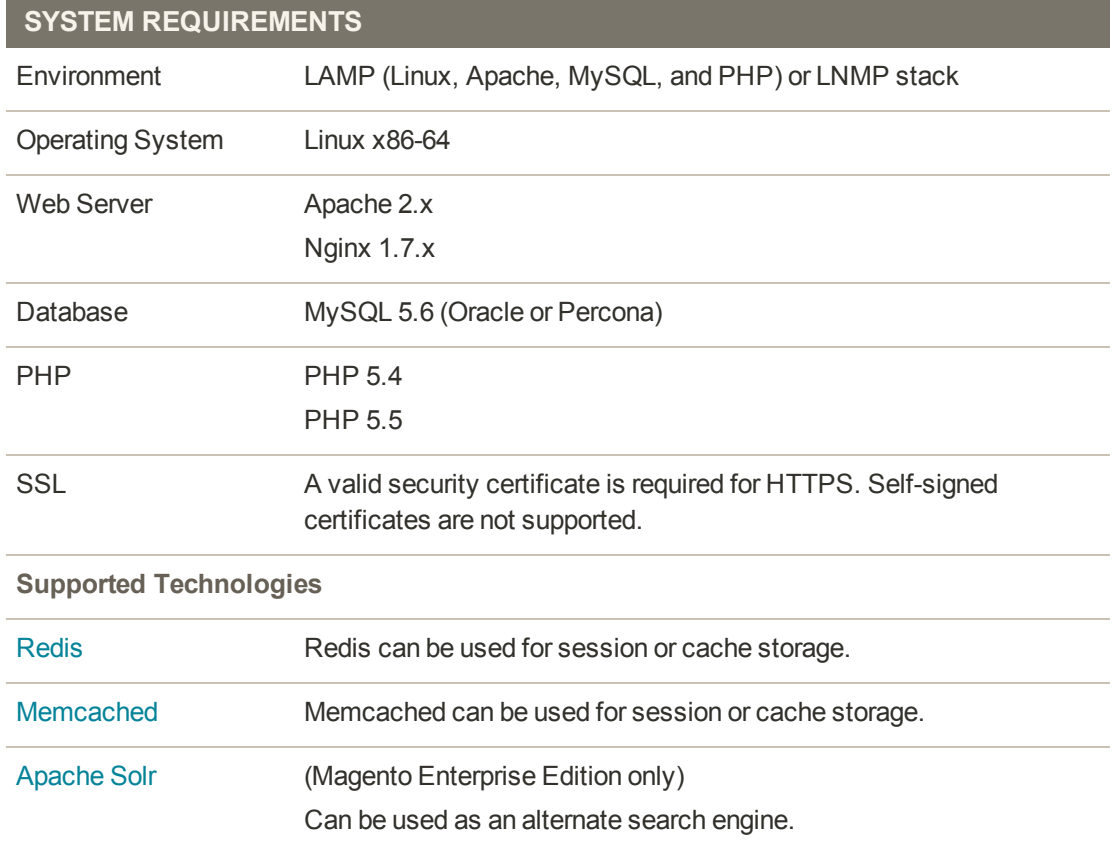

Visit our website for the System Requirements of previous releases.

#### Compatibility Check

The magento-check script tests your server against the system requirements, and generates a report. You can download the script from our website.

#### **To check the compatibility of your server:**

- **1.** Download the magento-check file to your computer.
- **2.** Extract the archive anywhere on your computer. Then, upload the extracted file, **magentocheck.php**, to the Magento directory on your server.
- **3.** Use your browser to navigate to the following page in your Magento directory:

magento/magento-check.php

### **Installing Magento**

Magento Community Edition is open source software and can be downloaded for free. Developers can modify the core code and add features and functionality by installing extensions from the Magento Connect marketplace.

Because Magento does not provide technical support for this software, you can benefit from the knowledge of experts in the community for help with the installation and configuration. Answers to many technical questions can be found on our user forum.

After you verify that your hosting environment meets the system requirements, you can download Magento Community Edition free of charge from the Magento community site. Although optional, we recommend that you register on our site so you have access to the forums, wiki, groups, screencasts, and other resources the community has to offer.

Magento Community Edition is licensed under the Open Software License (OSL) v3.0, an open source certified license. To learn more, see the License / Trademark FAQ on our site.

#### **Part I: Magento Installation**

During the first part of the installation, you will download the scripts and sample data files needed to install Magento. You will also set up permissions on the server, and create a new database.

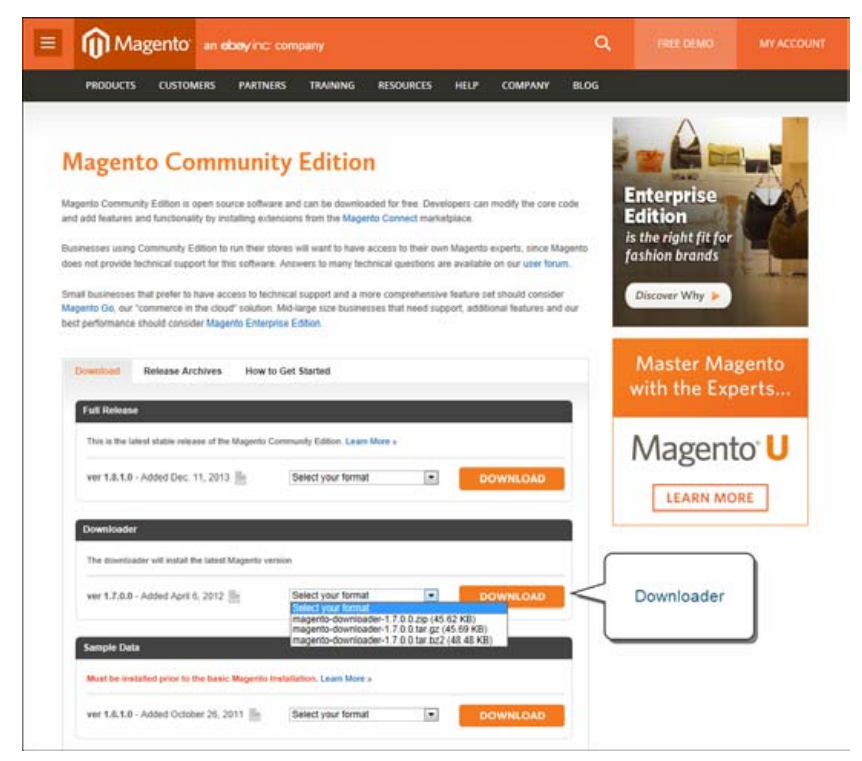

*Downloader*

**Process Overview:**

- Step 1: Download the Magento CE Downloader Script
- Step 2: Download the Sample Data
- Step 3: Upload the Downloader Script to Your Server
- Step 4: Grant File Access Permissions
- Step 5: Set Up the Store Database
- Step 6: Upload the Sample Data to Your Server
- Step 7: Run the Magento CE Downloader

#### **Step 1: Download the Magento CE Downloader Script**

- **1.** Go to the Magento Community Edition download page.
- **2.** In the Downloader section, select one of the following formats for the archived downloader. The archive file name is: magento-downloader-x.x.x.zip (or .tar.gz, or .tar.bz2). The size of the archive is approximately 46K.
	- $\bullet$  .zip
	- $\bullet$  .tar.gz
	- $\cdot$  .tar.bz2
- **3.** Click the **Download** button. While the file is downloading, take a moment to look over the resources on the Magento Community page.
- **4.** Extract the archive to a directory of your choice on your local computer. The name of the extracted file is: downloader.php

#### **Step 2: Download the Sample Data**

Magento provides sample data with examples of products and basic content pages to help you get started. When you are ready to build your own catalog, you can reinstall Magento without the sample data. This step is recommended, but is not required.

- **1.** In the Sample Data section, **Select your format** for the archived sample data.
- **2.** Click the **Download** button, and **Save** the file anywhere on your local computer. The file name is: magento-sample-data-x.x.x.zip (or .tar.gz, or .tar.bz2). The size of the archive is approximately 10MB.

Magento provides sample data with examples of products and basic content pages to help you get started. When you are ready to build your own catalog, you can reinstall Magento without the sample data. This step is recommended, but is not required.

**3.** In the Sample Data section, **Select your format** for the archived sample data.

**4.** Click the **Download** button, and **Save** the file anywhere on your local computer. The file name is: magento-sample-data-x.x.x.zip (or .tar.gz, or .tar.bz2). The size of the archive is approximately 10MB.

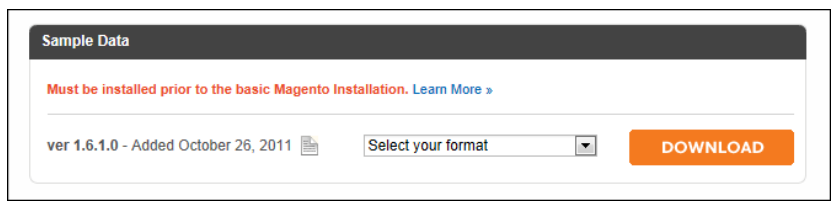

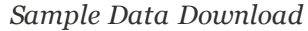

#### **Step 3: Upload the Downloader Script to Your Server**

Use an FTP or SFTP tool to copy the extracted downloader script to the root www directory of the server. (The root www directory is usually named public\_html.) As an alternative, you can copy the file to another subdirectory, such as /store.

#### **Step 4: Grant File Access Permissions**

For the Magento Installer to work correctly, the top-level Magento directory on the server, and all directories beneath it must have correct permissions. To learn more, see the Knowledge Base article: Recommended File System Ownership and Privileges.

#### **Step 5: Set Up the Store Database**

- **1.** Create a new, empty database using one of the following methods:
	- <sup>l</sup> Use phpMyAdmin or a similar tool provided by your hosting company. For instructions, see the documentation for the specific tool.
	- MySQL command line
- **2.** Create a new user with full permissions to the database. Then, write down the following information:

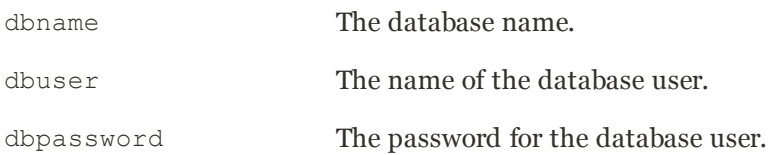

#### **Step 6: Upload the Sample Data to Your Server**

If you want to use the sample data, it must be installed now. If you are ready to add your own products, skip this step. You can use either of the following methods to install the sample data:

#### **Method 1: FTP or SFTP**

**1.** Extract the sample data archive that you downloaded in Step 2, to a directory of your choice on your local computer. The file name is similar to: magento\_sample\_data\_ for\_x.x.x.sql.

The archive contains an SQL script with a dump of the sample data, and a media/catalog folder with category and product images.

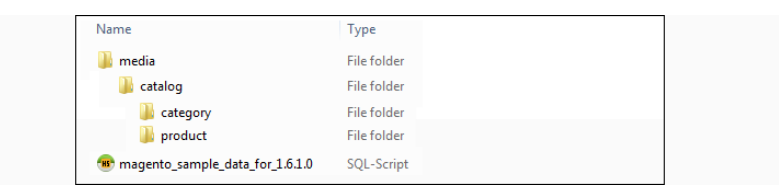

*Sample Data Archive*

**2.** Use an FTP or SFTP tool to copy the media folder and its subdirectories from your local computer to the magento installation directory on the server. Depending on your server, the path will look something like this:

```
/var/www.magento/media
/var/www/html/magento/media
```
**3.** Use an FTP or SFTP tool to copy the magento sample data script to the server. A good place to put it is in the media/catalog folder.

```
/var/www/magento/media/catalog
/var/www/html/magento/media/catalog
```
- **4.** Do one of the following:
	- Use phpMyAdmin, or a similar tool to run the sample data script and import the data into the new database.
	- On the command line, enter the following:

```
mysql -u <root user> -p <magento-db-name> < <path-and-filename of db-
script>
```
#### **Method 2: Command Line**

If you prefer to install the sample data from the command line, see this Knowledge Base article, under the heading: Installing Optional Sample Data.

You're ready to install Magento!
#### **Step 7: Run the Magento CE Downloader**

**1.** From your browser, navigate to the location of the Magento downloader on your server. The Magento Downloader welcome page appears.

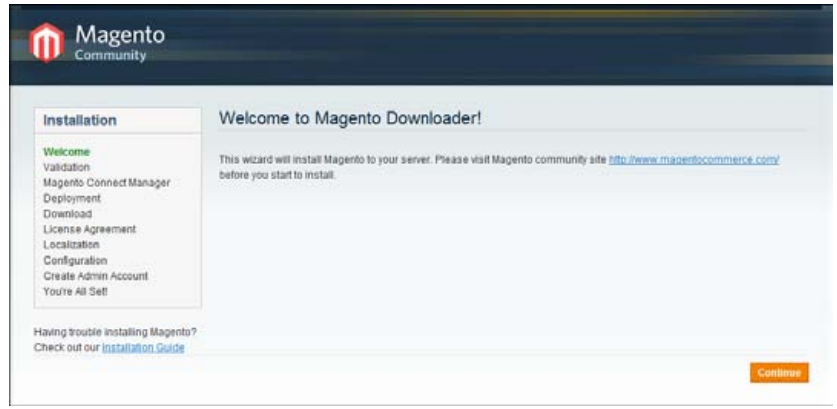

*Welcome*

**2.** To validate your server environment, click the Continue button. If error warnings appear, correct the errors and click the Check Again button.

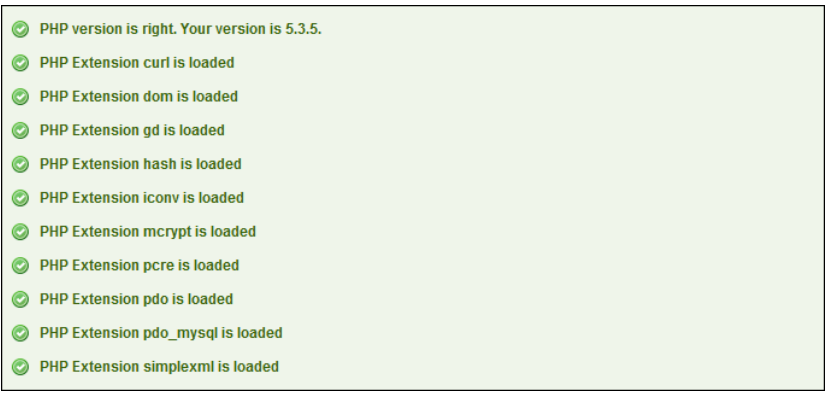

*Validation*

- **3.** When you pass the validation test, do the following:
	- **a.** Enter the following **Database Connection** information:
		- $\bullet$  Host
		- User Name
		- User Password

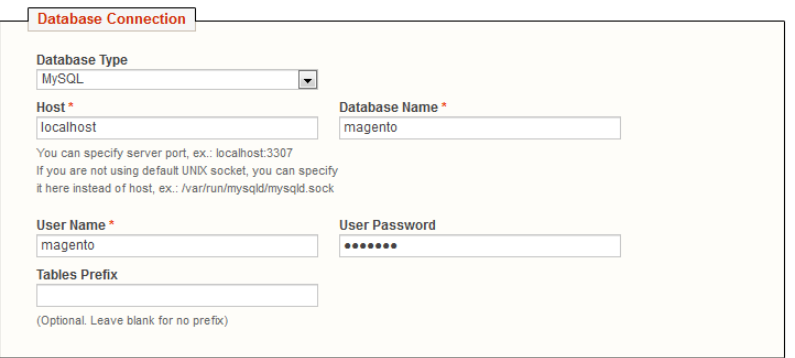

*Database Connection*

- **b.** Click the **Check InnoDB** button to confirm the connection.
- **c.** When you receive confirmation that the credentials are valid, click the **Continue** button.
- **4.** On the Magento Connect Manager Deployment page, do the following:

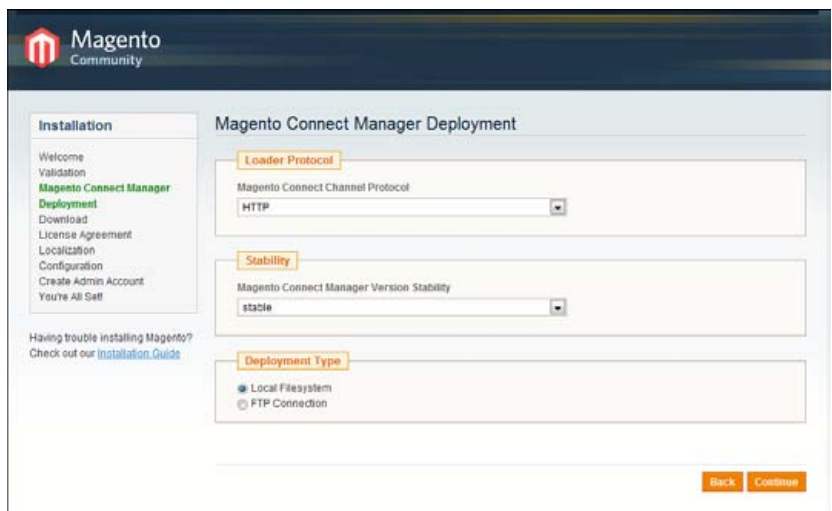

*Magento Connect Manager Deployment*

- **a.** In the Loader Protocol section, set **Magento Connect Channel Protocol** to one of the following:
	- HTTP (Recommended) HTTP is faster than FTP.
	- FTP Choose FTP if outgoing connections are not allowed in your hosting environment.

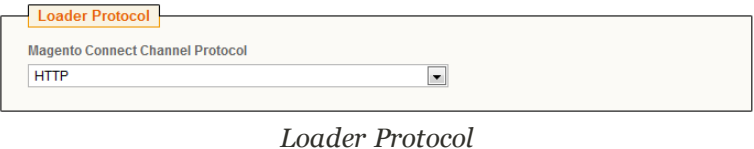

**b.** In the Stability section, set **Magento Connect Manager Version Stability** to "Stable."

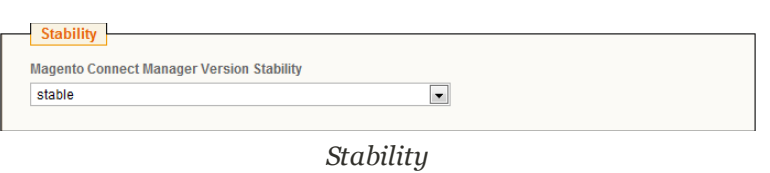

**c.** In the Deployment Type section, select one of the following:

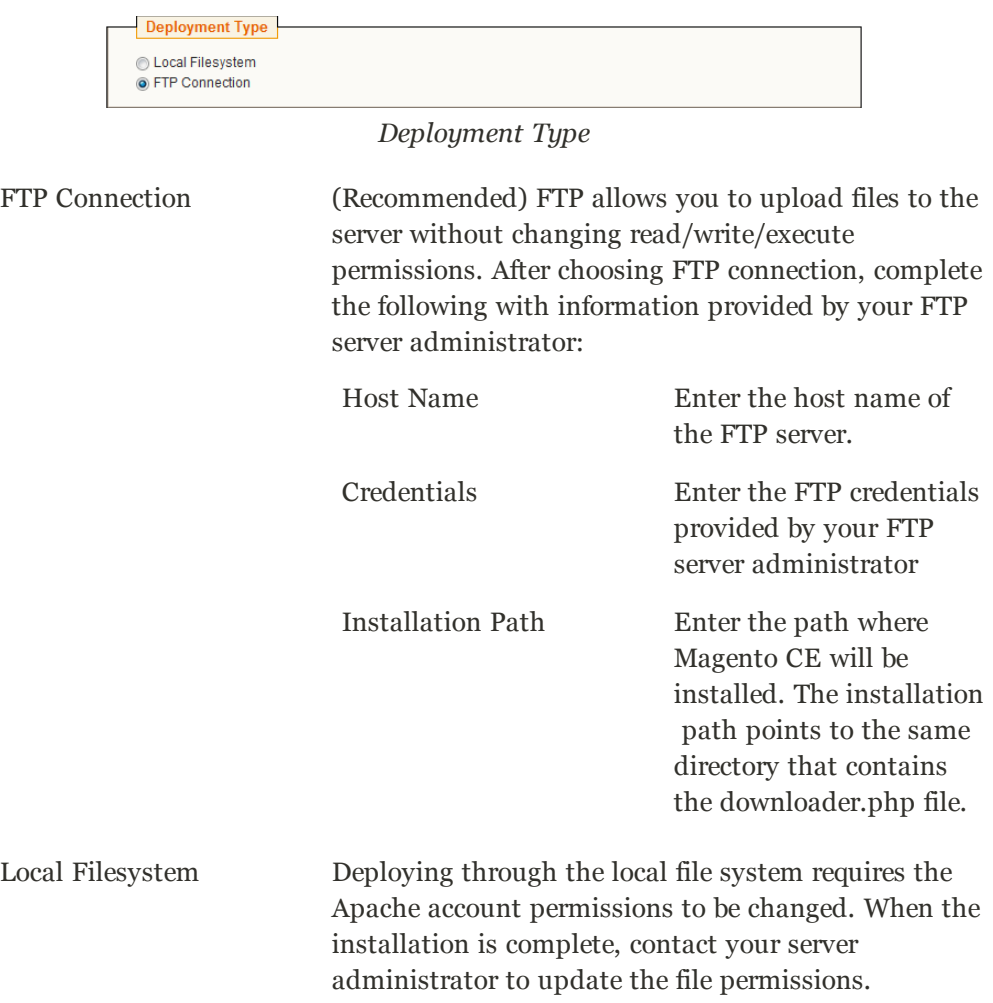

If the web server user can't write to the magento directory, do not proceed. It's most likely an ownership issue, rather than a permissions issue.

- **d.** To verify the connection, click the **Check FTP** button. You will not be able to continue if any of the deployment parameters are invalid. After the FTP connection is verified, click the **Continue** button.
- **5.** When the Magento Installation Wizard appears, do the following:

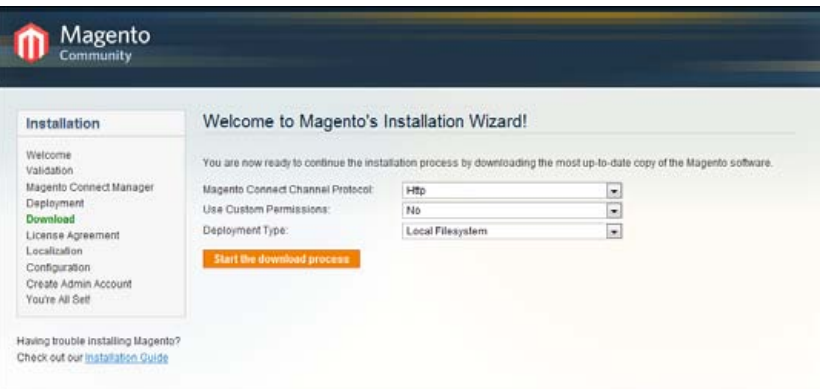

*Magento Installation Wizard*

- **a.** Set **Magento Connect Channel Protocol** to the same protocol you selected in the previous step. (Options include: HTTP/FTP)
- **b.** Custom permissions determine how read, write, and execute permissions are applied to the downloaded folders and files. Set **Use Custom Permissions** to one of the following:
	- Yes The Magento CE administrator can execute, write, and read files in the downloaded folders. In the Folders and Files fields that appear, specify values in the octal number system to denote the permissions that the Magento administrator has for folders and files on the server.
	- No Custom permissions are not specified for downloaded folders and files. In this case the system default values are used:
		- 0777 Folder permissions to read, write, and execute.
		- 0666 File permissions to read and write.
- **c.** Set **Deployment Type** to the type specified in the previous step. (Options include: Local Filesystem/FTP)

**d.** When you are ready to start the download, click the **Start the Download Process** button to begin.

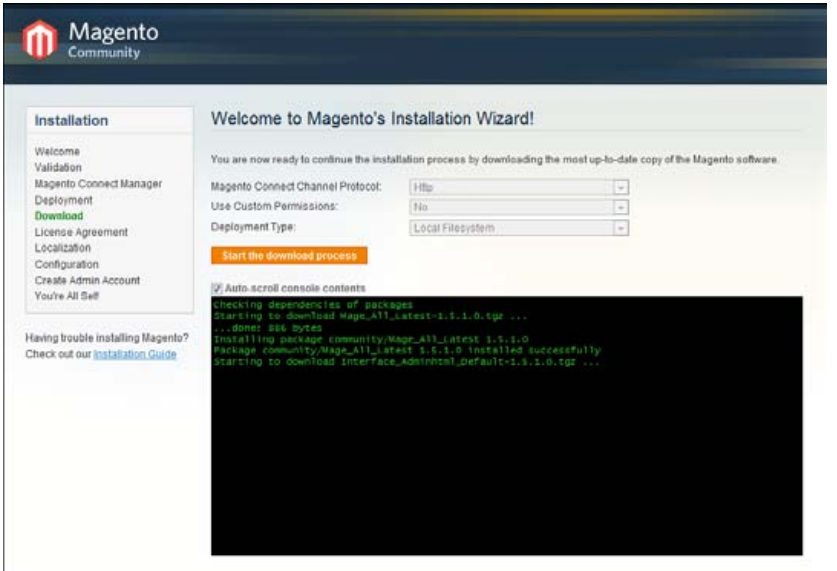

*Starting to Download*

**e.** When the "Download completed" message appears, click the **Continue to Magento Installation** button.

If you were unable to complete the download process due to a connection error, try to upload the Full Magento Package from the Community download page.

**6.** Complete Part II of the installation.

#### **Part II: Magento Installation**

During the second part of the Magento installation, you will complete the initial configuration, and create an admin account.

**Process Overview:** Step 1: Run Setup Step 2: License Agreement Step 3: Localization Step 4: Configuration Step 5: Create an Admin Account

#### **Step 1: Run Setup**

From your browser, enter the path to your Magento installation. Depending on the installation location, it is similar to one of the following:

```
http://[your_domain]/magento
http://www.[your_domain]/magento
http://www.[your_domain]/[directory]/magento
```
#### **Step 2: License Agreement**

Read the terms of the Magento Community Edition End User License Agreement. If you agree to the terms, click the **Continue** button.

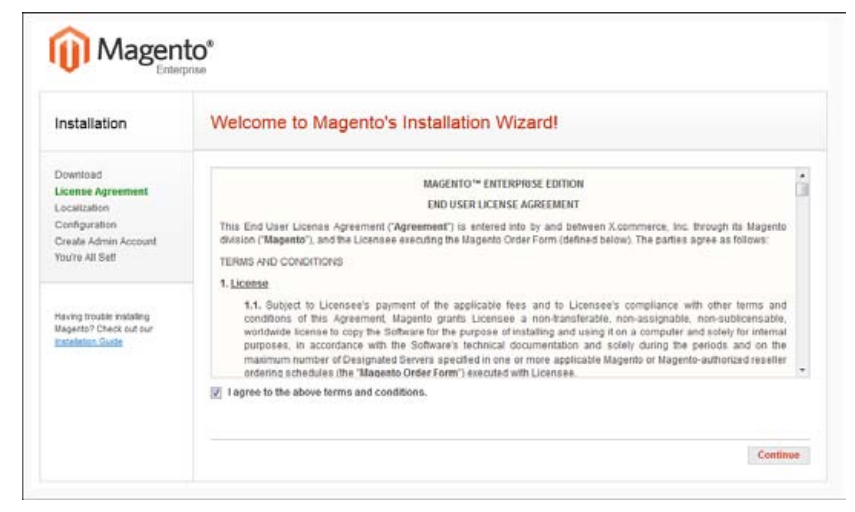

*License*

#### **Step 3: Localization**

Select the default localization settings for your Magento CE installation. The values can be changed later for specific stores, store views, and websites.

- Locale
- Time Zone
- Default Currency

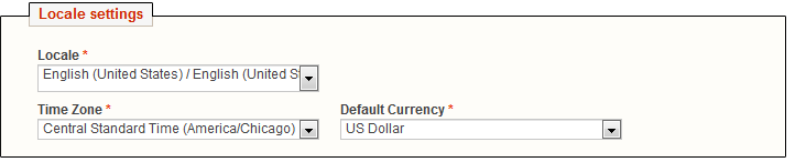

*Locale Settings*

#### **Step 4: Configuration**

- **1.** In the Database Connection section, do the following:
	- **a.** Set **Database Type** to "MySQL."
	- **b.** In the **Host** field, enter the server's fully qualified host name or IP address. If your database server is on the same host as your web server, enter "localhost."
	- **c.** Refer to the database credentials from Part 1: Step 5, and enter the following:
		- Database Name
		- User Name
		- User Password
	- **d.** (Optional) The Table prefix is used when there are multiple instances of Magneto that share a single database. To learn more, see the Knowledge Base article: Installing and Verifying Magento Community Edition.

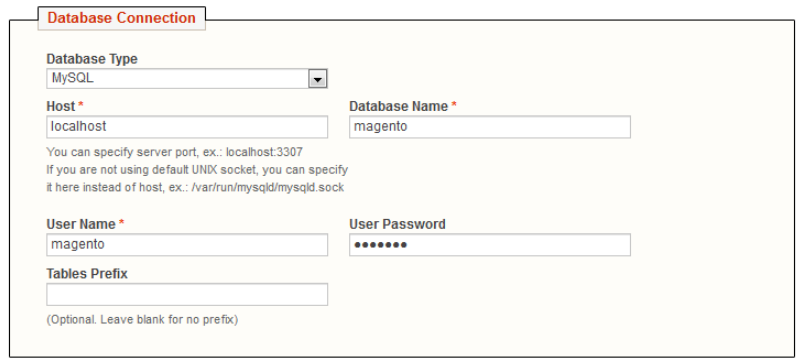

*Database Connection*

- **2.** In the Web Access Options section, do the following:
	- **a.** Enter the **Base URL** for the Magento store.
	- **b.** In the **Admin Path** filed, enter the base URL for the store's Admin Panel. (The default value is "admin.")
	- **c.** To display charts in the Dashboard, select the **Enable Charts** checkbox.
- **d.** If you are installing Magento to a development or test environment, and the Web server is not verifiable, select the **Skip Base URL Validation Before the Next Step** checkbox. Otherwise, leave the checkbox unselected.
- **e.** (Recommended) To enable the Apache mod\_rewrite module, select the **Use Web Server (Apache) Rewrites** checkbox. To learn more, see the Knowledge Base article: Installing and Configuring Required Prerequisite Software.
- **f.** (Recommended) If your server has a valid security certificate, select the **Use Secure URLs (SSL)** checkbox. Then, complete the following:

Secure Base URL Enter the complete base URL for the SSL connection.

Run the Admin Interface with SSL Select the checkbox to run the store admin on the secure channel.

These initial SSL settings can be modified later.

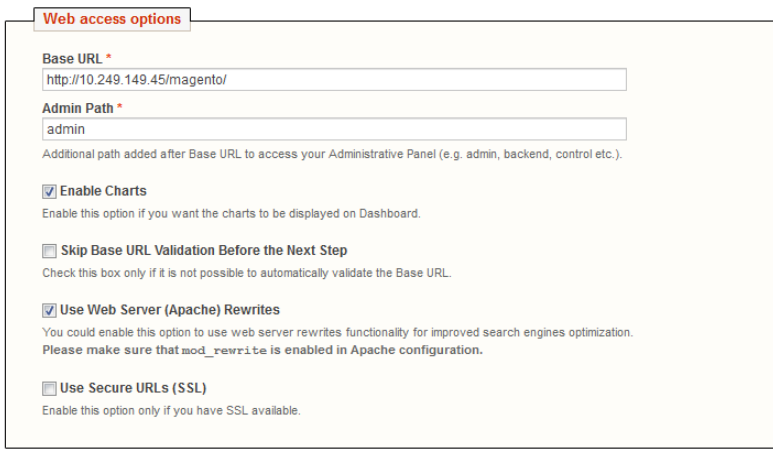

*Web Access Options*

**3.** In the Session Storage Options section, set **Save Session Data In** to one of the following:

| Session Storage Options     |   |
|-----------------------------|---|
|                             |   |
|                             |   |
|                             |   |
|                             |   |
|                             |   |
| <b>Save Session Data In</b> |   |
| <b>File System</b>          | ▼ |

*Session Storage Options*

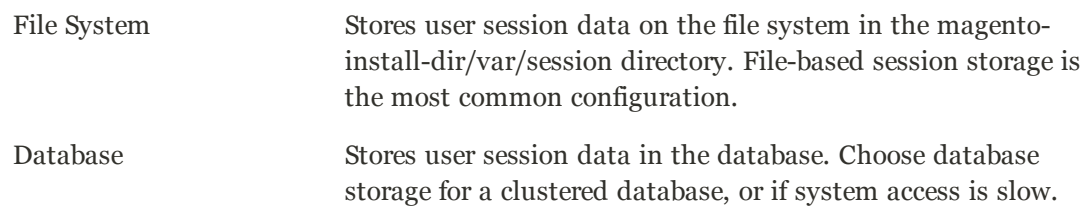

**4.** When the Configuration settings are complete, click the **Continue** button.

#### **Step 5: Create an Admin Account**

- **1.** In the Personal Information section, enter the following:
	- First Name
	- Last Name
	- Email

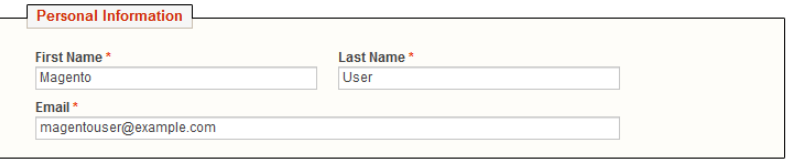

*Personal Information*

- **2.** In the Login Information section, do the following:
	- **a.** Enter the **Username** you of the owner of the Magento store.
	- **b.** Enter the **Password** that is associated with your Admin account. To confirm, enter it again in the **Confirm Password** field.

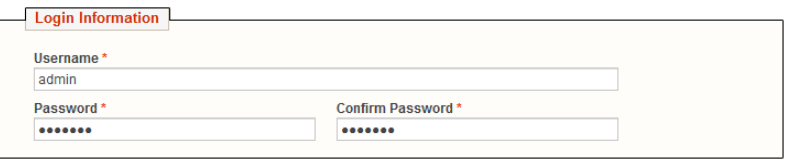

*Login Information*

**3.** (Optional) If you already have one, enter the **Encryption Key**. Otherwise, Magento will generate one for you.

The encryption key protects sensitive data such as passwords and personally identifiable customer information. The encryption key is stored on the server at: /app/etc/local.xml

**Important!** When Magento generates your encryption key, write it down and keep it in a safe place. If you ever move your data to another Magento CE site, you will need the encryption key to recover the data.

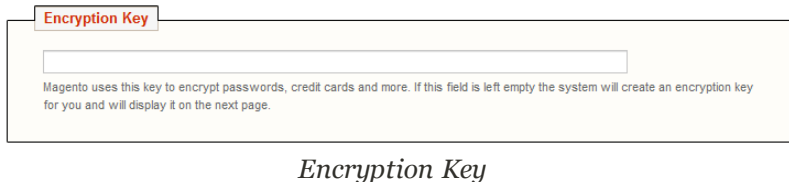

- **4.** Click the **Continue** button, and you're all set!
	- <sup>l</sup> To explore your new store, click the **Go to Frontend** button.
	- <sup>l</sup> To explore your store's admin, click the **Go to Backend** button.

#### Reinstalling Magento

If you want to repeat the installation of Magento Community Edition on the same server, it is not necessary to download the files again.

#### **To reinstall Magento:**

- **1.** On the server, delete the file: **app/etc/local.xml**
- **2.** Delete any files and directories found in: **var/**
- **3.** With your browser, navigate to your Magento directory. For example:

http://www.yourDomain.com/magento-directory

The Magento Installation Wizard launches automatically.

### Using a Staging Environment

If you plan to develop your store over a period of time, we recommend that you set up a staging environment where you can test changes before applying them to the live store.

A staging environment is just like any other Magento installation, but is not accessible to the public. You can use a version control tool to keep files synchronized between the staging environment and the live store. We highly recommend that you use a staging environment to test extensions and before updating your live store to a new version of Magento Community Edition.

## **Prelaunch Checklist**

After you complete the design, development, and testing of your store, check the following configuration settings to make sure everything is correct before the store "goes live." For a comprehensive description of every configuration setting, see the Configuration Reference.

### **General Settings**

#### Unsecure URL M

Verify that the Base URL for the storefront is correct for the live environment.

#### Secure URL M

Before launching your store, install a 100% Signed and Trusted Security Certificate for the server that is using a Secure Base URL.

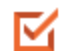

#### Store Email Addresses

Complete all the email addresses that are used to send and receive email notifications, such as new orders, invoices, shipments, credit memos, product price alerts, newsletters, and so on. Make sure that each field contains a valid business email address.

#### **Sales Settings**

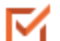

#### Sales Document Setup

Make sure that your invoices and packing slips include the correct business information and reflect your brand.

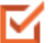

#### Taxes

Make sure that taxes are properly configured according to your business tax rules and local requirements.

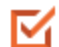

#### Shipping Methods

Enable all carriers and shipping methods to be used by the company.

M

#### Google API

Magento is integrated with Google API to allow your business to use Google Merchant Center, Google Analytics, Google Sitemap, and Google Shopping. Make sure to set up a Google Merchant Account, and then verify and claim your website URL.

#### PayPal M

If you plan to offer your customers the convenience of paying with PayPal, open a PayPal Merchant Account, and set up a payment method. Run some test transactions in Sandbox Mode before the store goes live.

#### Payment Methods M

Enable the payment methods that you plan to use, and make sure that they are properly configured. Check the order status settings, accepted currency, allowed countries, and so on.

#### **System Settings**

#### **Cron** M

Cron jobs are used to process email, catalog price rules, newsletters, customer alerts, Google sitemaps, update currency rates, the cleaning of database logs, and so onMake sure that Cron jobs are set to run at the appropriate time interval, in minutes.

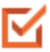

#### Log Cleaning

Log cleaning must be enabled to make sure that the database log tables are periodically cleaned. If you do not set this to clear your database log\_ tables, your database can grow very large when the store has a full traffic load. Set the number of days the log is saved according to your needs and server capacity.

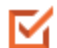

#### Transactional Emails

Update the default email templates to reflect your brand. Make sure to update the configuration if you create new templates.

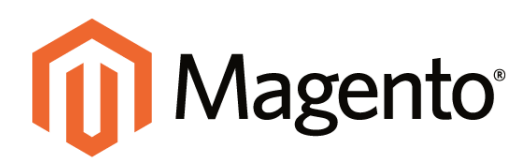

## **CHAPTER 3: Your Magento Account**

Your Magento account has a separate login from your store, and can be accessed from either the Magento website or from your store's Admin. In the dashboard of your Magento account, you can find information that is related to the products and services that you have purchased, as well as your contact and billing information.

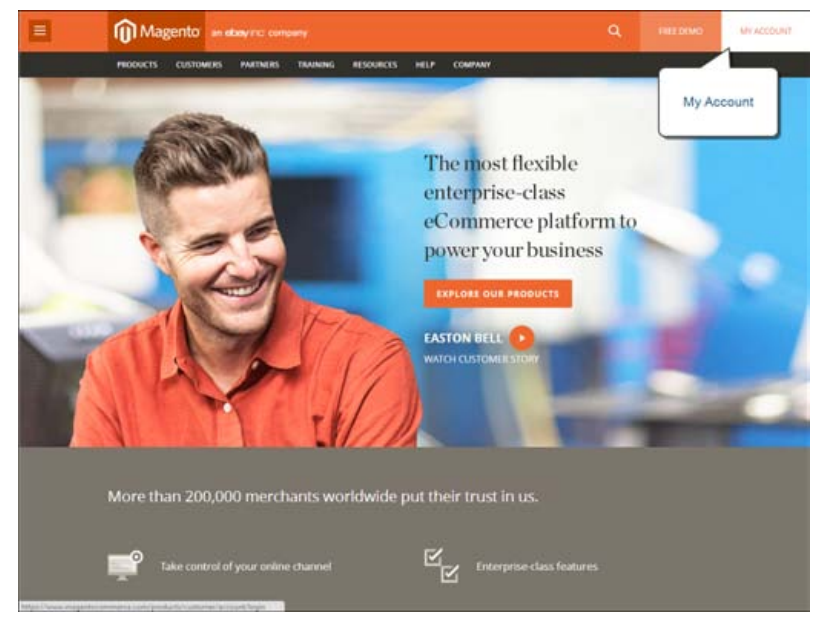

*Your Magento Account*

#### **To create a Magento account:**

- **1.** Visit the Magento site: **http://www.magento.com**
- **2.** In the upper-right corner, click **My Account**.
- **3.** Under New Customers, click **Resister**. Then, do the following:

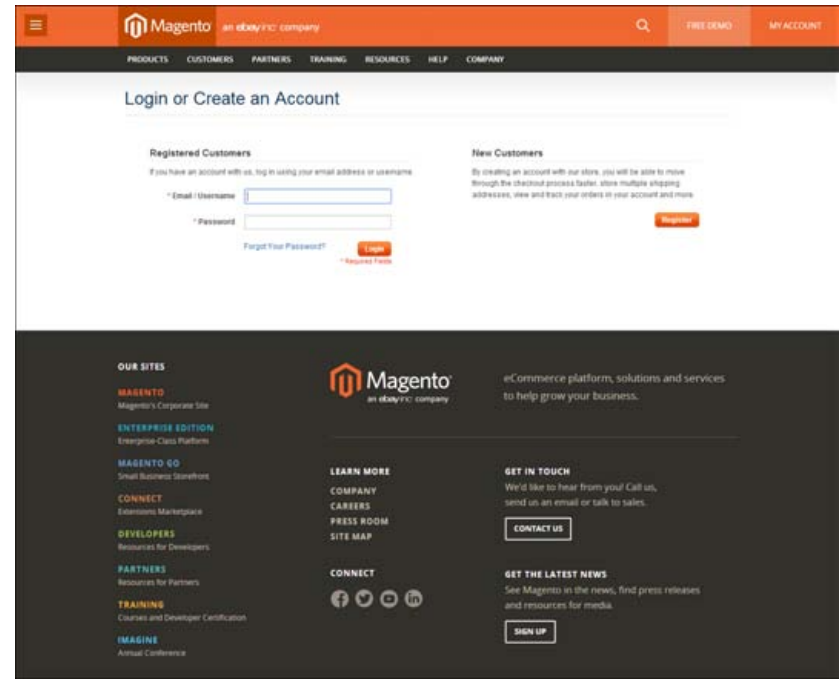

*Log In to Your Account*

- **a.** Enter your **First Name**, **Last Name**, and**Email Address**.
- **b.** Set **My Company Primarily** to the best description of what your company does. Then, set **My Role** to the best description of what you do for the company.
- **c.** Enter a **Screen Name** to identify you in the Magento forums.

Your screen name can be from four to fifteen characters long, can include numbers and the underscore, but must start with a letter.

**d.** Enter a **Password** for your account. Then, enter it again to confirm.

Your password can be from eight to sixteen characters long, and must include at least one capital letter, one number, and one special character or one lowercase letter.

**e.** When complete, click Submit. Your account dashboard appears.

#### **To log in to your Magento account:**

- **1.** Navigate to the Magento site: **http://www.magento.com**
- **2.** In the upper-right corner, click **My Account**.
- **3.** Enter the **Email** address that is associated with your account. Then, enter your **Password**.
- **4.** When complete, click the **Login** button.

#### **To receive a new password:**

- **1.** If you forget your password, click **Forgot Your Password?** Then, enter the **Email Address** that is associated with your account.
- **2.** Click the **Submit** button.

You will receive an email from Magento with a temporary password that you can use to log into your account. Then, reset your password from the dashboard of your account.

#### **To reset your password:**

- **1.** Log in to your Magento account.
- **2.** In the panel on the left, select **Account Settings**. Then, click **Change Password**
- **3.** Enter your **Current Password**.

If you forgot your password, enter the temporary password that was sent to you.

**4.** Enter your **New Password**. Then, enter it again to confirm.

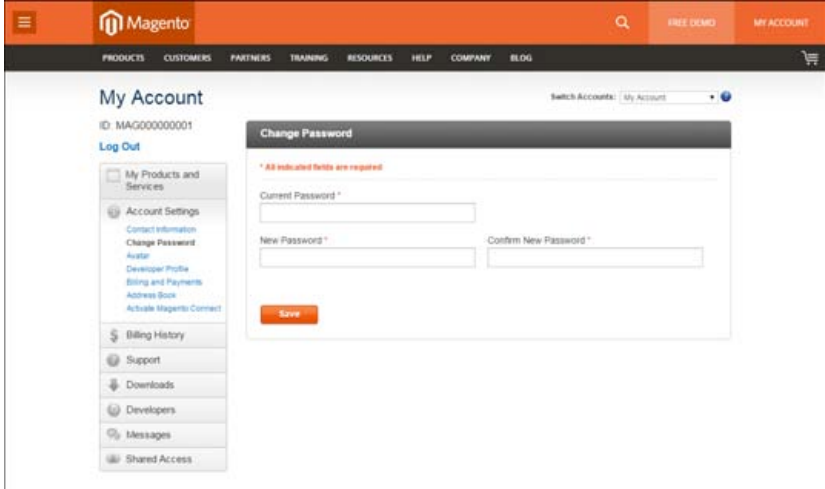

*Change Password*

**5.** When complete, click the **Submit** button.

## **Sharing Your Account**

Your Magento account contains information that can be useful to trusted employees and service providers who help to manage your site. As the primary account holder, you have authority to grant limited access to your account to other Magento account holders. When your account is shared, all sensitive information—such as your billing history or credit card information—remains protected. It is not shared at any time with other users.

All actions taken by users with shared access to your account are your sole responsibility. Magento Inc. is not responsible for any actions taken by users to whom you grant shared account access.

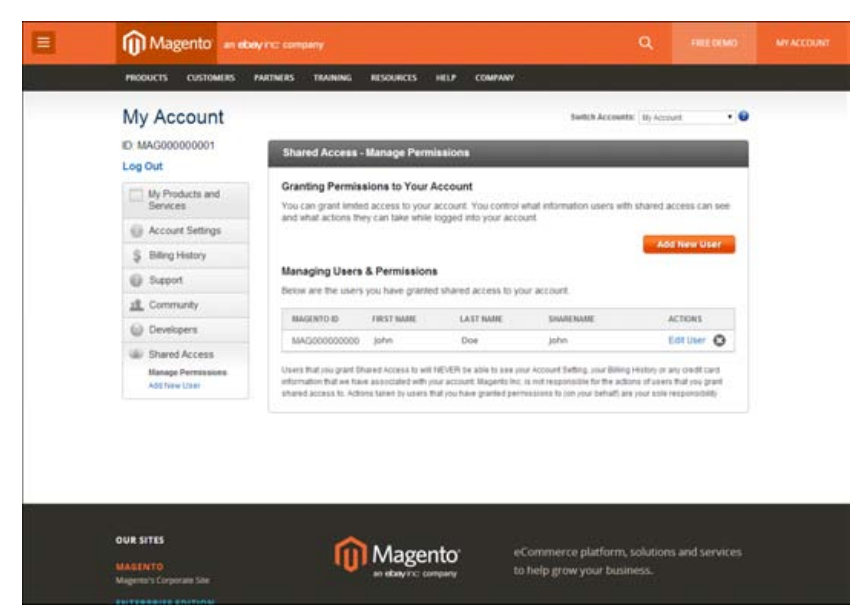

*Shared Access*

#### **To set up a shared account:**

- **1.** Before you begin, get the following information from the new user's Magento account:
	- Account ID
	- Email address
- **2.** Log in to your **Magento account**.
- **3.** In the My Account panel on the left, under Shared Access, click **Add New User**.
- **4.** In the New User Information section, do the following:
- **Enter the Account ID** of the new user's Magento account.
- <sup>l</sup> Enter the **Email address** that is associated with the new user's Magento account.
- **5.** In the Shared Information section, do the following:
	- **a.** Enter a **Sharename** to identify your shared account. Because the Sharename becomes an option in the Switch Accounts list, it should be something that the other person will recognize as your account.
	- **b.** To share your personal contact information, select the checkbox of each item that you want to make available to the other person:
		- Your Email
		- Your Phone
- **6.** In the Grant Account Permissions section, select the checkbox of each item that you want to share.
- **7.** When complete, click the **Create Shared Access** button.

You are notified when the new role is saved, and the new user record appears in the Manage Users & Permissions section of the Shared Access page. Magento also sends an email invitation with instructions for accessing the shared account to the new user.

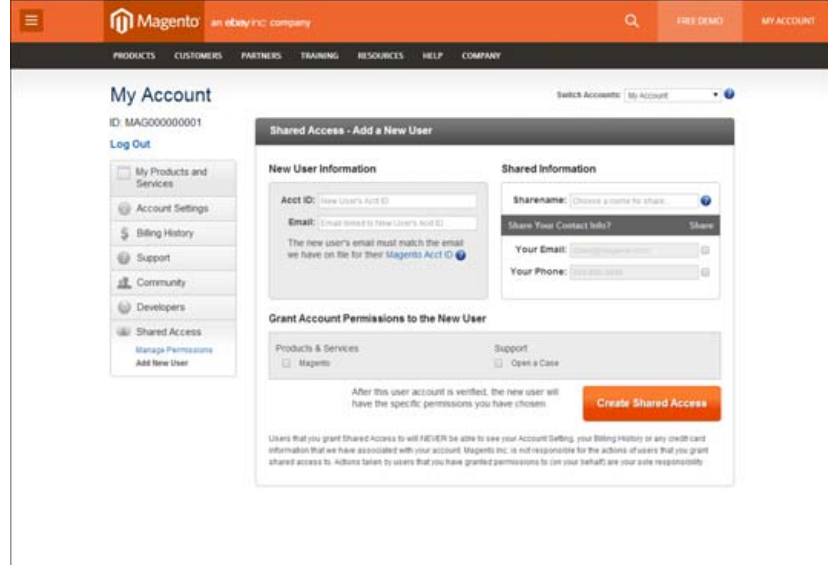

*Add a New User*

#### **To access a shared account:**

**1.** When you receive the invitation to a shared account, the first thing you must do is to log in to your own Magento account.

Your account dashboard has a new Switch Accounts control in the upper-right corner, with options for "My Account" and the name of the shared account.

**2.** To gain access to the shared account, set **Switch Accounts** to the name of the shared account.

The shared account displays a welcome message and contact information. The left panel includes only the items that you have permission to use.

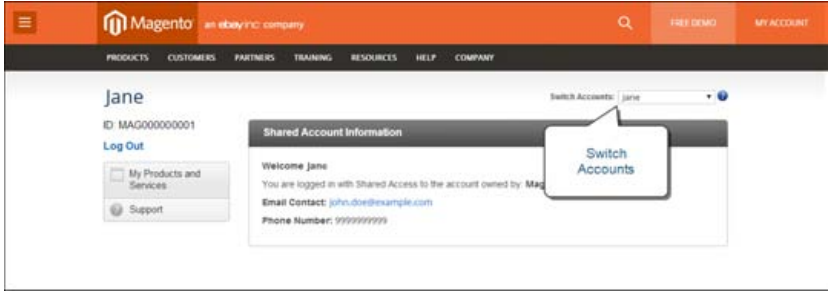

*Switch Accounts*

**3.** When you are ready to return to your own account, set **Switch Accounts** to "My Account."

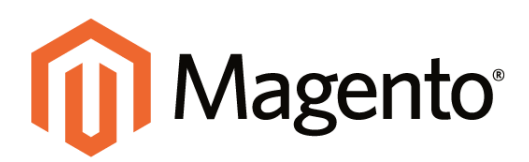

## **CHAPTER 4: Quick Tour**

This quick tour follows the customer-decision journey that leads to a purchase on an eCommerce site powered by Magento Community Edition. Each item is linked to a topic in this guide, where you can learn more about the subject. You can also follow along on your computer with the sample data. The journey begins with your storefront.

#### **To access your storefront:**

Use your browser to navigate to your store. Your URL might look like one of the following:

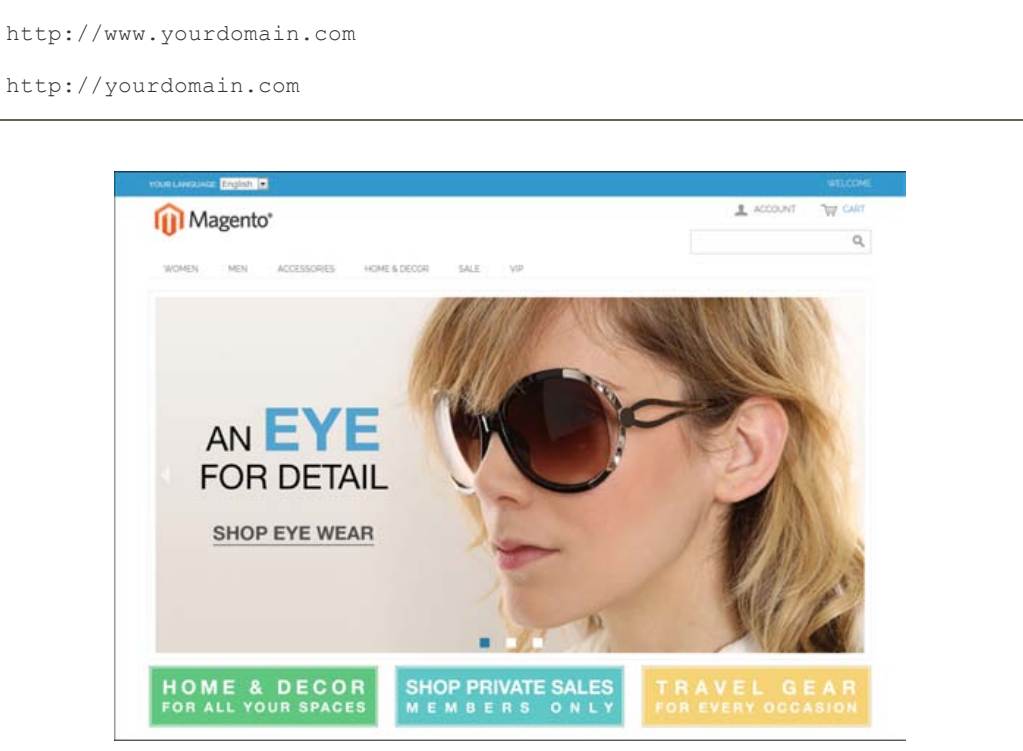

*Home Page*

### **Customer Journey**

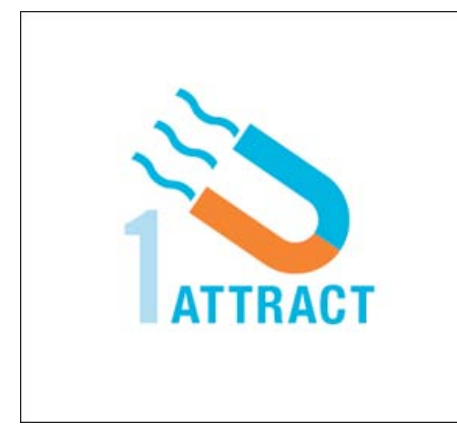

#### Attract New Customers

Magento Community Edition includes SEO functionality out of the box. Improve your search ranking and attract the most visitors to your site.

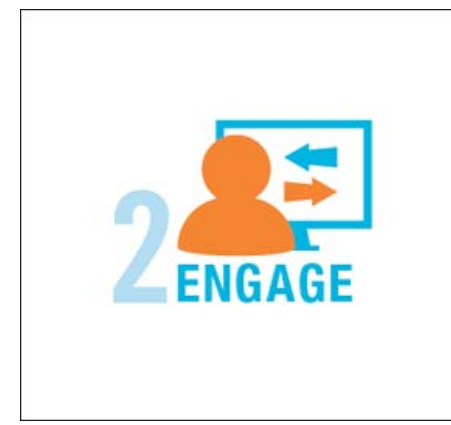

#### Engage Your Customers

Design your site with pre-designed templates, or create a custom design with features that invite people to interact with your store.

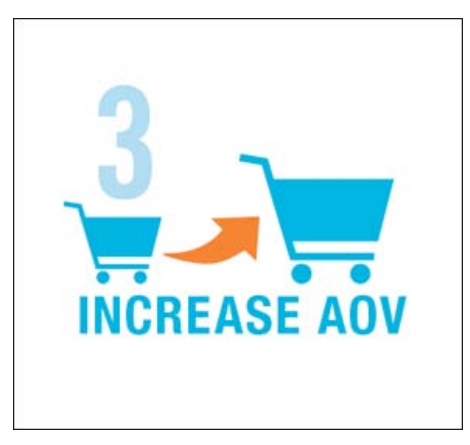

#### Increase AOV

Increase average order value with promotions and content that encourage your customers to shop more.

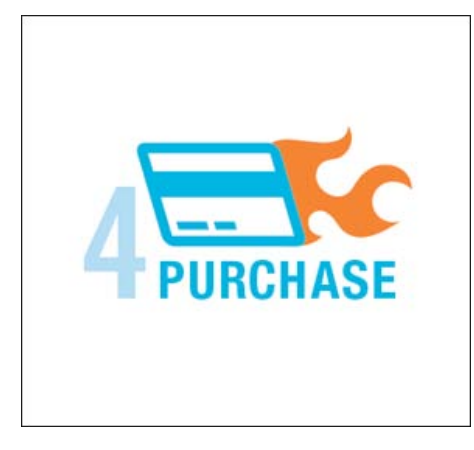

#### Moment of Purchase

Give your customers a faster and easier way to check out. Calculate shipping and taxes automatically, and integrate multiple payment methods on a single page.

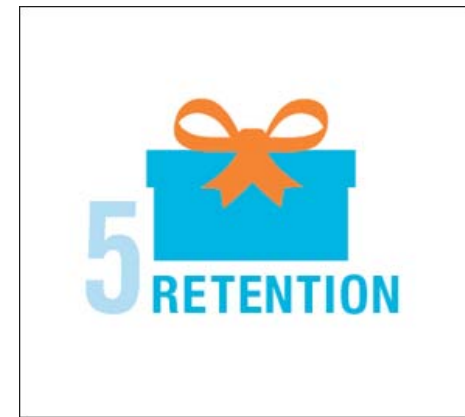

#### Customer Retention

Create and manage newsletters and promotions to keep your customers coming back for more.

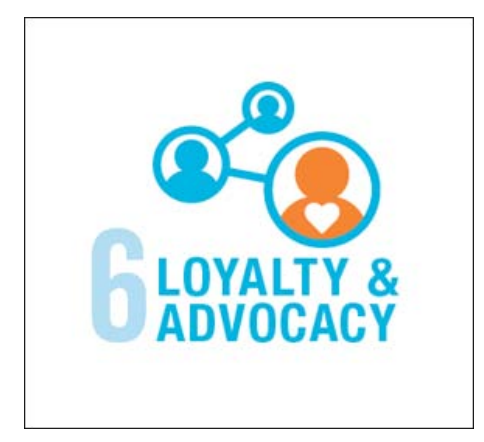

#### Loyalty & Advocacy

Encourage customers to write product reviews, create wishlists, and send email about products to their friends. This will strengthen your relationship with your customers, who in return, will speak positively of your business to friends and family.

### Attract New Customers

Magento Community Edition is packed with features that make it easy to create a "search engine friendly" websites and increase the likelihood of bringing the right customers to your site.

#### Search Engine Optimization

Magento offers powerful, native capabilities to streamline Search Engine Optimization (SEO) practices for content and site exposure that are integrated with the Admin, and tied directly into the user experience.

#### Custom URLs

Custom URLs are short, clean, and easy to remember. You can also autogenerate searchfriendly URLs to streamline your purchase path.

#### Meta Data

Improve your search engine rankings by choosing specific criteria that helps search engines to find and index your products more easily. Meta data can be entered for product, category, and content pages.

#### Sitemap

Link to a sitemap from the footer of your store to give customers an overview of the catalog structure, with links to all categories and products in the store. You can also easily integrate your store with Google Sitemap.

#### Analytics

In addition to monitoring your site from the Admin dashboard, you can integrate thirdparty analytics tools such as Google Analytics, for detailed statistics on traffic and sales.

### Engage Your Customers

Magento Community Edition makes it easy to create a customized, engaging site experience. Encourage your customers to spend more time exploring your site, and give them the tools to make it easy to find what they want faster.

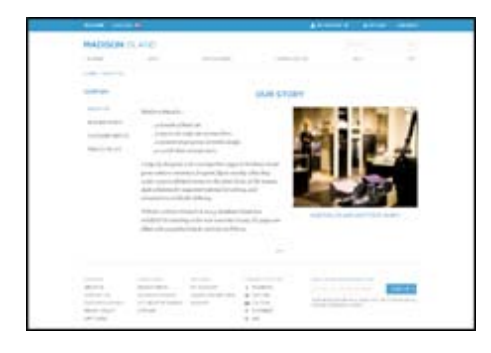

#### Content Management System

Magento's CMS makes it easy to store pages, or parts of pages, that you can use in your store. It's so intuitive that someone without a technology background can create and manage site content.

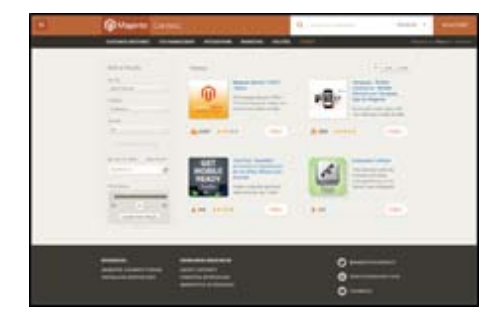

#### Design & Theme

Control the visual elements of your store with a collection of templates and skin files. You can apply these visual elements to all pages in your store, giving your store a cohesive look and feel.

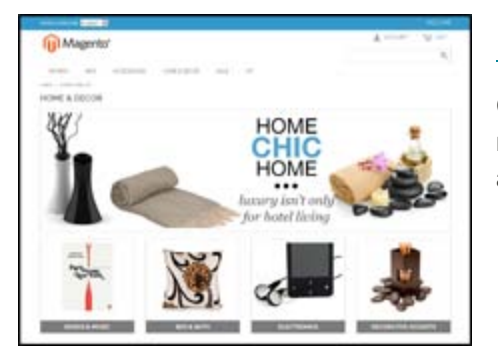

#### Multiple Stores, Sites & Views

Control the look and feel of multiple sites, introduce new market and languages, and track analytics from a single Admin.

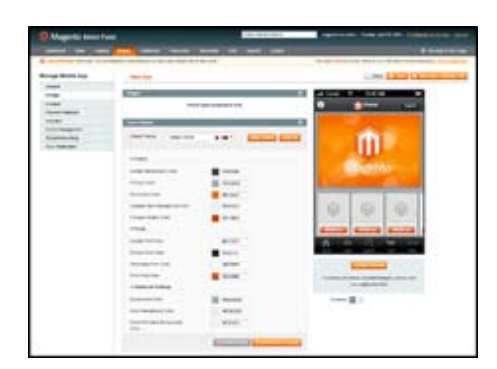

#### Multiple Devices

Magento's powerful features make it easy to create storefronts optimized for iPhone, Android, and Mobile Opera browsers to help you engage consumers with mobile eCommerce now and into the future.

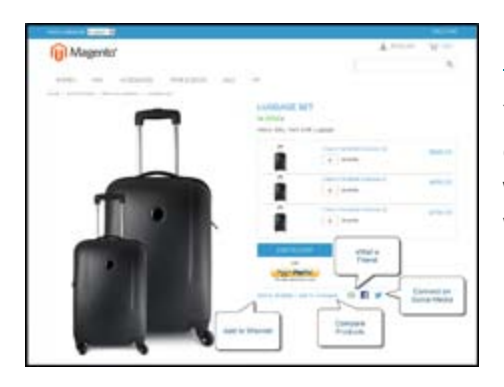

### Shopping Tools

Your store includes a set of shopping tools that create opportunities for your customers to interact with your store, connect on social media, and share with friends.

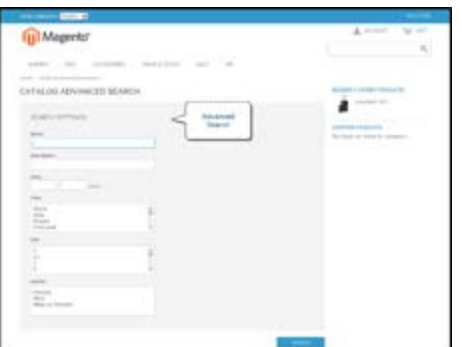

#### Sophisticated Search

Filter product by price, manufacturer, or any other criteria to reduce the time to purchase.

### Increase Average Order Value (AOV)

Magento Community Edition provides a range of tools to help you tailor the shopping experience, and encourage your customers to put more items in their shopping carts and spend more money.

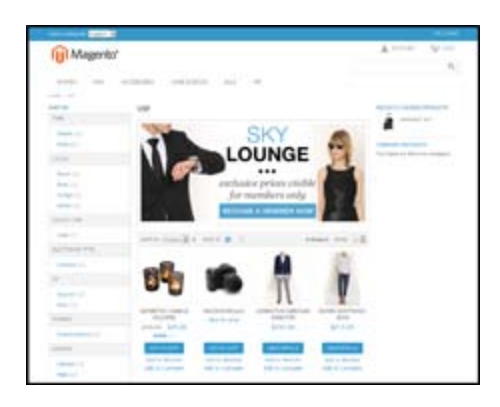

#### **Promotions**

Magento's catalog and shopping cart price rules let you create promotions that kick into gear when a set of conditions is met.

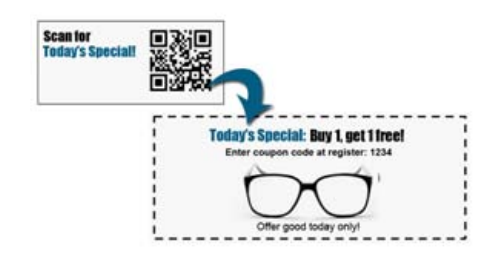

#### Coupons

Create limited-time offers and coupons that customers can scan with their phone and apply to a purchase.

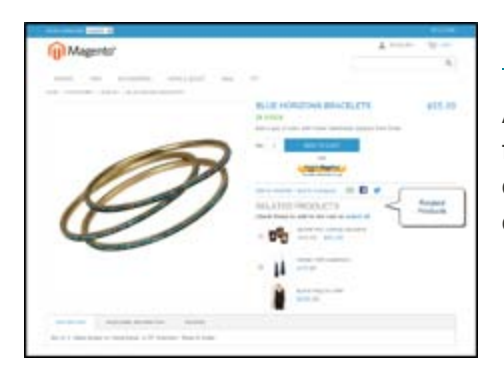

### Product Suggestions

Another way to increase AOV is to offer suggestions for related products and opportunities to up-sell and cross-sell at strategic points along the path to conversion.

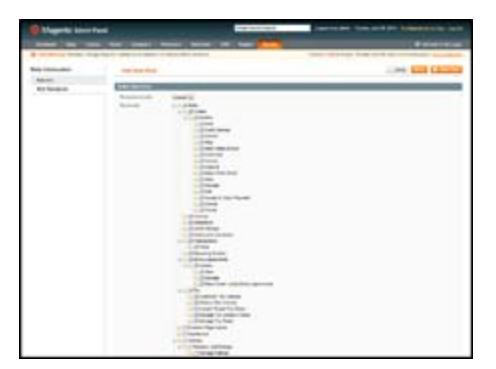

#### User Permissions & Roles

Restrict access to data in the Admin on a "need to know" basis. Create multiple admin roles for readonly or and editing privileges. Track and review all activity at a granular level to specific stores and websites.

#### Moment of Purchase

Now that you've given your customer an engaging shopping experience, make it easy for them to complete their purchases. Magento is designed to help you streamline your checkout process experience while boosting conversion rates.

#### Order Processing

Magento supports a complete order processing workflow. It's easy to customize order statuses and track communications between sales reps and customers.

#### Shipping Labels

Merchants have complete control over package characteristics such as weight and size. Shipping labels, rate, and barcode information originates directly from the carrier. Labels can be generated for single or multiple orders.

#### Multiple Shipping Options

Magento supports a variety of shipping methods so you can give your customers a choice at checkout. Customers can see a real-time estimate of shipping charges right from the shopping cart.

#### Multiple Payment Options

Magento Community Edition supports the payment methods and currencies needed for global commerce. You can choose the ones you want to offer, and at checkout, your customers can choose the ones they prefer.

#### PayPal Merchant Solutions

It's easy to integrate a PayPal Payments account to provide your customers faster, more secure checkout options.

#### Assisted Shopping

Assisted shopping makes it easy for customer service reps to create orders for customers. Customer service reps have access to shopping cart contents, and can move items from a wishlist to a shopping cart, apply coupon codes, and more.

#### **Security**

Whether an order is fulfilled online or over the phone, Magento provides sophisticated security, including CAPTCHA and SSL encryption, with best-in-breed encryption and hashing algorithms to protect the security of the system.

### Customer Retention

Magento makes it easy for you to get repeat business and build brand loyalty. Magento gives you total control and flexibility over creating and revising goodies like rewards programs, custom coupons and automated emails to keep your customers coming back again and again.

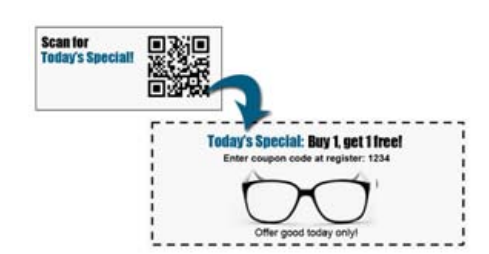

#### Custom Coupons

Create coupons codes for social media, email, or print campaigns. You can incorporate coupon codes into any design you like.

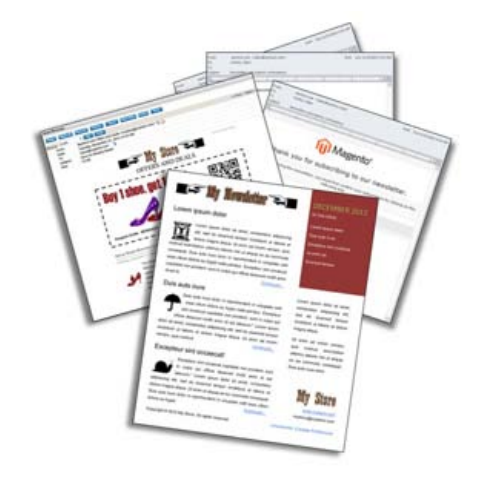

#### **Newsletters**

Stay in touch with current customers who've opted to receive newsletters. You can create as many newsletter templates as you want.

### Loyalty & Advocacy

Give customers a direct connection to your brand by allowing them to create customer accounts where they can see their purchase history, wishlist, and newsletter subscriptions. Use product ratings and reviews to give new customers objective product opinions and promote a sense of community. These features turn customer satisfaction into one of the most powerful and cost-efficient marketing tools at your disposal.

#### Dashboard Snapshots

Knowing what's of interest on your site is crucial to maximize your marketing budget. Use this information to determine what you should cross- and up-sell to loyal customers, or which products to put on sale.

#### Customer Accounts

Opening as account provides customers with a personalized shopping experience that they can share with their friends. Customers can save their shopping preferences, and manage their own store billing and shipping information.

#### Advocacy Tools

Customers who share their wishlists with family and friends make a powerful endorsement of your brand. Customers create these personalized lists from products they choose. When shared by email or RSS feed, these simple lists become powerful advocacy tools.

#### Reviews & Ratings

Product reviews give your customers a way to engage with your brand while fostering a sense of community. You can curate your reviews with tools to help you edit and approve comments for inappropriate content before they go live.

#### Success!

Opening your Magento store for business requires the following areas of consideration. While there are virtually any number of customizations you can make to the storefront and Admin, you can use each link in this is list as a place to start.

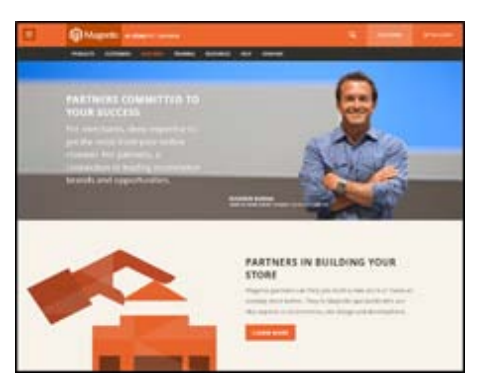

#### Implementation

If you need help setting up your store, you can choose from our vast network of Magento Solutions Partners.

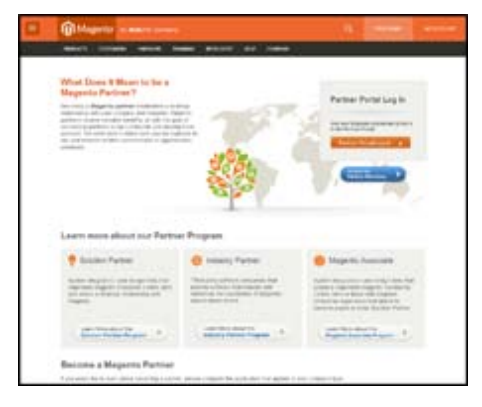

#### Design

You can design your own home page or work with an experienced Magento designer or Solutions Partner to customize your site.

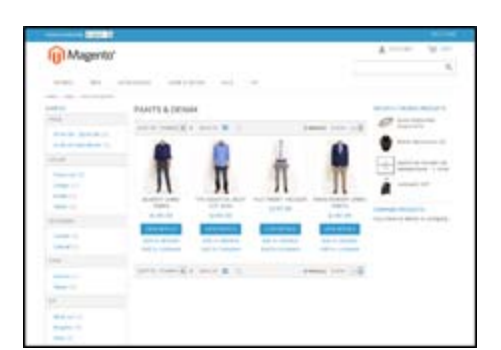

### Product Catalog

Configure products, create categories, import existing product catalogs, and leverage APIs or thirdparty data management solutions.

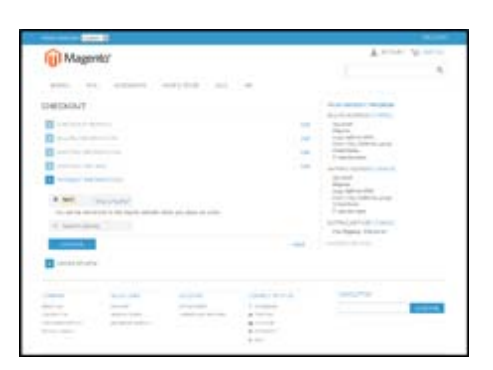

#### Payment Methods

Magento supports a wide variety of payment methods, services, and gateways that you can offer for your customers' convenience.

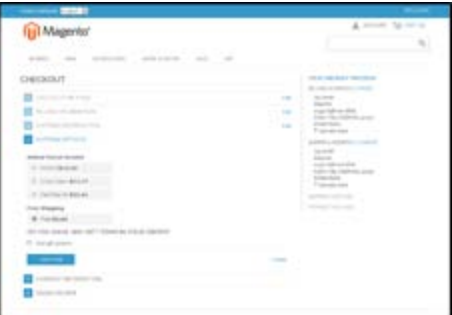

#### Shipping Methods

Magento shipping methods are easy to set up and give you the ability to connect with carriers who can ship your products all over the world.

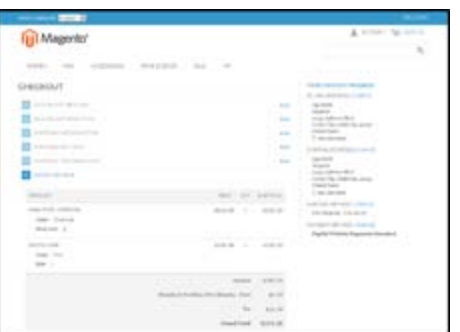

#### Taxes

Manage your taxes with our native tools, or add thirdparty extensions from Magento Connect.

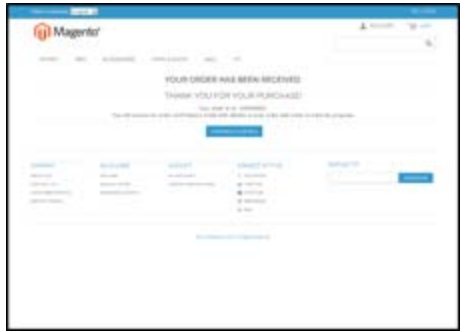

#### Thanks for your order!

Magento can help you build relationships with your customers, to bring them back to your store, again and again.

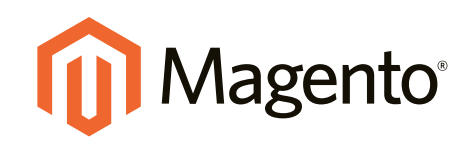

# **Basic Configuration**

### In this section…

Store Admin

Store Details

Websites, Stores & Views

Industry Compliance

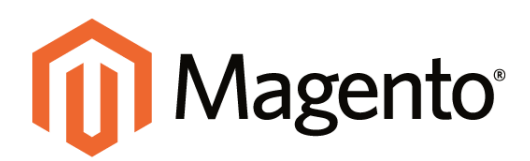

## **CHAPTER 5: Store Admin**

Your store Admin is the password-protected back office where you can set up products, promotions, manage orders, and perform other administrative tasks. This chapter provides a high-level overview of the management tasks that you can perform while running your store on a day-to-day basis.

|             | <b>IIII Magento Admin Panel</b>  |                                    |                                                                                                    |                                       |                        | Grenal Record Search        |              |          |            |                                          |                | Logged in an admin.   Twentuy, April 28, 2014 : Trx Museota Dis for Fine 1 Log 2nd |                              |
|-------------|----------------------------------|------------------------------------|----------------------------------------------------------------------------------------------------|---------------------------------------|------------------------|-----------------------------|--------------|----------|------------|------------------------------------------|----------------|------------------------------------------------------------------------------------|------------------------------|
|             | <b>Darfrécard Sales</b>          | <b>START</b><br>Calabra            | <b>Catherine</b><br><b>DOM:</b>                                                                      |                                       | <b>CMS</b>             | <b>Reports System</b>       |              |          |            |                                          |                | (B) Clat hank for they page                                                        |                              |
|             | <b>Q</b> Latest Myenage: Partind | <b>Manage Products</b>             | surdays and Liduck before the loyech                                                                 |                                       |                        |                             |              |          |            |                                          |                | You have 1 silical. 6 major. 19 minor and 197 milton unwest inexception. Co-is in  |                              |
|             |                                  | Manage Calegores                   |                                                                                                    |                                       |                        |                             |              |          |            |                                          |                |                                                                                    |                              |
|             | St Manage Preducts:              | Affiliates                         |                                                                                                    |                                       |                        |                             |              |          |            |                                          |                |                                                                                    | <b>Q AN PINN</b>             |
|             |                                  | <b>URL Rewite Management</b>       |                                                                                                    |                                       |                        |                             |              |          |            |                                          |                |                                                                                    |                              |
|             | Chasse Store View: All 5         | Search Terms                       |                                                                                                    |                                       |                        |                             |              |          |            |                                          |                |                                                                                    |                              |
| <b>Page</b> | - 1 日 武器前                        | <b>Reviews and Ratings</b>         | Total 575 records found.   (3) holds Land Stock FSSS                                                 |                                       |                        |                             |              |          |            |                                          |                | <b>Rend Film</b>                                                                   |                              |
|             |                                  | Tapi                               |                                                                                                    |                                       |                        |                             |              |          |            |                                          | Actions        |                                                                                    |                              |
|             | Synect Sill, & Sheemed Inc.,     | <b>Gougle CustomE</b>              | It have asterled                                                                                     |                                       | Albitic, Sat Assoc.    | <b>SMSK</b>                 | <b>Fring</b> |          | <b>Gla</b> | <b>Visibility</b>                        | <b>Jostus</b>  | <b>Hollwins</b>                                                                    | <b>Call Street</b><br>Action |
|             | m                                | <b>Occupy Stormap</b>              |                                                                                                    | <b>Zape</b>                           | $\overline{.}$         | $\left[ \bullet \right]$    | From:        |          | From       | $\overline{a}$                           |                | $\overline{a}$                                                                     |                              |
| Any a From  | T0                               |                                    |                                                                                                    |                                       |                        |                             | 70:          |          | 34:        |                                          | $\overline{a}$ |                                                                                    |                              |
|             |                                  |                                    |                                                                                                    |                                       |                        |                             | <b>MY 11</b> | USD +    |            |                                          |                |                                                                                    |                              |
| Ð           |                                  | BB1. Black Nolta Carri-Black-S.    |                                                                                                    | <b>Saturie</b><br>Fredat              | Cluthing               | ubiddic-<br><b>Black R.</b> |              | \$150.00 |            | 23 Not Vintile English<br>Individuals    |                | Main Wellsche                                                                      | <b>Car</b>                   |
| n           |                                  | 890 Black Holtz Carry-Back XS      |                                                                                                    | <b>Simple</b><br>Prestuct             | Ctothing               | whether-<br>Black 310       |              | \$150.00 |            | 23 Not Victim English<br>Industrials     |                | May Wattshe                                                                        | <b>Car</b>                   |
| n           |                                  | 879 Not Rx Cami Pask-L.            |                                                                                                    | Simple<br>Product                     | Cultima                | ub4000c<br>Pes-L.           |              | \$150.00 |            | 15 Not Vinton Emitted<br>Individuals     |                | <b>Man Weitsda</b>                                                                 | CH                           |
| n           |                                  | <b>ETE Black Notto Carso</b>       |                                                                                                    | Simple<br>Product                     | Cothing                | w040E2M                     |              | \$150.00 |            | 25. Sept Vitaline Ematted<br>Individuals |                | <b>Main Wellsda</b>                                                                | Cat                          |
| B           |                                  | <b><i>BTT Black Nolta Cami</i></b> |                                                                                                    | Preduct                               | Configuration Clothing | wbeddie                     |              | \$150.00 |            | 0 Catalog<br><b>Search</b>               | Engrad         | <b>Main Wellsille</b>                                                              | East                         |
| Ð           |                                  | <b>675 City Flat</b>               |                                                                                                    | Configuration Shows<br>Preduct        |                        | <i><b>Hinda's</b></i>       |              | \$250.00 |            | Il Catalog<br><b>Search</b>              | Ehetted        | <b>Marr Weitsha</b>                                                                | East                         |
| B           |                                  | E74. Broadway Pump                 |                                                                                                    | Configurates Shows<br>Preduct         |                        | 15x004                      |              | 3410.00  |            | <b>I</b> Catativo<br>Saarch              | Englished      | <b>Main Wellsite</b>                                                               | EM                           |
| B           |                                  | <b>ET3 Anna Pung</b>               |                                                                                                    | Configuration Shows<br>Plated         |                        | theld3                      |              | E160.00  |            | Il Catalog<br>Search                     | England        |                                                                                    | EBI                          |
| B           |                                  | 673 Plaza Pulhern                  |                                                                                                    | Configurative Shoes<br>Product        |                        | thield2                     |              | \$120.00 |            | <b>I</b> Catalog<br><b>Saach</b>         | English        |                                                                                    | Ent                          |
| B           |                                  | ET1 Proma Pump                     |                                                                                                    | <b>Configuration Shows</b><br>Product |                        | 17x4021                     |              | 1375.00  |            | II Catalog<br>Search.                    | Enabled        |                                                                                    | East                         |
| B           |                                  | E70 Hutton Stakesta Pung           |                                                                                                    | Configuration Shows<br><b>Frederi</b> |                        | 154,000                     |              | 1175.00  |            | 8 Catalog<br><b>Search</b>               | Enatiat        |                                                                                    | Ent                          |
| o           |                                  | <b>BBB: Yuca Smeature</b>          |                                                                                                    | Configuration Shows<br><b>Product</b> |                        | stynibbt.                   |              | \$350.00 |            | 8 Catalog<br><b>Search</b>               | Enatted        |                                                                                    | East                         |
|             |                                  |                                    | Http://javnine.des.magerts.com/Wallsomberd-ce/indecatig/admin/catalog_product/indecfies/6al 29 Shoes |                                       |                        | stimibba                    |              | \$410.00 |            | <b>B</b> : Catalog                       | Enatted        |                                                                                    | East                         |

*Store Admin*

## **Admin Login**

All of the basic configuration tasks are performed from the Magento Admin Panel, which is referred to in this guide as your store Admin. The initial Admin login credentials were set up during the Magento installation. For additional security, the Admin login can also be configured to require a CAPTCHA.

If you forget your user name or password, a temporary password can be sent to the email address that is associated with the account.

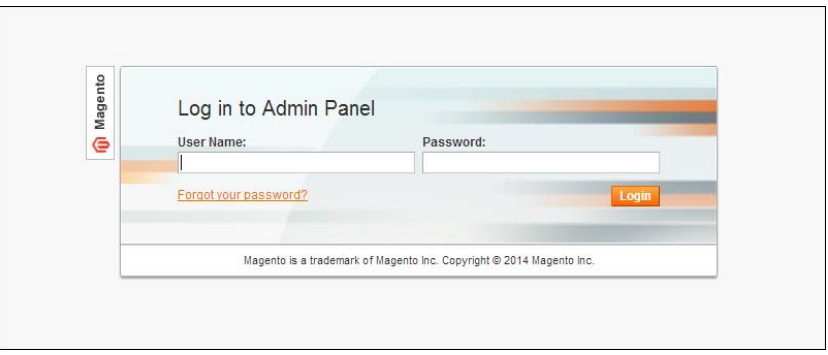

*Admin Login*

#### **To log in to the Admin:**

**1.** In the address bar of your browser, enter the URL that was specified during the Magento installation, followed by the base URL of your store's Admin. The default Admin URL looks like this:

http://www.mystore.com/admin

You can bookmark the Admin Login page for easy access.

- **2.** Enter the **User Name** and **Password** for the Admin account.
- **3.** Click the **Login** button.

#### **To receive new login credentials:**

**1.** If you forget your user name or password, click the **Forgot Your Password?** link.

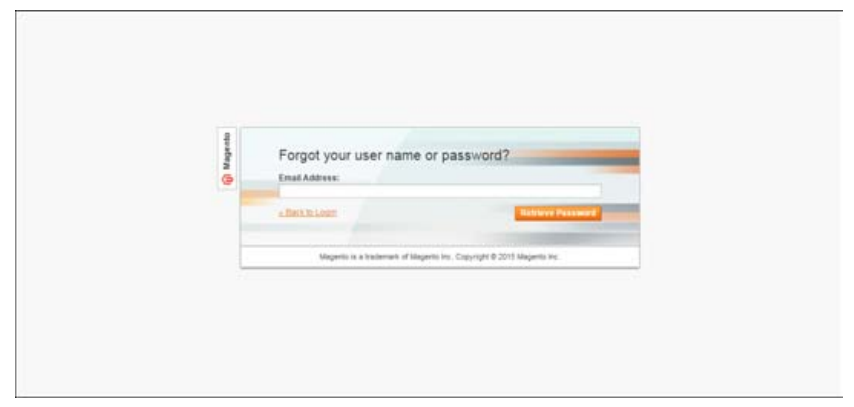

*Forgot user name or password?*

- **2.** Enter the **Email Address** that is associated with the Admin account.
- **3.** Click the **Retrieve Password** button.

If there is an account associated with the email address, an email will be sent to reset your password.

### My Account

Your account information contains your login credentials and personal information that was initially entered during the Magento Setup. You can edit the account information, and also create additional Admin user accounts with various permission levels.

As a best practice, it's good to have more than one Admin account with full permissions, so if you ever forget your password, you won't be locked out of the Admin.

#### **To edit your account information:**

- **1.** On the Admin menu, select **System > My Account**.
- **2.** Make any changes necessary to the following:
	- User Name
	- First Name
	- Last Name
	- Email
- **3.** To change your Admin password, do the following:
	- **a.** Enter your **Current Admin Password**.
	- **b.** Enter your **New Password**. To confirm, enter it again in the **Password Confirmation** field.
- **4.** When complete, click the **Save Account** button.
- **5.** Make sure to update your records so you don't forget the new password. You will need it the next time you log in to the Admin.

| Magento Admin Panel                             |                                              |                | Global Record Search     | Logged in as admin : Wednesday, June 24, 2015   Log.Cof |
|-------------------------------------------------|----------------------------------------------|----------------|--------------------------|---------------------------------------------------------|
|                                                 | Dashboard Sales Catalog Customers Promotions | Nowsletter CMS | Reports<br><b>System</b> | (g) Casthelp for this page                              |
| My Account                                      |                                              |                |                          | <b>Reset O Save Account</b>                             |
| <b>Account information</b>                      |                                              |                |                          |                                                         |
| User Name *                                     | admin                                        |                |                          |                                                         |
| First Name *                                    | John                                         |                |                          |                                                         |
| Last Name *                                     | Doe                                          |                |                          |                                                         |
| Email*                                          | johndoe@example.com                          |                |                          |                                                         |
| Current Admin Password *.                       |                                              |                |                          |                                                         |
| New Password                                    |                                              |                |                          |                                                         |
| <b>DEACH START THE</b><br>Password Confirmation |                                              |                |                          |                                                         |

*My Account*
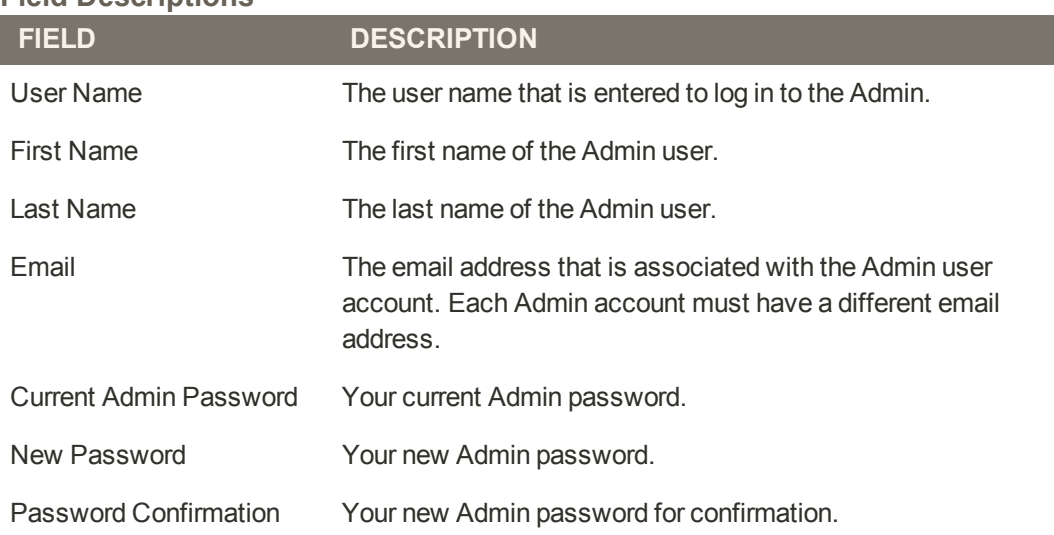

#### **Field Descriptions**

# **Message InBox**

Your store has an inbox for the messages received from Magento. The messages are rated by importance, and might refer to updates, patches, new releases, scheduled maintenance, upcoming events, and more. Any message that is considered to be of major importance appears in a pop-up window when you log into your store. You can manage your message inbox much as you would manage your email. Check it often to stay up-to-date on the latest information from Magento!

|                                                                                                    |                |                       | on in a movem story way sumport primary treasurable in a share and out but homewark or human |              |             |                                                                                  |
|----------------------------------------------------------------------------------------------------|----------------|-----------------------|----------------------------------------------------------------------------------------------|--------------|-------------|----------------------------------------------------------------------------------|
| Magento Admin Panel                                                                                |                |                       | <b>Clubat Fiscand Search</b>                                                                 |              |             | Logard to se advoc 1 Monday, April 28, 2814 1 Tot Masserts Sachs Eter 1 Log Etel |
|                                                                                                    |                |                       | buildings have Catary Miller Cultures Provides Descute CNT Report Sylve,                     |              |             | <b>CR</b> Continues for this progr                                               |
| C Send Message. Needed: Charge Stephen's defect phone number and consect only burnt.<br>Dashboard. |                |                       |                                                                                              |              |             | Tip has I will a Tinga, 15 mile and 103 mile smaat research to bushfunes.        |
| Choose Store View                                                                                  | $\sim$         |                       |                                                                                              |              |             |                                                                                  |
| <b>RESIDENTS</b>                                                                                   |                | <b>BUSING MOUNDS</b>  |                                                                                              | O China      |             |                                                                                  |
|                                                                                                    | \$39,763.08    |                       | Reminder: Change Magents's default phone numbers                                             |              |             | Turn it Purice:                                                                  |
| Annual Crisis                                                                                      |                |                       | and callouts before site launch                                                              |              |             |                                                                                  |
|                                                                                                    | \$1,988.15     | NOTICE                |                                                                                              | · Heat Joint | Data Fisund |                                                                                  |
| <b>HATELOUTE</b>                                                                                   |                |                       |                                                                                              |              |             |                                                                                  |
| Element                                                                                            | $rac{1}{2}$    | <b>Kinwest Future</b> |                                                                                              |              |             |                                                                                  |
| John Doe                                                                                           |                | \$120.45              |                                                                                              |              |             |                                                                                  |
| Jumie 23up                                                                                         |                | \$7.45                |                                                                                              |              |             |                                                                                  |
| June Die                                                                                           |                | \$741.29              |                                                                                              |              |             |                                                                                  |
| John Dog                                                                                           |                | 31,247.64             |                                                                                              |              |             |                                                                                  |
| Jane Smith                                                                                         |                | 3147.14               |                                                                                              |              |             |                                                                                  |
| Last Constitution of the Constitution                                                              |                |                       |                                                                                              |              |             |                                                                                  |
| <b>Joseph Room</b>                                                                                 | <b>Service</b> | Alexandra Ad Electric |                                                                                              |              |             |                                                                                  |
| small.                                                                                             |                |                       |                                                                                              |              |             |                                                                                  |
| Madheak Island VIP Memberch.                                                                       |                | ż                     |                                                                                              |              |             |                                                                                  |
| MADSON RESER                                                                                       |                | ×                     | Raiseman                                                                                     | Tax.         | Stipeing    | Guardita                                                                         |
| VIII.                                                                                              |                | s                     | 50.06                                                                                        | \$0.00       | \$0.00      | ä                                                                                |
| PASSATES                                                                                           |                | ×                     |                                                                                              |              |             |                                                                                  |

*Incoming Message*

#### **To manage incoming messages:**

- **1.** When the Incoming Messages box appears, do one of the following:
	- **.** Click the **Read Details** link for more information.
	- <sup>l</sup> Click the **Close** box to remove the popup and continue.

A Latest Message notice also appears to the left, just below the header of your store. As with the popup box, you can click the **Read Details** link for more information.

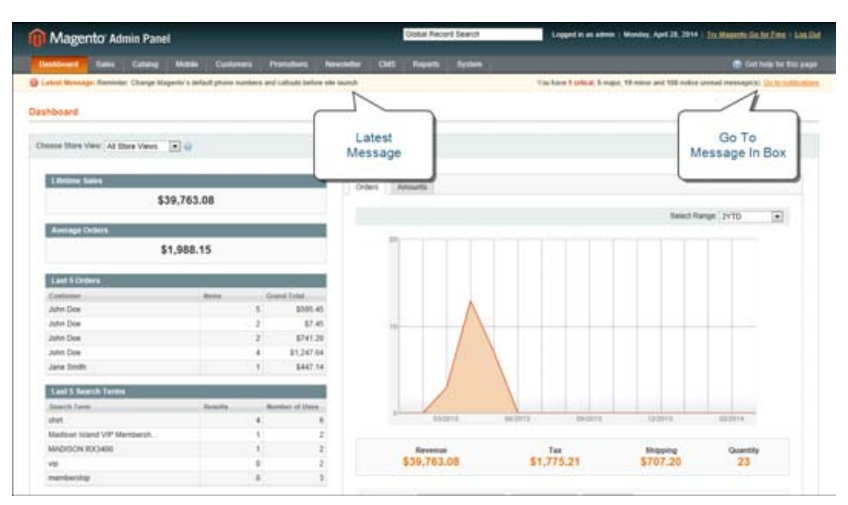

*Message Notification Below Header*

**2.** To read your messages, click **Go to messages inbox**.

The messages in your inbox are marked by severity listed with the most recent at the top.

- **3.** After reading a message, you can apply any of the following actions to the message:
	- <sup>l</sup> For more information, click the **Read Details** link.
	- **.** To keep the message, click the **Mark As Read** link.
	- <sup>l</sup> To delete the message from your inbox, click the **Remove** link.

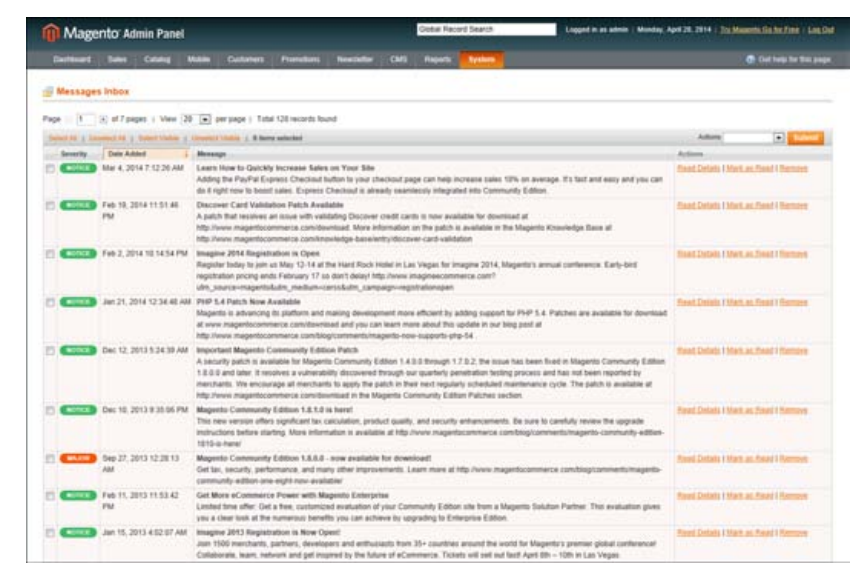

*Messages Inbox*

#### **To apply an action to multiple messages:**

- **1.** On the Admin menu, select **System > Notifications**.
- **2.** In your message inbox, do one of the following:
	- Select the checkbox at the beginning of each message you want to manage.
	- <sup>l</sup> Click one of the group selection options above the list to select multiple messages.
- **3.** When the messages that you want to manage are selected, set **Actions** to one of the following:
	- Mark as Read
	- Remove
- **4.** Click the **Submit** button to complete the process.

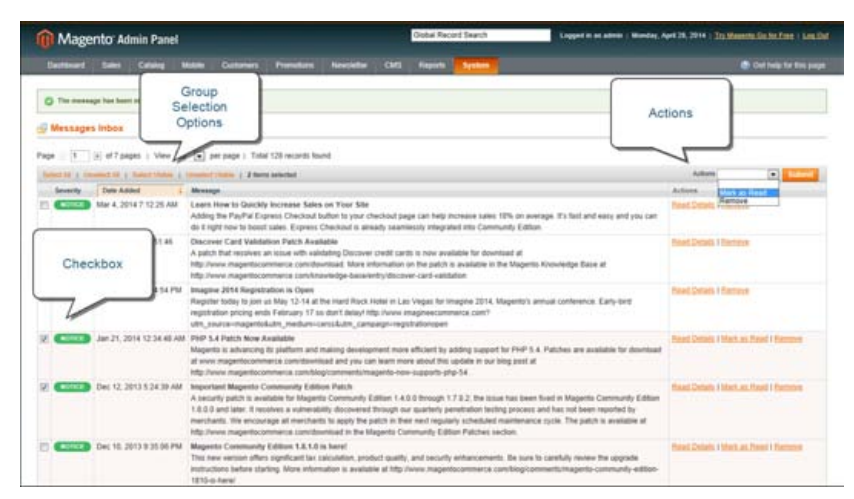

*Apply Action*

#### **Message Importance**

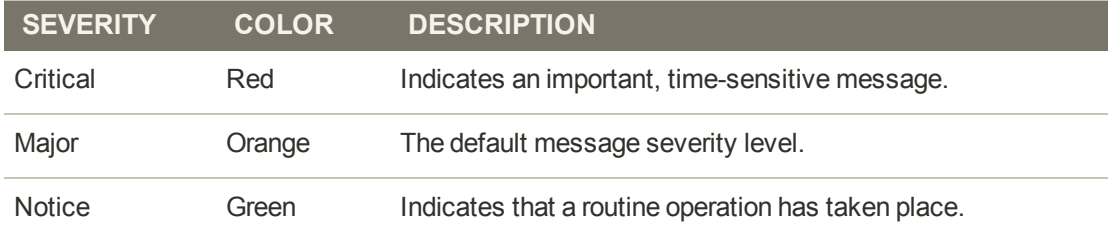

# Notification Setup

You can specify how often your Message Inbox is updated, from one to twenty-four hours. If your store Admin has a secure URL, you must set the notifications to be delivered over HTTPS.

## **To configure Admin notifications:**

- **1.** On the Admin menu, select **System > Configuration**.
- **2.** In the panel on the left, under Advanced, select **System**.
- **3.** Click to expand the **Notifications** section, and do the following:
	- **a.** If your store Admin is running over a secure URL, set **Use HTTPS to Get Feed** to "Yes."
	- **b.** Set **Update Frequency** to one of the following:
		- $\bullet$  1 Hour
		- $\bullet$  2 Hours
		- $\bullet$  6 Hours
		- $\bullet$  12 Hours
		- $\cdot$  24 Hours

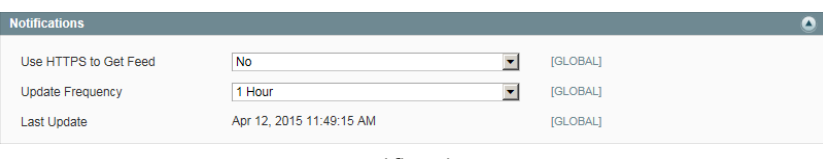

*Notifications*

**4.** When complete, click the **Save Config** button.

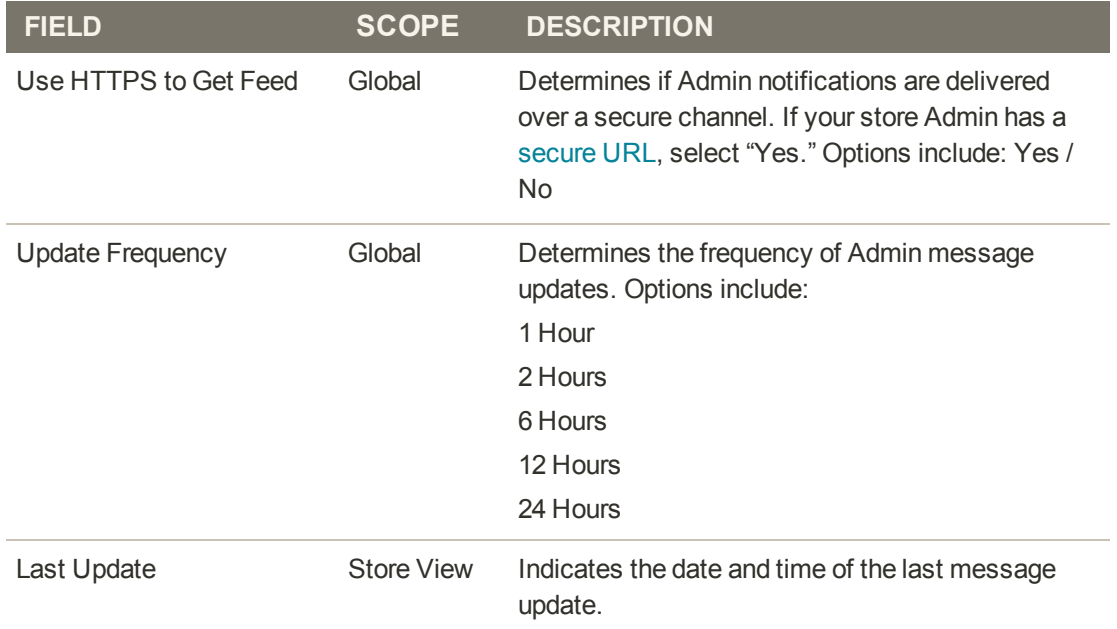

### **Field Descriptions**

# **Admin Menu**

All of the tools you need to manage the operation and maintenance of your store are available in the Admin menu.

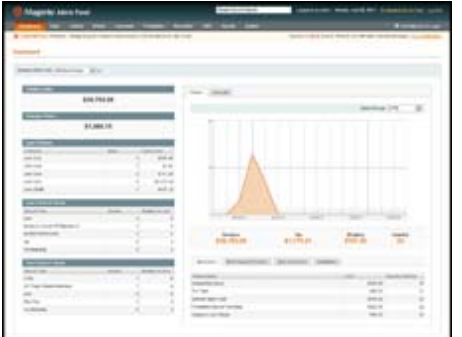

## **Dashboard**

The Dashboard gives you a quick overview of the sales and customer activity in your store. It is usually the first page that appears when you log in to the Admin.

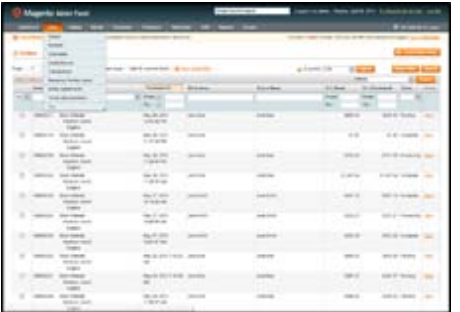

### Sales

The Sales menu is where you can find everything related to processing an order, including current and past orders, invoices, shipments, credit memos, terms and conditions, and taxes.

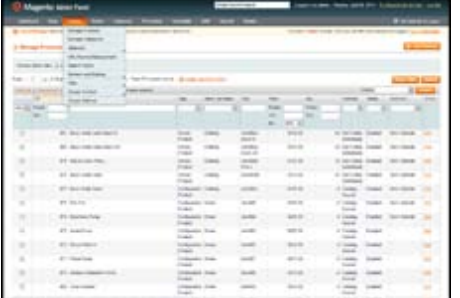

## Catalog

The Catalog menu controls everything related to your product catalog, including products, categories, attributes, URL rewrites, search terms and indexing, product reviews, tags, and Google Sitemap.

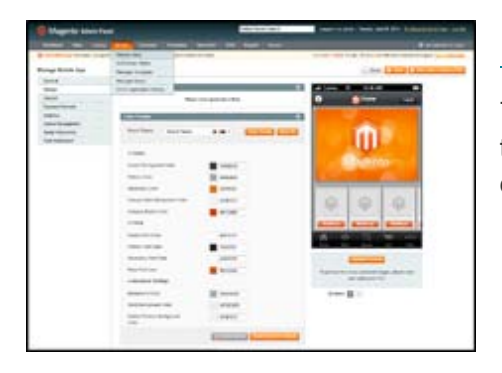

### Mobile

The Mobile menu is where you can configure the templates, content, and apps for various mobile devices and store views.

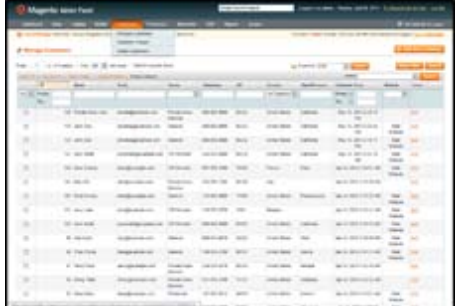

#### **Customers**

The Customers menu is where you can manage customer accounts, and customer groups. You can even see which customers are online at the moment.

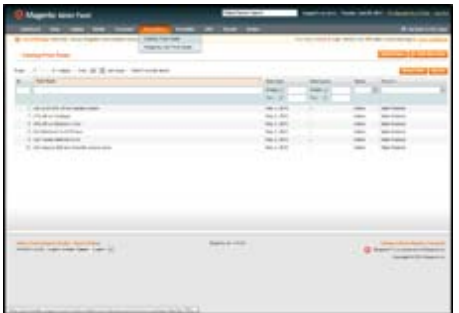

#### **Promotions**

The Promotions menu is where you set up catalog and shopping cart price rules and coupons. Price rules trigger actions when a set of specific conditions is met.

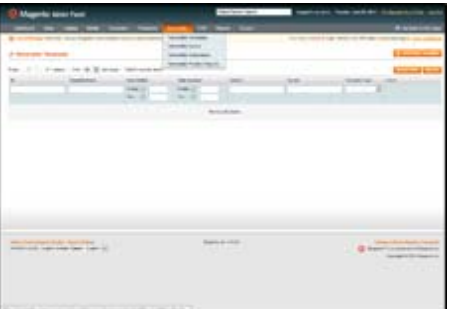

#### **Newsletter**

The Newsletter menu contains the tools you need to publish newsletters and manage your list of subscribers.

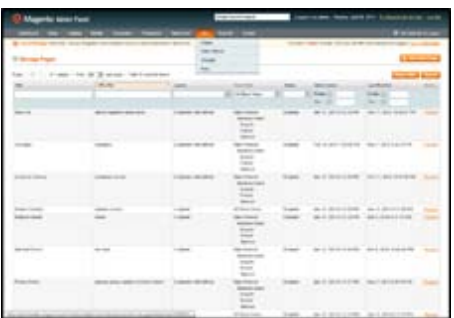

#### CMS

The CMS menu is where you create and manage content for your store. In addition to content pages, you can create static blocks, "widgets," and polls.

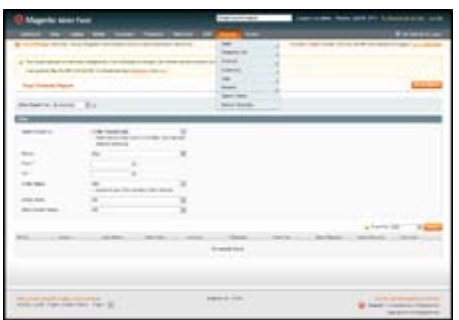

### **Reports**

The Reports menu provides a broad selection of reports that give you insight into every aspect of your store, including sales, shopping cart, products, customers, tags, reviews, and search terms.

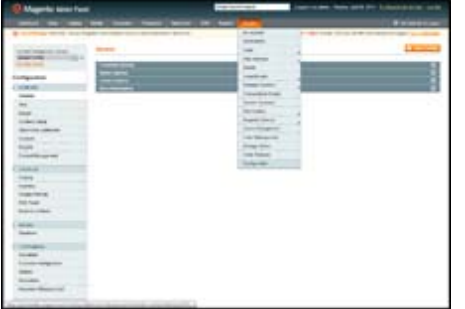

#### System

The System menu includes tools to configure and maintain every aspect of your store. In addition, you can install extensions and manage Web Services for integration with other applications.

# **Admin Tools**

The Admin includes many lists of data for products, orders, customers, search terms, pages, blocks, and so on. Each list has the same set of tools for finding records, pagination, sorting, filtering, selecting, and applying actions to records.

## Global Search

The Global Search box can be used to find any value in the database, including product, customer, and order records.

### Sorting

The header of each column can be used to sort the list in ascending or descending order.

#### **Filters**

The filters in the header of each column can be used to limit the list to specific values. Some filters have additional options that can be selected from a list box, and for others, you can simply type the value you want to find.

### Pagination

The pagination controls are used to view the additional pages of results.

### Selection

The Selection controls above the column headers have links to Select All, Unselect All, Select Visible, and Unselect Visible

### Actions

The Action control applies an operation to any record with a checkmark in the first column.

# Global Record Search

The global search box is located in the Admin header, and can be used to find any record in the database. The results can include customers, products, orders, or any related attribute.

| Magento Admin Panel                                                                              |                                                    |                        | shout                                                                               | Logged in an admin   Monday, April 28, 2014   The Monester Co. for Free   Los Cod.   |
|--------------------------------------------------------------------------------------------------|----------------------------------------------------|------------------------|-------------------------------------------------------------------------------------|--------------------------------------------------------------------------------------|
| <b>Desidence</b><br>Colairo<br>$\sim$                                                            | Columns <sup>1</sup><br><b>Models</b><br><b>PM</b> | CMI<br><b>Newclash</b> | (Product)<br>Streed St Saddle Shoes.<br>Sueda sizes: Contrast elresting             | Continue for this page                                                               |
| C Latest Message: Remeder Change Magento's default phone numbers and calcults before site buyork |                                                    |                        | <b>Broad St Saddle Shoes</b><br><b>IProducts</b><br>Suede upper Contrast of extra   | ju have 1 unloat. 5 major, 19 mm r and 100 holica unread measupers' (in to nothustom |
| Dashbaard                                                                                        |                                                    |                        | <b>Broad St Saddle Shore</b><br><b>IPreducts</b><br>Suelly upper Contrast wheeling  |                                                                                      |
| Choose filters View. All Stare Views [  ] (Li                                                    |                                                    |                        | <b>Broad St Saddle Shney</b><br><b>Predacti</b><br>Suede upper, Contrast wheeling   |                                                                                      |
|                                                                                                  |                                                    |                        | <b>Sroad St Saddle Shoes</b><br><b>SPreadcasts</b><br>Sueda upper Canitied sheeling |                                                                                      |
| <b>Librarie Supra</b>                                                                            | \$39,763.08                                        | Osters                 | Empire Oxford<br>[Presdent]]<br>Puttshed leather upper. Cap to                      |                                                                                      |
|                                                                                                  |                                                    |                        | Empire Oafold<br>(Presbect)<br>Pulaked leather upper. Cap to                        | $\Box$<br>Select Range: 2YTD                                                         |
| <b>Assunge Criters</b>                                                                           |                                                    |                        | Empire Oxford<br><b>Predact</b>                                                     |                                                                                      |
|                                                                                                  | \$1,988.15                                         |                        | Pulmbed leather upper Car N.                                                        |                                                                                      |
|                                                                                                  |                                                    |                        | Empire Oatons<br>(Product)                                                          |                                                                                      |
| Last 5 Onlines                                                                                   |                                                    |                        | Polished leather upper Cas by                                                       |                                                                                      |
| Contorios                                                                                        | <b>Service</b><br>Glossed Zuited                   |                        | Empire Oatset<br>(Presdant)                                                         |                                                                                      |
| John Dee                                                                                         | \$595.45                                           |                        | Polished leather upper. Cap to                                                      |                                                                                      |
| John Dee                                                                                         | \$7.45                                             |                        |                                                                                     |                                                                                      |
| John Dea                                                                                         | \$741.20                                           |                        |                                                                                     |                                                                                      |
| John Dog                                                                                         | \$1,247.64                                         |                        |                                                                                     |                                                                                      |
| Jane Smith                                                                                       | SAKT TA                                            |                        |                                                                                     |                                                                                      |
| <b>Last 5 Search Terms</b>                                                                       |                                                    |                        |                                                                                     |                                                                                      |
| Assembly Traces                                                                                  | <b>Straight</b><br><b>Renting of Lines</b>         |                        |                                                                                     |                                                                                      |
| <b>UNIT</b>                                                                                      |                                                    |                        | <b>EXHITS</b><br><b>BROTECE</b>                                                     | 103212<br>122015<br>contata.                                                         |
| Madoon titand VIF Membersh.                                                                      |                                                    |                        |                                                                                     |                                                                                      |

*Global Record Search*

## **To do a global search:**

- **1.** Type the first few letters of what you are looking for into the global search box.
- **2.** In the list of closely matching items, click the one that you want to find.

# List Controls

Many pages in the Admin include a list of records displayed in a grid, with controls at the top of each column. The controls can be used to sort the list in ascending, or descending order based on the values in the column. In addition, you can filter the list based on a value in each column.

|                        | Magento Admin Panel  |                           |                                      |                                                                                                  |                                                           |                                |                             | Global Record Search |              |                               | Logged in an admin   Monday, April 28, 2014   Try Mogenty Co.for From   Log Cod |                                      |               |                                  |                       |
|------------------------|----------------------|---------------------------|--------------------------------------|--------------------------------------------------------------------------------------------------|-----------------------------------------------------------|--------------------------------|-----------------------------|----------------------|--------------|-------------------------------|---------------------------------------------------------------------------------|--------------------------------------|---------------|----------------------------------|-----------------------|
| <b>Customed</b>        | <b>Contract</b>      |                           | <b>Models</b><br>Catalog             | Contemporary 11                                                                                  | <b>Proventions - Newsletter</b>                           |                                | <b>Fiscarts</b><br>$\alpha$ | <b>System</b>        |              |                               |                                                                                 |                                      |               | <b>B</b> Call help for this page |                       |
|                        |                      |                           |                                      | @ Latest Message: Remeder Change Magento's default phone numbers and calculti before site burich |                                                           |                                |                             |                      |              |                               | You have 1 million. & major, 19 million and 1998 notice unread measuresco).     |                                      |               |                                  | Sid to multiply phone |
|                        | 15 Manage Pro-       |                           |                                      |                                                                                                  |                                                           |                                |                             |                      |              |                               |                                                                                 |                                      |               |                                  | <b>O AM PHALL</b>     |
|                        | Choose filters View  |                           | Sort<br>Controls                     |                                                                                                  |                                                           |                                |                             |                      |              |                               |                                                                                 |                                      |               |                                  |                       |
| Fage<br>mich Ad y Libs | $+1$<br>$\mathbb{R}$ | <b>Little &amp; Teams</b> | $m + 1$ or                           | a: 1 \$ heres selected                                                                           | age 1 Total 575 records found. 1 EB finish Line Stock HSD |                                |                             |                      |              |                               |                                                                                 |                                      | <b>Achure</b> | <b>Breat Filter &amp; Search</b> | <b>El situa</b>       |
|                        | <b>I</b> and         |                           | <b>Bane</b>                          |                                                                                                  |                                                           | <b>Type</b>                    | Albib. Set Name:            | 3811                 | Price        |                               | in                                                                              | <b>Visibility</b>                    | <b>Status</b> | <b>TELEATER</b>                  | <b>Artist</b>         |
| $A\sigma_2$ = From:    |                      |                           |                                      |                                                                                                  |                                                           | $\cdot$                        |                             | $\overline{ }$       | <b>From:</b> |                               | Faires                                                                          | $\left  \cdot \right $               | G             |                                  | $\bullet$             |
|                        | To:                  |                           |                                      |                                                                                                  |                                                           |                                |                             |                      | 301<br>to:   | $_{\text{UBD}}$ $\rightarrow$ | No:                                                                             |                                      |               |                                  |                       |
| O                      |                      |                           | 231 French Cuft Collise Twill Oxford |                                                                                                  |                                                           | Smile<br>Product               | Clutting                    | muddo                |              | \$190.00                      |                                                                                 | 14 Not Volbie English<br>imdividuals |               | <b>Main Website</b>              | Em                    |
| n                      |                      |                           | 232 French Cuff Colton Twill Duted   |                                                                                                  |                                                           | <b>Small</b><br>Product        | Clothing                    | ms:001               |              | 2100.00                       |                                                                                 | 26 Not Voltie England<br>Induidualy  |               | Main Website                     | Em                    |
| e                      |                      |                           | 233 French Cuff Colton Twill Oxford  |                                                                                                  |                                                           | <b>Simple</b><br>Product       | Clutting                    | mudd2                |              | \$100.00                      |                                                                                 | 24 Not Victor English<br>Individuals |               | Marr Website                     | <b>Cm</b>             |
| 目                      |                      |                           | 234 Silen N Dobby Oxford Strett      |                                                                                                  |                                                           | <b>Small</b><br>Fredet         | Coming                      | ms003                |              | \$175.00                      |                                                                                 | 26 Aud Volks English<br>Industrial   |               | <b>SAses Walterlie</b>           | Em                    |
| n                      |                      |                           | 235 Slow M Dobby Oxford Shaft        |                                                                                                  |                                                           | <b>Simple</b><br><b>Finded</b> | Carlines                    | HH/DD4               |              | \$175.00                      |                                                                                 | 26 Not Volkie Engined<br>Individuals |               | <b>Mam Wehnite</b>               | <b>Date</b>           |
| $\overline{1}$         |                      |                           | 236 Sien M Dokky Oxhard Shark        |                                                                                                  |                                                           | Simple<br>Product              | Cluthing                    | mazion               |              | \$175.00                      |                                                                                 | -3 Not Volke Engined<br>Individuals  |               | <b>Stan Website</b>              | <b>EM</b>             |
| n                      |                      |                           | 237 Plast Colban Strett              |                                                                                                  |                                                           | Single<br><b>Postad</b>        | Cluthing                    | recobbi              |              | \$100.00                      |                                                                                 | 22 Not Voltow English<br>Individuals |               | Situan Westerde                  | 3.                    |

*Sort Controls*

### **To sort the list:**

- **1.** In the upper-left corner, set **Choose the Store View** to the define the scope of the data to be retrieved.
- **2.** Click the column name of any header. The arrow indicates the current order as either ascending or descending.
- **3.** Use the pagination controls to view additional pages in the collection.

### **To set the pagination controls:**

- **1.** Set **View** to the number of records that you want to view per page.
- **2.** In the **Page** box, enter the page number you want to view, or click the arrow button to advance to the next or previous, page.

|                  |                     | <b>Magento Admin Panel</b>                                                    |                |                                       |               |                        |                   |                                                                                                    |             |                  |                        | <b>Great Record Search</b> |                    |          |               |  |                                              |               |                          | Logged in an admin / Monday, April 29, 2014 / Try Massens Go for Fine / Las Cod    |           |                    |
|------------------|---------------------|-------------------------------------------------------------------------------|----------------|---------------------------------------|---------------|------------------------|-------------------|----------------------------------------------------------------------------------------------------|-------------|------------------|------------------------|----------------------------|--------------------|----------|---------------|--|----------------------------------------------|---------------|--------------------------|------------------------------------------------------------------------------------|-----------|--------------------|
| <b>Dailteart</b> |                     | <b>CONTRACT</b>                                                               | <b>Calabra</b> |                                       | <b>Madage</b> |                        | Culturers Pondant | <b><i><u><u><b>Reference</b></u></u></i></b>                                                                  | <b>CSFS</b> |                  | <b>Flageaful.</b>      | <b>Testam</b>              |                    |          |               |  |                                              |               |                          | <b>Co Clat Form for Win piege</b>                                                  |           |                    |
|                  |                     | @ Latest Message: Reminder Change Magerite                                    |                |                                       |               |                        |                   | Low sole lascents                                                                                             |             |                  |                        |                            |                    |          |               |  |                                              |               |                          | You have 1 critical, it maps. 10 minut and 100 million premai message(s). Cultural |           |                    |
|                  |                     | <b>By Manage Products</b><br>Chose Store View, All Store Views [m]            |                |                                       |               | Pagination<br>Controls |                   |                                                                                                    |             |                  |                        |                            |                    |          |               |  |                                              |               |                          |                                                                                    |           | <b>Q</b> Add Photo |
|                  |                     | inct (2) 1 Conventit (4) 1 Convert Union 1 Convent Visites 1 & Barra Ariested |                |                                       |               |                        |                   | Page : 1 : 1 : 1 of 21 pages : 1 Vev : 20 : 3 per page : Total 401 records found : 1 10 Totals Low Stock 2022 |             |                  |                        |                            |                    |          |               |  |                                              | Advert        |                          | <b>Great Filter Chicard</b>                                                        |           | <b>PERSONAL</b>    |
|                  | $\frac{1}{2}$       |                                                                               | $+$ - drame    |                                       |               |                        |                   | Tape                                                                                                    |             | Arkill, Sal Name |                        | $-3.014$                   | Prices             |          | <b>Joly</b>   |  | <b>Machine</b>                               | <b>Mature</b> |                          | Webster                                                                            |           | Action             |
|                  | Any a From:<br>Tail |                                                                               |                |                                       |               |                        |                   |                                                                                                    | · Clohing   |                  | $\left  \cdot \right $ |                            | From<br>To:<br>M.L | $V50 -$  | From:<br>Tair |  | $\bullet$                                    |               | $\overline{\phantom{a}}$ |                                                                                    | $\bullet$ |                    |
| E                |                     |                                                                               |                | 231 French Cuff Cottan Twill Colbert  |               |                        |                   | Simple<br>Product                                                                                             | Oxford      |                  |                        | mules                      |                    | \$190.00 |               |  | 14 Northease<br>Individuals                  | English       |                          | Main Wehche                                                                        |           | Eat                |
| B                |                     |                                                                               |                | 212 French Cuff Collon Tell Culted    |               |                        |                   | Simple<br>Product                                                                                             | Clothing    |                  |                        | muldit!                    |                    | \$190.00 |               |  | 25 Not Visitor<br>Individuals                | Crabled       |                          | <b>Main Website</b>                                                                |           | East               |
| $\Box$           |                     |                                                                               |                | 213 French Cuff Colton Twill Criteria |               |                        |                   | Simple<br>Preduct                                                                                             | Clothing    |                  |                        | mult2                      |                    | \$750.00 |               |  | 24 Not Vicibia Enabled<br><b>Industriant</b> |               |                          | <b>Main Website</b>                                                                |           | tar                |
| B                |                     |                                                                               |                | 234 San N Duesu Oxford Shatt          |               |                        |                   | Simple<br>Preduct                                                                                             | Crutting    |                  |                        | MAZICI                     |                    | \$175.00 |               |  | 25 Not Visitor Engined<br>Individually       |               |                          | Main Wellsche                                                                      |           | £m                 |
| Ð                |                     |                                                                               |                | 235 Siles fit Dobby Oxford Shief      |               |                        |                   | Simple<br>Product                                                                                             | Clatteries  |                  |                        | <b>Hutida</b>              |                    | \$175.00 |               |  | 25 Not Visible Enabled<br>Individuals        |               |                          | Main Website                                                                       |           | East               |
| $\Box$           |                     |                                                                               |                | 236 Siles N Dobby Oxford Shart        |               |                        |                   | Simple<br>Product                                                                                             | Cluffong    |                  |                        | mulich                     |                    | \$175.00 |               |  | -3 Not Vince Enabled<br><b>Individuals</b>   |               |                          | <b>Main Website</b>                                                                |           | East               |
| n                |                     |                                                                               |                | 217 Plaid Colton Stret                |               |                        |                   | Simple<br>Printing                                                                                            | Oxford      |                  |                        | ms:006                     |                    | \$100.00 |               |  | 22 Not Visible Enabled<br>Industrials        |               |                          | <b>Main Website</b>                                                                |           | 1.81               |

*Pagination Controls*

## **To filter the list:**

- **1.** In the box below the column header, either enter or select the value you want to find.
- **2.** Click the **Search** button.

|                | Magento: Admin Panel       |                                                                                                    |                            |                                |                                                                                                    | Global Record Search    |                                    |                      | Logged in an admin   Monday, April 20, 2014   Try Masserts Co.for Free   Los Col.   |                                         |               |                            |                 |
|----------------|----------------------------|----------------------------------------------------------------------------------------------------|----------------------------|--------------------------------|----------------------------------------------------------------------------------------------------|-------------------------|------------------------------------|----------------------|-------------------------------------------------------------------------------------|-----------------------------------------|---------------|----------------------------|-----------------|
|                | Decisional Date: C. Canava | <b>Models</b>                                                                                                    | Customers:<br>Promotions : | <b>Stressight</b>              | <b>CMS</b>                                                                                                    | <b>Fingerty Tychers</b> |                                    |                      |                                                                                     |                                         |               | (B) Call holy for the page |                 |
|                |                            | (3) Latest Minssage: Stermake: Change Magentic's default phone numbers and callings before site launch                                                                     |                            |                                |                                                                                                    |                         |                                    |                      | The fides 1 critical. 5 major, 18 minut and 198 million several messagers). [2.5] 3 |                                         |               |                            |                 |
|                | (Si Manage Products        |                                                                                                    |                            |                                |                                                                                                    |                         |                                    |                      |                                                                                     |                                         |               | <b>O ARTMORIT</b>          |                 |
|                |                            | Choose Store View: Air Store Views [ e] [a]                                                                                                    |                            |                                |                                                                                                    | <b>Filter Controls</b>  |                                    |                      |                                                                                     |                                         |               |                            |                 |
|                |                            | Page 1 E of 29 pages : View 20 E per page : Total 575 records front : @ Hutti Los Shon At<br>School AD & Construct AD & Comed Visions & Location Visions & Manne articular |                            |                                |                                                                                                    |                         |                                    |                      |                                                                                     |                                         | Aldread       | <b>Reset Filter Edge</b>   | $\bullet$ 1.000 |
|                | <b>ID</b>                  | T Mana                                                                                                    |                            | <b>Tyses</b>                   | Attotic, Let Name:                                                                                                   | <b>Takat</b>            | <b>Prizes</b>                      |                      | Ghz                                                                                 | <b>Madulity</b>                         | <b>Shahan</b> | <b>Hislanizes</b>          | Action.         |
| Ary . From:    | To:                        |                                                                                                    |                            | $\left  \bullet \right\rangle$ | <b>Bed &amp; Bath</b><br>$\left  \cdot \right $<br>Accessories<br><b>SHAPPER COMPANY</b><br><b>Books &amp; Motor</b> |                         | <b>From:</b><br>301<br><b>MILL</b> | $U(0)$ $\rightarrow$ | <b>Tenne</b><br>To r                                                                | $\bullet$                               | $\Box$        | $\bullet$                  |                 |
| n              |                            | 231 French Cuff Colton Twill Clubed                                                                                                    |                            | Simple<br>Product              | <b>CADS</b><br>Cotting<br><b>Datact</b>                                                                              | mazoo                   |                                    | \$100.00             |                                                                                     | 14 Not Visible England<br>Individuals   |               | <b>Marc Walters</b>        | Edit            |
| n              |                            | 232 French Cuff Cotton Twill Civitant                                                                                                    |                            | Single<br><b>Fridad</b>        | Electronics<br>Eyevear<br>Home & Decor                                                                               | middle.                 |                                    | \$190.00             |                                                                                     | 25 Fest Visitor Exutind<br>Individuals  |               | Main Wabsile               | Edit            |
| n              |                            | 233 French Cuff Colton Twill Culteret                                                                                                    |                            | Simple<br>Product              | Janeary.<br><b>Tiholes</b>                                                                                           | multo:                  |                                    | \$190.00             |                                                                                     | 24 Not Visitor Enabled<br>Industrials   |               | <b>Main Weitsite</b>       | Est             |
| $\overline{1}$ |                            | 214 Time It Contin Cultural Stort                                                                                                    |                            | Simple<br>Product              | Cluthong                                                                                                    | multos                  |                                    | \$175.00             |                                                                                     | 25. Not Visible English<br>Indultruple  |               | Main Wattebs               | <b>Edit</b>     |
| 西              |                            | 235 Sten In Dodge Clyford Sterf                                                                                                    |                            | Simple<br>Product              | Clubing                                                                                                    | multible                |                                    | \$175.00             |                                                                                     | 25 Not Visitor Engineer<br>Indialskaphy |               | Marr Wisbelle              | Est             |
| 四              |                            | 236 Silen fit Dobby Oxford Start                                                                                                    |                            | Simple<br>Product              | Clothing                                                                                                    | mst005                  |                                    | \$175.00             |                                                                                     | -3 Not Visitow Enabled<br>Individuals   |               | Main Website               | <b>TIME</b>     |
| n              |                            | 237 Plant Collars Street                                                                                                    |                            | Serges<br>Product              | Clothing                                                                                                    | multiple                |                                    | \$160.00             |                                                                                     | 22 Not Visible Enabled<br>Indundually   |               | <b>Main Waterlie</b>       | <b>CAL</b>      |

*Filter Controls*

# Actions Control

When working with lists of data, you can use the Actions control to apply an operation to a single record, or to multiple records. The Actions control lists the operations that can be applied to the selected records. When working with the Manage Products list, you can use the Actions control to update the attributes of the group of selected products, change their status from "Disabled" to "Enabled," or delete them from the database. You can make as many changes as necessary, and then update the records in a single step. It's much more efficient than changing settings individually for each product record.

The selection of available actions varies by list, and additional options may appear, depending on the action selected. For example, when changing the status of a group of records, a Status box appears next to the Actions control with additional options.

|                    | <b>Magento Admin Panel</b>        |                                                                                                    |                               |                               | Global Record Search                  |                       |          |                              | Logged in an admin   Monday, April 26, 2014   Try Magnetic Co.for.from   Log.Out         |                     |                               |                |
|--------------------|-----------------------------------|----------------------------------------------------------------------------------------------------|-------------------------------|-------------------------------|---------------------------------------|-----------------------|----------|------------------------------|------------------------------------------------------------------------------------------|---------------------|-------------------------------|----------------|
| <b>Darlboard</b>   | <b>Sales</b>                      | <b>Classic</b><br>Catalog<br>Customers Promutians                                                        | <b>Revolution</b>             | <b>CMS</b><br><b>Hugarts</b>  | <b>Britism</b>                        |                       |          |                              |                                                                                          |                     | <b>@ Cettels to this page</b> |                |
|                    |                                   | 43 Latinat Minimizer: Remander: Chunge Misperito's default phone numbers and callouts tehnik tole launch |                               |                               |                                       |                       |          |                              | You have 1 critical. 6 migro. 19 ment and 500 indox unread messagecti (St to indicate as |                     |                               |                |
| Si Manage Products |                                   |                                                                                                    |                               |                               |                                       |                       |          |                              |                                                                                          |                     | <b>O ANTIHATE</b>             |                |
|                    |                                   |                                                                                                    |                               |                               |                                       |                       |          |                              | Actions                                                                                  |                     |                               |                |
|                    | Choose Store View: Ad Store Views | $-148$                                                                                                   |                               |                               |                                       |                       |          |                              |                                                                                          |                     |                               |                |
|                    |                                   | [*] per page   Total 401 records found   [3 Total Los Stock RDD<br>30                                    |                               |                               |                                       |                       |          |                              |                                                                                          |                     |                               |                |
|                    | Selected                          | In 1 3 learns selected                                                                                   |                               |                               |                                       |                       |          |                              |                                                                                          | Automa              |                               | <b>El some</b> |
|                    | <b>Records</b>                    |                                                                                                    | Tuse<br>$\overline{\bullet}$  | Artists, Sal Rome<br>Cluthing | <b>SALE</b><br>$\left  \cdot \right $ | Price<br><b>Fases</b> |          | <b>City</b><br><b>Time</b> : | <b>Visibility</b><br>$\overline{\bullet}$                                                | <b>Stati Daleto</b> |                               | Artist<br>۰    |
|                    |                                   |                                                                                                    |                               |                               |                                       | 701                   |          | Te:                          |                                                                                          |                     | <b>Listate Attributes</b>     |                |
|                    |                                   |                                                                                                    |                               |                               |                                       | to:                   | uso T    |                              |                                                                                          |                     |                               |                |
| ×                  |                                   | 231 French Cuff Cottan Twill Oxford                                                                      | <b>Simple</b><br>Praduct      | Cicitiang                     | mutitité                              |                       | \$190.00 |                              | 14 Not Volbie English<br>Individually                                                    |                     | <b>Stam Website</b>           | Em             |
| ×                  |                                   | 232 French Cuff Cotton Twill Oxford                                                                      | Simple<br>Product             | Clothing                      | $m(0)$ 1                              |                       | 1190.00  |                              | 25 Not Violine Engineer<br>Individually                                                  |                     | Main Website                  | Em             |
| ×                  |                                   | 233 French Cuff Colton Twill Oxford                                                                      | Simple<br><b>Product</b>      | Clothing                      | m/202                                 |                       | \$190.00 |                              | <b>24 Not Vickie English</b><br>Indulduale                                               |                     | Main Website                  | Em             |
| <b>D</b>           |                                   | 234 Slan fit Dololey Oxford Shart                                                                        | Simple<br>Product             | Oxhing                        | m(00)                                 |                       | \$175.00 |                              | 26 Not Victim Emitting<br>Individually                                                   |                     | <b>Main Website</b>           | <b>Litt</b>    |
| <b>D</b>           |                                   | 235 Slim fit Dobby Oxford Shirt                                                                          | Simple<br>Product             | Cohine                        | $m = 004$                             |                       | \$175.00 |                              | 25 Not Vickse Enabled<br>Individually                                                    |                     | <b>Man Website</b>            | ta             |
| B                  |                                   | 216 Slee M Doldy Oxford Stuff                                                                            | Simple<br>Product             | Clothing                      | muddiff.                              |                       | \$175.00 |                              | -3 Not Visible Enabled<br>Individually                                                   |                     | <b>Stain Website</b>          | tm             |
| D                  |                                   | 237 Plast Colbin Street                                                                                  | timple<br><b>State Avenue</b> | <b>Clothing</b>               | mobbl                                 |                       | \$150,00 |                              | 22 Not Volkie Enabled<br>The company of the company of                                   |                     | <b>Stain Webster</b>          | Em             |

*Applying an Action to Selected Records*

### **Step 1: Select Records**

The checkbox in the first column identifies each record that is a target for the action. The search filters can be used to narrow the list to the records you want to target for the action. Do the following:

- **1.** Select the checkbox of each record that is targeted for the action. Or, use the selection links above the list to the left, to select groups of records. Options include:
	- Select All / Unselect All
	- Select Visible / Unselect Visible
- **2.** If needed, set the search filters at the top of the columns to list the records you want to include.
- **3.** In the first column, set the checkbox state to list "Any" record, or only those that match, or do not match the filter settings.

#### **Step 2: Apply an Action to Selected Records**

**1.** Set the **Actions** control to the operation you want to apply.

#### **Example: Update Attributes**

- **1.** In the list, select the checkbox of each record to be updated.
- **2.** Set the **Actions** control to "Update Attributes," and click the **Submit** button.

The Update Attributes page lists all the available attributes, organized by group in the panel on the left.

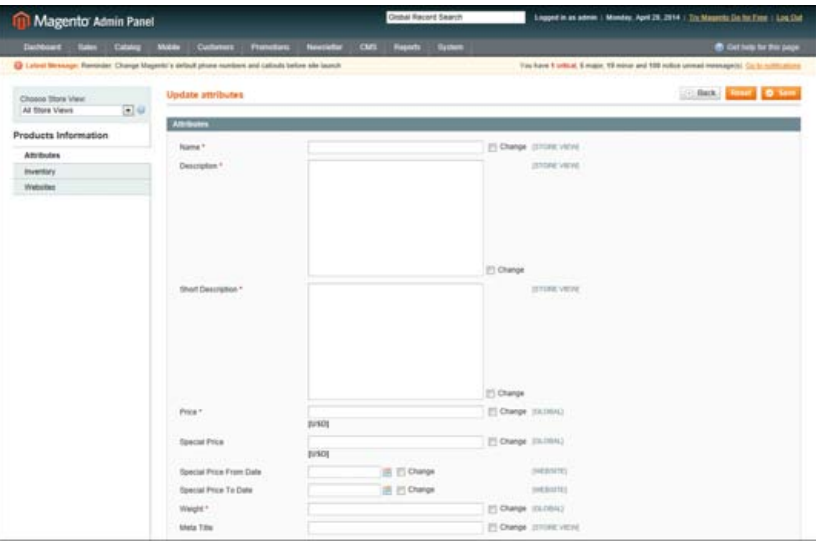

*Update Attributes*

- **3.** Select the **Change** checkbox next to each attribute, and make the necessary changes.
- **4.** Click the **Save** button to update the attributes for the group of selected records.
- **2.** Click the **Submit** button.

#### **Checkbox States**

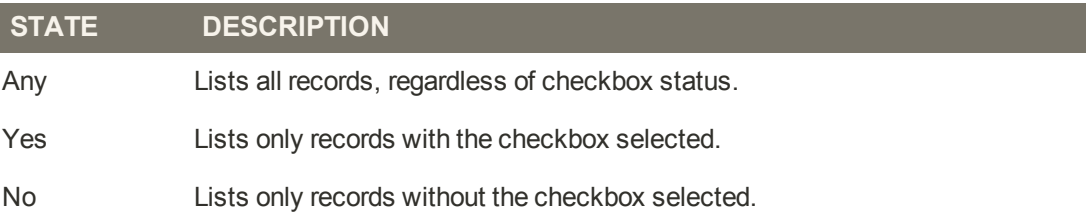

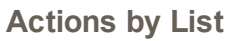

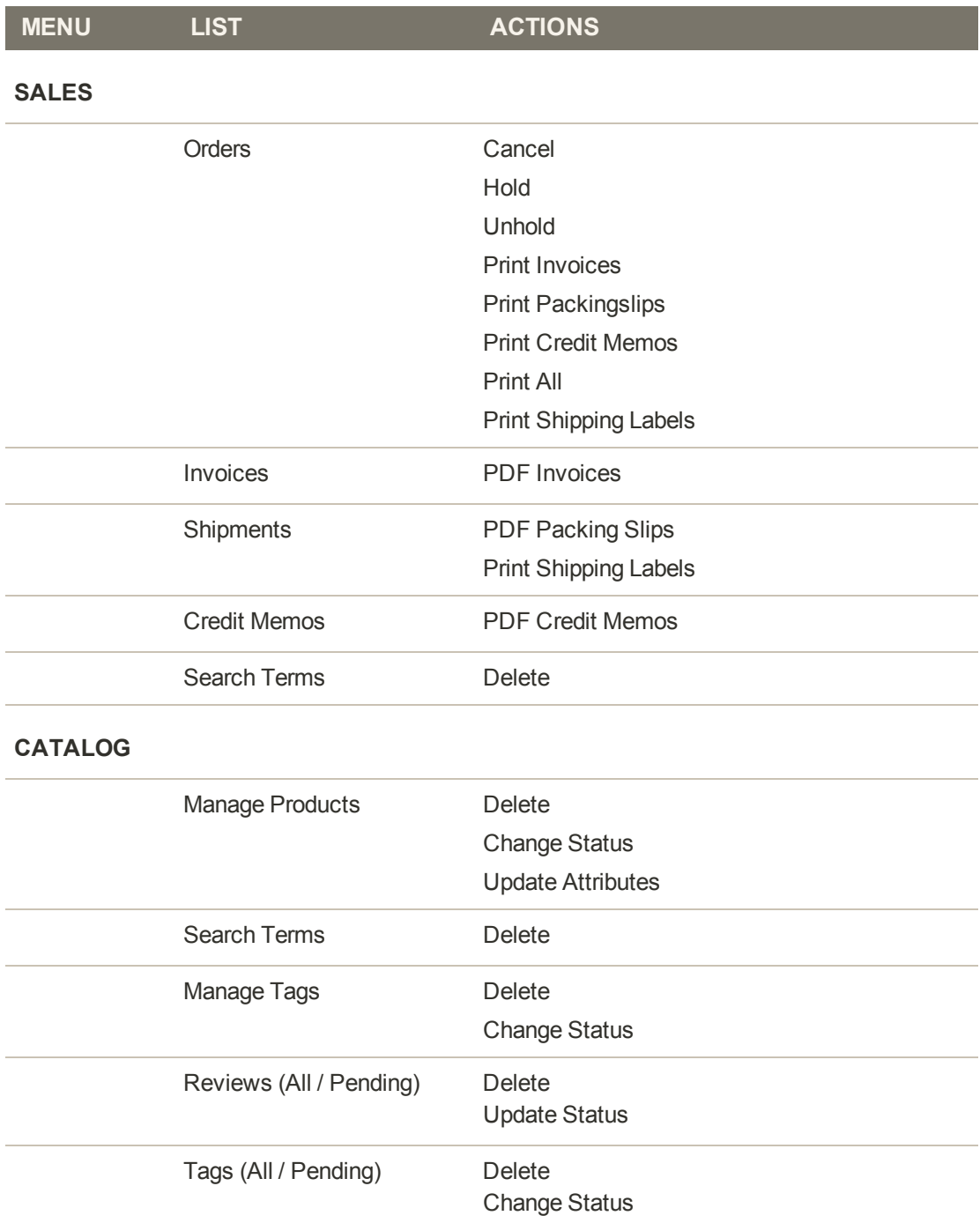

# **Actions by List (cont.)**

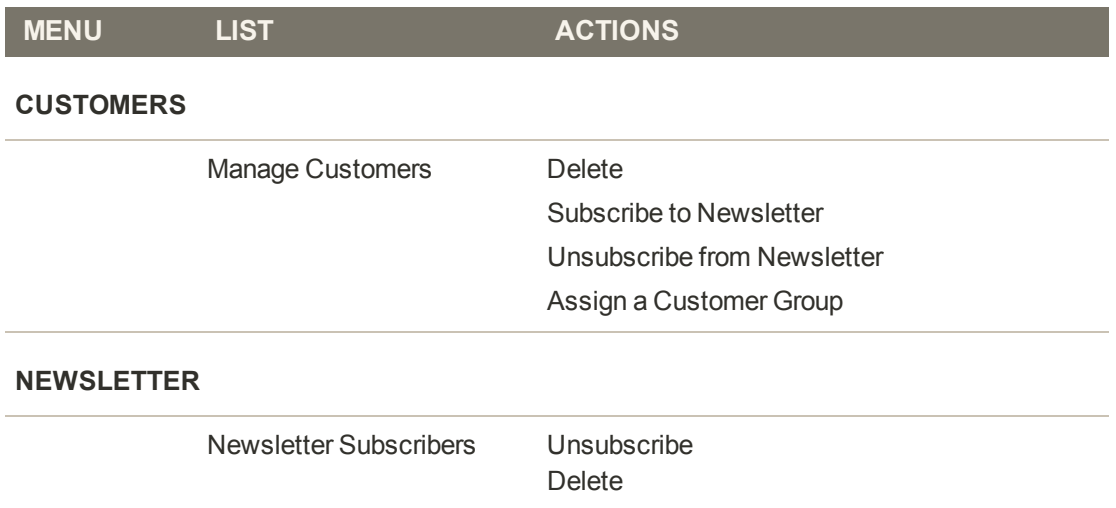

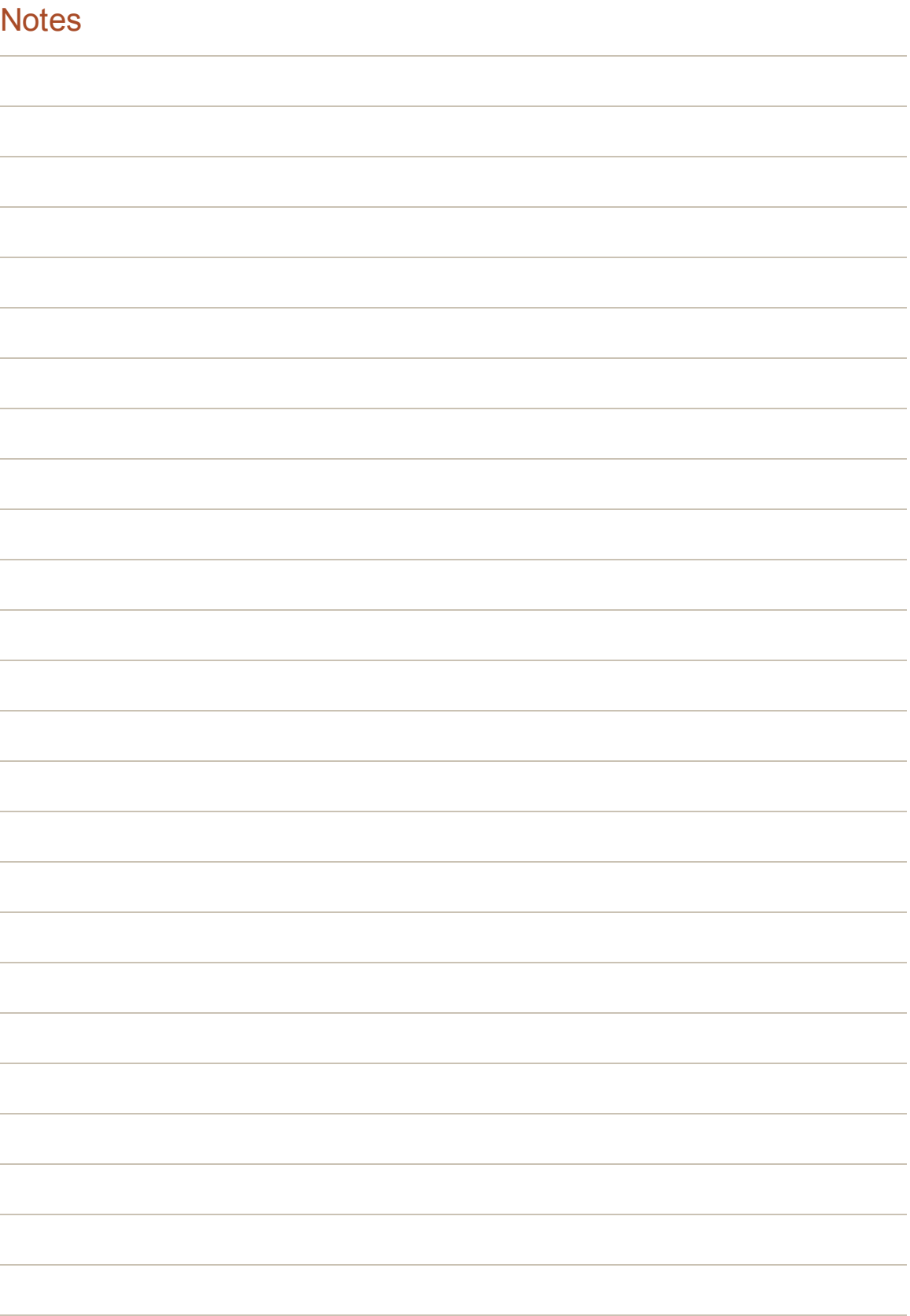

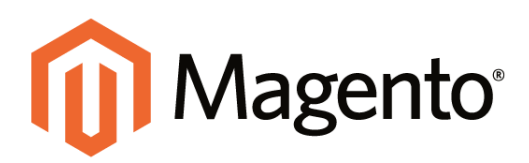

# **CHAPTER 6: Store Details**

The basic information for your store includes the store name and address, telephone number and email address, that appear on email messages, invoices, and other communications sent to your customers.

Topics in this chapter:

- Store Information
- Locale Options
- States Options
- Countries Options
- Currency
- Basic Shipping Settings
- Store Email Addresses
- Contact Us

# **Store Information**

The Store Information section provides the basic information that appears on sales documents and in other communications.

### **To enter the store information:**

- **1.** On the Admin menu, select **System > Configuration**.
- **2.** In the panel on the left, under General, select **Store Information**. Then, do the following:
	- **a.** Enter the **Store Name** as you want it to appear in all communications.
	- **b.** Enter the **Store Contact Telephone** number, formatted as you want it to appear in all communications.
	- **c.** Select the **Country** where your business is located.
	- **d.** If applicable, enter the **Value Added Tax** number of your store. To verify the number, click the **Validate VAT Number** button.
	- **e.** In the text box, enter your **Store Contact Address** as you want it to appear on sales documents.
- **3.** When complete, click the **Save Config** button.

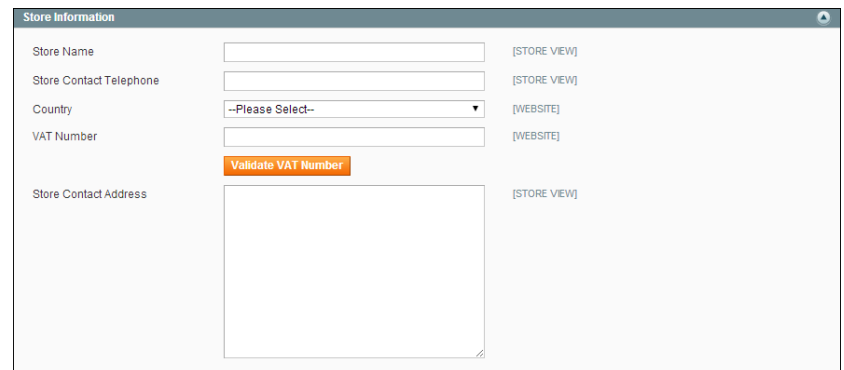

*Store Information*

### **Field Descriptions**

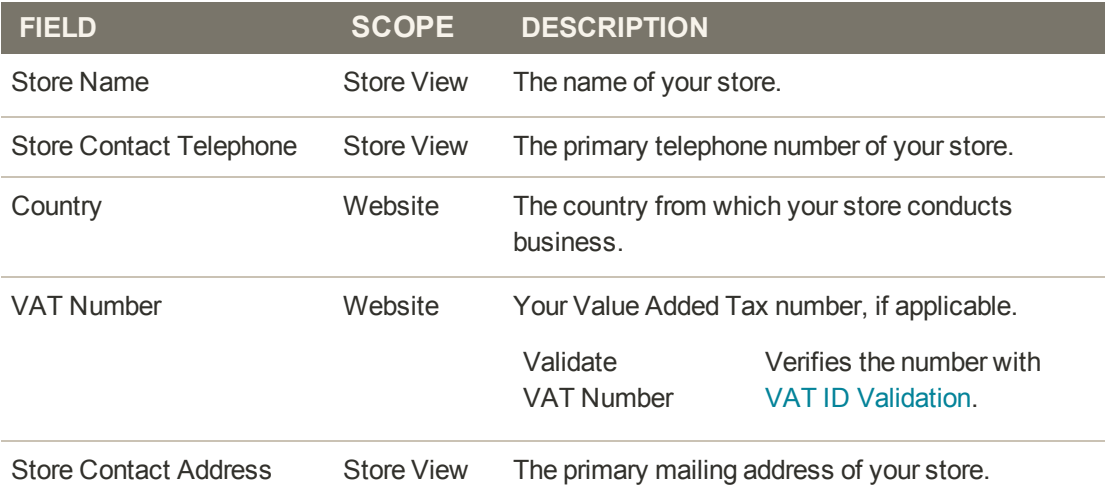

# **Locale Options**

The locale determines the language, country, tax rate, and other settings used throughout a store. The Locale Options configure the time zone and language of each store, and identify the days of your work week in the area.

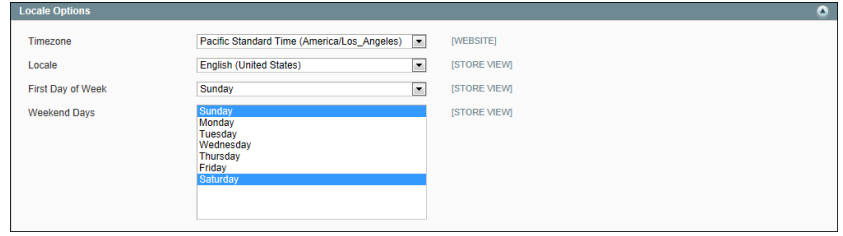

*Locale Options*

### **To set the store locale:**

- **1.** On the Admin menu, select **System > Configuration**.
- **2.** Click to expand the **Locale Options** section.
- **3.** Select your **Timezone** from the list. Then, do the following:
	- **a.** Set **Locale** to the store language.
	- **b.** Set **First Day of the Week** to the day that is considered to be the first day of the week in your area.
	- **c.** In the **Weekend Days** list, select the days which fall on a weekend in your area. (To select multiple options, hold down the Ctrl (PC) or Command (Mac) key.)
- **4.** When complete, click the **Save Config** button.

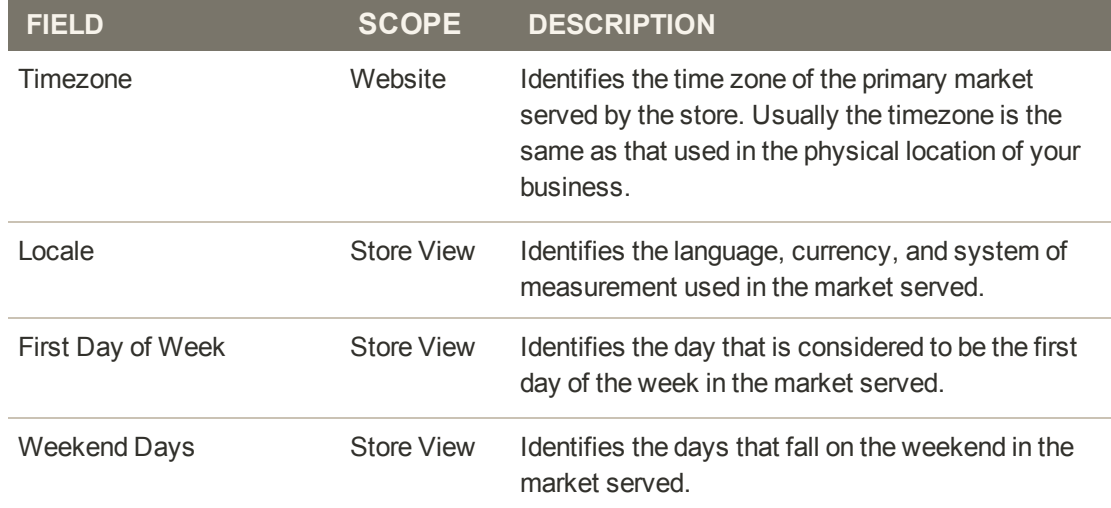

#### **Field Descriptions**

# **States Options**

In many countries, the state, province, or region is a required part of a postal address. The information is used for shipping and billing information, to calculate tax rates, and so on. For countries where it is not required, the field can be omitted entirely from the address, or included as an optional field.

Because standard address formats vary from one country to another, you can also edit the address template that determines how the information appears on invoices, packing slips, and shipping labels.

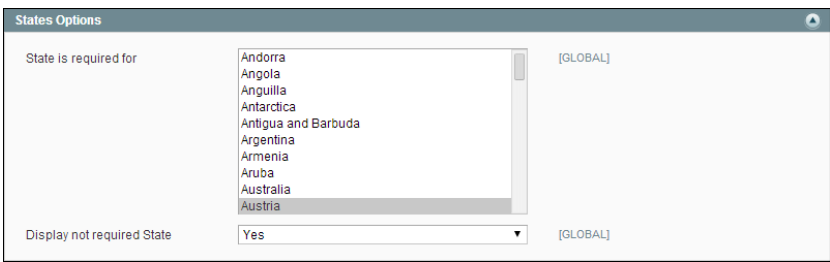

*States Options*

### **To set up the state options:**

- **1.** On the Admin menu, select **System > Configuration**.
- **2.** Click to expand the **States Options** section, and do the following:
- **3.** In the **State is required for** list, select each country where you want State / Province to be a required entry.

To select multiple options, hold down the Ctrl key (PC) or Command key (Mac), and click each option.

- **4.** Set **Display not required State** to one of the following:
	- Yes In countries where the state field is not required, the field is included in the form as an optional entry.
	- No In countries where the state field is not required, the field is omitted from the form.
- **5.** When complete, click the **Save Config** button.

#### **Field Descriptions**

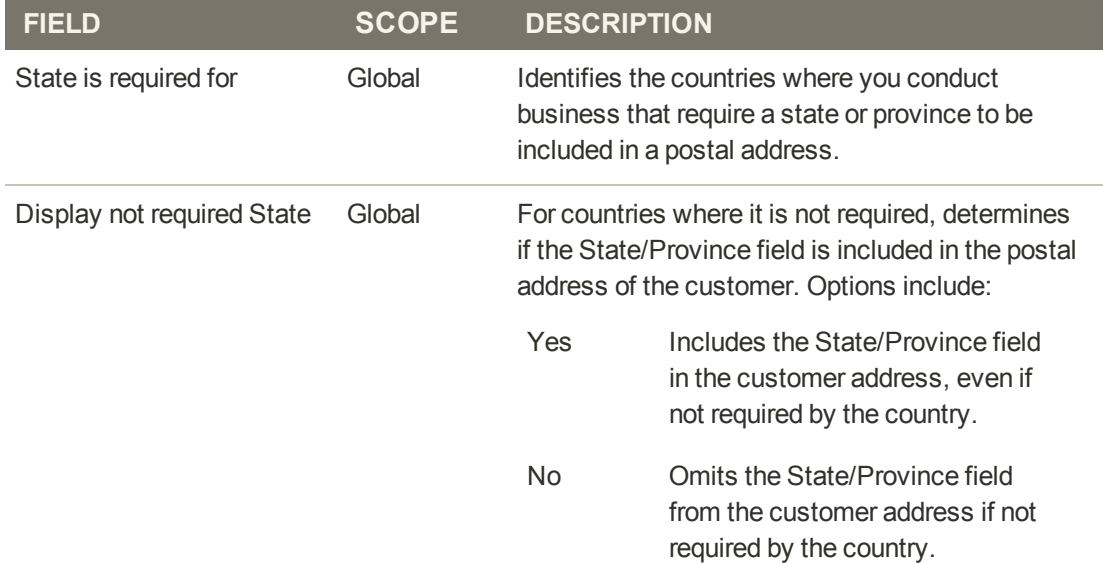

# **Countries Options**

The Countries Options establish the country where your business is located, and the countries from which you accept payment.

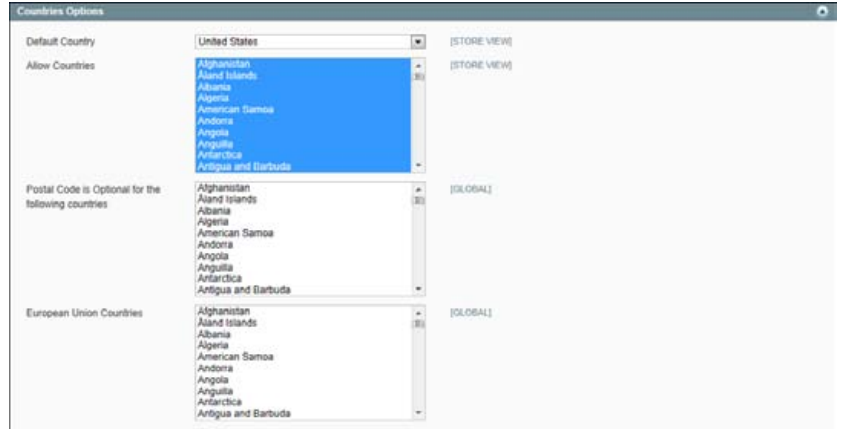

*Countries Options*

### **To set the country options for your store:**

- **1.** From the Admin menu, select **System > Configuration**.
- **2.** Click to expand the **Countries Options** section. Then, do the following:
	- **a.** Set **Default Country** to the country where your business is located.
	- **b.** In the **Allow Countries** list, select each country from which you accept orders. By default, all countries in the list are selected. To select multiple countries, hold down the Ctrl (PC) or Command (Mac) key.
	- **c.** In the **Postal Code is Optional** list, select each country where you conduct business that does not require a ZIP or postal code to be included as part of the street address.
	- **d.** In the **European Union Countries** list, select each country in the EU where you conduct business. By default, all EU countries are selected.
- **3.** When complete, click the **Save Config** button.

# **Field Descriptions**

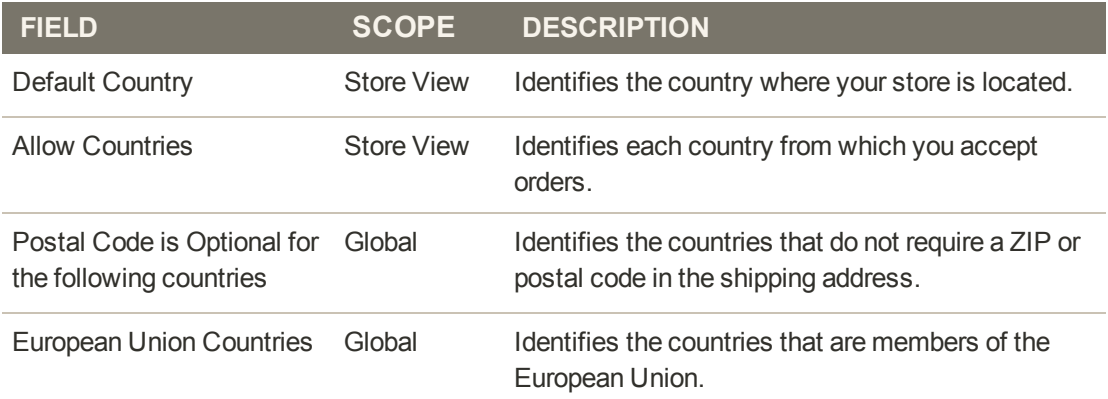

# **Currency**

Magento Community Edition gives you the ability to accept currencies from more than two hundred countries around the world.

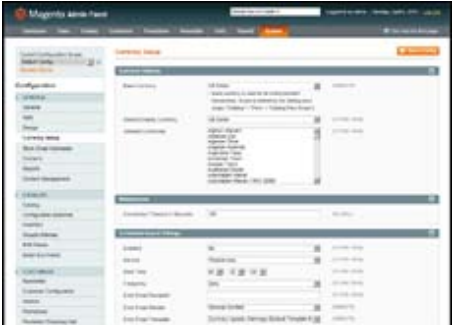

# Setting Up Currency Rates

The Currency Rate configuration defines the base currency of your store, and the currencies that you accept as payment.

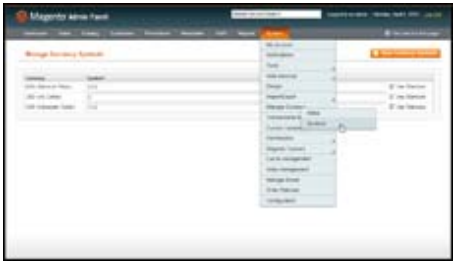

# Currency Symbols

Currency symbols appear in product prices and sales documents such as orders and invoices.

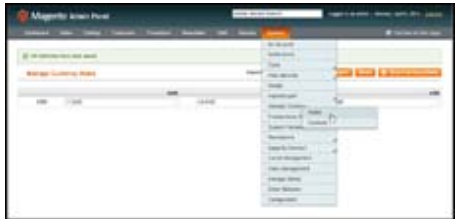

# Updating Currency Rates

Currency rates can be updated manually or imported into your store as needed, or according to a predefined schedule.

# **Basic Shipping Settings**

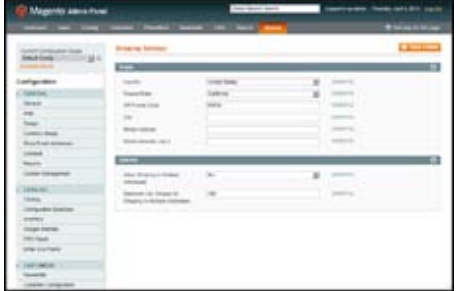

## Shipping Settings

The Shipping Settings establish the point of origin for all shipments made from your store or warehouse, and also your preference for managing orders that are shipped to multiple addresses.

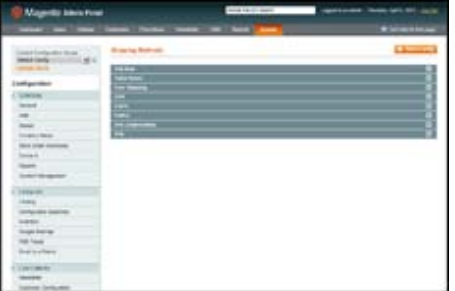

# Shipping Methods

Magento supports a wide range of built-in shipping methods, including Flat Rate, Free Shipping, Table Rates, and real-time online rates.

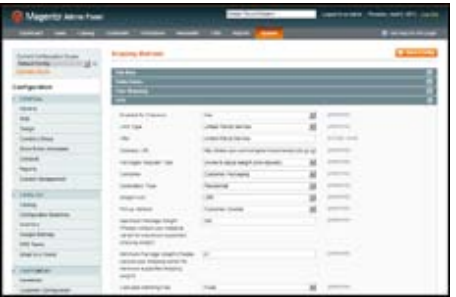

# Shipping Carriers

If you have a commercial account with a supported carrier, you can offer your customers the convenience of real-time shipping rates, package tracking, and labels.

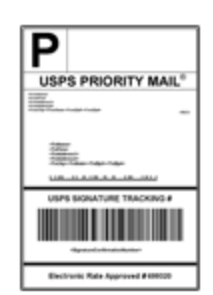

# Shipping Labels

You can easily create shipping labels for new and existing orders from the Admin of your store. Labels can be produced at the time a shipment is created, or at a later time. Shipping labels are stored in PDF format and are downloaded to your computer.

# **Store Email Addresses**

You can have up to five different email addresses to represent distinct functions or departments for each store or view. In addition to the following predefined email identities, there are two custom identities that you can set up according to your needs.

- General Contact
- Sales Representative
- Customer Support

Each identity and its associated email address can be associated with specific automated email messages and appear as the sender of email messages that are sent from your store.

| Magento Adı                      |                                           |                                              | Global Record Search            | Legged in an advers   Monday, April 20, 2014   To Mountin Co.for Fron   Los Col.    |
|----------------------------------|-------------------------------------------|----------------------------------------------|---------------------------------|-------------------------------------------------------------------------------------|
| <b>Dailtown</b><br><b>START</b>  | Configuration<br>Scope                    | <b>Newsletter</b><br>CMS<br><b>POST</b><br>- | <b>Reports</b><br><b>Bystem</b> | C Cetters for the page                                                              |
| <b>Q Lidest Message: Rentral</b> |                                           | Australia which and related their trees      |                                 | Yas have 1 priced. 5 maps: 19 mmsr and 105 notes unwait messagence the teachbookers |
| Current Configuration Scope      | <b>Itory Email Addresses</b><br>H         |                                              |                                 | <b>O</b> Save County                                                                |
| Detault Contig<br>Detaut Config  | o                                         |                                              |                                 |                                                                                     |
| Main Website                     | <b>General Contact</b>                    |                                              |                                 | ۰                                                                                   |
| Madison Island<br>English<br>c.  | <b>Sender Name</b>                        | Madoon Island                                |                                 | 33184 VEW                                                                           |
| German                           | Sender Email                              | ounerglevample.com                           |                                 | <b>JETORIE VIEWE</b>                                                                |
| General                          |                                           |                                              |                                 |                                                                                     |
| <b>Web</b>                       | <b><i><u>Sales Representative</u></i></b> |                                              |                                 | $\circ$                                                                             |
| Design                           | <b>Sender Name</b>                        | <b>Madoon Island</b>                         |                                 | STORE VIEWS                                                                         |
| Currency Setus                   |                                           |                                              |                                 |                                                                                     |
| Store Email Addresses            | Sandar Email                              | sales@enample.com                            |                                 | STORE VIEWS                                                                         |
| Contacts                         | <b>Continued Support</b>                  |                                              |                                 | $\bullet$                                                                           |
| Reports                          |                                           |                                              |                                 |                                                                                     |
| Content Management               | Sender Name                               | CustomerSupport                              |                                 | <b>STORE VIEWS</b>                                                                  |
| CATALOG                          | Sander Email                              | support@example.com                          |                                 | 3570REVENT                                                                          |
|                                  |                                           |                                              |                                 |                                                                                     |
| Catalog                          | <b>Custom Email 1</b>                     |                                              |                                 | $\bullet$                                                                           |
| Inventory<br>Google Stemas       | <b>Sender Name</b>                        | Custom 1                                     |                                 | STORE VIEW)                                                                         |
| <b>RSS Feeds</b>                 |                                           |                                              |                                 |                                                                                     |
| Email to a Friend                | <b>Sender Email</b>                       | custom1@example.com                          |                                 | <b>ISTORE VIEW!</b>                                                                 |
|                                  |                                           |                                              |                                 | $\bullet$                                                                           |
| <b>BOCIAL</b>                    | Custom Email 2                            |                                              |                                 |                                                                                     |
| Facebook                         | Sender Name                               | Custom 2                                     |                                 | <b>JESSIE VIERE</b>                                                                 |
|                                  | Sender Etnail                             | custom3@example.com                          |                                 | STORE VIEWS                                                                         |
| <b>CUSTOMERS</b>                 |                                           |                                              |                                 |                                                                                     |
| <b>Nausslatter</b>               |                                           |                                              |                                 |                                                                                     |

*Store Email Addresses*

### **Step 1: Set Up the Email Addresses for Your Domain**

Before you can configure email addresses for the store, each must be set up as a valid email address for your domain. Follow the instructions from your server administrator or email hosting provider to create the email address you need.

### **Step 2: Configure the Email Addresses for Your Store**

- **1.** On the Admin menu, select **System > Configuration**.
- **2.** In the Configuration panel on the left, under General, select **Store Email Addresses**. Then, do the following:
	- **a.** Click to expand the **General Contact** section.
	- **b.** If you have multiple stores or views, set the **Current Configuration Scope** in the upper-left corner to identify the store or view where the configuration applies. Then, clear the checkbox after each field so new values can be entered.

| Magento Adı                                                    |                           | Giobal Record Search                       |                               | Liegent in an adven   Monday, April 20, 2014   The Masserts Co. for Free   Los Col. |
|----------------------------------------------------------------|---------------------------|--------------------------------------------|-------------------------------|-------------------------------------------------------------------------------------|
| <b>Delthurd Sales</b>                                          | Set the<br>Scope          | Promisions Newsletter CAEL Reports Ayutors |                               | @ Oak help for this page                                                            |
| <b>Q Latest Message: Hamps</b><br>Current Configuration Scope: | ore Email Addresses       | there are release include the root         | Clear the<br>Checkbox         | r. 19 move and 105 miles unwait message(s). Lists hittit:<br><b>O</b> Sen Costy     |
| 回日<br>Franch.<br><b>Manage Steres</b>                          | <b>General Contact</b>    |                                            |                               | $\circ$                                                                             |
| Configuration                                                  | <b>Sender Name</b>        | Madoon Island                              | ET Clas Wieberle 2070/40 MDAS |                                                                                     |
| <b>GENERAL</b>                                                 | Sandar Email              | panel@elangte.com                          | W. Use Website, JSTONE VEHIT  |                                                                                     |
| Oenwral                                                        |                           |                                            |                               |                                                                                     |
| Web:                                                           | <b>Sales Hopenwelster</b> |                                            |                               |                                                                                     |
| Design                                                         | <b>Customer Support</b>   |                                            |                               |                                                                                     |
| Currency Setup                                                 | <b>Caston Enal 1</b>      |                                            |                               | $\circ \circ \circ$                                                                 |
| <b>Store Email Addresses</b>                                   | Contom Email 2            |                                            |                               |                                                                                     |
| Contacts                                                       |                           |                                            |                               |                                                                                     |
| Content Management                                             |                           |                                            |                               |                                                                                     |

*General Contact*

- **c.** In the **Sender Name** field, type the name of the person that you to appear as the sender of all email messages that are associated with the General Contact.
- **d.** In the **Sender Email** field, type the associated email address.
- **3.** Repeat this process for any other email addresses that you plan to use.
- **4.** When complete, click the **Save Config** button.

#### **Step 3: Update the Sales Email Configuration as Needed**

If you use custom email addresses, make sure to update the configuration of any related email messages, so the correct identity appears as the sender.

- **1.** In the panel on the left, under Sales, select **Sales Email**.
- **2.** Click to expand each section, and make sure that the correct store email is selected as the sender of the message.
- **3.** When complete, click the **Save Config** button.

# **Contact Us**

The Contact Us link in the footer of each page is an easy way for customers to keep in touch with you. The form is enabled by default, and can be configured to send inquiries to a specific email address and replies from a specific store identity.

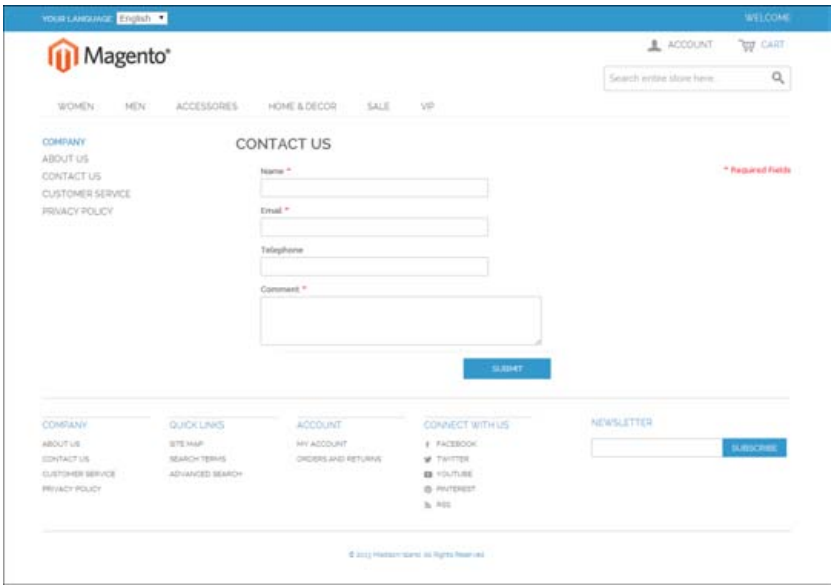

*Contact Us*

### **To configure the Contact Us form:**

- **1.** On the Admin menu, select **System > Configuration**.
- **2.** In the panel on the left, under General, click **Contacts**.
- **3.** Click to expand the **Contact Us** section, and set **Enable Contact Us** to "Yes."
- **4.** Click to expand the **Email Options** section. Then, do the following:

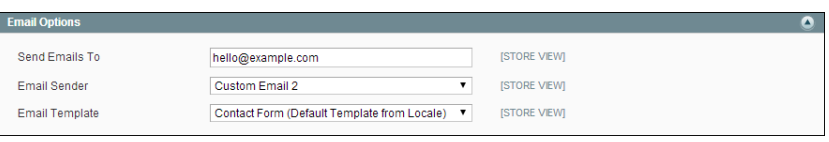

*Email Options*

- **a.** In the **Send Emails To** field, enter the email address of the recipient.
- **b.** Set **Email Sender** to the store identity you want to use for the replies sent.
- **c.** Select the **Email Template** used to format the data sent from the form.
- **5.** When complete, click the **Save Config** button.

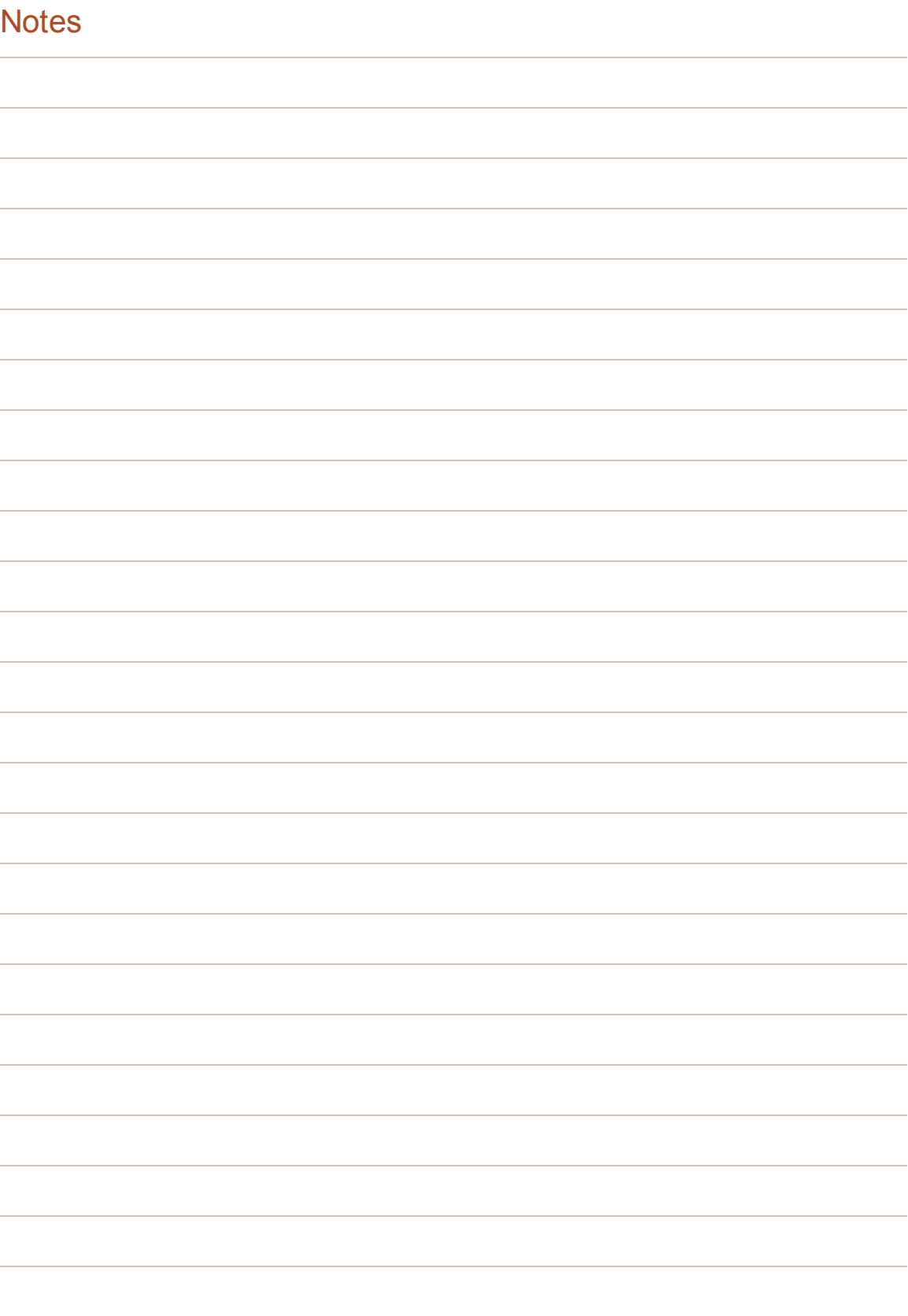

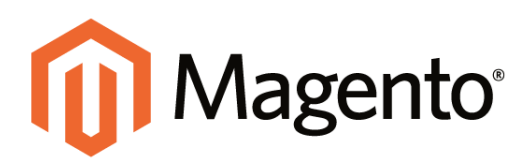

# **CHAPTER 7: Websites, Stores & Views**

When Magento Community Edition is installed, a main website, a store, and a store view are created. You can create additional websites, stores, and store views, as needed. For example, in addition to your main website, you might have a additional websites with separate domains. Within each website, you can have multiple stores, and within each store, separate views.

#### **Websites**

Suppose you want to sell machine shop equipment online, and your spouse wants to sell handmade baskets. It is unlikely that you would sell both of these product lines in a single store. However, in a single Magento installation, you can do both by setting up separate websites. Each website can have its own domain name. The websites can be set up to share customer data, or to have entirely separate sets of customer data.

#### Stores

For your handmade baskets website, you might want to set up two stores, one specializing in wicker and one for other materials. You can set up two root categories (one for wicker items and one for other items) and assign one to each store. Several stores of one website can have different independent domain names as well, but it should be configured on the store view level of each store.

#### Store Views

Your market research indicates that about half of your potential customer base speaks English, and the other half speaks Spanish. Within each store, you can create a separate store view for each language. Each store view shares the same catalog, but in a different language. Customers can switch from one store view to another using the "language chooser" in the header of the store.

# **Setting Up Store Hierarchy**

Before you begin, carefully plan your store hierarchy in advance because it is referred to throughout the configuration. Each store can have a separate root category, which makes it possible to have an entirely different set of navigation for each store.

Also consider the prices and product attributes that are needed for each store view. Magento allows for only one standard price with a tiered pricing structure, per SKU. If you want to use a different pricing structure for a specific customer group in a store view, you must create a unique SKU for each view.

| Magento Admin Panel                |                                                                                                | Global Record Search      | Logged in an admin / Monday, April 28, 2014 / Tra Magnetic Cat for Free / Los Call       |
|------------------------------------|------------------------------------------------------------------------------------------------|---------------------------|------------------------------------------------------------------------------------------|
|                                    | Delfboard Sales Catalog Midde Customers Provokant Newsletter CMS                               | <b>Reports La Syndrom</b> | <b>C</b> Get here for this puge                                                          |
|                                    | C Labot Message: Renoute: Change Magents's default phone numbers and callods before alle bunch |                           | You have 1 critical. 6 maps, 19 most and 191 notice unread memoposi. To be notifications |
| <b>Mariage Stores</b>              |                                                                                                |                           | O Cres Woole   O Cres Size   O Cres Store Vew                                            |
| <b>Website Nation</b>              | <b>Store Manu</b>                                                                              |                           | <b>Jinne Varw Name</b>                                                                   |
| <b>Marn Website</b><br>(Code base) | <b>Calliste Island</b><br>(Root Category: Default Category)                                    |                           | <b>Craften</b><br>(Code: default)                                                        |
|                                    |                                                                                                |                           | Emma<br>(Code: french)                                                                   |
|                                    |                                                                                                |                           | (Code: german)                                                                           |

*Manage Stores*

### **To set up a new website:**

- **1.** On the Admin menu, select **System > Manage Stores**.
- **2.** From Manage Stores, click the **Create Website** button. Then, do the following:

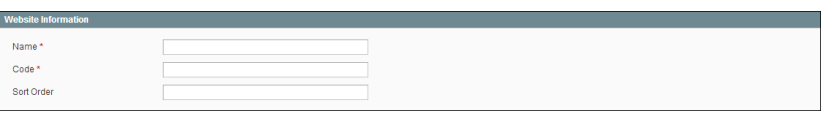

*Website Information*

- **a.** Enter the **Name** of the website. The name is for internal reference, and can refer to the domain of the site or anything else distinguish it from other sites in the hierarchy.
- **b.** Enter a **Code** that will be used on the server to point to the domain. The code must begin with a lower-case letter, and can include any combination of letters (a-z), numbers (0-9), and the hyphen (-) character.
- **c.** (Optional) Enter a **Sort Order** number to determine the sequence in which this site is listed with other sites. Enter a zero to make this site appear at the top of the list.
- **3.** When complete, click the **Save Website** button.

#### **To set up a new store:**

- **1.** Before you begin, set up the root category that will be used for this store.
- **2.** On the Admin menu, select **System > Manage Stores**.

**3.** From Manage Stores, click the **Create Store** button. Then, do the following:

| Magento Admin Panel            |                                                                                                    |           | Gobal Record Search | Lugged in an admin   Monday, April 28, 2014   Try Masseds Girl for Free   Los Onl.         |
|--------------------------------|----------------------------------------------------------------------------------------------------|-----------|---------------------|--------------------------------------------------------------------------------------------|
|                                | Davidward Sales Cabing Walde Curbment Plansitons Newsborn CMS Reports System                       |           |                     | <b>@ Cel help for this page</b>                                                            |
|                                | 43 Latest Message: Remoder, Change Magento's default phone numbers and callinati betwe alle jaunch |           |                     | You have 1 critical, 6 major, 19 mente and 194 indice identifications (iii) to includingly |
|                                |                                                                                                    |           |                     |                                                                                            |
| New Store                      |                                                                                                    |           |                     |                                                                                            |
|                                |                                                                                                    |           |                     |                                                                                            |
| Since information              |                                                                                                    |           |                     |                                                                                            |
| Webste <sup>+</sup>            | <b>Main Website</b>                                                                                | 圓         |                     | 101 Back   1994   C Seve 1996                                                              |
| Name 1<br><b>Rust Category</b> | <b>Store2</b><br>Default Calegory                                                                  | $\bullet$ |                     |                                                                                            |

*New Store*

- **a.** Set **Website** to the site that is the parent of this store.
- **b.** Enter a **Name** for the store. The name is for internal reference to distinguish it from other stores in the hierarchy. For example: Private Sales Store.
- **c.** Set **Root Category** to the root category that will be used for the main navigation of the store. The root category can be the same as used for other stores, or unique to this store. For example: Private Sales Root.
- **4.** When complete, click **Save Store**.

#### **To set up a new store view:**

- **1.** On the Admin menu, select **System > Manage Stores**.
- **2.** From Manage Stores, click the **Create Store View** button. Then, do the following:

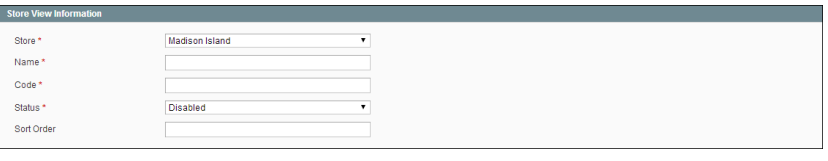

*Store View Information*

- **a.** Set **Store** to the parent store of this view.
- **b.** Enter a **Name** for this store view. The name appears in the "language chooser" in the header of the store. For example: French.
- **c.** Enter a **Code** in lowercase characters to identify the view. For example: french.
- **d.** To activate the view, set **Status** to "Enabled."
- **e.** (Optional) Enter a **Sort Order** number to determine the sequence in which this view is listed with other views.
- **3.** When complete, click the **Save Store View** button.

# **Configuration Scope**

If your Magento installation has multiple websites, stores, or views, you can set the scope of a configuration parameter to apply to a specific part of your installation. The Current Configuration Scope box in the upper-left corner of the Admin workspace determines the scope of the current settings. By default, the configuration scope is set to "Default Config." For Admin users with restricted access, the list includes only the areas where the user is granted permission to access.

The configuration scope applies to products categories, attributes, customer management setting, and so on. The scope of each item appears in brackets after the field to indicate the range of the setting.

| <b>11 Magento Admin Panel</b>                                                                                                    |    |         |                                                               |                                                  |                                                                                                    |                | Global Record Search |                       |                             | Logged in an advox   Monday, April 28, 2014   Try Mosevill, Co.fry Free   Los Col.     |
|----------------------------------------------------------------------------------------------------|----|---------|---------------------------------------------------------------|--------------------------------------------------|----------------------------------------------------------------------------------------------------|----------------|----------------------|-----------------------|-----------------------------|----------------------------------------------------------------------------------------|
| <b>Castdown</b> #                                                                                                    |    |         |                                                               | Tules Cabing Mater Cultoners Planuture Newtarter |                                                                                                    | <b>CMS</b>     | <b>Engerts</b>       | <b>Bystem</b>         |                             | <b>Ch</b> Clef freigt for film page                                                    |
| (2) Laborat Mercurge: Removaber Change Magentor's definity phone mandians and callouds before other boarch                                          |    |         |                                                               |                                                  |                                                                                                    |                |                      |                       |                             | Tax have 1 rate of August 19 minut and 105 notes unwest messagene for to entitle about |
| @ One or incre of the Indexes are not up to date: Calalog Snank Index, Stock Status, Club have to go in I<br>Current Configuration Scope:<br>Foanch | 同章 | General |                                                               |                                                  |                                                                                                    | <b>14 35mm</b> |                      | and reisulti requires | Clear the<br>Checkbox       | <b>O</b> Saw Conty                                                                     |
| Default Config.<br>Marri Wrebsite<br><b>Madison Island</b><br>English                                                                               |    |         | Current<br>Cofiguration                                       |                                                  | <b>Collect Market</b>                                                                                                    |                |                      | ₩                     | GR. Use Wedste (1770RE VEH) | $\circ$                                                                                |
| German<br>General                                                                                                    |    |         | Scope                                                         |                                                  | <b>Harwicker</b><br>Asand televille                                                                                                    |                |                      | ٠                     | UC Use Website 1570RE VEH!  |                                                                                        |
| Web.<br><b>Design</b>                                                                                                    |    |         |                                                               |                                                  | Albania<br>Agenta<br>American Eamoa                                                                                                    |                |                      |                       |                             |                                                                                        |
| Currency Setup                                                                                                    |    |         |                                                               |                                                  | $\begin{tabular}{ c c } \hline \mbox{mean} \\ \hline \mbox{mean} \\ \hline \mbox{mean$ |                |                      |                       |                             |                                                                                        |
| Slore Email Addresses                                                                                                    |    |         |                                                               |                                                  | Antigue and Barburia                                                                                                    |                |                      |                       |                             |                                                                                        |
| Contacto                                                                                                    |    |         |                                                               |                                                  |                                                                                                    |                |                      |                       |                             |                                                                                        |
| Content Management                                                                                                    |    |         | <b>Locale Ophone</b><br><b><i><u>View Information</u></i></b> |                                                  |                                                                                                    |                |                      |                       |                             | $\frac{1}{\alpha}$                                                                     |
| <b>CATALOG</b>                                                                                                    |    |         |                                                               |                                                  |                                                                                                    |                |                      |                       |                             |                                                                                        |
| Catalog                                                                                                    |    |         |                                                               |                                                  |                                                                                                    |                |                      |                       |                             |                                                                                        |

*Current Configuration Scope*

If your installation includes multiple websites, stores or views, you should always set the scope to identify where you want the settings to apply. The possible settings are: [STORE], [WEBSITE], and [GLOBAL].

Any item with the scope of [STORE] can be set differently for each view. For example, because the scope of a product name and description is [STORE], the fields can have a different value for each language. However, some configuration settings—such as postal code—are [GLOBAL] because the same setting applies throughout the system. The [WEBSITE] scope also applies to the entire site, including all views.
#### **To set the configuration scope:**

Before making a configuration setting that applies only to a specific website, store, or view, do the following:

- **1.** On the Admin menu, select **System > Configuration**.
- **2.** In the panel on the left, select the page with the configuration settings you want to change. If necessary, click to expand the section to be configured. Then, do the following:
	- **a.** In the upper-left corner of a configuration page, set **Current Configuration Scope** to the website, store, or view where the configuration applies.

A checkbox appears after each field, and sometimes additional fields become available.

- **b.** Clear the Use Default checkbox that is after the field that you want to edit. Then, enter the new value.
- **c.** Repeat this process for every field that needs to be updated on the page.
- **3.** When complete, click the **Save Config** button.

#### **Scope Settings**

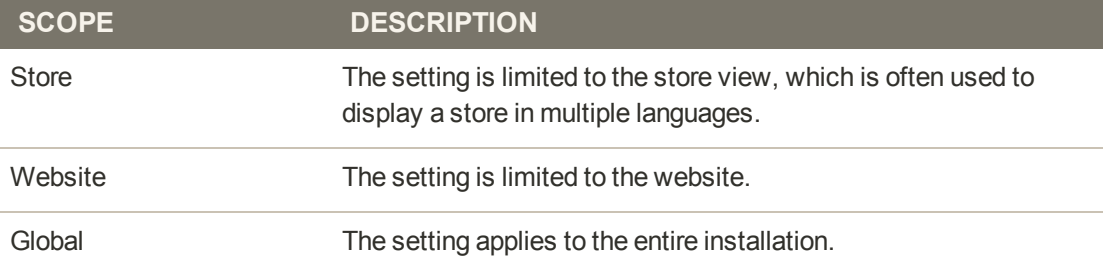

# **Adding a Language**

Most of the text that appears to be hard-coded on pages throughout your store can be instantly changed to a different language by changing the locale of the view. Changing the locale doesn't actually translate the text word-for-word, but simply references a different translation table that provides the interface text that is used throughout the store. The text that can be changed includes navigational titles, labels, buttons, and links such as "My Cart" and "My Account."

There is a wide selection of language packs available on Magento Connect. You can also use the Inline Translation tool to touch up any remaining interface text that was not translated for the locale, or to fine-tune the translated text.

After changing the language of the locale, the remaining content that you have created, including product names and descriptions, categories, CMS pages, blocks, and polls must be translated separately for each store view.

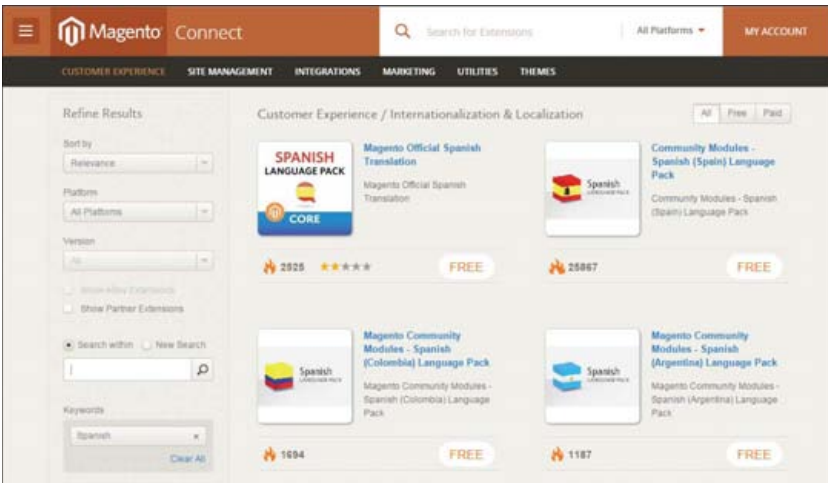

*Language Packs on Magento Connect*

#### **Step 1: Install a Language Pack**

- **1.** Log in to your Magento account.
- **2.** Go to Magento Connect, and find the language pack that you want to download. Read the terms of the license, and click the checkbox to proceed.
- **3.** Click the **Install Now** button. Then, do the following:
	- **a.** Click the **Get the Extension Key** button.
	- **b.** Click the **Select** button. Then, copy the license key.
- **4.** Return to the Admin of your store. Then on the Admin menu, select **System > Magento Connect > Magento Connect Manager**.
- **5.** When prompted, log in to Magento Connect Manager. Then, do the following:
	- **a.** In the **Install New Extensions** section, paste your extension key.
	- **b.** Click the **Install** button. The language pack you have chosen appears below.

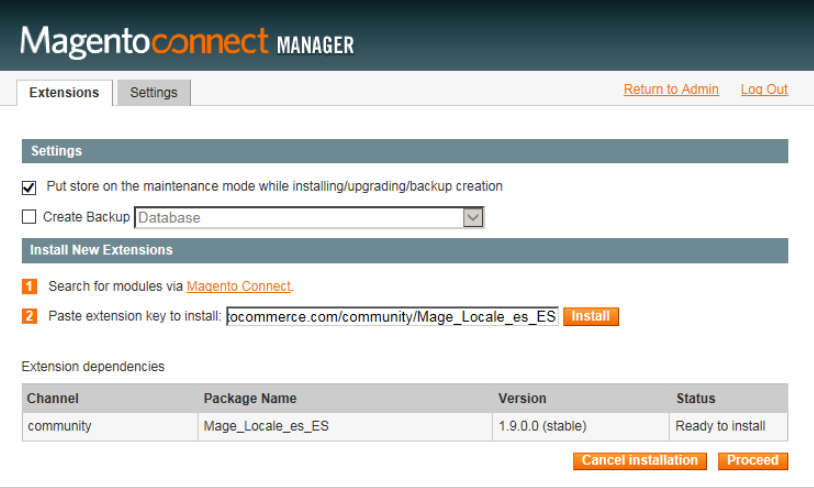

*Install Language Pack*

**c.** When ready to begin, click the **Proceed** button.

You can follow the progress in the output frame. During the installation, the language pack is uploaded to the following folder on your server:

[magento]/app/locale

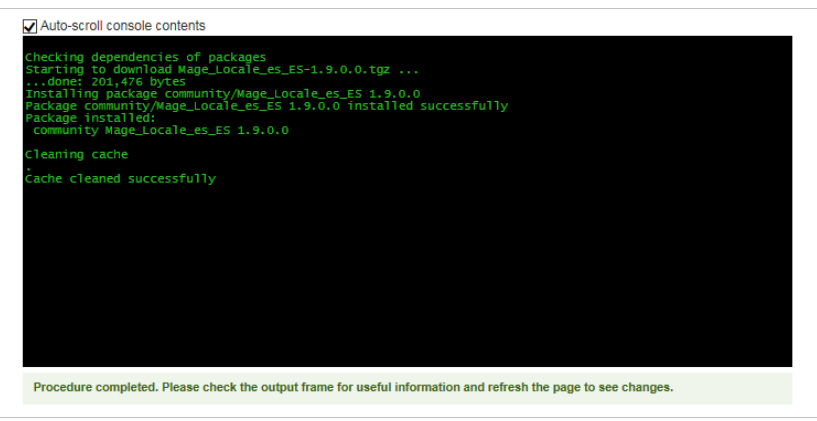

*Output Frame*

**6.** To return to your store, click the **Return to Admin** link at the top of the page.

#### **Step 2: Create a Store View for the Language**

- **1.** On the Admin menu, select **System > Manage Stores**.
- **2.** From Manage Stores, click the **Create Store View** button. Then, do the following:

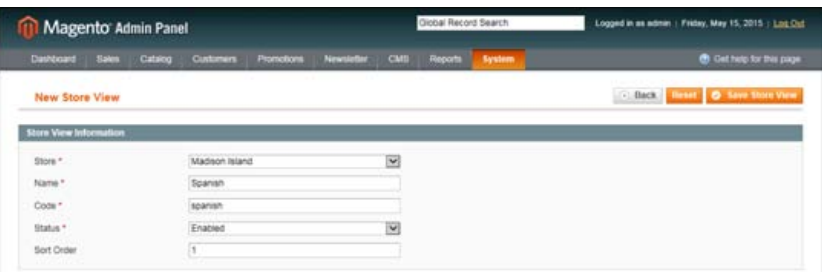

*New Store View*

- **a.** Select the **Store** that is the parent of the view.
- **b.** Enter a **Name** for the store view. For example: Spanish.

This is the name that appears in the "language chooser" in the header.

- **c.** Enter a **Code** in lowercase characters to identify the view. For example: spanish.
- **d.** To activate the view, set **Status** to "Enabled."
- **e.** (Optional) Enter a **Sort Order** number to determine the sequence in which this view is listed with other views.
- **3.** When complete, click the **Save Store View** button.

#### **Step 3: Change the Locale of the Store View**

- **1.** On the Admin menu, select **System > Configuration**.
- **1.** In the upper-left corner, set **Current Configuration Scope** to the store view.
- **2.** Click to expand the **Locale Options** section. Then, do the following:
	- **a.** To the right of the Locale field, clear the **Use Website** checkbox.
	- **b.** Set **Locale** to the language that you want to assign to the view.

If there are several variations of the language available, make sure to select the one that matches the language pack that you installed. For example, the Spanish language pack downloaded in this example works only when the locale is set to "Spanish (Spain)." You will need a different language pack to support a specific regional variation. You will need a different language pack to support the regional variations of other countries.

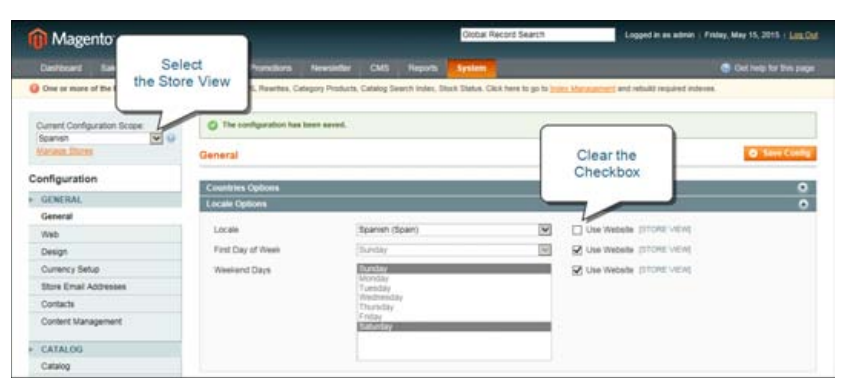

*Change the Locale*

**3.** When complete, click the **Save Config** button.

# **Store URLs**

The URLs that are associated with your store were configured during the initial installation of Magento. The Web access options that were entered at that time specify both unsecure and secure URLs, and whether or not a security certificate is available.

Magento uses variables to define internal links in relation to the base URL, which makes it possible to move an entire store from one URL to another without having to update the internal links.

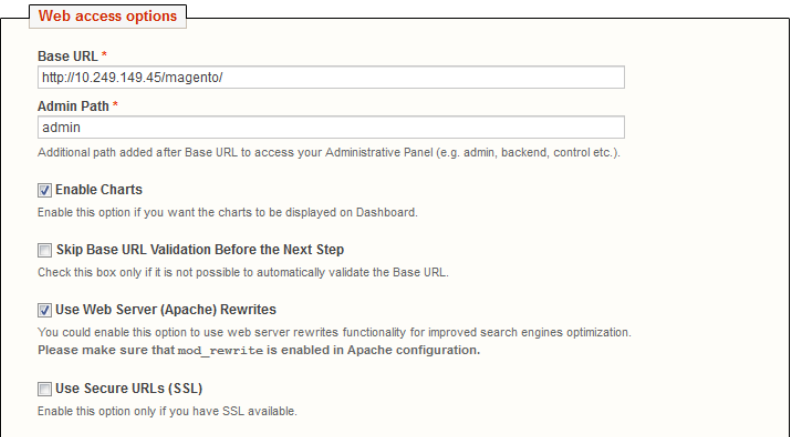

*Web Access Options*

## Secure and Unsecure Base URLs

Each website in a Magento installation has a base URL that is assigned to the storefront and to the Admin. If you have a security certificate for your domain, you can configure either, or both base URLs to operate over a securely encrypted SSL channel. Unsecure base URLs begin with "http," and secure base URLs begin with "https."

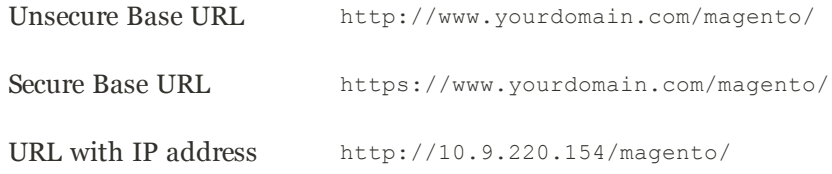

If Magento was installed before you registered a domain, the base URL might include the IP address of the server. If you don't yet have security certificate, the store will not be able to switch to secure URLs (https) for transactions that normally take place over the secure socket layer (SSL). These configuration settings can be updated later to reflect the values you need before the store "goes live."

**Important!** Do not change the Admin URL from the default in the Base URL configuration. To change the Admin URL or path, see: Using a Custom Admin URL.

#### **To configure the unsecure base URL:**

- **1.** On the Admin menu, select **System > Configuration**.
- **2.** In the panel on the left, under General, select **Web**.
- **3.** Click to expand the **Unsecure** section. Then, do the following:
- **4.** Enter the unsecure (http) **Base URL** for your store. Make sure to end the URL with a forward slash.

| <b>Unsecure</b>                                                                                               |                                                                                                    |                            |
|----------------------------------------------------------------------------------------------------|----------------------------------------------------------------------------------------------------|----------------------------|
| Base URL                                                                                                    | http://www.YourStore.com                                                                                                    | <b>DISTORIE VIEWS</b>      |
| Base Link URL                                                                                                 | (jumsecure base urit)                                                                                                    | (STORE VIEW)               |
| Base Skin URL                                                                                                 | (lunsecure base urtilskin/                                                                                                    | <b>ISTORE VIEWS</b>        |
| Base Media URL                                                                                                | (junsecure base urit)media/                                                                                                    | ISTORE VIEWS               |
| Base JavaScript URL<br>19. 2010. A DESCRIPTION AND A DESCRIPTION OF THE USA OF THE USA OF THE USA OF THE USA. | (jumecure base urilis/<br>- Warning! When using CDN, in some cases JavaScript<br>may not run properly if CDN is not in your subdomain | ISTORE VIEWS<br>C-DOZATORN |

*Unsecure*

For a typical installation, you do not need to update the paths for the skin, media, and JavaScript files. Be careful not to change the markup tags in the other fields in the section.

**5.** If you do not plan to use a secure base URL for the Admin, do the following:

- **a.** Click to expand the **Secure** section.
- **b.** Enter your unsecure (http) **Base URL**. The URL should be the same in both the Secure and Unsecure sections.
- **6.** When complete, click the **Save Config** button.

#### **To configure the secure base URL:**

If your domain has a valid security certificate, you can configure the URLs for either the storefront and Admin—or both—to run over a secure (https) channel.

- **1.** Click to expand the **Unsecure** section. Then, do the following:
	- **a.** To use a secure (https) for the storefront, enter the Base URL, followed by a forward slash.

Typically, you will not need to update the paths for the skin, media, and JavaScript files. Be careful not to change the markup tags in the other fields in the section.

- **b.** If you want to run the entire storefront over a secure (https) channel, set **Use Secure URLs in Frontend** to "Yes."
- **c.** If you want to run the entire Admin over a secure (https) channel, set **Use Secure URLs in Admin** to "Yes."

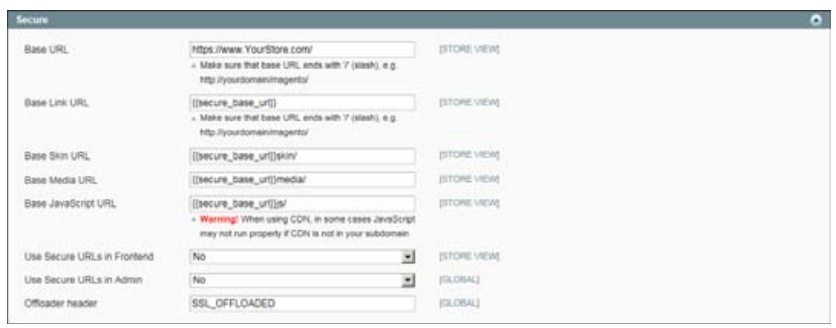

*Secure*

**2.** When complete, click the **Save Config** button.

### **Field Descriptions**

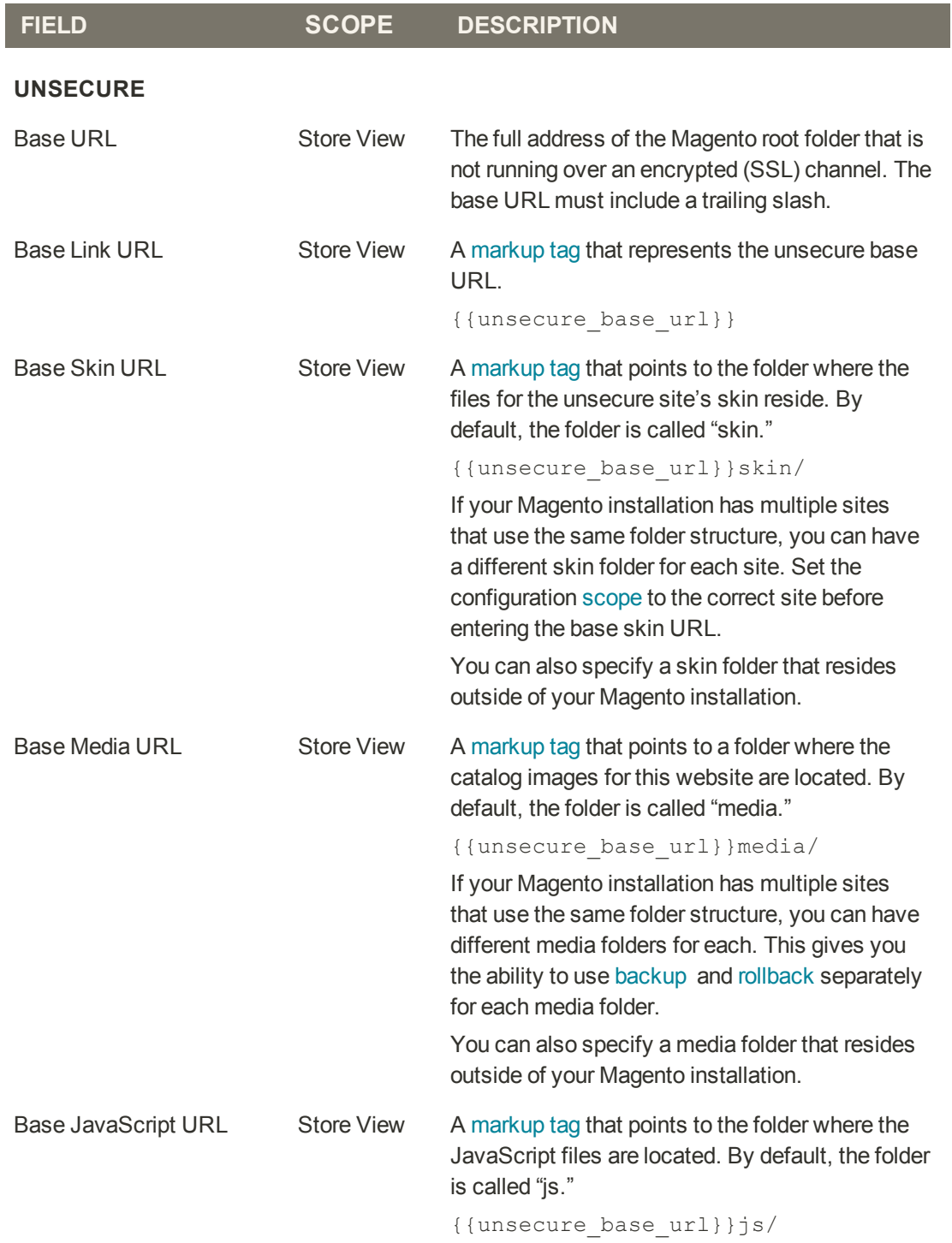

### **Field Descriptions (cont.)**

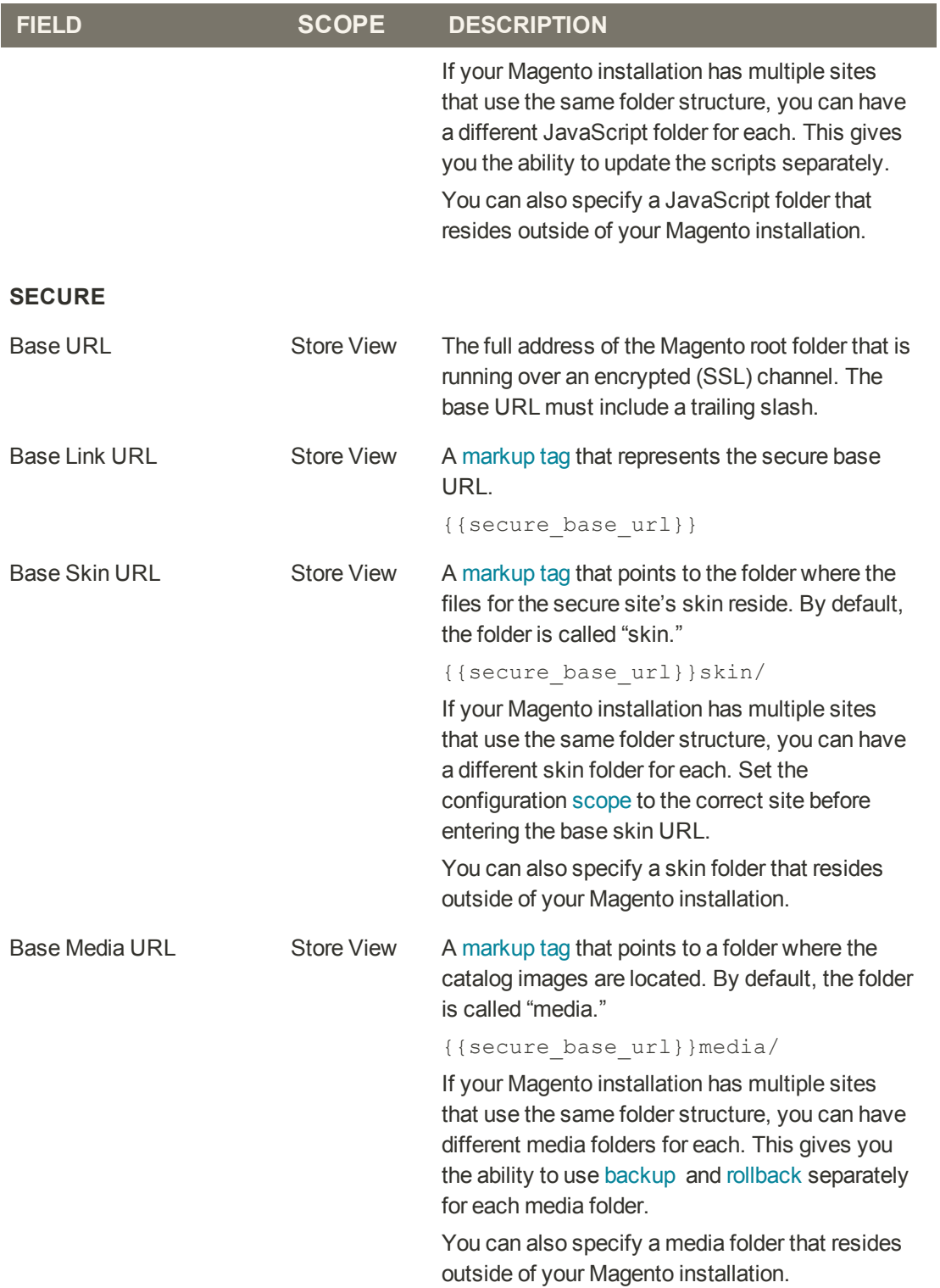

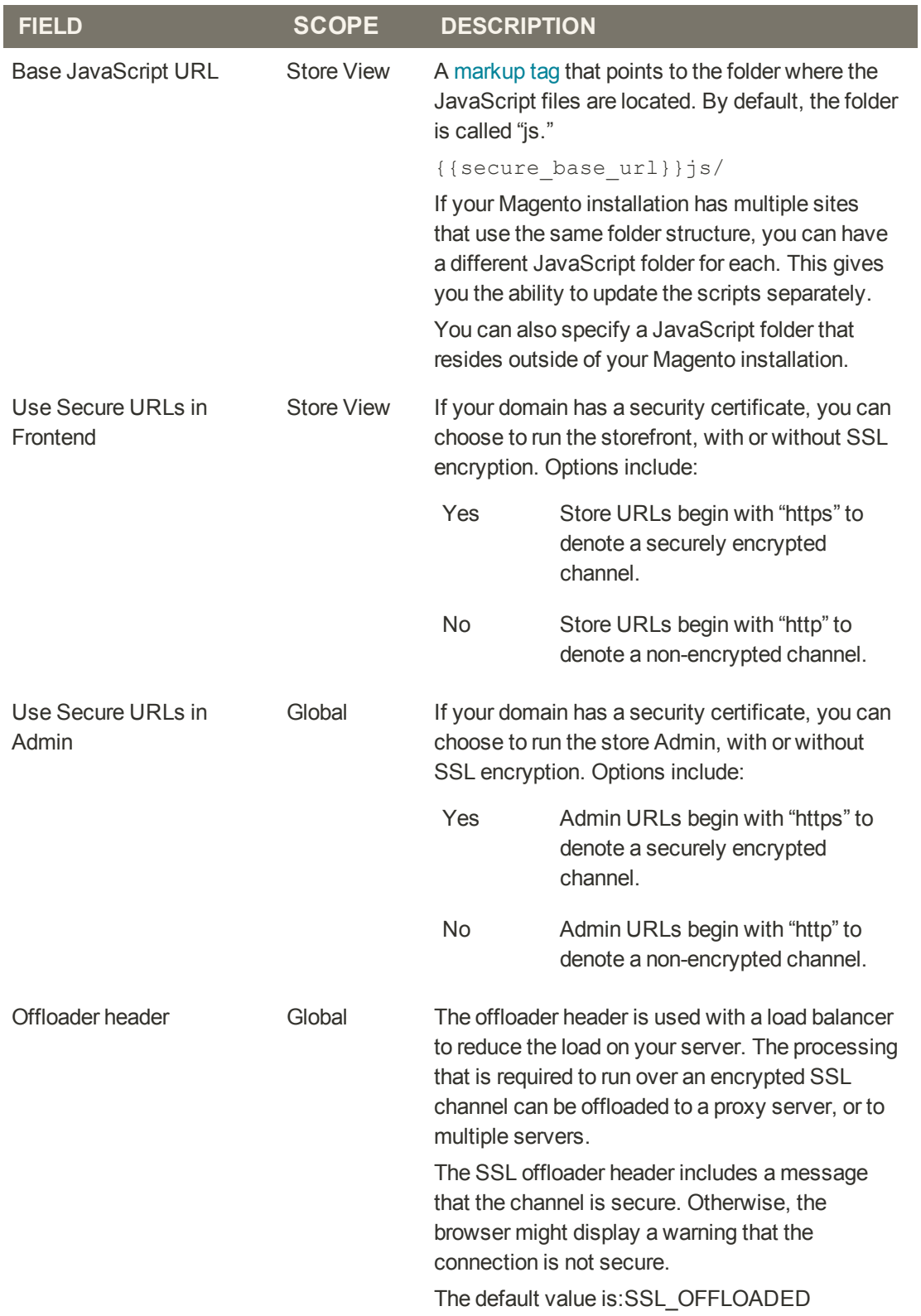

### **Field Descriptions (cont.)**

### Using a Custom Admin URL

In a typical Magento installation, the Admin URL and path is immediately below the Magento base URL. The path to the store Admin is one directory below the root.

#### **Default Base URL**

http://yourdomain.com/magento/

#### **Default Admin URL and Path**

http://yourdomain.com/magento/admin

Although it is possible to change the Admin URL and path to another location, any mistake removes access to the Admin, and must be corrected from the server.

As a precaution, do not try to change the Admin URL by yourself unless you know how to edit configuration files on the server.

**Method 1: Change from the Magento Admin:**

- **1.** On the Admin menu, select **System > Configure**.
- **2.** In the panel on the left, under Advanced, select **Admin**.
- **3.** Click to expand the **Admin Base URL** section, and do the following:
	- **a.** Set **Use Custom Admin URL** to "Yes." Then, enter the **Custom Admin URL** in the following format:

http://yourdomain.com/magento/

**Important!** The Admin URL must be in the same Magento installation, and have the same document root as the storefront.

**b.** Set **Custom Admin Path** to "Yes." Then, enter the name of the **Custom Admin Path** in the following format:

backend

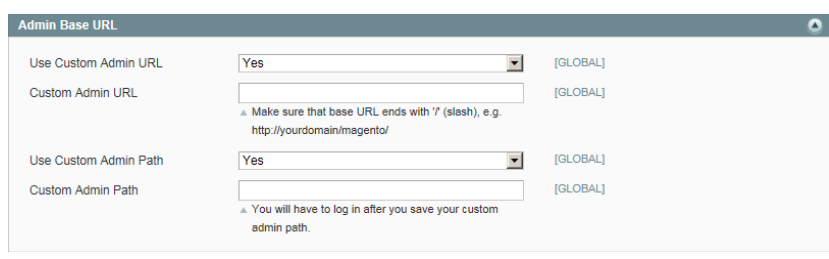

*Admin Base URL*

**4.** When complete, click the **Save Config** button.

After the changes are saved, you must log in to the Admin using the new Admin URL and path.

#### **Method 2: Change from the Server Command Line**

**1.** Open the app/etc/local.xml file in a text editor, and change the name of the [admin] path. Make sure to use only lowercase characters. Then, save the file.

On the server, the admin path is located in the  $app/etc/local$ .  $xml$  file. Look for the <adminhtml> argument in the <admin> section:

**Default Admin Path**

# <frontName><![CDATA[admin]]></frontName>

**New Admin Path**

# <frontName><![CDATA[backend]]></frontName>

- **2.** Do one of the following methods to clear the Magento cache:
	- <sup>l</sup> On the Admin menu, select **System > Cache Management**. Then, click the **Flush Magento Cache** button.
	- $\bullet$  On the server, navigate to the var/cache folder, and delete the contents of the cache folder.

**Field Descriptions**

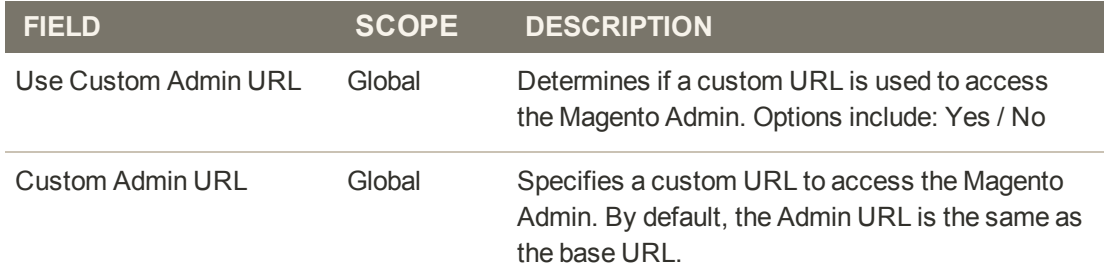

### **Field Descriptions (cont.)**

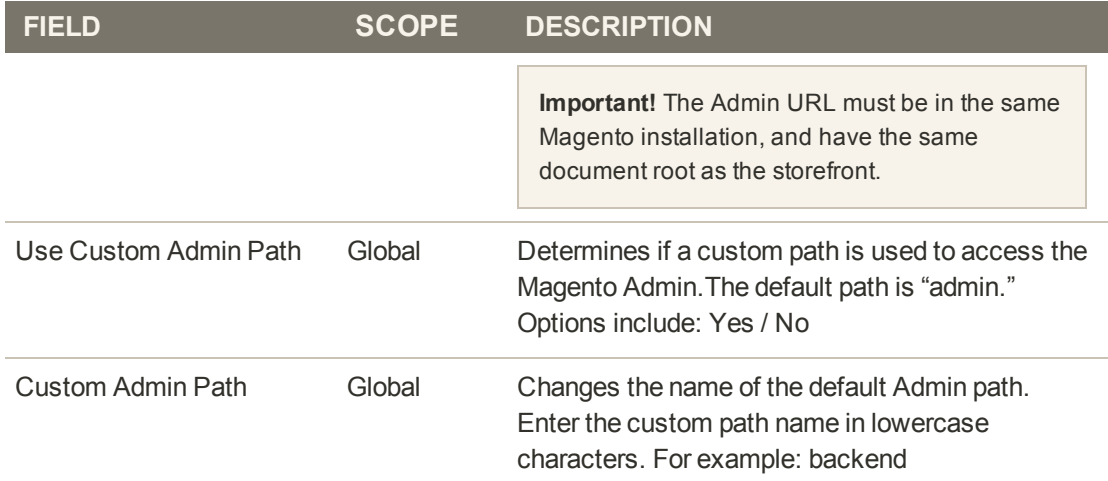

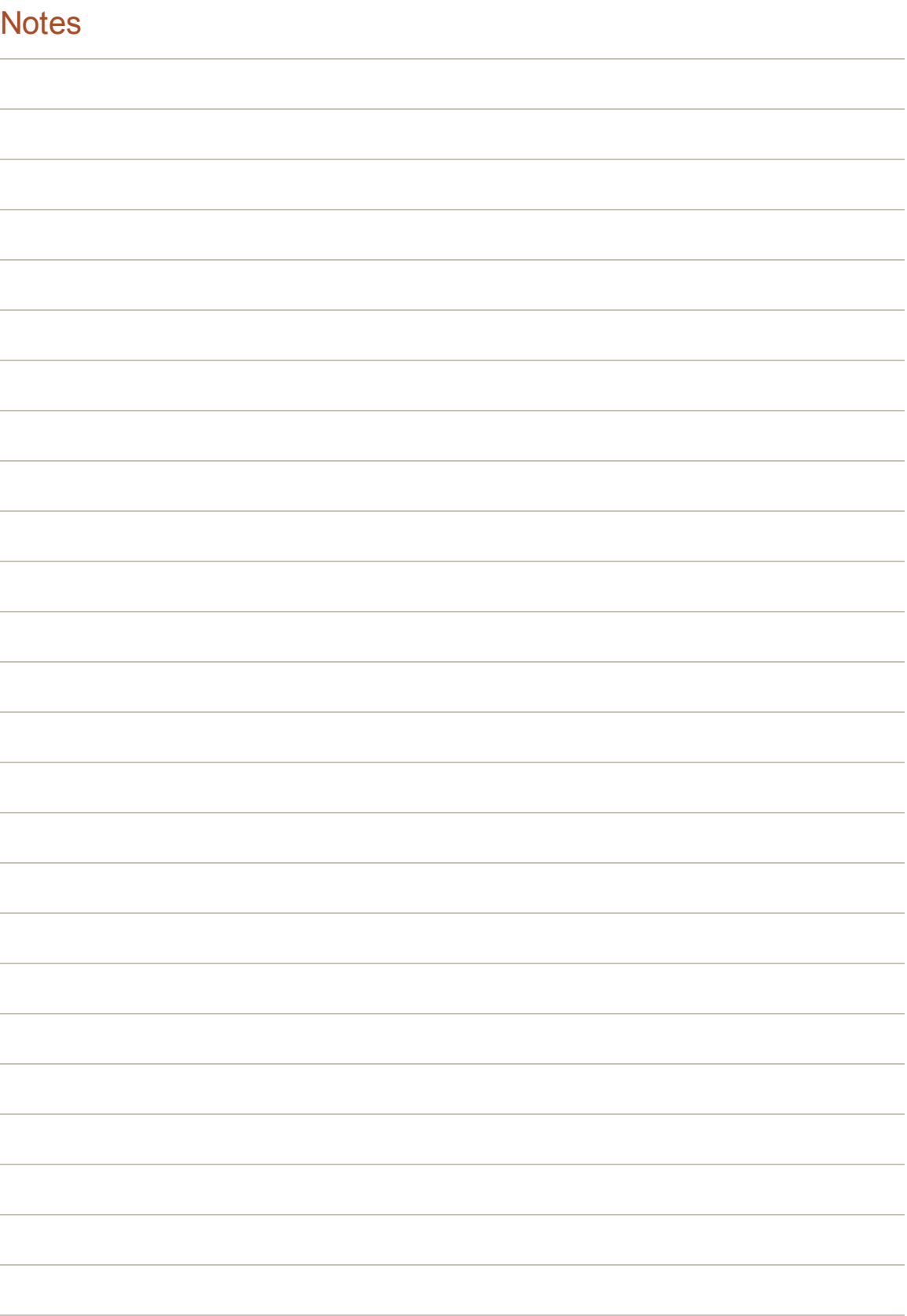

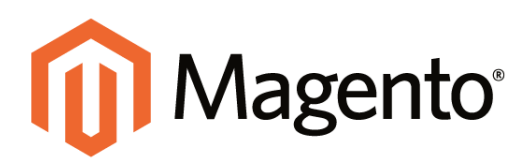

# **CHAPTER 8: Industry Compliance**

Magento Community Edition offers a range of security and privacy capabilities that meet legal requirements and industry guidelines for online merchants. Some are mandated by the payment card industry, and others are required by law, depending on your location.

Topics in this chapter:

- PCI Compliance
- Privacy Policy
- Cookie Law

You will learn about PCI compliance, and the importance of establishing procedures to protect payment information. You will also learn how to bring your store into compliance with the Cookie Law, which is a requirement in some countries, and considered a "best practice" in others. In addition, you will learn how to customize and maintain a privacy policy for your store.

# **PCI Compliance Guidelines**

The Payment Card Industry (PCI) has established a set of requirements for businesses that accept payment by credit card over the Internet. In addition to the need to maintain a secure hosting environment, there are additional requirements that merchants must meet to ensure the privacy of cardholder data. Every merchant who handles customer credit card information is required by the Payment Card Industry to conduct business within the following guidelines:

#### **PCI Requirements**

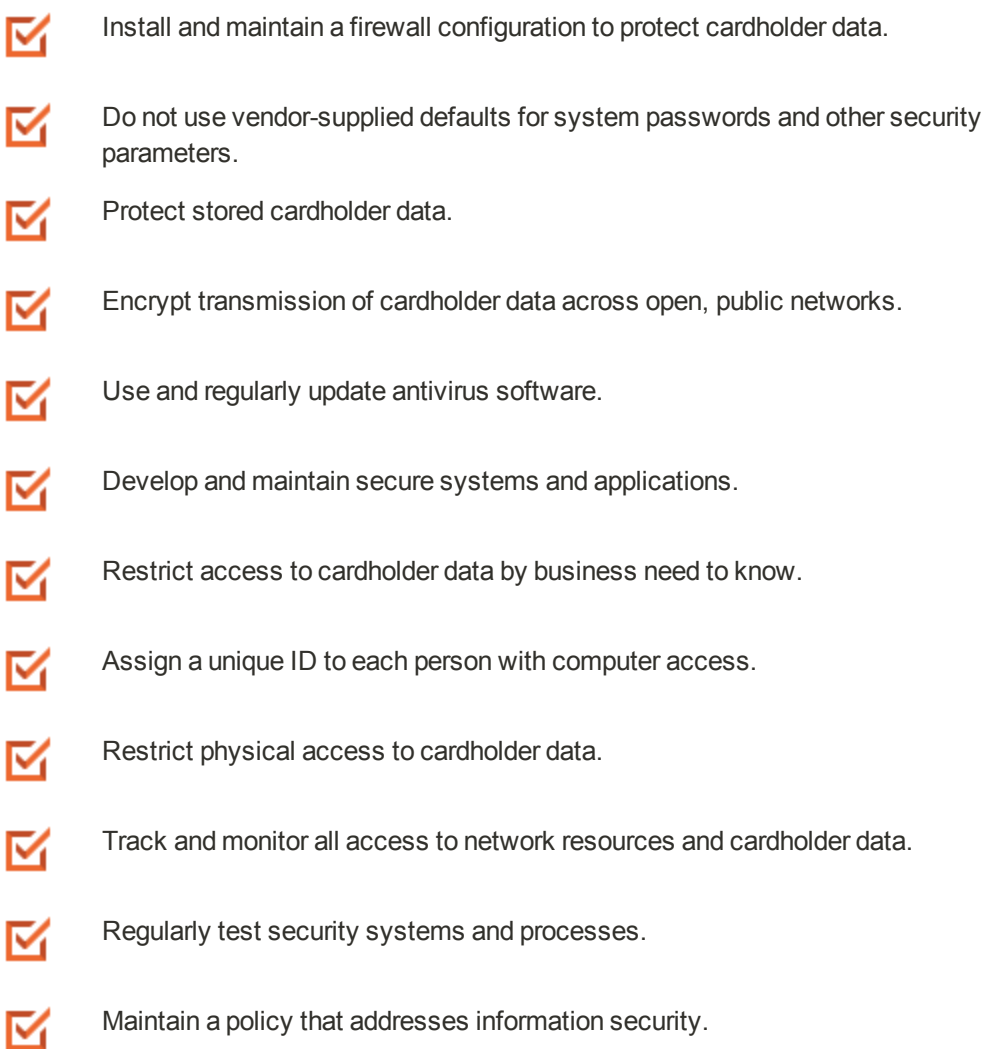

As your business grows, you may be required to file a compliance report on an annual basis. PCI reporting requirements increase in proportion to merchant level, but are waived for businesses that process fewer than 20,000 credit card transactions per year. To learn more, visit the PCI Security Standards Council website.

# **Privacy Policy**

Your store includes a sample privacy policy that must be updated with your own information. Your privacy policy should describe the type of information that your company collects, and how it is used. It should also list the filenames of cookies that are placed on the computers of people who visit your store. Any additional cookies that are associated with third-party extensions and add-ons should be included in the list. For a complete list of the cookies used by Magento, see Cookie Restriction Mode.

If you change the URL key of the privacy policy, you must also create a custom URL rewrite to redirect traffic to the new URL key.

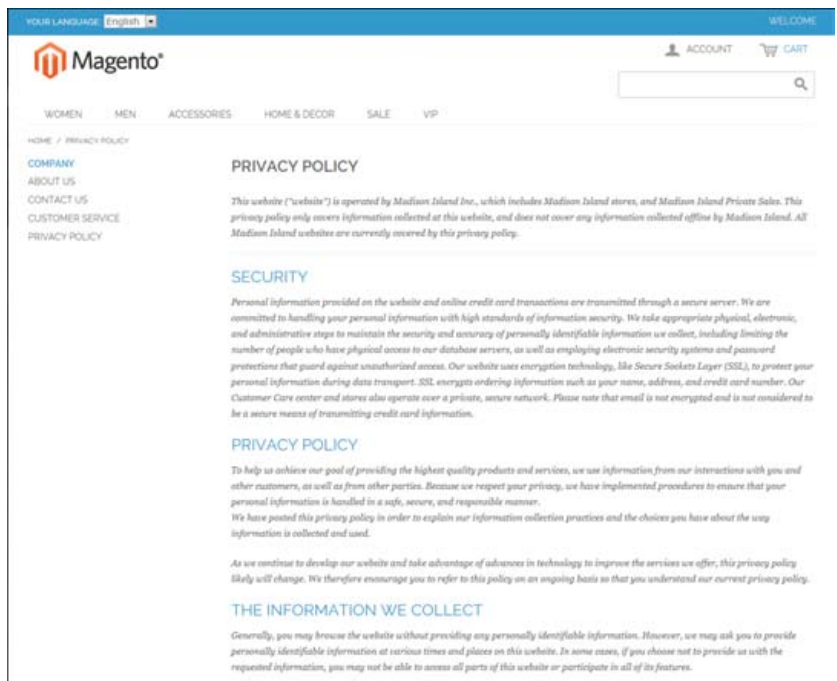

*Privacy Policy*

#### **To edit your privacy policy:**

- **1.** On the Admin menu, select **CMS > Pages > Manage Content**.
- **2.** Find the privacy policy in the list, and click to open the page.
- **3.** In the panel on the left, click **Content**.
- **4.** To work in WYSIWYG mode, click the **Show/Hide Editor** button.
- **5.** Make the necessary changes to the content.
- **6.** When complete, click the **Save Page** button.

# **Cookie Law Compliance**

Cookies are small files that are saved to the computer of each visitor to your site, and used as temporary holding places for information. Information that is saved in cookies is used to personalize the shopping experience, link visitors to their shopping carts, measure traffic patterns, and improve the effectiveness of promotions. To keep pace with legislation in many countries regarding the use of cookies, Magento offers merchants a choice of methods for obtaining customer consent:

### Implied Consent

Implied consent means that visitors to your store have a clear understanding that cookies are a necessary part of operations, and by using your site, have indirectly granted permission to use them. The key to gaining implied consent is to provide enough information for a visitor to make an informed decision. Many stores display a message at the top of all standard pages that provides a brief overview of how cookies are used, with a link to the store's privacy policy. The privacy policy should describe the type of information that your store collects, and how it is used.

### Expressed Consent

Operating your store in "cookie restriction mode" requires visitors to express their consent before any cookies can be saved to their computers. Unless consent is granted, many features of your store will be unavailable. For example, if Google Analytics is available for your store, it can be invoked only after the visitor has granted permission to use cookies.

### Cookie Restriction Mode

When Cookie Restriction Mode is enabled, visitors to your store are notified that cookies are required for full-featured operations. Depending on your theme, the message might appear above the header, below the footer, or somewhere else on the page. The message links to your privacy policy for more information, and encourages visitors to click the Allow button to grant consent. After consent is granted, the message disappears. The Cookie Restriction Mode message resides in a CMS static block, and can be edited to suit your voice and style.

Your privacy policy should include the name of your store and contact information, and explain the purpose of each cookie that is used by your store. See the end of this topic for a complete list of the cookies used. See the end of this topic for a complete list of the cookies used.

If you change the URL key of the privacy policy, you must also create a custom URL rewrite to redirect traffic to the new URL key. Otherwise, the link in the Cookie Restriction Mode message will return "404 Page Not Found."

| <b>QUICKLINKS</b>  | ACCOUNT             | CONNECT WITH US   | NEWSLETTER:                                                                                                    |
|--------------------|---------------------|-------------------|----------------------------------------------------------------------------------------------------|
| <b>STE MAP</b>     | ARY ACCOUNT         | F. FACEBOOK       | SUBSCRIBE                                                                                                    |
| <b>MARCH TERMS</b> | DIDERS AND RETURNS. | <b>W. TWITTER</b> |                                                                                                    |
| ADVANCED SEARCH    |                     | <b>B</b> YOUTUBE. |                                                                                                    |
|                    |                     | <b>B</b> RICEREST |                                                                                                    |
|                    |                     | h. 911            |                                                                                                    |
|                    |                     |                   | Click Allow                                                                                                    |
|                    |                     |                   |                                                                                                    |
|                    |                     |                   | To accept ALLOW                                                                                                    |
|                    |                     |                   | E obj Helent leind AL Roris Rearied<br>This website requires motives to provide all of its hedures, for more information per what data is contained in the making, please ase but I |

*Cookie Restriction Notice In Footer*

#### **Step 1: Enable Cookie Restriction Mode**

- **1.** On the Admin menu, select **System > Configuration**. Then in the panel on the left, under General, click **Web**.
- **2.** Click to expand the **Session Cookie Management** section, and do the following:

| Session Cookie Management      |                | Δ                   |
|--------------------------------|----------------|---------------------|
| <b>Cookie Lifetime</b>         | 3600           | [STORE VIEW]        |
| Cookie Path                    |                | <b>ISTORE VIEW)</b> |
| <b>Cookie Domain</b>           |                | <b>[STORE VIEW]</b> |
| Use HTTP Only                  | Yes<br>$\cdot$ | <b>ISTORE VIEWI</b> |
| <b>Cookie Restriction Mode</b> | <b>No</b><br>× | [WEBSITE]           |

*Cookie Session Management*

- **a.** Enter the **Cookie Lifetime** in seconds.
- **b.** If you want to make cookies available to other folders, enter the **Cookie Path**. To make the cookies available anywhere in the site, enter a forward slash.
- **c.** To make the cookies available to a subdomain, enter the subdomain name in the **Cookie Domain** field. (subdomain.yourdomain.com) To make cookies available to all subdomains, enter the domain name preceded by a period. (.yourdomain.com)
- **d.** To prevent scripting languages such as JavaScript from gaining access to cookies, set **Use HTTP Only** to "Yes."
- **e.** Set **Cookie Restriction Mode** to "Yes."

#### **Step 2: Edit the Cookie Restriction Message**

- **1.** On the Admin menu, select **CMS > Static Blocks**.
- **2.** Find the **Cookie Restriction Notice**, and click to open the block. Then, do the following:

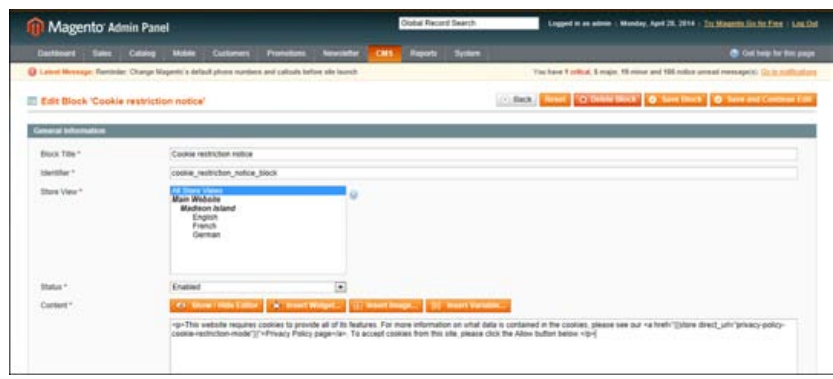

*Editing the Cookie Restriction Notice*

- **a.** Select each **Store View** where the notice should appear.
- **b.** Set **Status** to "Enabled."
- **c.** In the **Content** box, edit the message as needed.
- **3.** When complete, click the **Save Block** button.

**Step 3: Update Your Privacy Policy**

- **1.** On the Admin menu, select **CMS > Pages > Manage Content**.
- **2.** Find your **Privacy Policy** in the list, and click to open the page.
- **3.** In the panel on the left, click **Content.** If necessary, click the **Show/Hide Editor** button to work in WYSIWYG mode.

| Content Heading      | <b>Privacy Policy</b>                                                                                                    |  |
|----------------------|----------------------------------------------------------------------------------------------------|--|
| @ Show / Hide Editor |                                                                                                    |  |
|                      | H G B Z U aK   II II II   Sbles<br>· Format<br>. Fort Family . Fort Stre                                                                                                    |  |
|                      | X 心温温暖 A M 田田     東 G   ウ   ーー 山 里 ブ 9 m   A · 型·                                                                                                    |  |
|                      |                                                                                                    |  |
|                      | 以上るち   米   ※   ※ ~ ~ △ 2 円 回州                                                                                                    |  |
|                      |                                                                                                    |  |
| policy.              | This website ("website") is operated by Madison Island Inc., which includes Madison Island stores, and Madison Island Private Sales. This privacy policy only covers<br>information collected at this website, and does not cover any information collected offline by Madison Island. All Madison Island websites are currently covered by this privacy                                                                                                    |  |
| <b>SECURITY</b>      |                                                                                                    |  |
|                      | Personal information provided on the website and online credit card transactions are transmitted through a secure server. We are committed to handling your personal<br>information with high standards of information security. We take appropriate physical, electronic, and administrative steps to maintain the security and accuracy of personally<br>identifiable information we collect, including limiting the number of people who have physical access to our database servers, as well as employing electronic security systems.<br>and password protections that guard against unauthorized access. Our website uses encryption technology, like Secure Sockets Layer (SSL), to protect your personal<br>information during data transport. SSL encrypts ordering information such as your name, address, and credit card number. Our Customer Care center and stores also operate<br>over a private, secure network. Please note that email is not encrypted and is not considered to be a secure means of transmitting credit card information. |  |
| PRIVACY POLICY       |                                                                                                    |  |
| manner.              | To help us achieve our goal of providing the highest quality products and services, we use information from our interactions with you and other customers, as well as from<br>other parties. Because we respect your privacy, we have implemented procedures to ensure that your personal information is handled in a safe, secure, and responsible                                                                                                    |  |
|                      | We have posted this privacy policy in order to explain our information collection practices and the choices you have about the way information is collected and used.                                                                                                    |  |
|                      | As we continue to develop our website and take advantage of advances in technology to improve the services we offer, this privacy policy likely will change. We therefore<br>encourage you to refer to this policy on an ongoing basis so that you understand our current privacy policy.                                                                                                    |  |
|                      | THE INFORMATION WE COLLECT                                                                                                    |  |
|                      | Generally, you may browse the website without providing any personally identifiable information. However, we may ask you to provide personally ide                                                                                                    |  |

*Privacy Policy*

- **4.** Update your privacy policy to describe the information that your company collects, and how it is used. You can include the information from the tables at the end of this topic.
- **5.** When complete, click the **Save Page** button.

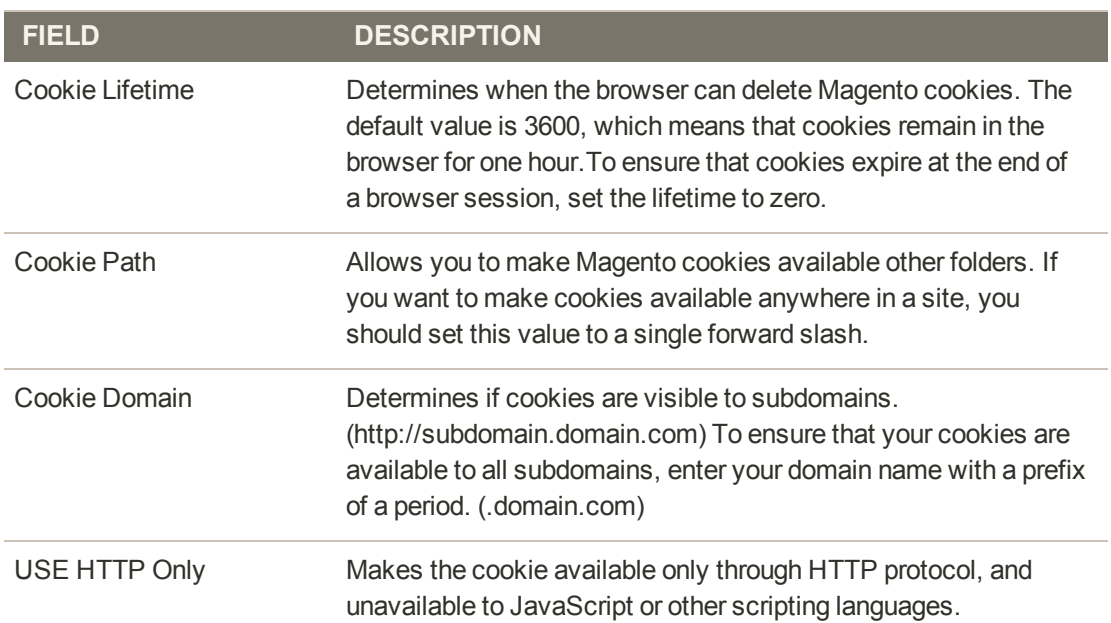

#### **Field Descriptions**

# Cookie Reference

#### **Magento Standard Cookies**

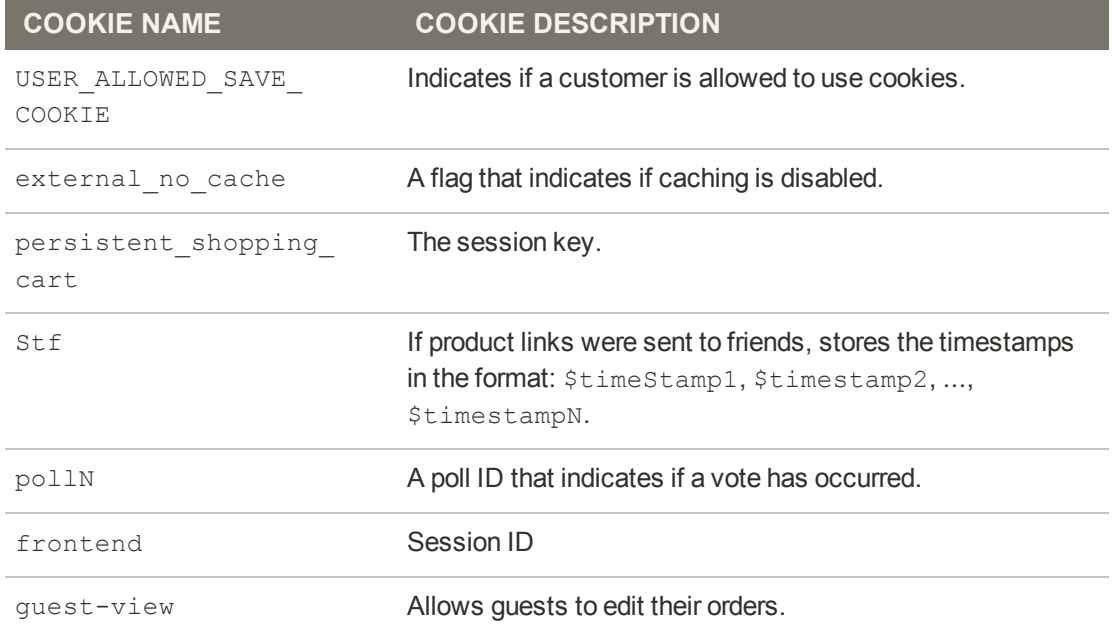

### **Google Analytics Cookies**

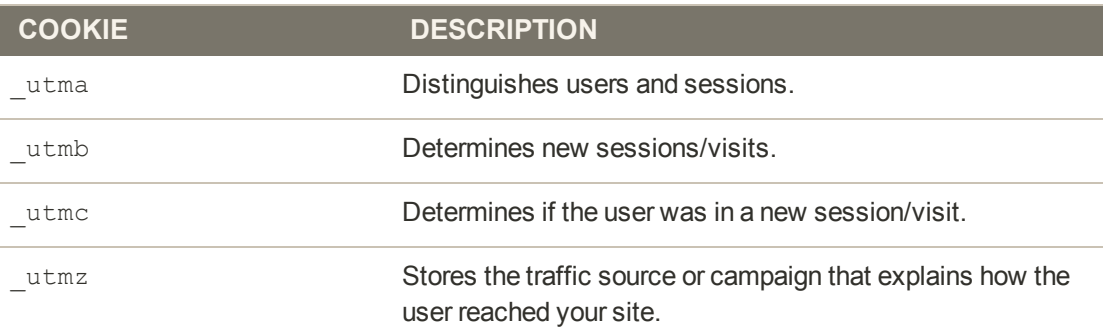

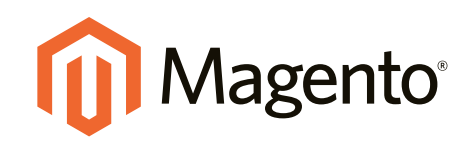

# Product Catalog

# In this section…

**Navigation** 

**Categories** 

**Attributes** 

Using a Flat Catalog

Creating Products

Product Information

Inventory

Pricing

Images

**Swatches** 

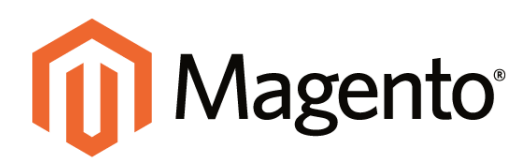

# **CHAPTER 9: Navigation**

The term, navigation refers to the methods shoppers use to move from page to page throughout your store. The main menu, or top navigation of your store is actually a list of category links. The category structure of your catalog is the main way people find products in your catalog. You will also find categories in the breadcrumb trail that runs across the top of most pages, and in the "layered navigation" that appears on the left side of some two- or three-column pages. These are all examples of how categories can be used to navigate throughout your store.

For a product to be visible in your store, it must be assigned to at least one category. Each category can have a dedicated landing page with an image, static block, a description, and list of products. You can also create special designs for category pages that become active for a specific period of time such as for a holiday season or promotion.

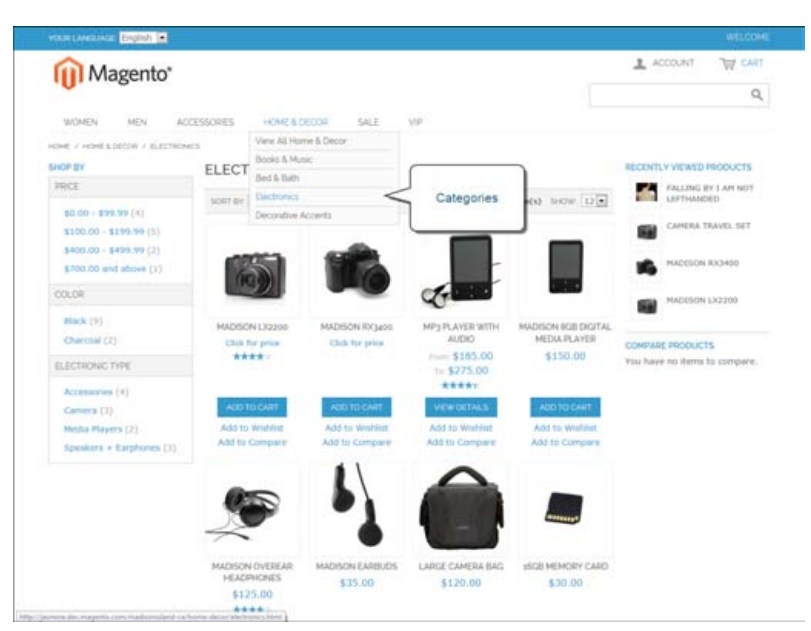

*Categories in Main Menu*

# **Top Navigation**

The main menu of your store displays the selection of categories that are available in your catalog. You can think of the top navigation as different departments in your store. A toplevel category serves as landing page for all the subcategories below. The position and presentation of the top navigation might vary by theme, but the way it works is the same.

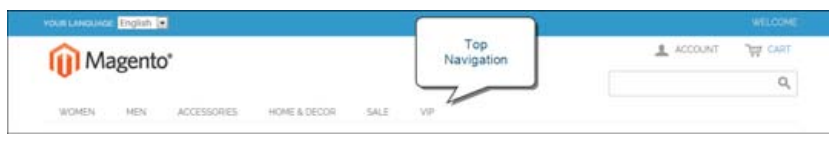

*Top Navigation*

The first level of categories below the root typically appear as options in the main menu. Below that, you can have as many additional subcategories as needed. The category structure of your catalog can influence how well your site is indexed by search engines. The deeper a category, the less likely it is to be thoroughly indexed. As a general rule, anywhere between one and three levels is considered to be the best. You can set the maximum number of levels that are available in your top navigation in the system configuration.

# **Breadcrumb Trail**

A breadcrumb trail is a set of links that shows where you are in relation to other pages in the store. You can click any link in the breadcrumb trail to return to a previous page. Here's an example of a breadcrumb trail from the Magento Demo Store:

HOME/ACCESSORIES/JEWELRY/PEARL STUD EARRINGS

The breadcrumb trail can be configured to appear on CMS content pages, as well as catalog pages. The format and position of the breadcrumb trail varies by theme, but it is usually located in the upper-left, just below the header.

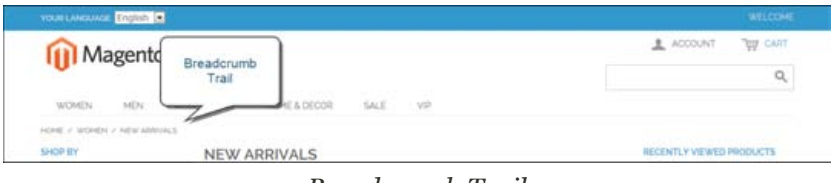

*Breadcrumb Trail*

#### **To add breadcrumbs to CMS pages:**

- **1.** On the Admin menu, select **System > Configuration**.
- **2.** In the panel on the left, under General, select **Web**. Then, do the following:
	- **a.** Click to expand the **Default Pages** section.
	- **b.** Set **Show Breadcrumbs for CMS Pages** to "Yes."
- **3.** When complete, click the **Save Config** button.

| <b>Default Pages</b>              |                       |                     | Δ |
|-----------------------------------|-----------------------|---------------------|---|
| Default Web URL                   | cms                   | <b>ISTORE VIEWI</b> |   |
| CMS Home Page                     | <b>Madison Island</b> | <b>ISTORE VIEWI</b> |   |
| Default No-route URL              | cms/index/noRoute     | <b>ISTORE VIEWI</b> |   |
| CMS No Route Page                 | 404 Not Found 1       | [STORE VIEW]        |   |
| CMS No Cookies Page               | <b>Enable Cookies</b> | <b>ISTORE VIEWI</b> |   |
| Show Breadcrumbs for CMS<br>Pages | Yes                   | <b>ISTORE VIEWI</b> |   |

*Show Breadcrumbs for CMS Pages*

# **Product List Configuration**

Product listings can be configured to appear by default as either a list or grid. You can also determine how many products appear per page, and which attribute is used to sort the list. Each product list has a set of page controls that can be used to sort the products, change the format of the list, sort by attribute, and advance from one page to the next.

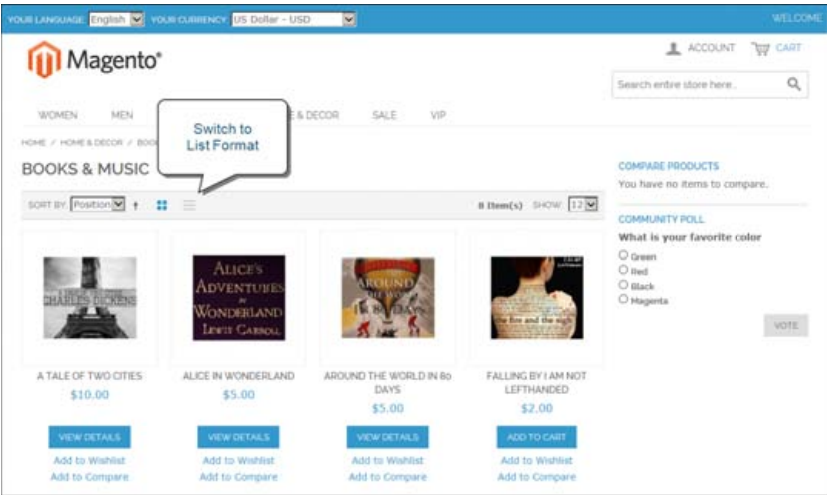

*Products Displayed as a Grid*

### **To configure product listings:**

- **1.** On the Admin menu, select **System > Configuration**.
- **2.** In the panel on the left, under Catalog, select **Catalog**.
- **3.** Click to expand the **Frontend** section.
- **4.** Set the default **List Mode** to one of the following:
	- Grid Only
	- List Only
	- Grid (default) / List
	- List (default / Grid

Then, do the following:

- **a.** In the **Products per Page on Grid Allowed Values** field, enter the number of products that you want to appear per page when shown in grid format. To enter a selection of values, separate each number by a comma.
- **b.** In the **Products per Page on Grid Default Value** field, enter the default number of products to appear in the grid per page.
- **c.** In the **Products per Page on List Allowed Values** field, enter the number of products that you want to appear per page when shown in list format. To enter a selection of values, separate each number by a comma.
- **d.** In the **Products per page on List Default Value** field, enter the default number of products that appear in the list, per page.
- **5.** To give customers the option to list all products, set **Allow All Products on Page** to "Yes."
- **6.** Set **Product Listing Sorted** by to the default attribute that is initially used to sort the list.
- **7.** If using a flat catalog, do the following:
	- **a.** To display a flat category listing of products, set **Use Flat Catalog Category** to "Yes."
	- **b.** To display a flat product listing, set **Use Flat Catalog Product** to "Yes."
- **8.** If you want to allow dynamic references to media assets in category and product URLs, set **Allow Dynamic Media URLs in Products and Categories** to "Yes."
- **9.** When complete, click the **Save Config** button.

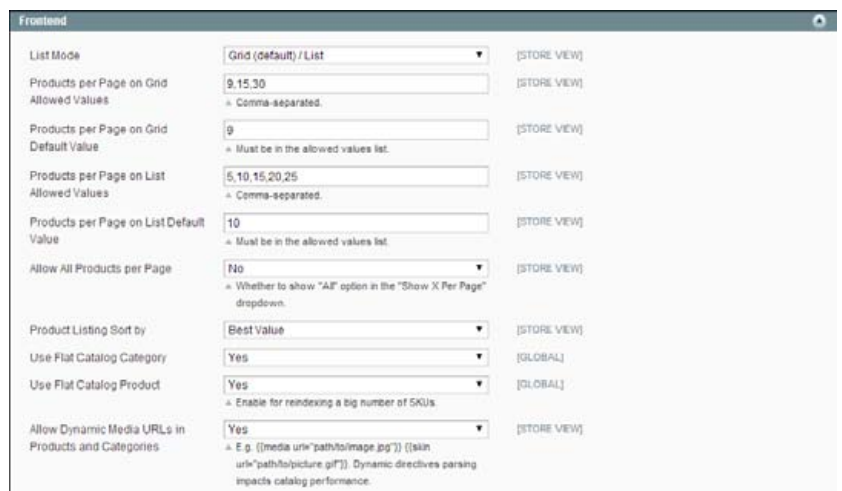

*Configuration Settings for Product Lists*

#### **Page Controls**

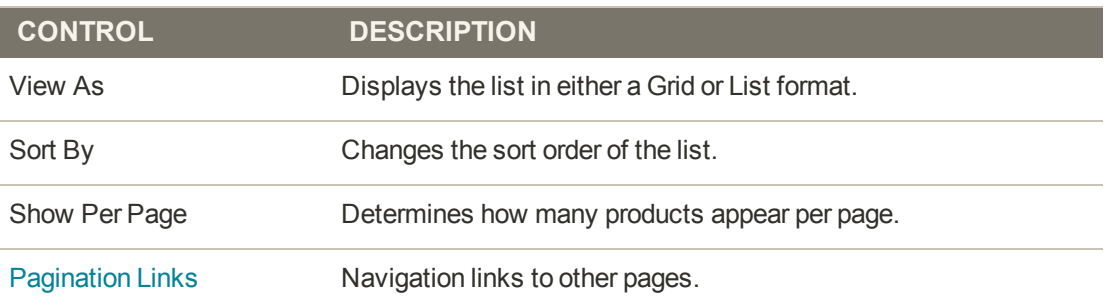

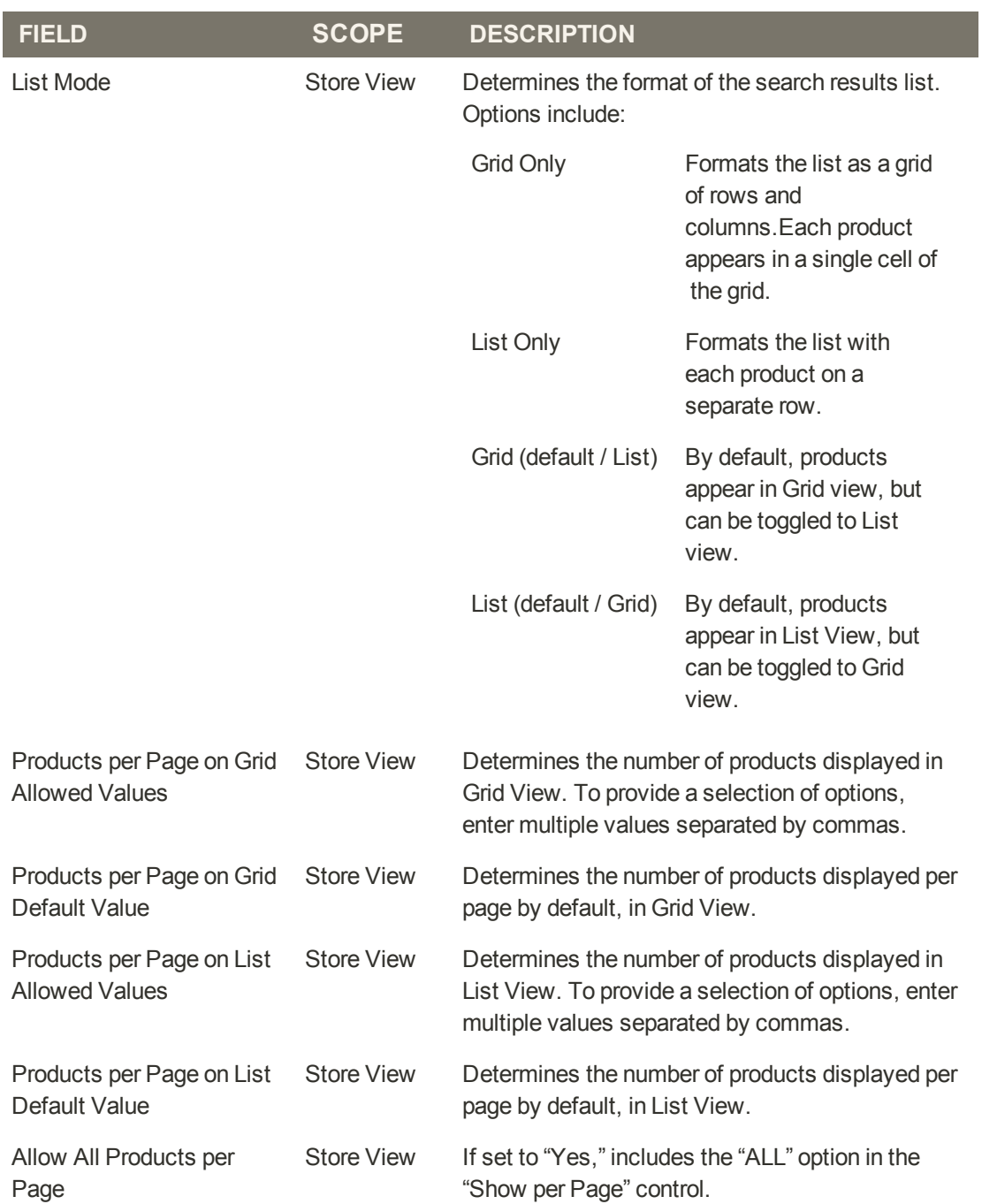

### **Field Descriptions**

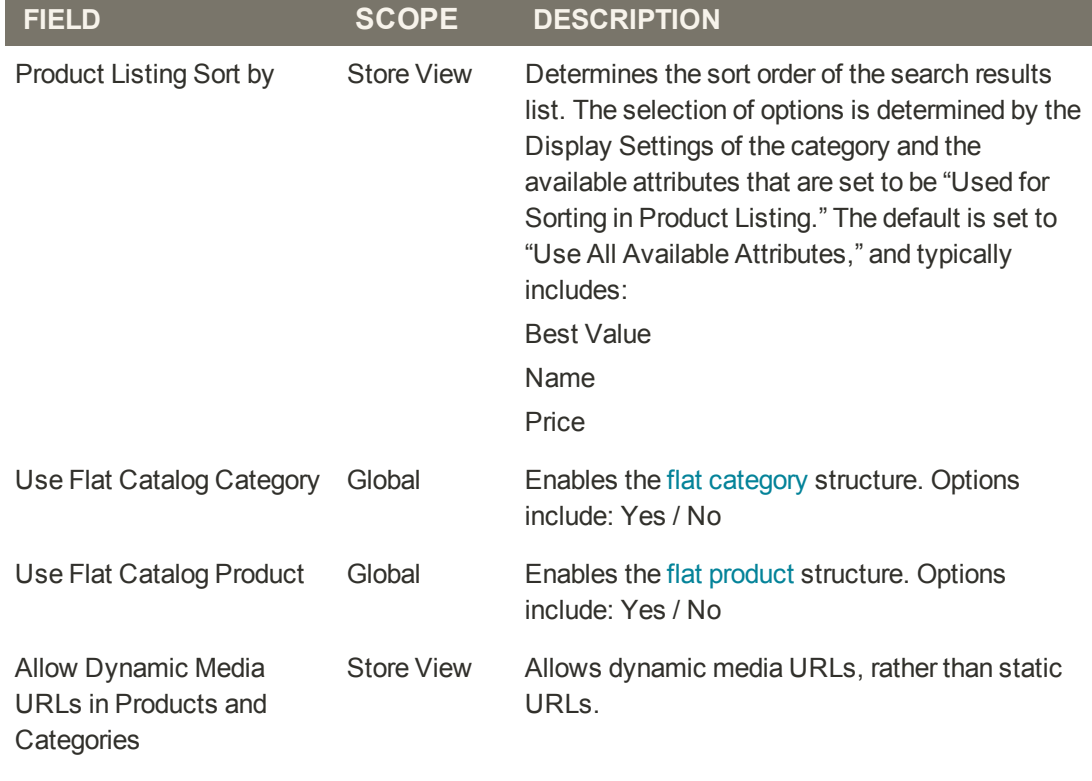

#### **Field Descriptions (cont.)**

# Pagination Controls

The Pagination settings control the format of the pagination links in product listings. You can set the number of links that appear in the control, and configure the Next and Previous links. For the pagination links to appear, there must be more products in the list than are allowed per page in the product list configuration.

| YOUR LANGUAGE: English  V YOUR CUBRENCY US Dollar - USD |                         | ⊡                               |                                     |                                       | <b>WELCOME</b>                |  |
|---------------------------------------------------------|-------------------------|---------------------------------|-------------------------------------|---------------------------------------|-------------------------------|--|
| Magento <sup>®</sup>                                    |                         |                                 |                                     |                                       | ACCOUNT<br>TOP CART           |  |
|                                                         |                         |                                 |                                     |                                       | ۹<br>Search entre store here. |  |
| MEN<br>WOMEN<br>HOME / HOME & DECOR / ELECTRONICS       | <b>ACCESSORIES</b>      | <b>HOME &amp; DECOR</b><br>SALE | o e-<br><b>VIP</b>                  | Pagination<br>Control                 |                               |  |
| SHOP BY                                                 | <b>ELECTRONICS</b>      |                                 |                                     |                                       | <b>COMPARE PRODUCTS</b>       |  |
| PRICE                                                   |                         |                                 |                                     |                                       | You have no items to compare. |  |
| $30.00 - 599.99$ (6)                                    | SORT BY Position V +    | - 11<br>津                       |                                     | 1-12 of 11 SHOW, $12\sqrt{9}$   1 2 + | COMMUNITY POLI.               |  |
| $$100,00 - $199.99(4)$                                  |                         |                                 |                                     |                                       | What is your favorite color   |  |
| \$400.00 - \$499.99 (2)                                 |                         |                                 |                                     |                                       | O green                       |  |
| \$700.00 and above (1)                                  |                         |                                 |                                     |                                       | $O$ timel<br>O Black          |  |
| COLOR                                                   |                         |                                 |                                     |                                       | O Magenta<br>VOTE             |  |
| Black (9).                                              | MADISON LX2200          | MADISON RX3400                  | MP3 PLAYER WITH                     | MADISON BGB                           |                               |  |
| Charcoal (2)                                            | \$400.00                | 4815.00                         | AUDIO-<br>$r_{\text{time}}$ \$75.00 | <b>DIGITAL MEDIA</b><br><b>PLAYER</b> |                               |  |
| Green (2)                                               | Click for price<br>**** | Click for price                 | Tu: \$275.00                        | \$150.00                              |                               |  |
| ELECTRONIC TYPE                                         |                         |                                 | ****                                |                                       |                               |  |

*Pagination Control*

#### **To configure the pagination control:**

- **1.** On the Admin menu, select **System > Configuration**.
- **2.** In the panel on the left under General, select **Design**.
- **3.** Click to expand the **Pagination** section. Then, do the following:
	- **a.** In the **Pagination Frame** field, enter the number of links that you want to appear in the control.
	- **b.** In the **Pagination Frame Skip** field, enter the number of links to skip ahead to display the next set of links in the control.

For example, if the pagination frame has five links, and you want to jump to the next five links, how many links do you want to skip ahead? If you set this to four, then the last link from the previous set will be the first link in the next set.

- **c.** In the **Anchor Text for Previous** field, enter the text that you want to appear for the Previous link. Leave blank to use the default arrow.
- **d.** In the **Anchor Text for Next** field, enter the text that you want to appear for the Next link. Leave blank to use the default arrow.

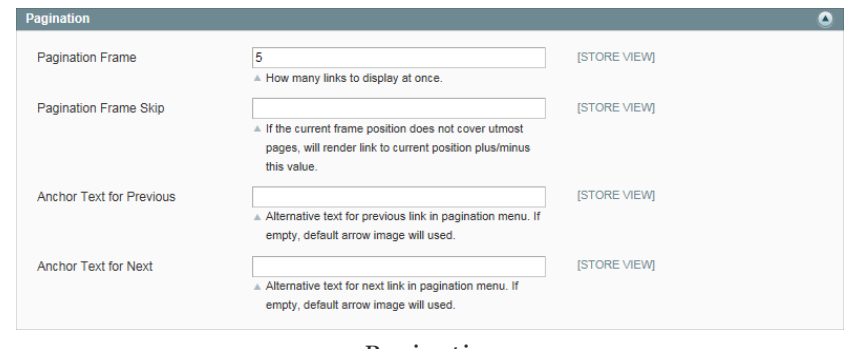

*Pagination*

**4.** When complete, click the **Save Config** button.

### **Field Descriptions**

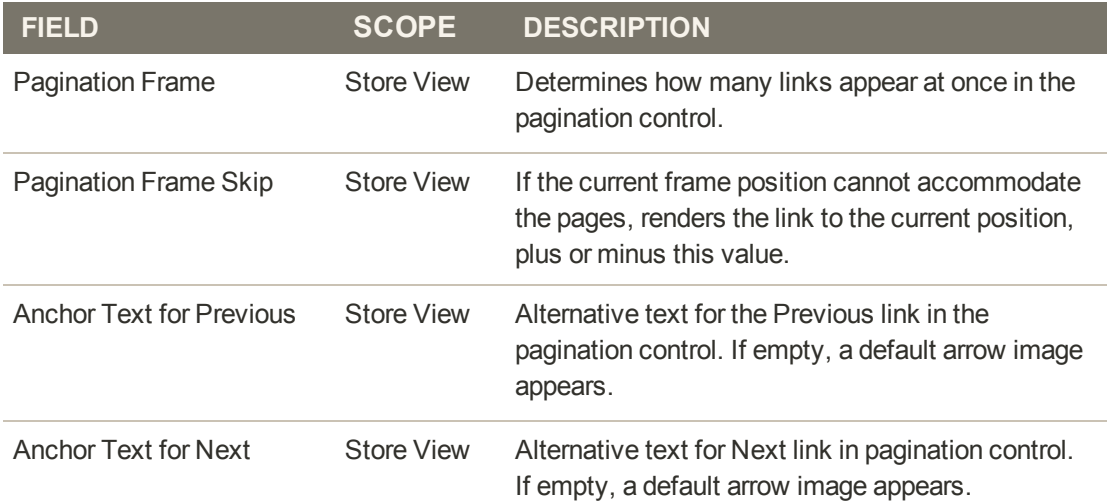

# **Layered Navigation**

Layered navigation makes it easy to find products based on category, price range, or any other available attribute. Layered navigation usually appears in the left column of search results and category pages and sometimes on the home page. The standard navigation includes a "Shop By" list of categories and price range. You can configure the display of layered navigation, including product count and price range.

The following instructions show how to set up basic layered navigation. For advanced layered navigation with price steps, see Price Navigation.

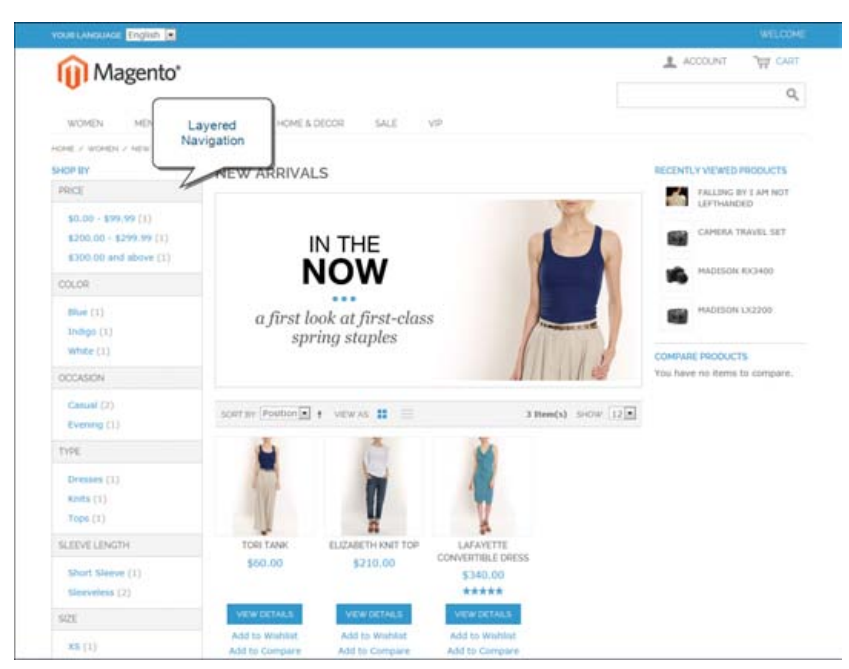

*Layered Navigation by Category and Price*

#### **Step 1: Configure Attributes and Anchor Categories**

Make sure that the attribute properties and the anchor categories that are required for layered navigation are configured correctly.

#### **Step 2: Set Up Basic Layered Navigation**

- **1.** On the Admin menu, select **System Configuration**.
- **2.** In the panel on the left, under Catalog, select **Catalog**.
- **3.** Click to expand the **Layered Navigation** section. Then, do the following:

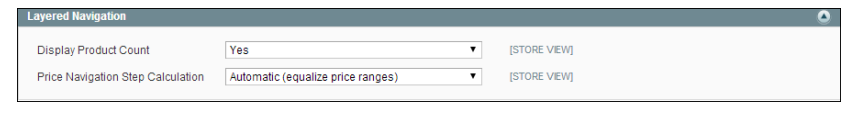

*Layered Navigation*

- **a.** To display the number of products found for each attribute, set **Display Product Count** to "Yes."
- **b.** Set **Price Navigation Step Calculation** to "Automatic (equalize price ranges)."
- **4.** When complete, click the **Save Config** button.

### Filterable Attributes

Layered navigation can be used to search for products by category or by attribute. For example, when a shopper chooses the Apparel/Shoes category from the top navigation, the initial results include all products in the shoes category. The list can be filtered further by choosing a specific color or size, or by specifying values for both color and size. For an attribute to be included in layered navigation, its property settings must be set to make it filterable.

Anchor categories can be set to appear in an additional section that filters the list by attribute value. The attribute section appears only if a category is set to "Is Anchor." Each attribute can be configured to display the number of matching records found.

The attribute properties, combined with the product properties, determine which attributes can be used as filters for layered navigation. Only those with the catalog input type of Dropdown, Multiple Select or Price can be used as filterable attributes.

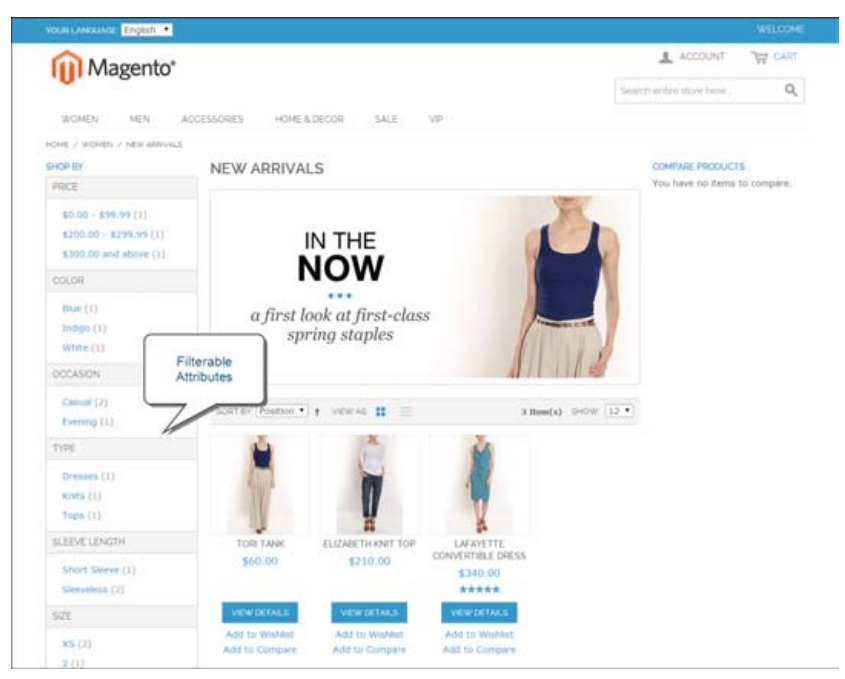

*Filterable Attributes In Layered Navigation*
#### **Step 1: Set the Attribute Properties**

- **1.** On the Admin menu, select **Catalog > Attributes > Manage Attributes**.
- **2.** Click to open the attribute in edit mode, and do the following:
	- **a.** Scroll down to the Frontend Properties section, and set **Use In Layered Navigation** to one of the following:
		- Filterable (with results)
		- Filterable (no results)
	- **b.** Set **Use In Search Results Layered Navigation** to "Yes."

#### **Step 2: Make the Category an Anchor**

- **1.** On the Admin menu, select **Catalog > Manage Categories**.
- **2.** In the Categories panel on the left, click to open the category.
- **3.** On the **Display Settings** tab, set **Is Anchor** to "Yes."
- **4.** Click the **Save Category** button.
- **5.** To test the setting, go to your store and select the category in the top navigation. The selection of filterable attributes for the products in the category appears in the layered navigation.

# Price Navigation

Price navigation can be used to distribute products by price range in layered navigation. You can also split each range in intervals. There are ways to calculate price navigation:

- Automatic (Equalize Price Ranges)
- Automatic (Equalize Product Counts)
- Manual

With the first two methods, the navigation steps are calculated automatically. The manual method lets you specify a division limit for price intervals. The following example shows the difference between price navigation steps of 10 and 100.

Iterative splitting provides the best distribution of products among price ranges. With iterative splitting, after a customer chooses to view the \$0.00-\$99 range, the customer can drill-down through several sub-ranges of prices. Price-range splitting stops when the number of products reaches the threshold set by the Interval Division Limit.

### **Example: Price Navigation Steps**

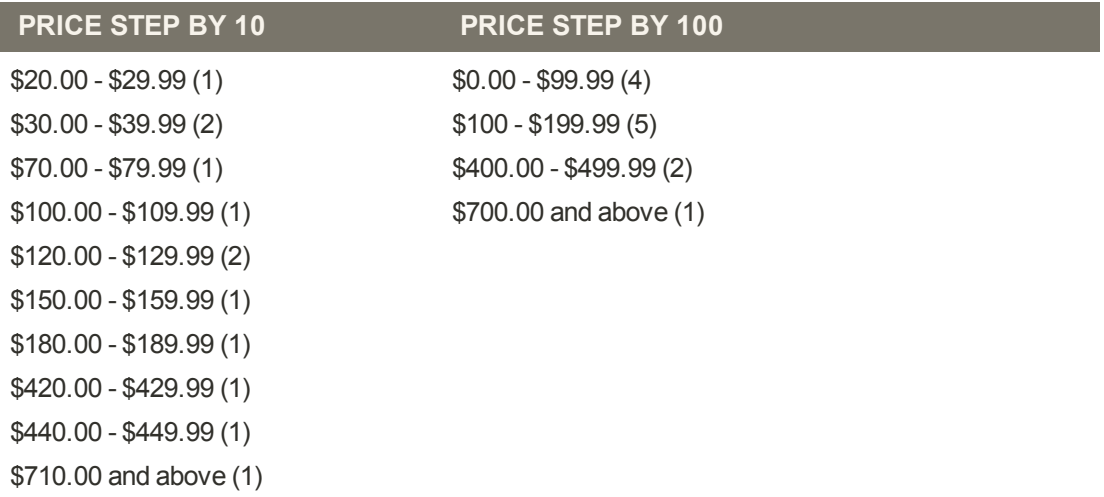

### **To configure price layered navigation:**

- **1.** On the Admin menu, select **System > Configuration**. Then in the panel on the left, under Catalog, select **Catalog**.
- **2.** In the upper-left corner, set **Current Configuration Scope** to the store view to be configured.
- **3.** Click to expand the **Layered Navigation** section.
- **4.** If you want to display the number of products in parentheses after each filtered item, set **Display Product Count** to "Yes."
- **5.** Set **Price Navigation Steps Calculation** to one of the following methods:

#### **Method 1: Automatic (equalize price ranges)**

Set **Price Navigation Steps Calculation** to "Automatic (equalize price ranges.)" This setting uses the existing price layered navigation algorithm, and is similar to the Automatic option in earlier versions of Magento.

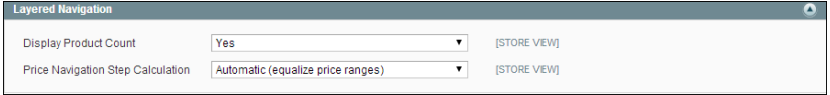

*Layered Navigation*

#### **Method 2: Automatic (equalize product counts)**

- **1.** Set **Price Navigation Steps Calculation** to "Automatic (equalize product counts)."
- **2.** Set **Display Price Interval as One Price** to "Yes" if you want to display a single price when multiple products with the same price.
- **3.** In the **Interval Division Limit** field, enter the threshold for a number of products within a price range. The range cannot be further split beyond this limit., The default value is 9.

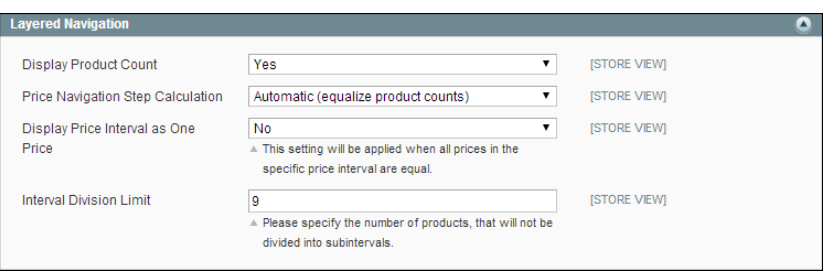

*Automatic (equalize product counts)*

#### **Method 3: Manual**

- **1.** Set **Price Navigation Steps Calculation** to "Manual."
- **2.** Enter a value to determine the **Default Price Navigation Step**.
- **3.** Enter the **Maximum Number of Price Intervals** allowed, up to 100.

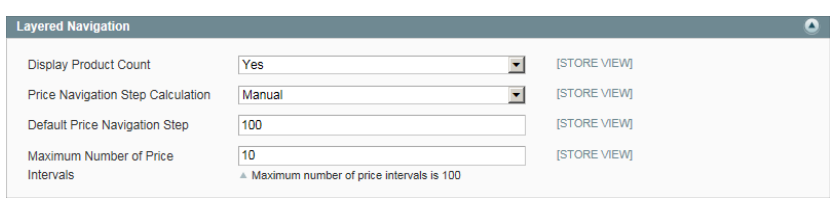

*Manual*

**6.** When complete, click the **Save Config** button.

# **Field Descriptions**

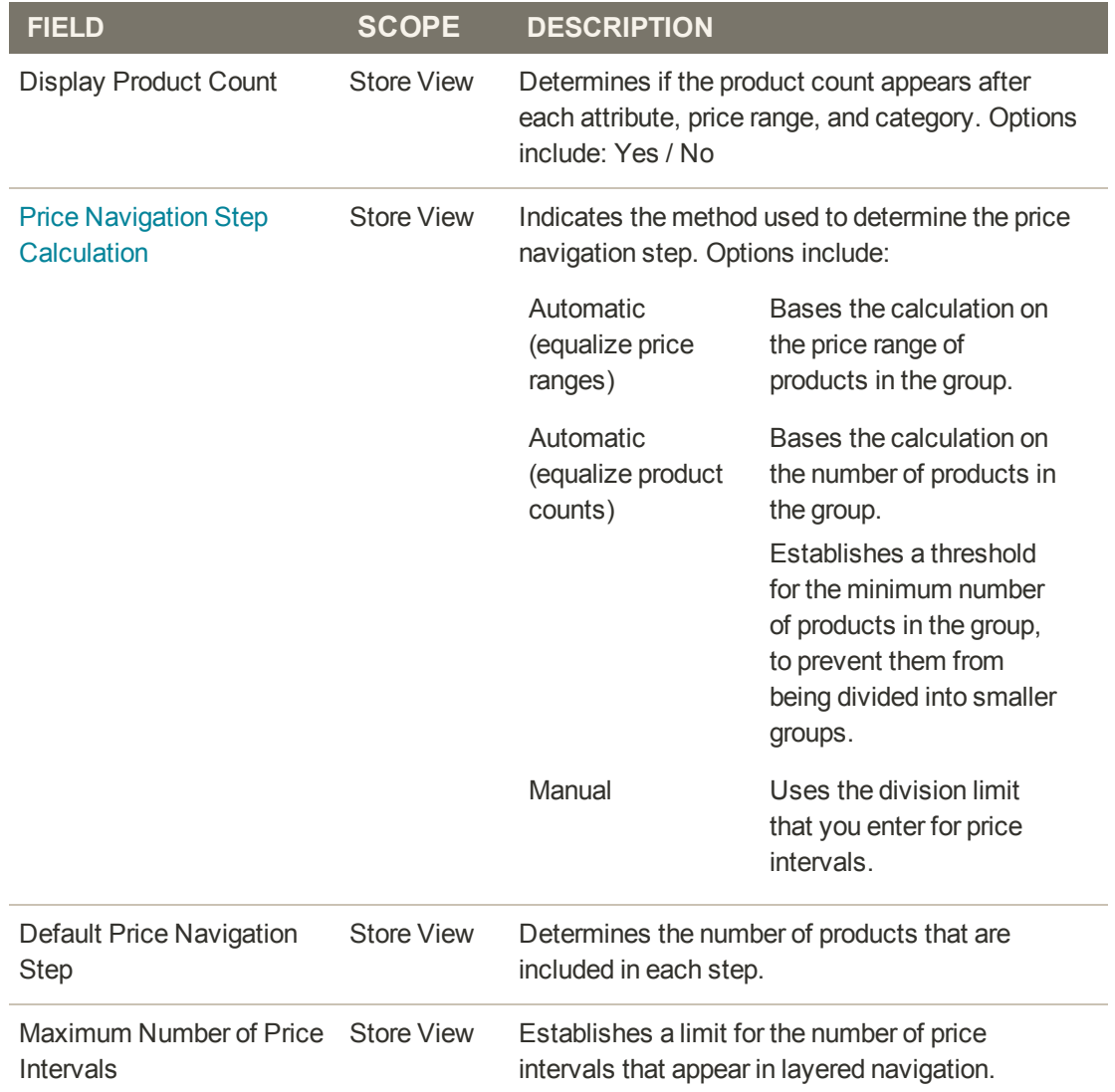

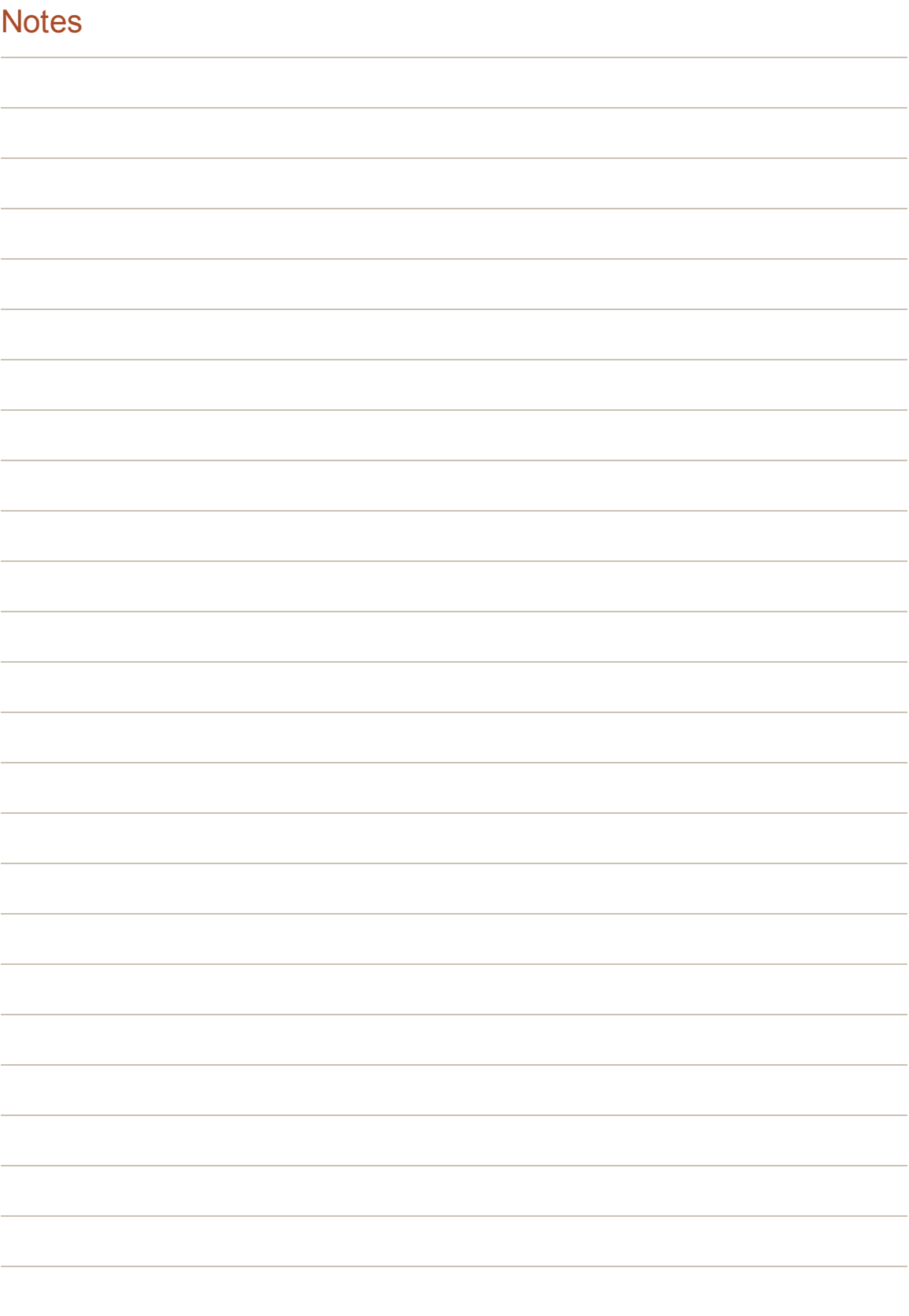

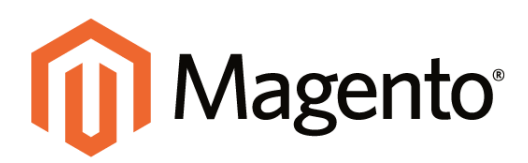

# **CHAPTER 10: Categories**

Before you add products to your catalog, you must first establish the basic category structure of your catalog. Every product in your catalog must be assigned to at least one category.

Topics in this chapter:

- Creating Categories
- Modifying Categories
- Root Categories
- Hidden Categories
- General Information
- Display Settings
- Custom Design
- Category Products

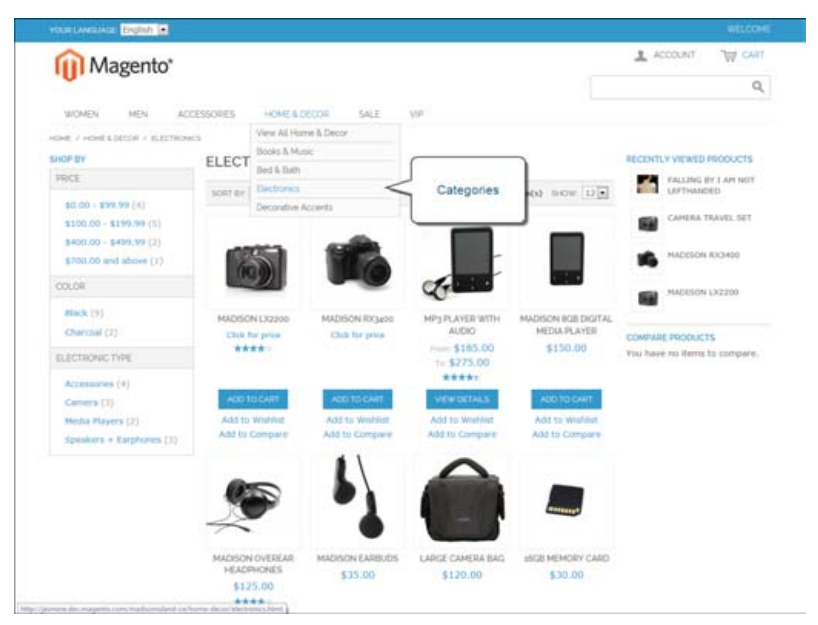

*Categories in Main Menu*

# **Category Levels**

The number of subcategory levels that you can have in the top navigation is set in the system configuration.By default, there is no limit to the number of levels of subcategories you can set up. In the following image, the Home & Decor category has a depth of two levels.

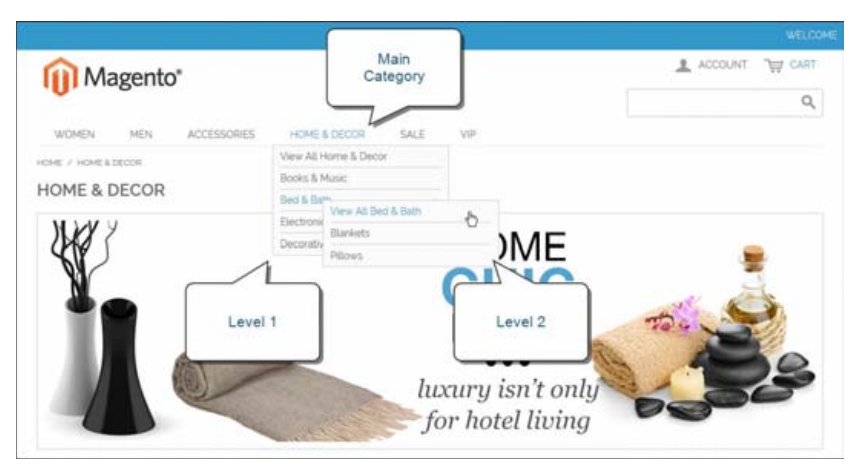

*Subcategory Levels*

# **To set the depth of the top navigation:**

- **1.** On the Admin menu, select **System > Configuration**.
- **2.** In the panel on the left, under Catalog, select **Catalog**.
- **3.** Click to expand the **Category Top Navigation** section.
- **4.** To place a limit on the number of subcategories that can be used in the top navigation, enter the number in the **Maximal Depth** field.

The default Maximal Depth value is 0, which does not limit the number of subcategory levels you can have.

**5.** When complete, click the **Save Config** button.

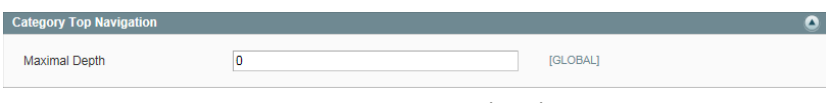

*Category Top Navigation*

# **Creating Categories**

When working in the Admin, the category structure is like an upside-down tree, with the root at the top. Each section of the tree can be expanded and collapsed. Any disabled or hidden categories are grayed out.

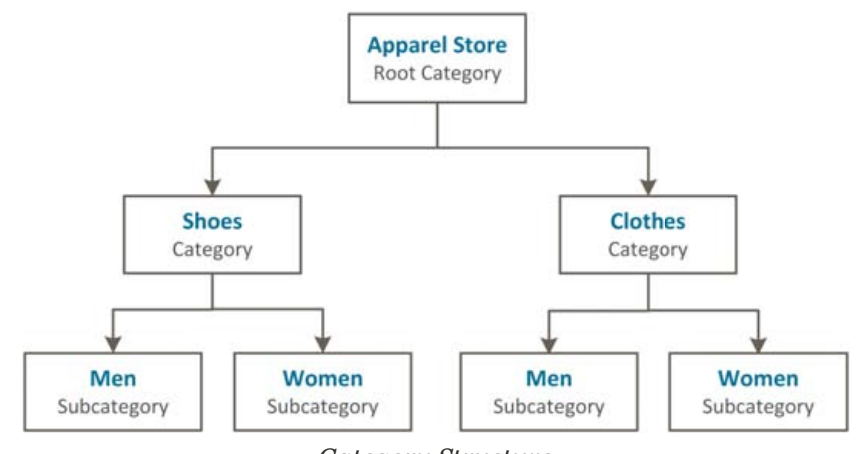

*Category Structure*

**Process Overview:**

Step 1: Create a Category

Step 2: Complete the General Information

Step 3: Complete the Display Settings

### **Step 1: Create a Category**

- **1.** On the Admin menu, select **Catalog > Manage Categories**.
- **2.** Before you begin, set **Choose Store View** to the store or view. By default, the scope of the category configuration is set to "All Store Views."
- **3.** In the category tree, click the category that is to be the parent of the new category. The parent is the level just above the new category.

If you're starting from the beginning without any data, there might be only two categories in the list: "Default Category," which is the root, and an "Example Category."

**4.** Click the **Add Subcategory** button.

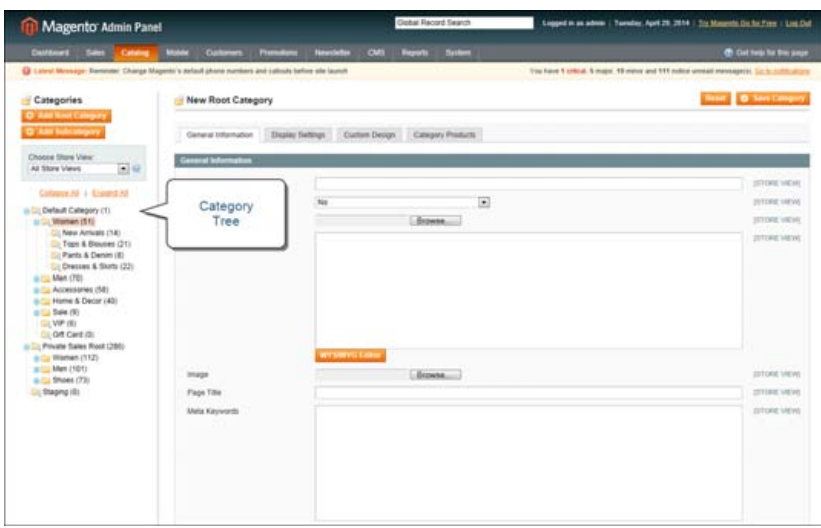

*Category Tree*

### **Step 2: Complete the General Information**

- **1.** In the General Information section, do the following:
	- **a.** (Required) Type the **Name** of the category.
	- **b.** (Required) To enable the category, set **Is Active** to "Yes."
	- **c.** You can enter a **URL Key** for the category, or let the system automatically create one that is based on the category name.
- **2.** If supported by your theme, you can display a **Thumbnail** image in the main menu for each category. Click the **Choose File** button and select the image to upload.
- **3.** In the **Description** box, enter a paragraph or two of descriptive text for the category landing page.
- **4.** To display an **Image** at the top of the category landing page, click the **Choose File** button and select the image to upload.
- **5.** Complete the category meta data:
	- Page Title
	- Meta Keywords
	- Meta Description
- **6.** (Required) To include the category in the main menu, set **Include in Navigation Menu** to "Yes."
- **7.** Click the **Save Category** button. Then, take note of the following:
- If The new category now appears in the tree. If it's not in the correct position, you can drag it to another location in the tree.
- In addition to the category name, it has an ID number shown in parentheses, just after the name at the top of the page.
- <sup>l</sup> A URL Key that is based on the category name can be automatically generated for the category.

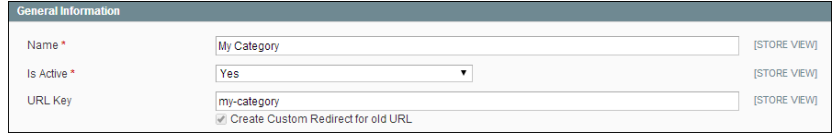

*Category URL Key*

#### **Step 3: Complete the Display Settings**

You can configure the category landing page to display both a static block and product list, or one or the other. A static block can provide additional information, including text, images, and even embedded video.

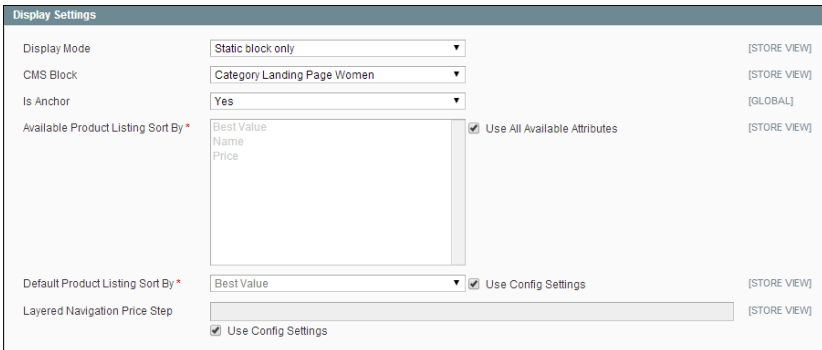

*Display Settings*

- **1.** On the **Display Settings** tab, do the following:
	- **a.** Set **Display Mode** to one of the following:
		- Products Only
		- Static Block Only
		- Static Block and Products
	- **b.** If applicable, set **CMS Block** to the static block that you want to appear on the category page.
	- **c.** If you want this category page to display the "Filter by Attribute" section of layered navigation, set **Is Anchor** to "Yes."
- **d.** Clear the checkbox under **Default Product Listing Sort By**. Then select one of the available values to sort the list. By default, all available attributes are listed. The default values typically include:
	- Best Value
	- Name
	- Price
- **2.** When complete, click the **Save Category** button.

# Modifying Categories

After a category is established, it can be edited, moved to another position in the category tree, or deleted from the catalog. However, if your catalog is live, you should consider how the change might impact any existing links to products in the category. For example, if your product URLs include the category path, and the category name is changed, any existing links to products in the category will be broken. To avoid this problem, you can configure your catalog to automatically create a permanent redirect if the URL key changes. You can also use the URL Rewrite tool to redirect traffic from an old URL to a new one.

### **To move a category:**

- **1.** On the Admin menu, select **Catalog > Manage Categories**.
- **2.** To move a category, simply drag-and-drop it to a new location. Category order changes are saved automatically.

### **To delete a category:**

- **1.** On the Admin menu, select **Catalog > Manage Categories**.
- **2.** Click to select the category you want to delete.

A deleted category cannot be restored, so make sure that you have selected the correct category before proceeding.

**3.** Click the **Delete Category** button to save your changes.

# Root Categories

The category structure is like an upside-down tree, with the root on top. All categories in your catalog are nested below the root. Because the root category is the highest level of the catalog, your store can have only one root category active at a time. You can, however, create additional root categories for alternate catalog structures, different stores, and views. The root category is not visible to customers in the store, and does not have a URL key.

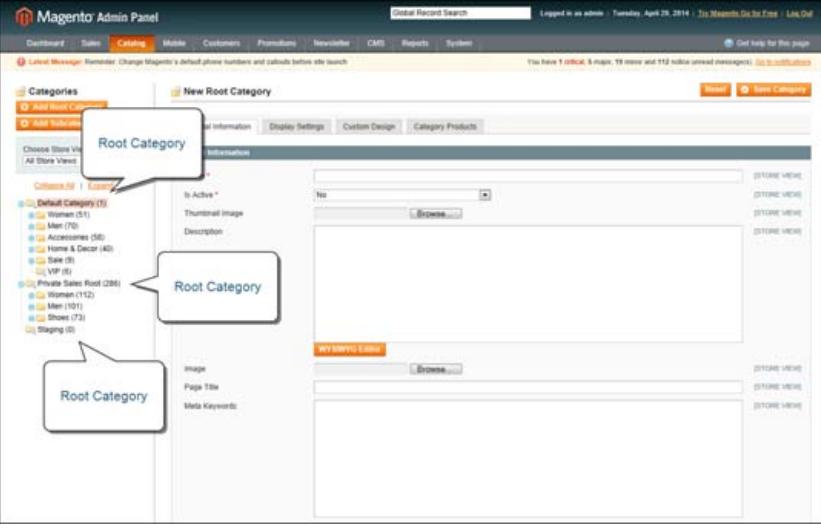

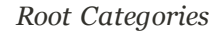

### **Step 1: Create a New Root Category**

- **1.** On the Admin menu, select **Catalog > Manage Categories**.
- **2.** In the upper-left of the Manage Categories page, click the **Add Root Category** button. Then, complete the following required fields:
	- **a.** Enter a **Name** for the root category.
	- **b.** Set **Is Active** to "Yes."
	- **c.** If you want this root category to be in the main menu, set **Include in Navigation Menu** to "Yes."
- **3.** Complete the remaining optional fields as needed:
	- **a.** Click the **Choose File** to upload a **Thumbnail Image** for the root category.
	- **b.** Enter a **Description** of the root category.
	- **c.** Click the **Choose File** button to upload an **Image** to the root category.
	- **d.** Complete the following meta data:
- Page Title
- Meta Keywords
- Meta Description
- **4.** Click the **Display Settings** tab. Then, set **Is Anchor** to "Yes."
- **5.** When complete, click the **Save Category** button.

#### **Step 2: Add Subcategories to the New Root**

- **1.** On the Categories page, click the **General** tab.
- **2.** In the category tree on the left, click to select the new root category you created in the last step.
- **3.** Click the **Add Subcategory** button.
- **4.** Give the subcategory a **Name**, and set **Is Active** to "Yes."
- **5.** Click the **Save Category** button.
- **6.** Repeat this process to create as many subcategories as you need.

#### **Step 3: Apply the New Root Category to Your Store**

- **1.** On the Admin menu, select **System > Manage Stores**.
- **2.** On the Manage Stores page, under Store Name, click the **Main Store** link.
- **3.** Change **Root Category** to the new root category.
- **4.** Click the **Save Store** button.

# Hidden Categories

There are many ways to use hidden categories. You might want to create additional category levels for your own internal purposes, but show only the higher-level categories to your customers. Or, you might want to link to a category that is not included in the navigation menu.

### **To create hidden categories:**

- **1.** On the Admin menu, select **Catalog > Manage Categories**.
- **2.** In the category tree, select the category you want to hide.
- **3.** On the **General Information** tab, do the following:
	- **a.** Set **Is Active** to "No."
	- **b.** Set Include in Navigation Menu to "No."
- **4.** On the **Display Settings** tab, set **Is Anchor** to "No."
- **5.** Although the category is hidden, you can still create additional subcategories beneath it, and make them active. Complete the following settings for each hidden subcategory:
	- **a.** On the **General Information** tab, set **Is Active** to "Yes."
	- **b.** On the **Display Settings** tab, set **Is Anchor** to "Yes."

As active categories, you can now link to them from other places in your store, but they will not appear in the navigation menu.

**6.** When complete, click the **Save Category** button.

# **General Information**

On the General Information tab, complete the basic information about the category you are creating or editing. You can enter keywords to improve the way the category is indexed by search engines, create a URL key for the category, and activate or deactivate the category.

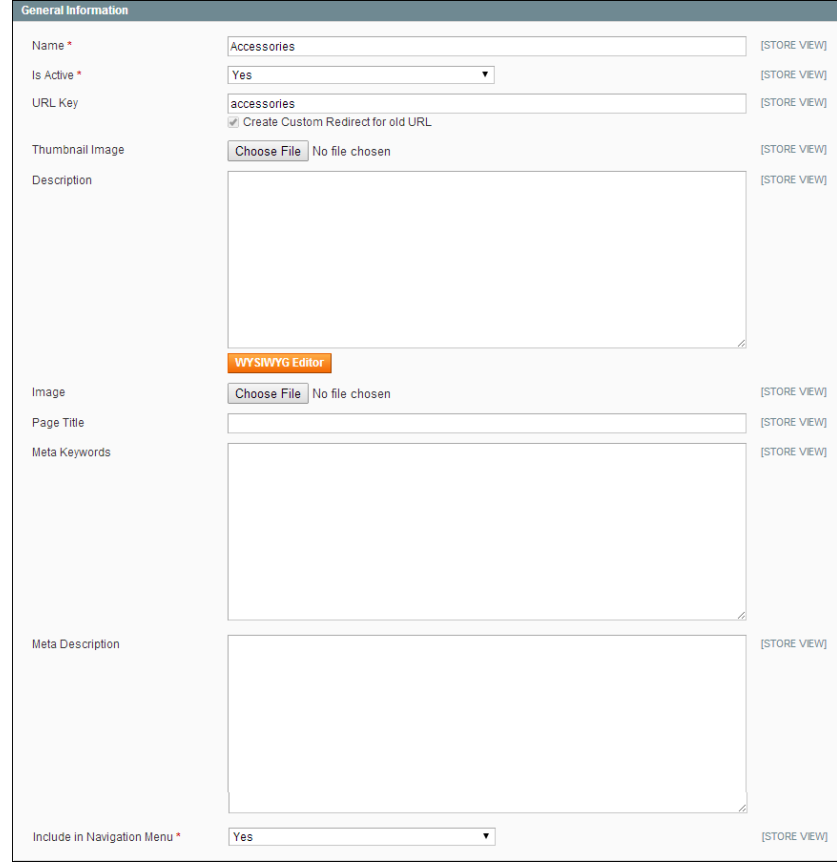

*General Information*

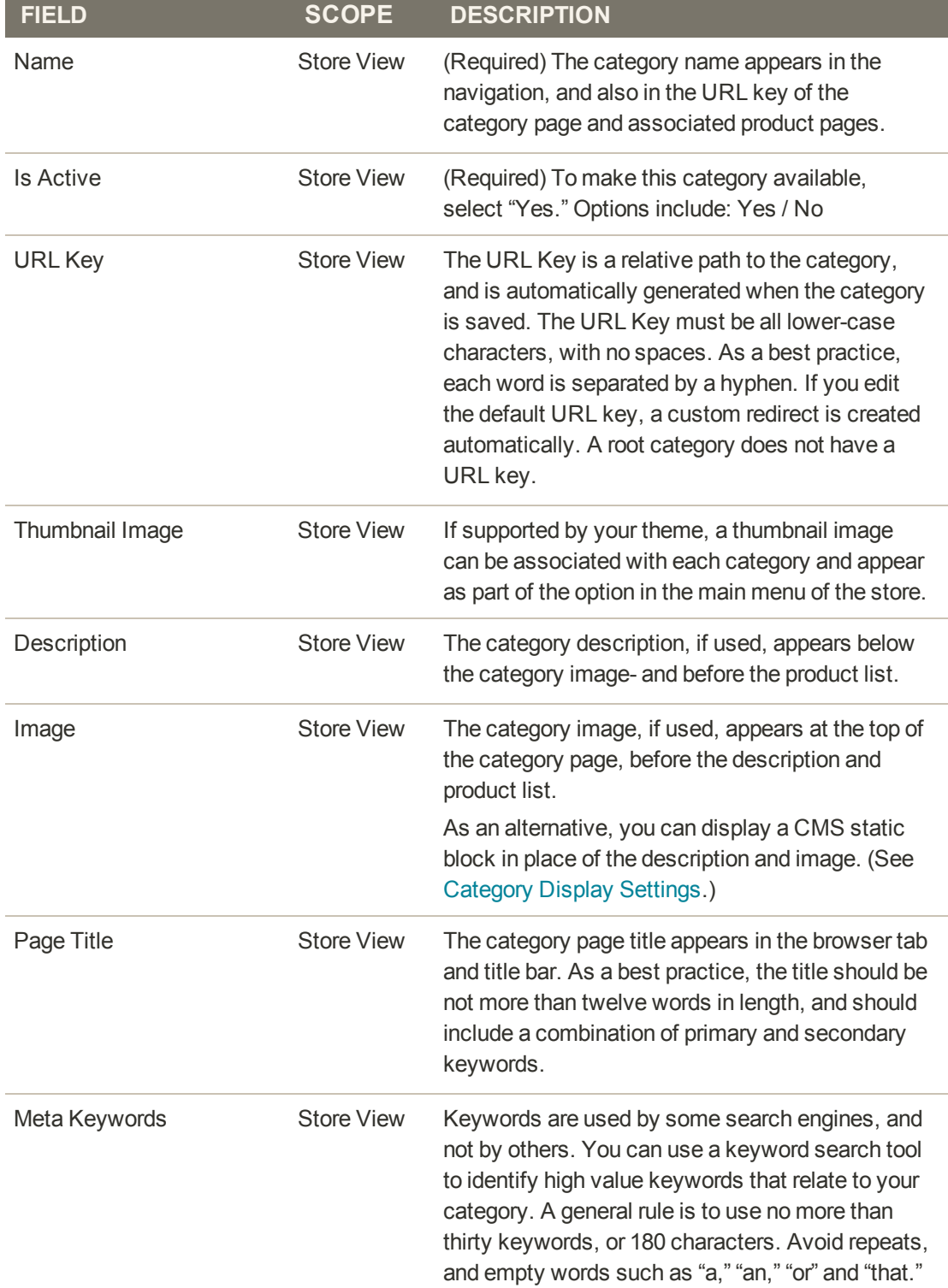

#### **Field Descriptions**

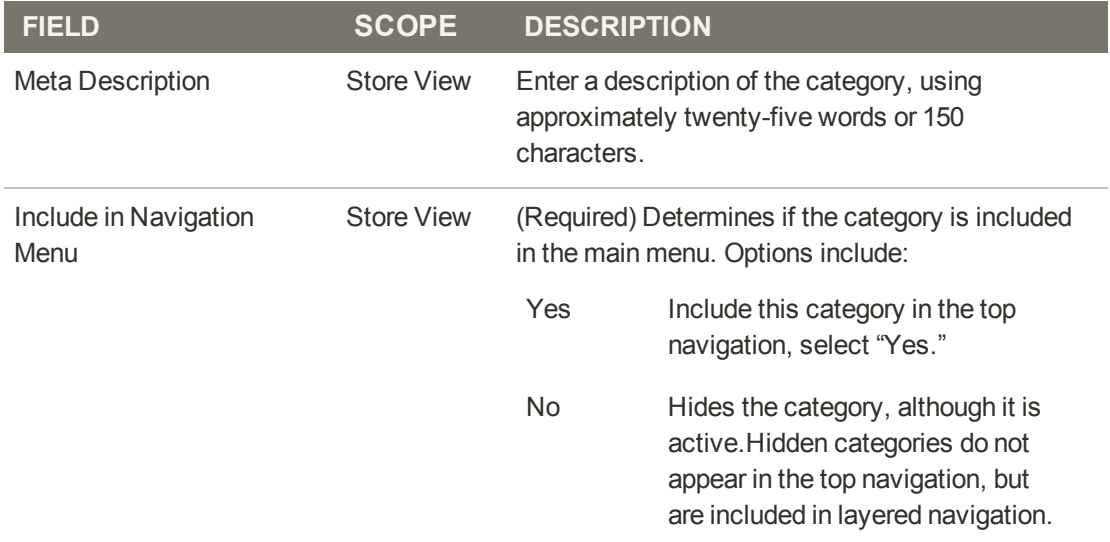

#### **Field Descriptions (cont.)**

# **Display Settings**

The Display Settings determine which content elements appear on a category page and the order that products are listed. You can enable CMS blocks, set the anchor status of the category, and manage sorting options from this page.

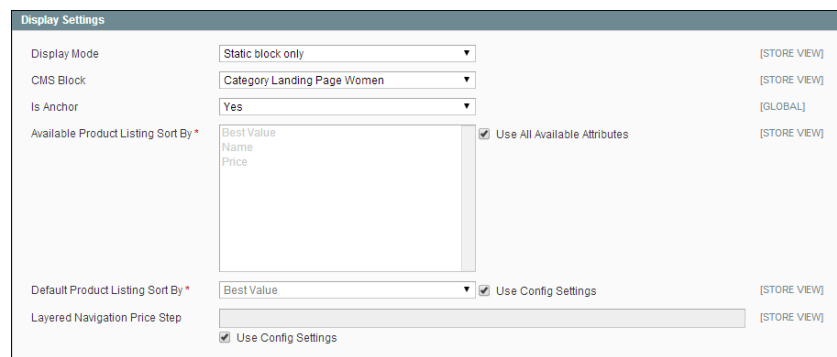

*Display Settings*

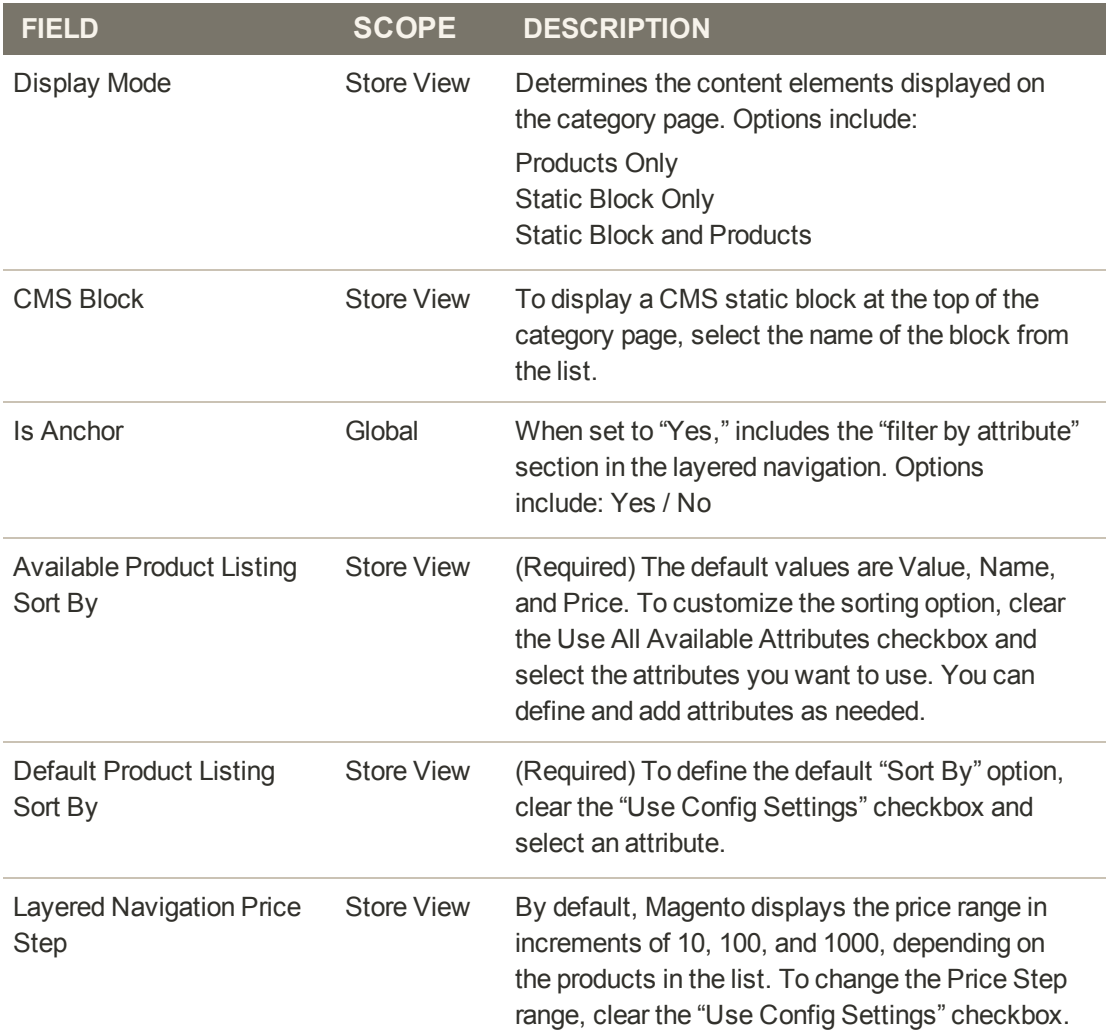

# **Field Descriptions**

# **Custom Design**

The Custom Design tab gives you control over the look and feel of a category and all assigned product pages, including the content blocks and page layout. You can customize a category page its assigned products for a promotion or to differentiate the category from others and increase sales. For example, you might develop distinctive design for a brand or special line of products.

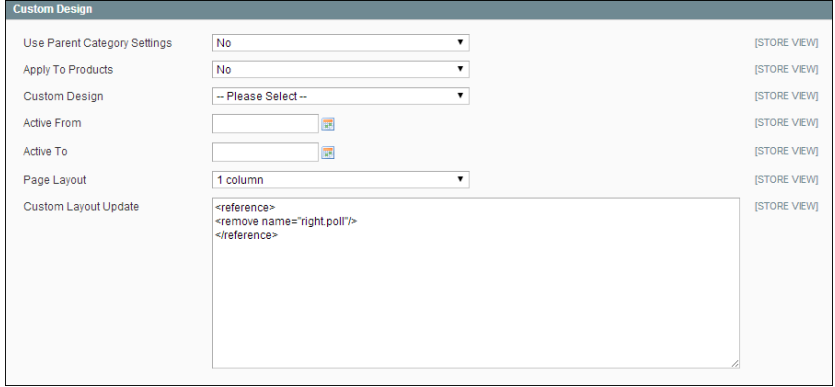

*Custom Design*

## **To create a custom category design:**

- **1.** If the parent category of the selected category has already been customized and you want to use same settings, set **Use Parent Category Settings** to "Yes."
- **2.** To apply the custom design to all the products assigned to the category, set **Apply to Products** to "Yes." Otherwise, the customization applies to only the category page.
- **3.** To apply a different theme to the category, select the theme you want to use from the **Custom Theme** list.
- **4.** To apply the category design to a specific range of time, click the calendar  $\blacksquare$  to select both the **Active From** and **Active To** dates. Otherwise, the design will take effect when you save the changes to the category.
- **5.** Click the **Save Category** button to save your changes.

# **Field Descriptions**

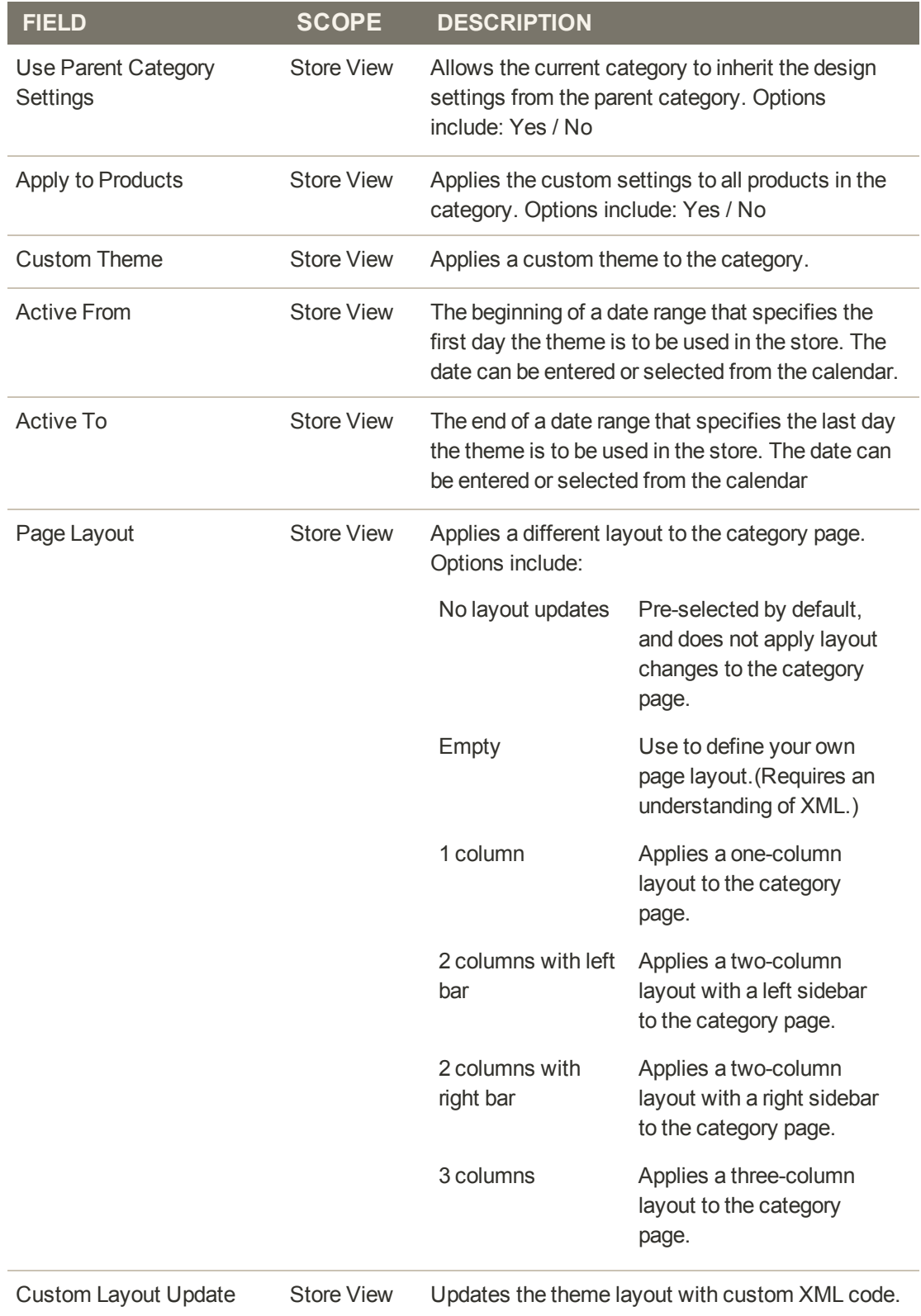

# **Category Products**

The Category Products tab lists the products that are currently assigned to the category. From the list, you can easily add and remove products from the category.

|                           | Women (ID: 4)       |                                                                | Reset   O Delete Category   O Save Category |          |          |  |  |  |
|---------------------------|---------------------|----------------------------------------------------------------|---------------------------------------------|----------|----------|--|--|--|
|                           | General Information | Display Seltings<br>Custom Design<br>Category Products         |                                             |          |          |  |  |  |
| Page 1                    |                     | iii of 29 pages   View 20   per page   Total 575 records found | <b>Reset Filter Search</b>                  |          |          |  |  |  |
| $-25$                     | $\mathbb{R}$        | $\perp$ Master                                                 | <b>SKU</b>                                  | Price    | Position |  |  |  |
| Any $\vert \bullet \vert$ |                     |                                                                |                                             | From:    | From:    |  |  |  |
|                           |                     |                                                                |                                             | To:      | To:      |  |  |  |
| m                         | 881                 | Illack Nolta Cami-Elack-S                                      | wbk002c-<br><b>Black &amp;</b>              | \$150.00 |          |  |  |  |
| 石                         | 880                 | Black Nolita Cami-Black-X5                                     | wbkd02c-<br>Black-XS                        | \$150.00 |          |  |  |  |
| B                         | 879                 | NoLIta Carri-Pink-L                                            | wbk000c-<br>Pink-L                          | \$150.00 |          |  |  |  |
| 目                         | 878                 | Black Nolita Cami                                              | wbk002M                                     | \$150.00 |          |  |  |  |
| n                         | 377                 | Black Nolita Cami                                              | wbk002c                                     | \$150.00 |          |  |  |  |
| E                         | 875                 | Ellis Flat                                                     | sheQ05                                      | \$250.00 |          |  |  |  |
| 后                         | 874                 | Broadway Pump                                                  | stm004                                      | \$410.00 |          |  |  |  |
| 四                         | 873                 | Annie Pump                                                     | 17v4003                                     | 5300.00  |          |  |  |  |
| F5                        | 872                 | Plaza Platform                                                 | shw002                                      | \$320.00 |          |  |  |  |
| B                         | \$71                | Prima Purno                                                    | shw001                                      | \$375.00 |          |  |  |  |
| B                         | 870                 | Hudson Snakeskin Pump                                          | shu000                                      | \$375.00 |          |  |  |  |
| B                         | 869                 | <b>Yuca Sneaker</b>                                            | $n = 005$                                   | \$350.00 |          |  |  |  |
| 四                         | 068                 | Studio Dress Shoe                                              | shm004                                      | \$410.00 |          |  |  |  |
| 西                         | 867                 | Lengs Boot                                                     | shm003                                      | \$550.00 |          |  |  |  |
| n                         | 366                 | Empire Oxford                                                  | 10m002                                      | \$410.00 |          |  |  |  |
| 目                         | 865                 | <b>Ilroad St Saddle Shoes</b>                                  | shm001                                      | \$390.00 |          |  |  |  |
| 西                         | 864                 | Mercer Loafer                                                  | shm000                                      | \$310.00 |          |  |  |  |
| 目                         | 863                 | Studio Dress Shoe                                              | shm009                                      | \$410.00 |          |  |  |  |
| B                         | 131                 | <b>Brooklyn Jean Jacket</b>                                    | Pwt007                                      | \$320.00 |          |  |  |  |
| m                         | 837                 | Noa Sheer Blouse                                               | Pwt005                                      | \$175.00 |          |  |  |  |

*Category Products*

## **To assign products to a category:**

- **1.** From the category record, click the **Category Products** tab. Then, do the following:
	- **a.** Use the filters and checkbox control to find the products you want to assign:
		- <sup>l</sup> To display all products currently assigned to the category, set the checkbox control to "Yes."
		- To display all products that are not assigned to the category, set the checkbox control to "No."
		- To display all products, set the checkbox control to "Any."
	- **b.** Press the **Search** button.
	- **c.** To list all products again, click the **Reset Filter** button.
- **2.** Select the checkbox of each product you want to assign to the category.
- **3.** When complete, click the **Save Category** button.

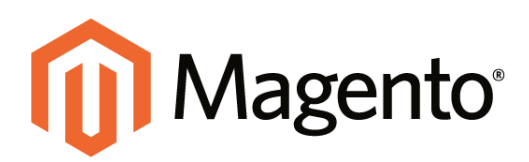

# **CHAPTER 11: Attributes**

Attributes are the building blocks of your product catalog, and describe specific characteristics of a product. Here are a few ways you can use attributes to enhance the shopping experience:

- Input controls for product options
- Provide additional information on product pages
- Search parameters
- In product comparison reports
- As layered navigation "Shop By" parameters
- In catalog and shopping cart price rules

Each attribute contains a value that describes a characteristic of a product, such as "color" or "fabric." The "color" attribute with the "dropdown" input type might contain many values, although only a few apply to any given product. Because a single attribute can be used with multiple products, your store needs to have only one attribute for color. You can create as many attributes as you need, and assign the most common value as the default, to make it easy for your customers to select the option.

The attributes that make up a product are combined into an attribute set, which is used as template to create new products. The attribute set determines which fields are included in a product, and how they are grouped in the Product Information panel. Magento has a default attribute set with a standard selection of product attributes such as Name, Price, Description, and so on. If you want to keep it simple, you can use the default attribute set for your entire catalog.

# **Attribute Input Types**

When viewed from the Admin, attributes are the fields that you complete when you create a product. The input type that is assigned to an attribute determines the type of data that can be entered and the format of the field or input control. From the standpoint of the customer, attributes provide information about the product, and are the options and data entry fields that must be completed to purchase a product.

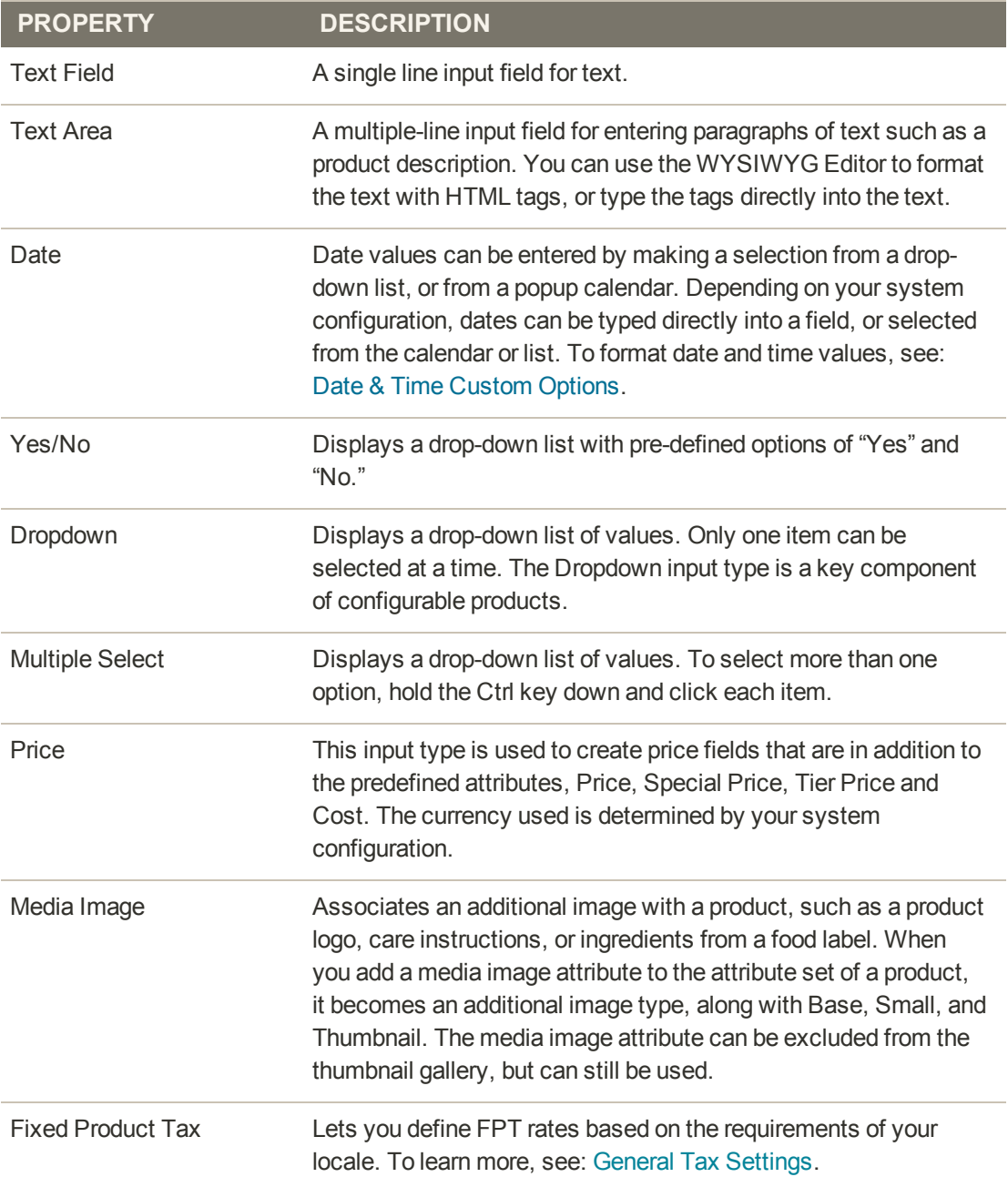

# Date & Time Custom Options

You can customize the format of date and time fields, and select the input control used for dates. Dates values can be selected from a drop-down list, or from a popup JavaScript calendar. The following page has an example of each type of date input control.

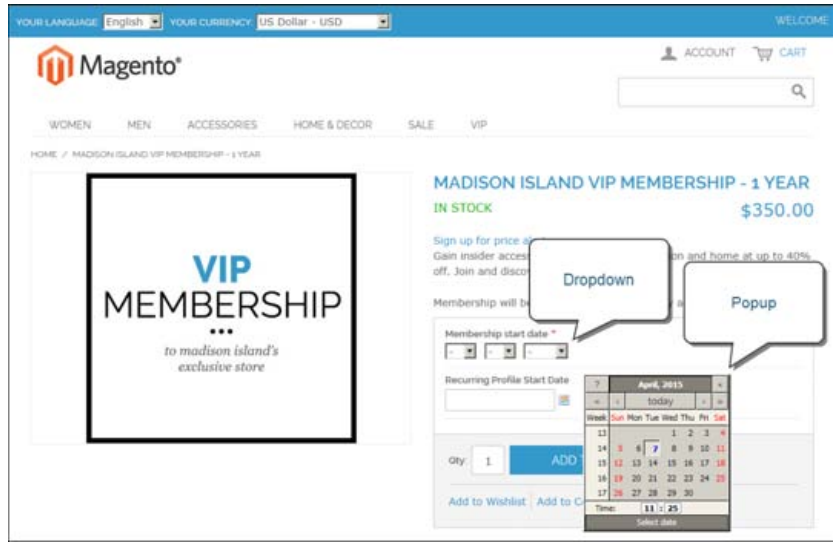

*Date Input Controls*

## **To format date/time fields:**

- **1.** On the Admin menu, select **System > Configuration**.
- **2.** In the panel on the left, under Catalog, select **Catalog**.
- **3.** Click to expand the **Date & Time Custom Options** section. Then, do the following:
	- **a.** To display the JavaScript calendar as an input control for date fields, set **Use JavaScript Calendar** to "Yes."
	- **b.** To establish the **Date Fields Order**, set each to one of the following:
		- Month
		- Day
		- Year
	- **c.** Set your preferred **Time Format** to one of the following:
		- $\cdot$  12h AM/PM
		- $\cdot$  24h
	- **d.** To set the **Year Range** for the drop-down year values, enter the year in YYYY format to establish the beginning and ending **from** and **to** dates.

If left blank, the field defaults to the current year.

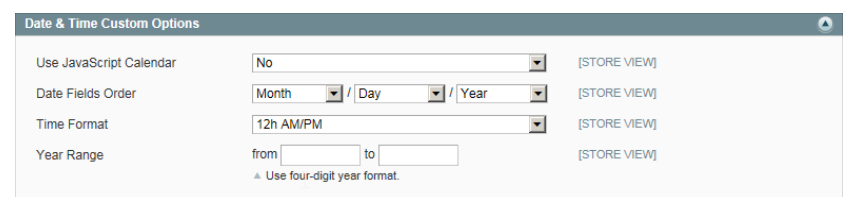

*Date & Time Custom Options*

**4.** When complete, click the **Save Config** button.

#### **Field Descriptions**

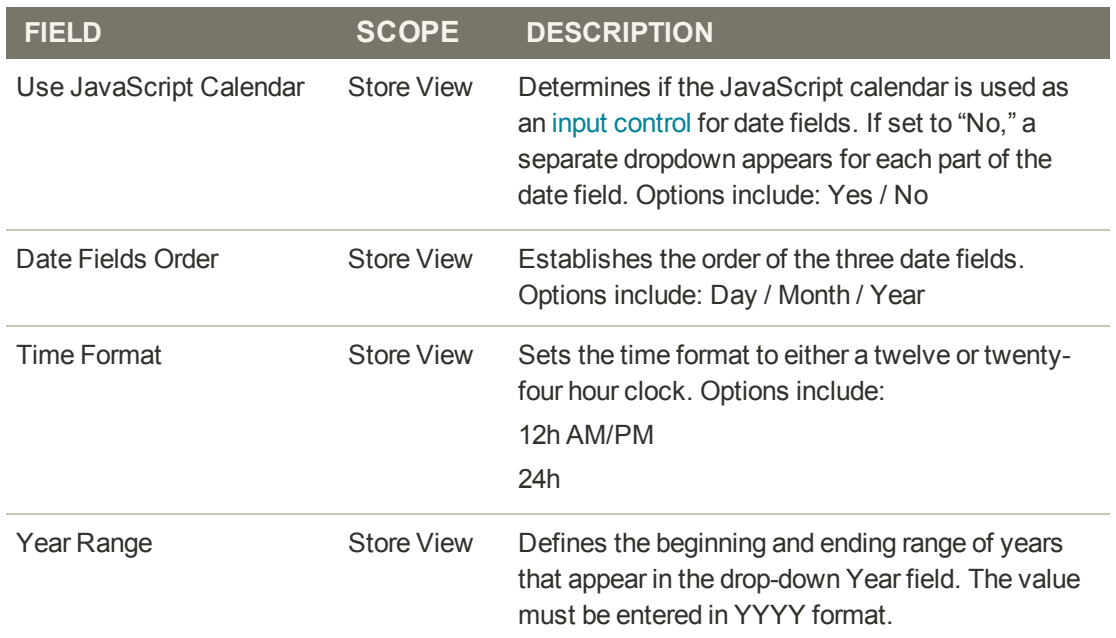

# **Creating Attributes**

The properties of an attribute determine how it can be used in your catalog and how it appears throughout your store. In addition to the basic properties, there are additional properties for drop-down and multiple-select input types, their values, and associated labels. The title, or label, identifies the attribute in the Admin and your storefront. If your store is available in multiple languages, you can enter a different translated label for each language. Attributes can be created with the Manage Attributes tool, and also from inside a product record.

| Magento Admin Panel        |                                                                                                    |                   |                          |                          |                     |                        |                                                                             |                          |                                 |
|----------------------------|----------------------------------------------------------------------------------------------------|-------------------|--------------------------|--------------------------|---------------------|------------------------|-----------------------------------------------------------------------------|--------------------------|---------------------------------|
| Deckwed Daw                | <b>Commercial</b><br>Catalras<br>Customers :                                                         | <b>COLLECTION</b> | com<br><b>Newsletter</b> | <b>Reports Cyclers</b>   |                     |                        |                                                                             |                          | <b>C</b> Cet fels for this page |
|                            | ED Latest Minninger Raminiler: Change Magneto's default phone numbers and callinds before whi launch |                   |                          |                          |                     |                        | You have 1 urbus. 6 migo, 19 minut and 112 million unwad message(s). Outlet |                          |                                 |
| <b>G</b> Manage Attributes |                                                                                                    |                   |                          |                          |                     |                        |                                                                             |                          | <b>C: Add New Attribute</b>     |
| Page                       | (a) of 4 pages ( View (20 (a) per page ( Total B) records found                                      |                   |                          |                          |                     |                        |                                                                             | <b>Reserved State</b>    |                                 |
| <b>Attribute Code</b>      | <b>Attribute Lakel</b>                                                                               | <b>Excession</b>  | <b>System</b>            | Visitia                  | Source              | <b>Generalizable</b>   | Use in Layerald Norigation                                                  | Comparable               |                                 |
|                            |                                                                                                    | $\blacksquare$    | $\vert \bullet \rangle$  | $\overline{\phantom{a}}$ | $\overline{a}$      | $\left  \cdot \right $ |                                                                             | $\overline{\phantom{a}}$ | $\blacksquare$                  |
| <b>ACCIDENTIFIES, SIZE</b> | Accessories Stow                                                                                     | No.               | Mo                       | No                       | Dictional           | Yes.                   | Filteratie (with results)                                                   |                          | fair                            |
| accettonies, how           | Accessates Type                                                                                      | No                | No                       | No.                      | Oklosi              | Vas                    | No                                                                          |                          | No                              |
| apparel type               | Tupe                                                                                                 | <b>Yes</b>        | No.                      | <b>Yas</b>               | Gluttal             | Yes                    | Filterable (with results)                                                   |                          | No                              |
| subur_artist               | <b>Author(Artist)</b>                                                                                | 1in               | No                       | <b>Yes</b>               | <b>Client all</b>   | Vies-                  |                                                                             |                          | No                              |
| ling luggege from          | <b>Bag &amp; Luggage Type</b>                                                                        | tio               | <b>Sid</b>               | No                       | Oldski              | Yes.                   | Filterable (with results)                                                   |                          | No                              |
| bedding pattern            | <b>Bedding Pattern</b>                                                                               | his               | tis                      | tie                      | Oldfall             | <b>Yat</b>             |                                                                             |                          | tie                             |
| bed, bath, how             | Bed & Bath Type                                                                                      | No                | Mo                       | Ver.                     | <b>Clinting</b>     | No                     | Filherable curbs required                                                   |                          | Sig                             |
| hooks music fype           | <b>Books &amp; Munic Type</b>                                                                        | tio               | No                       | Yes                      | Stone View          | <b>Yas</b>             | No                                                                          |                          | No                              |
| canera megapirate          | Camera Messeriels                                                                                    | No                | No                       | No                       | <b>Claimat</b>      | Yes.                   | No                                                                          |                          | No                              |
| camera type                | Cenera Type                                                                                          | 1in               | No                       | No                       | Oklink              | Vies                   | <b>No</b>                                                                   |                          | No.                             |
| 120 at                     | Craig                                                                                                | No                | <b>San</b>               | <b>Vas</b>               | District            | View.                  | Filterable (with ledulfs)                                                   |                          | Var                             |
| onet                       | $\mathsf{Cust}$                                                                                      | No                | tis                      | tis                      | Weltsche            | No                     | Test                                                                        |                          | tie                             |
| country of manufacture     | Country of Manufacture                                                                               | 145               | Tes.                     | No                       | Website             | No                     | No                                                                          |                          | No                              |
| nutton design              | Custom Design                                                                                        | tes               | Van                      | No                       | Stone View          | No                     | No                                                                          |                          | No                              |
| publish design Yam         | Active Frant                                                                                         | No.               | Yes.                     | No                       | <b>Stone View</b>   | No                     | No                                                                          |                          | No                              |
| publish, design, for       | Active Tir                                                                                           | No                | Yes.                     | No                       | <b>Stone View</b>   | No                     | No                                                                          |                          | No                              |
| custom tayout update       | Custom Layout Update                                                                                 | tio               | <b>Yat</b>               | No                       | <b>Store View</b>   | No.                    | No                                                                          |                          | No                              |
| Decor_type                 | <b>Cector Type</b>                                                                                   | No                | No.                      | Ver                      | Olutual             | <b>Yat</b>             | Filteratie (with results)                                                   |                          | tor                             |
| (Metrorigition)            | Description.                                                                                         | <b>Yer</b>        | <b>Tas</b>               | <b>No</b>                | <b>Dilone Viene</b> | Yes.                   | No                                                                          |                          | Yes                             |
| electronic_fupe            | Electronic Type                                                                                      | ten               | No                       | <b>Yes</b>               | Global              | Yes.                   | Fiberable (with results)                                                    |                          | No                              |

*Manage Attributes*

**Process Overview:**

Step 1: Assign the Attribute Properties

Step 2: Define the Label and Values

#### **Step 1: Assign the Attribute Properties**

- **1.** On the Admin menu, select **Catalog > Attributes > Manage Attributes**. Then, click the **Add New Attribute** button.
- **2.** In the Attribute Properties section, complete the following required (\*) properties:
	- **a.** Enter a unique **Attribute Code** to identify the attribute internally. The code should be all lowercase characters without spaces.
	- **b.** In the **Apply To** list, choose each product type that is associated with the attribute.

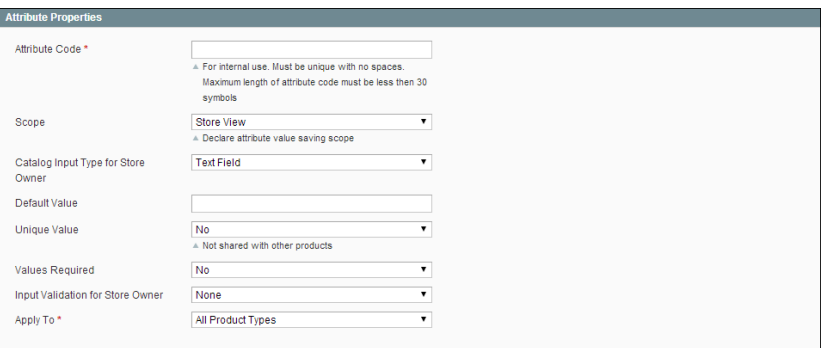

*Attribute Properties*

**3.** Complete the remaining Attribute Properties as needed.

- **a.** Set **Scope** to the indicate where the attribute can be used.
- **b.** Set **Catalog Input Type for Store Owner** to the type of input control used by the store administrator during data entry.
- **c.** If you want to prevent duplicate values from being entered in this field, set **Unique Value** to "Yes."
- **d.** To require that a value must be entered in the field before the record can be saved, set **Values Required** to "Yes."
- **e.** To run a validity test of data entered into the field, set **Input Validation for Store Owner** to the type of data the attribute should contain.
- **4.** In the Frontend Properties section, complete as many of the settings as needed.

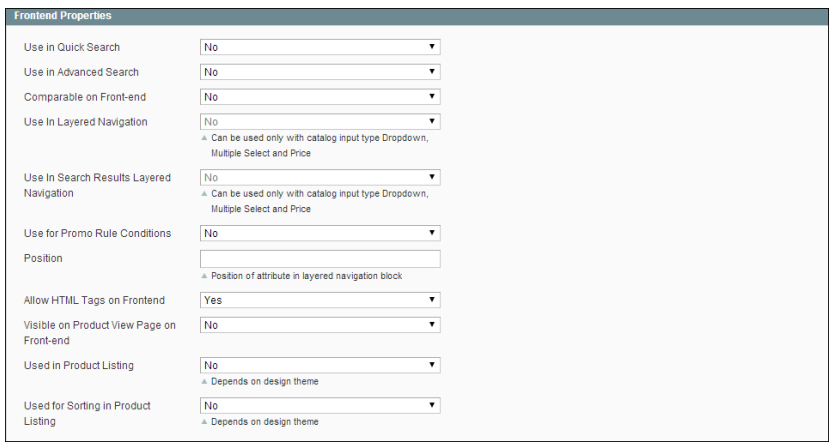

*Frontend Properties*

#### **Step 2: Define the Label and Values**

- **1.** In the Attribute Information panel on the left, select **Manage Label / Options**. Then, do the following:
	- **a.** In the Manage Titles section, under Admin, enter a descriptive label to identify the field during data entry.
	- **b.** The next column determines how the label appears in your storefront. You can leave the box blank to use the Admin label as the default.
	- **c.** If your store is available in multiple languages, enter a translated label into each box, as needed.
- **2.** For drop-down or multiple-select input types, do the following:
	- **a.** In the Manage Options section, click the **Add Option** button.
	- **b.** In the new row, under **Admin**, type the value you want to use in your store's Admin.
- **c.** Enter the value you want your customers to see. (Leave blank to use the Admin value as the default.)
- **d.** If applicable, enter a translated value for each language supported.
- **e.** Enter a number to determine the **Position** of this value in relation to other options in the list.
- **f.** Select **Is Default** to automatically select this value.
- **g.** Repeat these steps for each value you want to add to the list.

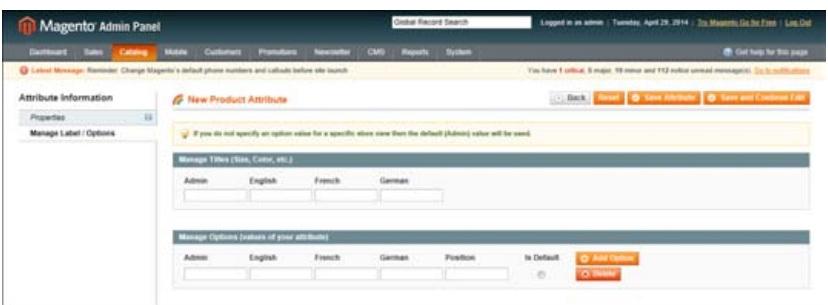

*Manage Label / Options for Dropdown Input Type*

**3.** When complete, click the **Save Attribute** button.

The attribute appears in the Manage Attributes list, sorted in alphabetical order by Attribute Code. Use the Page controls to view each page of the list.

## Deleting Attributes

If you used sample data while setting up your store, you might have attributes that aren't needed for your catalog. When an attribute is deleted, it is removed from any related products and attribute sets. System attributes are part of the core functionality of your store and cannot be deleted.

#### **To delete an attribute:**

- **1.** On the Admin menu, select **Catalog > Attributes > Manage Attributes**.
- **2.** In the list, find the attribute and click to open the record.
- **3.** Click the **Delete Attribute** button.
- **4.** When prompted to confirm, click **OK**.

# **Creating an Attribute Set**

One of the first steps when creating a product is to choose the attribute set that is used as a template for the product record. The attribute set determines the fields that are available during data entry, and the values that appear to the customer.

| Magento Admin Panel                |  |  |  |  |                                                                                                    |  |  | <b>Global Record Search</b> |  | Logged in an admin : Tuesday, April 29, 2014   Tra Magazin Cat for Free   Log Coll    |  |
|------------------------------------|--|--|--|--|----------------------------------------------------------------------------------------------------|--|--|-----------------------------|--|---------------------------------------------------------------------------------------|--|
| Dartburg Sales                     |  |  |  |  | Catalog Mote Customers Promution Newsletter CMS Reports System                                     |  |  |                             |  | <b>C</b> Get help by Bet page                                                         |  |
|                                    |  |  |  |  | C Latest Message: Renandor: Change Magento's detault phone numbers and cattoots before site launch |  |  |                             |  | You have 1 infical. 5 major, 19 mmor and 112 holice unmed message(s). So to custodium |  |
| <sup>4</sup> Manage Attribute Sets |  |  |  |  |                                                                                                    |  |  |                             |  | O AM fire Sit                                                                         |  |
|                                    |  |  |  |  | Page : (1 ) of 1 pages : View (20 ) ar page : Total 11 records found                               |  |  |                             |  | <b>Read Filter: Bearch</b>                                                            |  |
| <b>Set Mane</b>                    |  |  |  |  |                                                                                                    |  |  |                             |  |                                                                                       |  |
|                                    |  |  |  |  |                                                                                                    |  |  |                             |  |                                                                                       |  |
| Accessores                         |  |  |  |  |                                                                                                    |  |  |                             |  |                                                                                       |  |
| Bed & Eath                         |  |  |  |  |                                                                                                    |  |  |                             |  |                                                                                       |  |
| Books & Music                      |  |  |  |  |                                                                                                    |  |  |                             |  |                                                                                       |  |
| capt                               |  |  |  |  |                                                                                                    |  |  |                             |  |                                                                                       |  |
| Ciching                            |  |  |  |  |                                                                                                    |  |  |                             |  |                                                                                       |  |
| Default                            |  |  |  |  |                                                                                                    |  |  |                             |  |                                                                                       |  |
| Electronics                        |  |  |  |  |                                                                                                    |  |  |                             |  |                                                                                       |  |
| Eywanist                           |  |  |  |  |                                                                                                    |  |  |                             |  |                                                                                       |  |
| Home & Decor                       |  |  |  |  |                                                                                                    |  |  |                             |  |                                                                                       |  |
| Jewelry                            |  |  |  |  |                                                                                                    |  |  |                             |  |                                                                                       |  |
| those                              |  |  |  |  |                                                                                                    |  |  |                             |  |                                                                                       |  |

*Manage Attribute Sets*

Your store comes with an initial attribute set called "default" which contains a set of commonly-used attributes. If you would like to add only a small number of attributes, you can add them to the default attribute set. However, if you sell products that require specific types of information, such as cameras, it might be better to create a dedicated attribute set that includes the special attributes (fields) needed to describe the product.

A single attribute can be used by as many different attribute sets as is necessary. For example, the attribute "color" can be included in an attribute set for clothing, paint, or for any number of different products.

#### **To create an attribute set:**

- **1.** On the Admin menu, select **Catalog > Attributes> Manage Attribute Sets**.
- **2.** Click the **Add New Set** button. Then, do the following:

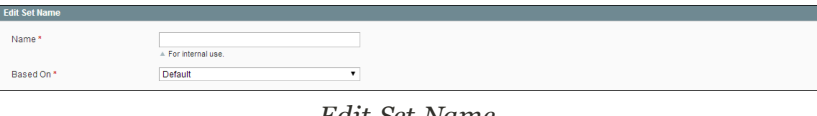

*Edit Set Name*

- **a.** Enter a **Name** for the attribute set.
- **b.** In the **Based On** field, select another attribute set from which this attribute set is to inherit attributes. This option enables you to reuse the attributes already defined in a set to build other attribute sets. The simple option is to leave the Default option that appears in this field.
- **3.** Click the **Save Attribute Set** button. The next page displays the following:
	- <sup>l</sup> The top left of the page shows the name of the attribute set defined earlier. You have the option to edit the name because this value is for internal use.
	- In The center of the page shows a hierarchical tree representing Groups for attributes.
	- <sup>l</sup> The right side of the page shows a list of defined attributes that are not assigned to this attribute set.
- **4.** Select the attribute to be assigned to this Group by dragging them from the **Unassigned Attributes** area on the right into the relevant **Group** in the middle of the page.
- **5.** When the attribute set is complete, click the **Save Attribute Set** button.

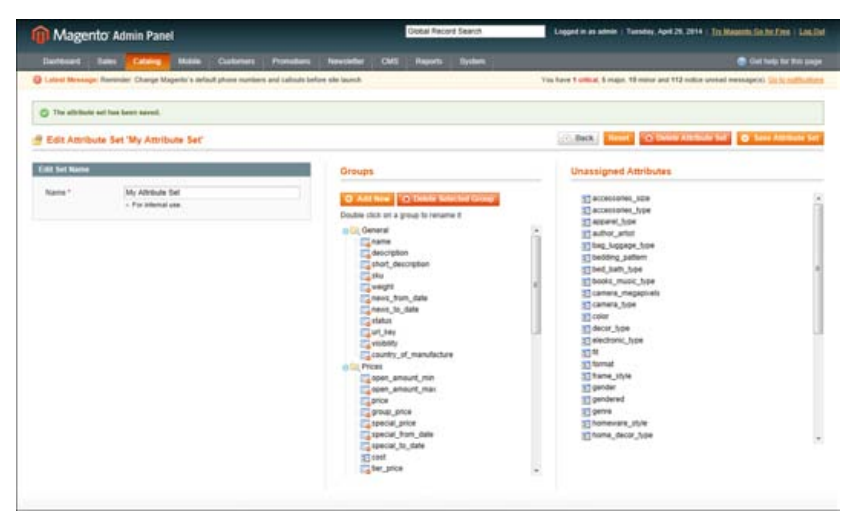

*Edit Attribute Set*

System Attributes are marked with a dot and cannot be removed from the Groups list. However, you can drag them to another Group in the attribute set.

#### **To create a new attribute group:**

- **1.** In the Groups section of the attribute set, click the **Add New** button.
- **2.** Enter a **Name** for the new group, and click **OK**.
- **3.** Do either of the following:
	- Drag **Unassigned Attributes** to the new group.
	- Drag attributes from any other group to the new group.

The new group becomes a section in the Product Information panel for any product that is based on this attribute set.

# **Attribute Quick Reference**

## **Product Type Properties**

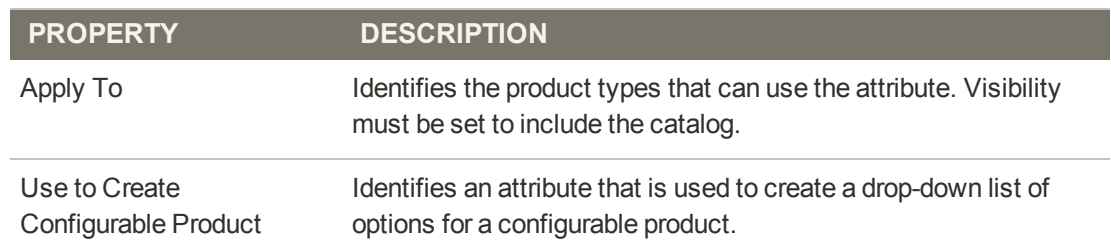

#### **Data Entry Properties**

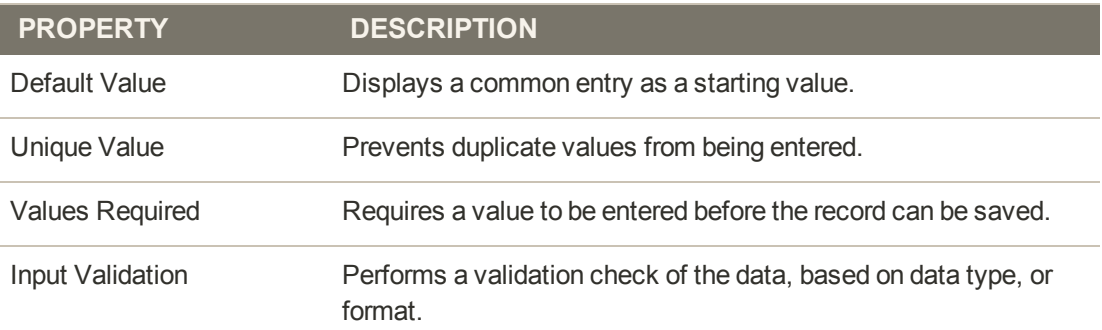

### **Search and Navigation Properties**

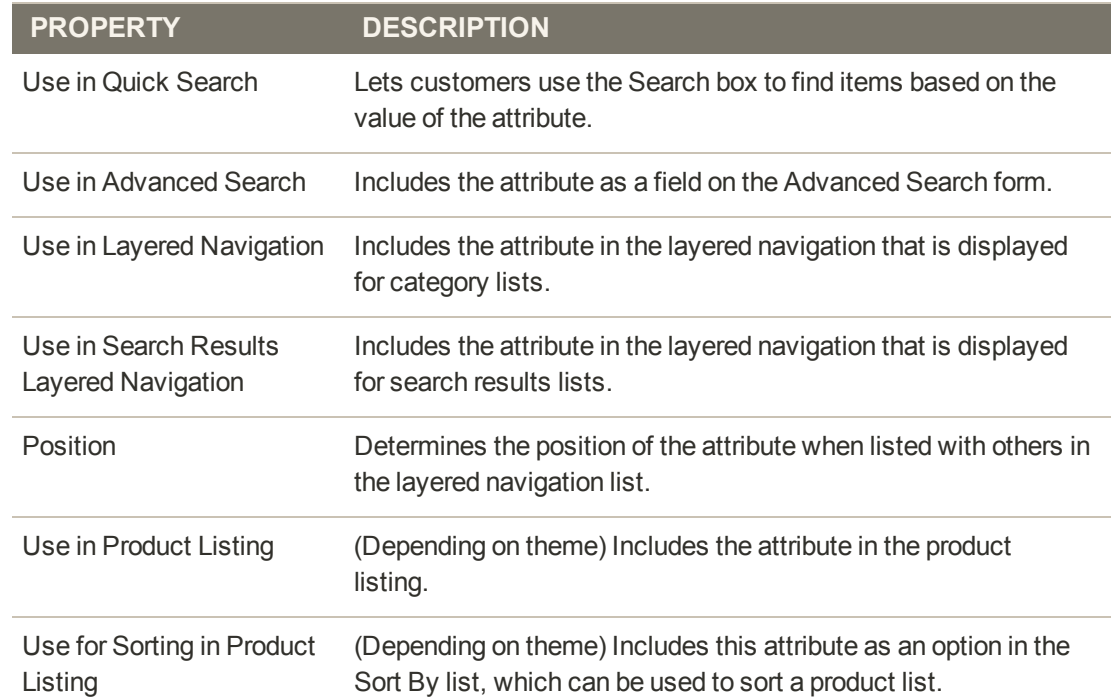

### **Rules and Comparison Properties**

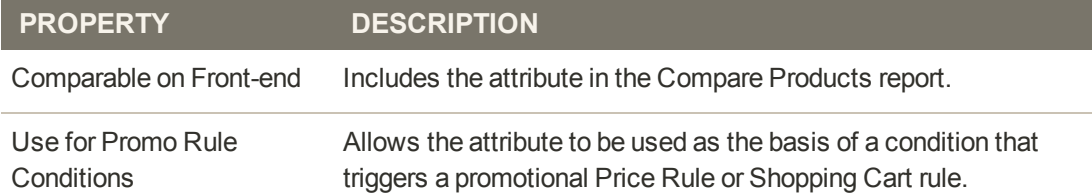

### **Presentation Properties**

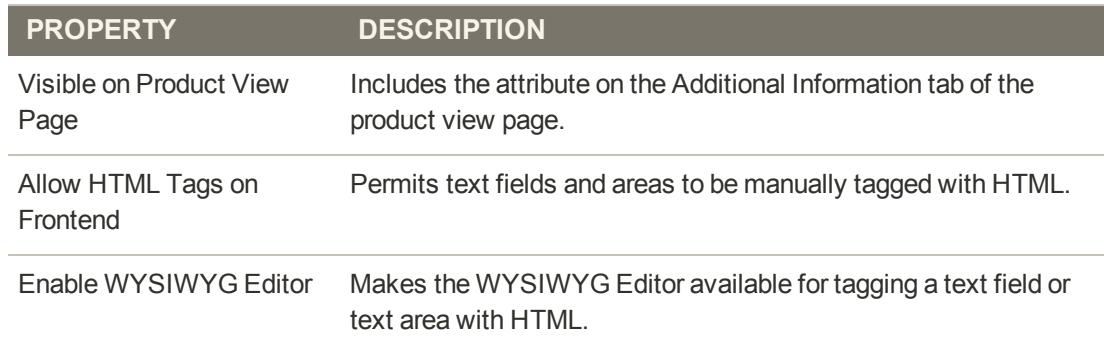

# **Attribute Properties**

The Attribute Properties define the individual characteristics that determine how an attribute can be used in the product catalog.

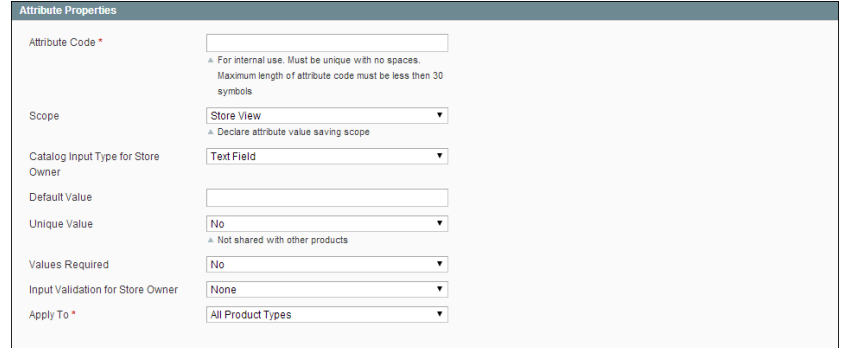

*Attribute Properties*

## **Property Descriptions**

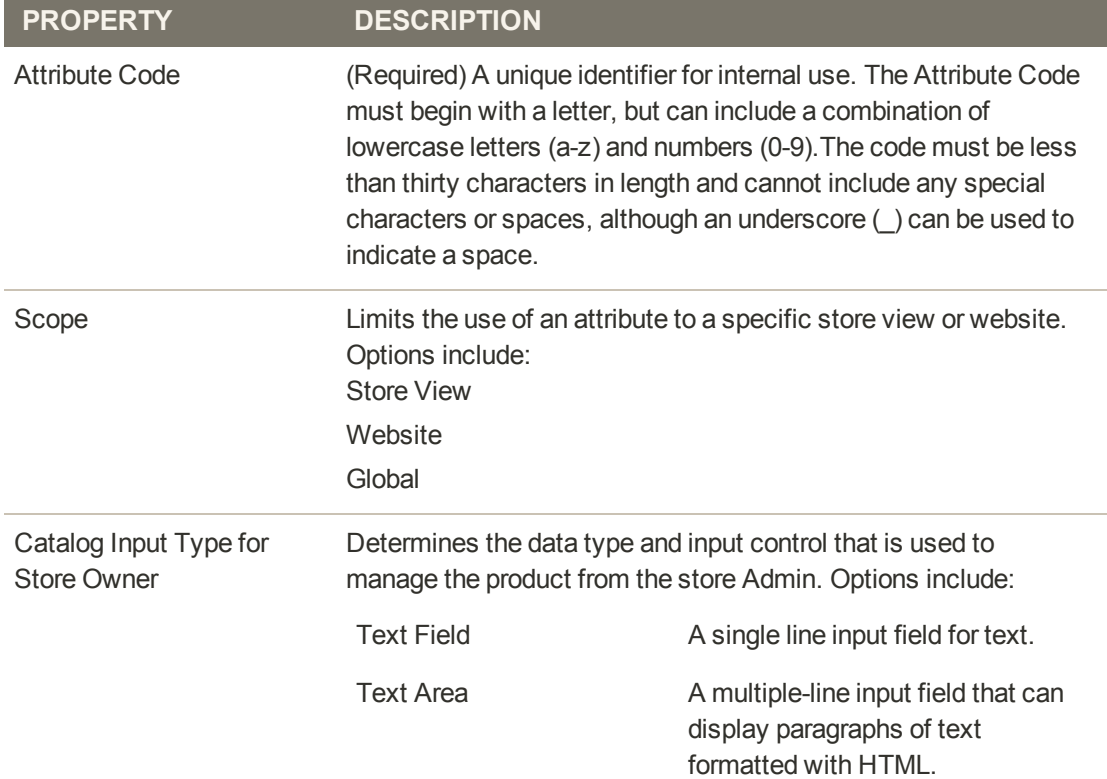

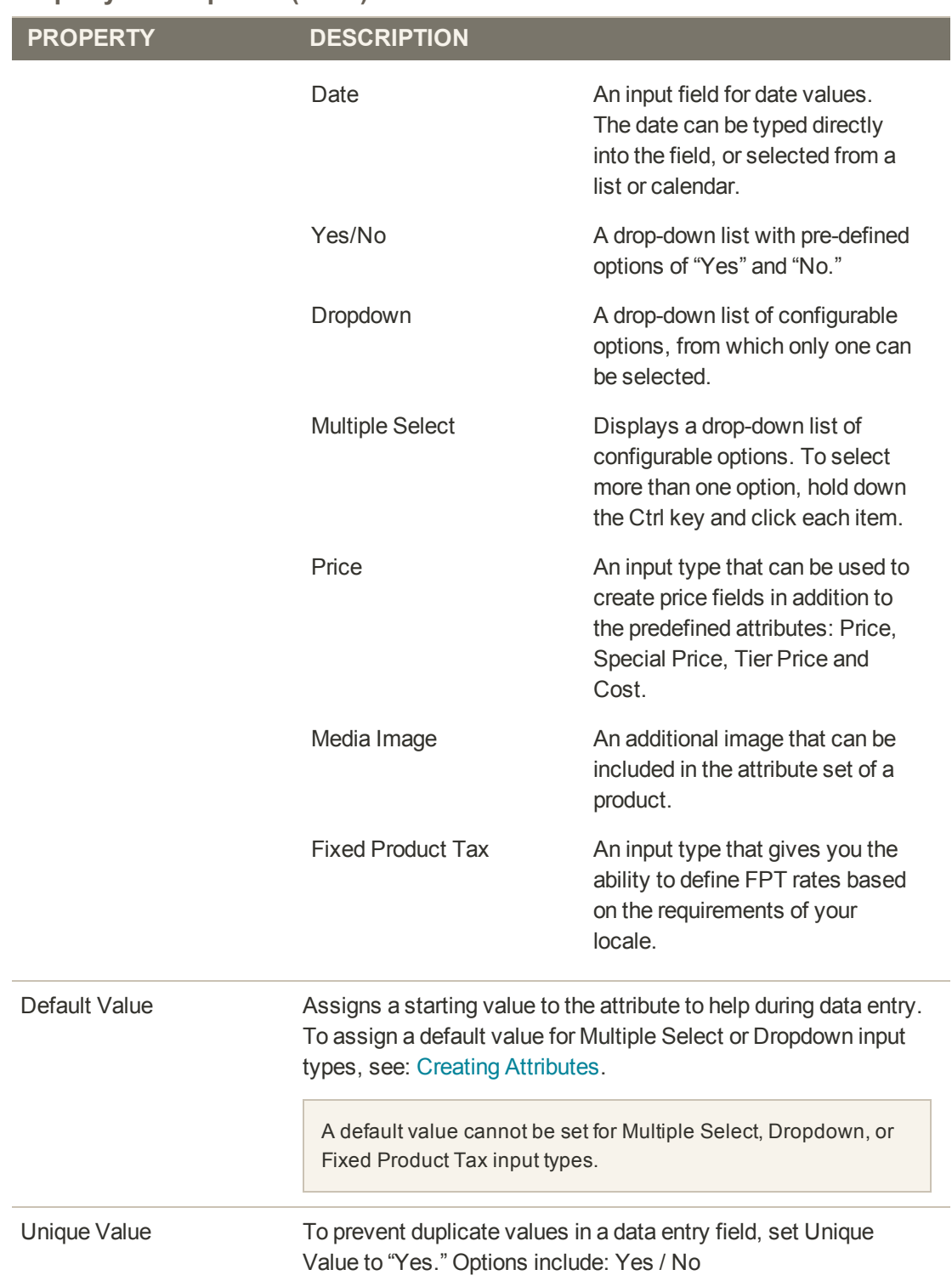

# **Property Descriptions (cont.)**

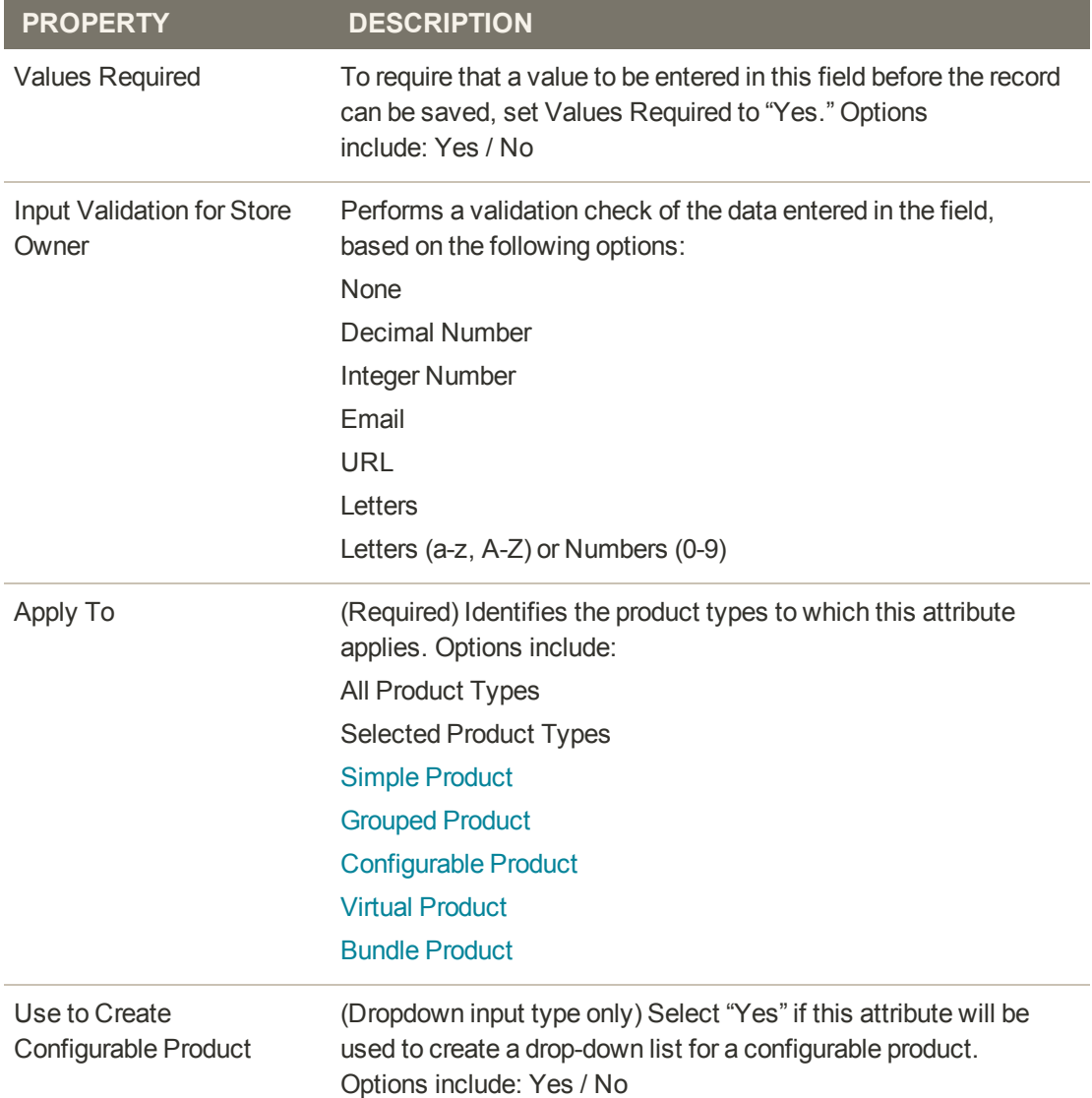

### **Property Descriptions (cont.)**
# **Attribute Frontend Properties**

The Frontend Properties determine how an attribute can be used in your store. You can specify how attributes are used in search, layered navigation, product comparisons, price rules, and sorting. For text attributes, you can enable the WYSIWYG editor and specify if HTML tags can be used to format the value.

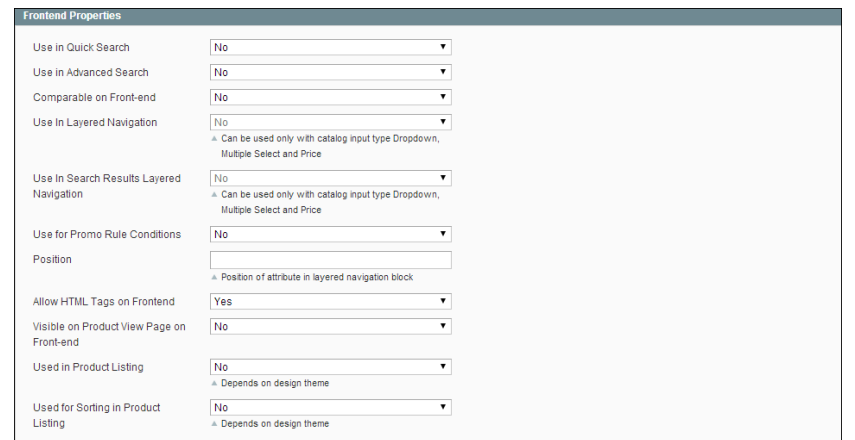

*Frontend Properties*

### **Property Descriptions**

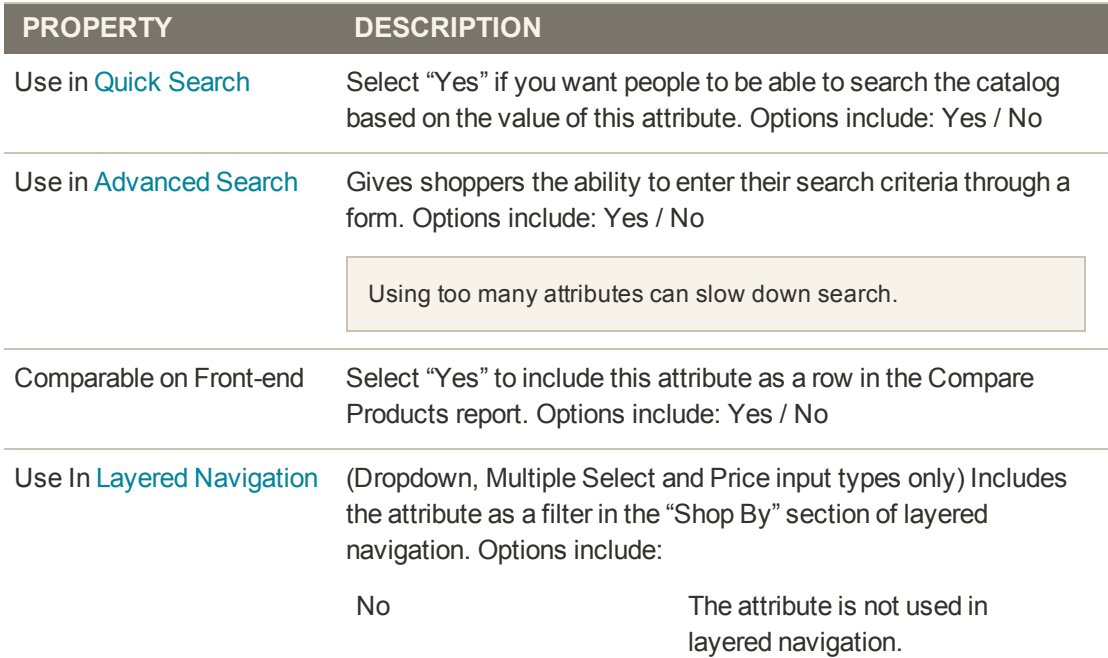

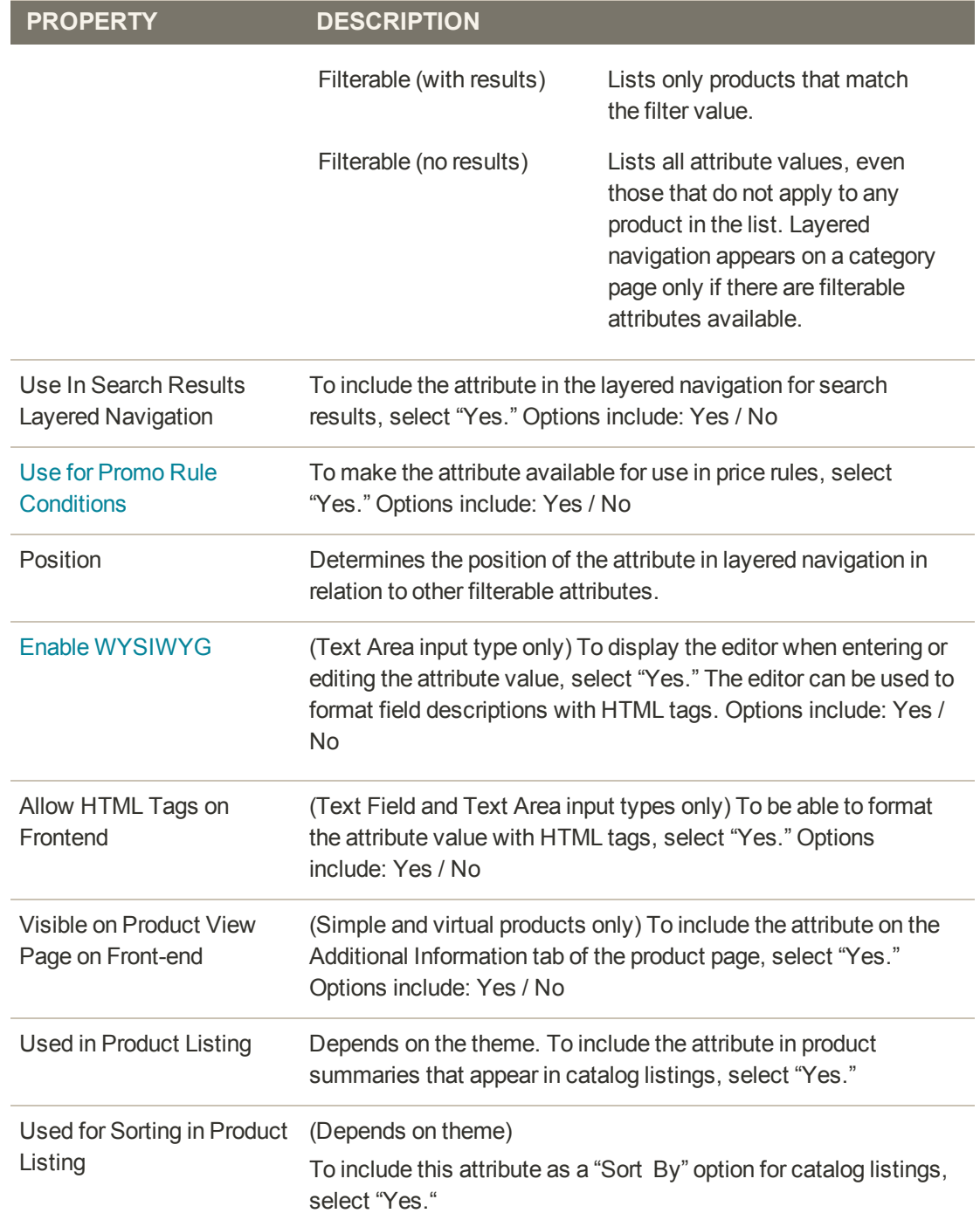

# **Property Descriptions (cont.)**

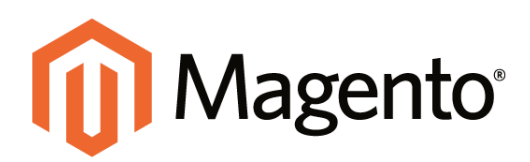

# **CHAPTER 12: Flat Catalog**

Magento typically stores catalog data in multiple tables, based on the Entity-Attribute-Value (EAV) model. Because attributes are stored in many tables, SQL queries can be long and complex.

In contrast, a flat catalog creates new tables on the fly, where each row contains all the necessary data about a product or category. The flat catalog is updated automatically either every minute, or according to your cron job. Flat catalog indexing also applies to catalog and shopping cart price rules. A catalog with as many as 500,000 SKUs can be indexed quickly as a flat catalog.

Before you enable a flat catalog for a live store, make sure to first test the configuration in a development environment.

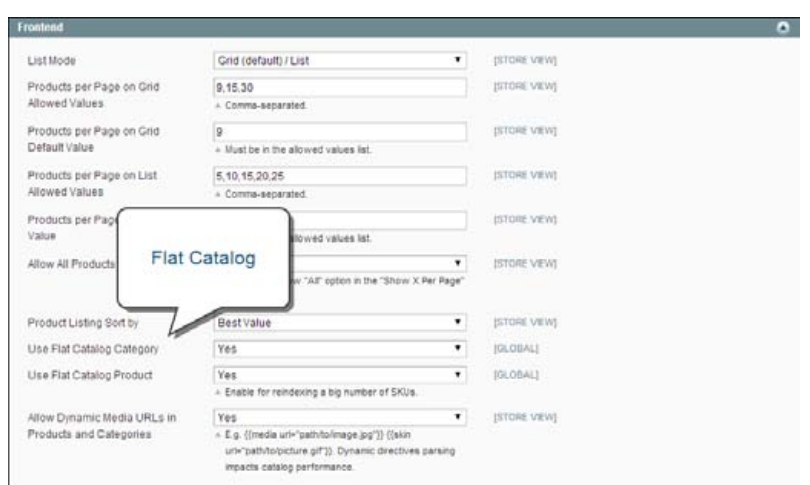

*Use Flat Catalog*

**Process Overview:** Step 1: Enable the Flat Catalog Step 2: Verify the Results

## **Step 1: Enable the Flat Catalog**

- **1.** On the Admin menu, select **System > Configuration**.
- **2.** In the panel on the left under Catalog, select **Catalog**.
- **3.** Click to expand the **Frontend** section. Then, do the following:
	- **a.** Set **Use Flat Catalog Category** to "Yes."
	- **b.** Set **Use Flat Catalog Product** to "Yes."
- **4.** When complete, click the **Save Config** button.
- **5.** When prompted to refresh the indexes, click the **Index Management** link in the message at the top of the workspace and follow the instructions to reindex the data.

| Magento Admin Panel               |                                                                                                    | Global Record Search                          |                                                                                               | Logard in an advise : Turnsby, Ney 6, 2014 : Try Housetts Co, for Free : Lou.Cot |  |  |  |  |
|-----------------------------------|----------------------------------------------------------------------------------------------------|-----------------------------------------------|-----------------------------------------------------------------------------------------------|----------------------------------------------------------------------------------|--|--|--|--|
| <b>Continued</b><br><b>Called</b> | <b>Newsletter</b><br><b>Columns</b><br>Contempora<br><b>PERMITTEN</b>                                              | <u>uma k</u><br>System.<br>$C = 1$            |                                                                                               | <b>CB</b> Call help for three page                                               |  |  |  |  |
|                                   | C Latent Message: Rennder Charge Kepello's default plure surdons and callude before alle launch                    |                                               | You have 9 critical \$ major. 98 years and 980 militar provide researched Co.in intifications |                                                                                  |  |  |  |  |
|                                   | CA One or more of the Indexes are not up to date: Protict Fat Date, Category Fat Date. Clot here to go to home Har | and retual required indexes.                  |                                                                                               |                                                                                  |  |  |  |  |
| Index Management                  | SHOWAHA WHAT I SHOTTLESS COMMUNIST LINES OF THE SHOWAHA AND RESIDENCE.                                             | Reindex                                       | Actors, Asinder Data                                                                          | <b>Call Street</b>                                                               |  |  |  |  |
| <b>Joshua</b>                     | <b>January</b>                                                                                                    | Required                                      | <b>Index Required</b><br><b>Barbake &amp; Ad</b>                                              | Artist                                                                           |  |  |  |  |
| Product identician                | Index product attributes for layered mangation building.                                                           |                                               | May 5, 2014 10:47:35.466                                                                      | <b>Harisma Data</b>                                                              |  |  |  |  |
| <b>Product Prices</b>             | Index product prices                                                                                               |                                               | May 5, 2014 2:01:35.4M<br>$\blacksquare$                                                      | <b>Remáes Data</b>                                                               |  |  |  |  |
| Catalog URL Rewites               | Index product and categories URL rewrites                                                                          | Update on Save<br><b>MAIN</b>                 | May 5, 2014 10:47:35.400<br>$\sim$                                                            | <b>Bainaso Data</b>                                                              |  |  |  |  |
| Product Flat Data<br>×            | Reorganize EAV product structure to fait structure                                                                 | <b>Update on Save</b><br><b>MERCES REGUME</b> | Apr 25, 2013 11:19:05 PM<br>۰                                                                 | <b>Remite Data</b>                                                               |  |  |  |  |
| Category Flat Data<br>×           | Recipiilor EAV calegory structure to flat structure                                                                | Update on Save<br><b>MONTH'S RETAINED</b>     | Apr 11, 2013 9:19:07 PM<br>-                                                                  | <b>Hambuillata</b>                                                               |  |  |  |  |
| Category Products                 | Indered calegory/products association                                                                              | Update im Save<br><b>ALCOHOL:</b>             | May 5, 2014 10:47:35 AM<br>$\cdots$                                                           | <b>Remotes Data</b>                                                              |  |  |  |  |
| Catalog Search Index              | Rebuild Catalog product fulled search index.                                                                       | Update int Save<br>MAIN                       | May 5, 2014 12:47:35 AM<br>$\sim$                                                             | Tibinista Ziata                                                                  |  |  |  |  |
| (1) Shock Shakes                  | Index Product Stock Status                                                                                         | <b>Update on Save</b><br><b>WEART</b>         | May 5, 2014 10:58:43.48<br>$\overline{\phantom{a}}$                                           | <b>Fisimmed Data</b>                                                             |  |  |  |  |
| The Appregation Data              | Rebuild Tag aggregation data                                                                                       | <b>Update on Sale</b><br><b>MAY</b>           | Mar 5, 2014 10:47:35.400<br>÷                                                                 | Thomas, Data                                                                     |  |  |  |  |

*Reindex Required*

# **Step 2: Verify the Results**

# **Method 1: Verify the Results for a Single Product**

- **1.** On the Admin menu, select **Catalog > Manage Product**s. Then, do the following:
	- **a.** Choose a product to modify. Then, open the product in edit mode.
	- **b.** In the **Name** field, add the text "\_DEMO" to the product name.
- **2.** Click the **Save** button.
- **3.** On a new browser tab, navigate to the home page of your store.
- **4.** Search for the product you edited, and browse to its assigned category.

If necessary, refresh the page to verify the results. The change will appear within the minute or according to your cron job schedule.

#### **Method 2: Verify the Results for Multiple Products**

- **1.** On the Admin menu, select **Catalog > Categories > Manage Categories**.
- **2.** In the upper-left corner, set **Current Configuration Scope** to one of the following:
	- All Store Views
	- A specific store view
- **3.** In the panel on the left, select an existing category. Click the **Add Subcategory** button, and do the following:
	- **a.** In the **Name** field, enter "Test Category."
	- **b.** Set **Is Active** to "Yes."
	- **c.** Click the **Save Category** button.

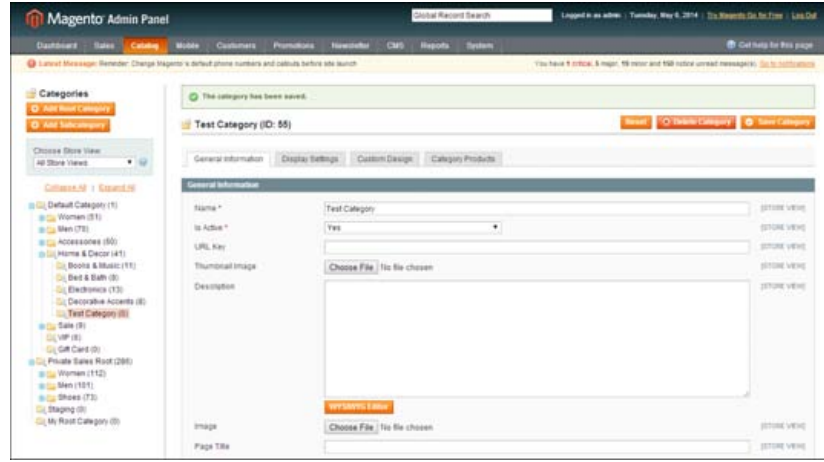

*New Subcategory*

- **d.** Click the **Category Products** tab. Then, click the **Reset Filter** button to display all products.
- **e.** Select the checkbox of several products to add them to the new category. Then, click the **Save Category** button.

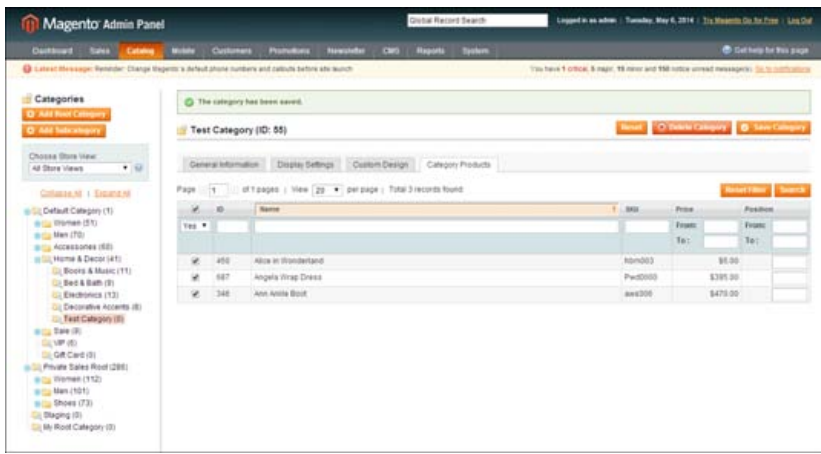

*Category Products*

**4.** On a new browser tab, navigate to the home page of your store. then, Find the category you created.

If necessary, refresh the page to verify the results. The change will appear within the minute or according to your cron job schedule.

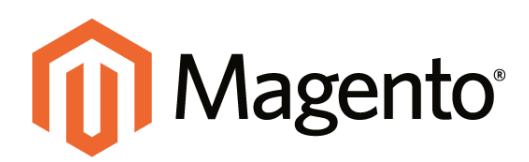

# **CHAPTER 13: Creating Products**

Choosing a product type is one of the first things you must do to create a new product. In this chapter, you will learn how to create a product of each type. To learn more about all the available options, see Product Information.

If you are just starting out, you can create a few sample products and experiment with each type. Before building your catalog, make sure to read Navigation by Category and Catalog URL Options. This material will give you a good understanding of the relationship between your store's navigation, the categories in your catalog.

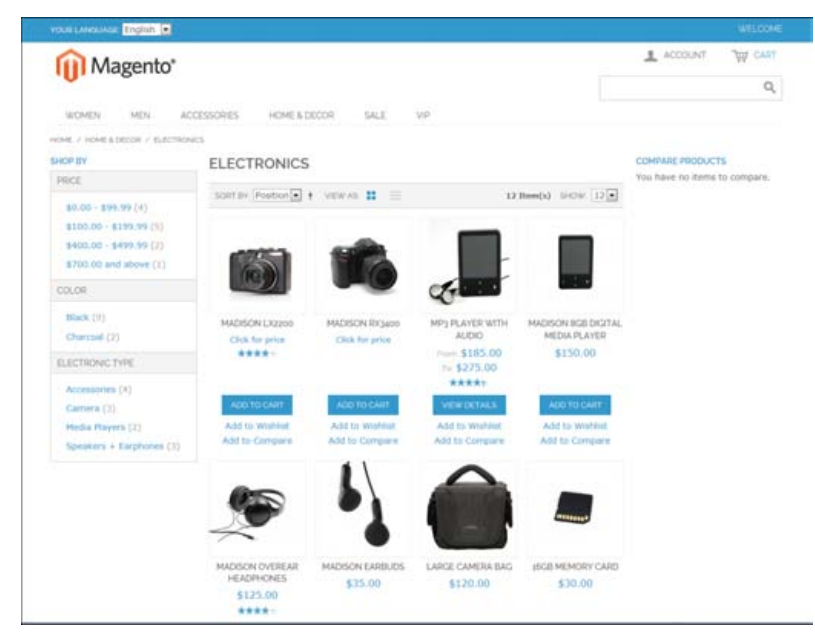

*Products in Catalog*

# **Product Types**

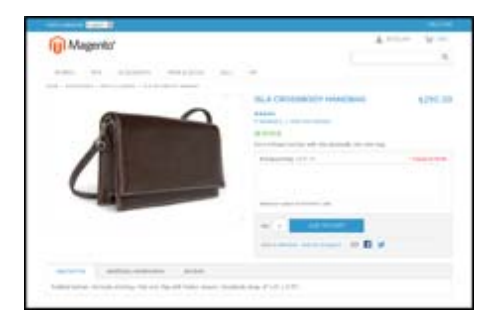

# Simple Product

A simple product is a physical item with a single SKU. Simple products have a variety of pricing and of input controls which makes it possible to sell variations of the product. Simple products can be used in association with grouped, bundle, and configurable products.

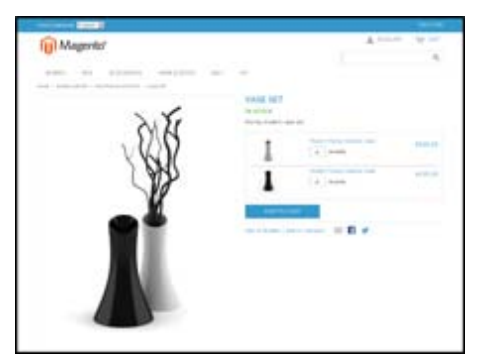

# Grouped Product

A grouped product presents multiple, standalone products as a group. You can offer variations of a single product, or group them for a promotion. The products can be purchased separately, or as a group.

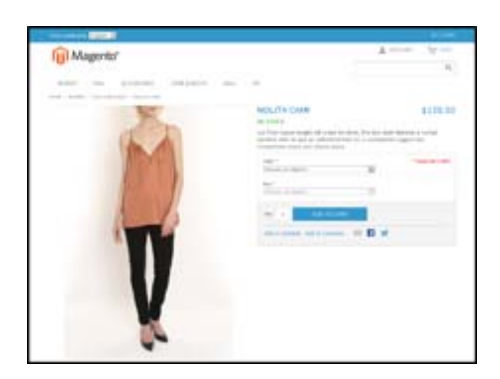

# Configurable Product

A configurable product appears to be a single product with lists of options for each variation. However, each option represents a separate, simple product with a distinct SKU, which makes it possible to track inventory for each variation.

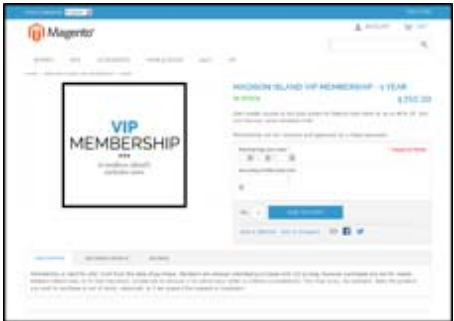

# Virtual Product

Virtual products do not have a physical presence, and are typically used for such things as services, warranties, and subscriptions. Virtual products can be used in association with grouped and bundle products.

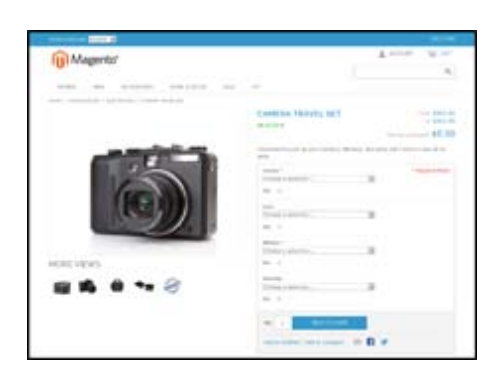

# Bundle Product

A bundle product let customers "build their own" from an assortment of options. The bundle could be a gift basket, computer, or anything else that can be customized. Each item in the bundle is a separate, standalone product.

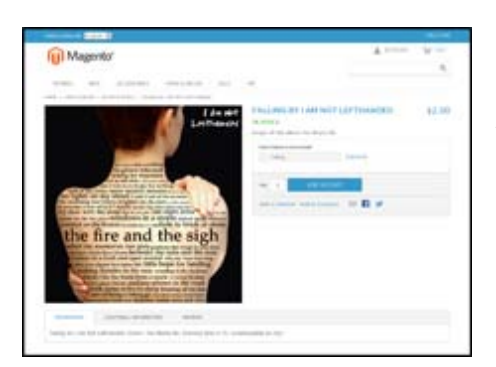

# Downloadable

A digitally downloadable product that consists of one or more files that are downloaded. The files can reside on your server or be provided as URLs to any other server.

# **Simple Product**

One of the keys to harnessing the power of product types is learning how and when to use a simple, standalone product. Simple products can be sold individually, or as part of a grouped, configurable, or bundle product. A simple product with custom options is sometimes referred to as a composite product.

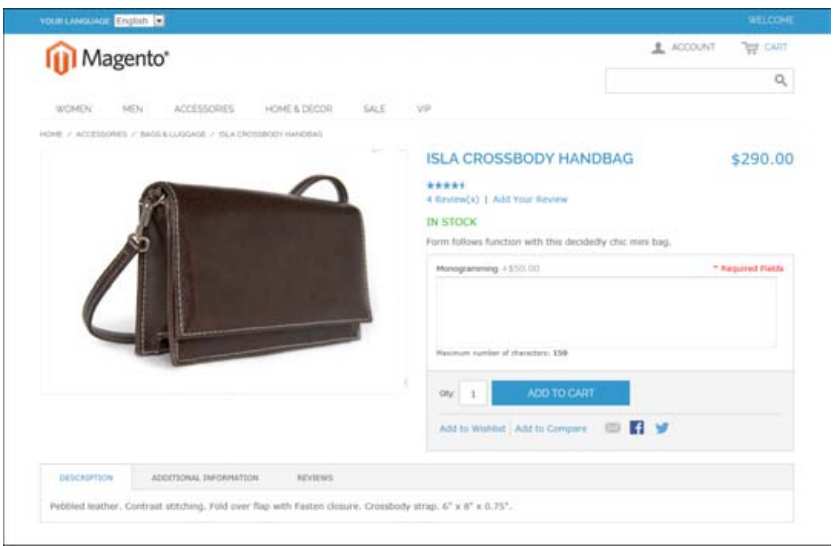

*Simple Product*

The following instructions take you through the process of creating a simple product with the basic fields. Each required field is marked in the Admin with a red asterisk (\*). After you complete the required settings and save the product, you can add images and complete the remaining product information as needed.

**Process Overview:** Step 1: Choose the Attribute Set Step 2: Complete the Basic Information Step 3: Complete the Remaining Product Information

#### **Step 1: Choose the Attribute Set**

The first step is to choose the attribute set, which is used as a template for the product record. The product in this example is based on the Default attribute set, which includes a standard of set of fields that can be used for most products.

- **1.** On the Admin menu, go to **Catalog > Manage Products**.
- **2.** In the upper-right corner of the Manage Products page, click the **Add Product** button.
- **3.** In the Create Product Settings section, do the following:
	- **a.** Accept the "default" **Attribute Set**, or select another.
	- **b.** Set **Product Type** to "Simple," and click the **Continue** button.

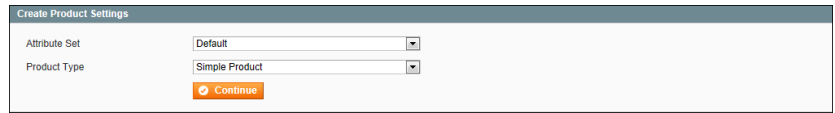

*Create Product Settings*

#### **Step 2: Complete the Basic Information**

The basic set of required fields must be completed before the product record can be saved. The Product Information panel groups related fields by topic and the required fields are marked with a red asterisk (**\***).

- **1.** In the Product Information panel, select **General**. Then, complete the required fields as follows:
	- **a.** Enter the product **Name** as you want it to appear in all catalog listings.
	- **b.** In the **Description** box, enter the main description that will appear on the Product Detail page.
	- **c.** Enter a **Short Description** of the product.
	- **d.** Assign a unique **SKU** for the product.
	- **e.** Enter the **Weight** of the product, which is used to calculate shipping.
	- **f.** Set **Status** to "Enabled."
	- **g.** Set **Visibility** to "Catalog, Search."

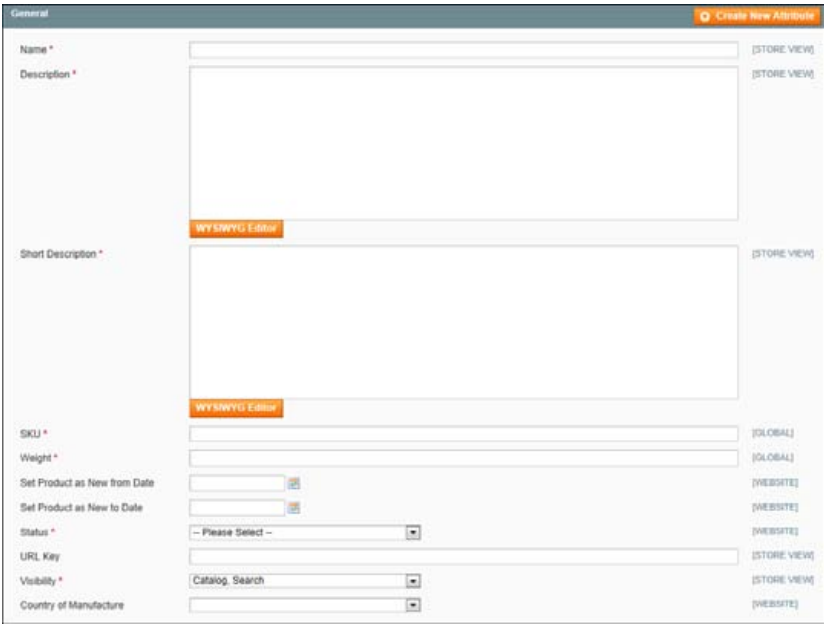

*General*

- **2.** In the Product Information panel, select **Prices**. Then, complete the required fields as follows:
	- **a.** Enter the **Price** that you will charge for the product.
	- **b.** Set **Tax Class** to the appropriate tax classification for the product.

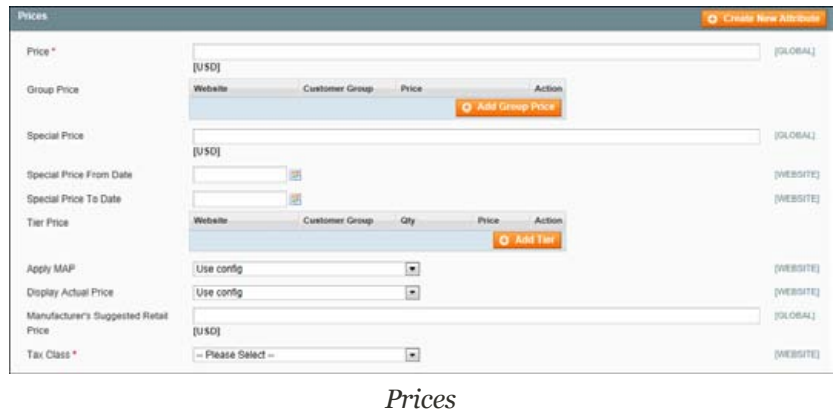

**3.** In the Product Information panel, select **Inventory**. Then, do the following:

**a.** If you do not need to keep track of inventory for the product, set **Manage Stock** to "No."

Depending on the configuration, you might need to clear the Use Config Settings checkbox.

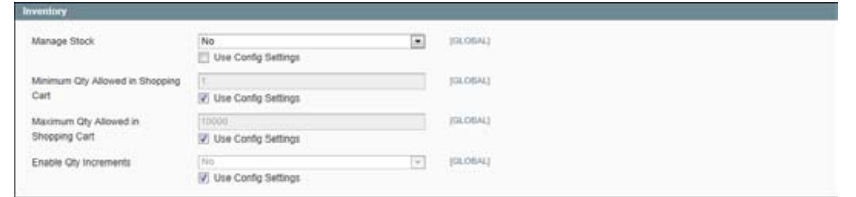

*Inventory with No Stock Management*

- **b.** If you want to keep track of inventory, set **Manage Stock** to "Yes." Then, do the following:
	- In the **Qty** field, type the quantity of the item that is currently in stock.
	- **.** Set Stock Availability to "In Stock."

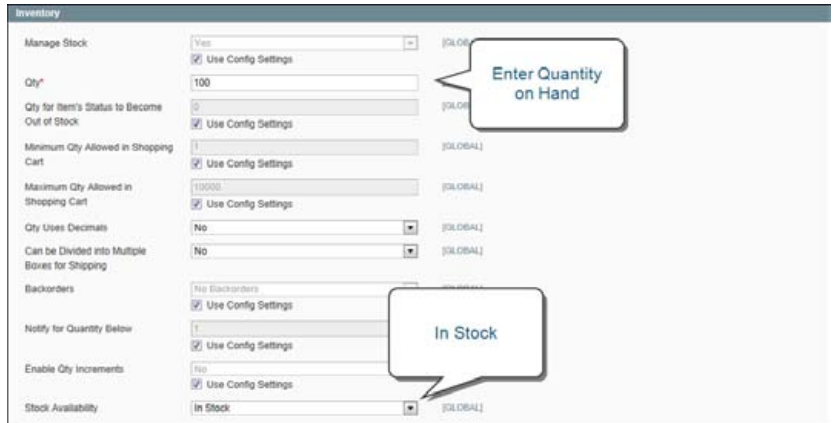

*Inventory with Stock Management*

- **4.** To be visible in your catalog, the product must be assigned to a category. To assign the product to a category, do the following:
	- **a.** In the Product Information panel, select **Categories**.
	- **b.** In the category tree, click to expand the section where the item belongs.
	- **c.** Select the checkbox of each category where you want the product to appear.
- **5.** If your Magento installation has multiple websites, the product must be assigned to each one where the product is available for sale. (This option appears only if multiple websites exist in the store hierarchy.) To configure the scope of the product, do the following:
- **a.** In the Product Information panel, select **Websites**.
- **b.** On the Websites tab, select the checkbox of each website where the product is available for sale.
- **6.** After completing these steps, click the **Save and Continue** button.

At this point, the product should be visible on the assigned category page of your catalog. Until the product image is uploaded, a placeholder appears in its place.

## **Step 3: Complete the Remaining Product Information**

Although not required, there is still more product information to complete. At the very least, you will want to upload product images and complete the meta data. In addition, you can create additional custom options.

#### **THINGS TO REMEMBER**

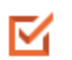

A simple product can have custom options with a variety of input controls, which makes it possible to sell many product variations from a single SKU.

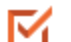

Custom options are not tracked as separate inventory items.

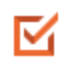

A simple product that is included in a configurable, or bundle product type cannot have custom options.

# **Grouped Product**

A grouped product is made up of multiple, standalone products that are presented as a group. You can offer variations of a single product, or group them by season or theme to create a coordinated set. Each product can be purchased separately, or as part of the group.

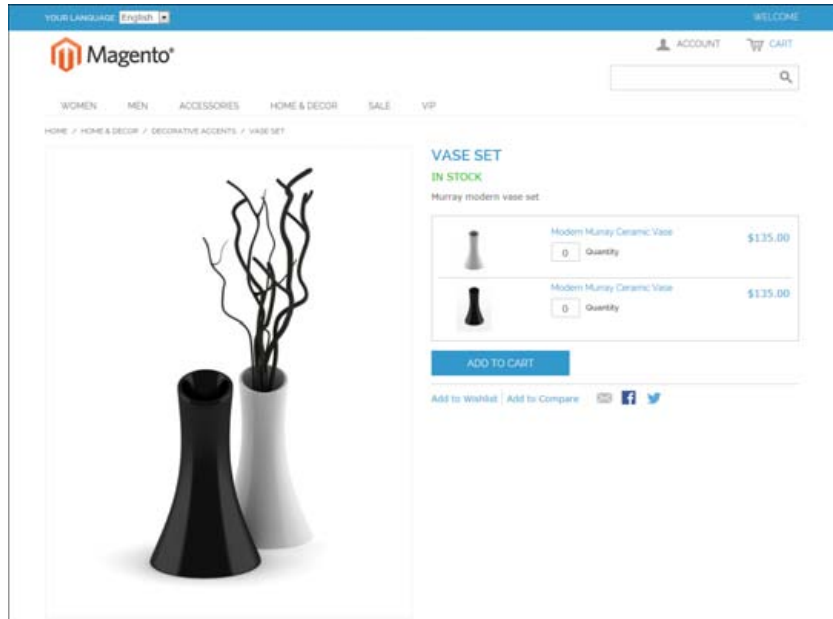

*Grouped Product*

The following instructions take you through the process of creating a grouped product with the basic fields. Each required field is marked in the Admin with a red asterisk (\*). After you complete the required settings and save the product, you can add images and complete the remaining product information, as needed.

**Process Overview:** Step 1: Create the Grouped Product Step 2: Add the Associated Products Step 3: Configure the Shopping Cart Thumbnails

## **Step 1: Create the Grouped Product**

The first step is to choose the attribute set, which is used as a template for the product record. The product in this example is based on the Default attribute set, which includes a standard of set of fields that can be used for most products.

- **1.** On the Admin menu, select **Catalog > Manage Products**. Then, click the **Add Product** button.
- **2.** In the Create Product Settings section, do the following:
	- **a.** Select the **Attribute Set** you want to use as a template for the product.
	- **b.** Set **Product Type** to "Grouped Product," and click the **Continue** button.

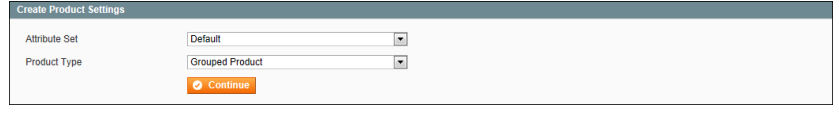

*Create Product Settings*

- **3.** Complete the main configuration settings as you would for a simple product, with the following exceptions:
	- <sup>l</sup> A grouped product does not have price options because the price of each item in the group originates from the associated product.
	- On the Inventory tab, you can set quantity increments and stock availability for the group as a whole, but the inventory of individual items is managed by the individual associated products.
- **4.** Click the **Save and Continue** button.

# **Step 2: Add the Associated Products**

**1.** In the Product Information panel on the left, select **Associated Products**. Then, do the following:

| <b>11 Magento Admin Panel</b>                                                                        |                |             |                                                                    |                    |            | <b>Oldar Record Search</b> |  | Logged in an admin : Wednesday, April 30, 2014.   Try Massenie Carter Even / Log Call     |               |          |                    |                              |  |
|----------------------------------------------------------------------------------------------------|----------------|-------------|--------------------------------------------------------------------|--------------------|------------|----------------------------|--|-------------------------------------------------------------------------------------------|---------------|----------|--------------------|------------------------------|--|
| DerMane (<br><b>The Council</b><br>Coloreg                                                           | <b>Models</b>  | Customers . | <b>Promutors</b>                                                   | <b>Tenroletter</b> | <b>CMS</b> | <b>Reports System</b>      |  |                                                                                           |               |          |                    | (B) Clut home for that amon- |  |
| (2) Lybral Message: Ramindan Change Magentic's default phone numbers and callouts before site blurch |                |             |                                                                    |                    |            |                            |  | Top have 1 critical. Emails: 10 minut and 114 million constant exemployer. Controlled but |               |          |                    |                              |  |
| Choose Slore View                                                                                    |                |             | My Grouped Product (Default)                                       |                    |            |                            |  | C. S.O.S. Street O. Dalley, O. Dallices: O. Sent. O. Sent and Commercials                 |               |          |                    |                              |  |
| $\sqrt{2}$<br><b>Cetaut Values</b>                                                                   |                |             |                                                                    |                    |            |                            |  |                                                                                           |               |          |                    |                              |  |
|                                                                                                    |                |             | Page 1 1 of 1 pages : View 20 (a) per sage : Total 4 records found |                    |            |                            |  |                                                                                           |               |          |                    | <b>Head Direct Starts</b>    |  |
| Product Information                                                                                  |                | 2. 0   News |                                                                    |                    |            |                            |  | <b>SALE</b>                                                                               | <b>June</b>   |          | <b>Cretaum Gra</b> | <b>Foxition</b>              |  |
| <b>General</b>                                                                                       | $Var =$        |             |                                                                    |                    |            |                            |  |                                                                                           | <b>Financ</b> |          | From:              | Franc:                       |  |
| Mata Intornation                                                                                     |                |             |                                                                    |                    |            |                            |  |                                                                                           | Se i          |          | <b>Bail</b>        | Te :                         |  |
| <b>Images</b>                                                                                        | $\overline{M}$ | 378         | <b>Black Northa Carry</b>                                          |                    |            |                            |  | MAGGINA                                                                                   |               | \$150.00 |                    |                              |  |
| Decor.                                                                                               | 9t             | 167         | Ethe Plate                                                         |                    |            |                            |  | shwitch 10                                                                                |               | \$250.00 |                    |                              |  |
| Gift Collors                                                                                         | $^{2}$         | sas         | <b>Hecter Ankle Part</b>                                           |                    |            |                            |  | Pebbb612                                                                                  |               | \$290.00 |                    |                              |  |
| Inventory                                                                                            | 训              | 548         | <b>Blue Installers Desceives</b>                                   |                    |            |                            |  | actitible.                                                                                |               | \$55.00  |                    |                              |  |
| Visballes                                                                                            |                |             |                                                                    |                    |            |                            |  |                                                                                           |               |          |                    |                              |  |
| Categories                                                                                           |                |             |                                                                    |                    |            |                            |  |                                                                                           |               |          |                    |                              |  |
| <b>Related Products</b>                                                                              |                |             |                                                                    |                    |            |                            |  |                                                                                           |               |          |                    |                              |  |
| <b>Lip-sails</b>                                                                                     |                |             |                                                                    |                    |            |                            |  |                                                                                           |               |          |                    |                              |  |
| Cross sells                                                                                          |                |             |                                                                    |                    |            |                            |  |                                                                                           |               |          |                    |                              |  |
| <b>Froduct Reviews</b>                                                                               |                |             |                                                                    |                    |            |                            |  |                                                                                           |               |          |                    |                              |  |
| <b>Product Tage</b>                                                                                  |                |             |                                                                    |                    |            |                            |  |                                                                                           |               |          |                    |                              |  |
| Customers Tagged Product                                                                             |                |             |                                                                    |                    |            |                            |  |                                                                                           |               |          |                    |                              |  |
| н<br><b>Associated Products</b>                                                                      |                |             |                                                                    |                    |            |                            |  |                                                                                           |               |          |                    |                              |  |

*Associated Products*

- **a.** To display the complete unfiltered list, click the **Reset Filter** button.
- **b.** If you need help finding the products you want, use the filter controls at the top of a column.
- **c.** Select the **checkbox** of each product that you want to include.
- **d.** To list only the products you have selected, set the filter control at the top of the checkbox column to "Yes." Then, click the **Search** button.
- **2.** Click the **Save** button to save your changes.

# **Step 3: Configure the Shopping Cart Thumbnails**

- **1.** On the Admin menu, select **System > Configuration**.
- **2.** In the Configuration panel on the left, under Sales, select **Checkout**.
- **3.** Click to expand the **Shopping Cart** section. Then, set **Grouped Product Image** to one of the following:
	- Product Thumbnail Itself
	- Parent Product Thumbnail

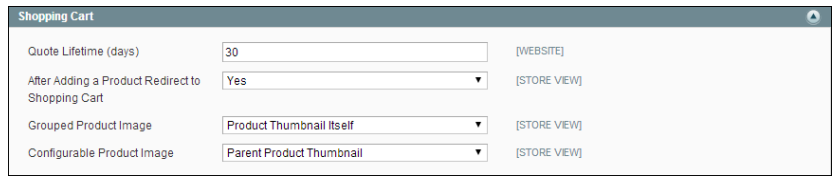

*Shopping Cart Thumbnails*

**4.** Click the **Save Config** button to save the setting.

#### **THINGS TO REMEMBER**

M

M

A grouped product is essentially a collection of simple associated products.

- Simple and virtual products associated with a grouped product cannot have custom M options.
	- Each item purchased appears individually in the shopping cart, rather than as part of the group.
- The thumbnail image in the shopping cart can be set to display the image from the M grouped product record, or from the associated product.

# **Configurable Product**

A configurable product looks like a single product with drop-down lists of options for each variation. Each option is actually a separate simple product with a unique SKU, which makes it possible to track inventory for each product variation. You could achieve a similar effect by using a simple product with custom options, but without the ability to track inventory for each variation. Products with multiple options are sometimes referred to as composite product.

Although a configurable product uses more SKUs, and may initially take a little longer to set up, it can save you time in the long run. If you plan to grow your business, the configurable product type might be a better choice for a product with multiple options.

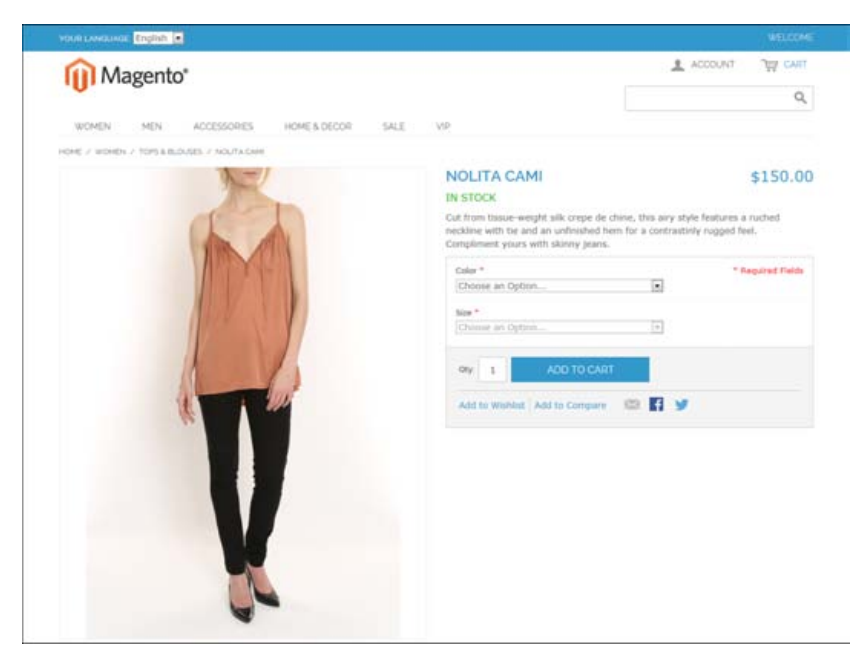

*Configurable Product*

The following instructions take you through the process of creating a configurable product with the basic fields. Each required field is marked in the Admin with a red asterisk (\*). After you complete the required settings and save the product, you can add images and complete the remaining product information, as needed.

**Process Overview:**

Step 1: Create Attributes for Drop-down Options

Step 2: Create the Attribute Set

Step 3: Create the Configurable Product

Step 4: Add the Associated Products

Step 5: Make Any Necessary Price Adjustments

Step 6: Configure the Shopping Cart Thumbnails

## **Step 1: Create Attributes for Drop-Down Options**

Create an attribute for each drop-down list of options that you want to include in the configurable product. If the attribute already exists and has the correct properties, you can add it to the attribute set in the next step. To learn more, see: Creating Attributes.

#### **Required Attribute Properties**

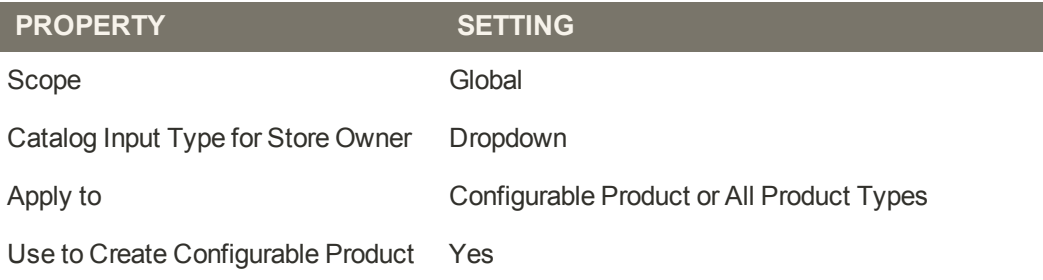

# **Step 2: Create the Attribute Set**

- **1.** On the Admin menu, select **Catalog > Attributes > Manage Attribute Sets**. Then, click the **Add New Set** button.
- **2.** Assign a **Name** to the attribute set.
- **3.** In the **Based On** list, select an existing attribute set, such as "Default," to use as a template. Then, click the **Save Attribute Set** button.
- **4.** Starting from the list of **Unassigned Attributes**, drag and drop each attribute you want to include in the product to the center column. You can arrange them in any order.
- **5.** To group the attributes in their own section of the Product Information panel, do the following:
	- **a.** In the Groups section, click the **Add New** button.

If prompted by your browser, select "Temporarily Allow Scripted Windows" to continue. Then, click the Add New button again.

**b.** When prompted, enter a **Name** for the new group. Then, click the **OK** button.

The new group appears at the bottom of the Groups column.

**c.** Drag and drop each attribute that you created for the drop-down options to group where you want them to appear.

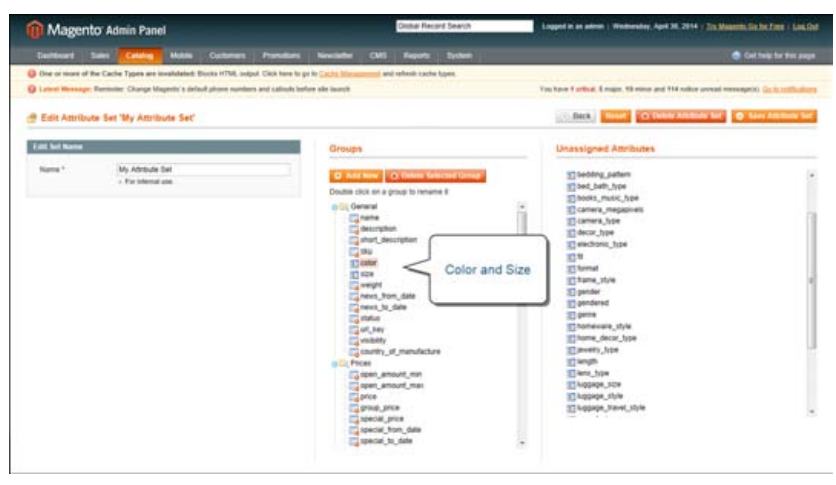

*Attribute Set*

- **6.** Click the **Save Attribute Set** button.
- **7.** When prompted to update your cache, click the link in the message and refresh the invalid cache.

### **Step 3: Create the Configurable Product**

- **1.** On the Admin menu, select **Catalog > Manage Products**. Then, click the **Add Product** button.
- **2.** In the Create Product Settings section, do the following:
	- **a.** Select the **Attribute Set** that you created for the product.
	- **b.** Set **Product Type** to "Configurable Product," and click the **Continue** button.

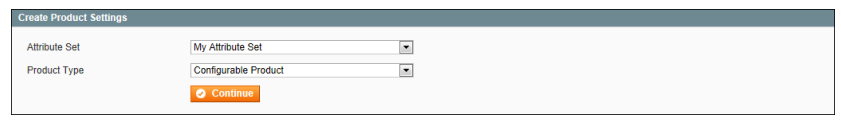

*Create Product Settings*

**3.** In the Select Configurable Attributes section, select the checkbox of each attribute that you want to include in the product. Then, click the **Continue** button.

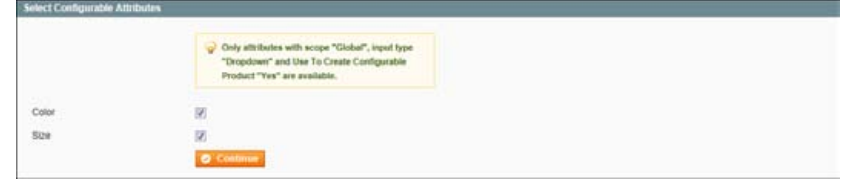

*Select Attributes*

- **4.** Complete the Product Information as you would for a simple product, with the exception of the following fields:
	- <sup>l</sup> On the **Prices** tab, the Price is a required field, but is used as a default price. The price of each individual associated product can be adjusted accordingly.
	- **.** On the **Inventory** tab, **Manage Stock** is set to "No" by default, because inventory is managed by each associated product.
- **5.** When complete, click the **Save and Continue Edit** button.

#### **Step 4: Add the Associated Products**

**Process Overview:** Method 1: Quick Simple Product Creation Method 2: Create Empty Method 3: Copy from Configurable

- **1.** In the panel on the left, select the last option, **Associated Products**.
- **2.** Then, use one of the following methods to add the associated products.

#### **Method 1: Quick Simple Product Creation**

This method automatically creates the associated products and optionally, assigns a Name and SKU to each one.

- **1.** In the Quick Simple Product Creation section, the Name and SKU are set to Autogenerate, which makes it easy to see which products belong to the configurable product,. However, if you want to change the default value, you can clear the checkbox and enter a different value.
- **2.** For each associated product that you want to create, do the following:
	- **a.** Enter the **Weight**.
	- **b.** Set **Status** to "Enabled."
	- **c.** To prevent the associated products from being listed individually in the catalog, set **Visibility** to "Not Visible Individually."
- **3.** To complete the fields for the drop-down lists, do the following:
	- **a.** For each of the configurable attributes that you set up, select the values that apply to the first product.
	- **b.** Enter the **Qty**, and set **Stock Availability** to "In Stock."
	- **c.** Click the **Quick Create** button to create the associated product record.

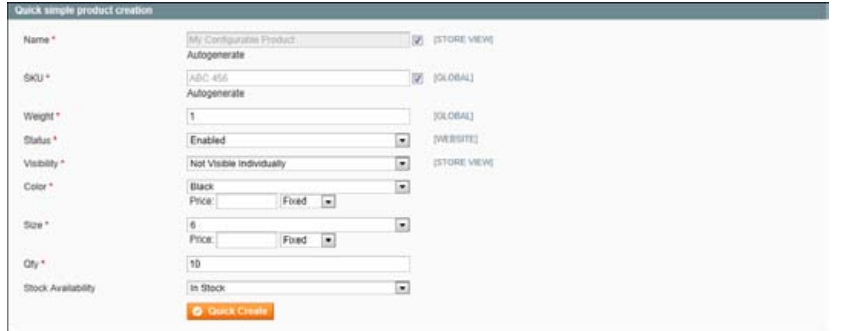

*Quick Simple Product Creation*

- **4.** To create additional associated products, do the following:
	- **a.** Select the value for each configurable attribute.
	- **b.** If there is an extra charge for the selection, enter the adjustment in the **Price** field.
	- **c.** Click the **Quick Create** button.

Repeat this step to create as many associated product as you need. As each associated products is created, it appears in the list at the bottom of the page.

| V        | AD   | <b>Marne</b>                     | Attrib. Set Mame                                       | <b>SALU</b>          | Price. | <b>Internationy</b>                                           |    | Color        | Size | Action     |
|----------|------|----------------------------------|--------------------------------------------------------|----------------------|--------|---------------------------------------------------------------|----|--------------|------|------------|
| $Y(0)$ = |      |                                  | $\overline{\phantom{a}}$                               |                      | From:  |                                                               | u, | ×            | U.   |            |
|          |      |                                  |                                                        |                      | To:    |                                                               |    |              |      |            |
| 团        | 804  | My Configurable Product-Black-6  | My Athibule Set                                        | ABC 456-<br>Black-6  |        | \$50.00 In Stock<br>the construction of the state stresses of |    | Black        | 6    | Edit       |
| 図        | 885  | My Configurable Product-Black-8. | My Attribute Set                                       | ABC 456-<br>Black-8  |        | \$50.00 In Stock<br>---                                       |    | <b>Black</b> | 8    | Est        |
| W.       | 1806 | My Configurable Product-Black-10 | My Attribute Set<br><b>SALE AND A STREET OF STREET</b> | ABC 456-<br>Black-10 |        | \$50.00 In Stock<br><b>Committee Committee</b>                |    | <b>Black</b> | 10   | <b>Est</b> |

*List of Associated Products*

### **Method 2: Create Simple Associated Product**

This method opens a blank Product Information form, which you can complete for each associated product.

- **1.** In the Create Simple Associated Product section, click the **Create Empty** button. A pop-up window with a blank Product Information form appears.
- **2.** Complete the required fields as you would for any simple product.

**3.** Click the **Save** button to add the associated product.

## **Method 3: Copy from Configurable**

This method opens a Product Information form that contains the values already entered for the configurable product. The only fields that need to be completed are the Name, SKU, and values for each drop-down attribute.

- **1.** In the Create Simple Associated Product section, click the **Copy From Configurable** button. A pop-up window with the basic Product Information from the configurable product appears.
- **2.** Complete the following required fields:
	- $\bullet$  SKU
	- Weight
- **3.** Complete the fields with values for each drop-down list.
- **4.** Click the **Save** button to add the associated product to the configurable product record.

#### **Step 5: Make Any Necessary Price Adjustments**

Use the Super Products Attributes Configuration section to make price adjustments to a specific associated product. The adjustment can be entered as a fixed value or percentage, and is made in relation to the price of the configurable product.

| Super product attributes configuration | Price values for options should be specified in system base currency.<br>Attribute names can be specified per store. |        |                     |                          |
|----------------------------------------|----------------------------------------------------------------------------------------------------|--------|---------------------|--------------------------|
| : Color                                | Attribute Name: Color                                                                                                |        | Use default (Color) |                          |
|                                        | Option, Black                                                                                                    | Price: | Fored =             |                          |
| I Size                                 | Attribute Name: Size                                                                                                 |        | Use default (Size)  |                          |
|                                        | Option. 6                                                                                                    | Price: | Fined               | $\overline{\phantom{a}}$ |
|                                        | Option: &                                                                                                    | Price  | Fined               | E                        |
|                                        | Option: 10                                                                                                    | Price: | Fixed.              | $\overline{\phantom{a}}$ |

*Super Products Attributes Configuration*

### **Step 6: Configure the Shopping Cart Thumbnails**

- **1.** On the Admin menu, select **System > Configuration**.
- **2.** In the panel on the left, under Sales, select **Checkout**.
- **3.** Click to expand the **Shopping Cart** section. Then, set **Configurable Product Image** to one of the following:
	- Product Thumbnail Itself
	- Parent Product Thumbnail

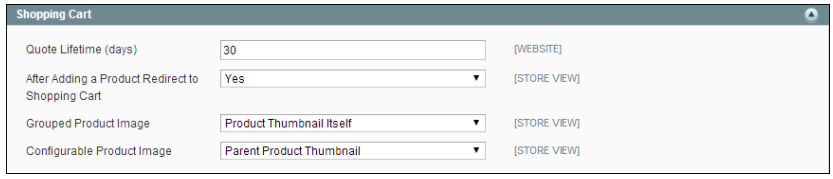

*Shopping Cart Thumbnails*

**4.** Click the **Save Config** button to save the setting.

#### **THINGS TO REMEMBER**

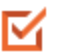

M

A configurable product allows the shopper to select options from drop-down lists. Each option is actually a separate, simple product.

- The drop-down list values are based on attributes that must be set up in advance with M required settings. The attribute Scope must be set to "Global," and Use to Create Configurable Product must be "True." The drop-down attributes must be included in an attribute set, which is then used as a template for the configurable product.
- The simple products associated with a configurable product cannot include custom M variants or options, and must be based on the same attribute set that is used to create the configurable product. The associated products can be generated automatically from inside with configurable product record.
	- The thumbnail image in the shopping cart can be set to display the image from the configurable product record, or from the associated product.

# **Virtual Product**

Although virtual products are not physical in nature, they do represent something that can be sold, such as a membership, service, warranty, or subscription. Virtual products can be sold individually, or included as part of the following product types:

- Grouped Product
- Bundle Product

The process of creating a virtual product and a simple product is nearly the same. However, because a virtual product is not shipped, there is no Weight field or option to include a gift card.

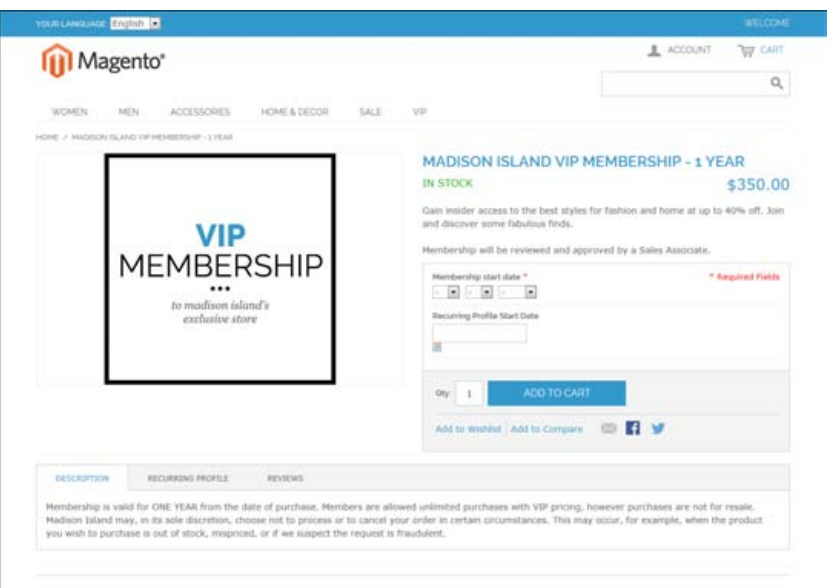

*Virtual Product*

The following instructions take you through the process of creating a virtual product with the basic fields. Each required field is marked in the Admin panel with a red asterisk (\*). After you complete the required settings and save the product, you can complete the remaining product information as needed.

**Process Overview:** Step 1: Choose the Attribute Set Step 2: Complete the Required Fields Step 3: Complete the Remaining Product Information

## **Step 1: Choose the Attribute Set**

- **1.** On the Admin menu, select **Catalog > Manage Products**.
- **2.** In the upper-right corner of the Manage Products page, click the **Add Product** button.
- **3.** In the Create Product Settings section, do the following:
	- **a.** Accept the "default" **Attribute Set**, or select another.
	- **b.** Set **Product Type** to "Virtual Product," and click the **Continue** button.

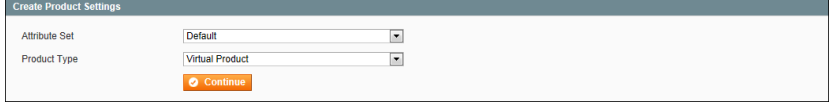

*Create Product Settings*

### **Step 2: Complete the Required Fields**

Complete the required fields as you would for a simple product. The only difference is that a virtual product has no weight. All required fields are marked with a red asterisk (\*).

- **1.** On the **General** tab, complete the required fields as follows:
	- **a.** Type the product **Name** as you want it to appear in all catalog listings.
	- **b.** In the **Description** box, enter the main description that will appear on the product view page.
	- **c.** Enter a **Short Description** of the product.
	- **d.** Assign a unique **SKU** to the product.
	- **e.** Set **Status** to "Enabled."
	- **f.** Set **Tax Class** to the appropriate setting for your area.
	- **g.** Set **Visibility** to "Catalog, Search."
- **2.** On the **Prices** tab, enter the Price you intend to charge for the product or service.
- **3.** If you're not going to manage your inventory, you can skip this section. Otherwise, complete the required fields on the **Inventory** tab as follows:
- **a.** Under Manage Stock, clear the **Use Config Settings** checkbox. Then, set **Manage Stock** to "Yes."
- **b.** In the **Qty** field, enter the quantity of the item currently in stock.
- **c.** Set **Stock Availability** to "In Stock."
- **4.** If applicable, on the **Website** tab, select the checkbox for the website where the product or service will be available for sale.
- **5.** On the **Categories** tab, assign the product to the appropriate categories, as follows:
	- **a.** In the Product Category tree, click to expand the section where the item belongs.
	- **b.** Select the checkbox to assign the product to each category where you want the product to be listed in the catalog.
- **6.** When the required fields are complete, click the **Save and Continue** button.

## **Step 3: Complete the Remaining Product Information**

You have now completed the required fields. The next step is to complete the rest of the product information as needed for this product. The meta information and product images are a good place to start.

#### **THINGS TO REMEMBER**

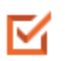

Virtual products can be used for anything that is not physical in nature, such as services, subscriptions, and warranties.

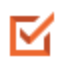

Virtual products are much like simple products, but without the Weight and Allow Gift Message fields.

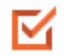

Shipping Options appear during checkout only if there is also a physical product in the cart.

# **Bundle Product**

A bundle is a "build your own," customizable product. Each item in a bundle can be based on one of the following product types:

- Simple Product
- Virtual Product

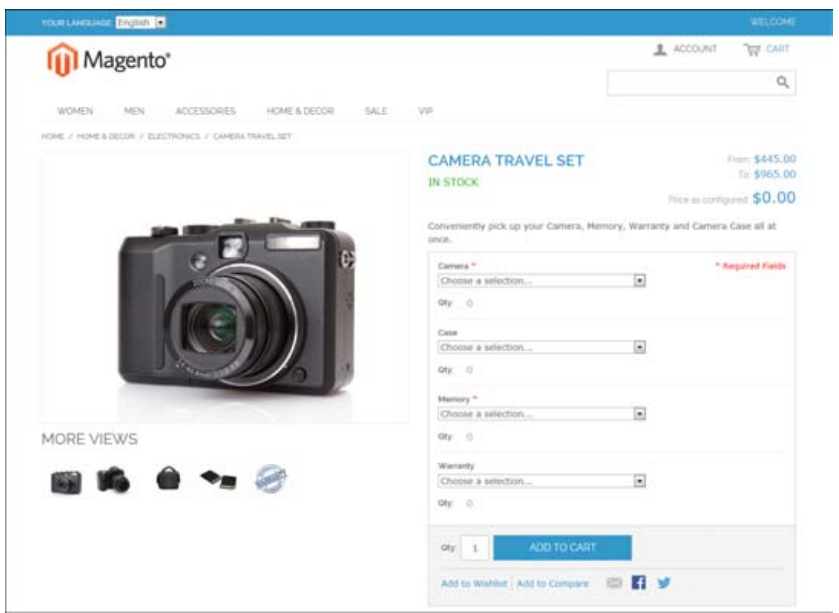

*Bundle Product*

The following instructions take you through the process of creating a bundle product with the basic fields. Each required field is marked with a red asterisk (\*). After you complete the required settings and save the product, you can complete the remaining Product Information as needed.

**Process Overview:**

Step 1: Create the Bundle Product

Step 2: Complete the Product Information

Step 3: Add Bundle Items

### **Step 1: Create the Bundle Product**

- **1.** On the Admin menu, select **Catalog > Manage Products**. Then, click the **Add Product** button.
- **2.** In the Create Product Settings section, select the **Attribute Set** for the product.
- **3.** In the Create Product Settings section, do the following:
	- **a.** Accept the "default" **Attribute Set**, or select another.
	- **b.** Set **Product Type** to "Bundle Product." Then, click the **Continue** button.

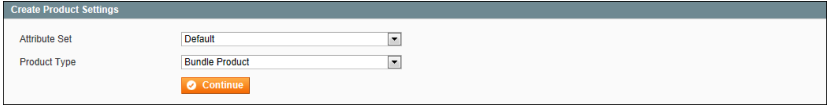

*Create Product Settings*

#### **Step 2: Complete the Product Information**

- **1.** Complete the product information as you would for a simple product, with the exception of the following:
	- **a.** On the **General** tab, set both the **SKU** and **Weight** fields to one of the following:
		- Dynamic
		- Fixed

If using a fixed SKU or Weight, enter the actual value in the field to the right.

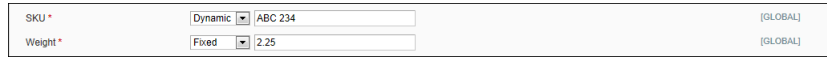

*Dynamic SKU and Weight*

- **b.** On the **Prices** tab, set **Price** to one of the following:
	- Dynamic
	- Fixed

If using a fixed price, enter the actual value in the field to the right.

Minimum Advertised Price (MAP) is not available for Bundle products with dynamic pricing.

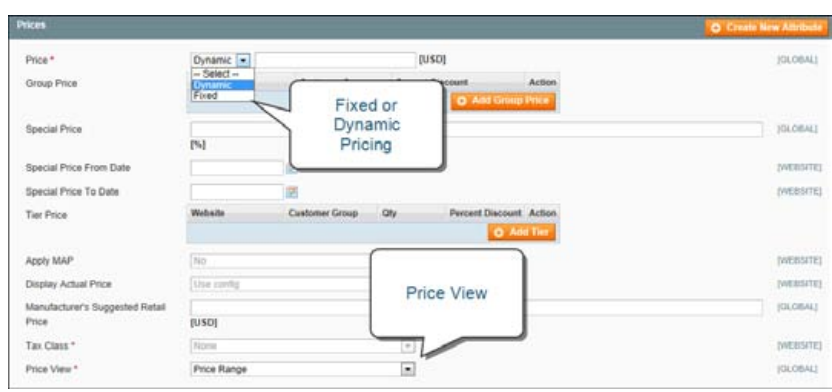

*Dynamic Price*

- **c.** Then, set **Price View** to one of the following:
	- As Low as
	- Price Range
- **2.** Click the **Save and Continue Edit** button.

#### **Step 3: Add Bundle Items**

- **1.** In the Product Information panel on the left, select the last option, **Bundle Items**.
- **2.** Then in the Shipment section, set **Ship Bundle** Items to one of the following:
	- Together
	- Separately

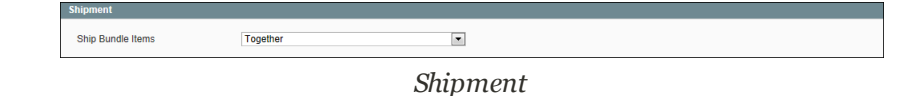

- **3.** In the Bundle Items section, click the **Add New Option** button.
- **4.** In the **Default Title** box, enter a label for the bundle item, as you want it to appear on the Customize Product page. Then, do the following:

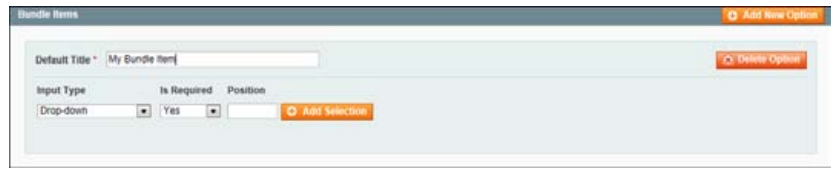

*Bundle Items*

- **a.** Set **Input Type** to one of the following:
	- Drop-down
	- Radio Buttons
	- Checkbox
	- Multiple Select
- **b.** Set **Is Required** as needed.
- **c.** In the **Position** field, enter the order that you want this item listed in relation to other items included in the bundle.
- **5.** Click the **Add Selection** button. Then, do the following:

| Please Select Products to Add |                                                           | C Add Selected Product(s) to Option |     |                     |                   |            |
|-------------------------------|-----------------------------------------------------------|-------------------------------------|-----|---------------------|-------------------|------------|
| Page                          | 1 of 1 pages   View 20 x per page   Total 0 records found |                                     |     | Reset Filter Search |                   |            |
| ID                            | Product Name                                              | Attrib. Set Name                    | SKU | <b>Price</b>        | PV.               | Oly to Add |
|                               |                                                           | $\overline{ }$                      |     | From:               | $Any \rightarrow$ |            |
|                               |                                                           |                                     |     | To:                 | .                 |            |

*Select Products*

- **a.** Click the **Reset Filter** button to display the unfiltered list of products.
- **b.** Select the checkbox of each product that you want to include in this item.
- **c.** In the **Qty to Add** column, enter the quantity of each item to be included.
- **6.** Click the **Add Selected Product(s) to Option** button. When the items appear in the Bundle Items list, do the following:
	- **a.** Set **User Defined Qty** to one of the following:
		- Yes Displays an input box so the customer can change the quantity.
		- No Prevents the customer from changing the default quantity.
	- **b.** Enter a number in the **Position** column of each item to determine its place in relation to other items.

**c.** To make an item the default selection, select the **Default** option of the item to be preselected in the form.

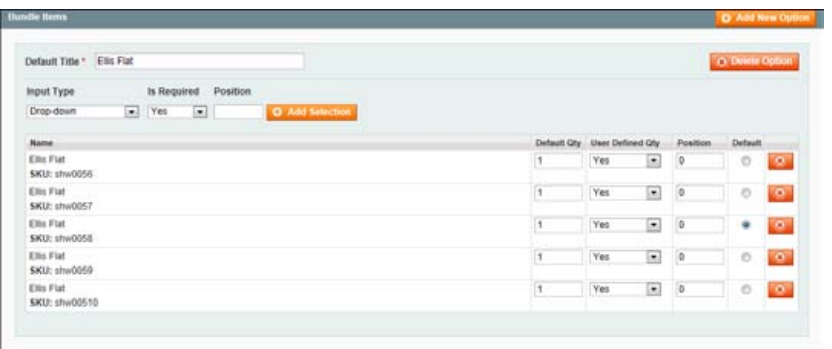

#### *Bundle Items*

- **7.** Repeat steps 3-7 for each bundle item you want to include.
- **8.** When complete, click the **Save** button to save the bundle product.

## **Field Descriptions**

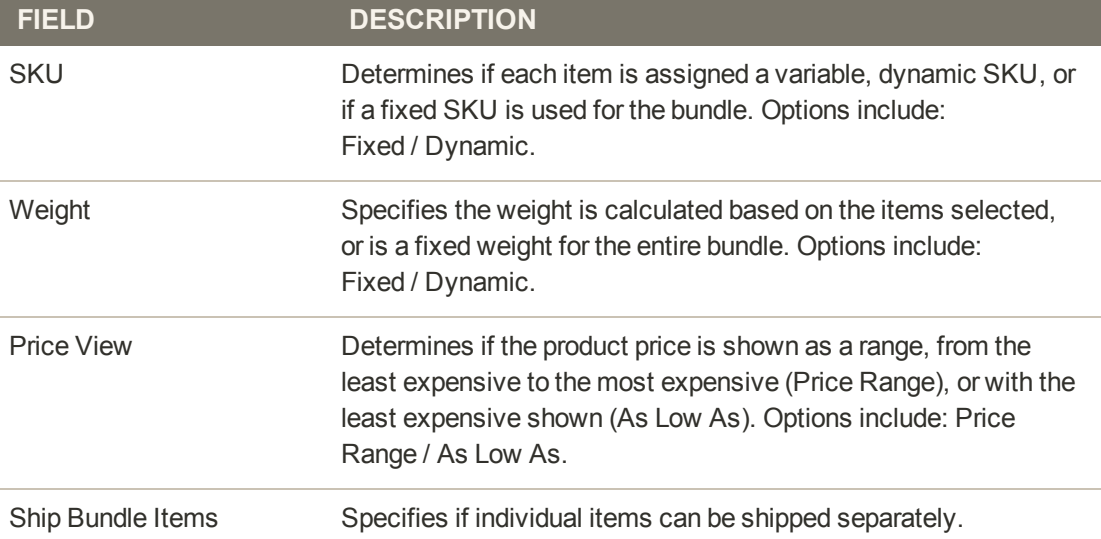

#### **THINGS TO REMEMBER**

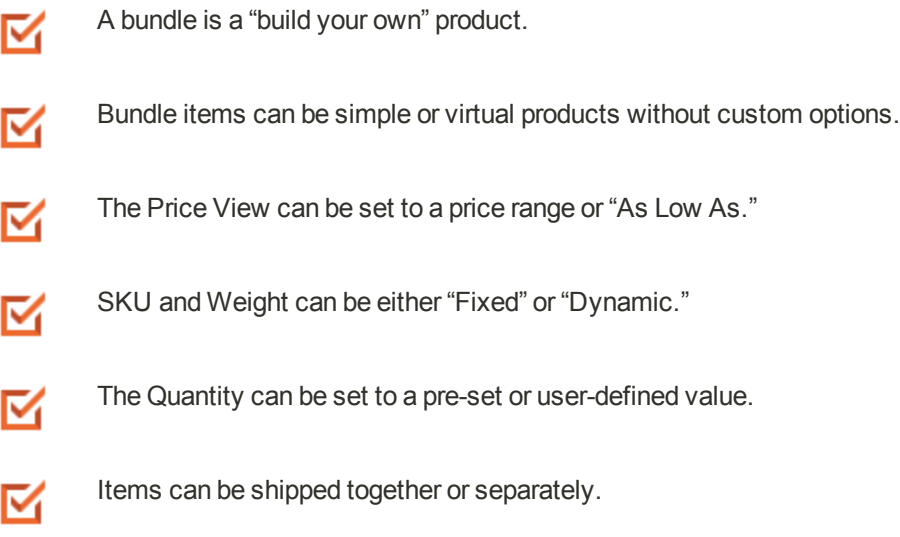

# **Downloadable Product**

A downloadable product can be anything that you can deliver as a file, such as an eBook, music, video, software application, or an update. You can offer an album for sale, and sell each song individually. You can also use a downloadable product to deliver an electronic version of your product catalog.

Because the actual download doesn't become available until after the purchase, you can provide samples, such as an excerpt from a book or a clip from an audio file, that the customer can try from the product page.

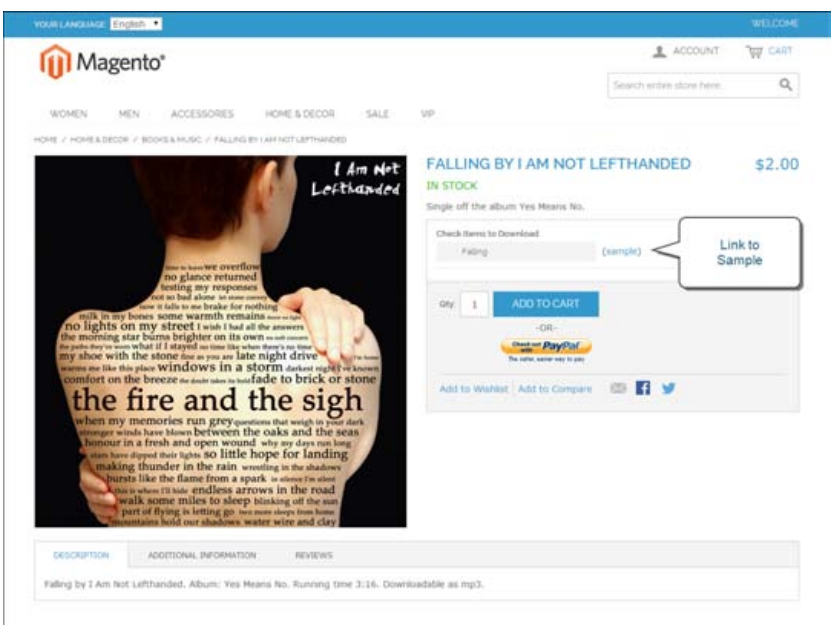

*Download with Sample*

Downloadable products can be configured to require that the customer log in to an account to receive the link, or can be sent by email and shared with others. The status of the order before the download becomes available, default values, and other delivery options are set in the configuration.

The files for download can be either uploaded to your server, or linked to on a different server on the Internet.

Downloadable product file names can include letters and numbers. You can to use either a dash or underscore character to represent a space between words. Any invalid characters in the file name are replaced with an underscore.

The following instructions take you through the process of creating a downloadable product with the basic fields. Each required field is marked in the Admin with a red asterisk (\*). After you complete the required settings and save the product, you can add images and complete the remaining product information as needed.

**Process Overview:**

Step 1: Choose the Attribute Set

Step 2: Complete the Basic Product Information

Step 3: Complete the Download Information

Step 4: Complete the Samples Information

Step 5: Complete the Remaining Product Information

## **Step 1: Choose the Attribute Set**

The first step is to choose the attribute set, which is used as a template for the product record. The product in this example is based on the Default attribute set, which includes a standard of set of fields that can be used for most products.

- **1.** On the Admin menu, go to **Catalog > Manage Products**.
- **2.** In the upper-right corner of the Manage Products page, click the **Add Product** button.
- **3.** In the Create Product Settings section, do the following:
	- **a. Attribute Set** is currently set to "Default." You can leave it as it is, or select another.
	- **b.** Set **Product Type** to "Downloadable Product," and click the Continue button.

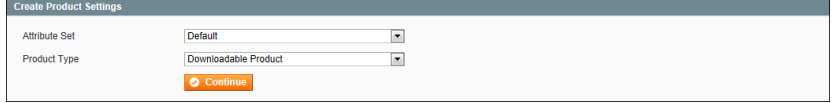

*Create Product Settings*

# **Step 2: Complete the Basic Product Information**

The basic set of required fields must be completed before the product record can be saved. The Product Information panel groups related fields by topic and the required fields are marked with a red asterisk (**\***).

- **1.** In the Product Information panel, select **General**. Then, complete the required fields as follows:
	- **a.** Enter the product **Name** as you want it to appear in all catalog listings.
	- **b.** In the **Description** box, enter the main description that will appear on the Product Detail page.
- **c.** Enter a **Short Description** of the product.
- **d.** Assign a unique **SKU** for the product.
- **e.** Set **Status** to "Enabled."
- **f.** Set **Visibility** to "Catalog, Search."
- **2.** In the Product Information panel, select **Prices**. Then, complete the required fields as follows:
	- **a.** Enter the **Price** that you will charge for the product.

The price entered here becomes the base price of the download and is listed in the catalog before the customers selects items for download. Any additional price that is associated with an individual download is added to the base price.

- **b.** Set **Tax Class** to the appropriate tax classification for the product.
- **3.** In the Product Information panel, select **Inventory**. Then, do the following:
	- **a.** If you do not need to keep track of inventory for the product, set **Manage Stock** to "No."
	- **b.** If you do need to keep track of inventory, set **Manage Stock** to "Yes." Then, do the following:
		- Set **Manage Stock** to "Yes."
		- In the Qty field, type the quantity of the item that is currently in stock.
		- **.** Set Stock Availability to "In Stock."
- **4.** In the Product Information panel, select **Categories**. Then, do the following:
	- **a.** In the category tree, click to expand the section where the item belongs.
	- **b.** Select the checkbox of each additional category where you want the product to appear.
- **5.** To make the product available on multiple websites, it must be assigned to each one. (This option appears only if you have multiple websites.) To configure the scope of the product, do the following:
	- **a.** In the Product Information panel, select **Websites**.
	- **b.** Select the checkbox of each website where the product will be available for sale.
- **6.** After completing these steps, click the **Save and Continue Edit** button.

### **Step 3: Complete the Download Information**

- **1.** In the Product Information panel, select **Downloadable Information**.
- **2.** In the Links section, do the following:
	- **a.** Enter a **Title** for the list of downloadable products.
	- **b.** Set **Links can be purchased separately** to one of the following:
		- If you want to offer multiple download links, such as to sell individual songs on an album, select "Yes."
		- To offer a single download of this item, select "No."
- **3.** Click the **Add New Row** button, and do the following:
	- **a.** Enter the **Title** and **Price** of the download.
	- **b.** To limit the number of downloads a customer can make, enter the number in the **Max number of downloads** field. To allow unlimited downloads, select the **Unlimited** checkbox.
	- **c.** Set **Sharable** to your preference.
		- I To require that customers log in to their accounts to access the download link, select "No."
		- <sup>l</sup> To send the link by email, which the customer can then share with others, select "Yes."
- **4.** Under **Sample**, use one of the following methods to deliver a sample of the downloadable product.
	- **.** Select the **File** option. Then, click the **Browse** button, and select the sample file to upload to the server.
	- **.** Select the **URL** option. Then, paste the full **URL** of the sample file.
- **5.** Under **File**, use one of the following methods to deliver the actual downloadable product.
	- **.** Select the **File** option. Then, click the **Browse** button, and select the file to upload.
	- **.** Select the URL option. Then, paste the full URL of the file that is available for download.
- **6.** In the **Sort Order** field, enter a number to indicate the sequence that this download will be listed with other downloads on the product page.
- **7.** To add another download, click the **Add New Row** button, and repeat the process.

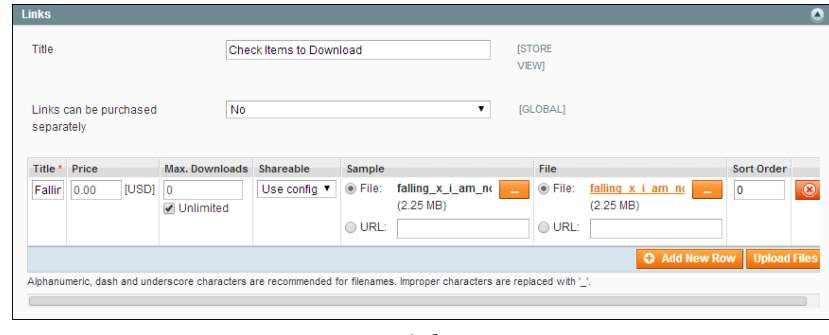

*Links*

- **8.** When complete, if uploading files to the server, click the **Upload Files** button.
- **9.** Click the **Save and Continue Edit** button.

### **Step 4: Complete the Samples Information**

- **1.** Click to expand the **Samples** section.
- **2.** Enter a **Title** for the section of samples on the product page.
- **3.** Click the **Add New Row** button. Then, do one of the following:
	- **.** Select the **File** option. Then, click the **Browse** button, and select the sample file to upload.
	- **.** Select the **URL** option. Then, paste the full **URL** of the sample file.

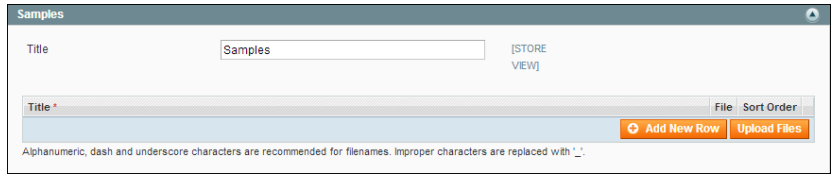

*Add New Sample*

- **4.** To add a new row, click the **Add New Row** button, and repeat the process.
- **5.** When complete, click the **Save** button.
- **6.** When prompted to refresh the index and cache, click the links in the message at the top of the workspace, and follow the instructions.

At this point, the product should be visible on the assigned category page of your catalog. Until a product image is uploaded, a placeholder appears in its place.

#### **Step 5: Complete the Remaining Product Information**

Although not required, there is other product information to complete. At the very least,

you will want to upload product images and complete the meta data.

#### **THINGS TO REMEMBER**

- Downloadable products can be uploaded to the server, or linked to from another M server on the Internet.
- You can determine the number of times a customer can download a product. M
- Customers purchasing downloadable products can be required to log in before going M through checkout.

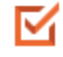

The delivery of a downloadable product can be made when the order is in either a "Pending" or "Invoiced" state.

## Downloadable Product Options

The configuration settings determine guest checkout, default values, and delivery options for downloadable products.

### **To configure downloadable options:**

- **1.** On the Admin menu, select **System > Configure**.
- **2.** In the panel on the left, under Catalog, select **Catalog**.
- **3.** Click to expand the **Downloadable Product Options** section.
- **4.** Configure the options as described in the following field descriptions.
- **5.** When complete, click the **Save Config** button.

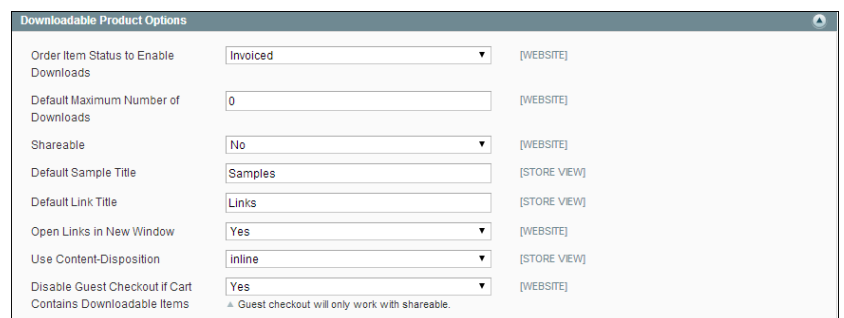

*Downloadable Product Options*

### **Field Descriptions**

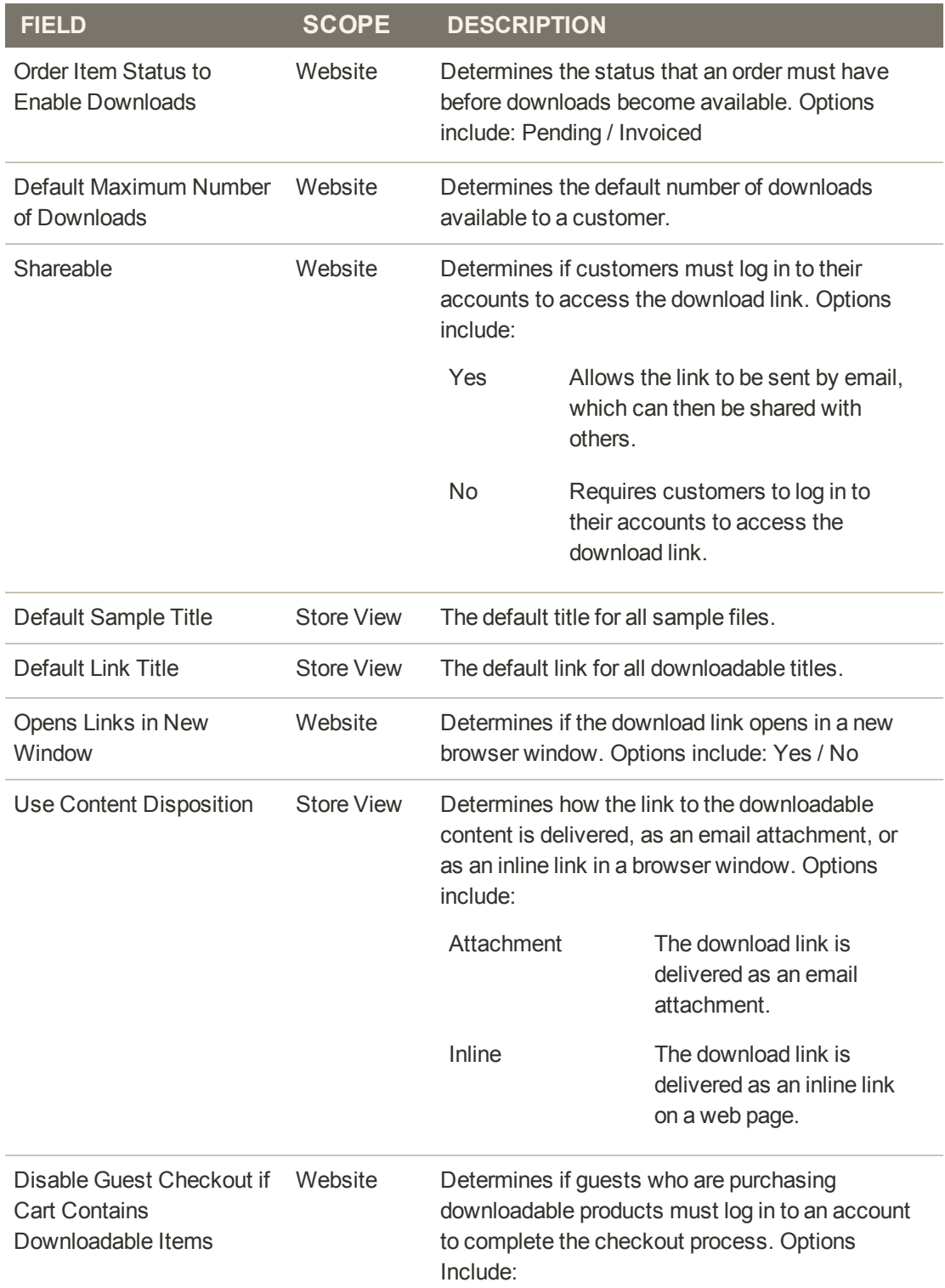

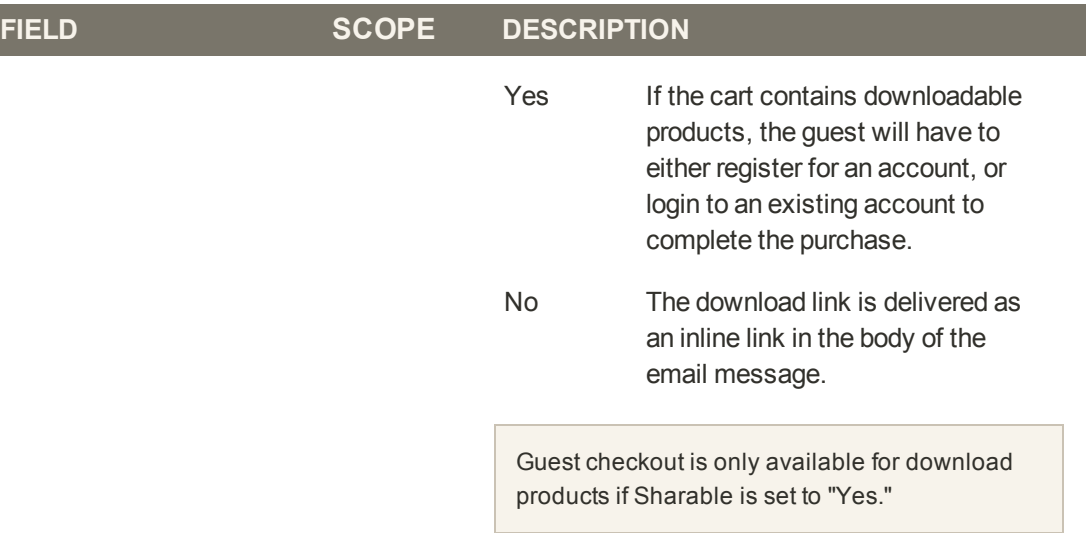

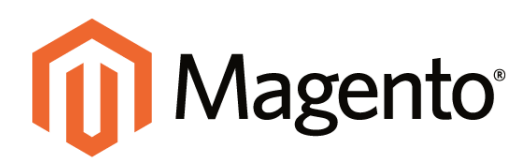

# **CHAPTER 14: Product Information**

The Product Information panel provides access to the full range of settings that make up a product record. The information in this section can be used for reference when creating a product of any type.

The selection of Product Information tabs, and the organization of the fields on each page is determined by the attribute set that was used to create the product.

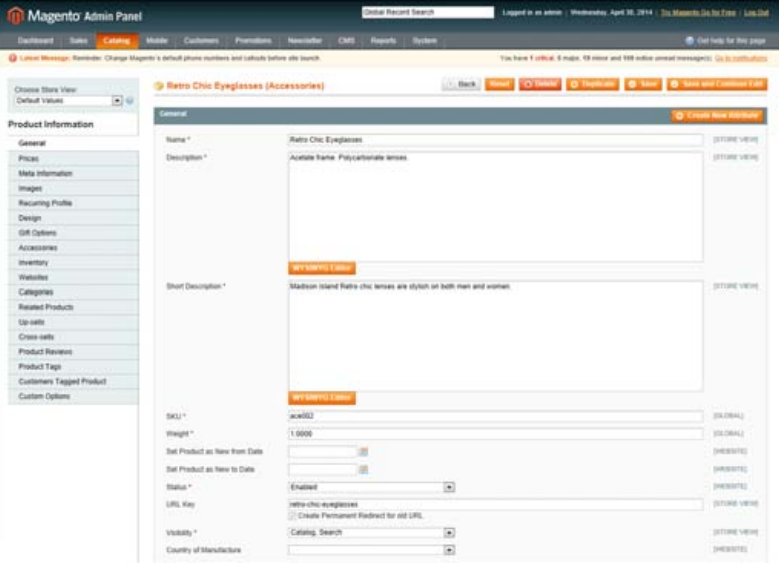

*Product Information*

# **General**

Use the General tab to enter information about the product. In addition to providing basic information about the product, this section determines the product's visibility in the catalog and search.

The selection, order, and grouping of the fields is determined by the attribute set that was used to create the product. As a result, the product attributes might differ from what is shown in the example.

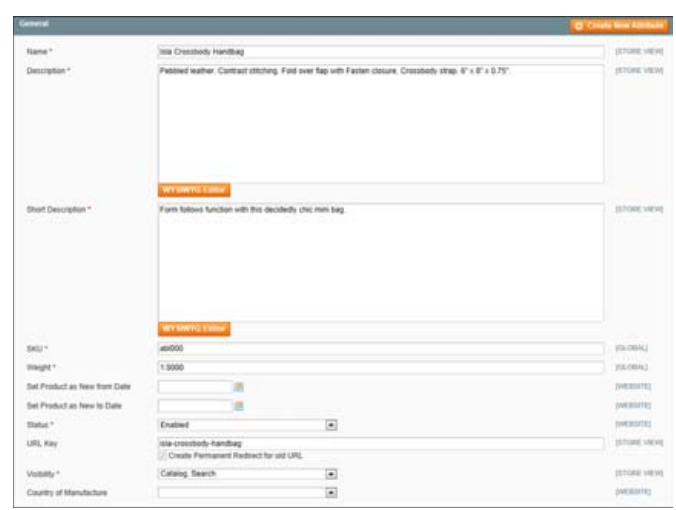

*General Information*

### **Button Descriptions**

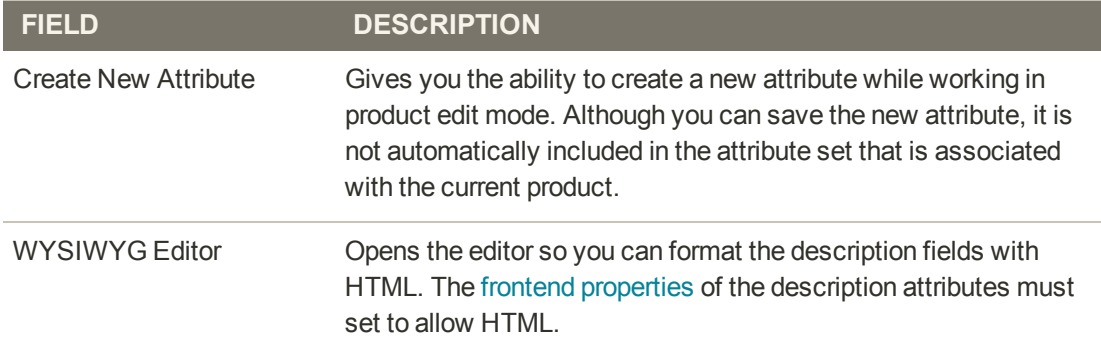

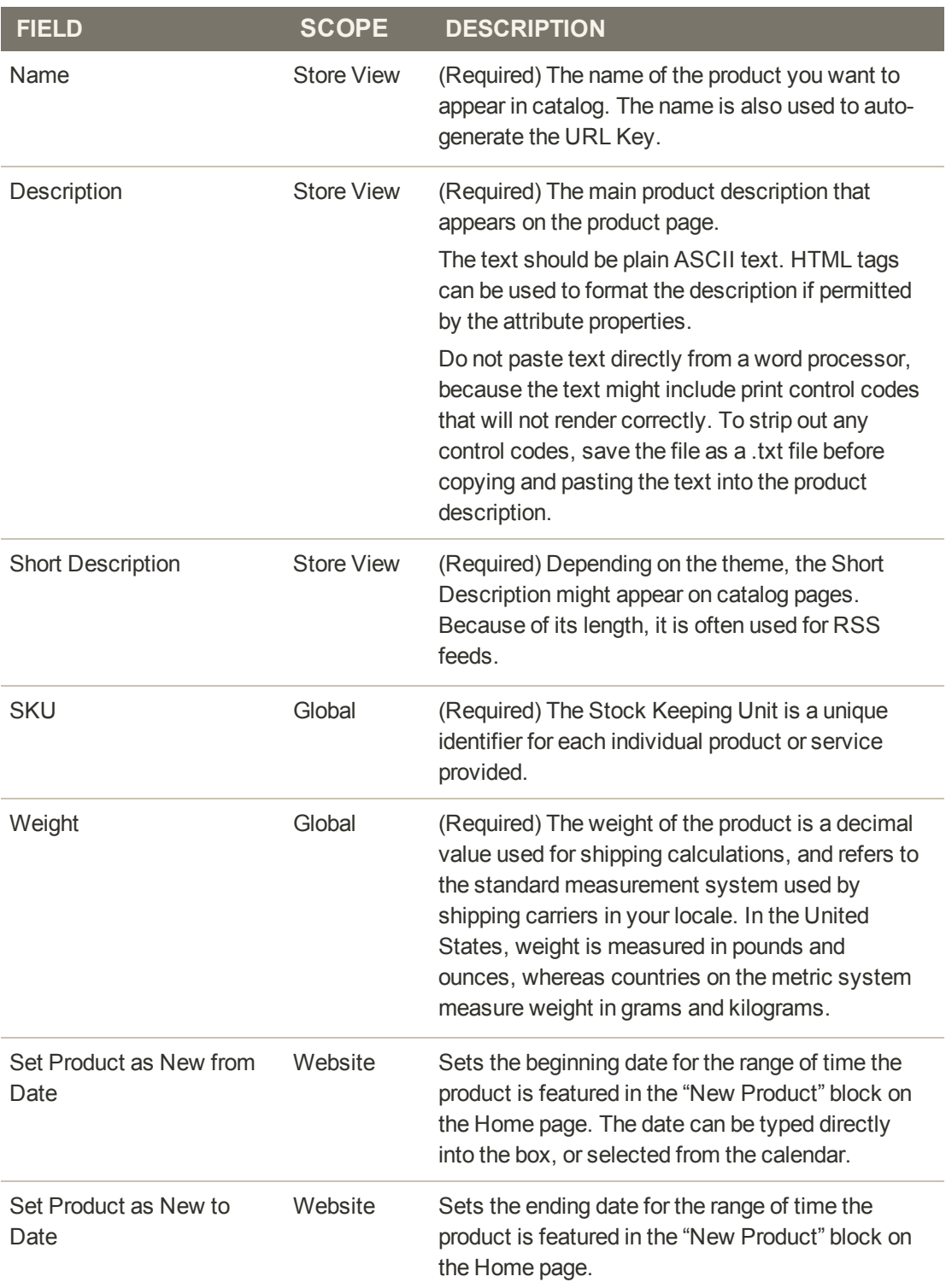

### **Field Descriptions**

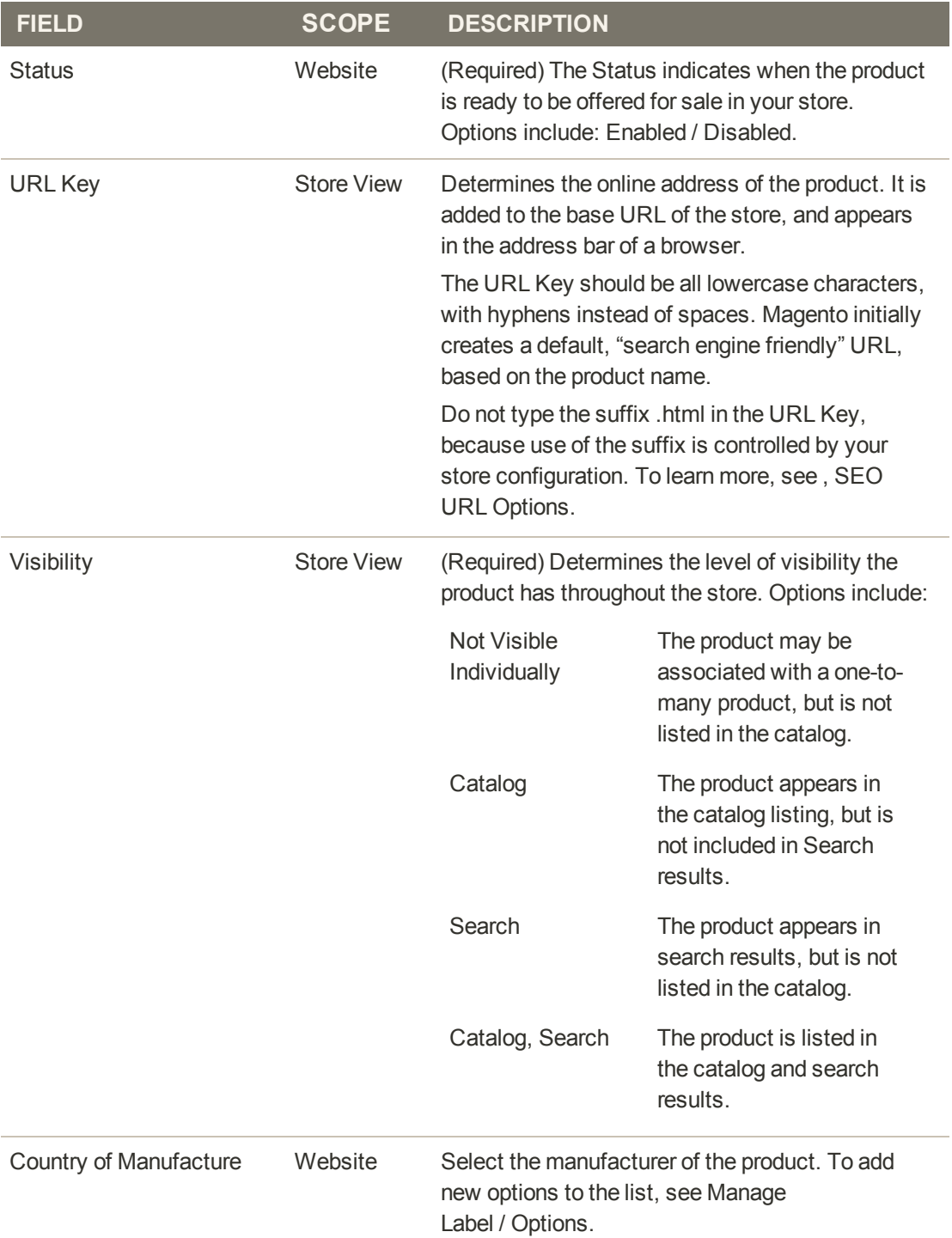

# **Product Meta Data**

Meta data is your first level of contact with potential customers who are searching for a product. Your title and description are selling tools that will either help to motivate a visitor to click your link or not. It is wise to use a descriptive title and a description that includes relevant words that a potential customer might search.

The information is read by search engines that index your site. Although Google no longer places a value on meta keywords, other search engines continue to use the information. It's a good practice to incorporate high-value keywords in your product titles and related content.

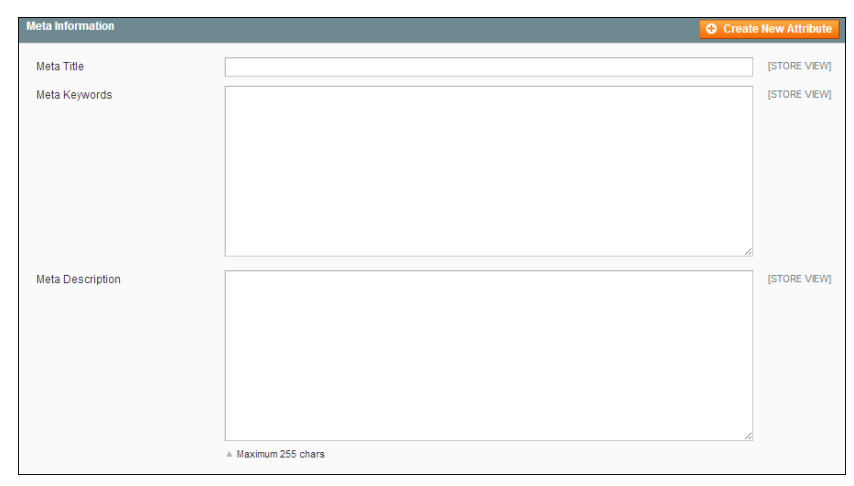

*Meta Information*

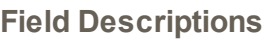

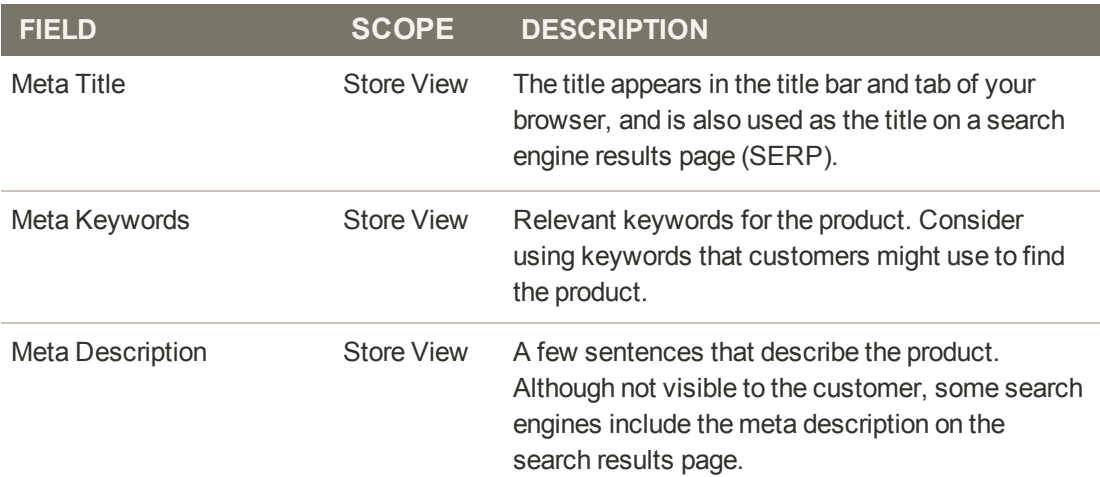

# **Recurring Profile**

Recurring Profiles are most often used for subscriptions or products with installment payment plans. When such a product is purchased from your store, the customer is redirected to a third-party payment system. The customer enters into a recurring payment agreement to authorize the payment system to charge the customer account according to the recurring profile settings.

When a customer purchases a product with recurring payments, the profile parameters specified from Magento are transferred to the payment system. Magento supports recurring profiles for items paid with PayPal Express Checkout.

For example, to set up a product with monthly subscription payments, the following parameters are specified in the recurring profile of the product. The customer is charged by the payment system once a month, for a year.

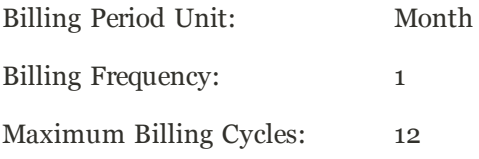

You can also set up a trial period where the customer pays a special, introductory price for a period of time. Wen the trial ends, the customer is charged the regular amount.

Creating a recurring profile for a product does not create additional sales orders.

In the third-party payment system, a recurring profile is an accounting record that captures payments on a regular basis and according to the payment schedule defined in the recurring profile. A recurring profile submits the information about the frequency of a payment being initiated to the payment system.

The Recurring Profile tab appears by default for simple and virtual products. However you can configure it to become available for other product types by changing the Apply To property of the recurring\_profile attribute. To learn more about recurring profiles, see: Working with Recurring Profiles in the knowledge base.

### **To set up a recurring profile:**

- **1.** On the Admin menu, select **Catalog > Manage Products**. Find the product in the list, and click to open it in edit mode.
- **2.** In the panel on the left, select **Recurring Profile**.
- **3.** Set **Enable Recurring Profile** to "Yes." The section expands to include additional options.

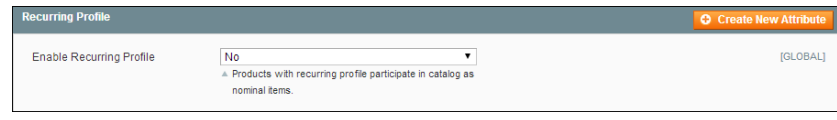

*Recurring Profile*

**4.** In the Schedule section, do the following:

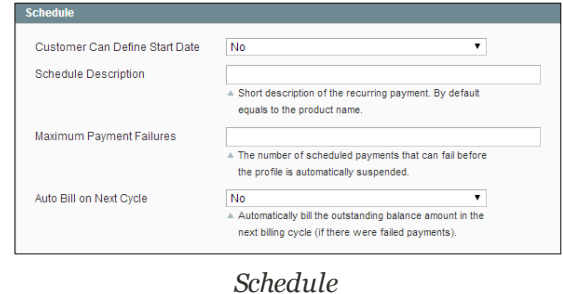

- **a.** To let the customer determine the starting date for the payments, set **Customer Can Define Start Date** to "Yes."
- **b.** In the **Schedule Description** field, enter a brief description of the recurring payment. The description is used as the name of the recurring payment on the Review Information page.
- **c.** In the **Maximum Payment Failures** filed, enter the number of times payment can fail before the recurring profile is suspended.
- **d.** To automatically initiate a payment transaction at the end of the next billing cycle, set **Auto Bill on Next Cycle** to "Yes."
- **5.** In the Billing section, do the following:

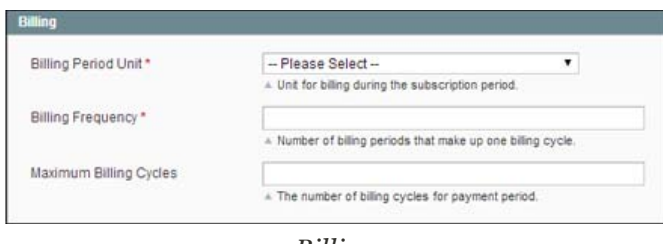

*Billing*

- **a.** Set **Billing Period Unit** to the period of time that defines the billing cycle.
- **b.** Set **Billing Frequency** to how often a payment transaction is initiated during the billing cycle.
- **c.** In the **Maximum Billing Cycles** field, enter the maximum number of payments allowed for the recurring profile. If left blank, the customer will continue to be charged until the recurring profile is canceled.
- **6.** In the Trial Period section, do the following:

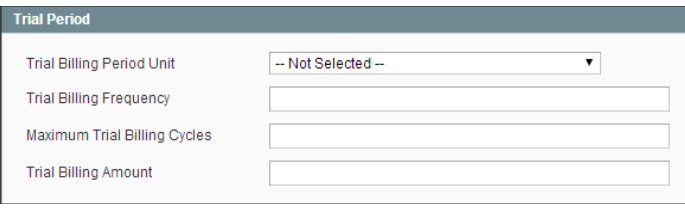

*Trial Period*

- **a.** Set **Trial Billing Period Unit** to the period of time that defines the billing cycle during the trial period.
- **b.** Set **Trial Billing Period Frequency** to how often a payment transaction is initiated during the trial billing cycle.
- **c.** In the **Trial Billing Period Cycles** field, enter the maximum number of payments allowed during the trial period.
- **d.** In the **Trial Billing Amount** field, enter the product price during the trial period.

The trial billing period parameters are optional, but if specified, make sure that all fields are complete. Otherwise, the payment system will not authorize the payment.

**7.** In the Initial Fees section, do the following:

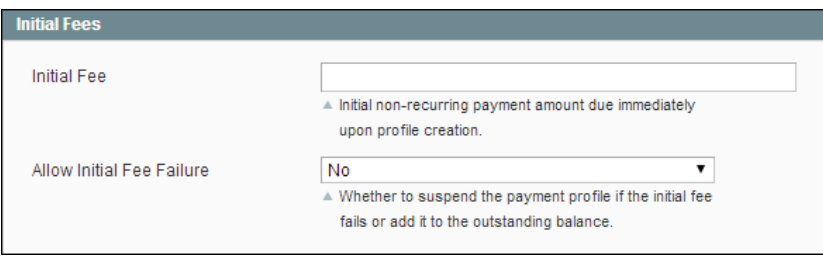

*Initial Fees*

- **a.** In the **Initial Fees** field, enter the amount that the customer is charged at the time of purchase. The initial fee is paid only once during the life of a subscription.
- **b.** If you want to cancel the recurring if the initial payment fails, set **Allow Initial Fee Failure** to "Yes." If set to "No," the initial fee is added to the customer's outstanding amount and is charged by the payment system as soon as the customer account has a sufficient amount.
- **8.** When complete, click the **Save** button.

#### **Field Descriptions**

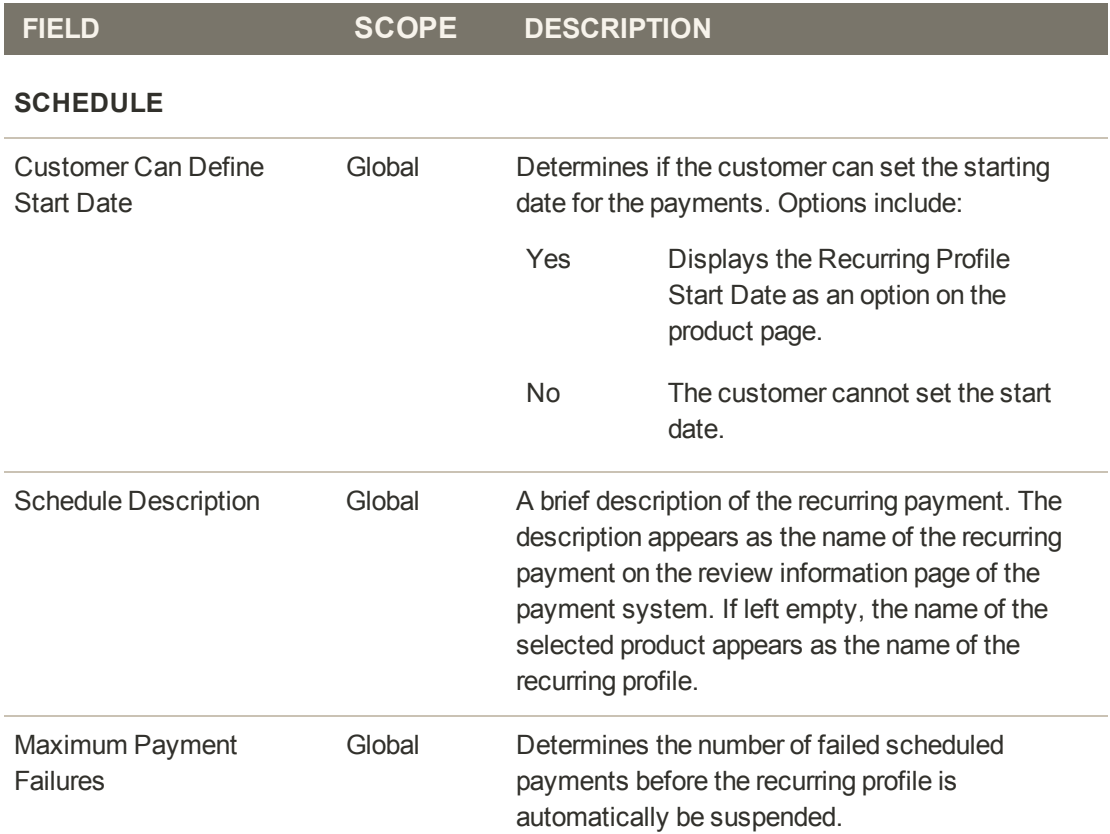

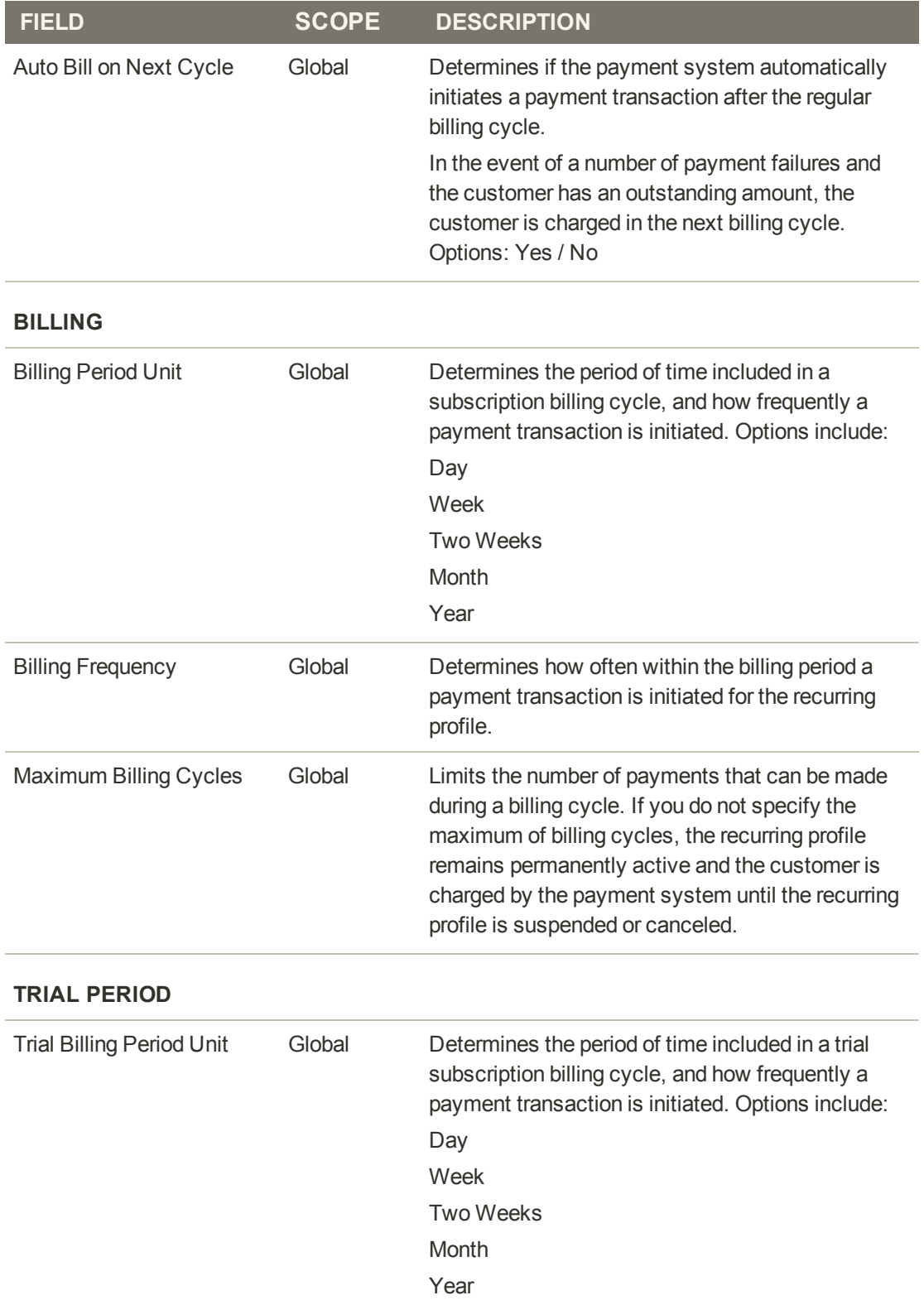

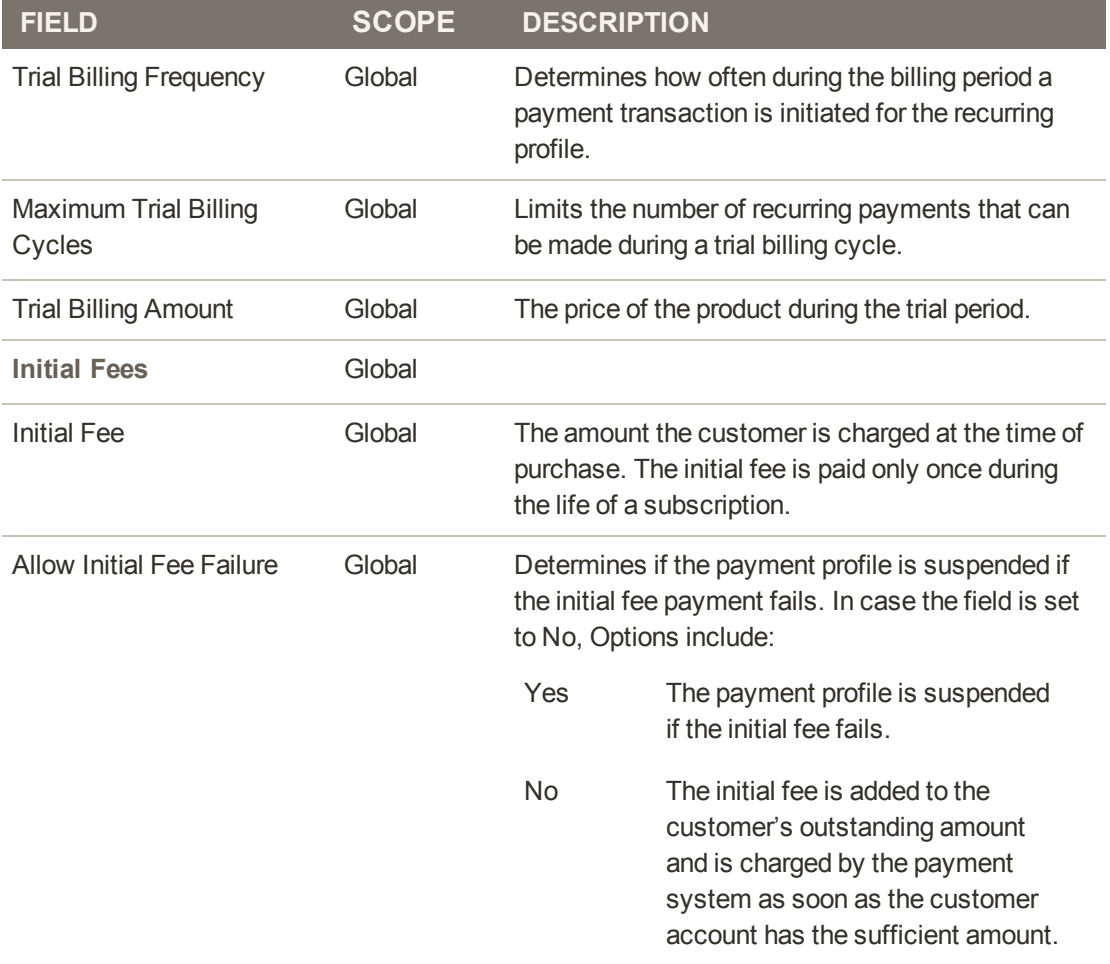

# **Design**

The Design page gives you the ability to apply a different theme to the product page, and make updates to the XML code that controls the page layout.

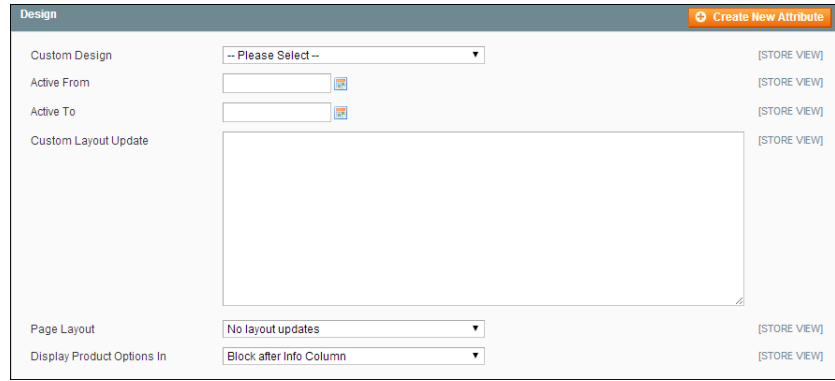

*Product Design*

### **Field Descriptions**

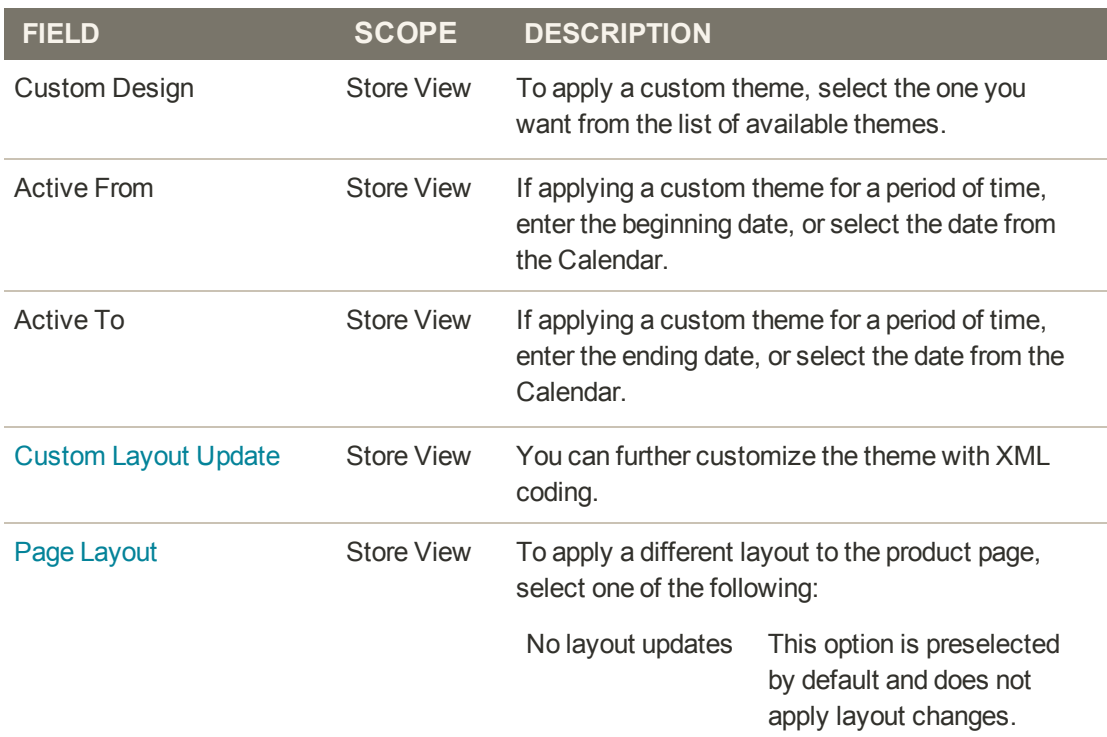

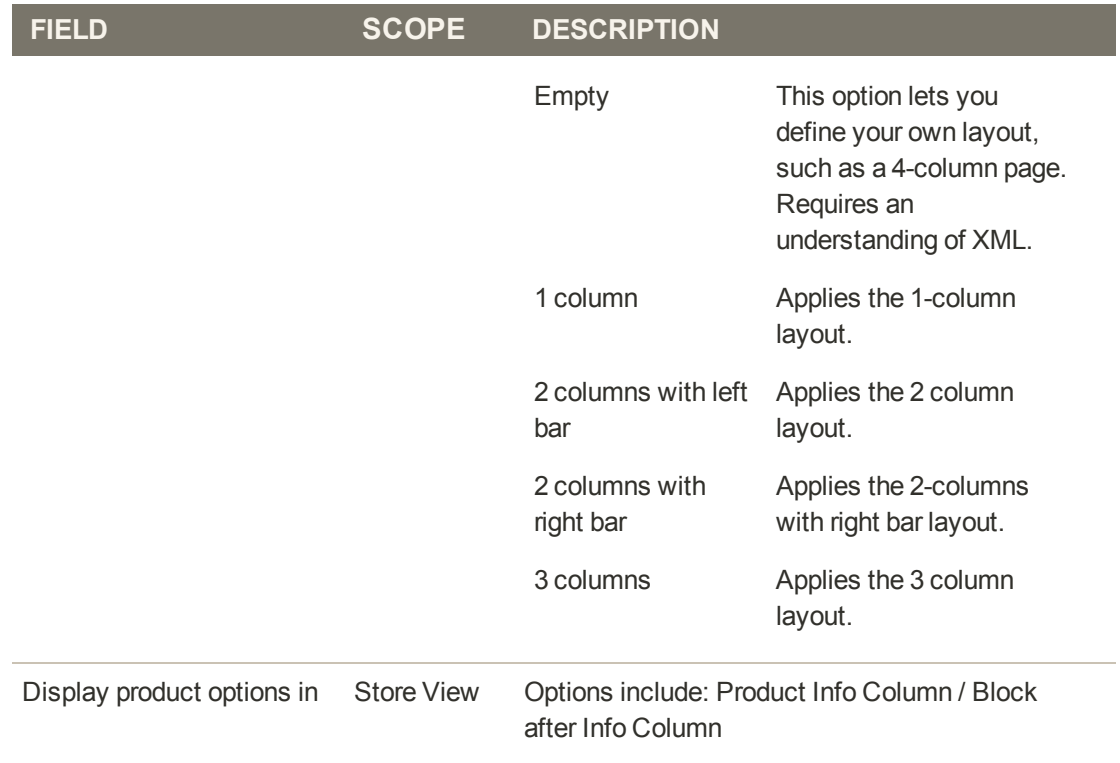

# **Gift Options**

Gift Options determine if customers have the option to add a gift message and to gift wrap the product during checkout. To configure gift options for the store, see: Gift Options Configuration.

### **To set up gift options for a product:**

- **1.** On the Admin menu, select **Catalog > Manage Products**. Then, click to open the product in edit mode.
- **2.** In the panel on the left, select **Gift Options**. Then, do the following:

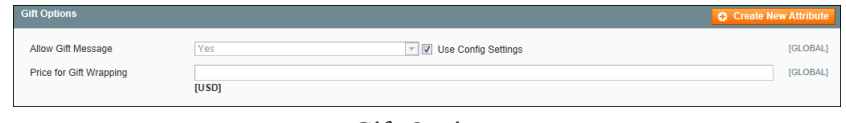

*Gift Options*

- **a.** The Allow Gift Message reflects the default configuration. To override the setting, clear the **Use Config Settings** checkbox. Then, change the value as needed.
- **b.** To charge for gift wrapping, enter the amount in the **Price for Gift Wrapping** field, as a decimal, without the currency symbol.
- **3.** When complete, click the **Save** button.

## **Websites**

If your Magento installation has multiple websites, stores, or views, you can set the scope of a configuration setting, product, category, or attribute to apply to a specific website, store, or store view. To learn more, see: Websites, Stores & Views.

|                |  | a literra that you don't want to show in the catalog or search results should have status 'Disabled' in the desired store. |  |
|----------------|--|----------------------------------------------------------------------------------------------------|--|
| V Main Website |  |                                                                                                    |  |
| Madison Island |  |                                                                                                    |  |
| English        |  |                                                                                                    |  |
| French         |  |                                                                                                    |  |
| German.        |  |                                                                                                    |  |
| Store2         |  |                                                                                                    |  |
| Store2         |  |                                                                                                    |  |
| Website2       |  |                                                                                                    |  |
| Website3       |  |                                                                                                    |  |

*Product Information: Websites*

### **To assign a product to a store view:**

- **1.** In the Product Information panel on the left, select **Websites**.
- **2.** Select the checkbox for each store view where the product is offered for sale.
- **3.** When complete, click the **Save** button.

# **Categories**

Every product in your catalog must be assigned to at least one category. Before you can add products to your catalog, you must first establish its basic category structure. A product cannot be saved until after it has been assigned to at least one category.

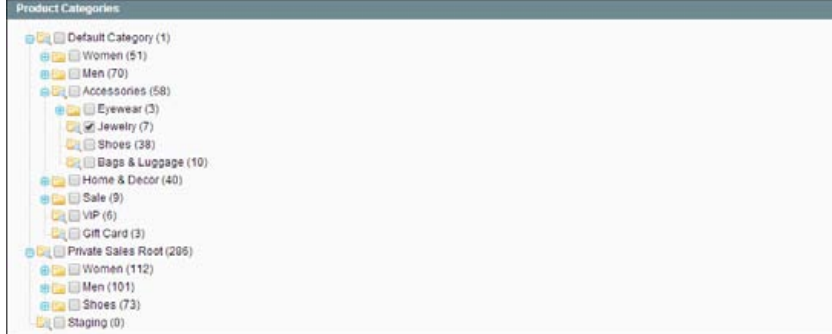

*Product Categories*

## **To set up the product categories:**

- **1.** In the Product Information panel on the left, select **Categories**.
- **2.** In the category tree, select the checkbox of each category to which you want to associate the product. Click the plus [+] icon to show any available subcategories.

A single product can be assigned to more than one category.

**3.** When complete, click the **Save** button.

# **Related Products**

Related products are meant to be purchased in addition to the item the customer is viewing. Simply click the checkbox of a product to place it in the shopping cart. The placement of the Related Products block varies according to theme and page layout. In the example below, it appears at the bottom of the Product View page. With a 2 column layout, the Related Product block often appears in the right column.

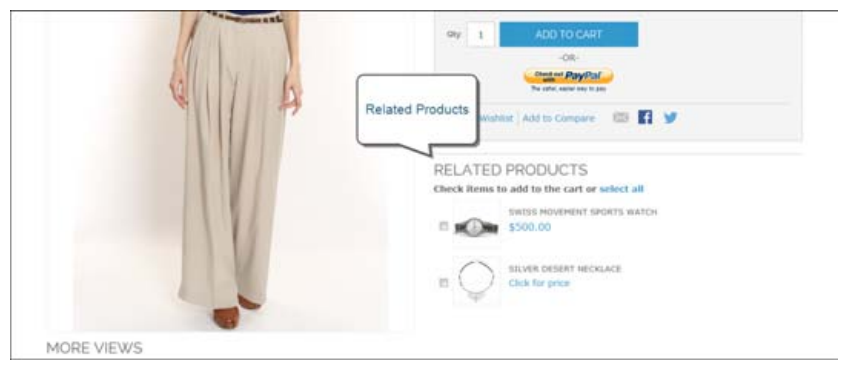

*Related Products*

### **To set up related products:**

- **1.** In the Product Information panel on the left, click **Related Products**.
- **2.** Click the **Reset Filter** button in the upper-right to list all the available products, or use the search filters at the top of each column to find specific products.
- **3.** In the list, select the checkbox in the first column of any product you want to feature as a related product.

| ×     | 10  | <b>Name</b>                                 | Туре                    | Attrib. Set Name. | Status  | Mainlife,                  | SKU             | <b>Price</b>       | Position                     |
|-------|-----|---------------------------------------------|-------------------------|-------------------|---------|----------------------------|-----------------|--------------------|------------------------------|
| Yes * |     |                                             | ۰                       | ۰                 | ٠       | ٠                          |                 | From:              | From:                        |
|       |     |                                             |                         |                   |         |                            |                 | To:                | To:                          |
| ø     | 554 | <b>Swiss</b><br>Movement<br>Sports<br>Watch | Simple Product          | <b>Jewelry</b>    | Enabled | Catalog.<br>Search         | acj005          | \$500.00           | $_{0}$ $\,$                  |
| ø     | 553 | Silver<br>Desert.<br>Necidade               | Simple Product          | Jewelry           | Enabled | Catalog.<br>Search<br>---- | acj000<br>-1074 | \$210.00<br>50.000 | $\mathfrak{g}[\mathfrak{g}]$ |
| ø     | 546 | Pearl<br><b>Strand</b><br>Necklace          | Configurable<br>Product | Jewelry           | Enabled | Catalog.<br>Search         | acj001c         | \$250.00           | $0\vert 0$                   |

*Select Related Products*

**4.** When complete, click the **Save** button.

# **Up-sells**

Up-sell products are items that your customer might prefer instead of the product currently viewed. An item offered as an up-sell might be of a higher quality, more popular, or have better profit margin. Up-sell products appear on the product page, under a heading such as, "You may also be interested in the following product(s)."

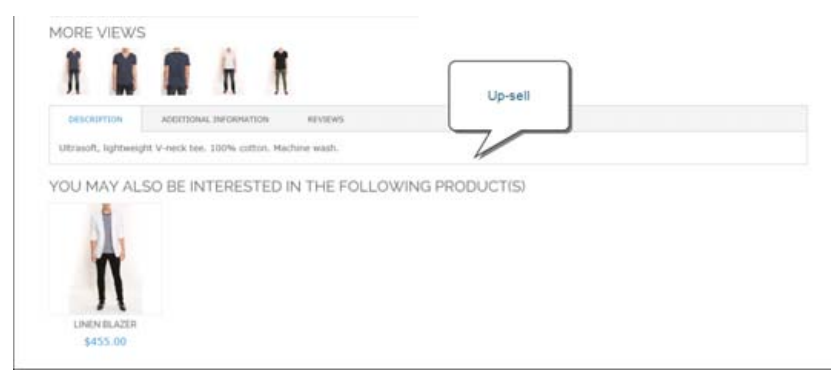

*Up-Sell on Product Page*

## **To select up-sell products:**

- **1.** In the Product Information panel, select **Up-sells**.
- **2.** Click the **Reset Filter** button in the upper-right to list all the available products, or use the search filters at the top of each column to find specific products.
- **3.** In the list, select the checkbox in the first column of any product you want to feature as an up-sell.
- **4.** When complete, click the **Save** button.

## **Cross-sells**

Cross-sell products are similar to impulse purchases positioned next to the cash register in the checkout line of a grocery store. Products offered as a cross-sell appear on the shopping cart page, just before the customer begins the checkout process.

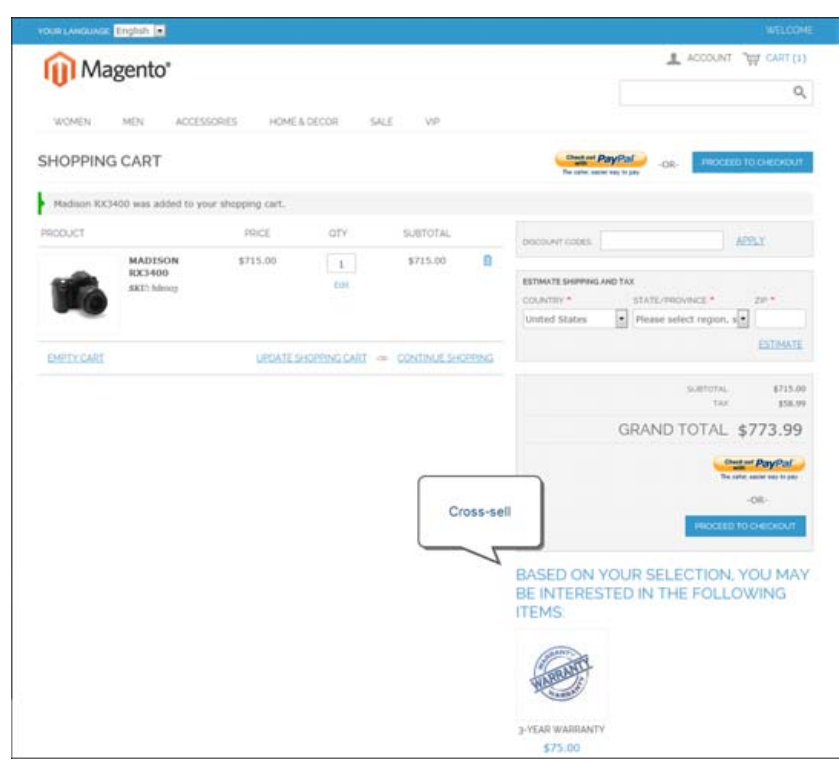

*Cross-sell Offered During Checkout*

### **To set up cross-sell products:**

- **1.** In the Product Information panel on the left, click **Cross-sells**.
- **2.** Click the **Reset Filter** button to list all the available products, or use the filters at the top of each column to find specific products.
- **3.** Select the checkbox in the first column of any product you want to feature as a cross-sell.

|       |      | <b>Blue Horizons Bracelets (Jewelry)</b> |                   | $\odot$ Back                     |               |                               |            | Reset O Delete O Depocate O Save O Save and Continue Edit |                     |
|-------|------|------------------------------------------|-------------------|----------------------------------|---------------|-------------------------------|------------|-----------------------------------------------------------|---------------------|
| Page  | $-1$ | of 1 pages   View 20 +                   |                   | per page   Total 1 records found |               |                               |            |                                                           | Reset Filter Search |
| ø     | ID   | <b>Name</b>                              | Type              | Attrib, Set Name                 | <b>Status</b> | Minibility                    | <b>SKU</b> | Price:                                                    | Position            |
| Yes . |      |                                          | ٠                 | ۰                                | ۰             | ٠                             |            | From:                                                     | From:               |
|       |      |                                          |                   |                                  |               |                               |            | To:                                                       | To:                 |
| Ø.    | 338  | Jackie O<br>Round<br>Sunglasses          | Simple<br>Product | Accessories                      | Enabled       | Catalog.<br>Search<br>,,,,,,, | ace001     | \$295.00                                                  | 0 0                 |

*Cross-Sell Product*

**4.** When complete, click the **Save** button.

# **Custom Options**

Custom options are an easy way to offer a selection of product variations that do not rely on attributes. The limitations are that you cannot track inventory based on any variation, and that a product with custom options cannot be used with a configurable, grouped, or bundle product. Custom options are a good solution if your inventory needs are simple.

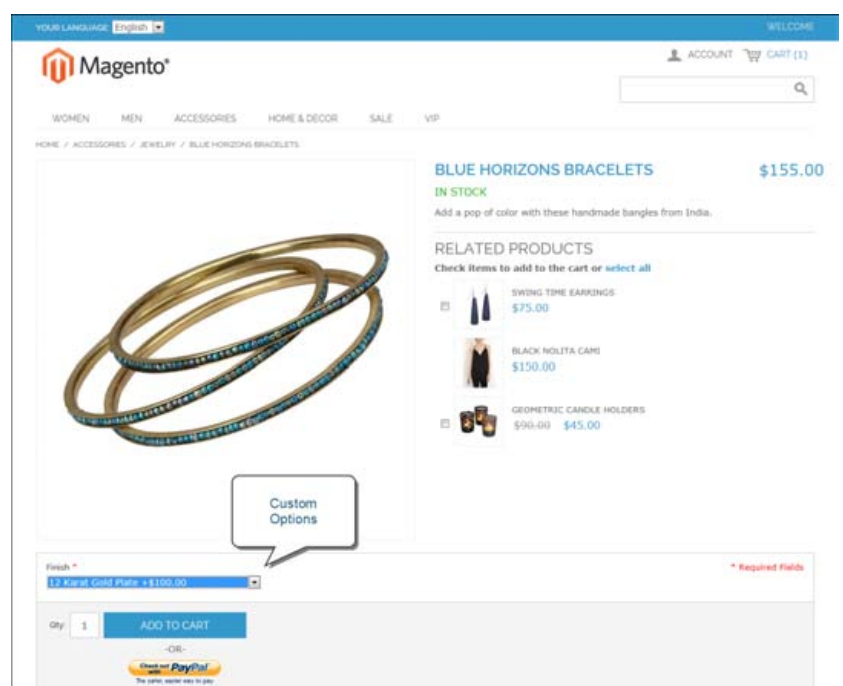

*Custom Options on Product Page*

### **To create custom options:**

- **1.** On the Admin menu, select **Catalog > Manage Products**.
- **2.** In the list, open the product record in edit mode.
- **3.** In the panel on the left, select **Custom Options**.
- **4.** In the upper-right corner, click the **Add New Option** button. Then, do the following:

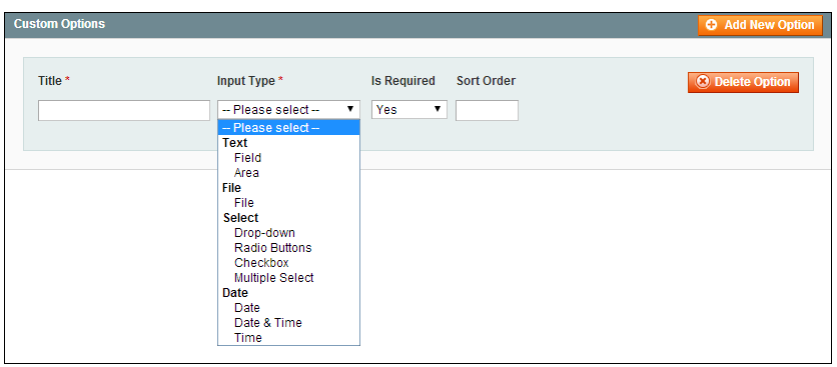

*Custom Options*

- **a.** In the **Title** field, enter a name for the property.
- **b.** Set the **Input Type** you want to use for data entry.
- **c.** Set **Is Required** to "Yes" if the option must be selected before the product can be purchased.
- **d.** In the **Sort Order** field, enter a number to indicate the order of this item in the list of options. Enter the number 1 to display this option first.
- **5.** Click the **Add New Row** button. Then, complete the following:

| Title * | Input Type * |                   | <b>Is Required</b><br><b>Sort Order</b> |                      |
|---------|--------------|-------------------|-----------------------------------------|----------------------|
| Finish  | Drop-down    | 7                 | Yes                                     |                      |
| Title * | Price        | <b>Price Type</b> | <b>SKU</b>                              | Sort Order           |
| Silver  |              | Fixed<br>▼        | <b>SLVR</b>                             | $\circledcirc$       |
| Gold    |              | Fixed             | <b>GOLD</b>                             | $\circledcirc$       |
|         |              |                   |                                         | <b>C</b> Add New Row |

*Add New Row*

- **a.** In the **Title** field, enter a name for this option.
- **b.** In the **Price** field, enter any markup or markdown from the base product price that applies to this option.
- **c.** Set **Price Type** to one of the following:
- Fixed The price of the variation differs from the price of the base product by a fixed monetary amount, such as \$1. Percentage The price of the variation differs from the price of the base product by a percentage, such as 10%.
- **d.** Enter a **SKU** for the option. The option SKU is a suffix to the product SKU.
- **e.** In the **Sort Order** field, enter a number to indicate the order of this item in the list of options. Enter the number 1 to display this option first.
- **6.** When complete, click the **Save** button.

# **Translating Products**

If your store has multiple views in different languages, the same products are available in each store view. You can use the same basic product information, such as SKU, price, and inventory level, regardless of language. Then, translate only the product name, description fields, and meta data as needed for each language.

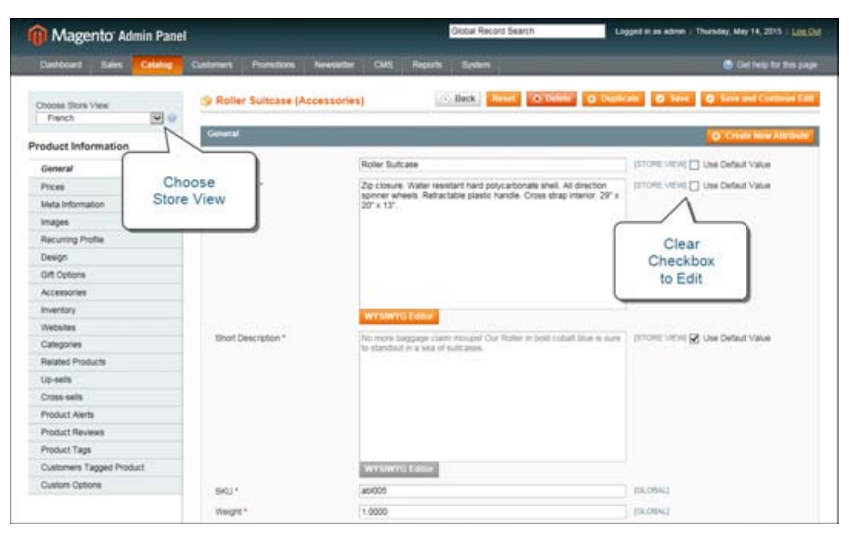

*Change the Product Scope to Store View*

### **Step 1: Translate Product Fields**

- **1.** On the Admin menu, select **Catalog > Manage Products**.
- **2.** In the list, find the product and click **Edit** to open.
- **3.** In the upper-left corner set **Choose Store View** to the view where the changes you make will be visible. When prompted to confirm, click **OK**.

Only fields with a scope of [STORE VIEW] can be edited separately for each view or language.

- **4.** For each field to be edited, do the following:
	- **a.** Clear the **Use Default Value** checkbox to the right of the field.
	- **b.** Either paste or type the translated text into the field.
- **5.** When complete, click the **Save** button.

#### **Step 2: Translate Field Labels**

- **1.** On the Admin menu, select **Catalog > Attributes**.
- **2.** In the list, find the attribute and click to open in edit mode.
- **3.** In the panel on the left, select **Manage Label / Options**.
- **4.** In the Manage Titles section, enter the translated label text for each store view.

| Magento Admin Panel      |                                                    |                                      |        | Global Record Search                                                                                         | Logged in as admin   Thursday, May 14, 2015   Log Col. |
|--------------------------|----------------------------------------------------|--------------------------------------|--------|----------------------------------------------------------------------------------------------------|--------------------------------------------------------|
| Dashboard fisles Catalog | Customers Promotions Newsletter CMS Reports System |                                      |        |                                                                                                    | (B) Cleft fresh for this page.                         |
| Attribute Information    |                                                    | Edit Product Attribute "Description" |        |                                                                                                    | Collack Read & Save Attribute & Save and Continue Edit |
| <b>Properties</b>        |                                                    |                                      |        |                                                                                                    |                                                        |
|                          |                                                    |                                      |        |                                                                                                    |                                                        |
| Manage Label / Options   |                                                    |                                      |        | If you do not specify an option value for a specific store view then the default (Admin) value will be used. |                                                        |
|                          |                                                    | Manage Titles (Size, Color, etc.)    |        |                                                                                                    |                                                        |
|                          | Admin                                              | English                              | French | German                                                                                                    |                                                        |

*Enter Translated Labels*

**5.** When complete, click the **Save Attribute** button.

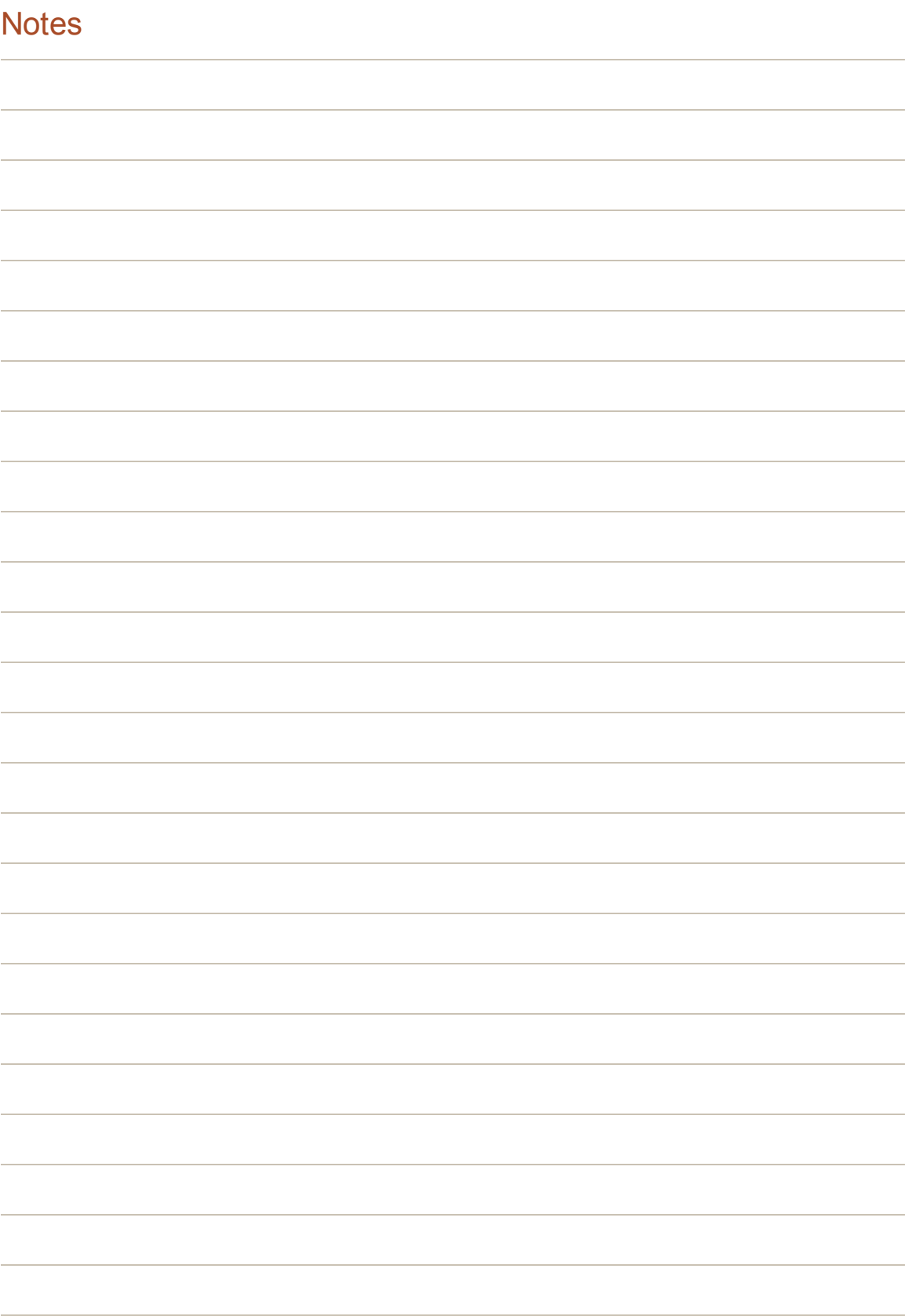

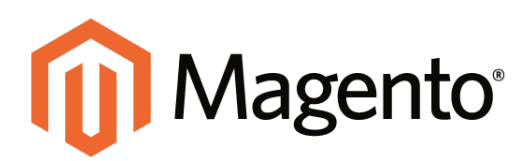

# **CHAPTER 15: Inventory**

Managing stock creates opportunities for customer engagement by displaying stock availability messages in your store, and giving your customers the opportunity to receive product alerts. Even if your store doesn't have a large inventory of products, your customers can benefit from the way you manage your inventory.

Inventory settings can be made for the catalog as a whole, and fine tuned for each individual product. In addition to controlling stock levels, the inventory settings determine how backorders and returned items are managed. If your needs are simple, you might choose not to manage inventory at all. However, inventory management is more than just keeping track of how many products you have on hand.

Topics in this chapter:

- Inventory Setup
- Managing Stock
- Stock Availability Messages
- Out of Stock Threshold
- Product Alerts

## **Inventory Setup**

The Product Stock Items configuration determines the default product inventory settings. The configuration applies to individual products, rather than to the contents of the cart as a whole.

### **To configure the default inventory settings:**

- **1.** On the Admin menu, select **System > Configuration**.
- **2.** In the panel on the left, under Catalog, select **Inventory**.
- **3.** Click to expand the **Product Stock Options** section.
- **4.** Enter the default settings for each item, as described in the following field descriptions.
- **5.** When complete, click the **Save Config** button.

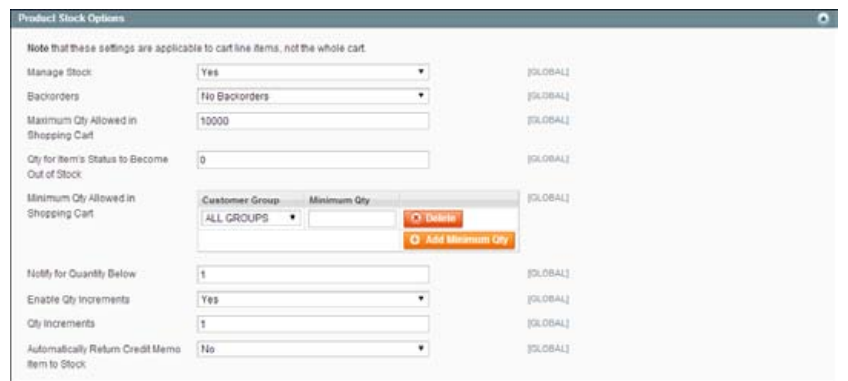

*Product Stock Options*

### **Field Descriptions**

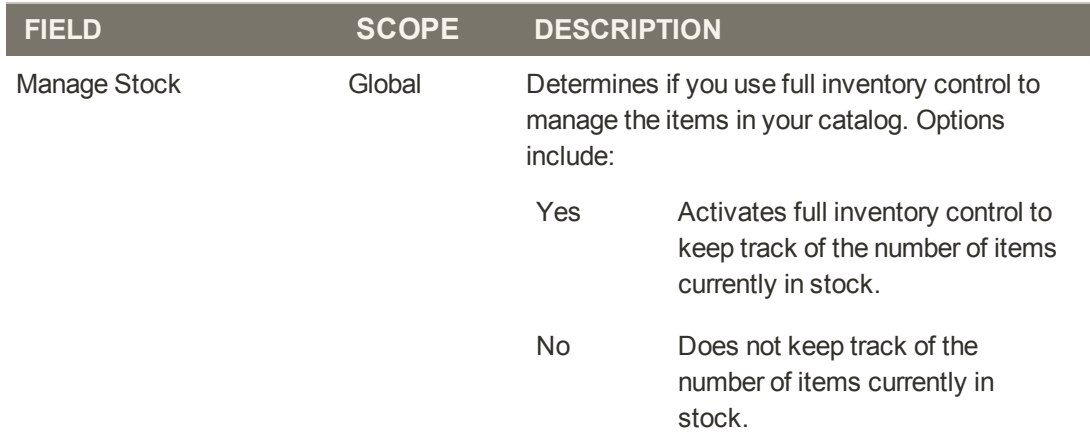

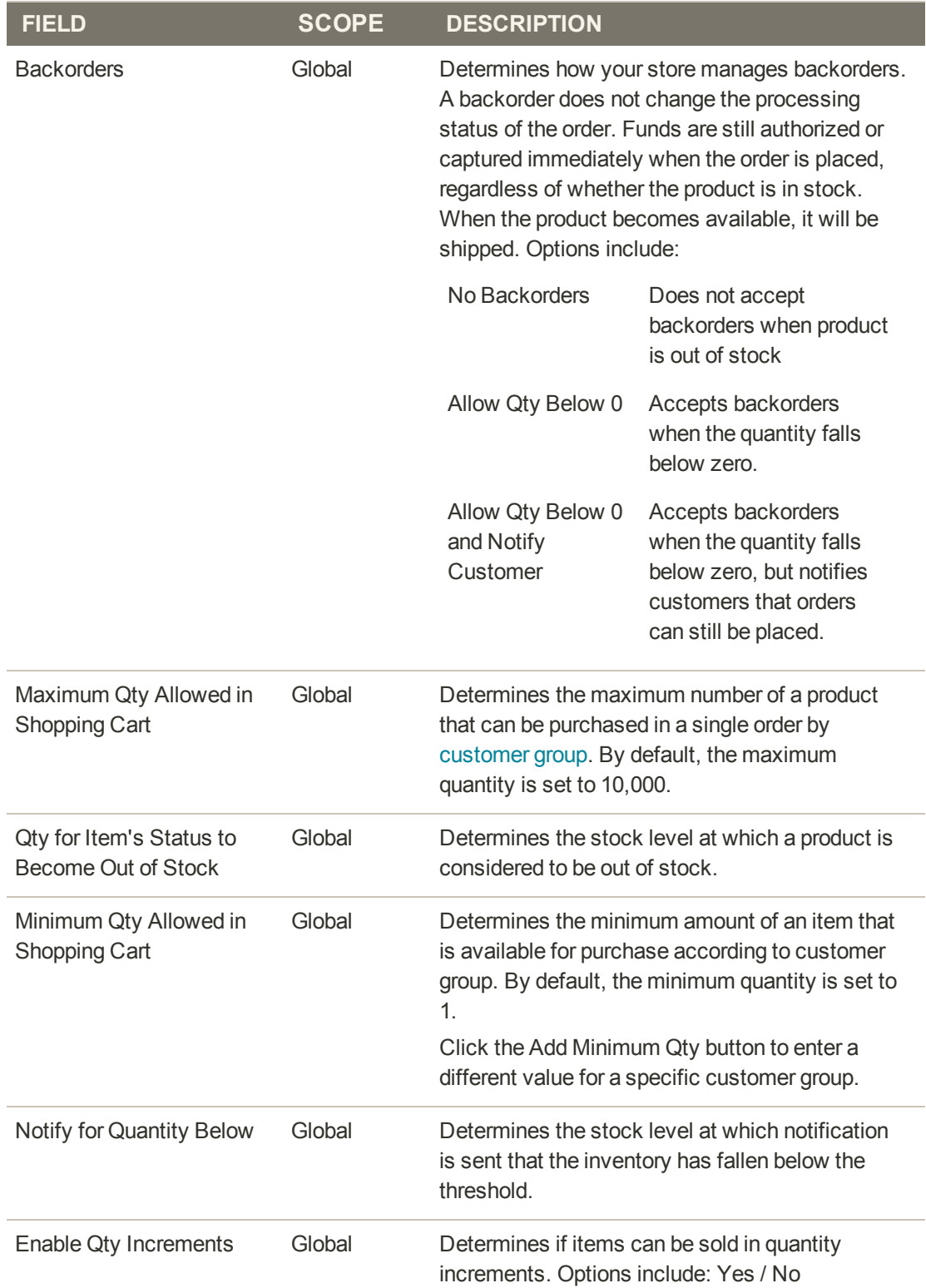

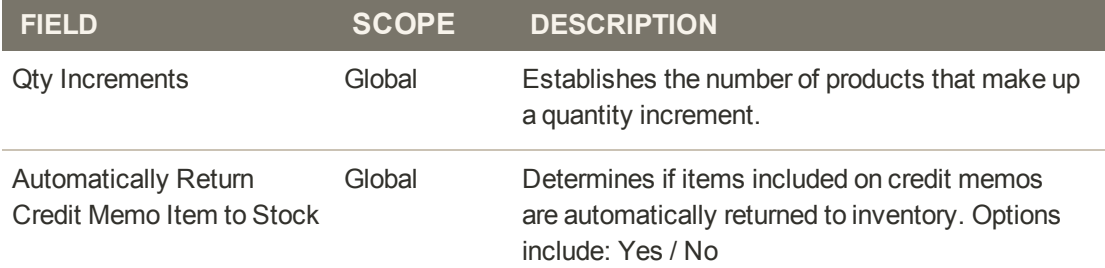

# **Managing Stock**

Each product in your catalog has both a short and long version of the Inventory options, depending on whether you need to manage inventory for the product. The long form appears only when Manage Stock is set to "Yes." The initial values reflect the default Product Stock Option configuration.

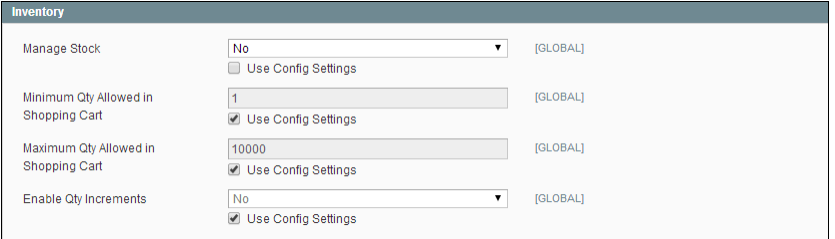

*Inventory (Short Form)*

### **To complete the inventory settings:**

- **1.** In the Product Information panel, select **Inventory**. To complete the required settings, do the following:
	- **a.** Clear the checkbox below the **Manage Stock** field. Then, set **Manage Stock** to "Yes."
	- **b.** In the **Qty** field, type the number of units you currently have in stock.
	- **c.** Set **Stock Availability** to "In Stock."
- **2.** Complete the remaining settings as needed, as described in the following field descriptions.
- **3.** When complete, click the **Save** button.

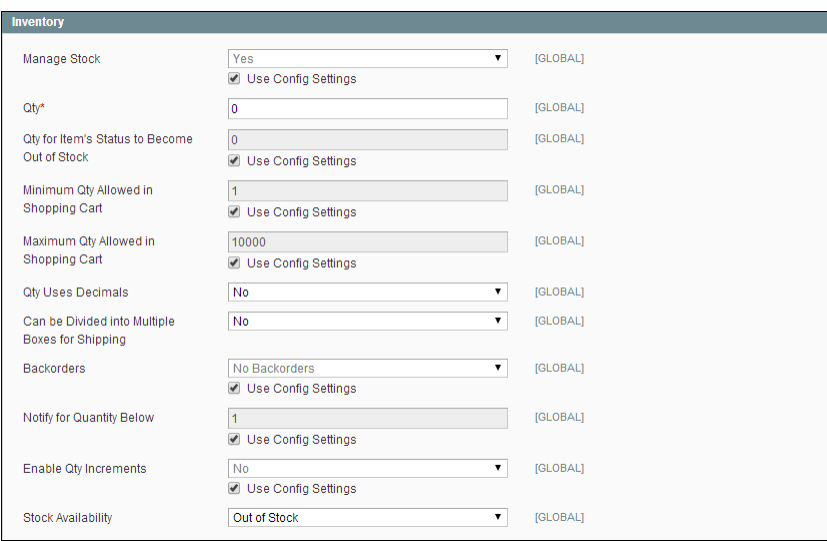

*Inventory (Long Form)*

### **Field Descriptions**

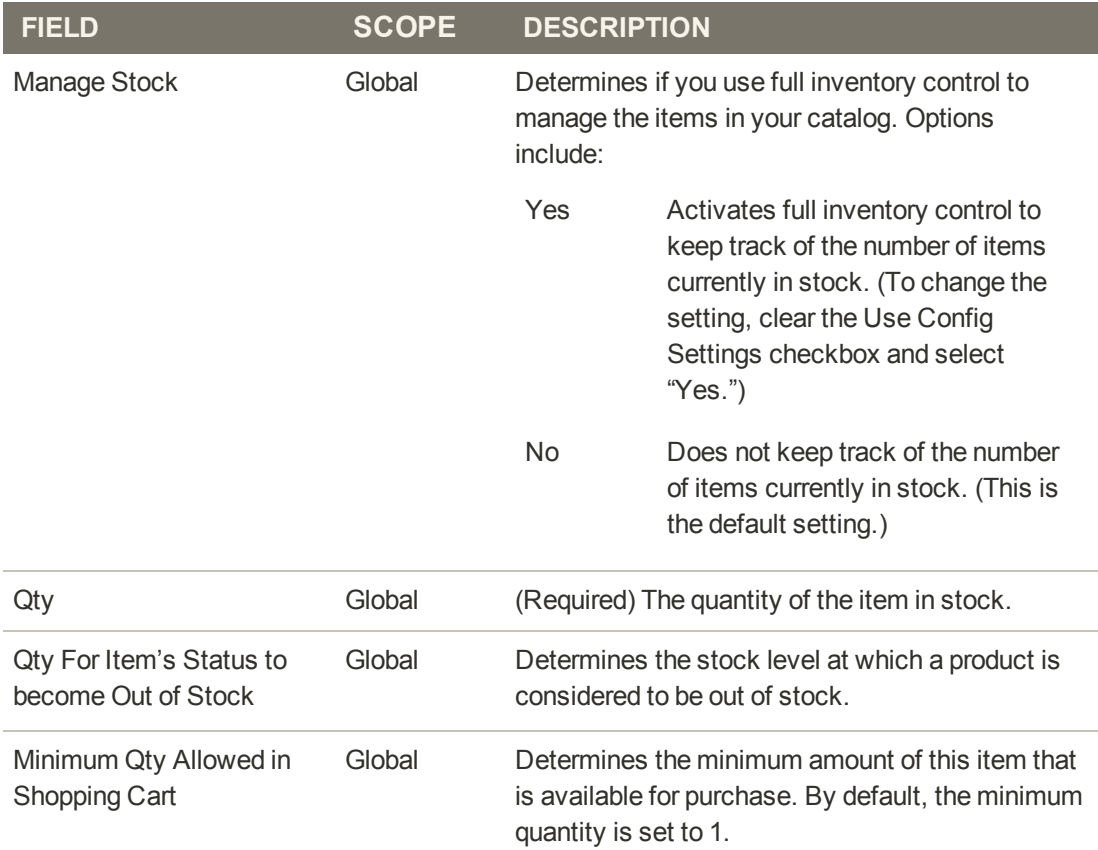

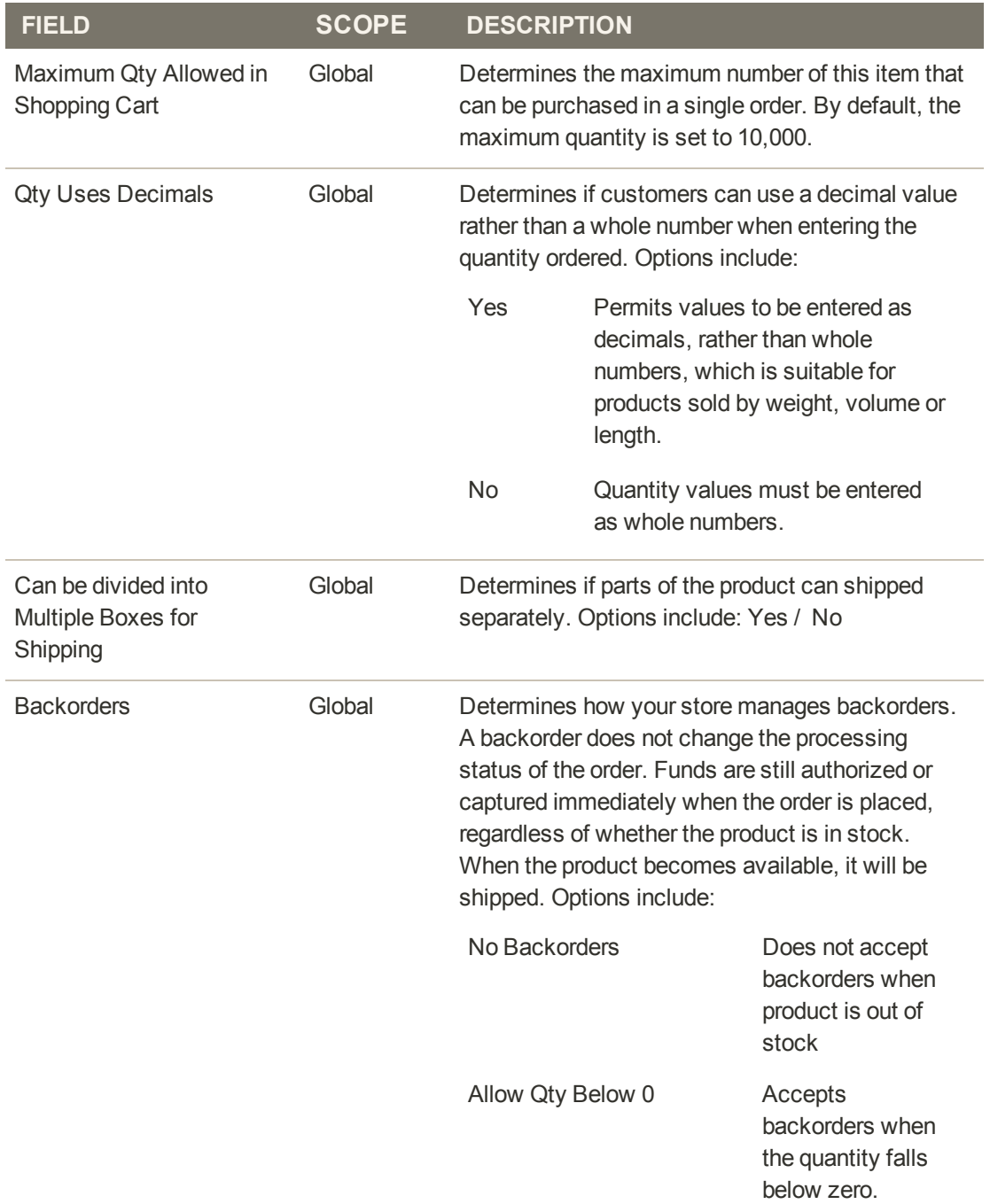
## **Field Descriptions (cont.)**

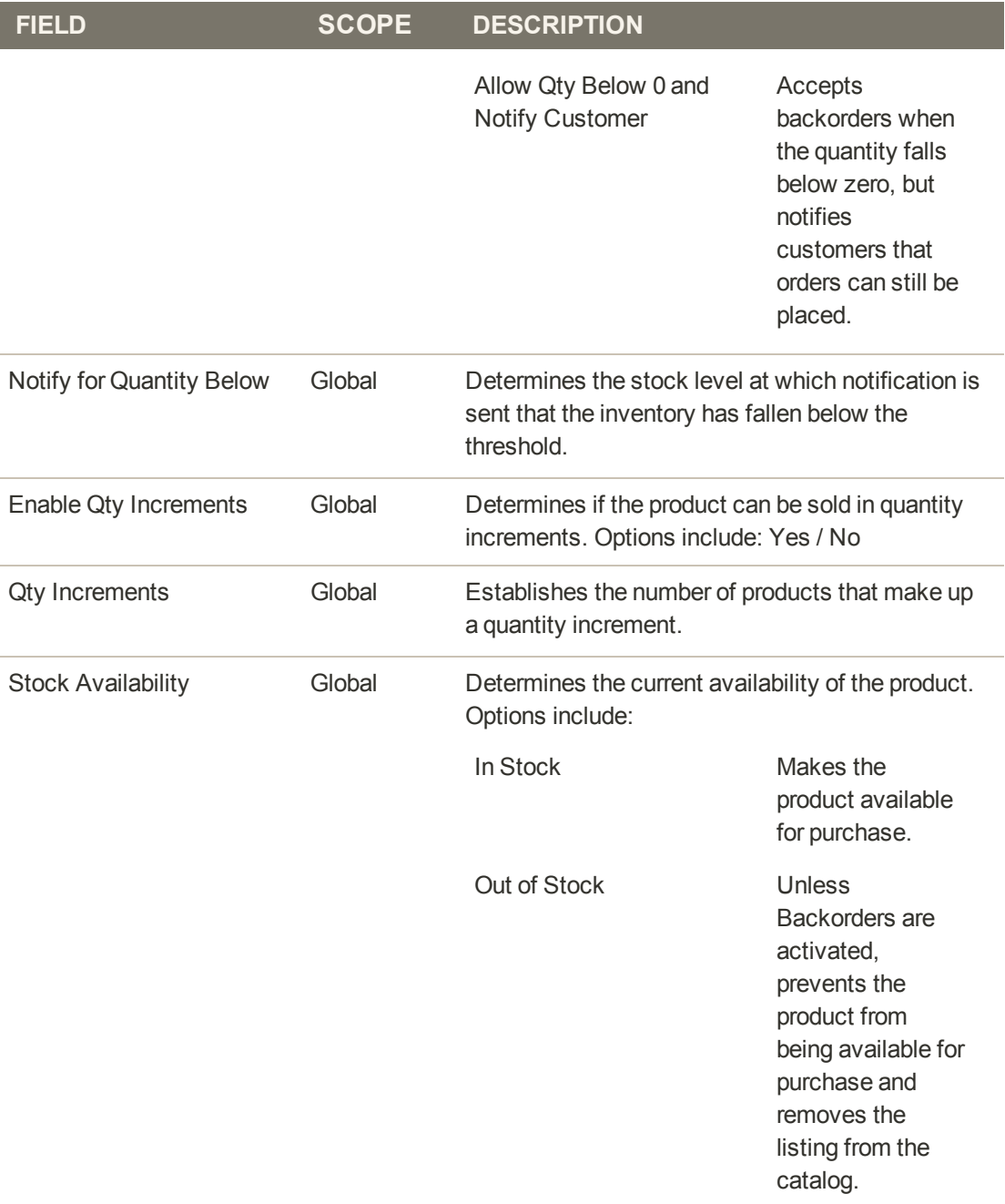

# **Stock Options**

The Stock Options settings determine if items are removed from stock when an order is placed, and returned to stock if an order is canceled. The Stock Options determine if out-ofstock products are included in the catalog, and control the display of the "In Stock," "Out of Stock," and "Only x left" messages.

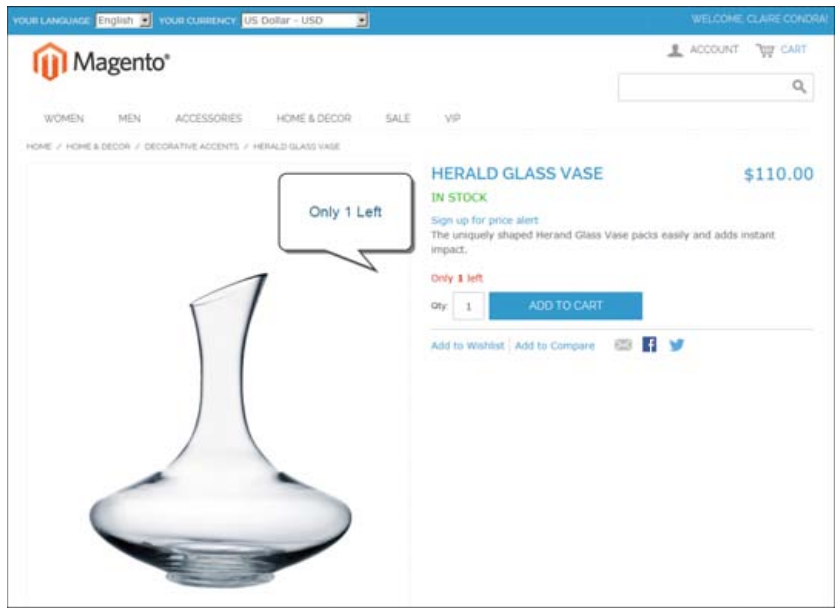

*Only 1 Left*

## **To configure stock options:**

- **1.** On the Admin menu, select **System > Configuration**.
- **2.** In the panel on the left, under Catalog, select **Inventory**.
- **3.** Click to expand the **Stock Options** section. Then, do the following:
	- **a.** To return items to stock if an order is cancelled, **Set Items Status to be in Stock When Order in Cancelled** to "Yes."
	- **b.** To adjust the quantity on hand when an order is placed, set **Decrease Stock When Order is Placed** to "Yes."
	- **c.** Set **Display Out of Stock Products** to "Yes" to continue to display products in the catalog that are no longer in stock.

If price alerts are enabled, customers can sign up to be notified when the product is back in stock.

**d.** To display the message, "Only x left," enter the number in the **Display X left Threshold** field.

The message begins to appear when the quantity in stock reaches the threshold. For example, if set to 3, the message "Only 3 left" appears when the quantity in stock reaches 3. The message adjusts to reflect the quantity in stock, until the quantity reaches zero.

**e.** To display an "In Stock" or "Out of Stock" message on the product page, set **Display products availability in stock in the frontend** to "Yes."

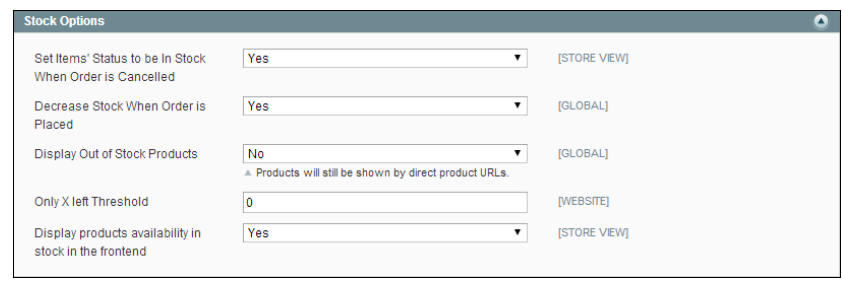

*Stock Options*

**4.** When complete, click the **Save Config** button.

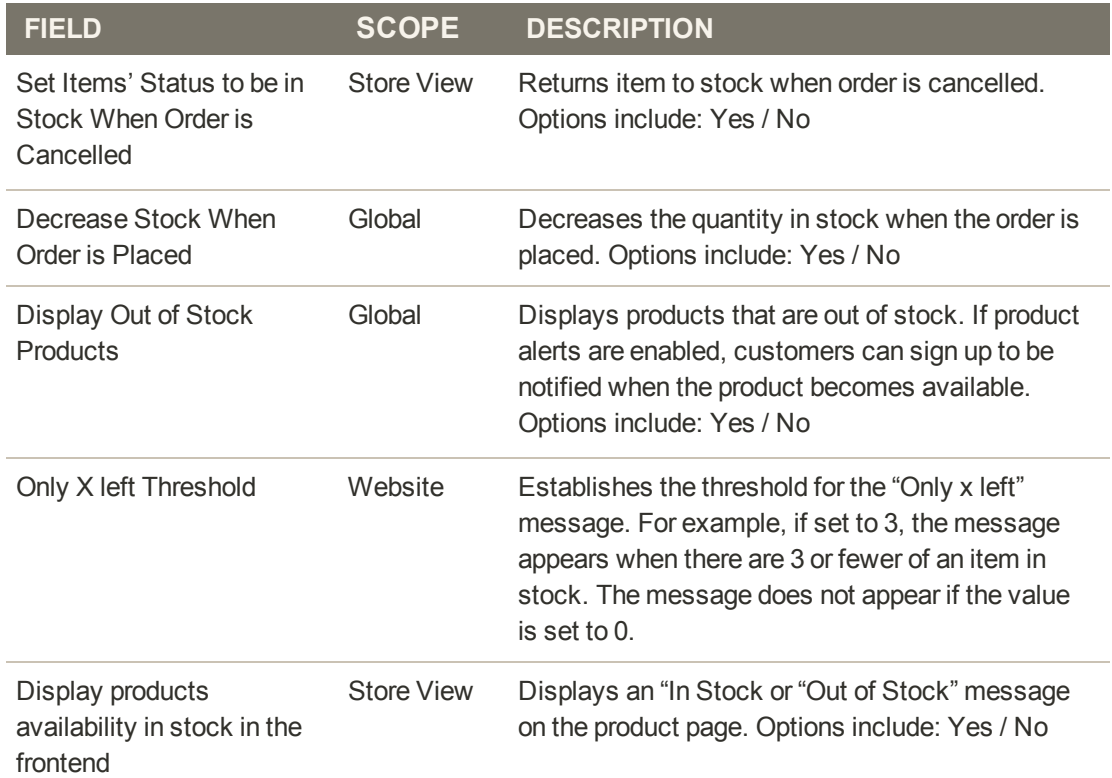

#### **Field Descriptions**

## Stock Availability

You can define an inventory level that becomes the threshold to determine when an item needs to be reordered. The out of stock threshold can be set to any number greater than zero.

Another way you can use the stock availability threshold is to manage products that are in high demand. If you want to capture new customers, rather than sell to high-quantity buyers, you can set a maximum quantity to prevent a single buyer from taking out your entire inventory.

Your catalog can be configured to display the availability of each item as "In Stock" or "Out of Stock" on the product page. The configuration setting applies to the catalog as a whole, and the message changes according to the stock status of the product. There are several display variations possible, including how "out of stock" products are managed in the catalog and search results lists.

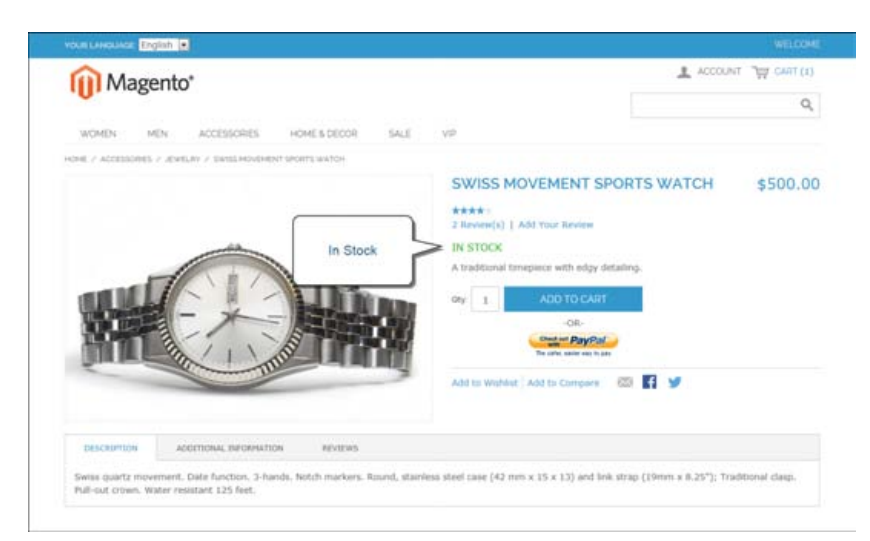

*"In Stock" Message on Product Page*

**Process Overview:**

Step 1: Configure the Inventory Stock Options

Step 2: Set the Product to Manage Stock

Step 3: Set the "Out of Stock" Threshold

### **Step 1: Configure the Inventory Stock Options**

- **1.** On the Admin menu, select **System > Configuration**.
- **2.** In the Configuration panel on the left, under Catalog, select **Inventory**.
- **3.** Click to expand the **Stock Options** section. Then, do the following:

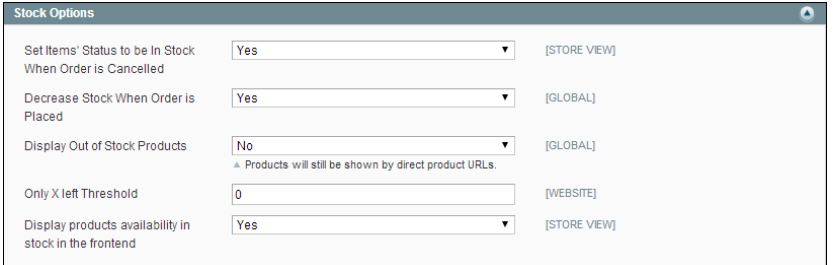

*Stock Options*

- **a.** To configure how "out of stock" products are handled in the category and search results lists, set **Display Out of Stock Products** to one of the following:
	- Yes Includes "out of stock" products on catalog pages.
	- No Omits "out of stock" products from catalog pages.
- **b.** To configure the stock availability message on the product page, set **Display products availability in stock in the frontend** to one of the following:
	- Yes Displays an availability message indicating the product stock status.
	- No Does not display an availability message.
- **4.** Click the **Save Config** button to save the setting.

#### **Step 2: Set the Product to Manage Stock**

- **1.** On the Admin menu, select **Catalog > Manage Products**.
- **2.** In the list, click to open the product. Then in the Product Information panel on the left, select **Inventory**.
- **3.** If necessary, clear the **Use Config Settings** checkbox, and set **Manage Stock** to "Yes." Then, complete the inventory settings as needed.
- **4.** Make sure that **Stock Availability** is set to "In Stock."
- **5.** Click the **Save** button to save the product settings.

#### **Step 3: Set the "Out of Stock" Threshold**

- **1.** On the Inventory tab, set the **Qty for Item's Status to Become Out of Stock** to a value above zero.
- **2.** To set the quantity of the product that is allowed in the cart, set the following fields to the appropriate values for your product, store, and strategy:
	- Minimum Quantity Allowed in Shopping Cart
	- Maximum Quantity Allowed in Shopping Cart
- **3.** To be notified when stock drops below the threshold, clear the **Use Config Settings** checkbox. Then, set **Notify for Quantity Below** to a number to establish the threshold. The default the value is 1.

If you need time to restock your inventory, you can use this value to indicate when it is time to replenish.

## Message Scenarios

You can use a combination of configuration settings to control stock availability messages on product pages and in listings of products on catalog pages.

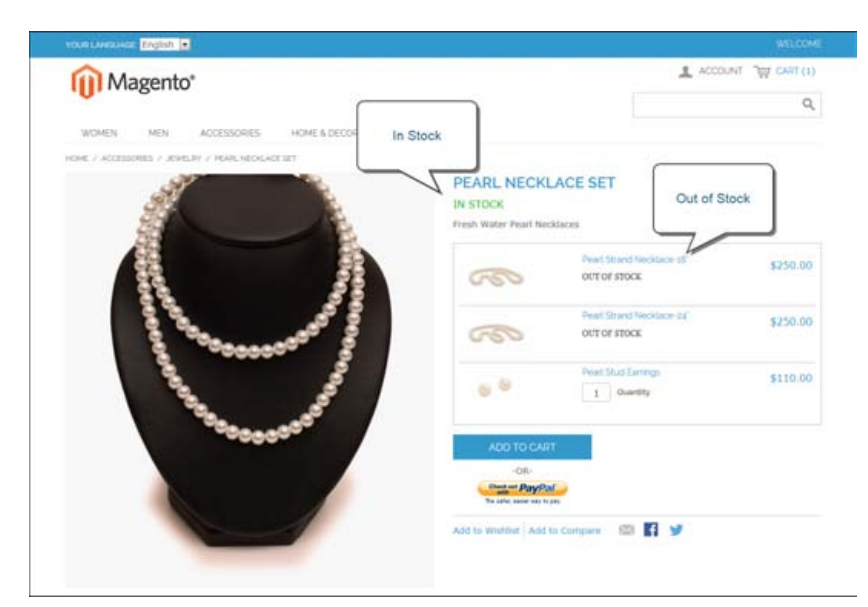

*Grouped Product with Both Messages*

## **Product Page**

There are several variations of messaging available for the product page, depending on the combination of Manage Stock and Stock Availability settings.

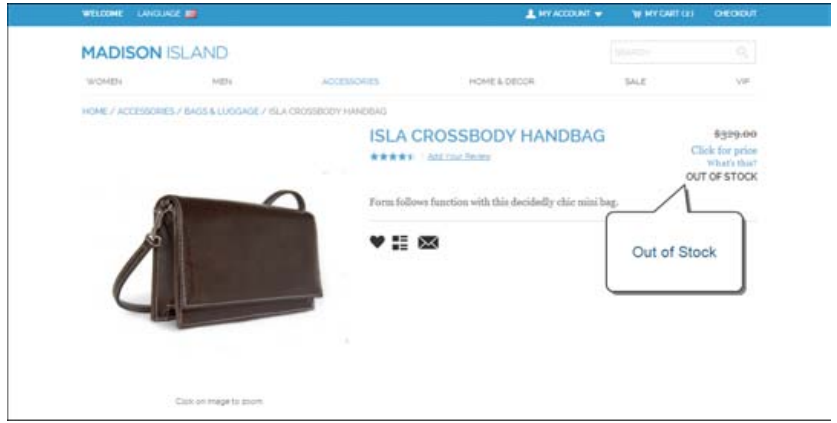

*"Out of Stock" Message*

### **Example 1: Show Availability Message**

**Scenario 1:** This combination of settings causes the availability message to appear on the product page, according to the stock availability of each product.

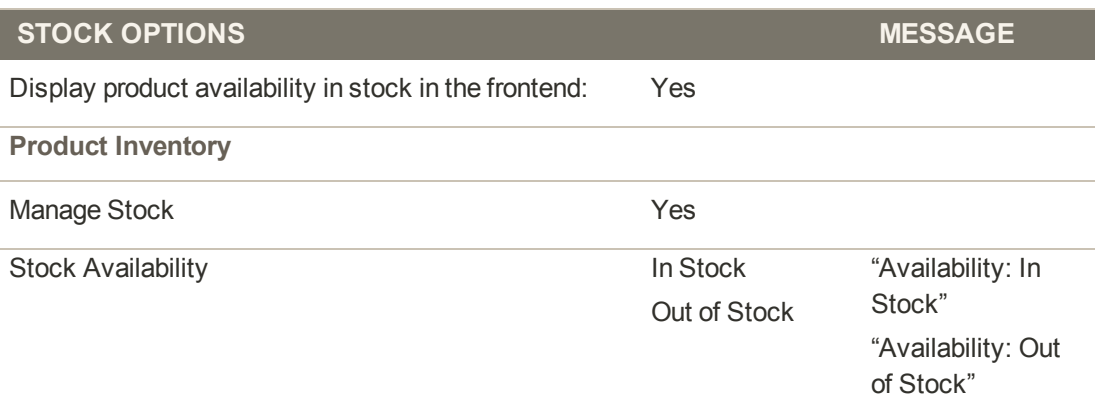

**Scenario 2:** When stock is not managed for a product, this combination of settings can be used to display the availability message on the product page.

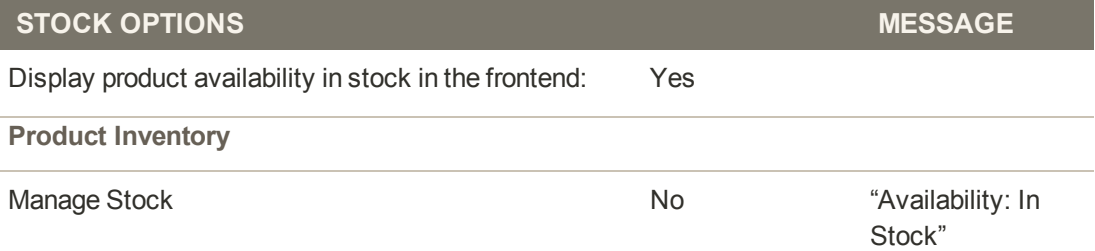

### **Example 2: Hide Availability Message**

**Scenario 1:** This combination of configuration and product settings prevents the availability message from appearing on the product page.

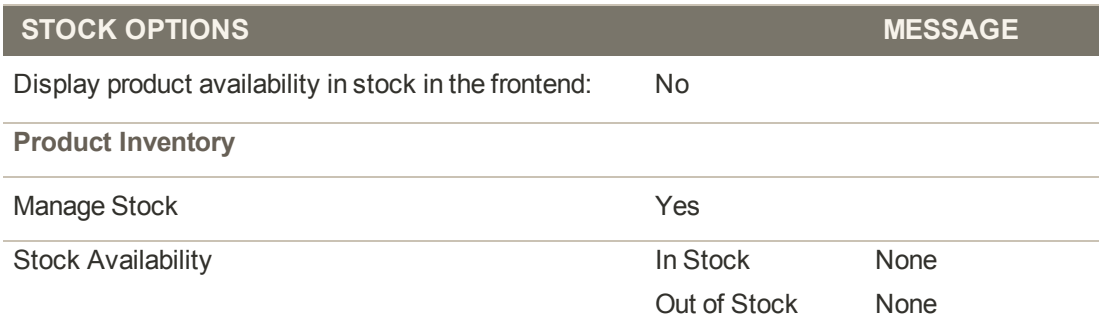

**Scenario 2:** When stock is not managed for a product, this combination of configuration and product settings prevents the availability message from appearing on the product page.

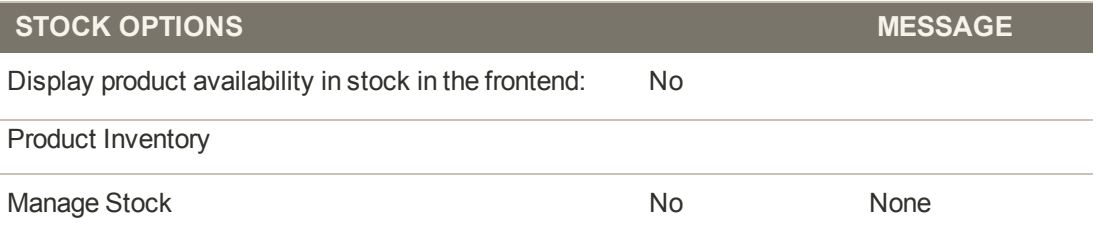

## **Catalog Page**

The following display options are possible for the category and search results lists, depending on the product availability and configuration settings.

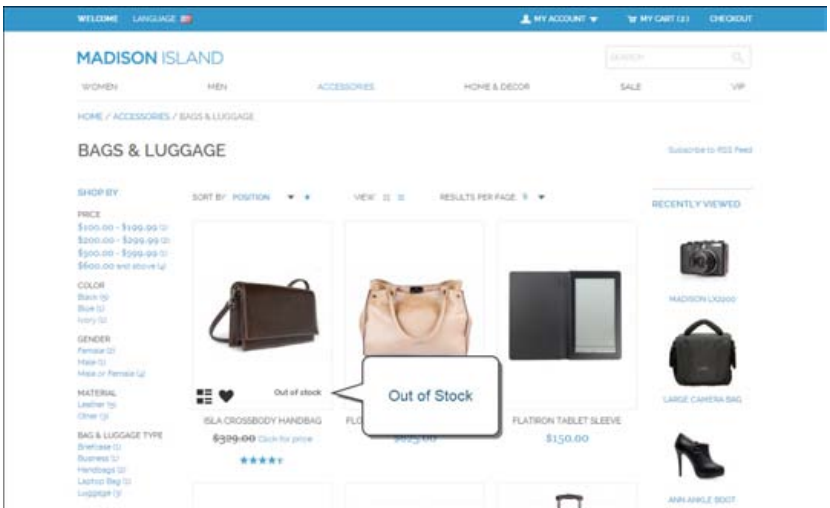

*"Out of Stock" Message on Category Page*

### **Example 1: Show Product with "Out of Stock Message"**

This combination of configuration settings includes out of stock products in the category and search results lists, and displays an "out of stock" message.

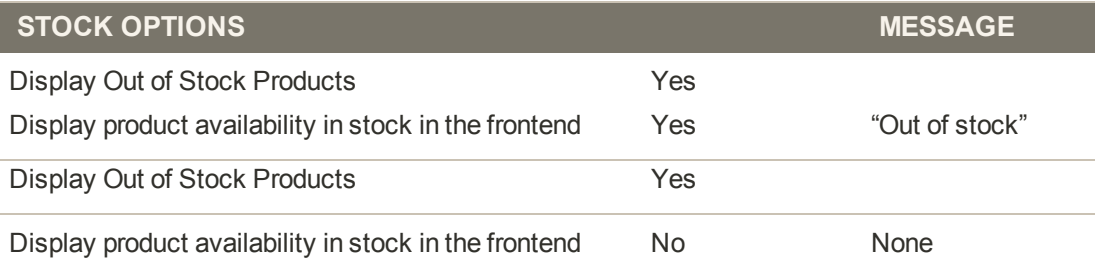

### **Example 2: Show Product without "Out of Stock Message"**

This combination of configuration settings includes out of stock products in the category and search results lists, but does not display a message.

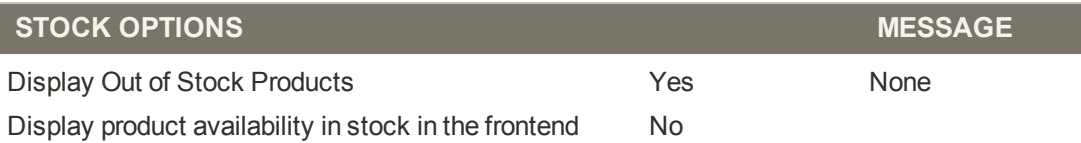

### **Example 3: Hide Product Until Back in Stock**

This configuration setting omits out of stock products entirely from the category and search results lists, until they are back in stock.

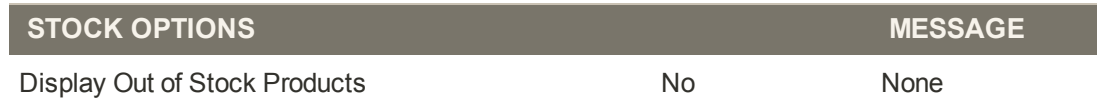

## Out of Stock Threshold

You can define an inventory level that becomes the threshold to determine when an item needs to be reordered. The out of stock threshold is set to a number above zero.

### **To set the out of stock threshold:**

- **1.** In the Product Information panel, select **Inventory**.
- **2.** Set the **Qty for Item's Status to Become Out of Stock** to a value above zero.

#### **To change the quantity allowed in cart:**

This option is helpful for products in high demand. If you want to capture a larger number of new customers rather than selling high volumes to high-quantity buyers, you can set a maximum quantity to prevent a high-quantity buyer from taking out your entire inventory.

- **1.** In the Product Information panel, select **Inventory**.
- **2.** Change the **Minimum** and **Maximum Quantity Allowed in Shopping Cart** fields to appropriate values for your product, store, and strategy.

### **To be notified when stock drops below threshold:**

- **1.** In the Product Information panel, select **Inventory**.
- **2.** Clear the **Use Config Settings** checkbox, and set **Notify for Quantity Below** to indicate the level when you want to be notified. By default, the value is set to 1.

# **Product Alerts**

You can enable your customers to subscribe to two types of customer alerts by email: price change alerts and in-stock alerts. For each alert type, choose whether to enable users to subscribe to it, and select the email template to use. Also, select a sender display name, which applies to both alert types.

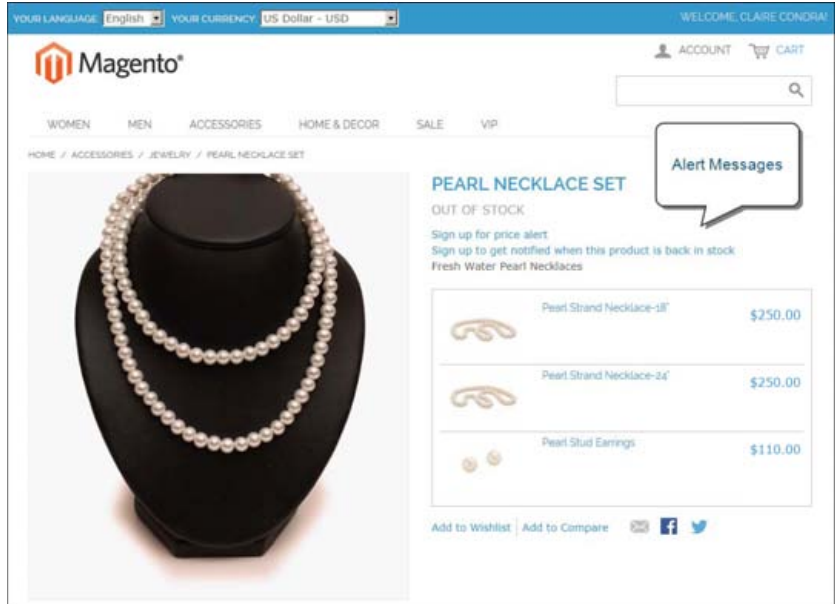

*Sign Up for Price Alert*

When price change alerts are enabled, a "Sign up for price alert" link appears on every product page. Customers can click the link to subscribe to alerts related to the product. Guests are prompted to open an account with your store. Whenever the price changes, or the product goes on special, everyone who has signed up to be notified receives an email alert.

The in-stock alert creates a link called "Sign up to get notified when this product is back in stock" for every product that is out of stock. Customers can click the link to subscribe to the alert. When the product is back in stock, customers receive email notification that the product is available. Products with alerts have a Product Alerts tab in the Product Information panel that lists the customers who have subscribed to an alert.

| <b>III</b> Magento Admin Panel                        |                                                                    | Global Record Search                                      | Logged in an admin.   Monday, April 6, 2015.   Log.Out            |
|-------------------------------------------------------|--------------------------------------------------------------------|-----------------------------------------------------------|-------------------------------------------------------------------|
| Dashboard<br><b>Sales</b><br>Catalog                  | Customers:<br><b>Promotions</b><br>CMS<br><b>Newswork</b>          | <b>Reports</b><br><b>System</b>                           | @ Cut help for this page                                          |
| Choose Store View:<br>$\frac{1}{2}$<br>Default Values | Ca Pearl Stud Earrings (Jewelry)<br>Product Alerta                 |                                                           | C Stoke Read C Driver Q Deplicate 0 Serv O Serv and Continue Edit |
| Product Information                                   | Price alert subscription was saved.                                |                                                           | $\bullet$                                                         |
| General                                               | Page 1 01 of 1 pages 1 View 20 30 per page 1 Total 1 records found |                                                           |                                                                   |
| Prices                                                | Email<br>First Kame<br>Last Name                                   | <b>Price</b><br>Date Scherrited                           | Last Notification<br><b>Sand Count</b>                            |
| Meta information                                      | claire@magento.com<br>Condra<br>Claire                             | \$110.00 Apr 7, 2015                                      | $\alpha$                                                          |
| Images                                                |                                                                    |                                                           |                                                                   |
| Recurring Profile                                     | Sinck notification was saved.                                      |                                                           | $\bullet$                                                         |
| Design                                                | Page 11                                                            | of 1 pages   View 20 [m] per page   Total 0 records found |                                                                   |
| Gift Options                                          | First Name<br>Last Name                                            | Date Subscribed<br>Email                                  | Last Notification<br>Send Courti                                  |
| Jewelry                                               |                                                                    |                                                           |                                                                   |
| <b>Invertory</b>                                      |                                                                    | There are no customers for this alert.                    |                                                                   |
| Webstes                                               |                                                                    |                                                           |                                                                   |
| Categories                                            |                                                                    |                                                           |                                                                   |
| Related Products                                      |                                                                    |                                                           |                                                                   |
| Up-sells                                              |                                                                    |                                                           |                                                                   |
| Cross-sells                                           |                                                                    |                                                           |                                                                   |
| <b>Product Alerta</b>                                 | <b>Product Alerts</b>                                              |                                                           |                                                                   |
| <b>Product Reviews</b>                                |                                                                    |                                                           |                                                                   |
| Product Tags                                          |                                                                    |                                                           |                                                                   |
| Customers Tagged Product                              |                                                                    |                                                           |                                                                   |
| Custom Options                                        |                                                                    |                                                           |                                                                   |

*List of Price Alert Subscriptions*

### **To set up product alerts:**

- **1.** On the Admin menu, select **System > Configuration**.
- **2.** In the panel on the left, under Catalog, select **Catalog**.
- **3.** Click to expand the **Product Alerts** section, and do the following:
	- **a.** To offer price change alerts to your customers, set **Allow Alert When Product Price Changes** to "Yes."
	- **b.** Set **Price Alert Email Template** to the template that you want to use for the price alert notifications.
	- **c.** To offer alerts when out-of-stock products become available again, set **Allow Alert When Product Comes Back in Stock** to "Yes."

The "Sign up to get notified when this product is back in stock" message appears only when Inventory Stock Options - Display Out of Stock Products is set to "Yes."

- **d.** Set **Stock Alert Email Template** to the template that you want to use for product stock alerts.
- **e.** Set **Alert Email Sender** to the store contact that you want to appear as the sender of the email alert.

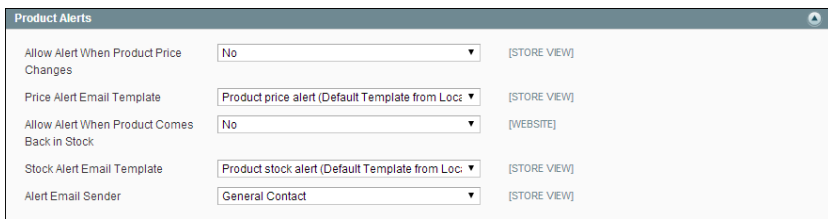

*Product Alerts*

**4.** When complete, click the **Save Config** button.

#### **Field Descriptions**

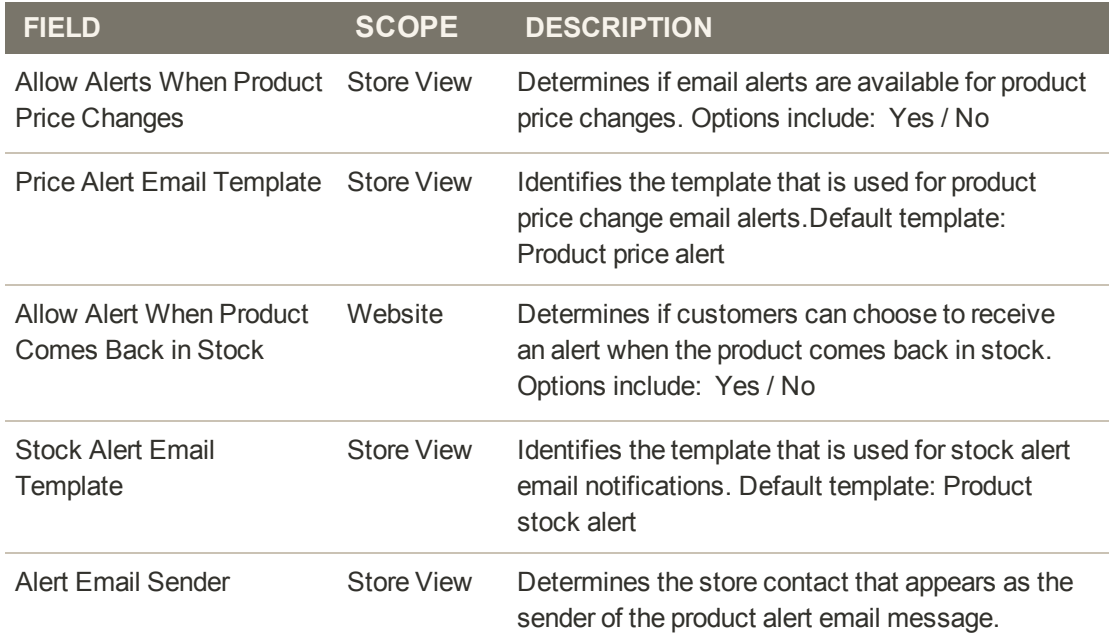

## Product Alert Run Settings

These settings enable you to select how often Magento checks for changes that require alerts to be sent. Additionally, you can select the recipient, sender, and template for emails that are sent if the sending of alerts fails.

### **To set up product alerts:**

- **1.** On the Admin menu, select **System > Configuration**.
- **2.** In the panel on the left, under Catalog, select **Catalog**.
- **3.** Click to expand the **Product Alerts Run Settings** section. Then, do the following:
- **a.** To determine how often product alerts are sent, set **Frequency** to one of the following:
	- Day
	- Week
	- Month
- **b.** To determine the time of day product alerts are sent, set **Start Time** to the hour, minute, and second.
- **c.** In the **Error Email Recipient** field, enter the email of the person to be contacted if an error occurs.
- **d.** In the **Error Email Sender** field, select the store identity that appears as the sender of the error notification.
- **e.** Set **Error Email Template** to the transactional email template to be used for the error notification.
- **4.** When complete, click the **Save Config** button.

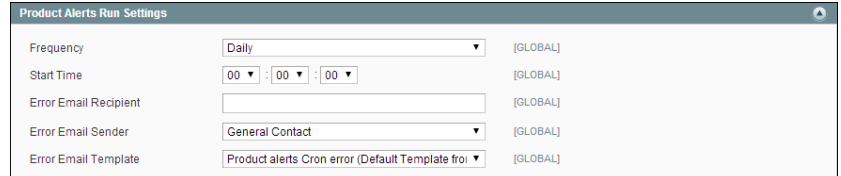

*Product Alert Run Settings*

#### **Field Descriptions**

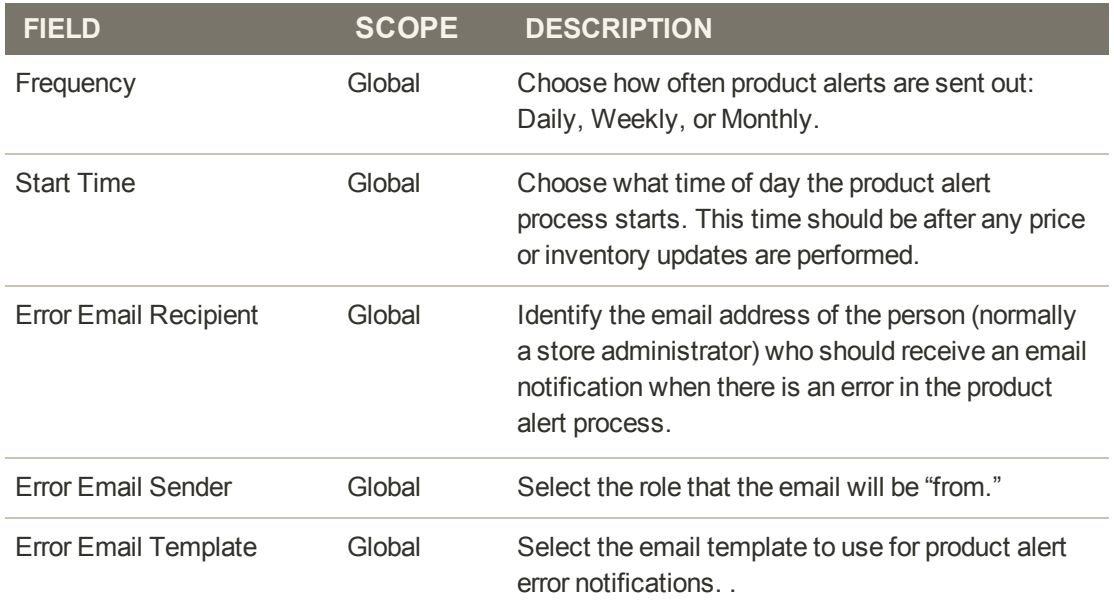

## Managing Stock for Configurable Products

By default, Manage Stock is turned off for a configurable product, because the inventory is managed through each associated product. However, at times it may be necessary to apply inventory settings to a configurable product as a whole, such as to set quantity increments and change the stock availability.

### **To enable quantity increments:**

- **1.** On the Inventory tab of the configurable product, clear the **Use Config Settings** checkbox, and set **Manage Stock** to "Yes." The Enable Qty Increments field appears.
- **2.** To sell the product in quantity increments, do the following:
	- **a.** Below the Enable Qty Increments field, clear the **Use Config Settings** checkbox. Then, set **Enable Qty Increments** to "Yes."
	- **b.** In the **Qty Increments** field, enter the number of products that you want to sell together as a single batch.

## **To set product as "Out of Stock:"**

- **1.** On the Inventory tab of the configurable product, clear the **Use Config Settings** checkbox, and set **Manage Stock** to "Yes." The Stock Availability field appears.
- **2.** To temporarily remove the product from sale, set **Stock Availability** to "Out of Stock."
- **3.** When you are ready to offer the product for sale, set **Stock Availability** to "In Stock."

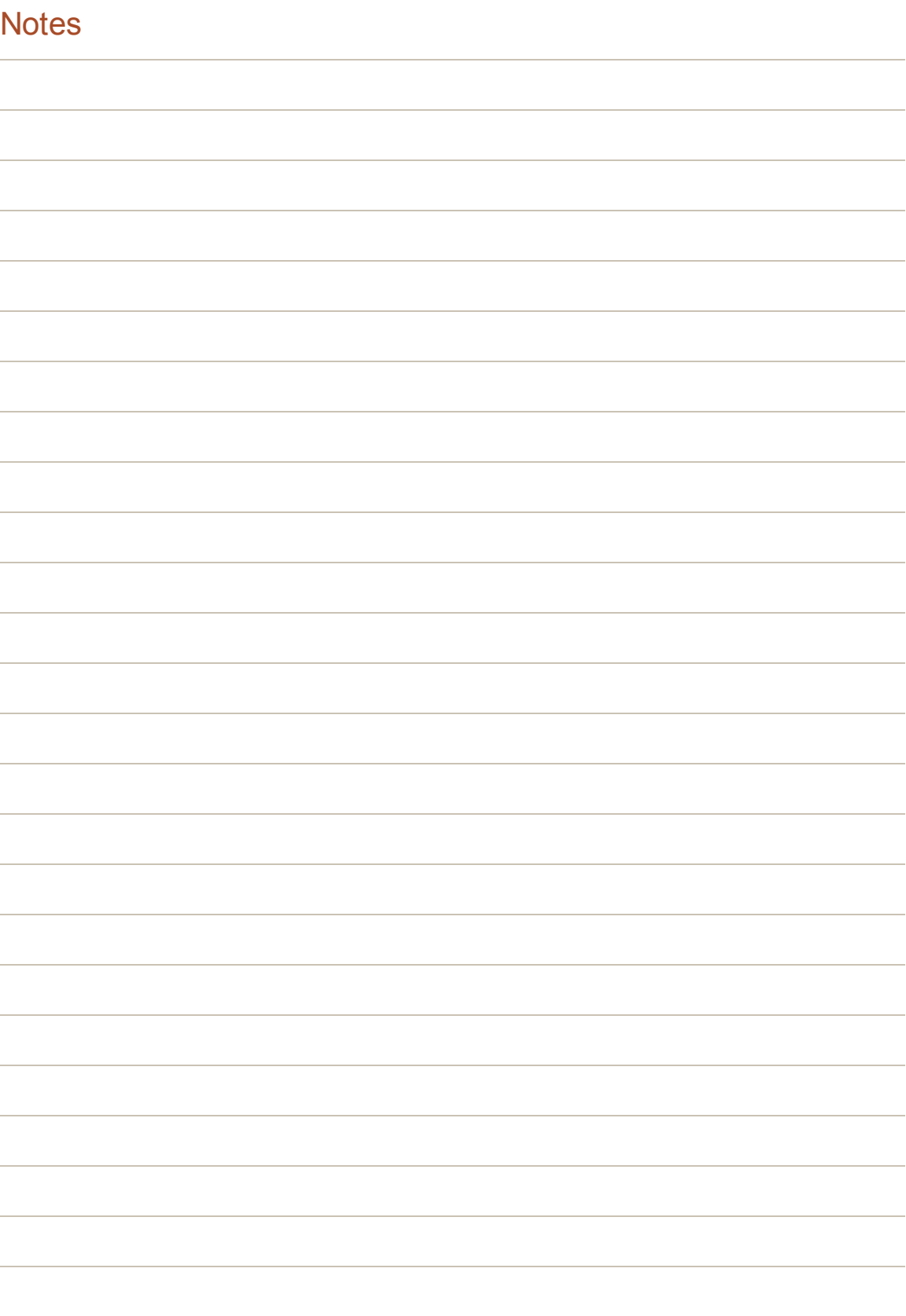

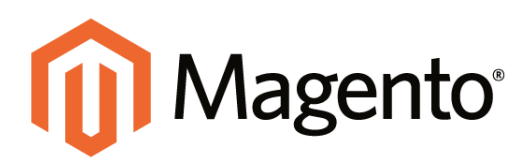

# **CHAPTER 16: Product Pricing**

Magento Community Edition supports a number of pricing options that you can use for promotions, and to meet minimum advertised price requirements.

Topics in this chapter:

- Prices
- Special Price
- Tier Price
- Package Price
- Minimum Advertised Price
- Product Group Price

# **Prices**

The Prices tab is used to establish the pricing structure of the product. Options include special and tier pricing, and manufacturer's suggested retail price.

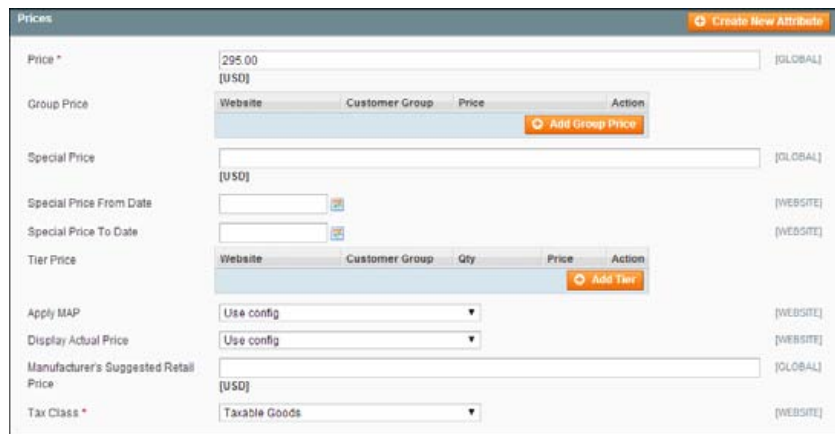

*Prices*

## **Field Descriptions**

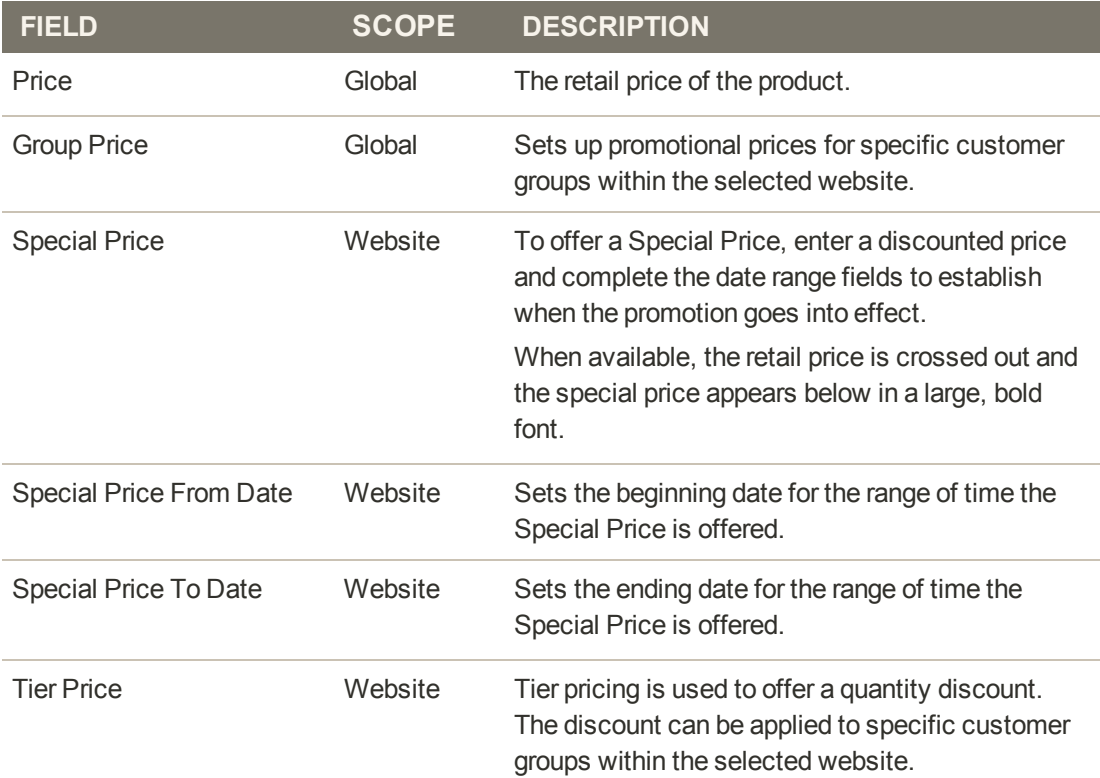

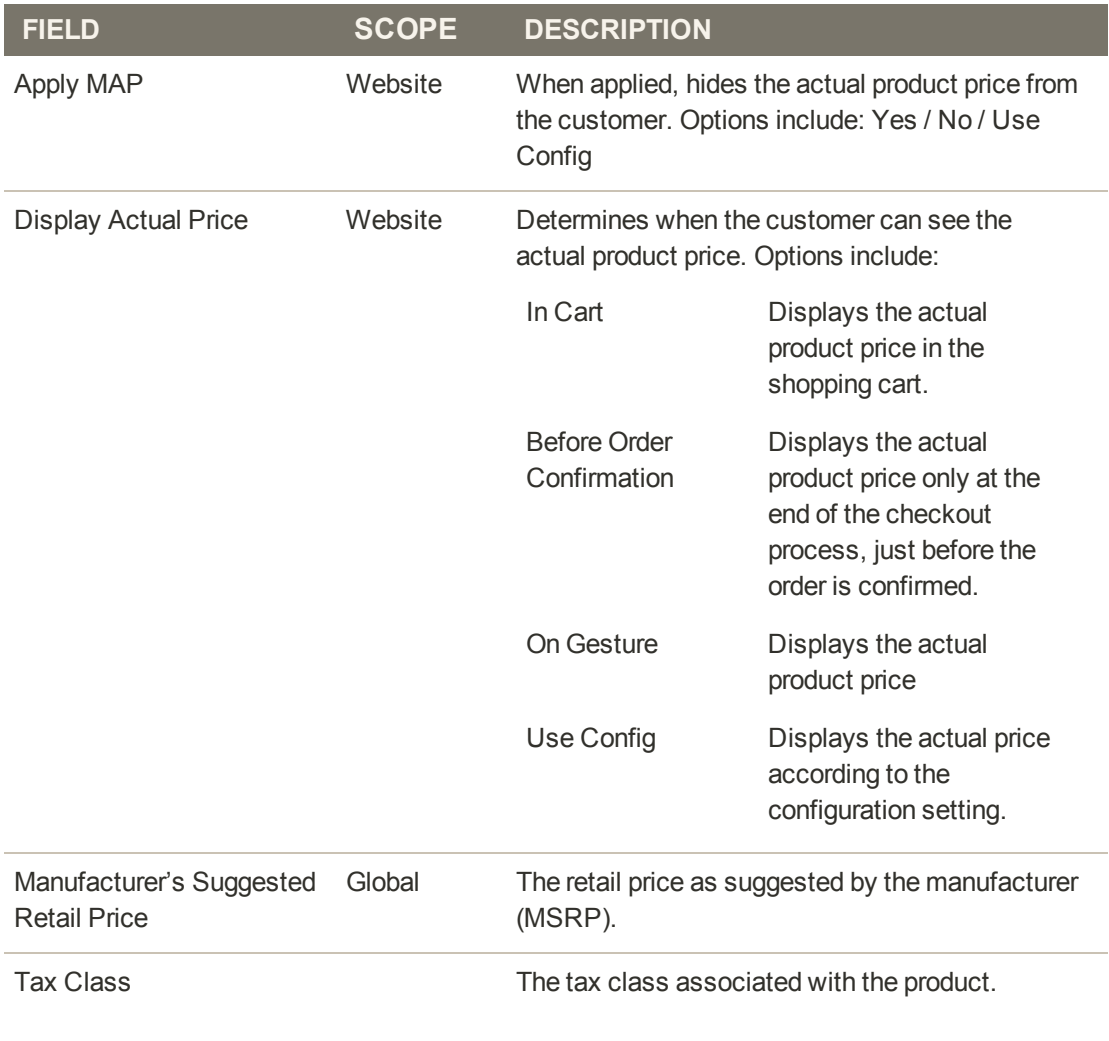

## **Field Descriptions (cont.)**

# **Special Price**

To offer a Special Price, enter a discounted price and complete the date range fields to establish when the promotion goes into effect. On both the catalog list and product pages, the regular price is crossed out, and the Special Price appears in bold red.

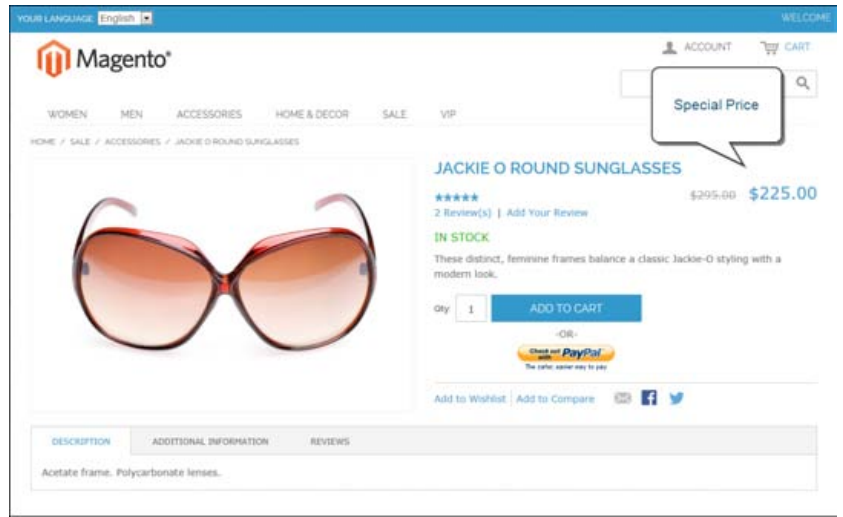

*Special Pricing*

## **To display a special price:**

- **1.** In the Product Information panel on the left, select **Prices**.
- **2.** Enter the amount of the **Special Price**.
- **3.** Complete the **Special Price From Date** and **Special Price To Date** to define the period of time that the special price is in effect. You can pick the dates from the **Calendar F** to the right of each field.
- **4.** Click the **Save** button to save your changes.
- **5.** When prompted to update the cache and indexes, follow the instructions at the top of the page.

# **Tier Price**

Tier pricing lets you offer a quantity discount from the catalog list and product detail pages. The discount can be applied to a specific store view or customer group.

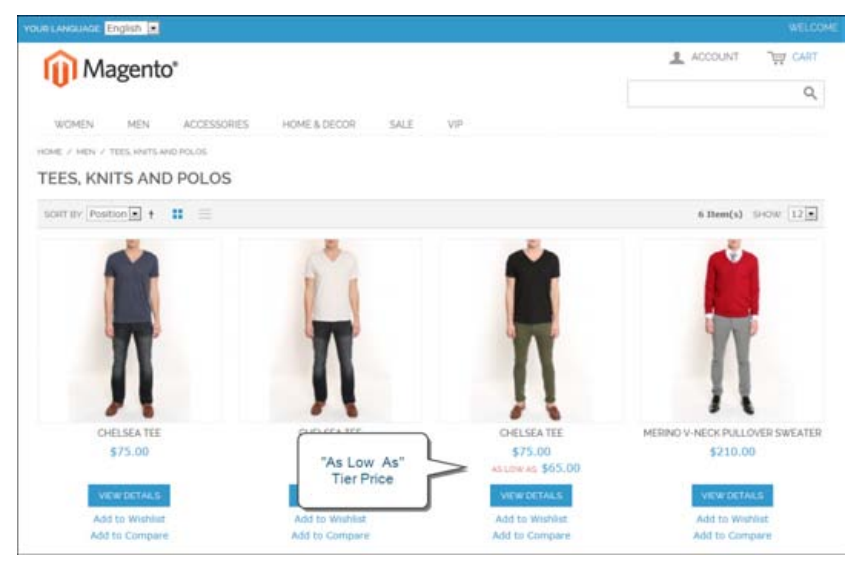

*Tier Price "As Low as"*

- On the catalog page, the product price includes the words, "As Low As," followed by the lowest tier price.
- On the product page, the calculated quantity discount has the message:

Buy 2 for \$\_\_.\_ each and save \_%

The prices in the storefront take precedence from the highest to the lowest quantity. Therefore, if you have a tier for the quantity 5 and one for the quantity 10 and a customer adds 5, 6, 7, 8 or 9 items to the shopping cart, then the customer gets the discounted price that you specified for the quantity 5 tier. As soon as the customer adds the 10th item, the discounted price specified for the quantity 10 tier supersedes the quantity 5 tier and that discounted price (of 10) applies instead.

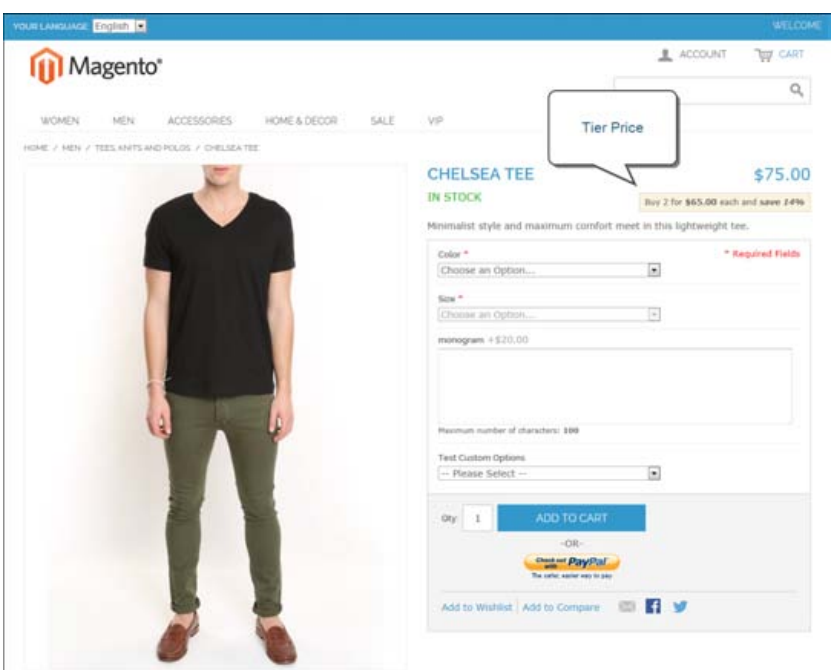

*Tier Price on Product Page*

## **To display a tier price:**

- **1.** In the Product Information panel on the left, select **Prices**.
- **2.** In the Tier Price section, click the **Add Tier** button. Then, do the following:

| <b>ITI Magento Admin Panel</b> |  |    |                                                                                                    |                                 |  |                           | <b>Qiehal Record Search</b> |                              |  |                                |               | Logged in as admin : Thursday, May 1, 2014 : The Magazine Lis for Fire : Log Call |                                                                                   |                    |                               |
|--------------------------------|--|----|----------------------------------------------------------------------------------------------------|---------------------------------|--|---------------------------|-----------------------------|------------------------------|--|--------------------------------|---------------|-----------------------------------------------------------------------------------|-----------------------------------------------------------------------------------|--------------------|-------------------------------|
| Darfboyd Sales Catalog         |  |    | <b>Malder</b>                                                                                           | Columns <sup>1</sup><br>Posts.  |  | <b>Industry Americans</b> | <b>CMS</b>                  | <b>Flagsofis   Thy Elern</b> |  |                                |               |                                                                                   |                                                                                   |                    | (B) Clat halp by this justice |
|                                |  |    | (C) Lakest Manager: Ramorder: Change Magentic's default phone maniters and calcula before site (aunui). |                                 |  |                           |                             |                              |  |                                |               |                                                                                   | The have K critical. & major, 10 move and 113 incline several message(s). Colorad |                    |                               |
| Choose Store View              |  |    |                                                                                                    | (Si Chelsea Tee (Clothing)      |  |                           |                             |                              |  |                                |               |                                                                                   | COLORA TOWER COTANNEL O THATCH O THAT O THE MECHANISMETER                         |                    |                               |
| Default Values                 |  | 同业 |                                                                                                    |                                 |  |                           |                             |                              |  |                                |               |                                                                                   |                                                                                   |                    |                               |
| Product Information            |  |    | Pricare                                                                                                 |                                 |  |                           |                             |                              |  |                                |               |                                                                                   |                                                                                   | O Create New Johns |                               |
| General                        |  |    | Price +                                                                                                 |                                 |  | 75.06                     |                             |                              |  |                                |               |                                                                                   |                                                                                   |                    | <b>ESUMAL</b>                 |
| <b>Drices</b>                  |  |    |                                                                                                    |                                 |  | <b>BUSIN</b>              |                             |                              |  |                                |               |                                                                                   |                                                                                   |                    |                               |
| <b>Stela Information</b>       |  |    | <b>Croup Price</b>                                                                                      |                                 |  | Michails                  |                             | Customer Group.              |  | <b>Price</b>                   |               |                                                                                   |                                                                                   |                    |                               |
| Images                         |  |    |                                                                                                    |                                 |  |                           |                             |                              |  |                                | <b>D</b> Aire |                                                                                   |                                                                                   |                    |                               |
| Design                         |  |    | Special Price                                                                                           |                                 |  |                           |                             |                              |  |                                |               |                                                                                   | <b>Tier Price</b>                                                                 |                    | 20070841                      |
| Oilt Ophans                    |  |    |                                                                                                    |                                 |  | 82501                     |                             |                              |  |                                |               |                                                                                   |                                                                                   |                    | <b>PACIFACTI</b>              |
| Clothère                       |  |    |                                                                                                    | Special Price From Date         |  |                           |                             | ×                            |  |                                |               |                                                                                   |                                                                                   |                    | (MEBSITE)                     |
| Inventory                      |  |    |                                                                                                    | Special Price To Date           |  |                           |                             |                              |  |                                |               |                                                                                   |                                                                                   |                    | 146311113                     |
| Wellsting                      |  |    | Tar Price                                                                                               |                                 |  | <b>Westmaller</b>         |                             | <b>Contorner Group</b>       |  | Ghi                            | <b>Price</b>  | Action                                                                            |                                                                                   |                    |                               |
| <b>Calegories</b>              |  |    |                                                                                                    |                                 |  | All Websites (USD) 4      |                             |                              |  | ALL GROUPS   3   and above     | 45.00         | <b>ST</b>                                                                         |                                                                                   |                    |                               |
| <b>Balabad Products</b>        |  |    |                                                                                                    |                                 |  |                           |                             |                              |  |                                |               | <b>O</b> AAN THE                                                                  |                                                                                   |                    |                               |
| Up-nells                       |  |    |                                                                                                    |                                 |  |                           |                             |                              |  |                                |               |                                                                                   |                                                                                   |                    |                               |
| Cross-tolls                    |  |    | Apply MAP                                                                                               |                                 |  | $_{\text{hs}}$            |                             |                              |  | $\boxed{\bullet}$              |               |                                                                                   |                                                                                   |                    | <b>JARSGITES</b>              |
| <b>Product Reviews</b>         |  |    |                                                                                                    | Deplay Actual Price             |  | Use config                |                             |                              |  | $\blacksquare$                 |               |                                                                                   |                                                                                   |                    | <b>SARSISTED</b>              |
| <b>Product Tags</b>            |  |    |                                                                                                    | Manufacturer's Suggested Retail |  |                           |                             |                              |  |                                |               |                                                                                   |                                                                                   |                    | ESCORAGE                      |
| Customers Tapped Product       |  |    | Price                                                                                                   |                                 |  | 82503                     |                             |                              |  |                                |               |                                                                                   |                                                                                   |                    | <b><i>PORTECALLY</i></b>      |
| Custom Options                 |  |    | Tay Class <sup>+</sup>                                                                                  |                                 |  | Taxable Coods             |                             |                              |  | $\left  \bullet \right\rangle$ |               |                                                                                   |                                                                                   |                    | <b>MERGIES</b>                |
| <b>Associated Products</b>     |  |    |                                                                                                    |                                 |  |                           |                             |                              |  |                                |               |                                                                                   |                                                                                   |                    |                               |

*Tier Pricing*

- **a.** Select the **Website** to which the tier pricing applies.
- **b.** Select the **Customer Group** for whom the tier pricing is available.

To apply a tier to multiple groups, but not all groups, create multiple tiers, each with the same Qty and Price information and select a different customer group for each.

- **c.** In the **Qty** field, enter the quantity that must be ordered to receive the discount.
- **d.** In the **Price** field, enter the adjusted price of the item.
- **3.** When complete, click the **Save** button.
- **4.** When you are prompted to update the cache and indexes, follow the instructions in the message at the top of the workspace.

# **Package Price**

Unlike a unit price, a package price refers to multiple items of the same product that are packaged together and sold as a single unit. A six-pack of soft drinks is an example of package pricing.

#### **How to sell multiple products as a package:**

- **1.** On the Admin menu, select **Catalog > Manage Products**.
- **2.** In the list, click to select the product you want to sell as a package.
- **3.** In the Product Information panel on the left, select **Inventory**. Then, do the following:
	- **a.** Set **Qty for Item's Status to Become Out of Stock** to the lowest inventory threshold for this item. (If necessary, clear the **Use Config Settings** checkbox.)

The number should be a multiple of the number of items in the package. For example, for a six-pack, the threshold might be 6, 12, 18, and so on.

- **b.** Set **Enable Qty Increments** to "Yes."
- **c.** Set **Qty Increments** to the number of units included in the package. For example, 6.
- **4.** When complete, click the **Save Config** button.

# **Minimum Advertised Price**

Merchants are sometimes prohibited from displaying a price that is lower than the manufacturer's suggested retail price (MSRP). Magento's Minimum Advertised Price (MAP) gives you the ability to remain in compliance with the manufacturer's requirements while offering your customers a better price. Because requirements differ from one manufacturer to another, you can configure your store to prevent the display of your actual price on pages where it is not allowed to appear according to the terms of the manufacturer.

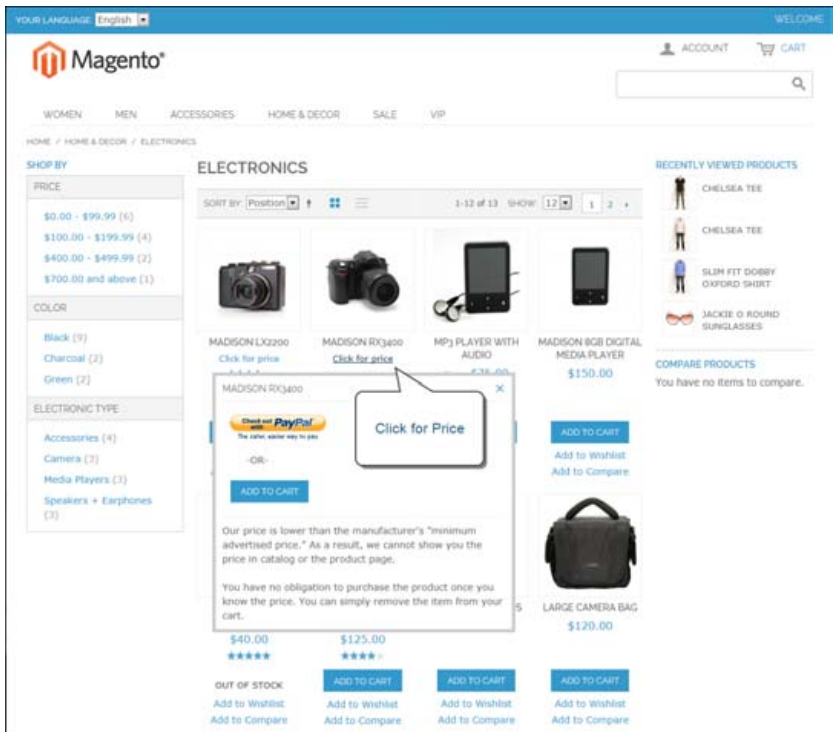

*"Click for Price" Gesture with Popup*

## MAP Logic

For products that allow configuration from the storefront, with prices that depend on a selected option, (such as custom options, or simple products with their own SKUs and stock management), the following logic is implemented:

- MAP is applied to the main price. The prices of options, bundle items, and associated products (which add or subtract from the main price) appear normally.
- <sup>l</sup> If a product does not have a main price, and its price is derived from the associated product prices (such as in a grouped product), the MAP settings of the associated products are applied.
- If a product in the cart has the Manufacturer's Suggested Retail Price (MSRP) specified, the price is not crossed-out.

For other price settings, the following MAP logic is used:

- If tier pricing is set, the tier price appears according to the Display Actual Price setting.
- If a special price is set, it is considered to be the actual price for MAP.

In the order management and customer management tools, as well as in the reports sections of the Admin, only the actual price appears.

| <b>PRODUCT TYPE</b>     | <b>DESCRIPTION</b>                                                                                                    |
|-------------------------|----------------------------------------------------------------------------------------------------|
| Simple, Virtual         | The actual price does not automatically appear on catalog list<br>and product pages, but is included only according to the Display<br>Actual Price setting. Custom option prices appear normally.                             |
| Grouped                 | The prices of associated simple products do not automatically<br>appear on catalog list and product pages, but are included only<br>according to the Display Actual Price setting.                                            |
| Configurable            | The actual price does not automatically appear on catalog list<br>and product pages, but is included only according to the Display<br>Actual Price setting. Option prices appear normally.                                    |
| Bundle with fixed price | The actual price does not automatically appear on catalog<br>pages, but is included only according to the Display Actual Price<br>setting. The prices of bundle items appear normally.                                        |
|                         | MAP is not available for bundle products with dynamic pricing.                                                                                                    |
| Downloadable            | The actual price does not automatically appear on catalog list<br>and product pages, but is included only according to the Display<br>Actual Price setting. The price associated with each download<br>link appears normally. |

**Using MAP with Product Types**

# **Using MAP with Price Settings**

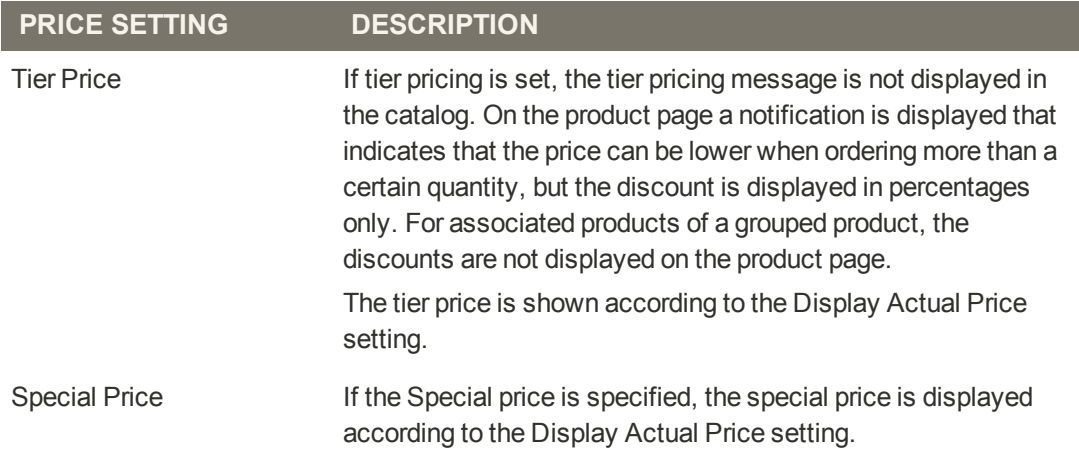

## MAP Setup

MAP can be configured at both the global and product levels. There are a variety of configuration options that you can use to remain in compliance with the terms of your agreement with the manufacturer, while still offering your customers a better price. Your store's MAP settings can be applied to all products in your catalog or configured for only specific products.

On the global level, you can enable or disable MAP, apply it to all products, define how the actual price is displayed, and edit the text of the related messages and information tips that appear in the store. When MAP is enabled globally, product-level MAP settings become available. For a product you can choose to apply MAP, specify the MSRP, and define how the actual price is displayed. Product-level MAP settings override the global MAP settings.

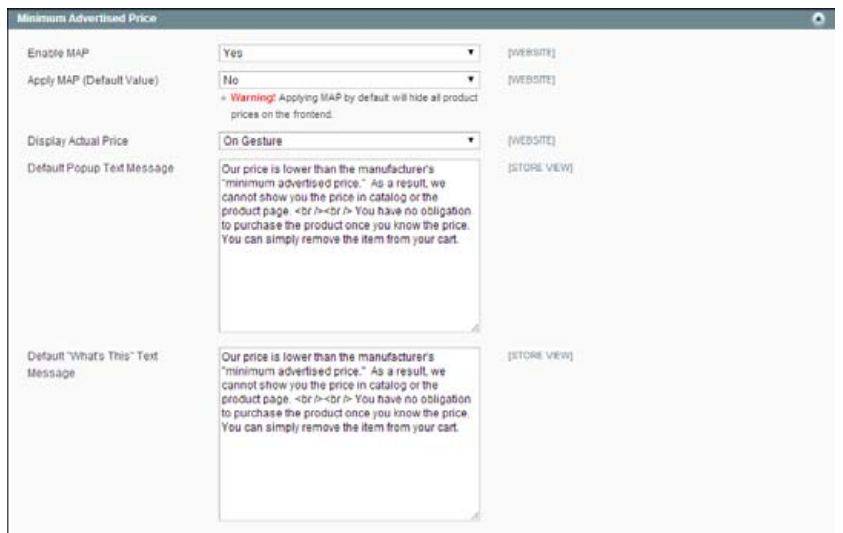

*Minimum Advertised Price Configuration*

## **To configure MAP globally:**

- **1.** On the Admin menu, select **System > Configuration**.
- **2.** If applicable, in the upper-right corner, set **Current Configuration Scope** to the website where the configuration applies.
- **3.** In the panel on the left, under Sales, select **Sales**. Then, click to expand the **Minimum Advertised Price** section, and do the following:
- **4.** To activate MAP, set **Enable MAP** to "Yes."
	- **a.** Set **Apply MAP (Default Value)** to one of the following:
- To apply MAP to certain products, select "No."
- To apply MAP by default to all products and hide all prices throughout the site, select "Yes."
- **b.** To determine when and where you want your actual price to be visible to the customer, set **Display Actual Price** to one of the following:
	- In Cart
	- Before Order Confirmation
	- On Gesture (on click)
- **5.** When complete, click the **Save Config** button.

#### **To configure MAP for a specific product:**

- **1.** On the Admin menu, select **System > Configuration**.
- **2.** In the Configuration panel on the left, under Sales, click to expand the **Minimum Advertised Price** section. Then, do the following:
	- **a.** Set **Enable MAP** to "Yes."
	- **b.** Set **Apply MAP (Default Value)** to "No."
	- **c.** Complete the remaining settings as needed. Then, click the **Save Config** button.
- **3.** Select **Catalog > Manage Products**, and open the product record.
- **4.** In the Product Information panel on the left, select**Prices**. Then, do the following:
	- **a.** Enter your **Price** that is lower than the manufacturer's minimum advertised price.
	- **b.** Set **Apply MAP** to "Yes."
	- **c.** Set **Display Actual Price** according to your preference.
	- **d.** Enter the **Manufacturer's Suggested Retail Price.**
- **5.** When complete, click the **Save** button.

| Prices                           |                 |                       |                    |                             | C Create New Attribute |
|----------------------------------|-----------------|-----------------------|--------------------|-----------------------------|------------------------|
| Price *                          | 290.00<br>[USD] |                       |                    |                             | [GLOBAL]               |
| Group Price                      | Wednuts         | <b>Customer Group</b> | Price              | Action<br>C Add Group Price |                        |
| Listen Colorado<br>Special Price | [USD]           |                       |                    |                             | (GLOBAL)               |
| Special Price From Date          |                 | V.                    | MAP                |                             | (WEBSITE)              |
| Special Price To Date            |                 |                       | Settings           |                             | (WEBSITE)              |
| Tier Price                       | Website         | <b>Customer Group</b> |                    | Action<br>C Add Tier        |                        |
| Apply MAP                        | Yes             |                       | ۰                  |                             | (WEBSITE)              |
| Display Actual Price             | On Gesture      |                       | <b>SILLER</b><br>۳ |                             | (MEBSITE)              |
| Manufacturer's Suggested Retail  | 329.00          |                       |                    |                             | [GLOBAL]               |
| Price                            | [USD]           |                       |                    |                             |                        |
| Tax Class *                      | Taxable Goods   |                       | ٠                  |                             | (WEBSITE)              |

*Minimum Advertised Price Configuration*

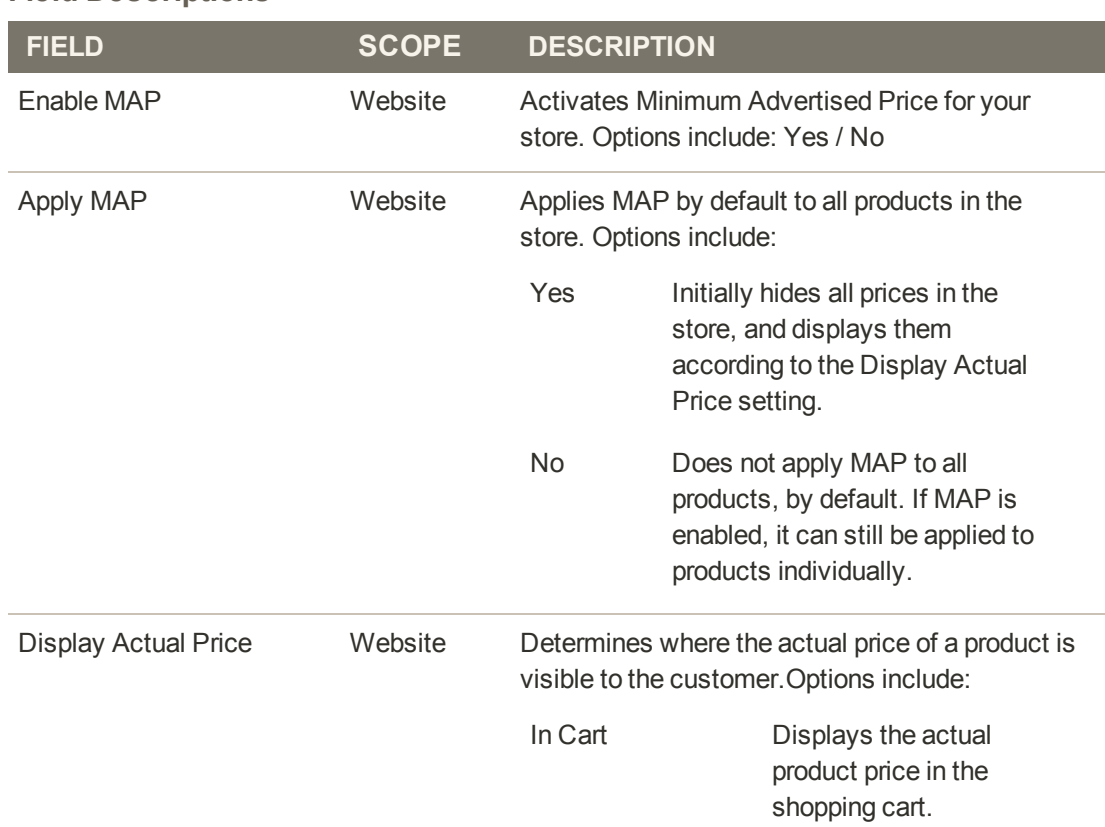

#### **Field Descriptions**

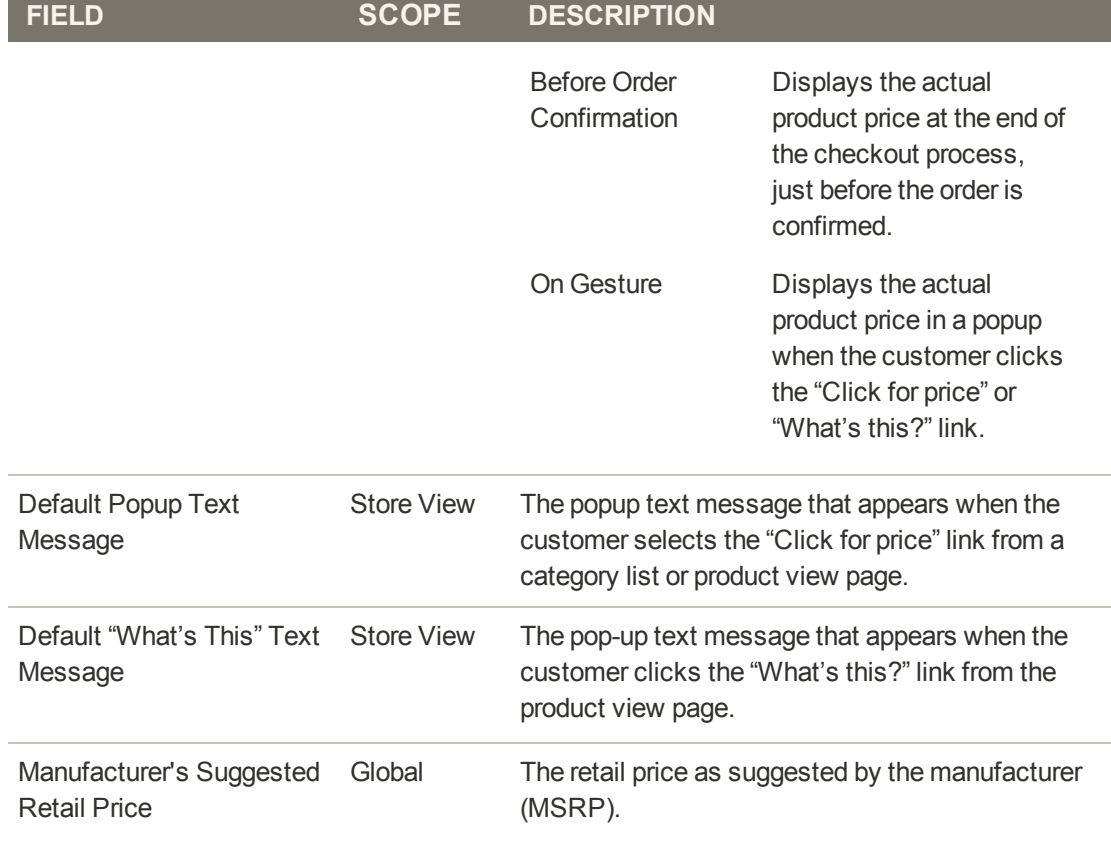

#### **Field Descriptions (cont.)**

# **Product Group Price**

Product Group Price enables you to set promotional prices for different customer groups at the product level. Group price can be used with the following product types:

- Simple
- Configurable
- Virtual
- Bundle
- Downloadable

For Bundle products, the group price is specified as a discount percentage. If bundle items have their own group prices set for the same customer group, then the discount specified for the entire Bundle applies to the group prices.

For Grouped products, the Group Price is not applied, even if the product type is selected in the Apply To field of the group\_price attribute. In this case, the Group Price field does not appear in the Prices section of Product Information.

## Product Group Price Setup

The display of group prices in the store follows the general logic used for Magento pricing. If, in addition to the regular price, a product has promotional price(s), the lowest price appears in the storefront. If a product custom option has price set as a percentage, then the lowest promotional price is used as base for the calculation. The same logic applies when the associated products (the options) of a configurable product have prices set as a percentage.

### **Examples: Promotional Prices in Storefront**

The following table illustrates how the minimum promotional price logic is implemented. The table provides several examples, but it is not an exhaustive list of possible combinations.

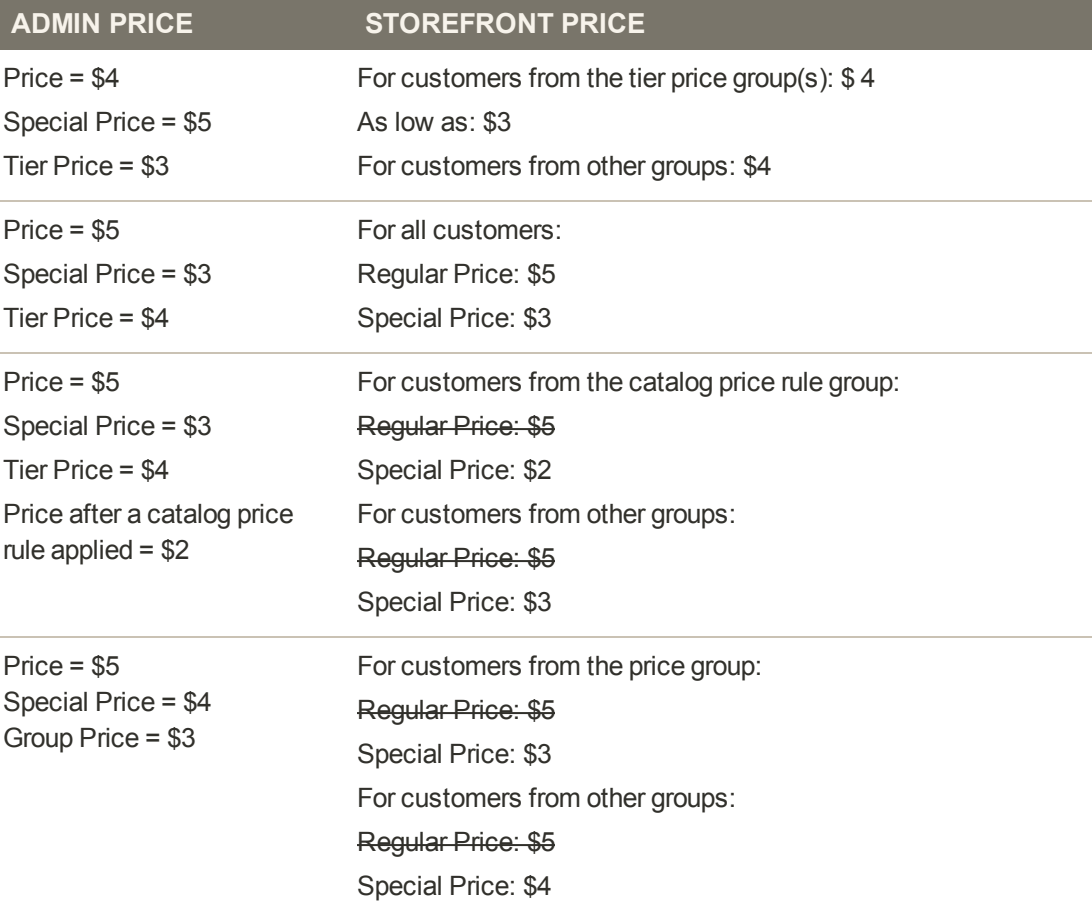

#### **Promotional Pricing**

**Important!** When a group price is set for a product, the catalog price rules for the corresponding customer groups are applied to the group price, not to the regular price.

### **To set up a group price for a product:**

- **1.** On the Admin menu, select **Catalog > Manage Products**. Then in the list, click to open the product in edit mode.
- **2.** In the panel on the left, click **Prices**. Then, do the following:
	- **a.** In the Group Price field, click the **Add Group Price** button.
	- **b.** Select the target **Customer Group** and enter the product **Price** for the group. The Website column defines the scope of the Group Price field.
- **3.** When complete, click the **Save** button.

## Group Price Attribute

The list of product types for which group price can be specified is defined in the group\_ price attribute properties. The product types that can be used with the attribute are configured in the Apply To property.

### Regular Price

The value of the price system product attribute, which by default, corresponds to the Price specified on the Prices tab in Product Information.

## Promotional Price

A product price that is defined by any of the following system product attributes: special price, group price, or tier price; or the resulting price after a catalog price rule is applied.

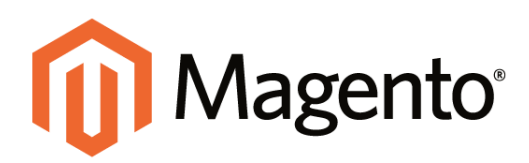

# **CHAPTER 17: Product Images**

Using images of consistent quality, size, and proportion gives your product catalog a professional look with commercial appeal. If you have a large catalog with several images per product, you can easily have hundreds, if not thousands of product images to manage. Before you get started, it's a good idea to establish a naming convention for your image files, and organize them so you can find the originals if you ever need them.

The Images tab in the Product Information panel is used to upload and manage individual images for the current product. You can upload multiple images for each product, with different images for each website or store view. However, if you have a large quantity of images to manage, it is more efficient to import, rather than upload each one individually. To learn more, see: Importing Product Images.

| <b>Magento Admin Panel</b>                                                                                |         |                               |                                                                       |             |                | <b>Dobal Record Search</b>               |                                           | Loggert in an admin.   Thersday, May 1, 2914 / Try Mossots Co.tor From / Log Col.           |          |                                  |
|----------------------------------------------------------------------------------------------------|---------|-------------------------------|-----------------------------------------------------------------------|-------------|----------------|------------------------------------------|-------------------------------------------|---------------------------------------------------------------------------------------------|----------|----------------------------------|
| <b>Darkhound</b><br><b>Company</b>                                                                        | Catalog | <b>Material</b><br>Customers. | <b>Newplater</b>                                                      | <b>Card</b> | <b>Hoparts</b> | <b>States</b>                            |                                           |                                                                                             |          | (B) Clark Fords Not their pusces |
| C Latinet Message: Plantintier: Change Magnetic's default phone manifests and calculat before shit launch |         |                               |                                                                       |             |                |                                          |                                           | The have 1 cellure 5 major. 10 minut and 112 million serviced energiesh. The testimological |          |                                  |
| Chassis Store View<br>Default Values                                                                      | 国业      |                               | Si Retro Chic Eyeglasses (Accessories)                                |             |                |                                          |                                           | <b>CAN THE OTHER O DEED B THE O THE RECHTER</b>                                             |          |                                  |
| Product Information                                                                                       |         | <b>Huges</b>                  |                                                                       |             |                |                                          |                                           |                                                                                             |          |                                  |
| <b>Cenes</b>                                                                                              |         |                               | Things type and information small to be aposited for each above view. |             |                |                                          |                                           |                                                                                             |          |                                  |
| <b>Prices</b>                                                                                             |         |                               |                                                                       |             |                |                                          |                                           |                                                                                             |          |                                  |
| <b>Meta information</b>                                                                                   |         | Inapr                         | Label                                                                 |             |                | Sarl Order   Bake Image<br>EXTENSE VIEWS | <b>Small braue</b><br><b>ESTORE VIEWS</b> | Thursdanal<br><b>EXTERN VIEWS</b>                                                           | Entitada | Ramour                           |
| <b>Images</b>                                                                                             |         | No image                      |                                                                       |             |                | e.                                       | n                                         | $\circ$                                                                                     |          |                                  |
| <b>Recurring Profile</b>                                                                                  |         |                               |                                                                       |             | B              | ٠                                        | ٠                                         | ٠                                                                                           | 吉        | 益                                |
| <b>Bengn</b>                                                                                              |         |                               |                                                                       |             |                |                                          |                                           |                                                                                             |          |                                  |
| Off Options                                                                                               |         |                               |                                                                       |             |                |                                          |                                           |                                                                                             |          |                                  |
| Attenuares                                                                                                |         |                               |                                                                       |             | F              | $\sim$                                   | ×                                         | D.                                                                                          | 四        | 西                                |
| <b>Physiolicity</b>                                                                                       |         |                               |                                                                       |             |                |                                          | <b>ALCOHOL:</b>                           |                                                                                             |          |                                  |
| Welculas                                                                                                  |         |                               |                                                                       |             |                |                                          |                                           |                                                                                             |          |                                  |
| Categories                                                                                                |         |                               |                                                                       |             |                |                                          |                                           |                                                                                             |          |                                  |
| <b>Related Products</b>                                                                                   |         |                               |                                                                       |             |                |                                          |                                           | <b>Service Firms</b>                                                                        |          | <b>Contract State</b>            |
| <b>Lip-judge</b>                                                                                          |         |                               |                                                                       |             |                |                                          |                                           |                                                                                             |          |                                  |
| Creasurable                                                                                               |         |                               |                                                                       |             |                |                                          |                                           |                                                                                             |          |                                  |
| <b>Product Heyheat</b>                                                                                    |         |                               |                                                                       |             |                |                                          |                                           |                                                                                             |          |                                  |
| <b>Product Tags</b>                                                                                       |         |                               |                                                                       |             |                |                                          |                                           |                                                                                             |          |                                  |
| Customers Tagged Product                                                                                  |         |                               |                                                                       |             |                |                                          |                                           |                                                                                             |          |                                  |
| Custom Options                                                                                            |         |                               |                                                                       |             |                |                                          |                                           |                                                                                             |          |                                  |

*Product Images*

# **Thumbnail Gallery**

The thumbnail gallery on the product page can be used to display multiple images of the product. Although the position of the gallery varies by theme, it is usually just below the main image on the product page. Click each image to browse through the thumbnail gallery.

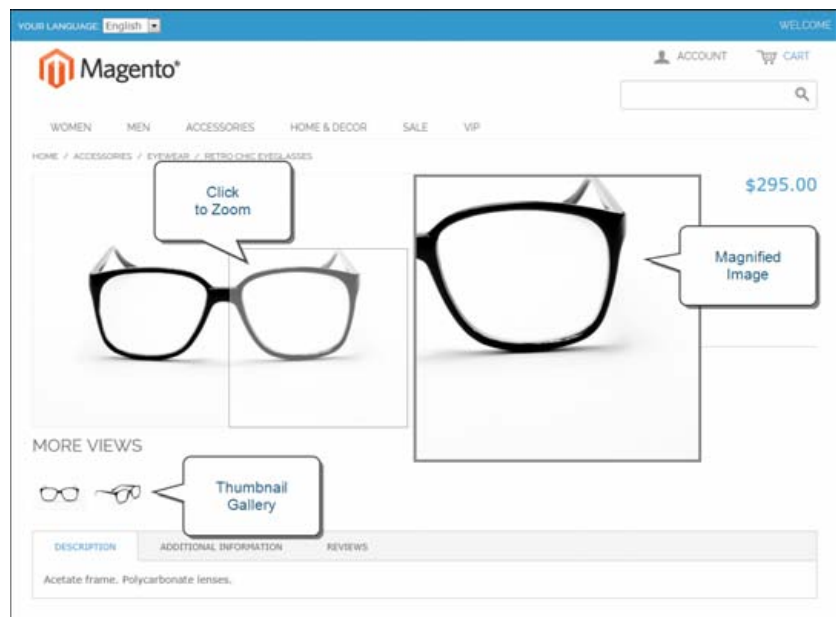

*Image Zoom*

# Light Boxes and Sliders

Some stores use third-party light boxes or sliders to replace the default product image display. You will find a variety of light box and slider extensions available in Magento Connect.

## Image Zoom

Magento displays a magnified portion of the image on mouseover, provided that you have uploaded a larger image that can be used to zoom in for a closer look. When zoom is activated, you can click the main image and move the cursor around to magnify different parts of the image. The magnified selection appears to the right of the image.

# **Image Size and Type**

As a best practice, you should standardize the size of your images so they appear at the highest possible resolution. A single product image can be displayed in several different sizes throughout your catalog. In addition to the main image on the product page, there are smaller images and thumbnails.

Image types are used in different places in your catalog. If you have only one product image, you can use the same image for each type. If you do not assign an image to each type, a placeholder image is used to mark its place in the catalog.

## **To configure product images:**

- **1.** On the Admin menu, select **System > Configuration**.
- **2.** In the panel on the left, under Catalog, select **Catalog**.
- **3.** Click to expand the **Product Image** section. Then, do the following:
	- **a.** In the **Base Image Width** field, enter the maximum width that the base image is to be rendered.
	- **b.** In the **Small Image Width** field, enter the maximum width that the small image is to be rendered.

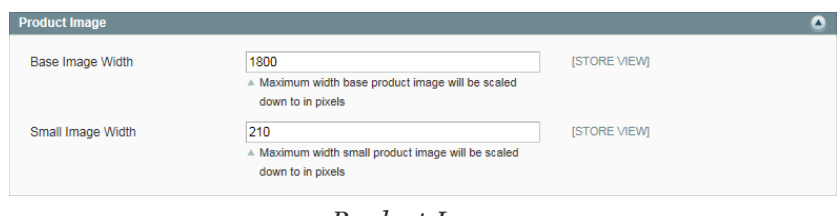

*Product Image*

**4.** When complete, click the **Save Config** button.

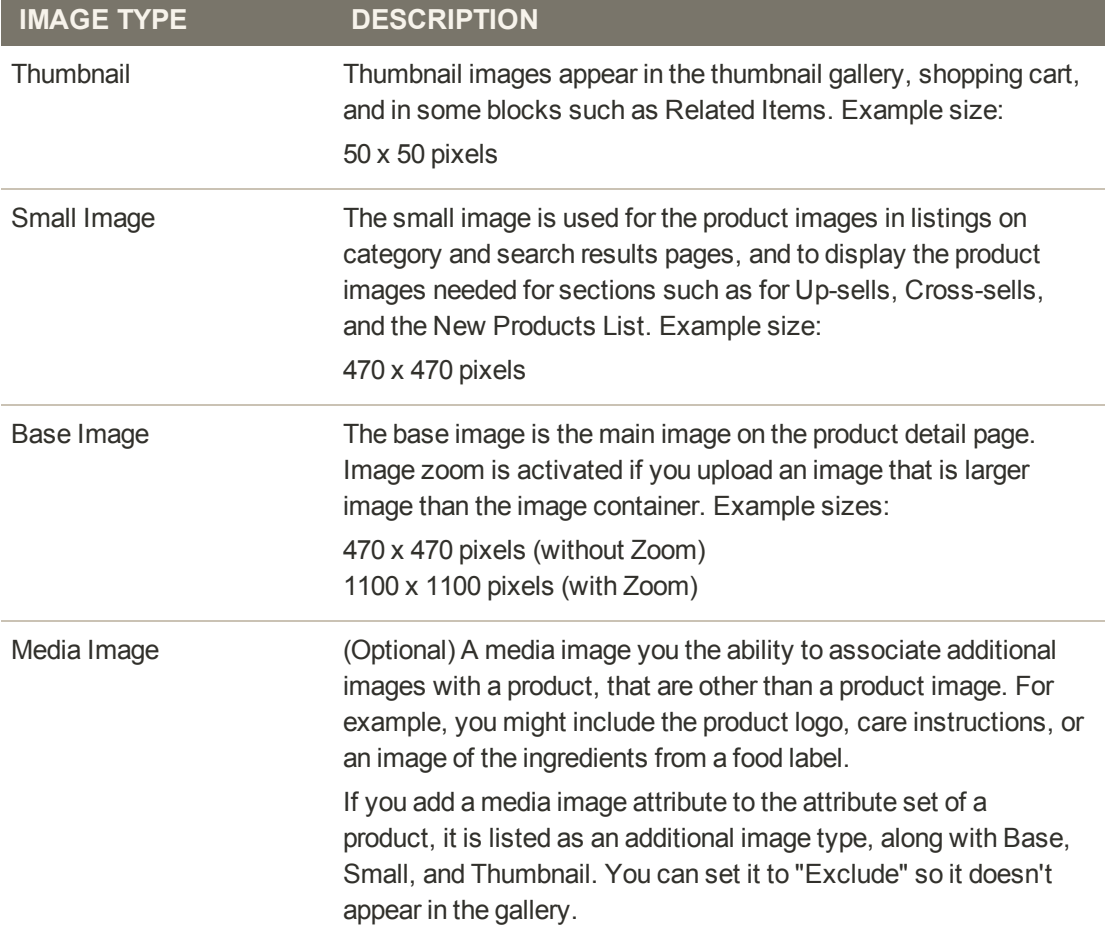

**Image Types**
# **Adding Product Images**

The Images tab is used to upload and manage images for a single product. You can upload multiple images for the product, and maintain different images for each website or store view. However, if you have many images to manage, you might prefer to import them, rather than upload product images individually.

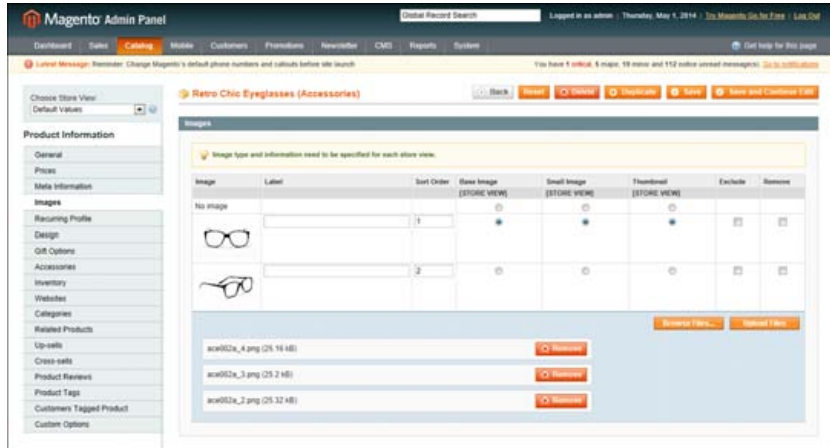

*Adding Product Images*

### **To add product images:**

- **1.** If the images are to be used for only a specific store view, set **Choose Store View** in the upper-left corner to identify the view where the images will be used.
- **2.** In the panel on the left, click **Images**.
- **3.** Click the **Browse Files** button, and select the product images files you want to upload to your store.
- **4.** Click the **Upload Files** button to upload the selected images to your store. Then, for each image, do the following:
	- **a.** Enter a descriptive **Label** for the image. This text appears on mouseover and can improve indexing by search engines.
	- **b.** If using multiple images, enter a numeric value in the **Sort Order** field to determine the sequence in which they appear in the thumbnail gallery.
	- **c.** To prevent an image from being included in the thumbnail gallery, click the **Exclude** checkbox. For example, if the product has only one image, there's no reason to include it in the gallery.
	- **d.** To delete any image, select the **Remove** checkbox.
- **5.** When complete, click the **Save and Continue Edit** button.

### **To add images to the gallery:**

Follow the same process to add a new product image. For best results, gallery image files should be the same size and proportion as the main product image.

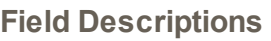

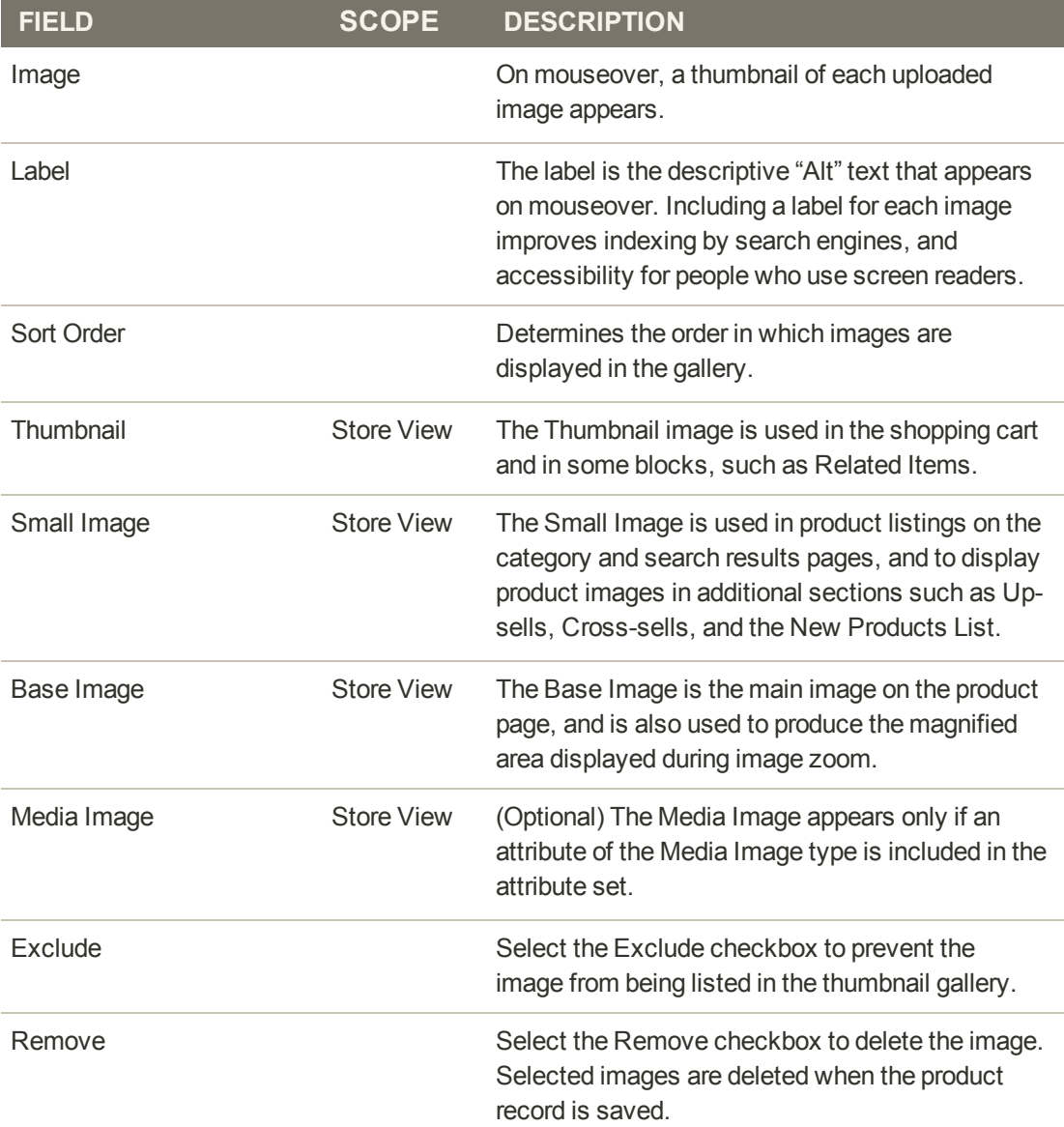

# **Placeholders**

Magento uses a temporary image as a placeholder until permanent product images are available. The initial placeholder image is the Magento logo, which you can replace with placeholder images of your own design.

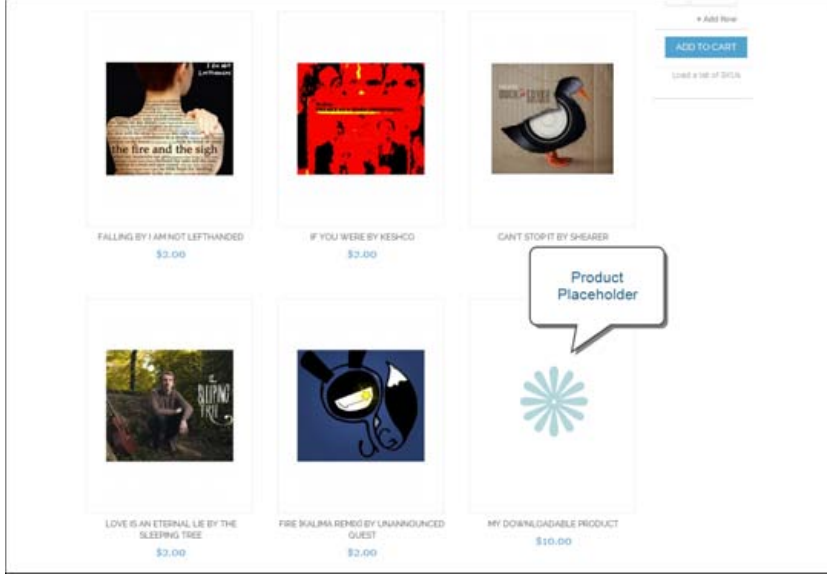

*Placeholder*

### **To upload placeholder images:**

- **1.** On the Admin menu, select **System > Configuration**.
- **2.** In the Configuration panel on the left, under Catalog, select **Catalog**.
- **3.** Click to expand the **Product Image Placeholders** section. Then, do the following:
	- **a.** For each image type, click the **Choose File** button to navigate to, and upload the placeholder image you want to use for the **Base Image**, **Small Image**, and **Thumbnail** images. You can use the same image, or upload a different image for each type.
	- **b.** When complete, click the **Save Config** button.

| <b>Product Image Placeholders</b> |                               |                     |  |
|-----------------------------------|-------------------------------|---------------------|--|
| Base Image                        | Choose File   placeholder.png | [STORE VIEW]        |  |
| Small Image                       | Choose File   placeholder.png | <b>ISTORE VIEWI</b> |  |
| Thumbnail                         | Choose File   placeholder.png | <b>ISTORE VIEWI</b> |  |

*Product Image Placeholders*

### **Field Descriptions**

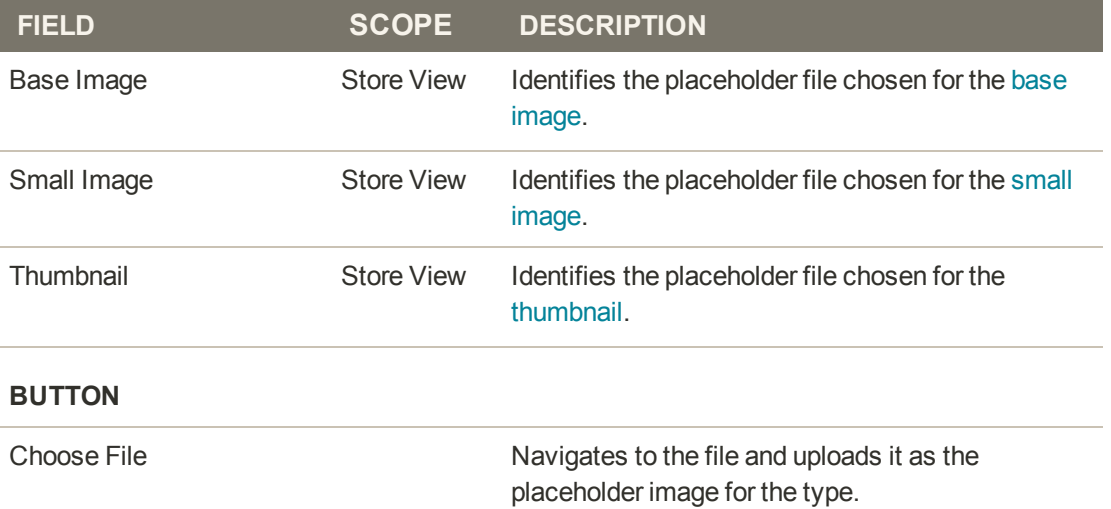

# **Watermarks**

If you go to the expense of creating your own original product images, there is not much you can do to prevent unscrupulous competitors from stealing them with the click of a mouse. However, you can place a watermark on each image to identify it as your property and make it a less attractive target. A watermark file can be either a .jpg (jpeg), .gif, or .png image.

### **Example: Watermark Positions**

The watermark used in these examples is a .png file 470 x 470 pixels square, with a black logo and transparent background. The size and opacity were later adjusted to 100 x 100 pixels at 10% using the watermark configuration settings in the Admin panel. You can experiment with different watermark settings until you find the look you want.

imimimin *None Tile Top Left Top Right Bottom Left Bottom Right Center Stretch*

### **To place watermarks on product images:**

- **1.** On the Admin menu, select **System > Configuration**.
- **2.** In the Configuration panel on the left, under General, select **Design**.
- **3.** Click to expand the **Product Image Watermarks** section. Then, complete the following steps for the Base, Small, and Thumbnail images:
	- **a.** Enter the **Watermark Default Size**, in pixels. For example: 200 x 300
	- **b.** Enter the **Watermark Opacity**, as a percentage. For example: .40
	- **c.** Click the **Browse** button and select the Watermark image file to upload.
	- **d.** Set **Watermark Position** to your preference.
- **4.** When complete, click the **Save Config** button.

#### **Field Descriptions**

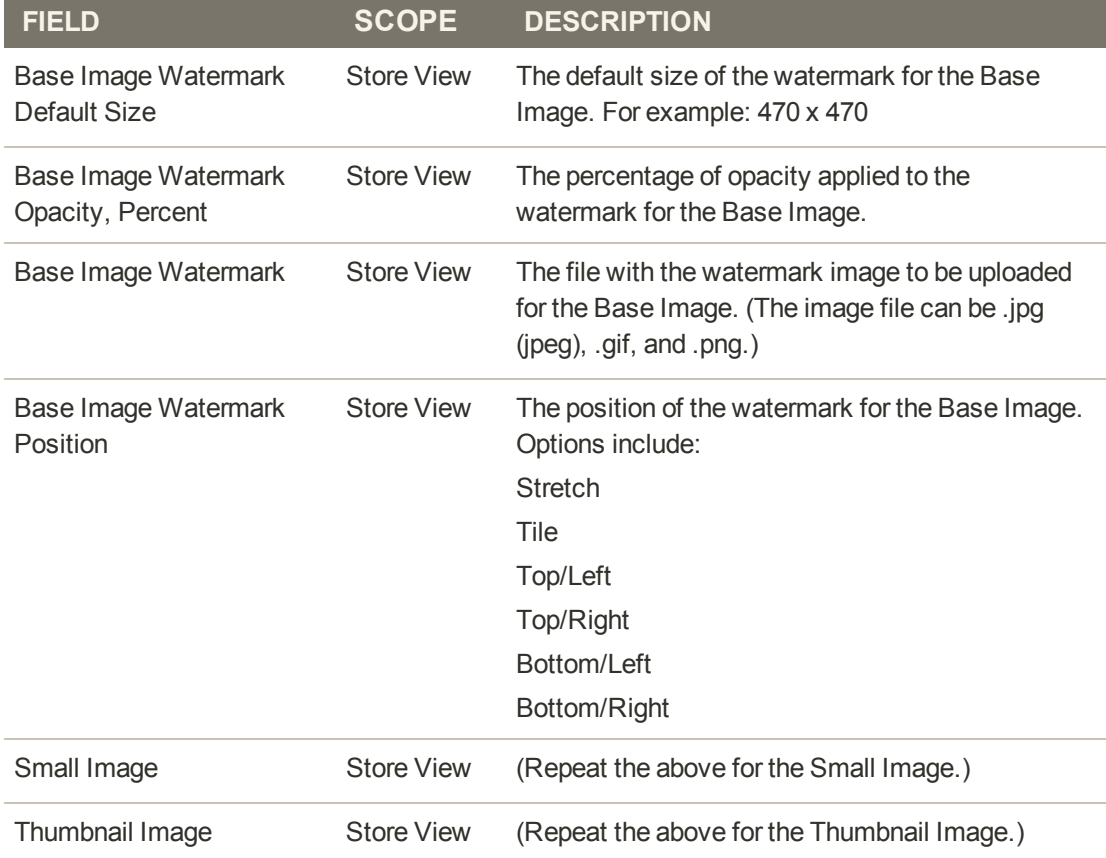

# **Shopping Cart Thumbnails**

The thumbnail images in the shopping cart give customers a quick overview of the items they are about to purchase. However, for products with multiple options, the standard product image may not match the actual item being purchased. If the customer purchased a pair of red shoes, ideally, the thumbnail in the shopping cart should show the product in the same color.

The thumbnail image for both grouped and configurable products can be set to display the image from either the "parent" product record or associated product. The setting applies to all grouped or configurable products in the current store view.

### **To configure shopping cart thumbnails:**

- **1.** On the Admin menu, select **System > Configuration**.
- **2.** In the Configuration panel on the left, under Sales, select **Checkout**.
- **3.** Click to expand the **Shopping Cart** section, do the following:

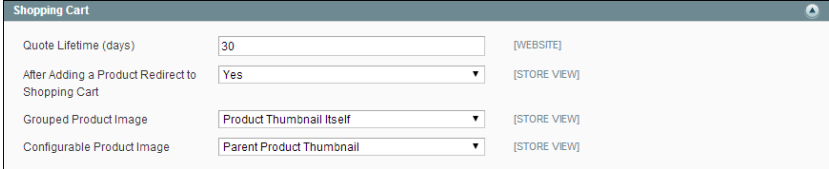

*Shopping Cart Configuration*

- **a.** Set **Grouped Product Image** to one of the following:
	- Product Thumbnail Itself
	- Parent Product Thumbnail
- **b.** Set **Configurable Product Image** to one of the following:
	- Product Thumbnail Itself
	- Parent Product Thumbnail
- **4.** When complete, click the **Save Config** button.

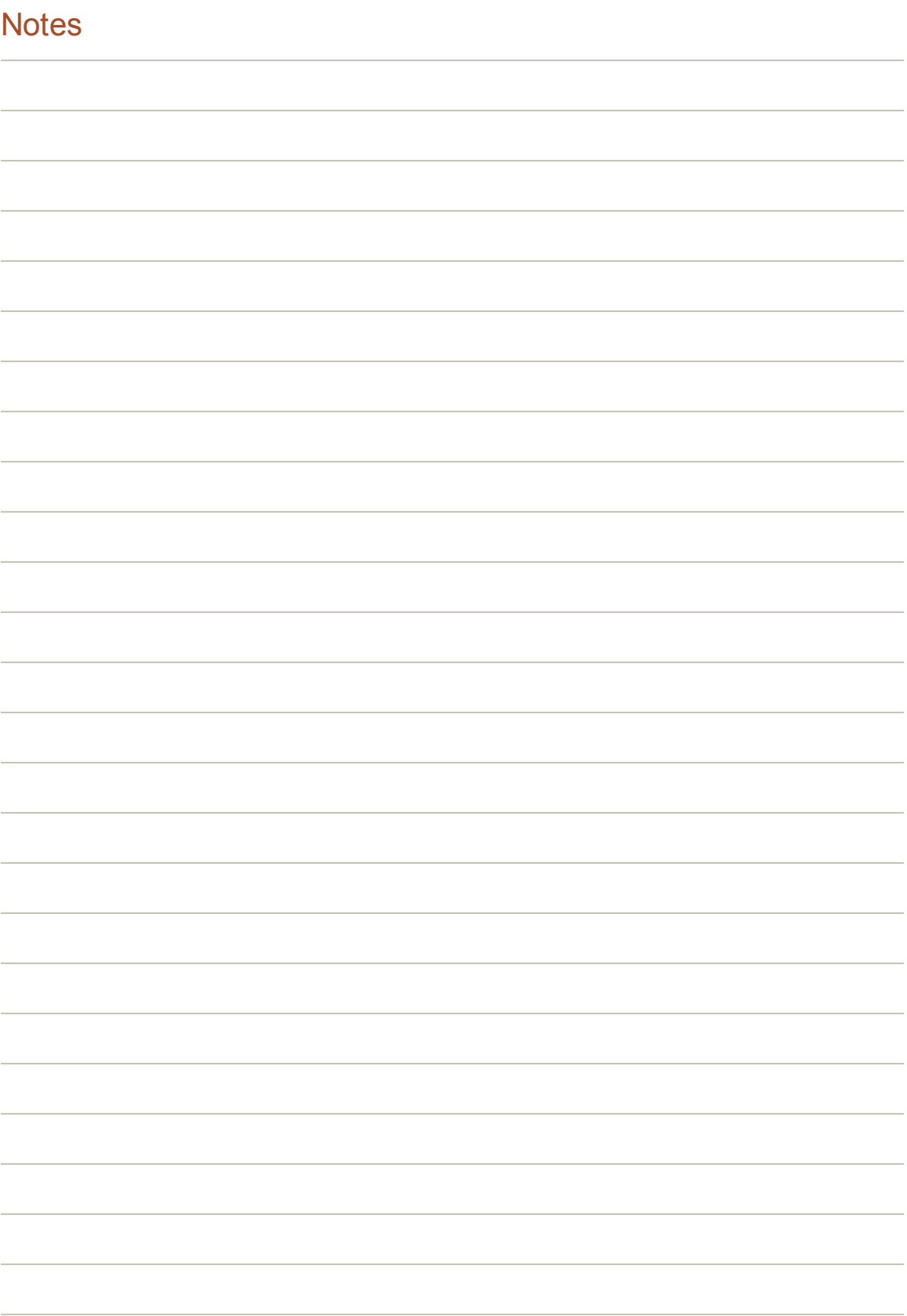

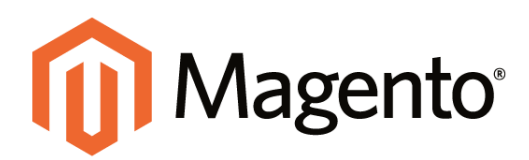

# **CHAPTER 18: Swatches**

Swatches provide an alternate way to display the selection of options for configurable products. Rather than choosing an option from a drop-down list, customers can make their selection by clicking a swatch. Configurable swatches can be used on the product page, product list, and in layered navigation.

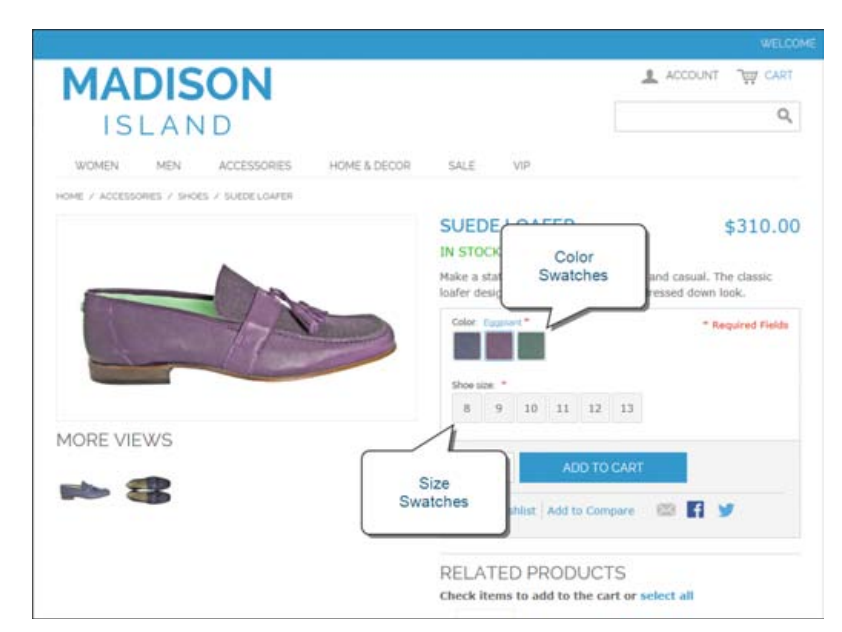

*Color and Size Swatches on Product Page*

In this chapter , you will learn how to use swatches to make the presentation of configurable products more appealing and informative. Topics include:

- How Swatches are Used
- Swatch Configuration
- Adding New Attribute Values
- Preparing Swatch Images
- Uploading Swatch Images
- Swatch Images Cache

# **Swatch Workflow**

On the product page, swatches can be used to indicate the combinations of color and size that are currently available. Any option that is not available is crossed out. In the following example. the pistachio loafer is available only is size 8, so the rest of the sizes are crossed out. You can click each color swatch to see the available sizes, and click each size swatch to see the available colors. When a swatch is selected, the value appears in the input field, and the selected swatch is outlined as the current selection.

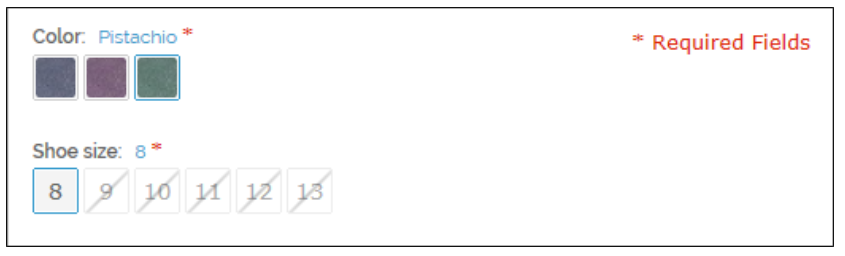

*Unavailable Size Swatches Crossed Out*

Swatches can be set up to display the corresponding product image when the swatch is clicked. For example, from the product list or product page, you can click the swatch to change the color of the main image.

### Text-Based Swatches

If there isn't an image available for a swatch, the attribute value appears as text. A textbased swatch is like a button with a text label, and behaves in the same way as a swatch with an image. In the following example, the color swatches are identified with a text label for the color name, just as the shoe size swatches have a text label for the size. If the size attribute values were "Small," "Medium," and "Large," rather than numbers, then that text would appear in the swatches instead.

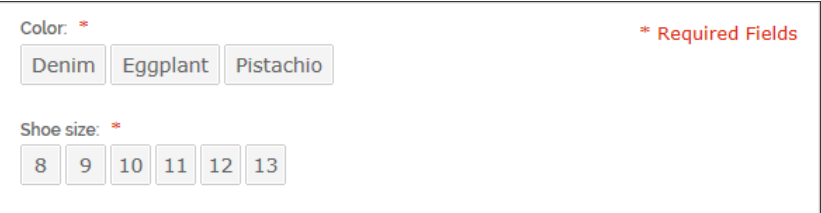

*Text-Based Color and Size Swatches*

### Swatches in Layered Navigation

Swatches can also be used in layered navigation, if the Use in Layered Navigation property of the corresponding attribute is set to "Yes." The following example shows both text-based and color image swatches in layered navigation.

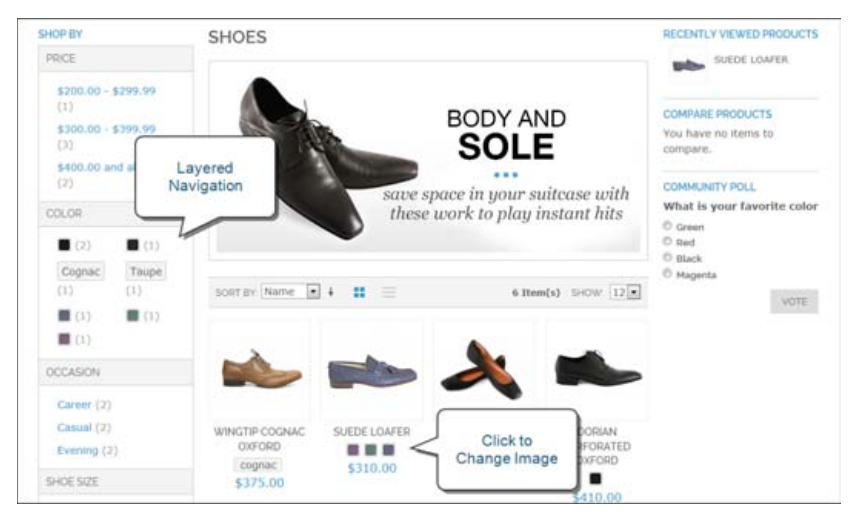

*Color Swatches in Layered Navigation and Product List*

# **Swatch Configuration**

This discussion begins with the understanding that you already have configurable products in your catalog. If you do not have working configurable products, you will need to set them up to continue.

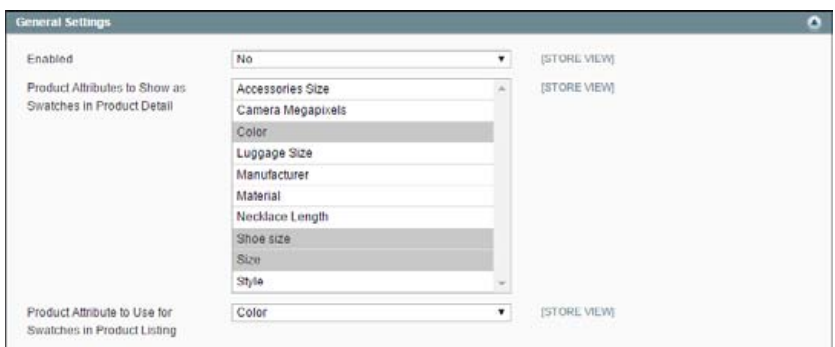

*General Settings*

**Process Overview:**

Step 1: Complete the Configuration

Step 2: Test the Swatches In Your Store

### **Step 1: Complete the Configuration**

- **1.** On the Admin menu, select **System > Configuration**.
- **2.** In the panel on the left, under Catalog, select **Configurable Swatches**.
- **3.** Click to expand the **General Settings** section. Then, do the following:
	- **a.** Set Enabled to "Yes."
	- **b.** In the list of **Products Attributes to Show as Swatches in Product Detail**, select each attribute whose values you want to appear as a swatch.

The list includes only the attributes that can be used to create configurable products. The attribute must be the Dropdown type, and Use to Create Configurable Product must be set to "Yes."

**c.** Select the **Product Attribute to Use for Swatches in Product Listing**.

Because of the limited space in the product listing, only one attribute can chosen to appear as a swatch in the product list.

- **4.** To set the size of the swatches used on the product detail page, do the following:
	- **a.** Click to expand the **Swatch Dimensions on Product Detail Page** section.
	- **b.** Enter the **Width** and **Height** in pixels.

Just for reference, the swatches in the product page examples in this guide are 35 pixels square.

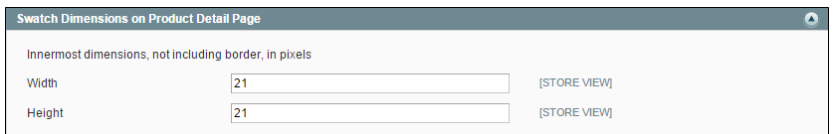

*Swatch Dimensions on Product Detail Page*

- **5.** To set the size of the swatches used in the product listing, do the following:
	- **a.** Click to expand the **Swatch Dimensions in Product Listing** section.
	- **b.** Enter the **Width** and **Height** in pixels.

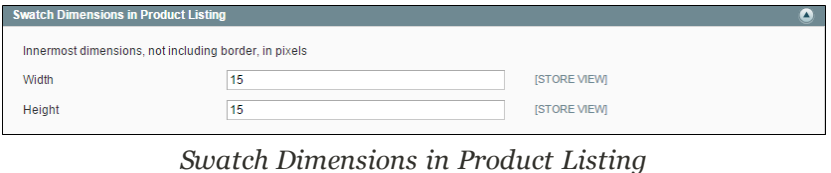

- **6.** To set the size of the swatches used in layered navigation, do the following:
	- **a.** Click to expand the **Swatch Dimensions in Layered Navigation** section.
	- **b.** Enter the **Width** and **Height** in pixels.

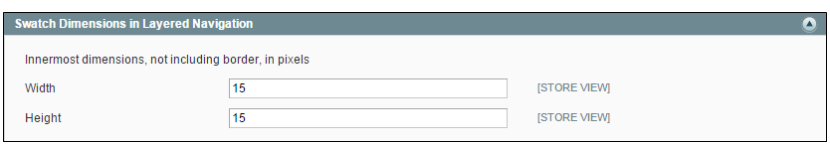

*Swatch Dimensions in Layered Navigation*

- **7.** When complete, click the **Save Config** button.
- **8.** If prompted that the cache needs to be refreshed, click the **Cache Management** link in the message at the top of the workspace. Select the checkbox of each invalid cache. Then, with the **Actions** control set to "Refresh," click the **Submit** button.

While you're in Cache Management, notice the Flush Swatch Images Cache button in the Additional Cache Management section at the bottom of the page. If you ever need to update or replace existing swatches, this is how you can clear all cached swatches.

#### **Step 2: Test the Swatches In Your Store**

- **1.** Verify that the swatches work correctly from your storefront. Even without any swatch images, the text-based swatches should appear in the store, and work correctly.
- **2.** If any drop-down options from the configurable product are missing from layered navigation, do the following:
	- <sup>l</sup> Verify that the attribute frontend property, **Use in Layered Navigation** is set to "Yes."
	- <sup>l</sup> Return to **Cache Management** and click the **Flush Magento Cache** button.

#### **Field Descriptions**

**FIELD SCOPE DESCRIPTION**

**GENERAL SETTINGS**

### **Field Descriptions (cont.)**

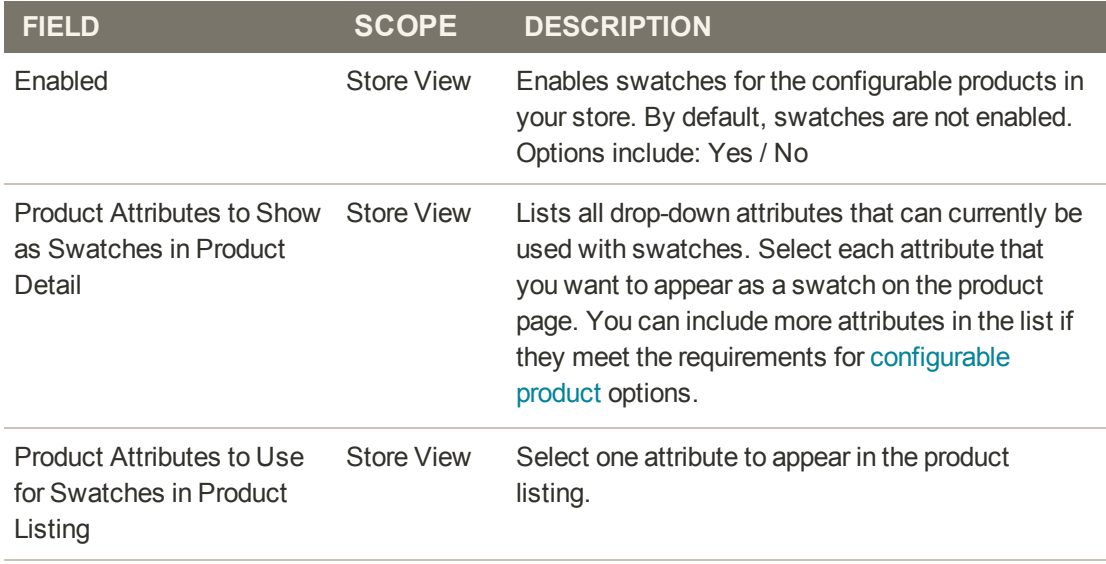

### **SWATCH DIMENSIONS ON PRODUCT DETAIL PAGE**

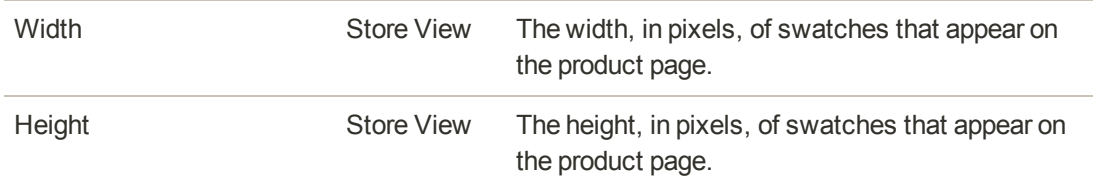

#### **SWATCH DIMENSIONS IN PRODUCT LISTING**

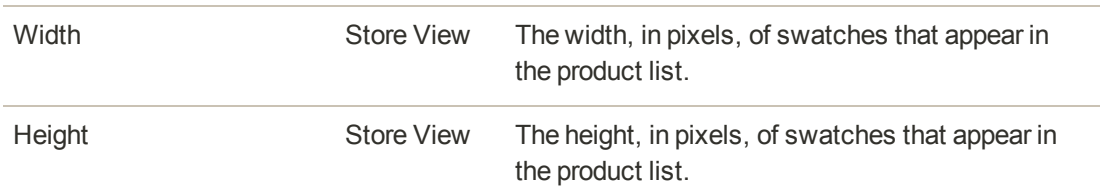

#### **SWATCH DIMENSIONS IN LAYERED NAVIGATION**

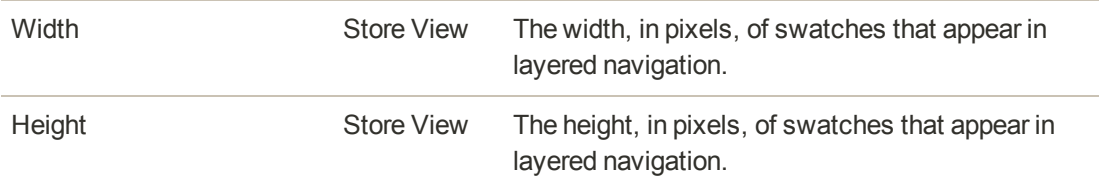

\* Swatch dimensions do not include any border that might be added with CSS.

### Adding Swatch Attribute Values

As you add products to your catalog, you will need to update the attribute values that correspond to each swatch. For example, if you sell clothing, you will need to add new colors to the color attribute to match the products. You can add as many values as you need to any attribute that is represented by a swatch. We use color as an example, but the process is the same for any attribute you might use.

| <b>Magento Admin Panel</b>                                                                          |                  |                                                      |                          | <b>Global Record Search</b>                                                                                  |                                     |          |           | Logged in an admin : Sunday, November 9, 2014   Log Ctd.                                     |
|----------------------------------------------------------------------------------------------------|------------------|------------------------------------------------------|--------------------------|----------------------------------------------------------------------------------------------------|-------------------------------------|----------|-----------|----------------------------------------------------------------------------------------------|
| Dashboard<br>Catalog<br>Sales                                                                       | <b>Customers</b> | <b>Promotions</b>                                    | <b>Newsletter</b><br>CMS | <b>Neports</b><br><b>System</b>                                                                              |                                     |          |           | <b>Children by Inn page</b>                                                                  |
| C Latest Myssage: Remissler, Change Magenty's default phone numbers and callouts before site launch |                  |                                                      |                          |                                                                                                    |                                     |          |           | You have 2 critical, 6 major, 19 minor and 80 notice servant meetage(s). Go to notifications |
| Attribute Information                                                                               |                  | Edit Product Attribute "Color"                       |                          |                                                                                                    |                                     |          |           | O TITLE Breet C Draft Afrikale   0 Serv Afrikale   0 Serv and Continue Edit                  |
| Properties                                                                                          |                  |                                                      |                          |                                                                                                    |                                     |          |           |                                                                                              |
| Manage Label / Options                                                                              |                  |                                                      |                          | If you do not apecify an option value for a specific store siew then the default (Admin) value will be used. |                                     |          |           |                                                                                              |
|                                                                                                    |                  |                                                      |                          |                                                                                                    |                                     |          |           |                                                                                              |
|                                                                                                    |                  | Manage Titles (Size, Color, etc.)                    |                          |                                                                                                    |                                     |          |           |                                                                                              |
|                                                                                                    | Ameia            | English                                              | French                   | German                                                                                                    | <b>Private Sales</b><br><b>View</b> |          |           |                                                                                              |
|                                                                                                    | Color            |                                                      |                          |                                                                                                    |                                     |          |           |                                                                                              |
|                                                                                                    | Admin            | Manage Options (values of your attribute)<br>English | French                   | German                                                                                                    | <b>Drivato Sales</b><br>View        | Position | is Detaut | <b>C Antiques</b>                                                                            |
| New Color                                                                                           |                  |                                                      |                          |                                                                                                    |                                     |          | ٠         | O Delete                                                                                     |
|                                                                                                    | Black.           | <b>Black</b>                                         |                          |                                                                                                    |                                     | а        | ۰         | O Delete                                                                                     |
|                                                                                                    | Blue             | <b>Bue</b>                                           |                          |                                                                                                    |                                     | и        | o         | <b>O</b> Tietete                                                                             |
|                                                                                                    | <b>Brown</b>     | <b>Drown</b>                                         |                          |                                                                                                    |                                     |          | $\sigma$  | O Delete                                                                                     |

*Add New Color Value*

### **To add new colors:**

- **1.** On the Admin menu, select **Catalog > Attributes > Manage Attributes**.
- **2.** In the list, open the color attribute in edit mode.
- **3.** In the panel on the left, click **Manage Label / Options**. Then, do the following:
	- **a.** In the list under Manage Options, click the **Add Option** button.
	- **b.** Under Admin, enter the names of the color as you want it to appear when working from the Admin. Then, enter the name of the color for each language supported, as you want it to appear in the storefront.
	- **c.** To determine the order in which the colors appear, enter a number in the position column.
	- **d.** Repeat this process for as many colors as you need.
- **4.** Click the **Save Attribute** button.
- **5.** When prompted to refresh the cache, click the **Cache Management** link. Then, refresh any cache that is invalid.

# **Preparing Swatch Images**

A swatch image can provide an accurate representation of color, and also illustrate a pattern or texture. There are two different methods you can use to create swatches for your products. You can use either method, or a combination of both.

- The default method is to create global swatches that represent a plain color, and upload them to Media Storage.
- <sup>l</sup> You can also create custom swatches that illustrate a fabric or texture, and upload them to a specific product.

The size of the swatch that is set in the configuration, and the size of the uploaded image determine the level of detail that can be seen in the swatch. To show a pattern clearly, make sure that the image is large enough to capture the essence of the design. To show a fabric weave, texture, or grain of leather, capture the image at as high a resolution as possible, and crop the image as close to the display size of the swatch as possible. Any reduction in size makes the detail harder to see.

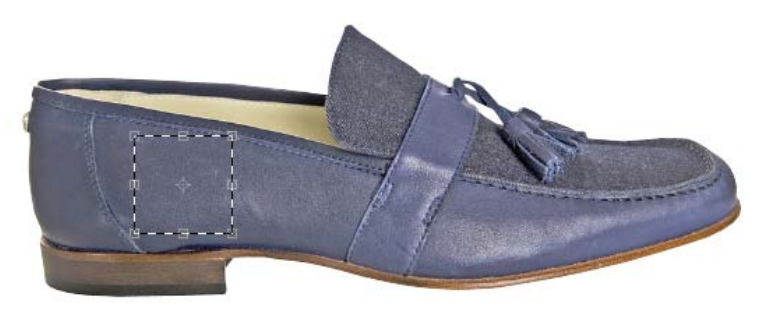

*Capture Swatch from Product Image*

To capture a swatch, you can open the main product image in a photo editor, and crop a section from the image. You can also use the eyedropper tool to pick up the exact color you need, and fill the swatch with the selected color. If you have the product available, you can take a photograph of the fabric with your camera. The swatches below were captured from the side of a shoe in the main product image.

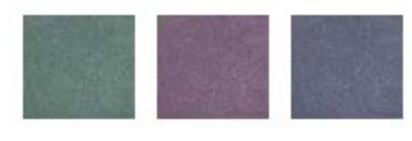

*Swatch Samples*

### Uploading Swatch Images

The swatches folder in Media Storage is the most common place where uploaded swatch images are stored. Swatch images that are uploaded to Media Storage are globally available and can be used by any product. The name of each uploaded image file must exactly match the attribute value that it represents. In this example, each file name is a color.

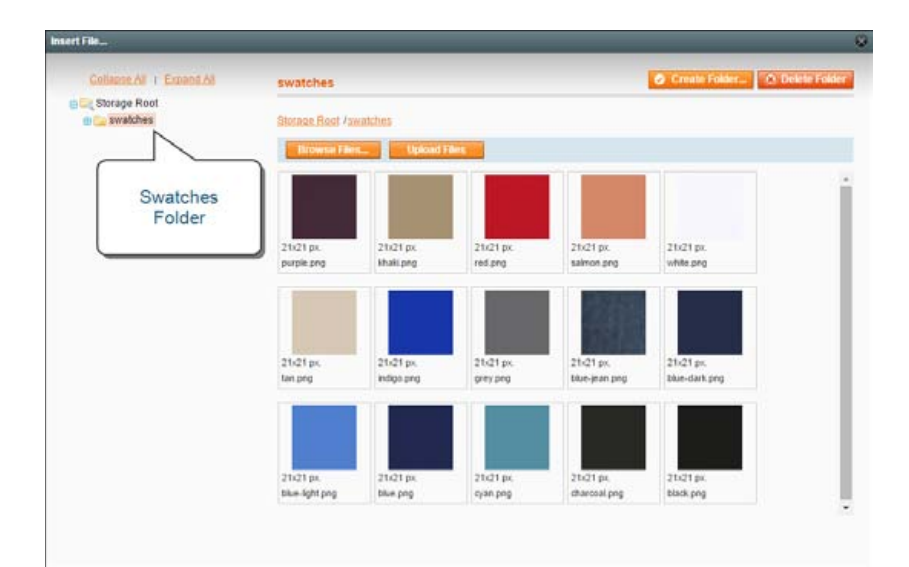

*Swatches in Media Storage*

Swatches can also be associated with a specific product, and uploaded directly to the product's thumbnail gallery. Swatches that are uploaded directly to a product do not appear in the gallery or in layered navigation. However, in some cases, there are advantages to using this method. It is also the recommended method for languages with a non-Latin character set, such as Arabic, Chinese, Cyrillic, or Japanese.

The system uses a "fall back" method to locate swatches. It looks first to see if there are any swatches associated with the product image. If it doesn't find a swatch, it then looks in Media Storage.

If you use a language other than English for attribute values, it is recommended that you upload swatch images to each configurable product, rather than to Media Storage. Files uploaded to Media Storage can only include the characters a-z and 0-9. Characters from non-Latin alphabets, such as Arabic, Chinese, Cyrillic, and Japanese are not recognized by the system. To learn more, see the developer documentation.

### **Method 1: Upload Swatches to Media Storage**

Before uploading swatch images, make sure that the file names exactly match the corresponding attribute values. For example, if you upload a file named "gray.png," it will match the attribute value "Gray," but not "Grey."

All file names are converted to lowercase. In addition, any characters other than a-z and 0- 9 are replaced with a hyphen. Therefore, the swatch name "Royal Blue" becomes "royalblue."

If you have access to the server, swatch files can be uploaded to the following location:

[Magento install directory]/media/wysiwyg/swatches

- **1.** On the Admin menu, select **CMS > Pages > Manage Content**.
- **2.** In the list, click to open any page in edit mode.

The purpose of this step is to launch the editor. Media Storage can be accessed from any place the editor is used.

- **3.** In the panel on the left, select **Content**.
- **4.** From the editor, click the **Insert Image** button. In the directory tree on the left, click the **swatches** folder, and do the following:
	- **a.** Click the **Browse** button, and locate the swatch image files that you want to upload.

You can upload individual images, or multiple images at the same time.

**b.** Click the **Upload Files** button to copy the file to Media Storage.

Newly uploaded images appear at the bottom of the list.

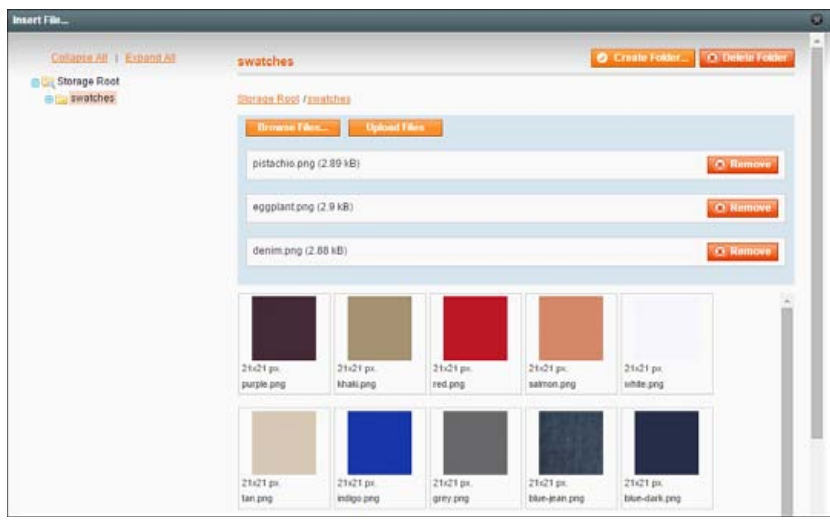

*Uploading Multiple Swatches*

- **5.** When you are done, click the **Close** button in the upper-left corner of the Media Storage window. Then, click the **Back** button to exit the editor.
- **6.** If prompted to refresh the cache, click the **Cache Management** link in the message at the top of the workspace, and refresh any cache that is invalid.
- **7.** Go to your storefront to verify that the swatches work correctly. The text-based swatches should now be replaced with the swatch images that you uploaded.
- **8.** If any drop-down options from the configurable product are missing from layered navigation, return to **Cache Management** and click the **Flush Magento Cache** button.

#### **Method 2: Upload Swatches as Product Images**

Use this method to associate swatch images with a specific product. Swatches uploaded with this method take precedence over those uploaded to Media Storage.

- **1.** On the Admin menu, select **Catalog > Manage Products**.
- **2.** Find the product the configurable product in the list, and open the record in edit mode.
- **3.** If the image is intended for a specific store view, set **Choose Store View** to the store view where the images will be used.
- **4.** In the panel on the left, click **Images**. Then, do the following:
	- **a.** Click the **Browse Files** button, and select the images files to upload to your store.
	- **b.** Click the **Upload Files** button to upload the selected images to your store.

|          | hage type and information need to be specified for each store view. |                   |                                   |                                    |                           |                |        |
|----------|---------------------------------------------------------------------|-------------------|-----------------------------------|------------------------------------|---------------------------|----------------|--------|
| Image    | Label                                                               | <b>Scrt Order</b> | <b>Base Image</b><br>[STORE VIEW] | Small Image<br><b>[STORE VIEW]</b> | Thumbnail<br>[STORE VIEW] | <b>Exclude</b> | Remove |
| No image |                                                                     |                   | ō                                 | Ø                                  | Ö                         |                |        |
|          | Charcoal Plaid                                                      | 1                 | ø                                 | ۰                                  | ä                         | 四              | n      |
|          | Charcoal Plaid-swatch                                               | 2                 | Ð                                 | $\sigma$                           | e                         | m              | m      |

*Product Swatch with Label*

**c.** Enter a **Label** for each swatch image uploaded, in the following format: color name, followed by a hyphen, and the word "swatch." This label identifies the image as a swatch that is associated with this specific variation of the product.

color-swatch

Do not select any of the remaining options. It is not necessary to select the Exclude checkbox, because by default, Swatch images do not appear in the thumbnail gallery.

- **5.** When complete, click the **Save** button.
- **6.** When prompted to clear the cache, click the **Cache Management** link in the message at the top of the workspace, and refresh any cache that is invalid.

## **Setting Up Dynamic Images**

Dynamic images change when the corresponding swatch is clicked, and can be used on the product and product listing pages. The easiest way to understand this is to see how the products are set up.

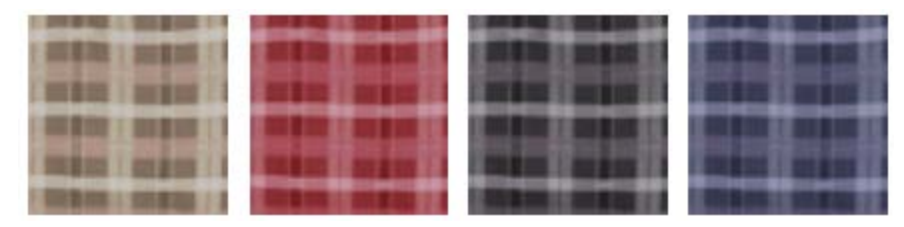

*Swatches*

With this technique, each associated product must have an image that depicts the variation, even if the products are different sizes of the same color. These are the images that appear dynamically when the swatch is clicked. As with all swatch images, the dynamic image does not appear in the thumbnail gallery.

### **Method 1: Upload Images to Configurable Product**

When you view this product in the store and click a swatch, the corresponding product appears as the main product image. You can click any swatch to change the image. Also, notice in the example below that the fourth swatch is a miniature version of the Royal Blue product image. Because there isn't a Royal Blue swatch available, the fall-back method used the product image with the "Royal Blue" label.

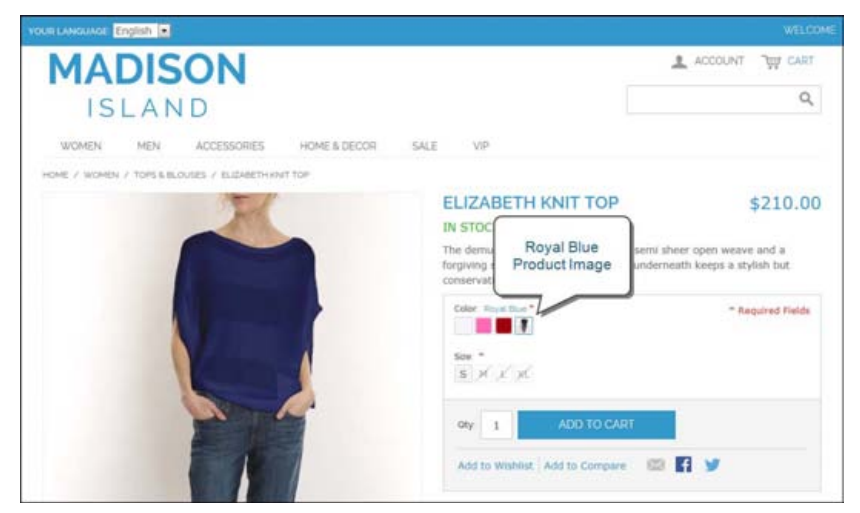

*Dynamic Product Image*

**1.** Each associated simple product has a single product image that depicts the variation. Because these images are not swatches, they do not need the "-swatch" suffix. The product variations used in this example are labeled "Royal Blue," "Pink," and "Red."

| Image    | Label | Sort Order | <b>Base Image</b><br>[STORE VIEW] | Small Image<br>[STORE VIEW] | Thumbnail<br>[STORE VIEW] | Exclude | Remove |
|----------|-------|------------|-----------------------------------|-----------------------------|---------------------------|---------|--------|
| No image |       |            | O                                 | O                           | O                         |         |        |
| 萌        |       | 1          | ŵ,                                | ø                           | ۰                         | 司       | 西      |

*Image Uploaded to Associated Simple Product*

- Colo  $\Box$ (GLOBAL) Royal 8 Occasion  $\overline{\phantom{a}}$ [GLOBAL]  $\overline{r}$ Type<sup>\*</sup>  $\overline{\mathbf{z}}$ (GLOBAL) Royal Blue  $\overline{\mathbf{z}}$ [GLOBAL] Sleeve Length  $F\bar{R}$  $\boxed{\bullet}$ (STORE VIEW) Size  $\boxed{\bullet}$ [GLOBAL]  $\vert x \vert$  $[{\rm GLOBA1}]$ Length Gende Female  $\overline{\phantom{a}}$ [OLOBAL]
- **2.** The Color attribute for each variation is set to the correct color.

*Set Value of Color Attribute*

**3.** In addition to the standard product images, images for each product variation are also uploaded to the configurable product, and given labels that exactly match the corresponding color attribute values. No options are selected for the product variations. Although these images are not swatches, they will be used if no other swatch is available.

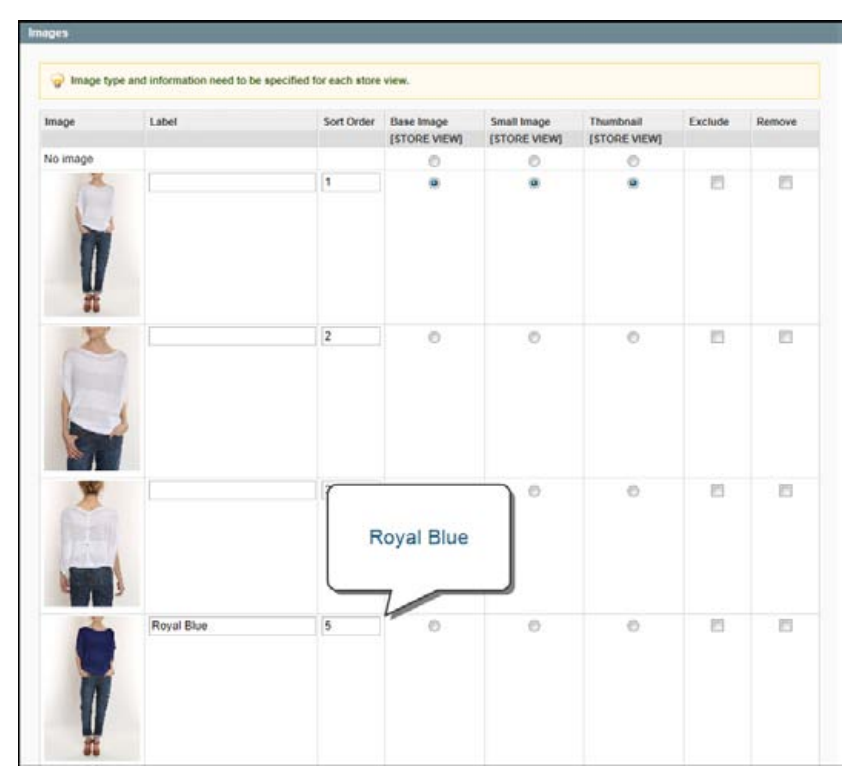

*Images Uploaded to Configurable Product*

### **Method 2: Upload Swatches to Configurable Product**

This method features custom swatches that are uploaded to the configurable product. Each associated product has a product image that depicts the variation. When you click each swatch, the corresponding product image appears.

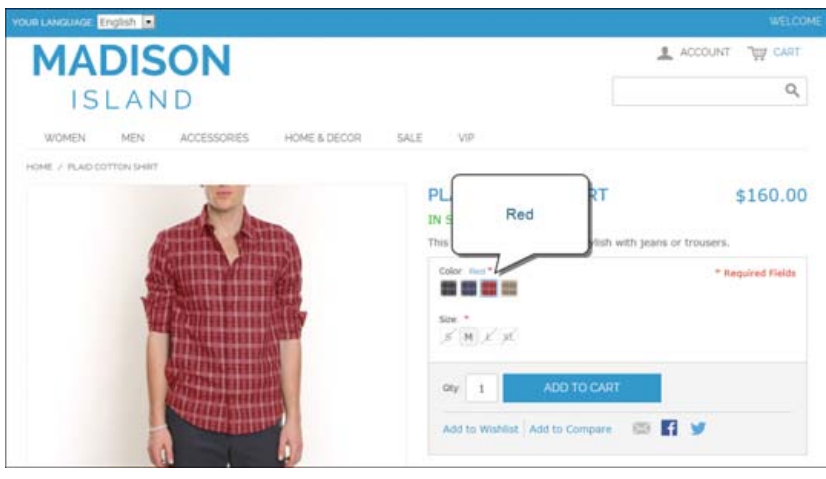

*Dynamic Image*

**1.** An image is uploaded to each associated product that shows the product variation.

| Image    | Label | Sort Order | <b>Base Image</b><br>[STORE VIEW] | Small Image<br>[STORE VIEW] | Thumbnail<br>[STORE VIEW] | Exclude | Remove |
|----------|-------|------------|-----------------------------------|-----------------------------|---------------------------|---------|--------|
| No image |       |            |                                   |                             |                           |         |        |
|          |       |            | ۰                                 | ۰<br>a san                  | ٥                         | Ð       | 四      |

*Image Uploaded to Associated Simple Product*

**2.** The Color attribute of the product variation is set to the correct color.

| Clothing      |                |                          | C Create New Attribute        |
|---------------|----------------|--------------------------|-------------------------------|
| Color         | Red            | $\overline{\phantom{a}}$ | [GLOBAL]                      |
| Occasion      | Case           | $\cdot$                  | <b>CRASH MAYS</b><br>(GLOBAL) |
| Type *        | <b>COLLEGE</b> | $\overline{\phantom{a}}$ | [GLOBAL]                      |
| Sleeve Length | Red            | $\pmb{\times}$           | (GLOBAL)                      |
| Fit           |                | $\overline{\phantom{0}}$ | <b>ISTORE VIEW)</b>           |
| Size          |                | ×                        | [GLOBAL]                      |
| Length        |                | $\overline{\mathbf{z}}$  | [OLOBAL]                      |
| Gender        | Male           | $\bullet$                | [GLOBAL]                      |

*Set Value of Color Attribute*

- **3.** In addition to the standard product images, a complete set of the swatch images is uploaded to the configurable product, and labeled as a swatch for each variation. In this example, the swatches are named:
	- Royal Blue-swatch
	- Charcoal-swatch
	- $\bullet$  Red-swatch
	- Khaki-swatch

| Image.   | Label             | Sort Order              | <b>Base Image</b><br>[STORE VIEW] | Small Image<br>[STORE VIEW] | Thumbnail<br>[STORE VIEW] | Exclude | Remove |
|----------|-------------------|-------------------------|-----------------------------------|-----------------------------|---------------------------|---------|--------|
| No image |                   |                         | O.                                | O                           | o                         |         |        |
|          |                   | $\overline{1}$          | ۰                                 | ۰                           | ö.                        | 西       | E)     |
|          |                   | $\overline{2}$          | $\circ$                           | $\circ$                     | $\circ$                   | 四       | в      |
|          |                   | $\overline{\mathbf{3}}$ | $\circ$                           | O.                          | O                         | 目       | 西      |
|          | Royal Blue-swatch | $\sqrt{4}$              | O                                 | O                           | $\circ$                   | 目       | B      |
|          | Charcoal-swatch   | $\overline{\mathbf{5}}$ | O                                 | O                           | $\circ$                   | 四       | n      |
|          | Red-swatch        | 6                       | e                                 | O.                          | $\circ$                   | 四       | 西      |
|          | Khaki-swatch      | $\overline{7}$          | $\circ$                           | $\circ$                     | $\circ$                   | 目       | m      |

*Images Uploaded to Configurable Product*

# **Swatch Localization**

If you use a language other than English for attribute values, it is recommended that you upload swatch images to each configurable product record, rather than upload the images to Media Storage. Swatch image file names that are uploaded to Media Storage are also used as CSS classes, and can only include the characters a-z, A-Z, and 0-9. Characters from non-Latin alphabets, such as Arabic, Chinese, Cyrillic, and Japanese are not recognized by the system.

### English as Primary Language

By default, the same swatch image can be used for all languages. The easiest way to localize a swatch is to simply translate the attribute label that appears in the store. However, if the translated labels include accented characters, see the next section.

The system uses a simple fallback strategy to locate a suitable swatch. The system looks first for a swatch image that is based on the current language. If no image is found, the system looks next for an attribute label that is associated with the configurable product option.

Using Manage Attribute / Labels, you can enter a translated label for each language supported. For example, the label for the color value "Red" would be entered as "Rot" for German. The following table shows the relationship between the attribute label, the product image label, and the image file name:

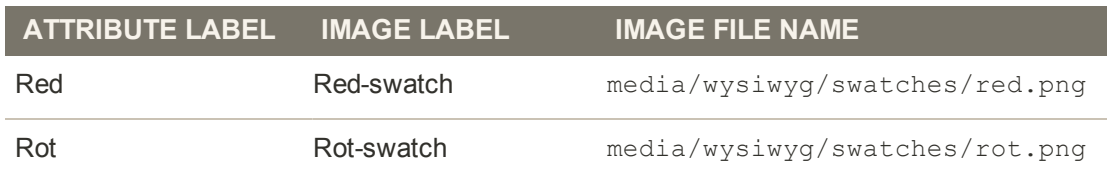

### **Label Translation**

### Other Primary Languages

If possible, we recommend that you upload swatch images from the Magento Admin, which allows you to use any character in the image file name. However, if either of the following is true, you must upload swatches directly to the server:

- If you use a language other than English and the translated labels have Latin characters with diacritics (that is, accented characters)
- Your localized images have names that do not transliterate from UTF-8 to ASCII using PHP.

Swatch images are located on the server in the following directory: media/wysiwyg/swatches/. If you choose to upload images directly to the server, you must understand how attribute labels are converted to image names.

- **1.** The label is transliterated from UTF-8 to ASCII.
	- **a.** If the label contains Latin characters with diacritics, many of the characters are transliterated to ASCII. For example,  $\hat{O}$  is converted to  $^{\wedge}O$ .
	- **b.** If the label cannot be transliterated into ASCII, no swatch images can be uploaded from media/wysiwyg/swatches/. Languages with characters that cannot be transliterated include Cyrillic, Chinese, Japanese, and Arabic.
	- **c.** If the language contains characters that cannot be transliterated to ASCII, do one of the following:
		- Upload all swatch images to each configurable product
		- <sup>l</sup> In the Admin, change the attribute values to English as the primary language, and set up the swatch files in English.
- **2.** The label is converted to lowercase.
- **3.** Any characters other than 0-9 and a-z are replaced with the dash character (-).

#### **Conversion Examples**

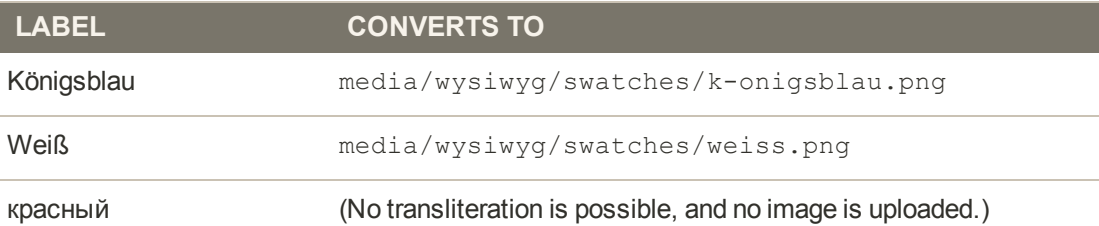

### **Common Transliteration Values**

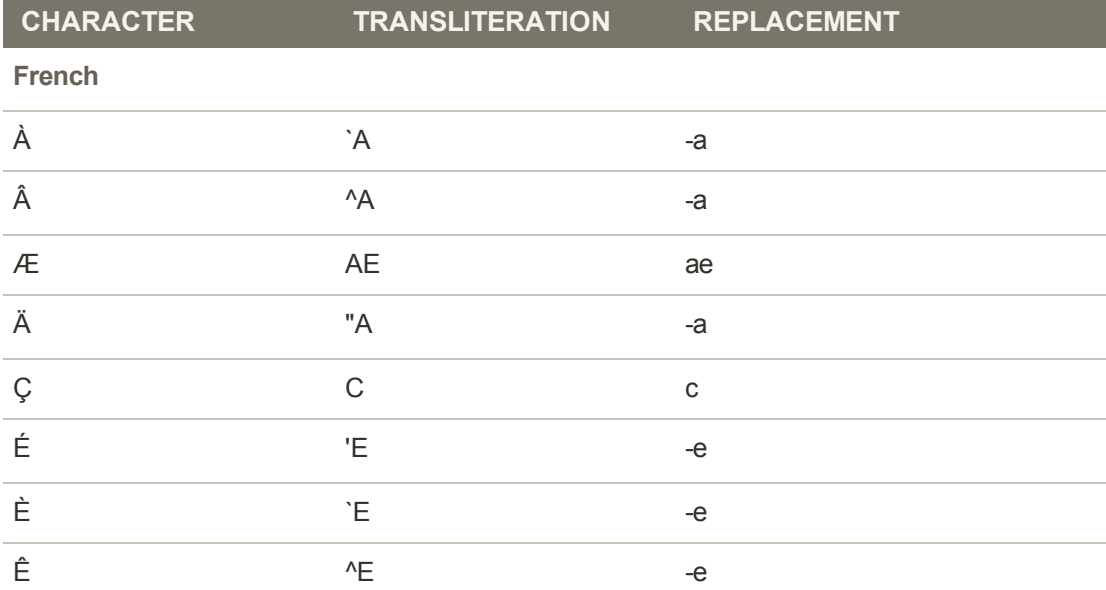

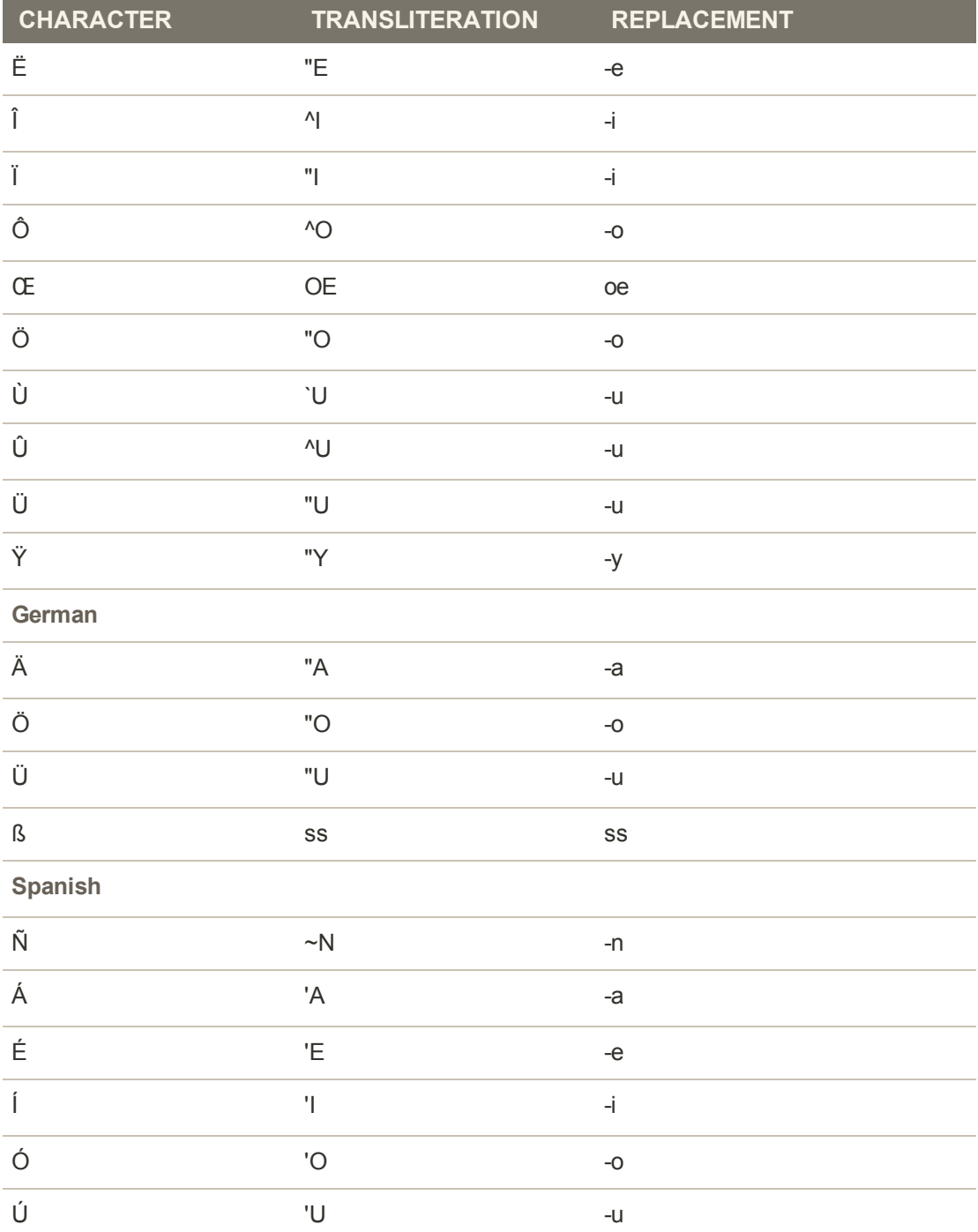

### **Common Transliteration Values (cont.)**

# **Clearing the Swatch Cache**

Swatch images are resized and cached before they are used. Swatch images are stored on the server in the Magento installation directory, at the following location:

[Magento install directory]/media/catalog/swatches/

Whenever changes are made to existing swatch images, the swatch cache must be flushed before the changes can be seen in the store.

### **To flush the swatch cache:**

- **1.** On the Admin menu, select **System > Cache Management**.
- **2.** In the Additional Cache Management Section, click the **Flush Swatch Images Cache** button.

|                            | Latent Message: Remeder: Change Magente's default phone numbers and callocis before site launch | You have 2 critical, 5 major, 19 minor and 61 notice uresaid message(s). Cit to notifications |                |
|----------------------------|-------------------------------------------------------------------------------------------------|-----------------------------------------------------------------------------------------------|----------------|
| Cache Storage Management   |                                                                                                 | O This h Magnetic Cache C Direct Ceche Storage                                                |                |
|                            | Send AT J. Unemet AT y Send Visito ; Limmer Visito ; O form winded                              |                                                                                               |                |
| Carlie Tupe                | Dearphillers                                                                                    | Associated Tags                                                                               | Status         |
| Configuration              | Systemiconfig.xml, local.xml) and modules configuration Slesiconfig.xml).                       | CONFID                                                                                        | <b>ENAILED</b> |
| Layouts                    | Layout building instructions.                                                                   | LAYOUT GENERAL CACHE TAG                                                                      | <b>EMMERTS</b> |
| Blocks HTML output         | Page blocks HTML                                                                                | BLOCK HTML                                                                                    | EMMED          |
| Translations               | Translation fixs.                                                                               | <b>TRANSLATE</b>                                                                              | EMMEED         |
| Collections Data           | Collection data files.                                                                          | COLLECTION, DATA                                                                              | EMAILED        |
| EAV types and attributes   | Entity types declaration cache.                                                                 | EAV                                                                                           | EMMEET         |
| Web Services Configuration | Web Services definition files (ap) (ml).                                                        | CONFIG API                                                                                    | ENRICH         |
| Web Services Configuration | Web Services definition files (ap(2.xml).                                                       | CONFIG AP12                                                                                   | ENNIBED        |

*Flush Swatch Images Cache*

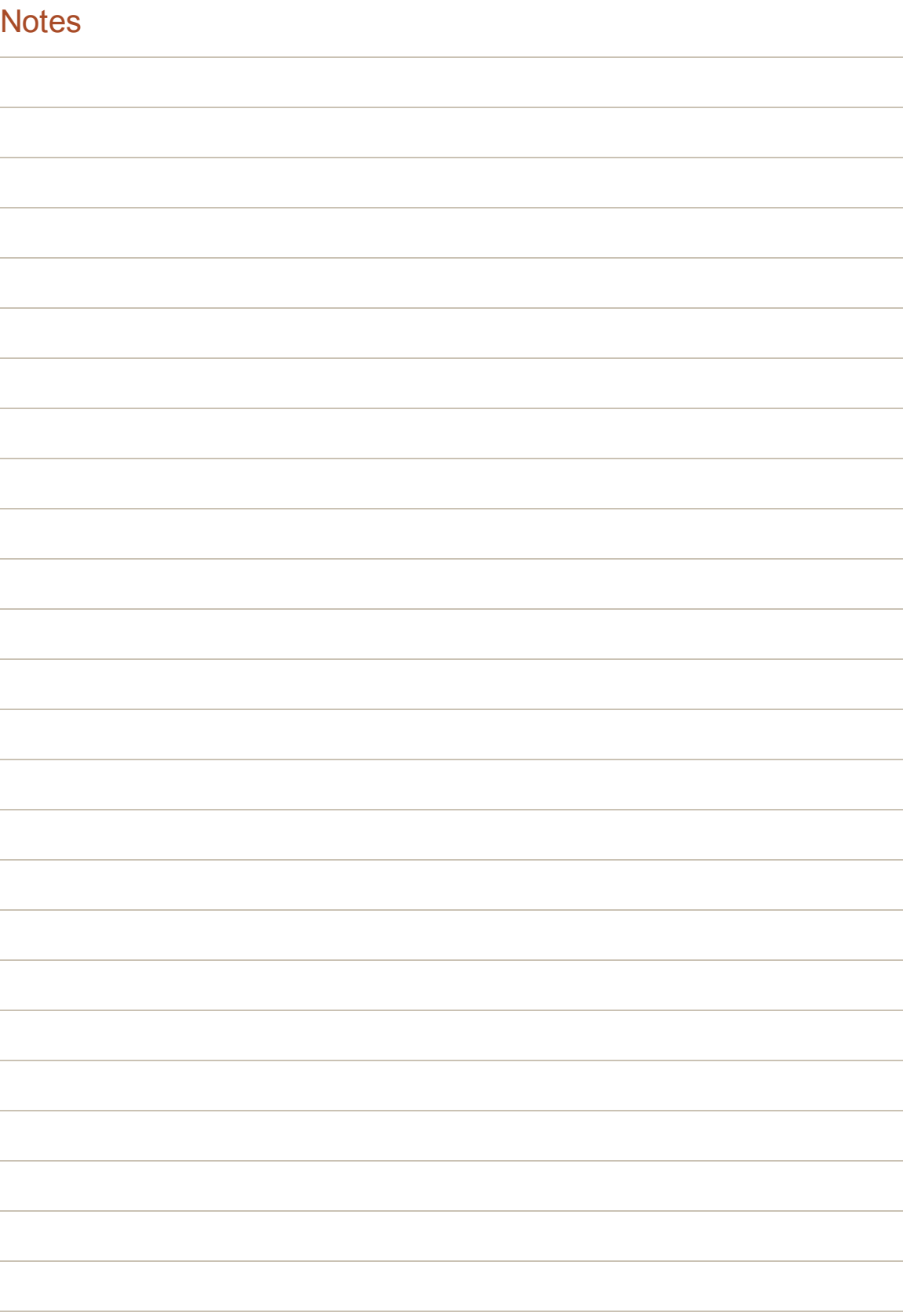

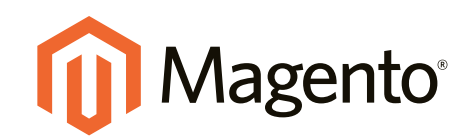

# Search & SEO

### In this section…

Storefront Search Tools

Managing Search Terms

SEO Best Practices

Managing URL Rewrites

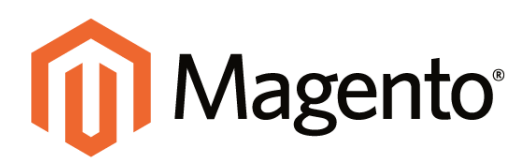

# **CHAPTER 19: Storefront Search Tools**

Research shows that people who use search are more likely to make a purchase than those who rely on navigation alone. In fact, according to some studies, people who use search are nearly twice as likely to make a purchase.

Magento Community Edition has a powerful search engine that you can use as is, or enhance to make even more effective. In this chapter, we will examine the search tools that are available to your customers while shopping in your store, including:

- Quick Search
- Advanced Search
- Search Results

In addition, Magento's layered navigation gives your customers the ability to filter product options by price, manufacturer, or any other criteria to reduce the time it takes to make a purchase.

# **Quick Search**

The Quick Search box in the upper-right corner helps visitors find products in your catalog. The search text can be the full or partial product name, or any other word or phrase that describes the product.

### **To do a quick search:**

- **1.** Type the first few letters of what you are looking for into the search box.
- **2.** Press either the **Enter** key or the button to the right of the search box to retrieve a list of matching products from the catalog.

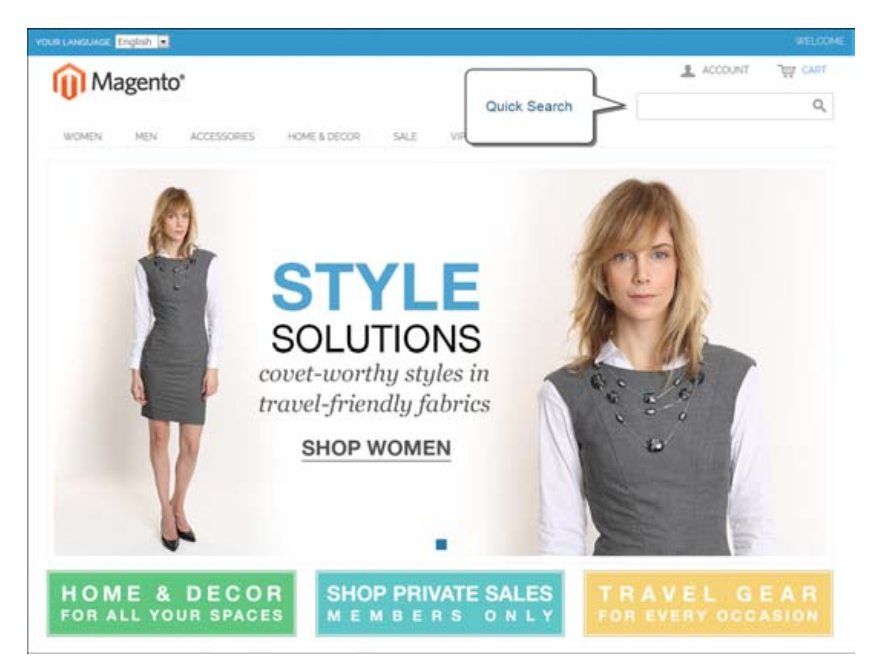

*Quick Search*

# **Advanced Search**

Advanced Search lets shoppers search through your catalog by entering values into a form. Because the form contains multiple fields, a single search can include several parameters. The result of the search is a list of the products that match the search criteria. A link to Advanced Search is in the footer of your store.

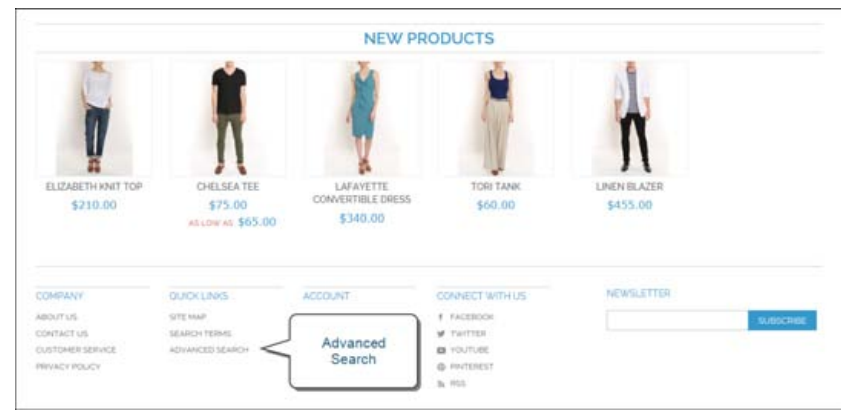

*Advanced Search*

Each field in the form corresponds to an attribute from your product catalog. You can determine which fields to include by setting the attribute frontend properties to "Include in Advanced Search." As a best practice, you should include only the fields that your customers are most likely to use to find a product, because too many can slow down the search.

### **To use advanced search:**

- **1.** In the footer of the store, click the **Advanced Search** link.
- **2.** In the Search Settings form, enter any value you want to match in as many fields as necessary. You can find records based on a full or partial match.
- **3.** Click the **Search** button at the bottom to display the results.

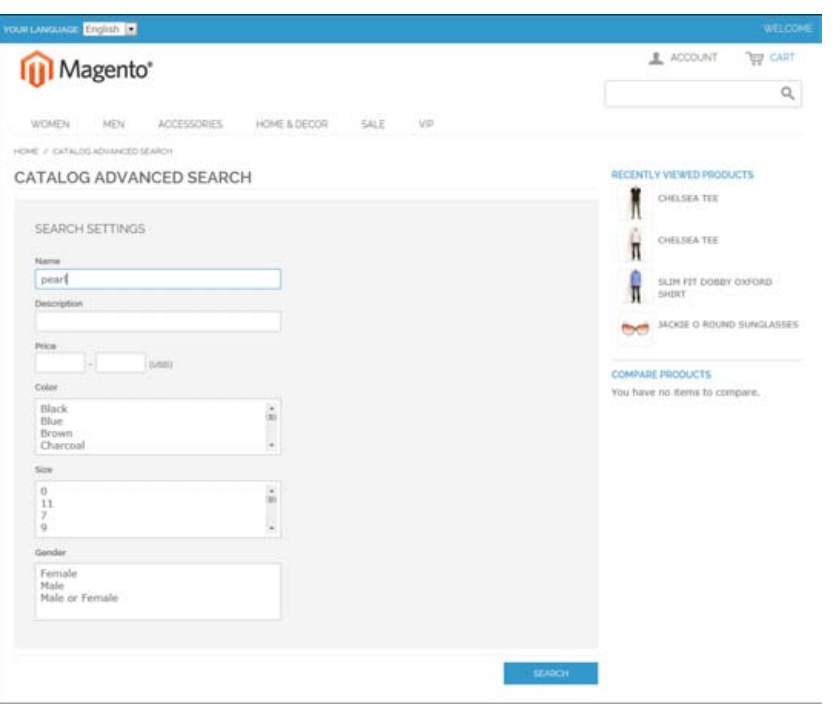

*Search Settings*

**4.** If you don't see what you are looking for in the search results, click **Modify your search** and try another combination of values.

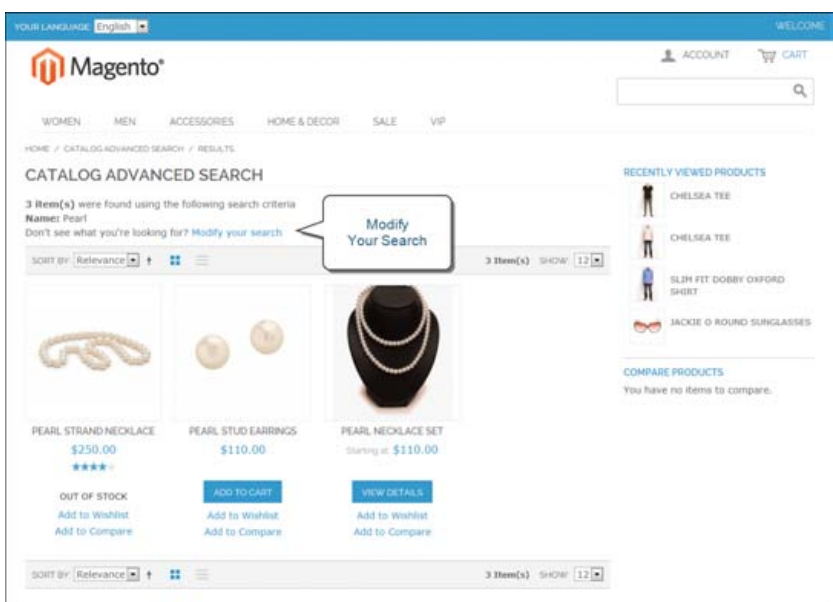

*Search Results*
## **Search Results**

The Search Results list includes all products that match the search parameters entered through the Quick Search box or the Advanced Search form. Any page in the catalog that lists products has essentially the same controls. The only difference is that one is the result of a search query, and the other is the result of navigation.

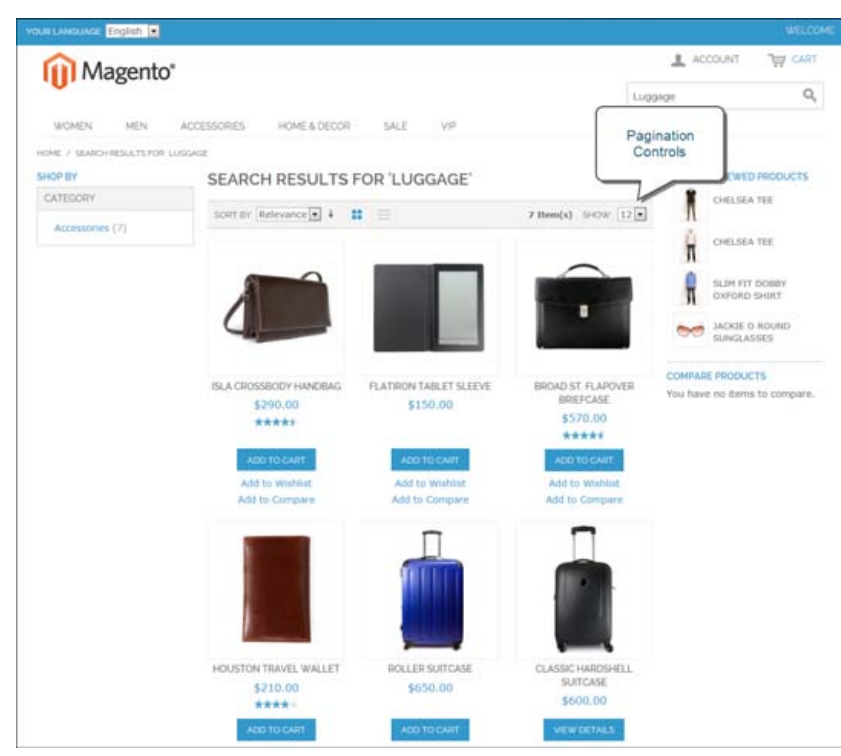

*Search Results with Pagination Controls*

The results can be formatted as either a grid or list, and the records can be sorted by a selection of attributes. Controls can be used to sort the list and change the format from a list to a grid. Page links appear when there are more products than can fit on the page, and allow you to move from one page to the next. Depending on the layout, the left column of the page might also include layered navigation under the "Shop By" heading, with products listed by category and attribute.

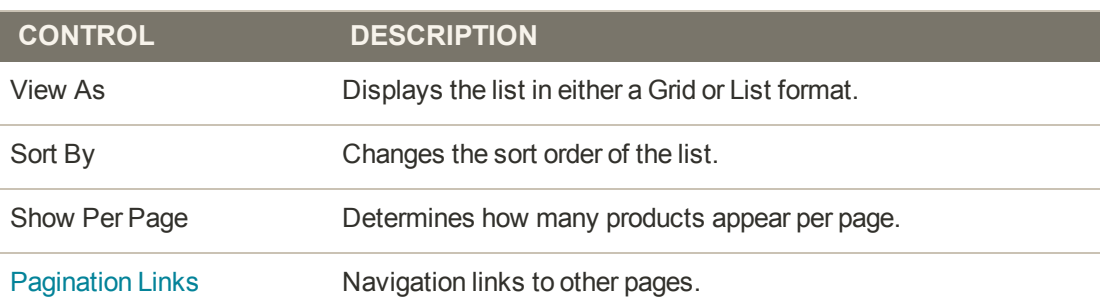

### **Page Controls**

# **Popular Search Terms**

The Search Terms link in the footer of your store displays the search terms that have been used by visitors to your store, and ranks them by popularity. Search terms appear in a "tag cloud" format, where the size of the text indicates the popularity of the term.

By default, Popular Search Terms is enabled as a search engine optimization tool, but has no direct connection to the catalog search process. Because the Search Terms page is indexed by search engines, any terms included on the page will help improve your search engine ranking and the visibility of your store.

| YOUR LANGUAGE ENGINE .                                                                                                    | WELCOME             |
|----------------------------------------------------------------------------------------------------|---------------------|
| Magento <sup>®</sup>                                                                                                    | ACCOUNT<br>TOP CART |
|                                                                                                    | $\alpha$            |
| HOME & DECOR<br>SALI<br>WOMEN.<br>MEN-<br><b>ACCESSORIES</b><br><b>VIP</b>                                                                                                    |                     |
| POPULAR SEARCH TERMS                                                                                                    |                     |
| 5-Tear Vitarianty<br>24 <sup>e</sup> Pearl Strand Necklace<br>audio<br>top<br>Black Nulta Carri Freduct<br>broadway pump:<br>chatuna.<br>dasid<br><b>Sout</b><br>elizabeth<br><b>Ellis Flat</b><br>Papresso Cup - Hirds John<br>of card<br>Gold Down to the Bus Stop by Tillind<br>printed<br>Loppept<br><b>luggege set</b><br>Hadison (sland VSF Hambership - 1 Year |                     |
| <b>HADISON RX3400</b><br>modern<br>nolita<br>Pearl Necklace Set<br>Pearl Strand Smitham<br><b>Hilow and Throw Sat</b><br><b>Pleated Lever Tier</b><br>Portable Insida Plaser                                                                                                    |                     |
| ring<br>shirt<br><b>Bullet Draw Show</b><br><b>Y316</b><br>$n = 0$<br>watch)                                                                                                    |                     |

*Popular Search Terms*

### **To configure Popular Search Terms:**

- **1.** On the Admin menu, select **System > Configuration**.
- **2.** In the Configuration panel on the left, under Catalog, select **Catalog**. Then, do the following:
	- **a.** Click to expand the **Search Engine Optimizations** section.
	- **b.** Set **Popular Search Terms** to "Enable."
- **3.** When complete, click the **Save Config** button.

| <b>Search Engine Optimizations</b>                       |                         |                      |                                           |
|----------------------------------------------------------|-------------------------|----------------------|-------------------------------------------|
| Autogenerated Site Map                                   | Enable                  | $\vert x \vert$      | ISTORE VIEWS                              |
| Popular Search Terms                                     | Enable                  | $\overline{[x]}$     | (STORE VIEW)                              |
| Product URL Suffix                                       | html                    |                      | (STORE VIEW)                              |
| <b>CONTRACTOR</b>                                        | - Cache refresh needed  |                      |                                           |
| Category URL Suffix                                      | html                    |                      | ISTORE VIEW)                              |
|                                                          | - Cache retresh needed. |                      |                                           |
| Use Categories Path for Product<br>URLs                  | Yes.                    | $\overline{z}$       | ISTORE VIEWS                              |
| Create Permanent Redirect for<br>URLs if URL Key Changed | Yes                     | $\vert x \vert$      | (STORE VIEW)                              |
| Page Title Separator                                     | 16                      |                      | <b>ISTORE VIEW!</b>                       |
| Use Canonical Link Meta Tag For<br>Categories            | Yes:                    | $\overline{\bullet}$ | <b>ISTORE VIEW!</b>                       |
| Use Canonical Link Meta Tag For<br>Products              | Yes                     | ⊡                    | <b>THE REPORT OF LOOK</b><br>(STORE VIEW) |

*Search Engine Optimizations*

# **Catalog Search Configuration**

By adjusting the Catalog Search configuration, you can control the behavior of the search operations and determine the size of valid query text, and the display of search recommendations.

### **To configure catalog search:**

- **1.** On the Admin menu, select **System > Configuration**.
- **2.** In the Configuration panel on the left, under Catalog, select **Catalog**. Then, click to expand the **Catalog Search** section.

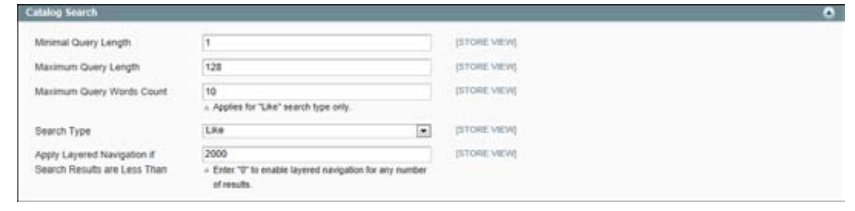

*Catalog Search*

- **3.** To limit the length and word count of search query text, do the following:
	- **a.** Set **Minimal Query Length** to the minimum number of characters that can be submitted in a query.
	- **b.** Set **Maximum Query Length** to the maximum number of characters that can be submitted in a query.
	- **c.** Set **Maximum Query Words Count** to the maximum number of words that can be submitted in a query.
- **4.** Set **Search Type** to one of the following:
- **5.** To limit the number of records that can be used with layered navigation, enter the maximum number allowed in the **Apply Layered Navigation if Search Results are Less Than** field. To allow any number of records, enter 0.
- **6.** When complete, click the **Save Config** button.

### **Field Descriptions**

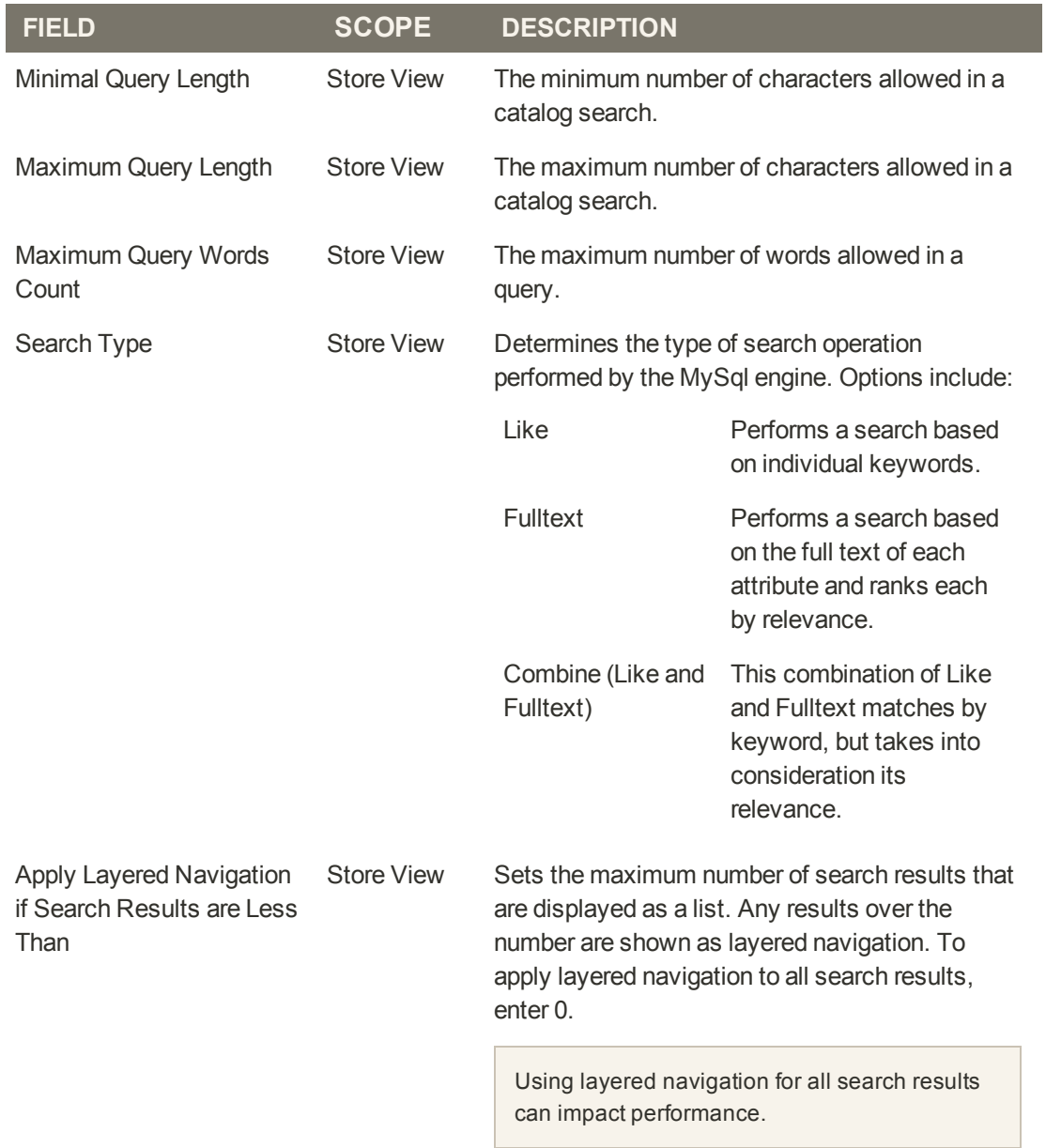

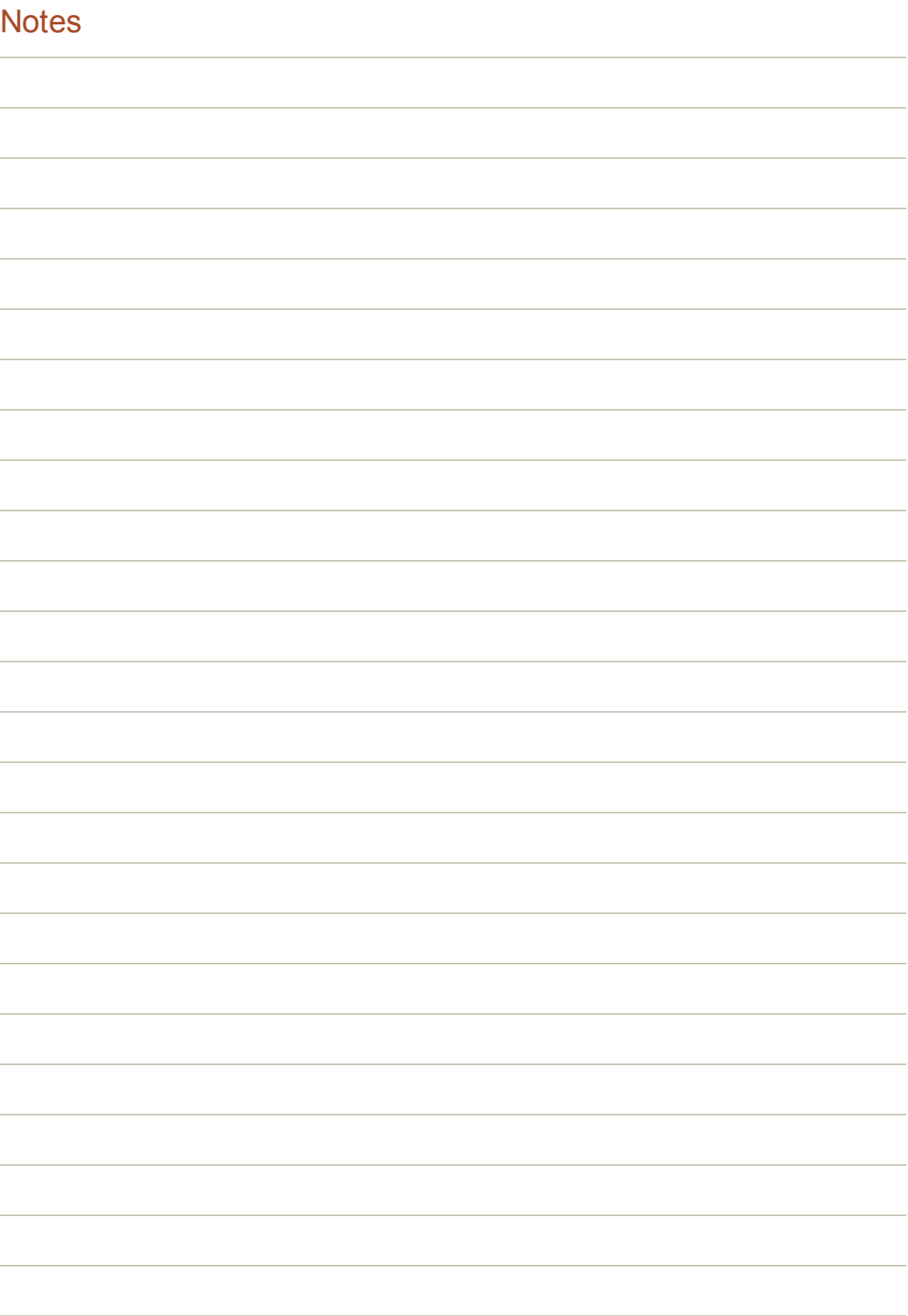

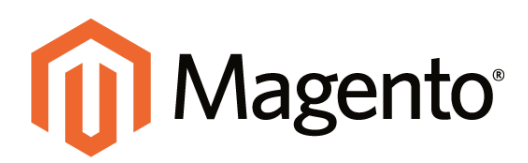

# **CHAPTER 20: Managing Search Terms**

You can learn what your customers are looking for by examining the search terms they use to find products in your store. If enough people are looking for a product that you don't carry, perhaps it's time to add it to your catalog. Meanwhile, rather than have them leave them empty handed, why not redirect them to another product in your catalog? Here are a few ways you can leverage customer search terms:

### Landing Page

The landing page for a search term can be a content page, a category page, a product detail page, or even a page on a different site.

### Synonyms

One way to improve the effectiveness of catalog search is to include different terms that people may use to describe the same item. You don't want to lose a sale just because someone is looking for a "sofa," and your product is listed as a "couch." You can capture a broader range of search terms by entering the words, "sofa" "davenport," and "loveseat" as synonyms for "couch," and direct them to the same landing page.

### Misspelled Words

Use search terms to capture common misspellings and redirect them to the appropriate page. For example, if you sell wrought iron patio furniture, you know that many people misspell the term as "rod iron," or even "rot iron." You can enter each misspelled word as a search term, and make them synonyms for "wrought iron." Even though the word is misspelled, the search will be directed to the page for "wrought iron."

# **Adding Search Terms**

As you learn new words that people use to search for products in your catalog, you can add them to your search terms list to direct people to the closely matching products in your catalog.

|                | Dachboard Suite Catalog                           | <b>Chicago</b><br>Customers Promotions Newcletter                                                      |                | <b>CMS</b>                         | <b>Reports Washern</b> |                 |                                                                                       | <b>CO</b> clat help for this away |
|----------------|---------------------------------------------------|----------------------------------------------------------------------------------------------------|----------------|------------------------------------|------------------------|-----------------|---------------------------------------------------------------------------------------|-----------------------------------|
|                |                                                   | (2) Listent Mewager: Removier: Change Magentic's default phone numbers and callouis before elle Jaunch |                |                                    |                        |                 | You have I selloat. It maps: 10 minor and 114 million circumst mercurystal Contential |                                   |
| Search         |                                                   |                                                                                                    |                |                                    |                        |                 |                                                                                       | O Add New Search Tons             |
|                |                                                   | Page 1 (E of 3 pages   View 28 (a) per page   Total 47 records tound                                   |                |                                    |                        |                 |                                                                                       | <b>Banker Fisher</b>              |
|                |                                                   | Smith Al J. (Jewell Al J. Debut richte J. (Franket richte.); 3 Bette beheitet                          |                |                                    |                        |                 | Achieve                                                                               | $\blacksquare$                    |
|                | Search Georg                                      | <b>Store</b>                                                                                           | <b>Beautis</b> | <b>Nation of Date  Subanym Fox</b> |                        | <b>Stedient</b> | Display in Deggewind Terms.                                                           | Astron                            |
| Airy $\equiv$  |                                                   |                                                                                                    | $-$ Fourn:     | Financi                            |                        |                 | $\boxed{\bullet}$                                                                     |                                   |
|                |                                                   |                                                                                                    | Te ti          | To C                               |                        |                 |                                                                                       |                                   |
| Ð              | <b>Chairman</b>                                   | Mark Wellshe<br>Madigan Island<br>English                                                              | 21             |                                    |                        |                 | Yes                                                                                   | Eat                               |
| $\mathbb{Z}^n$ | <b>Portable media Player</b>                      | <b>Main Weeksite</b><br><b>Madissen Island</b><br>English                                              |                |                                    |                        |                 | Yes                                                                                   | Este                              |
| п              | Expresso Cup - Block John<br>THE REPORT OF STREET | Main Website<br><b>Markson Island</b><br>English                                                       | 48             |                                    |                        |                 | Yes:<br>m                                                                             | <b>List</b>                       |
| 四              | <b>Pleated Layer Top</b>                          | <b>Main Website</b><br>Madoon loland<br>English                                                        | 16             |                                    |                        |                 | Ver.                                                                                  | East                              |
| 担              | sizutetti                                         | Man Website<br>Madoon lotand<br>English                                                                |                |                                    |                        |                 | Yes:                                                                                  | Edit                              |
| 贯              | notto                                             | <b>Man Welshe</b><br>Madison Island<br>English                                                         |                |                                    |                        |                 | Yes.                                                                                  | tat                               |
| 西              | audio                                             | Main Website<br>Madowi Island<br>English                                                               |                |                                    |                        |                 | Tes.                                                                                  | <b>EM</b>                         |
| 百              | magazine                                          | Main Webster<br>Madision Island<br>English                                                             |                |                                    |                        |                 | <b>Yes</b>                                                                            | E.OC.                             |
| 西              | luggage set                                       | Main Wabshe<br><b>Madson Island</b><br>English                                                         | 15             | ۰                                  |                        |                 | <b>Yes:</b>                                                                           | 1.35                              |

*Search Terms*

### **To add a new search term:**

- **1.** On the Admin menu, select **Catalog > Search Terms**.
- **2.** Click the **Add New Search Term** button. Then, do the following:
	- **a.** In the General Information section, in the **Search Query** box, type the word or phrase that you want to add as a new search term.

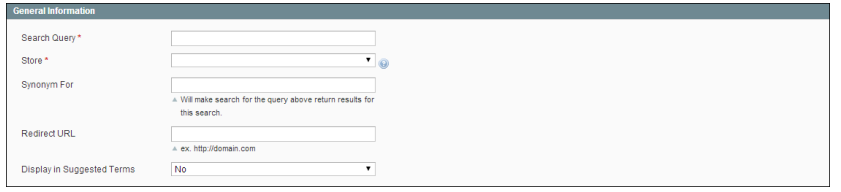

*General Information*

**b.** Select the **Store** where the search term will be used. If your store is available in multiple languages, select the applicable store view.

- **c.** If this term is a synonym for another search term, enter the other term in the **Synonym For** field. Any search for the synonym will be automatically redirected to the page for the other term.
- **d.** To redirect the search results to another page in your store, or to another website, type the full URL of the target page in the **Redirect URL** field.
- **e.** If you want this term to be available for use as a suggestion whenever a search returns no results, set **Display in Suggested Terms** to "Yes."
- **3.** When complete, click the **Save Search** button.

### **To edit a search term:**

- **1.** On the Admin menu, select **Catalog > Search Terms**.
- **2.** Click the row of any record to open the search term in edit mode.
- **3.** Make the necessary changes.
- **4.** When complete, click the **Save Search** button.

### **To delete a search term:**

- **1.** In the list, select the checkbox of the term to be deleted.
- **2.** In the upper-right corner of the list, set the **Actions** control to "Delete."
- **3.** When complete, click the **Submit** button.

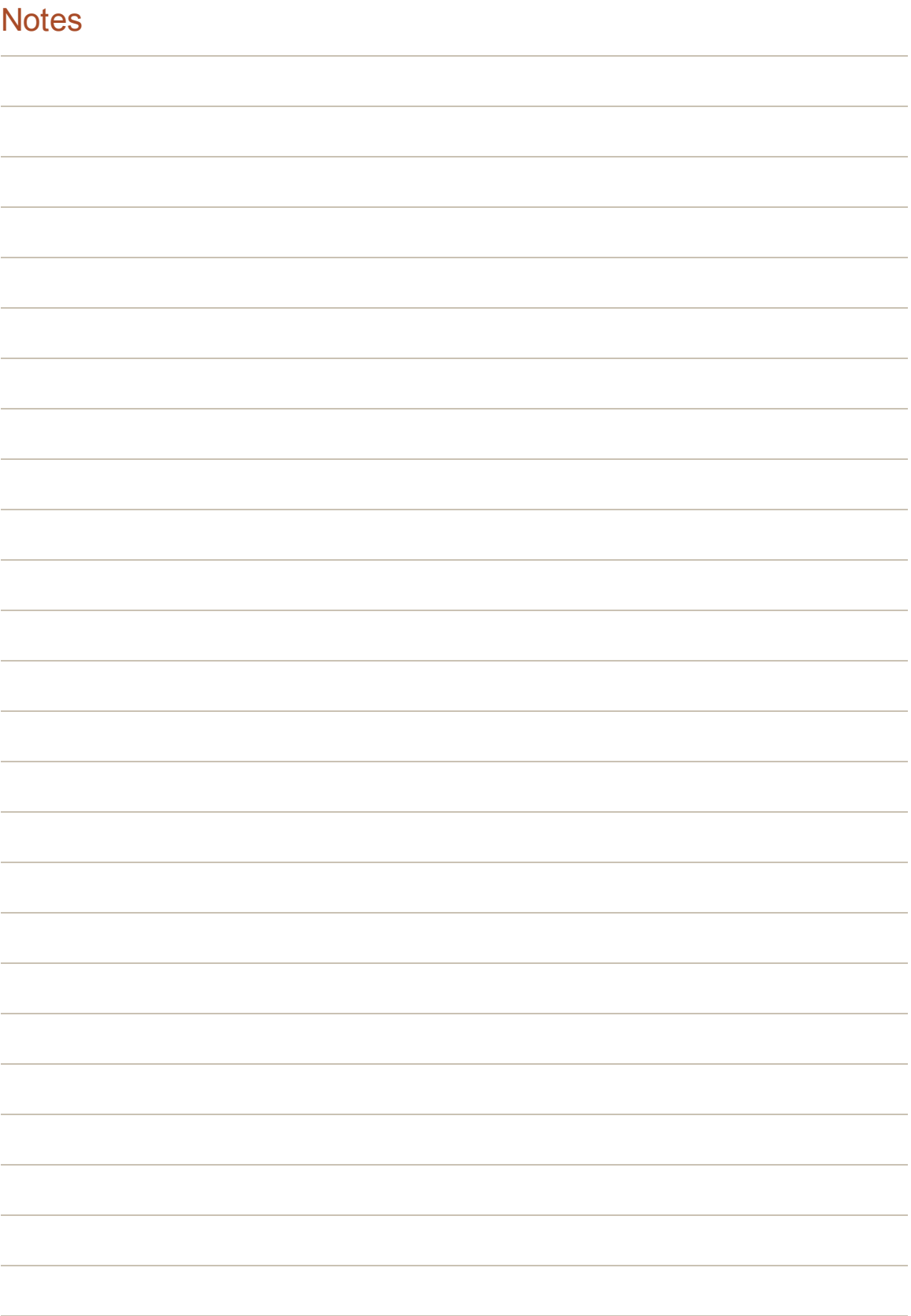

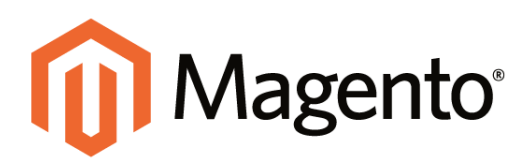

# **CHAPTER 21: SEO Best Practices**

Search engine optimization is the practice of fine-tuning the content and presentation of a site to improve the way the pages are indexed by search engines. Magento Community Edition includes a number of features that support your ongoing effort to improve the indexing of your site, such as:

- Meta Information
- Sitemap
- Catalog URL Options
- Dynamic Media URLs
- Canonical Meta Tag
- URL Rewrites

**Additional Resources** Site Search The Seven Forgotten Pages of Magento and How to Optimize Them A Data-Driven Strategy for Conversion Optimization Benchmarking Your OMS Increasing Conversion Rates

# **Meta Information**

Your store is loaded with places where you can enter keyword-rich meta data to improve the way search engines index your site. While setting up your store, you might enter preliminary meta data, with the intention of finishing it later. Over time, you can fine-tune the meta data to target the buying patterns and preferences of your customers.

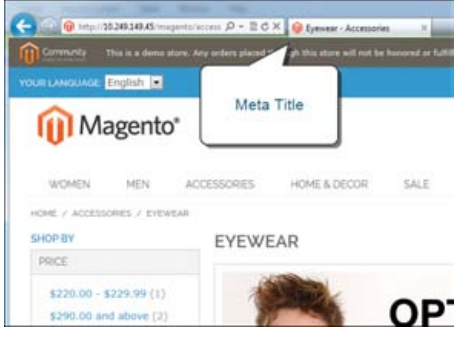

### Meta Title

The meta title appears in the title bar and tab of your browser, and search results listings. The meta title should be unique to the page, and less than 70 characters in length.

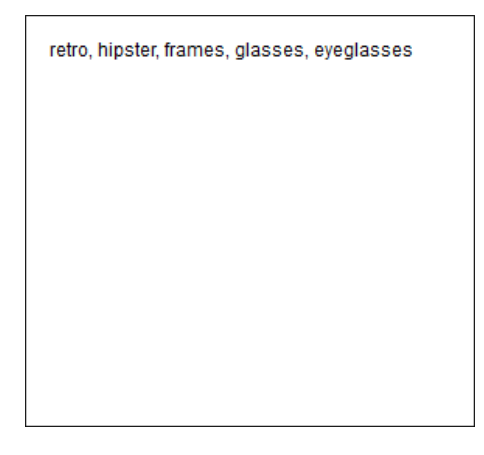

### Meta Keywords

Although some search engines ignore meta keywords, others continue to use them. The current best practice is to incorporate high-value keywords in the meta title and meta description.

Magento Community Edition 1.8.1.0 is Here **Magerito Commerce con Chinese 1.6.1.0 IS Here**<br>www.mageritocommerce.com/\_/imagerito-community-edition-1... . Magerito<br>Dec 11, 2013 - Magerito Community Edition 1.8.1.0 is here! This latest release<br>includes many contributi

Magento - Knowledge Base - Magento Community Edition ... Welcome to the documentation home page for the Magento Enterprise Edition (EE)<br>1.13 and Community Edition (CE) 1.8 releases! Let's start out by telling you a

Magento: Ecommerce Software & Ecommerce Platform ... ense Comulting finds Mageeto Enterprise Edition is a stable, scalable, and fexible<br>one that contributes to revenue growth. Read this commissioned

Magento Community Edition 1.8.0.0 Now Available! | Mage... 

### Meta Description

Meta descriptions provide a brief overview of the page for search results listings. Ideally, a meta description should be between 150-160 characters in length, although the field will accept up to 255 characters.

## **Sitemap**

The default Magento sitemap has links to every product and category in your store, and can help improve the way your products are indexed by some search engines. Like a table of contents, the sitemap also gives visitors a quick overview of the organization of your catalog. To switch between the category and product lists, click the link on the right. By default, the footer of your store includes a link to the sitemap.

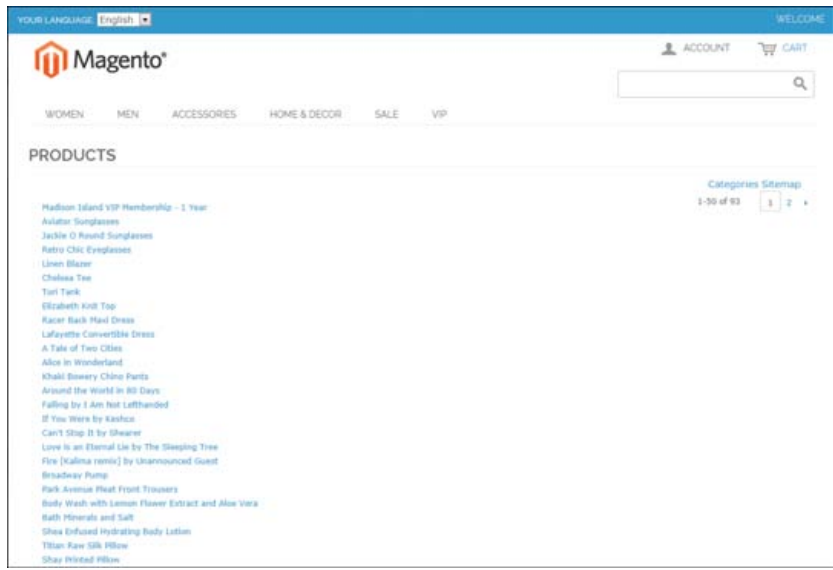

*Sitemap*

The sitemap can be formatted as a nested, tree-like structure, or as a simple list. The number of lines included per page, and the use of indentation is set in your system configuration.

Because the Magento sitemap does not include CMS pages, it is not a complete index to the content on your site. In addition to the default sitemap, it is recommended that you also generate a Google sitemap that can be used for reference when your site is indexed by Google.

### **To set up the sitemap:**

- **1.** On the Admin menu, select **System > Configuration**. Then in the panel on the left, under Catalog, select **Catalog**.
- **2.** Click to expand the **Sitemap** section. Then, set the following options according to your preference:
	- Use Tree Like Category Sitemap
	- Minimum Lines per Page

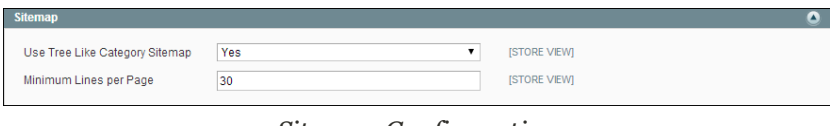

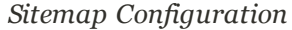

- **3.** Scroll down the page and click to expand the **Search Engine Optimizations** section. Then, set **Autogenerated Site Map** to "Enable."
- **4.** When complete, click the **Save Config** button.

#### **Field Descriptions**

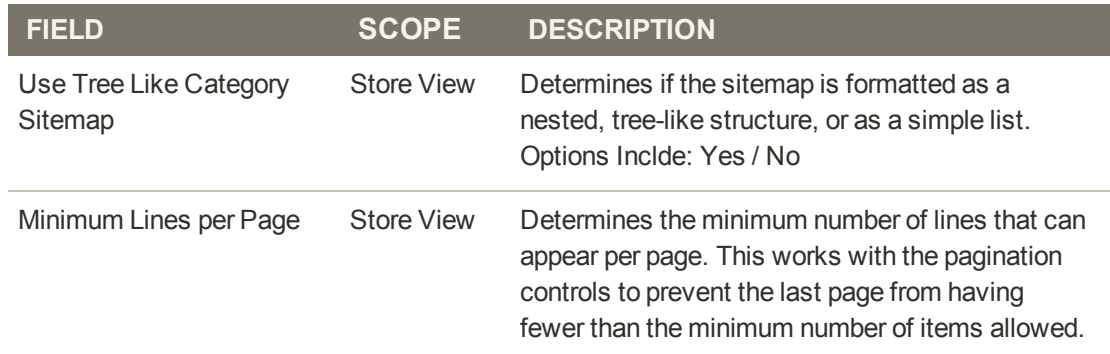

# **Catalog URLs**

The URLs you assign to products and categories play a major role in determining how well your site is indexed by search engines. Before you start building your catalog is an ideal time to consider the available options.

## Dynamic URL

A dynamic URL is created "on the fly," and might include a query string with variables for the product ID, sort order, and the page where the request was made. When a customer searches for a product in your store, the resulting URL might look something like this:

```
http://mystore.com/catalogsearch/result/?q=tee+shirt
```
## Static URL

A static URL is a fixed address for a specific page. A static URL can be displayed in a search-engine friendly format, or one that references products and categories by ID. Searchengine friendly URLs include words that people might use to look for a product, and are created by enabling Web Server Rewrites.

```
http://mystore.com/accessories/eyewear.html
http://mystore.com/catalog/product/view/id/409/s/chelsea-tee-
409/category/16/
```
# URL Key

The URL key is the part of a static URL that describes the product or category. When you create a product or category, an initial URL key is automatically generated based on the name. The URL key should consist of lowercase characters with hyphens to separate words. A well-designed, "search engine friendly" URL key might include the product name and key words to improve the way it is indexed by search engines. The URL key can be configured to create an automatic redirect if the URL key is changed.

## Store Code

The store code can be included in the URL. However, it might cause problems if third-party services, such as PayPal, are configured to work with a URL that does not include the code. By default, the store code is not included in URLs.

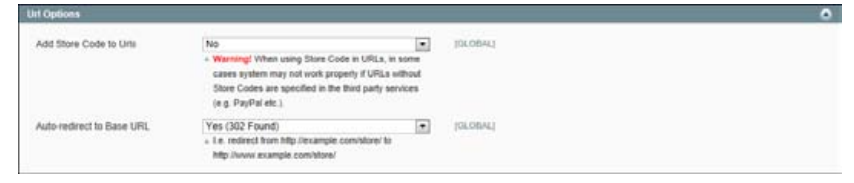

*URL Options*

## HTML Suffix

Your catalog can be configured to either include or exclude the .html suffix as part of category and product URLs. There are various reasons why people might choose to use or to omit the suffix. Some believe that the suffix no longer serves any useful purpose, and that pages without a suffix are indexed more effectively by search engines. However, your company might have a standardized format for URLs, that requires a suffix.

The most important thing to understand is that the suffix is controlled by your system configuration. Never type the suffix directly into the URL key of a category or product. (Doing so will result in a double suffix at the end of the URL.) Whether you decide to use the suffix or not, be consistent and use the same setting for all your product and category pages. Here are examples of a category URL with, and without, the suffix.

```
http://mystore.com/accessories/eyewear.html
http://mystore.com/accessories/eyewear/retro-chic-eyeglasses
```
# Category Path

You can configure the URL to either include or exclude the category path. By default, the category path is included in all category and product pages. The following examples show the same product URL with, and without, the category path.

```
http://mystore.com/accessories/eyewear/retro-chic-eyeglasses
http://mystore.com/retro-chic-eyeglasses
```
To prevent search engines from indexing multiple URLs that lead to the same content, you can exclude the category path from the URL. Another method is to use a canonical meta tag to let search engines know which URLs to index and which to ignore.

## URL Options

Catalog URLs play a major role in how well your store is indexed by search engines. All of the following options use web server rewrites to change the format of the URL.

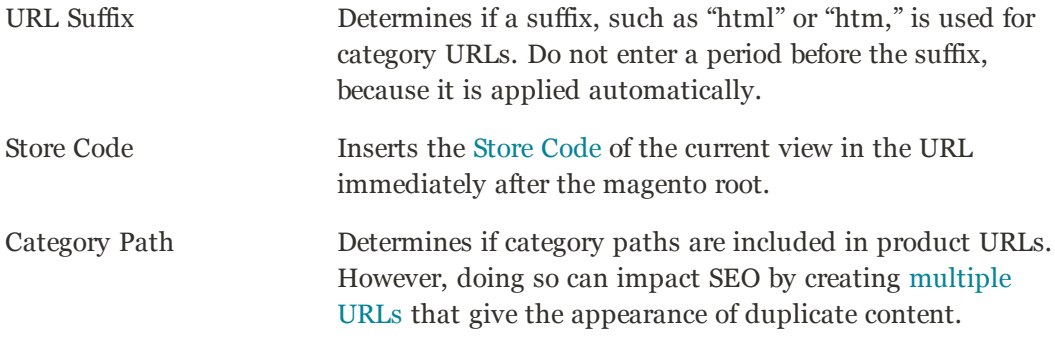

### **To configure the URL suffix:**

- **1.** On the Admin menu, select **System > Configuration**.
- **2.** In the panel on the left, under Catalog, select **Catalog**.
- **3.** Click to expand the **Search Engine Optimizations** section. Then, do the following:
	- **a.** Set **Product URL Suffix** to "html" or "htm." Do not include a period before the suffix.
	- **b.** Set **Category URL Suffix** to "html" or "htm." Do not include a period before the suffix.
	- **c.** Set the category path to your preference. To omit the category path from product URLs, set **Use Categories Path for Product URLs** to "No."
- **4.** When complete, click the **Save Config** button.
- **5.** After the setting is saved, you will be prompted to refresh the cache. Click the **Cache Management** link in the message at the top of the workspace. Then, follow the instructions to refresh the cache.

| <b>Search Engine Optimizations</b>                       |                         |                             |                                         |
|----------------------------------------------------------|-------------------------|-----------------------------|-----------------------------------------|
| Autopenerated Site Map                                   | Enable                  | $\left  \mathbf{r} \right $ | ISTORE VIEWS                            |
| Popular Search Terms                                     | Enable                  | $\overline{\mathbf{r}}$     | (STORE VIEW)                            |
| Product URL Suffix                                       | ntmi                    |                             | (STORE VIEW)                            |
| <b>WASHINGTON</b>                                        | - Cache retrest needed  |                             | <b>THE CONTROL</b>                      |
| Category URL Suffix                                      | html                    |                             | ISTORE VIEW)                            |
|                                                          | - Cache retresh needed. |                             |                                         |
| Use Categories Path for Product<br>URLs                  | Yes.                    | $\overline{\phantom{a}}$    | <b>ISTORE VIEWS</b>                     |
| Create Permanent Redirect for<br>URLs if URL Key Changed | <b>Yes</b>              | $\pmb{\pi}$                 | (STORE VIEW)                            |
| Page Title Separator                                     |                         |                             | <b>ISTORE VIEWS</b>                     |
| Use Canonical Link Meta Tag For<br>Categories            | <b>Yes</b>              | $\overline{\phantom{a}}$    | <b>ISTORE VIEW</b>                      |
| Use Canonical Link Meta Tag For                          | Yes                     | $\overline{z}$              | <b>START CONTRACTOR</b><br>(STORE VIEW) |

*Search Engine Optimizations*

### **To include the store code in URLs:**

- **1.** On the Admin menu, select **System > Configure**. Then in the panel on the left under General, select **Web**.
- **2.** Click to expand the **URL Options** section.
- **3.** Set **Add Store Code** to your preference.

#### **URL with Store Code**

http://www.yourdomain.com/magento/store-view/index.php/url-identifier

#### **URL without Store Code**

```
http://www.yourdomain.com/magento/index.php/url-identifier
```
- **4.** When complete, click the **Save Config** button.
- **5.** After the setting is saved, you will be prompted to refresh the cache. Click the **Cache Management** link in the message at the top of the workspace. Then, follow the instructions to refresh the cache.

#### **To include the category path in URLs:**

- **1.** On the Admin menu, select **System > Configure**. Then in the panel on the left under Catalog, select **Catalog**.
- **2.** Click to expand the **Search Engine Optimizations** section.
- **3.** Set **Use Categories Path for Product URLs** to "Yes."

#### **URL with Category Path**

```
http://mystore.com/furniture/living-room/microfiber-sofa-sleeper
```
- **4.** When complete, click the **Save Config** button.
- **5.** After the setting is saved, you will be prompted to refresh the cache. Click the **Cache Management** link in the message at the top of the workspace. Then, follow the instructions to refresh the cache.

### Dynamic Media URLs

A dynamic media URL is a relative reference to an image or other media asset. When enabled, dynamic media URLs can be used to link directly to assets on your server, or even on a CDN. As with all markup tags, the code is enclosed in double curly braces. The format of a dynamic media URL looks like this:

```
{{media url="path/to/image.jpg"}}
```
If you prefer to use a static URL, you can change the configuration setting. If dynamic media URLs are included in your catalog, but later the setting is disabled, each reference in your catalog will appear as a broken link. However, the links can be restored by again enabling dynamic media URLs. Using dynamic media URLs can enhance your catalog, but can also impact the performance of catalog search.

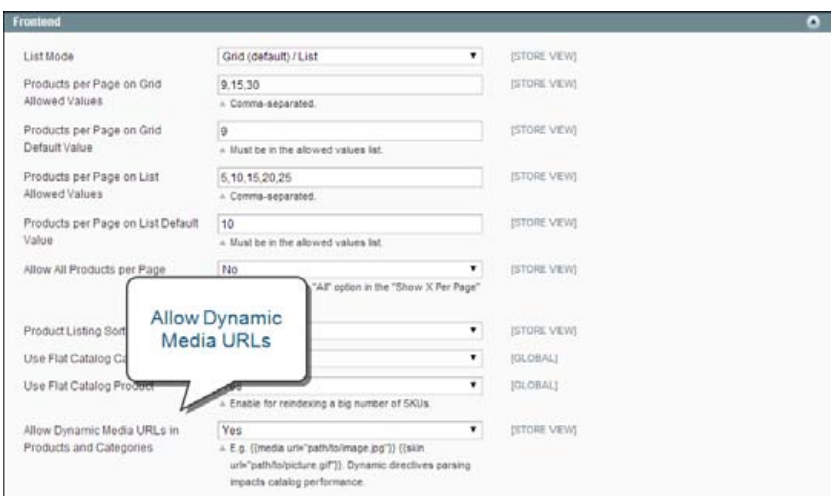

*Allow Dynamic Media URLs in Products and Categories*

### **To configure dynamic media URLs:**

- **1.** On the Admin menu, select **System > Configuration**.
- **2.** In the Configuration panel on the left, under Catalog, select **Catalog**.
- **3.** Click to expand the Frontend section. Then, set **Allow Dynamic Media URLs in Products and Categories** to either "Yes" or "No."
- **4.** Click the **Save Config** button to save the setting.

#### **To use static URLs by default for media files:**

By default, images inserted into the catalog from media storage have relative, dynamic URLs. If you prefer to use a static URL, you can change the configuration setting.

- **1.** On the Admin menu, select **System > Configuration**.
- **2.** In the Configuration panel on the left, under General, select **Content Management**.
- **3.** In the WYSIWYG Options section, set **Use Static URLs for Media Content in WYSIWYG for Catalog** to "Yes."
- **4.** Click the **Save Config** button to save the setting.

| <b>WYSIWYG Options</b>         |                                                                                                    |                     |  |
|--------------------------------|----------------------------------------------------------------------------------------------------|---------------------|--|
| Enable WYSIWYG Editor          | <b>Disabled by Default</b>                                                                                   | <b>ISTORE VIEWI</b> |  |
| Use Static URLs for Media      | <b>Yes</b>                                                                                                   | [GLOBAL]            |  |
| Content in WYSIWYG for Catalog | A Applicable to catalog products and categories only.<br>Any media content will be inserted into editor as a |                     |  |
|                                | static URL. It is not updated if the system configuration<br>base URL changes.                               |                     |  |

*Enable WYSIWYG Editor*

# **Canonical Meta Tag**

Some search engines penalize websites that have multiple URLs that point to the same content. The canonical meta tag tells search engines which page to index when multiple URLs have identical or very similar content. Using the canonical meta tag can improve your site ranking and aggregate pageviews. The canonical meta tag is placed in the <head> block of a product or category page. It provides a link to your preferred URL, so search engines will give it greater weight.

### **Example 1: Category Path Creates Duplicate URLs**

For example, if your catalog is configured to include the category path in product URLs, your store will generate multiple URLs that point to the same product page.

```
http://mystore.com/furniture/living-room/microfiber-sofa-sleeper
http://mystore.com/microfiber-sofa-sleeper
```
### **Example 2: Category Page Full URL**

When canonical meta tags for categories are enabled, the category page of your store includes a canonical URL to the full category URL:

http://mystore.com/furniture/living-room/microfiber-sofa-sleeper

### **Example 3: Product Page Full URL**

When canonical meta tags for products are enabled, the product page includes a canonical URL to the domain-name/product-url-key because product URL keys are globally unique.

http://mystore.com/microfiber-sofa-sleeper

If you also include the category path in product URLs, the canonical URL remains domainname/product-url-key. However, the product can also be accessed using its full URL, which includes the category. For example, if the product URL key is microfiber-sofa-sleeper and is assigned to the Furniture > Living-Room category, the product can be accessed using either URL.

You can avoid being penalized by search engines by omitting the category from the URL, or by using the canonical meta tag to direct search engines to index either by product or category. As a best practice, it is recommended that you enable canonical meta tags for both categories and products.

### **To enable the canonical meta tag:**

- **1.** On the Admin menu, select **System > Configuration**.
- **2.** In the panel on the left, select **Catalog.**
- **3.** Click to expand the **Search Engine Optimizations** section.
- **4.** If want search engines to index only pages that have a full category path, do the following:
	- **a.** Set **Use Canonical Link Meta Tag for Categories** to "Yes."
	- **b.** Set **Use Canonical Link Meta Tag for Products** to "No."
- **5.** If you want search engines to index only product pages, do the following:
	- **a.** Set **Use Canonical Link Meta Tag for Products** to "Yes."
	- **b.** Set **Use Canonical Link Meta Tag for Categories** to "No."
- **6.** When complete, click the **Save Config** button.

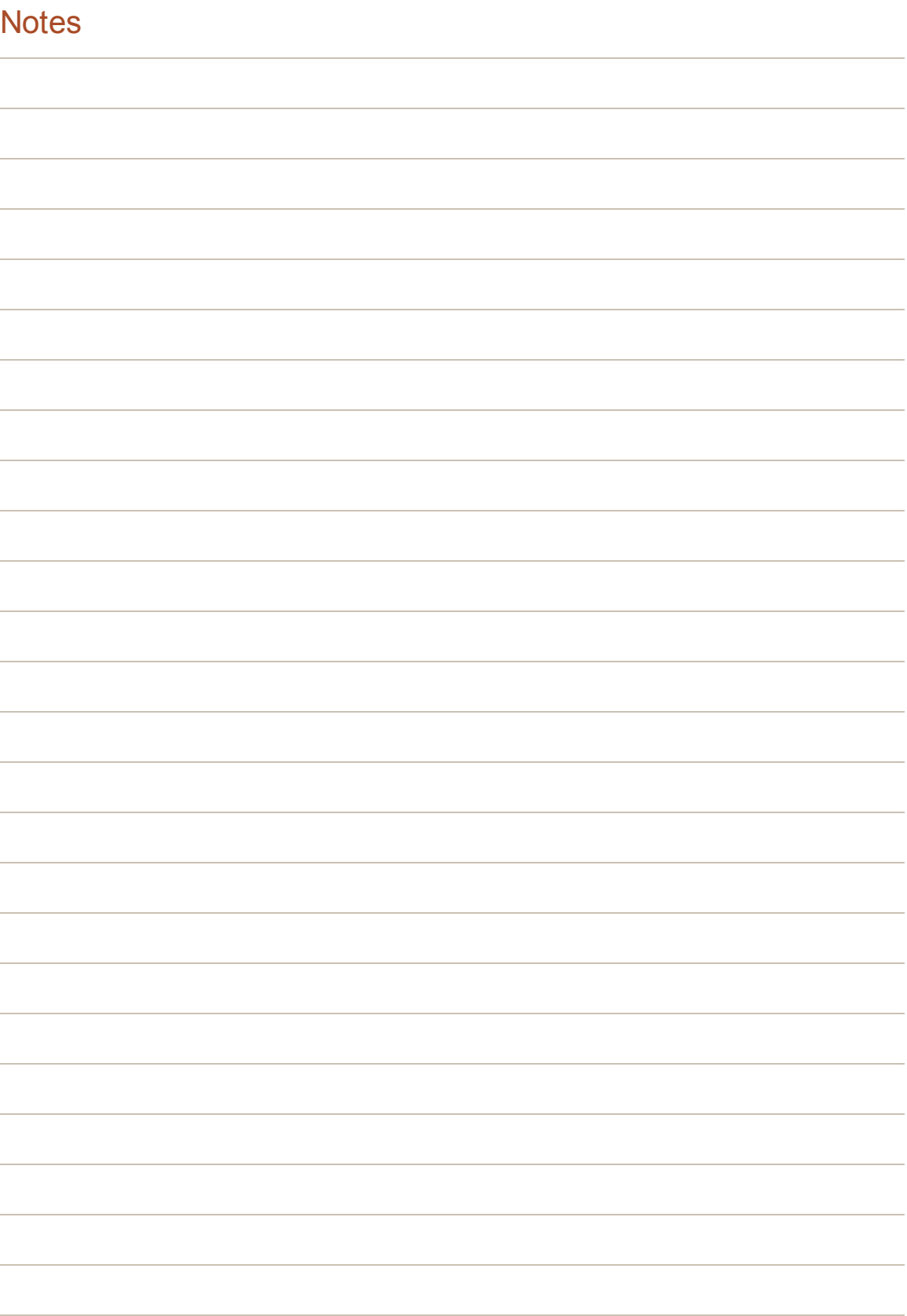

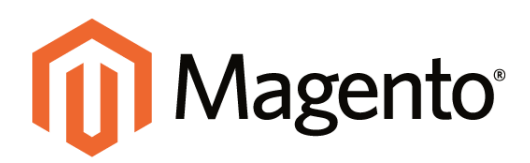

# **CHAPTER 22: Managing URL Rewrites**

The URL Rewrite tool lets you change any URL that is associated with a product, category, or CMS page. When the rewrite goes into effect, any links that point to the previous URL are redirected to the new address.

The terms *rewrite* and *redirect* are often used interchangeably, but refer to slightly different processes. A URL rewrite changes the way a URL appears in the browser. A URL redirect, on the other hand, updates the URL that is stored on the server. A URL redirect can be either temporary or permanent. Your store uses URL rewrites and redirects to make it easy for you to create search engine friendly URLs and to preserve existing links.

| Magento Admin Panel                                                                         |                                                                                                    | Gobal Racord Search                                        |                                 |  |  |  |
|---------------------------------------------------------------------------------------------|----------------------------------------------------------------------------------------------------|------------------------------------------------------------|---------------------------------|--|--|--|
| Darlinged Sales Catalog                                                                     |                                                                                                    | <b>Room</b> furters<br><b>CMS</b>                          | <b>@ Get help for this page</b> |  |  |  |
|                                                                                             |                                                                                                    |                                                            |                                 |  |  |  |
| <b>Chocoa Store View</b><br>$\left  \bullet \right\rangle \otimes$<br><b>Curtaut Values</b> | (S) Chaisea Tee (Clothing)                                                                                                    |                                                            |                                 |  |  |  |
| Product Information                                                                         |                                                                                                    |                                                            | <b>O</b> Create New Addition    |  |  |  |
| General                                                                                     | <b>Blanks</b> *                                                                                                    | <b>Chettes Tee</b>                                         | <b>ISTORE VIEWS</b>             |  |  |  |
| Prices                                                                                      | Description *                                                                                                    | Ultrasoft, ightweght V-neck tee. 193% catton. Machine wash | <b>ISTORE VIERE</b>             |  |  |  |
| Meta information                                                                            |                                                                                                    |                                                            |                                 |  |  |  |
| <b>Images</b>                                                                               |                                                                                                    |                                                            |                                 |  |  |  |
| Design                                                                                      |                                                                                                    |                                                            |                                 |  |  |  |
| <b>Eift</b> Ophons                                                                          |                                                                                                    |                                                            |                                 |  |  |  |
| Clohing                                                                                     |                                                                                                    |                                                            |                                 |  |  |  |
| Inventory                                                                                   |                                                                                                    |                                                            |                                 |  |  |  |
| Websites                                                                                    | Start Decoration *                                                                                                    |                                                            |                                 |  |  |  |
| Calegories                                                                                  |                                                                                                    |                                                            |                                 |  |  |  |
| <b>Related Products</b>                                                                     |                                                                                                    |                                                            |                                 |  |  |  |
| <b>Up sets</b>                                                                              |                                                                                                    |                                                            |                                 |  |  |  |
| Cross-kells                                                                                 |                                                                                                    |                                                            |                                 |  |  |  |
| <b>Product Reviews</b>                                                                      |                                                                                                    |                                                            |                                 |  |  |  |
| <b>Product Tags</b>                                                                         |                                                                                                    |                                                            |                                 |  |  |  |
| Customers Tagged Product                                                                    |                                                                                                    |                                                            |                                 |  |  |  |
| Custom Options                                                                              |                                                                                                    |                                                            |                                 |  |  |  |
| Associated Products                                                                         | Logged in as admin.   Thursday, May 1, 2014.   The Massens He had here.   Log. Dat.<br><b>Chairman</b><br>Customers Promotions Newsletter<br>@ Latest Wressay: Raminaky Change Magentin's default phone maniters and callrudo before old layouts<br>You have 1 selecal. 6 major, 19 move and 116 index service message(s). Car to initialize of<br><b>ELECT THAT CONN' O DOME O SHIP O SHIP O SHIPPING OF</b><br>General<br>WELLMAN EXHIBIT<br>Minimulat style and maximum control meet in this lightweight law<br>(370Hz VEH)<br>WYMPHS Edga<br>m6004c<br>$2811$ <sup>+</sup><br>Create<br>Sal Product as New York Date<br>3/1/2013<br>囲<br>Permanent<br>請<br>fled Product as New to Date<br>Redirect<br><b>Thefax</b> 7<br>Enabled<br><b>JAKESHTEI</b><br>LIFE, Kay<br><b>Chellen fax</b><br>7: Create Permanent Restrect for sixt URL<br>Walbits*<br>Catalog, Search<br>ш<br>固<br>Country of Manufacture |                                                            |                                 |  |  |  |
|                                                                                             |                                                                                                    | (OLOBAL)                                                   |                                 |  |  |  |
|                                                                                             |                                                                                                    |                                                            | 10722721                        |  |  |  |
|                                                                                             |                                                                                                    |                                                            | <b>INDESIGNS</b>                |  |  |  |
|                                                                                             |                                                                                                    |                                                            |                                 |  |  |  |
|                                                                                             |                                                                                                    |                                                            |                                 |  |  |  |
|                                                                                             |                                                                                                    |                                                            | <b>JETORE VEVIL</b>             |  |  |  |
|                                                                                             |                                                                                                    |                                                            | <b>ISTORE VIEW</b>              |  |  |  |
|                                                                                             |                                                                                                    |                                                            |                                 |  |  |  |
|                                                                                             |                                                                                                    |                                                            |                                 |  |  |  |

*Create Permanent Redirect for Old URL*

# **Automatic Product Redirects**

Your store can be configured to automatically generate a permanent redirect whenever the URL key of a product changes. In the product record, the checkbox below the URL key indicates if permanent redirects are enabled for your catalog. If your store is already configured to automatically redirect catalog URLs, making a redirect is as easy as updating the URL key.

### **To set up automatic redirects:**

- **1.** On the Admin menu, select **System > Configuration**.
- **2.** In the panel on the left, under Catalog, select **Catalog**.
- **3.** Click to expand the **Search Engine Optimizations** section. Then, set **Create Permanent Redirect for URLs if URL Key Changed** to "Yes."

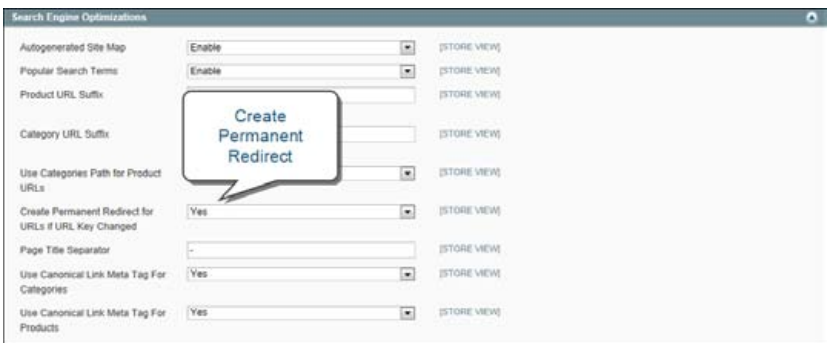

*Create Permanent Redirect*

**4.** When complete, click the **Save Config** button.

### **To automatically redirect catalog URLs:**

- **1.** On the Admin menu, select **Catalog > Manage Products**.
- **2.** Find the product in the list, and click to open the record.
- **3.** In the **URL Key** field, do the following:
	- **a.** Make sure that the **Create Permanent Redirect for old URL** checkbox is selected. If not, complete the instructions to enable automatic redirects.
	- **b.** Update the URL Key as needed, using all lowercase characters and hyphens instead of spaces.
- **4.** When complete, click the **Save** button.

**5.** When prompted to refresh the cache and index, click the links in the messages that appear at the top of the workspace. Follow the instructions.

The permanent redirect is now in effect for the product and any associated category URLs.

**6.** To view the redirect records, select **Catalog > URL Rewrite Management**. The most recent permanent redirects are at the top of the list.

# **Creating URL Rewrites**

The URL Rewrite tool can be used to create product and category rewrites, and custom rewrites for any page in your store. When the rewrite goes into effect, any existing links that point to the previous URL are seamlessly redirected to the new address. The following instructions show how to use the URL Rewrite tool to create three different kinds of rewrites:

- Product Rewrite
- Category Rewrite
- Custom Rewrite

All rewrites reference a "Target Path" and "Request Path," as shown in the following examples. The "Request Path" is the old URL, and the "Target Path" is where you want the URL to go from now on.

#### **Example: Permanent 301**

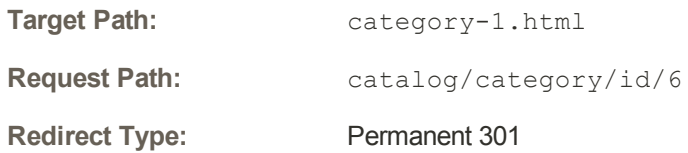

### **Example: Temporary 302**

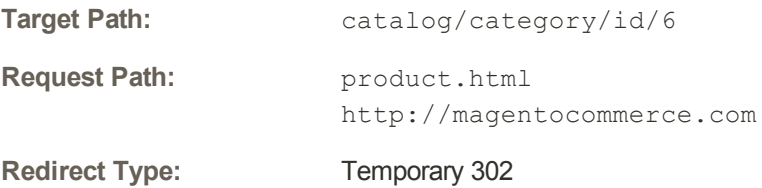

You can use rewrites to create additional URLs for items, as a temporary seasonal change, or as a permanent change. Rewrites can be created for any valid path, including CMS content pages. Internally, the system references products and category by ID. No matter how often the URL changes, the ID remains the same. Here are some ways you can use URL rewrites:

**Original URL**

http://www.example.com/peripherals/ergonomic-keyboard.html

#### **Additional Product URL**

http://www.example.com/best-keyboard.html

#### **Additional Category URL**

```
http://www.example.com/all-on-sale.html
```

```
http://www.example.com/save-now/spring-sale
```

|                      | Magento: Admin Panel                                                                                 |                     |                     | Global Record Search                                                | Lingged in an admin : Thursday, May 1, 2014 / Try Material Gil for Free / Lini Coll      |                    |                           |
|----------------------|----------------------------------------------------------------------------------------------------|---------------------|---------------------|---------------------------------------------------------------------|------------------------------------------------------------------------------------------|--------------------|---------------------------|
|                      | Dettourt Tube<br>Catalog<br><b>TARGER</b><br><b>COMPANY</b>                                          |                     | CMS                 | wh:<br><b>System</b>                                                |                                                                                          |                    | (B. Get help for the page |
|                      | ED Latest Missuage: Rentritor Change Magento's default phone numbers and callings tehnic site (euro) |                     |                     |                                                                     | You have 1 critical. 5 major, 19 miles and 115 holds unread messagecti. So to subtustive |                    |                           |
|                      | <b>URL Rewrite Management</b>                                                                        |                     |                     |                                                                     |                                                                                          |                    | <b>O Antilli Newth</b>    |
| <b>Page</b><br>$-11$ | E of 1361 pages   View [35 [m] per page   Total 27207 records found                                  |                     |                     |                                                                     |                                                                                          | <b>Grant Eaton</b> |                           |
| m                    | <b>Store View</b>                                                                                    | Tupe                | <b>23 Faith</b>     | Separat Path.                                                       | <b>Target Path</b>                                                                       | <b>Carlinson</b>   | Autom:                    |
|                      |                                                                                                    | $\overline{r}$<br>٠ |                     |                                                                     |                                                                                          |                    |                           |
| 113623               | <b>Main Website</b><br>Madison Island<br>Central                                                     | <b>Tuystam</b>      | product/B&2         | my-downtoadable.<br>product here                                    | catalog/preduct/www.fd/BS2                                                               |                    | <b>Lm</b>                 |
| 112622               | <b>Main Wetche</b><br>Madisso Island<br>Cerman                                                       | System              | product002/22       | home-decor/books-<br>musiciny dounloadable<br>detectual Interior    | ratalogiproductivewidd@2/callegory?2                                                     |                    | <b>Call</b>               |
| 113621               | <b>Main Website</b><br>Madeson Island<br>German                                                      | System              | product@82f7        | home-decentry-<br>dounloadable<br>product here                      | catalogizzaductivewhit@32/category/?                                                     |                    | Catt                      |
| 112620               | <b>Main Website</b><br>Madison Island<br><b>Franch</b>                                               | <b>Tivitars</b>     | IFORLOTTEZ?         | my dounloadable.<br>product himi                                    | (afalog/product/vww/k55E2)                                                               |                    | Em                        |
| 112618               | <b>Main Website</b><br><b>Madison Island</b><br>Franch                                               | <b>Bystern</b>      | MORATERIZZZ         | <b>Trome decarford to</b><br>music/my-doumloadable<br>databact hand | Lafatog/product/vww/kb/282/Lafagory(22)                                                  |                    | Em                        |
| 112618               | Main Website<br>Madoun Island<br>Franch                                                              | System              | 2FO/Sc1952/7        | fights-decorring-<br>dovrvidadable<br>product himi                  |                                                                                          |                    | LID                       |
| 113917               | Main Website<br><b>Madison Island</b><br>English                                                     | <b>Bysters</b>      | product/BEZ         | my-dountsadable<br>product here                                     | 120 bitiranti d'autocopiquata:                                                           |                    | Em                        |
| 113616               | <b>Islain Website</b><br>Madison totand<br>English                                                   | <b>Tustan</b>       | product/02/22       | horse decorbooks<br>multicitty-downloadstre<br>groduit himi         | CDVAGAIODED/AUTOMOTIVE/RESERVED                                                          |                    | Est                       |
| 112615               | <b>Islain Website</b><br>Madison Island<br>English                                                   | System              | product/02/7        | home-decemes-<br><b>Bourisadator</b><br><b>JANNADE TANK</b>         | ratalogiproductiview/d/DS2/collegory/7                                                   |                    | Em                        |
| 112618               | <b>Main Website</b><br>Machiner Intand<br>Cerman                                                     | Cuthim              | 12154700 1387962685 | <b>Black-milita-cami-</b><br>070.Nml                                | Black-rulità-cami-880 front                                                              | <b>RP</b>          | LID                       |
| 112574               | <b>Main Website</b><br>Madean Island<br>German                                                       | Custom              | 94151000 13E7982664 | classic-hardshall.<br>subjace-STT Mest                              | classic hardshed-sultase-S&A html                                                        | RP                 | E                         |

*URL Rewrite Management*

### **Field Descriptions**

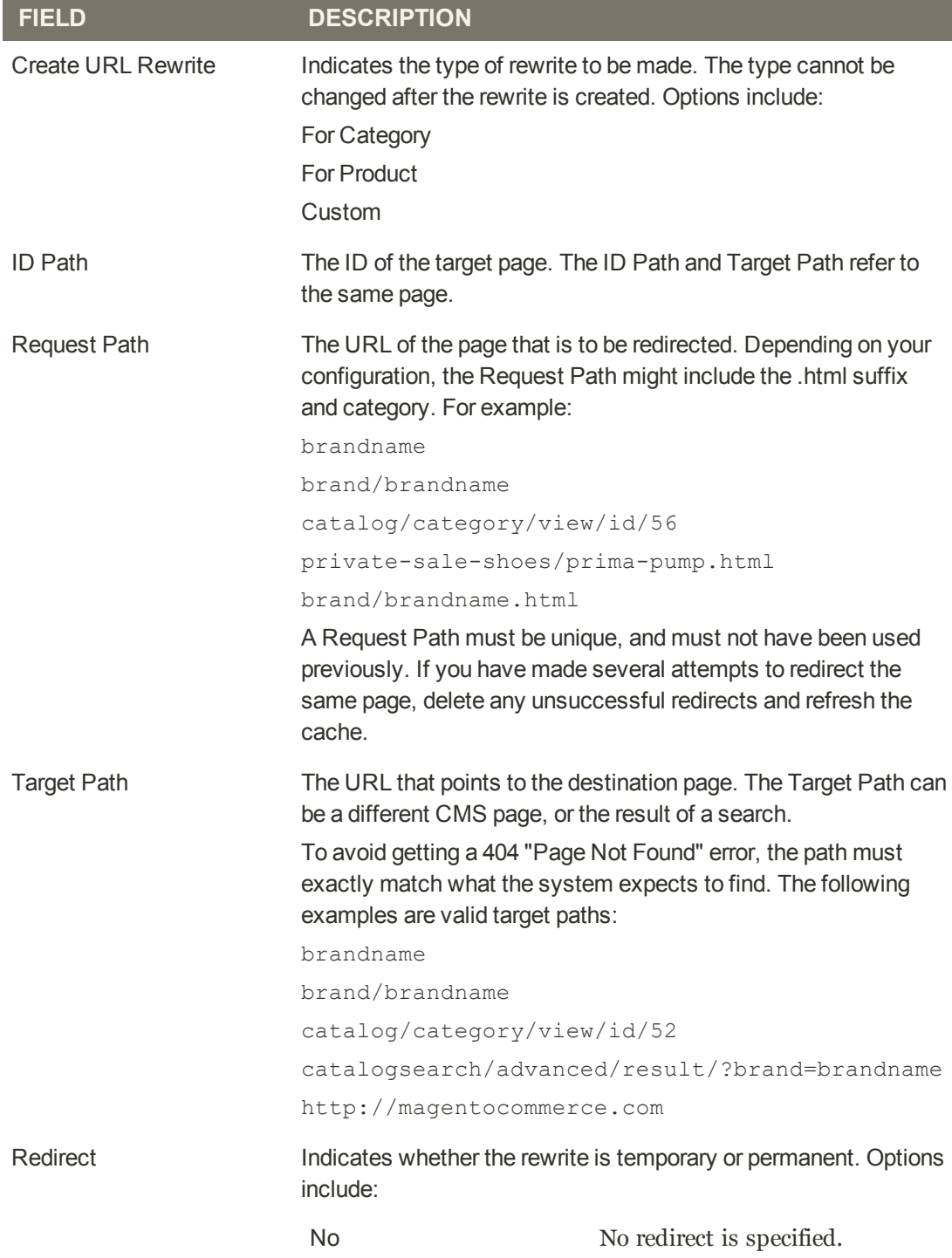

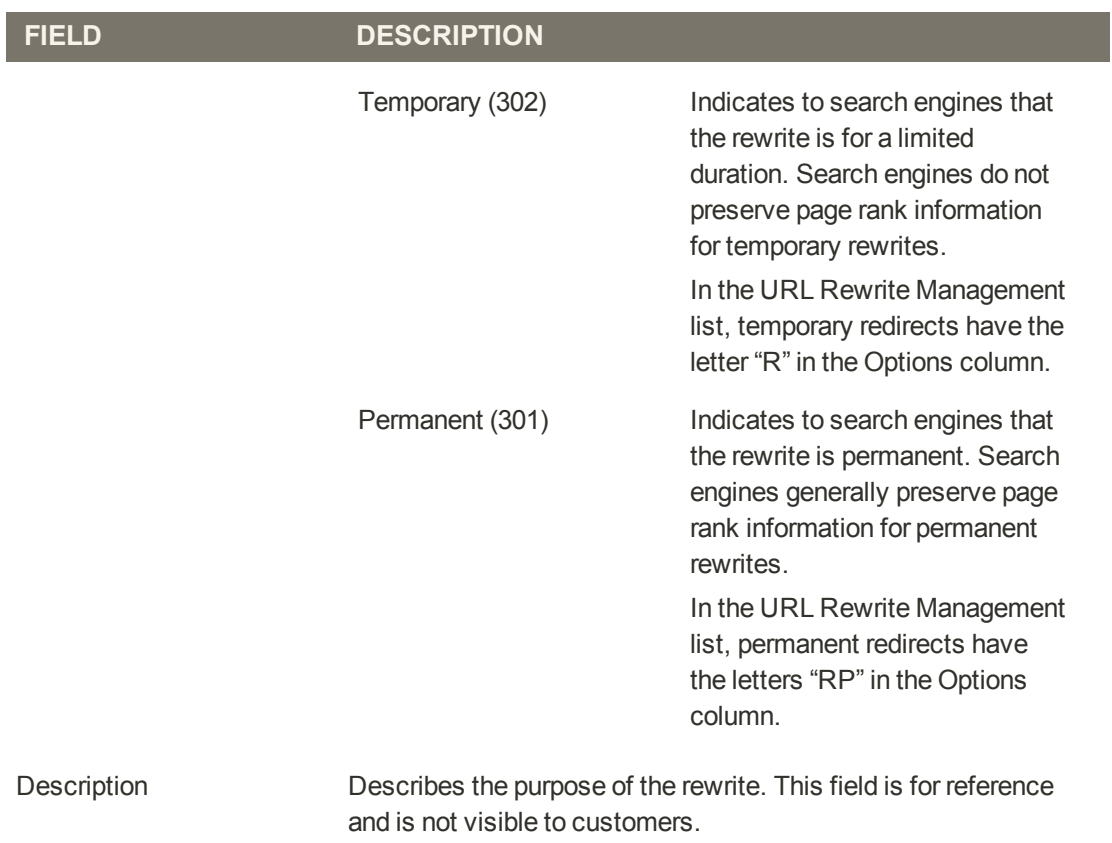

### **Field Descriptions (cont.)**

## Configuring URL Rewrites

URL rewrites make it possible to make "search engine friendly" URLs by adjusting the format and content. Initially, all Magento URLs include a file called "index.php" that resides in the root folder. By default, the file name appears in the URL just after the name of the root folder. When Web Server Rewrites are enabled, the system rewrites the URL to omit "index.php." The rewrite has no impact on performance or site rank, and is more of a usability issue than anything else.

#### **URL without Web Server Rewrite**

http://www.yourdomain.com/magento/index.php/storeview/url-identifier

#### **URL with Web Server Rewrite**

```
http://www.yourdomain.com/magento/storeview/url-identifier
```
### **To enable URL rewrites:**

- **1.** On the Admin menu, select **System > Configuration**.
- **2.** In the panel on the left under General, select **Web**.
- **3.** Click to expand the **Search Engine Optimization** section.
- **4.** Set **Use Web Server Rewrites** to "Yes."

| Search Engines Optimization |     |                     |  |
|-----------------------------|-----|---------------------|--|
| Use Web Server Rewrites     | Yes | <b>ISTORE VIEWI</b> |  |
|                             |     |                     |  |

*Search Engine Optimization*

**5.** When complete, click the **Save Config** button.

## Product Rewrite

Before you begin, you should know exactly what you want the redirect to accomplish. Just remember— the "Request Path" is the old URL, and the "Target Path" is where you want the URL to go from now on. To manage multiple paths that lead to the same product, see: Canonical Meta Tag.

|                     | <b>Create Product Sellergy</b>                          |                                  |                  |                |                                                             |                                          | in an admin : Thursday, May 1, 2014 / Try Magnetic Ga for Free / Los Onl. |           |                              |
|---------------------|---------------------------------------------------------|----------------------------------|------------------|----------------|-------------------------------------------------------------|------------------------------------------|---------------------------------------------------------------------------|-----------|------------------------------|
| Aftribuite Salt     | Default                                                 |                                  | $\overline{•}$   |                |                                                             |                                          |                                                                           |           | <b>B</b> Cutting to the page |
| <b>Product Time</b> | <b>Downloadsble Product</b>                             |                                  | $\overline{a}$   |                |                                                             |                                          | atical. 6 major, 19 mmx and 117 miles unread messaged(i) (is to not!)     |           |                              |
|                     | 0.5 <sub>0</sub><br>C The UNI, Newrite has been jerend. |                                  |                  |                |                                                             |                                          |                                                                           |           |                              |
|                     | URL Rewrite Management                                  |                                  |                  | New<br>Rewrite |                                                             |                                          | Permanent<br>Rewrite                                                      |           | <b>Ass IRC Newth</b>         |
|                     |                                                         |                                  |                  |                |                                                             |                                          | Type                                                                      | . .       |                              |
| $\mathbf{u}$        | L.C. Mone Wides                                         | Type                             | <b>IS Felk</b>   |                | <b>Request Pads</b>                                         | <b>Target Palk</b>                       |                                                                           | Options   | Action:                      |
|                     |                                                         | $\blacksquare$<br>$\overline{a}$ |                  |                |                                                             |                                          |                                                                           |           |                              |
| 114423              | Main Wallisler<br><b>Madison Island</b><br>English      | Custom                           | product/139      |                | rebo-chc-everpaties-<br>redirected Mini                     | retro-chic-everplasses Ment              |                                                                           | <b>BP</b> | <b>CAY</b>                   |
| 113623              | Man Website<br>Madison Island<br>German                 | System.                          | 1900/c1552       |                | my-dountoadatie-<br>product html                            | catalogiproductiview/(d)SE2              |                                                                           |           | Em -                         |
| 113622              | <b>Man Website</b><br><b>Madesn Island</b><br>German    | <b>Bythem</b>                    | product/882/22   |                | hame decorbooks<br>musicity-downtoadable<br>-product html   | catataggraduct/vew/ddB2/category/22      |                                                                           |           | <b>Car</b>                   |
| 112521              | Main Website<br>Madison tuland<br>German                | System:                          | product/882/7    |                | Nome-decisional<br><b>Bounteadable</b><br>product html      | Catalog@raductivewild@E2/category/7      |                                                                           |           | 5.00                         |
| 112620              | Man Website<br>Madoun Island<br>Franch                  | System                           | product/882      |                | my-downloadatie-<br>product html                            | Latalogiproductivism/hirtiE2             |                                                                           |           | EBS                          |
| 112019              | Main Wiebsite<br>Madeix highl<br><b>Franch</b>          | <b>System</b>                    | product/832(2)   |                | home-decorbooks-<br>Hussiling-doutlisadatie<br>groduit Nimi | callalog/product/view/MSE2/cabigory/22   |                                                                           |           | Em                           |
| 112018              | Main Watche<br><b>Madeire Island</b><br>French          | System:                          | product/682/7    |                | home-decormy-<br>downloadstile-<br>product Henl             | Tongets://distributive.com/paradigma.com |                                                                           |           | E.M.                         |
| 112617              | Main Website<br>Madison Island<br><b>Window</b>         | <b>Bystern</b>                   | product/SE2<br>. |                | my-doumloadable<br>product How                              | catatog/product/view/dr\$52              |                                                                           |           | tm.                          |

*New Product Rewrite*

**Process Overview:** Step 1: Get the Product ID of the Target URL Step 2: Create the Product Rewrite Step 3: Refresh the Index Step 4: Test the Rewrite

### **Step 1: Get the Product ID of the Target URL**

- **1.** On the Admin menu, select **Catalog > Manage Products**.
- **2.** Find the product in the list that is the destination of the rewrite and take note of its product ID.

### **Step 2: Create the Product Rewrite**

- **1.** On the Admin menu, select **Catalog > URL Rewrite Management**.
- **2.** In the upper-right corner, click the **Add URL Rewrite** button.
- **3.** Set Create URL Rewrite to "For product."

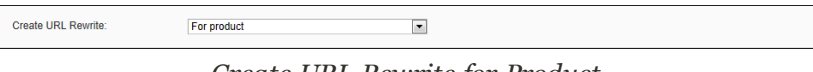

*Create URL Rewrite for Product*

- **4.** In the list, find the product that you want to redirect, and click the record.
- **5.** Scroll down to the bottom of the Select Category tree, and click the **Skip Category Selection** button.
- **6.** In the URL Rewrite Information section, do the following:

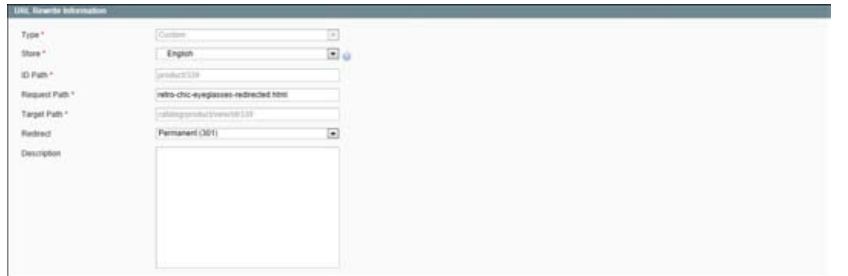

*URL Rewrite Information*

- **a.** If you have multiple stores, set **Store** to the specific view where the rewrite applies.
- **b.** In the **Request Path** field, enter the URL key of the page to be redirected.
- **c.** Set **Redirect** to one of the following:
	- Temporary (302)
	- Permanent  $(301)$
- **d.** For your own reference, enter a brief description of the rewrite.
- **7.** When complete, click the **Save** button.

Your new product rewrite now appears at the top of the list.

### **Step 3: Refresh the Index**

- **1.** On the Admin menu, select **System > Index Management**.
- **2.** Select the **Catalog URL Rewrites** checkbox.
- **3.** Set the **Actions** control to "Reindex Data," and click the **Submit** button.

| Ill Magento Admin Panel           |                            |                                                                                                    | <b>Cresial Record Search</b>                      |               |                          | Logged in an admin   Thursday, May 1, 2014   To Museum Six for First   Log Club        |                                       |
|-----------------------------------|----------------------------|----------------------------------------------------------------------------------------------------|---------------------------------------------------|---------------|--------------------------|----------------------------------------------------------------------------------------|---------------------------------------|
| Dailyaut.<br>. Sales Catalog Make |                            | Customers Promutism Newsletter                                                                      | <b>Silvers Co.</b><br><b>Bustom</b><br><b>CMS</b> |               |                          |                                                                                        | (B) Cost horiz for this page          |
|                                   |                            | C Lawar Mexicipe: Removaler Change Magents's default phone rombers and callisats before site boarch |                                                   |               |                          | You have 1 cells at 8 years. 19 years and 117 soles unmad message at Elicit nethulized |                                       |
| Index Manage                      |                            |                                                                                                    |                                                   |               |                          |                                                                                        |                                       |
| <b>HINES</b>                      | Catalog                    | 1 5 dome selected                                                                                   |                                                   |               |                          | Autom: Reindex Data                                                                    | <b>COLOR</b>                          |
| John.                             | <b>URL Rewrites</b>        |                                                                                                    | <b>Mode</b>                                       | <b>Status</b> | <b>Herbert Beautiful</b> | <b>Updated At</b>                                                                      | Actor:                                |
| <b>Product Attributes</b>         |                            | as for loyered navigation building                                                                  | Lipdate on Save                                   | <b>MAP</b>    | $-1$                     | May 1, 2014 2:29:54 AM                                                                 | <b>Flashvilles Clats</b>              |
| Product Prices                    | product prices             |                                                                                                    | Lipdate on Gave                                   | <b>REACH</b>  | ٠                        | May 1, 2014 8:28:05 AM                                                                 | stes Date                             |
| U. Calalog LPL Revolve:           |                            | Index product and categories URL rewrites                                                           | Lipitate pr Save                                  | <b>MAP</b>    |                          | May 1, 2014 8:29:35 AM                                                                 | <b>Harrison Data</b>                  |
| Category Products                 |                            | Indered calegory/products association                                                               | Update on Save                                    | <b>BEAR</b>   | ٠                        | May 1, 2014 8:29:05 AM                                                                 | terroris Civia                        |
| Catalog Search Index              |                            | Fiebuld Catalog product fullent search index.                                                       | <b>Update on Save</b>                             | <b>Harry</b>  | $\bullet$                | May 1, 2014 8:29:05 AM                                                                 | <b>Adobey Dues</b>                    |
| 111 Stock Status                  | Index Product Stock Status |                                                                                                    | <b>Lioniste on Save</b>                           | <b>WAD</b>    | $\blacksquare$           | May 1, 2014 2 29 S4 AM                                                                 | tembor Data                           |
|                                   |                            |                                                                                                    | <b>Update on flave</b>                            |               |                          |                                                                                        | <b><i><u>Partition Costal</u></i></b> |

*Refresh Catalog URL Rewrite Index*

### **Step 4: Test the Rewrite**

Test the rewrite from your store, to make sure that it works correctly.

## Category Rewrite

If a category changes, or no longer exists, you can use a category rewrite to redirect links that point to the previous category to another URL. It is possible to have multiple URLs that point to the same product, if your store is configured to include categories in the URL key. To manage multiple paths that lead to the same product, see: Canonical Meta Tag.

| Magento Admin Panel                                                                                                    |              |                                |                                                    |            | Global Record Search |                | Logged in an advan : Thursday, May 1, 2014 : Try Masente Co.for Pres : Los Col.   |
|----------------------------------------------------------------------------------------------------|--------------|--------------------------------|----------------------------------------------------|------------|----------------------|----------------|-----------------------------------------------------------------------------------|
| Daytement<br><b>Same 1</b><br>Catalog                                                                                                    | Motor        | Cultoners<br><b>Promotions</b> | <b>Secondar</b>                                    | <b>CMI</b> | <b>Reports</b>       | <b>British</b> | <b>CR</b> Continue for the page                                                   |
| C Lutest Melvage: Ruminster Change Magento's default phone numbers and cellruds before site (aurus)                                                                                                    |              |                                |                                                    |            |                      |                | You have 1 critical. 5 major, 19 minor and 119 notice unread message(s). So to as |
| Add New URL Rewrite                                                                                                    |              |                                |                                                    |            |                      |                | CO. Block                                                                         |
| Create LIRL Reuntar                                                                                                    | For sategory |                                | $\begin{bmatrix} \bullet \\ \bullet \end{bmatrix}$ |            |                      |                |                                                                                   |
| <b>Select Category</b>                                                                                                    |              |                                |                                                    |            |                      |                |                                                                                   |
| to Cit Certault Category (1)<br>(b C), Women (S1)<br>New Amount (14)<br>C: Teps & Blouses (21)<br><b>C: Parts &amp; Denim (S)</b><br>C: Dresses & Skirts (22)<br>Men (70)<br>New Arrivato (8)<br>EDI Sherty (12)<br>- Tees, Kivits and Palos (21)<br>- Parts & Denim (10)<br><b>Elianers (18)</b><br>Accessories (59)<br><b>ED Evenese (A)</b><br>Lilly Jewelry (7)<br><b>Dia Shoes (38)</b><br>1 Bags & Luggage (10)<br>in GL Hame & Decor (#1)<br><b>Di Books &amp; Music (11)</b><br>Ded & Bath (9)<br><b>Electromica</b> (V3)<br>: Decorative Accents (8)<br>$m$ $\Box$ Sate (8)<br>(b) Warher (2)<br>(D) Mark (A)<br>- Accessores (1)<br>Aborton & Flamme (19) |              | Select<br>the Category         |                                                    |            |                      |                |                                                                                   |

*Select Category*

**Process Overview:** Step 1: Get the Category ID of the Target URL Step 2: Create the Category Rewrite Step 3: Refresh the Index Step 4: Test the Rewrite

### **Step 1: Get the Category ID of the Target URL**

- **1.** On the Admin menu, select **Catalog > Categories > Manage Categories**.
- **2.** In the category in the tree, find the target category and click to open the record.
- **3.** Take note of its category ID at the top of the page.

#### **Step 2: Create the Category Rewrite**

- **1.** On the Admin menu, select **Catalog > URL Rewrite Management**.
- **2.** In the upper-right corner, click the **Add URL Rewrite** button.
- **3.** By default, **Create URL Rewrite** is set to "For category." In the category tree, click to select the category to be redirected.
- **4.** In the URL Rewrite section, do the following:
	- **a.** If you have multiple stores, select the **Store** where the rewrite applies.
	- **b.** In the **Request Path** field, enter the URL key of the category to be redirected.
	- **c.** Set **Redirect**to one of the following:
		- Temporary (302)
		- Permanent  $(301)$
	- **d.** For your own reference, enter a brief description of the rewrite.
- **5.** When complete, click the **Save** button.

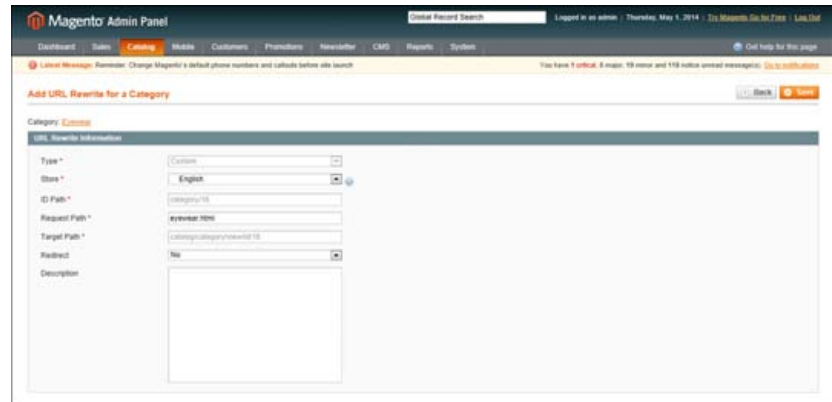

*Category URL Rewrite Information*

Your new category rewrite now appears at the top of the list of rewrites.

|                  | <b>In Magento Admin Panel</b>                                                                                                    |                             |                 |                      | <b>Clubal Record Search</b>                                                    | Louged in an admin. Thursday, May 1, 2014. To: Majarrin, Ca.for.from. Lou.Cut.       |                            |         |                                 |
|------------------|----------------------------------------------------------------------------------------------------|-----------------------------|-----------------|----------------------|--------------------------------------------------------------------------------|--------------------------------------------------------------------------------------|----------------------------|---------|---------------------------------|
| <b>Databased</b> | <b>Marine</b><br>Catalog<br>$\sim$                                                                                                    | <b>Customers</b><br>Post.   |                 | $cm$                 | <b>Britten</b><br><b>Reports</b>                                               |                                                                                      |                            |         | @ clatherp by the page          |
| Page             | C Lybert Mexwage: Removaler, Change Magentin's default phone markers and callods before alle logacia<br><b>URL Rewrite Management</b><br>It (a) of 1361 pages / View 26 [m] per page / Tatal 27209 records four |                             |                 | Category<br>Redirect |                                                                                | You have 1 officed & major. 13 passes and \$10 orders present assessments (2) in its | Temporary<br>Redirect Type |         | d Life, Rowch<br>$\overline{1}$ |
| m                | <b>Block View</b>                                                                                                    | Type                        | <b>JD Fath</b>  |                      | <b>Register</b> Path                                                           | Target Futb.                                                                         |                            | Options | Action                          |
|                  |                                                                                                    | $\overline{a}$<br>$\bullet$ |                 |                      |                                                                                |                                                                                      |                            |         |                                 |
| <b>YNESS</b>     | Marc Website<br>Madase toland<br>English                                                                                                    | Custom                      | calegory/18     |                      |                                                                                | eyerman restracted html catalogicalogory/view/strid                                  |                            | ٠       | <b>LE</b>                       |
| 118423           | Main Wahella<br><b>Madesie Island</b><br>English                                                                                                    | Custom                      | product(139)    |                      | retro-chic eyepiscost-<br>redesched Med                                        | retro-chic eyegiacoes html                                                           |                            | ap.     | <b>East</b>                     |
| 152623           | <b>Main Website</b><br>Madesen Island<br>German                                                                                                    | System                      | product/SEC     |                      | My-downtoatatie<br>product literal                                             | catalog productives width2                                                           |                            |         | Lat                             |
| 152622           | Main Waltolla<br><b>Madeup Island</b><br>German                                                                                                    | <b>Tychete</b>              | product/IIE2/22 |                      | <b>home-decorfisces</b><br>musicinty-downloadable<br>sproduct Himil            | catatog/product/view/s0062/category/22                                               |                            |         | Lat.                            |
| 10821            | Main Website<br><b>Madelen Island</b><br>German                                                                                                    | System                      | product/BE3/7   |                      | frame-decaring-<br>developing<br>product tiend                                 | catalog/product/view/vd/602/catagory/7                                               |                            |         | Eat                             |
| 113626           | Marx Watsola<br><b>Madeus</b> taland<br>Execute                                                                                                    | <b>System</b>               | ploductrist2    |                      | my-dounloadable<br>panduct tons                                                | Catalog/product/view/td/BE2                                                          |                            |         | Eas                             |
| 112618           | <b>Main Website</b><br><b>Madowi tolend</b><br>French <sup>:</sup>                                                                                                    | <b>Systems</b>              | product/02/22   |                      | home-decombooks-<br><b><i><u>musicing-downloadatas</u></i></b><br>arodust Mail | ED/copyright@distributery.com/distributes                                            |                            |         | East                            |

*New Category Rewrite*

**6.** Test the rewrite from your store, to make sure that it works correctly.

### **Step 3: Refresh the Index**

- **1.** On the Admin menu, select **System > Index Management**.
- **2.** Select the **Catalog URL Rewrites** checkbox.
- **3.** Set the **Actions** control to "Reindex Data," and click the **Submit** button.

| Magento Admin Panel                               |                                |                                                                                                 |                                                    | <b>Cresial Record Search</b> |                               | Logged in an admin   Thursday, May 1, 2914   The Museobi Six first / Log Club           |                                                                    |  |
|---------------------------------------------------|--------------------------------|-------------------------------------------------------------------------------------------------|----------------------------------------------------|------------------------------|-------------------------------|-----------------------------------------------------------------------------------------|--------------------------------------------------------------------|--|
| Dailteart.<br>Catalog                             | <b>STATISTICS</b>              | <b>Customers</b><br><b>Newcastler</b><br><b>Programmer</b>                                      | <b>Report Edge</b><br><b>Testing</b><br><b>CM3</b> |                              |                               |                                                                                         | <b>CR</b> Cod hold for this page                                   |  |
|                                                   |                                | C Lawet Mensage: Remoder Charge Magento's default phone numbers and callinds before site boxed. |                                                    |                              |                               | You have 1 cells at 8 maps. 19 mean and 117 solice provide message at Co.to nothing and |                                                                    |  |
| Index Manager<br><b>Mind Ad 18 196</b><br>Lisbea. | Catalog<br><b>URL Rewrites</b> | 1 6 November 2014                                                                               |                                                    |                              |                               | Autom: Rainder Data                                                                     | <b>Right</b>                                                       |  |
| <b>Product Attributes</b>                         |                                | has for inversed navegation building.                                                           | <b>Mode</b><br>Lipdate on Save                     | <b>Status</b><br><b>MAP</b>  | <b>Herbert Beautiful</b><br>٠ | <b>Updated At</b><br>May 1, 2014 2:29:54 AM                                             | Actor:<br><b>Families Data</b>                                     |  |
|                                                   | product prices                 |                                                                                                 | Lipdate on Gave                                    | <b>REACH</b>                 | $\blacksquare$                | May 1, 2014 8:29:05 AM                                                                  | istrates Date                                                      |  |
|                                                   |                                |                                                                                                 |                                                    |                              |                               |                                                                                         |                                                                    |  |
| <b>Product Prices</b>                             |                                |                                                                                                 |                                                    |                              |                               |                                                                                         |                                                                    |  |
| Calalog LFIL Rentfer.                             |                                | Index product and categories URL rewrites                                                       | Listiate pr Save                                   | <b>MAP</b>                   | ٠<br>٠                        | May 1, 2014 8:29 BS AM                                                                  |                                                                    |  |
| Category Products<br>Catalog Search Index         |                                | Indeved calegory/products association<br>Fistual Catalog product fullent search index.          | Update on Save<br>Update on Save                   | <b>HAP</b><br><b>MADE</b>    | $\bullet$                     | May 1, 2014 8:29:05 AM<br>May 1, 2014 8:29:05 AM                                        | <b>Harkstein Civilia</b><br>senders Enda<br><b>Introductionals</b> |  |
| 17 Stock Status                                   | Index Product Stock Status     |                                                                                                 | <b>Lioniste on Save</b>                            | MAD                          | $\blacksquare$                | May 1, 2014 8:29 S4 AM                                                                  | ender Data                                                         |  |

*Refresh Catalog URL Rewrite Index*

### **Step 4: Test the Rewrite**

Test the redirect from your store, to make sure that it works correctly. Make sure that the URL you test goes directly to the category, rather than to a subcategory. For example:

```
http://yourstore.com/catalog/category/view/id/56
http://yourstore.com/catalog/category/view/s/my-category/id/56/
```
## Custom Rewrite

You can use a custom rewrite to redirect CMS pages, or any other type of page. For example, if you change the URL key of the privacy policy from privacy-policycookie-restriction-mode to privacy-policy, the link in the cookie restriction mode will return "404 - Page Not Found." To redirect traffic to the new URL key, create a custom rewrite with the following settings:

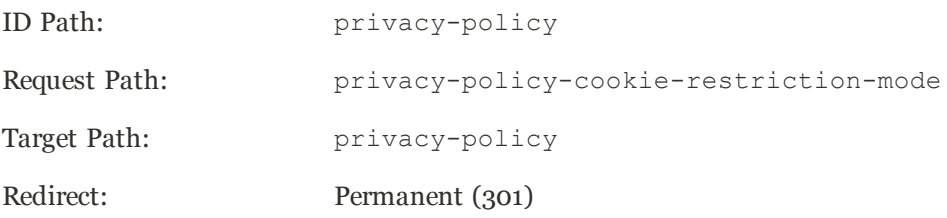

Before you begin, figure out the URL keys that you need for the ID Path, Request Path, and Target Path. Just remember— the "Request Path" is the old URL, and the "ID Path" and "Target Path" are the new URL.

|                  | Magento Admin Panel                                                                              |                      |                          | Closed Record Bearch                                                  |                                                                                          | Logged in an advant : Tuesday, May 6, 2014 : Try Material Co. To Free : Link Col. |                              |
|------------------|--------------------------------------------------------------------------------------------------|----------------------|--------------------------|-----------------------------------------------------------------------|------------------------------------------------------------------------------------------|-----------------------------------------------------------------------------------|------------------------------|
| <b>Dashboard</b> | <b>Mode</b><br><b>Tures Collabor</b>                                                             | Customers Promutions | <b>Newsletter</b>        | <b>Neporta System</b><br><b>CMS</b>                                   |                                                                                          |                                                                                   | <b>Children he this page</b> |
|                  | C Latest Mexage: Yerester: Clarge thronts' a default plone numbers and cattude before site aunch |                      |                          |                                                                       | Vischere 9 ortical: \$ major, 19 most and 550 notes wheast incompose (by to not fourteen |                                                                                   |                              |
|                  | (5) The URL Reverby has been need.                                                               |                      |                          |                                                                       |                                                                                          |                                                                                   |                              |
|                  | <b>URL Reunte Management</b>                                                                     |                      |                          |                                                                       |                                                                                          |                                                                                   | <b>D</b> ANTIFE Hysets       |
|                  | Page   (+   (x) of 1361 pages   View   20 +   persage   Total 27208 records fluod                |                      |                          |                                                                       |                                                                                          | <b>Benefit Line</b>                                                               | <b>Carried Contracts</b>     |
| Đ                | <b>Jave View</b>                                                                                 | <b>Type</b>          | All Falls                | <b>Januaret Path</b>                                                  | <b>Target Path</b>                                                                       | <b>Cotons</b>                                                                     | Asten.                       |
|                  |                                                                                                  | ٠<br>٠               |                          |                                                                       |                                                                                          |                                                                                   |                              |
| 115515           | Main Website<br>Madeini island<br>English                                                        | Custom               | my pape<br>---           | atout-magents-demo- my-page<br>store                                  |                                                                                          | $\overline{\phantom{a}}$                                                          | Em                           |
| 114423           | Main thebade<br>Madde by Intand<br>English                                                       | Custom               | product(1)1<br>155 M     | Custom                                                                | <b>AUGUSTERS NEW</b>                                                                     | <b>RF</b>                                                                         | <b>East</b>                  |
| 112823           | Many Wednife<br>Madens latent<br>Carmian                                                         | <b>System</b>        | <b>Littlevers</b><br>mmm | Rewrite<br>۰                                                          | <b>Buchware REZ</b><br>VN DATE                                                           |                                                                                   | <b>LE</b>                    |
| 112822           | <b>Main Website</b><br><b>Madeon Island</b><br>German                                            | System.              | product/03/22            | home-decombooks-<br>music/m-<br><b>DIMINISTRATIVE</b><br>product MrVi | EDirigiant Bibliotheam average added<br>620. SKA NA MATANA NA KASA                       |                                                                                   | East                         |
| 112621           | <b>Main Website</b><br><b>Madeion Island</b><br>German                                           | System               | productilit3/7           | homa-decoring<br><b>OUMERUASIES</b><br>aro ductivers                  | Tatalogians/DBBIshaw/churchprojecture<br>1201114449999999999                             |                                                                                   | Em                           |

*New Custom Rewrite*

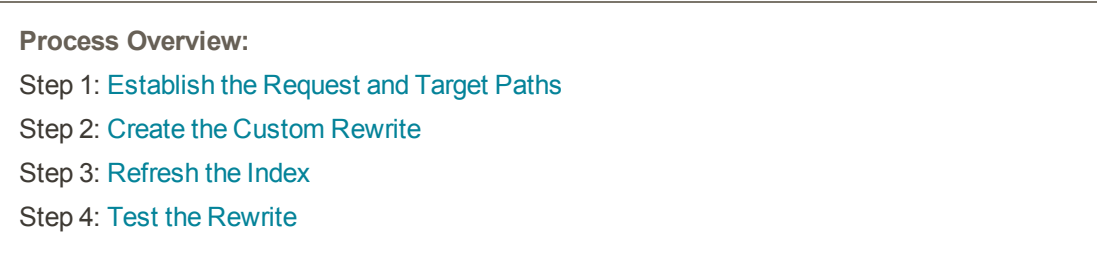

### **Step 1: Establish the Request and Target Paths**

Before you begin, write down the URL key of the page to be redirected (Request Path), and the target page where it will be redirected (Target Path).

### **Step 2: Create the Custom Rewrite**

- **1.** On the Admin menu, select **Catalog > URL Rewrite Management**.
- **2.** In the upper-right corner, click the **Add URL Rewrite** button.
- **3.** Set **Create URL Rewrite** to "Custom."

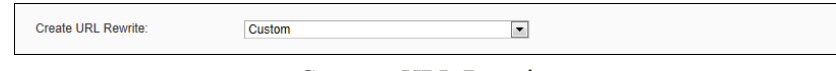

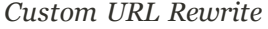

- **4.** In the URL Rewrite Information section, do the following:
	- **a.** If you have multiple stores, select the **Store** where the rewrite applies.
	- **b.** In the **ID Path** field, enter the relative path of the destination page.
		- <sup>l</sup> To redirect to another CMS page in your store, enter the relative path to the page, without a leading forward slash.
		- <sup>l</sup> To redirect to a page on a different site, enter the fully qualified URL of the new destination.

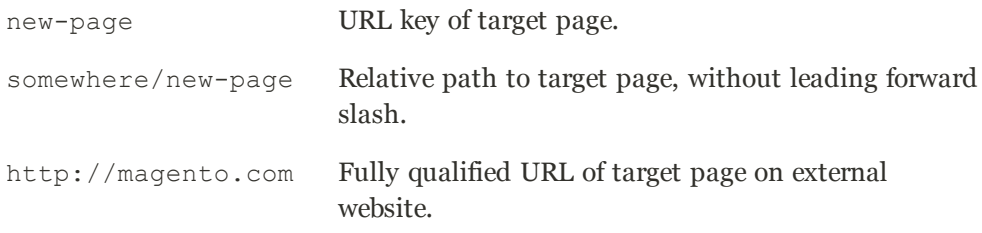

- **c.** In the **Request Path** field, enter the relative path of the page to be redirected.
- **d.** In the **Target Path** field, enter the valid URL of an existing page that will be the new destination. This refers to the same page as the ID Path.
- **e.** Set **Redirect** to one of the following:
	- Temporary (302)
	- Permanent  $(301)$
- **f.** For your own reference, enter a brief **Description** of the rewrite.

In the following illustration, the CMS page "about-magento-demo-store" is temporarily redirected to the target, "my-page."
| URL Fineste Information                                                                            |                          |                |
|----------------------------------------------------------------------------------------------------|--------------------------|----------------|
|                                                                                                    | Custom                   | o              |
| $\begin{aligned} \text{The}^*\\ \text{The}^*\\ \text{The}^*\\ \text{D-}\text{The}^* \end{aligned}$ | English                  | $\Box$         |
|                                                                                                    | my page                  |                |
| Request Path *                                                                                     | about magento-demo-store |                |
| Target Path *                                                                                      | my page                  |                |
| Redreif                                                                                            | <b>Comment DSU</b>       | $\blacksquare$ |
| Description                                                                                        |                          |                |
|                                                                                                    |                          |                |
|                                                                                                    |                          |                |
|                                                                                                    |                          |                |
|                                                                                                    |                          |                |
|                                                                                                    |                          |                |

*Custom URL Rewrite Information*

**5.** When complete, click the **Save** button.

Your new rewrite now appears at the top of the list.

#### **Step 3: Refresh the Index**

- **1.** On the Admin menu, select **System > Index Management**.
- **2.** Select the **Catalog URL Rewrites** checkbox.
- **3.** Set the **Actions** control to "Reindex Data," and click the **Submit** button.

| Magento: Admin Panel      |                                                |                                                                                                 | <b>Cresial Record Search</b>    |               | Logged in an admin   Thursday, May 1, 2014   To Museum Six for First   Log Club |                                                                                        |                                    |  |  |  |
|---------------------------|------------------------------------------------|-------------------------------------------------------------------------------------------------|---------------------------------|---------------|---------------------------------------------------------------------------------|----------------------------------------------------------------------------------------|------------------------------------|--|--|--|
|                           |                                                | Daifboard Sales Cabing Middle Culturies: Promutism Newsletter CMS                               | <b>Reports</b><br><b>Bustom</b> |               |                                                                                 |                                                                                        | <b>CB</b> Cost horiz for this page |  |  |  |
|                           |                                                | C Lawet Mensage: Remoder Charge Magento's default phone numbers and callinds before site boxed. |                                 |               |                                                                                 | You have 1 cells at 5 maps. 19 mm and 117 solice crowad message(a). Color entitionizes |                                    |  |  |  |
| Index Manage              |                                                |                                                                                                 |                                 |               |                                                                                 |                                                                                        |                                    |  |  |  |
| ed Af 11                  | Catalog                                        | 1 4 November 24                                                                                 |                                 |               |                                                                                 | Automo: Raynder Data                                                                   | <b>Call Street</b>                 |  |  |  |
| Lisbea.                   | <b>URL Rewrites</b>                            |                                                                                                 | <b>Model</b>                    | <b>Status</b> | <b>Herbert Required</b>                                                         | <b>Updated At</b>                                                                      | Action.                            |  |  |  |
| <b>Product Attributes</b> |                                                | has for inversed navegation toulding.                                                           | Lipdate on Save                 | <b>MAP</b>    | $-1$                                                                            | May 1, 2014 2:29:54 AM                                                                 | <b>Families Data</b>               |  |  |  |
| <b>Product Prices</b>     | product prices                                 |                                                                                                 | Lipdate pn Save                 | <b>REACH</b>  | $\blacksquare$                                                                  | May 1, 2014 2:29:05 AM                                                                 | <b><i>PRIL ENGIN</i></b>           |  |  |  |
| Calalog LFIL Rentfer.     |                                                | Index product and callegories LIRL restries.                                                    | Lipitate pr Save                | <b>MAP</b>    | $\overline{\phantom{a}}$                                                        | May 1, 2014 8:29 85 AM                                                                 | <b>Hartsberg Clotta</b>            |  |  |  |
| Category Products         |                                                | Indered Lalegory/products association                                                           | Lista's on Save                 | $-100$        | ٠                                                                               | May 1, 2014 2:29:05 AM                                                                 | <b>Text object Circle</b>          |  |  |  |
| Catalog Search Index      | Fiebuld Catalog product fulfield search index. |                                                                                                 | <b>Update on Save</b>           | <b>HEART</b>  | $\rightarrow$                                                                   | May 1, 2014 8:29:05 AM                                                                 | <b><i>Introductionals</i></b>      |  |  |  |
|                           | Index Product Stock Stutus                     |                                                                                                 | <b>Liodate on Save</b>          | <b>WAD</b>    | $\blacksquare$                                                                  | May 1, 2014 8:29 S4 AM                                                                 | Femdex Easte                       |  |  |  |
| 111 Stock Status          |                                                |                                                                                                 |                                 |               |                                                                                 |                                                                                        |                                    |  |  |  |

*Refresh Catalog URL Rewrite Index*

#### **Step 4: Test the Rewrite**

Test the rewrite from your store, to make sure that it works correctly.

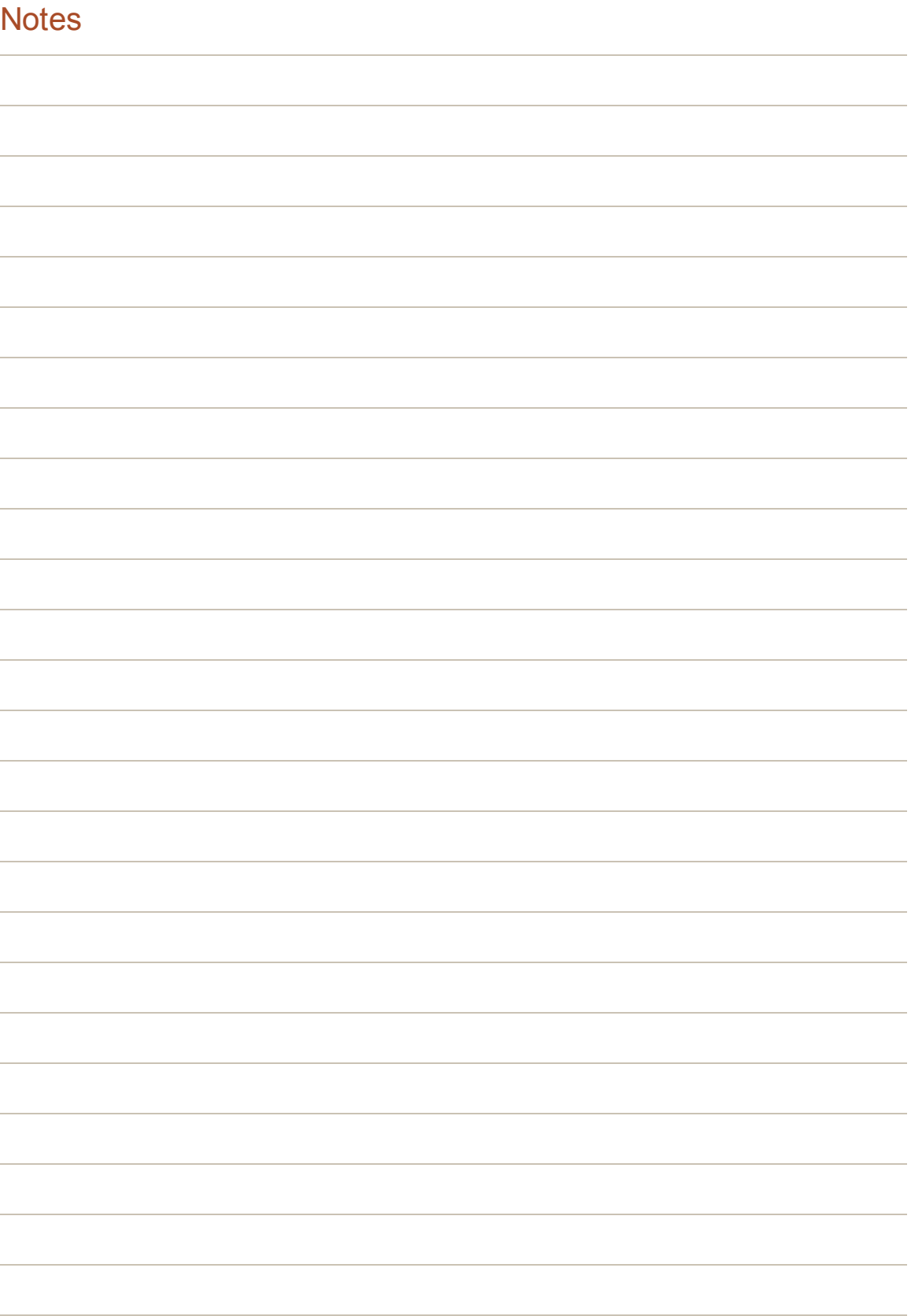

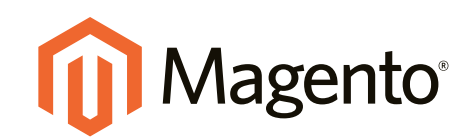

# Marketing & Promotions

# In this section…

**Promotions** 

Shopping Tools

**Newsletters** 

Sales Channels

Google Tools

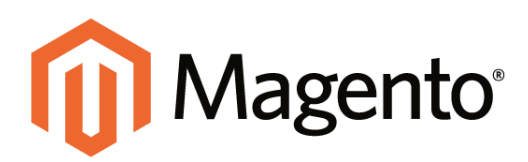

# **CHAPTER 23: Promotions**

In this chapter, you will learn how to set up product relationships, and use price rules to trigger discounts based on a variety of conditions. Here are a few ways you can use price rules to offer incentives to your customers:

- Send your best customers a coupon for a discount on a specific product
- Offer free shipping for purchases over a certain amount
- Schedule a promotion for a period of time

With price rules, you can set up your promotions in advance, so they spring into action whenever the required conditions are met.

# **Product Relationships**

An easy way to promote products throughout your catalog is to establish relationships between products. The options available are: Up-sell products, Related products, and Cross-sell products.

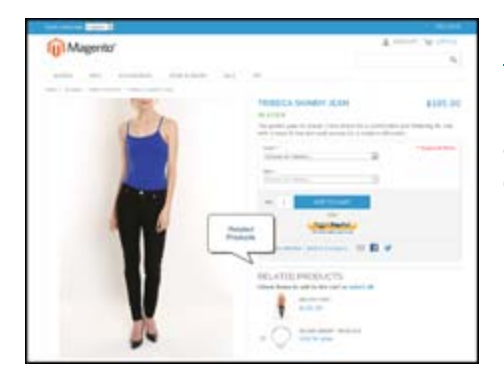

### Related Products

Related products are meant to be purchased in addition to the item the customer is viewing. They compliment, enhance, or add optional features to the product.

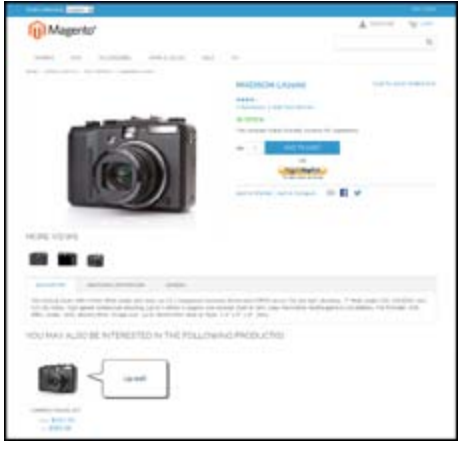

### Up-sells

Up-sell products are items that are similar, but are perhaps of a higher-quality, more popular, or have a better profit margin than the item the customer is considering.

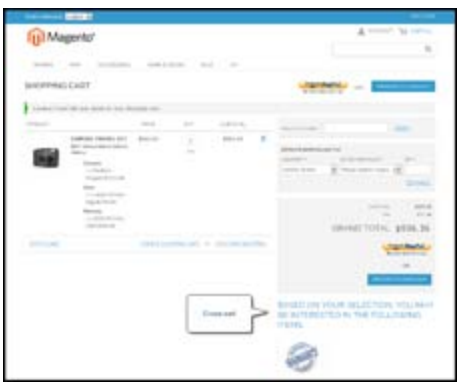

## Cross-sells

Cross-sell products are offered on the shopping cart page as last-minute purchases before the checkout process begins.

# **Catalog Price Rules**

Catalog price rules can be used to selectively put products on sale under certain conditions. Catalog price rules do not use coupon codes, because they are triggered before a product is placed into the shopping cart.

| Magento Admin Panel |                                                                                                  |  |                 |                   |                |             | <b>Croket Record Search</b> |                | Logged in an admin   Thursday, May Y. 2014   The Masserie Galler From   Los Col.        |               |  |                              |                          |  |
|---------------------|--------------------------------------------------------------------------------------------------|--|-----------------|-------------------|----------------|-------------|-----------------------------|----------------|-----------------------------------------------------------------------------------------|---------------|--|------------------------------|--------------------------|--|
|                     | Dartmert Sales Catalog                                                                           |  | Motor Customers | <b>Promotions</b> | <b>Service</b> | <b>CMIL</b> | Reports Tynker              |                |                                                                                         |               |  |                              | @ Oct loop for this page |  |
|                     | @ Calvel Mercego: Renauler Change Magento's default plune numbers and callida before alle launch |  |                 |                   |                |             |                             |                | You have 1 million. 5 maps: 19 minor and 121 million preesed messagecal. California and |               |  |                              |                          |  |
|                     | Catalog Price Rules                                                                              |  |                 |                   |                |             |                             |                |                                                                                         |               |  | Architecture C. And New Hole |                          |  |
| Page                | 1 of 1 pages : View [20 [m] per page : Total records found                                       |  |                 |                   |                |             |                             |                |                                                                                         |               |  |                              | <b>Bearing Lines</b>     |  |
| $80 -$              | <b>Fully Name</b>                                                                                |  |                 |                   |                |             |                             | 1 - Date Start | <b>Data Expose</b>                                                                      | <b>Nature</b> |  | <b>Inisharia</b>             |                          |  |
|                     |                                                                                                  |  |                 |                   |                |             |                             | From: 31       | From: UC                                                                                |               |  |                              | $\cdot$                  |  |
|                     |                                                                                                  |  |                 |                   |                |             |                             | Tes all        | Tel.                                                                                    |               |  |                              |                          |  |
|                     | 7 Get up to 53% off on Candle holders                                                            |  |                 |                   |                |             |                             | May 3, 2013    | $\sim$                                                                                  | Active        |  | Main Websfer                 |                          |  |
|                     | 5. 25% off or Cardigan                                                                           |  |                 |                   |                |             |                             | May 3, 2013    |                                                                                         | Active        |  | <b>Main Weitsite</b>         |                          |  |
|                     | 9 45% off on Roofmend Jean                                                                       |  |                 |                   |                |             |                             | May 3, 2013    |                                                                                         | Active        |  | Main Website                 |                          |  |
|                     |                                                                                                  |  |                 |                   |                |             |                             | May 3, 2013    |                                                                                         | Active        |  | <b>Main Wellshe</b>          |                          |  |
|                     | 5. Cel Briefcase for \$170 less                                                                  |  |                 |                   |                |             |                             |                |                                                                                         |               |  |                              |                          |  |
|                     | S. Get Travel wallet for \$150.                                                                  |  |                 |                   |                |             |                             | May 3, 2013.   | $\sim$                                                                                  | Active        |  | Main Weinster                |                          |  |

*Catalog Rules*

**Process Overview:**

Step 1: Add a New Rule

Step 2: Define the Conditions

Step 3: Define the Actions

Step 4: Apply the Rule

#### **Step 1: Add a New Rule**

- **1.** On the Admin menu, select **Promotions > Catalog Price Rules**.
- **2.** In the upper-right corner, click the **Add New Rule** button.

The options in the panel on the left include Rule Information, Conditions, and Actions.

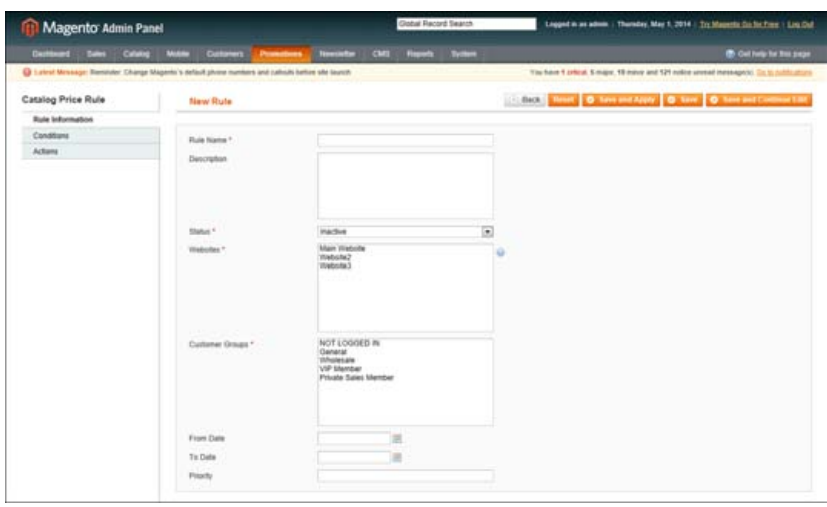

*Rule Information*

- **3.** On the Rule Information page, do the following:
	- **a.** Complete the **Rule Name** and **Description** fields. These fields are for your internal reference only.
	- **b.** Set **Status** to "Active."
	- **c.** Select the **Websites** where the rule will be available.
	- **d.** Select the **Customer Groups** to which this rule applies.

To select multiple options, hold down the Ctrl key (PC) or Command key (Mac), and click each option.

- **e.** Set **From Date** and **To Date** to define the range of dates when the rule will be in effect. If you leave the dates blank, the rule is enabled as soon as the price rule is saved.
- **f.** Enter a number to establish the **Priority** of this rule in relation to other rules.

#### **Step 2: Define the Conditions**

Most of the available conditions are based upon existing attribute values. If you want to apply the rule to all products, leave the conditions blank.

**1.** In the panel on the left, select **Conditions**. The first rule begins:

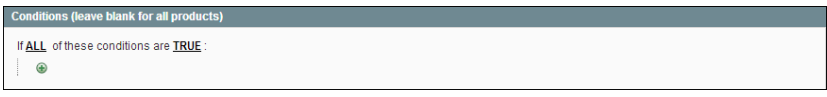

*Condition - Line 1*

The statement has two underlined links, which when clicked, display the options for that part of the statement. If you save the condition without making additional selections, the rule will apply to all products.

- Click the **ALL** link, and select "ALL" or "ANY."
- Click the **TRUE** link and select "TRUE" or "FALSE."
- Leave the condition unchanged to apply the rule to all products.

You can create different conditions by changing the combination of these values.

```
If ALL of these conditions are TRUE:
```
- **2.** Click the **Add** button at the beginning of the next line.
	- **a.** In the list under **Product Attribute**, select the attribute that you want to use as the basis of the condition. For this example, the selected condition is "Attribute Set."

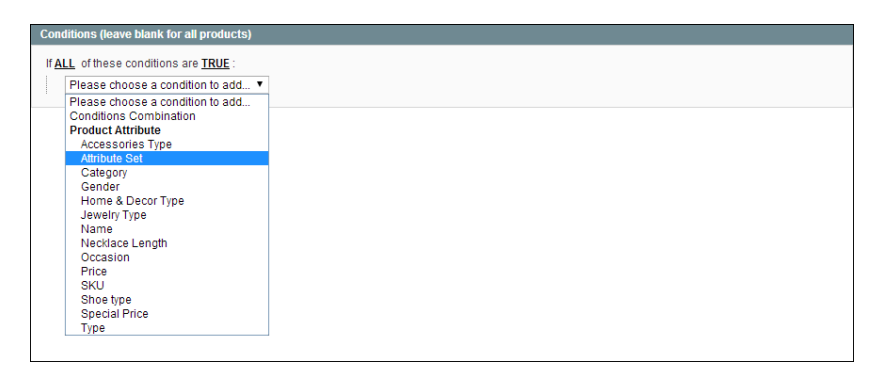

*Condition Line 2, Part 1*

For an attribute to appear in the list, it must be configured to be used in promo rule conditions. To learn more, see: Attribute Frontend Properties.

The selected condition appears in the statement, followed by two more underlined links. The statement now says:

```
If ALL of these conditions are TRUE:
Attribute Set is ...
```
- **b.** Click the **is** link, and select the comparison operator that is needed to describe the condition to be met. In this example, the options are "IS" or "IS NOT."
- **c.** Then, click the ... "more" link, and choose the attribute set upon which the condition is based.

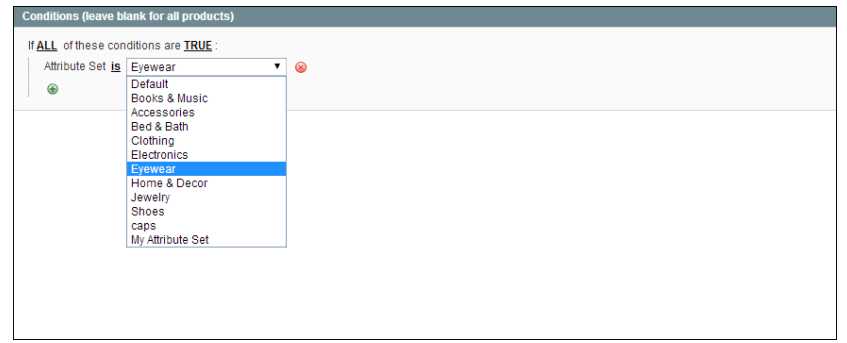

*Condition Line 2, Part 3*

The selected item appears in the statement to complete the condition.

```
If ALL of these conditions are TRUE:
Attribute Set is Eyewear
```
- **3.** To add another line to the statement, click the **Add** button, and choose one of the following:
	- Conditions Combination
	- Product Attribute

Then, repeat the process until the condition is complete.

If at any time you want to delete part of the statement, click the **Delete** button at the end of the line.

#### **Step 3: Define the Actions**

**1.** In the panel on the left, select **Actions**.

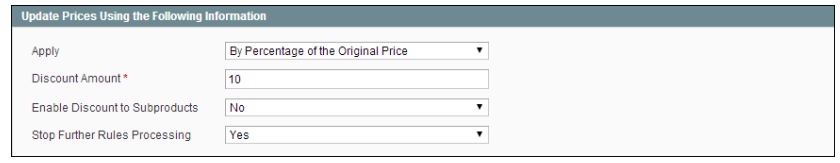

*Actions*

**2.** In the Update Prices Using the Following Conditions section, set **Apply** to one of the following options:

By Percentage of the Original Price Discounts item by subtracting a percentage from the original price. For example:

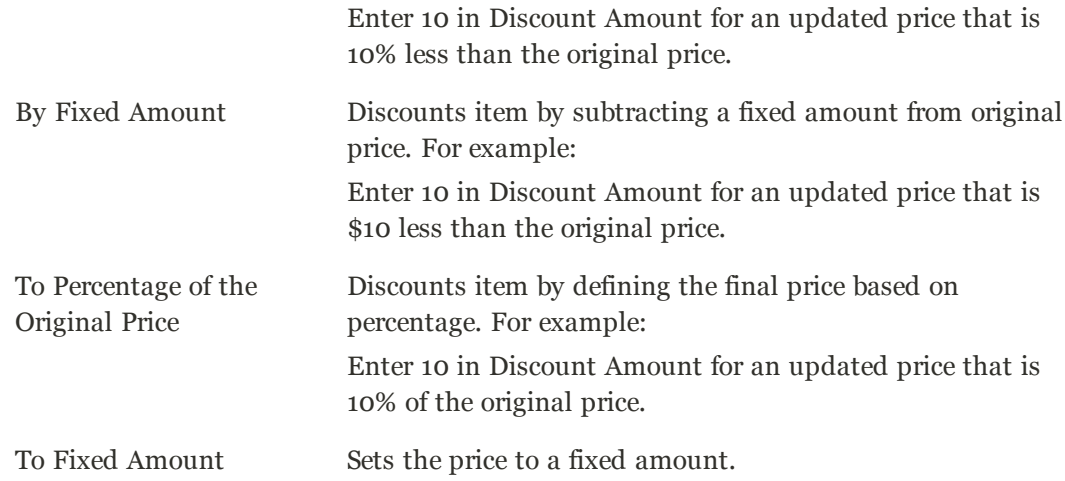

- **3.** Do one of the following:
	- <sup>l</sup> Enter the **Discount Amount**.
	- <sup>l</sup> To apply the discount amount to associated products, set **Enable Discount to Subproducts** to "Yes." Then, enter the **Discount Amount** to apply.
- **4.** If you want to stop the processing of other rules after this rule has been applied, set **Stop Further Rules Processing** to "Yes." This safeguard prevents customers from receiving multiple discounts for the same product.
- **5.** Click the **Save and Continue Edit** button to save your changes.

#### **Step 4: Apply the Rule**

As new rules are added, the prices and the priorities are recalculated accordingly.

- **1.** To apply a new rule immediately, do one of the following:
	- **.** Click the **Save and Apply** button.
	- <sup>l</sup> From the Catalog Price Rules list, click the **Apply Rules** button.
- **2.** When you create a new price rule, it might take an hour or so for it to become available. Allow enough time for it to get into the system. Then, test the rule to make sure that it works correctly. Unless otherwise specified, price rules are automatically processed with other system rules each night.

# Price Rule with Multiple SKUs

A single price rule can be applied to multiple SKUs, which makes it possible to create a variety of promotions based on a product, brand, or category. In the following illustration, multiple products are selected for a catalog price rule.

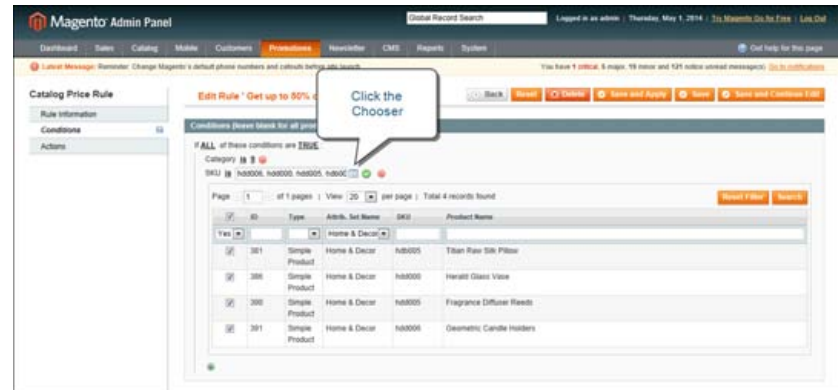

*Selecting Multiple SKUs for a Price Rule Condition*

#### **To apply a price rule to multiple SKUs:**

- **1.** On the Admin menu, select **Promotions > Catalog Price Rules**.
- **2.** Do one of the following:
	- Follow the instructions to create a catalog price rule.
	- In the list, click to open the catalog price rule that you want to change.
- **3.** In the panel on the left, select **Conditions**. Then, do the following:
	- **a.** In the first line, set the first parameter to "ANY."

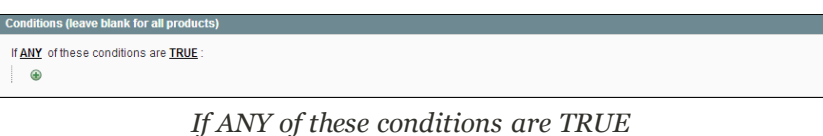

**b.** If the price rule doesn't have a line for SKU, Click the **Add**  $\bullet$  button at the beginning of the next line. Then, in the list under Product Attribute, select **SKU**.

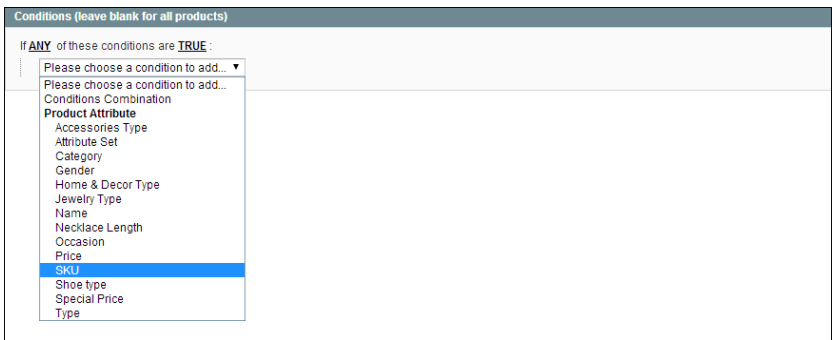

*Choose the Condition*

**c.** Click the **…** "more" link to display more options. Then, click the **Chooser** button to display the list of available products.

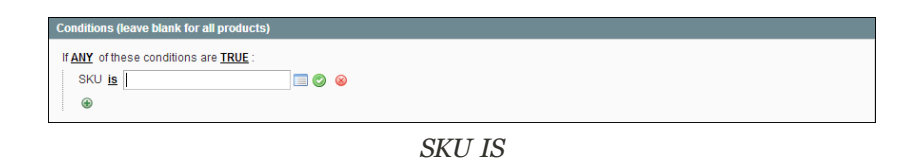

**d.** In the list, select the checkbox of each product that you want to include. Then, click the **Select**  $\bullet$  button to add the SKUs to the condition.

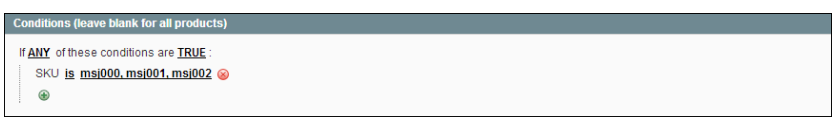

*Multiple SKUs Added to Condition*

- **4.** Complete the rule, including any Actions to be taken when the conditions are met.
- **5.** To apply the rule, click the **Save Rule** button.
- **6.** When you create a new price rule, it might take an hour or so for it to become available. Allow enough time for it to get into the system. Then, test the rule to make sure that it works correctly. Unless otherwise specified, price rules are automatically processed with other system rules each night.

# **Shopping Cart Price Rules**

Shopping cart price rules create discounts for orders at the checkout level, based on a set of conditions. The discount can be applied automatically when the conditions are met, or be applied when the customer enters a valid coupon code. When applied, the discount appears on the shopping cart page under the subtotal.

Once established, the price rule can be used as needed for a season or promotion by changing its status and date range.

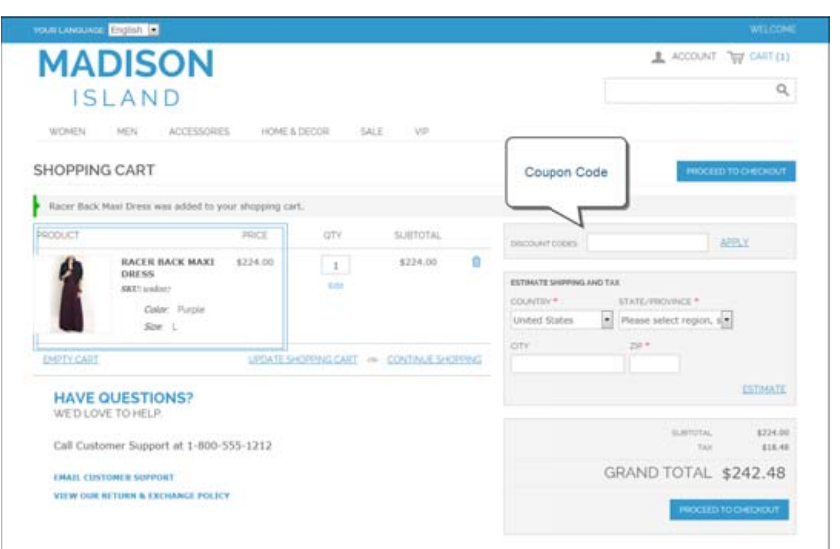

*Apply Coupon in Shopping Cart*

| <b>Process Overview:</b>      |  |
|-------------------------------|--|
| Step 1: Add a New Rule        |  |
| Step 2: Define the Conditions |  |
| Step 3: Define the Actions    |  |
| Step 4: Complete the Labels   |  |
| Step 6: Apply the Rule        |  |

#### **Step 1: Add a New Rule**

**1.** On the Admin menu, select **Promotions > Shopping Cart Price Rules**. Then, click the **Add New Rule** button.

| Magento Admin Panel                                                                                                    |                                                                |           |  |                         |                                                        |                      | Logged in an adopt   Tuesday, May 6, 2014   Tochlogenic Str.front   Log.Std.<br>Global Record Search |               |                     |                    |                                 |                             |                                                         |                                    |  |
|----------------------------------------------------------------------------------------------------|----------------------------------------------------------------|-----------|--|-------------------------|--------------------------------------------------------|----------------------|----------------------------------------------------------------------------------------------------|---------------|---------------------|--------------------|---------------------------------|-----------------------------|---------------------------------------------------------|------------------------------------|--|
| <b>Cashboard</b>                                                                                                    | <b>Sales</b>                                                   | Catalog 1 |  | <b>Weight Customers</b> | Promotions                                             | <b>Teresteker</b>    | <b>Hepons</b><br><b>CMS</b>                                                                          | <b>Series</b> |                     |                    |                                 |                             |                                                         | <b><i>Children to the page</i></b> |  |
| @ Latest Message: Retender: Charge Magettin's listed plane sustees and calcula before she learnt<br><sup>2</sup> Shopping Cart Price Rules |                                                                |           |  |                         |                                                        |                      |                                                                                                    |               | <b>Tas fuse for</b> |                    | Add New<br>Rule                 |                             | read researchil. Do to such an<br><b>O</b> Net New York |                                    |  |
| Páge                                                                                                    |                                                                |           |  |                         | t of teages ; View 2p . persage ; Total Crecords found |                      |                                                                                                    |               |                     |                    |                                 |                             |                                                         |                                    |  |
| ×                                                                                                    | <b>Bule Keme</b>                                               |           |  |                         |                                                        | <b>Congress Code</b> | <b>Side Start</b>                                                                                    |               |                     | <b>Bete Expire</b> | <b>Status</b>                   | <b>Statistic</b>            |                                                         | Prismity                           |  |
|                                                                                                    |                                                                |           |  |                         |                                                        |                      | From: [3]                                                                                            |               |                     | From: 275          |                                 | ٠                           | ٠                                                       |                                    |  |
|                                                                                                    |                                                                |           |  |                         |                                                        |                      | Tel (im)                                                                                             |               |                     | 791 175            |                                 |                             |                                                         |                                    |  |
|                                                                                                    | 8 BT off when you choose UPS/NetDay Air) shipping              |           |  |                         |                                                        |                      | May 3, 2013                                                                                          |               |                     |                    | Actual                          | Main Website                |                                                         |                                    |  |
|                                                                                                    | 7 Get 10% off on shipping in ALE                               |           |  |                         |                                                        |                      | May 3, 2013                                                                                          |               | ÷                   |                    | <b>Injuries</b>                 | <b>Main Wasterla</b>        |                                                         |                                    |  |
|                                                                                                    | 8 Get \$5 off for any Gift Card                                |           |  |                         |                                                        |                      | May 3, 2013                                                                                          |               | w.                  |                    | Actual                          | <b><i>Main Historie</i></b> |                                                         |                                    |  |
|                                                                                                    | 9 Cat \$50 with Pacoal Express Checksul for orders over \$200. |           |  |                         |                                                        |                      | May 3, 2013                                                                                          |               | a.                  |                    | Actual                          | <b>Man Distrate</b>         |                                                         |                                    |  |
|                                                                                                    | 10 Get 10% of it subtrival in \$530.                           |           |  |                         |                                                        |                      | May 3, 2013                                                                                          |               | i wa                |                    | $\lambda$ clinate               | Main Waltside               |                                                         |                                    |  |
|                                                                                                    | 11 Get \$25 off order total on order over \$200.               |           |  |                         |                                                        | Register12           | May 3, 2013                                                                                          |               | ×                   |                    | 425.4                           | Main illistrate             |                                                         |                                    |  |
|                                                                                                    | 14. Free shipping on all Home & Decor Rema                     |           |  |                         |                                                        |                      | May 1, 2013                                                                                          |               | H.                  |                    | Active                          | Main Watche                 |                                                         |                                    |  |
|                                                                                                    | 15 Provide 25% off on the product price discount               |           |  |                         |                                                        | RTL150FF             | Apr 1, 2013                                                                                          |               | $\sim$              |                    | $A$ <sub>C</sub> H <sub>1</sub> | <b>Man Website</b>          |                                                         |                                    |  |
|                                                                                                    | 25 Free shipping ort all orders over \$505.                    |           |  |                         |                                                        |                      | May 3, 2913                                                                                          |               | e.                  |                    | Active                          | <b>Main Illabirie</b>       |                                                         |                                    |  |
|                                                                                                    | 38 Buy 1 Fair and pat the 2nd one FREE                         |           |  |                         |                                                        |                      | May 3, 2013                                                                                          |               | ÷                   |                    | Actual                          | <b>Man maters</b>           |                                                         |                                    |  |
|                                                                                                    | 42 25% of Apparel for General customers                        |           |  |                         |                                                        | 25044                | May 3, 2013                                                                                          |               | $\sim$              |                    | Active                          | <b>Man Website</b>          |                                                         |                                    |  |
|                                                                                                    | 43 15% Evening Dressee                                         |           |  |                         |                                                        | evening 11           | Mar 1, 2013                                                                                          |               | i sir               |                    | Active                          | <b>Main Weitsite</b>        |                                                         |                                    |  |

*Shopping Cart Price Rules*

The options in the panel on the left include Rule Information, Conditions, Actions, and Labels.

| <b>Magento Admin Panel</b>                                                                       |                            |                                                                                                    | <b>Global Record Search</b>                           |               | Loggest in an advance Tuesday, May 9, 2014 / The Moneste District from 1 Los Doll       |
|--------------------------------------------------------------------------------------------------|----------------------------|----------------------------------------------------------------------------------------------------|-------------------------------------------------------|---------------|-----------------------------------------------------------------------------------------|
| Dastburst Sales Catalog                                                                          | Moode Customers            | <b>Revision Cars</b><br>Promotions:                                                                                | <b>Heports</b>                                        | <b>Bystem</b> | <b>CD</b> Cethely for this page                                                         |
| ED Latest Message: Rential: Clarge tispetti a defaut phone numbers and cattruls before any surch |                            |                                                                                                    |                                                       |               | You have 1 critical & maps: 19 minor and 198 notes unread measupe(s). To be nothingings |
| <b>Shopping Cart Price Rule</b>                                                                  | @ New Rule                 |                                                                                                    |                                                       |               | C. Drift, Street   O. Stre   O. Stre and Contains CA                                    |
| <b>Rule Information</b>                                                                          |                            |                                                                                                    |                                                       |               |                                                                                         |
| Conditions                                                                                       | <b>Coneral Information</b> |                                                                                                    |                                                       |               |                                                                                         |
| Actors                                                                                           | Role Name *                |                                                                                                    |                                                       |               |                                                                                         |
| Labels                                                                                           | Dearphobon                 |                                                                                                    |                                                       |               |                                                                                         |
|                                                                                                  |                            |                                                                                                    |                                                       |               |                                                                                         |
|                                                                                                  |                            |                                                                                                    |                                                       |               |                                                                                         |
|                                                                                                  | <b>Status *</b>            | $4/3 + 8$                                                                                                    |                                                       | ٠<br>-        |                                                                                         |
|                                                                                                  | Websler."                  | <b>Main Webade</b><br>Viebate2<br>Website3                                                                         |                                                       | ni o          |                                                                                         |
|                                                                                                  |                            |                                                                                                    |                                                       |               |                                                                                         |
|                                                                                                  | Customer Groups."          | NOT LOCGED IN<br>General<br>Utholesale<br>VP Member<br>Private Dales Member<br><b>Titels Ratail Customer Group</b> |                                                       |               |                                                                                         |
|                                                                                                  |                            |                                                                                                    |                                                       |               |                                                                                         |
|                                                                                                  | Coupon*                    | <b>No Coupon</b>                                                                                                   |                                                       | ٠             |                                                                                         |
|                                                                                                  | Uses yer Customer          |                                                                                                    | + Usage lest arritrowit for logged in customers aris- |               |                                                                                         |
|                                                                                                  | From Date                  |                                                                                                    | 退                                                     |               |                                                                                         |
|                                                                                                  | To Date                    |                                                                                                    | 讲                                                     |               |                                                                                         |
|                                                                                                  | Prigray                    |                                                                                                    |                                                       |               |                                                                                         |
|                                                                                                  | Public to RSS Feed         | <b>THE</b>                                                                                                    |                                                       | ٠             |                                                                                         |

*Shopping Cart Price Rule General Information*

- **2.** Under General Information, complete the **Rule Name** and **Description**. These fields are for internal reference only.
- **3.** If you want the rule to go into effect immediately, set **Status** to "Active."
- **4.** To establish the scope of the rule, do the following:
- **a.** Select the **Websites** where the promotion is to be available.
- **b.** Select the **Customer Groups** to which the promotion applies.
	- <sup>l</sup> To make the promotion available only to registered customers, do not select the "NOT LOGGED IN" option.
	- To select multiple options, hold down the Ctrl key (PC) or Command key (Mac), and click each option.
- **5.** To associate a coupon with the price rule, set **Coupon** to "Specific Coupon." Then, do the following:
	- **a.** Enter a numeric **Coupon Code** that the customer must enter to receive the discount.
	- **b.** To set a limit on the number of times the coupon can be used, complete the following:

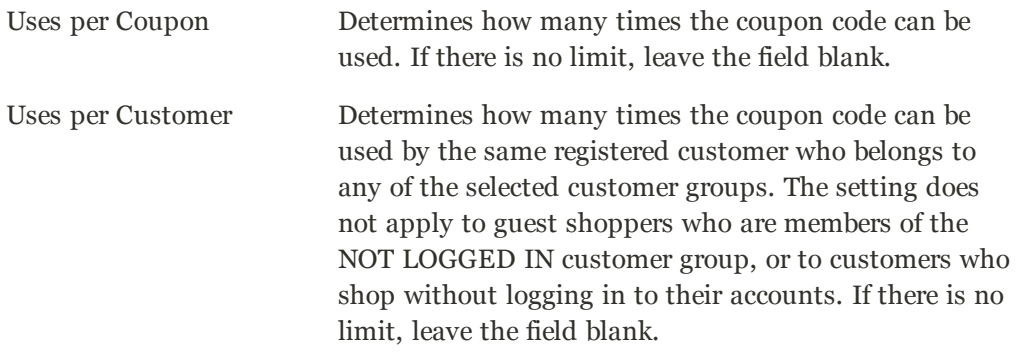

- **6.** To define the "good through" date range for the promotion, do the following:
	- **a.** Click the **Calendar button** next to the **From Date** field, and choose the first date. The promotion will start at the beginning of that day.
	- **b.** Click the **Calendar in** button next to the **To Date** field, and choose the last date. The promotion will stop at the end of that day.
- **7.** Enter a number to determine the **Priority** of this price rule in relation to the Action settings of other price rules that might be active at the same time. (Number 1 has the highest priority.)
- **8.** To apply the rule to published listings in RSS feeds, set **Public In RSS Feed** to "Yes."

#### **Step 2: Define the Conditions**

In this step, the conditions are described that must be met for an order to qualify for the promotion. The rule goes into action whenever the set of conditions is met.

**1.** In the panel on the left, select **Conditions**. The first rule appears by default, and states:

If ALL of these conditions are TRUE:

The statement has two underlined links which when clicked, display the selection of options for that part of the statement. You can create different conditions by changing the combination of these values. Do any of the following:

- Click the **ALL** link, and select "ALL" or "ANY."
- Click the **TRUE** link and select "TRUE" or "FALSE."
- Leave the condition unchanged to apply the rule to all products.

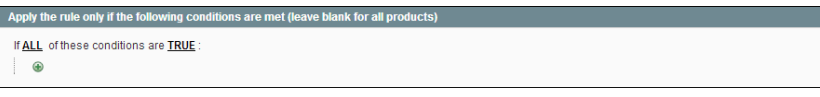

*Condition - Line 1*

- **2.** Click the **Add button** at the beginning of the next line. Then, choose one of the following options from the list to describe the condition that you want to set for the rule.
	- Product attribute combination
	- Products subselection
	- Conditions combination
	- Cart Attribute

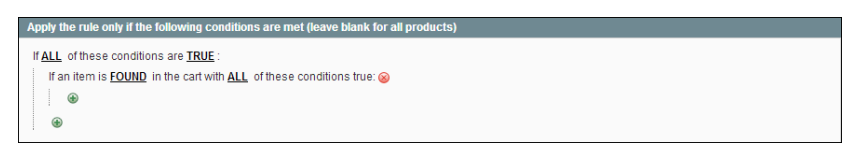

*Condition - Line 2, Part 1*

#### **Example 1: Regional Price Rule**

To create a regional price rule, select one of the following cart attributes:

- Shipping Postcode
- Shipping Region
- Shipping State/Province
- Shipping Country

#### **Example 2: Shopping Cart Totals**

To base the condition on shopping cart totals, select one of the following cart attributes:

- Subtotal
- Total Items Quantity
- Total Weight

When you make a selection, the basic structure of the statement appears in the box with additional links to mark where you can select information. Each underlined word is a building block that describes a different aspect of the condition.

**3.** In the list under **Product Attribute**, select the attribute upon which the condition is based. For this example, the selected condition is "Attribute Set."

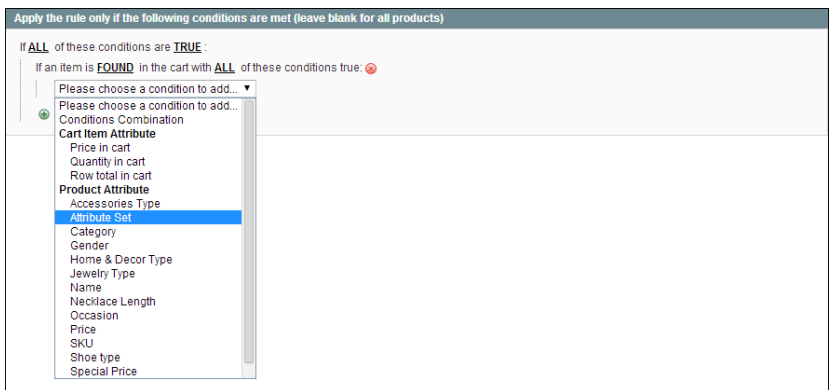

*Condition - Line 2, Part 1*

For an attribute to appear in the list, its Use for Promo Rules Conditions property must be set to "Yes."

The condition appears in the statement, followed by two more underlined links. The statement now says:

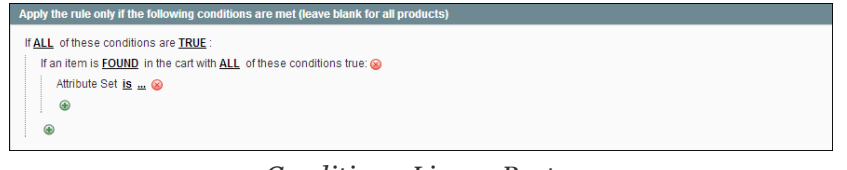

#### *Condition - Line 2, Part 2*

```
If ALL of these conditions are TRUE:
If an item is FOUND in the cart with ALL of these conditions true
Attribute Set is …
```
- **4.** Click the **is** link, and select the comparison operator that is needed to describe the condition to be met. In this example, the options are "IS" and "IS NOT."
- **5.** Click the ... "more" link, and choose the attribute set upon which the condition is based. The selected item appears in the statement to complete the condition.

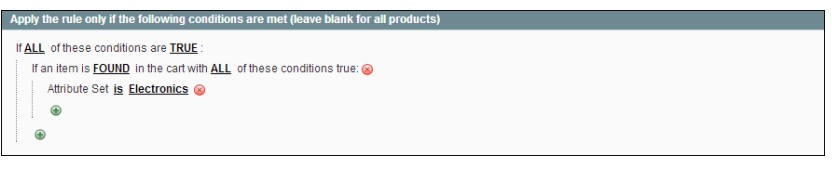

#### *Completed Condition*

```
If ALL of these conditions are TRUE:
Attribute Set is Electronics
```
- **6.** To add more conditions, click the **Add b**utton and again, choose one of the following:
	- Conditions Combination
	- Product Attribute

Then, repeat the process until the condition is complete.

If at any time you want to delete part of the statement, click the **Delete** button at the end of the line.

#### **Step 3: Define the Actions**

The shopping cart price rule actions describe how prices are updated when the conditions of the rule are met.

|                                 | Distribued Sales Catalog Mobile Customers Promotions Newslette CMS Reports System              |                                   |         | <b>Children</b> for this page                                                                 |
|---------------------------------|------------------------------------------------------------------------------------------------|-----------------------------------|---------|-----------------------------------------------------------------------------------------------|
|                                 | C Lennet Message: Reneder Charge Vagenti's delaut phone numbers and ratious before site leurch |                                   |         | Trachase 5 million. 5 major, 16 million and 150 million university measures at Color millions |
| <b>Shopping Cart Price Rule</b> | di New Rule                                                                                    |                                   |         | Collection Based Collection and Container Follow                                              |
| Rule Information                |                                                                                                |                                   |         |                                                                                               |
| Constitute                      | Update proves army the following information:                                                  |                                   |         |                                                                                               |
| Actions                         | Apply                                                                                          | Percent of product price discount | ٠       |                                                                                               |
| Labels                          | Discount Arround <sup>®</sup>                                                                  |                                   |         |                                                                                               |
|                                 | Maximum Oti Discount is Applied<br>To:                                                         | 19                                |         |                                                                                               |
|                                 | Discount On The (Bar K)                                                                        |                                   |         |                                                                                               |
|                                 | Apply to Shipping Amount                                                                       | 386                               | ٠       |                                                                                               |
|                                 | Fine Sheping                                                                                   | 146                               | ٠<br>., |                                                                                               |
|                                 | <b>Stop Further Rules Processing</b>                                                           | <b>Star</b>                       | ٠       |                                                                                               |

*Shopping Cart Price Rule Actions*

- **1.** In the panel on the left, select **Actions**.
- **2.** Set **Apply** to one of the following discount options:

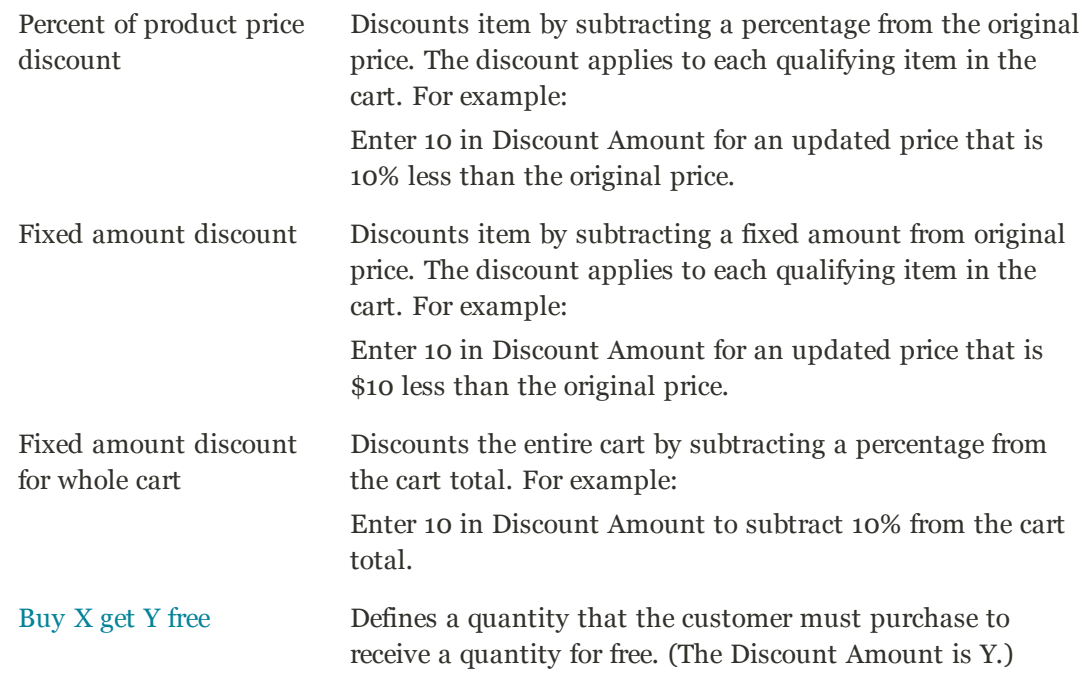

**3.** Enter the **Discount Amount** as a number, without symbols. For example, depending on the discount option selected, the number 10 might indicate a percentage, a fixed amount, or a quantity of items.

- **4.** In the **Maximum Qty Discount is Applied To** field, enter the largest number of the same product that can qualify for the discount.
- **5.** To determine how free shipping is applied, set **Free Shipping** to one of the following:

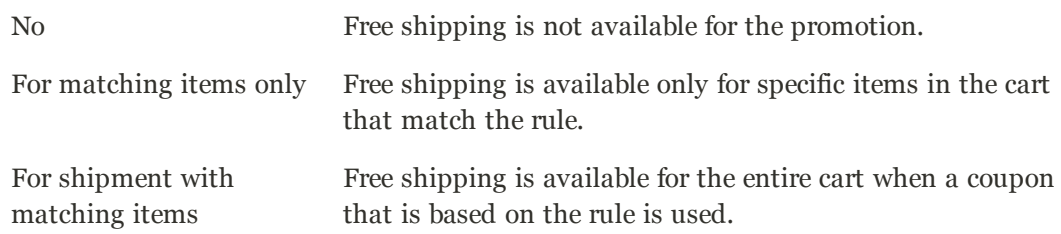

- **6.** Set **Stop Further Rules Processing** to "Yes" to stop processing other rules as soon as this one is applied. This safeguard prevents customers from receiving multiple discounts for the same purchase.
- **7.** To define an additional action that applies to specific items in the cart, only when a specific set of conditions is met, click the **Add** button. Then, choose an item from the following sections in the list:
	- Cart item attribute
	- Price in cart
	- Quantity in cart
	- Row total in cart
	- Product attribute (from all available in your catalog)

Add as many levels as you need to describe the conditions to be met.

**8.** When complete, click the **Save Rule** button.

#### **Step 4: Complete the Labels**

The label appears on the order below the subtotal to identify the discount. You can enter a default label for all store views, or enter a different label for each view.

- **1.** In the panel on the left, select **Labels.**
- **2.** In the Default Label section, enter the text for the **Default Rule Label for All Store Views**.

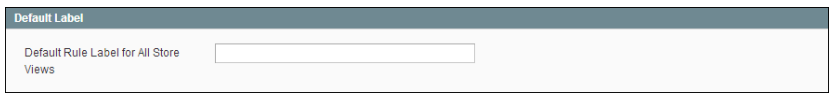

*Default Label*

**3.** In the Store View Specific Labels section, enter the label text for each store view. For example, if each store view is in a different language, enter the label translation for each view.

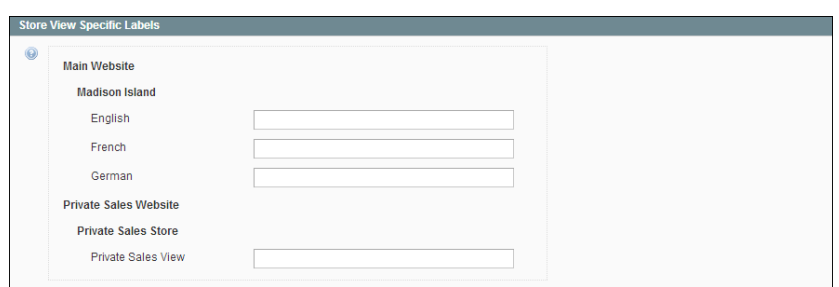

*Store View Specific Labels*

#### **Step 5: Apply the Rule**

- **1.** When complete, click the **Save Rule** button.
- **2.** When you create a new price rule, it might take an hour or so for it to become available. Allow enough time for it to get into the system. Then, test the rule to make sure that it works correctly. Unless otherwise specified, price rules are automatically processed with other system rules each night. As new rules are added, Magento recalculates the prices and the priorities accordingly.

#### **Field Descriptions**

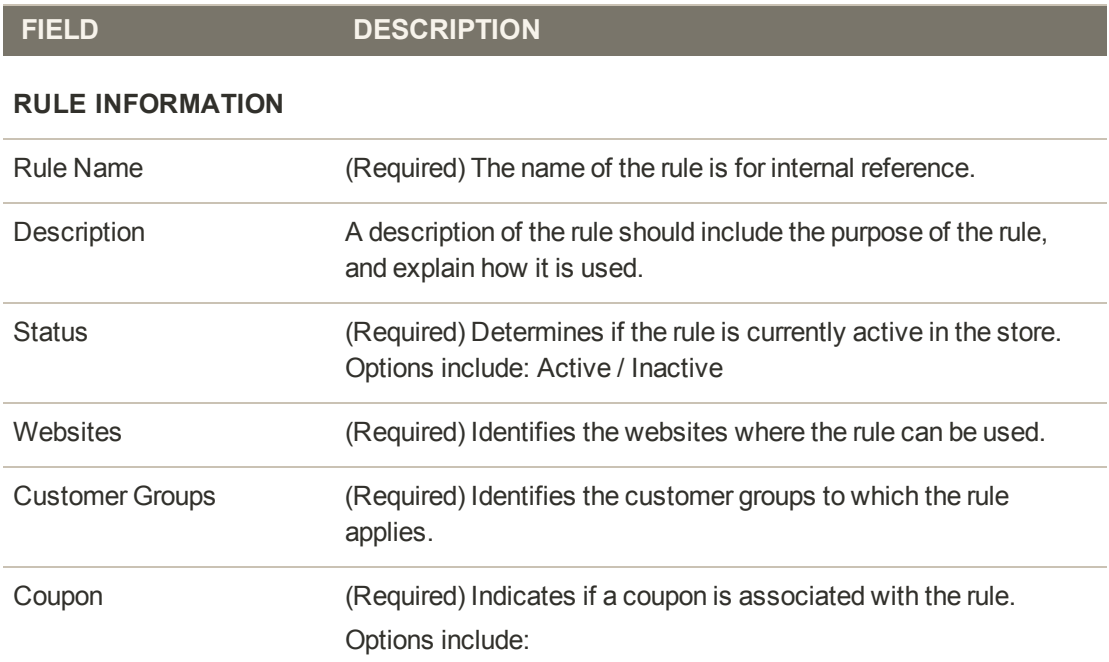

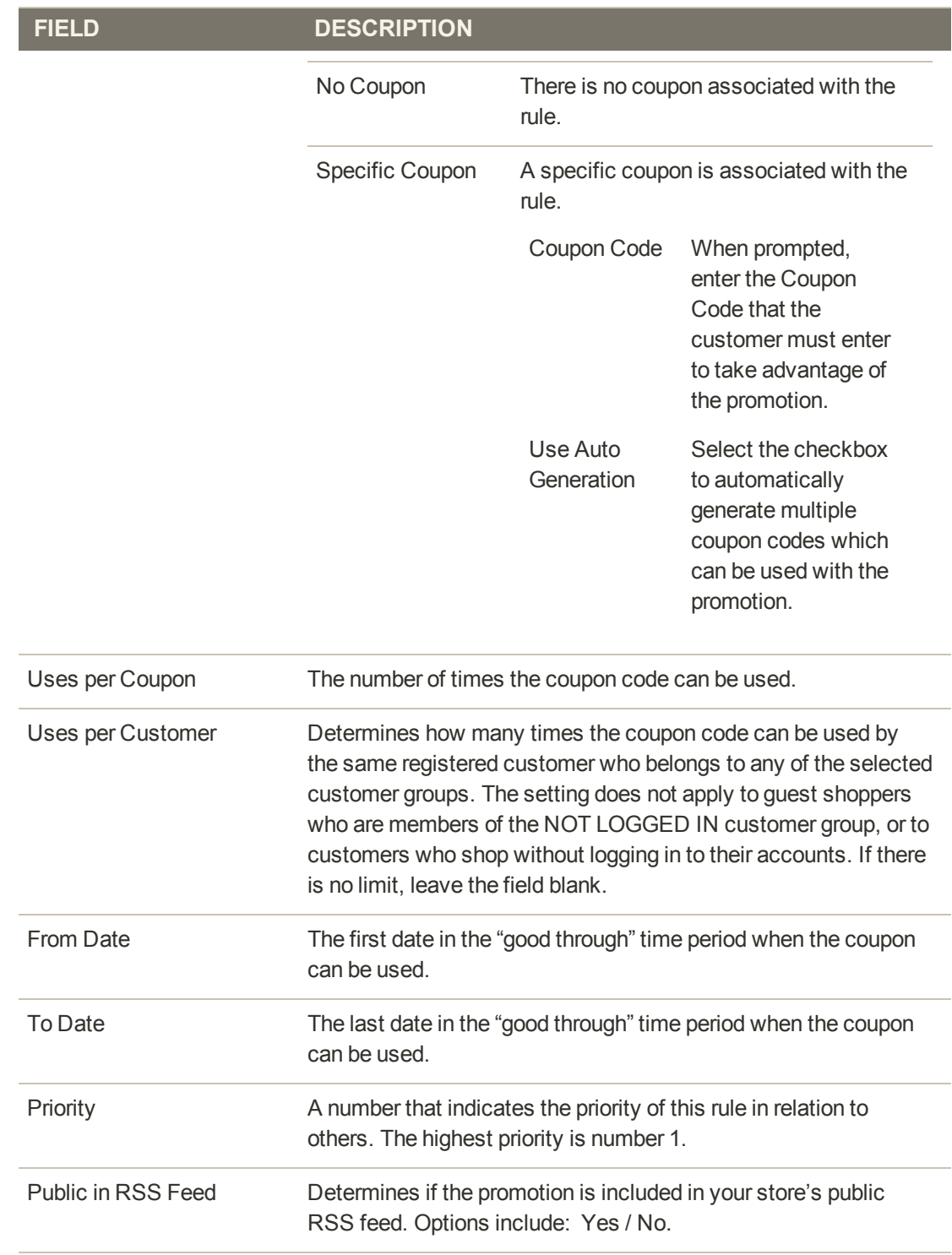

# **Field Descriptions (cont.)**

#### **ACTIONS**

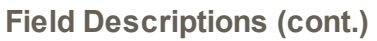

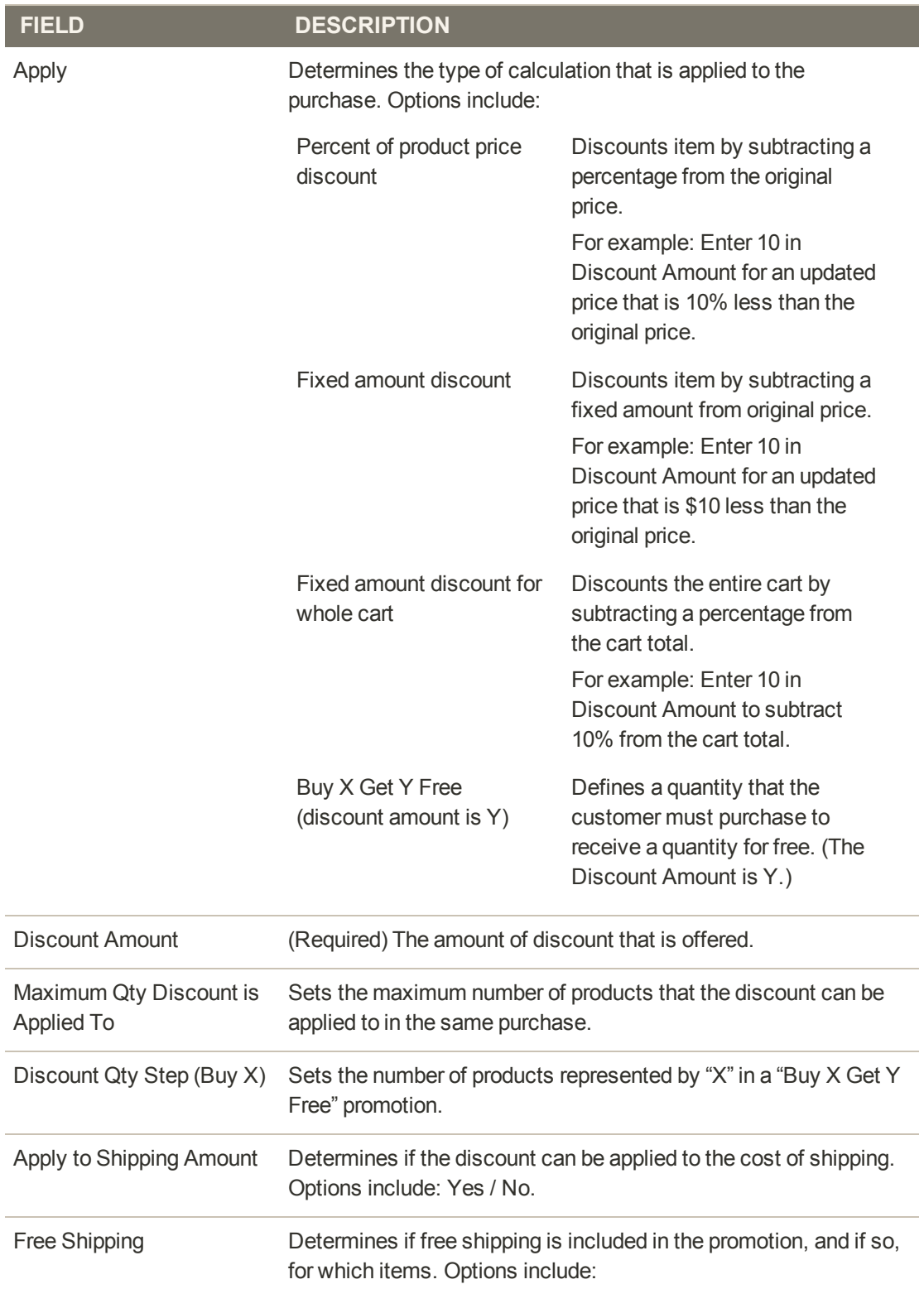

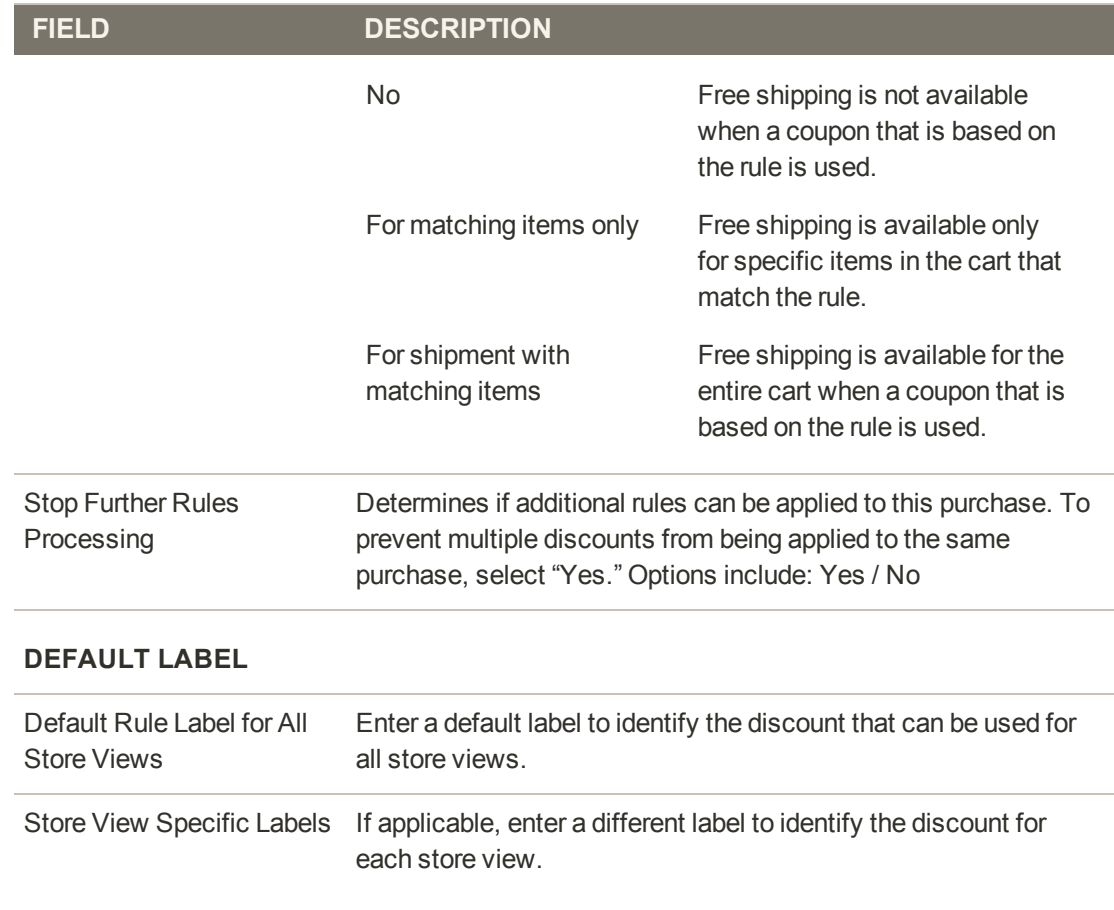

#### **Field Descriptions (cont.)**

## Coupon Codes

Coupons codes can be associated with shopping cart price rules to apply a discount when a set of conditions is met. For example, a coupon code can be created for a specific customer group, or for anyone who makes a purchase over a certain amount.

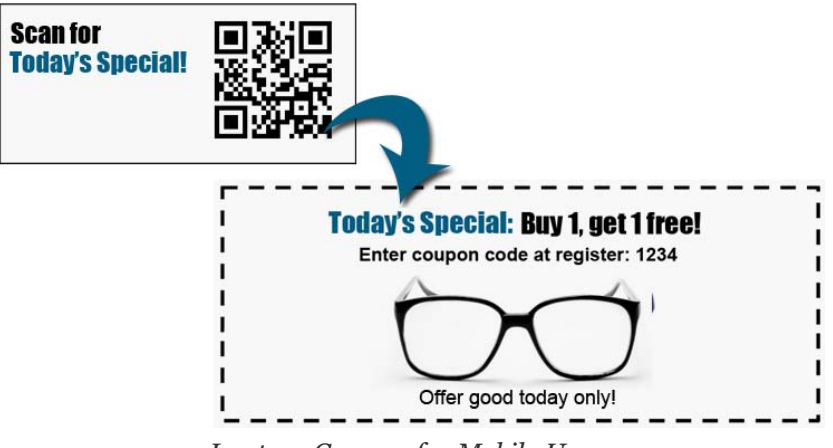

*In-store Coupon for Mobile Users*

Here are a few ways that you can use coupons in your store:

- Email coupons to customers
- Produce printed coupons
- Create in-store coupons for mobile users

Coupon codes can be sent by email, or included in newsletters, catalogs, and advertisements. You can even create in-store coupons with a quick response code that shoppers can scan with their smart phones. The QR code links to a page on your site with more information about the promotion.

To apply the coupon to a purchase, the customer enters the coupon code during checkout from the shopping cart page of your site, or possibly at the cash register of your "brick and mortar" store.

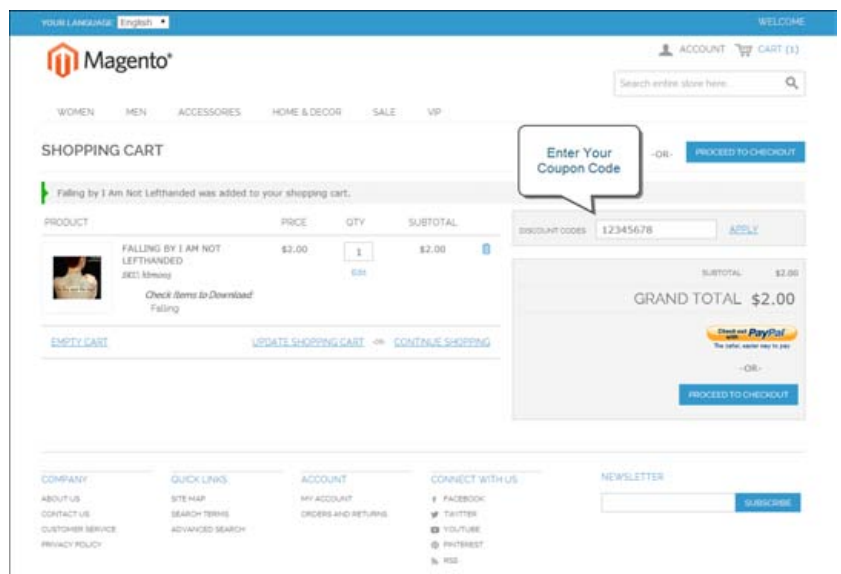

*Enter Coupon Code in Shopping Cart*

#### **To set up a coupon code:**

- **1.** Follow the instructions to create a shopping cart price rule.
- **2.** On the General Information page, do the following:
	- **a.** Set **Coupon** to "Specific Coupon."
	- **b.** Do one of the following:
		- **.** Enter a numeric **Coupon Code** to be used with the promotion.
		- **.** Select the Use Auto Generation checkbox.
	- **c.** To limit the number of times the coupon can be used, complete the following:
		- Uses per Coupon
		- Uses per Customer

If you leave these fields blank, there will be no limit on the number of times the coupon can be used.

**d.** To make the coupon valid for a limited period of time, complete the **From Date** and **To Date** fields. To select the date, click the **Calendar Figure 1** button next to each field.

If you leave the date range empty, the rule will never expire.

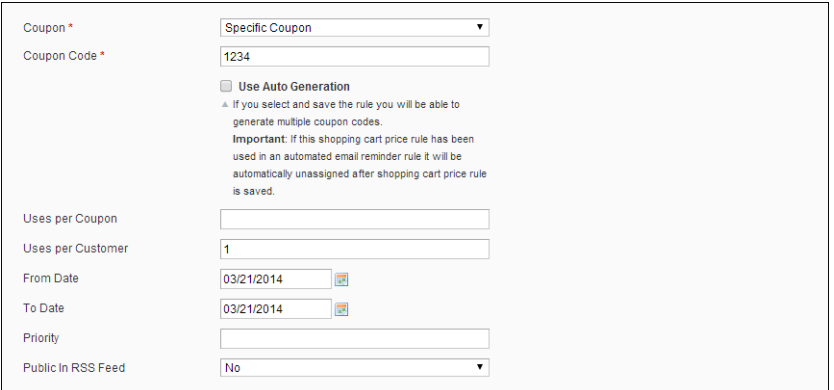

*Price Rule Coupon Code Settings*

**3.** Follow the standard instructions to complete the shopping cart price rule.

# Auto-Generated Coupon Codes

Batches of discount coupon codes can be formatted and generated automatically. Coupon codes can also be exported, and incorporated into other applications. For example, you might use a series of auto-generated coupon codes to produce printed coupons with unique codes.

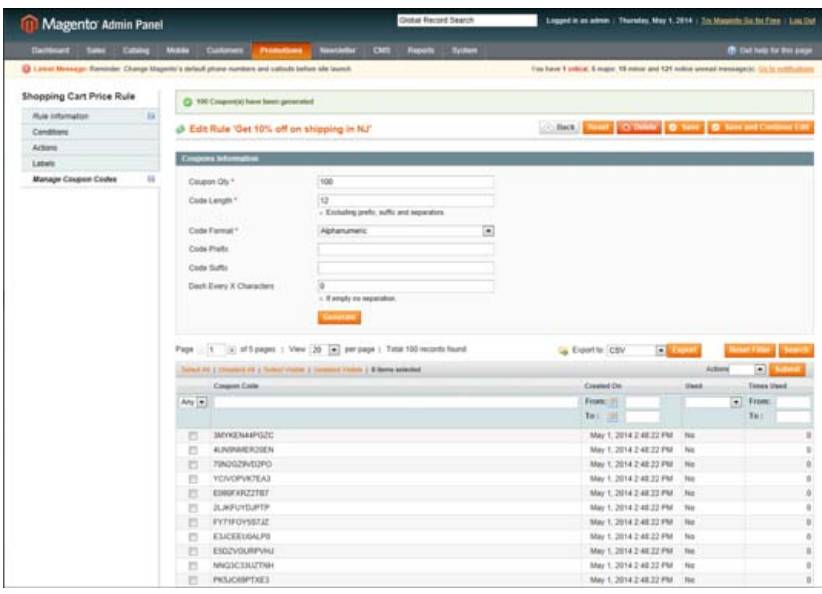

*Generated Coupon Codes*

#### **To configure auto-generated codes:**

- **1.** On the Admin menu, select **System > Configuration**.
- **2.** In the panel on the left under Customers, select **Promotions**. Then, click to expand the **Auto Generated Specific Coupon Codes** section.

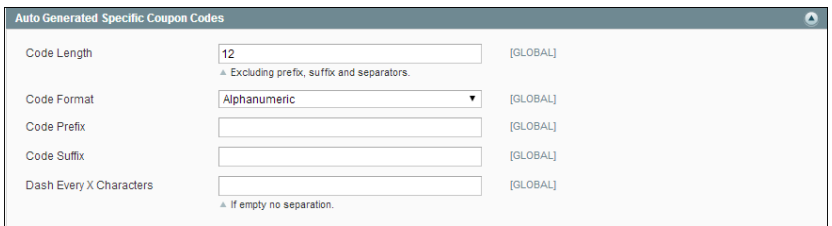

*Auto Generated Specific Coupon Codes*

**3.** To create a specific format for your codes, enter the following:

- Code Length
- Code Format
- Code Prefix
- Code Suffix
- Dash Every X Characters
- **4.** When complete, click the **Save Config** button.

These settings can be overridden from the Shopping Cart Price Rule page.

#### **To generate a batch of coupon codes:**

- **1.** On the Admin menu, select **Promotions > Shopping Cart Price Rules**.
- **2.** Select an existing rule, or create a new one.
- **3.** Set **Coupon** to "Specific Coupon." Then, do the following:
	- **a.** Select the **Use Auto Generation** checkbox.
	- **b.** Complete the other rule settings as needed.
- **4.** Click the **Save and Continue Editing** button.
- **5.** In the panel on the left, select **Manage Coupon Codes**. Then, do the following:
	- **a.** In the **Coupon Qty** field, enter the number of codes to be generated.
	- **b.** Adjust the code format settings, as needed.
	- **c.** Click the **Generate** button.

The generated coupon codes appear below. The list shows how many times each coupon code has been used.

#### **To delete coupon codes:**

- **1.** In the list, select the checkbox of each code that you want to delete.
- **2.** Set the **Actions** control to "Delete."
- **3.** Click the **Submit** button. When prompted, click **OK** to confirm.

#### **To export coupon codes:**

- **1.** In the list of generated codes, use the filter controls at the top of each column to display the codes that you want to export.
- **2.** Set **Export to** to the file format that you want to use for the data file.
- **3.** Click the **Export** button.

### **Field Descriptions**

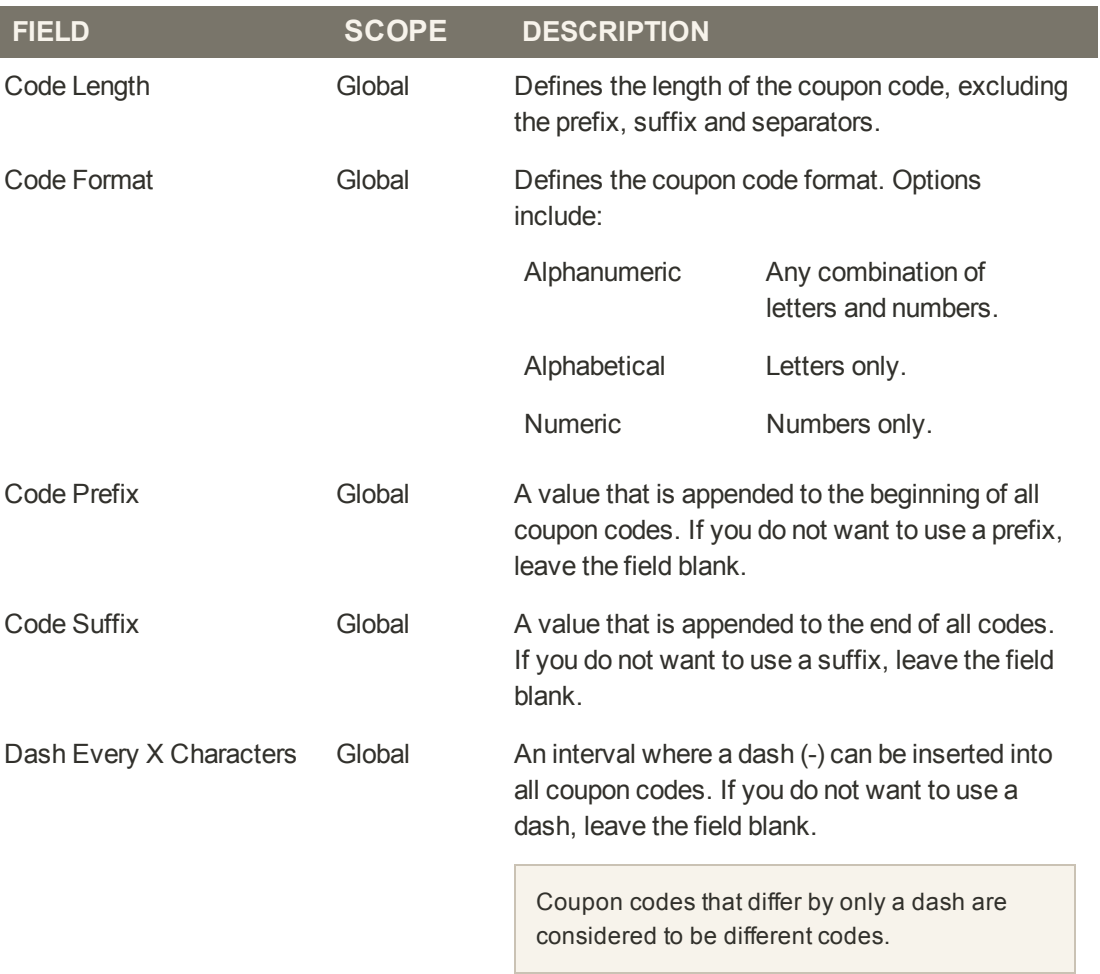

# Coupon Report

To learn how your coupons are used, you can run a detailed coupon usage report for each website, store, or view.

#### **To generate a coupon report:**

- **1.** On the Admin menu, select **Reports > Sales > Coupons**.
- **2.** In the upper-right corner, set **Show Report For** to define the scope of the report.
- **3.** Set the filters as needed. Then, do one of the following:
	- <sup>l</sup> To include coupon codes from all price rules in the report, set **Shopping Cart Price Rule** to "Any."
	- <sup>l</sup> To include coupon codes related to specific rules, set **Shopping Cart Price Rule** to "Specified." Then, select the rules that you want to include in the report.
- **4.** When complete, click the **Show Report** button.

|                      | Magento Admin Panel             |                                                                                                    |                | Good Record Search       |                                                                                                    | Logged in an admit : Thursday, May 1, 2014 / The Magnete Sid for East / Log Out    |                  |                  |                                   |
|----------------------|---------------------------------|----------------------------------------------------------------------------------------------------|----------------|--------------------------|----------------------------------------------------------------------------------------------------|------------------------------------------------------------------------------------|------------------|------------------|-----------------------------------|
| <b>Confideration</b> | Sent.                           | Calabag<br><b>Motive</b><br>Customers:<br>m                                                                                                    | CMI            | <b>Tystem</b><br>Regents |                                                                                                    |                                                                                    |                  |                  | <b>CO</b> Cett help for this page |
|                      |                                 | (2) Latest Message: Renauter: Change Magents's default phone numbers and callouts before site launch                                                                                                    |                |                          |                                                                                                    | Toy have 1 critical, 5 major, 19 minor and 521 million several message(s); [36.51] |                  |                  |                                   |
|                      |                                 | This report imports on timesom configuration. Once timesome is changed, the lifetime statistics ment to be refreshed.<br>Law! updated: May 1, 2014 12:00:06 AM, To refresh bet day's statistics, click bers. |                |                          |                                                                                                    |                                                                                    |                  |                  |                                   |
|                      | Coupons Usage Report            |                                                                                                    |                |                          |                                                                                                    |                                                                                    |                  |                  |                                   |
|                      | Show Report For: All Websites   | $-140$                                                                                                    |                |                          |                                                                                                    |                                                                                    |                  |                  |                                   |
|                      |                                 |                                                                                                    |                |                          |                                                                                                    |                                                                                    |                  |                  |                                   |
| Match Period To      |                                 | <b>Cross Created Date</b><br>- Oxler Updated Date report is real-time, stars not meet<br>stabilities referabing                                                                                              | $\blacksquare$ |                          |                                                                                                    |                                                                                    |                  |                  |                                   |
| <b><i>Farind</i></b> |                                 | Day                                                                                                    | 固              |                          |                                                                                                    |                                                                                    |                  |                  |                                   |
| Franc <sup>1</sup>   |                                 | 10/1/2011<br>通                                                                                                    |                |                          |                                                                                                    |                                                                                    |                  |                  |                                   |
| Te <sup>+</sup>      |                                 | 匪<br>\$1/2014                                                                                                    |                |                          |                                                                                                    |                                                                                    |                  |                  |                                   |
| <b>Crow thatus</b>   |                                 | Afy<br>- Apples to Any of the Specified Online Statusen                                                                                                    | E              |                          |                                                                                                    |                                                                                    |                  |                  |                                   |
|                      |                                 | Cahimied<br>Cancellad Digona<br>Closed<br>Compete<br><b>Decimed Ogane</b><br>Suspected Fraud<br>Cin Host<br><b>Fayment Review</b><br><b>PayPal Canceled Reversal</b><br><b>PayPat Reversed</b>               |                |                          |                                                                                                    |                                                                                    |                  |                  |                                   |
| <b>Engly Roys</b>    |                                 | $140$                                                                                                    | $\blacksquare$ |                          |                                                                                                    |                                                                                    |                  |                  |                                   |
|                      | <b>Shopping Carl Price Rule</b> | Ary                                                                                                    | $\blacksquare$ |                          |                                                                                                    |                                                                                    |                  |                  |                                   |
|                      |                                 |                                                                                                    |                |                          |                                                                                                    |                                                                                    |                  | Dpotto CtV       | <b>COLLEGE</b>                    |
| Feriad.              |                                 | Congress Code: Shipping Carl Price Bale                                                                                                    |                |                          | Murdan of Days  Sales Subhidal Amount  Sales Discount Antount. Sales Total Amount  Subhidal Amount  Discount  Total Amount |                                                                                    |                  |                  |                                   |
| Apr 11, 2913         | IN4,200FF                       | provide 20% off on the product discount and 4 reward.<br>points                                                                                                    |                | \$6,795.00               | \$1,357.30                                                                                                    | \$5.426.80                                                                         | \$4,756.50       | \$1,357,20       | \$5.428.80                        |
| Apr 17, 2013         | IM4,20OFF                       | provide 20% off on the product discount and 4 remark<br>points                                                                                                    | ×              | \$8,600.00               | \$1,320.00                                                                                                    | \$5,280.00                                                                         | \$8,600.00       | 00.000.12        | 15,200.00                         |
| Apr 22, 2013         | <b>GENZSOFF</b>                 | Provide 25% of on the product                                                                                                    | ٠              | \$485.00                 | 10125                                                                                                    | \$363.75                                                                           | \$3.00           | 80.00            | 30.00                             |
|                      | VIP25OFF                        | Provide \$25 off an whole shapping cart.                                                                                                    |                | \$550.00                 | \$25.00                                                                                                    | \$525.00                                                                           | \$1.00           | \$0.00           | 30.00                             |
| <b>Dubbonal</b>      |                                 |                                                                                                    | s              | \$1,035.00               | \$145.25                                                                                                    | \$808.75                                                                           | \$0.00           | \$0.00           | \$0.00                            |
| Apr 23, 2013         | RTL2SOFF                        | Provide 25% off an the product price discount                                                                                                    | ٠              | \$3,400.00               | \$850.00                                                                                                    | \$2,550.00                                                                         | 55.00            | \$0.00           | \$0.00                            |
|                      | RTLASOFF                        | \$45 fired amount docount on the whole cart.<br>VAK 2005T crossile 205, off on the syndical decrease and 4 record                                                                                            | ٠.             | \$900.00<br>\$13,565.00  | \$45.00<br>\$2,673.00                                                                                                    | \$255.00<br>\$50,693,00                                                            | \$3.00<br>\$3.00 | \$0.00<br>\$0.00 | 30.00<br>30.00                    |
|                      |                                 |                                                                                                    |                |                          |                                                                                                    |                                                                                    |                  |                  |                                   |

*Coupon Usage Report*

# Free Shipping Promotion

Free shipping can be offered as a promotion, either with, or without a coupon. A free shipping coupon, or voucher, can also be applied to customer pick-up orders, so the order can be invoiced and "shipped" to complete the workflow.

Some shipping carrier configurations give you the ability of offer free shipping based on a minimum order. To expand upon this basic capability, you can use shopping cart price rules to create complex conditions based on multiple product attributes, cart contents, and customer groups.

**Process Overview:** Step 1: Enable Free Shipping Step 2: Create the Shopping Cart Price Rule Step 3: Test the Rule

#### **Step 1: Enable Free Shipping**

- **1.** Enable the Free Shipping method in the configuration of your store.
- **2.** Complete the free shipping settings for any carrier service that you want to use for free shipping.

#### **Step 2: Create the Shopping Cart Price Rule**

- **1.** On the Admin menu, select **Promotions > Shopping Cart Price Rules**.
- **2.** Follow the steps below to set up the type of free shipping promotion that you want to offer.
- **3.** When complete, click the **Save Rule** button.

When you create a new price rule, it might take an hour or so for it to become available. Allow enough time for it to get into the system. Then, test the rule to make sure that it works correctly. Unless otherwise specified, price rules are automatically processed with other system rules each night.

#### **Example 1: Free Shipping for Any Order**

- **1.** Complete the **General Information** settings as follows:
	- **a.** Enter a **Rule Name** for internal reference.
	- **b.** Set **Status** to "Active."
	- **c.** Set **Website** to "Main Website." (Click to make sure the entry is selected.)
	- **d.** Select the **Customer Groups** to which the rule applies.
- **e.** Do one of the following:
	- I To offer a free shipping promotion without a coupon, accept the default, "No Coupon" setting.
	- To use a coupon with the price rule, set **Coupon** to "Specific Coupon." If necessary, complete the instructions to set up a coupon.
- **2.** In the panel on the left, select **Actions**. Then, do the following:
	- **a.** Set **Apply** to "Percent of product price discount."
	- **b.** Set **Apply to Shipping Amount** to "Yes."
	- **c.** Set **Free Shipping** to "For shipment with matching items."

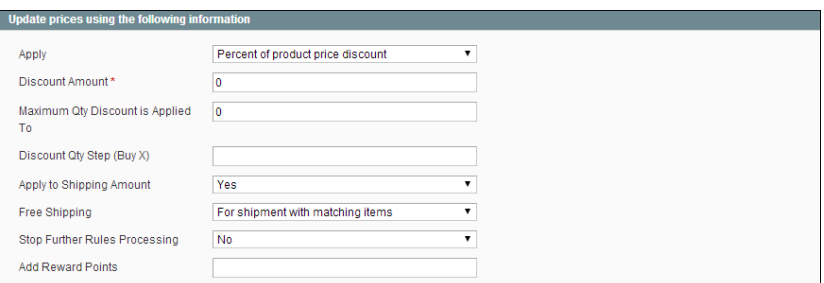

*Price Rule Action*

- **3.** In the panel on the left, select **Labels**. Then, do one of the following:
	- **.** Enter a Default Rule Label for All Store Views. This label is visible to the customer.
	- <sup>l</sup> If your store is available in multiple stores, enter a label for each view, as needed.
- **4.** When complete, click the **Save Rule** button.

#### **Example 2: Free Shipping for Orders Over \$Amount**

- **1.** Complete the **General Information** settings as follows:
	- **a.** Enter a **Rule Name** for internal reference.
	- **b.** Set **Status** to "Active."
	- **c.** Set **Website** to "Main Website." (Click to make sure the entry is selected.)
	- **d.** Select the **Customer Groups** to which the rule applies.
	- **e.** Do one of the following:
- To offer a free shipping promotion without a coupon, accept the default, "No Coupon" setting.
- To use a coupon with the price rule, set **Coupon** to "Specific Coupon." If necessary, follow the instructions to set up a coupon.
- **2.** In the panel on the left, select **Conditions**.
- **3.** Click the **Add** button to insert a condition. Then, do the following:
	- **a.** In the list under Cart Attribute, click **Subtotal**.
	- **b.** Click the underlined **is** link, and select "equals or greater than."
	- **c.** Click the **…** "more" link, and enter a threshold value for the Subtotal, such as 100, to complete the condition.
- **4.** In the panel on the left, select **Actions**. Then, do the following:
	- **a.** Set **Apply** to "Percent of product price discount."
	- **b.** Set **Apply to Shipping Amount** to "Yes."
	- **c.** Set **Free Shipping** to "For shipment with matching items."
- **5.** In the panel on the left, select **Labels**. Then, do one of the following:
	- **.** Enter a Default Rule Label for All Store Views. The label is visible to the customer during checkout.
	- <sup>l</sup> If your store is available in multiple views, enter a label for each view, as needed.
- **6.** When complete, click the **Save Rule** button.

#### **Step 3: Test the Rule**

When you create a new price rule, it might take an hour or so for it to become available. Allow enough time for it to get into the system. Then, test the rule to make sure that it works correctly. Unless otherwise specified, price rules are automatically processed with other system rules each night.

# Buy X Get Y Free

This example shows how to set up a shopping cart price rule for a "Buy X, Get Y Free" promotion. The format of the discount is as follows:

```
Buy X quantity of product, get Y quantity for free.
```
**Process Overview:**

- Step 1: Create a Shopping Cart Price Rule
- Step 2: Define the Conditions
- Step 3: Define the Actions
- Step 4: Complete the Label
- Step 5: Apply the Rule

#### **Step 1: Create a Shopping Cart Price Rule**

Complete Step 1 of the shopping cart price rule instructions to create a shopping cart rule with the general information.

#### **Step 2: Define the Conditions**

Complete Step 2 of the shopping cart instructions to define the conditions for the price rule. The conditions can be triggered by purchasing a specific product, making a purchase of a certain amount, or any other scenario.

#### **Step 3: Define the Actions**

- **1.** In the panel on the left, select **Actions**. Then, do the following:
	- **a.** Set **Apply** to "Buy X get Y free (discount amount is Y)."
	- **b.** Set **Discount Amount** to 1. This is the quantity the customer will receive for free.
	- **c.** In the **Discount Qty Step (Buy X)** field, enter the quantity that the customer must purchase to qualify for the discount.

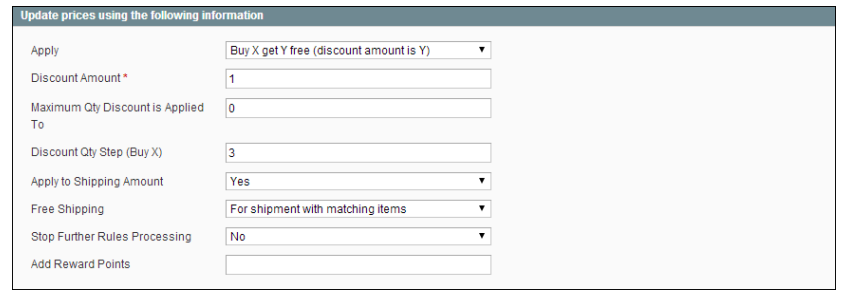

*Buy X Get Y Free*

**2.** Click the **Save and Continue Edit** button. Then, complete the rest of the rule as needed.

#### **Step 4: Complete the Label**

Complete Step 4 of the shopping cart price rule instructions to enter the label that appears during checkout.

#### **Step 5: Apply the Rule**

- **1.** When complete, click the **Save Rule** button.
- **2.** When you create a new price rule, it might take an hour or so for it to become available. Allow enough time for it to get into the system. Then, test the rule to make sure that it works correctly. Unless otherwise specified, price rules are automatically processed with other system rules each night.

### Discount with Minimum Purchase

Shopping cart price rules can be used to offer a percentage discount based on a minimum purchase. In the following example, a 25% discount is applied to all purchases over \$200.00 in a specific category. The format of the discount is as follows:

X% off all Y (category) over \$Z dollars

**Process Overview:**

Step 1: Create a Shopping Cart Rule

Step 2: Define the Conditions

Step 3: Define the Actions

#### **Step 1: Create a Shopping Cart Rule**

Follow the basic instructions to create a shopping cart rule.
#### **Step 2: Define the Conditions**

- **1.** In the panel on the left, select **Conditions**.
- **2.** Click the **Add b**utton at the beginning of the next line, and select **Product Attribute Combination**.

| Apply the rule only if the following conditions are met (leave blank for all products) |  |  |
|----------------------------------------------------------------------------------------|--|--|
| If ALL of these conditions are TRUE :                                                  |  |  |
| Please choose a condition to add ▼                                                     |  |  |
| Please choose a condition to add                                                       |  |  |
| <b>Product attribute combination</b>                                                   |  |  |
| Products subselection                                                                  |  |  |
| Conditions combination                                                                 |  |  |
| <b>Cart Attribute</b>                                                                  |  |  |
| Subtotal                                                                               |  |  |
| <b>Total Items Quantity</b>                                                            |  |  |
| <b>Total Weight</b>                                                                    |  |  |
| Payment Method                                                                         |  |  |
| Shipping Method                                                                        |  |  |
| <b>Shipping Postcode</b>                                                               |  |  |
| <b>Shipping Region</b>                                                                 |  |  |
| Shipping State/Province                                                                |  |  |
| <b>Shipping Country</b>                                                                |  |  |
| <b>Customer Seament</b>                                                                |  |  |

*Product Attribute Combination*

**3.** Click the **Add** button at the beginning of the next line.

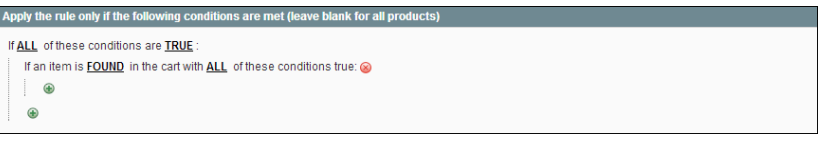

*If an Item is FOUND*

**4.** In the list under Product Attribute, click **Category**.

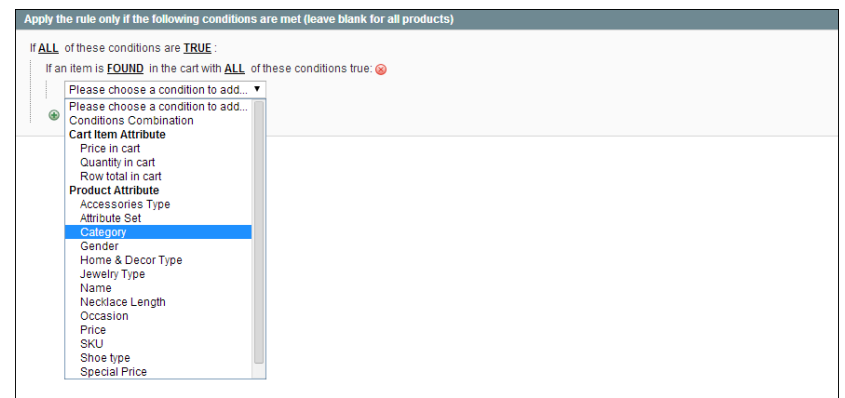

*Choose Condition to Add*

**a.** Click the <u>...</u> "more" link to display additional options.

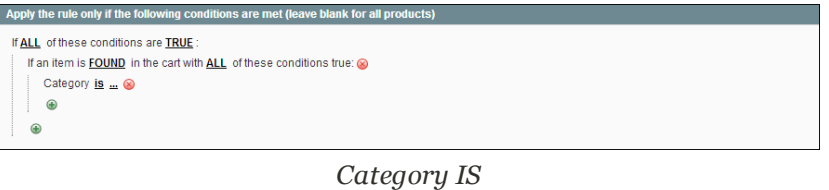

**b.** Click the **Chooser button to display the available categories. Then in the category** tree, select the checkbox of each category that you want to include.

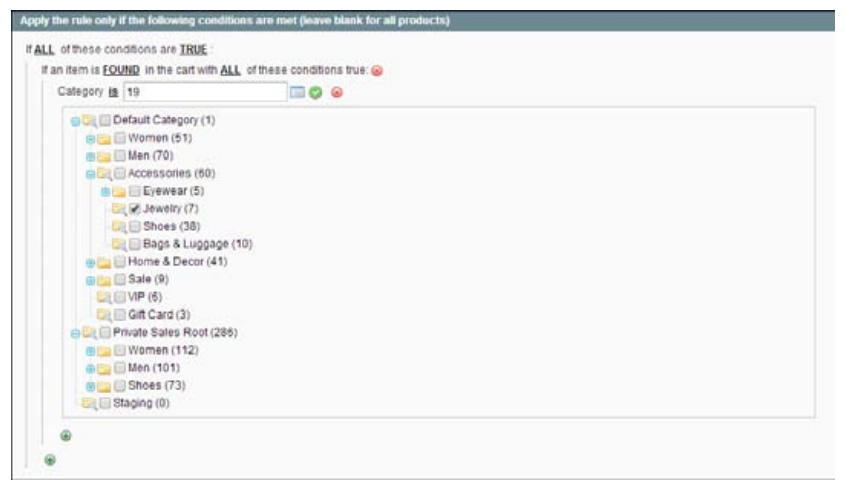

*Category Tree*

**c.** Click the **Select** button at the end of the line to add the categories to the condition.

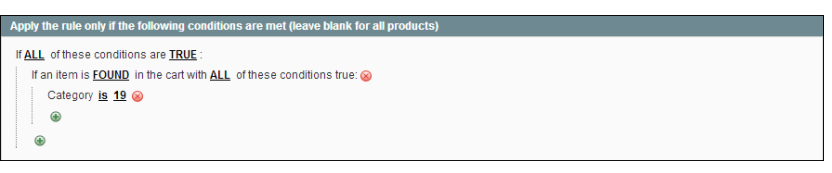

*Category Condition*

**5.** Click the **Add b**utton at the beginning of the next line, and do the following:

- **a.** In the list under Product Attribute, select **Price**.
- **a.** Click the first underlined parameter, IS. Then in the list, select "equals or greater" than."

|            | If ALL of these conditions are TRUE :                                                         |                      |
|------------|-----------------------------------------------------------------------------------------------|----------------------|
|            | If an item is FOUND in the cart with ALL of these conditions true: @                          |                      |
|            | Category is 19 2                                                                              |                      |
| Price is   |                                                                                               | $\mathbf{m} \otimes$ |
| $\bigcirc$ | is<br>is not                                                                                  |                      |
| $\bigcirc$ | equals or greater than                                                                        |                      |
|            | equals or less than<br>greater than<br>less than<br>contains<br>does not contain<br>is one of |                      |

*Price Equals or Greater Than*

**b.** Click the <u>...</u> "more" link to display the price field. Then, enter the amount that the price must be to meet the condition. For example, enter 200.00.

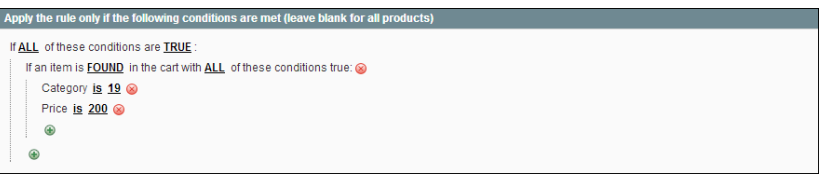

*Enter the Price to Complete the Condition*

**6.** Click the **Save and Continue Edit** button.

#### **Step 3: Define the Actions**

**1.** In the panel on the left, select **Actions**. Then, do the following:

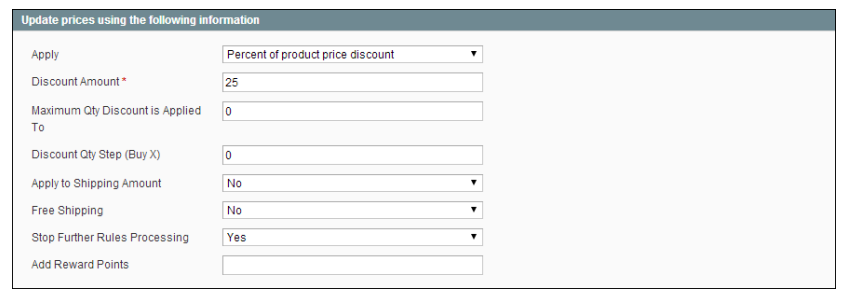

*Actions*

- **a.** Set **Apply** to "Percent of product price discount."
- **b.** Enter the **Discount Amount**. For example, enter 25 for a twenty-five percent discount.
- **c.** If you want to prevent the purchase from qualifying for additional promotions, set **Stop Further Rules Processing** to "Yes."
- **2.** Click the **Save and Continue Edit** button. Then, complete the rule as needed.

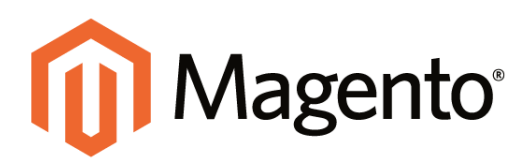

# **CHAPTER 24: Shopping Tools**

Your store includes a set of shopping tools that create opportunities for your customers to interact with your store, and to share the experience with friends.

Topics in this chapter :

- Wishlists
- Compare Products
- Recently Viewed / Compared Products
- Product Reviews
- Tags
- Polls
- Email a Friend
- Gift Options

**Additional Resources** Customer Engagement The 3 Components of Building eCommerce Customer Loyalty

# **Customer Engagement**

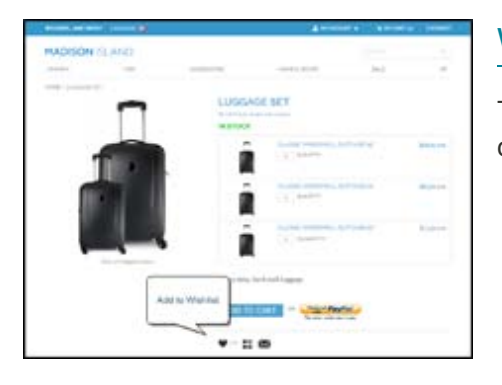

### **Wishlist**

The Wishlist block displays the items from the customer's wishlist.

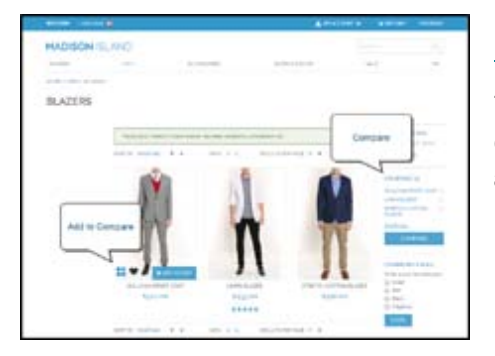

### Compare Products

The Compare Products block lets your customers quickly compare the features of one product with another.

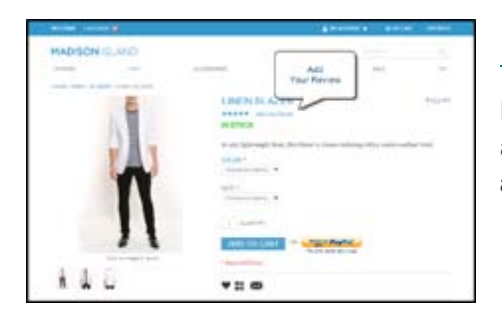

### Product Reviews

Product reviews help build a sense of community, and are considered to be more credible than any advertising money can buy.

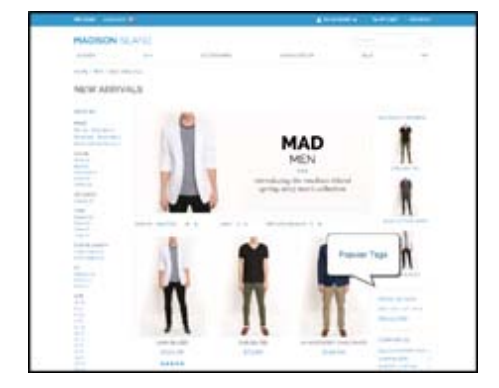

### Tags

Tags help customers organize and remember the products that they have seen, offer quick navigation, and help search engines index your store.

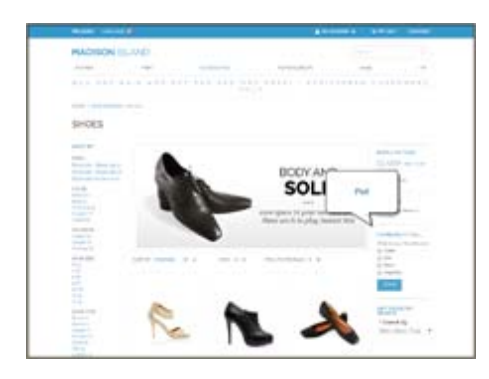

### Polls

The Poll block displays a series of polls or surveys that you can use to learn more about your customers.

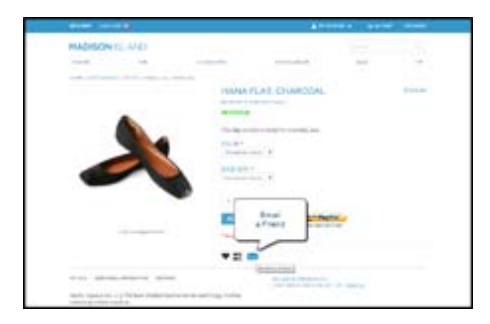

### Email a Friend

The Email a Friend link makes it easy for your customers to share links to products with their friends.

# **Wishlists**

A wishlist is a list of products that registered customers can share with friends or transfer to their shopping carts at a later date. When wishlists are enabled, the Add to Wishlist link appears on the category and product pages of your store. Depending on the theme, it might be a text link or a graphic image.

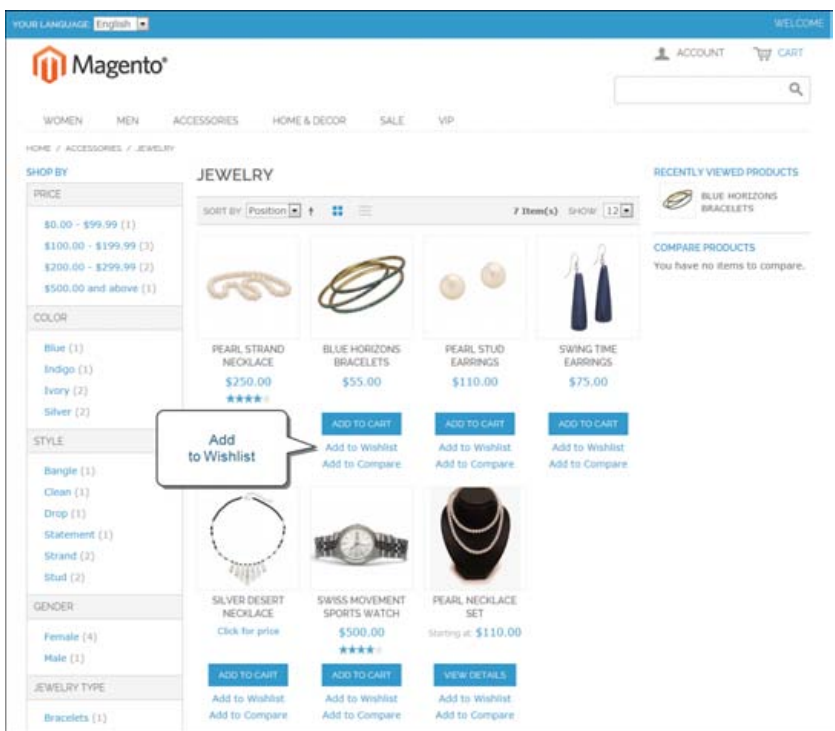

*Add to Wishlist Links on Category Page*

## Wishlist Workflow

Shared wishlists are sent from a store email address, but the body of the message contains a personalized note from the customer. You can customize the email template that is used for the notification message when wishlists are shared, and choose the store contact that appears as the sender.

Each wishlist can be maintained in the customer's account dashboard, where it can be updated, and used to add products to the shopping cart. Wishlists can be set to public or private, and shared with friends. Items can be transferred between the wishlist and shopping cart by the customer or from the Admin. When a product with multiple options is added to a wishlist, any options that have been selected by the customer are included in the wishlist item description. For example, if the customer adds the same pair of shoes, but in three different colors, each pair appears as a separate wishlist item. On the other hand, if the customer adds the same product to the wishlist multiple times, the product

appears in the wishlist only once, but with an updated quantity that reflects the number of times the product was added. Customers can update their wishlists from their account dashboard. Merchants can also update a customer's wishlist from the Admin.

### Updating Wishlists

Customers can manage their wishlist from the customer account dashboard. Store administrators can manage customer wishlists from the Admin.

### **To update the wishlist from "My Account:"**

- **1.** From the customer account dashboard, in the panel on the left, click **Wishlists**.
- **2.** To view the current options for an item, point to **View Details**.
- **3.** To update the selection of product options, click **Edit**.
- **4.** On the product page, update the quantity and selected options as needed.
- **5.** When complete, click **Update Wishlist**.

If the options don't appear in the wishlist, return to the product page to make sure that they are selected.

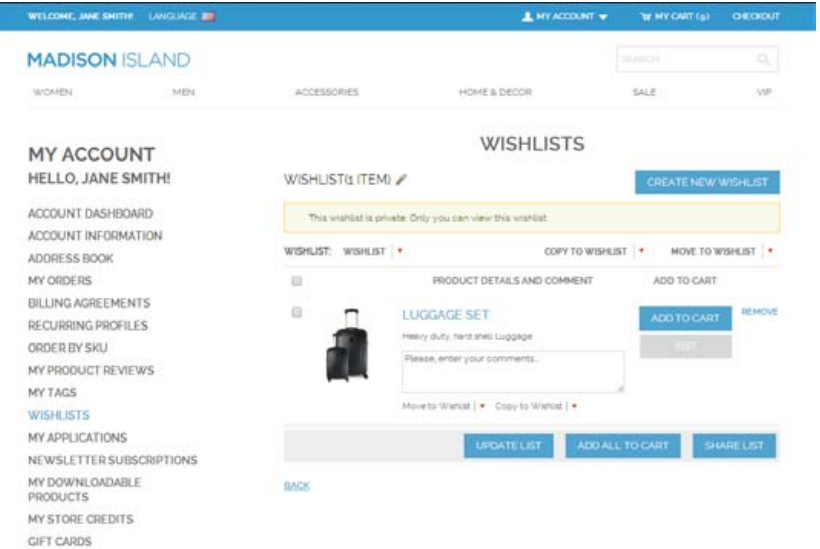

*Customer Dashboard with Wishlist*

### **To update wishlist items from the Admin:**

- **1.** On the Admin menu, select **Customers > Manage Customers**.
- **2.** Find the customer in the list, and click to open the record.
- **3.** In the Customer Information panel on the left, click **Wishlist**.
- **4.** Find the item to be edited in the list. Any options selected for the product appear below the product name. To edit the product options, do one of the following:
	- <sup>l</sup> Select the checkbox for the item. Then, set the **Action** control to "Configure" and click **Submit**.
	- <sup>l</sup> Click the **Configure** link.
- **5.** On the product page, update the **Quantity** and selected options as needed.
- **6.** When complete, click **Update Wishlist**.

### Wishlist Reports

A customer Wishlist report includes the following information for each wishlist the customer has created:

- The date when a product was added
- The customer name
- The wishlist name and status (public or private)
- The product name and SKU
- Customer comments
- Quantity of the product in the Wishlist, quantity currently available in the store, and the difference between these two values.

You can choose to see a report for the entire website or for an individual store view. The scope is selected in the Show Report For field. The report can be exported to .csv or Excel .xml format.

### **To generate a wishlist report:**

On the Admin menu, select **Reports > Customers > Customers Wishlist**.

## **Compare Products**

The Compare Products block usually appears in the far right column, or sidebar of the category page, and can be used to generate a detailed, side-by-side comparison of two or more products. You can customize the report to include additional attributes or remove ones that you don't want to include. Depending on the theme, the Add to Compare link can be represented by an icon or a link.

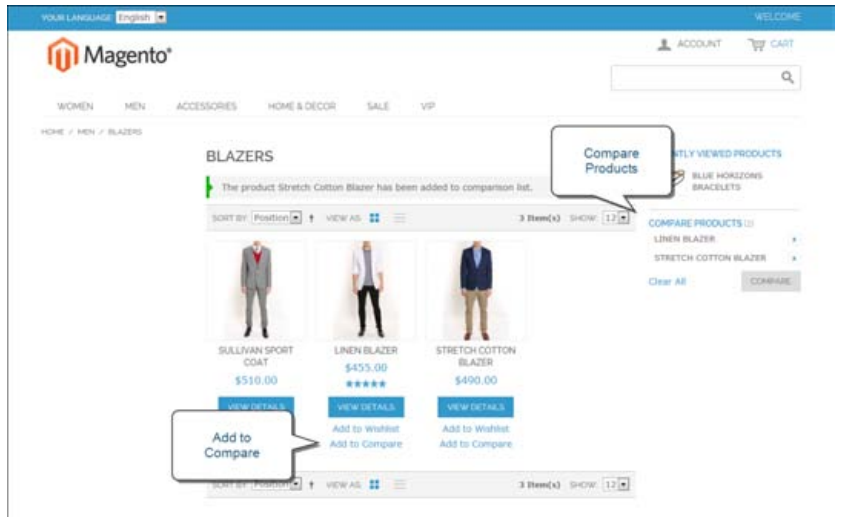

*Compare Products*

### **To compare products:**

- **1.** From your storefront, find the products that you want to compare, and click the **Add to Compare** link for each.
- **2.** In the Compare Products block in the right sidebar, click the **Compare** button. The Compare Products report opens in a new window.
- **3.** To print the report, click **Print This Page**.
- **4.** To clear the Compare Products list, click the **Clear All** link.

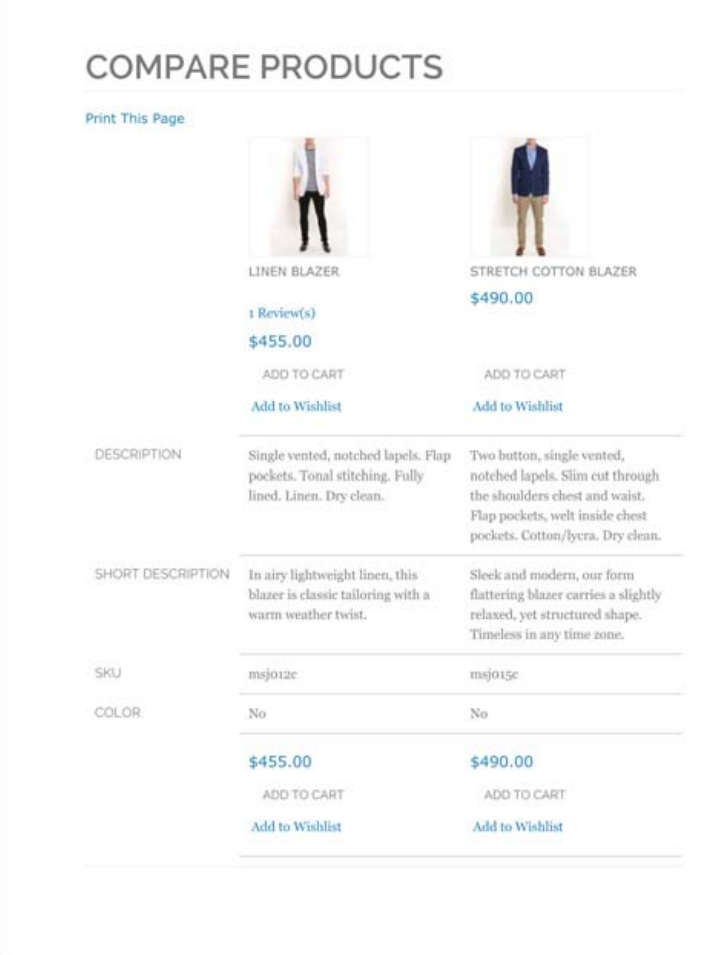

*Compare Products Report*

# **Recently Viewed/Compared Products**

The Recently Viewed and Recently Compared blocks usually appear in the right sidebar of a catalog page. The number of products listed in each block can be configured for each website, store, or store view.

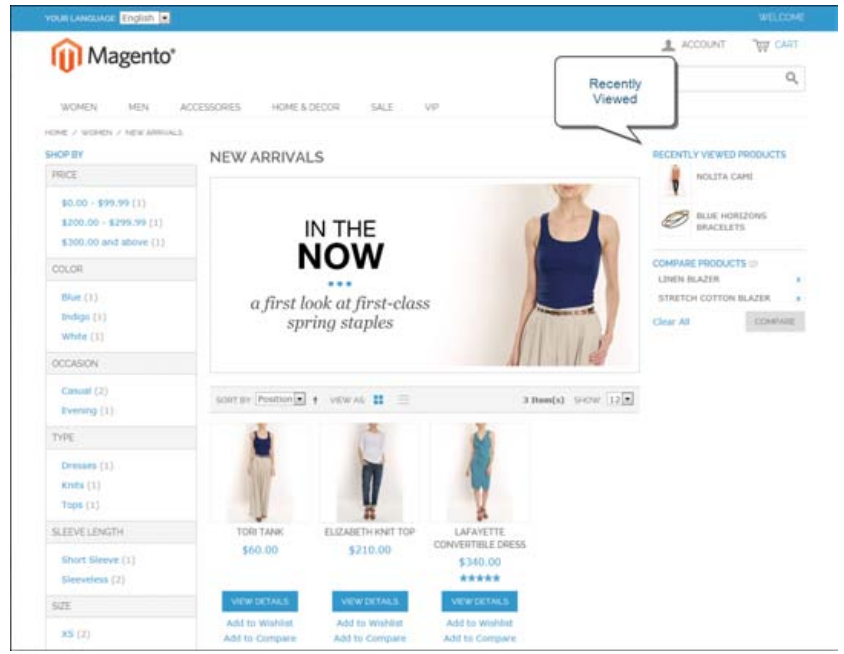

*Recently Viewed*

### **To configure Recently Viewed/Compared Products:**

- **1.** On the Admin menu, select **System > Configuration**.
- **2.** In the panel on the left, under Catalog, select **Catalog**.
- **3.** Click to expand the **Recently Viewed/Compared Products** section. Then, do the following:

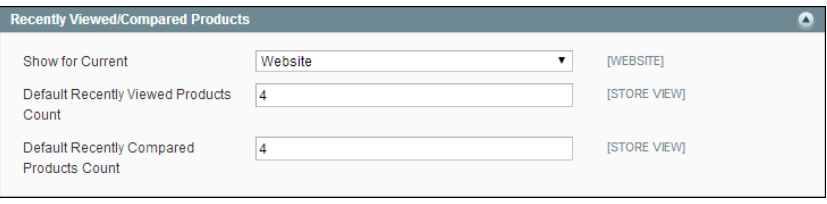

*Recently Viewed/Compared Products*

- **a.** Set **Show for Current** to the website, store, or store view where the configuration applies.
- **b.** In the **Default Recently Viewed Products Count** field, enter the number of recently viewed products to appear in the list.
- **c.** In the **Default Recently Compared Products Count**, enter the number of recently compared products to appear in the list.
- **4.** When complete, click the **Save Config** button.

#### **Field Descriptions**

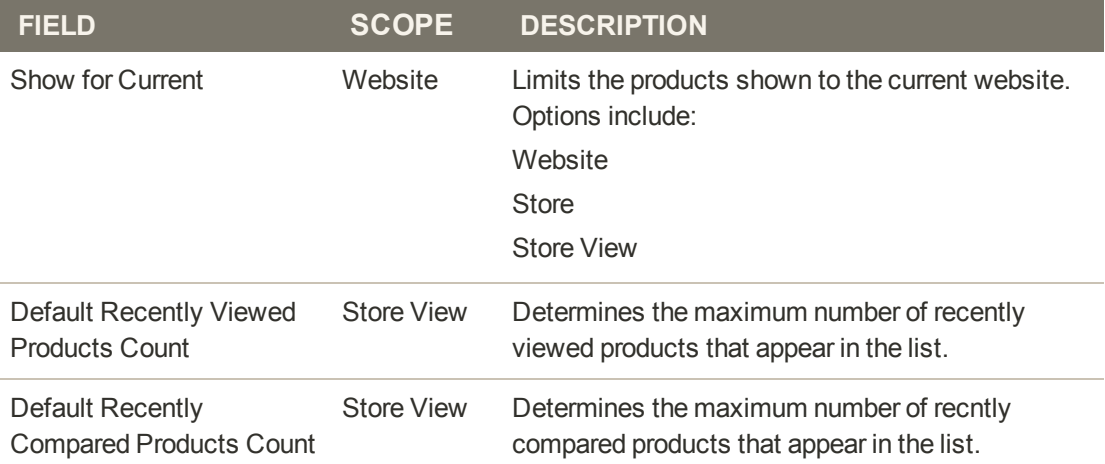

## **Product Reviews**

Product reviews help to build a sense of community, and are considered more credible than any advertising money can buy. In fact, some search engines give sites with product reviews a higher ranking than those without. For those who find your site by searching for a specific product, a product review is essentially the landing page of your store. Product reviews help people find your store, keep them engaged, and often lead to sales.

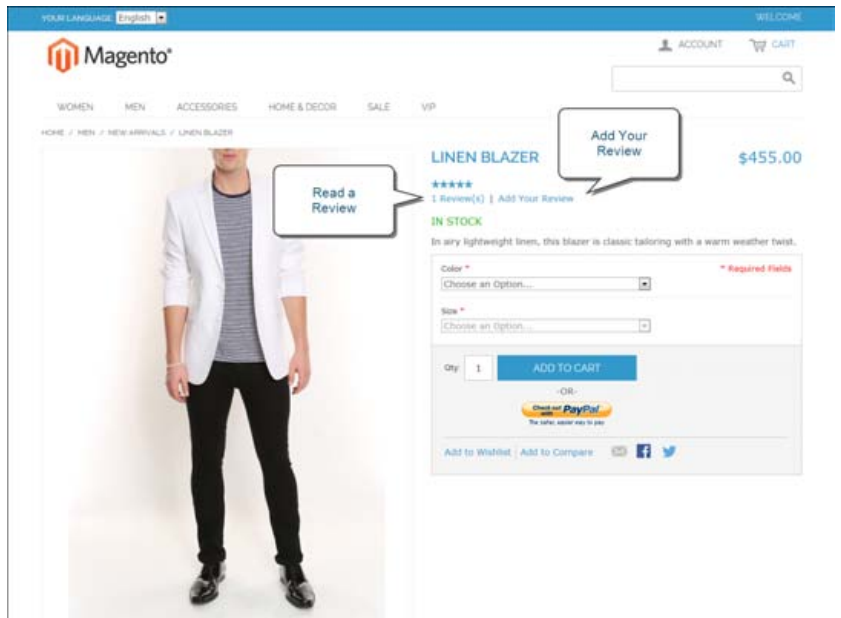

*Add Your Review*

## Configuring Product Reviews

The configuration determines whether customers must open an account with your store to be write a product review, or can submit a review as a guest. Requiring reviewers to open an account with your store can improve the quality of reviews by preventing anonymous submissions.

### **To configure product reviews:**

- **1.** On the Admin menu, select **System > Configuration**.
- **2.** In the panel on the left, under Catalog, select **Catalog**.
- **3.** Click to expand the **Product Reviews** section.
- **4.** Set **Allow Guests to Write Reviews** according to your preference.

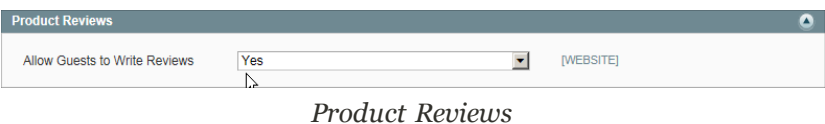

**5.** When complete, click the **Save Config** button.

## Writing Product Reviews

Depending on your configuration, either guests or registered customers can write reviews for any product in your catalog. To write a review from the product page, click the "Add Your Review" link. For products that haven't yet been reviewed, the link says, "Be the first to review this product."

The number of stars indicates the satisfaction rating. Visitors can click the link to read the reviews and write their own. As an incentive, customers can receive reward points for submitting a review.

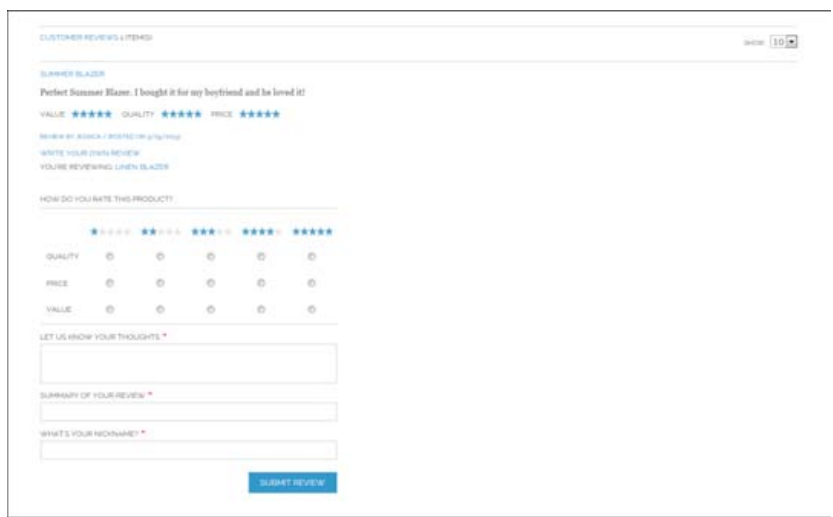

*Write a Product Review*

## Moderating Reviews

When a review is submitted, it is sent to the Admin for moderation. When approved, the review is published in your store.

#### **To edit and approve customer reviews:**

**1.** On the Admin menu, select **Catalog > Reviews and Ratings > Customer Reviews > Pending Reviews**.

|                                  |    |                                 | Magento Admin Panel                           |          |                         |                                                       |                    |                                                  | Global Record Search                                          |                                                           |                          | Logged in an admin : Thursday, May 1, 2014 / Try Massette De for Free / Log Out   |                                  |         |
|----------------------------------|----|---------------------------------|-----------------------------------------------|----------|-------------------------|-------------------------------------------------------|--------------------|--------------------------------------------------|---------------------------------------------------------------|-----------------------------------------------------------|--------------------------|-----------------------------------------------------------------------------------|----------------------------------|---------|
| <b>Continued</b>                 |    |                                 | Calabas                                       | Motor    | Cuts.                   |                                                       |                    | <b>CMS</b>                                       | <b>Timpurts</b><br><b>System</b>                              |                                                           |                          |                                                                                   | 49. Cast furge for three mages   |         |
| <b>G Lytest Message: Rentald</b> |    |                                 | <b>Manage Products</b>                        |          |                         | jumbers and callouis before site launch               |                    |                                                  |                                                               |                                                           |                          | This from 1 critical. A major, 19 move and 123 miles smood inexpances. Six to not |                                  |         |
| All Reviews                      |    |                                 | <b>Manage Categories</b><br>Affrikates        |          |                         |                                                       |                    |                                                  |                                                               |                                                           |                          |                                                                                   | <b>Q</b> Add Now Herein          |         |
| <b>Page</b>                      |    | $t$ (E of 3 am)                 | URL Rawrite Management<br><b>Search Terms</b> |          |                         |                                                       |                    | Total 50 records found   @ Esmitra Figuress FIES |                                                               |                                                           |                          |                                                                                   | <b>Beach Filter &amp; Search</b> |         |
| <b>Competition of the</b>        |    | ct.30                           | <b>Reviews and Sylaws</b>                     |          |                         | 3 Home selected                                       |                    |                                                  |                                                               |                                                           |                          | Ashere                                                                            | $\vert \cdot \vert$              |         |
|                                  | m. | Creek                           | Tam                                           |          | <b>Customer Reviews</b> | <b>Pending Reviews</b>                                |                    | <b>Jisman</b>                                    |                                                               | Maddell Inc.                                              | Tope                     | <b>Product Name</b>                                                               | Penduct 1411                     | Asterda |
| $An\sqrt{2}$                     |    | From:<br>To:                    | <b>Geogle Steman</b>                          |          | <b>Manage Rating</b>    | All Reviews                                           |                    |                                                  |                                                               |                                                           | $\overline{\phantom{a}}$ | $\overline{\bullet}$                                                              |                                  |         |
| 四                                |    | AM                              | 89 Jun 18, 2013 4:40 BS                       | Appnised |                         | <b>Great Caroline</b><br><b>Notckett</b>              | <b>Morney Tact</b> | <b>Dread Candia Hunders</b>                      |                                                               | <b>Man Website</b><br><b>Maderen listend</b><br>English   | <b>Clued</b>             | Geometric Candle Highlers                                                         | h8000 EBI                        |         |
| <b>EL</b>                        |    | 79 May 29, 2013<br>10:58:07 AM  |                                               | Aceroved |                         | Summer Blazer                                         | Jessica            | my boyt                                          | Ferred Summer Blazer, I bought it for                         | <b>Majer Watsister</b><br><b>Madeup</b> Island<br>English | Down                     | 1 <i>Inset Eliated</i>                                                            | meaby Dr. East                   |         |
| B                                |    | 75 May 28, 2013<br>12:19:44.666 |                                               | Asproved |                         | Liked it, would<br><b>But It have</b><br>chesen color | John.              | other than                                       | I want't able to choose the color but<br><b><i>SANDRA</i></b> | Mart Histolie<br><b>Madoon listent</b><br>English         | Customer                 | MF3 Player with Audio                                                             | hdw014 Edit                      |         |
| B                                |    | 37 May 28, 2013<br>12:19:15.AM  |                                               | Approved |                         | Good battery life                                     | 30H                | Eathers the is pood                              |                                                               | <b>Marr Website</b><br>Madeon Island<br>English           | Customer                 | MP3 Player with Audio                                                             | hds014 E.st.                     |         |
| n                                |    | 76 May 28, 2013<br>12:18:52.AM  |                                               | Ajground |                         | Thank your                                            | thi is             | <b>250 - 1250 - 1250</b>                         | I just love this little device and it halds                   | <b>User Webche</b><br><b>Madison Island</b><br>English    | Custamer                 | MF3 Player with Audio                                                             | <b>MM014 E.H.</b>                |         |
| B                                |    | 75 May 28, 2013<br>12:18:08.AM  |                                               | Approved |                         | Son is Happy                                          | William S.         | This is a great camera for<br>beginnen. Es dura. |                                                               | <b>Man Wanche</b><br>Madison Island<br>English            | Customer                 | Madines LX2206                                                                    | hda001 E.SE                      |         |

*Reviews*

- **2.** In the list, click a pending review to view the details, and edit if necessary.
- **3.** To approve a pending review, change the **Status** from "Pending" to "Approved." To reject a review, select "Not Approved."

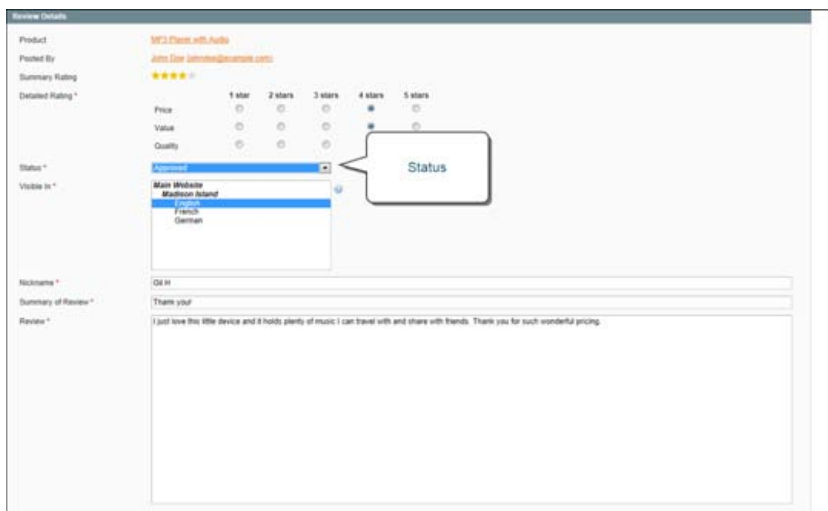

**4.** When complete, click the **Save Review** button.

## Custom Ratings

By default, customer can rate the quality, price, and value of a product. In addition, you can add your own custom ratings that relate to your products and customers. The average rating for each product appears in catalog lists and on the product page.

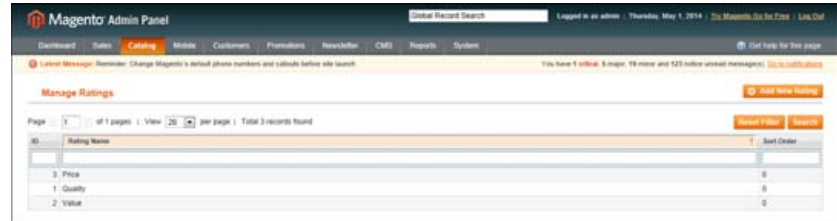

*Manage Ratings*

### **To create your own ratings:**

- **1.** On the Admin menu, select **Catalog > Reviews and Ratings > Manage Ratings**.
- **2.** In the upper-right corner, click the **Add New Rating** button.
- **3.** In the Rating Title section, enter the **Default Value** for the new rating. Then, enter the translation for each language supported by your store.

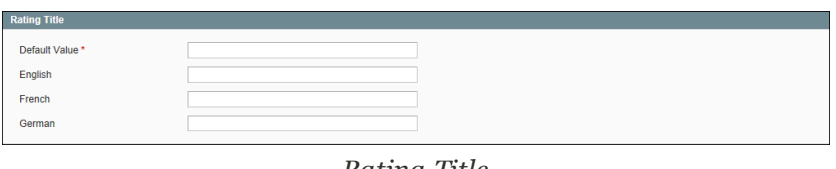

- *Rating Title*
- **4.** In the Rating Visibility section, set **Visibility In** to the store view where the rating will be used. (Hold down the Ctrl key to select multiple options.)
- **5.** In the **Sort Order** field, enter a number to determine the sequence that this rating appears in the list of ratings.

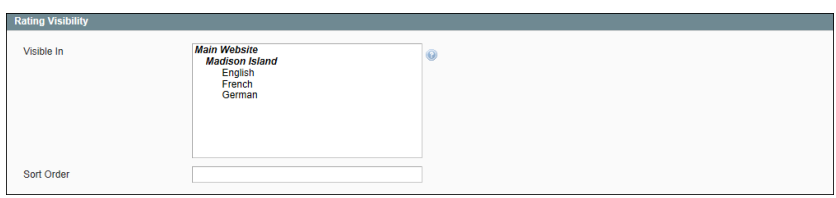

*Rating Visibility*

**6.** When complete, click the **Save Rating** button.

## **Tags**

Tags are one-word descriptors that are used as keywords for your catalog. Tags can be assigned to products by registered customers who are logged in, and also by guests. Tags help customers organize and remember the products that they have seen, offer quick navigation, and help search engines index your store. The tags that customers assign to a product appear on the Customers Tagged Product tab of the product record. The detail includes the tag, the customer name, and email address.

A tag cloud typically appears in the Popular tags block in the right sidebar of catalog pages. The size of the text indicates the popularity of the tag. Each product page has an "Tag this Product" section at the bottom of the page, where shoppers can enter their own tags. As an incentive, customers can earn reward points for tagging a product.

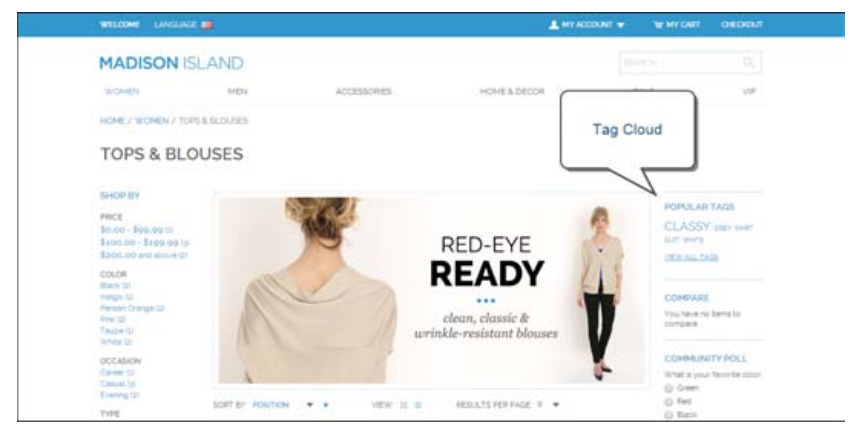

*Popular Tags*

### **To add a tag from the store:**

**1.** From any product page, scroll down to the **Tag this Product** section.

| <b>TAG THIS PRODUCT</b>                                                                                                    |  |
|----------------------------------------------------------------------------------------------------|--|
| Submit a new tag now and earn 1 Reward points once the tag is approved. Learn more Applies only to registered customers, may vary when logged<br>in. |  |
| Add A Tag<br><b>ADD TAGS</b><br>Use spaces to separate tags. Use single quotes (') for phrases.                                                      |  |

*Tag this Product*

- **2.** In the **Add a Tag** text box, type the tag you want to associate with the product.
	- To enter multiple tags, separate each with a blank space.
	- To enter a phrase, enclose the text in single quotes.
- **3.** Click the **Add Tags** button.

The tag will be submitted for review and published on the site when approved.

## Products Tagged by Administrators

There's no reason to wait for customers to tag products. The store administrator can apply new tags to products, and reuse existing tags.

|        | Products Tagged by Administrators |                                                         |                        |                         |                    |         |              |       |                                 | $\circ$       |  |
|--------|-----------------------------------|---------------------------------------------------------|------------------------|-------------------------|--------------------|---------|--------------|-------|---------------------------------|---------------|--|
| Page 1 |                                   | of 1 pages   View 20 . Ser page   Total 2 records found |                        |                         |                    |         |              |       |                                 |               |  |
| 8      | $\blacksquare$                    | <b>Same</b>                                             | <b>Name in English</b> | Турав                   | Attrib. Set liams: | SKV     | <b>Price</b> |       | <b>Visibility</b>               | <b>Atatum</b> |  |
| Yes .  | From:                             |                                                         |                        | ٠                       | ٠                  |         | Trom:        |       | ٠                               | ٠             |  |
|        | Tel                               |                                                         |                        |                         |                    |         | To:          |       |                                 |               |  |
|        |                                   |                                                         |                        |                         |                    |         | m:           | USD * |                                 |               |  |
| ×      |                                   | 677 Black Nolita Cami<br>                               | Black Notifa Cami      | Configurable<br>Product | Cluthing           | wbid02c |              |       | \$150.00 Catalog Search Enabled |               |  |
| ×      |                                   | 675 Ellis Flat                                          | Ellis Flat             | Configurable<br>Product | Shoes              | shw005  |              |       | \$250.00 Catalog Search Enabled |               |  |

*Products Tagged by Administrators*

### **To add a new tag:**

- **1.** On the Admin menu, select **Catalog >Tags > All Tags**.
- **2.** In the upper-right corner, click the **Add New Tag** button. Then, do the following:
	- **a.** Enter the **Tag Name**.
	- **b.** Set **Status** to "Approved."
	- **c.** In the **Base Popularity** field, enter a numeric value to assign a weight to the tag. The number assigns a base value to the tag and increases its size in the tag cloud.
- **3.** When complete, click the **Save Tag** button.

### **To apply an existing tag to specific products:**

- **1.** In the Manage Tags list, click to open the tag.
- **2.** Click to expand the **Products Tagged by Administrators** section. Then, do the following:
	- **a.** Click the **Reset Filter** button to display all product records.
	- **b.** Select the checkbox of each product that you want to tag.
- **3.** When complete, click the **Save Tag** button.

The products now appear in the list of Products Tagged by Administrators.

### Moderating Tags

After a customer submits a product tag, an administrator must approve the tag before it becomes visible in the store. After a tag has been approved, it can be used for other products without further approval.

|                       | Il Magento Admin Panel                                                                           |                                                  |  |                 | <b>Glenal Record Search</b> |           |                          | Logged in an admin   Finday, May 2, 2014   Try Magazin Ga for Fine   Log Clut |                            |        |
|-----------------------|--------------------------------------------------------------------------------------------------|--------------------------------------------------|--|-----------------|-----------------------------|-----------|--------------------------|-------------------------------------------------------------------------------|----------------------------|--------|
|                       | Decrement Come Advenue                                                                           | Usan Cuttmen Pomotons Newther CM3 Reports System |  |                 |                             |           |                          |                                                                               | <b>Gathelp for Simpson</b> |        |
|                       | C Latest Missage: Remoder Change Magenta's default phone numbers and calloads before site launch |                                                  |  |                 |                             |           | You have 1 pritcal. 5 mg | Change<br><b>Status</b>                                                       |                            |        |
| Pending Tags          |                                                                                                  |                                                  |  |                 |                             |           |                          |                                                                               |                            |        |
|                       | Fage : 1 d'Isages : View 20 [m] per page : Total frecents found                                  |                                                  |  |                 |                             |           |                          |                                                                               | <b>Reserves Learch</b>     |        |
|                       | Select ALL & Convention Lt., London College, J. Convention Lt., 4 Serve selected.                |                                                  |  |                 |                             |           |                          | Atten Charge status  Sieten Fending                                           |                            |        |
|                       | Tag.                                                                                             |                                                  |  | <b>Frederie</b> |                             | Castomers | Since Mine               |                                                                               | Deabled                    |        |
| Ary $\boxed{\bullet}$ |                                                                                                  |                                                  |  | Franc:          |                             | From:     |                          |                                                                               | Pending<br>Extending       | $\Box$ |
|                       |                                                                                                  |                                                  |  | Te:             |                             | 70.1      |                          |                                                                               |                            |        |
| $95 - 999$            |                                                                                                  |                                                  |  |                 | - 1                         |           | Main Website             |                                                                               |                            |        |
|                       |                                                                                                  |                                                  |  |                 |                             |           | Madison Island           |                                                                               |                            |        |

*Changing the Status of Pending Tags*

The remaining sections give you a snapshot of the tag activity, including which customers have used the tag, and products tagged by the store administrator and customers.

| Centurners Submitted this Tag                                  |           |              |         |  |  |  |  |  |
|----------------------------------------------------------------|-----------|--------------|---------|--|--|--|--|--|
| Page 1 1 of Epages : View 20 . per page : Total Erecords found |           |              |         |  |  |  |  |  |
| 10<br>First Name:                                              | Last Name | Product Name |         |  |  |  |  |  |
|                                                                |           |              |         |  |  |  |  |  |
| 100 Jane                                                       | Smith     | Linen Blazer | msi012c |  |  |  |  |  |

*Customers Submitted this Tag*

You can jump to a specific customer or product by clicking its row in the list.

| Page | of fipages   View 20 . per page   Total firecords found |           |         |
|------|---------------------------------------------------------|-----------|---------|
| m    | <b>Product Name</b>                                     | And lines |         |
|      |                                                         | From      |         |
|      |                                                         | To:       |         |
|      | 405 Linen Blazer                                        |           | maj012c |

*Products Tagged by Customers*

### **To approve multiple tags:**

- **1.** On the Admin menu, select **Catalog > Tags > Pending Tags**. Then in the list, click to open a pending tag.
- **2.** In the list, select the checkbox of each tag that you want to approve.
- **3.** Set the **Actions** control to "Change Status." Then, set the **Status** control to "Approved."
- **4.** When complete, click the **Submit** button.

### **To manage a single tag:**

**1.** On the Admin menu, select **Catalog >Tags > Pending Tags**. Then in the list, click to open a pending tag.

| Magento Admin Panel         |  |                 |                                                                                                    |                        |              |                       |  |                                                                                         |
|-----------------------------|--|-----------------|----------------------------------------------------------------------------------------------------|------------------------|--------------|-----------------------|--|-----------------------------------------------------------------------------------------|
| Dailboard East L. Cabbing   |  |                 | Motor Customers Promotions Newcaster                                                                  |                        | <b>CMIL</b>  | <b>Reports Tystem</b> |  | <b>@ Cet telp for this page</b>                                                         |
|                             |  |                 | C 1.4 to at Meyrage: Remember: Change Mageme's default phone numbers and callouds before site learnth |                        |              |                       |  | You have 1 critical. 5 maps, 19 minor and 124 notice unmed messageon. Six to outbuilder |
| - Edit Tag 'grey'           |  |                 |                                                                                                    |                        |              |                       |  | CLEAN THAT CLEAN TO DRIVE & SHELM & SHELM CORPORATION                                   |
| Choose Store View: English  |  | $\Box$          |                                                                                                    |                        |              |                       |  |                                                                                         |
| <b>General Viberiustine</b> |  |                 |                                                                                                    |                        |              |                       |  |                                                                                         |
| Tag Name*                   |  | nce pwy         |                                                                                                    | <b>JOLDEAL!</b>        |              |                       |  |                                                                                         |
| Status*                     |  | <b>Magazine</b> |                                                                                                    | $\rightarrow$ FOLDEAL! |              |                       |  |                                                                                         |
| <b>Base Pistularty</b>      |  |                 |                                                                                                    |                        | ISTORE VIEWS |                       |  |                                                                                         |

*Editing a Tag*

- **2.** If necessary, you can edit the text as needed. Then, do one of the following:
	- <sup>l</sup> To approve and publish the pending tag, set **Status** to "Approved."
	- To reject the tag, set **Status** to "Disapproved."
- **3.** When complete, click the **Save Tag** button.

# **Polls**

Polls make it easy to learn about your customers' opinions and preferences. The poll occupies a small amount of space and is usually placed in the right sidebar of a catalog page. Poll results appear immediately after a response is submitted. If you create multiple polls, a new poll appears each time the page is refreshed.

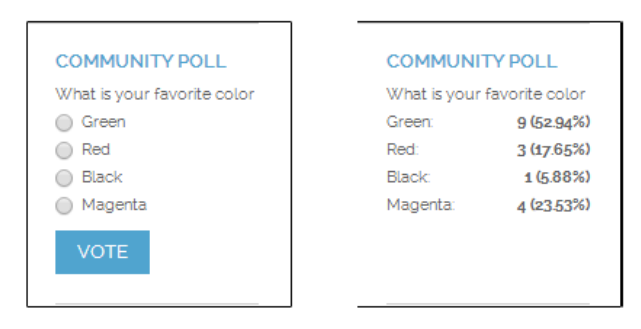

*Original Poll and Results*

#### **To create a poll:**

- **1.** On the Admin menu, select **CMS > Polls**.
- **2.** In the upper-right corner of the Poll Manager, click the **Add New Poll** button.
- **3.** In the Poll Information section, do the following:

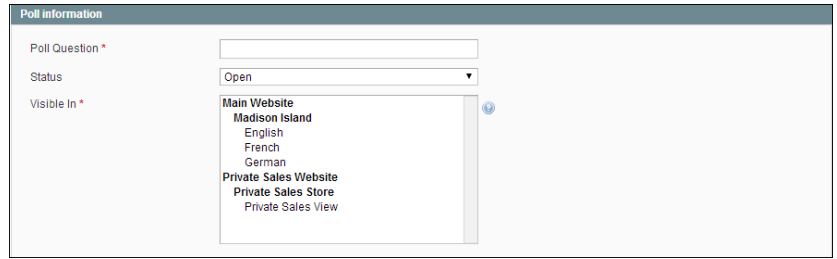

*Poll Information*

- **a.** Enter the **Poll Question**.
- **b.** By default, **Status i**s set to "Open." If you later want to remove the poll from your store, set **Status** to "Closed."
- **c.** Set **Visible In** to the store view where you want the poll to appear.
- **4.** In the panel on the left, select **Poll Answers**. Then, for each answer, do the following:
	- **a.** Click the **Add New Answer** button. Then, do the following:

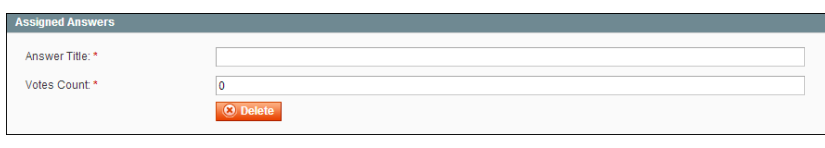

*Assigned Answers*

- **a.** In the **Answer Title** field, enter the answer as you want it to appear in the poll.
- **b.** To weight an answer, enter a number in the **Votes Count** field. The number will increment each time a customer chooses the answer.
- **5.** Click the **Save Poll** button to save your poll.

#### **To prevent multiple voting:**

You can protect the poll results by preventing people from voting multiple times from the same computer.

- **1.** On the Admin menu, select **System > Configuration**.
- **2.** In the Configuration panel on the left, under General, select **Web**.
- **3.** Click to expand the **Polls** section, and set **Disallow Voting in a Poll Multiple Times from Same IP Address** to "Yes."

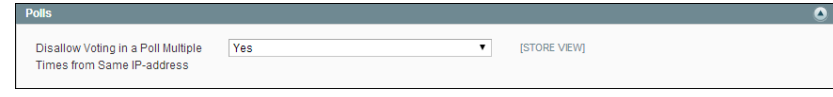

*Disallow Voting Multiple Times*

**4.** When complete, click the **Save Config** button.

#### **To edit a poll:**

- **1.** From the Poll Manager list, click to open the poll in edit mode. Then, make the necessary changes.
	- <sup>l</sup> To close the poll so that it no longer appears in the store, set **Status** to "Closed."
	- <sup>l</sup> To see the vote count for each answer, click **Poll Answers** in the panel on the left.
- **2.** When complete, click the **Save Poll** button.

| Magento Admin Panel                                                                              |                                          |                                      |            | <b>Global Record Search</b> | Logged in an admin. Priday, May 2, 2014 / Try Magazini Sin for Fyre / Log that        |
|--------------------------------------------------------------------------------------------------|------------------------------------------|--------------------------------------|------------|-----------------------------|---------------------------------------------------------------------------------------|
| Daltford Sales Catalog Mobile Customers Promulans Newsletter                                     |                                          |                                      | <b>CMS</b> | <b>Deputy System</b>        | @ Civil help for this page.                                                           |
| C Lawal Message: Danisder Change Magento's default phone numbers and callouts before site launch |                                          |                                      |            |                             | Trail have 1 critical, 6 major, 19 move and 124 million servest messagers). Co.fri.co |
| Poll Information                                                                                 | Edit Poll 'What is your favorite color'. |                                      |            |                             | Collect: Street Collector & Service                                                   |
| <b>Poll Internation</b>                                                                          |                                          |                                      |            |                             |                                                                                       |
| <b>Poll Answers</b>                                                                              | <b>Assigned Assures</b>                  |                                      |            |                             |                                                                                       |
|                                                                                                  | Answer Title."                           | Oreen                                |            |                             |                                                                                       |
|                                                                                                  | Votes Count *                            | ×                                    |            |                             |                                                                                       |
|                                                                                                  |                                          | O Dealer                             |            |                             |                                                                                       |
|                                                                                                  | Arcourt Title. <sup>1</sup>              | Rad                                  |            |                             |                                                                                       |
|                                                                                                  | Voles Court *                            | ×                                    |            |                             |                                                                                       |
|                                                                                                  |                                          | <b>COMME</b>                         |            |                             |                                                                                       |
|                                                                                                  | Answer Title *                           | Black:                               |            |                             |                                                                                       |
|                                                                                                  | Voles Count *                            |                                      |            |                             |                                                                                       |
|                                                                                                  |                                          | O'DINK                               |            |                             |                                                                                       |
|                                                                                                  | Abover Title: 1                          | <b>CONTRACTOR</b><br><b>Magerita</b> |            |                             |                                                                                       |
|                                                                                                  | Votes Court *                            | ×                                    |            |                             |                                                                                       |
|                                                                                                  |                                          | <b>CONNEL</b>                        |            |                             |                                                                                       |
|                                                                                                  |                                          |                                      |            |                             | O Add New Annual                                                                      |

*Poll Answer Count*

# **Email a Friend**

The Email a Friend link makes it easy for your customers to share links to products with their friends. In the Magento demo store, the Email a Friend link appears as an envelope icon. The automated message that is sent from your store is referred to as transactional email. The message template can be customized for your voice and brand. To prevent spamming, you can limit the number of recipients for each email, and the number of products that can be shared over a one-hour period.

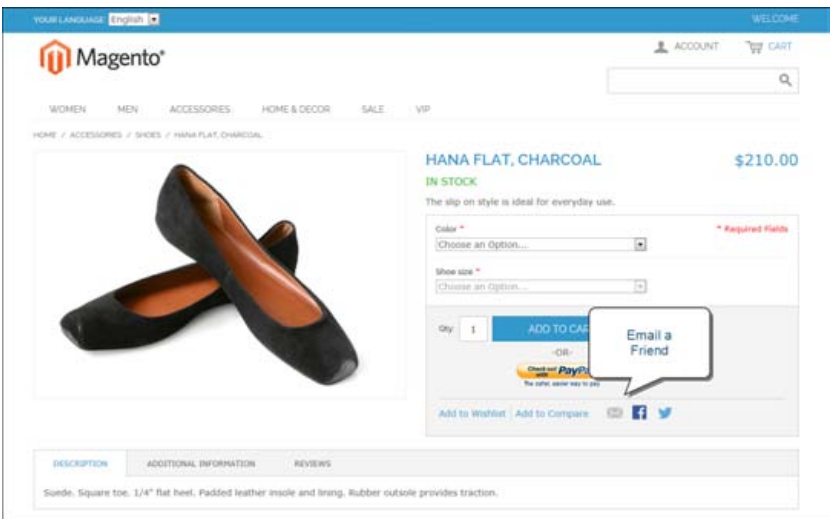

*Email a Friend*

### **To configure email to a friend:**

- **1.** On the Admin menu, select **System > Configuration**.
- **2.** In the panel on the left, under Catalog, select **Email to a Friend**.
- **3.** Click to expand the **Email Templates** section. Then, do the following:
	- **a.** Set **Enabled** to "Yes."
	- **b.** Set **Select Email Template** to the template you want to use as the basis of the messages.
	- **c.** If you want to require that only registered customers can send email to friends, set **Allow for Guest**s to "No."
	- **d.** In the **Max Recipients** field, enter the maximum number of friends who can be on the distribution list for a single message.
	- **e.** In the **Max Products Sent in One Hour** field, enter the maximum number of products that can be shared by a single user with friends over a one-hour time period.

**f.** Set **Limit Sending By** to one of the following methods to identify the sender of emails:

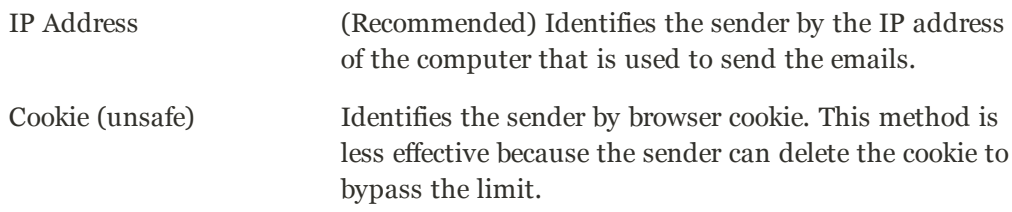

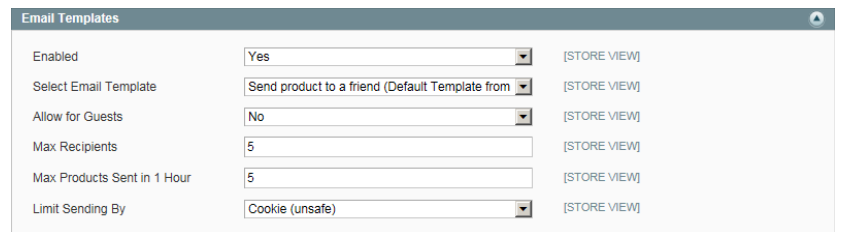

*Email Templates*

**4.** When complete, click the **Save Config** button.

### **To send email to a friend:**

- **1.** On a catalog page, click the **Email a Friend** link. When prompted, either log into your customer account or register to open an account.
- **2.** Complete the **Message** and enter the recipient **Name** and **Email Address**.

To send the message to more than one person, click the **Add Another Recipient** link and complete the information for each person.

**3.** When ready to send the message, click the **Send Email** button.

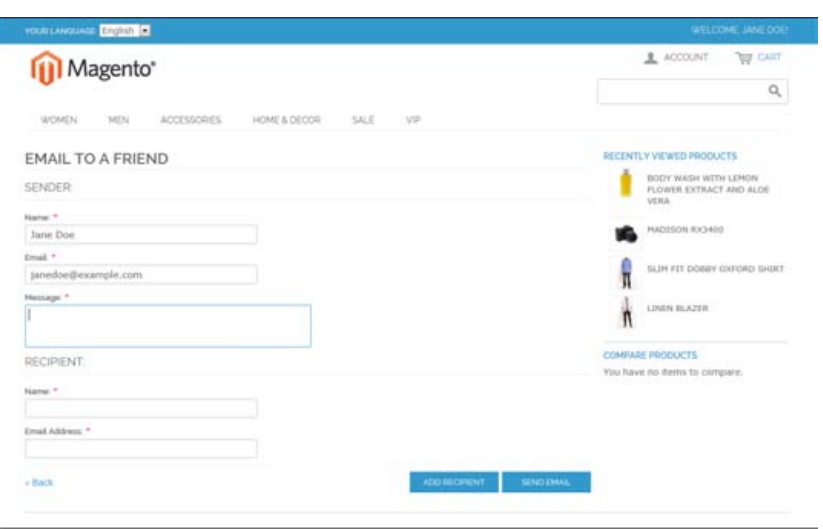

*Email to a Friend Form*

# **Gift Options**

At checkout, customers are presented with the available gift options during the Shipping Method step of the process. If the customer chooses to add gift options, two groups of checkboxes appear: Gift Options for Entire Order and Gift Options for Individual Items.

The Gift Options configuration determines if customers have the option to add a gift message for the complete order, and for individual items. The gift options must be configured first for the website, and can then be overridden at the product level.

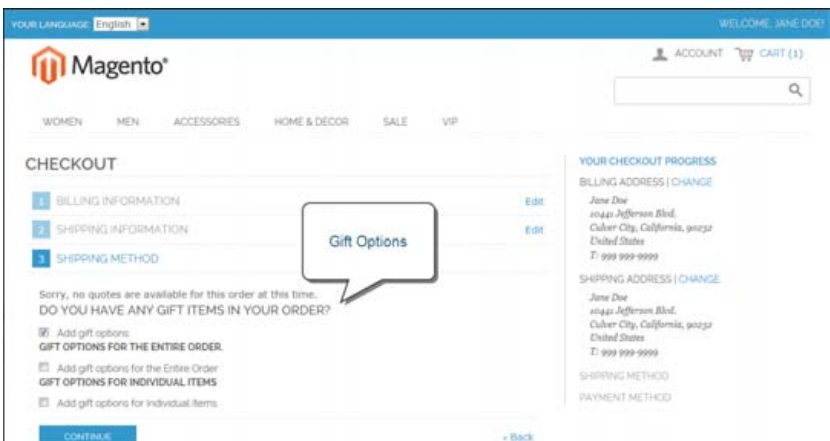

*Gift Options During Checkout*

### **To enable gift options:**

- **1.** On the Admin menu, select **System > Configuration**. Then in the panel on the left, under Sales, select **Sales**.
- **2.** Click to expand the **Gift Options** section. Then, set the following options according to your preference:
	- Allow Gift Messages on Order Level
	- Allow Gift Messages for Order Items

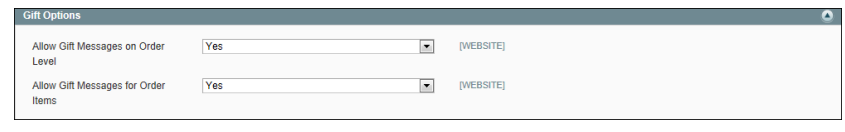

*Gift Options Configuration*

**3.** When complete, click the **Save Config** button.

#### **Field Descriptions**

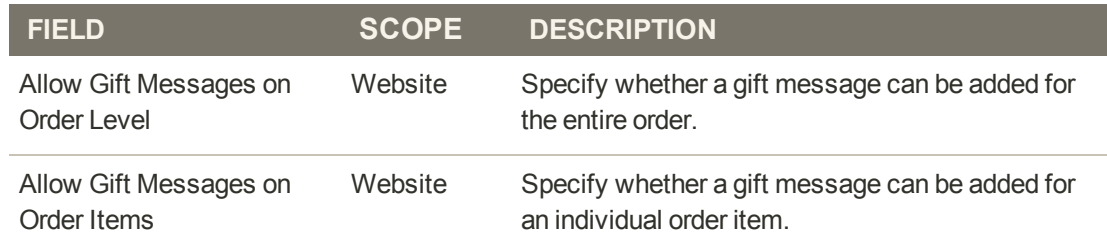

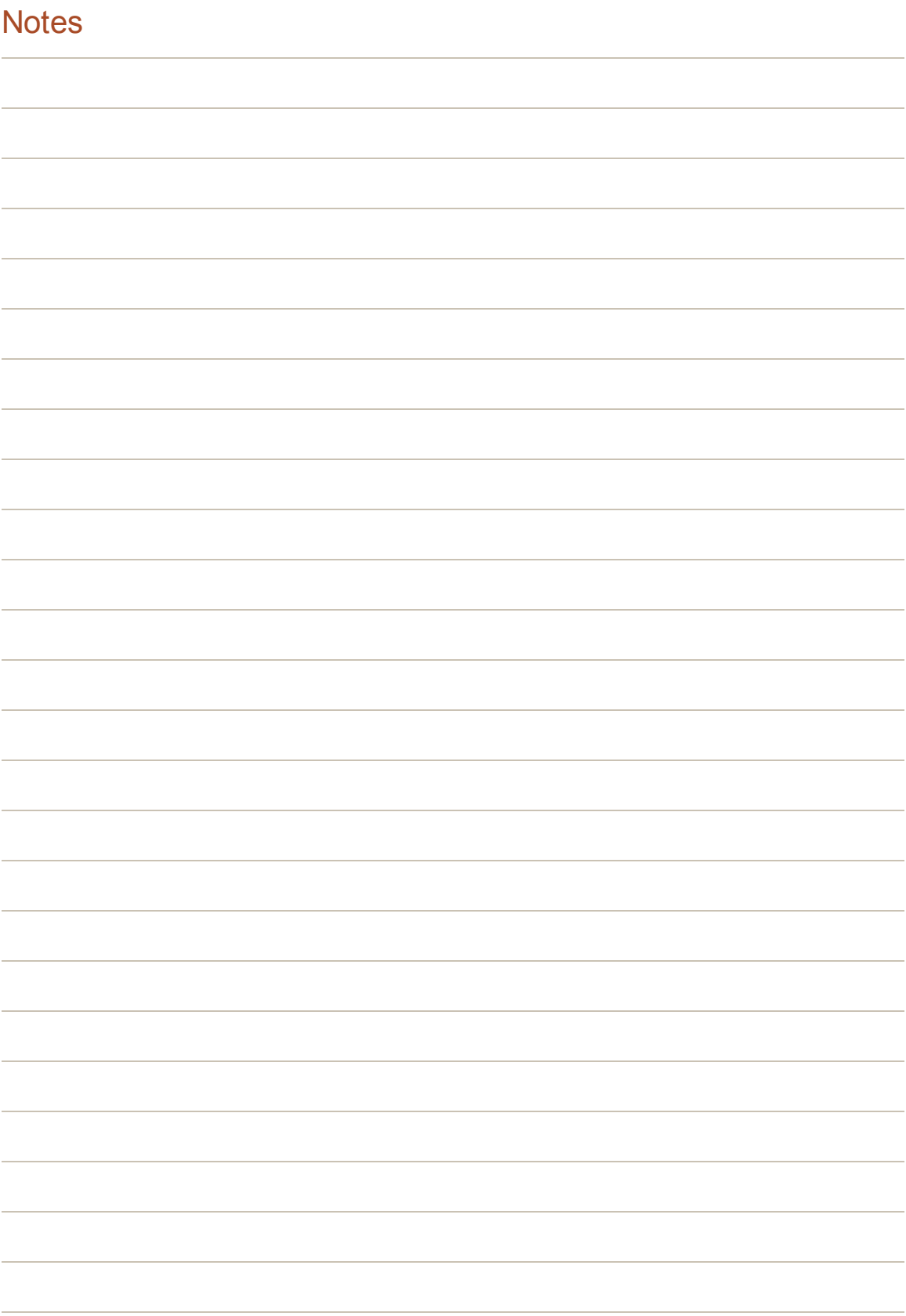

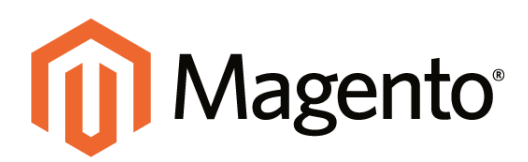

# **CHAPTER 25: Newsletters**

Publishing a regular newsletter is considered to be one of the most powerful and affordable marketing tools available. Magento Community Edition gives store administrators the ability to publish and distribute newsletters to customers who have registered to receive them, plus all the tools necessary to Promote your newsletter, build and manage your list of subscribers, develop content, maintain an archive of back issues, and drive traffic to your store.

Topics in this chapter:

- Newsletter Setup
- Newsletter Templates
- Newsletter Queue

# **Newsletter Configuration**

The first step in creating newsletters is to configure the newsletter settings for your site. You can require customers to confirm the registration by clicking a confirmation link sent by email. This technique is called double opt-in, because customers must confirm twice that they want to receive a newsletter. This method reduces the number of customers that might otherwise consider your newsletter as spam.

### **To configure subscription options:**

- **1.** On the Admin menu, select **System > Configuration**.
- **2.** In the panel on the left, under Customers, select **Newsletter**.
- **3.** Click to expand the **Subscription Options** section. Then, do the following:
	- **a.** Confirm the email templates and senders of the following email messages sent to subscribers:
		- Success email
		- Confirmation email
		- Unsubscription email
	- **b.** To require people to double-opt in to confirm their subscription, set **Need to Confirm** to "Yes."
	- **c.** To allow people who do not have an account with your store to subscribe to the newsletter, set **Allow Guest Subscriptions** to "Yes."
	- **d.** When complete, click the **Save Config** button.

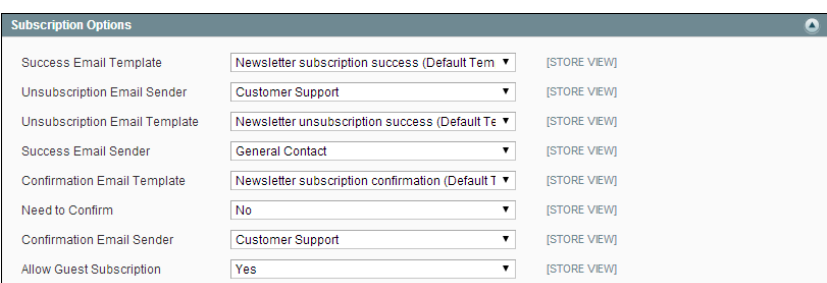

*Subscription Options*

### **Field Descriptions**

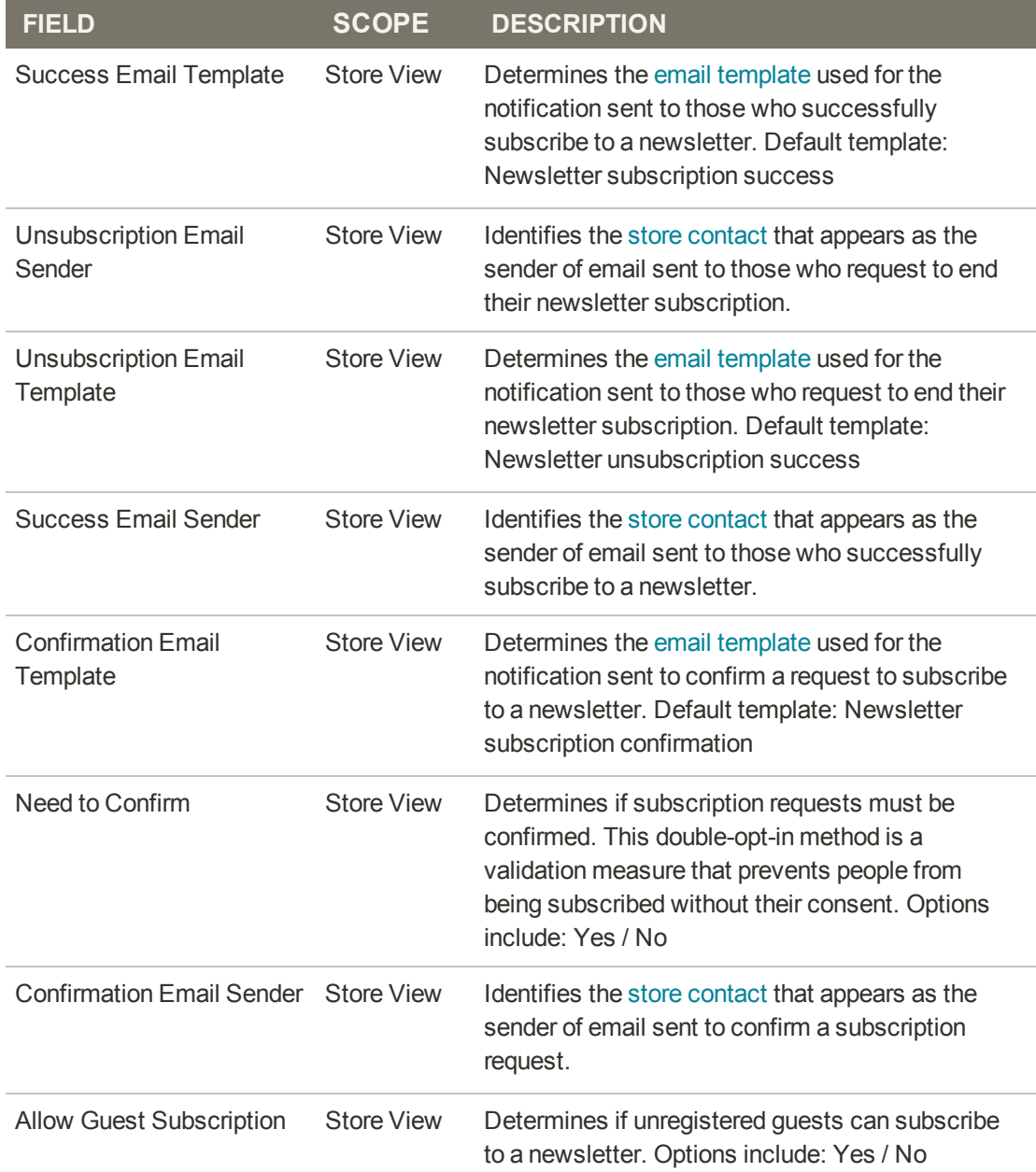

# **Newsletter Templates**

Before sending a newsletter, create a newsletter template. You can create and save as many of these as required for any situation, from an annual holiday newsletter to a weekly product update.

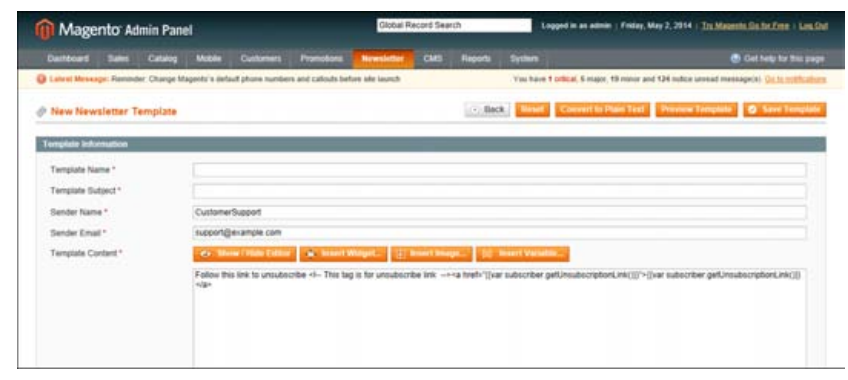

*Newsletter Template*

### **To create a newsletter template:**

- **1.** On the Admin menu, select **Newsletter > Newsletter Templates**. The page lists the available newsletter templates. You can edit an existing template or create a new one.
- **2.** To add a new template, click the **Add New Template** button. Then, do the following:
	- **a.** In the **Template Name** field, specify a unique and indicative name for this template. This value is not visible for customers.
	- **b.** In the **Template Subject** field, specify the subject of the email to be sent to your customers.
	- **c.** In the **Sender Name** and **Sender Email** fields, specify the name and email of the sender of the email to be sent to your customers.
	- **d.** In the **Template Content** field, use the WYSIWYG editor to compose the body of the email. Note that this field is pre-filled with tags showing an unsubscribe link in the email. We recommend that you do not remove this link so that all emails that are sent enable your customers to unsubscribe from the newsletter.
	- **e.** Click **Preview Template**, to display the content with the formatting as it will be viewed by your subscribers.
- **3.** When complete, click the **Save Template** button.

After you have saved a template, a Save As button appears when you edit this template. You can use the Save As button, so you can make changes and save it as a new template, without affecting the original. This can save you time because you will not need to re-enter all the template information in order to create a new template. If you already have an existing template that is similar to the new template, simply edit the fields that you require, and then use the Save As button to create a new template.

## **Newsletter Queue**

A newsletter that has many recipients must be sent in stages. The process of sending the newsletter is managed by a queue. After you start the queue, Magento sends the emails in packs. To ensure delivery of your newsletters, it is recommended that you integrate your Magento installation with a third-party newsletter provider. These services are "white listed" by email service providers. Look for newsletter providers in Magento Connect.

#### **To send your newsletter using a queue:**

- **1.** On the Admin menu, select **Newsletter > Newsletter Templates**.
- **2.** Set the **Actions** control to the relevant template. Then, select **Queue Newsletter**.
- **3.** In the **Queue Date Start** field, specify when the newsletter will start being sent.
- **4.** In the **Subscribers From** field, select one or more store views whose customers this newsletter will be sent to.
- **5.** Review the template and parameters and then click the **Save Newsletter** button to schedule sending the newsletter.

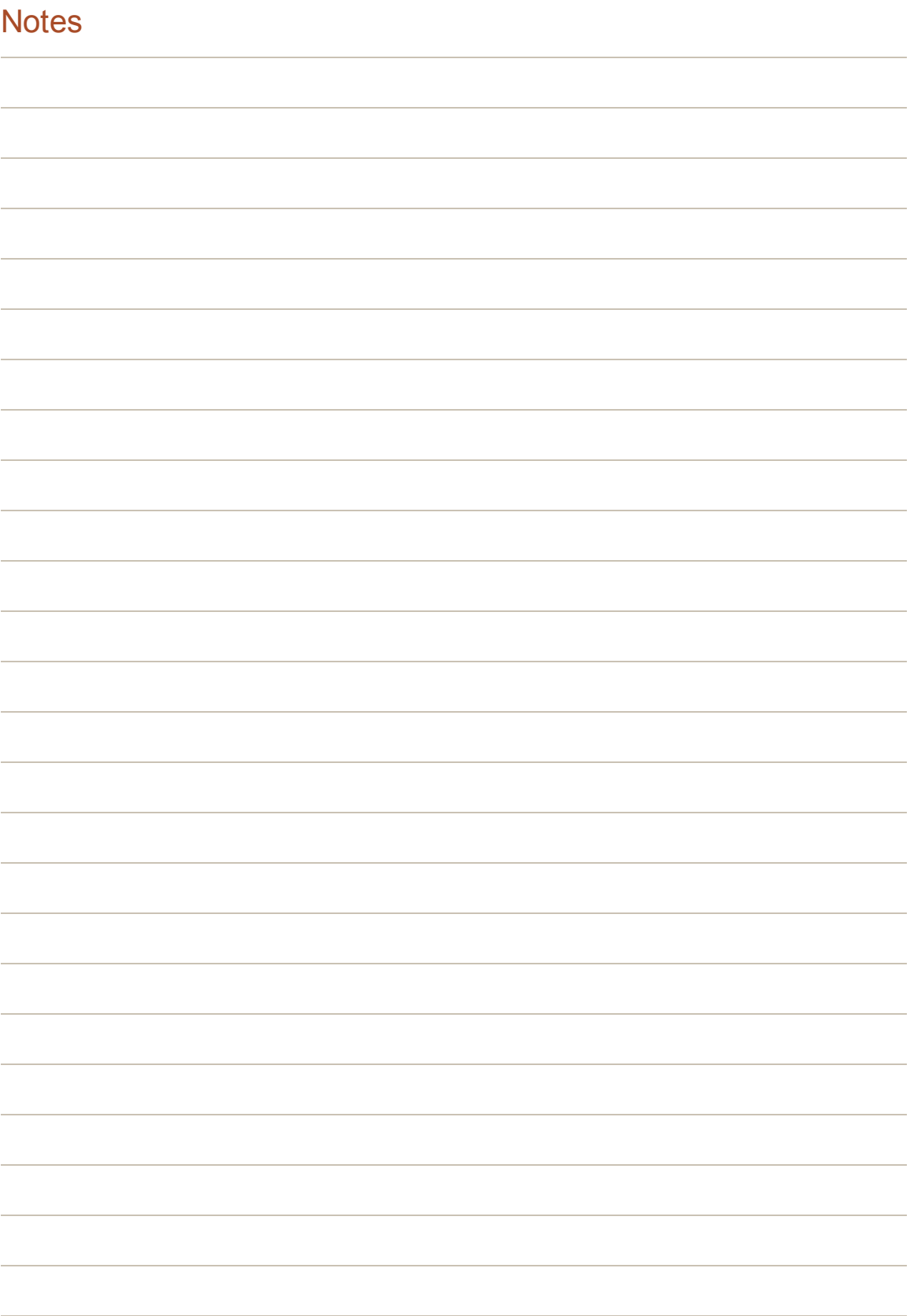
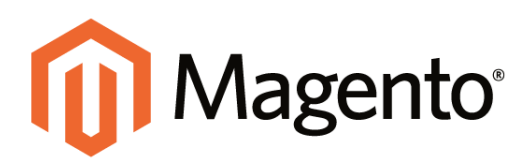

# **CHAPTER 26: Sales Channels**

Publishing your catalog through multiple channels is an effective way to widen your distribution without much effort. You can start by syndicating your content with RSS feeds, and then expand by sending your catalog data to shopping aggregators and marketplaces.

Topics in this chapter:

- Google Shopping
- RSS Feeds
- Social Marketing

# **Social Marketing**

There are many social marketing extensions that can be added to your store. To learn more, see: Magento Connect.

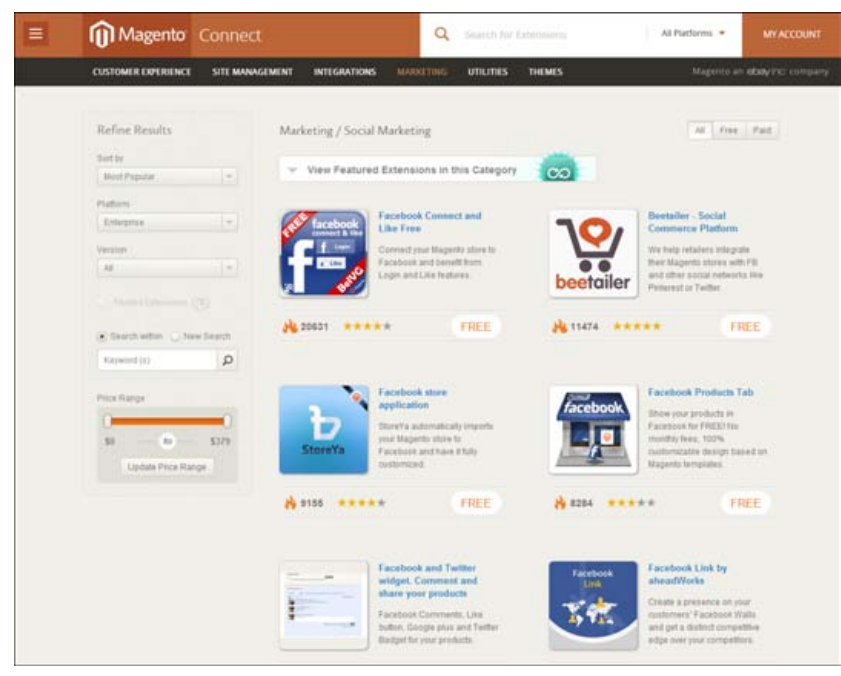

*Social Marketing Extensions*

## Facebook Open Graph

The Facebook Open Graph 2.0 extension is a tool developers can use to add custom social networking buttons to your store. The extension uses the new Facebook Open Graph 2.0 protocol.

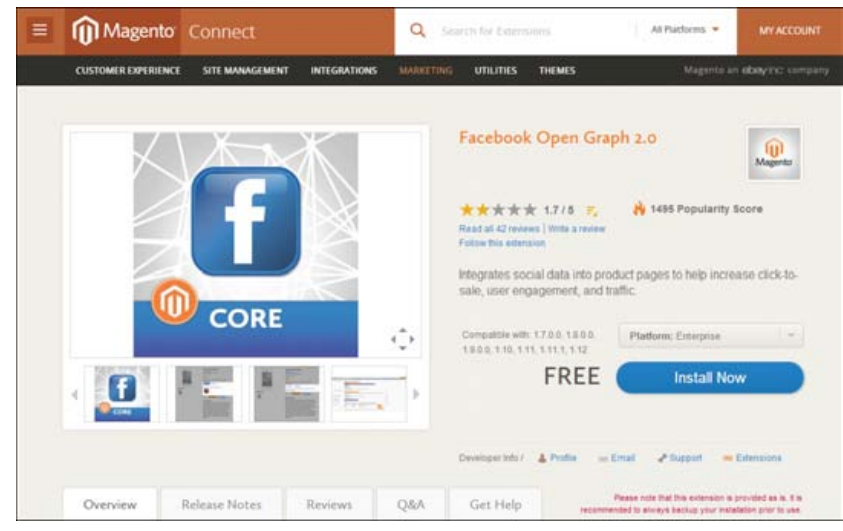

*Facebook Open Graph*

When the Facebook Open Graph 2.0 extension is successfully installed and all configuration is complete, the Facebook buttons appear on each product page in the store, along with the Facebook blocks that provide information about other Facebook users and friends who have clicked the social buttons. The information provided in the blocks depends on the customer who is logged in to Facebook and whether friends have performed actions with your app, such as clicked a social button.

**Process Overview**

Step 1: Download and install the extension Step 2: Create an application on the Facebook Developer site Step 3: Configure Magento

#### **Step 1: Download and Install the Extension**

The Facebook Open Graph 2.0 extension is free of charge and can be downloaded from Magento Connect. Copy the **Extension Key** to the clipboard.

- **1.** On the Admin menu, select **System > Magento Connect > Magento Connect Manager**.
- **2.** When prompted, enter your Admin credentials, and click the **Log In** button.
- **3.** Paste the **Extension Key**, and click the **Install** button.

#### **Step 2: Create Application on Facebook Developer Site**

The current implementation of the Facebook Open Graph 2.0 extension requires an application to be created manually on the Facebook Developers site.

- **1.** Navigate to: https://developers.facebook.com/
- **2.** In the main menu, click **Apps**.
- **3.** Click **Create New Application** and perform all of the steps of the app creation wizard.

The App Namespace value that you entered will be used in the Magento configuration.

**4.** In the left column, select **Settings > Basic**. Under the "Select how your app integrates with Facebook" heading, select **Website**. Then in the **Site URL** field, enter your store address.

**Important!** Your website and store should have one domain name.

**a.** For Action Types in the Advanced settings in the Graph API URL field enter own, want or other action you want to be associated with a social networking button on your product pages. This title is for internal use.

The "dislike" action is not supported by Facebook Open Graph 2.0.

- **b.** The Object Type you create should have the following Object Properties:
	- URL (page URL)
	- Title (product title)
	- Image (image URL)
	- Description (product description)
	- Price

By default, a new Object Type has only the first four properties. To add the Price property, use the Add Another Property button on the Object Type page.

#### **Step 3: Configure Magento**

- **1.** On the Admin menu, select **System > Configuration**.
- **2.** In the panel on the left, under Social, select Facebook.

If the extension is installed, the Social tab appears in the Configuration panel.

- **3.** Set **Current Configuration Scope** to your website.
- **4.** In the Facebook Config section, do the following:
- **a.** To display Facebook buttons in the store, set **Enable Facebook on Frontend** to "Yes."
- **b.** Enter the **App Namespace** value of your application. You can find it in the Basic Settings section of your app on the Facebook Developers site.
- **c.** Specify the **App ID** and **App Secret** values of your application. You can find them in the Basic Settings section of your app on the Facebook Developers site.
- **d.** Enter the **Open Graph Type** value of your **Object Type**. To find it on the Facebook Developers site, open the settings of your application, navigate to Open Graph > Dashboard, click your object type, and expand the Advanced settings.

On the page header, the system will display the Apps > %Your Facebook Application Name% > Open Graph > Object Type: %Object name%.

**e.** To add and configure a social networking button, click **Add Action Button** and complete the setup for each button. The action settings can be different for each store view.

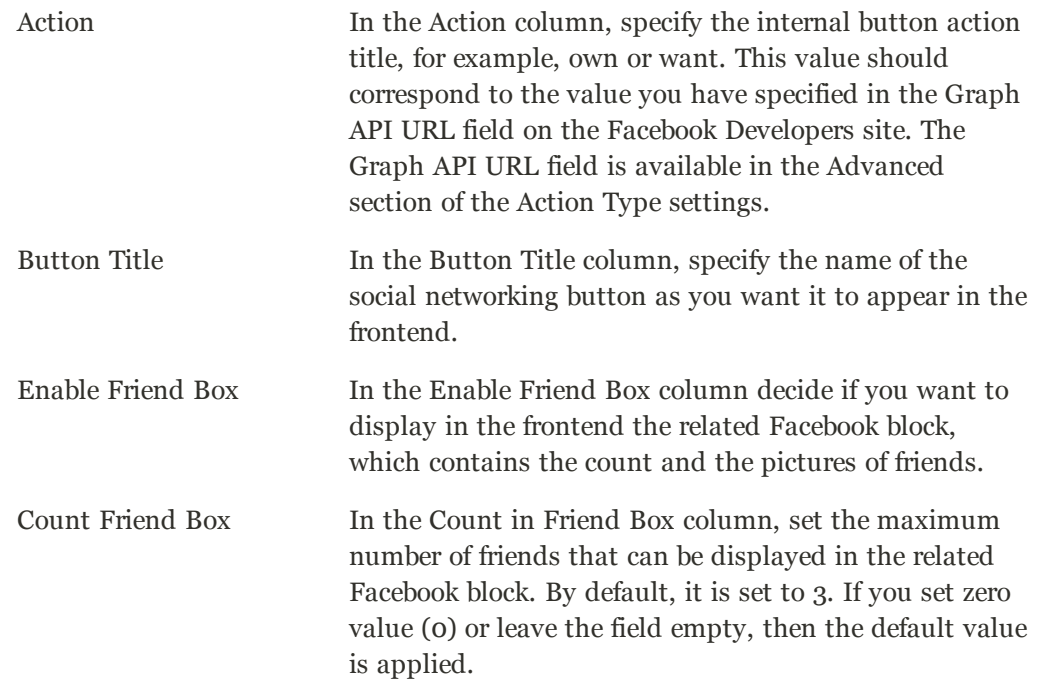

#### **5.** When complete, click **Save Config** button.

The social network buttons you have created and the corresponding Facebook blocks now appear on the product pages of your store.

# **Setting Up RSS Feeds**

RSS (Really Simple Syndication) is an XML-based data format that is used to distribute information online. Your customers can subscribe to your RSS feeds and be notified of new products and promotions. RSS Feeds can also be used to publish your product information to shopping aggregation sites, and can also be included in newsletters.

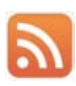

When RSS feeds are enabled, any additions to products, specials, categories, and coupons in your store are automatically sent to the subscribers of each feed. A link to all the RSS feeds that you publish is in the footer of your store.

The software that is used to read an RSS feed is called a feed reader, and allows people to subscribe to headlines, blogs, podcasts, and much more. Google Reader is one of the many feed readers which are available online for free.

#### **To set up RSS feeds for your store:**

- **1.** From the Admin menu, select **System > Configuration**.
- **2.** In the upper-right corner, set **Current Configuration Scope** to the store view where you want the feeds to be available.
- **3.** In the panel on the left, under Catalog, select **RSS Feeds**.

| Magento Admin Panel                                                                               |                                         | Global Record Search                 |                              |                      | Logged in as admin : Friday, May 2, 2014   Try Materia: Go for Free   Log Col.             |
|---------------------------------------------------------------------------------------------------|-----------------------------------------|--------------------------------------|------------------------------|----------------------|--------------------------------------------------------------------------------------------|
| <b>Cachboard</b><br>Sales Catalog                                                                 | <b>Madde</b><br>Customers<br>Promotions | Newsletter<br><b>Heports</b><br>CMIL | <b>System</b>                |                      | (B) Clef hang for this page                                                                |
| Labrel Meesage: Eseniuler, Change Magents's default phone numbers and callouts before site launch |                                         |                                      |                              |                      | You have 1 critical. 5 major, 19 mmm and 124 million unnead message(x). Cash: colliculture |
| Current Configuration Scope<br>$\left( -\right)$<br><b>Default Config</b>                         | <b>RSS Feeds</b>                        |                                      |                              |                      | <b>O</b> Save Config                                                                       |
| <b>Manage States</b>                                                                              | <b>Hax Config</b>                       |                                      |                              |                      | $\circ$                                                                                    |
| Configuration                                                                                     | Enable R55                              | Enable                               | $\overline{z}$               | <b>ISTORE VALVA</b>  |                                                                                            |
| <b>GENERAL</b><br><b>Oeneral</b>                                                                  | Wishbut                                 |                                      |                              |                      | $\bullet$                                                                                  |
| Web                                                                                               | <b>Enable RSS</b>                       | Enable                               | $\left  \bullet \right $     | <b>1970HEVRIVE</b>   |                                                                                            |
| Design                                                                                            |                                         |                                      |                              |                      |                                                                                            |
| Currency Setup                                                                                    | <b>Cataing</b>                          |                                      |                              |                      | $\circ$                                                                                    |
| Store Email Addressed                                                                             | New Products                            | Enable                               | $\blacksquare$               | (STORE VM/H)         |                                                                                            |
| Contacts                                                                                          | <b>Special Products</b>                 | Enable                               | $\overline{\bullet}$         | <b>JSTORIE VIEWE</b> |                                                                                            |
| Reports                                                                                           |                                         |                                      |                              |                      |                                                                                            |
| Content Management                                                                                | Coupons/Discounts                       | Enable                               | $\overline{z}$               | (STORE VALVIS)       |                                                                                            |
| CATALOG                                                                                           | Tags Products                           | Enante                               | $\left  \cdot \right $       | <b>ISTORE VIEWS</b>  |                                                                                            |
| Catalog                                                                                           | Top Level Category                      | Enable                               | $\left  \frac{1}{2} \right $ | <b>JSTORE VALVA</b>  |                                                                                            |
| inventory                                                                                         |                                         |                                      |                              |                      |                                                                                            |
| Opogle Sitemap                                                                                    | <b>Crotar</b>                           |                                      |                              |                      | $\bullet$                                                                                  |
| <b>RSS Foods</b>                                                                                  | Customer Onter Status                   | Enable                               | $\left  \cdot \right $       | <b>ISSORIE VIEWS</b> |                                                                                            |
| Email to a Friend                                                                                 | Notherston                              |                                      |                              |                      |                                                                                            |

*RSS Feed Configuration*

- **4.** In the Rss Config section, set **Enable RSS** to "Enable." Then, in each section below, set the feeds that you want to activate to "Enable."
	- **a.** In the Wishlist section, set **Enable RSS** to "Enable."
	- **b.** In the Catalog section, set any, or all, of the following feeds to "Enable."
- New Products
- Special Products
- Coupons/Discounts
- Tags Products
- Top Level Category
- Top Level Category

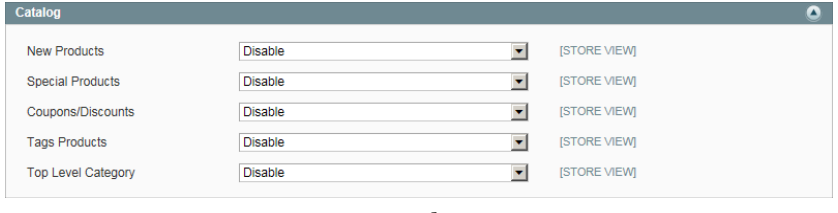

*Catalog*

- **c.** In the Order section, set **Customer Order Status Notification** to "Enable."
- **5.** When complete, click the **Save Config** button.

#### **Types of RSS Feeds**

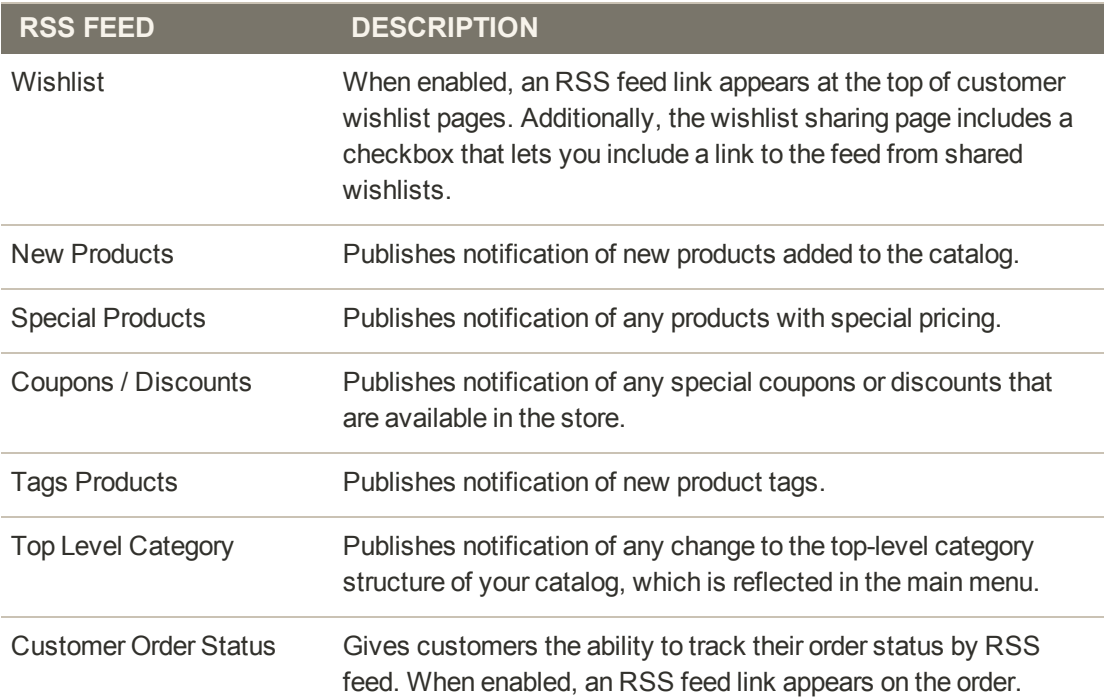

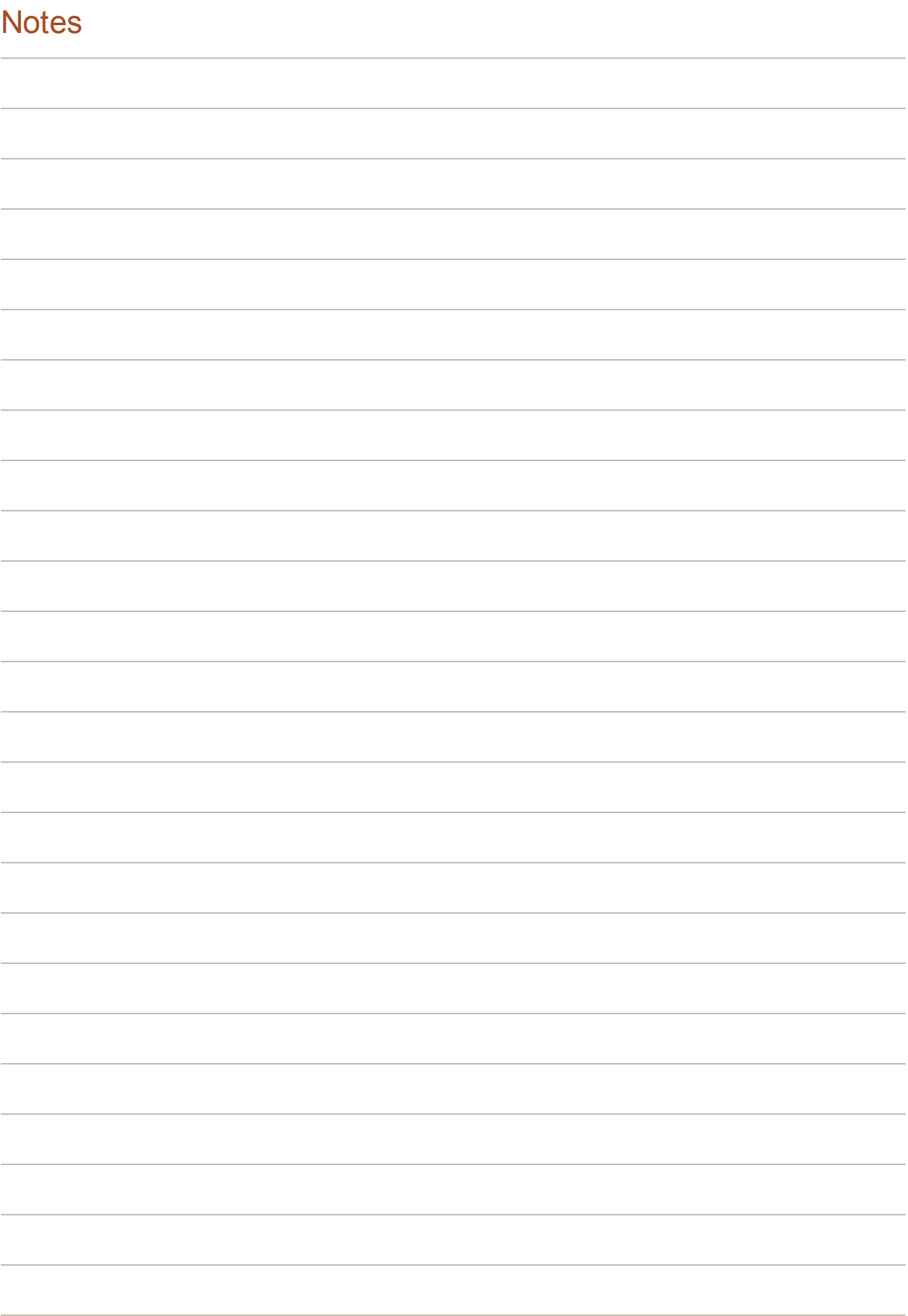

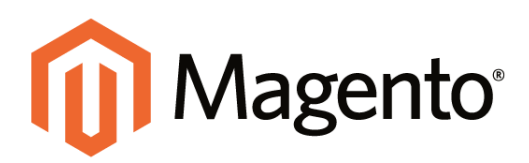

# **CHAPTER 27: Google Tools**

Your store includes a number of tools to help optimize your content, analyze your traffic, and connect your catalog to shopping aggregators and marketplaces.

Topics in this chapter:

- Google Merchant Center
- Google Sitemap
- Google Universal Analytics
- Google "Classic" Analytics

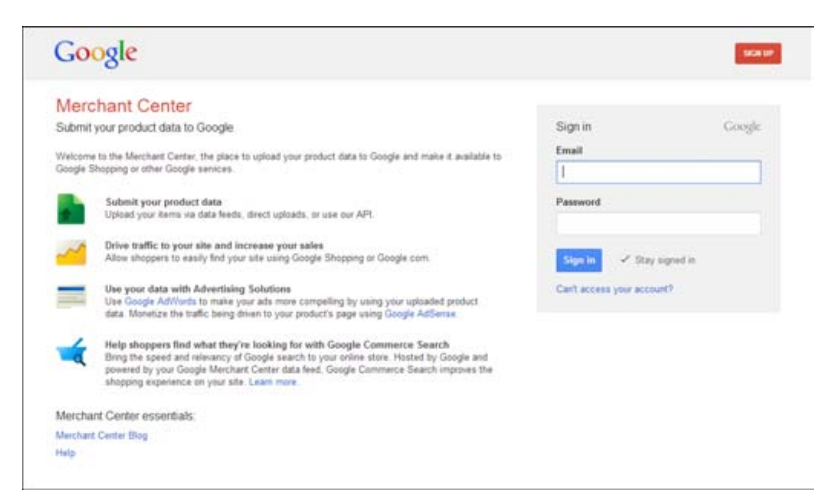

*Google Merchant Center Login*

# **Google Merchant Center**

Google Merchant Center helps you manage Google's shopping tools and services from a single dashboard. In addition to the following services, you can also link Google Analytics to your Merchant Center account.

### Google Shopping

Google Shopping is a commercial service that helps shoppers find products on Google, compare products, and connect with merchants.

#### Product Listing Ads

Your product listings can include rich information, such as product image, price, and merchant name. Whenever a user enters a search query on Google.com that is relevant to an item you are trying to sell, Google will automatically show the most relevant products along with the associated image, price, and product name.

**Process Overview:** Step 1: Open a Google Merchant Account Step 2: Verify Your Website URL Step 3: Claim Your Website URL

#### **Step 1: Open a Google Merchant Account**

- **1.** Visit the Google Merchant Center, and do one of the following:
	- <sup>l</sup> If you have a Google account, enter your **Email address** and **password**, and click the **Sign In** button.
	- **.** Click the **Sign Up** button, and follow the instructions to create an account.

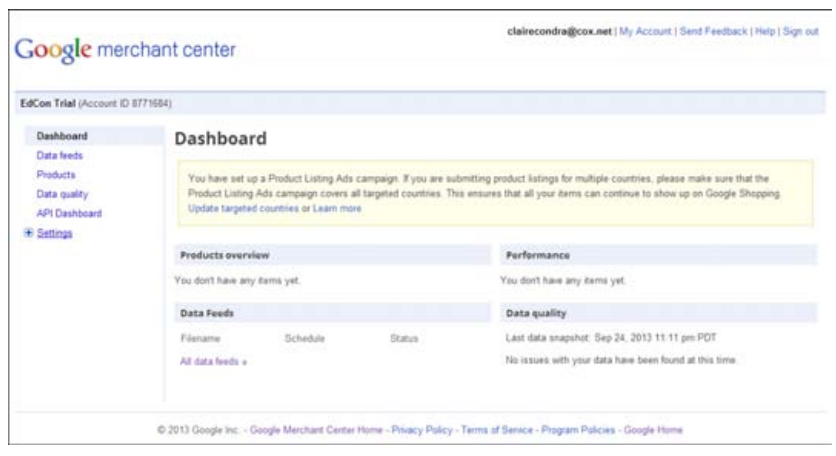

*Google Merchant Center Dashboard*

- **2.** In the panel on the left, click to expand **Settings**, and select **General**.
- **3.** Enter your **Store name** and **Description**.
- **4.** Enter the full **Website URL** for your store. Depending on your domain, the URL might be formatted as one of the following:

```
http://mystore.com
http://www.mystore.com
```
At this time, your Website URL is unclaimed and unverified.

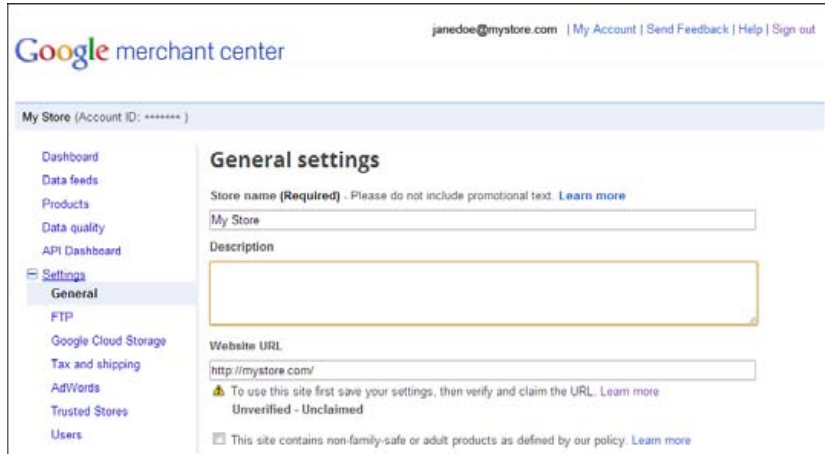

*Website URL Unverified - Unclaimed*

**5.** Complete the remaining General settings information, and **Save Changes**.

#### **Step 2: Verify Your Website URL**

In this step, you will use Google Webmaster Tools to verify that you have the right to upload product listings from your store.

- **1.** On a new browser tab, go to Google Webmaster Tools. Then, do the following:
	- **a.** Click the **Add a Site** button. When prompted, enter the URL of your store, and click **Continue**.
	- **b.** When prompted to verify that you are the owner of the site, click the **Alternate methods** tab.
	- **c.** Select the **HTML tag** method, and press **Ctrl + C** to copy the meta tag code to the clipboard.

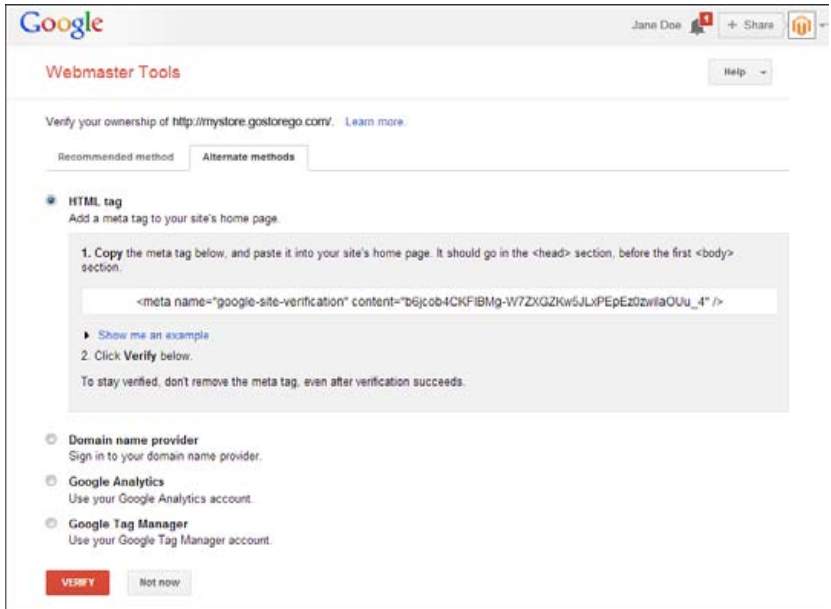

*HTML Meta Tag Code*

- **1.** Return to your store's Admin, and select **System > Configuration**.
- **2.** In the panel on the left, under General, select **Design**. Then, do the following:
	- **a.** Click to expand the **HTML Head** section.
	- **b.** Scroll down to the **Miscellaneous Scripts** box and press **Ctrl + V** to paste the verification code from the clipboard.
	- **c.** When complete, click the **Save Config** button.

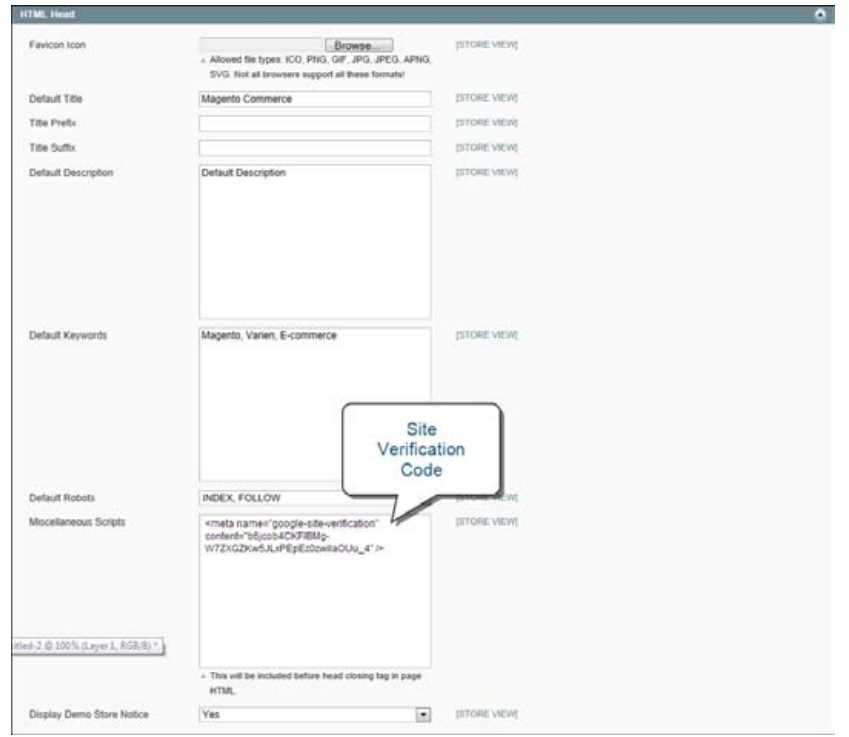

*Paste Google Site Verification Code*

**3.** Return to Google Webmaster Tools, and click the **Verify** button. When prompted, click **Continue**. Your site is now verified.

| +Claire<br>Search<br>Images.<br>Google                                              | YouTube:<br>Maps.<br><b>Burney</b><br>News                                                        | Drive<br>Gmail | Calendar<br>More -            |                     |                      | Claire Condia $\mathbf{g}^{\mathbf{D}}$ + Share $\mathbf{g}^{\mathbf{D}}$ + |
|-------------------------------------------------------------------------------------|---------------------------------------------------------------------------------------------------|----------------|-------------------------------|---------------------|----------------------|-----------------------------------------------------------------------------|
| Wabmaster Tools                                                                     |                                                                                                   |                |                               | G digostorega.com - | melp =               | ٠<br>$\rightarrow$                                                          |
| <b>Site Dashboard</b><br>Site Messages<br>· Search Appearance 8<br>> Search Traffic | New and important<br>No new messages or recent critical issues. View all<br><b>Current Status</b> |                |                               |                     |                      |                                                                             |
| · Google Index                                                                      | Crawl Errors                                                                                      | $\gg$          | Search Queries                | $\gg$               | Sitemaps             | <b>No Shemana</b>                                                           |
| . Crawl<br>Malware<br>Additional Tools<br>$+3.204$                                  | No data available. (Why not?)                                                                     |                | No data available. (Why.not?) |                     | Why submit a Stemap? |                                                                             |

*Google Webmaster Tools - Site Verified*

#### **Step 3: Claim Your Website URL**

In this final step, you will establish the connection between your site and your Google Merchant account.

**1.** Return to the Google Merchant Center. The General Settings now show that your site is verified, but not claimed.

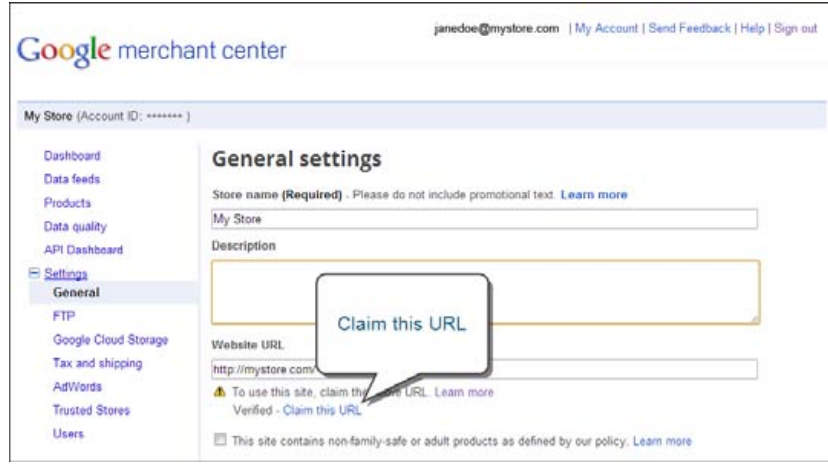

*Google Merchant Center- Claim this URL*

**2.** Click the **Claim this URL** link. Your Website URL is now both verified and claimed.

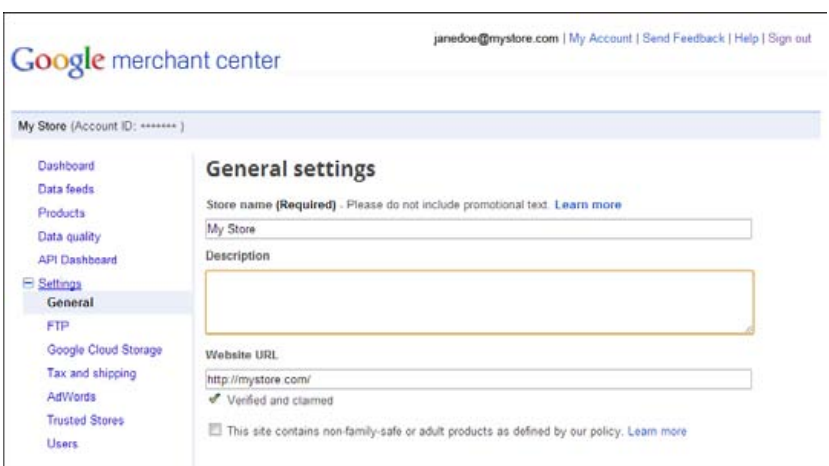

*Website URL Verified and Claimed*

Now that your site is verified, you can submit a sitemap to Google. You can also set up a Google Analytics account, and link it to your Merchant Center Dashboard.

## **Google Sitemap**

Google Sitemap improves the way your store is indexed by their search engine, and is specifically designed to find pages which might otherwise be overlooked. As with the standard Magento sitemap, Google Sitemap is an index of all the pages on your site. However, unlike the Magento sitemap, the Google Sitemap is not visible to customers.

**Process Overview:**

Step 1: Remove any "robots.txt" Restrictions

Step 2: Generate the Sitemap

Step 3: Submit Your Sitemap to Google

Step 4: Restore Previous "robots.txt" Restrictions

#### **Step 1: Remove any "robots.txt" Restrictions**

When first setting up your Google Sitemap, you must provide full access for Google to index your site. If you have a robots.txt file, make sure that it includes the following instruction:

User-agent:\* Disallow:

After your sitemap has been successfully submitted to Google, you can restore any instructions to exclude certain locations of your site. If you have not yet set up a robots.txt file, you can do so after you finish the sitemap.

#### **Step 2: Generate the Sitemap**

- **1.** On the Admin menu, select **Catalog > Google Sitemap**.
- **2.** In the upper-right corner, click the **Add Sitemap** button. Then, do the following:
	- **a.** In the **Filename** field, enter: "sitemap.xml"
	- **b.** Enter the path to a writable location on your server for the sitemap.
		- To put the sitemap in a folder, enter the path to the folder: /sitemaps
		- To put the sitemap at the base path of your store, enter a forward slash: /
	- **c.** Set **Store View** to the view where the sitemap will be used.

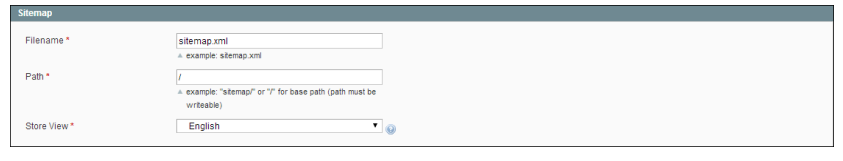

*Configure Google Sitemap*

**3.** Click the **Save & Generate** button to create the sitemap.

The sitemap appears in the list, with a link to sitemap.xml file. From here, you can do the following:

- <sup>l</sup> To view the sitemap, click the hyperlink in the **Link for Google** column. This is the link that you will later submit to Google.
- **.** To update the sitemap, click the **Generate** link.

#### **Step 3: Submit Your Sitemap to Google**

- **1.** Go to **Google Webmaster Tools** and do one of the following:
	- Log in to your existing account.
	- Create a new account, and log in.
- **2.** Click the **Add a Site** button.

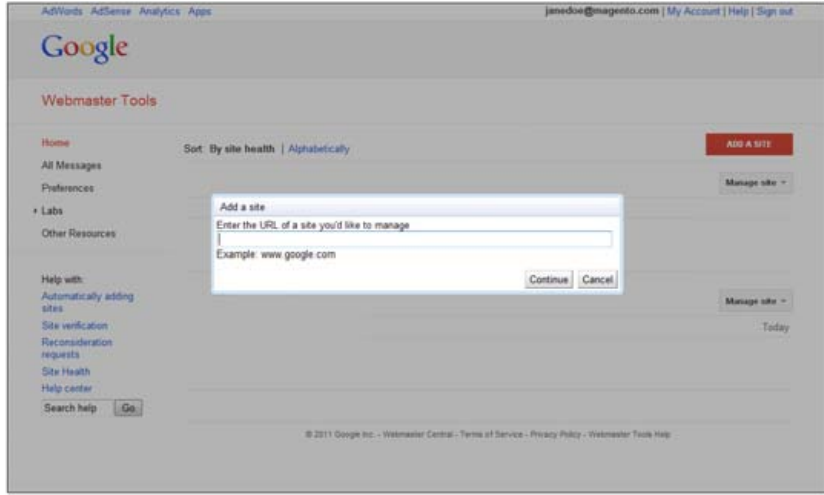

*Add a Site*

**3.** When prompted to enter your store address, enter the full URL of your store, such as: http://www.mystore.com

Then, click the **Continue** button.

- **4.** To verify that you are the owner of the site, click the **Alternate Methods** tab. Then, choose one of the following methods:
	- Add a DNS record to your domain's configuration
	- Add a meta tag to your site's home page

To verify your site with a meta tag, do the following:

- **a.** Open two tabs on your browser; one for Google Webmaster Central, and the other that is logged in to the Admin of your store.
- **b.** Follow the instructions on Webmaster Central to copy the full text of the Google site verification meta tag.
- **c.** On the Admin menu, select **System > Configuration**. In the Configuration panel on the left, under General, click **Design**.
- **d.** In the **HTML Head** section, scroll down to **Miscellaneous Scripts** and paste the site verification meta tag. Then, click the **Save Config** button.
- **e.** Return to **Google Webmaster Central**, and click **Verify**.

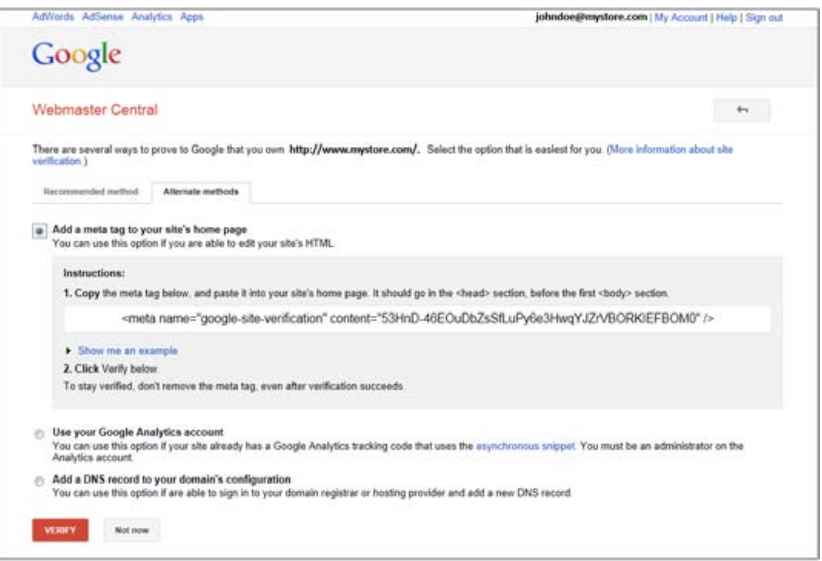

*Google Site Verification*

- **5.** After your site is verified and appears in your Google dashboard, do the following:
	- **a.** Click the name of your store. Then, click the **Sitemaps** button.
	- **b.** In the upper-right corner, click the **Add/Test Sitemap** button.
- **6.** Return to your store Admin, and copy the path to your Google sitemap. If necessary, log back in and do the following:
- **a.** Go to **Catalog > Google Sitemap.**
- **b.** In the **Link for Google** column, right-click the link to your sitemap. Then on the context menu, click **Copy Shortcut**.
- **c.** Open a text editor and paste the link. Then, copy the part of the link that comes after the "dot com." It looks like this:

```
/media/s4d71280645299/sitemaps/sitemap.xml
```
**7.** Return to **Google Webmaster Tools** and paste the text into the box to complete the address of your sitemap. Then, click the **Submit Sitemap** button.

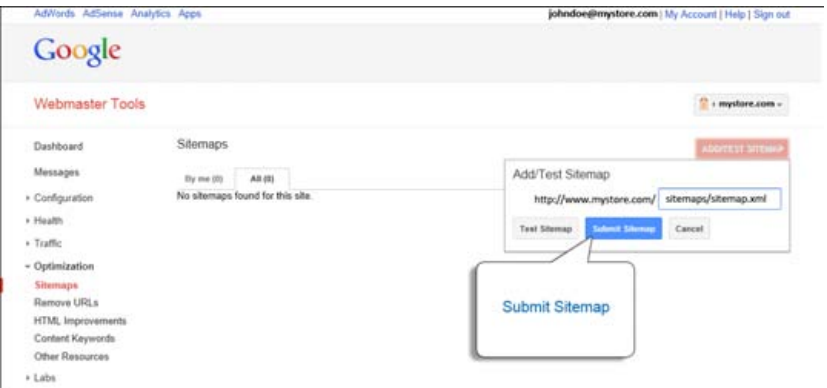

*Submit Google Sitemap*

**8.** Make sure that the link to your sitemap is working correctly, and that your Google dashboard shows the number of pages indexed.

#### **Step 4: Restore Previous "robots.txt" Restrictions**

If you changed your robots.txt file to make it fully accessible, you can now restore the previous instructions to disallow access to certain areas of your site.

## Google Sitemap Configuration

Your Google sitemap should be updated as frequently as the content on your site changes, which could be daily, weekly, or monthly. The configuration lets you set the frequency and priority for each type of content separately.

#### **Step 1: Complete the Generation Settings**

- **1.** On the Admin menu, select **System > Configuration**.
- **2.** In the panel on the left, under Catalog, select **Google Sitemap**.
- **3.** Click to expand the **Generation Settings** section. Then, do the following:
	- **a.** To activate Google Sitemap, set **Enabled** to "Yes."
	- **b.** Set **Start Time** to the hour, minute and second that you want the sitemap to be updated.
	- **c.** Set **Frequency** to one of the following:
		- Daily
		- Weekly
		- Monthly
	- **d.** In the **Error Email Recipient** field, enter the email address of the person who is to receive notification if an error occurs during a sitemap update.
	- **e.** Set **Error Email Sender** to the store contact who appears as the sender of the error notification.
	- **f.** Set **Error Email Template** to the template used for the error notification.

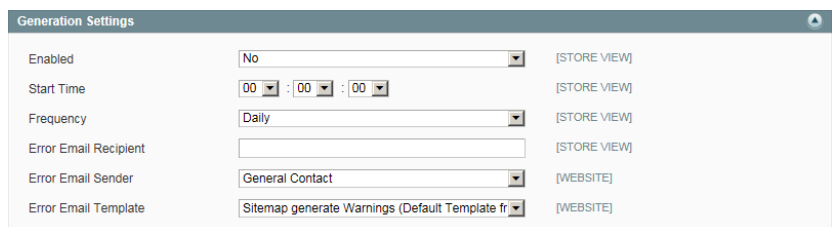

*Generation Settings*

#### **Step 2: Set the Frequency and Priority of Content Updates**

- **1.** Click to expand the **Categories Options** section. Then, do the following:
	- **a.** Set **Frequency** to one of the following:
		- Always
		- Hourly
		- Daily
		- Weekly
		- Monthly
		- Yearly
		- Never
	- **b.** In the **Priority** field, enter a value between 0.0 and 1.0. Zero has the lowest priority.

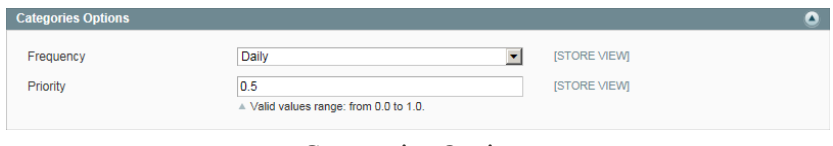

*Categories Options*

**2.** Click to expand the **Products Options** section. Then, complete the **Frequency** and **Priority** settings as needed.

| <b>Products Options</b> |                                        |                     | $\mathbf{A}$ |
|-------------------------|----------------------------------------|---------------------|--------------|
| Frequency               | Daily                                  | <b>ISTORE VIEWI</b> |              |
| Priority                |                                        | <b>ISTORE VIEW</b>  |              |
|                         | A Valid values range: from 0.0 to 1.0. |                     |              |

*Products Options*

**3.** Click to expand the **CMS Pages Options** section. Then, complete the **Frequency** and **Priority** settings as needed.

| <b>CMS Pages Options</b> |                                        |              | Ο |
|--------------------------|----------------------------------------|--------------|---|
| Frequency                | Daily                                  | [STORE VIEW] |   |
| Priority                 | 0.25                                   | [STORE VIEW] |   |
|                          | A Valid values range: from 0.0 to 1.0. |              |   |

*CMS Pages Options*

**4.** When complete, click the **Save Config** button.

#### **Field Descriptions**

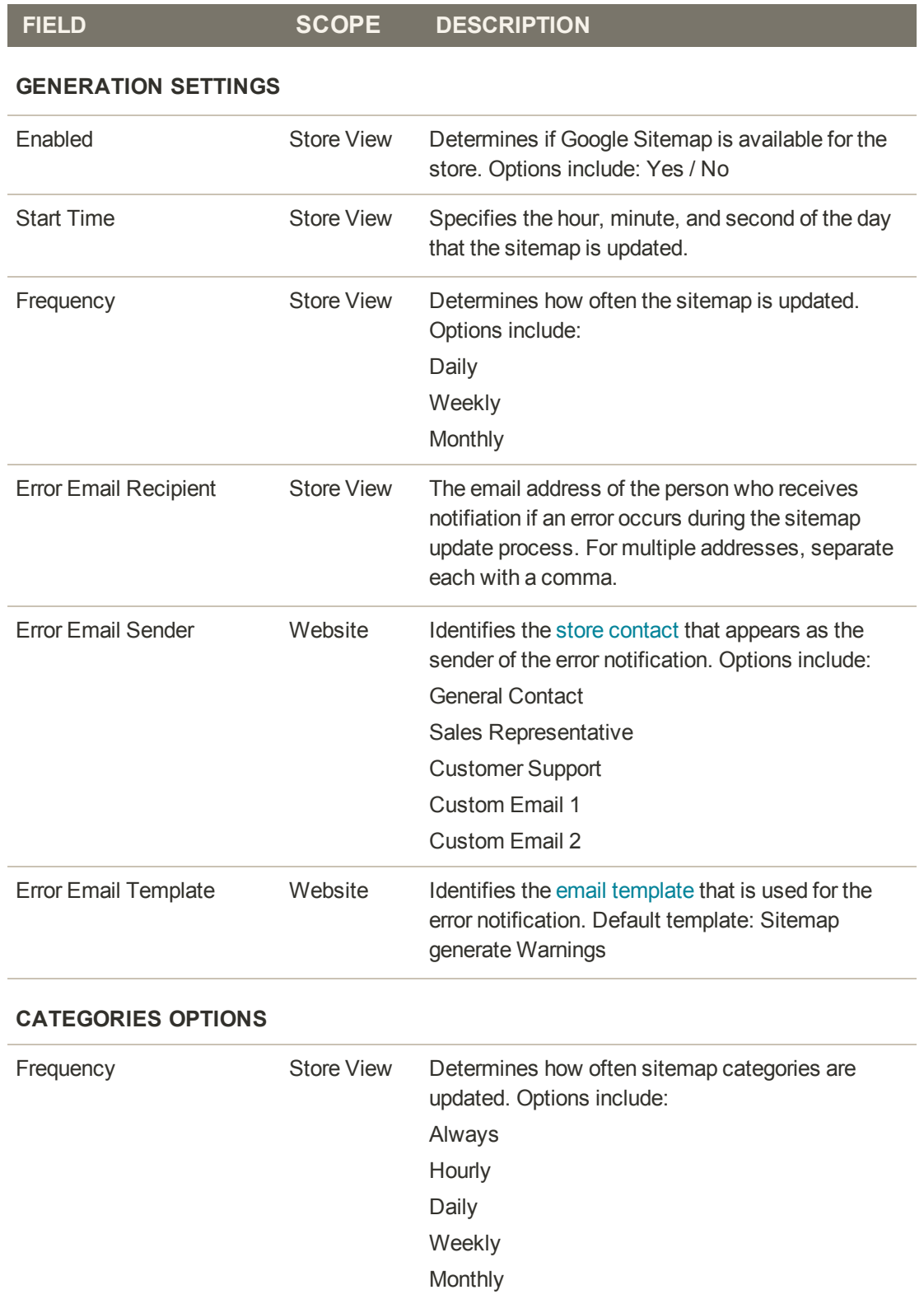

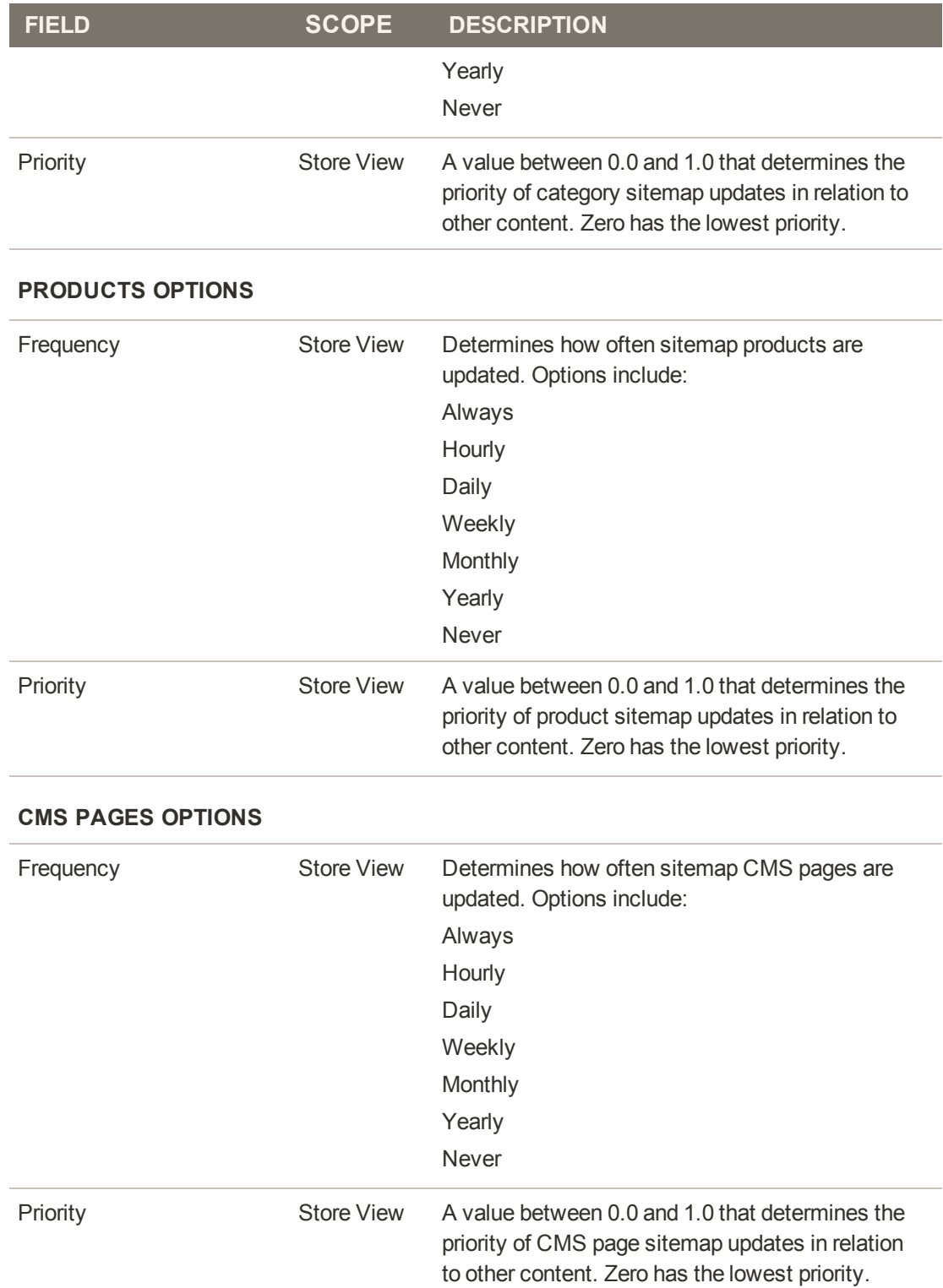

## **Field Descriptions (cont.)**

# **Google Universal Analytics**

Google Universal Analytics gives you the ability to define additional custom dimensions and metrics for tracking. Universal Analytics supports offline and mobile app interactions, and includes access to ongoing updates.

The Google Analytics section of the configuration supports two different account types:

- Universal Analytics
- Google Analytics

Because Google will soon retire their "classic" tracking codes, we encourage you to upgrade your existing Google Analytics account to Universal Analytics.

**Process Overview:** Step 1: Sign Up or Upgrade to Google Universal Analytics Step 2: Complete the Magento Configuration

#### **Step 1: Sign Up or Upgrade to Google Universal Analytics**

Do one of the following:

- Sign up for a new Google Universal Analytics account.
- Upgrade your classic Google Analytics account to Universal Analytics.

During the first part of the upgrade process, your existing account properties and tracking code are converted to the Universal Analytics format, but your data and settings are preserved. In the second part of the process, your tracking code is converted to the Universal Analytics format.

Before beginning the upgrade, visit the Universal Analytics Upgrade Center, and read the Upgrade Guide. Take note of the Important Considerations section at the bottom of the page.

#### **Step 2: Complete the Magento Configuration**

- **1.** Return to your store, and log in to the Admin. Then on the Admin menu, select **System > Configuration**.
- **2.** In the panel on the left, under Sales, select **Google API**.
- **3.** Click to expand the **Google Analytics** section, and do the following:
	- **a.** Set **Enable** to "Yes."
	- **b.** Set **Account type** to "Universal Analytics." Then, enter your Universal Analytics **Account Number**.
	- **c.** To anonymize part of your visitor's IP address before it is sent to Google, set **Enable IP Anonymization** to "Yes."

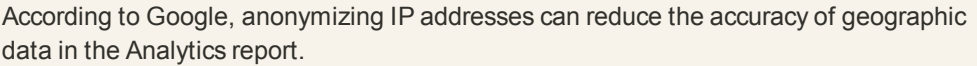

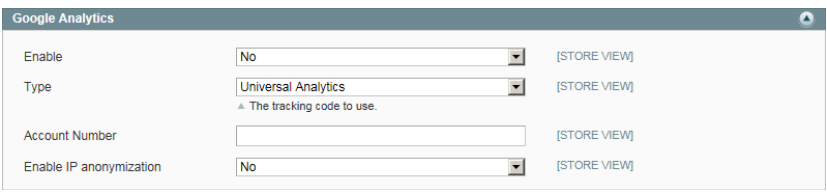

*Google Analytics*

**4.** When complete, click the **Save Config** button.

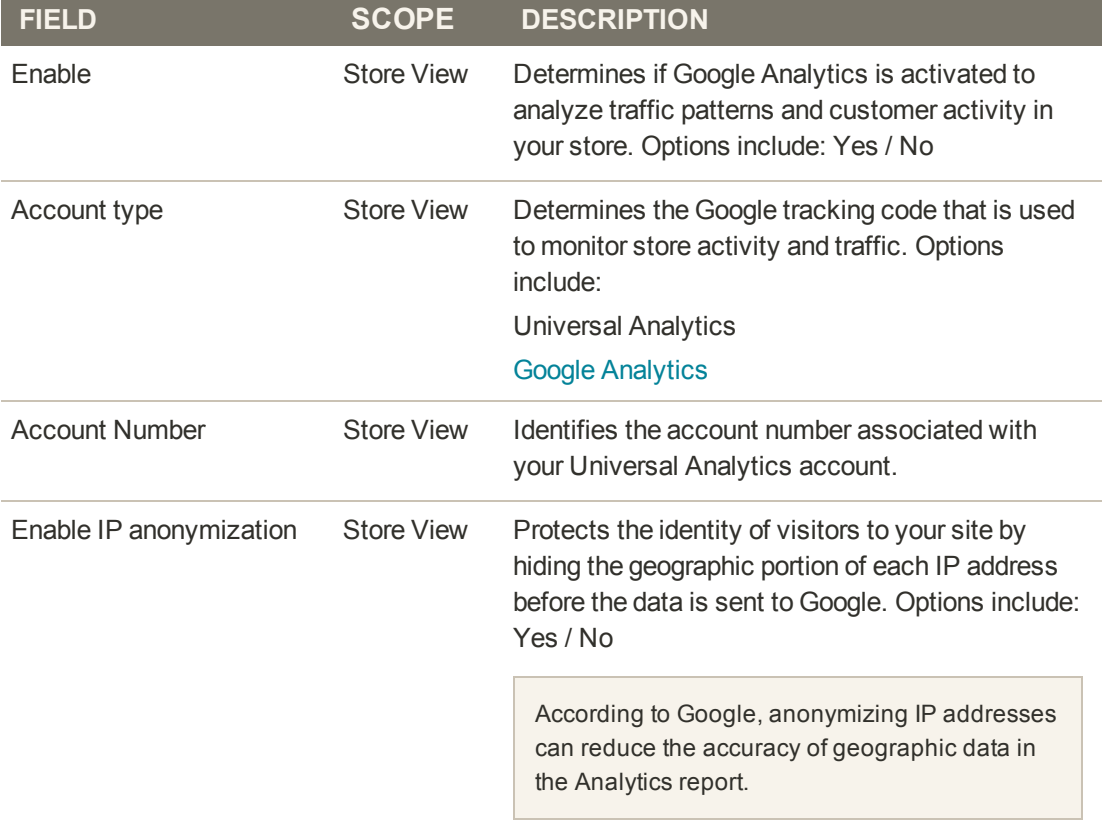

#### **Field Descriptions**

## Google "Classic" Analytics

The following instructions walk you through the process of setting up a basic Google Analytics account. Because this version of Google Analytics is being discontinued, we strongly recommend that you install a Google Universal Analytics account instead.

#### Page View Tracking

Shows the origin of visitors and the pages visited.

#### Ecommerce Tracking

Shows which customers make purchases, and what they buy.

#### Universal Analytics

An updated integration with additional Google features.

**Process Overview:**

Step 1: Set Up a Google Merchant Account

Step 2: Turn On Ecommerce Tracking

Step 3: Complete the Magento Configuration

#### **Step 1: Set Up a Google Merchant Account**

- **1.** The first step is to establish a Google merchant account, and then verify and claim your website URL. For detailed instructions, see: Google Merchant Center.
- **2.** When you sign up for an account, a report appears that shows your new Google Analytics account number in the following format: UA-XXXXXXX-1. Write this number down, because it is required to complete the configuration for your store.

#### **Step 2: Turn On Ecommerce Tracking**

- **1.** Sign in to your Google Analytics account.
- **2.** On the main menu, select **Admin**.

The options in the Administration section are organized into three columns under Account, Property, and View. If you have multiple accounts or stores, make sure that the Account button is set to the correct account, and that the Property button is set to the correct store.

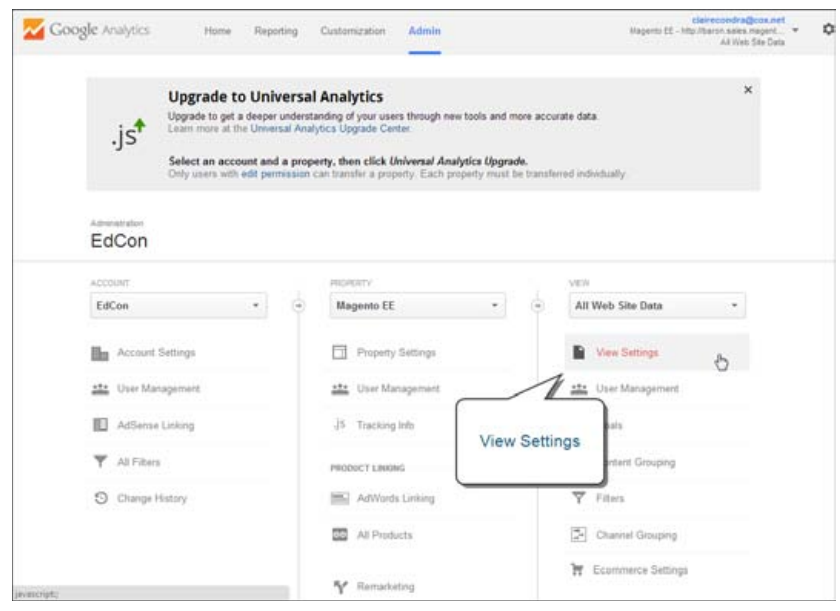

*Google Analytics Admin*

- **3.** In the View column, select the **View Settings** option.
- **4.** In the panel on the left, select **Ecommerce Settings**. Then, do the following:
	- **a.** Click the **Status** switch to turn on Ecommerce Tracking. Then, click the **Next step** button.
	- **b.** Click the **Submit** button to save the setting. When the Success message appears at the top of the page, you are done.

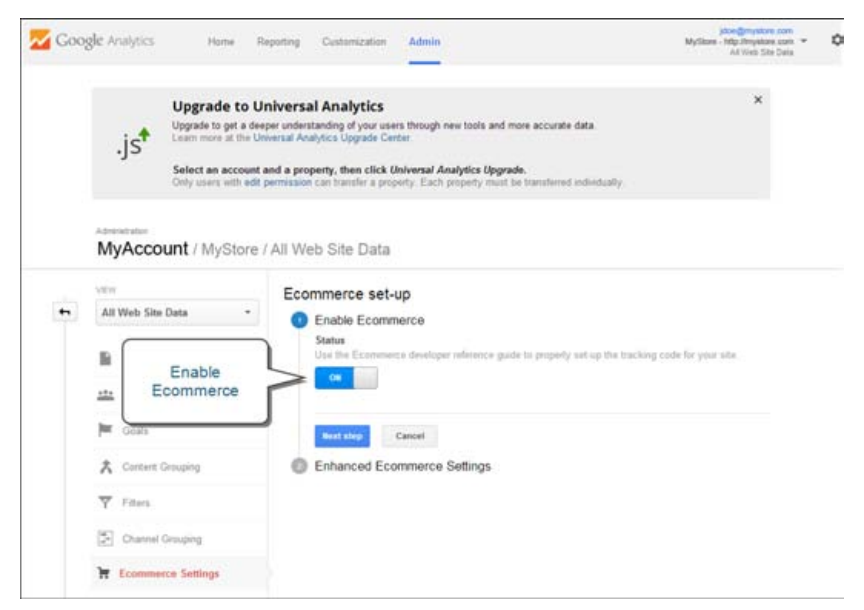

*Ecommerce Tracking On*

#### **Step 3: Complete the Magento Configuration**

- **1.** On the Admin menu, select **System > Configuration**. Then in the panel on the left, under Sales, select **Google API**.
- **2.** Click to expand the **Google Analytics** section, and do the following:

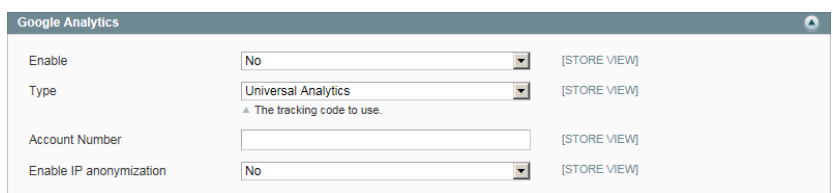

*Google Analytics*

- **3.** Set **Enable** to "Yes."
- **4.** Set the **Type** of Google Analytics service to one of the following:

Universal Analytics Google's advanced service that is paid by subscription.

Google Analytics Google's basic free service.

**5.** In the **Account Number** field, enter the Google Analytics account number, or tracking code that you wrote down when you signed up for the service.

**6.** To render as anonymous part of your visitors' IP addresses before the data is sent to Google, set **Enable IP Anonymization** to "Yes."

According to Google, anonymizing IP addresses can reduce the accuracy of geographic data in the Analytics report.

**7.** When complete, click the **Save Config** button.

# **Google Shopping**

Google Shopping gives you the ability to upload product feeds from your catalog so your products can be easily found through Google Search. Any Simple product from your catalog can be uploaded to Google Shopping. The product attributes that are mapped to Google are used as search parameters by customers looking for products. After mapping the product attributes to sync with Google Content attributes, you can create a simple upload from your store to Google Shopping.

Magento Connect has a number of extensions that you can install to establish integration with Google Shopping. Some extensions are free, and others are available for purchase from developers. In addition to Google Shopping, there are many extensions available to integrate your store with shopping sites. Visit Magento Connect and read the descriptions and reviews, to help you decide which solution is the best for your store. Then, follow the instructions to install the extension.

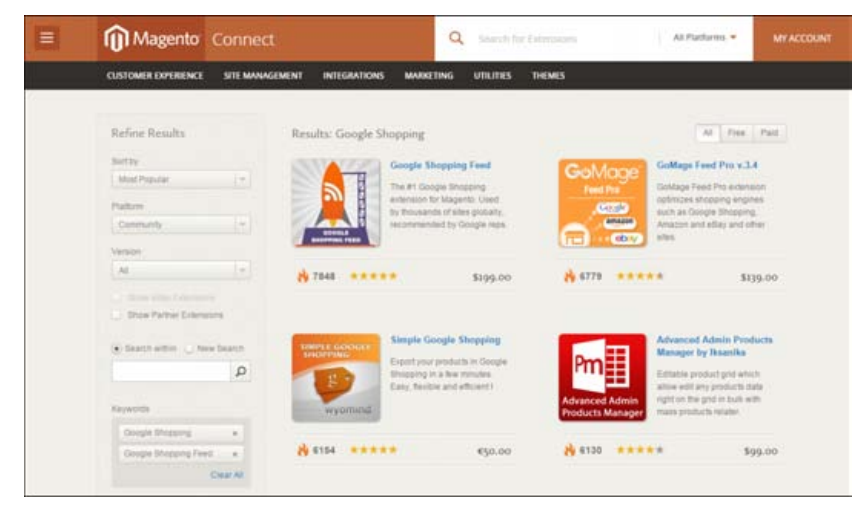

*Google Shopping Extensions*

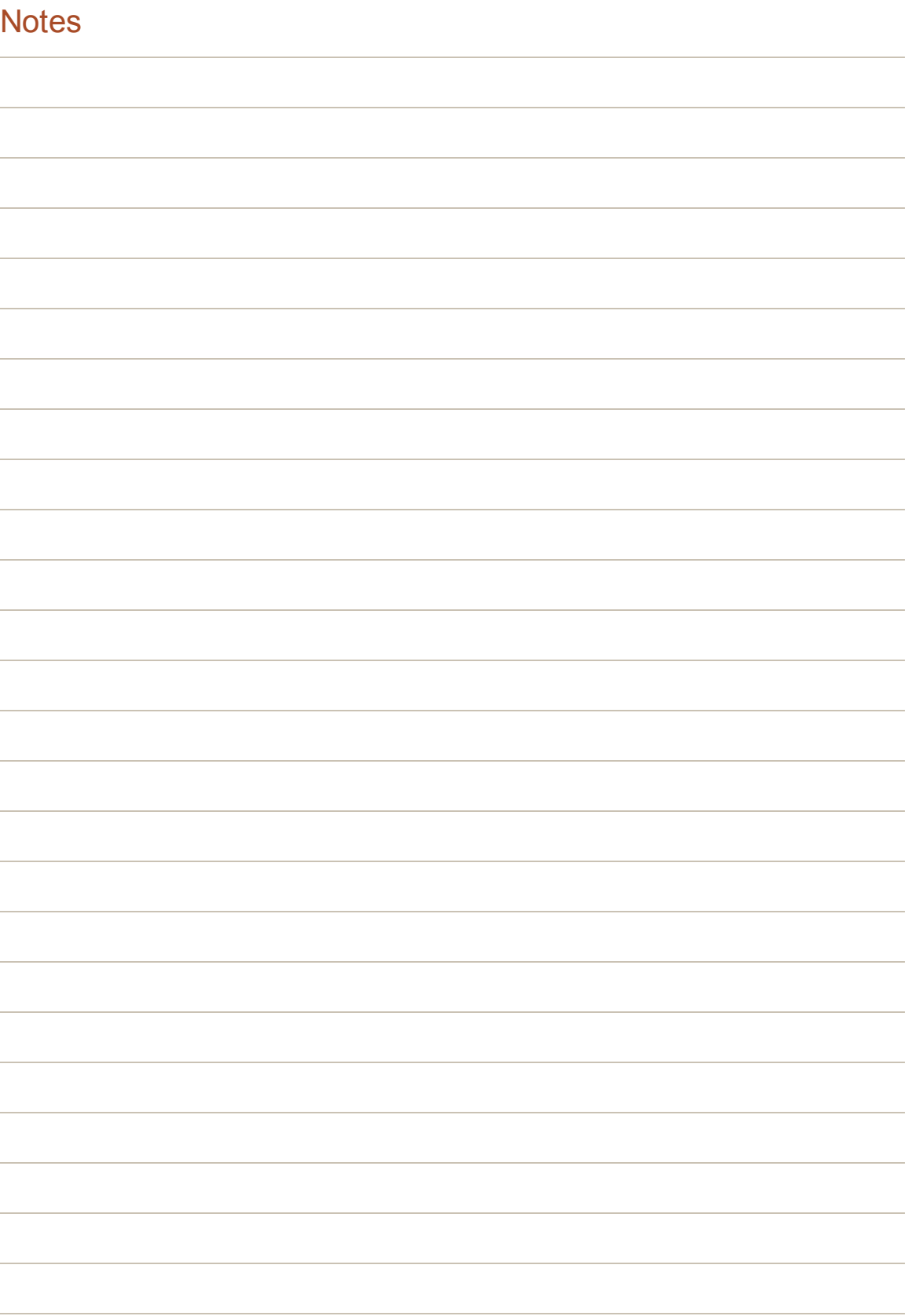

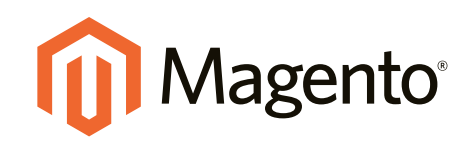

# **Content Elements**

# In this section…

Magento CMS

Content Pages

Blocks

Widgets

Variables

Markup Tags

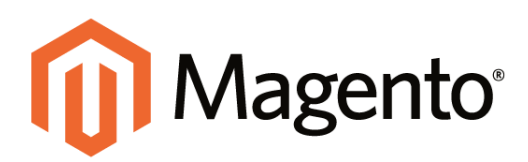

# **CHAPTER 28: Magento CMS**

The old adage, "content is king" is more true now than ever before. The term, content marketing refers to the art of promoting your products or services by providing valuable information to your customers at no charge. The quality of your content helps distinguish your store from others, increases your visibility to search engines, and provides support to your customers. This soft-sell approach is often more effective than advertising, builds credibility and trust, and can turn your store into a destination.

Your content should reflect the branding of your store, and be delivered with your distinctive visual presentation and voice to convey your message. Use pictures to tell a story. Educate, inspire, and entertain. With quality content, sometimes less is more.

Magento Community Edition includes a powerful content management system (CMS) that you can use to create rich content for your store. In this chapter, you will learn how to create new content, and incorporate existing content to create a compelling experience that will bring your customers back to your store for more.

**Additional Resources** Curated Commerce

## **CMS Menu**

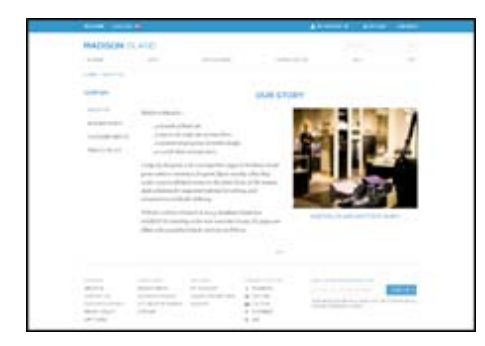

#### Pages

Create pages with text, images, blocks, variables, and widgets, that can be incorporated into the navigation of your store, and linked to other pages.

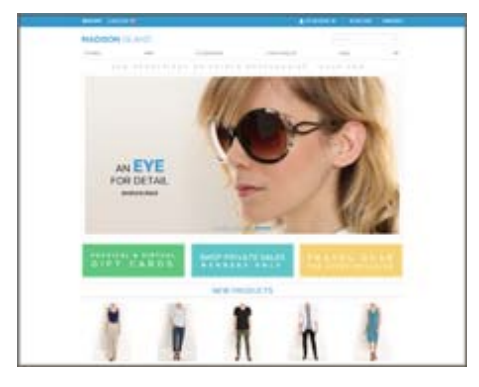

## Static Blocks

The CMS makes it easy to create blocks of content without writing any code. Blocks can contain text, images, and even video, and can be assigned to any part of the page layout.

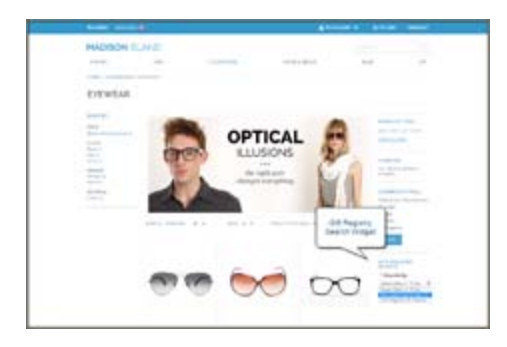

#### **Widgets**

Use the Widget tool to display dynamic data and add blocks, links, and interactive elements most anywhere in your store.

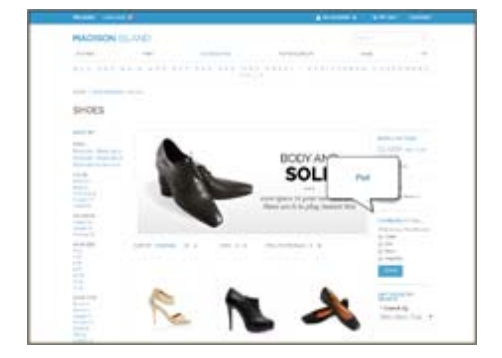

#### Polls

Create polls to learn about your customers' opinions and preferences. They're fun to take and see the results!

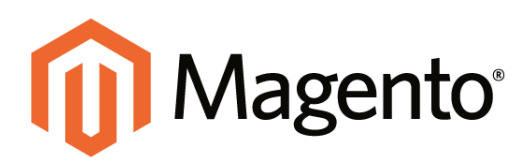

# **CHAPTER 29: Content Pages**

All content can be viewed in terms of its shelf life, just as any product in a store. Did you know that the shelf life of social media content is less than twenty-four hours? The potential shelf life of the content you create can help you decide where to invest your resources.

Content with a long shelf life is sometimes referred to as evergreen content. Examples of evergreen content include customer success stories, "how to" instructions, and Frequently Asked Questions (FAQ.) Other content is perishable by nature, such as events, industry news, and press releases.

Topics in this chapter:

- Core Content
- Creating a Page
- Using the Editor
- Media Storage
- Translating Pages

# **Core Content**

The Magento demo store has examples of core content pages that can help you get started. Take a look at the following pages in your store, to make sure that they convey your message and brand.

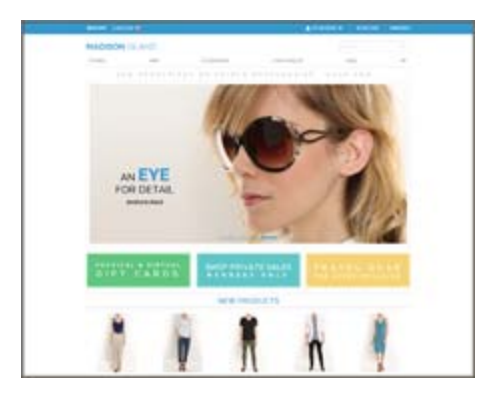

#### Home

The demo "Home" page includes a banner, an image carousel, several static blocks with links, and a list of new products.

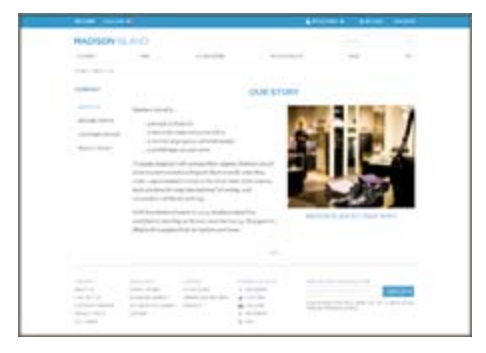

#### About Us

The "About Us" page is linked from the footer of your store. You can include images, video, links to press releases and announcements. The sample page has an image on the right, and one of a decorative sort to indicate the end of the page.

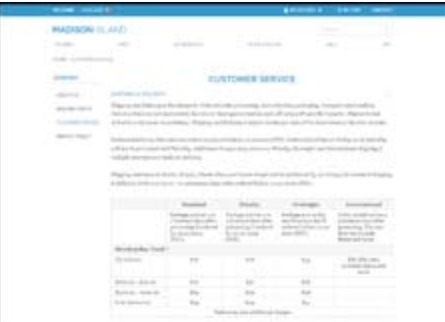

## Customer Service

The "Customer Service" page is another node in the page hierarchy. The two headers on the page have content that only becomes visible when the header is clicked.
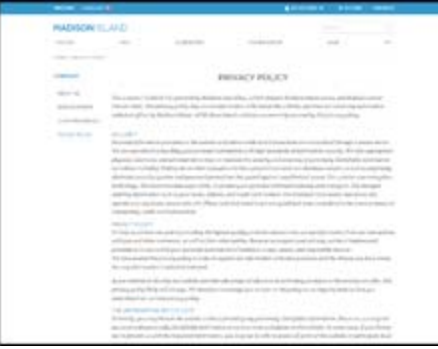

## Privacy Policy

Your store's "Privacy Policy" page should be updated with your own information. As a best practice, your privacy policy should explain to your customers the type of information that your company collects and how it is used.

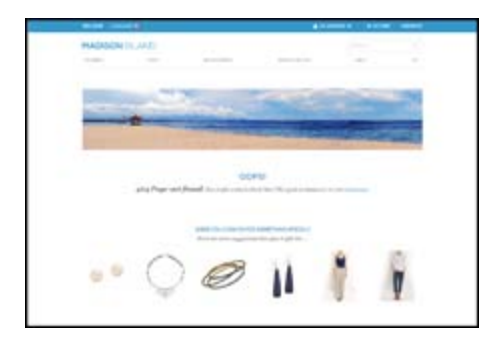

## Page Not Found

The "404 Page Not Found" page is named for the response code that is returned when a page cannot be found. URL redirects reduce the number of times that this page appears. However, for those times when it is necessary, you might as well take advantage of the opportunity to offer some links to products that the customer might find interesting.

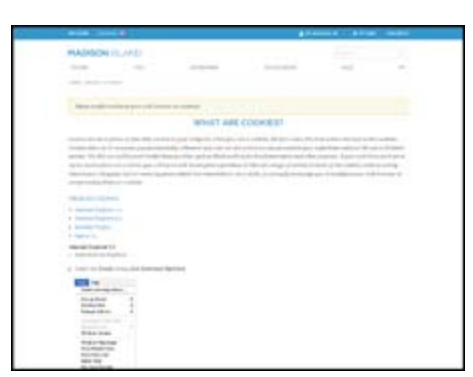

## Enable Cookies

The "Enable Cookies" page appears when visitors to your site do not have cookies enabled in their browsers. The page provides step-by-step, illustrated instructions to enable cookies for the most popular browsers.

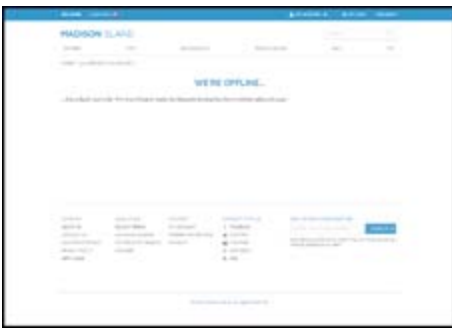

## Service Unavailable

The "503 Service Unavailable" page is named for the response code that is returned when the server is unavailable.

## Default Pages

The Default Pages configuration determines the landing page that is associated with the base URL, and the corresponding CMS home page. It also determines which CMS page appears when a "404 Page Not Found" error occurs, and if a breadcrumb trail appears at the top of CMS pages.

| <b>Default Pages</b>              |                       |                |                     | Δ |
|-----------------------------------|-----------------------|----------------|---------------------|---|
| Default Web URL                   | cms                   |                | <b>ISTORE VIEWI</b> |   |
| CMS Home Page                     | <b>Madison Island</b> |                | <b>ISTORE VIEWI</b> |   |
| Default No-route URL              | cms/index/noRoute     |                | <b>ISTORE VIEWI</b> |   |
| CMS No Route Page                 | 404 Not Found 1       |                | <b>ISTORE VIEWI</b> |   |
| CMS No Cookies Page               | <b>Enable Cookies</b> | ▼              | <b>ISTORE VIEWI</b> |   |
| Show Breadcrumbs for CMS<br>Pages | Yes                   | $\blacksquare$ | <b>ISTORE VIEWI</b> |   |

*Default Pages*

## **To configure the default pages:**

- **1.** On the Admin menu, select **System > Configuration**.
- **2.** In the panel on the left under General, select **Web**.
- **3.** If necessary, set **Current Configuration Scope** in the upper-left corner to the store view where the setting applies.
- **4.** Click to expand the **Default Pages** section. Then, do the following:
	- **a.** In the **Default Web URL** field, enter the relative path to the folder in the Magento installation that contains the landing page. The default value is "cms."

For a specific store view, clear the **Use Default** checkbox next to the Default Web URL field, and any other default fields to be changed.

- **b.** Set **CMS Home Page** to the CMS page to be used as the home page.
- **c.** In the **Default No-route URL** field, enter the relative path to the folder in the Magento installation where the page is redirected when a "404 Page Not Found" error occurs. The default value is "cms/index/noRoute."
- **d.** Set **CMS No Route Page** to the CMS page that appears when a "404 Page Not Found" error occurs.
- **e.** Set **CMS No Cookies Page** to the CMS page that appears when cookies are disabled in the browser.
- **f.** If you want a breadcrumb trail to appear at the top of all CMS pages, set **Show Breadcrumbs for CMS Pages** to "Yes."
- **5.** When complete, click the **Save Config** button.

## **Field Descriptions**

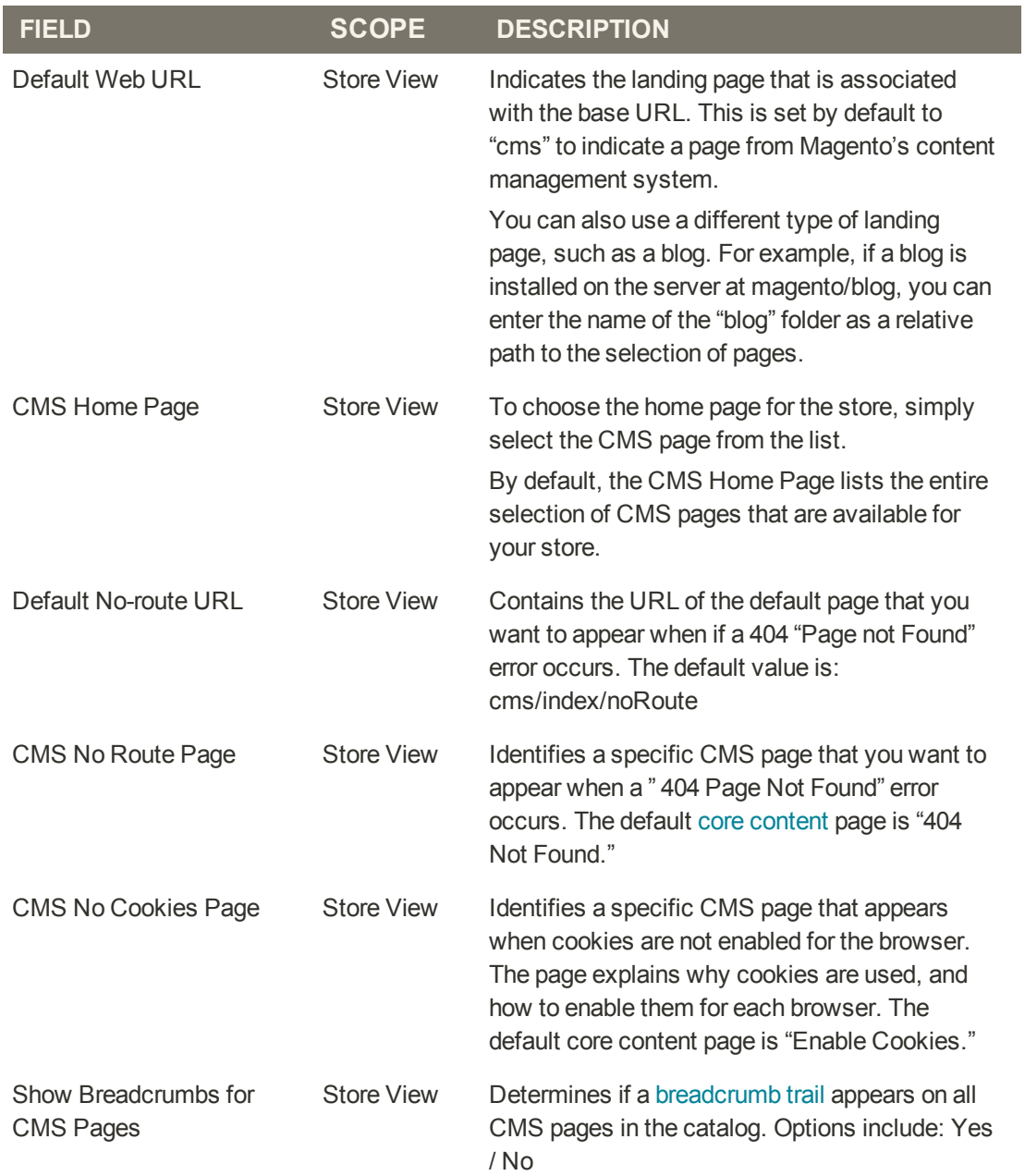

# **Creating a Page**

The process of adding a new content page to your store is essentially the same for any type of page you might want to create. You can include text, images, blocks of content, variables, and widgets. Most content pages are designed to be read by search engines first, and by people second. Keep the needs of each of these two very different audiences in mind when choosing the page title and URL, composing the meta data, and writing the content.

**Process Overview:** Step 1: Add a New Page Step 2: Select the Page Layout Step 3: Complete the Content Step 4: Complete the Meta Data Step 5: Publish the Page Step 6: Make a New Home Page (Optional)

## **Step 1: Add a New Page**

- **1.** On the Admin menu, select **CMS > Pages > Manage Content**.
- **2.** Click the **Add New Page** button.
- **3.** In the Page Information section, do the following:

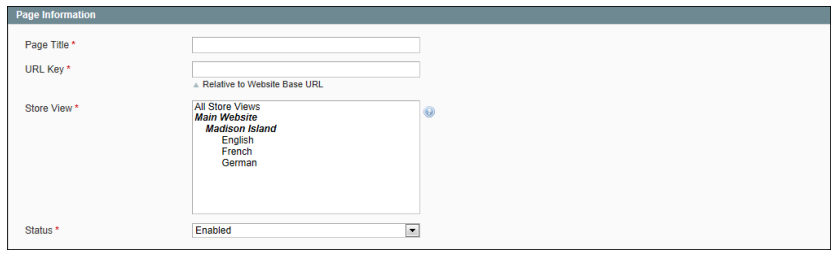

*Page Information*

- **a.** Enter a **Title** for the new page.
- **b.** Enter a **URL Key** for the page that is based on the Title. It should be all lowercase characters, with hyphens instead of spaces.

The URL Key is added to the base URL for your store, to create the online address for the page.

- **c.** In the **Store View** list, select each view where this page will be available.
- **d.** Set **Status** to "Disabled." (This will be changed when the page is ready to publish.)

**4.** With the required fields complete, click the **Save and Continue Edit** button.

### **Step 2: Select the Page Layout**

- **1.** In the Page Information panel on the left, select **Design**.
- **2.** In the Page Layout section, set **Layout** to one of the following:
	- $\cdot$  1 column
	- 2 columns with left bar
	- 2 columns with right bar
	- $\bullet$  3 columns

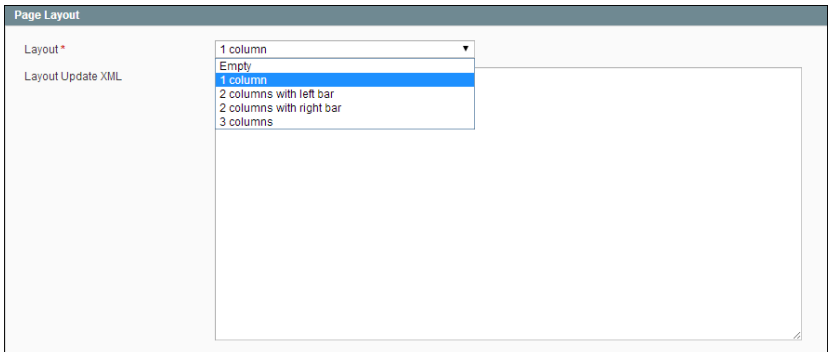

*Page Layout*

## **Step 3: Complete the Content**

- **1.** In the Page Information panel on the left, select **Content**.
- **2.** In the **Content Heading** box, type the text you want to appear as the main heading at the top of the page.

Complete the remaining content, as you want it to appear in the main content column, according to the page layout selected. The content can include text, images, variables, and widgets with dynamic data.

**3.** Click the **Show / Hide Editor** button to display the WYSIWYG editor. You can format the text with the toolbar buttons.

| Content Heading<br>O Show / Hide Editor | About Us                                                                                                    |
|-----------------------------------------|----------------------------------------------------------------------------------------------------|
|                                         | M B B J U AK 图 答 图 图 Styles - Paragraph<br>- Font Family - Font Size<br>※ ねぬ 動 動 (品 活 ) 田 田 (ま ま 4 つ 〜 ) ー ー ル ま ブ きー (人・型・<br>$\mathbf{a}$<br>□ 马马山 4   □ 一 □ 十 人 子   ¶ 国 □                                                                                              |
|                                         | Uniquely designed with cosmopolitan appeal, Madison Island gives couture-conscious frequent flyers exactly what they want-unprecedented acco<br>to the latest looks of the season, style solutions for easy international jet setting, and convenient worldwide delivery. |
| Path: p.                                |                                                                                                    |

*WYSIWYG Editor*

**4.** Click the **Show / Hide Editor** button again to return to the HTML mode. You can work in either mode that you prefer.

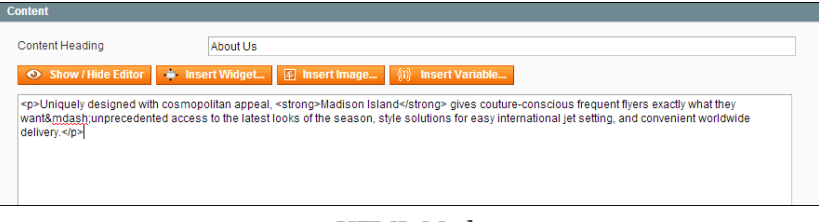

*HTML Mode*

**5.** Click the **Save and Continue Edit** button.

#### **Step 4: Complete the Meta Data**

- **1.** In the panel on the left, select **Meta Data**.
- **2.** Complete the **Keywords** and **Description** for the page. This information is used by search engines to index the page.

#### **Step 5: Publish the Page**

- **1.** In the panel on the left, select **Page Information**.
- **2.** Set **Status** to "Published."
- **3.** Click the **Save Page** button.

When the page is complete, it can be added to the navigation of your store, linked to other pages, or added as a link in the footer.

### **Step 6: Make a New Home Page** (Optional)

- **1.** Complete the steps to create a new page.
- **2.** On the Admin menu, select **System > Configuration**.
- **3.** In the panel on the left under General, select **Web**. Then, click to expand the **Default Pages** section.
- **4.** Set **CMS Home Page** to the new page.
- **5.** Click the **Save Config** button.
- **6.** In the message at the top of the workspace, click the **Cache Management** link.
- **7.** Select the checkbox for the invalid **Layout** cache. Then, click the **Submit** button to refresh the cache.

# **Using the Editor**

The WYSIWYG editor gives you the ability to enter and format while working in a "What You See Is What You Get" view of the content. If you prefer to work directly with the underlying HTML code, you can easily change modes. The editor can be used to create content for pages, blocks, and product descriptions. When working in the product catalog, the editor is accessed by clicking the WYSIWYG Editor button.

For a complete list of toolbar buttons, see the Editor Toolbar in the appendix of this guide.

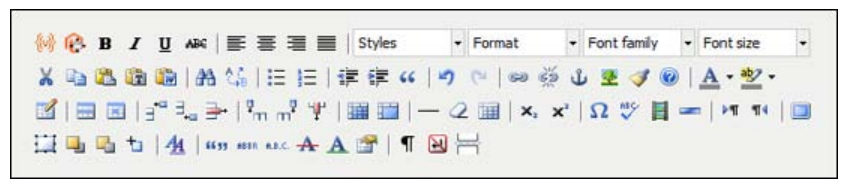

*Editor Toolbar*

## Inserting a Link

The easiest way to insert a link is to use the Link button in the editor toolbar. It doesn't require any knowledge of HTML and the result is the same.

> $\blacktriangleright$  Format Font family Font size X 电色色的 | 出集| 日津 年 4 | 9 | 2 | ※ ※ ↓ 至 イ 0 | A · ツ **B** | ⊞ B | ∃° ∃\_ ∋ | ┞,, "" Ѱ | ⊞ | □ | ─ 2 | ⊞ | ×. ×' | Ω ヅ | 目 ━ | ዣ 1ଏ | 回 HLLLLLA ........ AA OH

*Link Button*

## **To insert a link:**

- **1.** Highlight the text where you want to create the link. Then, in the editor toolbar, click the **Link** button.
- **2.** In the **Link URL** field, enter one of the following:
	- **.** The URL Key of a page in your store.
	- The full **URL** of an external page to be linked.
- **3.** Set **Target** to one of the following:
	- Open link in the same window
	- Open in a new window
- **4.** In the **Title** field, enter the tooltip text that appears when someone hovers over the link.
- **5.** Click the **Insert** button to create the link.

## Inserting Images

From the editor, you can insert an online image that resides on another server, or display an image that has been uploaded to Media Storage.

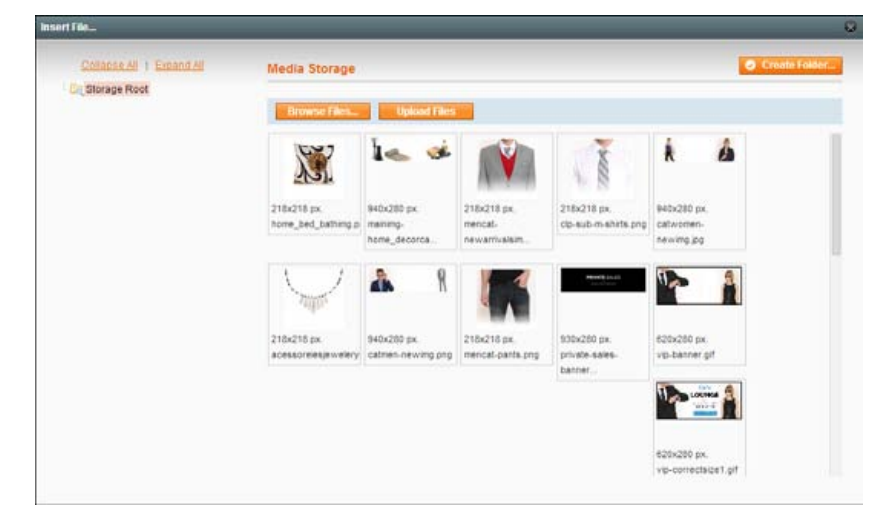

*Media Storage*

### **Method 1: Insert an Image from Media Storage**

- **1.** If necessary, click the **Show / Hide Editor** button to display the code.
- **2.** Position the cursor where you want the code to be inserted. Then, click the **Insert Image** button.
- **3.** Select the image that you want to use, and click the **Insert File** button.
- **4.** To view the image in WYSIWYG mode, click the **Show / Hide Editor** button.

#### **Method 2: Insert an Image from Another Server**

Use this method to insert an image that is available online, but resides on another server. You must have the full URL of the image to complete the process.

- **1.** Click the **Show / Hide Editor** button to work in WYSIWYG mode.
- **2.** Position your cursor where you want the image to appear.
- **3.** On the Editor toolbar, click the **Insert Image** button. Then, do the following:

| 1 → Font family → Font size → Font size →                    |  |  |
|--------------------------------------------------------------|--|--|
| <b>X 电色色的 A 第  三 三   三 三 一 三 4 1 0   ∞ ※ ↓ 2 プ 0   A ・ ツ</b> |  |  |
|                                                              |  |  |
|                                                              |  |  |

*Insert Image Button*

- **a.** In the **Image URL** field, paste the full Web address to the image.
- **b.** In the **Image Description** field, write a brief description of the image.
- **c.** In the **Title** field, write a relevant title for the image.
- **4.** Click the **Insert button** to complete the process.

## Adding a Widget

The Widget tool can be used to add a variety of content elements to the page, including links to any content page or node, product, or category. Links can be positioned on the page by block reference or incorporated directly into CMS content and email templates. You can create links to the following types of content:

- CMS Pages
- Catalog Categories
- Catalog Products

Links can be displayed as a block, or used inline and incorporated into existing text. By default, a link inherits its style from the location (block reference) according to the style sheet (styles.css) of the theme.

#### **To add a widget to a page:**

- **1.** Open the CMS page to be edited.
- **2.** In the panel on the left, select **Content**. Then, use either of the following methods:

#### **Method 1: WYSIWYG Mode**

- **1.** Click the **Show / Hide Editor** button to display the page in WYSIWYG mode.
- **2.** Position the cursor in the text where you want the widget to appear.
- **3.** On the editor toolbar, click the **Insert Widget button.**

#### **Method 2: HTML Mode**

From the HTML editor, click the **Insert Widget** button.

**3.** Do the following:

- **a.** When prompted, select the **Widget Type**. In this example, we insert a link to a product.
- **b.** You can leave the **Anchor Custom Text** field empty to use the product name.
- **c.** Enter a **Anchor Custom Title** for best SEO practice. (The title isn't visible on the page.)
- **d.** Set **Template** to one of the following:
	- To incorporate the link into text, select "Product Link Inline Template."
	- To place the link on a separate line, select "Product Link Block Template."

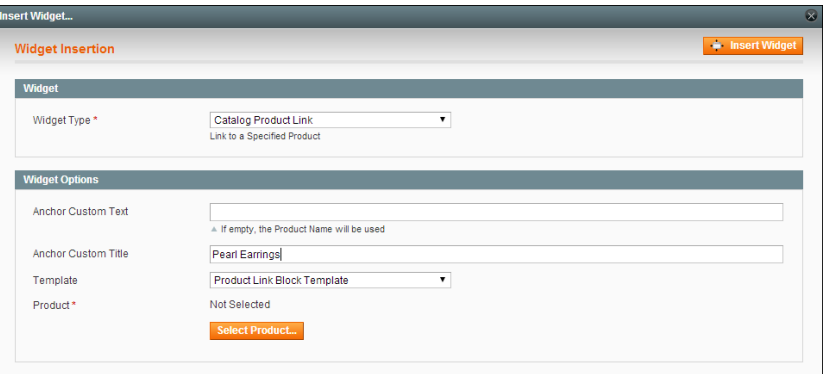

- **4.** Click the **Select Product** button, and do the following:
	- **a.** In the tree, navigate to the category you want.
	- **b.** In the list, click the product that you want to include in the link.

| <b>In None</b>                                                                                        | Page | H.       | <b>Hesel Filter</b> Search<br>of 1 pages   View   20   per page   Total 7 records found |
|----------------------------------------------------------------------------------------------------|------|----------|-----------------------------------------------------------------------------------------|
| <b>Catalogory</b><br>et Women                                                                         | zi.  | SKU-     | <b>Product Name</b>                                                                     |
| <b>ED Men</b>                                                                                         |      |          |                                                                                         |
| GILL Accessories                                                                                      | 546  | acj001c  | Pearl Strand Necklace                                                                   |
| Big Eyewear<br><b>Jewelry</b>                                                                         | 549  | acj0005s | <b>Blue Horizons Bracelets</b>                                                          |
| El Shoes                                                                                              | 551  | acj003   | Pearl Stud Earnings                                                                     |
| Bags & Luggage                                                                                        | 552  | acj004   | Swing Time Earnings                                                                     |
| Home & Decor                                                                                          | 553  | acjobb   | Silver Desert Necklace                                                                  |
| <b>BL</b> Sale<br><b>ELL</b> VIP                                                                      | 554  | ac(005   | Swiss Movement Sports Watch                                                             |
| Gift Card                                                                                             | 555  | acj007   | Pearl Necidace Set                                                                      |
| <b>EDIT: Private Sales Root</b><br>er Women<br><b>BILL</b> Men<br><b>BILL</b> Shoes<br><b>Staging</b> |      |          |                                                                                         |

*Select the Product*

**c.** Click the **Insert Widget** button to place the link on the page. The link markup tag is enclosed in double curly braces.

**d.** If needed, use Cut  $(Ctrl + x)$  and Paste  $(Ctrl + v)$  to position the markup tag in the code where you want the link to appear.

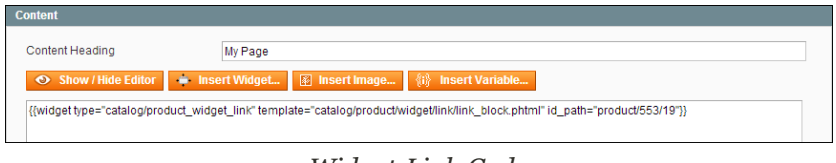

*Widget Link Code*

**5.** Click the **Show / Hide Editor** button to see the link in WYSIWYG mode.

Now you can continue editing the page, and incorporate the links into the rest of the content.

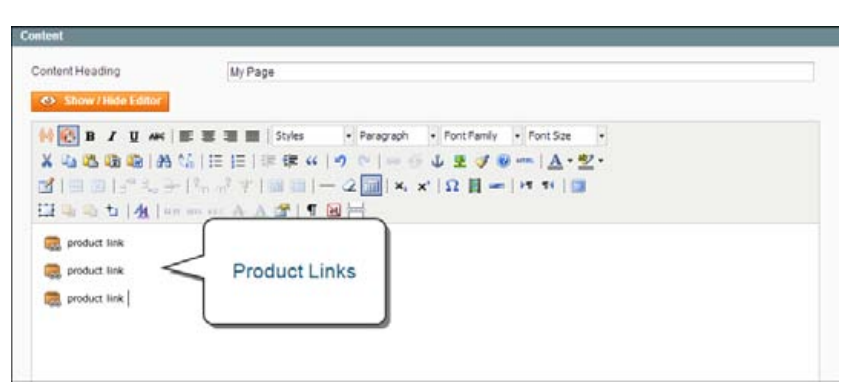

*Widget Links on CMS Page*

# **Media Storage**

Media storage is a tool you can use to organize and access miscellaneous media files on the server. The path to the physical location of the files is determined by the Base URL configuration. Files in media storage can be accessed from the editor while working on pages and static blocks. Media storage is usually located in the file system on the same server as the Magento program files. Alternatively, the files can be managed in a database, or located on a separate server or content delivery network.

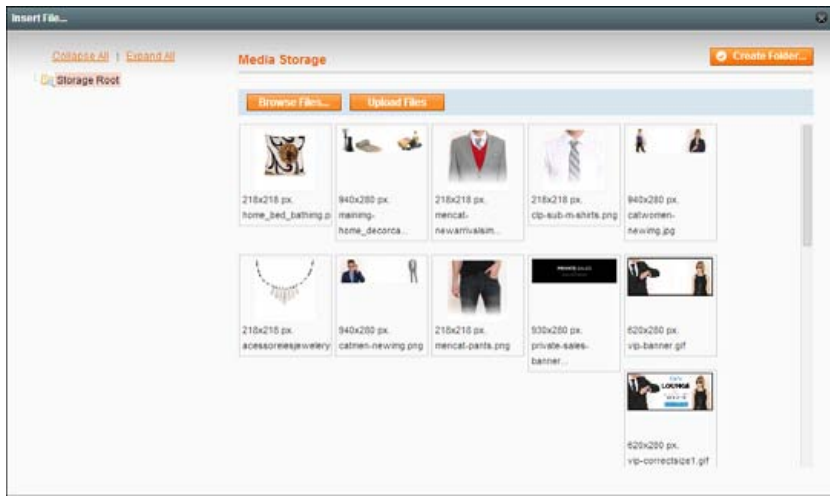

*Media Storage*

## **To upload an image to media storage:**

- **1.** From the editor, do the following:
	- **a.** Click the **Browse Files** button. Find the file on your computer, and click to select it. Then, click the **Open** button to copy the file to Media Storage.
	- **b.** Click the **Upload File** button to add the image to Media Storage.
- **2.** To link the image to a file, click to select the image. Then, click the **Insert File** button.
- **3.** To complete the **Alt** tag, place the cursor between the double-quotes, and enter the alt text.
- **4.** To see the image in WYSIWYG mode, click the **Show / Hide Editor** button.

# **Translating Pages**

If your store has multiple views in different languages, and you have set the locale for each view to a different language, the result is a partially translated site.

The next step is to create a translated version of each page that is available only from the specific store view. The Store View column of the Manage Pages list shows each view that has a translated version of the page. In the following example, the About Us page is available in for the English, French, and German store views, but not Spanish.

To translate a CMS page, you must create a new page that has the same URL Key as the original, but is assigned to the specific store view. Then, update the page with the translated text. The following example shows how to create a translated version of the About Us page for the Spanish store view.

|                         | Magento Admin Panel                                               |                     |                         |                   | Global Record Search                                             |                    |                             | Logged in as admin   Wednesday, May 20, 2015   Log Out |                                  |  |  |
|-------------------------|-------------------------------------------------------------------|---------------------|-------------------------|-------------------|------------------------------------------------------------------|--------------------|-----------------------------|--------------------------------------------------------|----------------------------------|--|--|
| Dashboard               | <b>Sales</b><br>Catalog                                           | Customers           | Promotions              | <b>Newsletter</b> |                                                                  |                    |                             |                                                        | <b>Or</b> Get help for this page |  |  |
| <b>Ell Manage Pages</b> |                                                                   |                     |                         |                   |                                                                  | <b>Store Views</b> |                             |                                                        | <b>O</b> Add New Page            |  |  |
|                         | Page 1 0 of 1 pages   View 20 . per page   Total 11 records found |                     |                         |                   |                                                                  |                    |                             |                                                        | <b>ResetFilter</b> Search        |  |  |
| Tatle                   |                                                                   | URL Key             | T Layout                |                   | Store View                                                       | Status             | <b>Date Created</b>         | Last Modified                                          | Action                           |  |  |
|                         |                                                                   |                     |                         |                   | Alt Store Vie .                                                  |                    | $\bullet$ From $\Box$       | From: <b>D</b>                                         |                                  |  |  |
|                         |                                                                   |                     |                         |                   |                                                                  |                    | To: 国                       | To:                                                    |                                  |  |  |
| About Us                | abore                                                             | about-magento-demo- | 2 columns with left bar |                   | Main Website<br>Madison<br>Island<br>English<br>French<br>German | Enabled            | Jan 14, 2013 2:12:50<br>AM  | May 20, 2015<br>10:22:52 AM                            | Entities                         |  |  |
| Sobre Nosobos           | store                                                             | about-magento-demo- | 2 columns with left bar |                   | Main Website<br>Madison<br>tilland<br>Spanish                    | Enabled            | May 20, 2015<br>10:05:27 AM | May 20, 2015<br>10:56:01 AM                            | <b>Preview</b>                   |  |  |

*Original "About Us" and Translated Page*

### **To create a translated page for a view:**

- **1.** On the Admin menu, select **CMS > Pages**.
- **2.** From the Manage Pages list, open the page to be translated and copy the **URL Key** to the clipboard. Then, press the **Back** button to return to the Magage Pages list.
- **3.** Click the **Add New Page** button. Then, do the following:
	- **a.** Enter the translated **Page Title**.
	- **b.** Paste the **URL Key** that you copied from the original page.
	- **c.** In the **Store View** box, select the store view where the page will be available, which in this case is "Spanish."

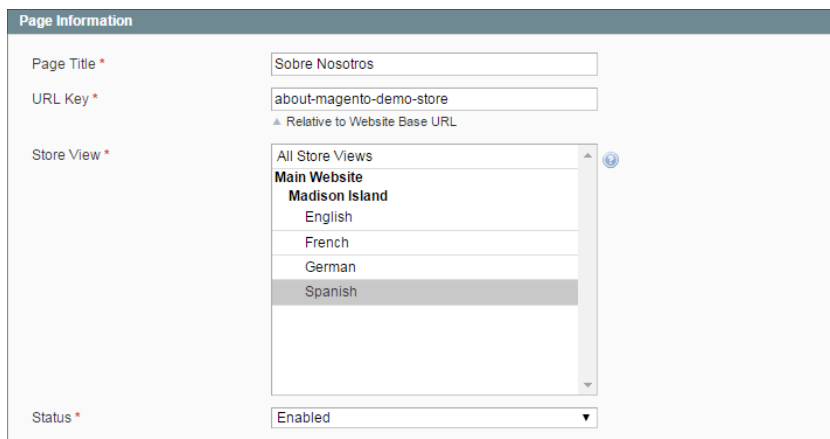

*Translated Page Information*

- **d.** In the panel on the left, select **Contents**. Then, complete the translated text for the page.
- **e.** On the Design tab, set the column **Layout** for the page.
- **f.** On the Meta Data tab, enter the translated text for the **Keywords** and **Description**.
- **4.** When complete, click the **Save Page** button.
- **5.** If prompted to refresh the cache, click the link at the top of the page. Then, refresh any invalid caches.
- **6.** Return to the storefront and select the view from the language chooser.

Notice that there are still some elements on the page that need to be translated, including the company footer links block, which on this page, appears in the left sidebar, the welcome message, and product information.

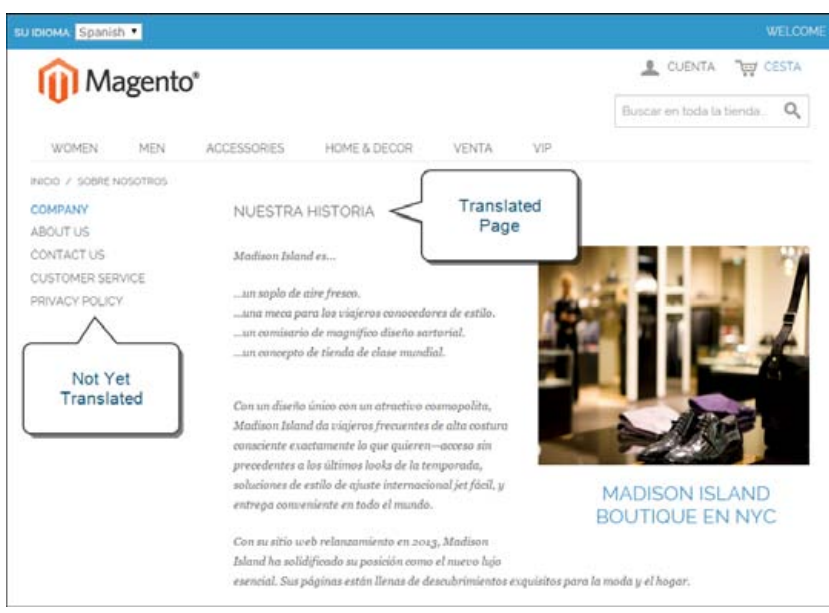

*Translated Page*

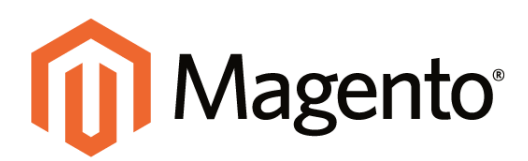

# **CHAPTER 30: Blocks**

A block is a modular unit of content that can be positioned most anywhere on the page. Blocks can be used to display static information such as text, images, and embedded video, as well as dynamic information.

You can use Magento Community Edition's content management system to create custom blocks of content without writing any code. Blocks can contain text, images, and even video, and can be assigned to any part of the page layout.

In addition, your store includes a selection of built-in blocks that make it easy to add features and functionality to your store. Some built-in blocks are required components of your store, while others are shopping tools that can be enabled or disabled according to your preference. Many of the built-in blocks can be added to your store with the Widget tool. Blocks can also be defined and positioned by entering XML code in the Layout Update box on the target page..

Topics in this chapter:

- Creating a Static Block
- Positioning Blocks by Reference

# **Creating a Static Block**

Custom, static blocks of content can be added to any page, group of pages, or even to another block. The carousel image slider on the home page of the demo store is generated by code that is placed in a static block. The three smaller blocks below are also static blocks that link to other pages. Although they look like graphic images, they are actually defined using HTML and CSS.

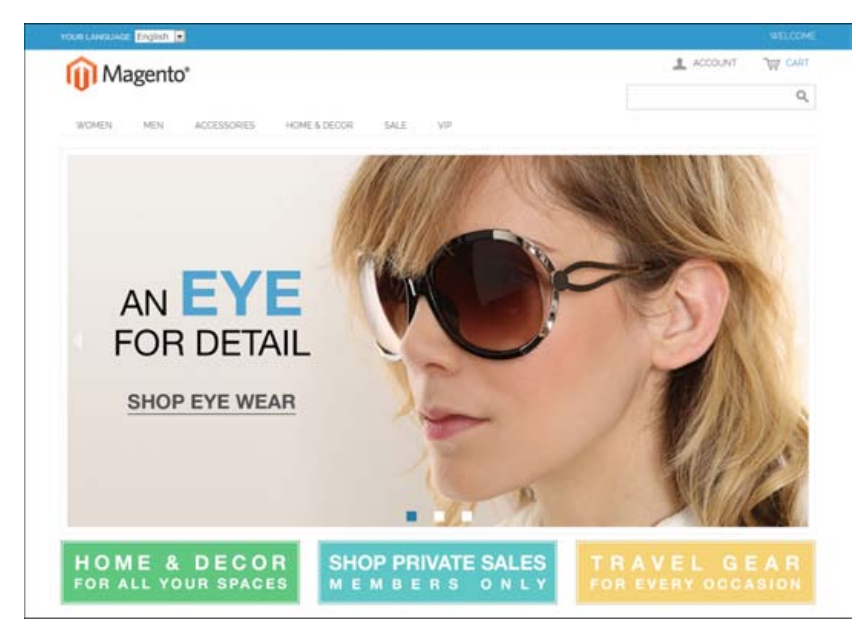

*Static Blocks on Home Page*

## **To create a block:**

- **1.** On the Admin menu, select **CMS > Static Blocks**.
- **2.** In the upper-right corner, click the **Add New Block** button. Then, do the following:
	- **a.** Assign a descriptive **Block Title**.
	- **b.** Assign a unique **Identifier** to the block. Use all lowercase characters, with underscores instead of spaces. The identifier is used for internal reference.
	- **c.** Select the **Store View(s)** where this content block will be visible.
	- **d.** Set **Status** to "Enabled" to make the block visible in the store.
	- **e.** Complete the **Content** for the block. You can use the Editor to format text, create links and tables, add images, video, and audio.
- **3.** When complete, click the **Save Block** button.

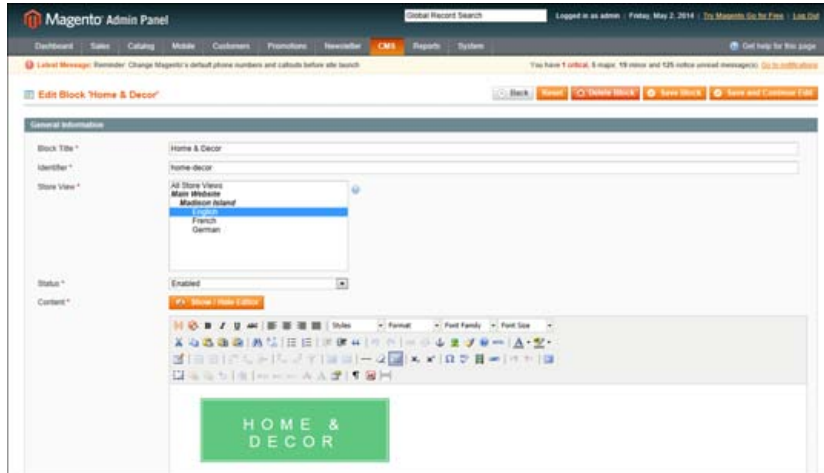

*General Information*

# **Positioning Blocks**

The code that controls the page layout and placement of blocks is written in XML. You may have noticed references to XML Page Layout Updates throughout the Admin of your store. Every product, category, and piece of content—whether it's a page, block, or widget—has a section where you can update the XML code that controls the positioning of the item. The selection of available block references that is available varies by page type, and whether the customer is logged in, or is visiting the as a guest.

Widgets make it easy to position a block at a specific place on the page, and even for a specific product or category. You can select each option from a list, rather than trying to remember all of the possible combinations.

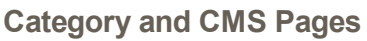

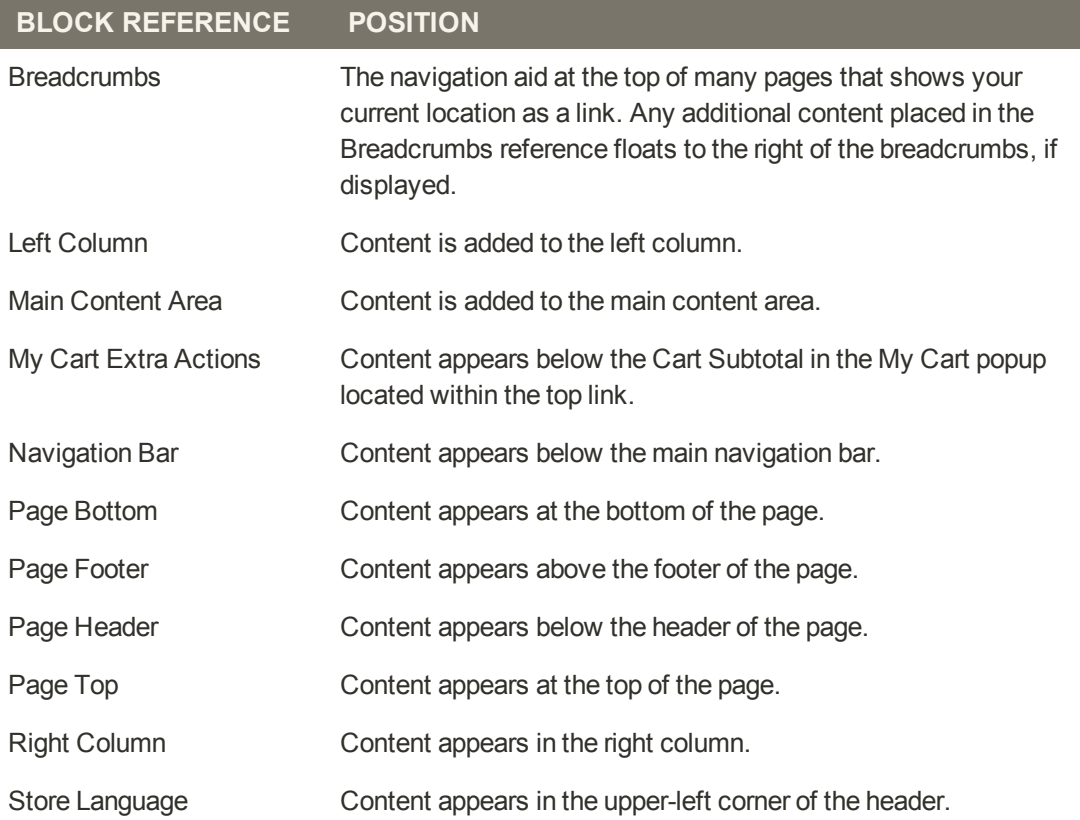

### **Product Page**

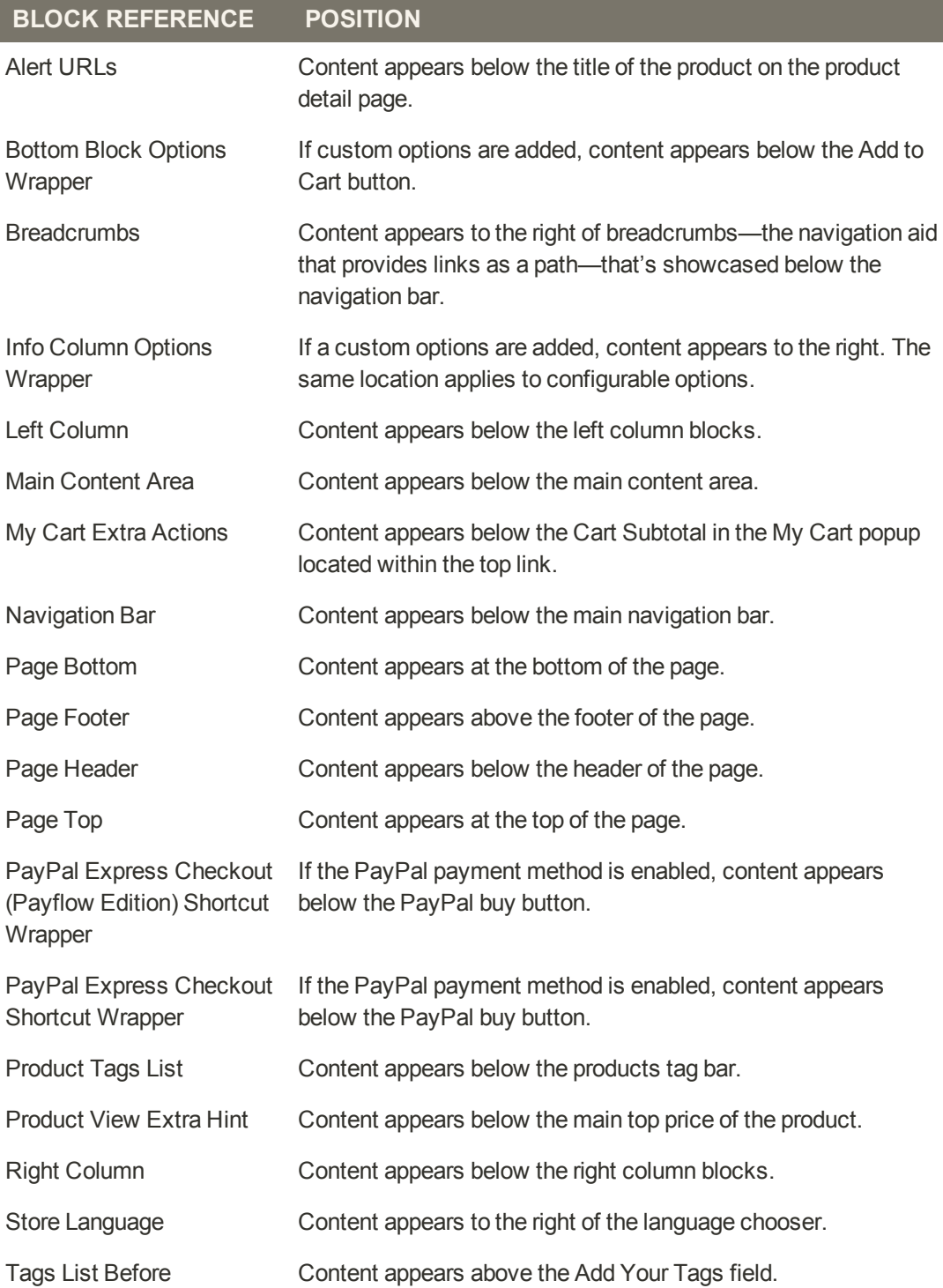

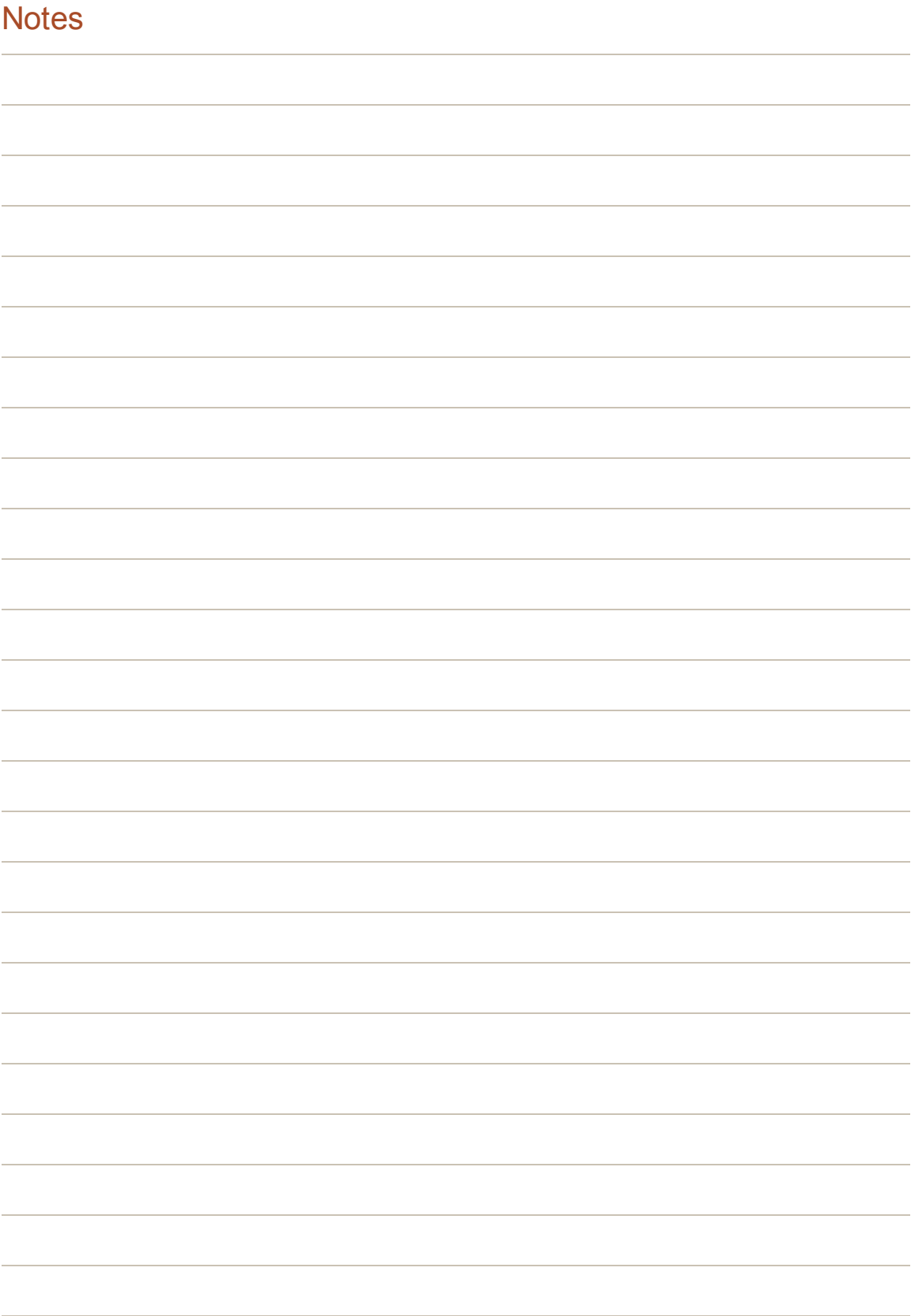

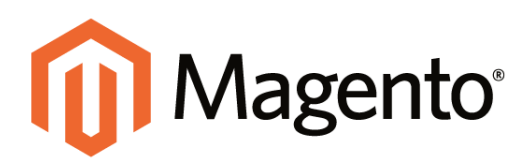

# **CHAPTER 31: Widgets**

A widget is a snippet of code that makes it possible to display a wide range of content and place it at specific block references in your store. Many widgets display real-time, dynamic data and create opportunities for your customers to interact with your store. The Widget tool makes it easy to place existing content such as static blocks with images and text, and interactive elements most anywhere in your store.

You can use widgets to create landing pages for marketing campaigns, display promotional content at specific locations throughout the store. Widgets can also be used to add interactive elements and action blocks for external review systems, video chats, voting, and subscription forms, or to provide navigation elements for tag clouds and image sliders.

Topics in this chapter:

- Widget Types
- Creating a Widget
- Static Block Widget
- New Products List
- Mini Shopping Cart

# **Widget Types**

## CMS Page Link

Displays a link to a selected page. Allows you to specify custom text and title. When the link is complete, it can be used in content pages and blocks.

## CMS Static Block

Displays a block of content at a specific location on a page.

## Catalog Category Link

Displays a link to a selected catalog category. Allows you to specify custom text and a title. Two templates are available: inline and block. When the link is complete, it can be used in content pages and blocks.

## Catalog New Products List

Displays a block of products which have been designated as new, for the duration of time specified in the product record.

## Catalog Product Link

Displays a link to a selected catalog product. Allows you to specify custom text and a title. Two templates are available: inline and block. When the link is complete, it can be used in content pages and blocks.

## Orders and Returns

The Orders and Returns widget gives customers the ability to submit their own requests for return merchandise authorization.

## Recently Compared Products

Displays the built-in block of recently compared products. You can specify the number of products included, and format them as a list or product grid.

## Recently Viewed Products

Displays the built-in block of recently viewed products. You can specify the number of products included, and format them as a list or product grid.

## Mini Shopping Cart

If the store has a responsive theme, the Mini Shopping Cart widget can be used to display additional information, such as a banner or contact information, in the mini shopping cart.

# **Creating a Widget**

The process of creating a widget is nearly the same for each type. You can follow the first part of the instructions, which is the same for all types, and then complete the last part that is specific to the type of widget you want to create.

**Process Overview:** Step 1: Choose the Widget Type Step 2: Specify Where It Goes Step 3: Complete the Widget Options Step 4: Check It Out!

### **Step 1: Choose the Widget Type**

- **1.** On the Admin menu, select **CMS > Widgets**.
- **2.** Click the **Add New Widget Instance** button. Then, do the following;
	- **a.** In the Settings section, select the **Type** of widget you want to create.
	- **b.** Select the **Design Package/Theme** that will be used with the widget.
- **3.** Click the **Continue** button.

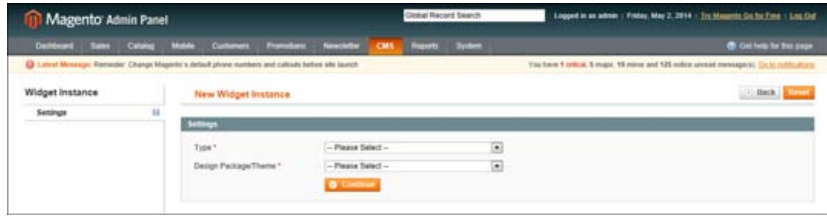

*Widget Settings*

**4.** In the Frontend Properties section, do the following:

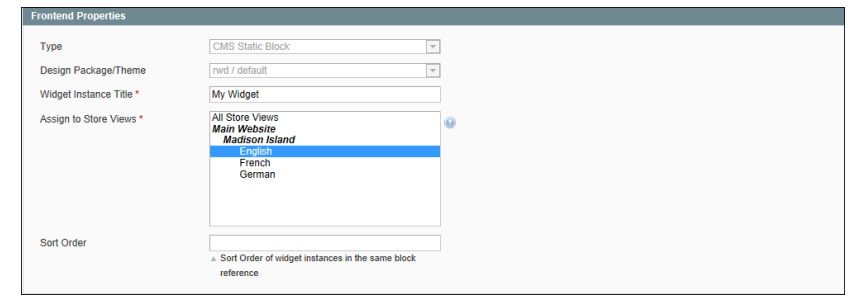

*Frontend Properties*

- **a.** In the **Widget Instance Title** field, enter a descriptive title for the widget. This title is for internal use only, and won't be visible to your customers.
- **b.** Set **Assign to Store Views** to "All Store Views," or to the view where the widget to be available. To select more than one, hold the Ctrl key down, and select each option.
- **c.** Enter a number in the **Sort Order** field to determine the order of the block when listed with others in the column. The top position is zero.

### **Step 2: Specify Where It Goes**

- **1.** In the Layout Updates section, click the **Add Layout Update** button.
- **2.** Set **Display On** to the type of category or product page where you want the widget to appear.
- **3.** In the **Block Reference** list, select the block or section of your page layout where you want the widget to appear.

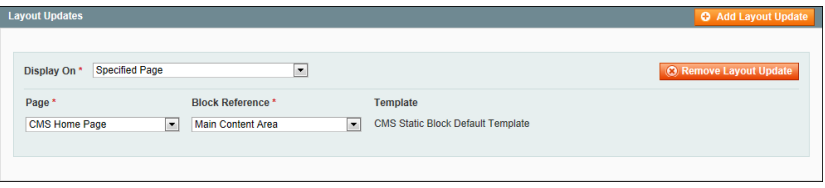

*Layout Updates*

**4.** If the widget is a link, set **Template** to one of the following:

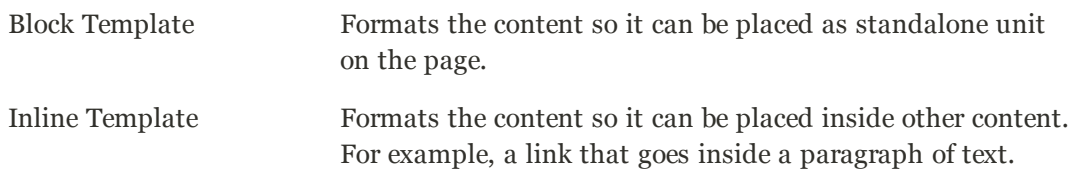

**5.** Click **Save and Continue Edit** to save your changes and continue editing.

## **Step 3: Complete the Widget Options**

The options for each type vary slightly, but the process is essentially the same. The following instructions show how to place a CMS Static Block.

- **1.** In the panel on the left, select **Widget Options**.
- **2.** Click the **Select Block** button.
- **3.** In the list, click to select the block you want to place.

| Magento An                  | ale Based<br><b>Select Block</b> |                                                            | <b>Great Nested Search</b>                    | Engel in as some 1. Frenc May 2. 2014. 1 The Massens Socker Inn & Col.<br>o. |  |
|-----------------------------|----------------------------------|------------------------------------------------------------|-----------------------------------------------|------------------------------------------------------------------------------|--|
|                             | Fage 11                          | + of 2 pages + View 20 < per page + Total 25 recents found |                                               | <b>Theory Heat   Seattle</b>                                                 |  |
| <b>ID Laws Manager Rows</b> | xx                               | 1ms                                                        | <b>Islamified</b>                             | <b>Status</b>                                                                |  |
| Widget instance:            |                                  |                                                            |                                               | $\left  \cdot \right $<br>Enabled                                            |  |
| <b>Promotel Properties</b>  |                                  | 8 Footer Lewis Stat                                        | Rooter Anka sm                                | <b>England</b>                                                               |  |
| Wellprit Collinson          |                                  | 9 Premetonal Banner                                        | promotional-banner                            | Enabled                                                                      |  |
|                             |                                  | 12 Hamapage Image Carsusal                                 | homepage image-carmelet                       | English                                                                      |  |
|                             |                                  | 11 Home & Decor                                            | home-decor                                    | Enabled                                                                      |  |
|                             |                                  | 12 Crasses & Store                                         | discussion and the                            | Enabled                                                                      |  |
|                             |                                  | 13. Travel Gear For Every Occasion                         | <b>Travel-bear for every occasion</b>         | <b>English</b>                                                               |  |
|                             |                                  | 14 Category Landing Button Prome Block                     | category-landing-bottom pramo-block.          | Enabled                                                                      |  |
|                             |                                  | 15 Category Landingpage Accessores Links Block             | Latingury-landingpage accessistes illrestrock | Enabled                                                                      |  |
|                             |                                  | 16. Category Landing Page Accessivies - Main Block.        | category-landingsage accessories maintatock   | English                                                                      |  |
|                             |                                  | 17 Category Landing Page Accessories                       | category-landingpage-accessories              | Enabled                                                                      |  |
|                             |                                  | 15. Main image 404 Page                                    | man image 454 page                            | Enabled                                                                      |  |
|                             |                                  | 19 PLF Header                                              | 10p-header                                    | Enabled                                                                      |  |
|                             |                                  | 21 Category Landing Page Home                              | Lategory landingsage home                     | Enabled                                                                      |  |
|                             |                                  | Z2. Category Landing Page Home - Main Block                | category-landingcage-home-maintized           | England                                                                      |  |
|                             |                                  | 23 Calegory Landingpage Home Links Block                   | category landingpage home linksblock.         | English                                                                      |  |
|                             |                                  | 24 Category Landing Page Man                               | (ategory-landingpage man)                     | Enabled                                                                      |  |
|                             |                                  | 25 Category Landing Page Men - Man Block.                  | catlepory-landingsege men mail@lock           | Enabled                                                                      |  |
|                             |                                  |                                                            |                                               |                                                                              |  |

*Select Block*

**4.** When complete, click the **Save** button.

The widget appears in the Manage Widget Instances list.

**5.** When prompted, follow the instructions at the top of the workspace to update the cache, as needed.

#### **Step 4: Check It Out!**

Return to your storefront to verify that the block is in the correct location. To move the block to a different location, you can reopen the widget and try a different page or block reference.

## CMS Static Block Widget

The CMS Static Block widget gives you the ability to place an existing CMS block most anywhere in your store.

**Process Overview:** Step 1: Choose the Widget Type Step 2: Complete the Layout Updates Step 3: Place the Block

## **Step 1: Choose the Widget Type**

- **1.** On the Admin menu, select **CMS > Widgets**.
- **2.** Click the **Add New Widget Instance** button.
- **3.** In the Settings section, set **Type** to "CMS Static Block." Then, click the **Continue** button.
- **4.** In the Frontend Properties section, do the following:
	- **a.** In the **Widget Instance Title** field, enter a descriptive title for the widget. This title is for internal use only, and is not visible to your customers.
	- **b.** Enter a number in the **Sort Order** field to determine the order of the block when listed with others in the column. The top position is zero.
	- **c.** Set **Assign to Store Views** to "All Store Views," or to the view where the app will be available. To select more than one, hold the Ctrl key down, and select each option.

## **Step 2: Complete the Layout Updates**

- **1.** In the Layout Updates section,set **Display On** to the category, product, or page where you want the block to appear.
- **2.** To complete the Layout Updates, do the following:
	- **a.** Select the **Page** where you want the block to appear.
	- **b.** Select the **Block Reference** to identify the place on the page where the block will appear
	- **c.** Accept the default setting for **Template**, which is set to "CMS Static Block Default Template."
	- **d.** Click **Save and Continue Edit**.

### **Step 3: Place the Block**

- **1.** In the panel on the left, select **Widget Options**.
- **2.** Click the **Select Block** button.

Then in the list, click to select the block you want to place.

**3.** When complete, click the **Save** button.

The app appears in the Manage Widget Instances list.

- **4.** When prompted, follow the instructions at the top of the workspace to update the index and page cache.
- **5.** Return to your storefront to verify that the block is in the correct location. To move the block, you can reopen the widget and try a different page or block reference.

## New Products List

The list of new products is an example of dynamic content, and consists of live data that is pulled from your product catalog. By default, the "New Products" list includes the first eight of the most recently added products. However, it can also be configured to include only products within a specified date range.

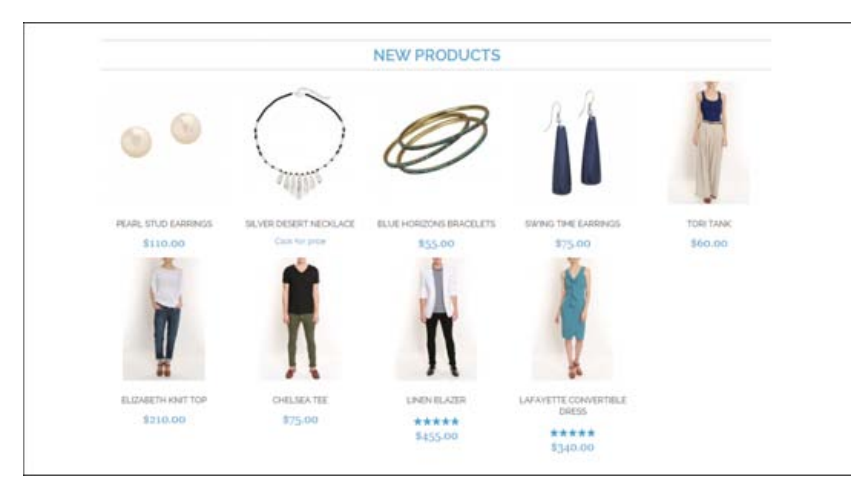

*New Products List on Home Page*

**Process Overview:** Step 1: Set the Date Range for Each Product Step 2: Create a Working Copy of the Widget Step 3: Select the Location for the List Step 4: Configure the List Step 5: Preview Your Work

## **Step 1: Set the Date Range for Each Product**

To make a product appear in the list by date range, the dates must be specified in the product record. The product then appears in the New Products list during the date range specified.

- **1.** On the Admin menu, select **Catalog > Manage Products**.
- **2.** Find the product you want to feature, and open the record. Then, do the following:
	- **a.** In the **Set Product as New From Date** field, click the calendar button and select the first date that you want the product to be featured.
	- **b.** In the **Set Product as New To Date** field, click the calendar button and select the last date that you want the product to be featured.

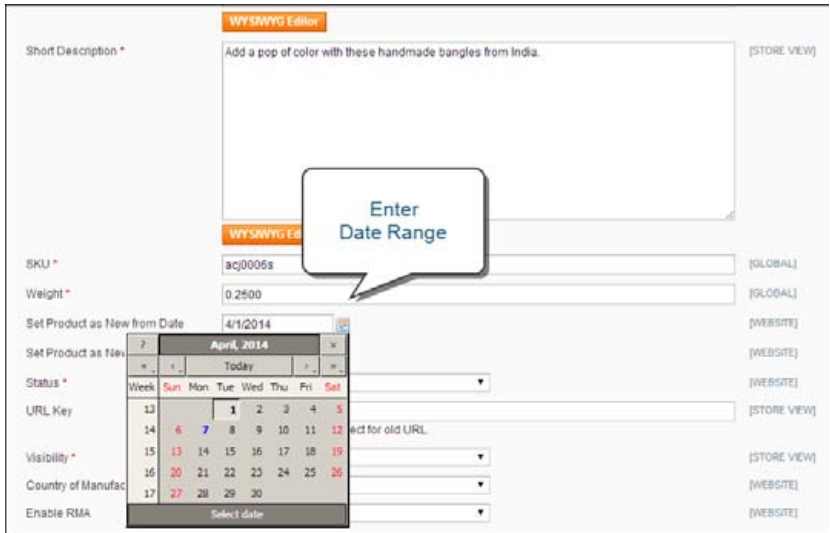

*"Set Product As New " Date Range*

- **3.** When complete, click the **Save** button.
- **4.** When you are prompted to reindex and refresh the page cache, click the links at the top of the workspace, and follow the instructions.

The product will now appear in the New Products list during this date range. Repeat this step for each product that you want to feature.

### **Step 2: Create a Working Copy of the Widget**

The code that determines the content of the list and its placement in your store is generated by the Widget tool. To create your own working copy of the New Products list, simply save a copy of the existing widget. Your working copy is a new "instance" of the widget, and any changes you make will not affect the original.

- **1.** On the Admin menu, select **CMS > Widgets**.
- **2.** In the upper-right corner, click the **Add New Widget Instance** button.
- **3.** In the Settings section, do the following:
	- **a.** Set **Type** to "Catalog New Products List."
	- **b.** Select the **Design Package/Theme** that is used by the store.
- **4.** Then, click the **Continue** button.

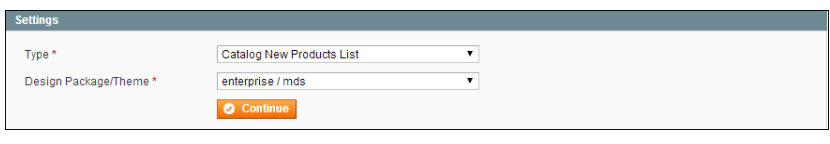

*Widget Type*

**5.** In the Frontend Properties section, complete the following fields:

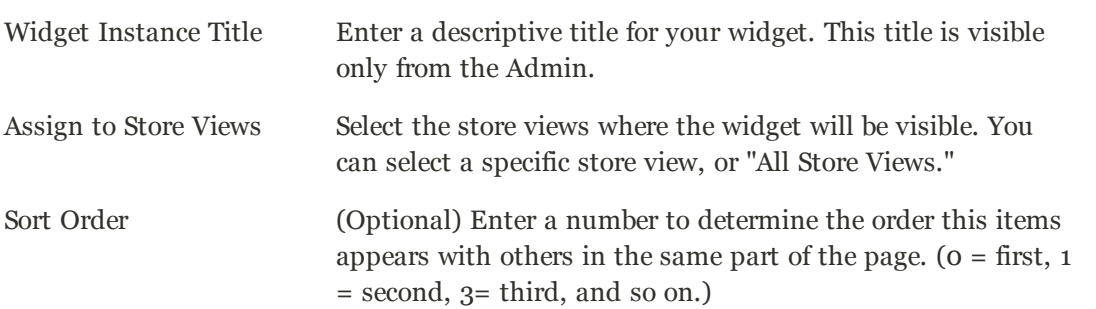

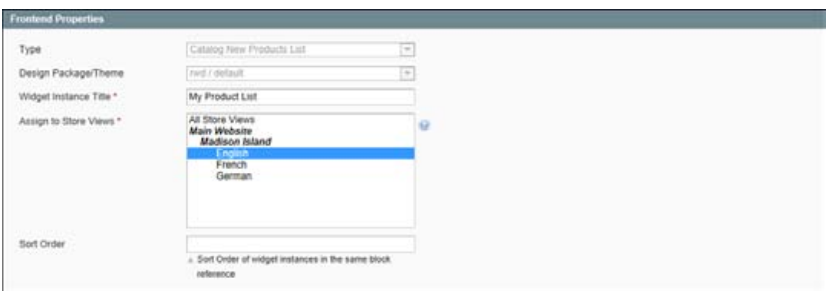

*Widget Frontend Properties*

### **Step 3: Select the Location for the List**

- **1.** In the Layout Updates section, click the **Add Layout Update** button. Then, do the following:
	- **a.** Set **Display On** to "Specified Page."
	- **b.** Set **Page** to "CMS Home Page."
	- **c.** Set **Block Reference** to "Main Content Area."
	- **d.** Set **Template** to one of the following:
		- New Product Lists Templates
		- New Products Grid Template

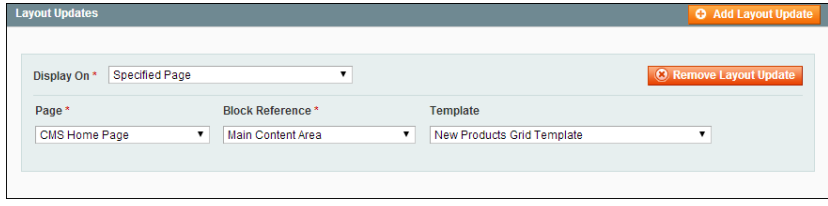

*Layout Updates*

**2.** Click the **Save and Continue Edit** button to save your changes.

#### **Step 4: Configure the List**

- **1.** In the panel on the left, select **Widget Options**. Then, do the following:
- **2.** Set **Display Products** to one of the following:

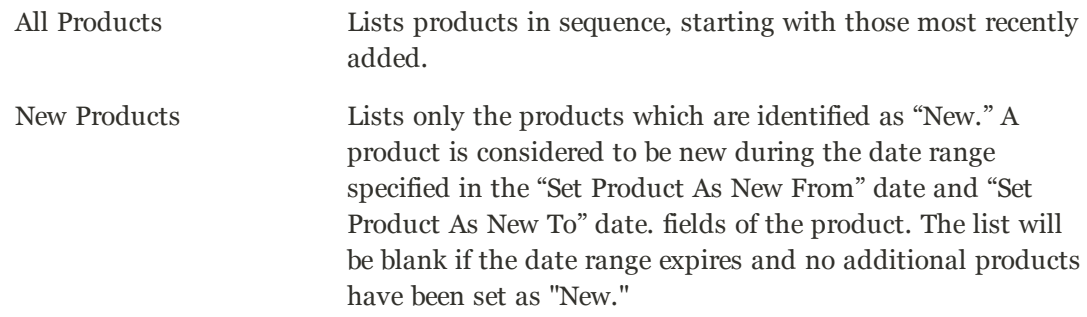

**3.** Complete the remaining information as follows:

- **a.** To provide navigation control for lists with multiple pages, set **Display Page Control** to "Yes." Then, in the **Number of Products per Page** field, enter the number of products you want to appear on each page.
- **b.** Set **Number of Products to Display** to the number of new products you want to include in the list. The default setting is 10.
- **c.** In the **Cache Lifetime (Seconds)** field, select how often you want to refresh the list of new products. By default, the cache is set to 86400 seconds, or 24 hours.

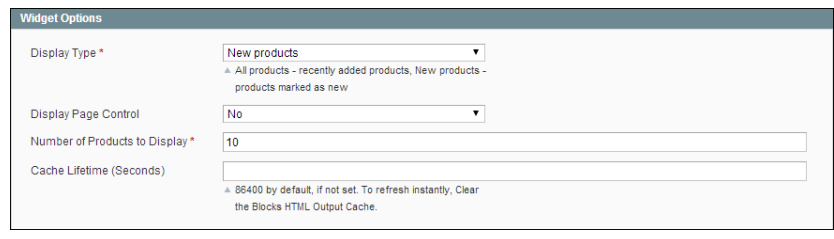

*Widget Options*

- **4.** When complete, click the **Save** button.
- **5.** When prompted to refresh the cache, click the link in the message at the top of the workspace, and follow the instructions.

#### **Step 5: Preview Your Work**

- **1.** On the Admin menu, select **CMS > Pages > Manage Content**.
- **2.** Find the published page in the list, where you placed the New Products list. Then, in the **Action** column, click the **Preview** link.

## Mini Shopping Cart Widget

You can use a widget to show relevant information to your customers when the mini shopping cart is displayed in your store. For example, you might want to display a promotional message, or you could provide a phone number or other contact information.

The mini shopping cart widget can be used only with responsive web design themes.

| <b>TOUR LANGUAGE ENSINEERS</b>          |                                                             |                      |     |                   |   |                                 |                                 |                                                                                                    |  | WELCOM       |
|-----------------------------------------|-------------------------------------------------------------|----------------------|-----|-------------------|---|---------------------------------|---------------------------------|----------------------------------------------------------------------------------------------------|--|--------------|
| W3MOVA!<br><b>SHOPPING CART</b>         | <b>MADISON</b><br><b>ISLAND</b><br>MEN<br><b>ACCESSORES</b> | HOME & DECOR         |     | SALE<br>VP        |   | Widget in Mini<br>Shopping Cart |                                 | ACCOUNT TOP CART<br><b>ABCENT, Y ADDED (TENSE)</b><br><b>TORE TANK</b><br>PRICE \$60.00<br>$+1 -$<br><b>GTY</b><br>Edit item   Remove tem<br>Details |  | $\mathbf{x}$ |
| PRODUCT                                 |                                                             | PRICE                | OTY | SUBTOTAL          |   | DISCOUNT CODES                  |                                 | USE CODE 100FF TO GET 10% DISCOUNT                                                                                                    |  |              |
|                                         | TORI TANK                                                   | \$80.00              | $+$ | \$60.00           | 自 |                                 |                                 | <b>CARD IN A 1999 IN 1880 DO</b>                                                                                                    |  |              |
| <b>SKU</b> 's whiston<br>Color: Indigo: |                                                             | Estr                 |     |                   |   | ESTIMATE SHIPPING A<br>COUNTRY* | VIEW SHOPPING CART.<br>CHECKOUT |                                                                                                    |  |              |
|                                         | Size: L                                                     |                      |     |                   |   | Linited States                  | $\pm$                           | Please salect region, at 2                                                                                                    |  |              |
| <b>EMPTY CART</b>                       |                                                             | UPDATE SHOPPING CART |     | CONTINUE SHOPPING |   | CITY                            |                                 | 250 *                                                                                                    |  |              |
|                                         |                                                             |                      |     |                   |   |                                 |                                 |                                                                                                    |  | ESTIMATE     |

*Widget in Mini Shopping Cart*

**Process Overview:** Step 1: Choose the Widget Type Step 2: Complete the Layout Updates Step 3: Place the Block

## **Step 1: Choose the Widget Type**

- **1.** On the Admin menu, select **CMS > Widgets**.
- **2.** Click the **Add New Widget Instance** button.
- **3.** In the Settings section, do the following:
	- **a.** Set **Type** to "CMS Static Block."
	- **b.** Set **Design Package/Theme** to any responsive web design (RWD) theme. You must select a responsive package/theme to use the mini cart widget.
	- **c.** Click the **Continue** button.

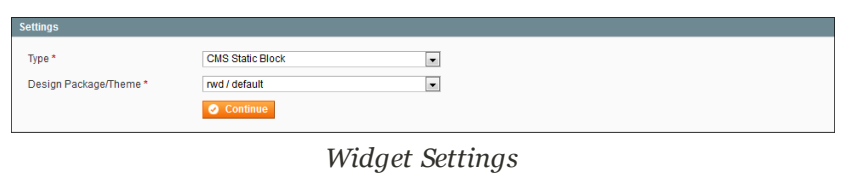

- **4.** In the Frontend Properties section, do the following:
	- **a.** In the **Widget Instance Title** field, enter a descriptive title for the widget. This title is for internal use only, and is not visible to your customers.
	- **b.** Enter a number in the **Sort Order** field to determine the order of the block when listed with others in the column. The top position is zero.

**c.** Set **Assign to Store Views** to "All Store Views," or to the view where the block will be available. To select more than one, hold the Ctrl key down and select each option.

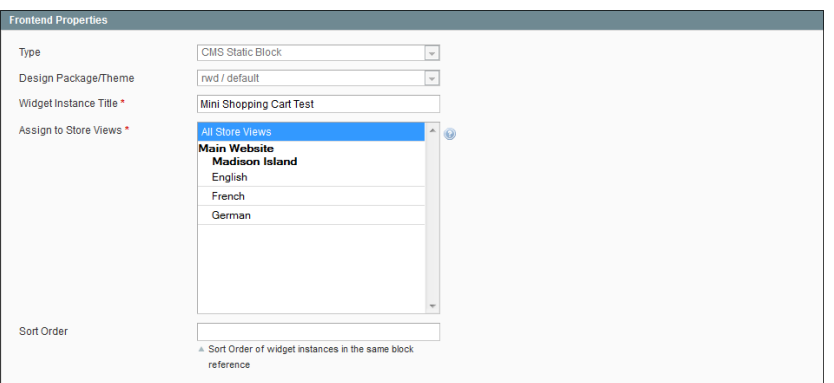

*Frontend Properties*

### **Step 2: Complete the Layout Updates**

- **1.** In the Layout Updates section, set **Display On** to the category, product, or page where you want the block to appear.
- **2.** To complete the Layout Updates, do the following:
	- **a.** Select the **Page** where you want the block to appear.
	- **b.** Set **Block Reference** to "Mini-cart promotion block."
	- **c.** Accept the default **Template** setting, "CMS Static Block Default Template."
	- **d.** Click **Save and Continue Edit**.

#### **Step 3: Place the Block**

- **1.** In the panel on the left, select **Widget Options**.
- **2.** Click the **Select Block** button. Then in the list, click to select the block you want to place.
- **3.** When complete, click the **Save** button.

The block appears in the Manage Widget Instances list.

- **4.** When prompted, follow the instructions at the top of the workspace to update the index and page cache.
- **5.** Return to your storefront to verify that the block is in the correct location.

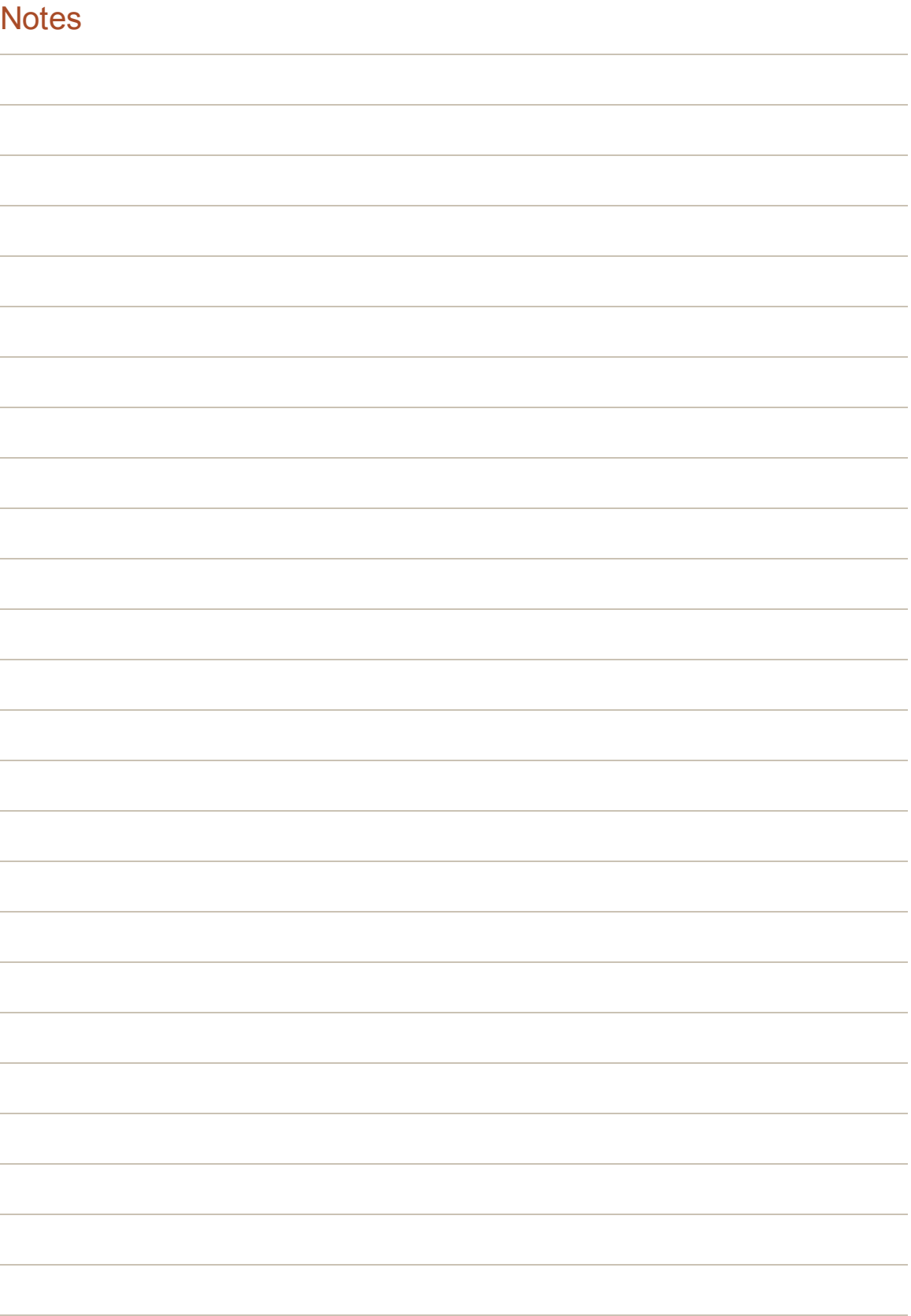
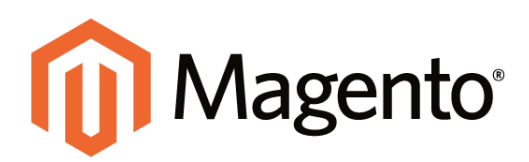

# **CHAPTER 32: Variables**

Variables are reusable pieces of information that can be created once and used in multiple places, such as email templates, blocks, and content pages. Your Magento store includes a large number of predefined attributes, and also gives you the ability to create your own custom variables.

Topics in this chapter:

- Predefined Variables
- Custom Variables

# **Predefined Variables**

Predefined variables are easy to add to content pages, blocks, and email templates.

#### **To add a variable to a page:**

- **1.** On the Admin menu, select **CMS > Pages > Manage Content**. Then, click to open the page.
- **2.** In the Page Information panel on the left, select **Content**. Then from the editor, do one of the following:
	- **.** Click the **Insert Variable** button.
	- **.** If you prefer to work with the code, click the **Show / Hide Editor** button.
- **3.** Position the insertion point in the text where you want the variable to appear. Then, click the **Insert Variable** button.
- **4.** In the list of available store contact variables, click the one you want to use.

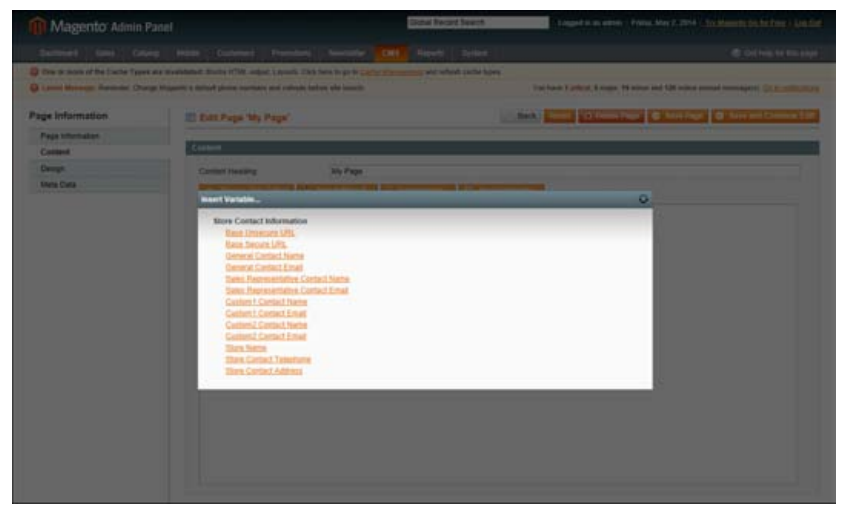

*Insert Variable*

**5.** When complete, click the **Save** button.

#### **To add a variable to a block:**

- **1.** On the Admin menu, select **CMS > Static Block**. Then, click to and open the block.
- **2.** From the editor, do one of the following:
	- **.** Click the **Insert Variable** button.
	- <sup>l</sup> If you prefer to work with the code, click the **Show / Hide Editor** button.
- **3.** Position the insertion point in the text where you want the variable to appear. Then, click the **Insert Variable** button.
- **4.** In the list of available variables, click to select the one you want to use.
- **5.** When complete, click the **Save Block** button.

#### **To add a variable to an email template:**

- **1.** On the Admin menu, select **System > Transactional Emails**.
- **2.** Do one of the following:
	- Click to edit a predefined template.
	- **.** Click the **Add New Template** button to create a new one.
- **3.** In the **Template Content** box, position the insertion point where you want the variable to appear. Then, click the **Insert Variable** button.
- **4.** In the list of available variables, click to select the one you want to use.
- **5.** When complete, click the **Save Template** button.

#### **Predefined Variables**

#### **STORE CONTACT VARIABLES**

Store Contact Information Base Unsecure URL Base Secure URL General Contact Name General Contact Email Sales Representative Contact Name Sale Representative Contact Email Custom 1 Contact Name Custom 1 Contact Email Custom 2 Contact Name Custom 2 Contact Email Store Name Store Contact Telephone Store Contact Address

# **Custom Variables**

If you know a little basic HTML, you can create custom variables and incorporate them into pages, blocks, banners, and email templates. When a variable is inserted into HTML, it is formatted as a markup tag, and enclosed in double curly braces.

{{CustomVar code= "store\_hours"}}

#### **To create a custom variable:**

- **1.** On the Admin menu, select **System > Custom Variable**.
- **2.** Click the **Add New Variable** button.
- **3.** Enter an identifier in the **Variable Code** field. Use all lowercase characters, without spaces.
- **4.** Enter a **Variable Name**, which is used for internal reference. Then, do one of the following:
	- **IIII** In the **Variable HTML Value** text field, enter any content you want to include, using basic HTML tags. This option allows you to format the value.
	- **.** In the Variable Plain Value field, enter the variable value as plain text.

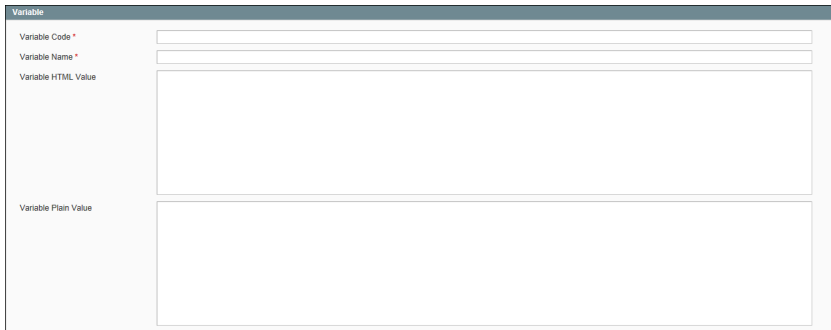

*New Custom Variable*

**5.** When complete, click the **Save** button.

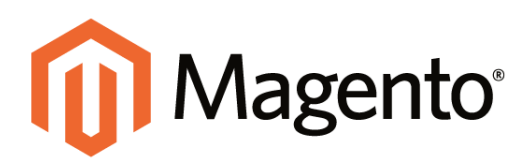

# **CHAPTER 33: Markup Tags**

A markup tag is a snippet of code that contains a relative reference to an object in your store, such as a page, block, or image. Markup tags can be incorporated into the HTML content of CMS pages, blocks, images, and email templates.

Topics in this chapter:

- Markup Tag Syntax
- Using Markup Tags in Links

# **Markup Tag Syntax**

Markup tags are enclosed in double, curly braces, and can be generated by the Widget tool, or typed directly into HTML content. For example, rather than hard-coding the full path to a page, you can use a markup tag to represent the store URL. The markup tags featured in the following examples include:

### Store URL

The Store URL markup tag represents the base URL of your website, and is used as a substitute for the first part of a full URL, including the domain name. There are two versions of this markup tag: One that goes directly to your store, and the other with a forward slash at the end that is used when a path is added.

```
{{store url='apparel/shoes/womens'}}
```
# Media URL

The dynamic media URL markup tag represents the location and file name of an image that is stored on a content delivery network (CDN). The tag can be used to place an image on a page, block, banner, or email template.

```
{{media url='shoe-sale.jpg'}}
```
# Block ID

The Block ID markup tag is one of the easiest to use, and can be used to place a block directly on a CMS page, or even nested inside another block. You can use this technique to modify a block for different promotions or languages. The Block ID markup tag references a block by its identifier.

```
{{block id='block-id'}}
```
# Template Tag

A template tag references a PHTML template file, and can be used to display the block on a CMS page or static block. The code in the following example can be added to a page or block to display the Contact Us form.

```
"Contact Us" Template Tag
```

```
{{block type="core/template" name="contactForm"
template="contacts/form.phtml"}}
```
The code in the next example can be added to a page or block to display the a list of products in a specific category, by category ID.

**"Category Product List" Template Tag**

```
{{block type="catalog/product_list" category_id="22"
template="catalog/product/list.phtml"}}
```
### Non-Inline CSS Tag

Because many email clients do not support CSS, this markup tag provides a way to convert the CSS styles that are used in email and newsletter templates to inline styles. The tag references the non\_inline\_styles variable to point to a CSS file on the server for the styles to be converted. The styles that are non-inline are copied to the <styles> tag of each message or newsletter that is sent. This tag can be used only with templates for transactional email and newsletters. To learn more, see the developer documentation.

{{var non\_inline\_styles.css}}

### Widget Code

The Widget tool can be used to display lists of products, or to insert complex links, such as one that goes to a specific product page, based on product ID. The code that is generated includes the block reference, location of the code module, and corresponding PHTML template. After the code is generated, you can copy and paste it from one place to another.

The code in the following example can be added to a page or block to display the list of new products.

**"New Products Grid" Code**

```
{{widget type="catalog/product_widget_new"
display type="new products" products count="10"
template="catalog/product/widget/new/content/new_grid.phtml"}}
```
The code in the next example can be added to a page or block to display a link to a specific product, by product ID.

**"Link to Product" Code**

```
{{widget type="catalog/product_widget_link" anchor_text="My Product Link"
title="My Product Link"template="catalog/product/widget/link/link_
block.phtml" id_path="product/31"}}
```
# **Using Markup Tags in Links**

You can use markup tags with HTML anchor tags, and link directly to any page in your store. The link can be incorporated into CMS content, such as a page, static block, banner, or email template. You can also use this technique to link an image to a specific page.

**Process Overview:**

Step 1: Identify the Destination URL

Step 2: Add the Markup to the URL

Step 3: Complete the Anchor Tag

#### **Step 1: Identify the Destination URL**

If possible, navigate to the page that you want to link to, and copy the full URL from the address bar of your browser. The part of the URL that you need comes after the "dot com forward slash." Otherwise, copy the URL Key from the CMS page that you want to use as the link destination.

**Full URL to Category Page**

```
http://mystore.com/apparel/shoes/womens
http://mystore.com/apparel/shoes/womens.html
```
**Full URL to Product Page**

http://mystore.com/apparel/shoes/womens/nine-west-pump

http://mystore.com/apparel/shoes/womens/nine-west-pump.html

#### **Full URL to CMS Page**

http://mystore.com/about-us

#### **Step 2: Add the Markup to the URL**

The Store URL tag represents the base URL of your website, and is used as a substitute for the "http address" part of the store URL, including the domain name and "dot com." There are two versions of the tag, which you can use, depending on the results you want to achieve.

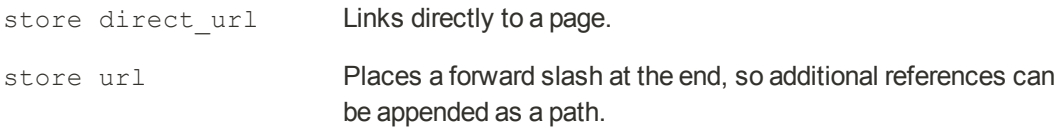

In the following examples, the URL Key is enclosed in single quotes, and the entire markup tag is enclosed in double curly braces. When used with an anchor tag, the markup tag is placed inside the double quotes of the anchor. To avoid confusion, you can alternate using single-and double quotes for each nested set of quotes.

**1.** If you are starting with a full URL, delete the "http address" part of the URL, up through and including the "dot.com forward slash." In its place, type the Store URL markup tag, up through the opening single quote.

**Store URL Markup Tag**

```
http://mystore.com/apparel/shoes/womens
{{store url='apparel/shoes/womens'}}
```
Otherwise, type the first part of the Store URL markup tag, and paste the URL key or path that you copied earlier.

**Store URL Markup Tag with URL Key**

```
{{store url='
{{store url='apparel/shoes/womens'}}
```
**2.** To complete the markup tag, type the closing double quotes and double braces.

#### **Step 3: Complete the Anchor Tag**

**1.** Wrap the completed markup tag inside an anchor tag, using the markup tag instead of the target URL. Then, add the link text, and closing anchor tag.

**Markup in Anchor Tag**

<a href="{{markup tag goes here}}">Link Text</a>

**2.** Paste the completed anchor tag into the code of any CMS page, block, banner, or email template, where you want the link to appear.

**Complete Link with Markup**

<a href="{{store url='apparel/shoes'}}">Shoe Sale</a>

# **Product List on Home Page**

By default, Magento uses a CMS page for the home page. You can add a markup tag to the content of your home page to display a product list from a specific category.

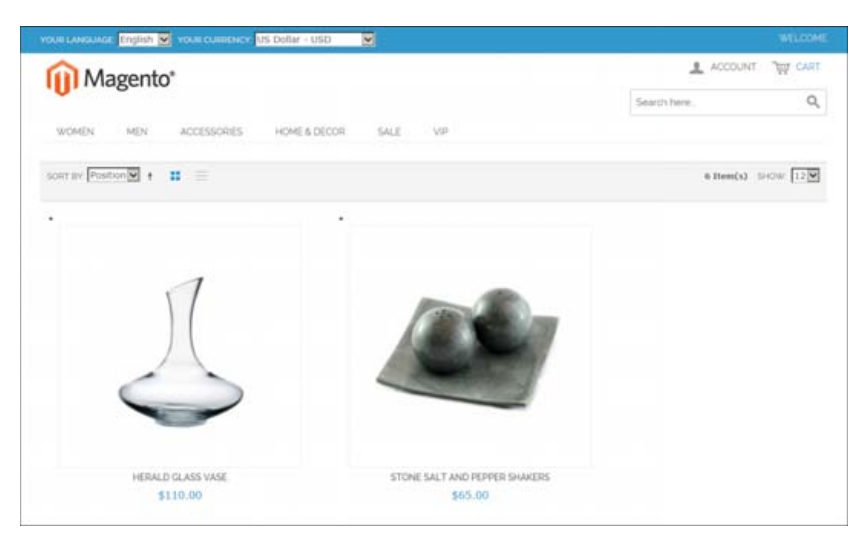

*Home Page with Category Listing*

### **To list a category on the home page:**

- **1.** On the Admin menu, select **Catalog > Manage Categories**.
- **2.** In the category tree, select the category that you want to use. Take note of the category **ID** that appears in parentheses after the category title. For example: (ID:4)
- **3.** On the Admin menu, select **CMS > Pages**. Then, open your home page and do the following:
	- **a.** In the panel on the left, select **Content**.
	- **b.** In the editor, "comment out" the current code by enclosing it in beginning and ending comment tags.

```
<! -(your current home page code)
--&>
```
**c.** Paste the following markup tag into the editor, substituting the **ID** of the category that you want to appear:

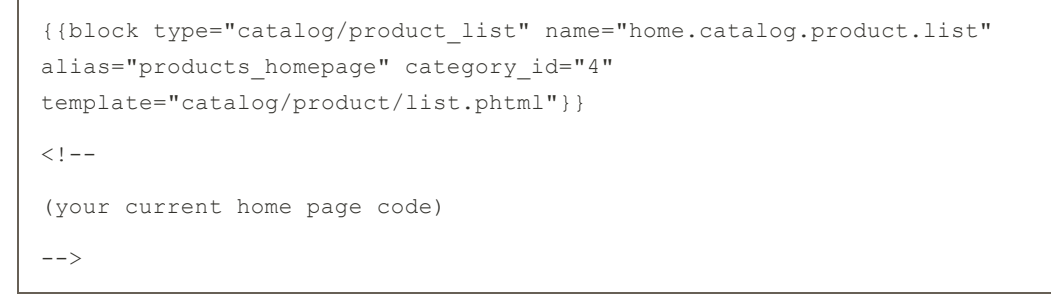

If you ever want to restore your previous home page, simply remove the comment tags from the original code, and comment out the markup tag. If you don't plan to ever use the original code, it can be deleted from the page.

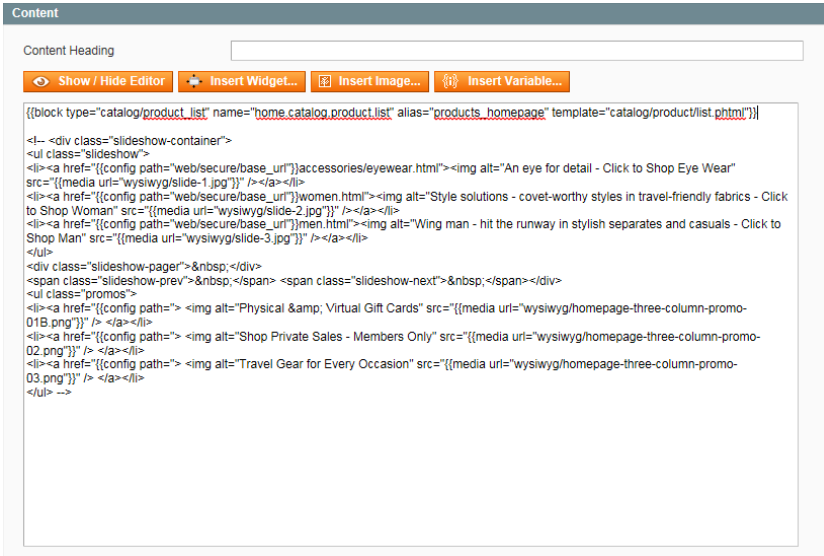

*Home Page Content*

- **4.** Click the **Save Page** button.
- **5.** In the message at the top of the workspace, click the **Cache Management** link.
- **6.** Select the checkbox for the invalid **Layout** cache. Then, click the **Submit** button to refresh the cache.

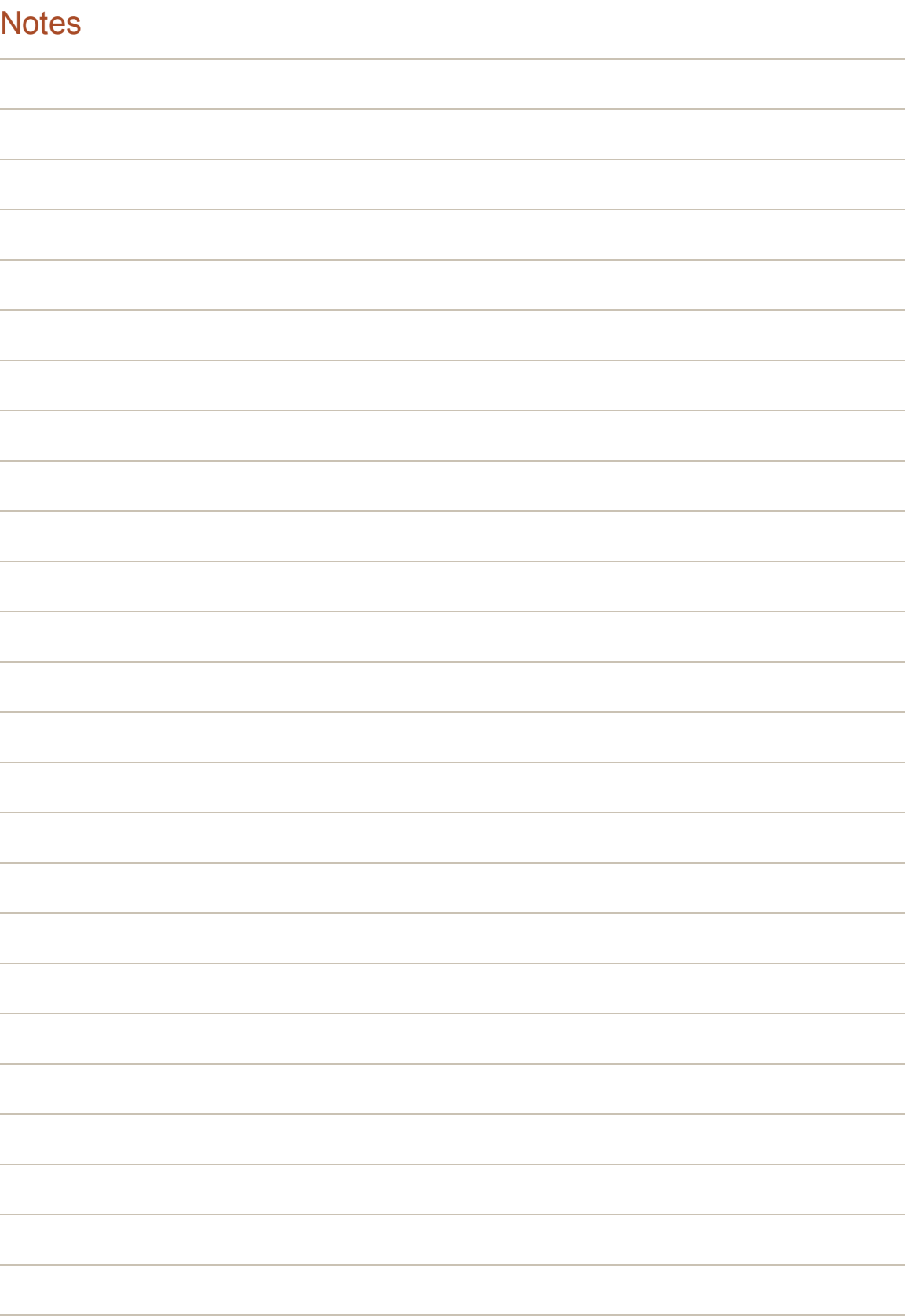

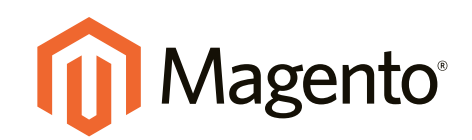

# Design & Theme

# In this section…

Your Store Design

Page Layout

Layout Updates

Page Setup

Your Store's Theme

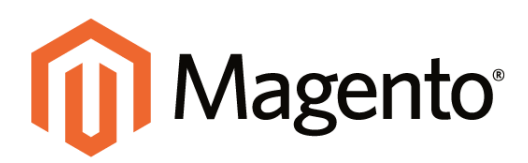

# **CHAPTER 34: Your Store Design**

Magento provides a variety of easy-to-use design options that you can use to apply your own customized look-and-feel to your store. To learn more advanced techniques, such as how to use themes, skins, layouts, and blocks, see the Magento Design Guide.

Magento is an object-oriented environment with pages that are assembled from separate components. For some, this approach requires a slightly different way of thinking, because there isn't a single HTML page that corresponds to any given page. After you understand the basics, you'll appreciate working in such a flexible and fluid environment!

Topics in this chapter:

- Uploading Your Logo
- Uploading a Favicon
- Welcome Message
- Store Demo Notice

# **Uploading Your Logo**

The size of the logo in the header is determined by your theme. If your theme has a sample logo, right-click and download the logo to make sure the new logo is the same size.

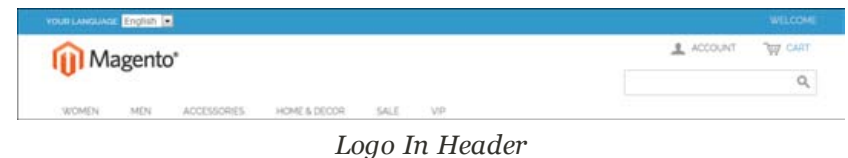

The logo image path points to its location on the server. What is actually a long path is entered as a short path that is relative to the theme. For example:

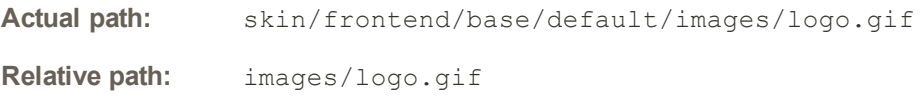

The header image filename is hard-coded into some theme files. If you change the name of the logo file, you will have to make updates to some source files. For non-programmers, the easiest approach is to use the default filename, "logo.gif," and write over the existing file.

### **To change the logo:**

- **1.** On the server, copy your new logo file to the images folder of your theme. For example: skin/frontend/base/default/images/logo.gif
- **2.** On the Admin menu, select **System > Configuration**. Then in the panel on the left, under General, select **Design**.
- **3.** If you have multiple stores or views, set the **Current Configuration Scope** in the upper-left corner to the store or view where the configuration applies. Then, clear the checkbox after each field so new values can be entered.
- **4.** Click to expand the **Header** section. Then, do the following:
	- **a.** If the path or filename has changed, enter it in the **Logo Image Src** field.

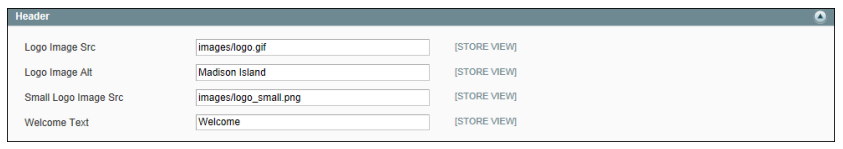

*Logo Image Path*

**b.** In the **Logo Image Alt** field, enter the alt text for the image. If the configuration is for a different language view, enter the alt text in the appropriate language.

- **c.** If your store uses a responsive theme, in the **Small Logo Image Src** field, enter the path to a version of the logo that is optimized for small devices.
- **5.** When complete, click the **Save Config** button.

# **Uploading a Favicon**

Favicon is short for "favorite icon," and refers to the little icon on the tab of each browser page. Depending on the browser, the favicon also appears in address bar, just before the URL.

Favicons are generally 16 x 16 pixels or 32 x 32 pixels in size. Although Magento accepts .ico, .png, .jpg, .jpeg, .apng, and .svg file types, not all browsers support these formats. The most widely-supported file format to use for a favicon is .ico. There are many free tools available online that you can use to generate an .ico image or convert an exiting image to the .ico format.

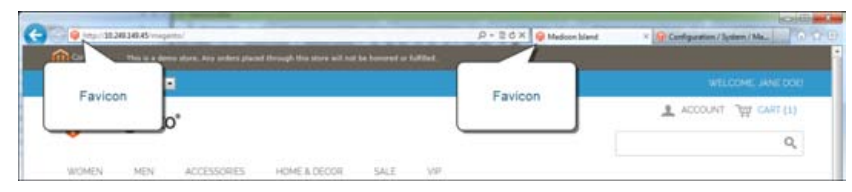

*Favicon in Address Bar*

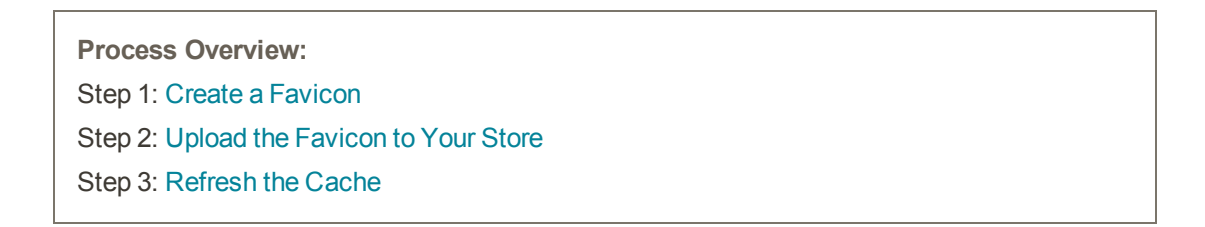

#### **Step 1: Create a Favicon**

- **1.** Create a 16x16 or 32x32 graphic image of your logo, using the image editor of your choice.
- **2.** (Optional) Use one of the available online tools to convert the file to the .ico format. Then, save the file to your computer.

### **Step 2: Upload the Favicon to Your Store**

- **1.** On the Admin menu, select **System > Configuration**.
- **2.** In the panel on the left, under General, select **Design**. Then, click to expand the **HTML Head** section.
- **3.** To upload a favicon, click the **Choose File** button. Then, select the favicon file that you prepared.

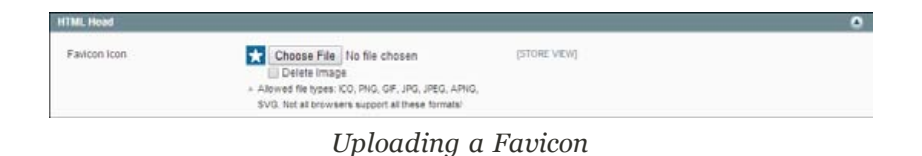

- **4.** To delete the current favicon, select the **Delete Image** checkbox.
- **5.** When complete, click the **Save Config** button.

#### **Step 3: Refresh the Cache**

- **1.** As soon as the favicon is uploaded, you are prompted to refresh the cache. Click the **Cache Management** link in the message at the top of the workspace.
- **2.** In the list, select the **Page Cache** checkbox that is marked "Invalidated."
- **3.** In the upper-right corner, set **Actions** to "Refresh" and click the **Submit** button.
- **4.** To view the new favicon, return to your storefront and press **F5** to refresh the browser.

# **Changing the Welcome Message**

The "Welcome" message in the upper-left corner expands to include the name of customers who are logged in. You can change the text for each store or store view.

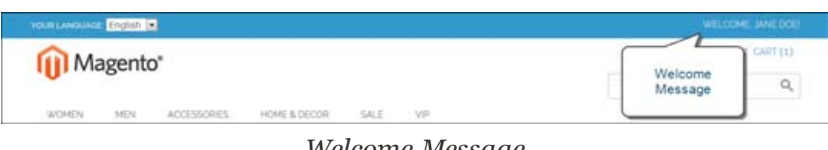

*Welcome Message*

### **To change the welcome message:**

- **1.** On the Admin menu, select **System > Configuration**. Then in the panel on the left, under General, select **Design**.
- **2.** If you have multiple stores or views, set the **Current Configuration Scope** in the upper-left corner to the store or view where the configuration applies. Then, clear the checkbox after each field so new values can be entered.
- **3.** Click to expand the **Header** section.
- **4.** In the Welcome text box, enter the text that you want to appear in the header,

| <b>Header</b>        |                       |                     | π |
|----------------------|-----------------------|---------------------|---|
| Logo Image Src       | images/logo.gif       | <b>[STORE VIEW]</b> |   |
| Logo Image Alt       | <b>Madison Island</b> | <b>ISTORE VIEW)</b> |   |
| Small Logo Image Src | images/logo_small.png | <b>ISTORE VIEW)</b> |   |
| <b>Welcome Text</b>  | Welcome               | <b>ISTORE VIEWI</b> |   |
|                      | - - -                 | $\sim$              |   |

*Welcome Text*

- **5.** When complete, click the **Save Config** button.
- **6.** When prompted to update the Page Cache, click the **Cache Management** link at the top of the workspace. Then, follow the instructions to refresh the cache.

# **Store Demo Notice**

If you are using a store as a demo, or if it is online but still "under construction," you can display a store demo notice at the top of the page. When you are ready to "go live" with the store, simply remove the message.

### **To set the store demo notice:**

- **1.** On the Admin menu, select **System > Configuration**. Then in the panel on the left, under General, select **Design**.
- **2.** Click to expand the **HTML Head** section.
- **3.** Scroll down and set the **Display Store Demo Notice** to your preference.
- **4.** When complete, click the **Save Config** button.

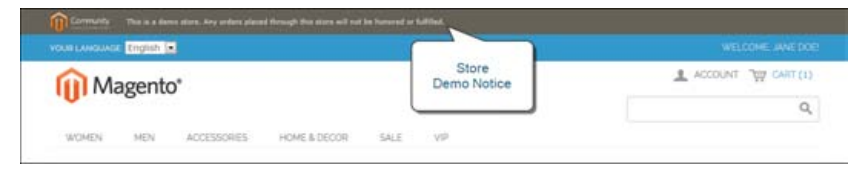

*Store Demo Notice*

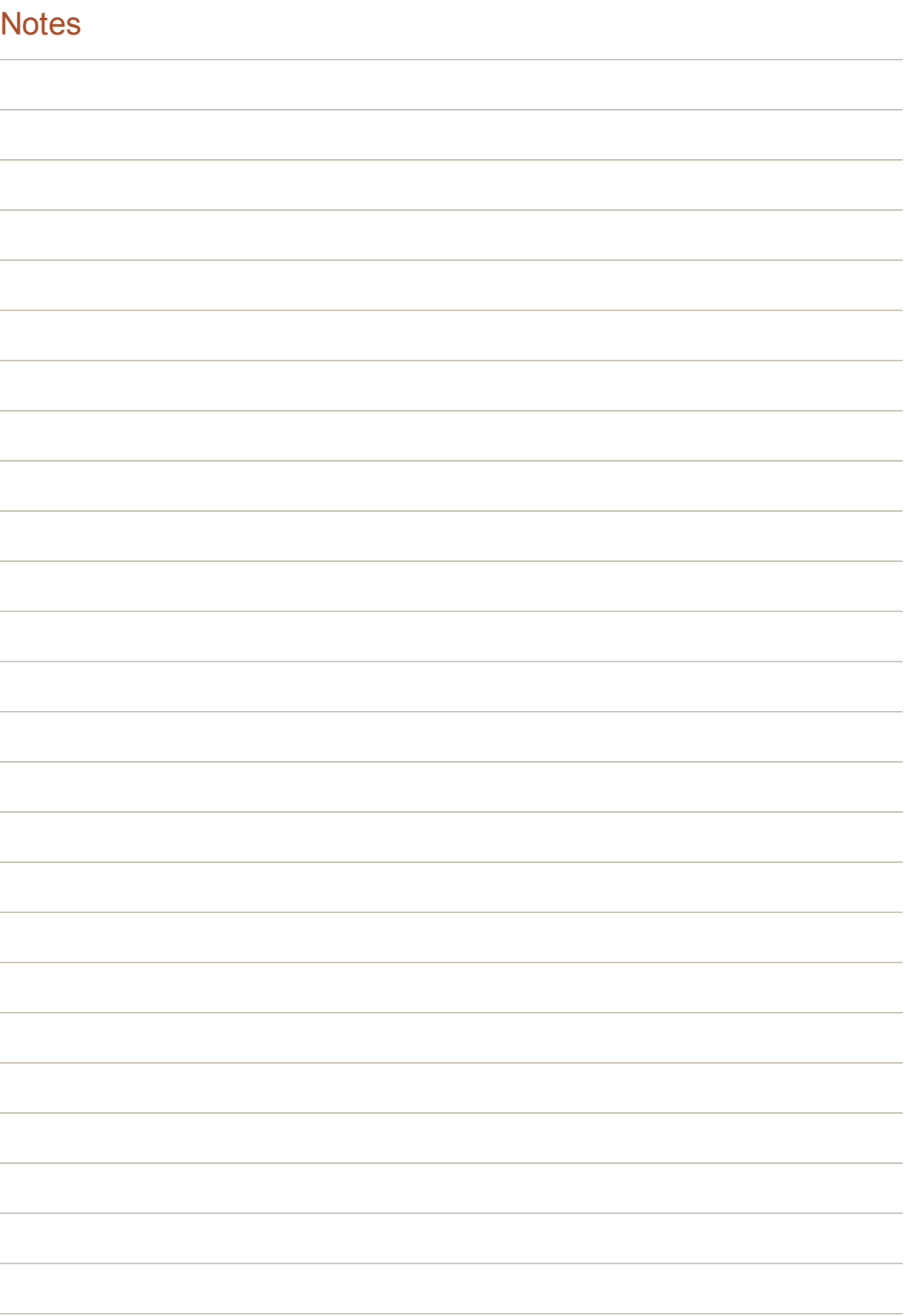

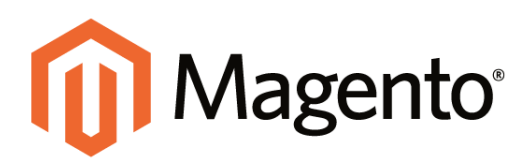

# **CHAPTER 35: Page Layout**

The layout of each page in your store consists of distinct sections, or containers, that define the header, footer, and content areas of the page. Depending on the layout, each page might have one, two, three columns, or more. You can think of the layout as the "floor plan" of the page.

Content blocks float to fill the available space, according to the section of the page layout where they are assigned to appear. You will discover that if you change the layout from a three-column to a two-column layout, the content of the main area expands to fill the available space, and any blocks that are associated with the unused side bar seem to disappear. However, if you restore the three-column layout, the blocks reappear. This fluid approach, or liquid layout, makes it possible to change the page layout without having to rework the content. If you are used to working with individual HTML pages, you will discover that this modular, "building block" approach requires a different way of thinking.

Topics in this chapter:

- Standard Layouts
- Storefront Examples
- Layout Updates

# **Standard Layouts**

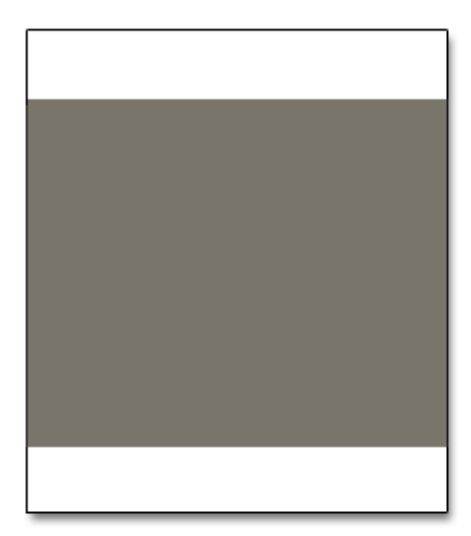

### 1 Column

The "1 Column" layout can be used to create a dramatic home page with a large image or focal point. It's also a good choice for a landing page, or any other page that has a combination of text, images, and video.

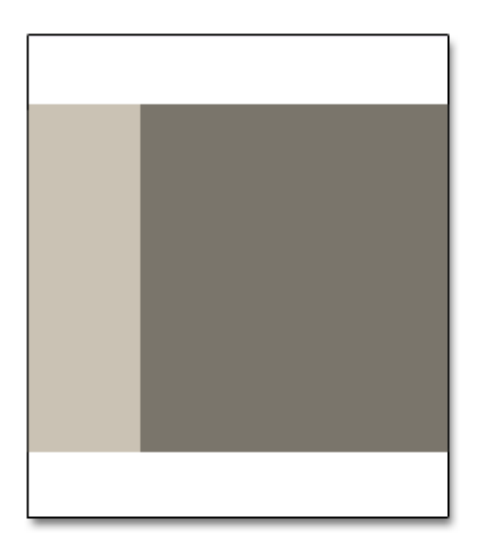

### 2 Columns with Left Bar

The "2 Columns with Left Bar" layout is often used for pages with navigation on the left, such as a catalog or search results pages with layered navigation. It is also an excellent choice for home pages that need additional navigation or blocks of supporting content on the left.

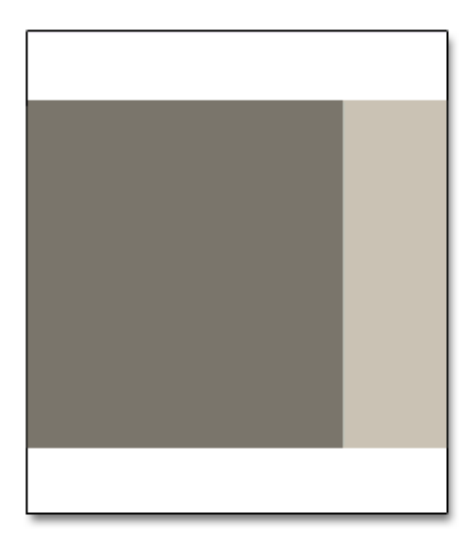

### 2 Columns with Right Bar

With a "2 Columns with Right Bar" layout, the main content area is large enough for an eye-catching image or banner. This layout is also often used for Product pages that have blocks of supporting content on the right.

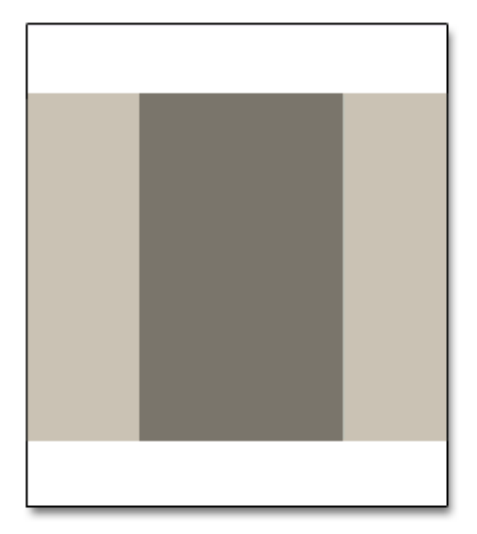

### 3 Columns

The "3 Column" layout has a center column that is wide enough for the main text of the page, with room on each side for additional navigation and blocks of supporting content.

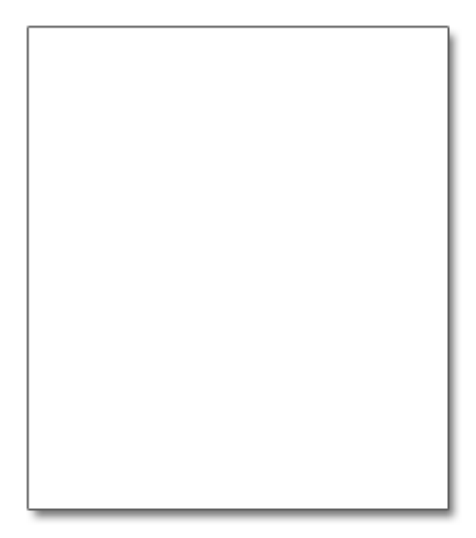

### **Empty**

The "Empty" layout can be used to define custom page layouts. To learn more, see the Magento Design Guide.

# **Storefront Examples**

The column dimensions are determined by style sheet of the theme. Some themes apply a fixed pixel width to the page layout, while others use percentages to make the page respond to the width of the window or device.

Most desktop themes have a fixed width for the main column, and all activity takes place within this enclosed area. Depending on your screen resolution, there is empty space on each side of the main column.

# 1 Column Layout

The content area of a "1 Column" layout spans the full-width of the main column. This layout is often used for a home page with a large banner or slider, or pages that require no navigation, such as a login page, splash page, video, or full-page advertisement.

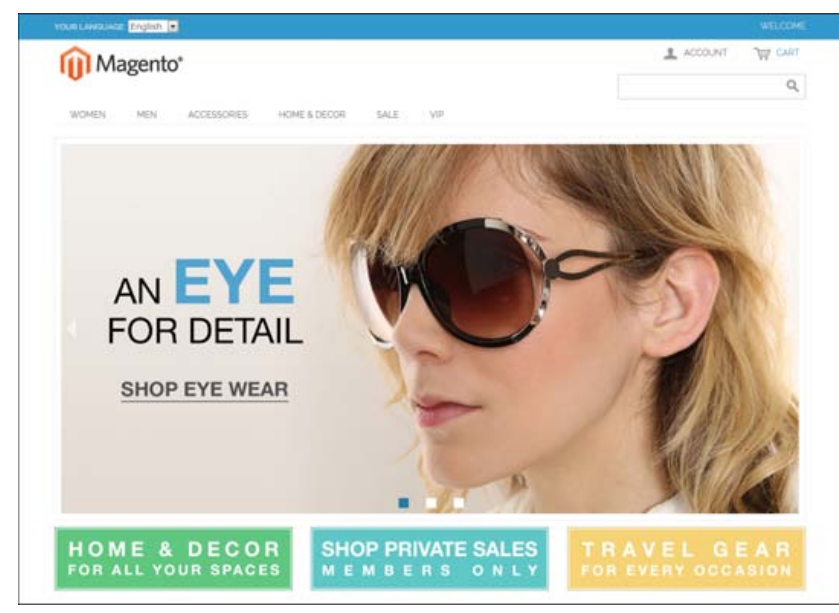

*1 Column Layout*

### 2 Columns with Left Bar

The content area of this layout is divided into two columns. The main content column floats to the right, and the side bar floats to the left.

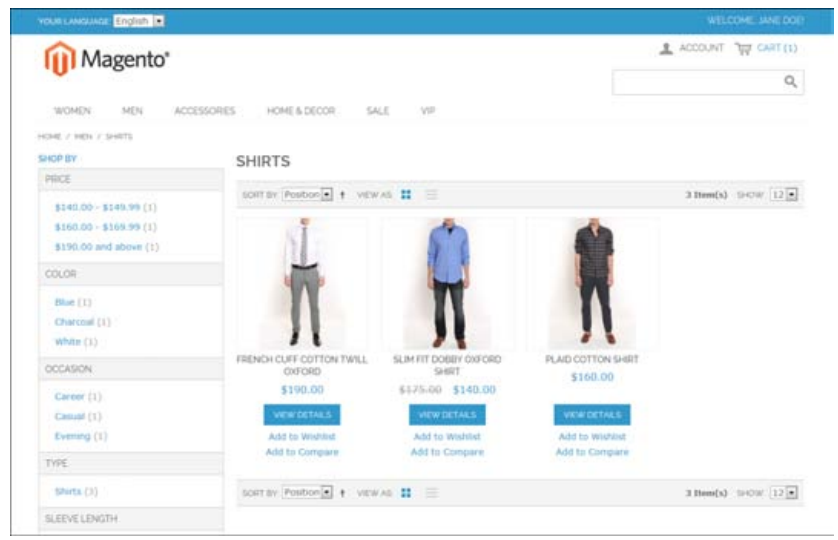

*2 Columns Left Bar*

# 2 Columns with Right Bar

This layout is a mirror image of the other two-column layout. This time, the side bar floats to the right, and the main content column floats to the left.

| <b>III</b> Magento <sup>®</sup> | & ACCOUNT TOP CARE (1)     |                                |                                  |                                                           |
|---------------------------------|----------------------------|--------------------------------|----------------------------------|-----------------------------------------------------------|
|                                 |                            |                                |                                  | $\alpha$                                                  |
| <b>WOMEN</b><br>MDI             | ACCESSORES<br>HOME & DECOR | SALE<br><b>VP</b>              |                                  |                                                           |
| HORE / HORE&DECOR / BOOKS&HUSE  |                            |                                |                                  |                                                           |
| <b>BOOKS &amp; MUSIC</b>        |                            |                                |                                  | RECENTLY VIEWED PRODUCTS.                                 |
| sout av Postonia) + vicwas # =  |                            |                                | 9 Ihrm(s) SHOW [2] 2]            | HEARLD GLASS VASE                                         |
|                                 | <b>ALICE'S</b>             |                                |                                  | BODY WASH WITH LEPION<br>FLOWER EXTRACT AND ALOE.<br>VERA |
| <b>STICKEN</b>                  | ADVENTURE<br>WONDERLAND    |                                |                                  | <b>HADISON RX3400</b>                                     |
|                                 | <b>LEWIS CARDOLL</b>       |                                | fire and the sigh                | L<br>SLIM FIT DOBBY OXFORD SHORT                          |
| A TALE OF TWO CITIES            | ALICE IN WONDERLAND        | AROUND THE WORLD IN BO<br>DAYS | FALLING BY LAM NOT<br>LEFTHANDED | COMPARE PRODUCTS<br>You have no items to compare.         |
| \$10.00                         | \$5.00                     | \$5.00                         | \$2.00                           |                                                           |
| <b>VIEW DETAILS</b>             | <b>VIEW DETAILS</b>        | <b>VIEW DETAILS</b>            | ADD TO CAILT                     |                                                           |
| Add to Wishlat                  | Add to Wrighter            | Add to Wahlat                  | Add to Wright                    |                                                           |
| Add to Compare                  | Add to Compare             | Add to Compare                 | Add to Compare                   |                                                           |

*2 Columns Right Bar*

# 3 Columns

A 3-column layout has a main content area with two side columns. The left side bar and main content column are wrapped together, and float as a unit to the left. The other side bar floats to the right.

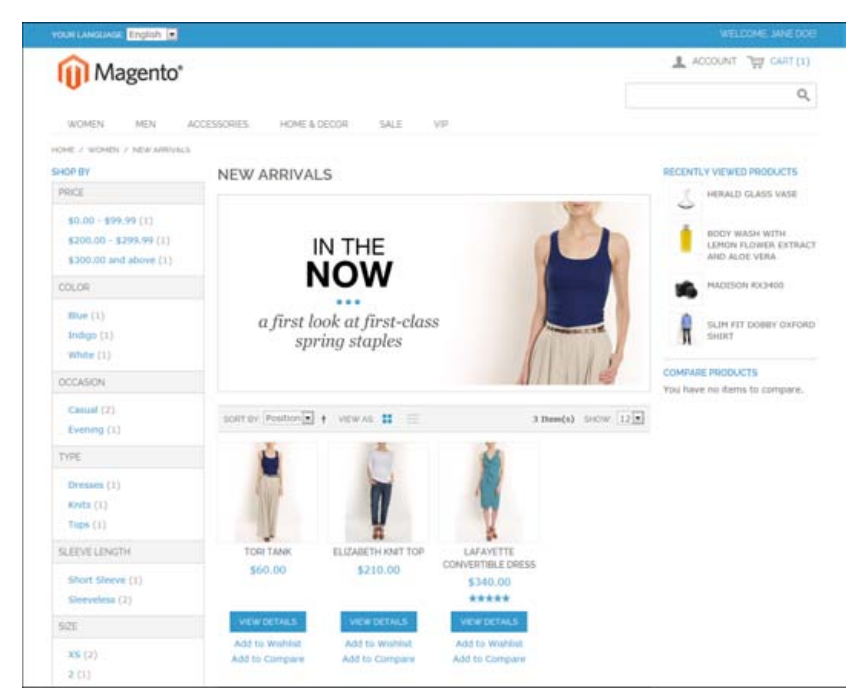

*3 Columns*

# **Layout Updates**

Before you begin working with custom layout updates, it is important to understand how the pages of your store are constructed, and the difference between the terms *layout* and *layout update*. The term layout refers to the visual and structural composition of the page. However, the term layout update refers to a specific set of XML instructions that determines how the page is constructed.

The XML layout of your Magento Community Edition store is a hierarchical tree of blocks. Some elements appear on every page, and others appear only on specific pages. You can see how these structural blocks are referenced by examining the layout update code for your home page. To do so, simply open your CMS home page in edit mode, and select the Design tab to view the Page Layout section. Depending on the theme, it might contain instructions to remove blocks, unset blocks, and add blocks by referencing specific areas of the page layout.

In many cases, the same result can be achieved with a widget. To place a CMS static block of content with a widget, you must identify the page, and location on the page, where you want the block to appear. You can use the Widget tool to place a block on any generic page of your store, including the home page and all CMS pages. However, to place a block in the sidebar of a specific CMS page, you must make a layout update.

### Placing a Block with a Layout Update

Blocks can be placed in the left or right column of a specific page by making a layout update to the XML code. With a few simple changes to the code, you can position the block in either column, and control its position in relation to other blocks.

As you work with the underlying code, you will encounter slightly different terminology. For example, the term callout is sometimes used to refer to a block that is defined as a layout update with XML code. The term sidebar refers to the left or right columns of the page layout. For our general discussion, we use the terms block and column. However, when entering layout update code, make sure to follow the syntax exactly as shown in the example.

### **To place a block in a side column:**

- **1.** On the Admin menu, select **CMS > Pages > Manage Content**.
- **2.** Click to open the CMS page. Then, in the panel on the left, select **Design**.
- **3.** In the Layout Update XML box, enter the code for the right or left sidebar, as shown in example. Then, do the following:
	- **a.** Change the **reference name** to identify either the "right" or "left" column.
	- **b.** Change the **block\_id** to the identifier of the block to be placed.

**Code for CMS Block in Side Column**

```
<reference name="right">
<block type="cms/block" name="right.permanent.callout">
<action method="setBlockId"><block_id>your-block-id</block_id></action>
</block>
</reference>
```
**4.** When complete, click the **Save Page** button.

### Controlling Block Order

To control the order of blocks in an XML layout update, include a "before" or "after" positioning property in the code. To place a block—either before, or after a specific block replace the hyphen with the block identifier, as shown in the following examples:

before="-" Places the block at the top of the sidebar, before other blocks.

after="-" Places the block at the bottom of the sidebar, after other blocks.

#### **Code to Position CMS Blocks**

```
<block type="cms/block" before="-" name="left.permanent.callout">
<block type="cms/block" before="some-other-block"
name="left.permanent.callout">
<block type="cms/block" after="-" name="left.permanent.callout">
<block type="cms/block" after="some-other-block"
name="left.permanent.callout">
```
# Standard Block Layout

In the following diagram, the block names that can be used to refer to a block in the layout are black, and the block types, or block class paths, are blue.

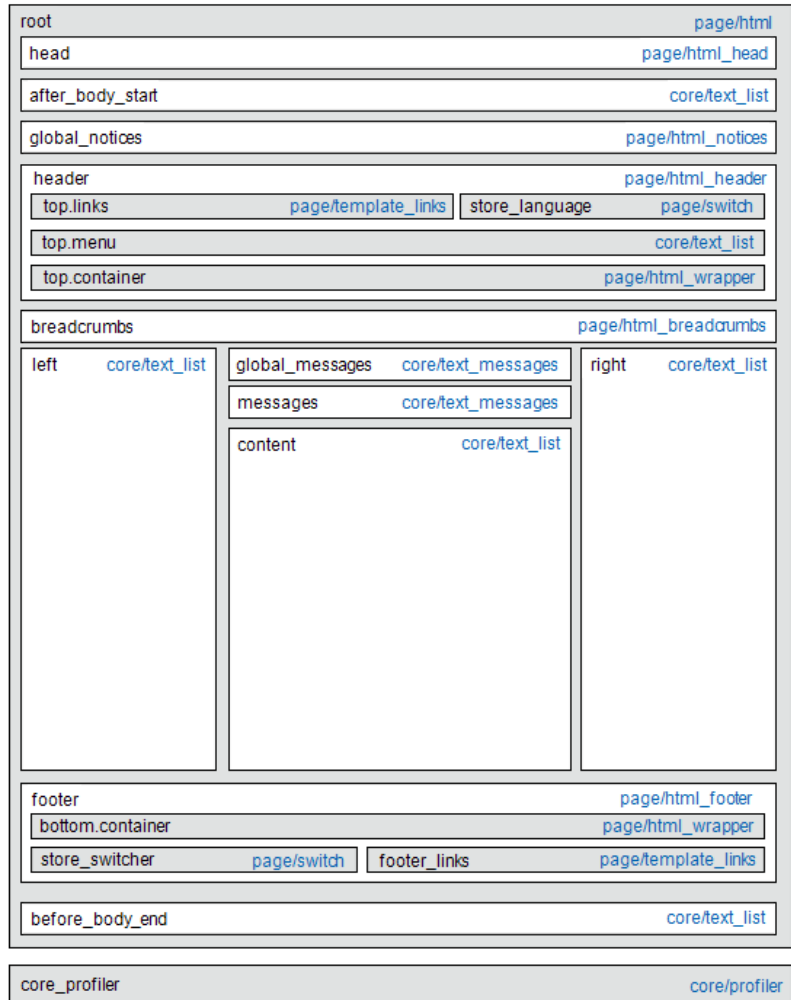

*Standard Block Layout*

### **Block Descriptions**

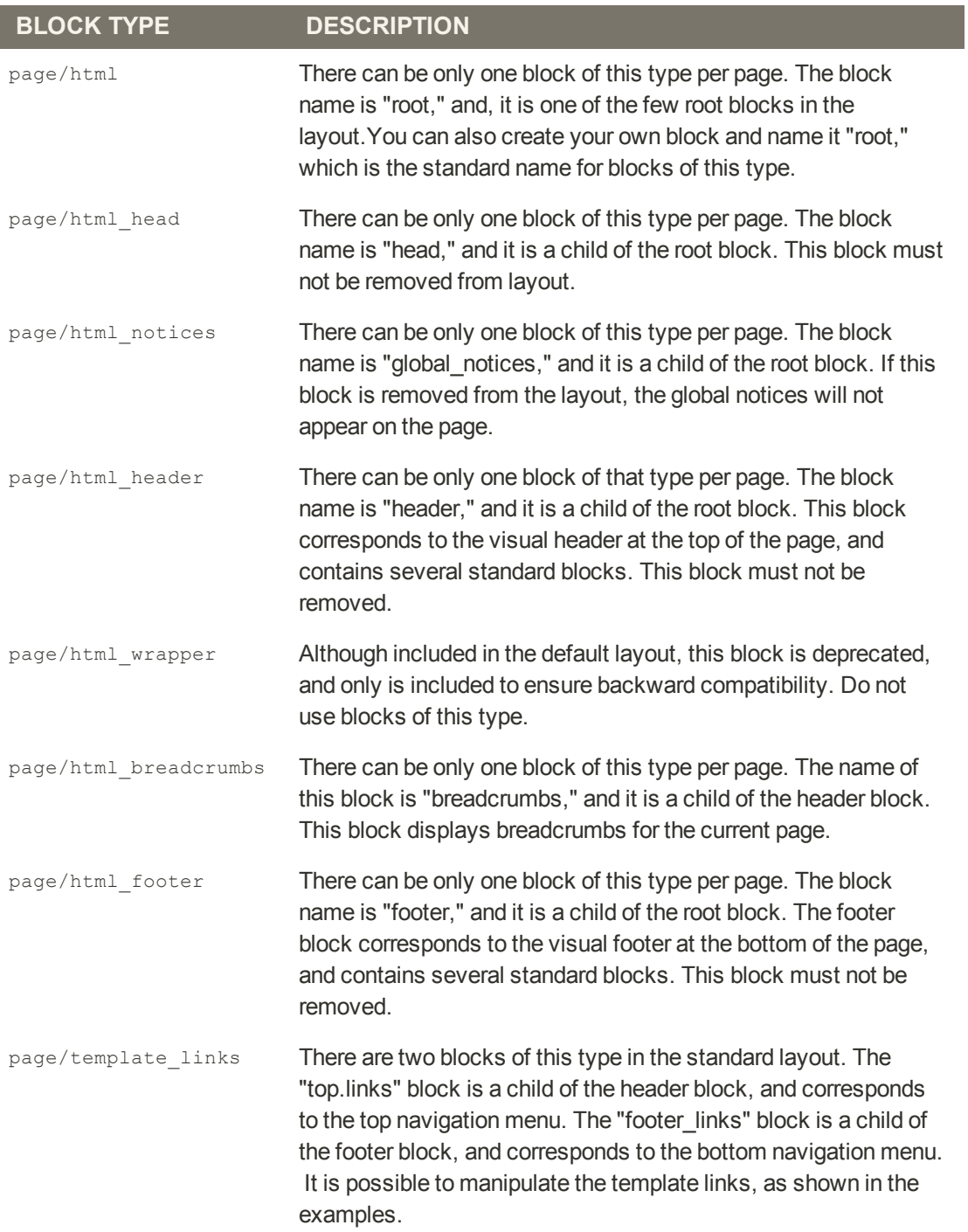

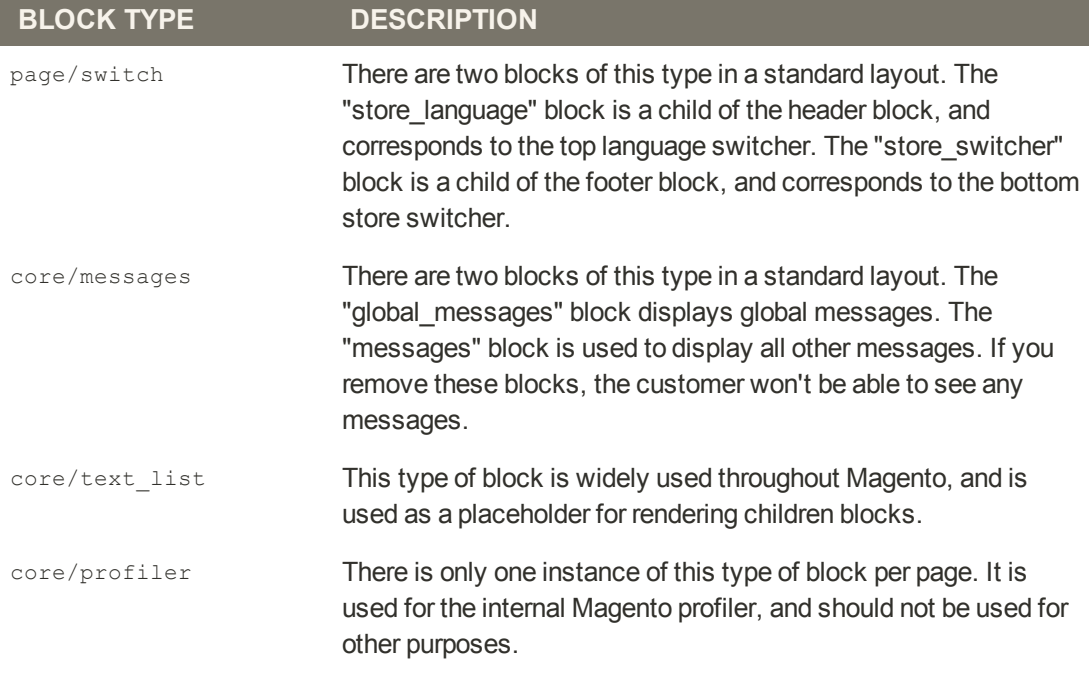

#### **Block Descriptions (cont.)**

### Layout Update Syntax

Custom layout updates can be applied to product category pages, product pages, and CMS page to achieve a variety of results, such as:

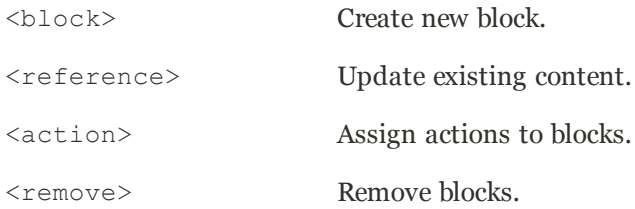

Any change made to the layout is applied when the associated entity—which can be either a product, category, or CMS page—becomes active in the frontend of the store.

Custom layout update instructions consist of well-formed XML tags, without the <?xml ...> declaration and root tag. As with normal XML, every tag must either be empty or properly closed, as shown in the following examples:

```
<tag attribute="value" />
<tag attribute="value"> ... </tag>
```
### <block>

Creates a new block within the current context. Layout block nesting defines the ordering of block initialization location of the blocks on the page.

**Syntax**

| <b>NAME</b> | <b>VALUE</b>                                                                                                    |  |
|-------------|----------------------------------------------------------------------------------------------------|--|
| type        | ∗<br>block class path<br>An identifier of the block class path that corresponds to the class of<br>the block. See the list of the available block types below.                                                                                                    |  |
| name        | block name identifier<br>A name that can be used to address the block in which this attribute<br>is assigned. If you create a new block with the name that is the<br>same as one of the existing blocks, your newly created block<br>substitutes the previously existing block. See the list of names of<br>existing blocks below. |  |
| before      | block name<br>$" - "$<br>Is used to position the block before a block with the name specified<br>in the value. If "-" value used the block is positioned before all other<br>sibling blocks.                                                                                                    |  |
| after       | block name  <br>$\mathbf{I} = \mathbf{I}$<br>Is used to position the block after a block with the name specified in<br>the value. If "-" value used the block is positioned after all other<br>sibling blocks.                                                                                                    |  |
| template    | template filename<br>A template filename used for the specific block type. As you have<br>no way to see the list of template files, use whatever template<br>value is demanded for every block type listed below.                                                                                                    |  |
| as          | block alias<br>An alias name by which a template calls the block in which this<br>attribute is assigned. Sometimes it's necessary to specify the alias                                                                                                    |  |

for a specific block type.

### <reference>

Changes the context for all included instructions to a previously defined block. An empty <reference> tag if of no use, because it affects only the instructions which are children.

#### **Syntax**

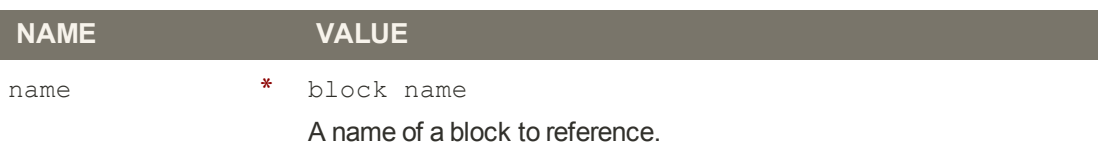

### <action>

Used to access block API, in other words, call block's public methods. It is used to set up the execution of a certain method of the block during the block generation. Action child tags are translated into block method arguments. The list of all available methods depends on the block implementation (e.g. public method of the block class).

#### **Syntax**

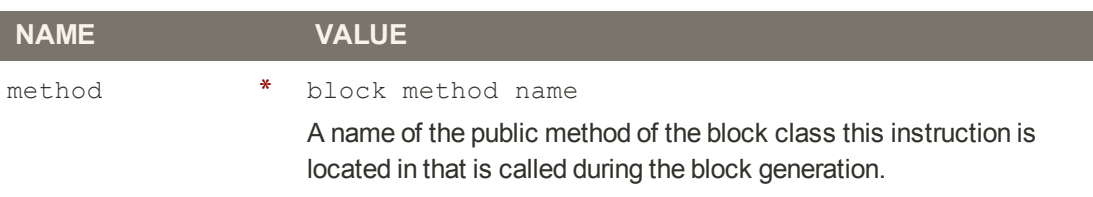

### <remove>

Removes an existing block from the layout.

#### **Syntax**

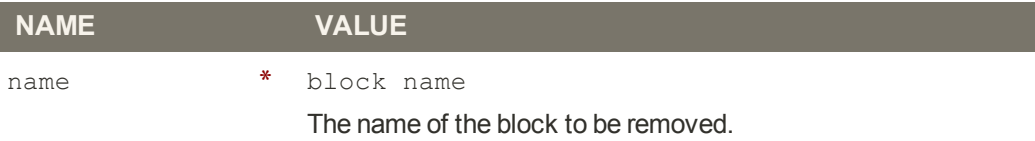

### <extend>

This instruction performs final modifications to blocks which are already part of the layout. Every attribute in the <block> instruction—except for the block name—is subject for change. In addition,the special attribute *parent* can be used to change the parent of the block. Simply put the name of the new parent block into the <extend> instruction, and the parent of the block that is referenced will be changed in the layout.

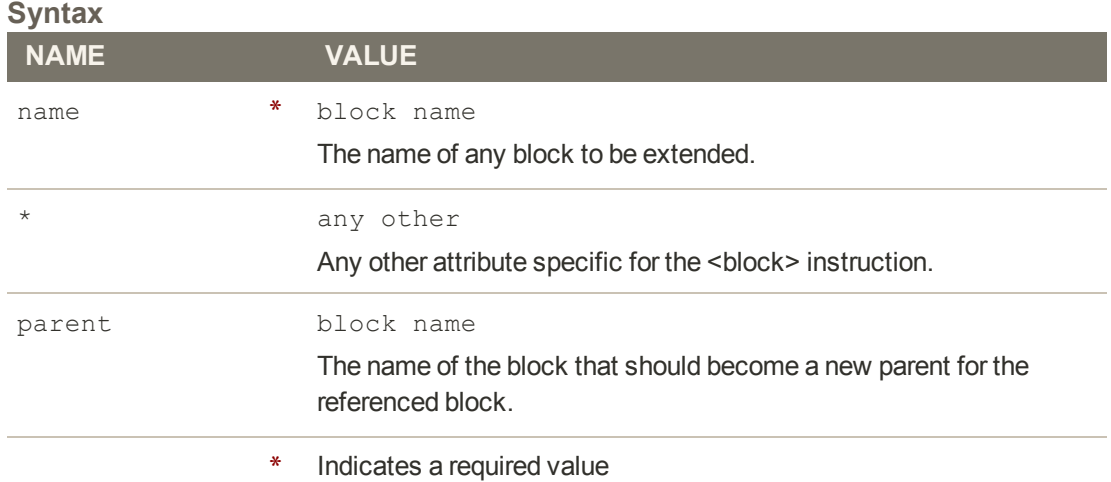

### Layout Update Examples

The following blocks types can be manipulated with custom layout instructions. Each action must be specified using the full syntax of the instruction. In the following examples, a simplified notation is used to refer to each action, which corresponds to the full syntax of the instruction.

**Full Syntax**

```
\mathcal{L}<!-- Action can be specified inside either a <block>
 or <reference> instruction. -->
   <action method="someActionName">
      <arg1>Value 1</arg1>
      <arg2>Value 2</arg2>
      \langle!-- -->
      <argN>Value N</argN>
   </action>
\langle!-- -->
```
#### **Simplified Syntax**

```
?
someActionName($arg1, $arg2, ..., $argN)
```
# page/template\_links

### **Syntax**

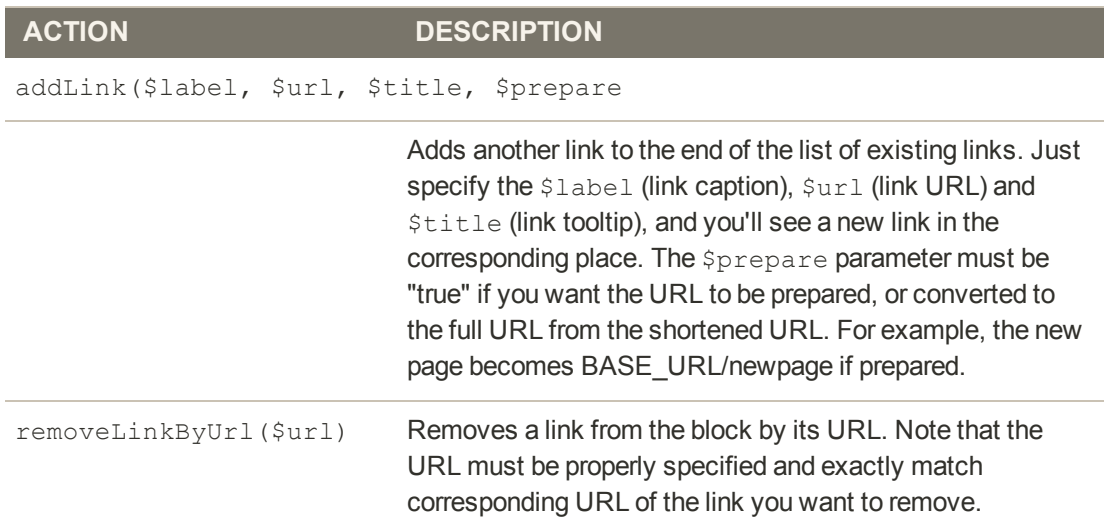

### cms/block

#### **Syntax**

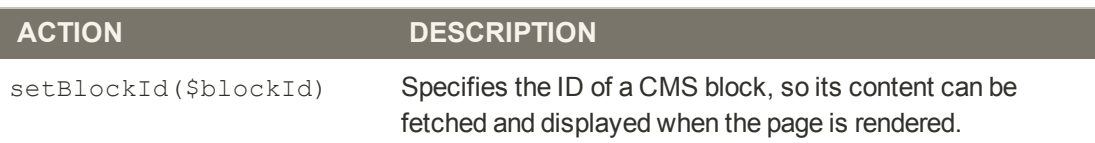

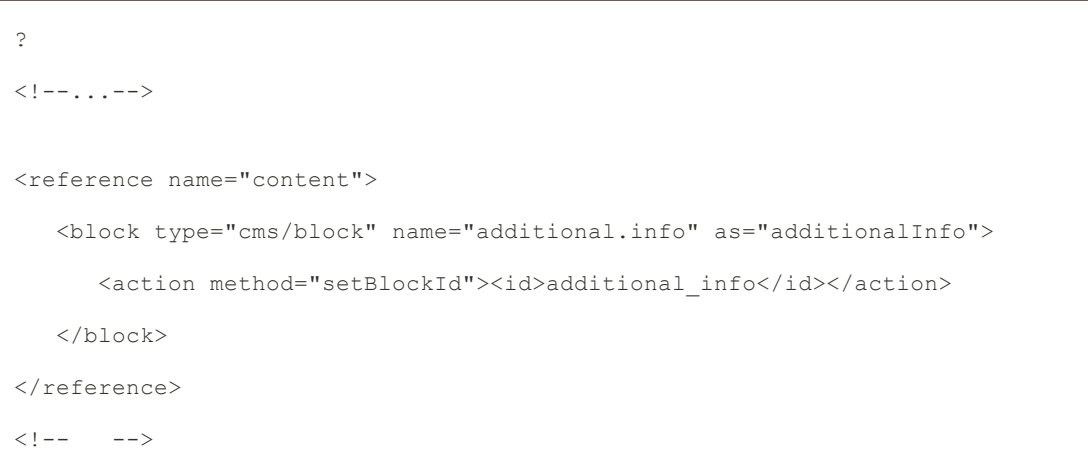
## core/text

A core/text block can be used to enter free form text directly into the template.

**Syntax**

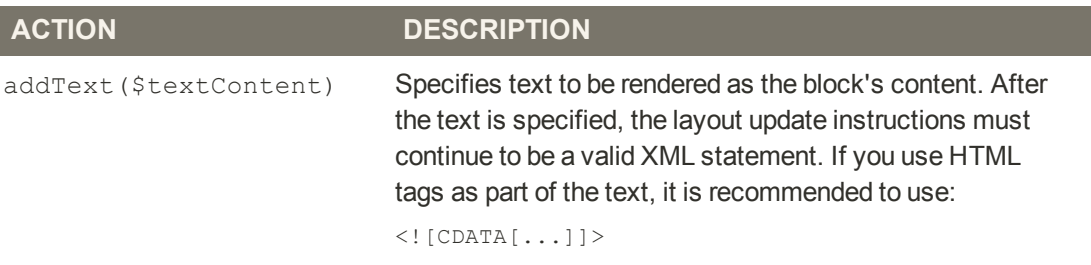

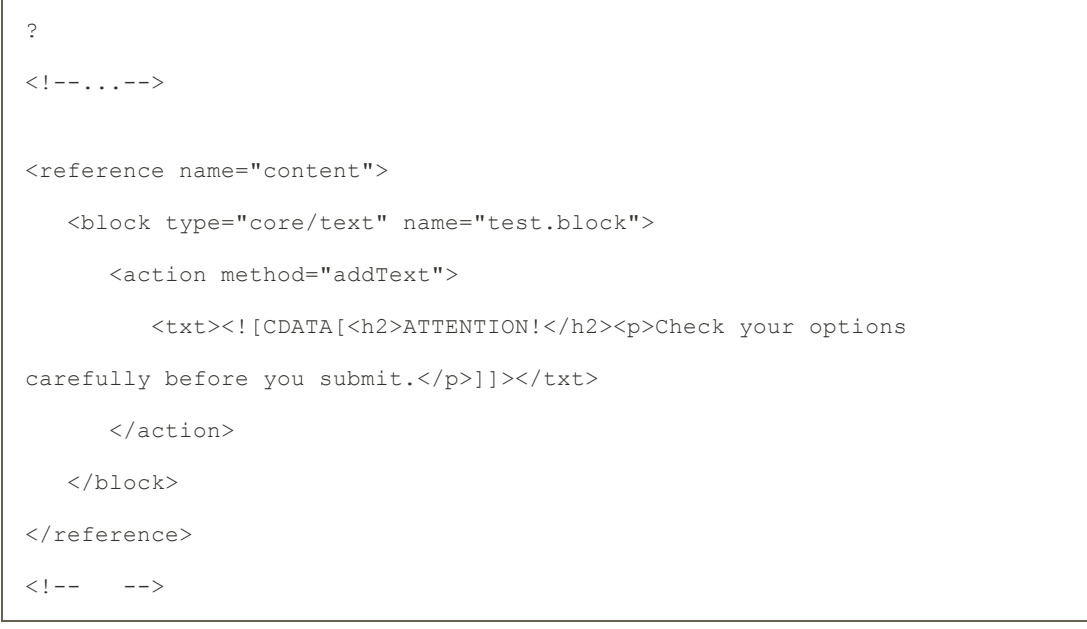

## page/html\_welcome

This block can be used to duplicate the "Welcome, <USERNAME>!" message that appears in the header block. When the user is not logged in, the welcome message specified in the configuration appears.

## XML Load Sequence

For developers, it is important to understand that blocks and layout updates must be loaded in the correct order, in keeping with the rules of precedence and load sequence which determine how the page is rendered. Magento supports the following page layout scenarios:

### Default Layout

The default layout consists of the visual elements that are visible from every page of the store. Whether it is a menu item, or a shopping cart block, each item has a handle in the default section of the layout definition.

### Changes to Specific Pages

The second case allows you to create a different layout for a specific page. The XML layout for specific pages is constructed in the same sequence that Magento loads modules, and is determined by the system configuration.

In addition to the instructions in the layout update files which are specific to each module, you can make a custom layout update that applies to a special case in the backend, and is merged each time the special case occurs.

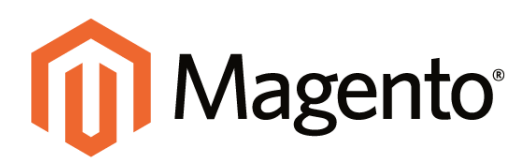

## **CHAPTER 36: Page Setup**

The main sections of the page are controlled, in part, by a set of standard HTML tags. Some of these tags control the selection of fonts, color, size, and background colors and images that appear in each section of the page. Other settings control page elements such as the logo that appears in the header, and the copyright notice in the footer. The basic page properties can be set for the following sections of an HTML page from the Admin:

- HTML Head
- Header
- Footer

## **HTML Head**

The settings in the HTML Head section correspond to the <head> tag of an HTML page and can be configured for each store view. In addition to meta data for the page title, description, and keywords, the section includes a link to the favicon, and miscellaneous scripts. Instructions for search engine robots and the display of the store demo notice are also configured in this section.

### **To configure the HTML Head:**

- **1.** On the Admin menu, select **System > Configuration**. Then in the panel on the left, under General, select **Design**.
- **2.** If you have multiple stores or views, set the **Current Configuration Scope** in the upper-left corner to the store or view where the configuration applies. Then, clear the checkbox after each field so new values can be entered.
- **3.** Update the fields as needed.
- **4.** When complete, click the **Save Config** button.

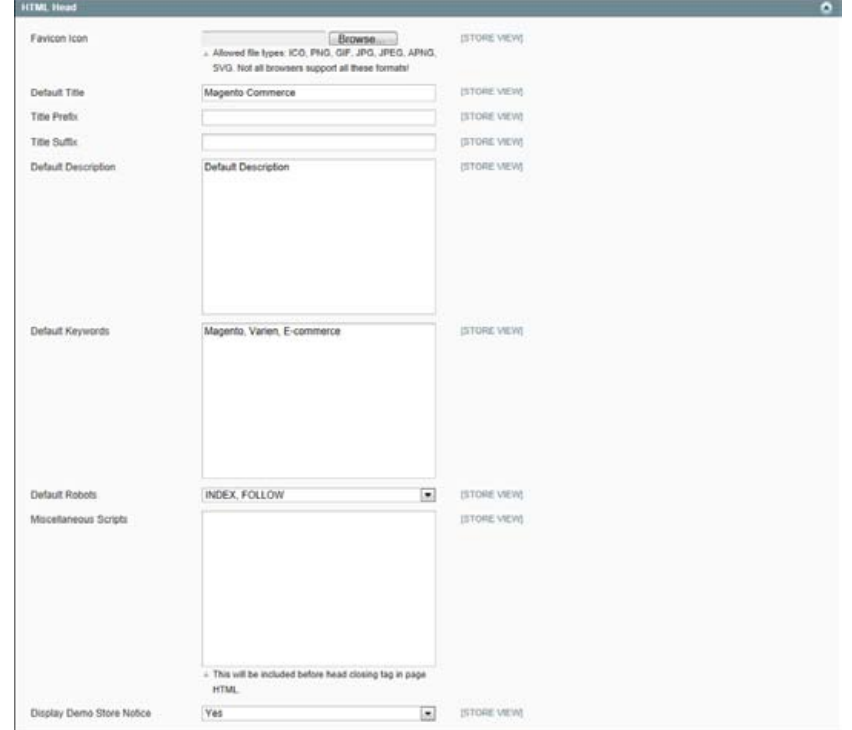

*HTML Head*

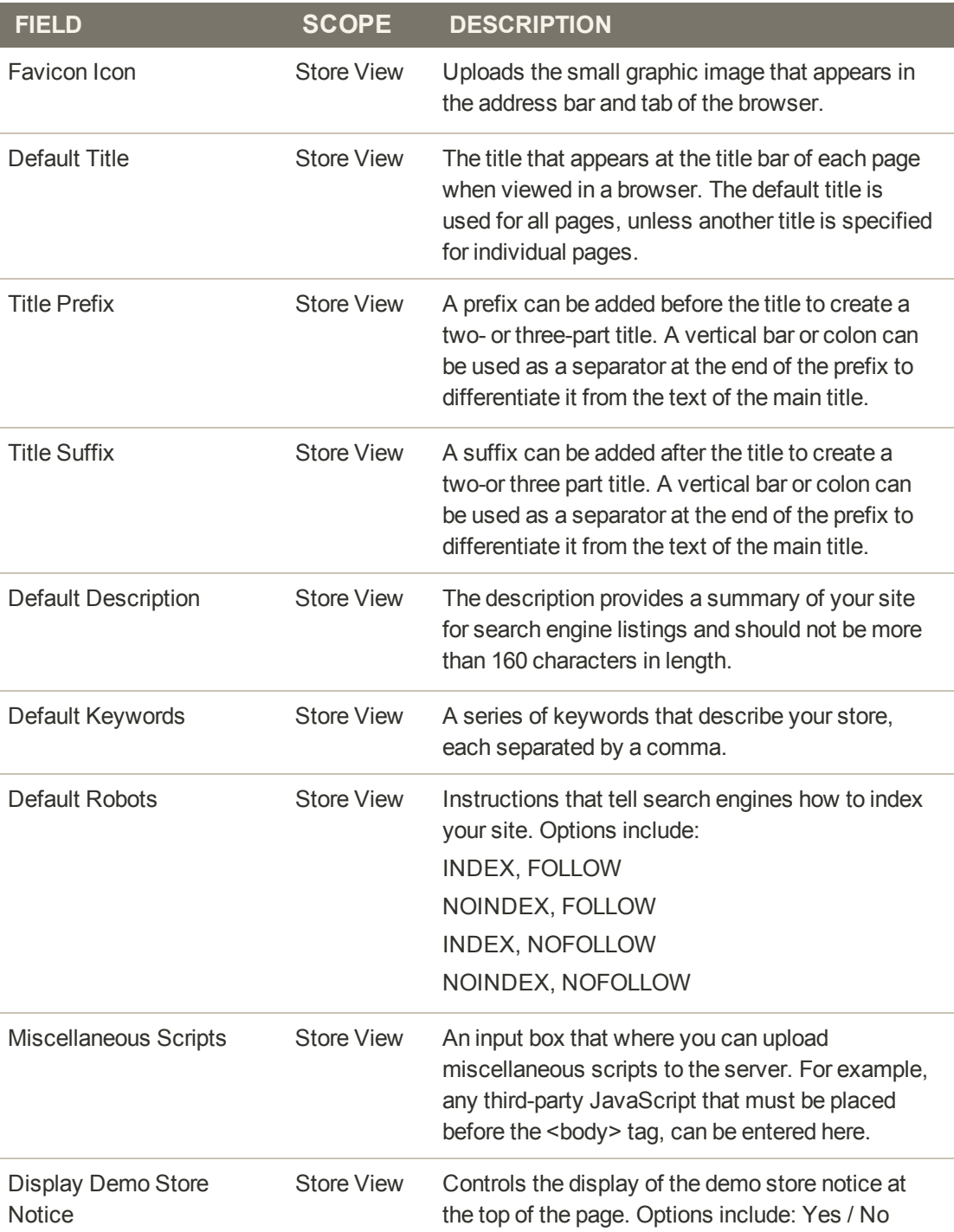

## **Header**

The Header section identifies the path to the logo file, and specifies the logo alt text and welcome message.

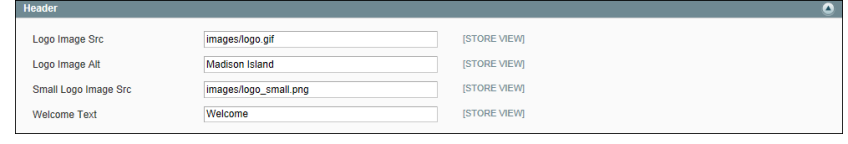

*Header*

## **To configure the header:**

- **1.** On the Admin menu, select **System > Configuration**.
- **2.** In the panel on the left, under General, select **Design**.
- **3.** Click to expand the **Header** section. Then, make any changes necessary.
- **4.** When complete, click the **Save Config** button.

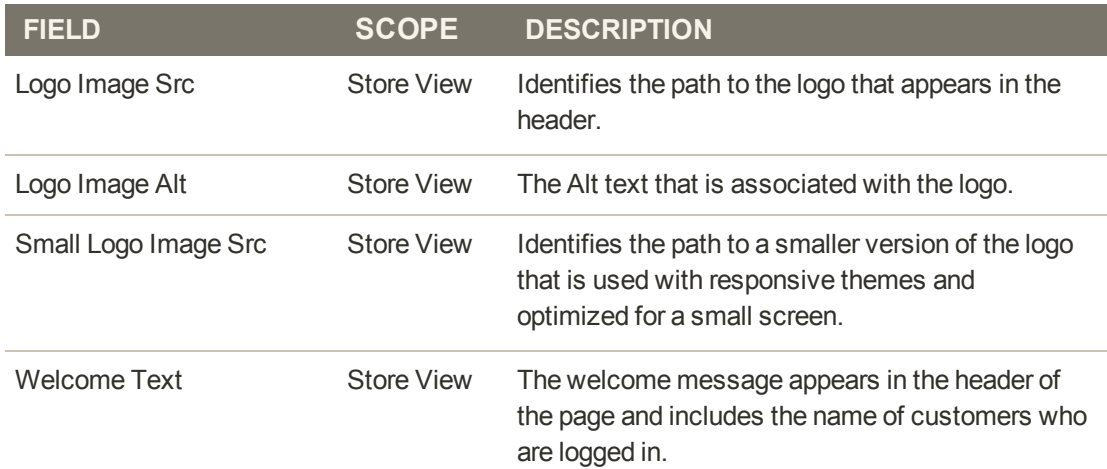

## **Footer**

The Footer configuration section is where you can update the copyright statement that appears at the bottom of the page, and enter miscellaneous scripts.

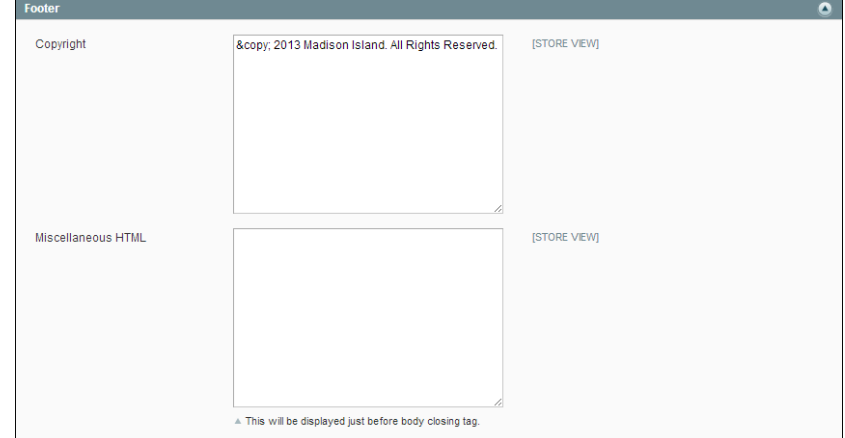

*Footer Configuration*

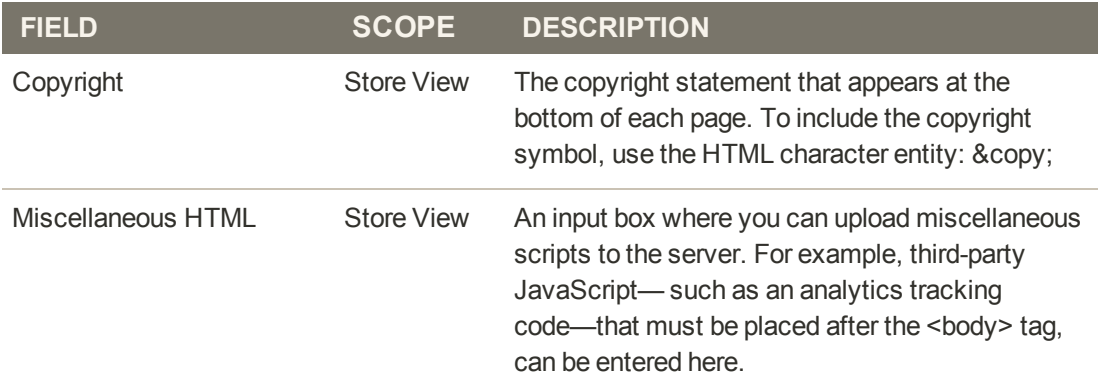

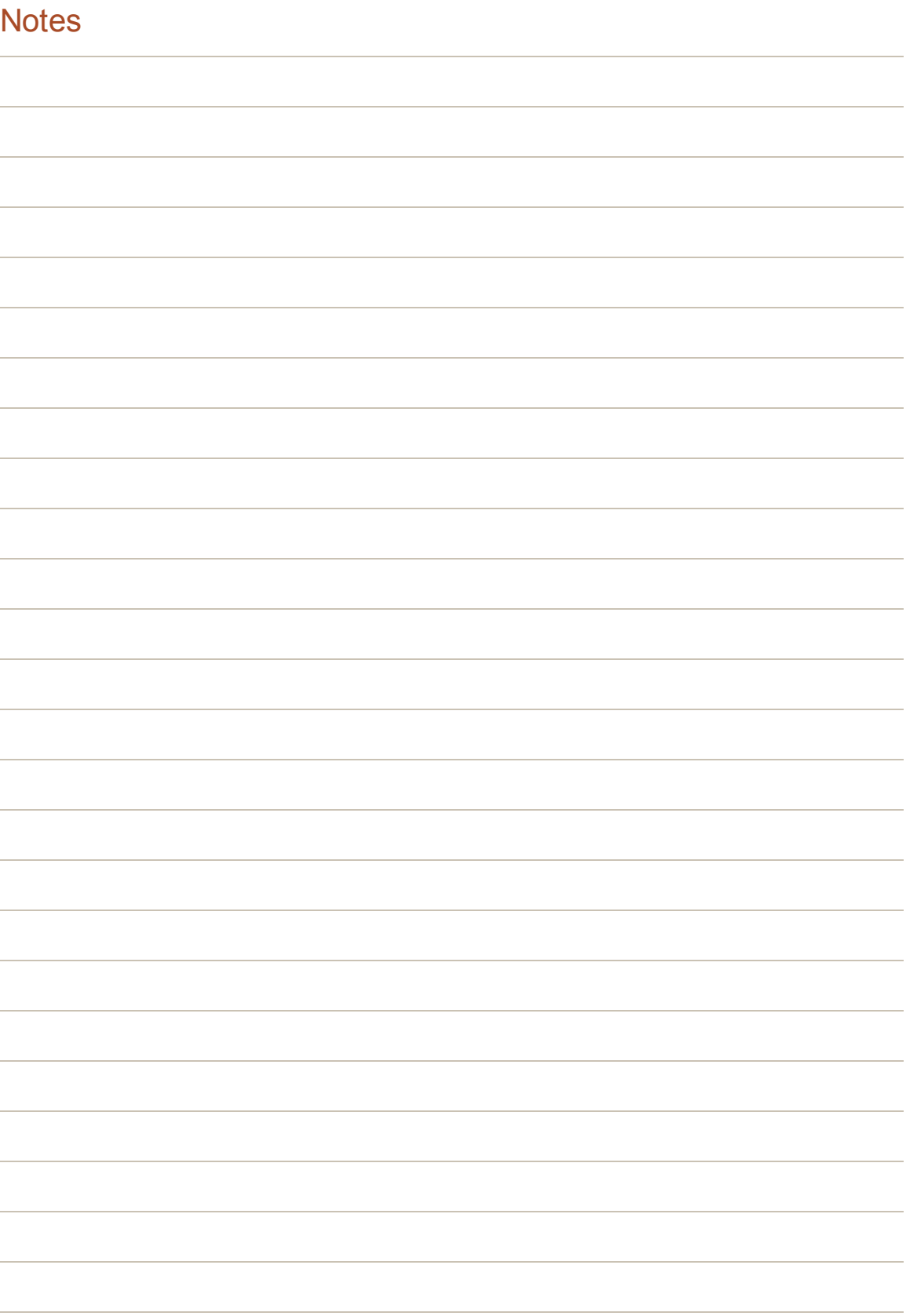

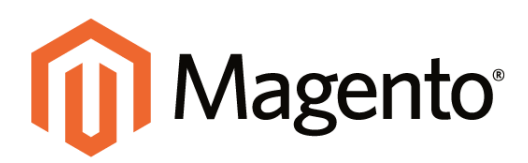

## **CHAPTER 37: Your Store's Theme**

A theme is a collection of files that determines the visual presentation of your store. You might think of a theme as the "window dressing" of your store. When you first install Magento Community Edition, the design elements of the store are based on the "Default" Theme. In addition to the initial default theme that comes with your Magento installation, there is a wide variety of themes that are available "off the shelf" on Magento Connect.

Magento themes include layout files, template files, translation files, and skins. A skin is a collection of supporting CSS, images, and JavaScript files that together, create the visual presentation and interactions that your customers experience when they visit your store. Themes and skins can be modified and customized by a developer or designer who has knowledge of Magento theme design and access to your server. To learn more, see the Designer's Guide to Magento.

Topics in this chapter:

- Responsive Web Design
- Using the Default Theme
- Installing a New Theme

## **Design Packages**

A design package is simply a collection of related themes. There can be any number of design packages installed, but there must always be one that serves as the base package for the installation. The base package is named "default."

Each package contains a default theme. In addition, the package might contain any number of variations of the default theme. Themes contain the files that determine the visual presentation of each page, and how the elements on the page interact with the user. Magento themes contain templating information (layout files, template files, theme-specific translation files) and skinning information (CSS files, images, and theme-specific JavaScript files). Each theme can belong to only one design package.

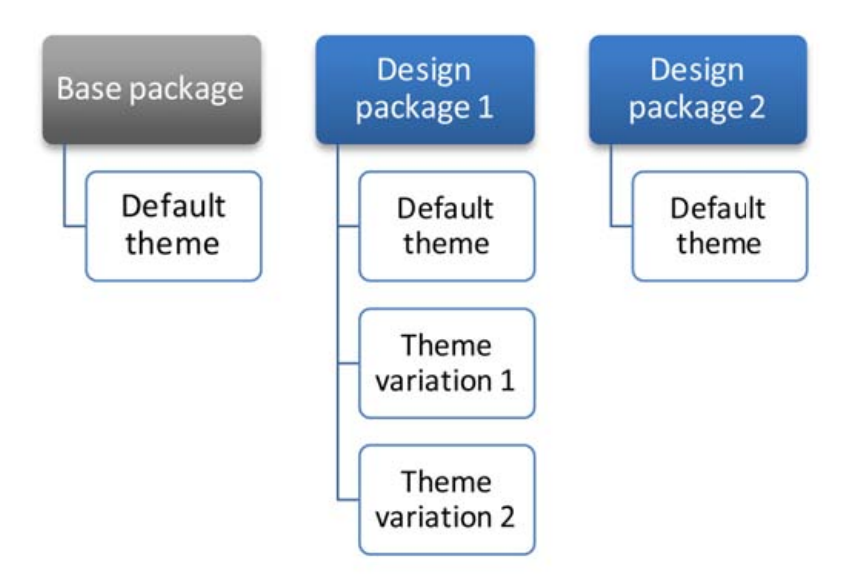

*Packaging Variations*

You can also set up exceptions to dynamically change the package when a specific user agent, such as a mobile device, tablet, or desktop browser, is detected. Exceptions can also be applied at the theme level. The names that are used to identify user agents are constantly evolving, along with the technology. You can search on the Internet for a list of user agent strings.

For an installation with multiple stores, each store in the hierarchy can have a separate theme, share the same theme, or a combination of both. The design package and theme can be assigned at either the website and/or store view level. If you assign a package at the website level, all stores in the website inherit the package. To override the default package, you can assign a different package at the store, or store view level. If no additional packages are available, the system falls back to the default package.

Before a design package can be assigned, it must be copied to the server. If you purchase and install a design package or theme from Magento Connect, the necessary files are copied to your server automatically. However, it might need to update the configuration with the name of the package, theme, or both. The developer of any design package or theme typically provides specific configuration instructions.

#### **To assign a design package:**

- **1.** On the Admin menu, select **System > Configuration**.
- **2.** In the panel on the left under General, select **Design**.
- **3.** Click to expand the **Package** section. Then, do the following:
	- **a.** To assign the package to a specific store view, set the Current Configuration Scope in the upper-left corner to the store view where the configuration applies. Then, clear the Use Default checkbox next to the Current Package Name field.
	- **b.** Enter the **Current Package Name** in lower-case characters.

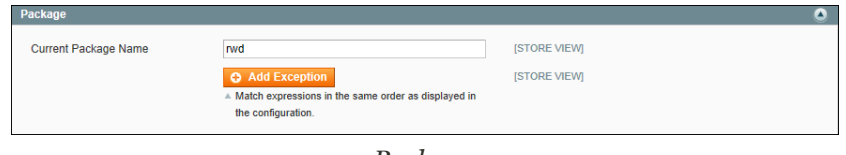

*Package*

- **4.** To add an exception for a specific user agent, click the **Add Exception** button. Then, do the following:
	- **a.** In the **Matched Expression** field, enter the standard name for the user agent to be matched. For multiple entries, separate each with a vertical bar.
	- **b.** In the **Value** field, enter the name of the package to be used as the exception.
	- **c.** Repeat these steps to add as many exceptions as necessary.

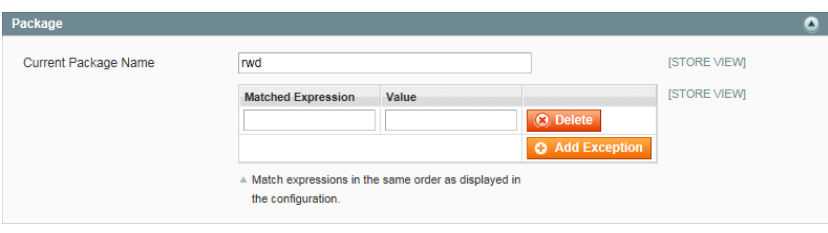

*Add Exception*

- **5.** When complete, click the **Save Config** button.
- **6.** When prompted to update the cache, click the Cache Management link and follow the instructions.

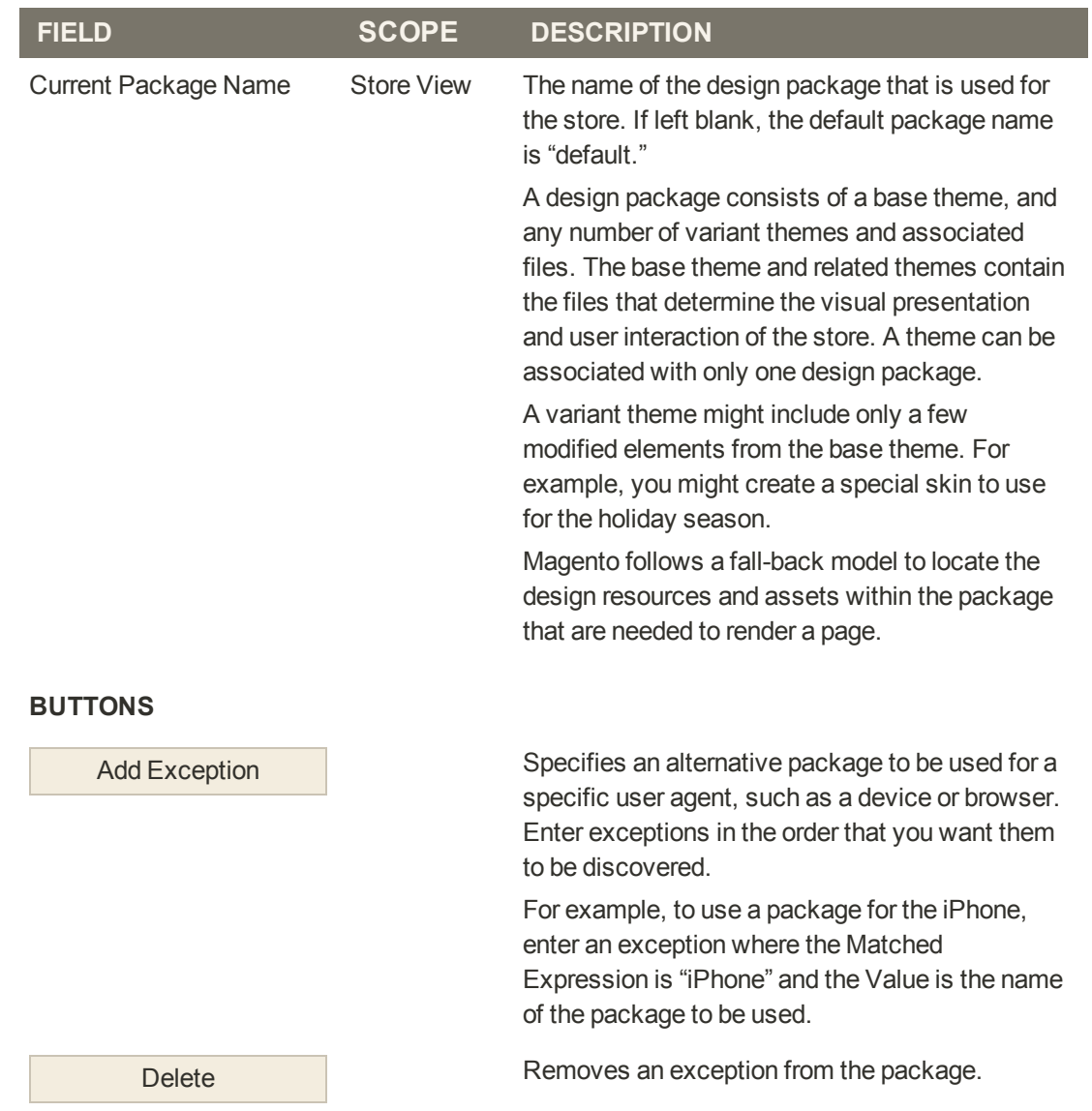

## **Theme Assets**

The assets associated with a theme are organized in the skin folder. JavaScript libraries which are shared across themes, are placed in the  $\frac{1}{3}$ s/ directory at the Magento root.

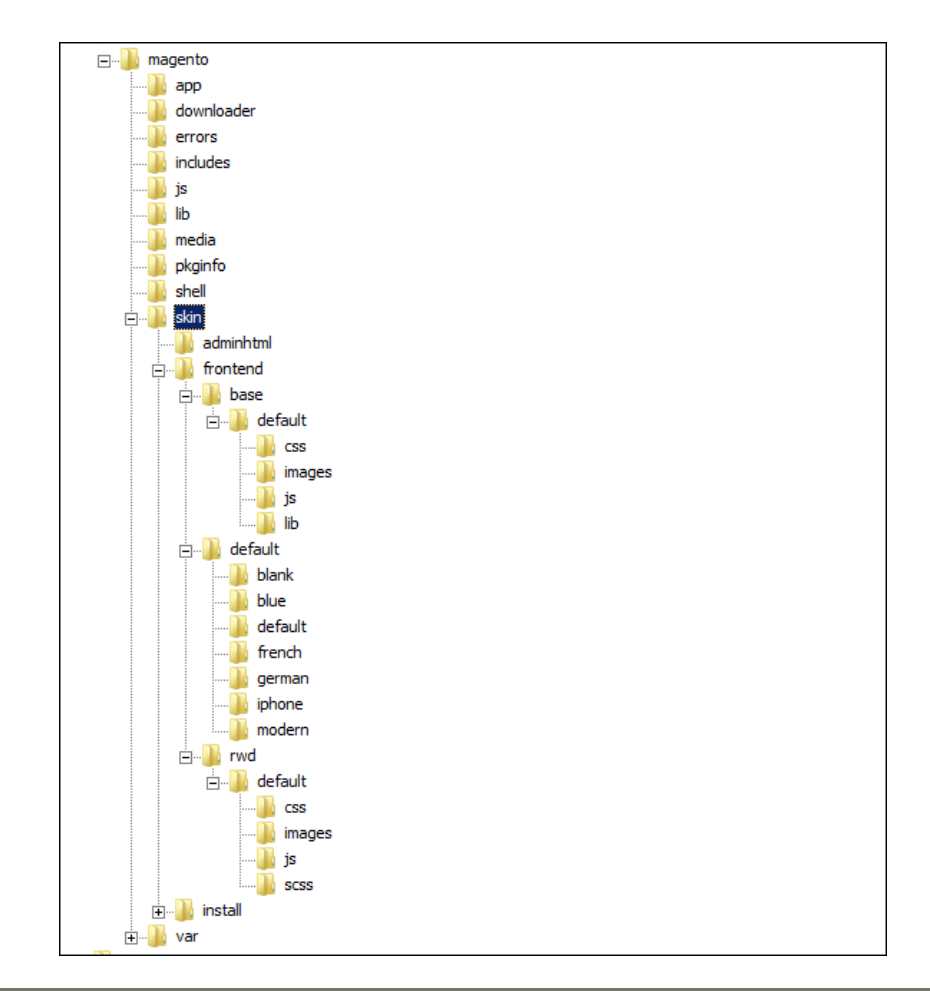

#### **FILE TYPE DESCRIPTION**

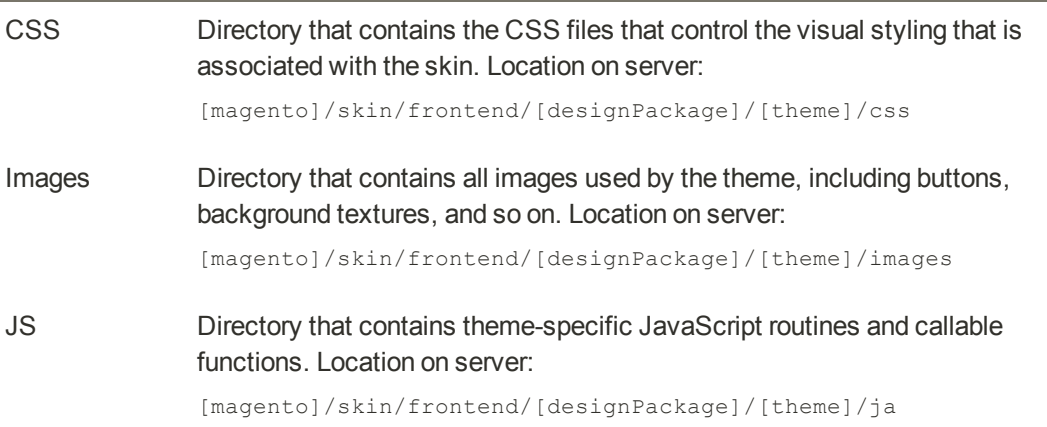

## CSS Settings

As part of an effort to optimize your site and reduce page load time, you can reduce the number of separate CSS files by merging them into a single condensed file. If you open a merged CSS file, you'll find one continuous stream of text, with line breaks removed. Because you can't edit the merged file, it's best to wait until you are out of the development mode, and no longer making frequent changes to the CSS.

### **To merge CSS files:**

- **1.** On the Admin menu, select **System > Configuration**.
- **2.** In the panel on the left under Advanced, select **Developer**.
- **3.** Click to expand the **CSS Settings** section.
- **4.** Set **Merge CSS Files** to "Yes."

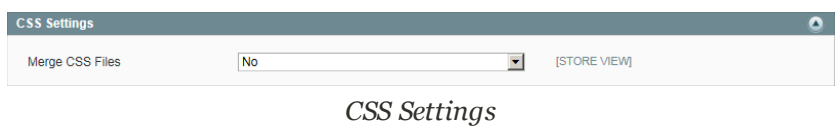

**5.** When complete, click the **Save Config** button.

## JavaScript Settings

Multiple JavaScript files can be merged into a single, condensed file to reduce page load time. If you open a merged JavaScript file, you'll find one continuous stream of text, with line breaks removed. If you are finished with the development process, and the code contains no errors, you might consider merging the files.

### **To merge JavaScript files:**

- **1.** On the Admin menu, select **System > Configuration**.
- **2.** In the panel on the left under Advanced, select **Developer**.
- **3.** Click to expand the **JavaScript Settings** section.
- **4.** Set **Merge JavaScript Files** to "Yes."

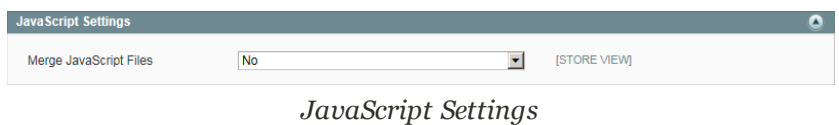

**5.** When complete, click the **Save Config** button.

## **Responsive Web Design**

Responsive design is an approach to web page creation that flows the page layout to fit the visitor's screen size and orientation, and changes the layout accordingly. The Magento default responsive theme features style sheets that support flexibility for layouts and images, and helps provide a pleasing experience for site visitors using mobile devices. By comparison, non-responsive sites or sites not optimized for smaller screens or mobile devices are often slow or difficult to read, and offer a clunky mobile eCommerce experience.

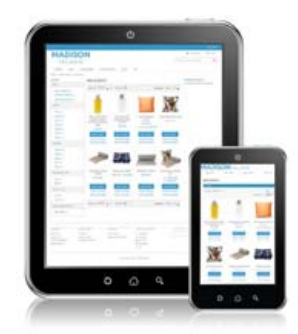

*Responsive Theme on Tablet and Smartphone*

Benefits of using the Magento default responsive theme include:

- <sup>l</sup> You can get a tablet and smart phone friendly responsive site in about half the time as before, speeding time to market and freeing up resources for other projects.
- Your responsive site makes you better able to participate in the fast growing mobile commerce space, and gives you the ability to create a website that is more easily adapted to new opportunities and less expensive to maintain. A responsive site also offers potential search engine optimization (SEO) benefits from using Google's preferred approach to mobile-optimizing sites.
- <sup>l</sup> You no longer need to develop separate content per device. The default theme is easy to customize for simple sites, and provides a powerful starting point for developing themes for more complex sites.

To learn more about creating custom responsive themes, see the Responsive Theme Developer's Guide.

## Using the Default Theme

The default Magento Community Edition theme uses Responsive Web Design (RWD) principles. Responsive web design enables you to use a single theme to present your storefront to your customers regardless of which device they use to access it. The theme is built using modern technologies and incorporates best practices for mobile sites and experiences.

Technologies used in Magento's default responsive theme include Sass/Compass and jQuery in noConflict() mode. Additional JavaScript libraries are discussed in more detail in the Responsive Theme Developer's Guide. The responsive theme code is located on the server in the following directories, relative to your Magento installation:

#### **Code Location**

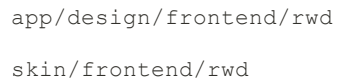

#### **To view the default theme:**

- **1.** On the Admin menu, select **System > Configuration**.
- **2.** In the panel on the left, under General, select **Design**.
- **3.** Click to expand the **Package** section. The new responsive theme is enabled by default. The default package name is "rwd."

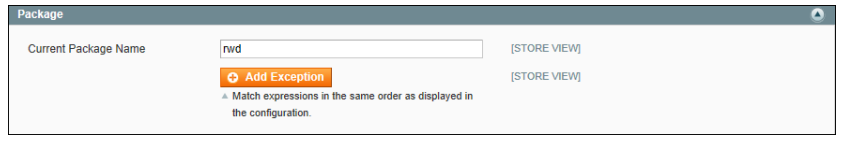

*Default RWD Theme Package*

**4.** Click to expand the **Themes** section. The Default theme name is "default" (although the field appears blank).

| <b>Themes</b>       |                                                                                                    |                                   | ۰ |
|---------------------|----------------------------------------------------------------------------------------------------|-----------------------------------|---|
| Translations        |                                                                                                    | [STORE VEW]                       |   |
| Templates           |                                                                                                    | <b>ISTORE VIEW!</b>               |   |
|                     | <b>O</b> And Exceptio<br>» Match expressions in the same order as displayed in<br>the configuration. | <b>ISTORE VEW!</b>                |   |
| Skin (Images / CSS) |                                                                                                    | <b>CONTRACTOR</b><br>(STORE VIEW) |   |
|                     | O A00 Exception                                                                                      | (STORE VEW).                      |   |
| Layout              |                                                                                                    | <b>ISTORE VEHIT</b>               |   |
|                     | <b>O</b> Abli Exception                                                                              | <b>ISTORE VEHIT</b>               |   |
| Detault             |                                                                                                    | <b>ESTORE VIEW)</b>               |   |
|                     | <b>Q</b> ABI Exception                                                                               | (STORE VEH)                       |   |

*Default RWD Theme*

**5.** When complete, click the **Save Config** button.

## **Installing a New Theme**

When you first install Magento, the design elements of the store are based on the "Default" Theme. You can modify the theme, add themes created by others, or create new ones. To learn more, see the Designer's Guide to Magento.

Magento Connect contains hundreds of extensions, which are add-ons to Magento that can extend the functionality or enhance the appearance of your store. The following example shows how to add a mobile theme from Magento Connect.

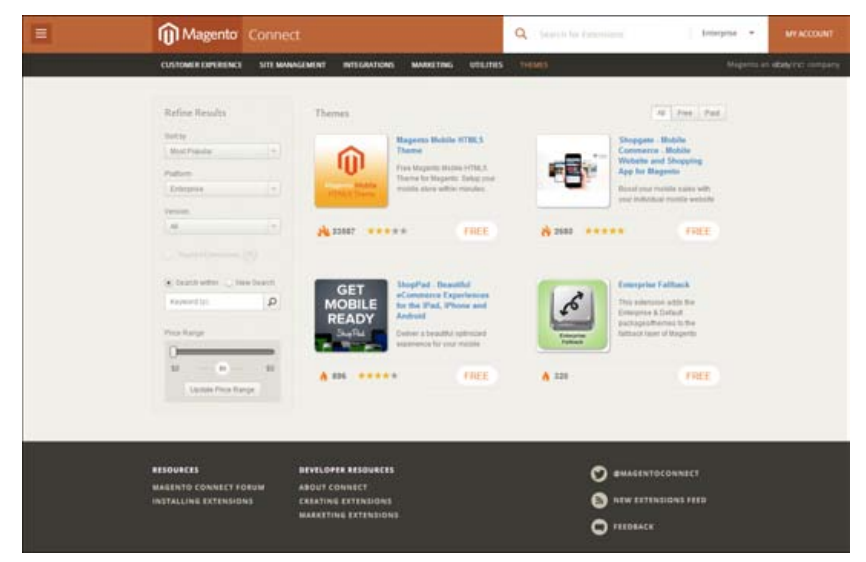

*Magento Connect*

### **To install a new theme:**

- **1.** Go to Magento Connect.
- **2.** In the upper-right corner, click to extend the **All Platforms** list, and choose **Enterprise**
- **3.** You can browse through the available themes based on price or popularity, or do a keyword search. For more information, click the thumbnail of any theme.
- **4.** To get the registration key, you must be a registered Magento Community Edition owner and be logged into your account. Then, click the **Install Now** button to get the license key.

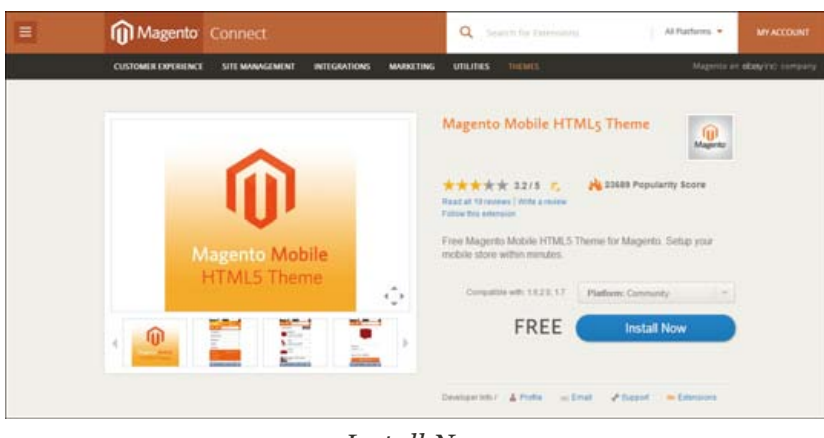

*Install Now*

**5.** To complete the process, follow the instructions to install an extension from Magento Connect.

#### **To activate the theme for your store:**

- **1.** On the Admin menu, select **System > Configuration**. In the panel on the left, under General, select **Design**.
- **2.** Click to expand the **Themes** section. Then, do the following:

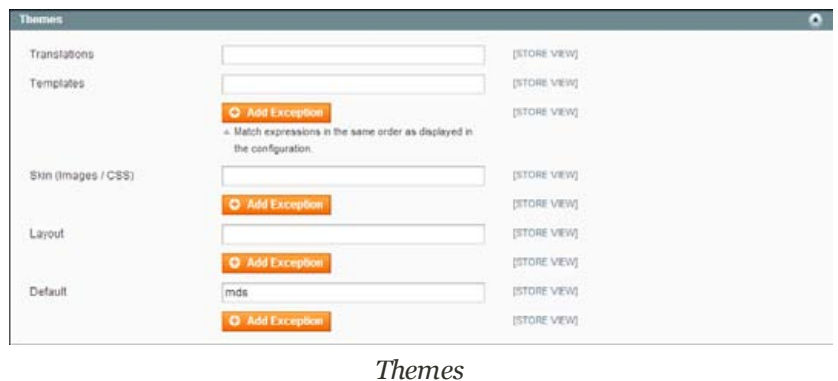

- **3.** In the **Default** field, enter the name of the theme. The name of the Magento demo store theme is "mds."
- **4.** If you want to use an alternate them for different browsers or devices, do the following:
	- **a.** Click the **Add Exception** button.

The Add Exception button is used to use a different theme for specific browsers. For example, a theme that is optimized for mobile can be used whenever a mobile device is detected.

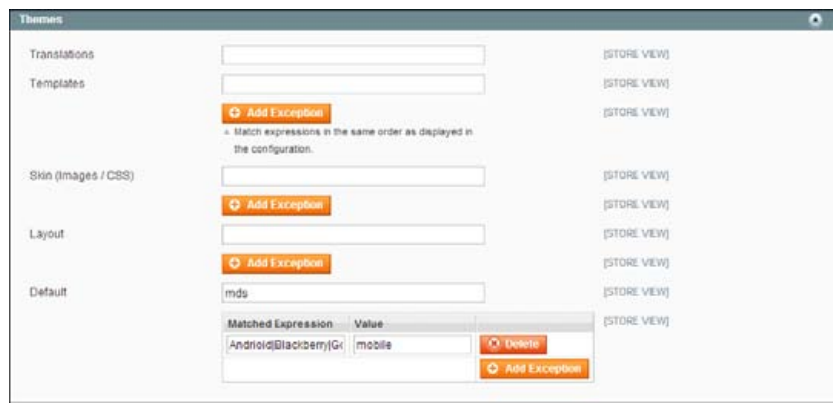

*Add Exception*

**b.** In the **Matched Expression** field, enter the name of the browser or device that triggers the use of the alternate theme. If there are multiple browsers, separate the name of each with a vertical bar. For example, because the mobile theme can be used with multiple devices, you can enter them all in the Match Expression field, as follows:

```
Android|Blackberry|Googlebot-Mobile|iPhone|iPod|mobi|Palm|Opera
Mini|Windows Mobile
```
- **c.** In the **Value** field, enter the name of the theme. In this example, the value is "Mobile."
- **5.** Click the **Save Config** button on the top right of the page.
- **6.** Test the new theme from your store. If you installed an exception for different browsers, view the store with each browser or device.

If the new theme uses a different page layout than your current home page, you might need to change its page layout setting to match the theme.

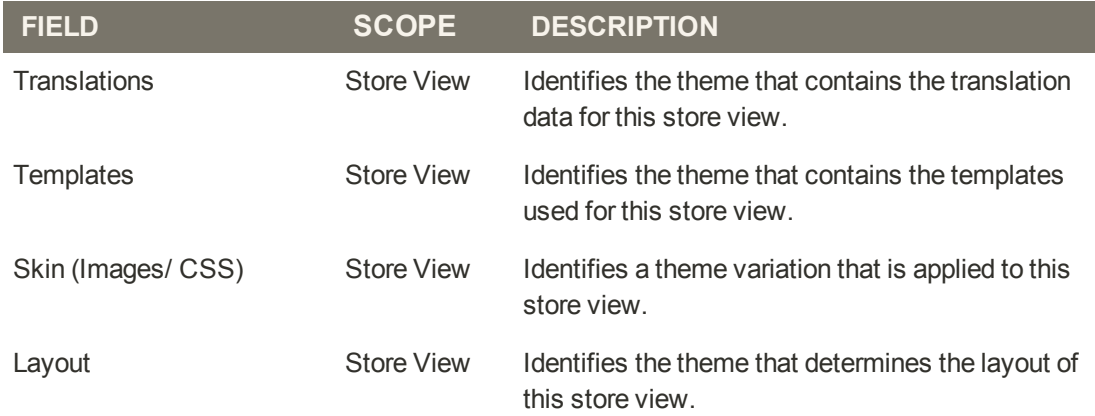

### **Field Descriptions (cont.)**

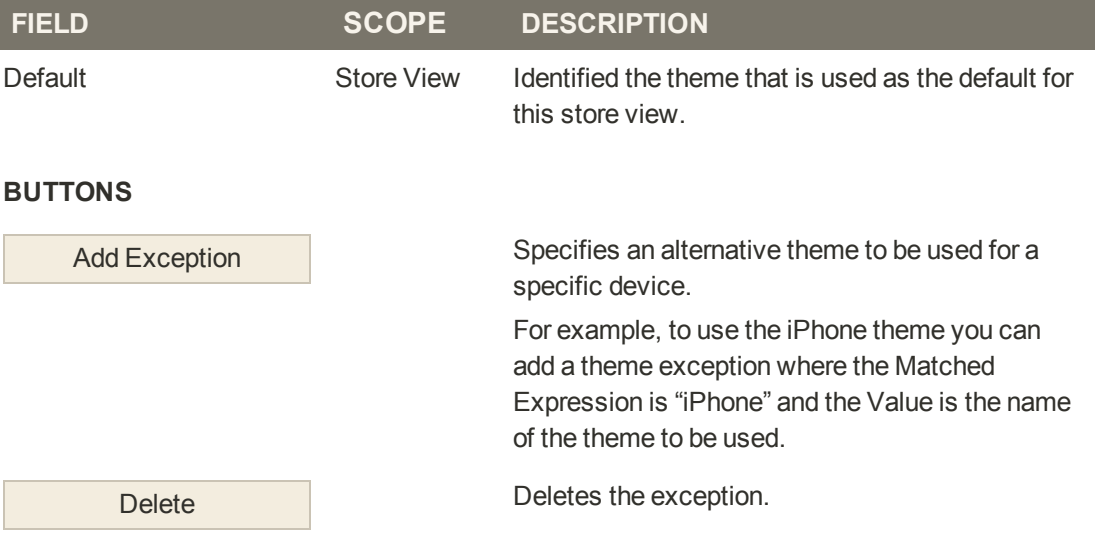

## **Changing UI Text**

You can use the Translate Inline tool to touch up the text in the interface to reflect your voice and brand. If your store is available in multiple languages, you can make fine adjustments to the translated text for the locale. It's easy to edit field labels, messages, and other text that appears throughout the storefront and Admin.

For example, many themes use terminology such as "My Account," "My Wishlist," and "My Dashboard," to help customers find their way around. However, you might prefer to simply use the words "Account," "Wishlist," and "Dashboard."

When the Translate Inline mode is activated, all text on the page that can be edited is outlined in red. To use the Inline Translator without disrupting the shopping experience of customers in the store, add your IP address to the Developer Client Restrictions whitelist.

On the server, interface text is maintained in a separate CSV file for each output block, and organized by locale. As an alternate approach, the CSV files can be edited and updated on the server.

Make sure that your browser is set to allow pop-ups.

#### **Step 1: Disable Output Caches**

- **1.** On the Admin menu, select **System > Cache Management**.
- **2.** Select the following checkboxes:
	- Blocks HTML output
	- Translation
- **3.** Set the **Actions** control to "Disable." Then, click the **Submit** button.

| <b>Magento Admin Panel</b>            |                                          |                                                             | Global Record Search            |                          | <b>1015   Link Chd</b>                 |
|---------------------------------------|------------------------------------------|-------------------------------------------------------------|---------------------------------|--------------------------|----------------------------------------|
| <b>States</b><br>Catalog<br>Dashboard | Customers                                | CMIL<br><b>Promotions</b><br>Newsletter                     | <b>Reports</b><br><b>System</b> | Disable                  | ar then plages                         |
| Cache Storane Management.             |                                          |                                                             |                                 | <b>OUT</b>               | <b>Elevaçe</b>                         |
| Select<br>Select AB 1 Line            |                                          | 1. 2 home selected.                                         |                                 |                          | Actors [Caster] vi<br><b>Sacherman</b> |
| Checkbox<br>Cache Type                |                                          |                                                             |                                 | Associated Taps:         | <b>Stature</b>                         |
| Configuration                         |                                          | mi, local.xmi) and modules configuration files/config.xml). |                                 | <b>CONFIDE</b>           | ENABLED                                |
| Layouts                               |                                          | Cayour building instructions.                               |                                 | LAYOUT_GENERAL_CACHE_TAG | ENABLED                                |
| Blocks HTML output                    | Page blocks HTML:                        |                                                             |                                 | BLOCK HTML               | ENABLED                                |
| Translations                          |                                          | Translation files.                                          |                                 | <b>TRANSLATE</b>         | ENADLED                                |
| Collections Data                      | Collection data film.                    |                                                             | COLLECTION, DATA                | <b>ENAILED</b>           |                                        |
| EAV types and attributes<br>o         | Entity types declaration cathe.          |                                                             |                                 | EAV                      | ENADLED                                |
| Web Services Configuration<br>α       | Web Services definition files (api.xml). |                                                             |                                 | CONFIG API               | <b>ENAIKER</b>                         |
| T Web Services Configuration          | Web Services definition files (ap2.xml). |                                                             |                                 | CONFIG. API2             | <b><i>ENABLED</i></b>                  |

*Disable Output Caches*

#### **Step 2: Activate the Translate Inline Tool**

- **1.** On the Admin menu, select **System > Configuration**.
- **2.** To work with a specific store view, set **Current Configuration Scope** to the store view to be updated.
- **3.** In the panel on the left under Advanced, select **Developer**.
- **4.** Click to expand the **Translate Inline** section. Then, do the following:
	- **a.** Set **Enabled for Frontend** to "Yes."

For a specific store view, you must first clear the **Use Website** checkbox. The Enabled for Admin option is not available when editing a store view.

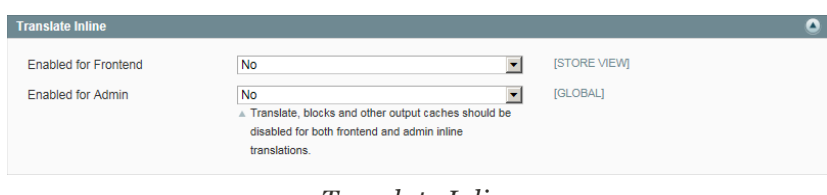

*Translate Inline*

**5.** When complete, click the **Save Config** button.

#### **Step 3: Update the Text**

**1.** Open your storefront in a browser, and go to the page that you want to edit. If necessary, select the store view from the language switcher in the upper-left corner.

Each string of text that can be translated is outlined in red. When you hover over any text box, a book icon  $\Box$  appears.

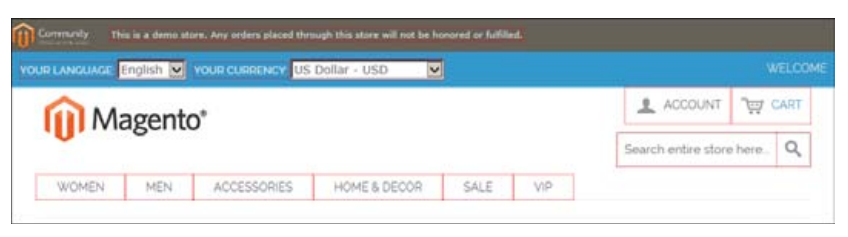

*Translatable Text*

- **2.** Click the book icon  $\Box$  to open the Translation window. Then, do the following:
	- **a.** If the change is for a specific store view, select the **Store View Specific** checkbox.
	- **b.** Enter the **Custom** text.
	- **c.** Click the **Submit** button.

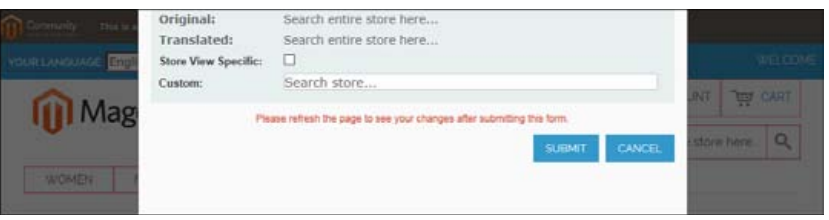

*Enter Custom Text*

- **3.** To see your changes in the store, press the **F5** key to refresh the browser.
- **4.** Repeat this process for any elements in the store to be changed.

#### **Step 3: Restore Original Settings**

- **1.** On the Admin menu, select **System > Developer**.
	- **a.** In the panel on the left under Advanced, select **Developer**.
	- **b.** Click to expand the **Translate Inline** section.
	- **a.** Set **Enabled for Frontend** to "No."
	- **b.** Click the **Save Config** button.
- **2.** On the Admin menu, select **System > Cache Management**. Then, do the following:
	- **a.** Select the following checkboxes:
		- Blocks HTML output
		- Translation
	- **b.** Set the **Actions** control to "Enable." Then, click the **Submit** button.

| Magento Admin Panel             |                                                                                          | Global Record Search |                                               | Logged in as admin.   Setunday, May 2, 2015.   Lug Cul. |  |
|---------------------------------|------------------------------------------------------------------------------------------|----------------------|-----------------------------------------------|---------------------------------------------------------|--|
| Dashboard<br>Sales :<br>Catalog | CMS.<br>Customers.<br>Promotions<br>Newsletter                                           | System<br>Reports    |                                               | <b>@ Get help for this page</b>                         |  |
| Cache Storage Management        |                                                                                          |                      | O Flosh Magneto Cache   O Flosh Cache Storage |                                                         |  |
|                                 | Salest ART & Conselect ART (1) Sweet Vividini (1) Schneizer Vividini (1) 3 News selected |                      | Actors [English W]                            | <b>School</b>                                           |  |
| Cache Type                      | Description                                                                              |                      | Associated Tags                               | <b>Status</b>                                           |  |
| Configuration                   | Systemiconfig.xml, local.xml) and modules configuration files/config.xml).               |                      | CONFIG                                        | <b>SNAMAZI</b>                                          |  |
| Layouts                         | Layout building instructions.                                                            |                      | LAYOUT DENERAL CACHE TAO                      | <b>EMAILED</b>                                          |  |
| <b>D</b> Illocks HTML output    | Page blocks HTML                                                                         |                      | BLOCK, HTML                                   | <b>DISABLED</b>                                         |  |
| Translations                    | Translation files.                                                                       |                      | TRANSLATE                                     | DISABLED                                                |  |
| Collections Data                | Collection data files.                                                                   |                      | <b>COLLECTION DATA</b>                        | ENAMERS                                                 |  |
| EAV types and attributes        | Entity types declaration cache.                                                          |                      | EAV.                                          | ENAILED                                                 |  |
| Web Services Configuration      | Web Services definition files (api.xml).                                                 |                      | CONFIG. API                                   | ENAILED                                                 |  |
| T. Web Services Configuration   | Web Services definition files (ap/2 xml).                                                |                      | CONFIG. API2.                                 | EMAILED                                                 |  |

*Enable Output Caches*

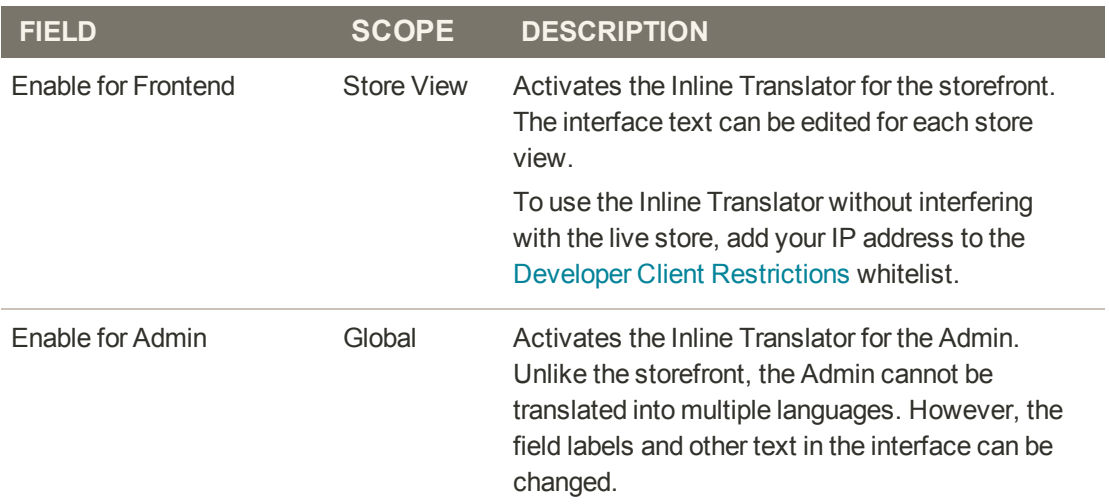

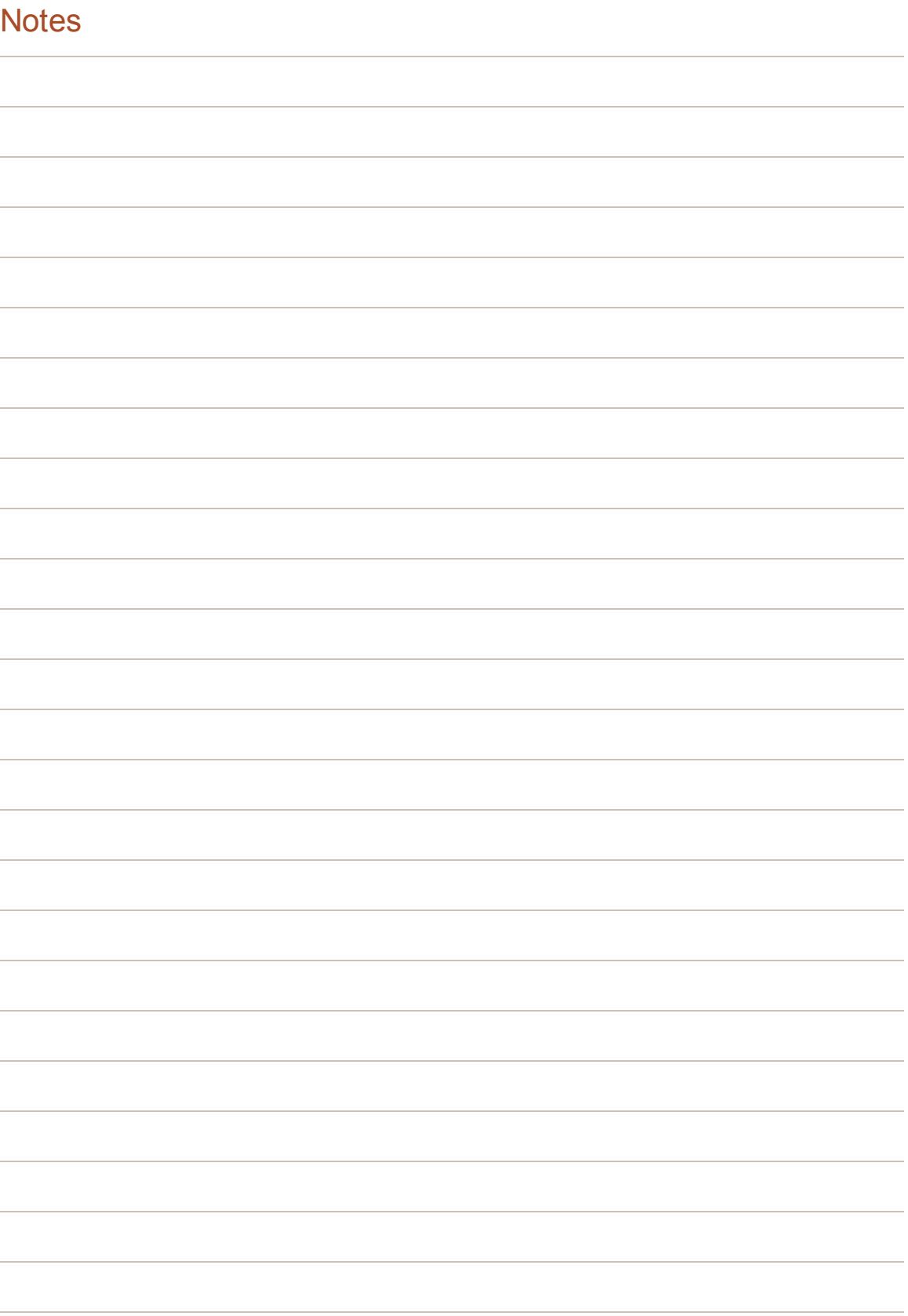

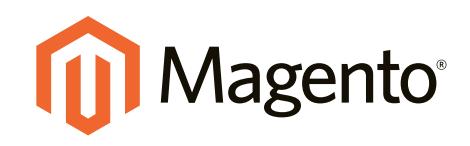

# Customers

## In this section…

Customer Accounts

Customer Groups

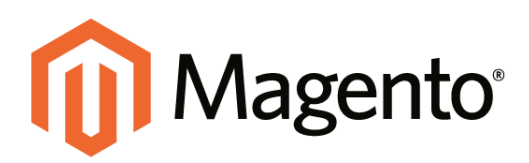

## **CHAPTER 38: Customer Accounts**

The header of every page in your store extends an invitation for shoppers to "Log in or register" for an account with your store. Customers who open an account with your store enjoy a range of benefits, including:

### Faster Checkout

Registered customers move through checkout faster because much of the information is already in their accounts.

### Ability to Self-Serve

Registered customers can update their information, check the status of orders, and even reorder from their account dashboard.

## **Account Configuration**

The customer account settings determine the information that you collect during customer registration, and the experience customers have during the process.

Topics in this section include:

- Account Scope
- Login Landing Page
- Basic Account Options
- Name and Address Options
- Password Options

## **Customer Account Scope**

The scope of customer accounts can be limited to the website where the account was created, or shared with all websites and stores in the store hierarchy.

#### **To set the scope of customer accounts:**

- **1.** On the Admin menu, select **System > Configuration**.
- **2.** In the panel on the left, under Customers, select **Customer Configuration**.
- **3.** Click to expand the **Account Sharing Options** section.

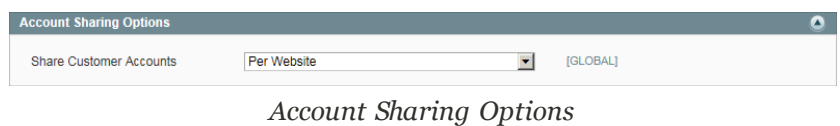

**4.** Set **Share Customer Accounts** to one of the following:

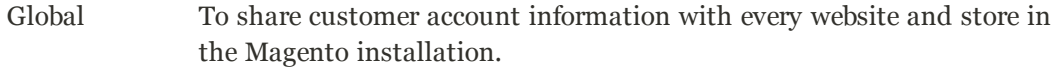

- Per Website To limit customer account information to the website where the account was created.
- **5.** When complete, click the **Save Config** button.

#### **Field Descriptions**

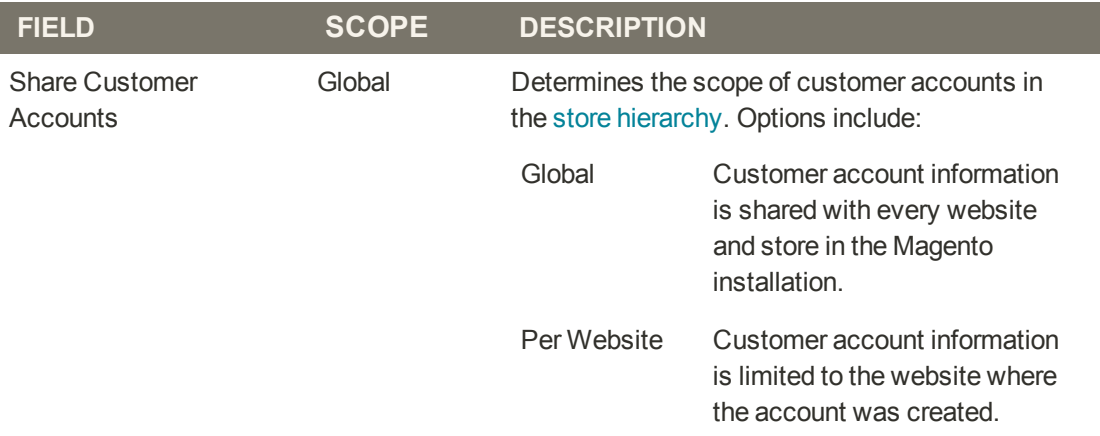

## Login Landing Page

Depending on the configuration, customers can be redirected to their account dashboard, or continue shopping after they log in to their accounts.

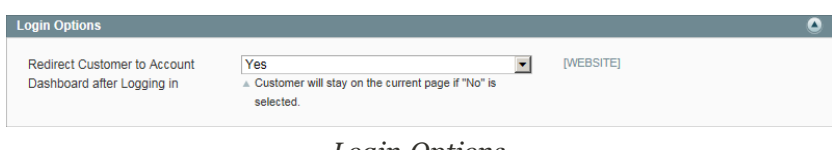

*Login Options*

### **To set the login landing page:**

- **1.** On the Admin menu, select **System > Configuration**.
- **2.** In the panel on the left, under Customers, select **Customer Configuration**.
- **3.** Click to expand the **Login Options** section.
- **4.** Set **Redirect Customer to Account Dashboard after Logging in** to one of the following:
	- Yes The account dashboard appears when customers log in to their accounts.
	- No Customers can continue shopping after logging in to their accounts.
- **5.** When complete, click the **Save Config** button.

## Basic Account Options

In the customer configuration, the basic account options are combined with advanced options related to VAT ID Validation. The following instructions show how to complete only the basic customer account options, which are highlighted in the following screenshot. To learn about the advanced options, see: VAT ID Validation.

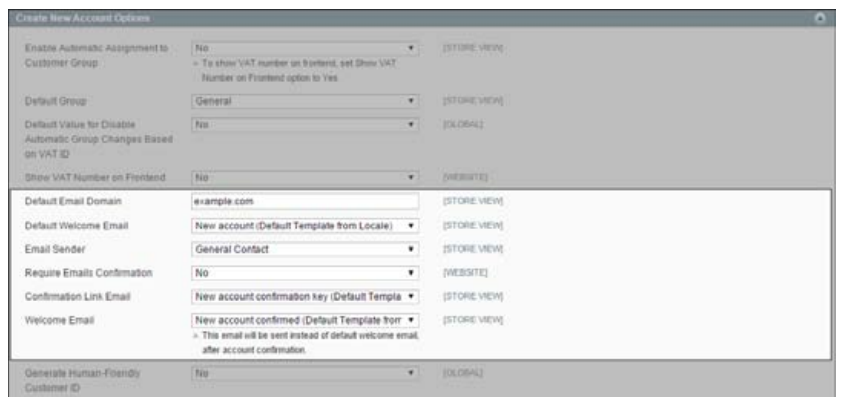

*Create New Account Options*

#### **To set up the basic customer account options:**

- **1.** On the Admin menu, select **System > Configuration**.
- **2.** In the panel on the left, under Customers, select **Customer Configuration**.
- **3.** Click to expand the **Create New Account Options** section. Then, do the following:
	- **a.** Set **Default Group** to the customer group that is assigned to new customers when an account is created.
	- **b.** Enter the **Default Email Domain** for the store. For example: mystore.com
	- **c.** Set **Default Welcome Email** to the template that is used for the Welcome email sent to new customers.
	- **d.** Set **Email Sender** to the store contact that appears as the sender of the Welcome email.
	- **e.** To require that customers must confirm their request to open an account with your store, set **Require Emails Confirmation** to "Yes." Then, set **Confirmation Link Email** to the template that is used for the confirmation email.
	- **f.** Set **Welcome Email** to the template that is used for the Welcome message that is sent after the account is confirmed.
- **4.** When complete, click the **Save Config** button.

#### **Field Descriptions**

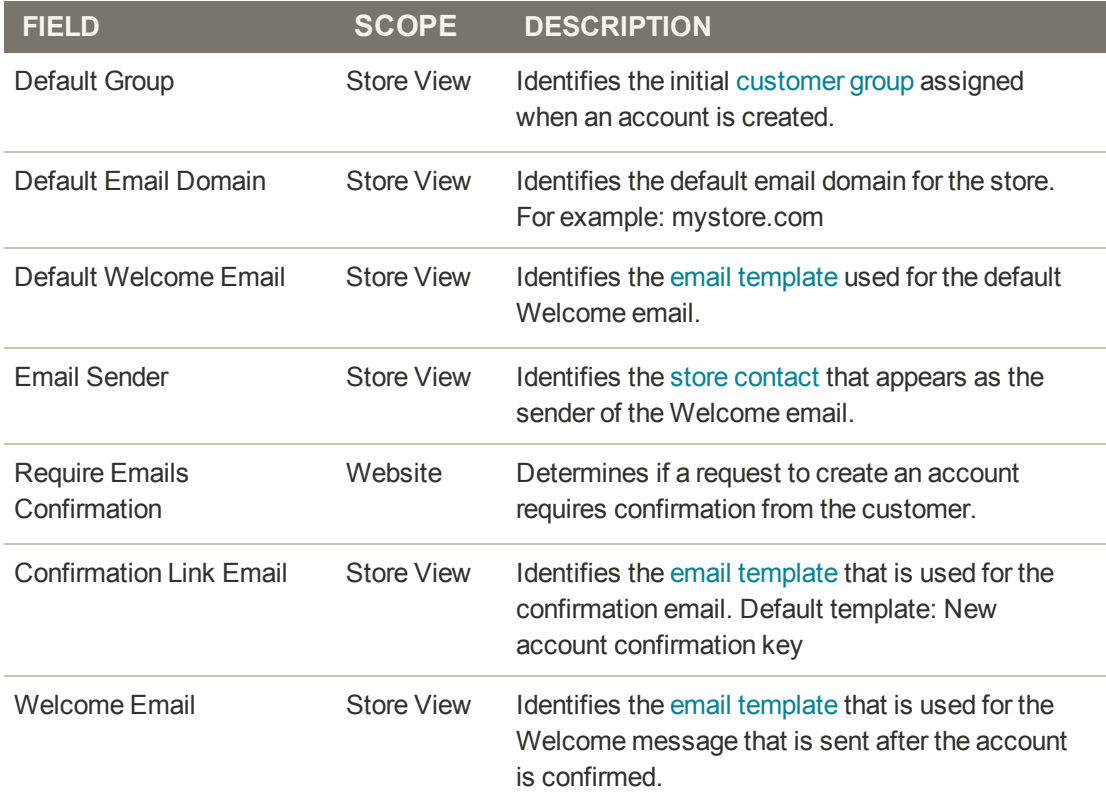

## Name and Address Options

The fields that are included in the customer registration form, and the format of the street address are set in the Customer Configuration. When all fields are used, the registration form includes the full name, including the middle initial, with drop-down lists for the prefix and suffix. The registration form can also include the date of birth, gender, and Tax ID or VAT number.

### **To configure the customer name and address:**

- **1.** On the Admin menu, select **System > Configuration**.
- **2.** In the panel on the left, under Customer, select **Customer Configuration**.
- **3.** Click to expand the **Name and Address Options** section.
- **4.** Enter the **Number of Lines in a Street Address**. If left blank, the street address defaults to 2.
- **5.** To include a prefix before the name, do the following:
	- **a.** Set **Show Prefix** to one of the following:
- Optional
- Required
- **b.** In the **Prefix Dropdown Options** field, enter each prefix that you want to appear in the list, separated by a semicolon. Place a semicolon before the first value to display an empty value at the top of the list.
- **6.** To include a suffix after the name, do the following:
	- **a.** Set **Show Suffix** to one of the following:
		- Optional
		- Required
	- **b.** In the **Suffix Dropdown Options** field, enter each prefix that you want to appear in the list, separated by a semicolon. Place a semicolon before the first value to display an empty value at the top of the list.
- **7.** To include additional fields, do the following:
	- **a.** Set **Show Date of Birth** to "Yes."
	- **b.** Set **Show Tax/VAT Number** to "Yes."
	- **c.** Set **Show Gender** to "Yes."
- **8.** When complete, click the **Save Config** button.

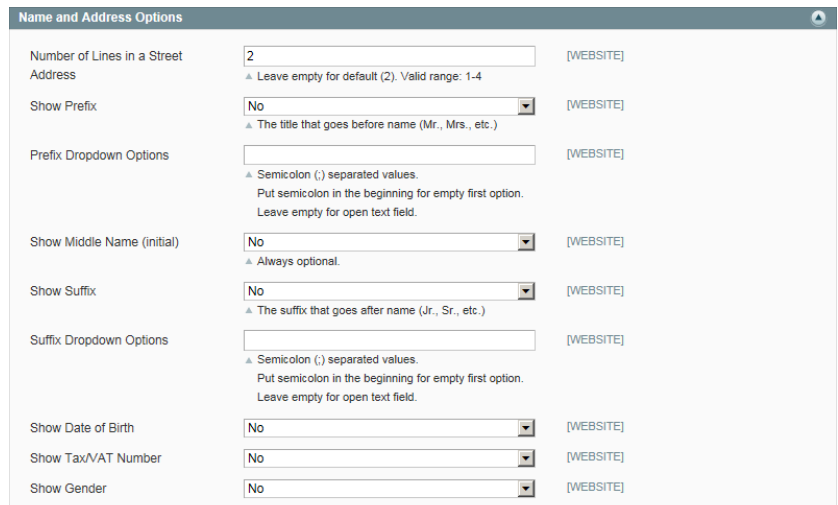

*Name and Address Options*

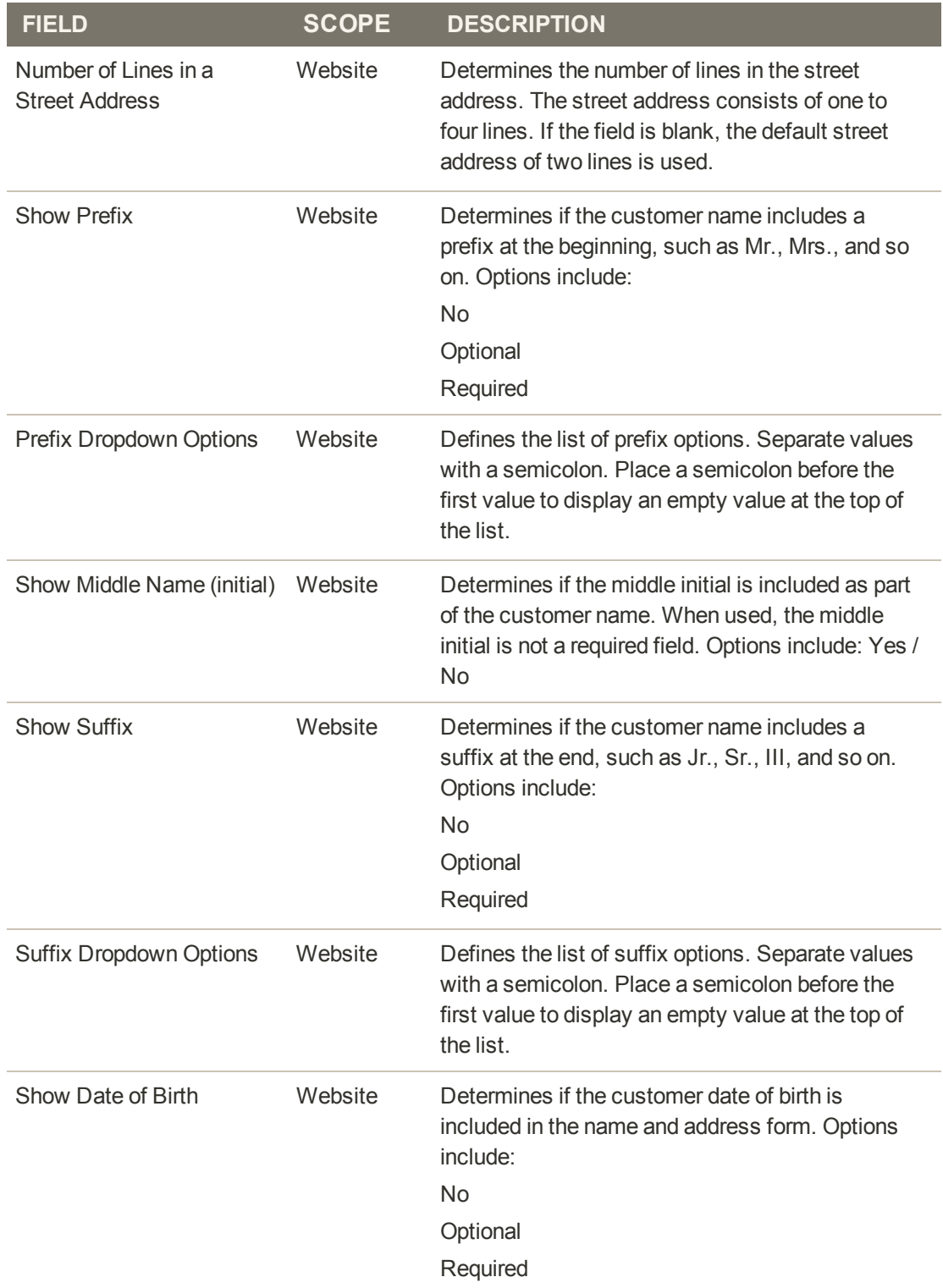
### **Field Descriptions (cont.)**

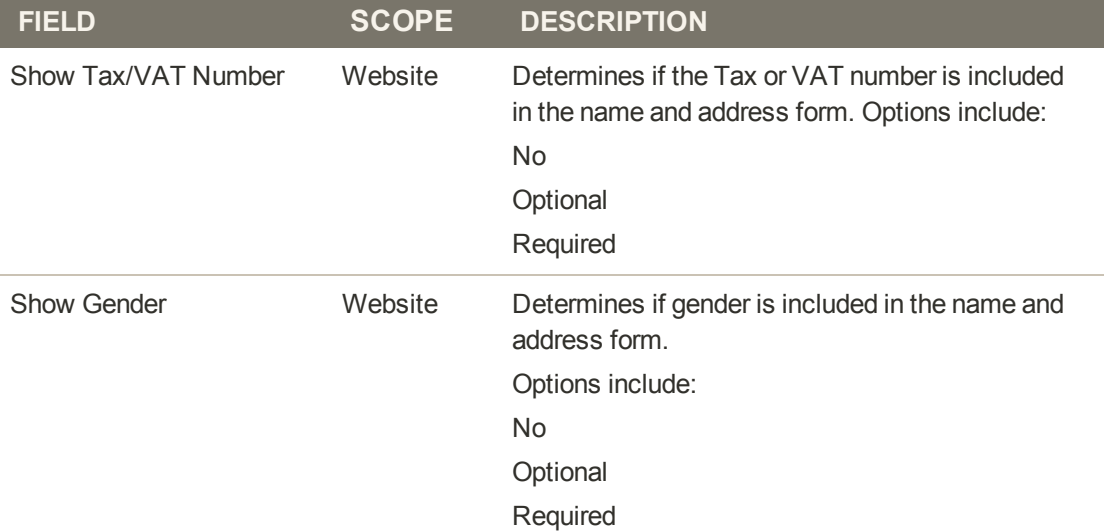

# **Password Options**

The customer password options determine the email templates that are used when customers forget their passwords, and the lifetime of the password recovery link. You can allow customers to change their own passwords, or require that only store administrators can do so.

#### **To configure customer password options:**

- **1.** On the Admin menu, select **System > Configuration**.
- **2.** In the panel on the left under Customers, select **Customer Configuration**.
- **3.** Click to expand the **Password Options** section. Then, do the following.
	- **a.** Set **Forgot Email Template** to the template that is used for the email sent to customers who have forgotten their passwords.
	- **b.** Set **Remind Email Template** to the template that is used when a password hint is sent to customers.
	- **c.** Set **Forgot and Remind Email Sender** to the store contact that appears as the sender of the Forgot Email and Remind Email notifications.
	- **d.** In the **Recovery Link Expiration Period** field, enter the number of days before the password recovery link expires.
	- **e.** To require that only the store administrator can change customer passwords, set **Require admin user to change user password** to "Yes."
- **4.** When complete, click the **Save Config** button.

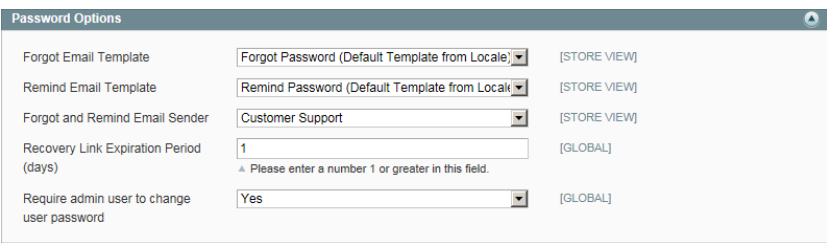

*Password Options*

## **Field Descriptions**

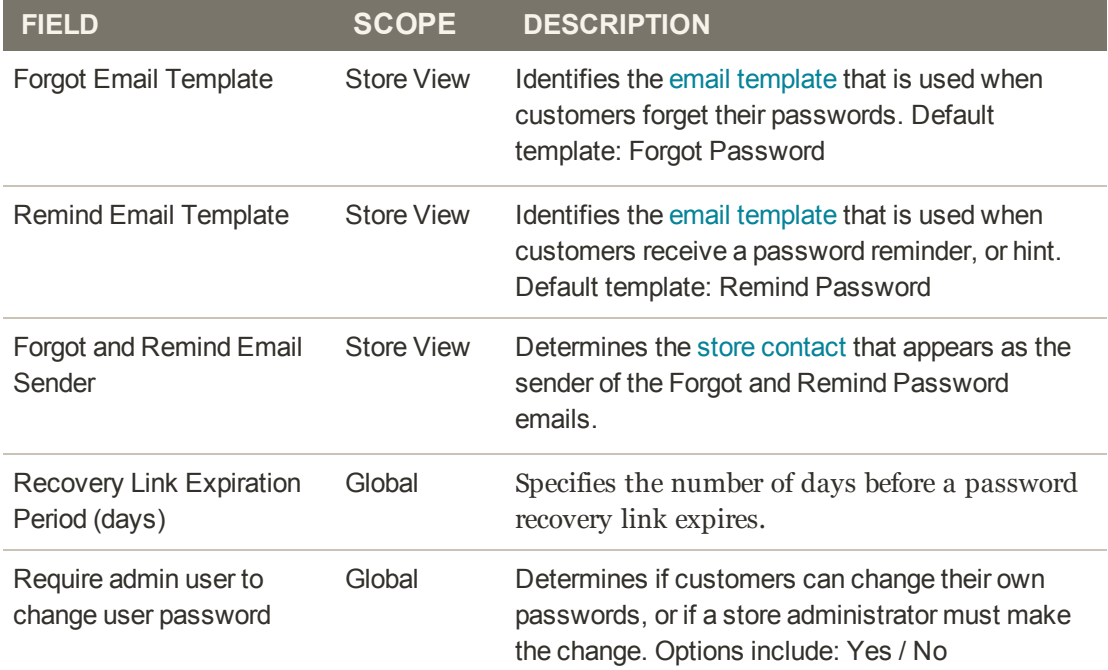

# **Changing the Welcome Message**

The "Welcome" message in the upper-left corner expands to include the name of customers who are logged in. You can change the text for each store or store view.

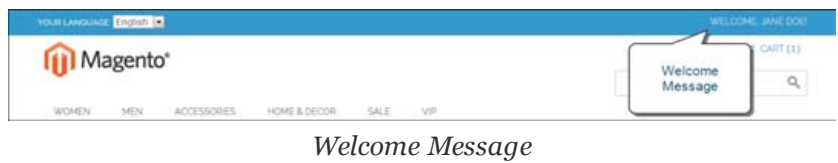

### **To change the welcome message:**

- **1.** On the Admin menu, select **System > Configuration**. Then in the panel on the left, under General, select **Design**.
- **2.** If you have multiple stores or views, set the **Current Configuration Scope** in the upper-left corner to the store or view where the configuration applies. Then, clear the checkbox after each field so new values can be entered.
- **3.** Click to expand the **Header** section.
- **4.** In the Welcome text box, enter the text that you want to appear in the header,

| Header               |                       |                     | O |
|----------------------|-----------------------|---------------------|---|
| Logo Image Src       | images/logo.gif       | <b>ISTORE VIEW)</b> |   |
| Logo Image Alt       | <b>Madison Island</b> | <b>ISTORE VIEW)</b> |   |
| Small Logo Image Src | images/logo_small.png | <b>ISTORE VIEW)</b> |   |
| <b>Welcome Text</b>  | Welcome               | <b>ISTORE VIEWI</b> |   |
|                      |                       |                     |   |

*Welcome Text*

- **5.** When complete, click the **Save Config** button.
- **6.** When prompted to update the Page Cache, click the **Cache Management** link at the top of the workspace. Then, follow the instructions to refresh the cache.

# **Customer Account Login**

Customer have easy access to their accounts from every page in your store. Depending on the configuration, customers can be redirected to their account dashboard, or continue shopping after they log in to their accounts. When customers forget their passwords, a reset link is sent to the email address that is associated with the account.

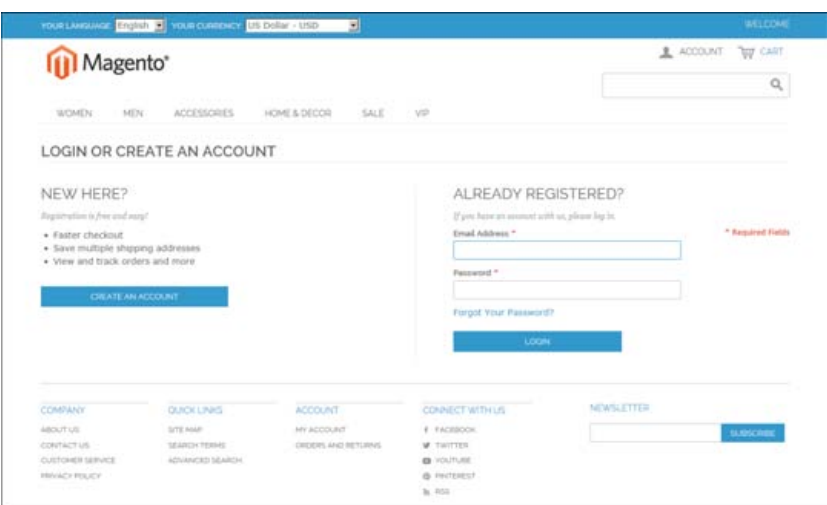

*Account Login*

#### **To log in to your customer account:**

- **1.** From the header of your store, click the **Log in** link.
- **2.** When prompted, enter the **Email Address** that is associated with your account, and your **Password**. Then, click the **Log In** button.

#### **To reset your password:**

- **1.** From the Login page, click the **Forgot Your Password?** link.
- **2.** When prompted, enter the **Email Address** that is associated with your account, and click the **Submit** button.

If the email address you entered matches the one that is associated with the account, you will receive a "Password Reset Confirmation" email with a link to reset your password.

**3.** Click the link in the email, and when prompted, enter your **New Password**. Enter it again to confirm, and click the **Reset a Password** button.

Your new password must be six or more characters in length, without spaces.

After you are notified that the password has been updated, you can use the new password to log in to your account.

# **Account Dashboard**

Customers can access their account dashboard by clicking the "My Account" link in the header of the store. They can use their account dashboard to view and modify their information, including past and current addresses, billing and shipping preferences, newsletter subscriptions, wishlist, and more.

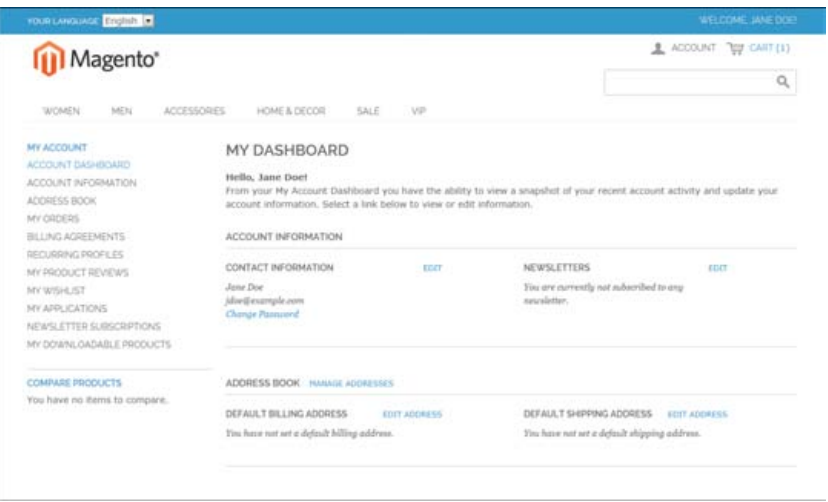

*Account Dashboard*

## Account Information

Customers can update their account information and change their password, as needed.

#### Address Book

The customer address book includes the default billing and shipping address, and additional address entries.

#### My Orders

Displays a list of all customer orders, with a link to each. If enabled in the configuration, any order can be reordered by simply clicking the Reorder link.

#### Billing Agreements

Displays a list of any customer billing agreements.

## Recurring Profiles

Displays a list of any products that are purchased on a recurring basis, as a subscription.

#### My Product Reviews

Displays a list of all product reviews submitted by the customer, with a link to each.

#### My Wishlist

Displays the customer's wishlist. Products from the wishlist can be added to the cart.

#### My Applications

This section is a placeholder for API applications that link the customer account to other applications or extensions.

## Newsletter Subscriptions

Lists all available newsletters,. Those to which the customer is currently subscribed have a checkmark.

## My Downloadable Products

Lists all downloadable products the customer has purchased, with a link to each.

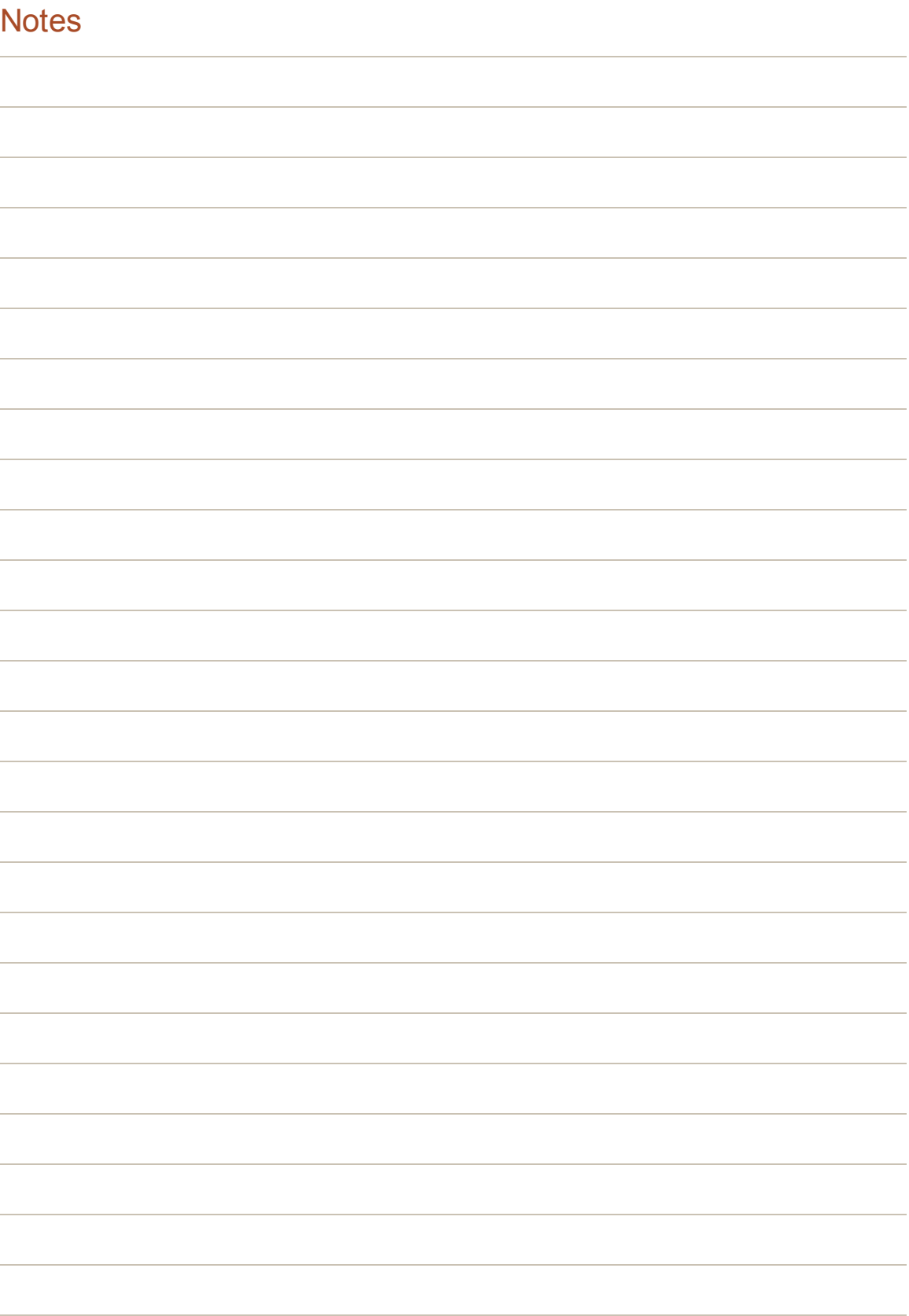

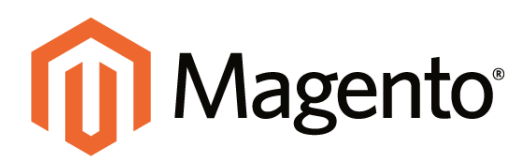

# **CHAPTER 39: Customer Groups**

The customer group determines which discounts are given to a customer, as defined by price rules, and the tax class that is associated with the group. The default customer groups are General, Not Logged In, and Wholesale.

In this chapter:

• Creating a Customer Group

# **Creating a Customer Group**

Customer groups can be referenced in promotional price rules and associated with specific tax classes. Follow these steps to create the customer groups you need for your store.

### **To create a customer group:**

**1.** On the Admin menu, select **Customers > Customer Groups**.

| Magento Admin Panel                                                                               | <b>Gobal Record Search</b> | Logged in as admin : Finday, May 2, 2014 : Try Magazine Cat for Fine : Log Col-        |                                  |
|---------------------------------------------------------------------------------------------------|----------------------------|----------------------------------------------------------------------------------------|----------------------------------|
| Dattimed Sales Cabing McBia Cashmans Promotion Newtodos CMS Reports System                        |                            |                                                                                        | (B) Get help for this piece.     |
| @ Latest Message: Remover: Change Magentic's default phone numbers and calcula better site launch |                            | The house 4 collinal. 5 major: 49 minor and 125 million unmail messagers). En to notif |                                  |
| <b>S</b> Customer Groups                                                                          |                            |                                                                                        | <b>Q</b> And New Continued Group |
| Page 1 of Esspec   View 20 (a) per page   Total 5 records front                                   |                            |                                                                                        | <b>Head Filter Bearth</b>        |
| <b>33 Group Name</b>                                                                              |                            | T / Tax Class                                                                          |                                  |
|                                                                                                   |                            |                                                                                        |                                  |
| 1. General                                                                                        |                            |                                                                                        | Retail Customer                  |
|                                                                                                   |                            |                                                                                        |                                  |
| a NOT LOGGED IN                                                                                   |                            |                                                                                        | Not Lopped-in                    |
| 5. Private Sales Member                                                                           |                            |                                                                                        | Private Sales                    |
| 4 VIP Member                                                                                      |                            |                                                                                        | <b>Retail Customer</b>           |

*Customer Groups*

- **2.** To create a new group, click the **Add New Customer Group** button. Then, do the following:
	- **a.** Enter a unique **Group Name** to identify the group from the Admin. The name must be less than 32 characters.
	- **b.** Select the **Tax Class** that applies to the group.

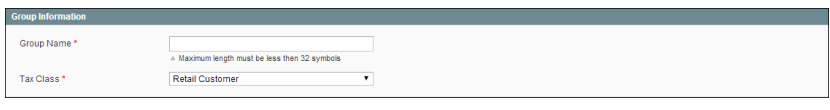

*Group Information*

**3.** When complete, click the **Save Customer Group** button.

#### **To edit a customer group:**

- **1.** On the Admin menu, select **Customers > Customer Groups**.
- **2.** In the list, click to open the record.
- **3.** Make the necessary changes.
- **4.** When complete, click the **Save Customer Group** button.

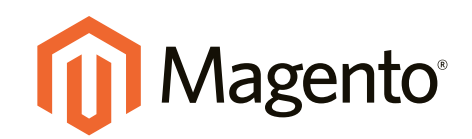

# Sales & Orders

# In this section…

Managing Orders

Assisted Shopping

Order Fulfillment

Store Credit & Refunds

Sales Document Setup

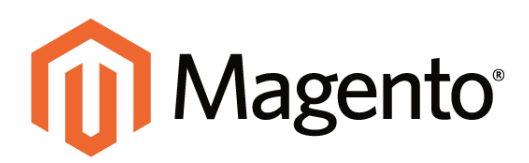

# **CHAPTER 40: Managing Orders**

In this chapter , we explore what happens after a customer places an order, and the time the order is delivered. You will learn how to offer shopping cart assistance, fulfill orders, print invoices, collect payment, process credit memos, manage returns, and more.

Topics in this chapter:

- Order Process Overview
- Order Stages
- Guest Checkout
- Minimum Order Amount
- Terms and Conditions

**Additional Resources** Consumer Attitudes on Shopping Cart Abandonment Increasing Average Order Value

# **Order Process Overview**

## Order Submitted

During checkout, the customer reviews the order, agrees to the Terms and Conditions, and clicks the Place Order button. Customers receive a confirmation of their orders, with a link to their customer account.

## Order "Pending"

Before payment is processed the status of a sales order is "Pending." At this point, the order can still be canceled.

## Payment Received

Depending on the payment method, you, may be notified when the transaction is authorized and in some cases, processed. The status of the invoice is now "Processing."

## Order Invoiced

Sometimes an order is invoiced before payment is received. In this example, the invoice is generated and submitted after the credit card payment has been authorized and processed. After the invoice is generated and submitted, a copy is sent by email to the customer.

## Order "Processing"

When the customer logs into his account to check on the order, the status is still "Processing."

## Order Shipped

The shipment is submitted, and packing slips printed. You ship the package, and the customer is notified by email. Congratulations! You're in business.

# **Order Stages**

The Sales menu lists transactions according to where they are in the order workflow. You might think of each of these as a possible stage in the life of an order.

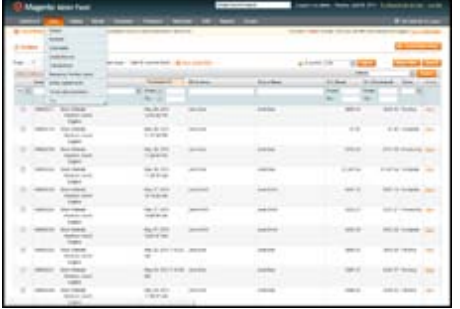

### **Orders**

When an order is created, either from the storefront or in the Admin, a sales order is created as a temporary record of the transaction. Sales orders can be seen from the Admin by selecting the Orders option from the Sales menu. Payment has not yet been processed and the order can still be canceled.

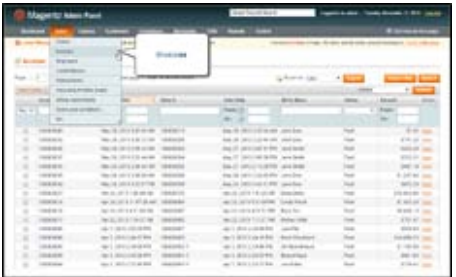

### **Invoices**

An invoice is a record of the receipt of payment for an order. Creating an invoice converts the temporary sales order into a permanent record of an order, which can no longer be canceled. Multiple invoices can be created for a single order, each containing as much or as few of the purchased products that you specify. Depending on the payment action, payment can be automatically captured when the invoice is generated.

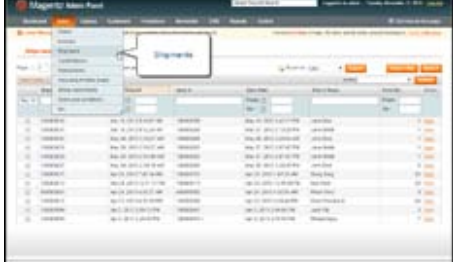

# **Shipments**

A shipment is a record of the products in an order that have been shipped. As with invoices, multiple shipments can be associated with a single order, until all of the products in the order are shipped.

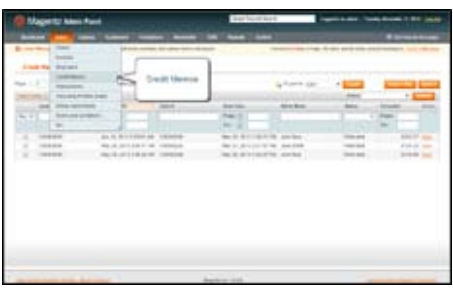

# Credit Memos

A credit memo is a record of a refund. A product cannot be refunded until it has been paid (which means that it has been invoiced). This means that you are not able to create a credit memo before an invoice has been created. The credit memo serves as a record of a refund, but it is not a record of the actual return of funds to the customer.

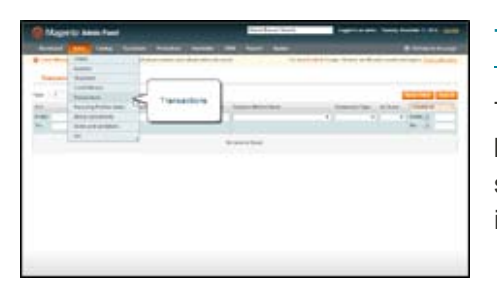

# **Transactions**

The Transactions page lists all payment activity that has taken place between your store and a payment system, and provides access to more detailed information.

# **Guest Checkout**

Your store can be configured to require that customers open an account before making a purchase, or to allow unregistered guests to go through checkout.

### **To allow guest checkout:**

- **1.** On the Admin menu, select **System > Configuration**.
- **2.** In the panel on the left under Sales, select **Checkout**.
- **3.** Click to expand the **Checkout Options** section.
- **4.** Set **Allow Guest Checkout** to "Yes."

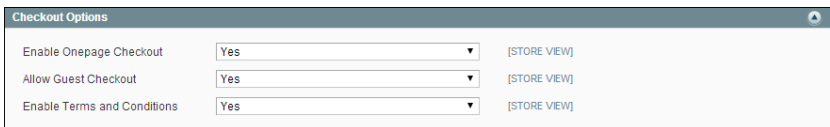

*Checkout Options*

**5.** Click the **Save Config** button.

# **Minimum Order Amount**

Order subtotals can be required to meet a minimum amount, after any discounts have been applied. Orders shipped to multiple address can be required to meet the minimum order amount per address. The Proceed to Checkout button becomes available only when the minimum order amount is reached.

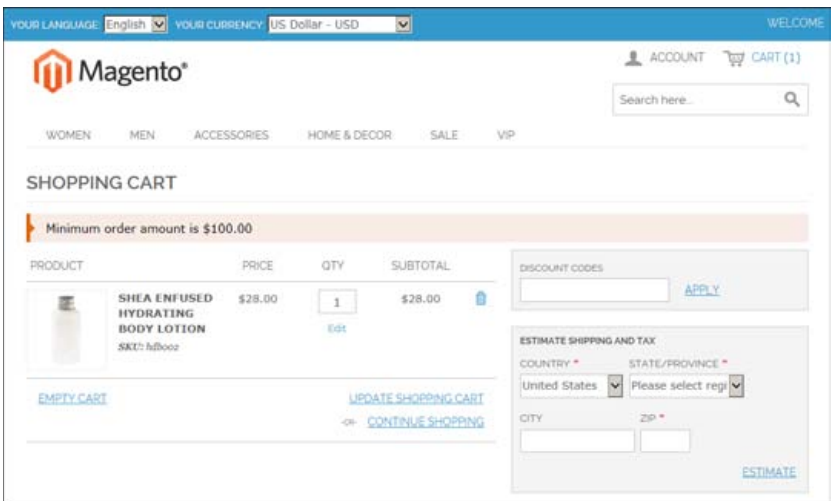

*Default Minimum Order Message in Shopping Cart*

#### **To configure the minimum order amount:**

- **1.** On the Admin menu, select **System > Configuration**.
- **2.** In the panel on the left, under Sales, select **Sales**.
- **3.** Click to expand the **Minimum Order Amount** section. Then, do the following:
	- **a.** To require a minimum order amount, set **Enable** to "Yes."
	- **b.** Enter the **Minimum Amount** required for the subtotal, after discounts are applied.
	- **c.** To display a message at the top of the shopping cart that differs from the default, enter the text in the **Description Message** box. Leave blank to use the default message.
	- **d.** To display an error message that differs from the default, enter the text in the **Error to Show in Shopping Cart** box.
	- **e.** To require that each address in a multi-address order meet the minimum order amount, set **Validate Each Address Separately in Multi-address Checkout** to "Yes."
	- **f.** To display a message at the top of the shopping cart that differs from the default for orders shipped to multiple addresses that do not meet the minimum order requirement, enter the test in the **Multi-address Description Message** box.
- **g.** To display an error message that differs from the default for orders shipped to multiple addresses that do not meet the minimum order amount, enter the text in the **Multiaddress Error to Show in Shopping Cart** box.
- **4.** When complete, click the **Save Config** button.

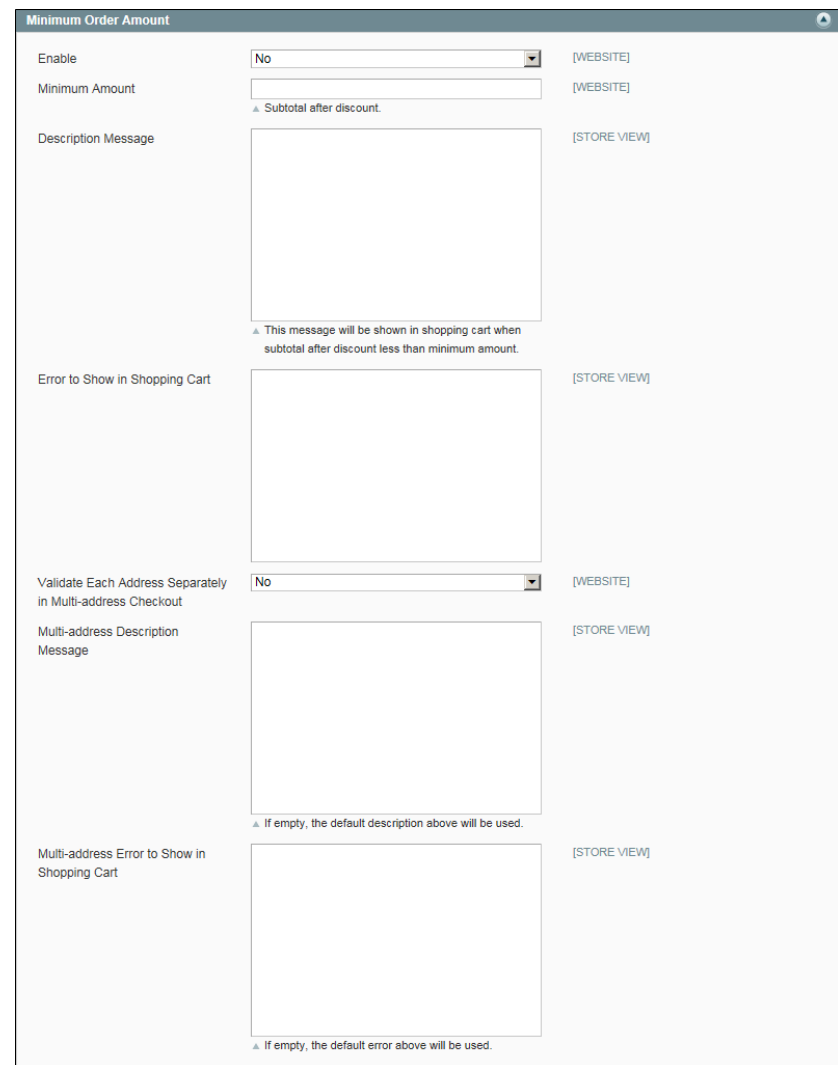

*Minimum Order Amount*

## **Field Descriptions**

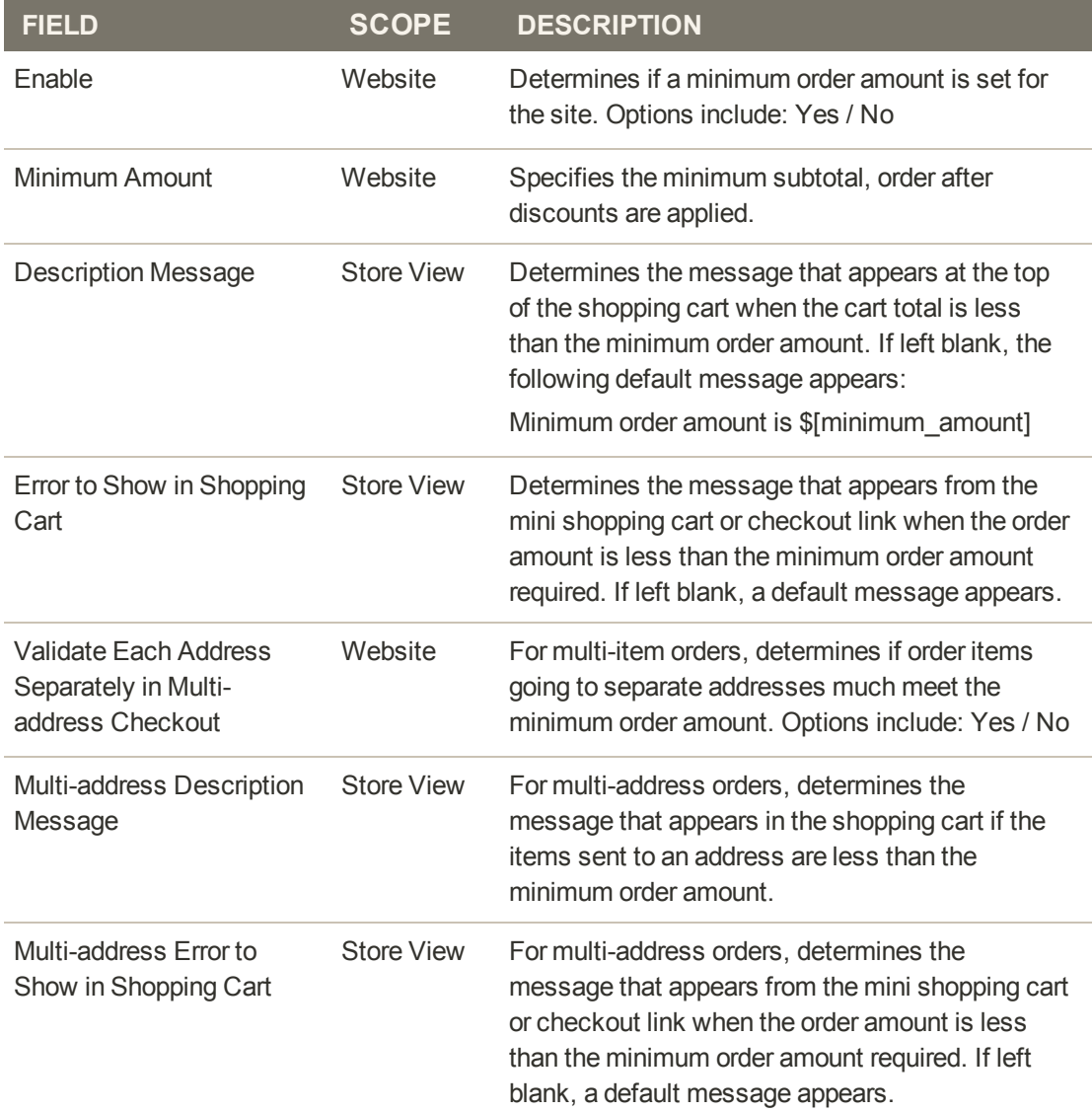

# **Terms and Conditions**

When Terms and Conditions are enabled, customers must select a checkbox to verify that they agree to the terms and conditions of the sale. The Terms and Conditions message and checkbox appear during Order Review between the Totals section and the Place Order button. The transaction cannot be finalized until the customer selects the checkbox to agree to the terms and conditions of the sale.

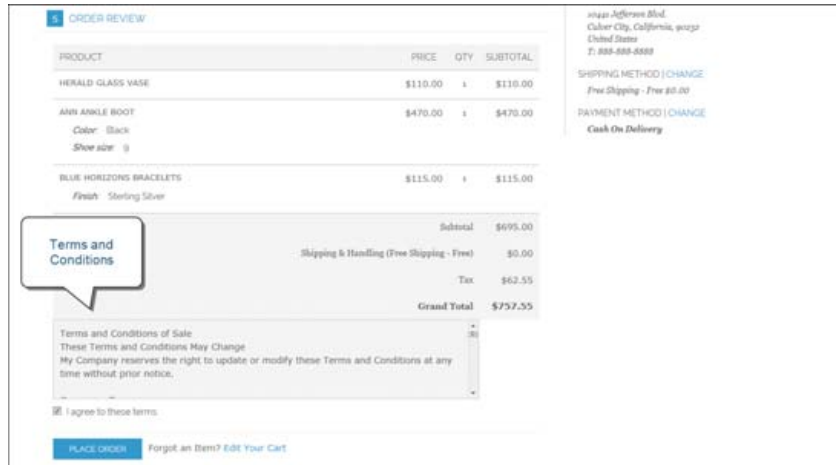

#### *Terms and Conditions at Checkout*

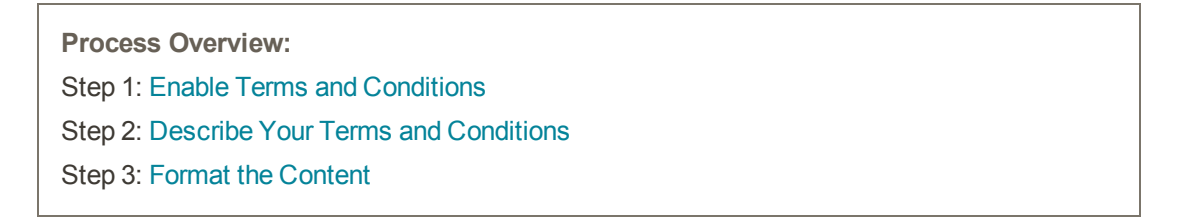

#### **Step 1: Enable Terms and Conditions**

- **1.** On the Admin menu, select **System > Configuration**.
- **2.** In the panel on the left, under Sales, select **Checkout**. Then, click to expand the **Checkout Options** section.
- **3.** Make sure that **Enable Onepage Checkout** is set to "Yes." Otherwise, the Terms and Conditions checkbox will not appear during checkout.
- **4.** To display the terms and conditions checkbox during checkout, set **Enable Terms and Conditions** to "Yes."
- **5.** When complete, click the **Save Config** button.

| <b>Checkout Options</b>            |     | $\blacksquare$      |
|------------------------------------|-----|---------------------|
| Enable Onepage Checkout            | Yes | <b>ISTORE VIEW)</b> |
| Allow Guest Checkout               | Yes | <b>ISTORE VIEWI</b> |
| <b>Enable Terms and Conditions</b> | Yes | <b>ISTORE VIEWI</b> |

*Checkout Options*

## **Step 2: Describe Your Terms and Conditions**

- **1.** On the Admin menu, select **Sales > Terms and conditions**.
- **2.** In the upper-right corner, click the **Add New Condition** button.
- **3.** In the Terms and Conditions Information section, complete the following:

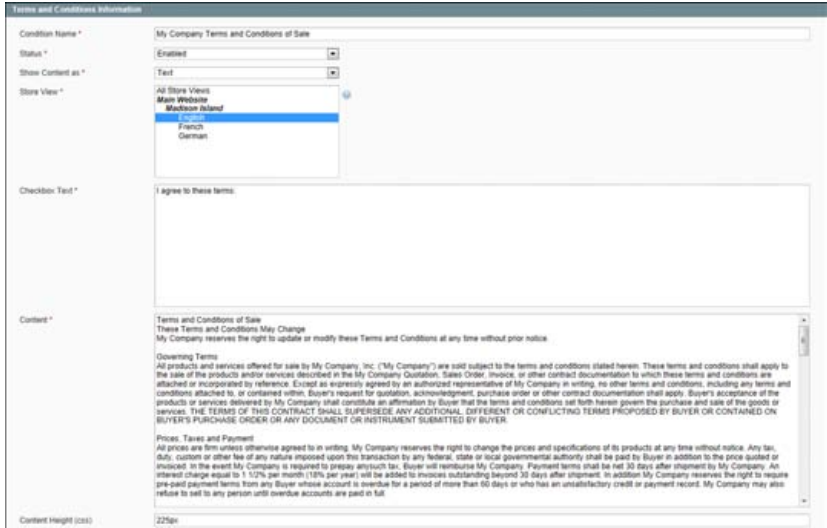

*Terms and Conditions Information*

- **a.** Enter the **Condition Name**. The name is for internal reference only.
- **b.** Set **Status** to "Enabled."

#### **Step 3: Format the Content**

- **1. Set Show Content as** to one of the following:
	- Text Displays the terms and conditions content as unformatted text.
	- HTML Displays the terms and conditions content as HTML, which can be tagged and formatted.
- **2.** Identify the **Store View** where the Terms and Conditions will appear.
- **3.** Enter the **Checkbox Text** that you want to appear as a label with the checkbox. For example, you could use "I understand and accept these terms and conditions of the sale."
- **4.** In the **Content** field, either type or paste enter the full text of the terms and conditions of the sale.
- **5.** (Optional) Enter the **Content Height (css)**, in pixels, to determine the height of the text box in which the terms and conditions statement appears during checkout. For example, if you want the text box to be one inch high, enter 96, which is the equivalent value in pixels.
- **6.** When complete, click the **Save Condition** button.

# **Setting Up Sales Email**

A number of transactional email messages are triggered by events related to an order, and the configuration is similar for each. You must identify the store contact that appears as the sender of the message, the email template to be used, and who else is to receive a copy of the message.

| <b>III</b> Magento Admin Panel                                                                    |                                       |                   |                          | Global Record Search |               | Logged in as admin   Sunday, November 9, 2014   Log Out                                     |
|---------------------------------------------------------------------------------------------------|---------------------------------------|-------------------|--------------------------|----------------------|---------------|---------------------------------------------------------------------------------------------|
| Dastboard<br>Catalog<br><b>Sales</b>                                                              | Customers                             | <b>Promotions</b> | <b>Newsletter</b><br>CMS | Reports              | <b>System</b> | (b) Cathelp for this page                                                                   |
| D Latext Measupe: Remeder, Change Magente's default phone numbers and callouts before site launch |                                       |                   |                          |                      |               | You have 2 critical, 5 major, 19 mesor and 63 notice unimad message(k). Co to notifications |
| Current Configuration Scope:<br><b>Default Config</b><br>$-10$                                    | <b>Sales Emails</b>                   |                   |                          |                      |               | <b>O</b> Save Config                                                                        |
| Maryon Stores                                                                                     | Order                                 |                   |                          |                      |               |                                                                                             |
| Configuration                                                                                     | <b>Order Comments</b><br><b>INDCA</b> |                   |                          |                      |               | <b>00000000</b>                                                                             |
| <b>GENERAL</b>                                                                                    | <b>Invoice Comments</b>               |                   |                          |                      |               |                                                                                             |
| General                                                                                           | Shipment                              |                   |                          |                      |               |                                                                                             |
| Web:                                                                                              | <b>Shipment Comments</b>              |                   |                          |                      |               |                                                                                             |
| Design                                                                                            | <b>Credit Memo</b>                    |                   |                          |                      |               |                                                                                             |
| Currency Setup                                                                                    | <b>Credit Memo Comments</b>           |                   |                          |                      |               |                                                                                             |
| Store Email Addresses                                                                             |                                       |                   |                          |                      |               |                                                                                             |
| Contacto                                                                                          |                                       |                   |                          |                      |               |                                                                                             |
| Reports                                                                                           |                                       |                   |                          |                      |               |                                                                                             |
| Content Management                                                                                |                                       |                   |                          |                      |               |                                                                                             |

*Sales Email Configuration*

#### **Step 1: Update the Email Templates**

Make sure that you have updated each email template configuration with your store logo, and have made any other changes necessary to the content of each template to reflect your store and brand. For a complete list of templates, see: Email Template Reference.

#### **Step 2: Configure the Sales Emails**

- **1.** On the Admin menu, select **System > Configuration**.
- **2.** In the panel on the left under Sales, select **Sales Emails**. Then, do the following:
- **3.** Click to expand the **Order** section. Then, do the following:
- **a.** Verify that **Enabled** is set to "Yes."
- **b.** Set **New Order Confirmation Email** to the store contact that appears as the sender of the message.
- **c.** Set **New Order Confirmation Template** to the template that is used for the email that is sent to registered customers.
- **d.** Set **New Order Confirmation Template for Guest** to the template that is used for the email that is sent to guests who do not have an account with your store.
- **e.** In the **Send Order Email Copy To** field, enter the email address of anyone who is to receive a copy of the new order email. If sending a copy to multiple recipients, separate each address with a comma.
- **f.** Set **Send Order Email Copy Method** to one of the following:

Bcc Sends a "blind courtesy copy" by including the recipient in the header of the same email that is sent to the customer. The BCC recipient is not visible to the customer.

Separate Email Sends the copy as a separate email.

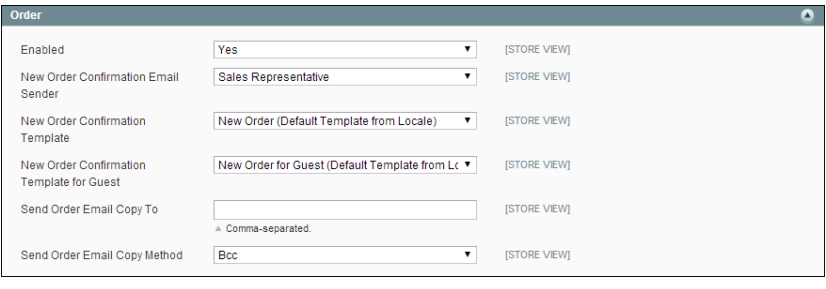

*Order*

- **4.** Click to expand the **Order Comments** section, and repeat these steps.
- **5.** Complete the configuration in a similar manner for the remaining sales emails:
	- Invoice
	- Shipment
	- Credit Memo
- **6.** When complete, click the **Save Config** button.

## **Field Descriptions**

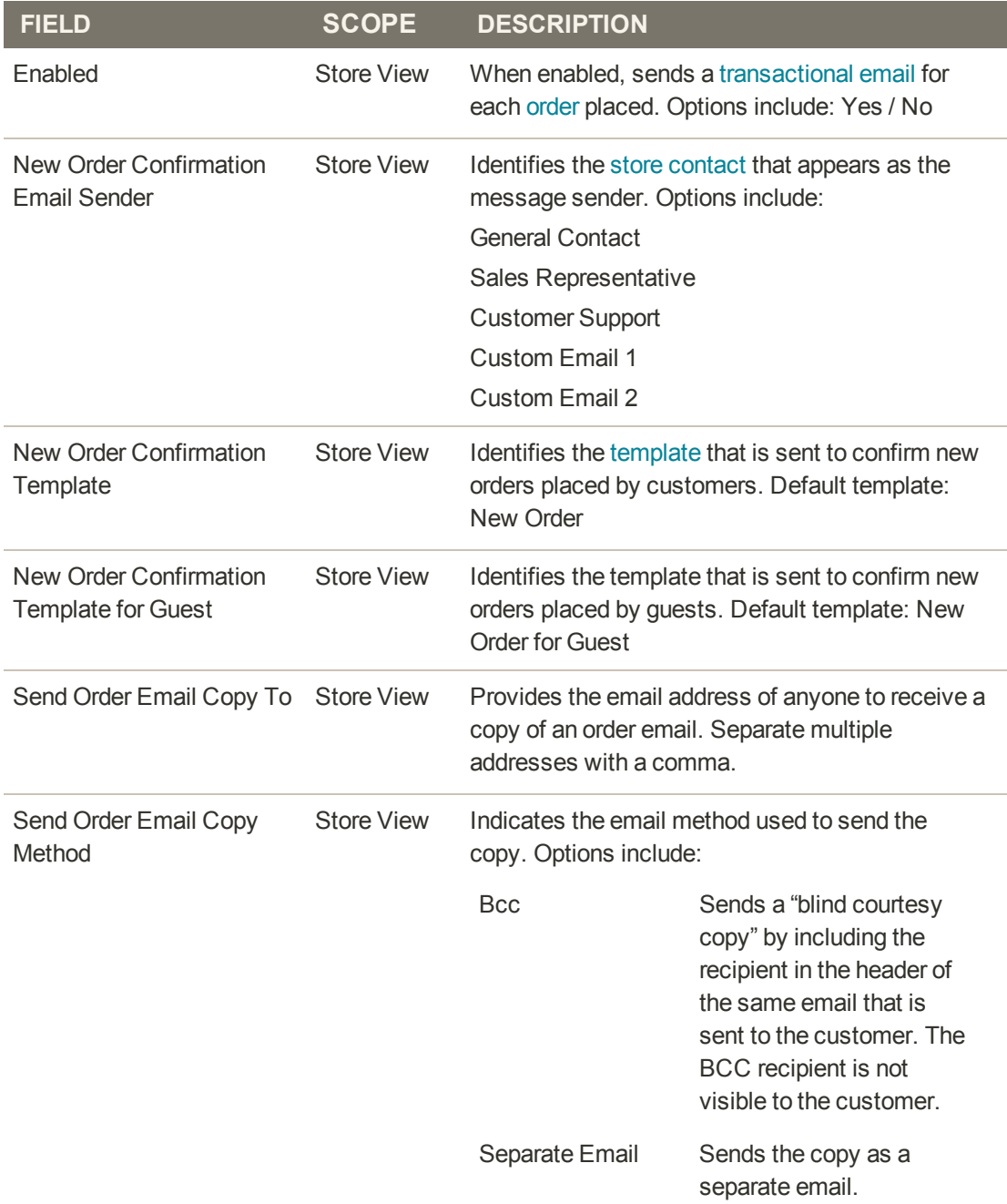

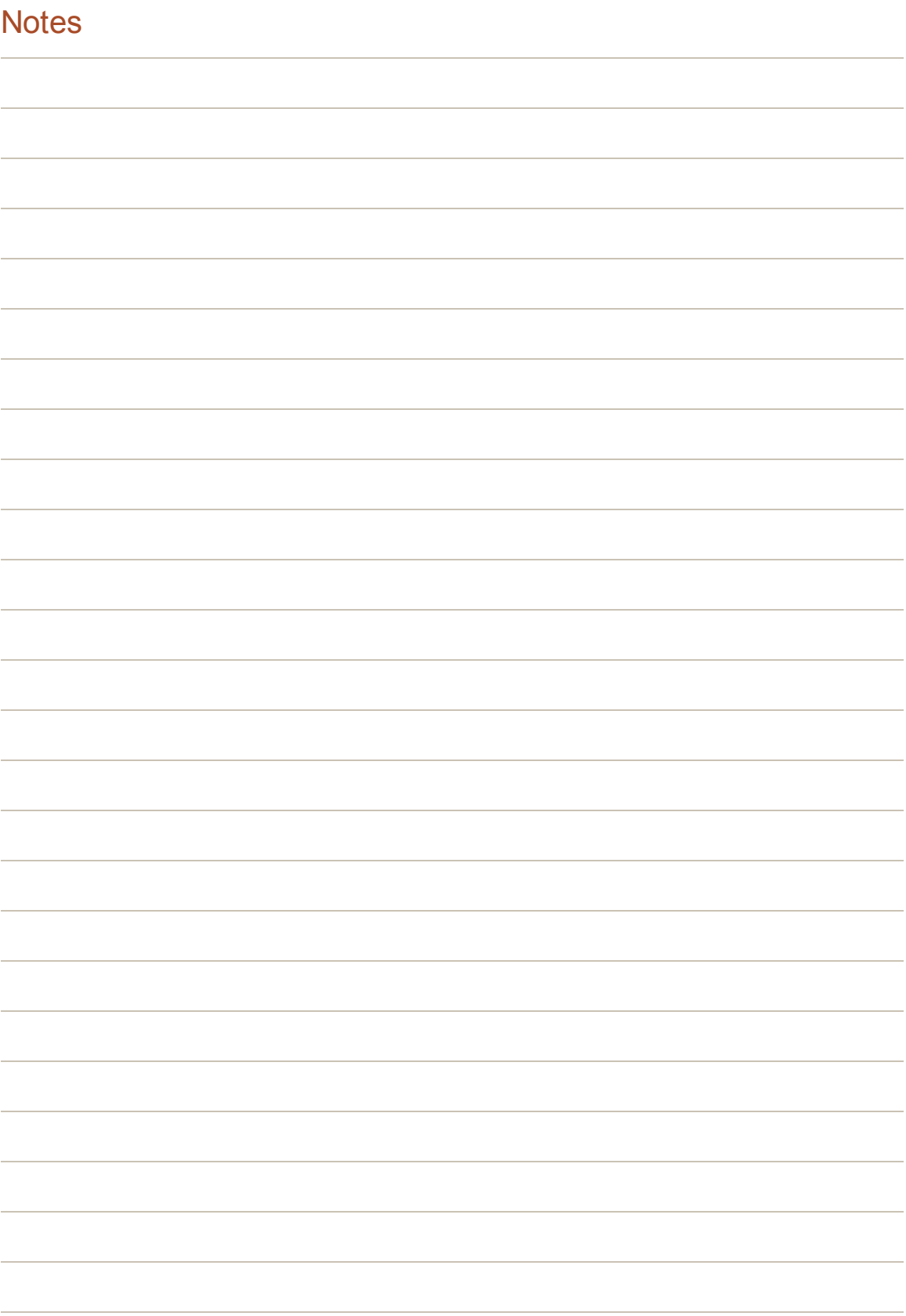

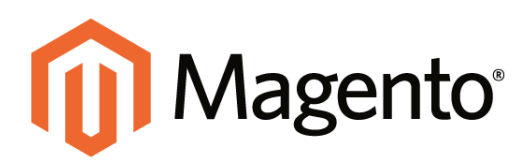

# **CHAPTER 41: Assisted Shopping**

Customers sometimes need assistance to complete a purchase. Some customers like to shop online, but would rather the order by phone. While you're on the phone, the customer might decides to take advantage of a coupon. To complete the sale, you must know how to edit the contents of the shopping cart, apply the discount from the coupon, and complete the order from the Admin—all while the customer is on the phone. No problem!

You can offer immediate shopping cart assistance to any customer who has registered for an account with your store. The Manage Shopping Cart tool gives you the ability to edit the contents of the customer's shopping cart in real time, from the Admin of your store.

Topics in this chapter:

- Update a Cart
- Create a New Order
- Create a Customer Account
- Update an Order
- Persistent Shopping Cart

Customer Service reps can see the contents of a customer's shopping cart while the customer is on the phone, and the changes can be seen by the customer immediately after the page is refreshed.

# **Online Customers**

You can see who's online in your store at any given time, and examine the contents of the customer's shopping cart, past purchases, and recent activity.

The length of the online session is set in the configuration, and determines how long the customer is visible from the Admin. By default, the online session is set to fifteen minutes.

|                           |          | Dashbuard Gales Catalog Musike                    | <b>Continues</b>                                                    | <b><i>Urbandon</i></b> | Newmarthan<br><b>CMS</b>                                   | <b>Reports System</b>     |             | <b>Continues for this page</b>                                                            |
|---------------------------|----------|---------------------------------------------------|---------------------------------------------------------------------|------------------------|------------------------------------------------------------|---------------------------|-------------|-------------------------------------------------------------------------------------------|
|                           |          | C Laked Message: Reninsler Change Magentu's defa- | <b>Manage Eumoners</b>                                              |                        | I alla laurelt                                             |                           |             | You have I sellow. 6 major, 19 minor and 120 notice second message(s). CollocateDications |
|                           |          |                                                   | Customer Groups                                                     |                        |                                                            |                           |             |                                                                                           |
| <b>B</b> Online Customers |          |                                                   | Orios Customers                                                     |                        |                                                            |                           |             |                                                                                           |
|                           |          |                                                   | Fage 11   of 1 pages : View 20 [m] per page : Total 2 records found |                        |                                                            |                           |             |                                                                                           |
| $\mathbf{m}$              |          | Fort Same  Lost Same  Email.                      |                                                                     | ID Address             | <b>Senaice Start Time</b>                                  | Line LAckwing             | <b>Type</b> | <b>Dennis Communication</b><br>Lest UNL                                                   |
| From:                     |          |                                                   |                                                                     |                        | From: 31                                                   | From: 31                  |             |                                                                                           |
| <b>Tu:</b>                |          |                                                   |                                                                     |                        | Te: F                                                      | Tu: (ii)                  | $\bullet$   |                                                                                           |
|                           | 140 Jane | Dos                                               |                                                                     |                        | (doed) example com 10.245.37.232 May 2, 2014 5.52 01<br>PM | May 2, 2014 5:53:32<br>PM |             | Customer Nfg / 10.249.149.45/nopertural/off/orther/base/brackforces/box irrust pro        |

*Online Customers*

## **To configure the session length:**

- **1.** On the Admin menu, select **System > Configuration**.
- **2.** In the panel on the left, under Customers, select **Customer Configuration**.
- **3.** Click to expand the **Online Customers Options** section.
- **4.** In the **Online Minutes Interval** field, enter the number of minutes before the online session expires. You can leave the field empty to accept the default of fifteen minutes.

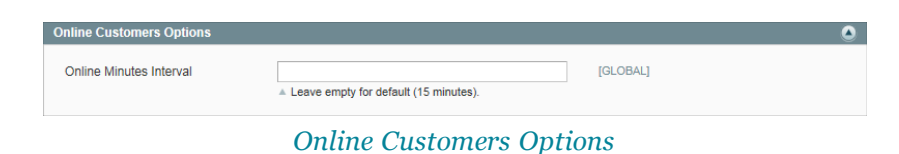

**5.** When complete, click the **Save Config** button.

#### **To see customers online:**

- **1.** On the Admin menu, select **Customers > Online Customers**.
- **2.** In the list, click the customer record to view the customer information.
- **3.** To see the contents of the customer's shopping cart, click to expand the **Shopping Cart** section.

| <b>Sales Catalog</b><br><b>Castileard</b>                                                         | Motor:<br><b>Continents</b>            | <b>Promotions</b> Newsletter                               | <b>CMS</b>        | <b>Begants</b>                  | <b>Dustan</b> |                                                                                 |                                                                                             |        |              | <b>CO</b> Cad here for this page |           |
|---------------------------------------------------------------------------------------------------|----------------------------------------|------------------------------------------------------------|-------------------|---------------------------------|---------------|---------------------------------------------------------------------------------|---------------------------------------------------------------------------------------------|--------|--------------|----------------------------------|-----------|
| C Lutest Message: Remodel: Change Magentic's default phone mothers and callock before alls launch |                                        |                                                            |                   |                                 |               |                                                                                 | You have 1 infinal. 5 mups, 19 minor and 129 million servial memageriti. (In to nethingtons |        |              |                                  |           |
| Customer Information                                                                              | di-Jane Doe                            |                                                            |                   |                                 |               | <b>COLORS THAT I Q CHANGING O DIRECTIONAL O TAY CUSTOM: O SIX ANTICHINATION</b> |                                                                                             |        |              |                                  |           |
| <b>Customer View</b>                                                                              |                                        |                                                            |                   |                                 |               |                                                                                 |                                                                                             |        |              |                                  |           |
| <b>Account Information</b>                                                                        | <b>Personal Information</b>            |                                                            |                   |                                 |               |                                                                                 |                                                                                             |        |              |                                  |           |
| Addresses                                                                                         | Last Logged In:                        |                                                            | (Official)        |                                 |               | <b>Dellault Billing Address</b>                                                 |                                                                                             |        |              |                                  |           |
| Crown                                                                                             | Lent Logged In (Americat.on, Angeles): |                                                            |                   | May 2, 2014 5:52 DE PM (Offine) |               |                                                                                 | The customer does not have default tilling address.                                         |        |              |                                  |           |
| Biling Agreements                                                                                 | Conferred small<br>Account Created on: |                                                            | Cientemas         | Feb 5, 2014 2 51:11 PM          |               |                                                                                 |                                                                                             |        |              |                                  |           |
| <b>Recurring Profiles (beta)</b>                                                                  | Account Created in:                    |                                                            | English           |                                 |               |                                                                                 |                                                                                             |        |              |                                  |           |
| <b>Shopping Cart</b>                                                                              | Customer Group:                        |                                                            | Ceneral           |                                 |               |                                                                                 |                                                                                             |        |              |                                  |           |
| Wishlist                                                                                          |                                        |                                                            |                   |                                 |               |                                                                                 |                                                                                             |        |              |                                  |           |
| Newsletter                                                                                        | <b>Sales Mathetes</b>                  |                                                            |                   |                                 |               |                                                                                 |                                                                                             |        |              |                                  |           |
| <b>Frontiet Reviews</b>                                                                           | Michaile                               | <b>Allege</b>                                              | <b>Stone View</b> |                                 |               | Librican Lakes                                                                  |                                                                                             |        | Average Sale |                                  |           |
| <b>Product Tags</b>                                                                               | All Store Views                        |                                                            |                   |                                 |               | \$0.00                                                                          |                                                                                             | \$0.00 |              |                                  |           |
| Shopping                                                                                          | <b>Bacant Orders</b>                   |                                                            |                   |                                 |               |                                                                                 |                                                                                             |        |              |                                  | $\circ$   |
| Cart Contents                                                                                     | <b>Shepping Cart . 1 deep(x)</b>       |                                                            |                   |                                 |               |                                                                                 |                                                                                             |        |              |                                  | $\bullet$ |
|                                                                                                   | Painting of Mir.                       | <b><i><u>President Normal</u></i></b><br>Herald Glass View |                   |                                 |               |                                                                                 | said<br><b>NAMES</b>                                                                        | Ge-    | <b>June</b>  | Total<br>\$110.00                | \$118.00  |
|                                                                                                   |                                        |                                                            |                   |                                 |               |                                                                                 |                                                                                             |        |              |                                  |           |

*Customer's Shopping Cart*

# **Update a Shopping Cart**

To begin an assisted shopping session, the customer must be logged into the account dashboard, so that the information is available. If the customer doesn't have an account, you can create one. What service!

|                                                                            | Magento Enterprise                                |                           |              | Global Record Search |                    |                 | Logged in an admin   Saturday, March 29, 2014   Los Chif |          |                                        |
|----------------------------------------------------------------------------|---------------------------------------------------|---------------------------|--------------|----------------------|--------------------|-----------------|----------------------------------------------------------|----------|----------------------------------------|
| Dashboard Sales                                                            | Motive Customers<br>Catalog<br><b>Promutians</b>  | <b>Newsletter</b><br>CMIL | Reports      | <b>System</b>        |                    |                 |                                                          |          | <b>CO Catholo for this page</b>        |
| Shopping Cart for Jane Smith in English<br>Choose Store View English . (2) |                                                   |                           |              |                      | Adjust<br>Quantity |                 | C Datk C Create Only                                     |          |                                        |
| <b>Shopping Cort Herns</b>                                                 |                                                   |                           |              |                      |                    |                 |                                                          |          |                                        |
| Printert:                                                                  |                                                   |                           | <b>Price</b> | ildry                | <b>Subtistal</b>   | <b>Discount</b> | <b>Row Subhridge</b>                                     | Athen    |                                        |
| <b>Houston Travel Wallet</b><br>SIZE aNDO4                                 |                                                   | <b>CONTILE</b>            | 8210.00      | u                    | \$420.00           | 68.64           | \$411.35                                                 |          |                                        |
| Alice in Wondertand<br>\$902; hbm003                                       |                                                   | Conference                | \$5.00       | la.                  | \$15.00            | $-00.31$        | \$14.03                                                  |          |                                        |
| DUMBO Boyfriend Jean<br>\$903; we d00528                                   |                                                   | Carbonne                  | \$210.00     | ×.                   | \$210.00           | $-0.432$        | \$205.68                                                 |          |                                        |
| Geometric Candle Holders<br>SIGH NAISON                                    |                                                   | <b>CONTIL</b>             | \$90.00      | n.                   | \$90.00            | 求               | Update                                                   |          |                                        |
| <b>Blue Horizona Bracelets</b><br>\$902 acc0000 + GOLD                     | Apply<br>Coupon Code                              | Configure                 | \$55.00      | ĸ                    | \$55.00            | -11             | Items & Oty                                              |          |                                        |
| Idadison LX2200<br>SKILE RIGHOOT                                           |                                                   | <b>Configure</b>          | \$425.00     | It.                  | \$425.00           | $\mathbb{R}$    |                                                          |          |                                        |
|                                                                            |                                                   |                           |              |                      |                    | \$25.00         | \$1,100.00                                               |          |                                        |
| Tital 8 productio)<br><b>Apply Coupon Code</b>                             |                                                   |                           |              | Sublisher \$1,215.00 |                    |                 | Clear Shipping Carl   Update Nees and Oly's              |          |                                        |
| vip25off [Hammed]<br>Products                                              | Arter                                             |                           |              |                      |                    |                 | C Add Selected Product(s) to Shopping Carl               |          | $\bullet$                              |
| Add to Shopping Cart by SAU<br><b>Wealist Cli</b>                          |                                                   |                           |              |                      |                    |                 |                                                          |          | $\overline{\bullet}$<br>$\overline{a}$ |
| <b>Mishlat same</b>                                                        | <b><i><u>Printing Course</u></i></b>              |                           |              |                      |                    |                 |                                                          |          |                                        |
| CocoPuffs Wishlat                                                          | Stone Salt and Papper Stuters                     |                           |              |                      |                    | Criticans       | Price<br>165.00                                          | o.<br>63 | <b>Oty To Add</b><br>IY.               |
| Coco Puffs Wedding                                                         | Body Wash with Lemon Flower Extract and Alge Vera |                           |              |                      |                    | Circhara        | \$28.00                                                  | u        | ×                                      |
| Vitamient                                                                  | Racer Back Mari Dress                             |                           |              |                      |                    | Codart          | \$280.00                                                 | E        | F.                                     |
| Products in the Comparison List Cli                                        |                                                   |                           |              |                      |                    |                 |                                                          |          |                                        |
| <b>Recently Compared Products (R)</b>                                      |                                                   |                           |              |                      |                    |                 |                                                          |          | $\circ$                                |
| <b>Recently Viewed Products (14)</b><br>Last ordered firms (1)             |                                                   |                           |              |                      |                    |                 |                                                          |          | $\frac{1}{2}$                          |

*Apply Coupon and Update Qty*

# **To offer assisted shopping:**

- **1.** On the Admin menu, select **Customers > Online Customers**.
- **2.** In the list, click to open the customer record in edit mode.

When the customer record opens, the first thing you'll notice is that the Last Logged In value is "(Online)."

**3.** In the panel on the left, select **Shopping Cart**. Then, click the **Manage Shopping Cart** button to enter assisted shopping mode.

# **To apply a coupon code:**

- **1.** In the Apply Coupon Code section, enter the **Code**.
- **2.** Click the **Apply** button.

#### **To adjust the quantity ordered:**

- **1.** In the **Qty** column of the product to be adjusted, enter the correct amount.
- **2.** Click the **Update Items and Qty's** button.

#### **To add products to the shopping cart:**

- **1.** Click to expand the **Products** section. In the **Qty to Add** column, enter the quantity of the product the customer wants to order.
- **2.** If the product is configurable, click the **Configure** link. Then, select the options the customer wants, and click the **OK** button.

| Products |                                                              |           |                  |                       |              |          |         | ۰                          |
|----------|--------------------------------------------------------------|-----------|------------------|-----------------------|--------------|----------|---------|----------------------------|
| Page     | of Epages ; View [20 . * ] per page ; Total 11 records found |           |                  |                       |              |          |         | <b>Heset Filter Search</b> |
| 10       | <b>Product Name</b>                                          |           |                  | <b>SKU</b>            | <b>Price</b> |          |         | <b>Lity To Add</b>         |
|          | <b>CATS</b>                                                  |           |                  |                       | From:        |          | Ady *   |                            |
|          |                                                              |           |                  |                       | To:          |          |         |                            |
| 331      | <b>Black Nolits Carri-Black-S.</b>                           |           | Collis           | wbk002c-<br>Black B   |              | \$150.00 | 19      |                            |
| 880      | Elack Nalita Cami-Black XS                                   |           | Codia            | wbk002c-<br>Black-322 |              | E150.00  | $\Box$  |                            |
| 870      | NoLita Cami-Pinn L                                           |           | Ortha            | wtk000c-<br>Pek-L'    |              | \$150.00 | 一日      |                            |
| 878      | Black Nisita Cami                                            |           |                  | wsep02M               |              | \$150.00 | 19      |                            |
| 877      | Black Nolita Carral                                          | Configure | Configure        | wbk002c               |              | \$150.00 | $\cdot$ | H                          |
| 511      | NoLita Cami                                                  |           |                  | wbk000xl              |              | B150.00  | $\Box$  |                            |
| 515      | NoLity Cami                                                  |           | Comp.            | wbid00did             |              | \$150.00 | - 4     |                            |
| 417      | NoLita Cami                                                  |           |                  | Cardiavra wak000c     |              | \$150.00 | - 6     |                            |
| 284      | Black NoLita Cami                                            |           | Cortico          | wbk002L               |              | \$150.00 | 油       |                            |
| 283      | NoLita Carsi                                                 |           | Circlinary       | wtk001                |              | \$150.00 | 日       |                            |
| 282      | NoLita Cami                                                  |           | Continent w24000 |                       |              | \$150.00 | 日       |                            |

*Configure Product Options*

#### **To transfer products from a wishlist:**

- **1.** Click to expand the Wishlist section.
- **2.** By default, it is set to transfer all items in the wishlist. If there are multiple items, select the checkbox of the items that you do not want to transfer, and set **Qty to Add** to 0.

| <b>Vinated Of</b>   |                                                     |               |          |                          |  |
|---------------------|-----------------------------------------------------|---------------|----------|--------------------------|--|
| cabilized major-    | <b><i>Product name</i></b>                          | <b>Prices</b> |          |                          |  |
| CocoPuff's Wishlist | Stone Sait and Pepper Shakers                       |               | \$65.00  | $\overline{\mathcal{L}}$ |  |
| Coco Puff's Wedding | . Body Wash with Lemon Flower Extract and Alce Vera | contractor.   | \$28.00  | ×                        |  |
| Wishlist            | Racer Back Mari Dress                               | Carthaw       | \$290.00 | ×                        |  |

*Add to Cart from Wishlist*

Customer service reps can remove items from a cart by setting the quantity to 0 and updating the cart. However, only the customer can move items from the cart to the wishlist or to the product compare list.

**3.** Follow the same procedure to add items from the remaining sections:

- Products in Comparison List
- Recently Compared Products
- Recently Viewed Products
- Last ordered items
- **4.** When complete, click the **Add Selected Products to the Shopping Cart** button.
- **5.** Ask the customer to press F<sub>5</sub> to refresh the page, so the products appear in the cart.

At this point, the customer can continue shopping and checkout unassisted, or have the customer service representative create the order.

**6.** To create an order, click the **Create Order** button, and follow the normal process to complete the order for the customer.

# **Create an Order**

For registered customers who need assistance, you can create an entire order directly from the Admin. The Create New Order form includes all the information that is needed to complete the normal checkout process, with activity summaries from the customer's account dashboard.

For existing customers, new orders can be created both from the Manage Customer page and from the Sales Order page.The Sales Order page can also be used to open accounts for new customers.

| <b>Clashboard</b><br><b>Turns Catting</b>                                                        | <b>Material</b><br>Castomers            | <b>Thomsters - Newsletter</b>         | <b>CMS</b>               | <b>Reports Bythem</b> |                                               |                                                                                         | <b>Co Call help by the page</b> |
|--------------------------------------------------------------------------------------------------|-----------------------------------------|---------------------------------------|--------------------------|-----------------------|-----------------------------------------------|-----------------------------------------------------------------------------------------|---------------------------------|
| 43 Latest Message: Remover: Change Magents's detaut phone numbers and calcula before site launch |                                         |                                       |                          |                       |                                               | You have 1 critical. 6 maps, 19 ment and 130 notice unread messagers). Go to noticulate |                                 |
| Customer Information                                                                             | di Jane Doe                             |                                       |                          |                       |                                               | COLORS HIGH C CHARGES COLORS CHARGES OF THE CHANNEL O SHEEK CHANNEL                     |                                 |
| <b>Customer View</b>                                                                             |                                         |                                       |                          |                       |                                               |                                                                                         |                                 |
| Account Information                                                                              | <b>Personal Information</b>             |                                       |                          |                       |                                               |                                                                                         |                                 |
| Addresser                                                                                        | Last Logged In:                         |                                       | 10ffinal                 | Create                | It Billing Address                            |                                                                                         |                                 |
| <b>Criters:</b>                                                                                  |                                         | Last Logged in (Americal.os Angeles): | May 3, 2014              | Order                 | atamer does not have default billing address. |                                                                                         |                                 |
| <b>Eiting Agreements</b>                                                                         | Conferred small:<br>Arcount Created on: |                                       | Confermed<br>May 2, 2014 |                       |                                               |                                                                                         |                                 |
| Recurring Profiles (twist)                                                                       | Account Created In:                     |                                       | Employe                  |                       |                                               |                                                                                         |                                 |
| <b>Shopping Cart</b>                                                                             | Customer Group:                         |                                       | Connectic                |                       |                                               |                                                                                         |                                 |
| <b>Warted</b>                                                                                    |                                         |                                       |                          |                       |                                               |                                                                                         |                                 |
| <b>Sigurdation</b>                                                                               | <b><i><u>Gins Statistics</u></i></b>    |                                       |                          |                       |                                               |                                                                                         |                                 |
| <b>Product Bavienni</b>                                                                          | Motivité                                | <b>Store</b>                          | Store View               |                       | Librican Sales                                | <b>Average Sale</b>                                                                     |                                 |
| <b>Product Tage</b>                                                                              | All Store Views                         |                                       |                          | \$0.00                |                                               | \$0.00                                                                                  |                                 |
|                                                                                                  |                                         |                                       |                          |                       |                                               |                                                                                         |                                 |
|                                                                                                  | <b>Grand Orders</b>                     |                                       |                          |                       |                                               |                                                                                         | $\ddot{\circ}$                  |
|                                                                                                  | <b>Shepping Cart - 2 Henrie)</b>        |                                       |                          |                       |                                               |                                                                                         |                                 |

*Create Order*

**Process Overview:** Step 1: Initiate the Order Step 2: Add Products to the Order

#### **Step 1: Initiate the Order**

#### **Method 1: Create New Order from Existing Account**

- **1.** On the Admin menu, select **Customers > Manage Customers**.
- **2.** Find the customer in the list and click to open the record.
- **3.** Click the **Create Order** button.

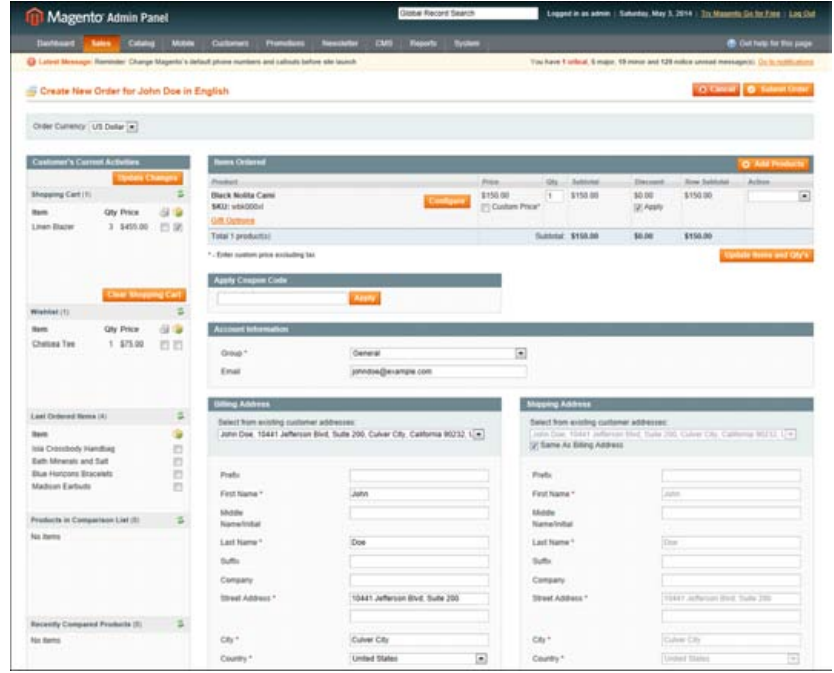

*New Order Detail*

- **4.** To complete the order, do the following:
	- **a.** To add products from the Current Activities section, find the product in the list and select the **Add to Order** checkbox. Then, click the **Update Changes** button.

| Customer's Current Activities            |                            |         | <b>Buina Cedared</b>                   |                       |                   |            |                   |           |                     | O AM P                         |                |
|------------------------------------------|----------------------------|---------|----------------------------------------|-----------------------|-------------------|------------|-------------------|-----------|---------------------|--------------------------------|----------------|
|                                          | <b>Vinteto Changes</b>     |         | <b>Penduct</b>                         |                       | <b>Press</b>      | <b>COV</b> | Sebtone           | Discount  | <b>How Subtinet</b> | Action.                        |                |
| Shipping Cert (3)                        |                            |         | Aviator Sunglasses                     | <b>COUNTY</b>         | \$295.00          | п          | \$295.00          | \$0.90    | \$205.00            |                                | $\overline{z}$ |
| <b>Players</b>                           | <b>Gty Price</b>           | -34.194 | \$800 million                          |                       | [1] Custom Price" |            |                   | SP. Apply |                     |                                |                |
| Barclay @Drivey<br>purna, Nude           | 2 1300.00                  | 百四      |                                        | <b>Council</b>        | \$219.00          |            | T \$211.00        | 80.00     | \$210.00            |                                | $\overline{a}$ |
| Alice in Wonderland                      | \$5.00<br>$\sim$           | 目望      | Add to Order                           |                       | [1] Cutton Price" |            |                   | U) Apply  |                     |                                |                |
| <b>Blue Horizons</b><br><b>Bracelets</b> | \$55.00                    | 四四      |                                        |                       |                   |            | Subtour, \$505.00 | \$0.00    | \$505.00            |                                |                |
|                                          | <b>Clear Shierang Call</b> |         | * . Entire custom price encluding fac- |                       |                   |            |                   |           |                     | <b>Inputate Home and Oly's</b> |                |
| Wishlatch                                |                            |         | <b>Accie Caspus Code</b>               |                       |                   |            |                   |           |                     |                                |                |
| <b>Josen</b>                             | Oty Price                  | 设备      |                                        |                       |                   |            |                   |           |                     |                                |                |
| <b>Blue Horizons</b><br>Dracalets        | $1 - 355.00$               | 目目      |                                        | <b>College Street</b> |                   |            |                   |           |                     |                                |                |

*New Order Detail*

**b.** To add products from the catalog, click the **Add Products** link. Then, select the checkbox of each product to be added to the cart, and the **Qty** to be purchased.

| Customer's Current Activities     |                              |                       | <b>Bonis Ordered</b>                  |                |                   |       |                   |                 | <b>COMPANY</b>               |             |
|-----------------------------------|------------------------------|-----------------------|---------------------------------------|----------------|-------------------|-------|-------------------|-----------------|------------------------------|-------------|
|                                   |                              | <b>Update Charges</b> | Fredatt.                              |                | Pock.             |       | Sebbula           | <b>Discount</b> | L. Actor                     |             |
| Shopping Cart (3)                 |                              | s                     | Asiator Sunglasses                    | <b>COLLEGE</b> | \$295.00          | H.    | \$295.00          | \$0.00          |                              | $\bullet$   |
| <b>Barry</b>                      | <b>Oly Price</b>             | $d\mathbf{r}$         | BR32 acaddd<br><b>Lift Cartisms</b>   |                | T1 Custom Price"  |       |                   | SE-Neh          |                              |             |
| Barday d'Orsay                    | 2 1390 20 四四                 |                       | Silver Desert Necklace                |                | \$210.00          | $1 -$ | 3210.00           | \$0.00          | <b>Add Products</b>          | $\boxed{2}$ |
| pump, Nude<br>Alice in Wanderland | 1:35.00                      | 四架                    | \$802; ac000                          | <b>Council</b> | [1] Custom Price" |       |                   | St Aven         |                              |             |
| Blue Horizons                     | 1. \$55.00                   |                       | Get Options                           |                |                   |       |                   |                 |                              |             |
| <b>Dracelets</b>                  |                              |                       | Total 2 production                    |                |                   |       | Subside: \$505.00 | \$1.00          | \$505.00                     |             |
|                                   | <b>Clear Managering Card</b> |                       | * - Exter sustain price exclusing tax |                |                   |       |                   |                 | <b>Update Home and Oly's</b> |             |
| Wishbet (1)                       |                              | s                     | <b>Argiv Cragon Code</b>              |                |                   |       |                   |                 |                              |             |
| <b>Ham</b>                        | <b>Giv Price</b>             | 设备                    |                                       |                |                   |       |                   |                 |                              |             |
| Blue Horizons<br><b>Bracelets</b> | 1.555.00                     | 小豆园                   |                                       |                |                   |       |                   |                 |                              |             |

*Add Products*

**c.** If the product has multiple options, click the **Configure** button. Complete the options as needed, and click the **OK** button. Then, click the **Add Selected Product(s) to Order** link to update the cart.

| Shepping Card (3)                                  | <b>Director College</b>      |           | Fape 1 of Lynges ; View 20 [m] per page ; Tabal Frecents hund |                                    |               |                 |           | <b>Moderate County</b> |
|----------------------------------------------------|------------------------------|-----------|---------------------------------------------------------------|------------------------------------|---------------|-----------------|-----------|------------------------|
| <b>Itaasi</b>                                      | Ote Price                    | AB        | El  / Product Marini-                                         |                                    | hair from the |                 |           | Arient  sing his dold  |
| Earchy FOrsey                                      | 2 535.00                     | 首数        | <b>Configure Product</b>                                      |                                    | Friend:       |                 | $Any + 1$ |                        |
| journe, Made<br>Alice in Woodward / 1 \$5.00       |                              | 百万        | Associated Products                                           |                                    | Tair          |                 |           |                        |
| <b>Blue Hortrains</b>                              | 4 311.00                     | 日日        | "Color"                                                       | 1004                               |               | \$410.00 U.S.U. |           |                        |
| Drapalety)                                         |                              |           | Taupe                                                         | $\left\vert \bullet \right\rangle$ |               | 1380.00 3223    |           |                        |
|                                                    | <b>Claim Memorial Entity</b> |           | . .                                                           |                                    |               | \$300.00 1 111  |           |                        |
| Wietniarzy)                                        |                              | ×         | "Shop size                                                    | 883                                |               | \$390.00 . 275  |           |                        |
|                                                    |                              |           | o,                                                            | $\left  \bullet \right $<br>ozz    |               | \$39100 175     |           |                        |
| Waste, J<br><b>Blue Hartzens</b><br>throughout the | Oly Poice<br>$+115.00$       | 400<br>点型 | Quantity <sup>1</sup>                                         |                                    |               | \$390.00 TTL    |           |                        |
|                                                    |                              |           |                                                               |                                    |               | \$385.05 . 255  |           |                        |
|                                                    |                              |           |                                                               |                                    |               |                 |           |                        |

*Configure*

**d.** To override the price of an item, select the **Custom Price** checkbox. Then, enter the new price in the box below. Click the **Update Items and Qty's** button to update the cart totals.

| <b>Customer's Current Activities</b>                       |                        |             | <b>Berns Crowned</b>                                            |        |                                |            |            |                                                |                    | <b>O</b> And P<br><b>CONTRACTOR</b> |  |
|------------------------------------------------------------|------------------------|-------------|-----------------------------------------------------------------|--------|--------------------------------|------------|------------|------------------------------------------------|--------------------|-------------------------------------|--|
|                                                            | <b>United Changes</b>  |             | shiel.                                                          |        | <b>Frise</b>                   |            | Saltistal. | Eliscoped                                      | <b>Bow bubband</b> | Action                              |  |
| Shopping Cart (3)<br><b>Ham</b>                            | 自审<br><b>Qty Price</b> |             | <b>Aviator Sunglasses</b><br>SKU: ace000                        | Custom | <b>Barn Price</b> <sup>®</sup> |            | \$295.00   | \$0.00<br>SE Apply                             | \$295.00           | $\boxed{\bullet}$                   |  |
| <b>Barday d'Orsay</b><br>pump, Nude<br>Alica in Wonderland | 2 5390.00<br>1 \$5.00  | 日日<br>日日    | <b>Gift Options</b><br>Silver Desert Necklace<br>SKU: ac/000    | Price  | <b>Ban Price</b>               |            | \$210.00   | \$0.00<br>TJF Apply                            | \$210.00           | $\boxed{\bullet}$                   |  |
| <b>Elius Horizons</b><br><b>Bracelett</b>                  | 1 \$55.00              | 石口          | <b>IR Online</b><br>Barclay d'Orsay pump, Nude<br>\$900: awa003 |        | \$300.00<br>[J] Custom Price"  |            | \$300.00   | <b>CONTRACTOR</b><br>\$0.00<br><b>IV Apply</b> | \$390.00           | $\boxed{\bullet}$                   |  |
| Winhiel (1)                                                | Clear Shopping Cart    | ÷.          | int Deboos                                                      |        | 370.00                         |            |            |                                                |                    |                                     |  |
| <b>Bant</b>                                                | <b>Oty Price</b>       | <b>GETS</b> | Total 3 production                                              |        |                                | Dublishal: | \$895.00   | \$0.00                                         | \$295.00           |                                     |  |
| <b>Elius Horizono</b><br><b>Eracelets</b>                  | 1 \$55.00              | 日目          | <sup>1</sup> - Einher suniform grape excluding fast.            |        |                                |            |            |                                                |                    | <b>Update forms and Uty 1</b>       |  |

*Custom Price*

- **e.** Complete the following sections, as needed for the order:
	- Apply Coupon Codes
	- Payment Method
	- Shipping Method
- **f.** In the Order Comments section, enter any comments that you want to accompany the order. To include the comments in the email notification that is sent to the customer, click the **Order Comments** button.

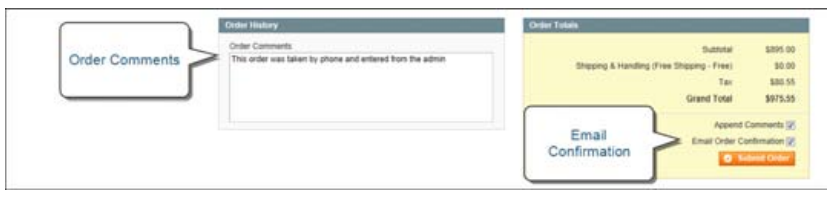

*Order Comments and Email Confirmation*

- **g.** The **Email Order Confirmation** checkbox is selected by default. If you don't want to send an email confirmation to the customer, clear the checkbox.
- **5.** When complete, click the **Submit Order** button.

#### **Method 2: Create New Order from Sales**

- **1.** On the Admin menu, select **Sales > Orders**.
- **2.** Click the **Create New Order** button.

|        |                            | <b>Magento: Admin Panel</b>                                                                       |                                      |                | <b>Clobal Record Search</b>                                |      | Logged in an admin.   Saturday, May 3, 2014   Try Massens Ga for Fine   Log Dat |                  |  |                                               |             |  |  |
|--------|----------------------------|---------------------------------------------------------------------------------------------------|--------------------------------------|----------------|------------------------------------------------------------|------|---------------------------------------------------------------------------------|------------------|--|-----------------------------------------------|-------------|--|--|
|        | Darftburt 1<br><b>Ages</b> | <b>Contact</b><br>Customers Phonetisms<br><b>MARINE</b>                                           | <b>Newclaire</b>                     | <b>Child</b>   | - Reports - Nystern                                        |      |                                                                                 |                  |  | <b>&amp; Cut furth for this page</b>          |             |  |  |
| Grders |                            | C Linked Moneage: Kensister Charge Magerity's delied phone numbers and calleds before site launch | Create<br>New Order                  |                | sponsol messageriti. Co. to A<br><b>O</b> Create New Order |      |                                                                                 |                  |  |                                               |             |  |  |
|        |                            | Page 1 (c) of 3 pages (View 26 (m) per page : Total 45 records found (d) hims Collectibil         |                                      |                |                                                            | ig f |                                                                                 | <b>Achene</b>    |  | <b>Road Filter   Tearch</b><br><b>DEL MAN</b> |             |  |  |
|        | Drive A.                   | Parchased From 194441                                                                             | Perchased Oil:                       | 1 / Rd in Name | <b>Ship In Name</b>                                        |      | 45.5 (Based)                                                                    | G.T. (Ferchesed) |  | <b>Status</b>                                 | Artist      |  |  |
| Anr    |                            |                                                                                                   | $-$ From:<br>161 河                   |                |                                                            |      | <b>From:</b><br>Ye:                                                             | From:<br>To:     |  | $\boxed{\bullet}$                             |             |  |  |
| m      | 145000004                  | Main Website<br><b>Madeson Island</b><br>English                                                  | May 3, 2014 7:19:24 Jane Doe<br>Ald  |                | Jahe Doe                                                   |      | \$875.55                                                                        |                  |  | \$975.55 Pending                              | <b>Mary</b> |  |  |
| E      | 145000003                  | Mas: Website<br><b>Madison Island</b><br>English                                                  | Apr 29, 2014 3:42:28 Jay Smith<br>PM |                | Jay Smith                                                  |      | \$372.38                                                                        |                  |  | \$172.36 Fending                              | Vee         |  |  |
| m      | 145000002                  | Mast Website<br><b>Madison Island</b><br><b>Excellent</b>                                         | Apr 29, 2014 3:42:36 Jay Smith<br>PM |                | Jay Smith                                                  |      | 1372.38                                                                         |                  |  | E173.38 Canceled                              | Ves         |  |  |

*Create New Order*

- **3.** Do one of the following:
	- <sup>l</sup> For registered customers, find the customer in the list and click to open the record.
	- <sup>l</sup> For unregistered customers, click the **Create New Customer** button.
- **4.** Complete the order information as you would if going through the checkout process .For a new customer account, complete the following sections:
	- Account Information
	- Billing Address
	- Shipping Address

#### **Step 2: Add Products to the Order**

Products can be added to the order by selecting each item from the catalog, or by transferring the information from a previous order, the customer's wishlist, recently viewed products, or other activities.

- **1.** To add products to the order, do the following:
	- **a.** Click to the **Add Products** button.
	- **b.** Click the **Reset Filter** button to list all products. Then, use the filter controls as needed to find the products to be added. Then, click the **Search** button.
	- **c.** Select the checkbox of each product to be added to the cart and if applicable, enter the **Qty** to be purchased.

If the product has multiple options, click the **Configure** link. Complete the options as needed and click the **OK** button.

- **2.** Click the **Add Selected Product(s) to Shopping Cart** button to update the cart. The current content of the cart appear in the Items Ordered section.
- **3.** To override the price of an item, select the **Custom Price** checkbox. Then, enter the new price in the box below. Click the **Update Items and Qty's** button to update the cart totals.
- **4.** Complete the following sections, as applicable to the order:
	- Apply Coupon Codes
	- Payment Method
	- Shipping Method
- **5.** When complete, click the **Submit Order** button.

# **Update an Order**

After a customer has placed an order, it is sometimes necessary to edit the order, place it on hold, or cancel the order entirely. When you make changes to an order, the original order is canceled and a new order is generated. You can, however, make changes to the billing or shipping address without generating a new order.

#### **To edit an order:**

- **1.** On the Admin menu, select **Sales > Orders**.
- **2.** Select the pending order that you want to edit.
- **3.** Click the **Edit** button at the top of the screen. When prompted to confirm, click **OK** to continue.
| <b>III Magento Admin Panel</b>                                                                        |                                                                                                    |                                  | <b>Closel Record Search</b> |                       |                                                                                                    |                                                                                            | Logged in as admin : Sahaday, May 5, 2014   Try Massette Go for Fires   Log Cign |
|----------------------------------------------------------------------------------------------------|----------------------------------------------------------------------------------------------------|----------------------------------|-----------------------------|-----------------------|----------------------------------------------------------------------------------------------------|--------------------------------------------------------------------------------------------|----------------------------------------------------------------------------------|
| Continued Miles Catalog Music Customers Promitizes Newtorker CMS                                      |                                                                                                    |                                  |                             | <b>Reports System</b> |                                                                                                    |                                                                                            | (B) that help he this page:                                                      |
| ED Latest Minssage: Staminiter Change Magents's default phone numbers and salinats before site launch |                                                                                                    |                                  |                             |                       |                                                                                                    | You have 1 million. A major. 19 were just 110 notice several message(s). [in in millioning |                                                                                  |
| Order View                                                                                            | Crder # 145000004   May 3, 2014 7:19:24 AM                                                                               |                                  |                             |                       |                                                                                                    | Chick the Count tenanteer that Theory They Thursday                                        |                                                                                  |
| Information                                                                                           |                                                                                                    |                                  |                             |                       |                                                                                                    |                                                                                            |                                                                                  |
| <b>Invoices</b>                                                                                       | Only # 145000004 (the universal conferential entail was terel)                                                           |                                  |                             |                       | <b>SHELLMAN</b>                                                                                                    |                                                                                            |                                                                                  |
| <b>Credit Memos</b>                                                                                   | <b>Circler Date</b>                                                                                                    | May 3, 2014 7:10:24 AM           |                             |                       |                                                                                                    | Jane Dire                                                                                  |                                                                                  |
| Shipments                                                                                             | <b>Circler Status</b>                                                                                                    | <b>Pending</b>                   |                             |                       | Edit                                                                                                    | predending a craft cars                                                                    |                                                                                  |
| Comments History                                                                                      | <b>Purchased From</b>                                                                                                    | Main Website                     |                             |                       |                                                                                                    | General                                                                                    |                                                                                  |
| <b>Transactions</b>                                                                                   |                                                                                                    | <b>Madison Island</b><br>English |                             |                       |                                                                                                    |                                                                                            |                                                                                  |
|                                                                                                    | ing Address.                                                                                                    |                                  |                             | Em:                   | <b>Shipping Address</b>                                                                                                  |                                                                                            | <b>THE</b>                                                                       |
|                                                                                                    | Jane Dog<br>10441 Jefferson Elvd, Suite 200<br>Culver City, California, 00232<br><b>United States</b><br>T. 985-605-9898 |                                  |                             |                       | Jane Doe<br>10441 Jefferson Blvd, Suite 200<br>Culver City, California, 90232<br><b>United States</b><br>T. 995 825 6555 |                                                                                            |                                                                                  |

*Edit Order*

- **4.** Make the necessary changes to the order.
- **5.** When complete, do one of the following:
	- <sup>l</sup> Click **Save** to save changes made to the billing or shipping address.
	- <sup>l</sup> Click **Submit Order** to save changes made to line items, and reprocess the order.

#### **To place an order on hold:**

If the customer's preferred method of payment is not available, or if the item is temporarily out of stock, you can put the order on hold.

- **1.** On the Admin menu, select **Sales > Orders**.
- **2.** In the list, find the pending order that you want to place on hold. Then, click to open the order.
- **3.** Click **Hold** to place the order on hold.

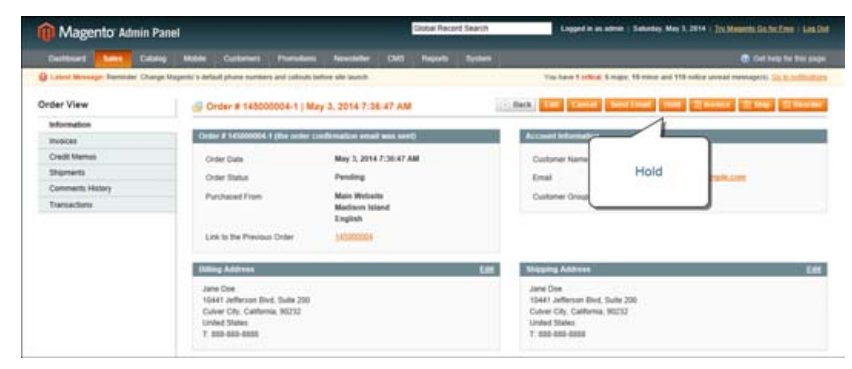

*Hold Order*

**4.** When you are ready to return the order to an active state, repeat the process and click **Unhold**.

#### **To cancel an order:**

Canceling an order removes it from the list of pending orders.

- **1.** On the Admin menu, select **Sales > Orders**.
- **2.** Find the pending order that you want to cancel, and click to open the order.
- **3.** In the upper-right corner, click the **Cancel** button to remove this order.

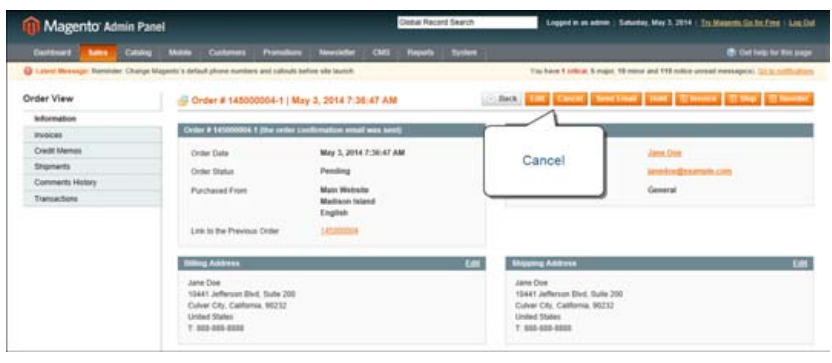

*Cancel Order*

**4.** The status of the order is now "Canceled."

|                    |                                        | Magento Admin Panel                                                                                   |                                                       |                               | Quebal Record Search |                          | Logged in an admin : Salumby, May 3, 2014 : Try Massots Schlafter : Log Std.         |                |                            |              |
|--------------------|----------------------------------------|----------------------------------------------------------------------------------------------------|-------------------------------------------------------|-------------------------------|----------------------|--------------------------|--------------------------------------------------------------------------------------|----------------|----------------------------|--------------|
| <b>Dailborn</b>    | <b>Agent</b>                           | <b>Cannot</b><br><b>Dallaham</b><br>-                                                                 | <b><i><u>Specialist</u></i></b><br><b>Promotion</b>   | <b>CMS</b>                    | <b>Housands</b>      | <b>Rysters</b>           |                                                                                      |                | (B) that help he this page |              |
|                    |                                        | C Latinet Minnager: Remouter: Change Magentic's default phone numbers and callrude before site launch |                                                       |                               |                      |                          | You have I collinal. It make: 10 moor and 115 million correct messageon. Co. to sell |                |                            |              |
| <b>Orders</b>      |                                        |                                                                                                    |                                                       |                               |                      |                          |                                                                                      |                | O Create New Order         |              |
| Pape               |                                        | 1   L of 3 pages   View (20   a) ser page   Total 46 records band   23 Since Critic RSS               |                                                       |                               |                      |                          | La Export for City                                                                   | <b>College</b> | <b>Service College</b>     | <b>SHARE</b> |
|                    | <b>Saled Home &amp; Elect</b>          | et items ; ) it have interior                                                                         |                                                       |                               |                      |                          |                                                                                      | Achora         | $\vert \bullet \vert$      |              |
|                    | Ceder #                                | Parchased From (Store)                                                                                | <b>Purchased On</b>                                   | <b>Bill by Name</b>           |                      | <b>Allvie he Marnet</b>  | G.T. (Esset)                                                                         | G.Y. Perchased | <b>Status</b>              | Action       |
| Any $\overline{.}$ |                                        |                                                                                                    | $\bullet$ From $\pm$                                  |                               |                      |                          | <b>Service</b>                                                                       | - Europe       | ۰                          |              |
|                    | North Street                           | <b>CONTRACTOR</b>                                                                                     | Tel 15                                                |                               |                      | <b>CONTRACTOR</b>        |                                                                                      |                |                            |              |
| n                  | 141000004-1<br><b><i>HODGESTAN</i></b> | Main Website<br>Madoon Island<br>English                                                              | May 3, 2014 7:36:47<br>AM.<br><b>ANY PARK REPORTS</b> | Jana Doe<br><b>CONTRACTOR</b> |                      | Jane Due<br><b>COLOR</b> |                                                                                      | Canceled       | Canceled                   |              |
| n                  | 14500004                               | Main Walksite<br>Madison taland<br>English                                                            | May 1, 2014 7:19:24                                   | Jane Doe<br><b>COLOR</b>      |                      | Jane Dee<br>a wa         |                                                                                      |                | \$975.55 Canceled          | <b>View</b>  |
| Ð                  | 145000001                              | Main Website<br><b>Madson Island</b><br><b>English</b>                                                | Apr 29, 2914 3 42 28 Jay Smith<br>PM                  |                               |                      | Jay Smith<br>2022        |                                                                                      | \$372.38       | \$172.38 Pending           | <b>Van</b>   |

*Canceled Order*

# **Create a Customer Account**

Customers usually create their own accounts from your store. However, you can also create customer accounts directly from the Admin, which is useful when customers order by phone.

|                |                     | <b>Il Magento Admin Panel</b> |                                                                                                    |                      |                | <b>Queat Record Search</b> |         | Logged in an admin.   Saturday, May 5, 2014   Try Magazin Co for Fres.   Log 2nd |                      |                                   |                              |                                 |
|----------------|---------------------|-------------------------------|----------------------------------------------------------------------------------------------------|----------------------|----------------|----------------------------|---------|----------------------------------------------------------------------------------|----------------------|-----------------------------------|------------------------------|---------------------------------|
|                |                     | <b>Daytmond Even Catalog</b>  | <b>MARINE 1</b><br>Cestomers                                                                       | Pomotomi Venezieller |                | <b>CMI Reports Tystem</b>  |         |                                                                                  |                      |                                   |                              | <b>C</b> Cut forty for the page |
|                |                     |                               | C Lutest Message: Faminder Change Magents's default phone numbers and callinats before site jaunch |                      |                |                            |         |                                                                                  | <b>You have</b>      |                                   | Octobald materials Samme sch |                                 |
|                | di-Manage Customers |                               |                                                                                                    |                      |                |                            |         |                                                                                  |                      | Add New                           |                              | O AM Northeast                  |
|                |                     |                               |                                                                                                    |                      |                |                            |         |                                                                                  |                      | Customer                          |                              |                                 |
|                |                     |                               | Fage   E   E of 3 super   View [20   a) per page   Total 53 incents bund                           |                      |                |                            |         |                                                                                  | La Espo              |                                   |                              | <b>Bear Filter - Search</b>     |
|                |                     |                               | Severität a Sinomerikk a Severi/hotel a sinomeri/hotel a # Note selected                           |                      |                |                            |         |                                                                                  |                      | Ashara'                           |                              | $\Box$                          |
|                | <b>RB</b>           | <b>Name</b>                   | <b>Kinail</b>                                                                                      | Group                | Talephone:     | $-24.$                     | Country |                                                                                  | <b>StateProvince</b> | <b>Castoner Since</b>             | <b>Bubsie</b>                | Action                          |
| $Av_0$ = From: |                     |                               |                                                                                                    |                      | G)             |                            |         | At Courtres! .                                                                   |                      | From 25                           | $\overline{.}$               |                                 |
|                | Te:                 |                               |                                                                                                    |                      |                |                            |         |                                                                                  |                      | Tel: 18                           |                              |                                 |
| B              |                     | 136 Jane Doe                  | jatedon@ecample.com                                                                                | <b>General</b>       | 323, 535, 5515 | 90232                      |         | <b>United Blates</b>                                                             | California           | May 15, 2013 2.20 45<br>PM        | Main.<br>Website             | 1.6mm                           |
| $-125$         |                     | 135 Jane Dee                  | mit algestanden das                                                                                | General              | 335-835-8328   | 90232                      |         | <b>United States</b>                                                             | Cathersa             | May 15, 2013 216 11<br><b>PM</b>  | Main<br>Website              | Em                              |
| B              |                     | 127 Jahn Smith                | johnsmith@example.com VIP Member                                                                   |                      | 424-555-0000   | 90210                      |         | <b>Lindad Studes</b>                                                             | California           | May 15, 2013 2:45.10<br><b>JM</b> | <b>Main</b><br>Website       | <b>List</b>                     |

*Add New Customer*

### **To create a new customer account:**

- **1.** On the Admin menu, select **Customers > Manage Customers**.
- **2.** Click the **Add New** button.
- **3.** In the **Associate to Website** list, select one of the following:
	- Admin
	- Main Website

You can associate a customer with the Admin website to require that orders are placed only from the store Admin. Customers associated with the Admin website cannot log in to their accounts from the store.

- **4.** Assign the customer to a **Customer Group**.
- **5.** Complete the remaining customer information.

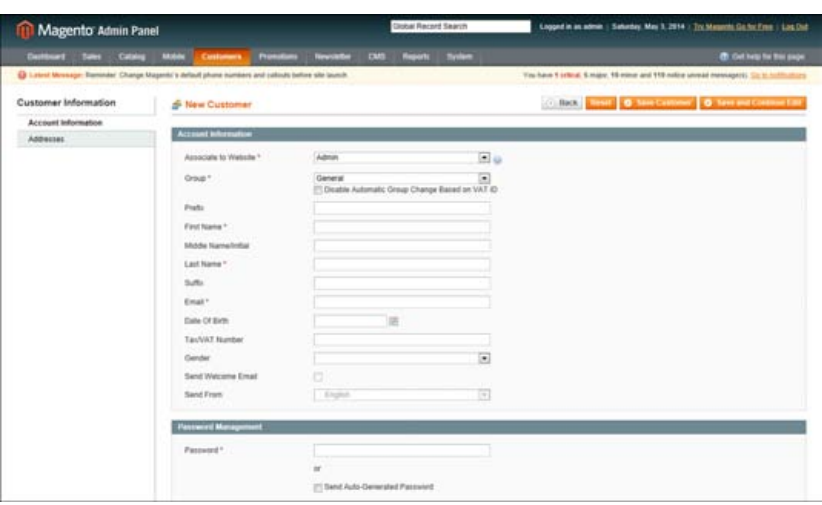

*Customer Information*

- **6.** In the **Password Management** section, do one of the following
	- Manually assign a password.
	- <sup>l</sup> Select the **Send auto-generated password** checkbox. The new password is generated after the customer information is saved.
- **7.** When complete, click the **Save Customer** button.

#### **To add a new address to a customer account:**

- **1.** On the Admin menu, select **Customers > Manage Customers**. Then, click to open the customer record.
- **2.** In the panel on the left, select **Addresses**. Then, do the following:
	- **a.** To add a new address, click the **Add New Address** and complete the information.
	- **b.** To assign a **Default Address** check either the **Default Billing Address** or **Default Shipping Address** as needed.

| <b>Carltown</b><br><b>Tues Catalog L</b> | <b>MAIN</b><br><b>CMIL</b><br>Cestomers.<br>Promotions functions                                      | <b>Paports Tystem</b>          |                      | (B) Cluf help for this page:                                                              |
|------------------------------------------|----------------------------------------------------------------------------------------------------|--------------------------------|----------------------|-------------------------------------------------------------------------------------------|
|                                          | (2) Latest Miresage: Stammate: Change Magents s default phone numbers and salinats before site launch |                                |                      | You have 1 critical. A major. 19 years and 110 notice investi message(s). To be collected |
| <b>Customer Information</b>              | di- New Customer.                                                                                     |                                |                      | Co.Dick: Here! @ her Customer   @ here and Continue Edit                                  |
| Account Information                      |                                                                                                    |                                |                      |                                                                                           |
| <b>Addresses</b>                         | Container Addresses<br><b>B</b> And New Attress                                                       | <b>Edit Contomer's Address</b> |                      |                                                                                           |
|                                          |                                                                                                    | Forbi                          |                      |                                                                                           |
|                                          | $\ddot{\bm{\omega}}$ O<br>New Customer Address                                                        | First Name *                   |                      |                                                                                           |
|                                          | Cortault Billing Address<br>(1) Default Shipping Address                                              | Middle Name/Initial            |                      |                                                                                           |
|                                          |                                                                                                    | Last Name?                     |                      |                                                                                           |
|                                          |                                                                                                    | Suffix                         |                      |                                                                                           |
|                                          |                                                                                                    | Company                        |                      |                                                                                           |
|                                          |                                                                                                    | Street Address *               |                      |                                                                                           |
|                                          |                                                                                                    |                                |                      |                                                                                           |
|                                          |                                                                                                    |                                |                      |                                                                                           |
|                                          |                                                                                                    | City <sup>+</sup>              |                      |                                                                                           |
|                                          |                                                                                                    | Country *.                     | <b>United Blates</b> | $\blacksquare$                                                                            |
|                                          |                                                                                                    | <b>Thele Phoenica*</b>         | $-$ Please sense $-$ | $\blacksquare$                                                                            |
|                                          |                                                                                                    | <b>ZailFestal Code *</b>       |                      |                                                                                           |
|                                          |                                                                                                    | Telephone *                    |                      |                                                                                           |
|                                          |                                                                                                    | Fax                            |                      |                                                                                           |
|                                          |                                                                                                    | VAT number                     |                      |                                                                                           |
|                                          |                                                                                                    |                                |                      |                                                                                           |

*Customer Addresses*

**3.** When complete, click the **Save Customer** button.

### **Field Descriptions**

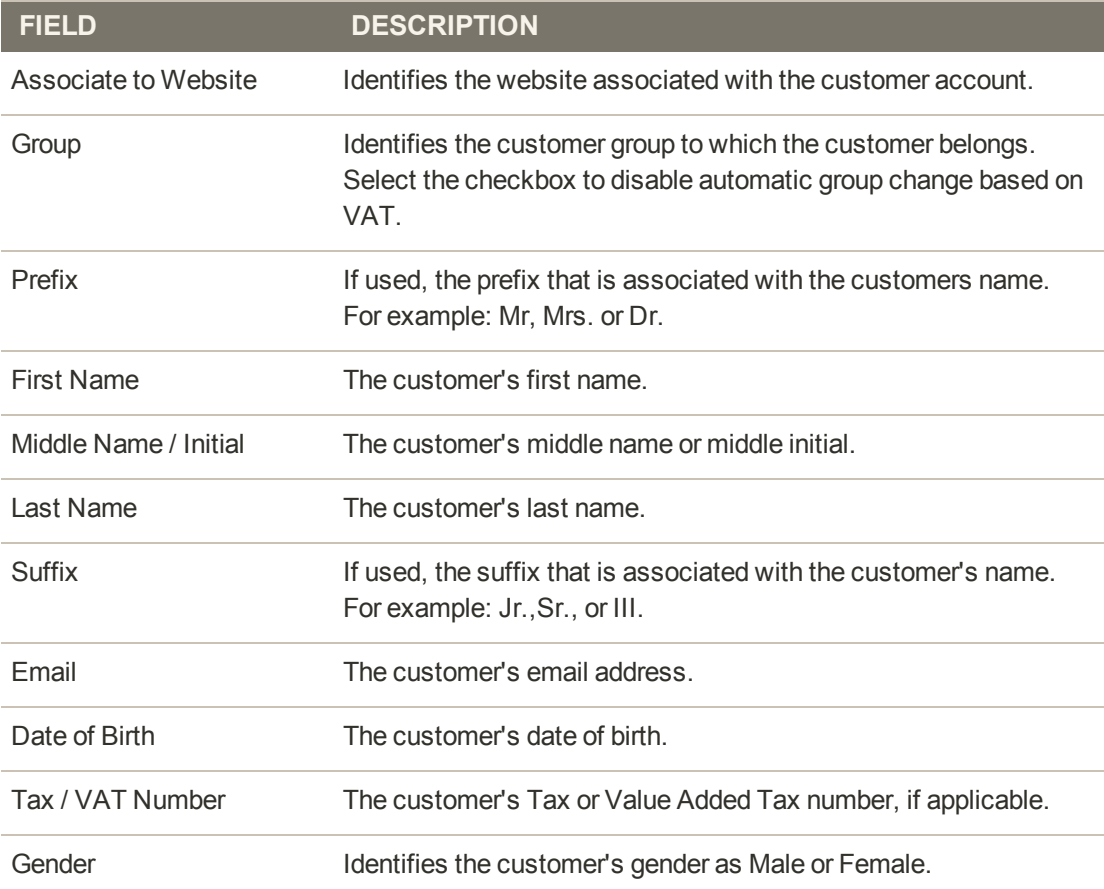

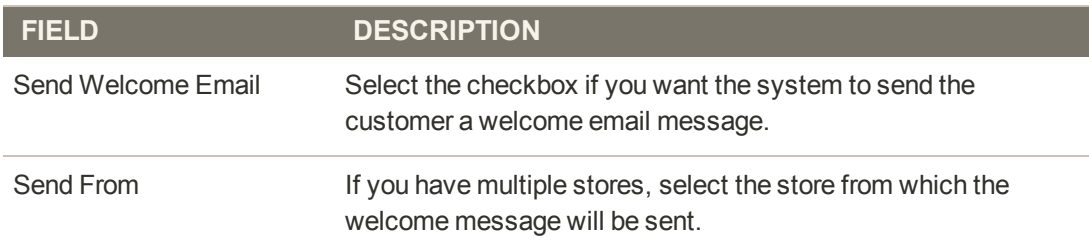

#### **Field Descriptions (cont.)**

# Update a Customer Account

The panel on the left of the Customer Information page includes information about customer activity, such as when the customer last logged in and out, addresses, order statistics, recent orders, shopping cart contents, product reviews, newsletter subscriptions, and so on.

| <b>Sales Catalog Motor</b><br><b>Continued</b>                                                         | Continues:                            | Promotions Newsletter                 | <b>Happin's Tystem</b><br><b>CMS</b> |                                   | (B) Clark books for their poages                                                              |
|----------------------------------------------------------------------------------------------------|---------------------------------------|---------------------------------------|--------------------------------------|-----------------------------------|-----------------------------------------------------------------------------------------------|
| 43 1 planet Message: Removaler Change Magentic's default phone numbers and calcula before like launch. |                                       |                                       |                                      |                                   | You have 1 million. 5 million, 19 million and 131 million unread messagers). So to millionize |
| Customer Information                                                                                   | di Jane Doe                           |                                       |                                      |                                   | CORDS Their O Chandles: CO Delet Collinson, O Tays Collinson, O. See and Continue Edit        |
| <b>Customer View</b>                                                                                   |                                       |                                       |                                      |                                   |                                                                                               |
| Account Information                                                                                    | <b>Personal Internation</b>           |                                       |                                      |                                   |                                                                                               |
| Addresser                                                                                              | Law! Logged Inc.                      |                                       | (Office)                             | Default Billing Address           |                                                                                               |
| <b>Crokers</b>                                                                                         |                                       | Last Logged In (America Los Angeles): | May 3, 2014 5:34:09 AM (Offine)      | Jane Doe<br>10441 Jefferson Slvd. |                                                                                               |
| <b>Biling Agreements</b>                                                                               | Confered small<br>Account Created on: |                                       | Cantenad<br>Feb 5, 2014 2 51:11 PM   | Culver City, California, 95232    |                                                                                               |
| <b>Recurring Profiles (Sets)</b>                                                                       | Account Created in:                   |                                       | English                              | United States                     |                                                                                               |
| <b><i><u>Shopping Cart</u></i></b>                                                                     | Customer Group:                       |                                       | Cheveral                             | T: 008-808-888E                   |                                                                                               |
| Watshire                                                                                               |                                       |                                       |                                      |                                   |                                                                                               |
| Newsletter                                                                                             | <b><i>Sales Theratory</i></b>         |                                       |                                      |                                   |                                                                                               |
| <b>Product Business</b>                                                                                | <b>Mind auto</b>                      | <b>Blane</b>                          | <b>Store View</b>                    | <b>Litetime Sales</b>             | Average Sale                                                                                  |
| <b>Product Tags</b>                                                                                    | All Store Views                       |                                       |                                      | \$9.00                            | 10.00                                                                                         |
|                                                                                                    | <b>Becent Orders</b>                  |                                       |                                      |                                   | $\frac{0}{0}$                                                                                 |
|                                                                                                    | <b>Shipping Cart / Zitemist</b>       |                                       |                                      |                                   | $\overline{\mathbf{c}}$                                                                       |

*Customer Account*

## **To view customer information:**

**1.** On the Admin menu, select **Customers > Manage Customers**.

The Manage Customers page lists all customers who have opened an account with your store or were added by the administrator .

- **2.** Click to open a customer record.
- **3.** In the panel on the left, select the type of information you need to edit. Then, make the necessary changes.
- **4.** When complete, click the **Save Customer** button.

# **Persistent Shopping Cart**

A persistent shopping cart keeps track of unpurchased items which are left in the cart, and saves the information for the customer's next visit. Customers who are "remembered" can have the contents of their shopping carts restored the next time they visit your store.

Using a persistent shopping cart can help reduce the number of abandoned shopping carts and increase sales. It is important to understand that the persistent shopping cart does not expose sensitive account information at any time. While the persistent shopping cart is use, both registered customers and guest shoppers are required to either log in to an existing account, or create a new account before going through checkout. For guest shoppers, a persistent shopping cart is the only way to retrieve information from a previous session.

# Types of Cookies

To use the persistent shopping cart, the customer's browser must be set to allow cookies. During operation, the following cookies are used:

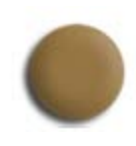

### Session Cookie

A short-term session cookie exists for the duration of a single visit to your site, and expires when the customer leaves, or after a set period of time.

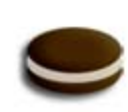

### Persistent Cookie

A long-term persistent cookie continues in existence after the end of the session, and saves a record of the customers' shopping contents for future reference.

## Persistent Cart Workflow

When Persistent Shopping Cart is enabled, the workflow depends on the values of the "Enable Remember Me" and "Clear Persistence on Log Out" settings, the customer's decision to select or clear the "Remember Me" checkbox, and when the persistent cookie is cleared.

When a persistent cookie is applied, a Not %Jane Smith%? link appears in the page header, to give the customer the ability to terminate the persistent session and start working as a guest, or log in as a different customer. The system retains a record of the shopping cart contents, even if the customer later uses different devices to shop in your store. For example, a customer can add an item to the shopping cart from a laptop, edit the cart contents from a desktop computer, add more items from a mobile device, and complete the checkout process from a tablet.

There is a separate independent persistent cookie for each browser. If the customer uses multiple browsers while visiting your store during a single, persistent session, any changes made in one browser will be reflected in any other browser when the page is refreshed. While the persistent shopping cart is enabled, your store creates and maintains a separate persistent cookie for each browser that is used by a customer to log in or create an account.

#### **An Open Session on a Shared Computer**

Jane is finishing up her holiday shopping with a persistent session, and adds a present for John to her cart, as well as something for her mother. Then she goes to the kitchen for some milk and cookies.

John sits down at the computer to do some quick shopping while Jane's in the kitchen. Without noticing the "Not %Jane%" link at the top of the page, he finds a nice present for Jane and adds it to the cart. When he goes to checkout and logs in as himself, both the items in Jane's cart are added to his cart. John's in such a hurry that he doesn't notice the additional item during Order Review, and submits the order. Jane's cart is now empty, and John bought presents for both Jane and her mother.

Jane brings John some milk and cookies, and asks, "What's up?" He says, "Oh, nothing."

### **Remember Me**

Customers can click the "Remember Me" checkbox on the Login page to save the contents of the their shopping carts.

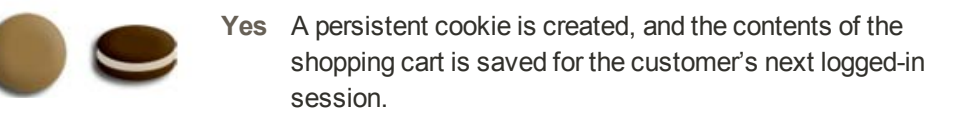

**No** If "Remember Me" is not selected or is cleared, a persistent cookie is not created, and the cart information is not saved for the customer's next logged-in session.

### **Continue Persistence After Logout (No)**

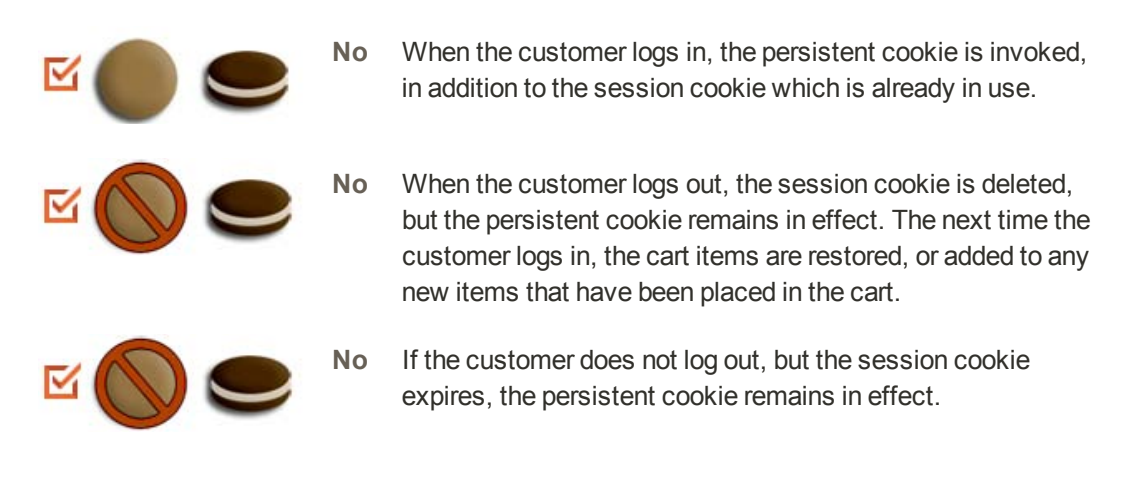

## **Clear Persistence on Logout (Yes)**

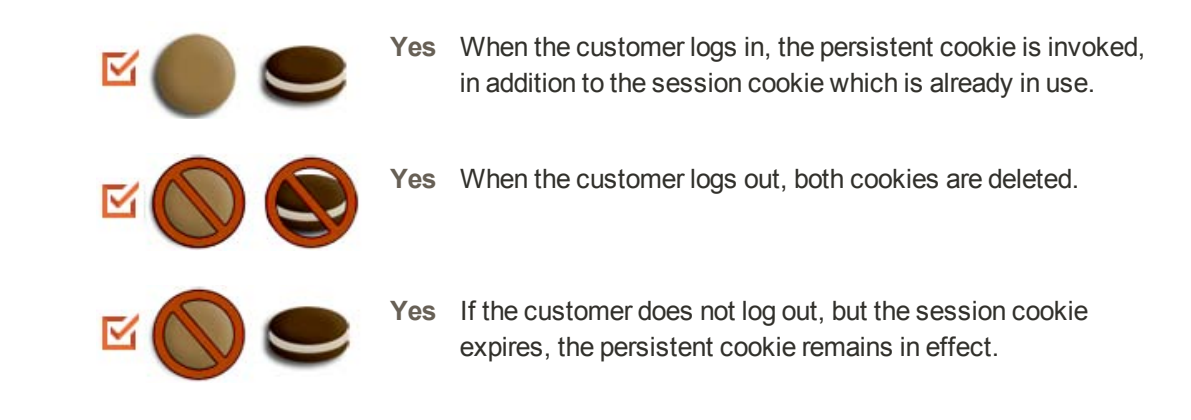

#### **Persistent Cart Settings and Effects**

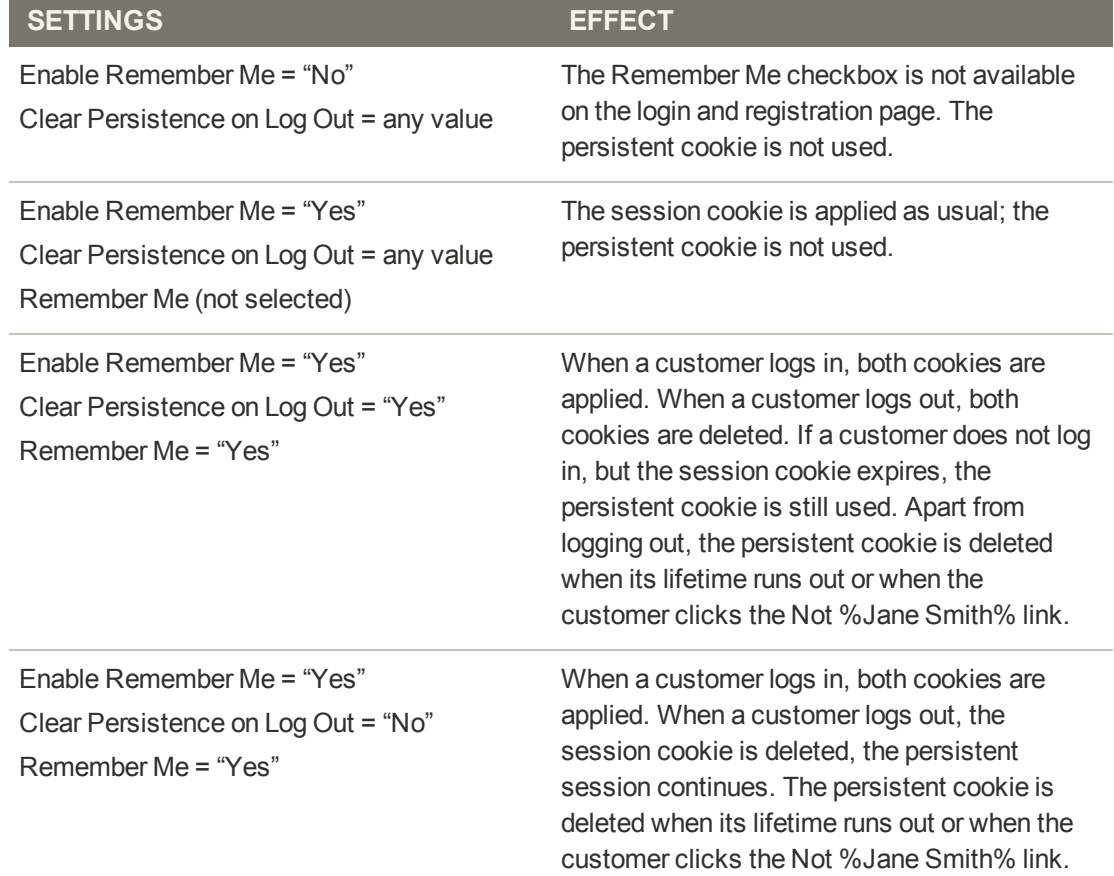

# Persistent Shopping Cart Setup

During the setup of a persistent shopping cart, you can specify the lifetime of the cookies, and which options you want to make available for various customer activities.

If the session cookie expires while the customer is logged in, the persistent cookie remains active.

### **To set up a persistent shopping cart:**

- **1.** On the Admin menu, select **System > Configuration**.
- **2.** In the panel on the left, under Customers, select **Persistent Shopping Cart**. Then, click to expand the **General Options** section.
- **3.** To enable the persistent shopping cart and to display additional configuration options, set **Enable Persistence** to "Yes."

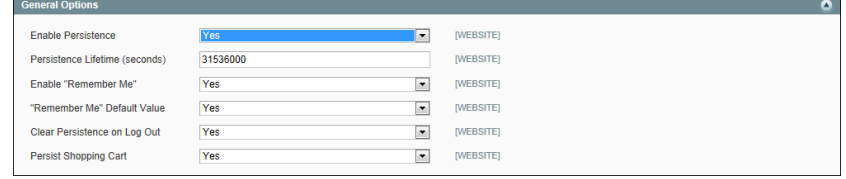

*Persistent Shopping Cart*

- **4.** Do the following:
	- **a.** Set **Persistence Lifetime (seconds)** to the length of time that you want the persistent cookie to last. The default value 31,536,000 seconds is equal to one year, and is the maximum time allowed.
	- **b.** Set **Enable "Remember Me"** to one of the following:
		- Yes Displays the "Remember Me" checkbox on the Login page of your store, so customers can choose to save their shopping cart information.
		- No Persistence can still be enabled, but customers are not given the option to choose if they want to save their information.
	- **c.** To preselect the "Remember Me" checkbox, set **Remember Me Default Value** to "Yes."
	- **d.** Set **Clear Persistence on Log Out** to one of the following:
		- Yes The shopping cart is cleared when a registered customer logs out.
		- No The shopping cart is saved when a registered customer logs out.

If the session cookie expires while the customer is still logged in, the persistent cookie remains in use.

- **e.** Set **Persist Shopping Cart** to one of the following:
	- Yes If the session cookie expires, the persistent cookie is preserved. If a guest shopper later logs in or creates a new account, the shopping cart is restored.
	- No The shopping cart is not preserved for guests after the session cookie expires.
- **5.** When complete, click the **Save Config** button.

### **Field Descriptions**

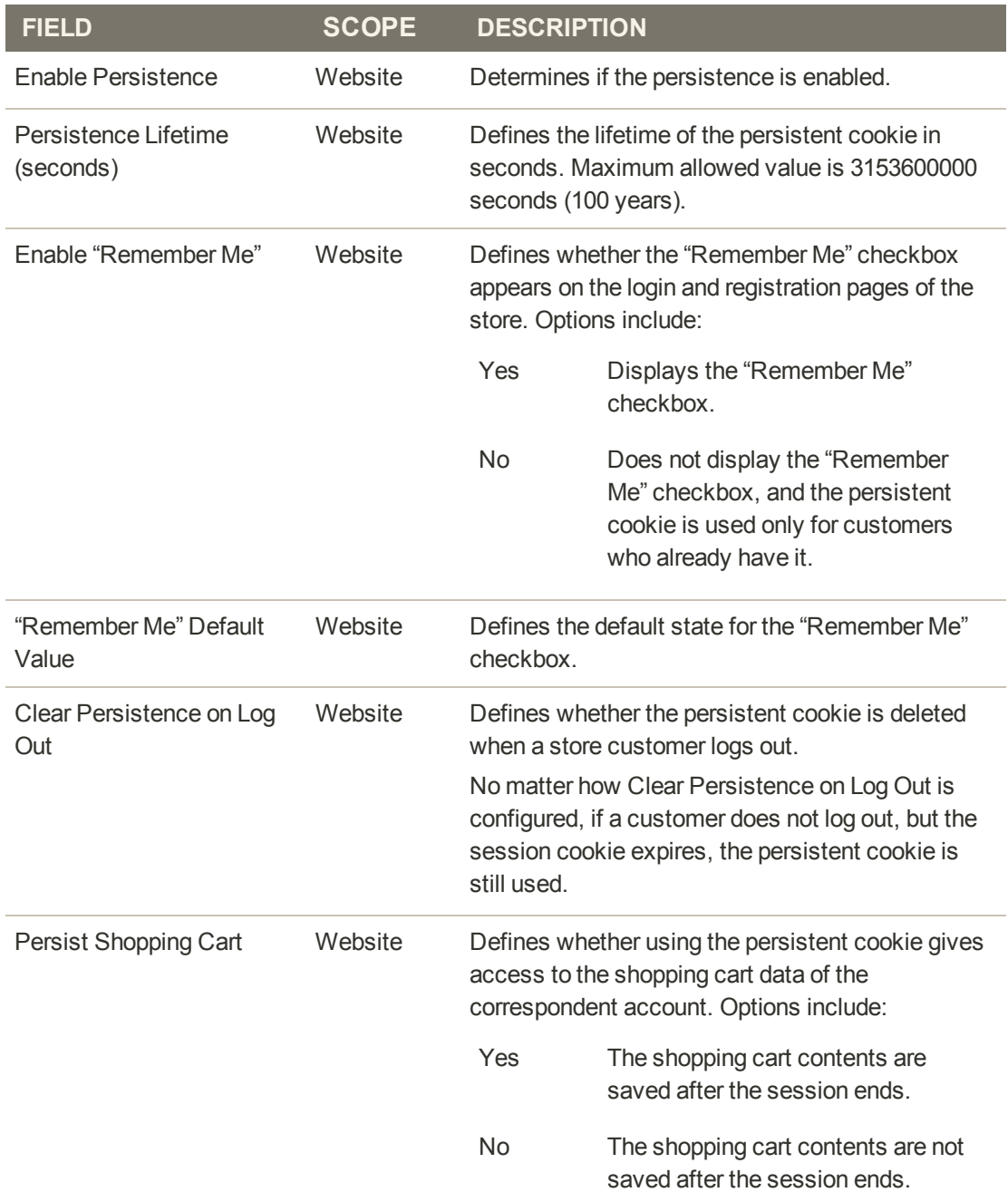

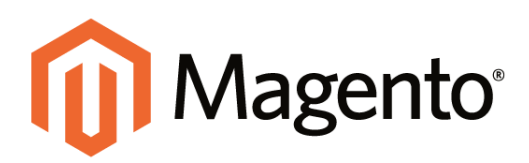

# **CHAPTER 42: Order Fulfillment**

When the order is placed, a sales order is created as a temporary record of the transaction. In the Orders list, sales orders are shown with a status of "Pending," and can be canceled at any time until the payment is processed. After payment confirmed, the order can be invoiced and shipped. Topics in this chapter:

- Order Workflow
- Order Status
- Invoice an Order
- Ship an Order
- Transactions

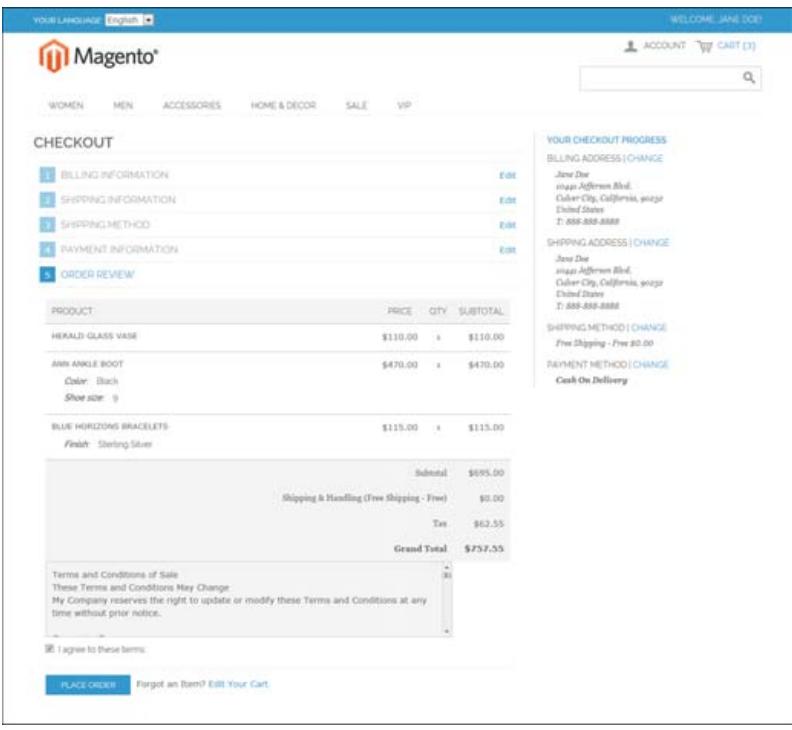

*Place Order*

# **Order Workflow**

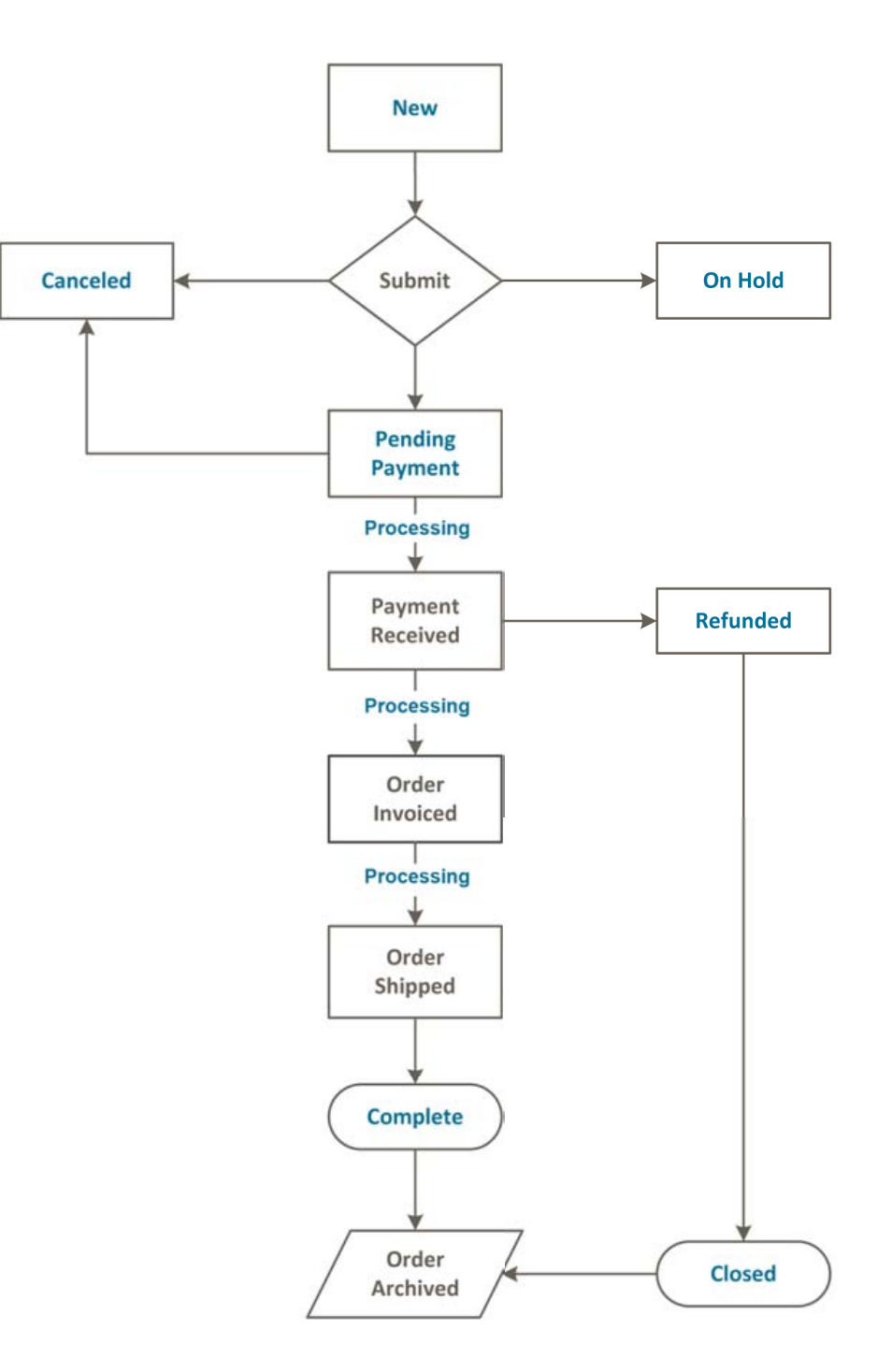

# **Order Status**

All orders have an order status that is associated with a stage in the order processing workflow. You can see the status of an order by clicking the control at the top of the Status column.

|                 |              | <b>Magento Admin Panel</b>                                                                         |                |                                                       |                     |            | <b>Clinbal Record Search</b> |                      | Logged in as amnie : Saturday, May 5, 2014 : Try Magazin Lio for Fire : Log Cod. |              |                |                  |              |                                                                                   |                                                  |
|-----------------|--------------|----------------------------------------------------------------------------------------------------|----------------|-------------------------------------------------------|---------------------|------------|------------------------------|----------------------|----------------------------------------------------------------------------------|--------------|----------------|------------------|--------------|-----------------------------------------------------------------------------------|--------------------------------------------------|
| Contribuiers    | <b>Sales</b> | Catalog<br><b>SHOW</b>                                                                             | Customers      | -<br>Pus-                                             | <b>Newsletter</b>   | <b>CMT</b> | <b>Flagstoffs</b>            | <b>The blood</b>     |                                                                                  |              |                |                  |              | <b>Co Cast Yarks Ton This pooles</b>                                              |                                                  |
| <b>D</b> Orders |              | 43 Latest Message: Removier Change Magentic's default phone numbers and calcula before site launch |                |                                                       |                     |            |                              |                      | You have 1 critical 5 moor. 19 mont and 112 moles unseal insteaders).            |              |                |                  |              |                                                                                   | <b>COMPA</b>                                     |
|                 |              | Fage 1 1 1 1 1 2 pages 1 Vew 20 [m] per page 1 Tutal 40 records found 1 1 Time Cobs R15            |                |                                                       |                     |            |                              |                      | La Exectiv CSV                                                                   |              |                |                  | Order Status |                                                                                   |                                                  |
|                 |              | med (Assess, & Edmonton) (Assess: 4.8 Nortel behached)<br>Cross # / Purchased From (Mure)          |                | <b>Parchased On</b>                                   | <b>Bill to Name</b> |            |                              | <b>Ship to Norte</b> |                                                                                  | G.T. Classe) |                | G.T. (Parchased) |              | $\blacksquare$<br>33abra                                                          | Action                                           |
| Any (*)         |              | English                                                                                            | $\overline{ }$ | From: 31                                              |                     |            |                              |                      |                                                                                  | From         |                | <b>From</b>      |              | T.                                                                                |                                                  |
|                 |              |                                                                                                    |                | Te : 25                                               |                     |            |                              |                      |                                                                                  | $T = 1$      |                | Tor              |              | Cancelled                                                                         |                                                  |
| n               | 120000211    | Main Website<br>Madeon Island<br>English                                                           |                | May 29, 2013 2:55:38 July Doe<br>PM                   |                     |            |                              | John Die             |                                                                                  |              | \$505.45       |                  | \$595.45     | Cancelled Ogone<br>Closed<br>Conglete<br>Declined Oppre<br><b>Suspected Fraud</b> |                                                  |
| n               | 100008210    | <b>Main Website</b><br>Madison istand<br>English                                                   |                | May 29, 2013 1.47-54 John Doe<br>ALL A                |                     |            |                              |                      |                                                                                  |              | \$7.45<br>11 F |                  |              | \$7.45 On Hold<br><b>Payment Baview</b><br>PavPal Revenued                        | PayPal Canceled Reversa                          |
| B               | 100008208    | Main Webshe<br><b>Madozer</b> Island<br>English                                                    |                | May 29, 2013 1:29:44 Juin Doe<br>ick4<br>1200 Grammer |                     |            |                              | John Doe             |                                                                                  |              | ST41.30        |                  | \$741.70     | Pending<br>Pending Ogone<br><b>Pending Payment</b><br><b>Pandris Paul'al</b>      |                                                  |
| B               | 100000206    | <b>Islam Website</b><br>Madison Island<br>English                                                  |                | May 26, 2013 1:28:25 John Doe<br>PAK<br>n sa s        |                     |            |                              | John Doe             |                                                                                  |              | \$1,247.64     |                  | \$1,247.64   | Processing<br>Walting Authorization                                               | Processed Opphe Paymer<br>Processing Oppne Payme |
| n               | 100008205    | Main Website<br><b>Isladison Island</b><br>English                                                 |                | May 27, 2013<br>121020708                             | Jane Smith          |            |                              | Jane Smith           |                                                                                  |              | \$447.14       |                  |              | \$447.14 Complete View                                                            |                                                  |
| 四               | 100006204    | filtein Webste<br><b>Madisson Island</b><br>English                                                |                | May 27, 2013<br>12-be 58 PM                           | Jane Smith          |            |                              | Jane Smith           |                                                                                  |              | \$333.21       |                  |              | \$333.21 Processing   tries                                                       |                                                  |

*Order Status*

Your store has a set of predefined order status and order state settings. The state describes the position of an order in the workflow.

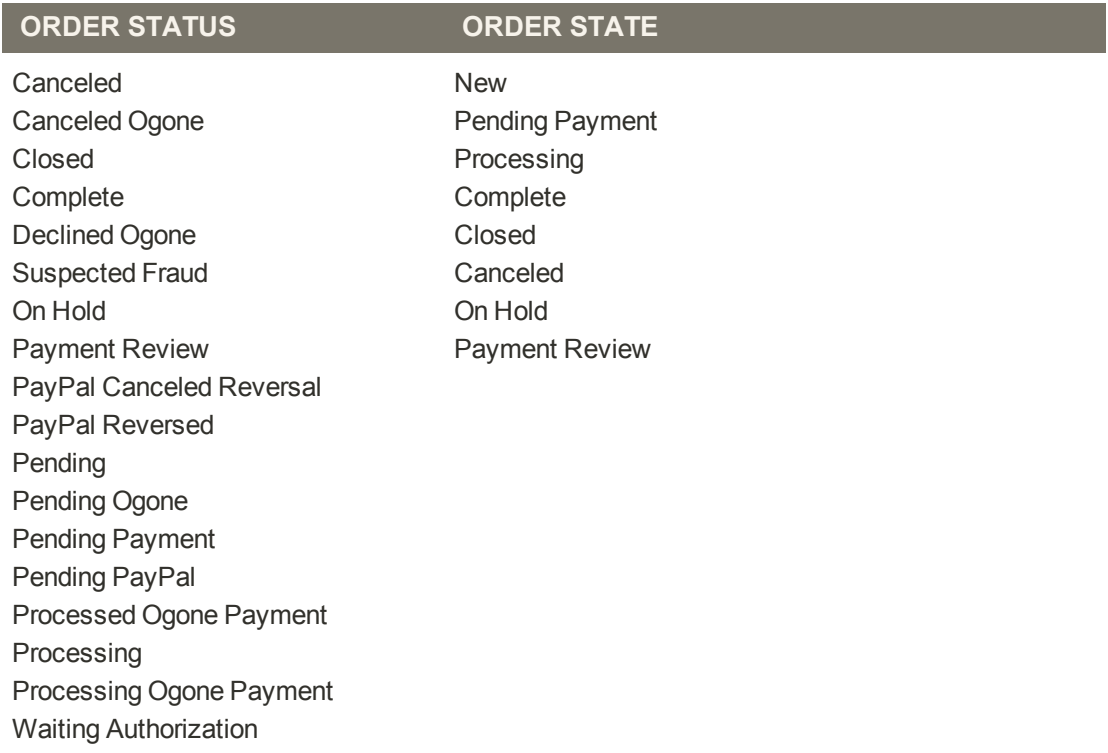

#### **Order Status and State**

# **Custom Order Status**

In addition to the preset order status values, you can create custom order status values of your own, assign order statuses to order states, and set a default order status for order states. For example, you might need a custom order status for orders, such as "packaging" or "backordered," or for a status that is specific to your needs. You can create a descriptive name for the custom status, and then assign it to the associated order state in the order processing workflow.

Currently only default custom order status values are applied in the order management workflow. The custom status values that are not set as default are available only in the comments section in the order view in the Admin .

|                          | Magento Admin Panel    |              |                                                                                                    |                   |            | Global Record Search            |                | Logged in an admin   Salveday, May 3, 2014.   Trichlaterrin Co.for.com   Log.Col.                                                     |                                 |
|--------------------------|------------------------|--------------|----------------------------------------------------------------------------------------------------|-------------------|------------|---------------------------------|----------------|----------------------------------------------------------------------------------------------------|---------------------------------|
| <b>Destined</b>          | Catatus<br><b>Sent</b> | <b>Month</b> | Customers<br><b>Promotions</b>                                                                      | <b>Newcladier</b> | <b>CMS</b> | <b>Reports</b><br><b>System</b> |                |                                                                                                    | <b>@ Cet he's for this page</b> |
| Order Statuses           |                        |              | (2) Latest Meesage: Reneder: Change Magents's default phone matthers and calcula before alle launch |                   |            |                                 |                | You have 1 oritical. 5 major, 19 million and 132 notice annead messagects. Do to is<br>O Assign Status to State 1 Q Create New States |                                 |
|                          |                        |              |                                                                                                    |                   |            |                                 |                |                                                                                                    | <b>Head Filter   Bearch</b>     |
| <b>Status</b>            |                        |              |                                                                                                    |                   |            | <b>Disting Code</b>             | Default Status | <b>State Code [State Title]</b>                                                                                                    | 1 Action                        |
|                          |                        |              |                                                                                                    |                   |            |                                 | G              |                                                                                                    |                                 |
| Processed Opphe Payment  |                        |              |                                                                                                    |                   |            | processed agona                 | <b>No</b>      | ргосильну (Россинну)                                                                                                    | <b>LOWING</b>                   |
| Processing               |                        |              |                                                                                                    |                   |            | processing                      | Ver            | processing (Processing)                                                                                                    | <b>Unanimore</b>                |
| <b>Finding Ogane</b>     |                        |              |                                                                                                    |                   |            | pending agene                   | <b>No.</b>     | pending payment (Fending Payment)                                                                                                    | <b>Lingwidth</b>                |
| <b>Panding Paument</b>   |                        |              |                                                                                                    |                   |            | pending payment                 | <b>Yes</b>     | pending_payment (Fending Payment)                                                                                                    | <b>Linksman</b>                 |
| <b>Farment Raynes</b>    |                        |              |                                                                                                    |                   |            | payment review.                 | Ves            | payment review (Payment Review)                                                                                                    | <b>Usering</b>                  |
| <b>Suspected Fraud</b>   |                        |              |                                                                                                    |                   |            | fraid                           | tas            | payment, review (Payment Review).                                                                                                    | <b>UNITED</b>                   |
| Finding                  |                        |              |                                                                                                    |                   |            | pending                         | <b>Yes</b>     | <b>Into Texa!</b>                                                                                                    | <b>Unanish</b>                  |
| On Hall                  |                        |              |                                                                                                    |                   |            | <b>Scottist</b>                 | Ver            | halded (On Hold)                                                                                                    | <b>Sharing</b>                  |
| Complete                 |                        |              |                                                                                                    |                   |            | complete                        | Yes            | complete (Complete)                                                                                                    | <b>Monument</b>                 |
| Clevel                   |                        |              |                                                                                                    |                   |            | ziosad                          | Ves            | closed (Closed)                                                                                                    | <b>Unaurung</b>                 |
| Canceled                 |                        |              |                                                                                                    |                   |            | canceled                        | Ver            | canceled (Canceled)                                                                                                    | <b>Linessign</b>                |
| Walting Authorization    |                        |              |                                                                                                    |                   |            | saling authorization            |                |                                                                                                    |                                 |
| <b>Declined Ogans</b>    |                        |              |                                                                                                    |                   |            | decline oppne                   |                |                                                                                                    |                                 |
| PayPal Cancaled Revenue  |                        |              |                                                                                                    |                   |            | paypal carcaled reversal        |                |                                                                                                    |                                 |
| Cancelled Ogone          |                        |              |                                                                                                    |                   |            | cancel against                  |                |                                                                                                    |                                 |
| Processing Ogora Payment |                        |              |                                                                                                    |                   |            | processing_ogone                |                |                                                                                                    |                                 |
| <b>FayPal Reversed</b>   |                        |              |                                                                                                    |                   |            | payeal reversed                 |                |                                                                                                    |                                 |
| <b>Panding Paulhal</b>   |                        |              |                                                                                                    |                   |            | pending_paypal                  |                |                                                                                                    |                                 |

*Order Statuses*

#### **To create a custom order status:**

- **1.** On the Admin menu, select **System > Order Statuses**.
- **2.** In the upper-right corner, click the **Create New Status** button.
- **3.** In the Order Status Information section, do the following:
	- **a.** Enter a **Status Code**. This value is for internal use only. The first character must be a letter (a-z), and the rest can be any combination of letters and numbers (0-9). You can use the underscore character instead of a space.
	- **b.** Enter a **Status Label** to identify the status setting in both the Admin and store.

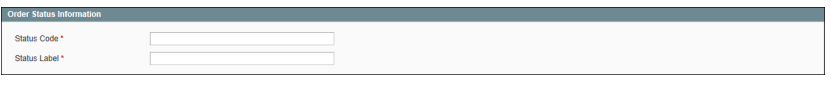

*Order Status Information*

- **4.** In the Store View Specific Labels section, enter any labels that you need for different store views and languages.
- **5.** When complete, click the **Save Status** button.

The new order status now appears in the Order Statuses list.

#### **To assign an order status to a state:**

- **1.** Front the Order Statuses list, click the **Assign Status to State** button.
- **2.** In the Assignment Information section, do the following:
	- **a.** Select the **Order Status** that you want to assign. They are listed by status label.
	- **b.** Select the **Order State** that represents where the order status belongs in the workflow.
	- **c.** To make this status the default for the order state, select the **Use Order Status as Default** checkbox.

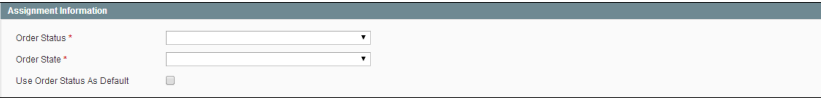

*Assign Status to State*

**3.** When complete, click the **Save Status Assignment** button.

#### **To edit an existing order status:**

- **1.** On the Order Statuses page, click to open the status record in edit mode.
- **2.** Update the status labels as needed.
- **3.** When complete, click the **Save Status** button.

#### **To remove an order status from an assigned state:**

- **1.** On the Order Statuses page, find the order status record that you want to unassign.
- **2.** In the Action column on the far right of the row, click the **Unassign** link.

A message appears at the top of the workspace that the order status has been unassigned. Although the order status label still appears in the list, it is no longer assigned to a state. Order statuses cannot be deleted.

# **Invoice an Order**

An invoice is a record of the receipt of payment for an order. Creating an invoice for an order converts the temporary sales order into a permanent record of the order, which cannot be canceled. A new invoice page looks similar to a completed order page, with some additional fields that can be edited. Every activity that is related to an order is noted in the Comments section of the invoice.

Multiple invoices can be created for a single order, and each can include as many or as few of the purchased products that you specify. Invoices can be generated for a single order, or for a batch of orders. The payment method determines which invoicing options can be used for the order. For payment methods with Payment Action set to "Authorize and Capture," the Invoice button does not appear.

Before an invoice can be printed, the invoice must first be generated for the order. To view or print the PDF, you must have a PDF reader. You can download Adobe Reader at no charge.

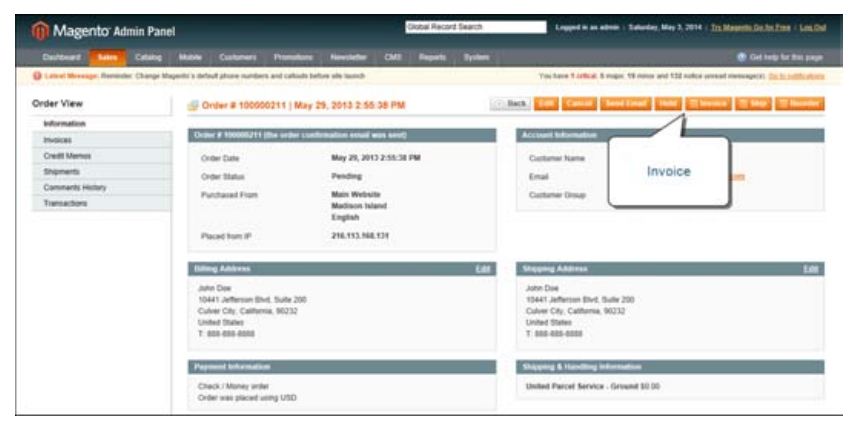

*Invoice Order*

#### **To invoice an order:**

- **1.** On the Admin menu, select **Sales > Orders**.
- **2.** In the list, find the "Pending" order, and click to open the record.
- **3.** If the items are ready to ship, you can create a packing slip for the shipment with the invoice. To create a packing slip, do the following:
	- **a.** In the Shipping Information section, select the **Create Shipment** checkbox.
	- **b.** To include a tracking number, click the **Add Tracking Number** button and enter the **Carrier**, **Title**, and **Number**.

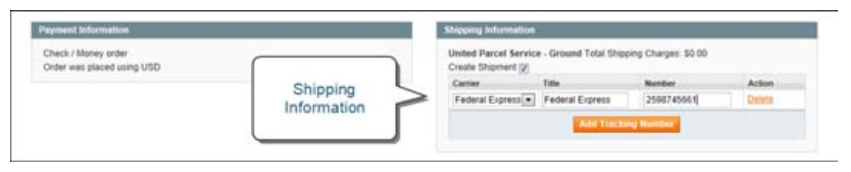

*Shipping Information*

- **4.** To make a partial invoice scroll down to the Items to Invoice section, and enter the **Qty to Invoice** for each item.
- **5.** Under the Invoice History menu, in the **Invoice Comments** section, complete the comments as needed. Then, in the Invoice Totals section, select the **Append Comments** checkbox to add the comments to the invoice.
- **6.** Select the **Email Copy of Invoice** checkbox to send a copy of the invoice to your customer.
- **7.** Do one of the following:
	- <sup>l</sup> Click the **Submit Invoice** button to process the invoice and capture the sale.
	- <sup>l</sup> If your store requires that you ship before invoicing, click the **Ship** button, complete the shipping information and submit the shipment. When that is complete, you can finish the invoicing steps.

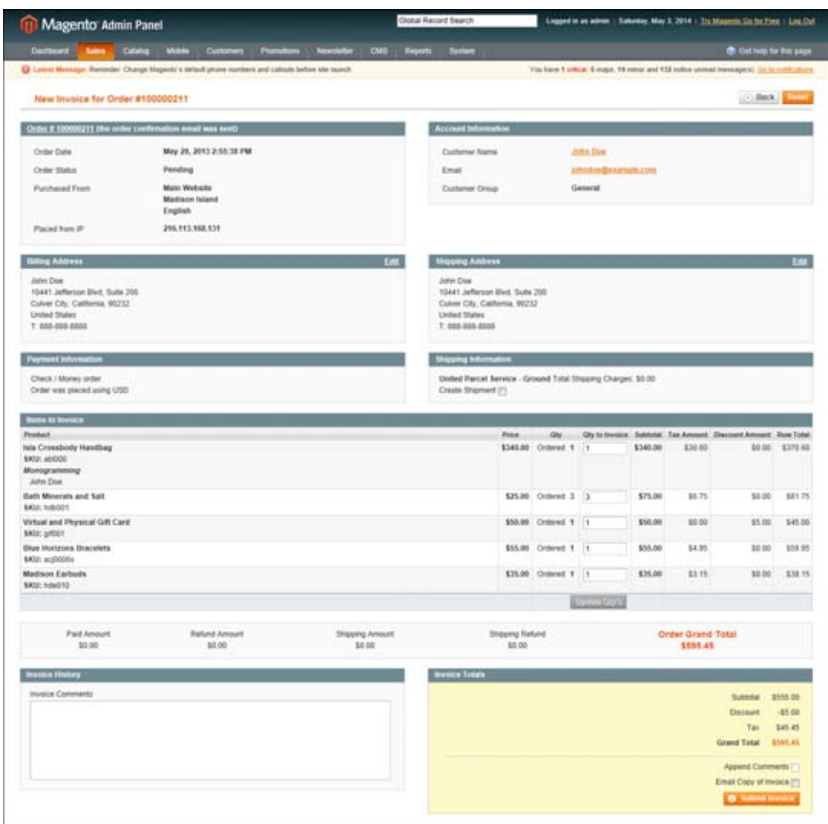

*Invoice*

### **Payment Actions**

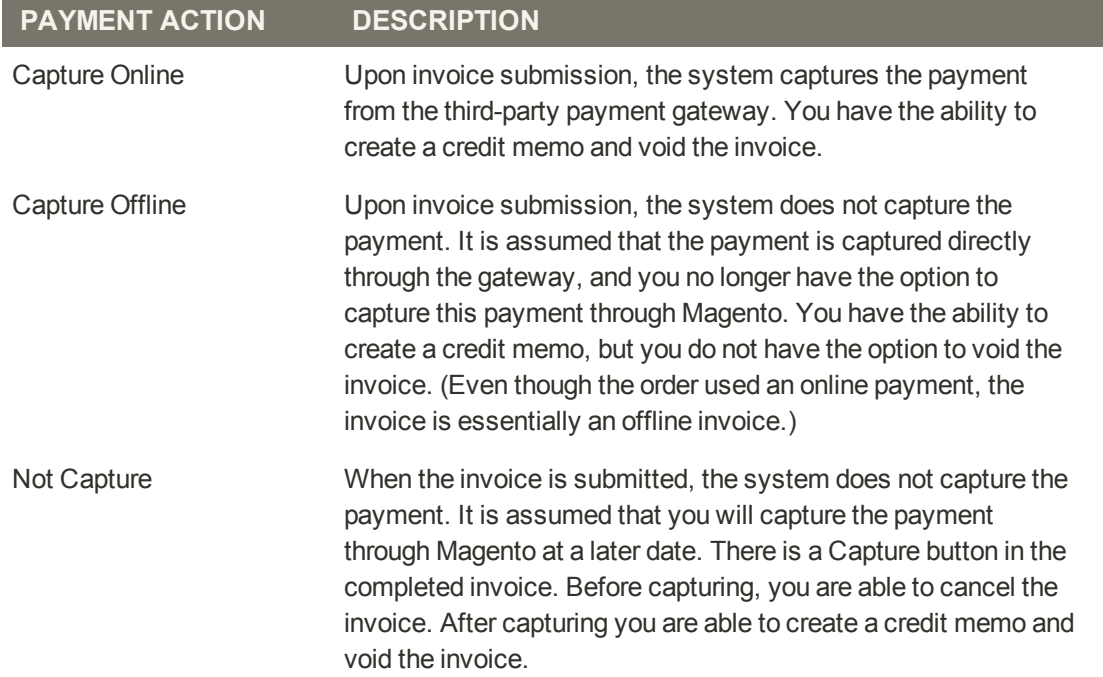

#### **Payment Actions (cont.)**

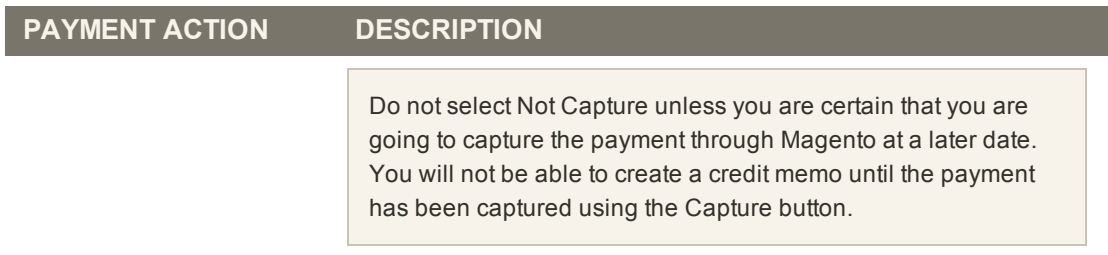

# **Print Invoices**

You can print an invoice for a single order, or for multiple invoices as a batch, or group. However, before an invoice can be printed, the invoice must first be generated for the order.

To view or print the PDF, you must have a PDF reader. You can download Adobe Reader at no charge.

### **To print invoices:**

- **1.** On the Admin menu, select **Sales > Invoices.**
- **2.** In the **Invoices** list, select the checkbox of each invoice that you want to print.
- **3.** Set the **Actions** control to "Print Invoices."

|                 |                                 | <b>IT Magento Admin Panel</b>                                                                           |                                                                |                                        |                        |                     |                                                                                    |                             |                                              |               |
|-----------------|---------------------------------|----------------------------------------------------------------------------------------------------|----------------------------------------------------------------|----------------------------------------|------------------------|---------------------|------------------------------------------------------------------------------------|-----------------------------|----------------------------------------------|---------------|
| Destroyed       | <b>Sales</b>                    | <b>Collabo</b><br><b>Motive</b><br><b>Customers</b>                                                     | Police.                                                        | <b>Reports Dyiters</b><br><b>China</b> |                        |                     |                                                                                    |                             | C Get help for this page                     |               |
|                 |                                 | (2) Lithret Mercurys: Remember: Change Magentic's default phone mandams and callods before alle boarch. |                                                                |                                        |                        |                     | You have 1 pritcal. 5 maps: 19 minut and 134 notice unwest messageon. Do to entity |                             |                                              |               |
| <b>D</b> Orders |                                 |                                                                                                    |                                                                |                                        |                        |                     |                                                                                    |                             | <b>Q</b> Create New Order                    |               |
|                 |                                 | Page 1 (4) of 3 pages   View 20 (a) per page   Total 42 records found   (3) line-Critic (ES)            |                                                                |                                        |                        | <b>SALE SERVICE</b> | <b>Pillippin</b>                                                                   |                             | <b>Beautifulner</b>                          |               |
|                 | <b>Sellent Visible 13 1991</b>  | and triming [3]. B doesn asherbed                                                                       |                                                                |                                        |                        | Print               |                                                                                    | E. Adlient, Prott thypicals | $\blacksquare$                               |               |
|                 | Cross #                         | Purchased From (Stort)                                                                                  | Purchased On     Did to Name                                   |                                        | <b>Sharks</b>          | Invoices            |                                                                                    | G.T. (Purchased)            | <b>Status</b>                                | - Action      |
| Any m           |                                 |                                                                                                    | $-$ From: $\pi$                                                |                                        |                        |                     |                                                                                    | From:                       | $\left  \cdot \right $                       |               |
|                 |                                 |                                                                                                    | To: 18                                                         |                                        |                        |                     | Taid                                                                               | Tax:                        |                                              |               |
| ×<br>w          | 100000211                       | Man Website<br><b>Madesen Island</b><br>English                                                         | Mar 29, 2013 2:55.36 John Dow<br>PM COUNTY STREET STORES       |                                        | John Dog               |                     | \$505.45                                                                           |                             | \$595.45 Complete<br><b>SAN AT 25 PA TEN</b> | <b>Calves</b> |
| 瑞               | 100000210                       | Main Website<br><b>Madison istand</b><br>Elephant                                                       | May 29, 2013 1:47:04 John Doe<br>AM.                           |                                        |                        |                     | 17.45                                                                              |                             | \$7.45 Complete View                         |               |
| 56              | <b><i><u>I</u></i></b> DODOCODE | <b>Main Walkshe</b><br>Madison hiland<br>Englen                                                         | May 29, 2013 1:20:44 June Doe<br>AM.<br>120 ISBN 720 1 FAW 201 |                                        | <b>John Deal</b><br>-- |                     | \$741.20                                                                           |                             | \$741.20 Complete View                       |               |
| 10              | 100000208                       | <b>Man Wabsite</b><br>Madous Island<br>England                                                          | May 28, 2013 1:28:25 John Doe<br>put.                          | PO 2012                                | <b>John Doe</b>        |                     | \$1,247.64                                                                         |                             | \$1,247.54 Complete View                     |               |
| 項               | 100000205                       | <b>Main Website</b><br>Madoon issued<br>English                                                         | May 27, 2013<br>12:10:20 PM                                    | Jane Seath<br>ホティンド                    | Jane Smith             |                     | 5447.14                                                                            |                             | \$447.14 Complete 15mm                       |               |

*Print Invoices*

- **4.** Click the **Submit** button to generate the PDF and display the document in a new window.
- **5.** After the file has been downloaded and saved to your computer, you can open and print the document with Adobe Reader.

# **Ship an Order**

An order that has been paid, but is awaiting shipment has the "Processing" status. The shipment record contains a detailed history of the fulfillment process associated with the order. Partial shipments can be made until the order is fulfilled.

|                  | Distinct Lane Colory Mote Customers Franchise Newslette                                                                          | <b>CMS</b>                                                 | <b>Reports System</b> |                                                                                                    | <b>B</b> Cettag to the page |
|------------------|----------------------------------------------------------------------------------------------------|------------------------------------------------------------|-----------------------|----------------------------------------------------------------------------------------------------|-----------------------------|
|                  | C Lytest Missage: Remoder, Change Magents's default phone motifiers and callock before alls launch                               |                                                            |                       | Trachave 1 critical. 5 major, 19 mmor and 133 notice atmost messagents (Se to subturburs                                 |                             |
| Order View       |                                                                                                    | Order # 100000208   May 29, 2013 1:29:44 AM                |                       | CLEAR THE SHIFTOWN TECHNICAL THE TIME TENNIS                                                                             |                             |
| Information      |                                                                                                    |                                                            |                       |                                                                                                    |                             |
| Invoices         |                                                                                                    | Driver # 100000208 (the order conferential email was seed) |                       | <b>Account Information</b>                                                                                               |                             |
| Credit Mentos    | Circled Claire                                                                                                    | May 29, 2013 1:20:44 AM                                    |                       | Customer Name                                                                                                    |                             |
| Shamerts         | <b>Cryler Status</b>                                                                                                    | <b>Processing</b>                                          |                       | Email                                                                                                    | Ship                        |
| Comments History | <b>Purchased From</b>                                                                                                    | Main Website                                               |                       | Customer Group                                                                                                    | <b>Contract Contract</b>    |
| Transactions     | .                                                                                                    | Madison Island                                             |                       |                                                                                                    |                             |
|                  | <b>CONTRACTOR</b>                                                                                                    | Emptish                                                    |                       |                                                                                                    |                             |
|                  | Placed from IP                                                                                                    | 142,136,216,131                                            |                       |                                                                                                    |                             |
|                  | <b>Hing Address</b>                                                                                                    |                                                            | <b>Let</b>            | <b>Wagner Address</b>                                                                                                    | ter.                        |
|                  | <b>John Diee</b><br>10441 Jefferson Blvd, Suite 200<br>Culver City, California, 98232<br><b>United States</b><br>T. 885-895-8002 |                                                            |                       | John Doe<br>10441 Jefferson Blvd, Suite 200<br>Culver City, California, 90212<br><b>Lindad States</b><br>T. 809-805-8886 |                             |

*Ship an Order*

### **To ship an order:**

- **1.** On the Admin menu, select **Sales > Orders**.
- **2.** In the Orders list, click to open the order to be shipped.
- **3.** In the upper-right corner, click the **Ship** button.
- **4.** If you need to update the billing or shipping address, click the **Edit** link in the upper-right corner of the section. Make the necessary changes, and click the **Save Order Address** button.
- **5.** To have the carrier generate a shipping label, select the **Create Shipping Label** checkbox. Then, do the following:
	- **a.** To add a tracking number, scroll down to the Shipping Information section, and click the **Add Tracking Number** button.
	- **b.** Do one of the following:
		- <sup>l</sup> Select the **Carrier**, and enter the tracking **Number**.
		- <sup>l</sup> Set **Carrier** to "Custom Value." Enter a **Title** for the custom carrier, and enter the tracking **Number**.

| Check / Money order            |                              |  | United Parcel Service - Ground Total Shipping Charger: \$6.00 |           |                 |
|--------------------------------|------------------------------|--|---------------------------------------------------------------|-----------|-----------------|
| The arder was placed using USD |                              |  | Title.                                                        | Number    | Artists.        |
|                                | lissin                       |  | United Parcel (b) = United Parcel Service                     | 445058700 | <b>Coloring</b> |
|                                | information<br><b>SOURCE</b> |  | .                                                             |           |                 |

*Shipping Information*

- **6.** To make a partial shipment, scroll down to the Items to Ship section, and enter the **Qty to Ship** for each item.
- **7.** To notify customers by email of the shipment, do the following:
	- **a.** Enter any comments you would like to include in the **Shipment Comments** box.
	- **b.** To include the comments in the notification email that is sent to the customer, select the **Append Comments** checkbox.
	- **c.** To send a copy of the shipment email to yourself, select the **Email Copy of Shipment** checkbox. The status of an invoice email appears next to the invoice number of the completed invoice as either sent or not sent.
- **8.** When complete, click the **Submit Shipment** button. The status of the order changes from "Processing" to "Complete."

#### **To view the shipment detail:**

- **1.** On the Admin menu, select **Sales > Shipments**.
- **2.** Find the shipment in the list, and click to open the record.
- **3.** If you want to add a comment to the order, scroll down to the Comments History section, and enter the comment in the box.
	- <sup>l</sup> To send the comment to the customer by email, select the **Notify Customer by Email** checkbox.
	- <sup>l</sup> To post the comment in the customer's account, select the **Visible on Frontend** checkbox.
- **4.** Click the **Submit Comment** button.

# **Packing Slips**

A packing slip is a sales document that accompanies shipments sent from your store, and lists each item included in the package. You can print a packing slip for a single order, or print multiple packing slips as a batch, or group. However, before a packing slip can be printed, it must first be created for the order.

To view or print the PDF, you must have a PDF reader. You can download Adobe Reader at no charge.

### **To print packing slips:**

**1.** On the Admin menu, select **Sales > Shipments**.

#### **Method 1: Print Single Packing Slip from Shipment**

- **1.** In the Shipments list, open the record that needs a packing slip.
- **2.** In the upper-right corner of the shipment page, click the **Print** button. Look for the download indicator in the lower-left corner of your browser window.

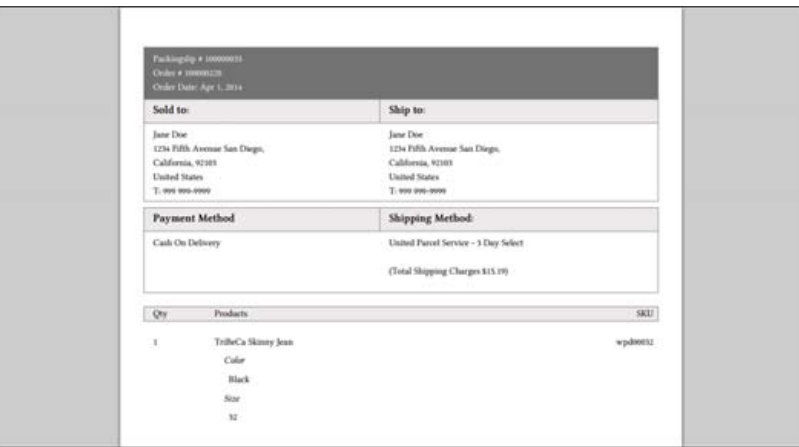

*Packing Slip*

#### **Method 2: Print Multiple Packing Slips**

- **1.** In the Shipments list, select the checkbox of each shipment record that needs a packing slip.
- **2.** In the upper-right corner, set the **Actions** control to "PDFpackingslips" and click the **Submit** button.

|        | <b>Clashbowd</b><br><b>Select</b> | Customers<br>Phomodules<br>Calairo<br><b>Motive</b>                                              | <b>CMS</b><br><b>Newsrates</b> | <b>Hagwitz System</b>    |                                        | <b>Continued for the page</b> |           |
|--------|-----------------------------------|--------------------------------------------------------------------------------------------------|--------------------------------|--------------------------|----------------------------------------|-------------------------------|-----------|
|        | <b>Shipments</b>                  | C Late of the sage; Reneder Charge Bagerio's default phone numbers and talouts before als launch |                                |                          | <b>Titul Rever</b><br>Select<br>Action | pressi nessapris). Co.S.      |           |
|        |                                   | . (er page ) Total 14 records hund<br>20                                                         |                                |                          | La Esportium Call                      | <b>Thomas I down</b>          |           |
|        | Select                            | <b>Bana amacso</b>                                                                               |                                |                          |                                        | Amms PDF Packagalips<br>٠     |           |
|        | Shipments                         | <b><i><u>Rate Directors</u></i></b>                                                              | L Crolet #                     | <b>Christi Earls</b>     | <b>Ship ko liama</b>                   | <b>PER Parks</b>              | Actor     |
|        |                                   | From 17                                                                                          |                                | From 10                  |                                        | <b>Proft Dripping Latels</b>  |           |
|        |                                   | Tai<br>供                                                                                         |                                | Ta: 3                    |                                        | Tat                           |           |
| ×      | 100000014                         | Mar 3, 2014 E 04 43 PM                                                                           | 900000211                      | May 29, 2013 2:55:38 PM  | John Drive                             |                               | $7$ lines |
| ×      | 100000033                         | Mar 3, 2014 4:49 09 PM                                                                           | 100000208                      | May 29, 2013 129:44 AM   | John Dox                               |                               | 1 ites    |
| ×      | 100000032                         | Jun 18, 2013 6:14:07 AM                                                                          | 100000199                      | May 24, 2013 1:42:11 PM  | Jana Dog                               |                               | 1 View    |
| B      | 100000021                         | Jun 18, 2013 6:12:23 AM                                                                          | 100000205                      | May 27, 2013 12:12:23 PM | Jana Smith                             |                               | 1.1329    |
| Ð      | 100000035                         | May 29, 2013 1:30:27 AM                                                                          | 130000208                      | May 29, 2013 129:44 AM   | <b>John Dice</b>                       |                               | 1.188     |
| B      | 100000029                         | Mar 29, 2013 12:56:07 AM                                                                         | 100000000                      | May 27, 2013 12:07:47:PM | Jane Smith                             |                               | 1.103     |
| 石      | 100000028                         | Mar 29, 2013 12:08:40 AM                                                                         | 100000033                      | May 27, 2013 12:27:47 PM | Jane Rowth                             |                               | 1,200     |
| Ð      | 100000027                         | Mar 29, 2013 12:38:19 AM                                                                         | 100000206                      | May 29, 2013 128:25 PM   | John Doe                               |                               | 5.1988    |
| $\Box$ | 100000015                         | Apr 25, 2013 5:42:34 AM                                                                          | 155000135                      | Apr 25, 2013 5:41 25 AM  | <b>Dong Berg</b>                       |                               | 62 lots   |
| $\Box$ | T00000013                         | Apr 24, 2013 10:11:17 AM                                                                         | 100000111                      | Apr 24, 2013 12:10:44 AM | Kip Chee                               |                               | 20 009    |
| Ð      | 400000011                         | Apr 24, 2013 2:33:27 AM                                                                          | 400000000                      | Apr 24, 2013 2 32:54 AM  | <b>Paget Ginny</b>                     |                               | 5.104     |
| B      | 100000012                         | Apr 23, 2013 2:38:00 PM                                                                          | 130000088                      | Apr 21, 2013 2 14 A4 PM  | <b>Mark Woodand</b>                    |                               | 43.1088   |
| Ð      | 10000004                          | Apr 3, 2013 12:50:13 PM                                                                          | 100000067                      | Apr 3, 2013 12:46:06 PM  | Jack Film                              |                               | $1$ liter |
| Ð      | 100000003                         | Apr 3, 2013 12:26:25 PM                                                                          | 1000000ES-1                    | Apr 3: 2013 12:25:53 PM  | Robert Ngua                            |                               | 7.128     |

*Printing Multiple Packing Slips*

- **2.** Do one of the following:
	- <sup>l</sup> To save the document, click the **Save** button. Then, follow the prompts to save the file to your computer.When the download is complete, open the PDF in Adobe Reader, and print the document.
	- <sup>l</sup> To view the document in Adobe Reader, click the **Open** button. From here, you can either print the packing slip or save it to your computer.

# **Transactions**

The Transactions page lists all payment activity that has taken place between your store and external payment systems, and provides access to detailed information about each transaction.

### **To view transactions:**

On the Admin menu, select **Sales > Transactions**.

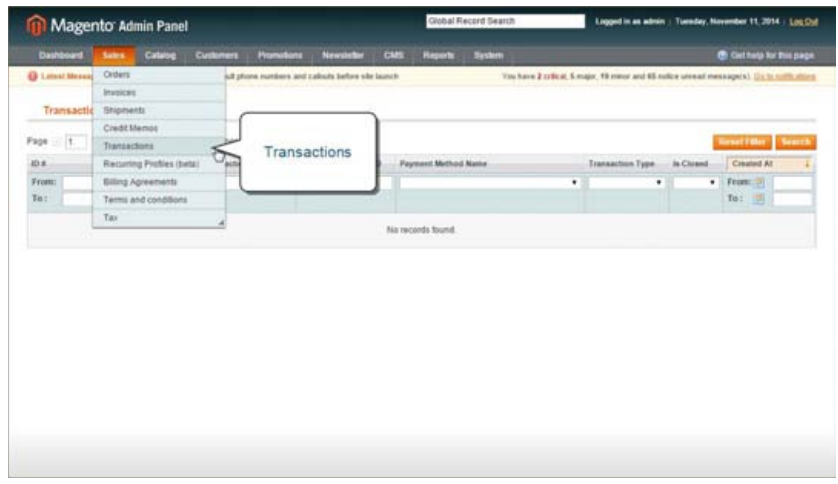

*Transactions*

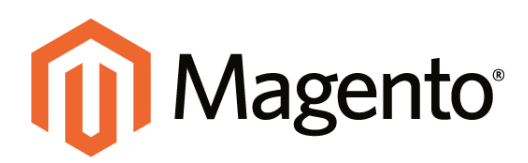

# **CHAPTER 43: Store Credit and Refunds**

Store credit is an amount to be restored to a customer account. Store credit can be used by customers to pay for purchases, and by administrators as cash refunds. Gift card balances can be credited to the customer's account, instead of using the gift card code for future purchases.

After an order has been paid for and invoiced, all of the order, or a portion of it, can be refunded by issuing a credit memo. A credit memo differs from a refund because the amount of the credit is restored to the customer's account where it can be applied to future purchases, rather than returned to the customer as cash. In some cases, a refund can be given at the same time that a credit memo is issued, just as payment can be made at the time of invoicing. The amount of store credit in a customer's account can be managed from Admin.

Topics in this chapter:

- Product Return Workflow
- Create Credit Memo
- Print Credit Memo

# **Product Return Workflow**

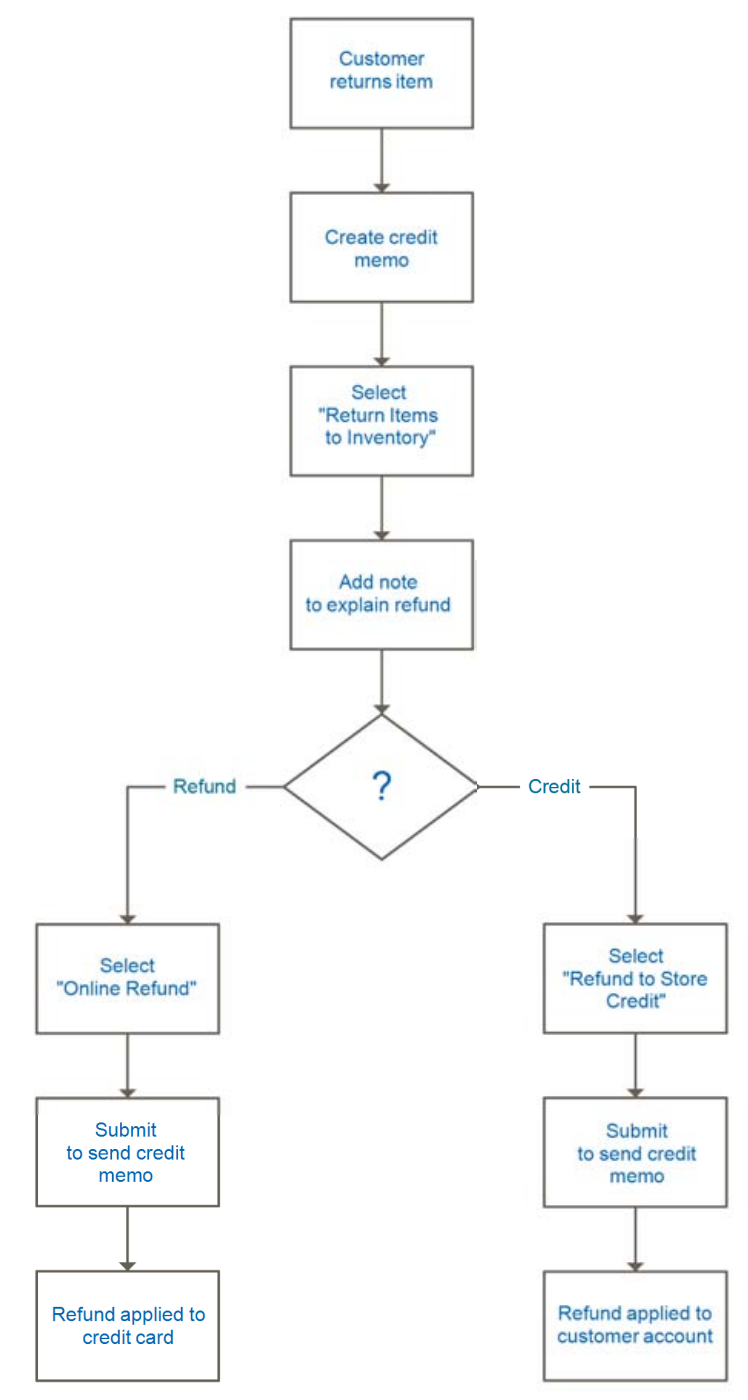

*Product Return Workflow*

# **Create a Credit Memo**

A credit memo is a document that lists the amount that is owed to the customer. The amount can be applied toward a purchase, or refunded to the customer. You can print a credit memo for a single order, or for multiple orders as a batch, or group. Before a credit memo can be printed, it must first be generated for the order.

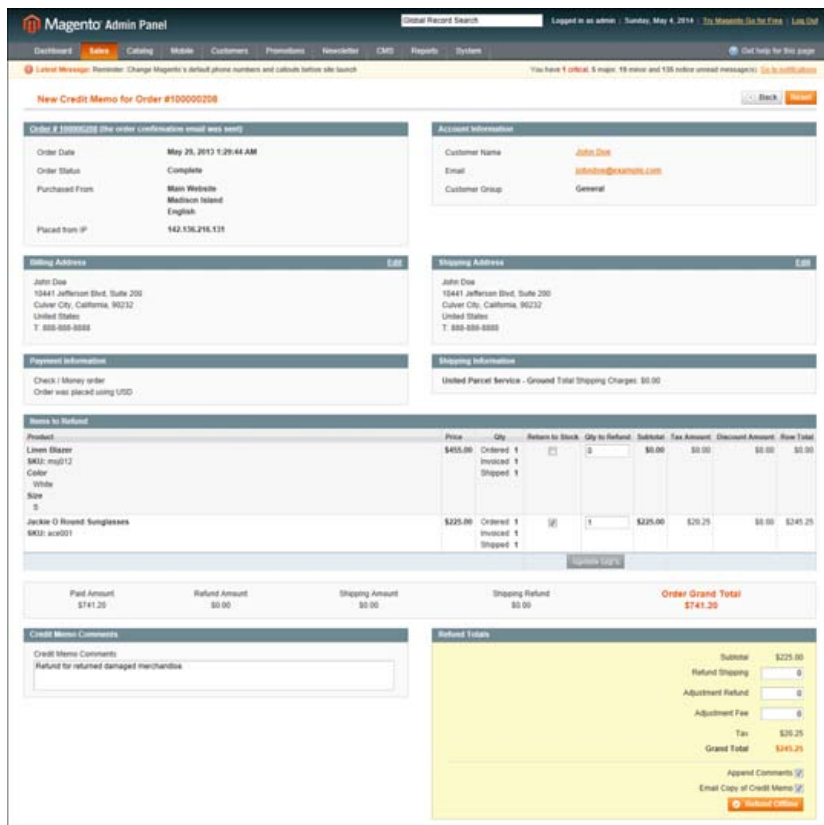

*Credit Memo*

### **To create a credit memo:**

- **1.** On the Admin menu, select **Sales > Orders**.
- **2.** Find the order in the list, click to open the order.
- **3.** In the upper right corner, click the **Credit Memo** button. (The button appears only if an invoice has been generated for the order.)

The New Credit Memo page looks similar to the completed order page, with an Items to Refund section that lists each item from the invoice.

| Dashbeard <sup>1</sup><br><b><i>STORING</i></b><br>Sales.                                          | <b>Motive</b>                                                     | Cathmett Pomplant Sewelster<br><b>CMS</b>                  | <b>Reports Dyckers</b> |                                                                    | (B) Cast help for the page                                                          |
|----------------------------------------------------------------------------------------------------|-------------------------------------------------------------------|------------------------------------------------------------|------------------------|--------------------------------------------------------------------|-------------------------------------------------------------------------------------|
| 43 Latest Message: Reminder: Change Maganto's detsuit phone numbers and callods before site lounch |                                                                   |                                                            |                        |                                                                    | You have 1 rating. 5 major, 19 mm and 135 notes unwest message at Six to noticulars |
| Order View                                                                                         |                                                                   | Crder # 100000211   May 29, 2013 2:55:38 PM                |                        |                                                                    | <b>CLOCK THAT HE CHAIRMAN TRIVIAL</b>                                               |
| <i><b>Information</b></i>                                                                          |                                                                   |                                                            |                        |                                                                    |                                                                                     |
| Invoices                                                                                           |                                                                   | Center # 100000211 (the under confirmation email was sent) |                        | <b>Account Information</b>                                         |                                                                                     |
| Credit Markos                                                                                      | <b>Crow Date</b>                                                  | May 29, 2013 2:55:38 PM                                    |                        | Customer Name                                                      | Credit                                                                              |
| Shipments                                                                                          | <b>Cedar Stutus</b>                                               | Comptete                                                   |                        | Email                                                              | Memo                                                                                |
| Comments History                                                                                   | <b>Purchased From</b>                                             | <b>Main Website</b>                                        |                        | Customer Group                                                     |                                                                                     |
| Transactions                                                                                       |                                                                   | Madiaco Island                                             |                        |                                                                    |                                                                                     |
|                                                                                                    |                                                                   | English                                                    |                        |                                                                    |                                                                                     |
|                                                                                                    | Placed from IP                                                    | 216, 113, 568, 131                                         |                        |                                                                    |                                                                                     |
|                                                                                                    | <b>THE ARDINER</b>                                                |                                                            | <b>Tall</b>            | <b>Magazing Address</b>                                            | Est                                                                                 |
|                                                                                                    | John Doe                                                          |                                                            |                        | John Doe                                                           |                                                                                     |
|                                                                                                    | 10421 Jefferson Blvd, Bulle 200<br>Culver City, California, 96232 |                                                            |                        | 10441 Jefferton Blvd, Suite 200<br>Culver City, California, 90232. |                                                                                     |
|                                                                                                    | <b>Linked States</b>                                              |                                                            |                        | <b>Linited States</b>                                              |                                                                                     |
|                                                                                                    | 7 205,000,0000                                                    |                                                            |                        | 7.803.005.0030                                                     |                                                                                     |
|                                                                                                    | <b>Payment Information</b>                                        |                                                            |                        | <b>Shipping &amp; Hunding Information</b>                          |                                                                                     |
|                                                                                                    | Chack / Money order                                               |                                                            |                        | TIBLE Crown                                                        |                                                                                     |
|                                                                                                    | Order was placed using USD                                        |                                                            |                        | United Parcel Service - Ground \$5.00                              |                                                                                     |

*New Credit Memo*

If an online payment method was used, you will not be able to edit these fields.

- **4.** Do one of the following:
	- <sup>l</sup> If the product is to be returned to inventory, check the **Return to Stock** checkbox.
	- If the product will not be returned to inventory, leave the checkbox blank.

The Return to Stock checkbox appears only if you have set the inventory Stock Options to "Decrease Stock When Order Is Placed."

| <b>Payment Information</b>                       | <b>Shipping Information</b> |                     |                |                                                             |          |         |                                      |                |
|--------------------------------------------------|-----------------------------|---------------------|----------------|-------------------------------------------------------------|----------|---------|--------------------------------------|----------------|
| Check / Muney order<br>Crow was placed using USD |                             |                     |                | United Parcel Service - Ground Tutal Shoping Charge: \$5.00 |          |         |                                      |                |
| <b>Roma to Helund</b>                            |                             |                     |                |                                                             |          |         |                                      |                |
| <b>Product</b>                                   | <b>Price</b>                | <b>SAy</b>          |                |                                                             |          |         | Tax Amount Discount Amount Jine Take |                |
| <b>Linen Blazer</b>                              |                             | \$455.00 Ordered    |                | Return to Stock                                             | 455.00   | \$40.05 |                                      | 10.00 \$495.95 |
|                                                  |                             | insiced<br>Shipped  |                |                                                             |          |         |                                      |                |
|                                                  |                             |                     |                |                                                             |          |         |                                      |                |
|                                                  |                             |                     |                |                                                             |          |         |                                      |                |
| SKO2 moj312<br>Color<br>White<br>Size<br>S       |                             |                     |                |                                                             |          |         |                                      |                |
| Jackie O Round Sunglasses                        |                             | \$225.00 Critered # | $\overline{M}$ |                                                             | \$225.00 | 120.25  | \$0.00                               | 1245.25        |
| SKUL acudd t                                     |                             | Invoiced 1          |                |                                                             |          |         |                                      |                |
|                                                  |                             | Shipped 1           |                |                                                             |          |         |                                      |                |
|                                                  |                             |                     |                | <b>Update Olyv</b>                                          |          |         |                                      |                |

*Return to Stock*

- **5.** Complete the following:
	- **a.** In the **Qty to Refund** box, type the number of items to be returned and press the **Enter** key to record the change. The Update Qty's button appears.
	- **b.** Set the **Qty to Refund** of any items not to be refunded to 0.
	- **c.** Click the **Update Qty's** button to recalculate the total. (The amount to be credited cannot exceed the maximum quantity that is available for refund.)

| <b>Barns to Hattand</b>                                      |              |                                                                     |    |                     |          |                |                                                                               |                 |
|--------------------------------------------------------------|--------------|---------------------------------------------------------------------|----|---------------------|----------|----------------|-------------------------------------------------------------------------------|-----------------|
| <b>Product</b>                                               | <b>Price</b> | Ghr                                                                 |    |                     |          |                | Return to Stock. Oly to Refund Debtotal. Tax Amount Diacount Amount Row Total |                 |
| Lives Blazer<br>SKU); migli12<br>Collar<br>Size<br>Size<br>S |              | \$455.00 Critered 1<br>Invoiced 1<br>Shipped 1<br><b>CONTRACTOR</b> | m  | 16                  | \$0.00   | 30.90<br>ama   | \$0.00                                                                        | \$0.00          |
| Jackie O Round Sunglasses<br>SKIJ: aca001                    |              | \$225.88 Crdered<br>Invoiced 1<br>Shipped 1                         | 团: |                     | \$225.00 | \$20.25<br>HO. |                                                                               | \$0.00 \$245.25 |
|                                                              |              | ------                                                              |    | <b>Contractives</b> |          |                |                                                                               |                 |

*Update Quantities*

- **6.** In the **Refund Totals** section, do the following, as applicable:
	- **a.** In the **Refund Shipping** field, enter the amount that is to be refunded from the shipping fee. This field initially displays the total shipping amount from the order that is available for refund. It is equal to the full shipping amount from the order, less any shipping amount that has already been refunded. Like the quantity, the amount can be reduced, but not increased.
	- **b.** In the **Adjustment Refund** field, enter a value to be added to the total amount refunded as an additional refund that does not apply to any particular part of the order (shipping, items, or tax). The amount entered cannot raise the total refund higher than the paid amount.
	- **c.** In the **Adjustment Fee** field, enter a value to be subtracted from the total amount refunded. This amount is not subtracted from a specific section of the order such as shipping, items, or tax.

| Credit Memo Comments<br>. |  | Update | <b>Toddatal</b>               | 1225.00                 |
|---------------------------|--|--------|-------------------------------|-------------------------|
|                           |  | Refund | <b>Retind Inquirity</b>       | $\theta$                |
|                           |  | Totals | Adjustment Refund             | $\overline{\mathbb{D}}$ |
|                           |  | n Gra  | Adjustment Fee                | ¢                       |
|                           |  |        | Tai                           | \$30.25                 |
|                           |  |        | Grand Total                   | 1305.25                 |
|                           |  |        | Append Comments               |                         |
|                           |  |        | Email Copy of Credit Mema [1] |                         |

*Update Quantities*

- **d.** If the purchase was made using store credit, select the **Refund to Store Credit** checkbox, to credit the amount back to the customer's account balance.
- **e.** To add a comment, type the text in the **Credit Memo Comments** box.
- **f.** To send an email notification to the customer, select the **Email Copy of Credit Memo** checkbox.
- **g.** If you want to include the comments you have entered, check the **Append Comments** checkbox.

The status of a credit memo notification appears in the completed credit memo next to the credit memo number.

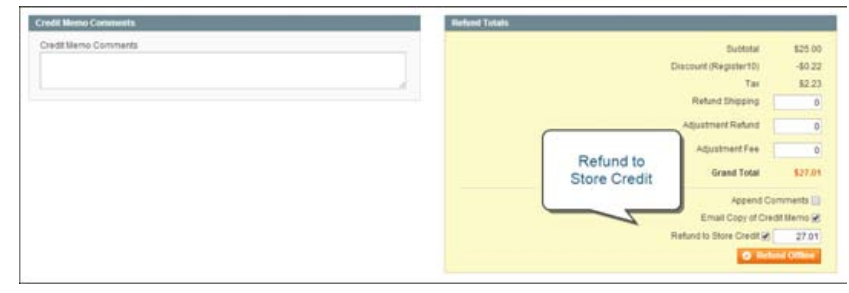

*Refund Totals*

- **7.** To complete the process and generate the credit memo, select one of the following refund option buttons, depending on the payment type:
	- Refund Offline
	- Refund Online
- **8.** To add a comment to the completed credit memo, scroll down to the Comments History section, and enter the comment in the box.
	- <sup>l</sup> To send the comment to the customer by email, select the **Notify Customer by Email** checkbox.
	- <sup>l</sup> To post the comment in the customer's account, select the **Visible on Frontend** checkbox.

Below the credit memo is a complete list of all activity related to the order.

**9.** Click the **Submit Comment** button.

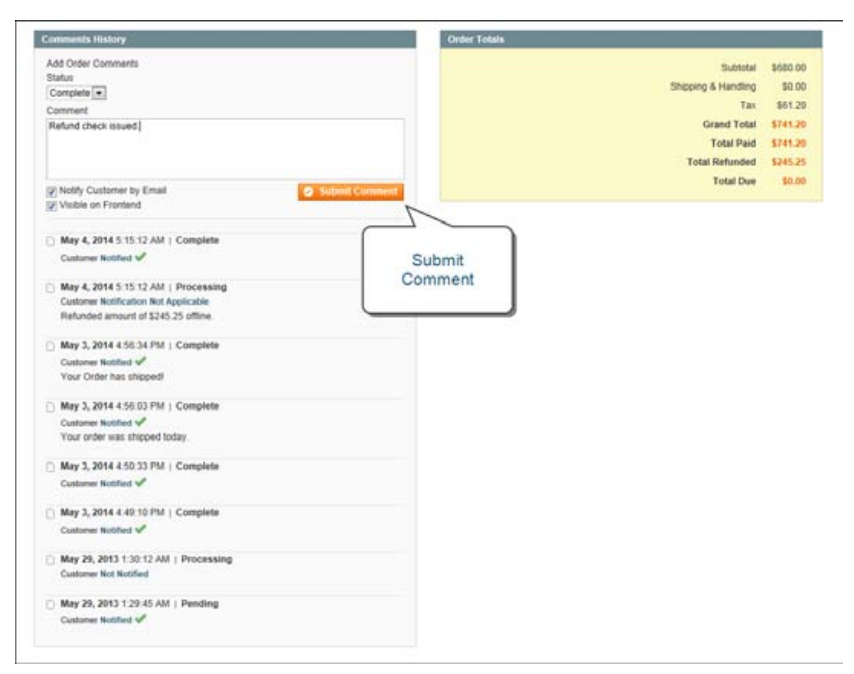

*Credit Memo Submit Comment*

# **Print a Credit Memo**

To print or view the completed credit memo, you must have a PDF reader installed on your computer. You can download Adobe Reader at no charge.

|                                   |                | Il Magento Admin Panel    |                          |               |                         |                                  |                                                      |     | <b>Dobal Record Search</b> |                          | Logged in an admin.   Sunday, May 4, 2014   Try Magazin Sa for Free   Las Col.           |                   |                 |                              |               |        |
|-----------------------------------|----------------|---------------------------|--------------------------|---------------|-------------------------|----------------------------------|------------------------------------------------------|-----|----------------------------|--------------------------|------------------------------------------------------------------------------------------|-------------------|-----------------|------------------------------|---------------|--------|
| Dailteant:                        |                | <b>Sales</b>              | Catalog                  | <b>Motion</b> |                         | Catherers Prombers               | <b>Rescueito</b>                                     | CMB | <b>Reports Dynlem</b>      |                          |                                                                                          |                   |                 | (B) Clat help for this paper |               |        |
| <b>Q Latest Many</b>              |                | <b>Circlerd</b>           |                          |               |                         |                                  | just please numbers and palinate before site launch- |     |                            |                          | Vischin 4 Artical, 5 major. 19 minor and 135 molte several messagecti. Six to militarism |                   |                 |                              |               |        |
|                                   |                | <b>Invoices</b>           |                          |               |                         |                                  |                                                      |     |                            |                          |                                                                                          |                   |                 |                              |               |        |
|                                   | Credit Me      | Signarts                  |                          |               |                         |                                  |                                                      |     |                            |                          |                                                                                          |                   |                 |                              |               |        |
|                                   |                | Credit Memos              |                          |               |                         |                                  |                                                      |     |                            |                          |                                                                                          |                   |                 |                              |               |        |
| <b>Page</b>                       | $\overline{X}$ | Transactions              |                          |               |                         | per page   Total 4 recents found |                                                      |     |                            |                          | La Evportite, CBV                                                                        | <b>College</b>    |                 | <b>Reset Filter - Search</b> |               |        |
| <b><i><u>ind</u></i></b> Visitors |                |                           | Racuning Profiles (beta) |               |                         |                                  |                                                      |     |                            |                          |                                                                                          | Actions           |                 |                              | ⊡             |        |
|                                   | Credit         | <b>Bilting Agreements</b> |                          |               | <b><i>Bed Att</i></b>   |                                  | Drive A.                                             |     | <b>Coder Date</b>          |                          | <b>Bill to Name</b>                                                                      | <b>Statute</b>    |                 | <b>Hallmished</b>            |               | Action |
| Any $\left  \bullet \right $      |                |                           | Tarmit and conditions    |               | 醤                       |                                  |                                                      |     | From: 25                   |                          |                                                                                          |                   | $\bullet$ from: |                              |               |        |
|                                   |                | Tax                       |                          |               | 9                       |                                  |                                                      |     | To: 16                     |                          |                                                                                          |                   |                 | To:                          |               |        |
| B                                 | 100000008      |                           |                          |               | May 4, 3014 5:15:12 AM  |                                  | 100000208                                            |     |                            | May 29, 2013 1:29:44 AM  | John Dow                                                                                 | <b>Hatundad</b>   |                 |                              | \$345.25 View |        |
| B                                 | 100000007      |                           |                          |               | Jun 18, 2013 6:09:07 AM |                                  | 100000206                                            |     |                            | May 28, 2013 1 28:25 PM  | John Die                                                                                 | <b>Illetunded</b> |                 |                              | \$302.57 View |        |
| e                                 | 100000006      |                           |                          |               | May 29, 2013 1:55:47 AM |                                  | 100000203                                            |     |                            | May 27, 2013 12:07:47 PM | Jane Smith                                                                               | Refunded          |                 |                              | \$134.23 19mg |        |
| 目                                 | 100000005      |                           |                          |               | May 20, 2013 1:38:26 AM |                                  | 100008208                                            |     |                            | May 28, 2013 1 28:25 PM  | John Doe                                                                                 | Retunded          |                 |                              | \$315.00 line |        |

*Credit Memos*

### **To print a credit memo:**

**1.** On the Admin menu, select **Sales > Credit Memos**.

| <b>Dailteart!</b><br>Sales    | Calains<br>Motive Customers Plansibles                                                         | <b>Newsletter</b> | <b>Reports : System</b><br><b>CMS</b> |                             |                            | @ Out here for this page                                                                                                    |         |
|-------------------------------|------------------------------------------------------------------------------------------------|-------------------|---------------------------------------|-----------------------------|----------------------------|----------------------------------------------------------------------------------------------------|---------|
|                               | @ Latest Meesage: Remoder: Change Magento's debuit phone numbers and callods before she borech |                   |                                       | <b>Tachave 1 odical \$1</b> | PDF<br><b>Credit Memos</b> | essagers) (24 fo millications                                                                                                    |         |
| <b>Credit Memos</b><br>Select | View 20 [a] per page 1 Total 4 recents toured                                                  |                   |                                       | La Exportis CBV             | $\blacksquare$             | <u> a shi ne shekara ta 1991 yil a shekara ta 1991 yil a shekara ta 1991 yil a shekara ta 1991 yil a shekara ta 1991 yil a shekara ta 1991 yil a shekara ta 1991 yil a shekara ta 1991 yil a shekara ta 1991 yil a shekara ta 19</u> |         |
|                               |                                                                                                |                   |                                       |                             |                            |                                                                                                    |         |
| Checkbox                      | A litera salacted:                                                                             |                   |                                       |                             |                            | Askers [17] Carl Line 1 -                                                                                                    |         |
|                               | Created AL<br>From: UL                                                                         | Order #           | Crowl Sale<br>From: U                 | <b>Bill he Name:</b>        | <b>Status</b>              | <b>Six fornised</b><br>$\leftarrow$ From:                                                                                                    |         |
|                               | To: (2)                                                                                        |                   | To: (2)                               |                             |                            | Ta:                                                                                                    |         |
| ×<br>100000006                | May 4, 2014 5:15:12 AM                                                                         | 100000208         | May 29, 2013 1:20 44 AM               | John Dox                    | Raturded                   | \$245.25 View                                                                                                    |         |
| B<br>100000007                | Jun 18, 2013 6:09:07 AM                                                                        | 100000206         | May 28, 2013 1:28:25 PM               | John Doe                    | Retunded                   | \$302.57 View                                                                                                    |         |
| E<br>100000006                | May 29, 2013 1:55 47 AM                                                                        | 100000203         | May 27, 2013 12:07:47 PM              | Jana Smith                  | Refunded                   | \$134.23 View                                                                                                    | Action. |

*Selected Credit Memo with Action*

**2.** Use one of the following methods to print the credit memo:

#### **Method 1: Open the Credit Memo**

- **1.** In the list, click to open the credit memo.
- **2.** Click the **Print** button to print the PDF document.

#### **Method 2: Use the Action Control**

- **1.** In the list, select the checkbox of each credit memo that you want to print.
- **2.** Set the **Actions** control to "PDF Credit Memos," and click the **Submit** button.
- **3.** When prompted, do one of the following:
	- <sup>l</sup> To save the document, click **Save**. Then, follow the prompts to save the file to your computer.When the download is complete, open the PDF in Adobe Reader, and print the document.
	- <sup>l</sup> To view the document, click **Open**. The printed-ready PDF credit memo opens in Adobe Reader. From here, you can either print the credit memo or save it to your hard disk.

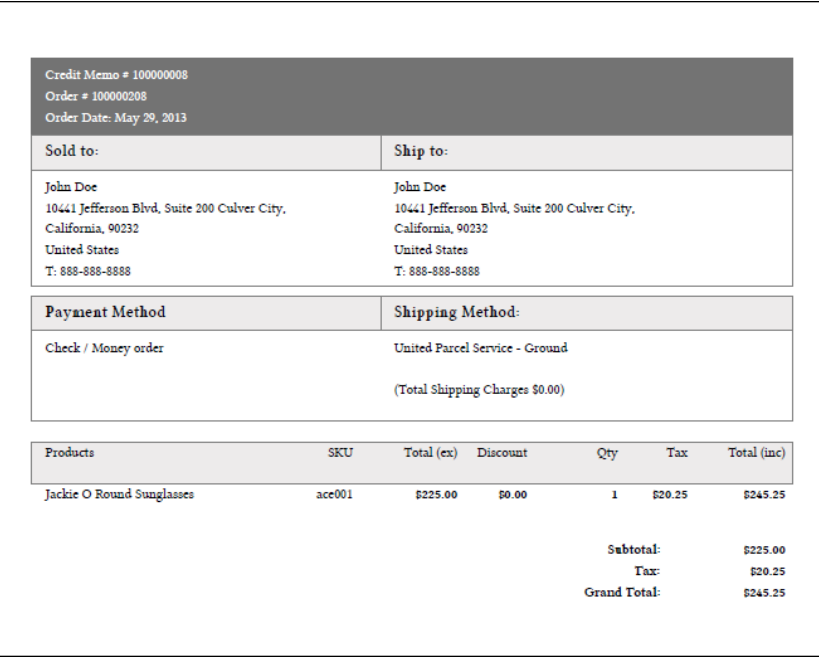

*PDF Credit Memo*

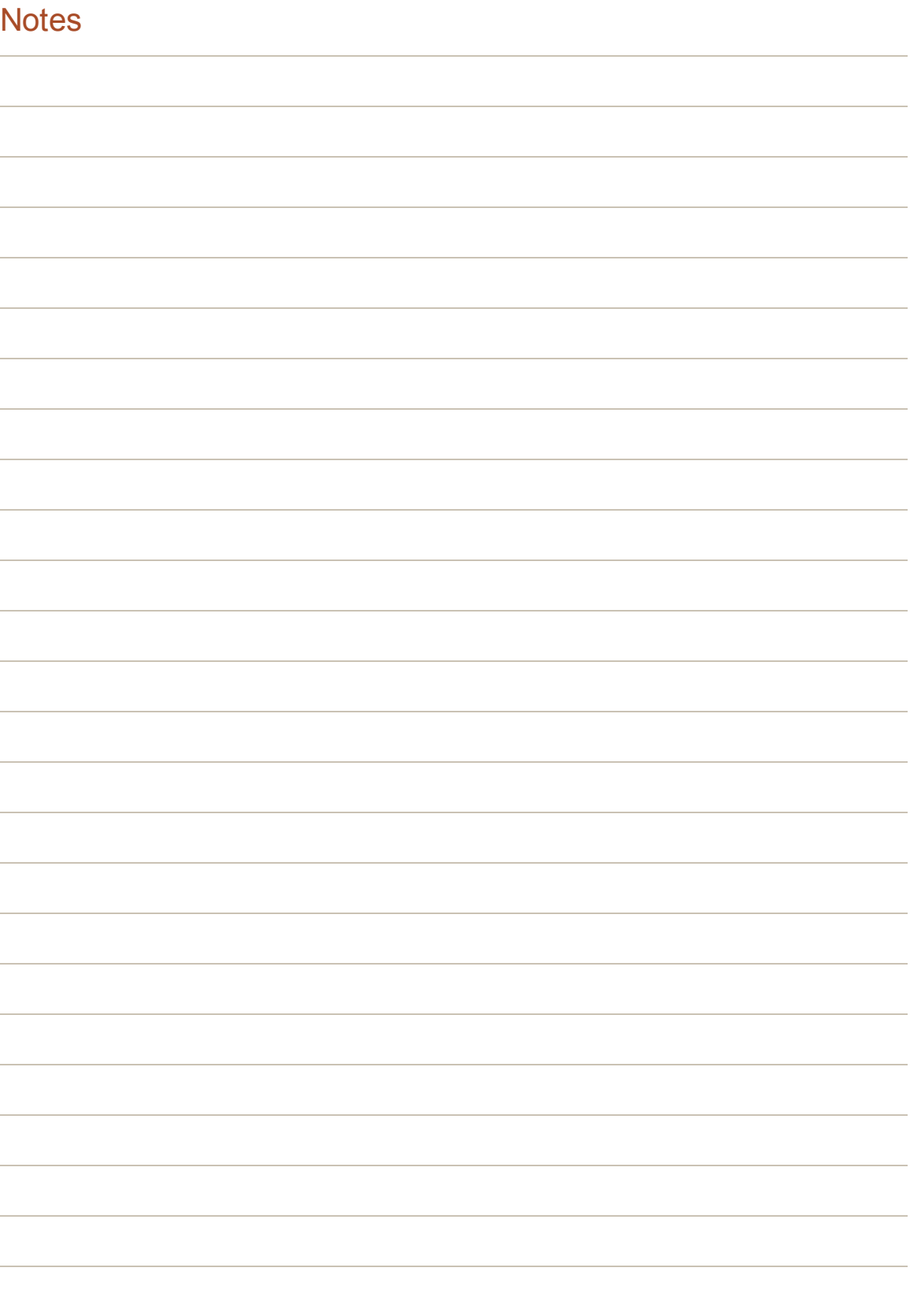
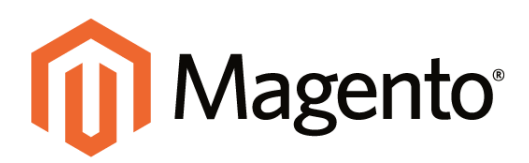

## **CHAPTER 44: Sales Document Setup**

Your store generates invoices, packing slips, and credit memos in both HTML and PDF formats. Before your store goes live, make sure to update these documents with your logo and store address. You can customize the address format, and also include the Order ID for reference.

Topics in this chapter:

- Logo Requirements
- Show Order ID and IP Address
- PDF Invoice with High-Resolution Logo

## **Logo Requirements**

The logo that is used for PDF print-outs can be a high-resolution, 300 dpi image, but must be a specific size. However, the size of the logo that appears in the HTML print view version of sales documents is determined by your theme.

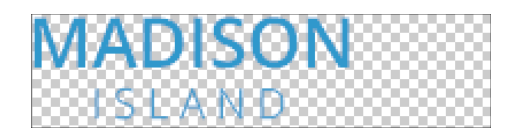

One way to resize your logo to fit the required size is to create a new, blank image with the correct dimensions.Then, paste your logo image and resize it to fit the height. With most image editing programs, you can preserve the aspect ratio by holding down the shift key as you resize the image. The following image is a 200px by 50px .png file with a transparent background, (which is represented by the checkerboard pattern). The same image is used for the high-resolution image on the PDF invoice, but saved as a 300 dpi jpg.

### **To set up your sales documents:**

- **1.** On the Admin menu, select **System > Configuration**.
- **2.** In the panel on the left, under Sales, select **Sales**.
- **3.** Click to expand the **Invoice and Packing Slip Design** section, and do the following:
	- **a.** To upload the **Logo for PDF Print-outs**, click the **Browse** button. Then, select the logo that you have prepared and click **Open**. The path to the file appears in the text box.
	- **b.** To upload the **Logo for HTML Print View**, click the **Browse** button. Then, select the logo that you have prepared and click **Open**. The path to the file appears in the text box.
- **4.** Enter your address as you want it to appear on invoices and packing slips.
- **5.** When complete, click the **Save Config** button.

For reference, a small and slightly distorted version of the uploaded image appears before each field.

#### **To replace an image:**

- **1.** Click the **Browse** button and select the new logo.
- **2.** Select the **Delete Image** checkbox for the image you want to replace.
- **3.** Click the **Save Config** button.

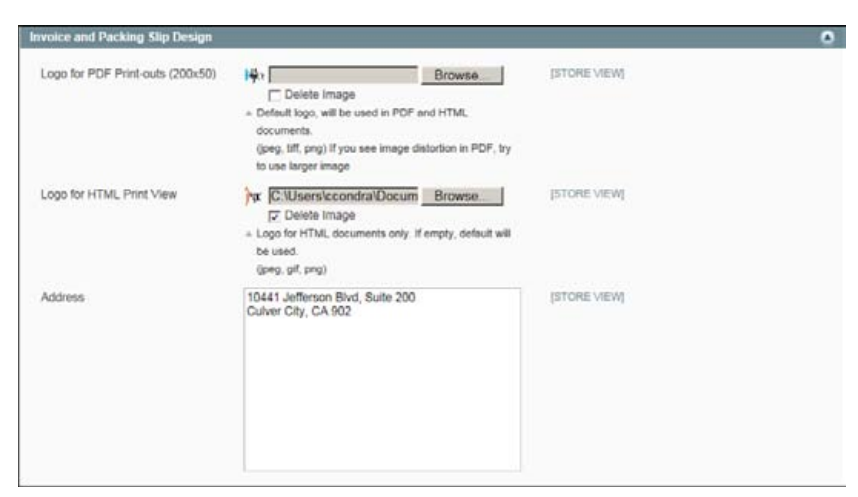

*Invoice and Packing Slip Design*

### **Field Descriptions**

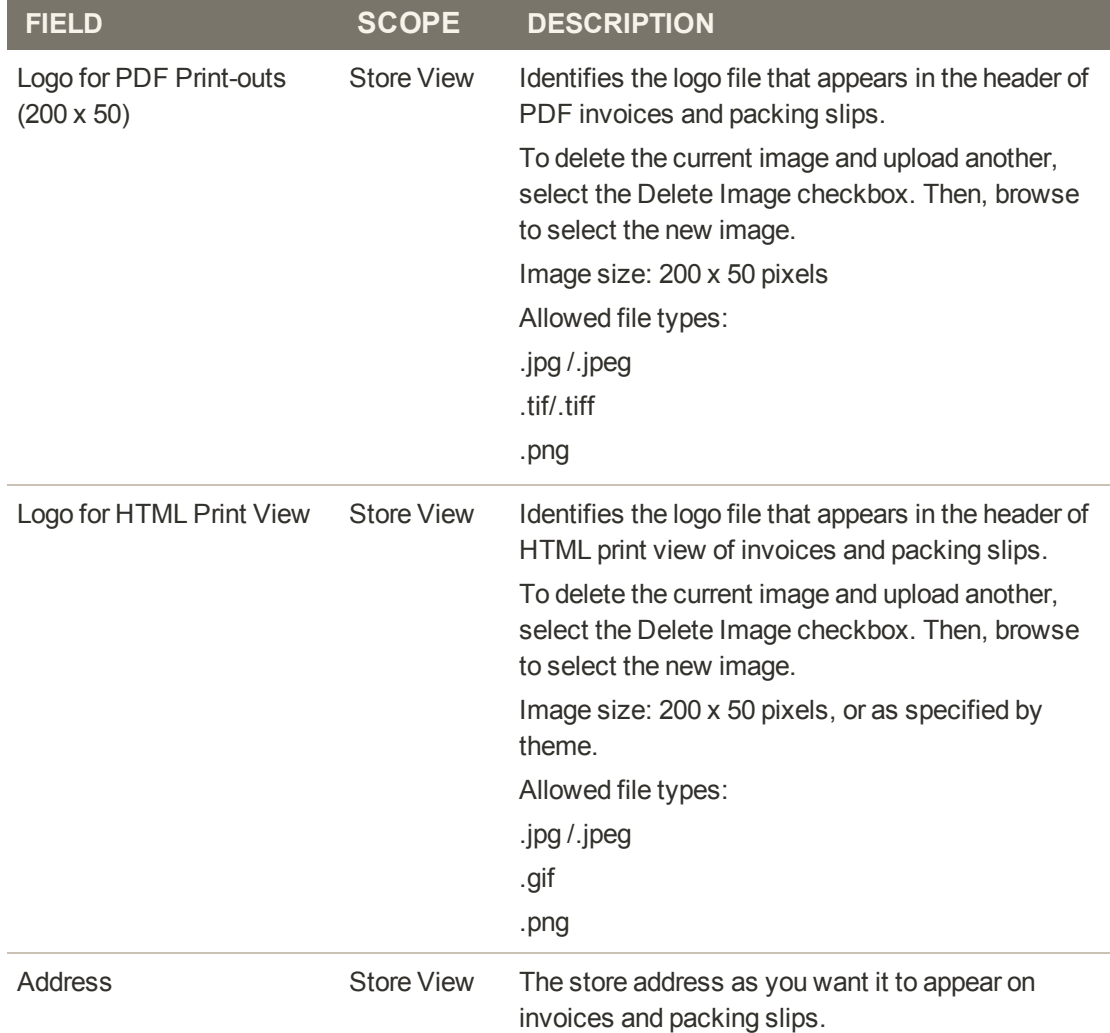

### **Image Formats**

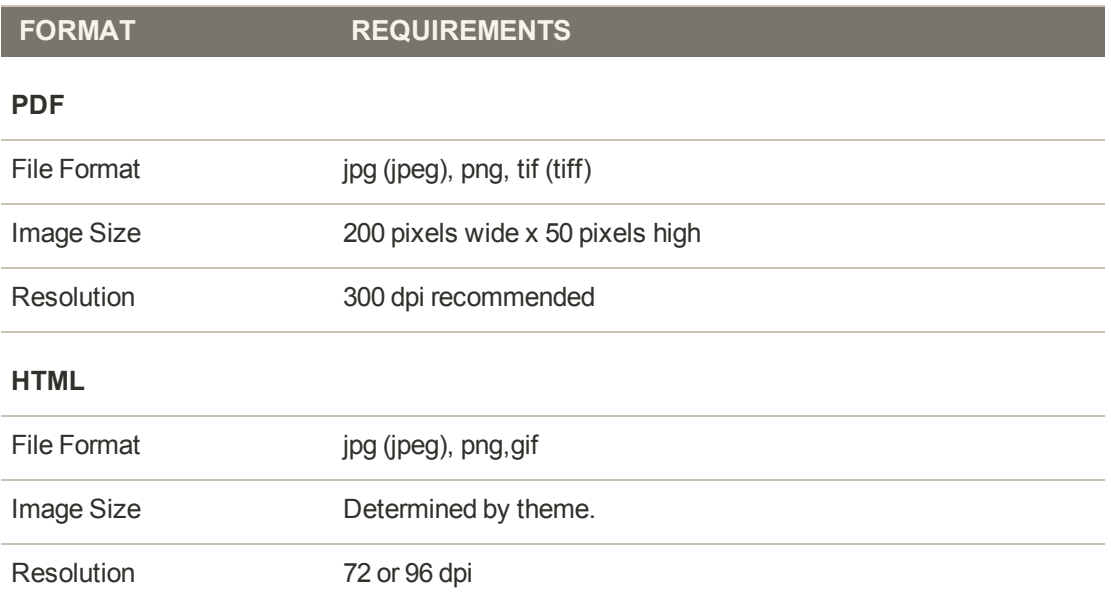

## **Add Reference IDs to Header**

The order ID and customer IP address can be included in the header of sales documents that accompany an order. Follow the instructions below to include either, or both of these identifiers for reference in the header of invoices, shipment packing slips, and credit memos.

### **To show the Order ID:**

- **1.** On the Admin menu, select **System > Configuration**.
- **2.** In the panel on the left, under Sales, select **PDF Print-outs**.
- **3.** Click to expand the **Invoice** section.
- **4.** To include the Order ID in the header, Set **Display Order ID in Header**to "Yes."
- **5.** Repeat these steps for the **Shipment** and **Credit Memo** sections.
- **6.** When complete, click the **Save Config** button.

| <b>Magento Admin Panel</b>                                                                                 |                                                                                                    |            | Global Record Search |                          | Legged in an advan   Saturday, May 5, 2014   Try Massette Co. In: Even   Los Col.         |
|----------------------------------------------------------------------------------------------------|----------------------------------------------------------------------------------------------------|------------|----------------------|--------------------------|-------------------------------------------------------------------------------------------|
|                                                                                                    | Dettourd Sales Calateg Make Customers Prevailing Newsletter CMS                                           |            | <b>Figure Arabes</b> |                          | @ Cost help for this page                                                                 |
|                                                                                                    | 43 Latinat Minissage: Reminder Chiange Magento's default phone numbers and callinati before site (suncti- |            |                      |                          | You have 1 critical. 5 major, 19 mm and 154 notes are not meanageon. Ta to nothing people |
| <b>Contract Contract Communications</b><br>Current Configuration Scope:<br>$\Box$<br><b>Default Config</b> | POF Print-outs                                                                                            |            |                      |                          | <b>O</b> Sale Coulty                                                                      |
| <b>Manage Stores</b>                                                                                       | $\frac{1}{2}$                                                                                             |            |                      |                          | $\circ$                                                                                   |
| Configuration                                                                                              | Display Order ID in Header                                                                                | <b>Ves</b> |                      | $\overline{a}$           | <b>JETURE VIEW</b>                                                                        |
| <b>GENERAL</b>                                                                                             |                                                                                                    |            |                      |                          |                                                                                           |
| <b>Oknorat</b>                                                                                             | Shipment                                                                                                  |            |                      |                          | $\bullet$                                                                                 |
| <b>Web</b>                                                                                                 | Display Order (D in Header)                                                                               | <b>Fee</b> |                      | $\overline{[n]}$         | - ISTORIE VIEWY                                                                           |
| Design                                                                                                    |                                                                                                    |            |                      |                          |                                                                                           |
| Currency Seluin                                                                                            | <b>Credit Morris</b>                                                                                      |            |                      |                          | $\circ$                                                                                   |
| <b>Store Email Addresses</b>                                                                               | Draplay Order ID in Header<br>Van                                                                         |            |                      |                          |                                                                                           |
| Contacts                                                                                                   |                                                                                                    |            |                      | $\left( \bullet \right)$ | <b>JEROPA VALVE</b>                                                                       |
| Freeman                                                                                                    |                                                                                                    |            |                      |                          |                                                                                           |
| Content Management                                                                                         |                                                                                                    |            |                      |                          |                                                                                           |

*PDF Print-outs*

### **To show the customer IP address:**

- **1.** On the Admin menu, select **System > Configuration**.
- **2.** In the panel on the left, under Sales, select **Sales**.
- **3.** Click to expand the **General** section.
- **4.** To show the IP address of the computer that was used to place the order, set **Hide Customer IP** to "No."

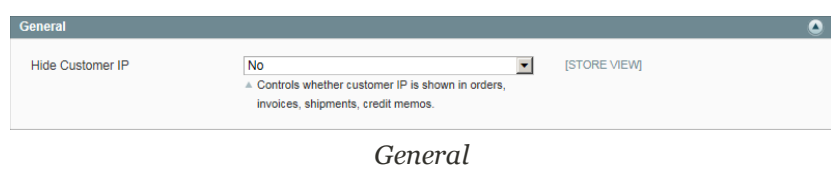

**5.** When complete, click the **Save Config** button.

## PDF Invoice with Logo

This print-ready invoice has a high-resolution, 300 dpi logo that reproduces well with the text on the page.

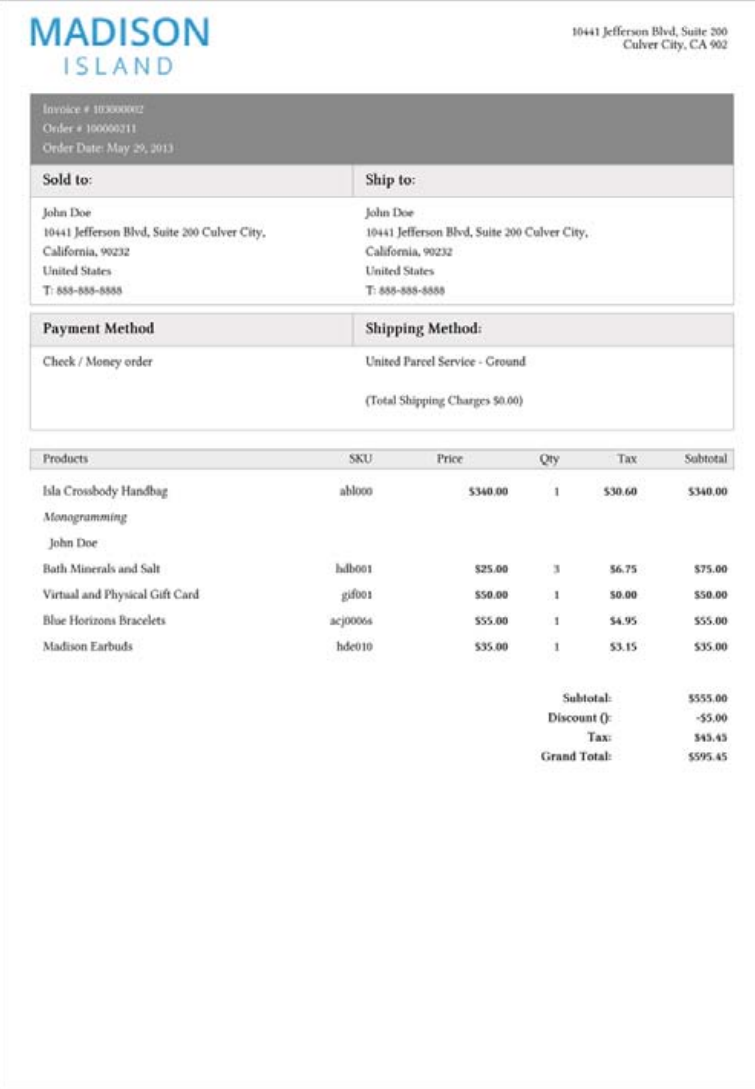

*PDF Invoice with High-Resolution Logo*

## **Customer Address Templates**

The store administrator can modify the address templates that control the format of the customer billing and shipping addresses that appear in the following locations:

- General customer billing and shipping address format
- <sup>l</sup> Shipping and billing addresses in customer's address book (available during the shopping cart checkout)
- <sup>l</sup> Address format for PDF sales documents, such as invoices, shipments, and refunds

#### **Example 1: Text Templates**

#### **For Text, Text One Line, HTML and PDF Address Templates**

```
{{depend address attribute code}} a space, a character, or UI label
{{/depend}};
{{if address attribute code}}{{var address attribute code}} a space, a
character, or UI label
\{ {}/if \}
```
### **Example 2: JavaScript Template**

#### **For JavaScript Address Template**

#{address attribute code} or User Interface label #{address attribute code}

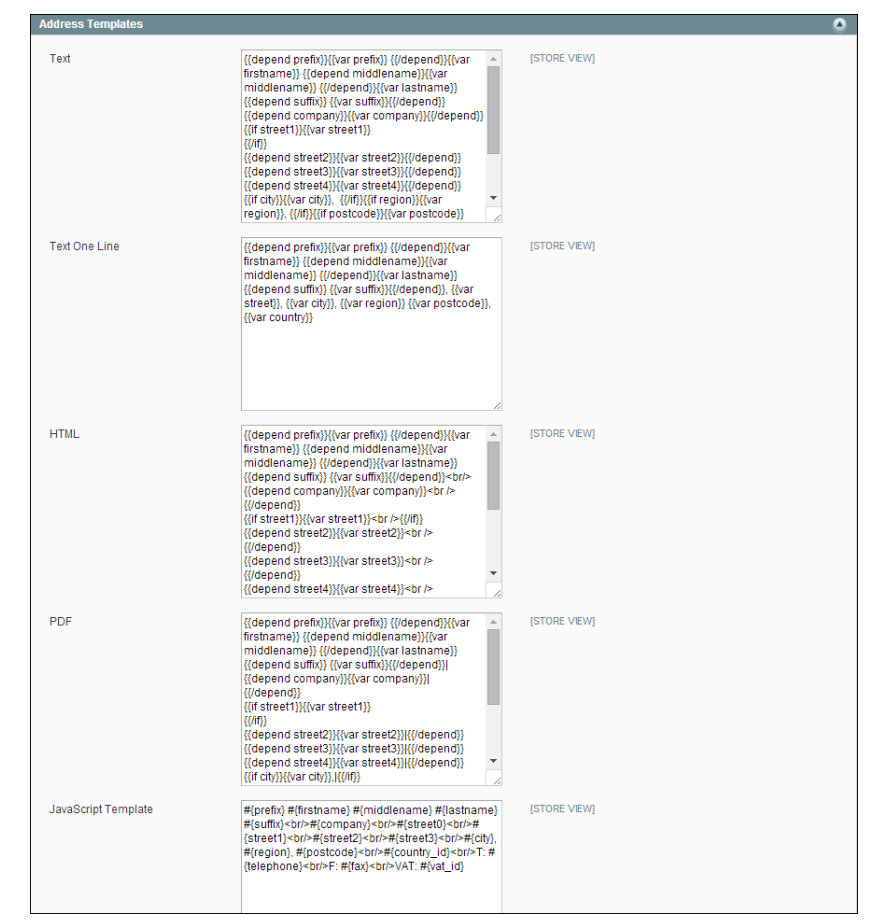

*Address Templates*

### **To change the order of address fields:**

- **1.** On the Admin menu, select **System > Configuration**.
- **2.** In the panel on the left, under Customers, select **Customer Configuration**.

The section includes a separate set of formatting instructions for each of the following:

- Text
- Text One Line
- HTML
- PDF
- JavaScript Template
- **3.** Edit each template as needed, using the examples below for reference.
- **4.** When complete, click the **Save Config** button.

### **Field Descriptions**

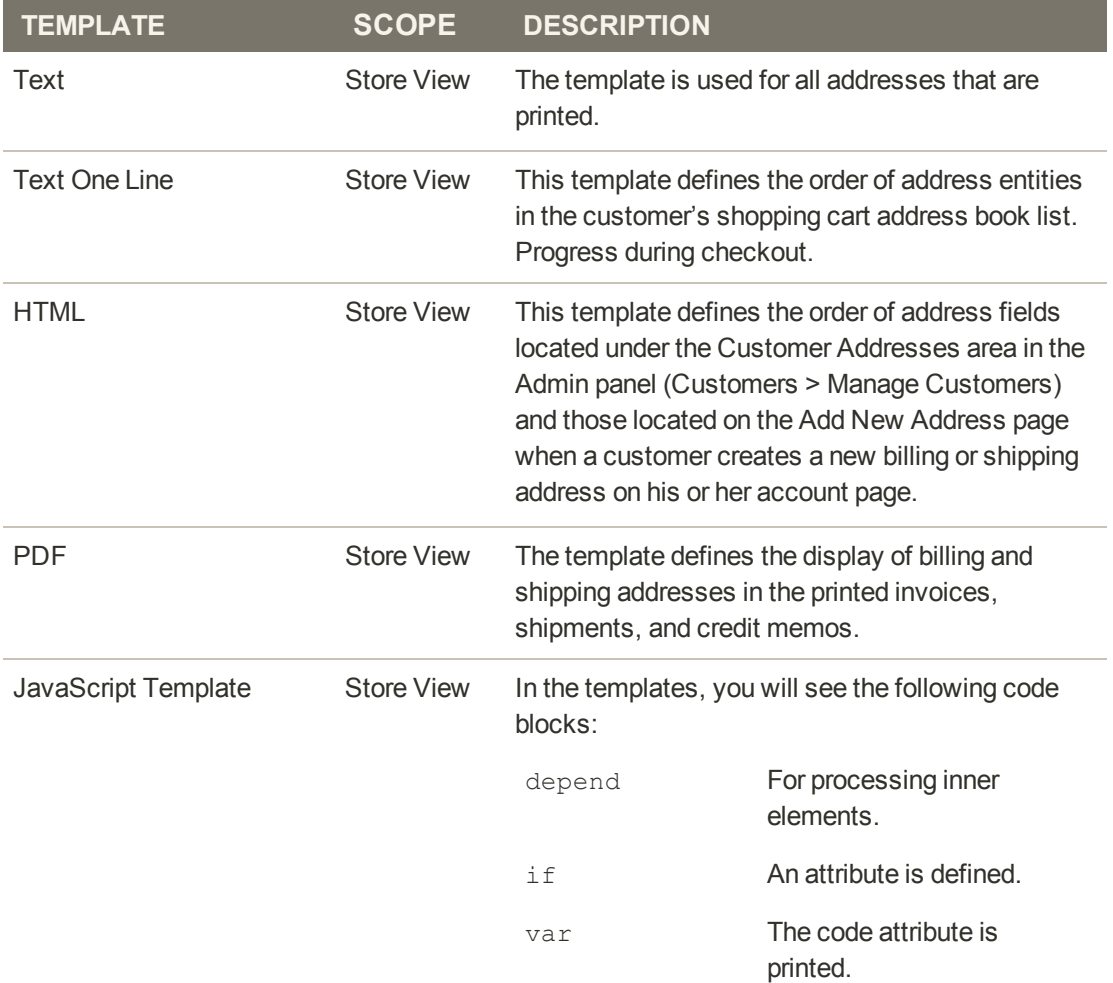

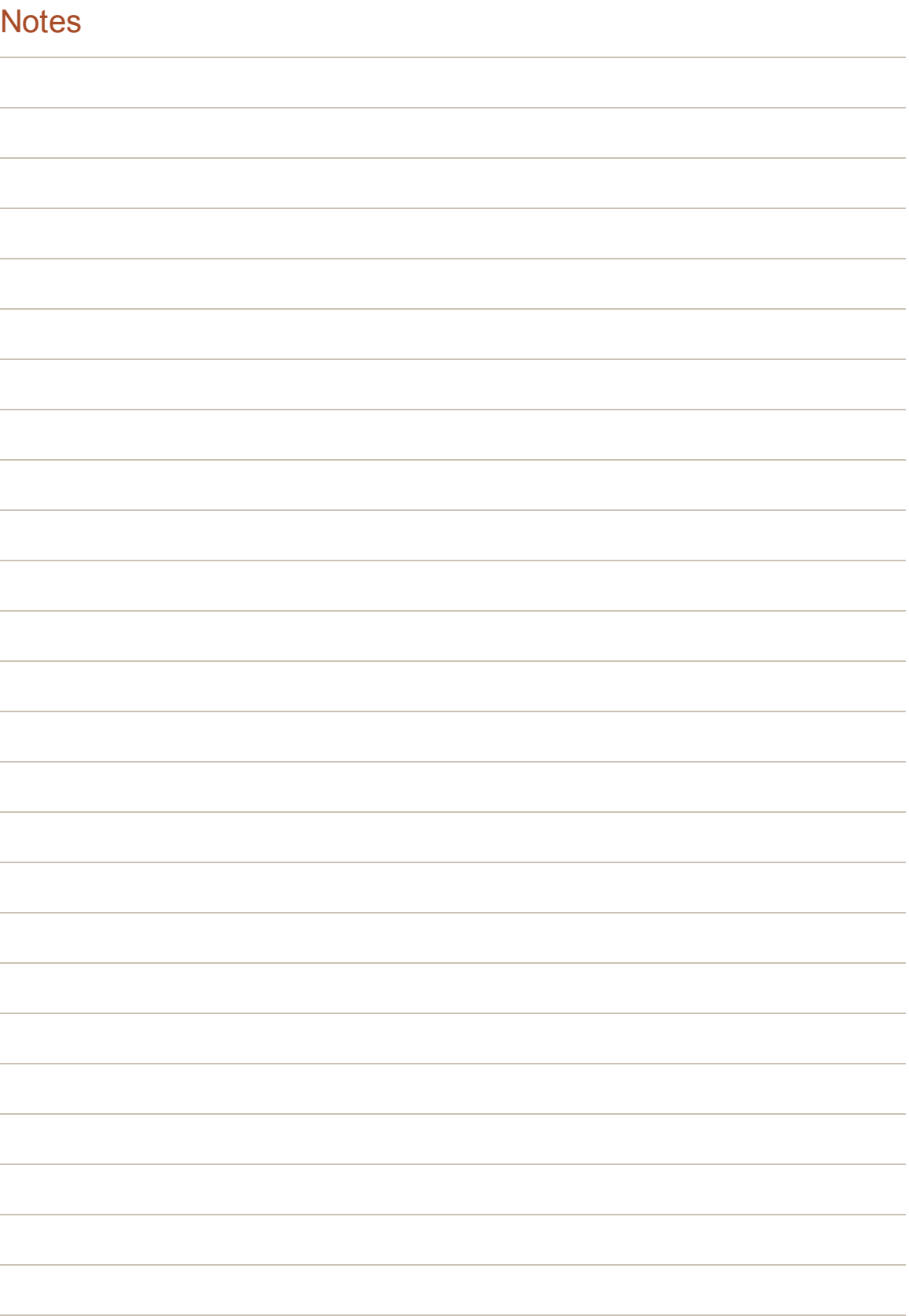

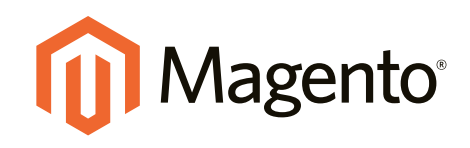

# Payments

## In this section…

Basic Payment Methods

PayPal Payment Solutions

Payment Solutions & Gateways

Payment Services

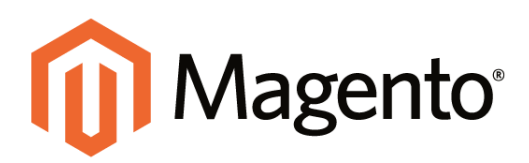

## **CHAPTER 45: Basic Payment Methods**

Magento Community Editionsupports a wide variety of payment methods, services, and gateways that you can offer for your customers' convenience. In addition to the payment methods in this guide, other solutions can be downloaded from Magento Connect.

Topics in this chapter:

- Bank Transfer Payment
- Cash On Delivery
- Check / Money Order
- Purchase Order
- Zero Subtotal Checkout
- Saved Credit Card

## **Merchant Location**

Setting the merchant location is the first step to configure any payment method.

### **To set the merchant location country:**

- **1.** On the Admin menu, select **System > Configuration**.
- **2.** In the panel on the left, under Sales, select **Payment Methods**.
- **3.** In the upper-right corner, set **Current Configuration Scope** to either your website or leave it set to "Default Config."
- **4.** In the Merchant Location section, set **Merchant Country** to your country.

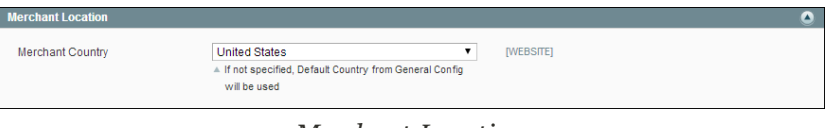

*Merchant Location*

**5.** When complete, click the **Save Config** button.

## **Bank Transfer Payment**

Magento Community Edition lets you accept payments transferred directly from customers' bank accounts to your merchant bank account.

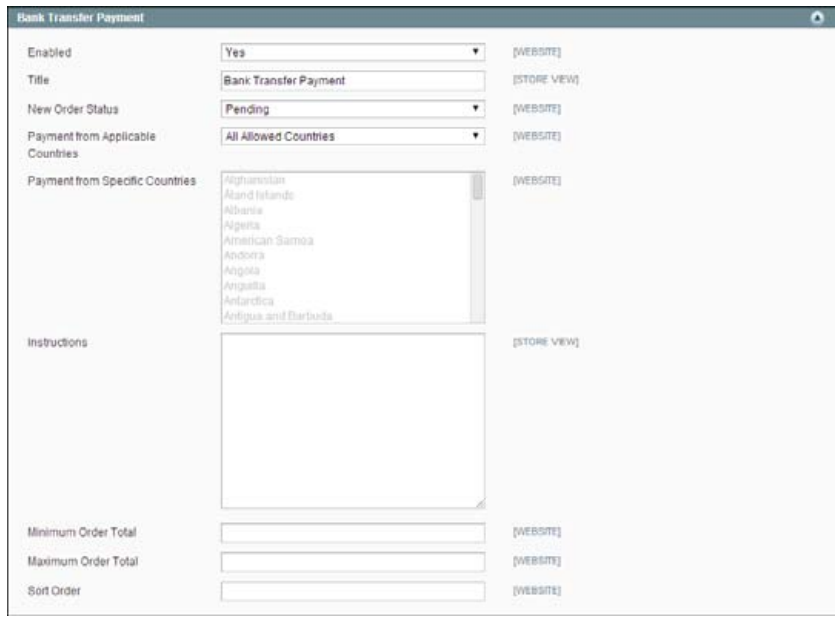

*Bank Transfer Payment*

### **To set up bank transfer payments:**

- **1.** On the Admin menu, select **System > Configuration**.
- **2.** In the panel on the left, under Sales, select **Payment Methods**. Click to expand the **Bank Transfer Payment** section. Then, do the following:
	- **a.** To activate this payment method, set **Enabled** to "Yes."
	- **b.** Enter a **Title** to identify this payment method during checkout.
	- **c.** Set **New Order Status** to "Pending" until payment is authorized.
	- **d.** Set **Payment from Applicable Countries** to one of the following:

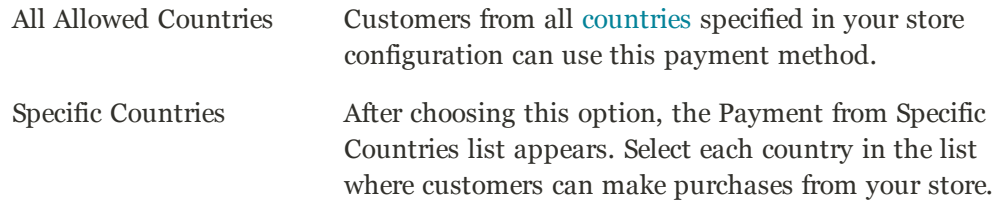

- **e.** Enter the **Instructions** your customers must follow to set up a bank transfer. Depending on the country where your bank is located and your bank's requirements, you might need to include the following information:
	- Bank account name
	- Bank account number
	- Bank routing code
	- Bank name
	- Bank address
- **f.** Set **Minimum Order Total** and **Maximum Order Total** to the amounts required to qualify to use this payment method.

An order qualifies if the total falls between, or exactly matches, the minimum or maximum total values.

- **3.** Enter a **Sort Order** number to determine the position of Bank Transfer in the list of payment methods during checkout. ( $o = \text{first}$ ,  $1 = \text{second}$ ,  $2 = \text{third}$ , and so on.)
- **4.** When finished, click the **Save Config** button.

#### **Field Descriptions**

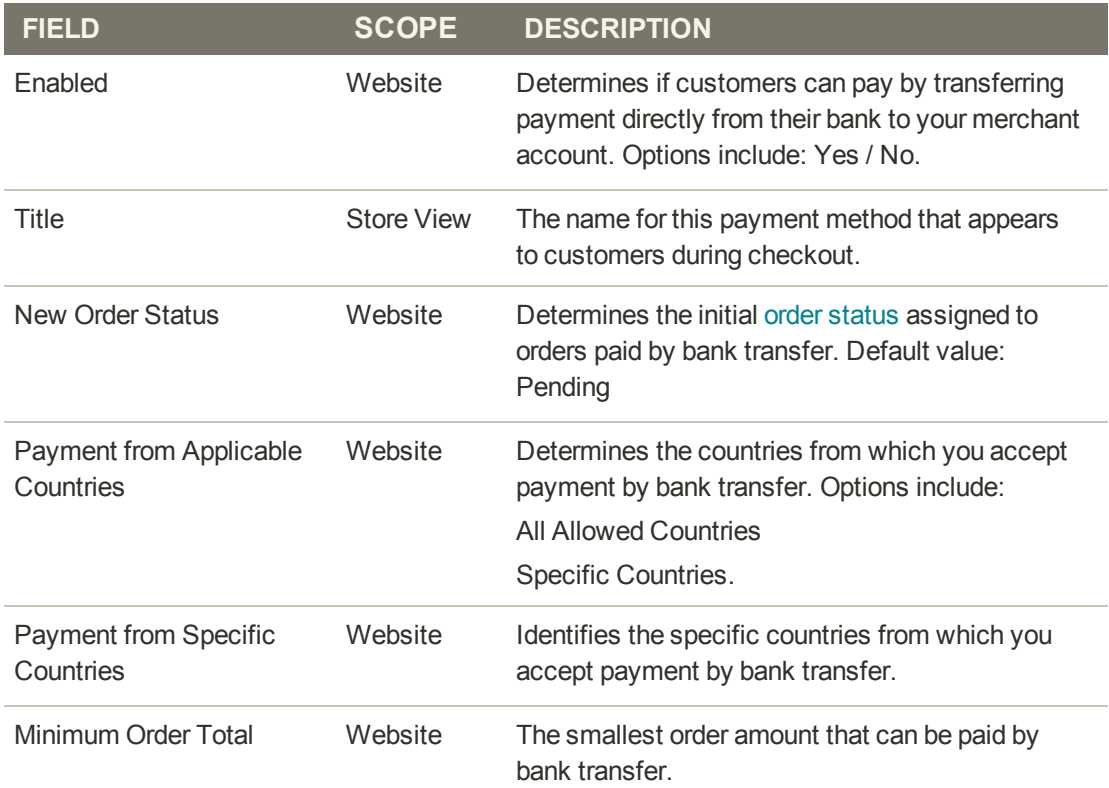

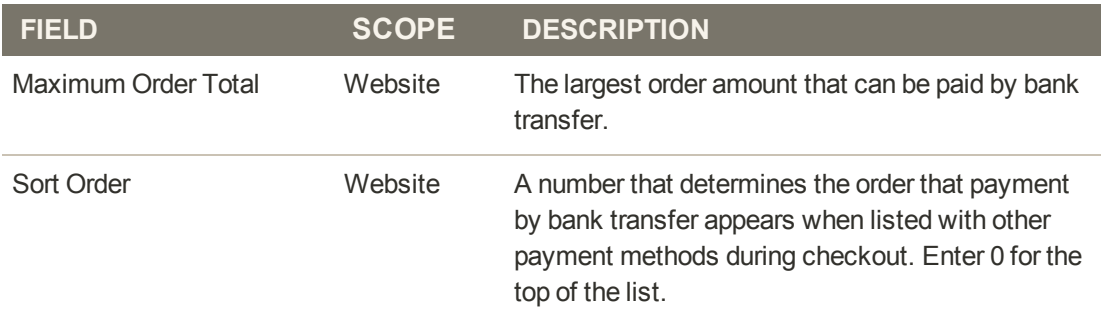

#### **Field Descriptions (cont.)**

## **Cash On Delivery**

Magento Community Edition allows you to accept COD payments from your customers. With a cash on delivery payment, the customer pays at the time of delivery. The customer pays the order amount to the shipping carrier, who sends a check to you. Shipping carriers typically charge an extra fee for COD service. You can account for this fee in your shipping and handling charges.

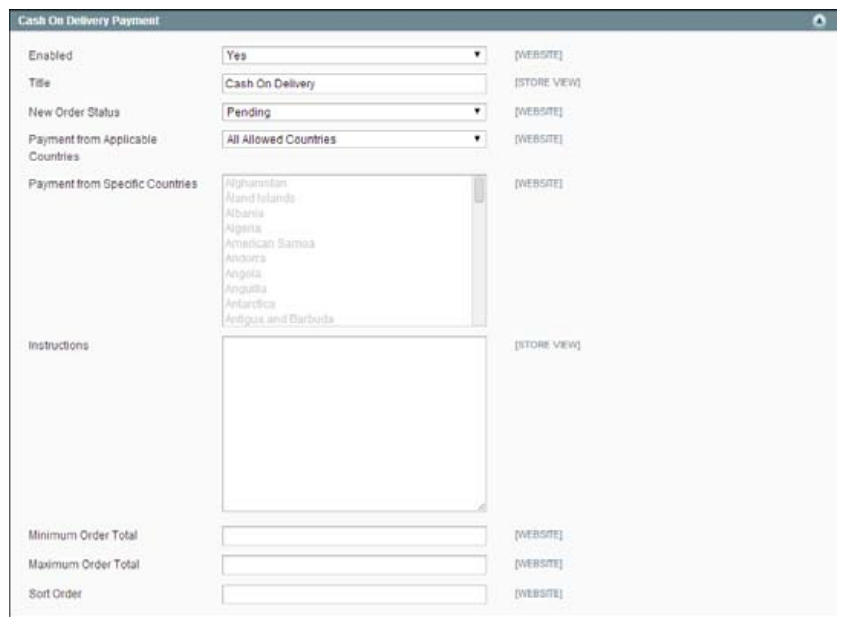

*Cash On Delivery Payments*

### **To set up cash on delivery payments:**

- **1.** On the Admin menu, select **System > Configuration**.
- **2.** In the panel on the left, under Sales, select **Payment Methods**. Click to expand the **Cash on Delivery Payments** section. Then, do the following:
- **a.** To activate this payment method, set **Enabled** to "Yes."
- **b.** Enter a **Title** to identify this payment method during checkout.
- **c.** Set **New Order Status** to "Pending" until receipt of payment is confirmed.
- **d.** Set **Payment from Applicable Countries** to one of the following:

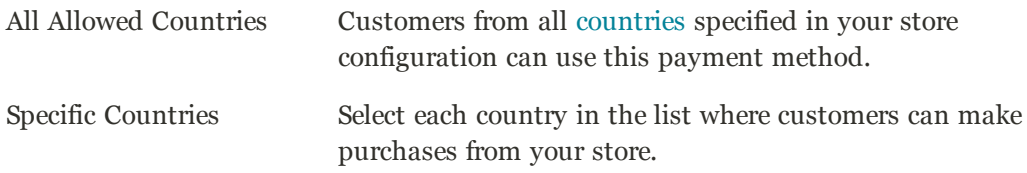

- **e.** Enter **Instructions** for making a Cash On Delivery payment.
- **f.** Set **Minimum Order Total** and **Maximum Order Total** to the order amounts which are required to qualify for this payment method.

An order qualifies if the total is between, or matches, the minimum or maximum order total.

- **g.** Enter a **Sort Order** number to determine the sequence in which Cash On Delivery is listed with other payment methods during checkout. ( $o = \text{first}, 1 = \text{second}, 2 = \text{third},$ and so on.)
- **3.** When complete, click the **Save Config** button.

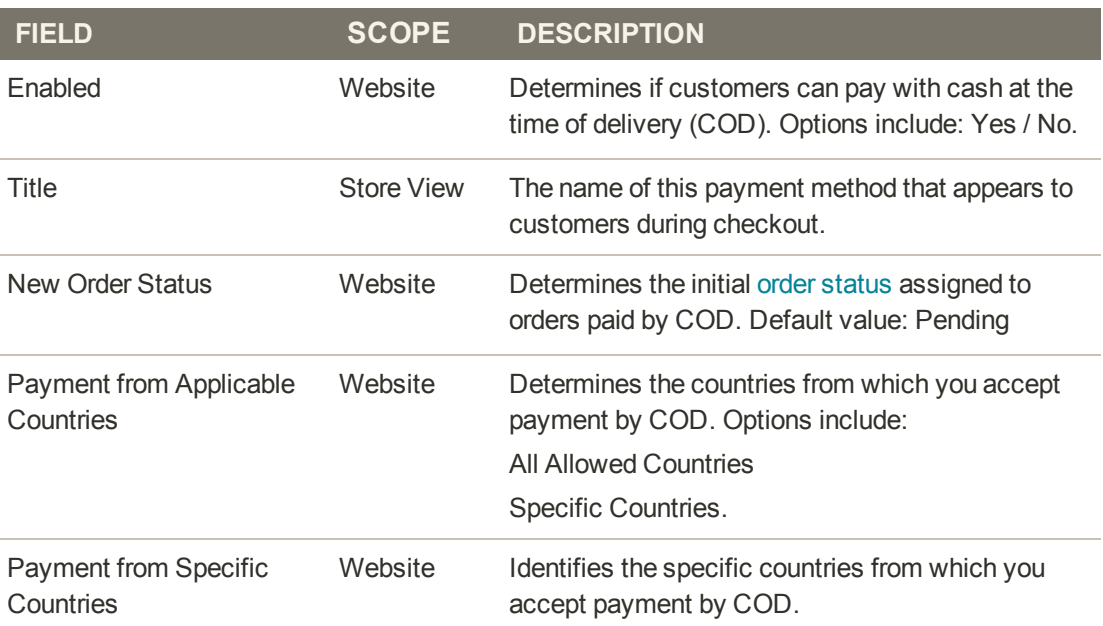

#### **Field Descriptions**

#### **Field Descriptions (cont.)**

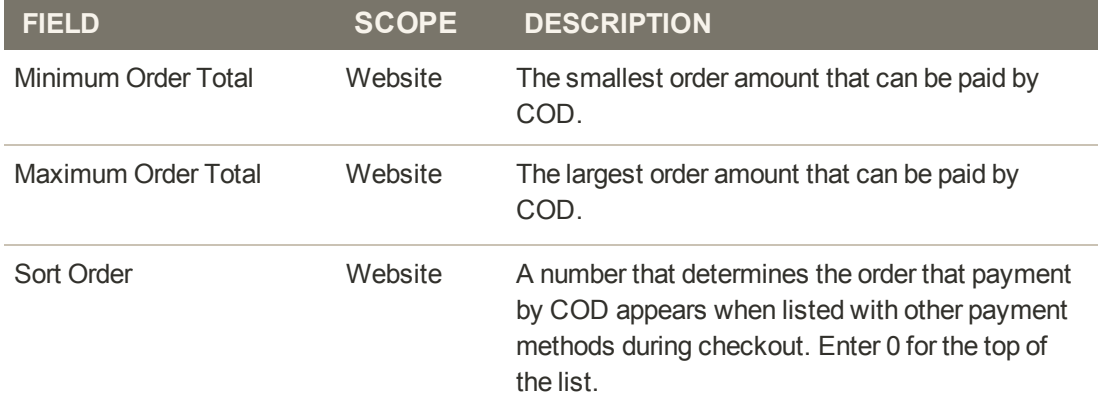

## **Check / Money Order**

Magento Community Edition allows you to accept payments by either check or money order. The Check / Money Order payment method is enabled for your story by default.

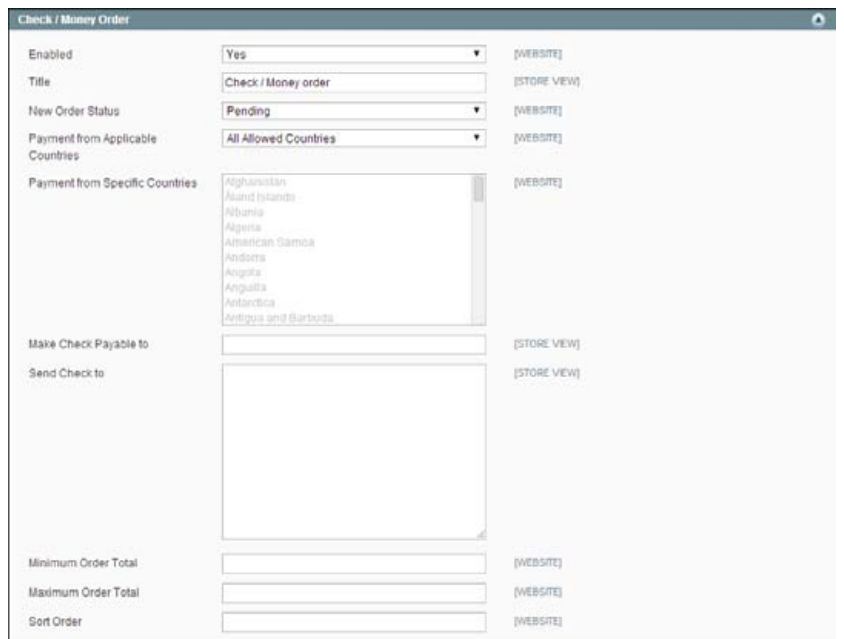

*Check / Money Order*

### **To set up payment by check or money order:**

- **1.** On the Admin menu, select **System > Configuration**.
- **2.** In the panel on the left, under Sales, select **Payment Methods**. Click to expand **Check / Money Order**, and do the following:
- **a.** To activate this payment method, set **Enabled** to "Yes."
- **b.** Enter a **Title** to identify this payment method during checkout.
- **c.** Set **New Order Status** to "Pending" until receipt of payment is confirmed.
- **d.** Set **Payment from Applicable Countries** to one of the following:

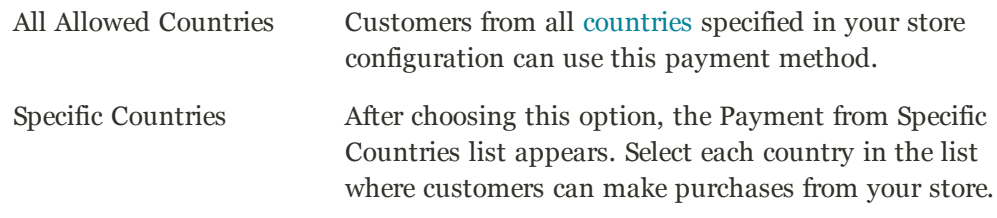

- **e.** In the **Make Check Payable To** field, enter the name of the party to whom the check must be payable.
- **f.** In the **Send Check To** field, enter the street address or PO Box where the checks are mailed.
- **g.** Set **Minimum Order Total** and **Maximum Order Total** to the order amounts required to qualify for this payment method.

An order qualifies if the total falls between, or exactly matches, the minimum or maximum total values.

- **h.** Enter a **Sort Order** number to determine the position of Check / Money Order in the list of payment methods that is shown during checkout. ( $o = \text{first}, 1 = \text{second}, 2 = \text{first}$ ) third, and so on.)
- **3.** When finished, click the **Save Config** button.

#### **Field Descriptions**

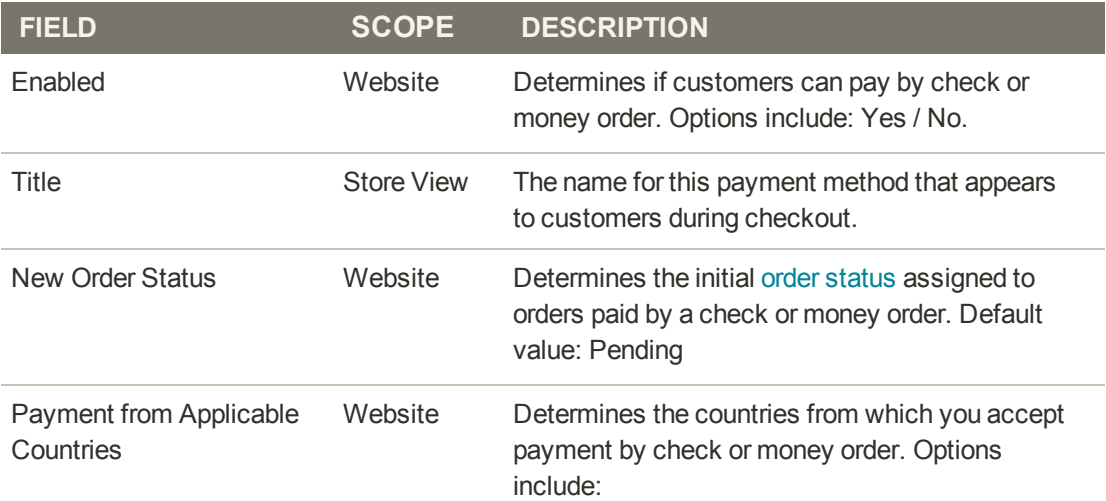

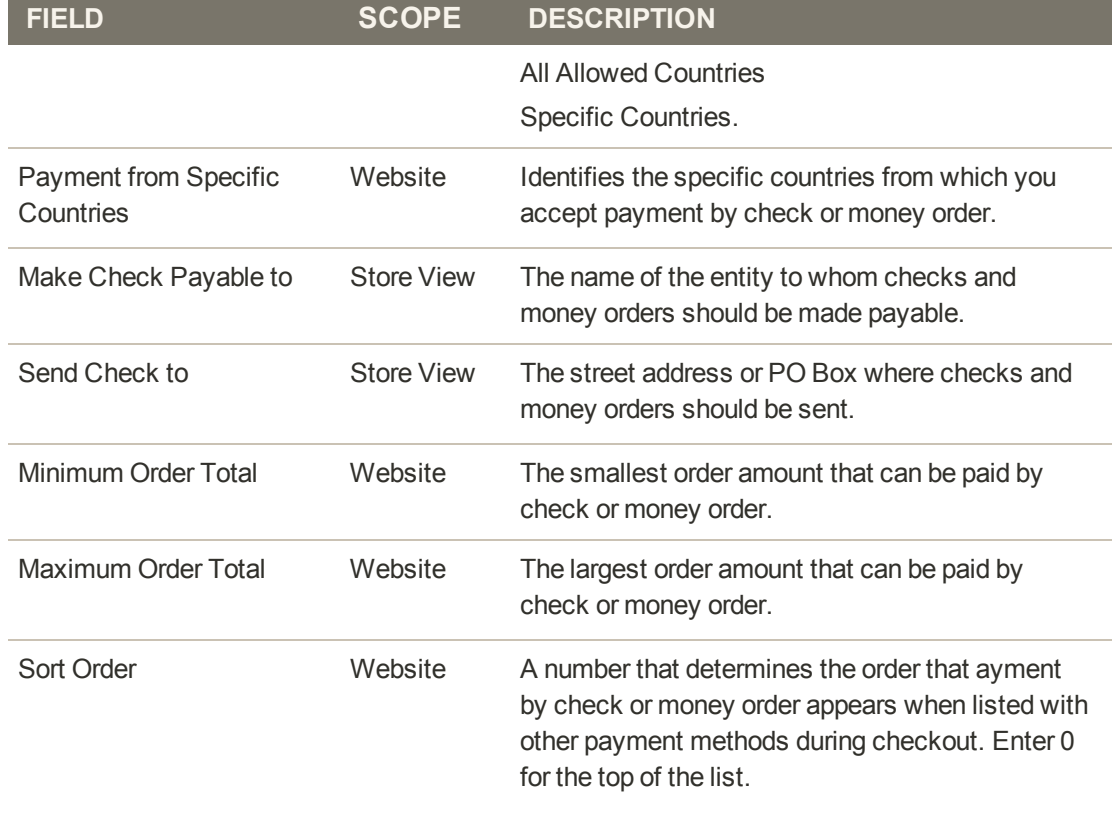

#### **Field Descriptions (cont.)**

## **Purchase Order**

A purchase order (PO) allows commercial customers to pay for purchases with prior authorization by referencing the PO number. During checkout, the customer is prompted to enter the purchase order number as the method of payment.

Customers who are representatives of other companies can use the Purchase Order payment method to buy products and assign a corresponding purchase order number generated in their accounting system to the sales order generated in Magento.

For example, your customer represents the company that sells computers and needs to buy some monitors from your store. In their accounting system, the customer creates a purchase order that is assigned a unique PO number. The customer places an order in your store using the Purchase Order payment method and references the PO number from their accounting system. All order-related documents, including the order confirmation email, invoice, shipment, and credit memo, will have the PO number on them. The company accounting department can now reference the PO number entered on the Magento sales order so that they can track the order.

When the customer receives your invoice, they process the payment in their accounts payable system. You should always establish the credit worthiness of a customer before accepting payment by purchase order.

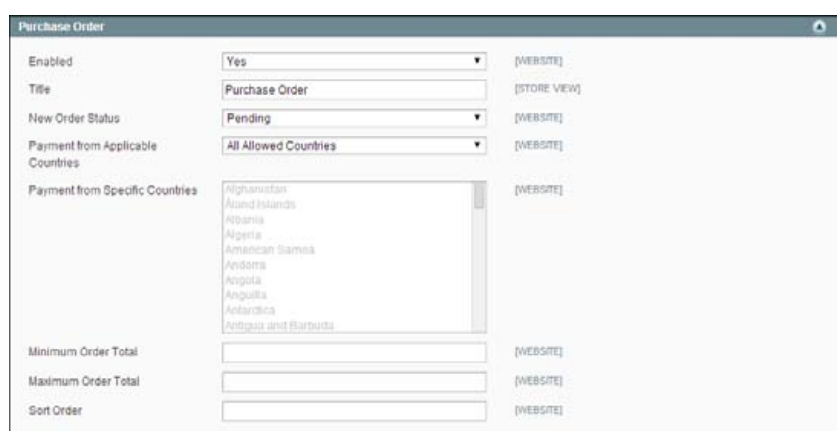

*Purchase Order*

### **To set up payment by purchase order:**

- **1.** On the Admin menu, select **System > Configuration**.
- **2.** In the panel on the left, under Sales, select **Payment Methods**. Click to expand the **Purchase Order** section. Then, do the following:
	- **a.** To activate this payment method, set **Enabled** to "Yes."
	- **b.** Enter a **Title** to identify this payment method during checkout.
	- **c.** Set **New Order Status** to "Pending" until payment is authorized.
	- **d.** Set **Payment from Applicable Countries** to one of the following:

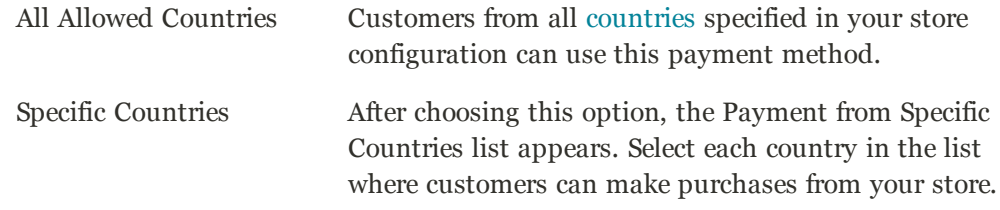

**e.** Set **Minimum Order Total** and **Maximum Order Total** to the amounts required to qualify for this payment method.

An order qualifies if the total falls between, or exactly matches, the minimum or maximum total values.

- **f.** Enter a **Sort Order** number to determine the position of Purchase Order in the list of payment methods during checkout. ( $o = first$ ,  $1 = second$ ,  $2 = third$ , and so on.)
- **3.** When finished, click the **Save Config** button.

#### **Field Descriptions**

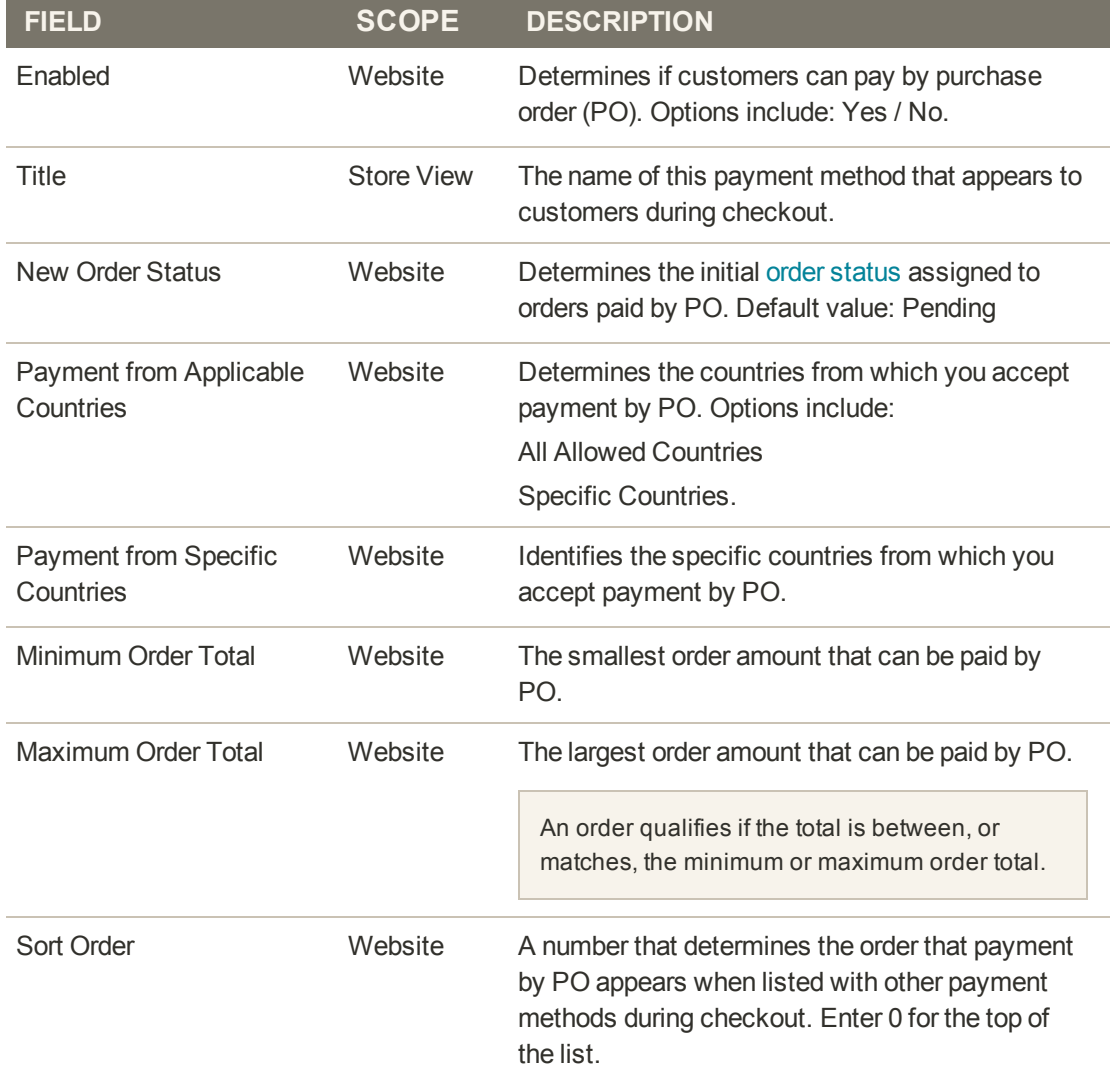

## **Zero Subtotal Checkout**

Zero Subtotal Checkout is available only for orders created from the Admin. It can be used for orders with a subtotal of zero that are taxed after any discount has been applied. This situation might occur when a discount covers the entire price of the purchase, and there is no additional charge for shipping. To save time, these orders can be set to invoice automatically.

Unlike other payment methods for which you can set order amount filters, this method contains an intrinsic order amount filter, so that the method appears only when the subtotal equals zero. Zero Subtotal Checkout can be used when:

- <sup>l</sup> The product that the customer adds to the shopping cart is of the Downloadable or the Virtual product type and the price equals zero.
- The price of a Simple product is zero and the Free Shipping method is available.
- <sup>l</sup> A coupon code that covers the full price of products and shipping is applied in the shopping cart.

### **To set up Zero Subtotal Checkout:**

- **1.** On the Admin menu, select **System > Configuration**.
- **2.** In the panel on the left, under Sales, select **Payment Methods**. Click to expand the **Zero Subtotal Checkout** section. Then, do the following:

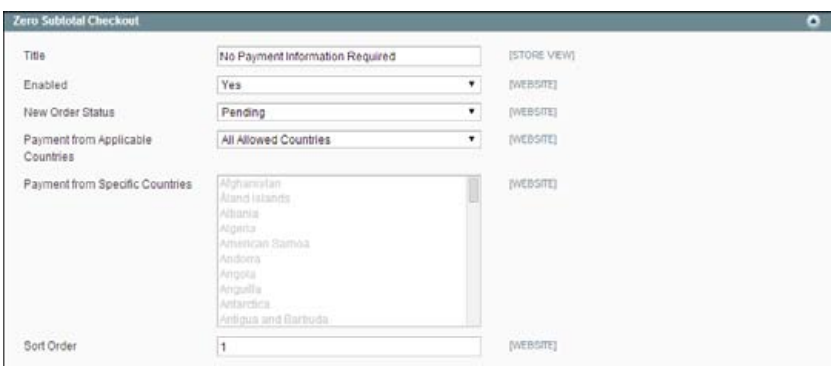

*Zero Subtotal Checkout*

- **a.** Enter a **Title** to identify this payment method during checkout.
- **b.** Set **Enabled** to "Yes" to activate this payment method.
- **c.** Set **New Order Status** to "Pending" until payment is authorized.

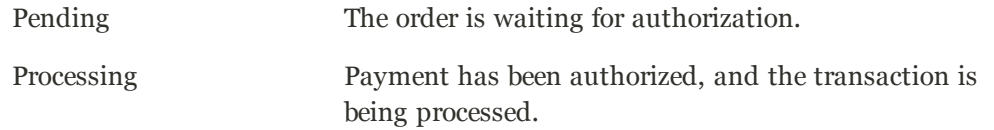

- **d.** Set **Automatically Invoice All Items** to "Yes" if you want to automatically invoice all items with a zero balance.
- **e.** Set **Payment from Applicable Countries** to one of the following:

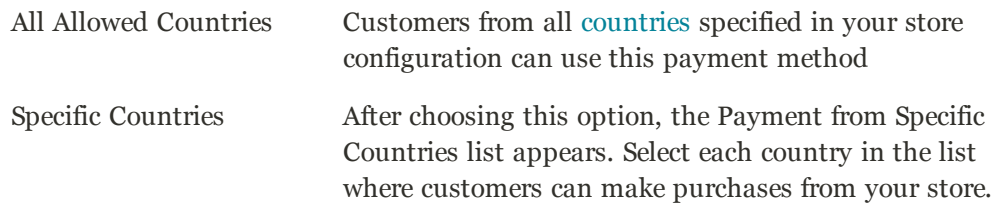

- **f.** Enter a **Sort Order** number to determine the position of Zero Subtotal Checkout in the list of payment methods during checkout. (0 = first, 1 = second, 2 = third, and so on.)
- **3.** When finished, click the **Save Config** button.

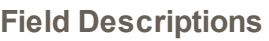

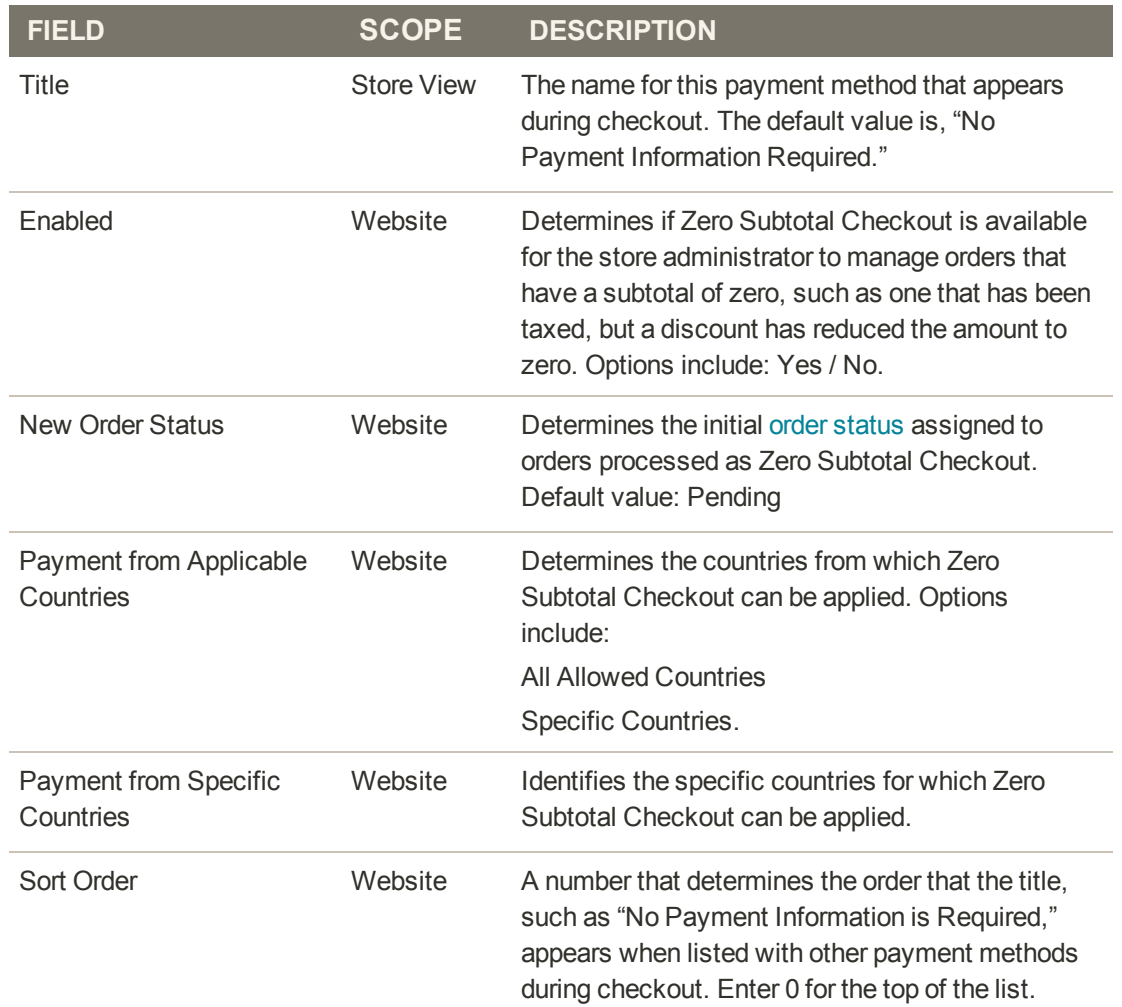

## **Saved Credit Cards**

This option gives you the ability store credit card numbers to process offline. This method is useful when you have a card terminal in a "brick and mortar" store, or have access to a virtual terminal. As with all online payment methods, it is highly recommended that you configure an SSL certificate for your store.

**Important!** Saving customer card data is discouraged unless absolutely necessary. Even though the data is encrypted, being in possession of the data increases your security risk. If you save customer credit card numbers online, your store will be out of compliance with Payment Card Industry (PCI) requirements.

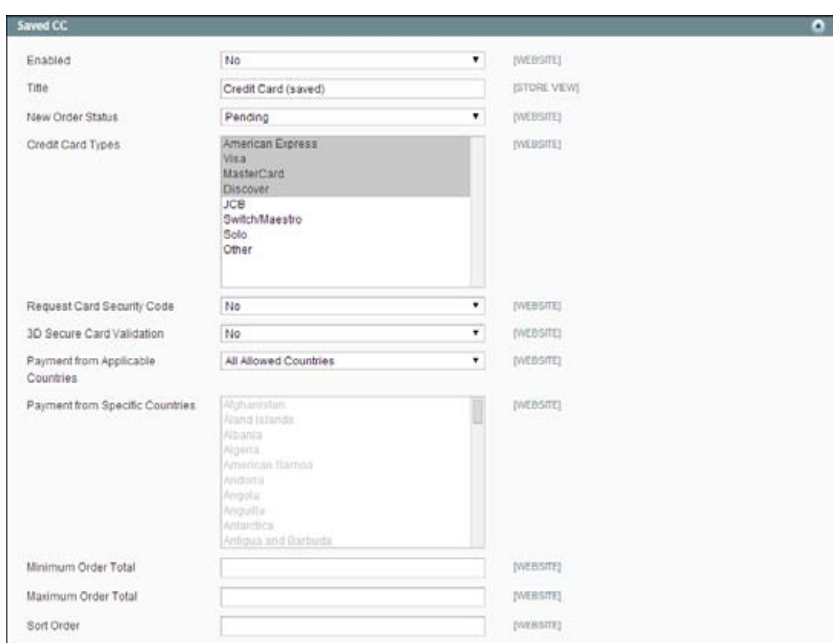

*Saved CC*

### **To set up the Saved Credit Cards:**

- **1.** On the Admin menu, select **System > Configuration**.
- **2.** In the panel on the left under Sales, select **Payment Methods**.
- **3.** In the upper-right corner, set **Current Configuration Scope** to the applicable website or store view for the configuration.
- **4.** Click to expand the **Saved CC** section.
- **5.** Complete each field in this section, using the following field descriptions for reference.
- **6.** When complete, click the **Save Config** button.

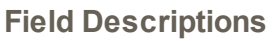

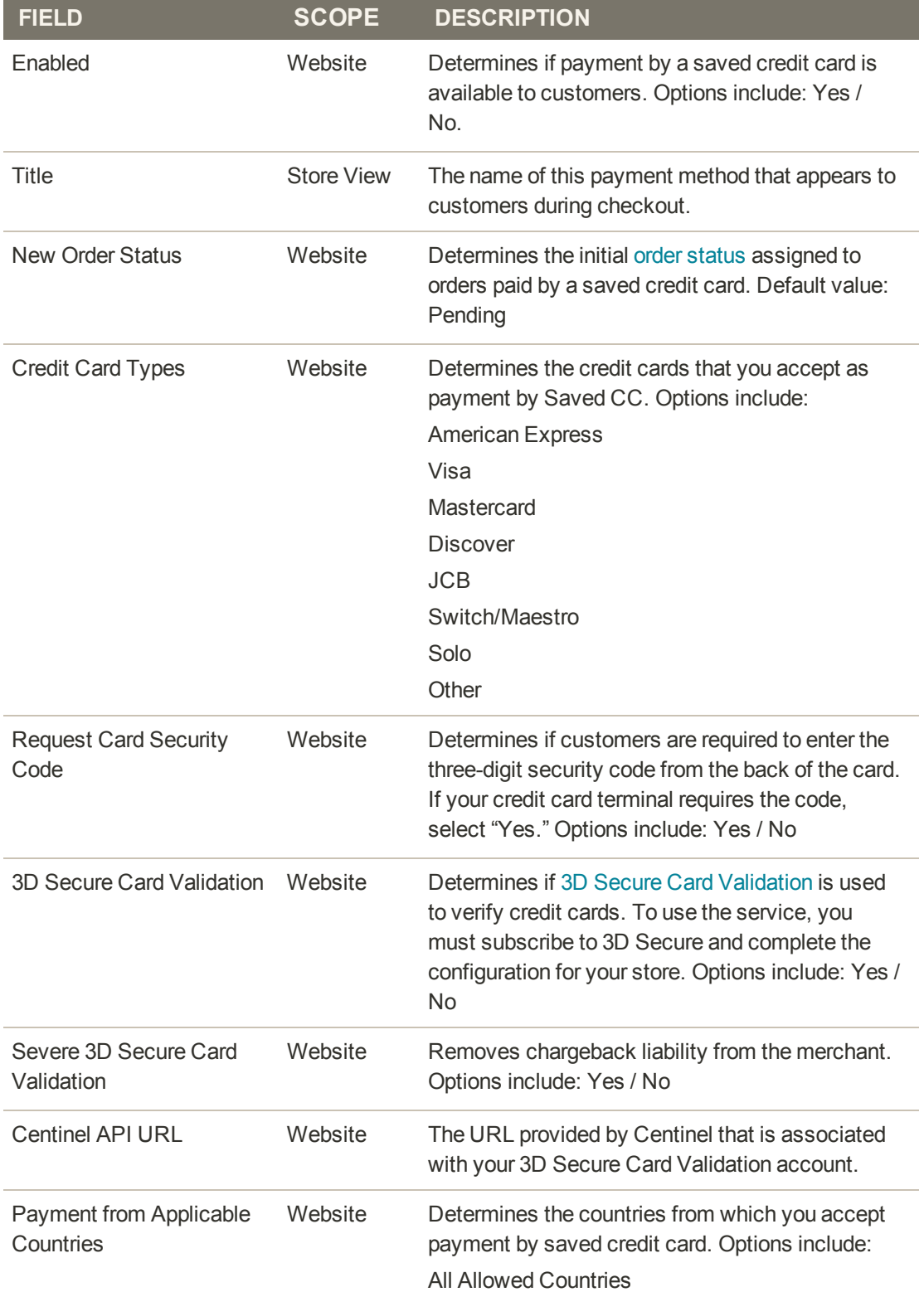

### **Field Descriptions (cont.)**

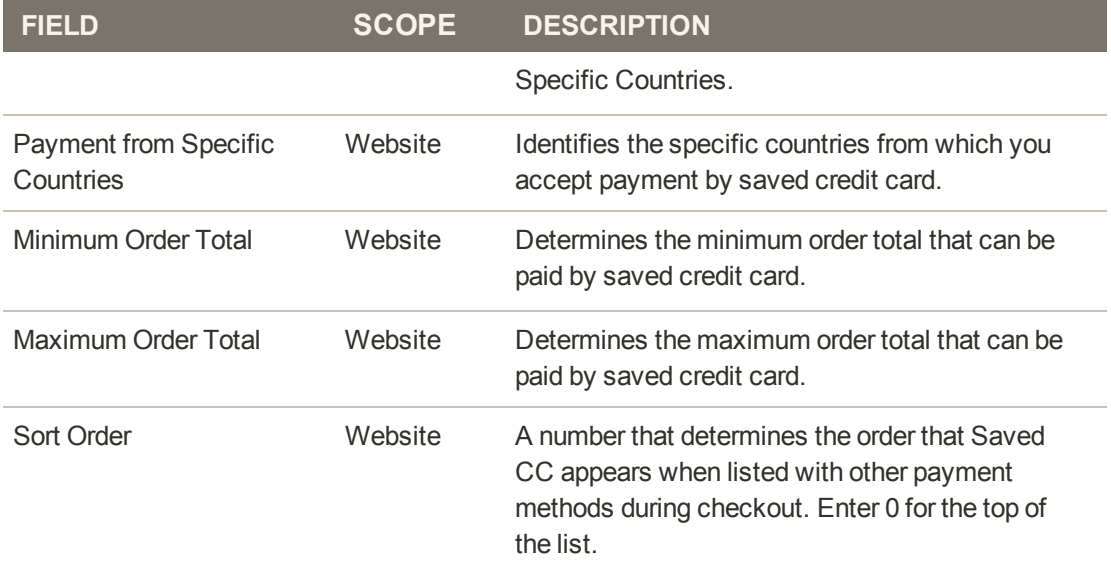

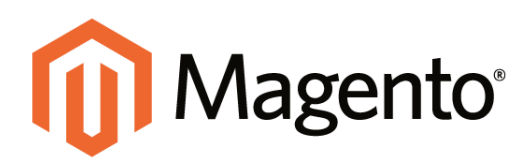

## **CHAPTER 46: PayPal Payment Solutions**

PayPal is a global leader in online payments and a fast and secure way for your customers to pay online. With PayPal and Magento Community Edition, you can accept payments from all major debit and credit cards, and PayPal account holders. Since customers don't even need a PayPal account to pay with PayPal, both you and your customers can get extra convenience without extra effort.

The PayPal payment methods that are available in Magento, and the method names, are different depending on merchant location. For country-specific PayPal methods, see the list at the end of this chapter. The two PayPal payment methods that can be used all over the world are Express Checkout and PayPal Payments Standard.

PayPal payment methods are mutually exclusive, with the exception of PayPal Express Checkout. You cannot have more than one method enabled at a time. PayPal Express Checkout can be used with other PayPal payment methods except PayPal Payments Standard. PayPal Payments Standard cannot be enabled simultaneously with any other method, including Express Checkout.

## **Overview**

## PayPal Express Checkout

With PayPal Express Checkout enabled, customers can click the "Checkout with PayPal" button to make a secure payment from the PayPal site. You can use Express Checkout as a standalone solution, or in combination with one of the other solutions.

## PayPal Credit

For US merchants, PayPal Credit is now a payment option during checkout. PayPal Credit, (formerly Bill Me Later) offers your customers access to financing, so they can buy now and pay later, at no additional cost to you. You are not charged when customers choose PayPal Credit, and only pay your normal PayPal transaction fee. You can also use free, ready-made banner ads and a prominent PayPal Credit button in checkout, to tell your customers while they shop that financing is available.

## All-In-One Solutions

PayPal offers a variety of PCI-compliant solutions to meet the needs of your growing business.

### PayPal Payments Advanced

(Includes Express Checkout) PayPal Payments Advanced offers your customers a secure checkout experience without leaving your site. Flexible templates and a low monthly fee make this an ideal choice for merchants who want to create a more customized checkout experience.

### PayPal Payments Pro

PayPal Payments Pro brings you all the benefits of a merchant account and payment gateway in one, plus the ability to create your own, fully customized checkout experience.

- PayPal Payments Pro Hosted Solution (Includes Express Checkout)
- PayPal Payments Pro Payflow Edition (Includes Express Checkout) (UK only)

### PayPal Payments Standard

PayPal Payments Standard is the easiest way to accept payments online. You can offer your customers the convenience of payment by credit card and PayPal by simply adding a checkout button to your site. During checkout, customers are redirected to PayPal to complete the payment part of the checkout process. There are no lengthy applications to complete, or monthly charges to set up in advance. When you make your first sale, PayPal will guide you through the process of setting up your account.

### Payment Gateways

PayPal offers a choice of two payment gateway solutions for your business. You can let PayPal host your checkout on its secure payment site, or you can take control of the entire payment experience with a completely customizable solution.

#### PayPal Payflow Pro

PayPal Payflow Pro is a fully customizable payment gateway that can be used with any Internet merchant account to process credit card transactions online. Payflow Pro can also be used to process PayPal Express Checkout transactions.

### PayPal Payflow Link

PayPal Payflow Link is a hosted payment gateway with an embedded checkout that keeps customers on your site. It's the fast and easy way to add transaction processing to your site.

## PayPal Access

The PayPal Access Card is like a debit card that can be used to spend or withdraw money from the PayPal balance of the cardholder. It can be used to make purchases online, or anywhere else that MasterCard is accepted. It's like having your PayPal account in your wallet.

PayPal Access streamlines the process of opening an account with your store.When customers with PayPal Access register with your store, their address and contact information is read directly from their PayPal account.

## **PayPal Business Account**

PayPal payment methods that are integrated with Magento require the merchant to have a PayPal business account and/or a PayPal Payflow account. The type of PayPal account that is required is specified in the description of each method.

Customers who make purchases using Express Checkout and the Express Checkout for Payflow Pro must have buyer accounts with PayPal to pay for their purchases. PayPal Payments Standard (and Website Payments Standard) can work either directly or through a buyer account, if the PayPal Account Optional parameter is enabled in the Premier or Business account of the merchant. By default, this parameter is enabled and customers can choose to enter their credit card information and the billing and shipping addresses and pay the order amount, or to create a buyer account with PayPal and then pay the order amount. When the parameter is disabled, the customer must create a buyer account with PayPal before paying for the order.

Website Payments Pro, Website Payments Pro Payflow Edition, Payflow Pro Gateway, and Payflow Link require the customer to enter credit card information during checkout.

Fraud filters can be managed from your PayPal merchant account.

## **PayPal Payments Advanced**

PayPal Payments Advanced is a PCI-compliant solution that lets your customers pay by debit or credit card without leaving your site. It includes an embedded checkout page that can be customized to create a seamless and secure checkout experience.

Even customers without a PayPal account can make purchases through PayPal's secure payment gateway. Accepted cards include Visa, MasterCard, Switch/Maestro, and Solo credit cards in the United States and United Kingdom. For additional convenience, PayPal Express Checkout is included with PayPal Payments Advanced.

You can have two PayPal solutions active at the same time: Express Checkout, plus any All-In-One or Payment Gateway solution. If you change payment solutions, the one used previously is disabled.

### Checkout Workflow

With PayPal Payments Advanced, your customer stays on your site during the checkout process. The customer selects the PayPal Payments Advanced payment method on the Payment Information checkout step and clicks Continue.

The Order Review step appears, with the Pay Now button, instead of the Place Order button. After the customer clicks the Pay Now button, a PayPal-hosted form opens in the customer's browser. The customer specifies the card information and clicks Verify Card. If the transaction is successful, the customer is redirected to the order confirmation page. The form also includes the Pay with PayPal button, which redirects the customer to the PayPal site, where payment can be made with PayPal Express Checkout.

If the transaction fails for any reason, an error message appears on the checkout page and the customer is directed to repeat the checkout process. These issue are managed by PayPal.

### Order Processing Workflow

Processing orders with PayPal Payments Advanced is the same as processing any regular order with PayPal. An invoice, shipment, and credit memo (online/offline refund) can be created. Multiple online refunds are not available for the PayPal Payments Advanced payment method.

With PayPal Payments Advanced, an order is created in the Admin when a customer clicks the Place Order button. The order status can be any of the following, depending on the response from PayPal.

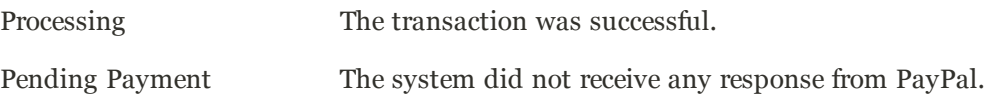

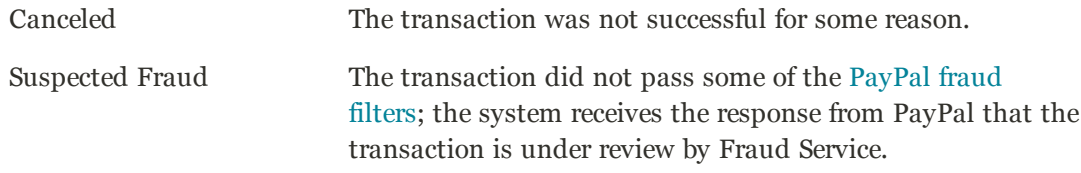

PayPal Payments Advanced cannot be used for orders created from the Admin of your store.

### Merchant Requirements

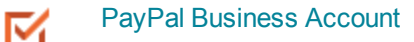

M

If you manage multiple Magento websites, you must have a separate PayPal merchant account for each.

### Setting Up PayPal Payments Advanced

For step-by-step configuration instructions, see PayPal Payments Advanced in the Magento Community Editiononline user guide.

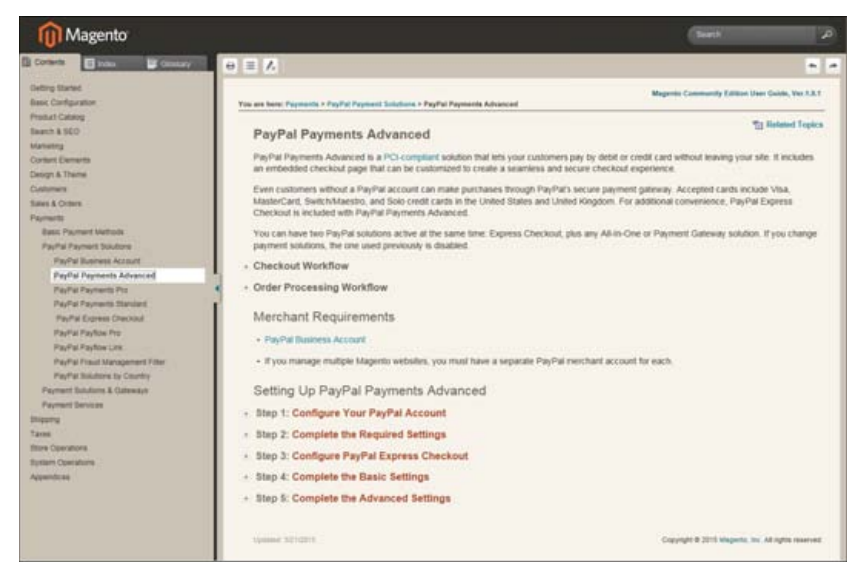

*Setting Up PayPal Payments Advanced*

## **PayPal Payments Pro**

PayPal Payments Pro brings you all the benefits of a merchant account and payment gateway in one, plus the ability to create your own, fully customized checkout experience. PayPal Express Checkout is automatically enabled with PayPal Payments Pro, so you can tap into more than 110 million active PayPal users.

For merchants outside the US, this method is called "PayPal Website Payments Pro."

You can have two PayPal solutions active at the same time: PayPal Express Checkout, plus any one of the All-In-One solutions. If you change payment solutions, the one used previously is automatically disabled.

### Checkout Workflow

After customers add products to their shopping carts, they can go to checkout by clicking the Proceed to Checkout button. In the Payment Information checkout section, they select the PayPal Direct Payment option, and enter the credit card information.

- PayPal Payments Pro lets your customer stay on your site during the checkout process.
- PayPal Express Checkout redirects your customer to the PayPal site to complete the transaction

## Order Processing Workflow

If Payment Action is set to "Authorize," Magento creates a sales order with the "Processing" status. In this case, the amount of money to be authorized is pending approval. With PayPal Payments Pro, you can process the payment online from either the Admin of your store, or from your PayPal merchant account. If Payment Action is set to "Sale," Magento creates both a sales order and invoice.

When checking out products from the shopping cart to multiple addresses simultaneously, customers can choose to pay with PayPal Payments Pro. At the customer's request, the store administrator can also create an order from the Admin, and process the transaction with PayPal Payments Pro.

An order can be voided online at any time until the order amount is fully invoiced. If required, the order can be online partially invoiced for a specified quantity of products. For each partial invoice submitted through the PayPal payment system, a separate transaction record with a unique ID and of the Capture transaction type will become available on the Transaction tab, and a separate invoice document will be created on the Invoices tab. The payment transaction of the type "Authorization" is closed only after the full order amount is captured.

When capturing the payment transaction, PayPal transfers the order amount from the buyer's balance, bank account or credit card to the merchant's account. If for any reason the customer returns the purchased products and claims a refund, as with order amount capturing and invoice creation, you can create an online refund either from the Admin or from your PayPal merchant account.

Make sure that instant payment notifications are enabled in your PayPal merchant account. An invoice is created in Magento only after an instant payment notification message is delivered to Magento from PayPal. Based on these notifications, you can receive detailed payment information on each transaction from PayPal after you click the Fetch button on the Transaction page of an order.

### **Requirements**

M

PayPal Business Account (with Direct Payments Activated)

### Setting Up PayPal Payments Pro

For step-by-step configuration instructions, see PayPal Payments Pro in the Magento Community Edition online user guide.

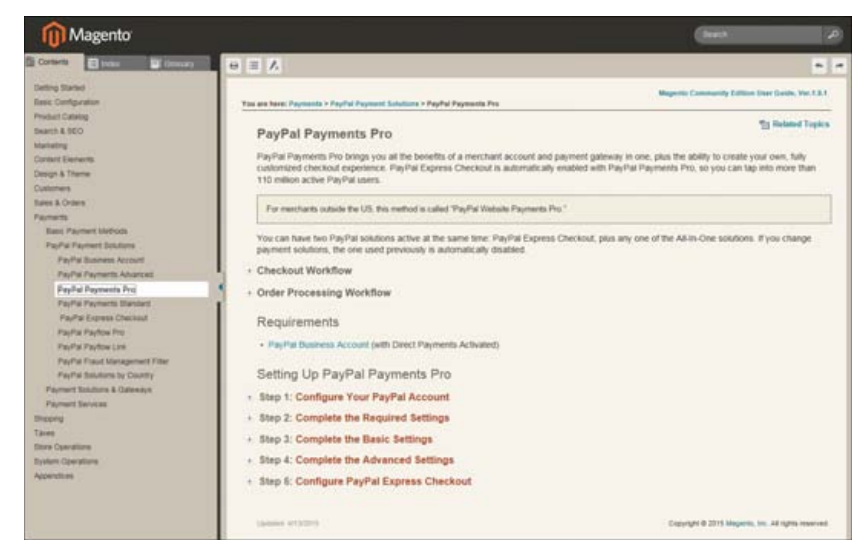

*Setting Up PayPal Payment Pro*

## **PayPal Payments Standard**

PayPal Payments Standard is the easiest way to accept payments online. You can offer your customers the convenience of payment both by credit card and PayPal by simply adding a checkout button to your store.

For merchants outside the US, this method is called "PayPal Website Payments Standard."

With PayPal Payments Standard, you can swipe credit cards on mobile devices. There is no monthly fee, and you can get paid on eBay. Supported credit cards include Visa, MasterCard, Discover, and American Express. In addition, customers can pay directly from their personal PayPal accounts. PayPal Payments Standard is available in all countries on the PayPal worldwide reference list.

### Checkout Workflow

During checkout, the customer is redirected to the PayPal site to complete the transaction. PayPal Payments Standard is a one-step process for customers whose credit card information is up-to-date in their personal PayPal accounts. All the customer needs to do is click the "Pay Now" button to complete the purchase.

### Merchant Requirements

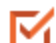

PayPal Business Account

### Setting Up PayPal Payments Standard

PayPal Payments Standard cannot be enabled simultaneously with any other PayPal method, including Express Checkout. If you change payment solutions, the one you used previously is disabled.

For step-by-step configuration instructions, see PayPal Payments Standard in the online user guide.
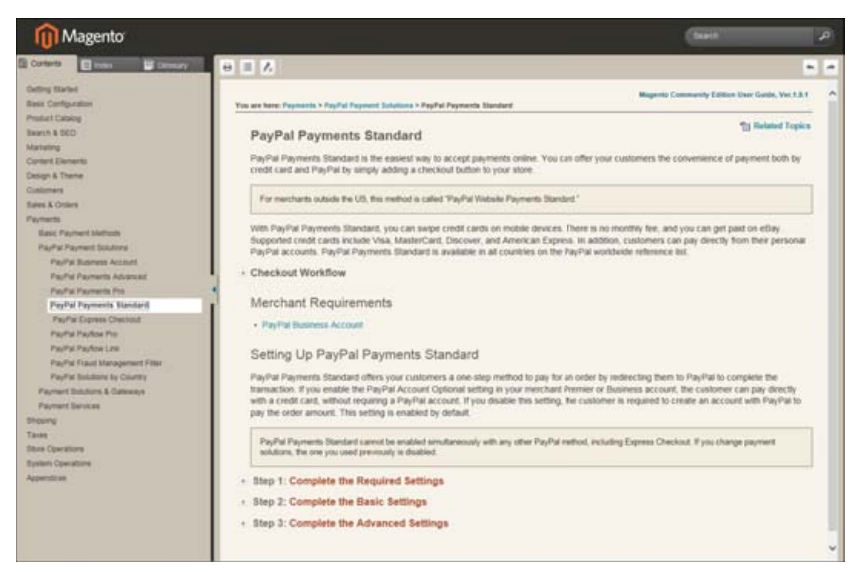

*Setting Up PayPal Payments Standard*

# **PayPal Express Checkout**

PayPal Express Checkout helps boost sales by giving your customers the ability to pay by credit card or from the security of their personal PayPal accounts. During checkout, the customer is redirected to the secure PayPal site to complete the payment information. The customer is then returned to your store to complete the remainder of the checkout process. Choosing Express Checkout adds the familiar PayPal button to your store, which has been reported to increase sales.\*

Customers with current PayPal accounts can make a purchase in a single step, by clicking the "Check out with PayPal" button. Express Checkout can be added as a standalone, or added to an existing PayPal solution. If you already accept credit cards online, you can offer Express Checkout as an additional option to attract new customers who prefer to pay with PayPal. PayPal Express Checkout can be used as a standalone, or in combination with one of PayPal's All-In-One solutions.

# Checkout Workflow

With Express Checkout, the customer is redirected to the PayPal site to complete the transaction. Unlike other payment methods, PayPal Express Checkout allows the customer to check out at the beginning of the usual checkout flow. With the PayPal Express Checkout enabled, the "Check out with PayPal" button is available on the product page, in the shopping cart, and mini shopping cart. Clicking the button redirects the customer to the PayPal website to review the purchase information. Customers must log in to their PayPal accounts to complete the transaction. The payment system uses the customer's billing and shipping information from the customer's PayPal account. The customer is then redirected back to the Magento Review Order page. After the customer places the order in Magento, the payment information is submitted to PayPal and the payment transaction is settled.

If the customer uses the one-page checkout and selects the Express Checkout payment method, the customer is redirected to PayPal during the Payment Review process, just before the sales order is submitted.

Express Checkout method of payment is unavailable if the customer chooses to check out the products from the shopping cart to multiple addresses. The store administrator cannot place an order using the Express Checkout method of payment, because it is also unavailable from the Admin.

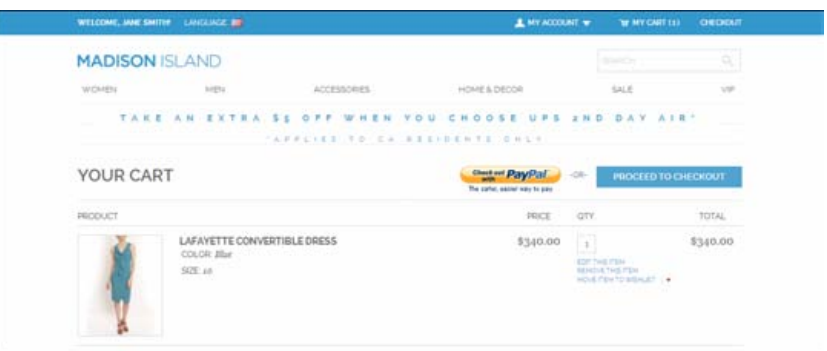

*Check Out with PayPal*

### **Requirements**

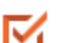

Merchant: Personal PayPal Account

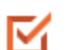

Customer: Personal PayPal Account

# Setting Up PayPal Express Checkout

You can have two PayPal solutions active at the same time: Express Checkout, plus an All-In-One solution. If you enable a different solution, the one used previously is automatically deactivated.

**Process Overview:** Step 1: Configure Your PayPal Account Step 2: Complete the Required Settings Step 3: Complete the Basic Settings Step 4: Complete the Advanced Settings

### **Step 1: Configure Your PayPal Account**

- **1.** Before you begin, you must configure your PayPal merchant account on the PayPal website.
	- **a.** Log in to your PayPal Advanced account at manager.paypal.com.
	- **b.** Go to **Service Settings > Hosted Checkout Pages > Set Up**, and make the following settings:

AVS No

CSC No Enable Secure Token Yes

- **c. Save** the settings.
- **2.** PayPal recommends that you set up an additional user on your account. To set up an additional user, do the following:
	- **a.** Go to manager.paypal.com and log in to your account.
	- **b.** Follow the instructions to set up an additional user.
	- **c. Save** the changes.

### **Step 2: Complete the Required Settings**

- **1.** On the Admin menu, select **System > Configuration**.
- **2.** In the Configuration panel on the left, under Sales, select **Payment Methods**.
- **3.** If your Magento installation has multiple websites, stores or views, set the **Current Configuration Scope** box in the upper-left corner to the target configuration.
- **4.** In the Merchant Location section, select the **Merchant Country** where your business is located.

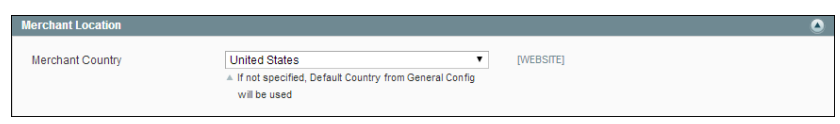

*Merchant Location*

**5.** If necessary, click to expand the **PayPal Express Checkout** section. Then, click the **Configure** button.

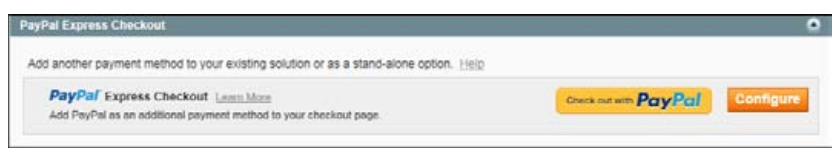

*PayPal Express Checkout*

- **6.** Under Required PayPal Settings, in the Express Checkout section, complete the following:
	- **a.** Enter the **Email Address** that is associated with your PayPal merchant account.

**Important!** Email addresses are case sensitive. To receive payment, the email address you enter must match the email address specified in your PayPal merchant account.

- **b.** Set **API Authentication Methods** to one of the following:
	- API Signature
	- API Certificate
- **c.** If necessary, click the **Get Credentials from PayPal** button. Then, complete the following:
	- API Username
	- API Password
	- API Signature
- **d.** If you are using credentials from your sandbox account, set **Sandbox Mode** to "Yes."

If necessary, click the **Sandbox Credentials** button and follow the instructions to set up your testing environment.

- **e.** If your system uses a proxy server to establish the connection between Magento and the PayPal payment system, set **API Uses Proxy** to "Yes." Then,, complete the following:
	- Proxy Host
	- Proxy Port
- **7.** When these sections are complete, set **Enable this Solution** to "Yes."
- **8.** To offer financing through PayPal to your customers, see PayPal Credit to learn more.

You have now completed the Required PayPal Settings. At this point, you can either continue with the Basic and Advanced Settings, or click the **Save Config** button. You can return later fine-tune the configuration.

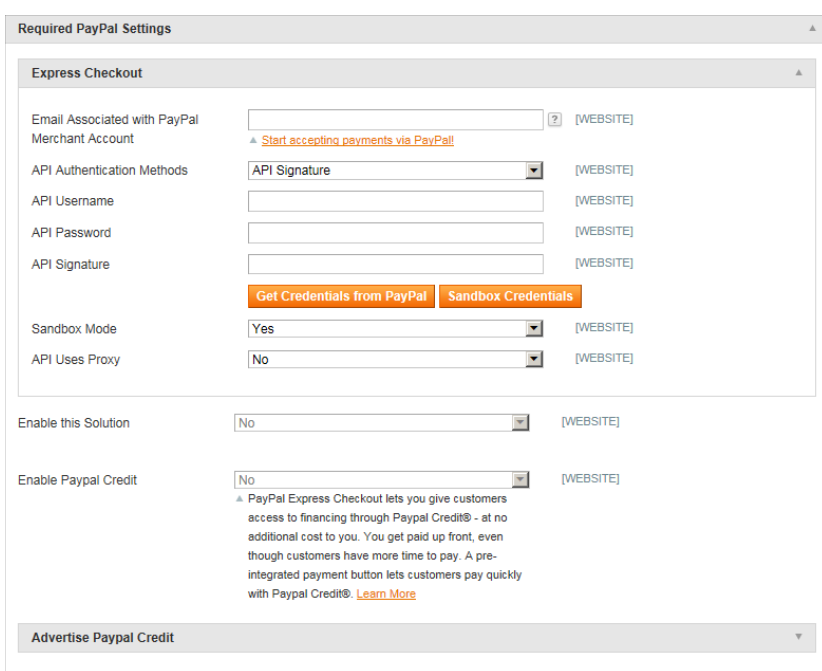

*PayPal Express Checkout Required Settings*

### **Step 3: Complete the Basic Settings**

- **1.** If your store has multiple views, make sure to set the **Current Configuration Scope** box in the upper-left corner to the view where these settings apply.
- **2.** In the Basic Settings PayPal Express Checkout section, complete the following:
	- **a.** Enter a **Title** to identify this payment method during checkout. It is recommended to set the title to "PayPal" for each store view.
	- **b.** If you offer multiple payment methods, enter a number in the **Sort Order** field to determine the sequence in which PayPal Payments Standard is listed with the other methods. Payment methods appear in ascending order based on the Sort Order value.
	- **c.** Set **Payment Action** to one of the following:

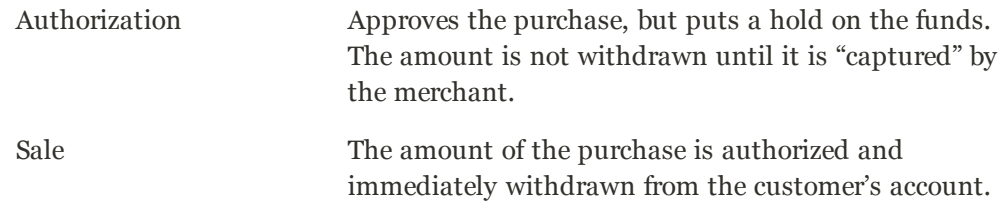

Order The amount of the order is neither captured nor authorized in the customer's balance, bank account, or credit card at PayPal. The Order payment action represents an agreement between the PayPal payment system and the merchant, which enables the merchant to capture one or more amounts up to the "ordered" total from the customer's buyer account, over a maximum of 29 days. After the funds are "ordered," the merchant can capture them at any time during the following 29 days. Capturing of the order amount can be done only from the Magento backend, by creating one or more invoices.

**d.** If **Payment Action** is set to "Order," complete the following fields:

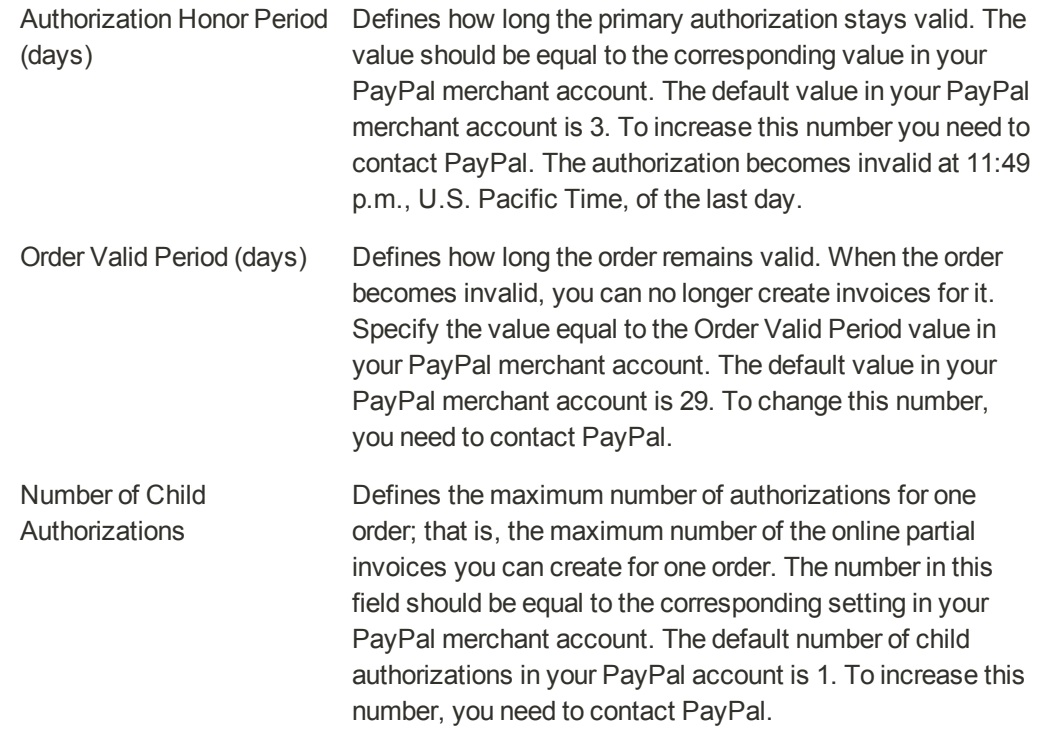

**e.** To display the "Check out with PayPal" button on the product page, set **Display on Product Details Page** to "Yes."

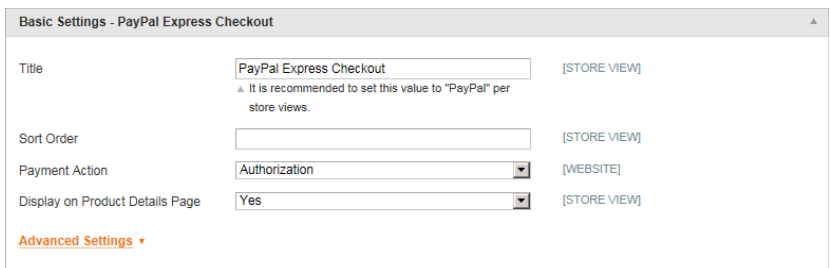

*Basic Settings - PayPal Express Checkout*

### **Step 4: Complete the Advanced Settings**

- **1.** At the bottom of the Basic Settings section, click to expand **Advanced Settings**. Then, complete the following:
	- **a.** Set **Payment Applicable From** to one of the following:

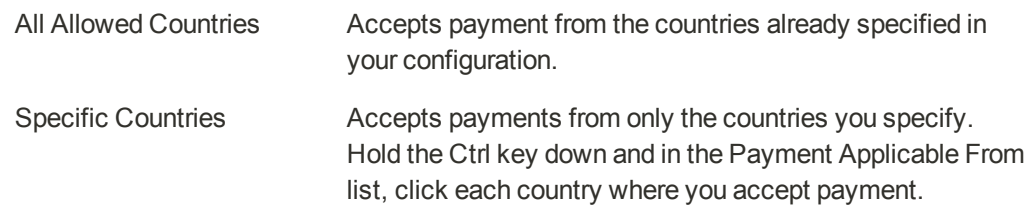

**b.** Set **Debug Mode** to "Yes" to write communications with the payment system into the log file. The log file for PayPal Payments Advanced is payments\_payflow\_ advanced.log.

In accordance with PCI Data Security Standards, credit card information is not recorded in the log file.

- **c.** To enable host authenticity verification, set **Enable SSL Verification** to "Yes."
- **d.** To display a full summary of the customer's order by line item from the PayPal site, set **Transfer Cart Line Items** to "Yes."

To include up to ten shipping options in the summary, set **Transfer Shipping Options** to "Yes." (This option appears only if line items are set to transfer.)

**e.** To determine the type of image used for the PayPal acceptance button, set **Shortcut Button Flavor** to one of the following:

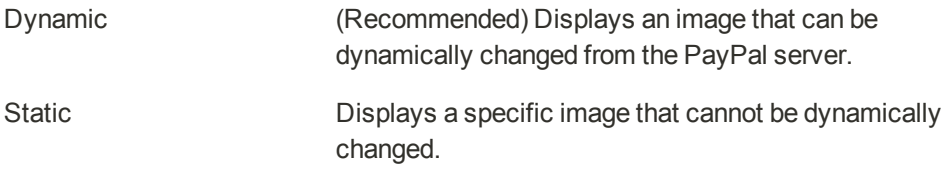

- **f.** To allow customers without PayPal accounts to make a purchases with this method, set **Enable PayPal Guest Checkout** to "Yes."
- **g.** Set **Require Customer's Billing Address** to one of the following:

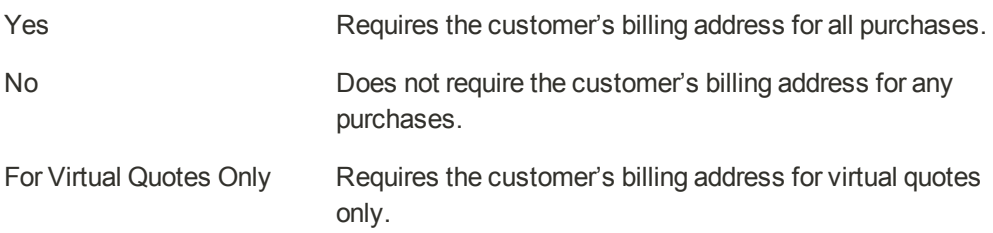

**h.** To specify whether the customer can sign a billing agreement with your store in the PayPal payment system when there are no active billing agreements available in the customer account, set **Billing Agreement Signup** to one of the following:

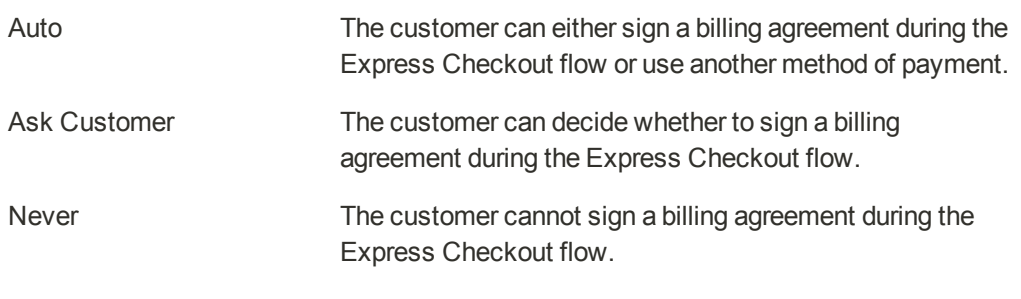

The store owner needs to apply to PayPal Merchant Technical Support to enable billing agreements. The Billing Agreement Signup parameter must be enabled only after PayPal confirms that billing agreements are enabled for your merchant account.

**i.** To allow the customer to complete the transaction from the PayPal site without returning to your Magento store for Order Review, set **Skip Order Review Step** to "Yes."

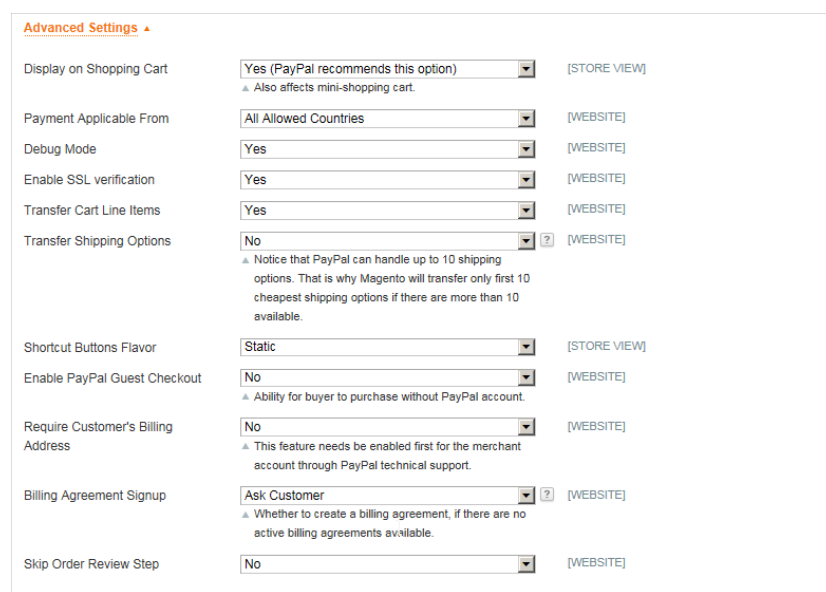

*PayPal Express Checkout Advanced Settings*

**2.** Complete the following sections as needed for your store:

### **PayPal Billing Agreement Settings**

A billing agreement is a sales agreement between the merchant and customer that has been authorized by PayPal for use with multiple orders. During the checkout process, the Billing Agreement payment option appears only for customers who have already entered into a billing agreement with your company. After PayPal authorizes the agreement, the payment system issues a unique reference ID to identify each order that is associated with the agreement. Similar to a purchase order, there is no limit to the number of billing agreements a customer can set up with your company.

- **1.** To make billing agreements available to your customers, click to expand the **PayPal Billing Agreement Settings** section.
- **2.** Set **Enabled** to "Yes." Then, do the following:
	- **a.** Enter a **Title** to identify the PayPal Billing Agreement method during checkout.
	- **b.** If you offer multiple payment methods, enter a number in the **Sort Order** field to determine the sequence in which Billing Agreement appears when listed with other payment methods during checkout.
	- **c.** Set **Payment Action** to one of the following:

Authorization Approves the purchase, but puts a hold on the funds. The amount is not withdrawn until it is "captured" by the merchant.

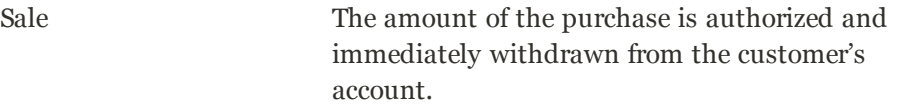

**d.** Set **Payment Applicable From** to one of the following:

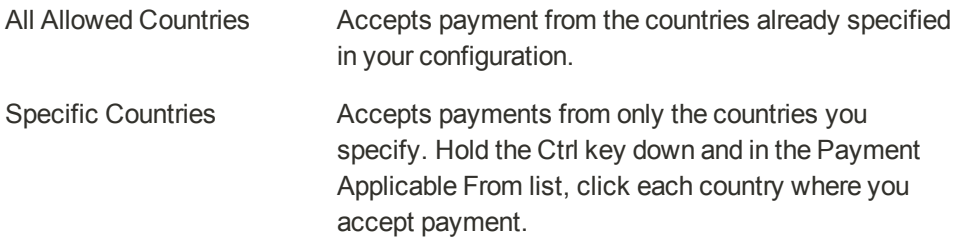

**e.** To record communications with the payment system in the log file, set **Debug Mode** to "Yes."

The log file is stored on the server and is accessible only to developers. In accordance with PCI Data Security Standards, credit card information is not recorded in the log file.

- **f.** To enable SSL verification, set **Enable SSL verification** to "Yes."
- **g.** To display a summary of each line item in the customer's order on your PayPal payments page, set **Transfer Cart Line Items** to "Yes."
- **h.** To allow customers to initiate a billing agreement from the dashboard of their customer account, set **Allow in Billing Agreement Wizard** to "Yes."

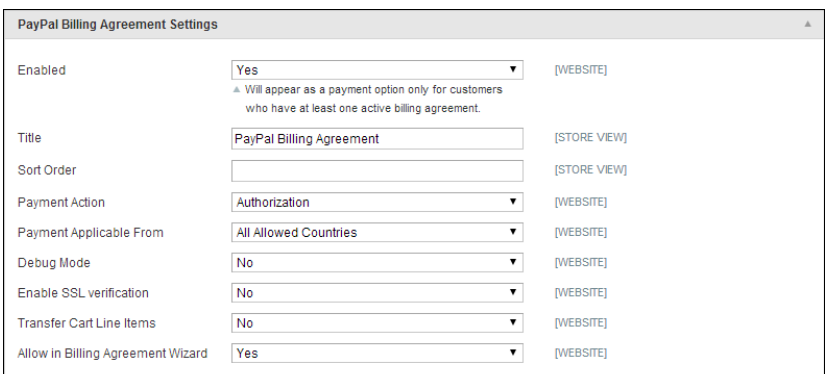

*PayPal Billing Agreement Settings*

#### **Settlement Report Settings**

- **1.** Click to expand the **Settlement Report Settings** section.
- **2.** If you have signed up for PayPal's Secure FTP Server, enter the following SFTP login credentials:
- Login
- Password
- **3.** To run test reports before "going live" with Express Checkout on your site, set **Sandbox Mode** to "Yes."
- **4.** Enter the **Custom Endpoint Hostname or IP Address**. By default, the value is: reports.paypal.com
- **5.** Enter the **Custom Path** where reports are saved. By default, the value is: /ppreports/outgoing
- **6.** To generate reports according to a schedule, under Scheduled Fetching, make the following settings:
	- **a.** Set **Enable Automatic Fetching** to "Yes."
	- **b.** Set **Schedule** to one of the following:
		- Daily
		- Every 3 Days
		- Every 7 Days
		- Every 10 Days
		- Every 14 Days
		- Every 30 Days
		- Every 40 Days

PayPal retains each report for forty-five days.

**c.** Set **Time of Day** to the hour, minute, and second when you want the reports to be generated.

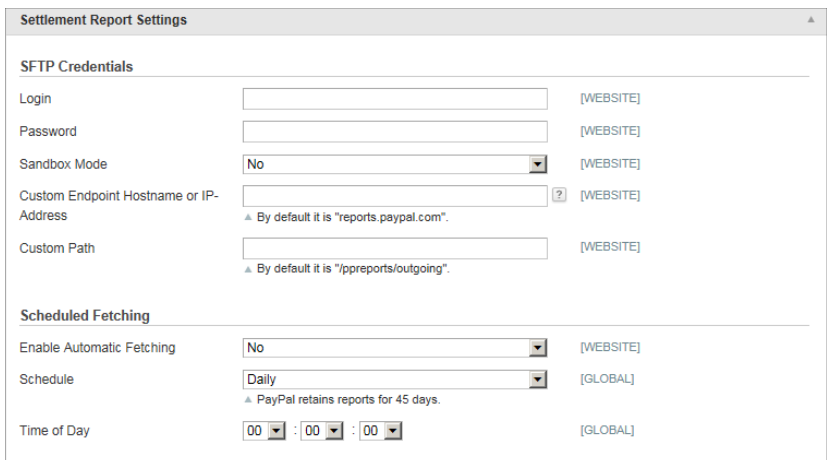

*PayPal Settlement Report Settings*

### **Frontend Experience Settings**

The frontend experience settings give you the opportunity to choose which PayPal logos appear on your site, and to customize the appearance of your PayPal merchant pages.

- **1.** Click to expand the **Frontend Experience Settings** section.
- **2.** Select the **PayPal Product Logo** that you want to appear in the PayPal block in your store. The PayPal logos are available in four styles and two sizes. Options include:
	- $\bullet$  No Logo
	- We Prefer PayPal (150 x 60 or 150 x 40)
	- Now Accepting PayPal (150 x 60 or 150 x 40)
	- Payments by PayPal (150 x 60 or 150 x 40)
	- Shop Now Using PayPal (150 x 60 or 150 x 40)
- **3.** To customize the appearance of your PayPal merchant pages, do the following:
	- **a.** Enter the name of the **Page Style** that you want to apply to your PayPal merchant pages. Options include:

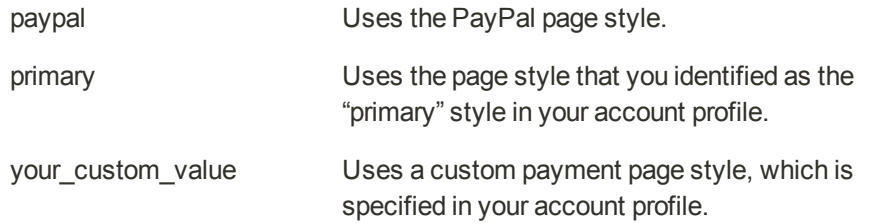

**b.** In the **Header Image URL** field, enter the URL of the image that you want to appear in the upper-left corner of the payment page. The maximum file size is 750 pixels wide by 90 pixels high.

PayPal recommends that the image be located on a secure (https) server. Otherwise, the customer's browser may warn that "the page contains both secure and nonsecure items."

**c.** Enter the six-character hexadecimal code, without the "#" symbol, for each of the following:

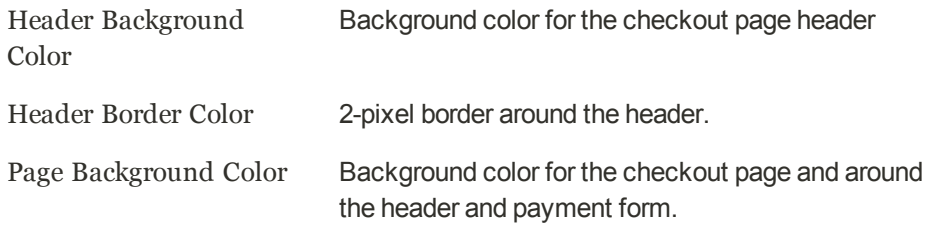

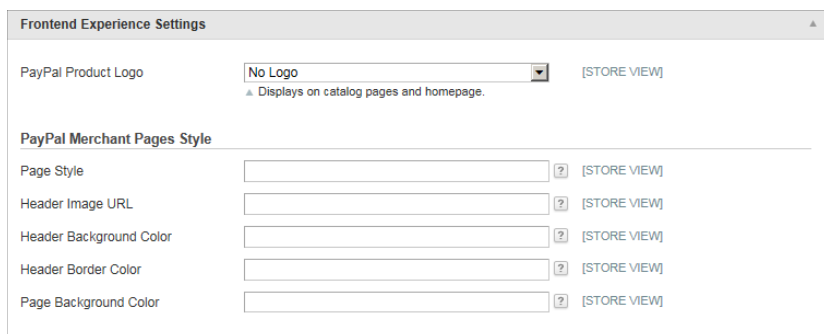

*PayPal Frontend Experience Settings*

**3.** When complete, click the **Save Config** button.

## Save Customer Billing Address

The complete billing address of the customer can be saved when the customer pays with PayPal Express Checkout. The billing address can be received from PayPal, and can be edited by the customer. Make sure that your PayPal merchant account is configured to save the customer billing address. Contact PayPal technical support for more information.

### **Billing Address Workflow**

When customers choose to pay using PayPal Express Checkout, they are redirected to PayPal. After logging in to PayPal and reviewing the payment information, they are redirected back to the Order Review page of your store, where they can complete the checkout process and place the order.

If you have set up your PayPal Express Checkout Advanced settings to skip the order review step, the customer can pay for the order on the PayPal site by clicking the Pay Now button.

If a billing address cannot be received from PayPal because of your configuration or due to any other reasons, the billing address fields on the Order Review page are prepopulated with the shipping address values. A customer can edit them if necessary.

If a customer leaves the billing and shipping addresses without changes, the Place Order button is enabled when the customer selects the shipping method in the Shipping Method field.

If the customer edits the billing or shipping address, the Place Order button is disabled. The customer needs to click the Update Order Data button first. The system will update the information, including the available shipping methods, and the Place Order button will be enabled.

After the customer clicks Place Order, the order is created in Magento, and PayPal performs the related transaction(s). The complete billing and shipping addresses are saved in the order record in Magento.

#### **To save the customer billing address:**

- **1.** On the Admin menu, select **System > Configuration**.
- **2.** In the panel on the left, under Sales, select **Payment Methods**.
- **3.** Under PayPal Express Checkout, click the **Configure** link, and do the following:
	- **a.** Set **Require Customer's Billing Address** to "Yes."
	- **b.** To request the customer's billing address only for orders with downloadable and/or virtual products, set **Require Customer's Billing Address** to "For Virtual Quotes Only."
- **4.** Click the **Save Config** button.

### Managing Order Transactions

Magento includes the option to use the Order payment action for the PayPal Express Checkout payment method. When a store customer submits an order, having paid using the PayPal Express Checkout payment method, for which the Order payment action is set, the funds on the customer's card are authorized. If the authorization times out before you capture all payment, the authorization is voided, and a new authorization and capture are conducted when you create an invoice. Only the amount equal to the invoice total is authorized and captured. The maximum number of these authorizations for one order, and the periods for which the first authorization and the order in general stay valid, depend on your PayPal merchant account settings. These parameters need to be specified in the Magento Admin Panel as well. Capturing can be done only from the Magento Admin Panel, by creating one or more invoices.

Situations in which using the Order transaction may be appropriate include the following:

- Back orders, in which available items are sent immediately, and the remaining part of the order is sent when available; this may include more than two shipments
- <sup>l</sup> Split orders, in which ordered items are sent in more than one shipment, perhaps to different addresses, and you want to collect a payment for each shipment
- <sup>l</sup> Drop shipments, which are shipments from other vendors for which you accept the payment

Using the Order payment action does not influence the checkout process for store customers.

### **Payment Action Set to "Order"**

When the store customer submits the order, having paid using the PayPal Express Checkout payment method, for which the Order payment action is set, the order (with Processing status) is created in the Admin. Two transactions are created for this order: one with type Order and one with type Authorization.

The funds on the customer's account are put on hold, and you can capture the payment only from the Admin. To capture, you need to create an online invoice. When you choose to create an online invoice, Magento determines whether the number of days passed from the first authorization exceeds the Order Valid Period value. If more days have passed, you cannot create an online invoice for this order.

If the order is valid, Magento determines whether the first authorization is valid, comparing the number of days passed with the Authorization Honor Period value. If the authorization is valid, the necessary sum is captured; the rest is left on hold, and the number of captures is not limited. If the authorization is not valid anymore, it is voided. A new authorization and capture are created, but for the invoice total (not the order total). From this moment, each time you create an online invoice for this order, a new authorization and capture will be conducted only for invoice totals.

Also, Magento will determine whether the number of the conducted captures is equal to the Number of Child Authorizations value each time. If the number specified there is already reached, creating online invoices for the order will not be possible.

## PayPal Credit

For US merchants, PayPal Credit is now a payment option during checkout. PayPal Credit, (formerly Bill Me Later) offers your customers access to financing, so they can buy now and pay later, at no additional cost to you. You are not charged when customers choose PayPal Credit, and only pay your normal PayPal transaction fee. You can also use free, ready-made banner ads and a prominent PayPal Credit button in checkout, to tell your customers while they shop that financing is available.

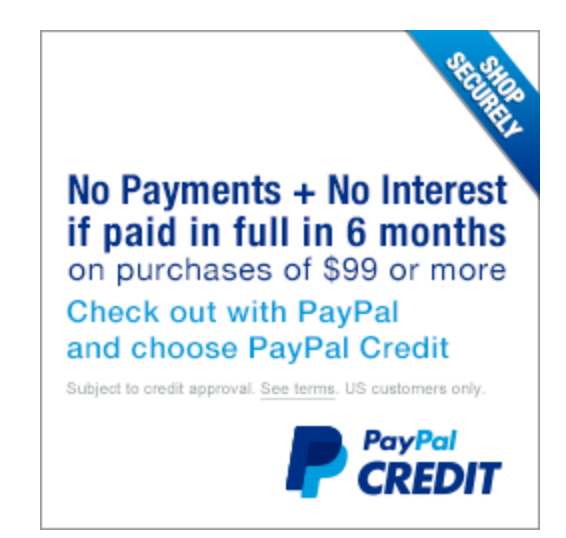

*PayPal Credit*

According to an August 2013 Forrester Consulting study commissioned by PayPal, PayPal Credit (Bill Me Later) can increase sales up to 18%, with about one-third resulting from the six months' same-as-cash payment option. To learn more, visit the PayPal site.

Before you configure PayPal Credit in your store, make sure it is enabled in your PayPal account.

### **To enable PayPal Credit:**

- **1.** On the Admin menu, select **System > Configuration**.
- **2.** In the panel on the left, under Sales, select **Payment Methods**.
- **3.** Under PayPal Express Checkout, or one of the All-In-One solutions that includes PayPal Express Checkout, click the **Configure** link. Then, do the following:
	- **a.** Click to expand **Required PayPal Settings**.
	- **b.** Set **Enable PayPal Credit** to "Yes."
- **4.** Click the **Save Config** button.

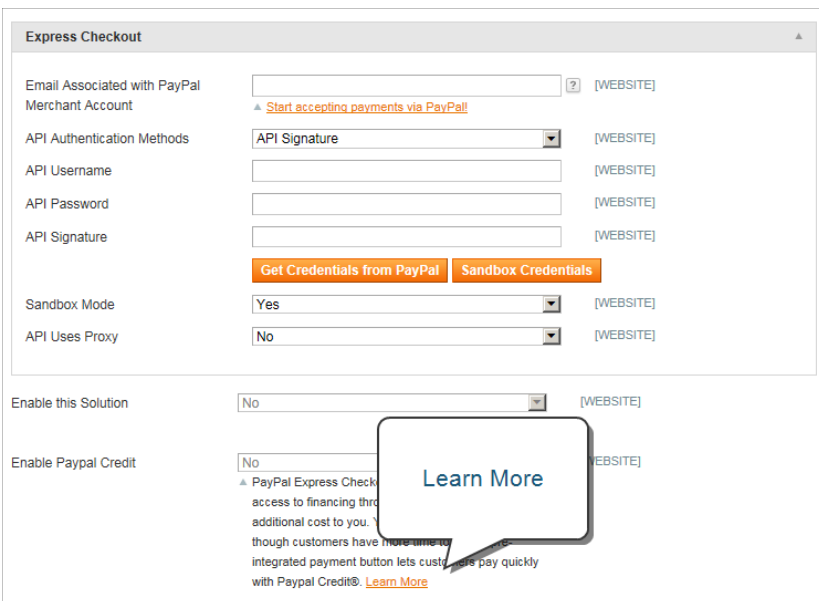

*Learn More about PayPal Credit*

### **To enable PayPal Credit banners:**

- **1.** On the Admin menu, select **System > Configuration**.
- **2.** In the panel on the left, under Sales, select **Payment Methods**.
- **3.** Under PayPal Express Checkout, click the **Configure** link.
- **4.** Click to expand **Required PayPal Settings** section. Then, click to expand **Advertise PayPal Credit** section.

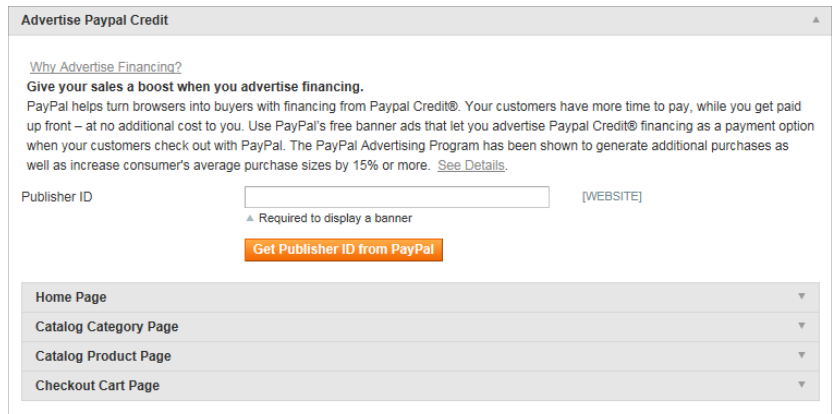

*Advertise PayPal Credit*

- **5.** Click the **Get Publisher ID from PayPal** button and follow the directions to get your account information. Then, enter your **Publisher ID**.
- **6.** Click to expand the **Home Page** section. Then, do the following:
	- **a.** To place a banner on the page, set **Display** to "Yes."
	- **b.** Set **Position** to one of the following:
		- Header (center)
		- Sidebar (right)
	- **c.** Set **Size** to one of the following:
		- 190 x 100
		- $234 \times 60$
		- $300 x 50$
		- $-468 x 60$
		- $-728 \times 90$
		- 800 x 66
- **7.** Repeat the previous step for each of the following sections:
	- Catalog Category Page
	- Catalog Product Page
	- Checkout Cart Page
- **8.** When complete, click the **Save Config** button.

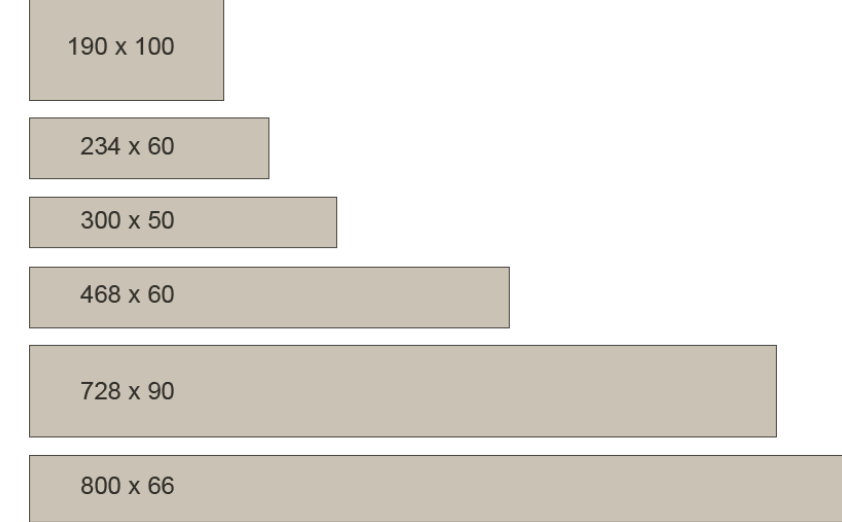

These examples do not represent the actual size of the banners, but show their relative shape and proportion.

## Billing Agreements

The Billing Agreement functionality enables customers to sign an agreement with the payment system and eases the process of checkout because customers do not need to specify payment information again and again. During the shopping cart checkout, the customer can simply choose a billing agreement as a payment method and based on its number; the payment system will charge the customer's account. The store administrator can manage customer's billing agreements from both the Customer and Sales sections of the Admin menu.

### Sales Management

The list of all billing agreements for all customers is available under Sales > Billing Agreements. Here, the store administrator can filter the records by the customer or billing agreement information including billing agreement reference ID, status, and creation date. A specific record provides general information about the selected billing agreement and about all sales orders that relate to it. The store administrator can view, cancel, or delete a customer's billing agreements in the Sales Management area. Billing agreements can be canceled or deleted by clicking the corresponding buttons located in the upper right part of the Billing Agreement page. An already canceled billing agreement can only be deleted by the store administrator.

### Customer Management

Billing agreements created by a single customer can be seen on the Billing Agreements tab of the customer account page in the Admin (Customers > Manage Customers). From here, the store administrator can open a required billing agreement to view its general information and sales orders relating to it, cancel a billing agreement, or delete it.

# Customer Account Workflow

Customers can create billing agreements by signing in to their customer accounts, selecting the billing agreement payment method, and initiating the Billing Agreement process. When a billing agreement is created, it is submitted to the PayPal payment system and recorded in the customer account, along with reference information. There is no limit to the number of billing agreements a customer can create. The customer can also cancel some, or all of the billing agreements on the Billing Agreement page of the customer account. The status of each billing agreement is shown as either "Active" or "Canceled." When a billing agreement is canceled, it cannot be reactivated.

When checking out products from the shopping cart, a customer who has already entered into a billing agreement with PayPal can choose the PayPal Billing Agreement payment method in the Payment Information section of the checkout page, and select the billing agreement reference ID from the list. When the customer places the order, the billing

agreement reference ID and sales order payment details are transferred to the PayPal payment system. After the payment system confirms the payment, a sales order is created in Magento.

## Sales Order Workflow

Customers who do not yet have a billing agreement with PayPal can choose PayPal Express Checkout, and select "Sign a billing agreement" to streamline the process. They are then redirected to the PayPal payment system where the billing agreement can be signed. After the billing agreement is signed, the customer returns to the checkout page. where the order is placed. A corresponding record appears in the billing agreements list.

Customers can also sign a billing agreement from the mini shopping cart or product page by clicking the "Check out with PayPal" button. When making a purchase with PayPal Express Checkout, the customer can choose to enter into a billing agreement PayPal. If the customer cancels creating a billing agreement, the order is created through the normal PayPal payment process.

Customers with one or more billing agreements can still create a new billing agreement from their customer account, but cannot enter into a new billing agreement through PayPal Express Checkout.

When the customer signs a billing agreement during checkout, PayPal creates a payment transaction through ayPal Express Checkout, and a billing agreement reference ID is sent to the customer and to the store. The current order is not related to the billing agreement that is signed. Related billing agreement order records are created the next time the customer chooses to use the billing agreement as a payment method to place an order.

### **To enable billing agreements:**

- **1.** On the Admin menu, select **System > Configuration**.
- **2.** In the panel on the left, under Sales, select **Payment Methods**.
- **3.** Click the **Configure** button for one of the following PayPal solutions:
	- PayPal Express Checkout
	- PayPal Payments Advanced (includes Express Checkout)
	- PayPal Payments Pro (includes Express Checkout)
- **4.** Scroll down to the PayPal Billing Agreement Settings section, and do the following:
	- **a.** Set **Enabled** to "Yes."
	- **a.** Enter a **Title** to identify the PayPal Billing Agreement method during checkout.
	- **b.** If you offer multiple payment methods, enter a number in the **Sort Order** field to determine the sequence in which Billing Agreement appears when listed with other payment methods during checkout.

**c.** Set **Payment Action** to one of the following:

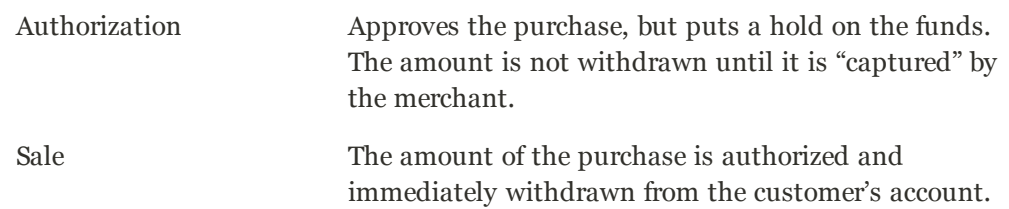

**d.** Set **Payment Applicable From** to one of the following:

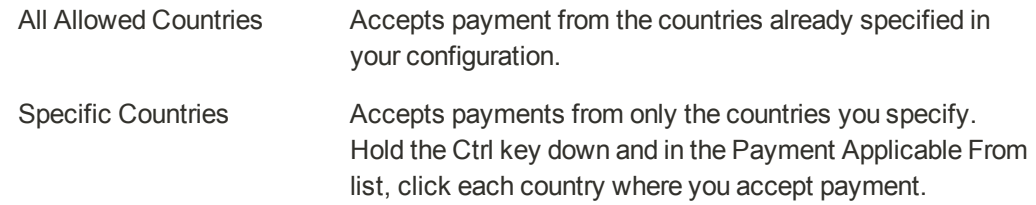

**e.** To record communications with the payment system in the log file, set **Debug Mode** to "Yes."

The log file is stored on the server and is accessible only to developers. In accordance with PCI Data Security Standards, credit card information is not recorded in the log file.

- **f.** To enable SSL verification, set **Enable SSL verification** to "Yes."
- **g.** To display a summary of each line item in the customer's order on your PayPal payments page, set **Transfer Cart Line Items** to "Yes."
- **h.** To allow customers to initiate a billing agreement from the dashboard of their customer account, set **Allow in Billing Agreement Wizard** to "Yes."
- **5.** When complete, click the **Save Config** button.

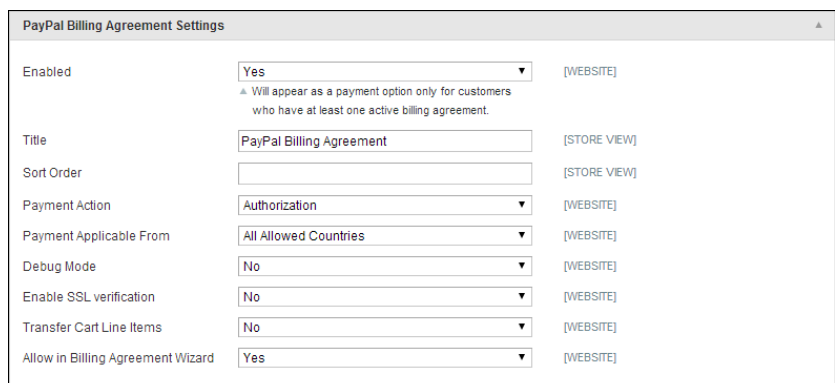

*PayPal Billing Agreement Settings*

## Settlement Reports

The PayPal Settlement report provides the store administrator with the information about each transaction that affects the settlement of funds.

Before generating settlement reports, the store administrator must contact PayPal Merchant Technical Services to create an SFTP user account, and enable settlement reports and SFTP for the PayPal business account.

After configuring and enabling settlement reports in the PayPal merchant account, Magento will start generating reports within twenty-four hours.

The store administrator can fetch the most recent settlement reports by clicking the Fetch Updates button located in the upper right part of the page. After clicking it, a dialog box appears, stating that the system will connect to the PayPal SFTP server to fetch the reports. When all recent reports are added to the list, the Infolog message appears, stating the number of reports fetched. The report includes the following additional information for each transaction:

### **To enable settlement reports:**

- **1.** On the Admin menu, select **System > Configuration**.
- **2.** In the panel on the left, under Sales, select **Payment Methods**.
- **3.** Click the **Configure** button for one of the following PayPal solutions:
	- PayPal Express Checkout
	- PayPal Payments Advanced (includes Express Checkout)
	- PayPal Payments Pro (includes Express Checkout)
- **4.** Scroll down to the Settlement Report Settings section, and do the following:
	- **a.** Enter your **SFTP Credentials**.
	- **b.** Complete the remaining information according to your business requirements.

For detailed configuration instructions, see the knowledge base article for your PayPal solution.

**c.** When complete, click the **Save Config** button.

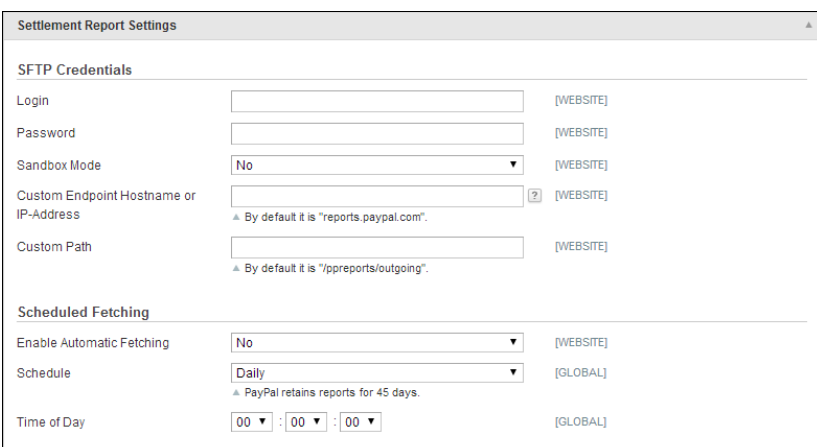

*Settlement Report Settings*

### **To view the settlement reports:**

On the Admin menu, select **Reports > Sales > PayPal Settlement Reports.**

#### **Field Descriptions**

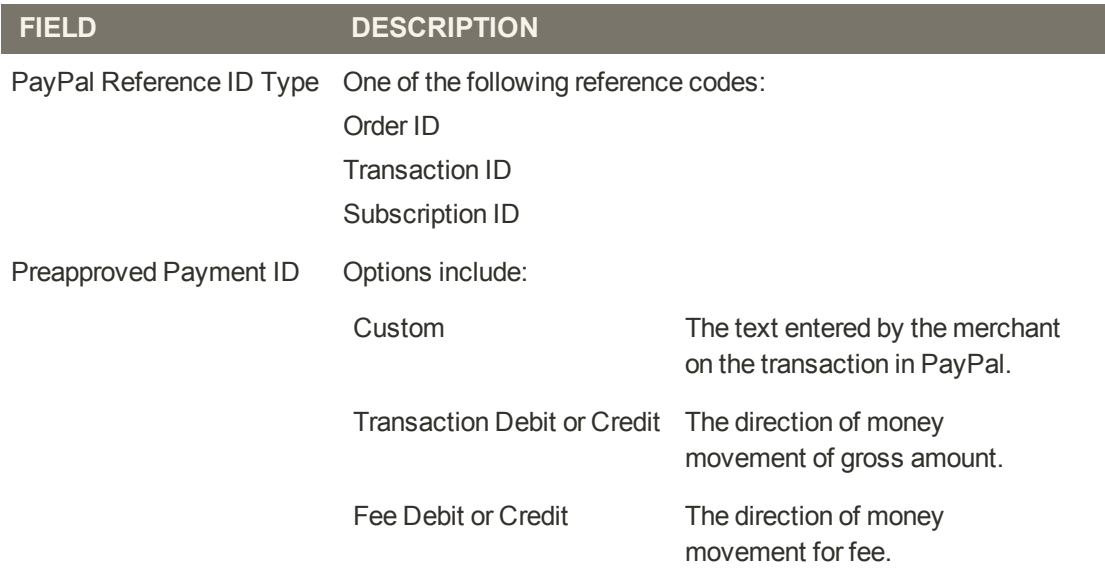

### **Settlement Report**

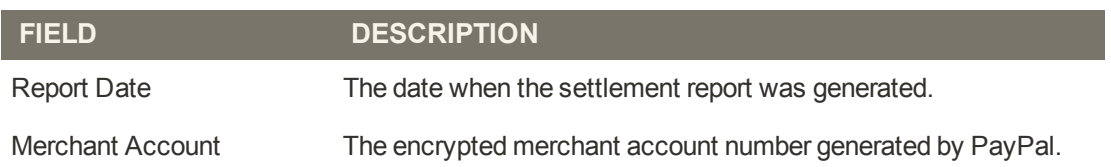

### **Settlement Report (cont.)**

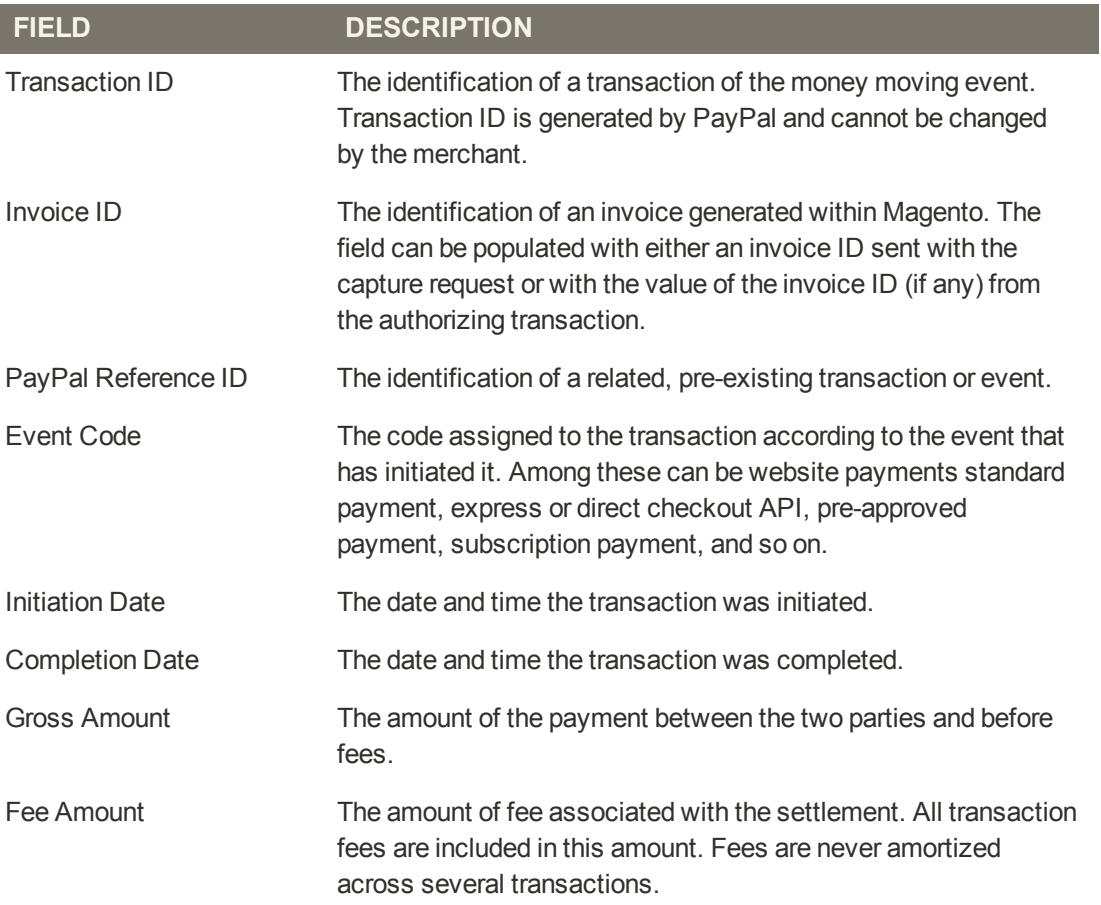

# **PayPal Payflow Pro**

PayPal Payflow Pro gateway, formerly known as Verisign, is a payment method available for customers of the USA, Canada, Australia, and New Zealand. Similar to other PayPal payment methods that are provided in Magento, PayPal Payflow Pro Gateway requires that the store owner have a merchant account at PayPal. The PayPal Payflow Pro gateway links the merchant account at PayPal and the merchant's website, and acts both as a gateway and a merchant account. With PayPal Payflow Pro Gateway, payments are processed directly on the merchant websites and customers are not redirected to PayPal. Unlike other PayPal payment methods, the pricing for using the Payflow Pro Gateway method of payment is fixed no matter how many transactions are submitted. That is, merchants pay a fixed monthly fee plus a fixed fee for each transaction regardless of their number.

PayPal Payflow Pro allows customers to enter their credit card information during checkout, without leaving the store checkout page and without using PayPal hosted forms. Additionally, payments are accepted through PayPal Payflow Pro at the time an order is placed. PayPal Payflow Pro does not require customers to have buyer accounts at PayPal; but depending on the merchant country, customers may use their PayPal buyer accounts for paying through the gateway. You can view all Payflow Pro Gateway transactions in your PayPal business account.

# Customer Workflow

After customers add products to their shopping carts and proceed to the checkout, they specify their billing and/or shipping addresses and the shipping method. Then, in the Payment Information section of the Checkout page, they can select the Payflow Pro payment method, enter the type of credit card, its number, expiration date, and the card verification number. Customers are not redirected to the PayPal website when they choose to pay with Payflow Pro Gateway. Depending on the payment action selected in the configuration of the payment method, either a sales order or a sales order and an invoice is created.

# Order Processing Workflow

Orders paid with Payflow Pro Gateway can be processed online only from Magento. Here, you can submit an online invoice and as a result a corresponding transaction and an invoice will be created. Regarding order amount refunds, you can also submit them online from the created invoice.

Partial invoices are not available when using PayPal Payflow Pro. The Qty to Invoice field is unavailable for editing. The partial refund is unavailable as well.

# **PayPal Payflow Link**

PayPal PayFlow Link is available for merchants in the United States and Canada only; this method requires a Payflow merchant account. PayFlow Link cannot be used for orders created from the Admin.

In general, order processing with PayPal PayFlow Link is the same as processing orders with PayPal. An invoice, shipment, and credit memo (online/offline refund) can be created. PayPal Payflow Link passes the card information directly to PayPal. It is never stored in Magento system. The customer is not required to have a PayPal account to use this method. Multiple online refunds are not available with PayPal PayFlow Link.

# Customer Workflow

The customer selects the PayFlow Link payment method on the Payment Information checkout step and clicks Continue. The Order Review step appears, where the Pay Now button is available instead of the usual Place Order button. After the customer clicks Pay Now, the PayPal-hosted form, where the credit card information can be entered, loads in the checkout page. The customer specifies the card information and clicks Pay Now. If the transaction is successful, the customer is redirected to the order confirmation page.

The Cancel Payment link redirects the customer to the Payment Information step of the checkout, with the payment method selected. If the transaction fails on any reason, an error message appears on the checkout page and the customer is directed to repeat the checkout process. These situations are managed by PayPal.

# Order Workflow

When a customer clicks the Pay Now button on the last checkout step, the order is created with a "Pending Payment" status. After the customer enters the card information and clicks the Pay Now button on the PayPal site, the status of the order changes, depending on the response the system receives from PayPal. If the customer clicks the Cancel Payment link, the order status changes to Canceled. The new order is created when a customer proceeds with the checkout.

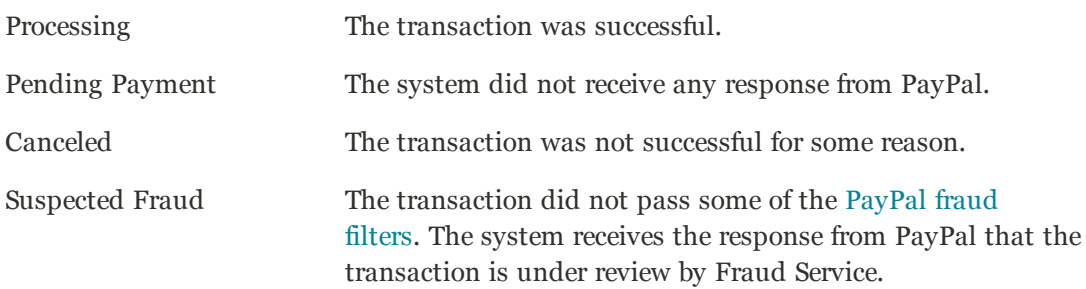

# **PayPal Fraud Management Filters**

Magento Community Edition supports PayPal fraud management filters for owners of Website Payments Pro PayPal accounts. The filers can be used for orders that are paid by PayPal Express Checkout or PayPal Website Payments Pro. Fraud management filters are managed through your PayPal merchant account.

PayPal fraud management filters make it easier to detect and respond to fraudulent transactions, and can be configured to flag, hold for review, or deny riskier payments. Magento order status values changed according to the fraud filter settings.

#### **Filter Actions**

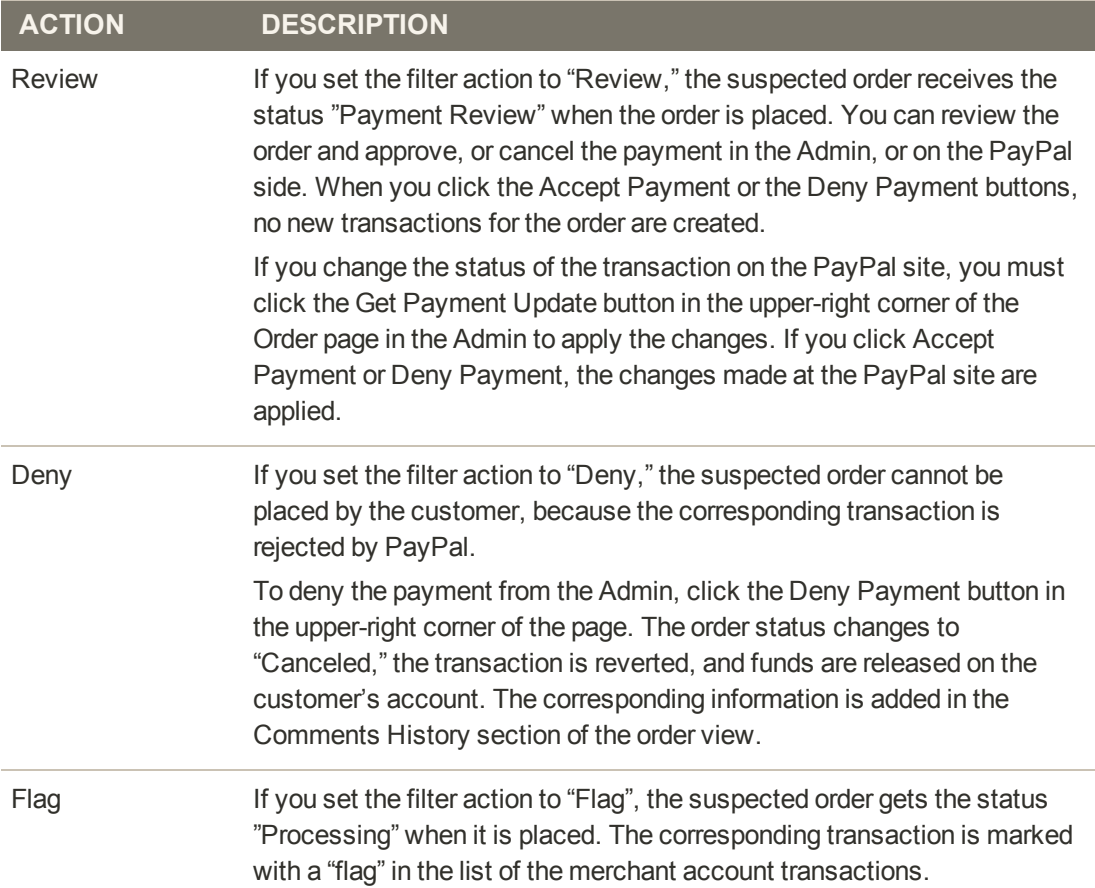

# **PayPal Solutions by Country**

# **PayPal Solutions**

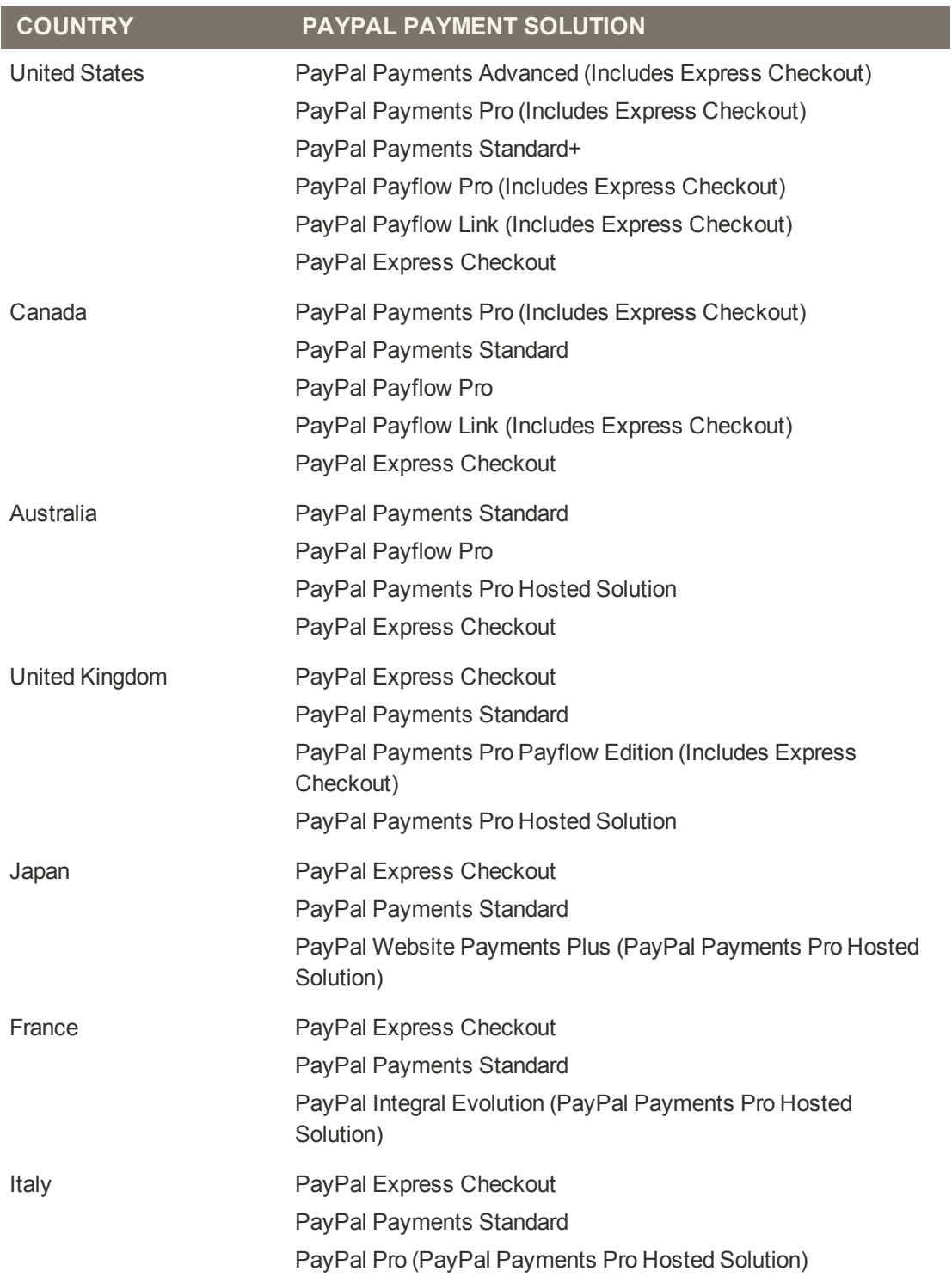

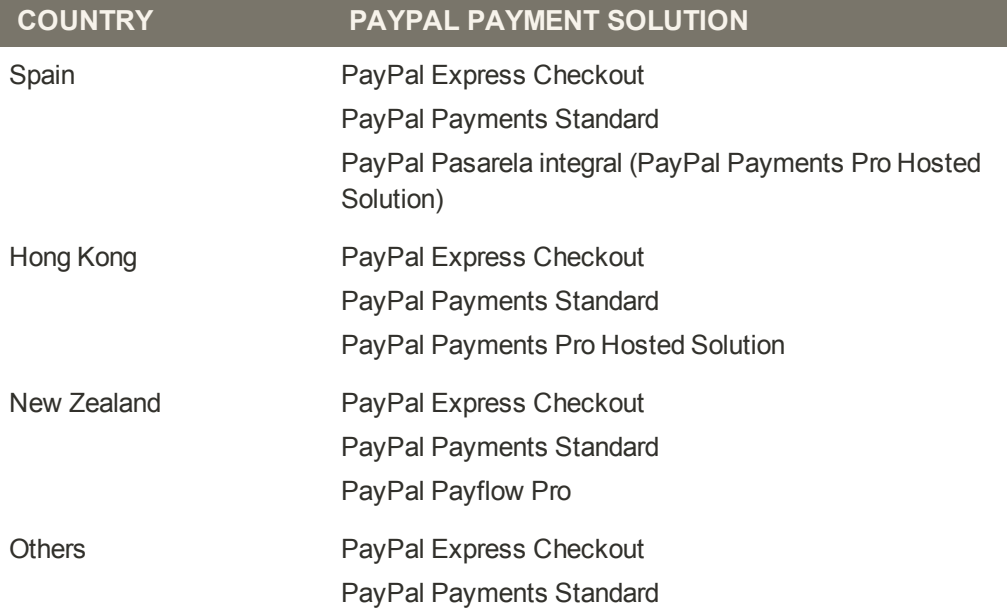

### **PayPal Solutions (cont.)**

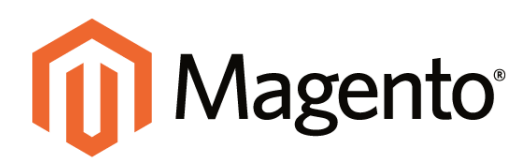

# **CHAPTER 47: Payment Solutions & Gateways**

Magento Community Edition supports a wide range of payment solutions and gateways that offer merchant services in all parts of the world. Unlike some payment solutions that transfer control to complete the transaction on another site, a payment gateway makes it possible for you to accept credit card payments directly from your store.

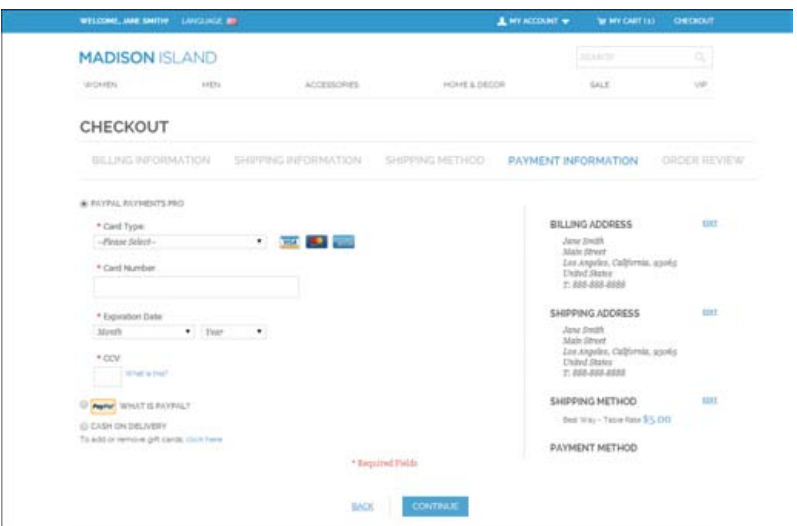

*Checkout Payment Information*

# **Payment Solutions by Region**

## Worldwide

### Amazon Simple Pay

Amazon offers easy payment and checkout solutions for physical goods retailers that allow customers to use their Amazon.com accounts as a payment method. Magento Community Edition supports the following payment solutions from Amazon:

- Amazon Simple Pay
- Checkout by Amazon

### PayPal

With PayPal's deep integration with Magento, you can easily accept credit cards and PayPal payments using PayPal, all while keeping customers on your site. Already have a merchant account? Add PayPal Express checkout to increase conversion.

#### Authorize.Net

Authorize.Net includes free fraud tools, free customer support, a free website seal, and the ability to accept multi-channel payments: online, mail order/telephone order, retail and mobile. Trusted by 300,000 customers.

#### **ChronoPay**

Established in Amsterdam in 2003, ChronoPay offers payment solutions for the global market. The company has a large presence in the Russian market. Magento Community Edition supports the following ChronoPay payment solutions:

- ChronoPay Standard
- ChronoPay Gateway

#### CyberSource

CyberSource, a wholly-owned subsidiary of Visa Inc., is a payment management company. Over 330,000 businesses worldwide use CyberSource to process online payments, streamline fraud management, and simplify payment security.

#### First Data

Fast, convenient, and secure. With over forty years of industry leading experience Express Merchant Processing Solutions (EMPS) powered by First Data helps millions of businesses like yours bring safe, easy, cost-effective payments to their customers with affordable support, regardless of size.

## Europe

### CyberMut Payment

CyberMut is a secure payment service operated by the French Bank, Crédit Mutuel. To use CyberMut, you must open a business account with the bank.

#### iDEAL

iDEAL is a collection of technical agreements between banks and transaction processors (a protocol) and not a centralized electronic payment system. The iDEAL protocol provides an immediate online transfer from the buyer's bank account to the bank account of the online store. Magento Community Edition support the following iDEAL payment solutions:

- iDEAL Basic
- iDEAL Advanced

#### Ogone

Ogone Payment Services delivers non-face-to-face businesses the payment solutions platform, added value opportunities and technology advancements that become essential for the way payments are performed, managed and secured today.

#### Paybox

Paybox Services provides merchant accounts and eCommerce payment services for merchants in Europe. Magento Community Edition supports the following Paybox payment methods:

- Paybox Direct
- Paybox System

#### Protx Standard

Protx is one of the largest payment processors in the United Kingdom. In 2006, Protx was acquired by Sage Pay.

# Oceania

### eWAY Direct

Focusing on high-level standards in technology, innovations and customer care, eWay has become Australia's award-winning payment gateway. eWAY specializes in delivering successful eCommerce payment gateway services to thousands of merchants. Magento Community Edition supports the following eWAY payment methods:

- eWAY Direct
- eWAY Shared
- eWAY 3D Secure

### Flo2Cash Payment Web Service

New Zealand-based Flo2Cash provides and approves Credit Card and Direct Debit facilities and is a leading provider of payment processing services and solutions, which enables businesses of all sizes to streamline their payment processes; this in turn improves cash flow and reduces operating expense.

# **Testing Credentials**

When testing the configuration of a payment gateway, use the following credentials for test transactions.

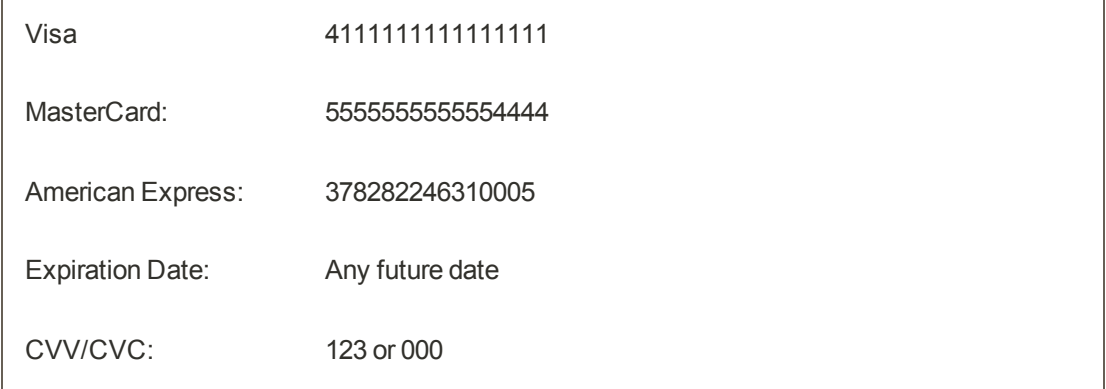

# **Authorize.Net**

Authorize.Net gives merchants the ability to accept credit card and payments through the Authorize.Net payment gateway. It processes the credit card information entered during checkout, and creates a transaction either for the payment authorization or for the payment authorization and a capture of the funds, depending on the configuration.

Authorize.Net can be used to pay for purchases made from the storefront or for orders placed from the Admin. Orders that use the Authorize.Net payment method can be processed from your store's Admin and also from the Authorize.Net merchant account.Based on the response that Magento receives from Authorize.Net, an order is created in Magento with an assigned Authorize.Net transaction number.

# Capture Workflow

Authorize.Net does not allow partial invoices to be created from Magento. The Qty to Invoice field cannot be edited on the New Invoice for Order page. When an invoice is captured online, a corresponding document with status of "Paid" is created and appears in the list of Invoices. In addition, a Capture transaction is added to the list of Transactions.

You can partially capture the order amount from the Authorize.Net merchant account. However, Authorize.Net does not allow for the remaining amount to be captured. In the case of a partial capture from Authorize.Net, no invoice or transaction is created in Magento for the order.

### **To find an order:**

- **1.** On the Admin menu, select **Sales > Orders**.
- **2.** In the list, click to open the order.
- **3.** On the order detail page, click the **Invoice**button.

The Amount field of the order has the following payment actions:

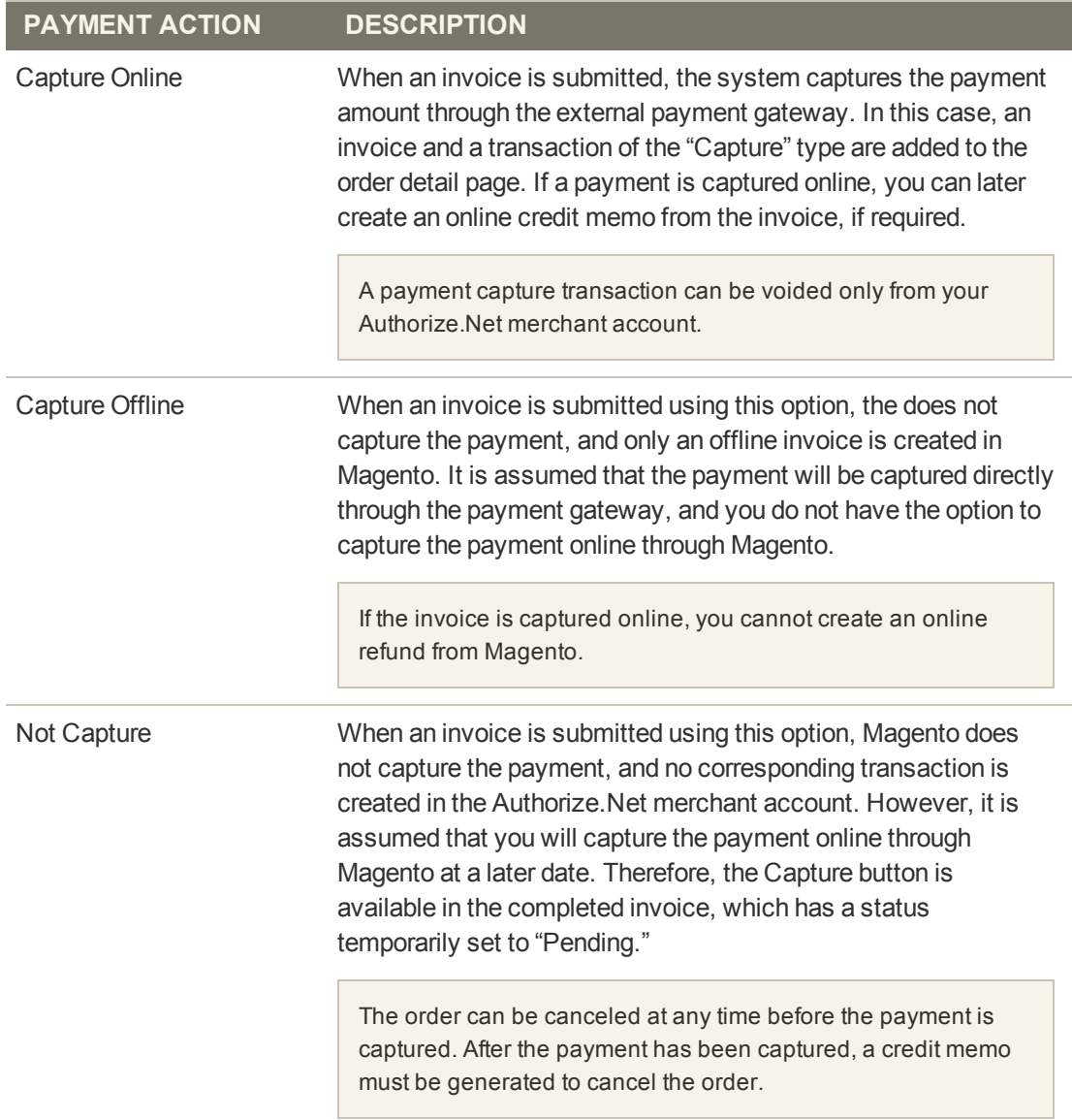

#### **Payment Actions**

## Partial Authorization with Authorize.Net

Authorize.Net gives you the ability to accept multiple credit cards as payment for a single order. If there isn't enough remaining balance on a single card to cover the purchase, the amount can be distributed across multiple cards. Up to five credit cards can be used to pay for a single order. Partial authorization can be activated in the Authorize.Net configuration at either the global, or website level.
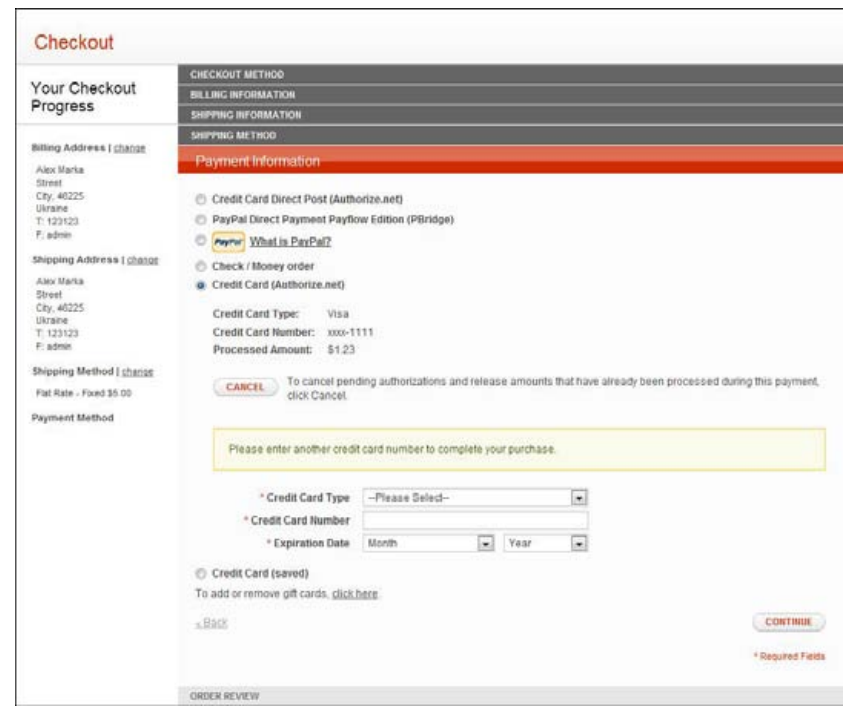

*Partial Authorization During Checkout*

## Customer Workflow

During the checkout process, the customer selects Authorize.Net, enters the card information, and proceeds to Order Review. When the customer clicks the Place Order button, the request is sent to Authorize.Net. If the amount available on the card is not enough to cover the order total, the following message appears:

The amount on your credit card is insufficient to complete your purchase. The available amount has been put on hold. To complete your purchase, click Continue and specify additional credit card number. To cancel the purchase and release the amount on hold, click Cancel.

If the customer chooses to continue, the Payment Information checkout step reappears, and the customer is prompted to enter another credit card. The information about the previously used credit cards appears as well.

If the customer clicks the Cancel button, all authorizations are reversed. The customer can then choose another payment method to complete the purchase. If the customer closes the browser window, the authorizations remain active until they expire. The term of each authorization depends on the bank that issued the credit card. An order is created only after the total amount of the order is captured.

If the customer reaches the limit of five cards that can be used for one order, the following message appears during Order Review:

You have reached the maximum number of credit cards that can be used for the payment.

When the customer clicks the OK button, the Payment Information checkout step reappears, with the following message:

You have reached the maximum number of credit cards that can be used for one payment. The available amounts on all used cards were insufficient to complete payment. The payment has been canceled and amounts on hold have been released.

The system sends a request to Authorize.Net to void all authorizations of this payment. The customer can now choose another payment method, or try a different credit card.

During partial authorization, the bank might reject the transaction, For example, the daily limit for the card might be exceeded. In this case, Authorize.Net sends the appropriate response to Magento and the following message appears:

Your credit card has been declined. Click Continue to specify another credit card to complete your purchase. Click Cancel to release the amount on hold and select another payment method.

If the customer decides to reverse the payment and clicks Cancel, the payment is reversed, and a request is sent to Authorize.Net to release the amounts on hold from the previously entered cards. The customer can then select another payment method. If the customer chooses to continue, the Payment Information checkout step reappears, and the customer is prompted to enter another credit card.

Before the order is placed, the customer can click the Cancel button from the Payment Information step to reverse all authorizations and release all amounts.

If the customer changes any order information after having started the partial authorization process, an error will occur when the order is submitted. In such a case, all authorizations are released, and the customer is redirected to the Payment Information checkout step.

## Admin Workflow

Partial authorization can be applied to new orders and recorders from the Admin. After you choose the Authorize.Net payment method, enter the card information, and click the Submit Order button, the request is sent to Authorize.Net. If the amount on the card is not enough to cover the order, the available funds are put on hold, and the partial authorization is triggered. A message appears on the Create New Order page, asking if you want to continue. If you choose to continue, the system displays the information about the previously used credit cards, and prompts you to enter another credit card. If you click the Cancel button, all authorizations are reversed.

If you close the browser window during the partial authorization process, the authorizations remain active until they expire. The term of authorization depends on the bank that issued the credit card.

If payment is not complete, you can click the Cancel button in the upper-right corner. Magento then sends a request to Authorize.Net to void the authorization for all cards that were entered during the process, and the amounts on hold are released. If the payment gateway is not able to void authorization for some transactions, the order is canceled by the system only.

Do not change any order information after the partial authorization process begins. Otherwise, an error occur when you submit the order, and all authorizations are released automatically.

## Refund Workflow

When processing a refund for an order that was paid with partial authorizations, Magento refunds the correct captured amount to each card. The process is managed by the system, and requires no action on your part.

When initiating an online invoice or refund, and some authorizations fail, the system proceeds with the remaining authorizations, but does not generate the invoice or refund. After all authorizations have been processed, information about the successful authorizations, as well as any that failed, appears in the header of the order. The same information is added to the order comments section of the order. The administrator is then prompted to process the failed authorizations manually, by creating an offline invoice or offline refund in Magento.

For a partial refund, the amounts are refunded to the cards from which they originated, in the order of authorization. The amount captured from the first card is the first to be refunded. In this order, it is possible for the amount reversed on the last card to be less than what was captured during the partial authorization process. In this case the transaction for the card remains open, and can be closed in the next partial refund.

Magento stores only the last four digits of the credit card number. For a period of 120 days after the payment, Authorize.Net allows merchant systems to submit a refund using the last four digits of the credit card. After 120 days have passed, you cannot process an online refund for an order that was paid with Authorize.Net.

Because American Express does not support authorization reversals, it is not possible to create an online refund for any purchases paid for with this method. In such a case, you can create an offline refund, and settle the situation by releasing the customer's funds through the appropriate merchant account, outside of the Magento system.

## **To enable partial authorization:**

- **1.** On the Admin menu, select **System > Configuration**.
- **2.** In the upper-left, set **Current Configuration Scope** as needed. To use partial authorization at the global level, accept the "Default Config" setting.
- **3.** In the panel on the left under Sales, select **Payment Methods**. Then, click to expand the **Authorize.Net** section.
- **4.** Set **Allow Partial Authorization** to "Yes."
- **5.** When complete, click the **Save Config** button.

## **Direct Post**

Magento Community Edition incorporates the Direct Post method for payments made through Authorize.Net. When payments are made with Direct Post, Authorize.Net handles all steps in the transaction process— such as payment data collection, data submission, and response to the customer—while the customer remains in your store.

## Admin Workflow

Authorize.Net Direct Post can be used with orders created from the Admin as well as from the store. When creating an order, you can select it in the Payment Method section. After selecting the option, the credit card data entry fields appear. If the transaction fails, an error message appears, and you can select another payment method or try again with another card. The order process is similar to the standard order workflow. As with other orders, and invoice, shipment, and credit memo can be created.

## Customer Workflow

When Direct Post is enabled, the customer can select it in the Payment Information section of the checkout process. After the customer clicks the corresponding option button and clicks Continue, the Order Review section of the checkout appears, with fields to enter the credit card information. The customer then specifies the card information and clicks the Place Order button.

If the transaction is successful, the customer is redirected to the order confirmation page. If the transaction fails on some reason, an error message is displayed in a dialog box and the customer may then select another payment method or try Authorize.Net Direct Post with another card.

| Magento <sup>*</sup>                       |                               | MY ACCOUNT I MY WISHLIST I W MY CART (1) . CHECKOUT |                          |                         |                          | Q Enter search keyword                  |                              | GO.                   |            |
|--------------------------------------------|-------------------------------|-----------------------------------------------------|--------------------------|-------------------------|--------------------------|-----------------------------------------|------------------------------|-----------------------|------------|
| Fruit<br>Vegetables                        | <b>Berries</b><br><b>Nuts</b> |                                                     |                          |                         |                          |                                         |                              |                       |            |
| Checkout                                   |                               |                                                     |                          |                         |                          |                                         |                              |                       |            |
|                                            | CHECKOUT METHOD               |                                                     |                          |                         |                          |                                         |                              |                       |            |
| Your Checkout                              | <b>BILLING INFORMATION</b>    |                                                     |                          |                         |                          |                                         |                              |                       |            |
| Progress                                   | SHIPPING INFORMATION          |                                                     |                          |                         |                          |                                         |                              |                       |            |
| Bitting Address I change                   | SHIPPING METHOD               |                                                     |                          |                         |                          |                                         |                              |                       |            |
| Alex Marka                                 | <b>PAYMENT INFORMATION</b>    |                                                     |                          |                         |                          |                                         |                              |                       |            |
| <b>Streat</b>                              | <b>Order Review</b>           |                                                     |                          |                         |                          |                                         |                              |                       |            |
| City, 123123.<br>Ukraine                   |                               |                                                     |                          |                         | <b>PRICE</b>             |                                         |                              | <b>SUBTOTAL</b>       |            |
| T 123123<br>F: admin                       | PRODUCT NAME                  |                                                     |                          | (EXCL TAX)              |                          | (INCL. TAX)                             | <b>OTV</b>                   | (EXCL TAX)            | (BICL TAX) |
| Shipping Address   change                  | <b>Red Currant</b>            |                                                     |                          | \$15.65                 |                          | \$15.65                                 | 1                            | \$15.65               | \$15.65    |
| Alex Marks                                 |                               |                                                     |                          |                         |                          |                                         |                              | Subtotal (Excl. Tax)  | \$15.65    |
| Street                                     |                               |                                                     |                          |                         |                          |                                         |                              | Subtotal (Incl. Tax)  | \$15.65    |
| City, 123123<br>Ukraine                    |                               |                                                     |                          |                         |                          | Shipping Excl. Tax (Flat Rate - Fixed)  |                              |                       | \$5.00     |
| T: 123123<br>F admin                       |                               |                                                     |                          |                         |                          | Shipping Incl. Tax (Flat Rate - Fixed). |                              |                       | \$5.00     |
|                                            |                               |                                                     |                          |                         |                          |                                         | <b>Grand Total Excl. Tax</b> | \$20.65               |            |
| Shipping Method   change                   |                               |                                                     |                          |                         |                          |                                         |                              |                       |            |
| Flat Rate - Flood \$5.00                   |                               |                                                     |                          |                         |                          |                                         |                              | Grand Total Incl. Tax | \$20.65    |
| <b>Payment Method   change</b>             |                               |                                                     |                          | Credit Card Information |                          |                                         |                              |                       |            |
| Credit Card Direct Post<br>(Authorize.net) |                               |                                                     |                          |                         | $\overline{\bullet}$     |                                         |                              |                       |            |
|                                            | * Credit Card Type            | -Please Select-                                     |                          |                         |                          |                                         |                              |                       |            |
|                                            | * Credit Card Number          |                                                     |                          |                         |                          |                                         |                              |                       |            |
|                                            | * Expiration Date             | Month                                               | $\overline{\phantom{a}}$ | Year                    | $\overline{\phantom{a}}$ |                                         |                              |                       |            |
|                                            | * Card Verification Number    | Vihata that?                                        |                          |                         |                          |                                         |                              |                       |            |
|                                            |                               |                                                     |                          |                         |                          |                                         |                              |                       |            |

*Checkout Using Authorize.Net Direct Post*

## **To enable and configure the Direct Post Method:**

- **1.** On the Admin menu, select **System > Configuration**.
- **2.** In the panel on the left, under Sales, select **Payment Methods**.
- **3.** Set **Current Configuration Scope** to the website where the configuration is to be applied. To apply the configuration globally, accept the "Default Config" setting.
- **4.** Click to expand the **Authorize.Net Direct Post** section.
- **5.** Complete the settings as described in the following field descriptions.
- **6.** When complete, click the **Save Config** button.

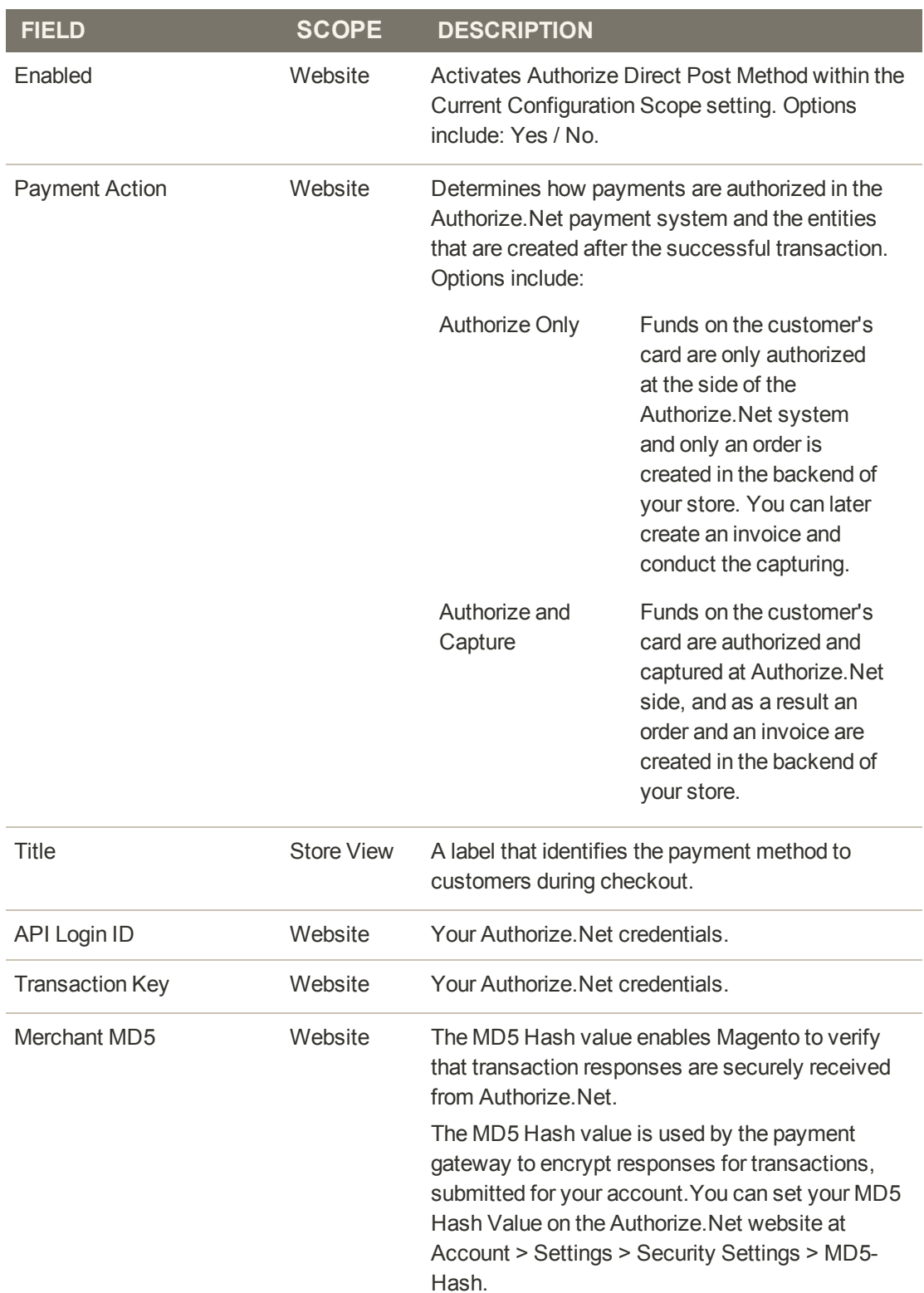

## **Field Descriptions**

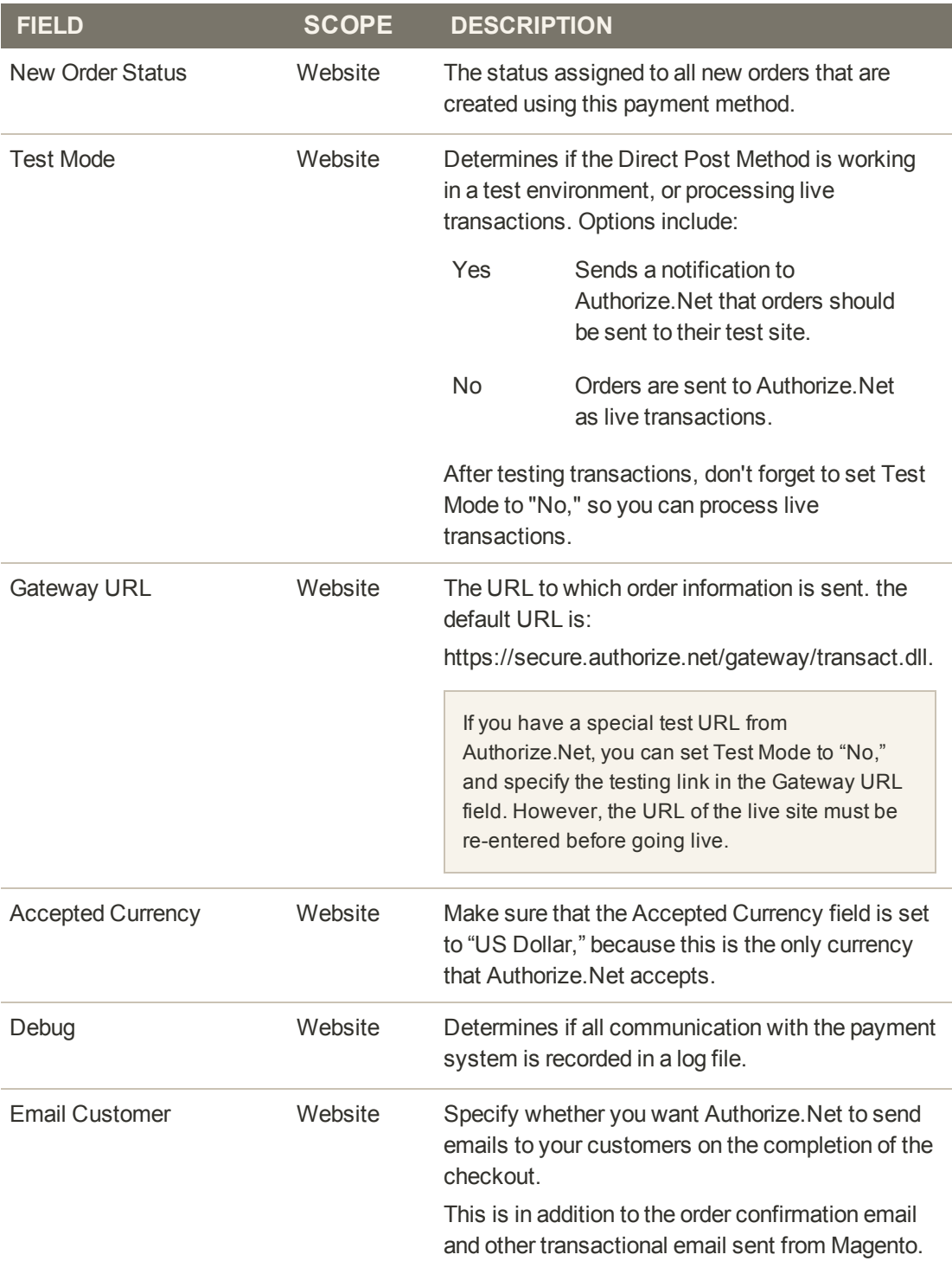

## **Field Descriptions (cont.)**

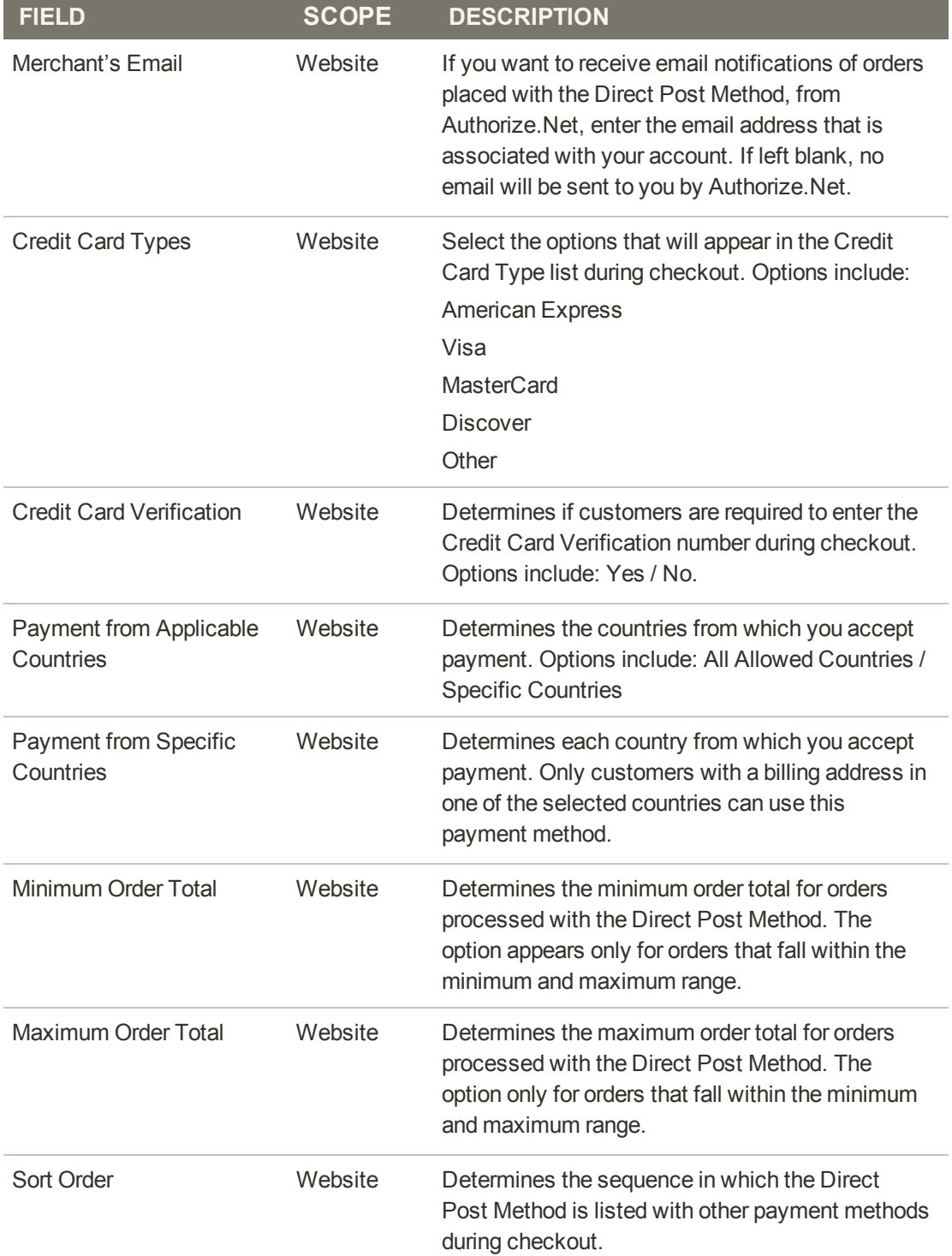

## **Field Descriptions (cont.)**

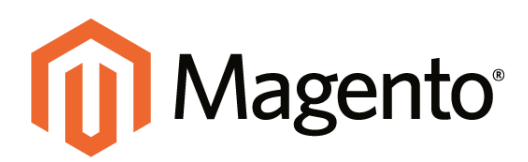

## **CHAPTER 48: Payment Services**

Your Magento Community Edition includes support for the following service to provide an additional layer of protection against fraudulent charges and chargebacks for sales.

## 3D Secure Credit Card Validation

3D Secure Credit Card Validation provides an additional layer of protection against fraudulent charges and chargebacks for sales. The service is available only for eligible payment gateways, and must be enabled in the gateway configuration.

## PayPal Fraud Management Filters

Magento Community Edition includes support for PayPal fraud management filters available for Website Payments Pro PayPal accounts, and orders that are paid with either PayPal Express Checkout or Website Payments Pro.

## **3D Secure Credit Card Validation**

Magento Community Edition includes the option to use 3D Secure authentication for payment transactions made with Authorize.Net. Cardinal Centinel® is the company that provides the 3D Secure Credit Card Validation service.

During checkout, the customer is prompted to enter a secret code that is assigned to the card, which is then used to confirm the identity of the cardholder. The bank also provides additional data elements to confirm the cardholder's identity. The service provider arranges the communication between the banks and payment systems. 3D Secure authentication can be used for orders placed from the store, or from the Admin.

## Customer Workflow

During the checkout process, the customer selects the Authorize.Net payment method, enters the credit card information, and clicks the Continue button. During Order Review, the bank that issued the credit card displays a form to verify the customer's identity. Depending on the bank's requirements, the customer might be required to enter a secret code, log in to an account, or complete another activity.

After submitting the form, the customer is returned to Order Review. The customer clicks the Place Order button. If the authentication succeeds, the customer proceeds to the order confirmation page. If the authentication fails for any reason, an error message appears and the customer can select another payment method or try again with Authorize.Net.

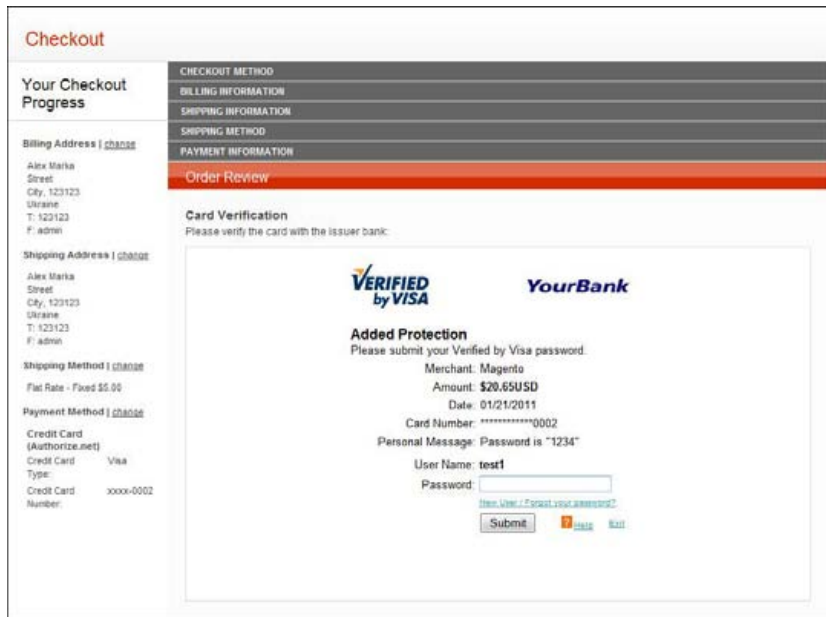

*3D Secure Authentication with Verified by VISA*

## Admin Workflow

When creating an order from the Admin that uses 3D Secure with Authorize.Net, a form appears with the fields to enter the credit card information, and a Start/Reset Validation button. After you complete the credit card information, and click the Start/Reset Validation button, the bank that issued the credit card displays a form to verify the customer's identity. Depending on the bank's requirements, you might be required to enter a secret code, log in to an account, or complete another activity on behalf of the customer. If successful, a message indicates that the transaction has been validated, and you can proceed with the order.

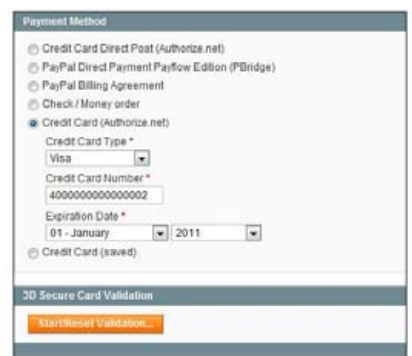

*3D Secure Authentication from the Admin*

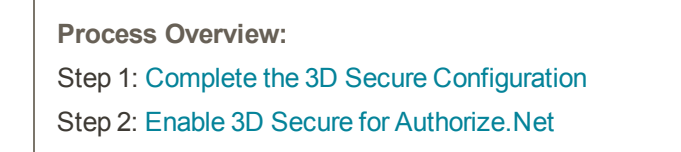

### **Step 1: Complete the 3D Secure Configuration**

- **1.** On the Admin menu, select **System > Configuration**.
- **2.** In the panel on the left, under Sales, select **Payment Services**.
- **3.** To apply the configuration at the website level, set **Current Configuration Scope** in the upper-left corner, as needed. To apply the configuration at the global level, accept the "Default Config" setting.
- **4.** Click to expand the **3D Secure Credit Card Validation** section. Then, do the following:

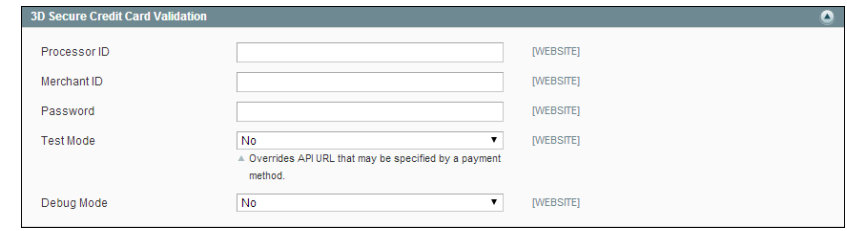

*3D Secure Credit Card Validation*

- **a.** Enter the following credentials that are required to connect to the Cardinal Centinel system:
	- Processor ID
	- Merchant ID
	- Password
- **b.** To test 3D Secure Validation before going live in the store, set **Test Mode** to "Yes."
- **c.** To save a log file of all interactions between your server and the Cardinal Centinel system, set **Debug Mode** to "Yes."
- **5.** When complete, click the **Save Config** button.

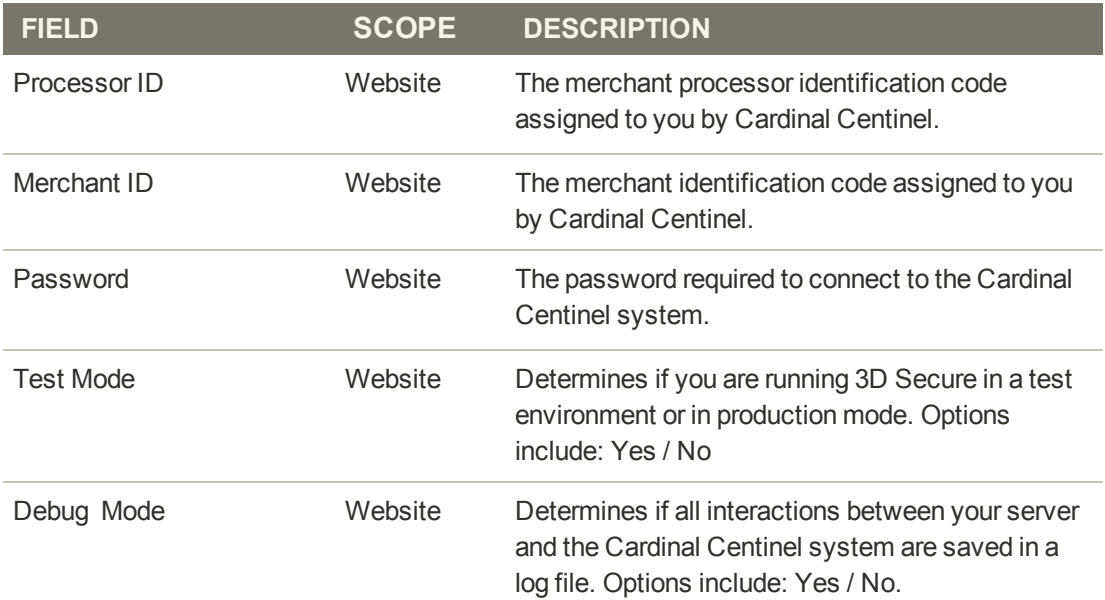

#### **Field Descriptions**

#### **Step 2: Enable 3D Secure for Authorize.Net**

- **1.** On the Admin menu, select **System > Configuration**.
- **2.** In the panel on the left, under Sales, select **Payment Methods**.
- **3.** To apply the configuration at the website level, set **Current Configuration Scope** in the upper-left corner as needed. To apply the configuration at the global level, accept the "Default Config" setting.
- **4.** Click to expand the **Authorize.Net** section. Then, scroll down to the 3D Secure section. Then, do the following:

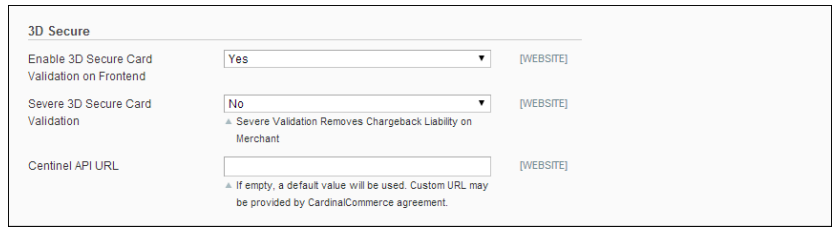

*Enable 3D Secure Card for Authorize.Net*

**a.** Set **Enable 3D Secure Card Validation on Frontend** to "Yes."

If you are use Magento Secure Payment Bridge, you can ignore the additional settings.

- **b.** In the **Severe 3D Secure Card Validation** field, specify if you want severe validation to be applied to credit card purchases made through the Centinel system. Severe validation removes merchant liability for any chargebacks that may occur.
- **c.** In the **Centinel API URL** field, enter the URL that was provided by Cardinal Centinel to establish the connection with their system.
- **5.** When complete, click the **Save Config** button.

#### **Field Descriptions**

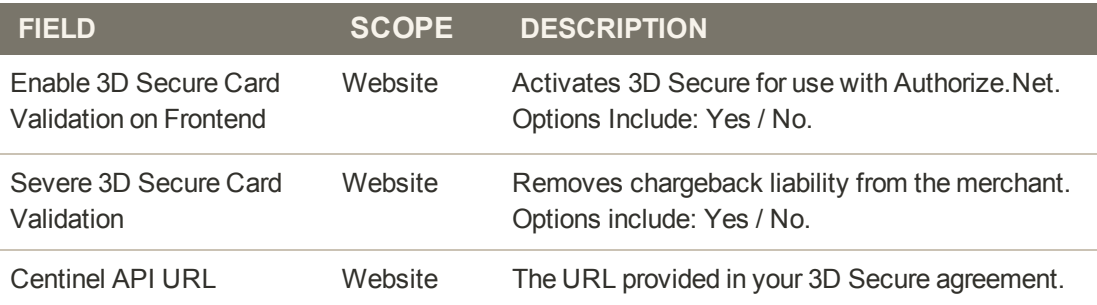

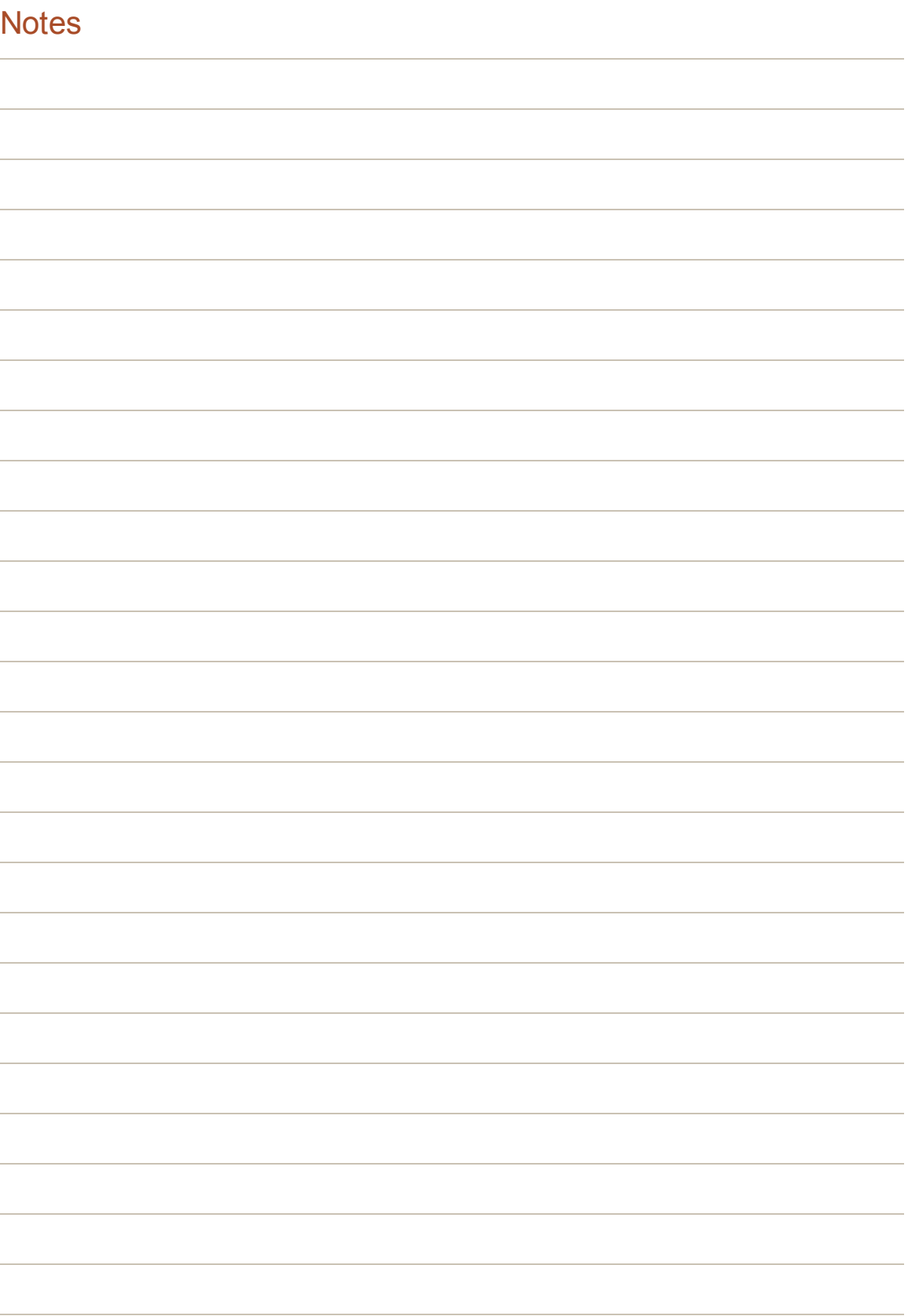

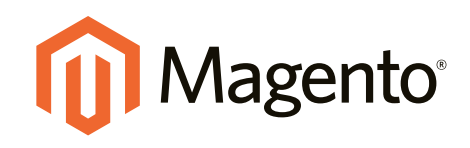

# Shipping

## In this section…

Basic Shipping Methods

Shipping Carriers

Shipping Labels

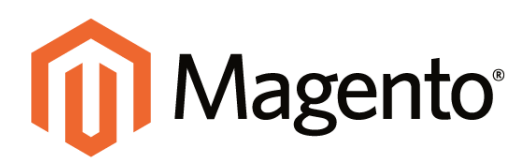

## **CHAPTER 49: Basic Shipping Methods**

Magento Community Edition supports a wide range of shipping methods and carriers. This section shows how to configure the following basic shipping methods.

Topics in this chapter:

- Shipping Settings
- Flat Rate
- Free Shipping
- Table Rates
- Online Rates
- Dimensional Weight

Before you proceed, make sure that you have completed the Shipping Settings to establish the point of origin for your store, and your preference for handling orders shipped to multiple addresses.

## **Shipping Settings**

The Shipping Settings establish the point of origin for all shipments made from your store or warehouse, and determine if you support shipments to multiple addresses. The point of origin also determines the store tax rate for products sold.

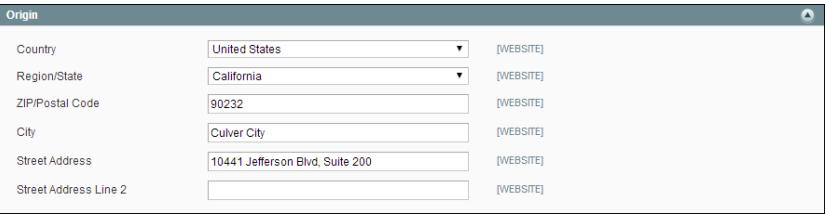

*Origin*

## **To establish the point of origin:**

- **1.** On the Admin menu, select **System > Configuration**.
- **2.** In the Configuration panel on the left, under Sales, click **Shipping Settings**.
- **3.** Click to expand the **Origin** section, and complete the following:
	- Country
	- Region / State
	- ZIP / Postal Code
	- City
	- Street Address (and line 2, if needed)
- **4.** When complete, click the **Save Config** button.

### **To support shipments to multiple addresses:**

- **1.** Click to expand the **Options** section, and complete the following:
- **2.** Set **Allow Shipping to Multiple Addresses** to "Yes."
- **3.** To limit the number of address you accept per shipment, enter the number in the **Maximum Qty Allowed for Shipping to Multiple Addresses** field.

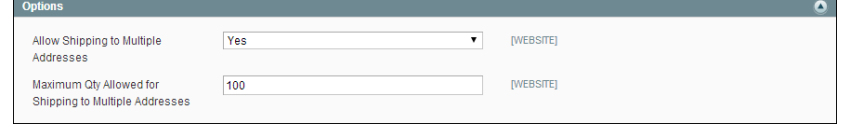

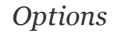

**4.** When complete, click the **Save Config** button.

## **Flat Rate**

Flat rate is a fixed, predefined charge that can be applied per item, or per shipment. Flat rate is a simple solution, especially when used with the flat-rate packaging that is available from some carriers.

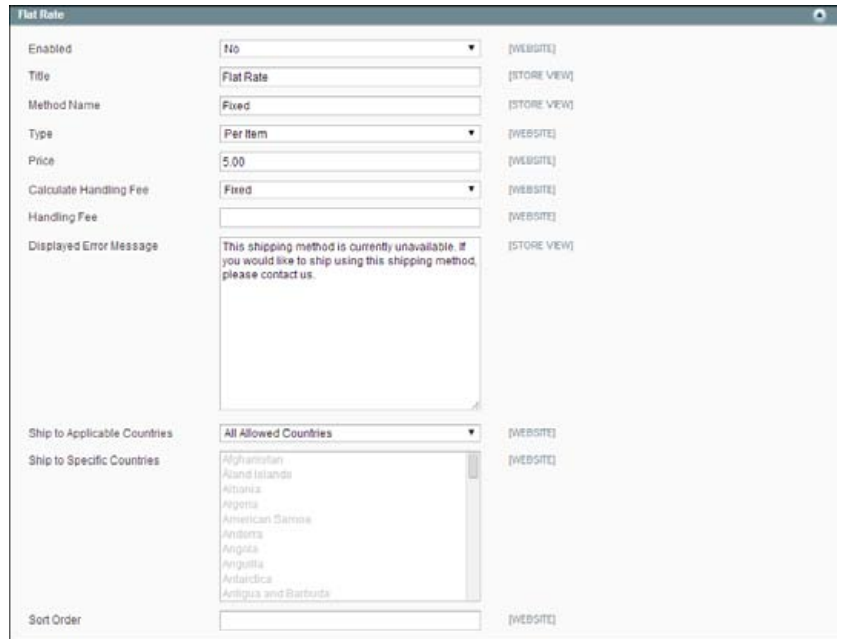

*Flat Rate*

## **To set up flat rate shipping:**

- **1.** On the Admin menu, select **System > Configuration**. In the panel on the left, under Sales, select **Shipping Methods**.
- **2.** Click to expand the **Flat Rate** section. Then, do the following:
	- **a.** Set **Enabled** to "Yes."

Flat Rate appears as an option in the Estimate Shipping and Tax section of the shopping cart, and also in the Shipping section during checkout.

- **b.** Enter a descriptive **Title** for this shipping method. The default is "Flat Rate."
- **c.** Enter a **Method Name** that appears next to the calculated rate in the shopping cart. The default method name is "Fixed." If you charge a handling fee, you can change the Method Name to "Plus Handling" or something else that is suitable.
- **d.** To describe how flat rate shipping can be used, set **Type** to one of the following:

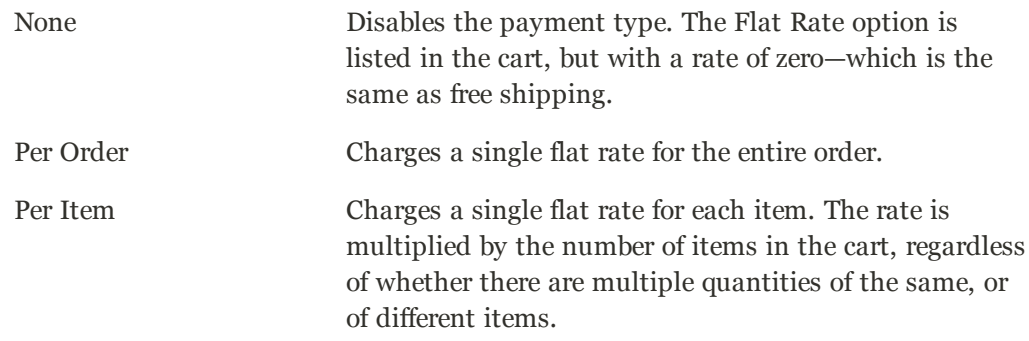

- **e.** Enter the **Price** to be charged for the flat rate fee.
- **f.** If charging a handling fee, set **Calculate Handling Fee** to one of the following:
	- Fixed
	- Percent

Then, enter the **Handling Fee** rate according to the method used to calculate the fee. For example, if the fee is calculating based on a percentage, enter 0.06 for 6 percent. If using a fixed amount calculation, enter the fee as a decimal.

- **g.** In the **Displayed Error Message** box, type the message that appears if this method becomes unavailable.
- **h.** Set **Ship to Applicable Countries** to one of the following:

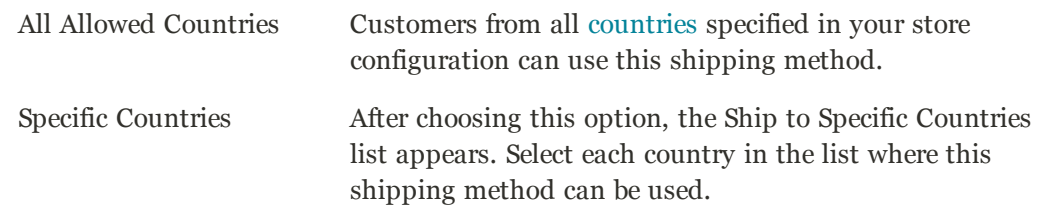

- **i.** Enter a **Sort Order** number to determine the position of Flat Rate in the list of shipping methods during checkout. ( $o = \text{first}$ ,  $1 = \text{second}$ ,  $2 = \text{third}$ , and so on.)
- **3.** When complete, click the **Save Config** button.

## **Free Shipping**

Free shipping is one of the most effective promotions you can offer. It can be based on a minimum purchase, or set up as a shopping cart price rule that applies when a set of conditions is met. If both apply to the same order, the configuration setting will take precedence over the shopping cart rule.

Check your shipping carrier configuration for any additional settings that may be required for free shipping.

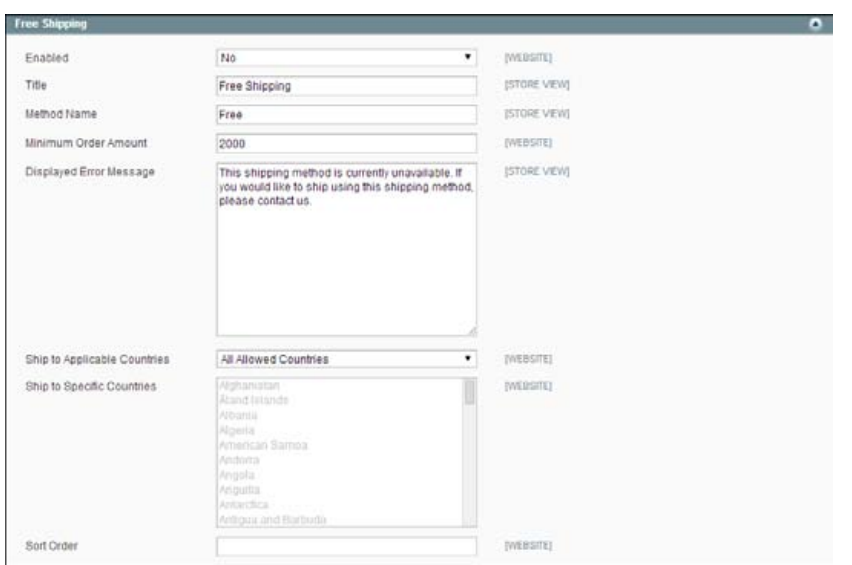

*Free Shipping*

## **To set up free shipping:**

- **1.** On the Admin menu, select **System > Configuration**. In the panel on the left, under Sales, select **Shipping Methods**.
- **2.** Click to expand the **Free Shipping** section. Then, do the following:
	- **a.** Set **Enabled** to "Yes."
	- **b.** Enter a **Title** for this shipping method that will be displayed during checkout.
	- **c.** Enter a descriptive **Method Name** to identify this shipping method.
	- **d.** Enter the **Minimum Order Amount** to qualify for free shipping.

To use Free Shipping with Table Rates, you must enter a Minimum Order Amount so high that it is never met. This prevents Free Shipping from going into effect, unless triggered by a price rule.

- **e.** In the **Displayed Error Message** box, type the message to appear if this method becomes unavailable.
- **f.** Set **Ship to Applicable Countries** to one of the following:

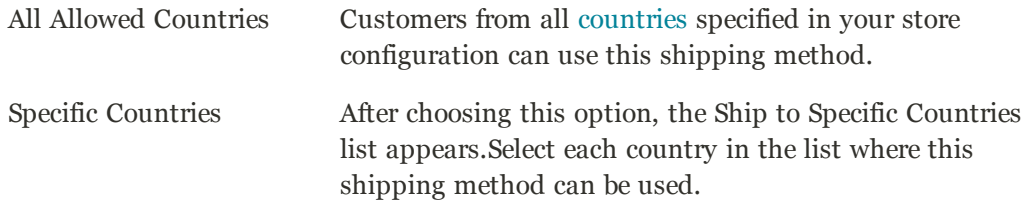

**g.** Set **Show Method if Not Applicable** to one of the following:

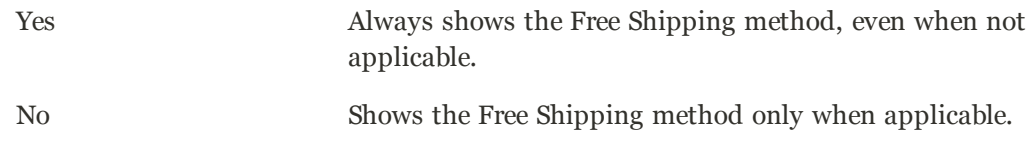

- **h.** Enter a **Sort Order** number to determine the position of Free Shipping in the list of shipping methods during checkout. ( $o = \text{first}, 1 = \text{second}, 2 = \text{third}, \text{and so on.}$ )
- **3.** When complete, click the **Save Config** button.
- **4.** Make sure that you complete any configuration that is required for each carrier you plan to use with free shipping. For example, assuming that your UPS configuration is otherwise complete, make the following settings to enable and configure free shipping:
	- **a.** From the Shipping Methods configuration, click to expand the **UPS** section.
	- **b.** In the UPS section, set **Free Method** to "Ground."
	- **c.** To require a minimum order for free shipping, set **Free Shipping with Minimum Order Amount** to "Enable."
	- **d.** Enter the required amount in the **Minimum Order Amount for Free Shipping** field.
- **5.** When complete, click the **Save Config** button.

## **Table Rates**

The table rate shipping method lets you set up a table to calculate shipping rates for a combination of conditions. The shipping rate can be based on the following:

- Weight v. Destination
- Price v. Destination
- $\bullet$  # of Items v. Destination

If your warehouse is located in Los Angeles, it costs less to ship to San Diego than to Vermont. You can use table rate shipping to pass the savings on to your customer.

### **Example: Price v. Destination**

This example uses the Price v. Destination condition to create a set of three different shipping rates based on the amount of the order subtotal for the continental United States, Alaska, and Hawaii. The asterisk (\*) is a wildcard that represents all values.

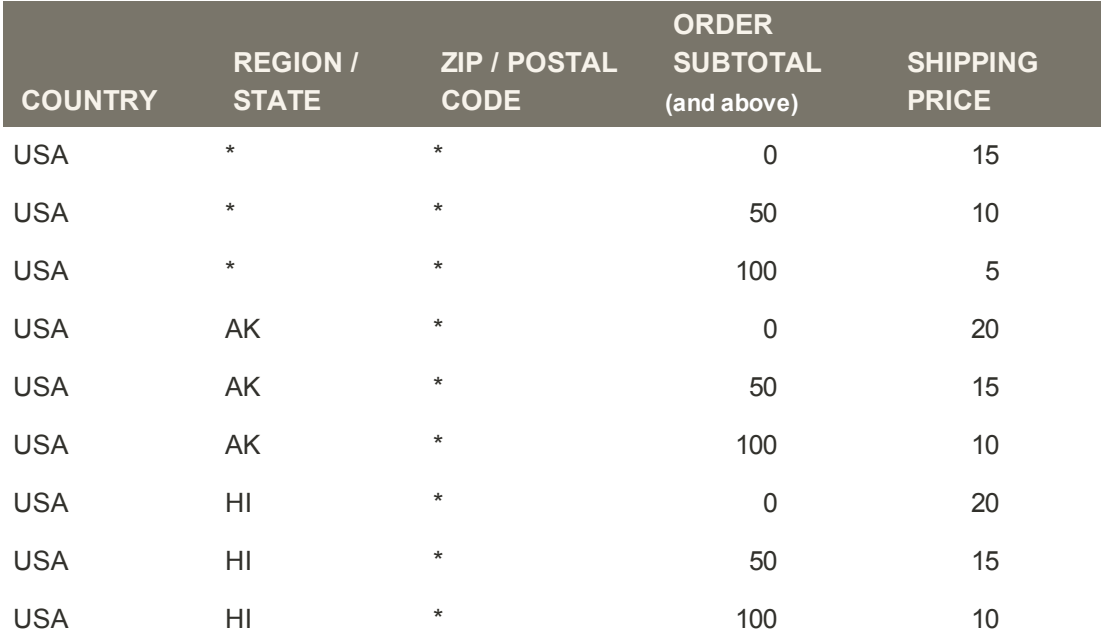

### **Example 2: Restrict Free Shipping to the Continental United States**

You can use table rates to limit free shipping to only the continental United States, while excluding Alaska and Hawaii.

- **1.** Create a tablerates.csv file that includes all the state destinations to which you are willing to provide free shipping.
- **2.** Complete the table rate configuration with the following settings:

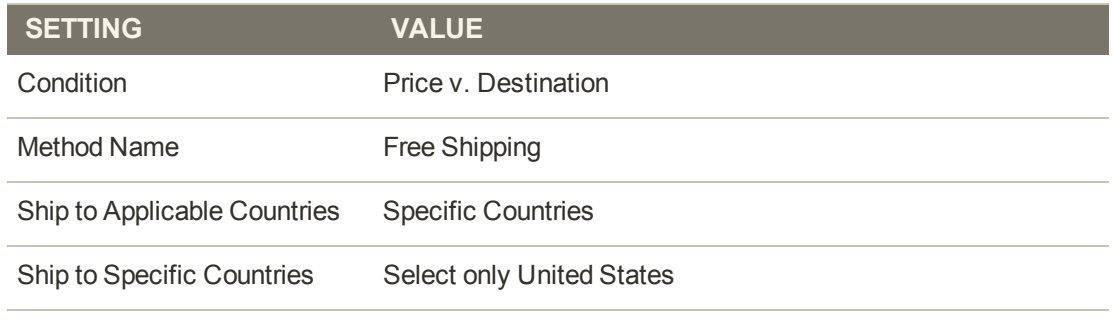

Show method if not applicable No

**3.** Set **Current Configuration Scope** to the main website. Then, click the **Import** button to import the tablesrates.csv file.

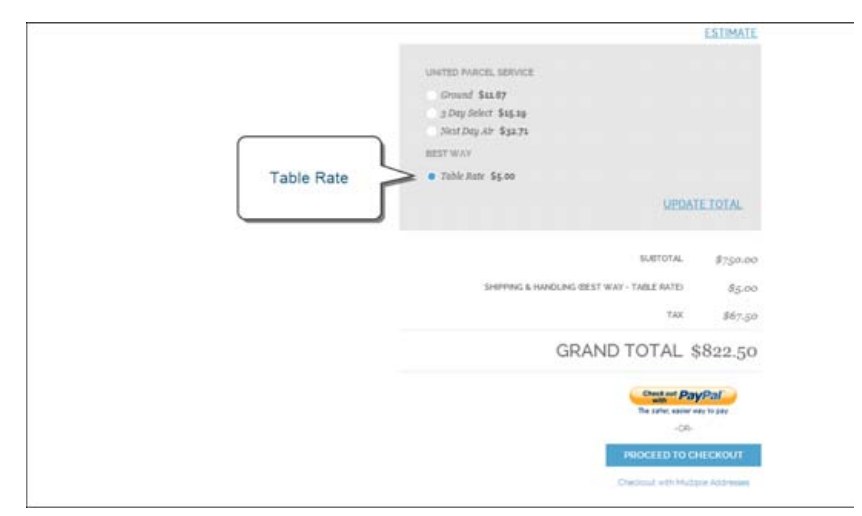

*Table Rate in Shopping Cart*

## Setting Up Table Rates

The data that is used to calculate the rate is prepared in a spreadsheet and imported into your store. When the customer requests a quote, the results appear in the shipping estimate section of the shopping cart.

Only one set of table rate data can be active at a time.

**Process Overview:**

Step 1: Complete the Default Settings

Step 2: Prepare the Table Rate Data

Step 3: Import the Table Rate Data

### **Step 1: Complete the Default Settings**

The first step is to complete the default settings for table rates. You can complete this step without changing the scope of the configuration.

- **1.** On the Admin menu, select **System > Configuration**.
- **2.** In the Configuration panel on the left, under Sales, select **Shipping Methods**.
- **3.** Click to expand the **Table Rates** section. Then, do the following:
	- **a.** Set **Enabled** to "Yes."
	- **b.** Enter a **Title** for the section of table rates that appears during checkout. (The default title is "Best Way.")
	- **c.** Enter the **Method Name** that appears next to the calculated rate in the shopping cart.
	- **d.** Set **Condition** to one of the following calculation methods:
		- Weight v. Destination
		- Price v. Destination
		- $\bullet$  # of Items v. Destination
	- **e.** For orders that include virtual products, set **Include Virtual Products in Price Calculation** to "Yes" if you want to be able to include the virtual product(s) in the calculation.

Because virtual products—such as services—have no weight, they cannot change the result of a calculation that is based on the Weight v. Destination condition. However, virtual products can change the result of a calculation that is based on either the Price v. Destination or # of Items vs Destination condition.

- **f.** If charging a handling fee, set **Calculate Handling Fee** to one of the following:
	- Fixed
	- Percent

Then, enter the **Handling Fee** rate according to the method used to calculate the fee.

If the handling fee is based on a percent, enter the whole number *without* the percent sign.

- **g.** In the **Displayed Error Message** box, type the message that appears when this method is not available.
- **h.** Set **Ship to Applicable Countries** to one of the following:

All Allowed Countries Customers from any country specified in your store configuration can use table rate shipping.

Specific Countries After choosing this option, the "Ship to Specific Countries" list appears. Select each country where customers can use table rate shipping.

- **i.** Enter a **Sort Order** number to determine where table rates appear in the list of shipping methods during checkout. ( $o = first$ ,  $1 = second$ ,  $2 = third$ , and so on.)
- **4.** When complete, click the **Save Config** button.

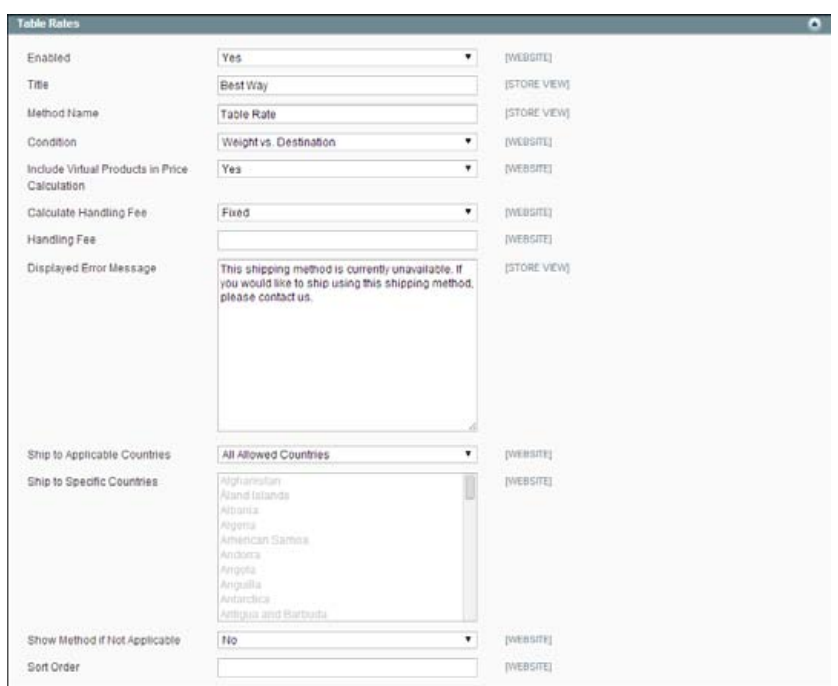

*Table Rates*

#### **Step 2: Prepare the Table Rate Data**

**1.** In the upper-left corner, set **Current Configuration Scope** to the "Main Website," or any other website where you want the configuration to apply.

Export and Import options appear in the Table Rates section, with "Use Default" checkboxes to the right of each option.

To change any of the current settings, you must first clear the "Use Default" checkbox next to the field.

- **2.** If you want to change the **Condition**, clear the **Use Default** checkbox. Then, select another option.
- **3.** Click the **Export CSV** button. Then, save the **tablerates.csv** file to your computer.

| Magento Adr                     |                                               | Global Record Search                                                                                    |   | Logged in an admit : Monday, May 5, 2014 : The Heartte Co. for Free : Log Col. |
|---------------------------------|-----------------------------------------------|----------------------------------------------------------------------------------------------------|---|--------------------------------------------------------------------------------|
| <b>Decisional</b> Dates         | Set Scope<br>- -<br>to a Website              | Promibing Newthen CMS Reports Entered                                                                   |   | <b><i>Cothistensings</i></b>                                                   |
| <b>Q</b> Latest Message: Rentro | <b>Honorá stár entired atualiza tina anos</b> |                                                                                                    |   | Toy have 1 (1936). 5-mon. 10 minor and 141 milion unread message(e). Co.to     |
| Current Configuration Scope     | <b>Shipping Methods</b>                       |                                                                                                    |   | <b>O</b> Take Clarke                                                           |
| $+11$<br><b>Main Website</b>    |                                               |                                                                                                    |   |                                                                                |
| <b>Harveste Divines</b>         | <b>Flat Ratt</b>                              |                                                                                                    |   |                                                                                |
| Configuration                   | <b>Tuesda Maters</b>                          |                                                                                                    |   |                                                                                |
| <b>GENERAL</b>                  | Enatred                                       | 795                                                                                                    | ٠ | all Use Default (INESSITE)                                                     |
| General                         | Title                                         | field than                                                                                              |   | all: Use Default (STORE VEH)                                                   |
| Web                             | Mathed Name                                   | Table Rate                                                                                              |   | W. Use Detaut 157098 Virani                                                    |
| <b>Design</b>                   |                                               |                                                                                                    | ٠ |                                                                                |
| Commo Seluir                    | Constitute                                    | <b>Traught vs. Destination</b>                                                                          |   | W: Une Detaut (Intillitt)                                                      |
| <b>Diore Email Addresses</b>    | Export                                        | <b>Transf CBV</b>                                                                                       |   | passens.                                                                       |
| Contacts                        | Include Virtual Products in Poce              | 1986                                                                                                    | ٠ | W. Une Default, INDINING                                                       |
| Content Management              | Calculation<br>Import                         | Cho                                                                                                    |   | DATESTICS.                                                                     |
| CATALOG                         | Cattalate Handling Fee                        | <b>Export CSV</b><br>Fire                                                                               | ٠ | W. Use Default (INSTORS)                                                       |
| Catalog                         |                                               |                                                                                                    |   | C Use Default (HESTE)                                                          |
| <b>Inventory</b>                | Handleig Fee                                  |                                                                                                    |   |                                                                                |
| Google Stemag                   | Displayed Error Message                       | This shipping method is currently unavailable. If<br>you would like to ship using this shapeing method. |   | all Use Default (17739) VIDA)                                                  |
| <b>RSS Feets</b>                |                                               | planes contactus.                                                                                       |   |                                                                                |
| Email to a Finend               |                                               |                                                                                                    |   |                                                                                |
| <b>CUSTOMERS</b>                |                                               |                                                                                                    |   |                                                                                |
| filemtildfar                    |                                               |                                                                                                    |   |                                                                                |
| Customer Configuration          |                                               |                                                                                                    |   |                                                                                |
| <b>Vitaminat</b>                |                                               |                                                                                                    |   |                                                                                |
| <b>Parsistent Shopping Cart</b> | Ship to Applicable Countries                  | All-Africand Countries                                                                                  | ٠ | of Use Default (HESSIE)                                                        |
| <b>SALES</b>                    | <b>Ship to Specific Countries</b>             | <b>Maltermann</b>                                                                                       | ÷ | W. Use Default Intiminal                                                       |
| Sales                           |                                               | Assistant Incommences<br><b>All Annual</b>                                                              | ш |                                                                                |
| <b>Sales Emails</b>             |                                               | Allytotan                                                                                               |   |                                                                                |
| <b>PDF Print-outs</b>           |                                               | Artistical Statistic<br>Analysis C                                                                      |   |                                                                                |
| Tax                             |                                               | <b>Amplets</b><br>Amportive                                                                             |   |                                                                                |
| Checksut                        |                                               | Artist Berg                                                                                             |   |                                                                                |
| <b>Shipping Deffinge</b>        |                                               | <b>United and Renate</b>                                                                                |   |                                                                                |
| <b>Shipping Methods</b>         | Show Method #1935 Applicable                  | i tos.                                                                                                  | ٠ | C Use Default (Infinisti)                                                      |
| Google APt                      | <b>Bort Order</b>                             |                                                                                                    |   | W. Use Default (Hitlinit).                                                     |
| <b>Payment blethods</b>         |                                               |                                                                                                    |   |                                                                                |

*Export CSV*

- **4.** Open the file in Excel, or any other spreadsheet program.
- **5.** Complete the table with appropriate values for the shipping calculation condition being used.
	- You can use an asterisk  $(*)$  as a wildcard to represent all possible values in any category.
	- The Country column must contain a valid three-character code for each row.

|   | Country                  | Region/State | Zip/Postal Code | Weight (and above) | <b>Shipping Price</b> |  |
|---|--------------------------|--------------|-----------------|--------------------|-----------------------|--|
|   | <b>USA</b>               |              |                 |                    |                       |  |
|   | <b>USA</b>               |              |                 | 10                 | 10                    |  |
| ш | USA                      |              |                 | 20                 | 15                    |  |
|   |                          |              |                 |                    |                       |  |
|   |                          |              |                 |                    |                       |  |
|   | Sheet1 / Sheet2 / Sheet3 |              |                 |                    |                       |  |

*Weight vs. Destination*

**6.** When complete, save the **tablerates.csv** file.

#### **Step 3: Import the Table Rate Data**

- **1.** Return to the **Table Rates** section of your store configuration.
- **2.** In the upper-left corner, set **Current Configuration Scope** to the website where this method will be used.

**3.** Next to the **Import** field, click the **Choose File** button. Select your completed **tablerates.csv** file, and import the rates.

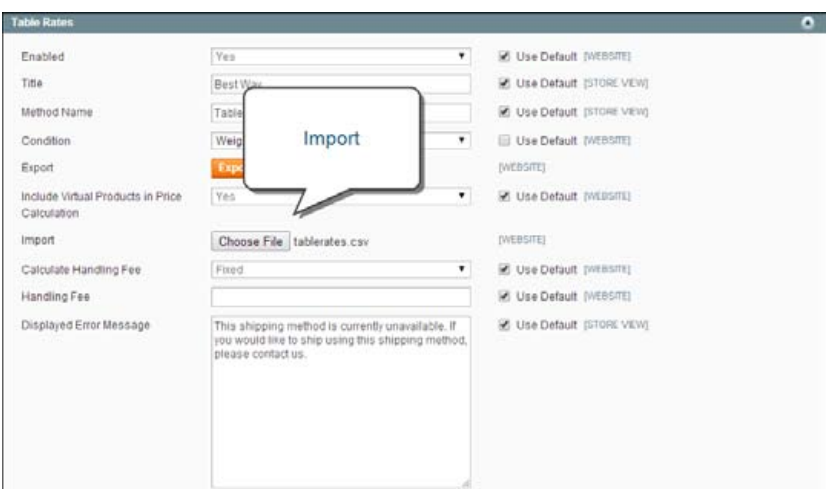

*Import Table Rates*

**4.** When complete, click the **Save Config** button. Then, go through the payment process with different addresses to make sure the shipping and handling rates are correct.

## **Online Rates**

Magento offers dynamic retrieval of rates from various shipping providers. To enable and configure online rates, see the carrier configuration for the following carriers:

- <sup>l</sup> UPS
- . USPS
- FedEx
- DHL

Setting up online rates is similar to setting up Flat Rates. Because the online rate options differ for each service, contact the carrier for more information.

Most shipping providers require that you open an account with them. Consult your shipping provider for details on how to obtain API credentials.

## **Dimensional Weight**

Dimensional weight, sometimes called volumetric weight, is a common industry practice that bases the transportation price on a combination of weight and package volume. In simple terms, dimensional weight is used to determine the shipping rate based on the amount of space a package occupies in the cargo area of the carrier. Dimensional weight is typically used when a package is relatively light compared to its volume.

All major carriers now apply dimensional weight to some shipments. However, the manner in which dimensional weight pricing is applied varies from one carrier to another.

- DHL
- FedEx
- <sup>l</sup> UPS
- USPS

We recommend that you become familiar with the method used by each carrier to determine and apply dimensional weight. If your company has a high volume of shipments, even a slight difference in shipping price can translate to thousands of dollars over the course of a year.

Magento's native shipping configuration does not include support for dimensional weight. However, WebShopApps has developed a Dimensional Shipping extension that manages rates for FedEx, UPS, and USPS. WebShopApps is a Magento Technology Partner.

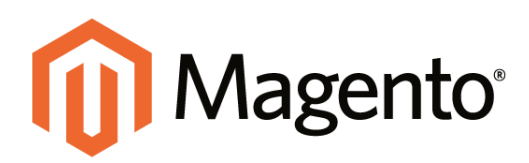

## **CHAPTER 50: Shipping Carriers**

If you have a commercial account with a supported carrier, you can offer your customers the convenience of choosing that carrier during checkout. The rates are automatically downloaded, so you do not need to look up the information.

Before you can offer your customers a selection of shipping carriers, you must first complete the shipping settings to establish the point of origin for your store. Then, complete the configuration for each carrier service that you want to offer. The configuration options vary for each carrier. However, all require that you first open a shipping account with the carrier, and enter your account number or user ID, and the gateway URL to their system into the configuration of your store. See Magento Connect for additional shipping services for your Magento Community Edition installation.

#### UPS

United Parcel Service offers domestic and international shipping services by land and air to more than 220 countries.

### USPS

The United States Postal Service is the independent postal service of United States government. USPS offers domestic and international shipping services by land and air.

#### FedEx

Offers domestic and international shipping services by land and air to more than 220 countries.

#### DHL

Offers integrated international services and tailored, customer-focused solutions for managing and transporting letters, goods and information.

## **UPS**

United Parcel Service offers domestic and international shipping services by land and air to more than 220 countries.

UPS now uses dimensional weight to determine some shipping rates.

**Process Overview:** Step 1: Open a UPS Shipping Account Step 2: Enable UPS for Your Store Step 3: Complete the Container Description Step 4: Set Up Handling Fees Step 5: Specify Allowed Methods and Applicable Countries

### **Step 1: Open a UPS Shipping Account**

To offer this shipping method to your customers, you must first open an account with UPS.

### **Step 2: Enable UPS for Your Store**

- **1.** On the Admin menu, select **System > Configuration.**
- **2.** In the panel on the left, under Sales, select **Shipping Methods.** Then, click to expand the **UPS** section.
- **3.** Set **Enabled for Checkout** to "Yes."
- **4.** For a standard UPS account, set **UPS Type** to "United Parcel Service." Then in the **Gateway URL** field, enter the URL that is used to calculate UPS shipping rates. This field is preset by default, and normally does not need to be changed.

To generate shipping labels, UPS Type must be set to "United Parcel XML."

- **5.** For a UPS XML account, do the following:
	- **a.** Set **UPS Type** to "United Parcel Service XML."
	- **b.** Enter the following UPS credentials:
		- User ID
		- Access License Number
		- Password
- **c.** Set **Mode** to "Live" to send data to the UPS shipping system over a secure connection. (Development mode does not send data over a secure connection.)
- **d.** Verify the **Gateway XML URL** that is required to send requests by XML file.
- **e.** Set **Order of Shipment** to the region where the shipment originates.
- **f.** If you have special rates with UPS, set **Enable Negotiated Rates** to "Yes." Then, enter the six-digit **Shipper Number** assigned to you by UPS.

#### **Step 3: Complete the Container Description**

- **1.** In the **Title** field, type the name of this shipping option that appears during checkout. By default, this field is set to "United Parcel Service."
- **2.** Set **Packages Request Type** to one of the following:
	- Use origin weight (few requests)
	- Divide to equal weight (one request)
- **3.** In the **Container** field, specify the typical packaging type that is used for shipment.
- **4.** Set **Destination Type** to one of the following:

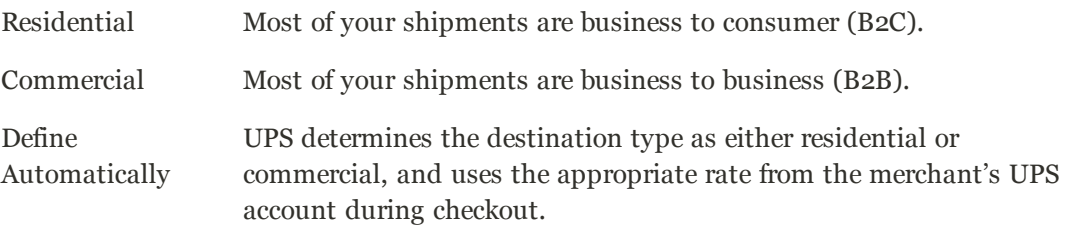

- **5.** Set **Weight Unit** to the system you use to measure product weight. The weight system supported by UPS varies by country. If in doubt, ask UPS which weight system you should use. Options include:
	- LBS
	- $\cdot$  KGS
- **6.** Set **Pickup Method** to one of the following:
	- Regular Daily Pickup
	- On Call Air
	- One Time Pickup
	- Letter Center
	- Customer Counter
- **7.** Enter the **Maximum Package Weight** allowed by the carrier.

**8.** Enter the **Minimum Package Weight** allowed by the carrier.

### **Step 4: Set Up Handling Fees**

- **1.** Set **Calculate Handling Fee** to one of the following methods:
	- Fixed
	- Percent
- **2.** To determine how the handling fee is applied, set **Handling Applied** to one of the following:
	- Per Order
	- Per Package
- **3.** Enter the amount of the **Handling Fee** to be charged. To enter a percentage, use the decimal format. For example, enter 0.25 for 25%.

### **Step 5: Specify Allowed Methods and Applicable Countries**

- **1.** In the **Allowed Methods** list, select each UPS method offered to your customers. The methods appear under UPS during checkout. (Hold the Ctrl key down to select multiple options).
- **2.** Set **Free Method** to the UPS service you want to use for offers of free shipping. Then, do one of the following:
	- <sup>l</sup> Set **Free Shipping with Minimum Order Amount** to "Enable." Then, enter the **Minimum Order Amount for Free Shipping.**
	- **.** Set Free Shipping with Minimum Order Amount to "Disable."
- **3.** In the **Displayed Error Message box**, type the message customers see if UPS shipping becomes unavailable.
- **4.** Set **Ship to Applicable Countries** to one of the following:

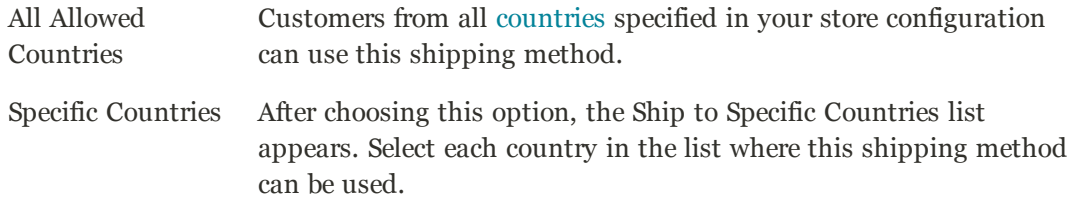

- **5.** To create a log file with the details of UPS shipments made from your store, set **Debug** to "Yes."
- **6.** Set **Show Method if Not Applicable** to one of the following:
- Yes To list all UPS shipping methods to customers, regardless of their availability.
- No To list only the methods which are available to customers.
- **7.** In the **Sort Order** field, type a numeric value to determine the order in which UPS appears when listed with other shipping methods during checkout. The number with the highest priority is 0, which puts it at the top of the list.
- **8.** When complete, click the **Save Config** button.

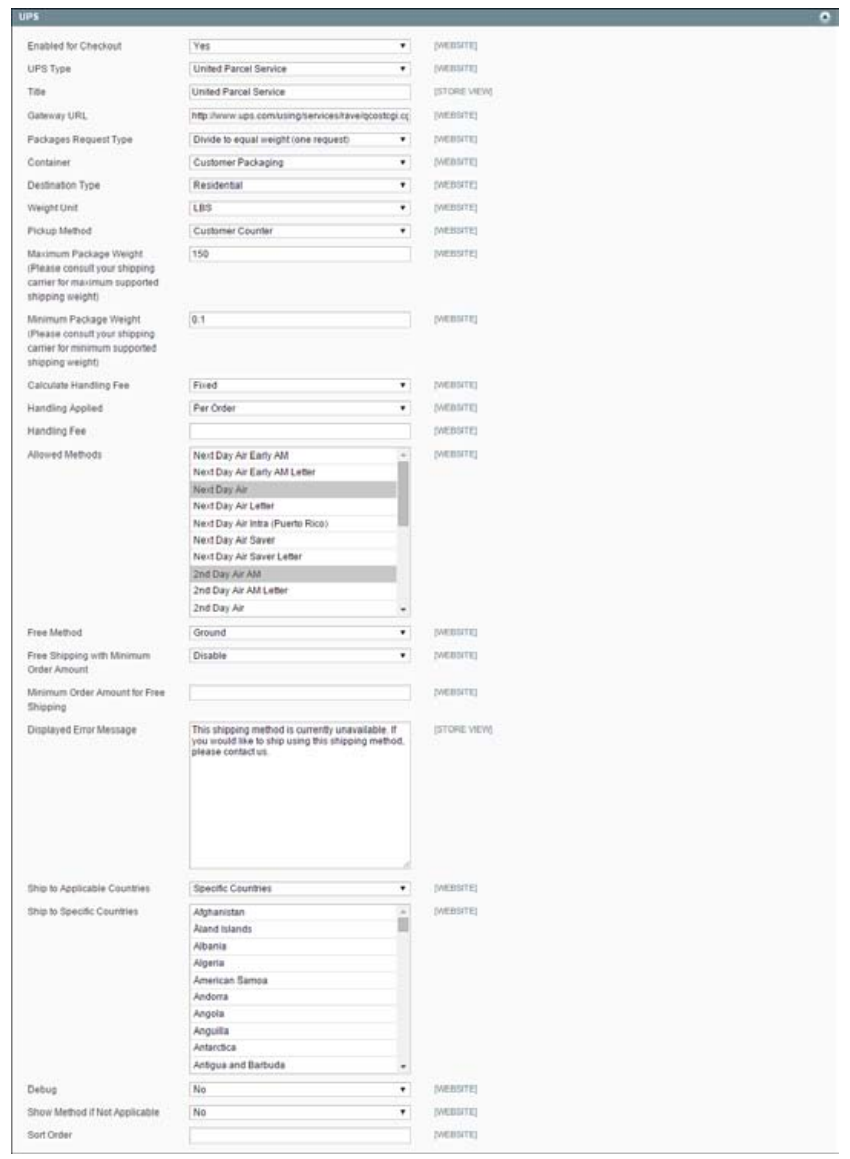

*UPS Configuration*

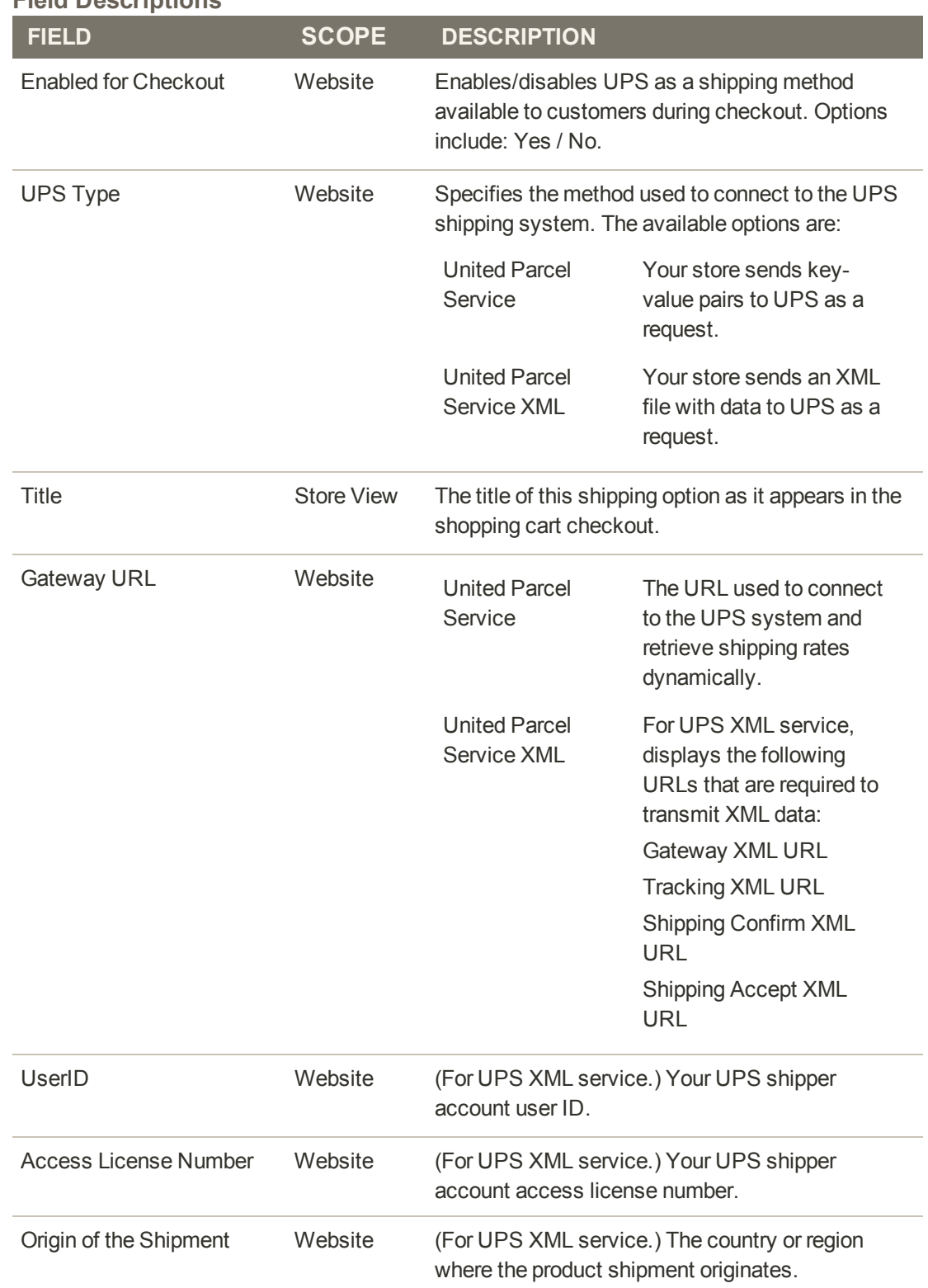

#### **Field Descriptions**
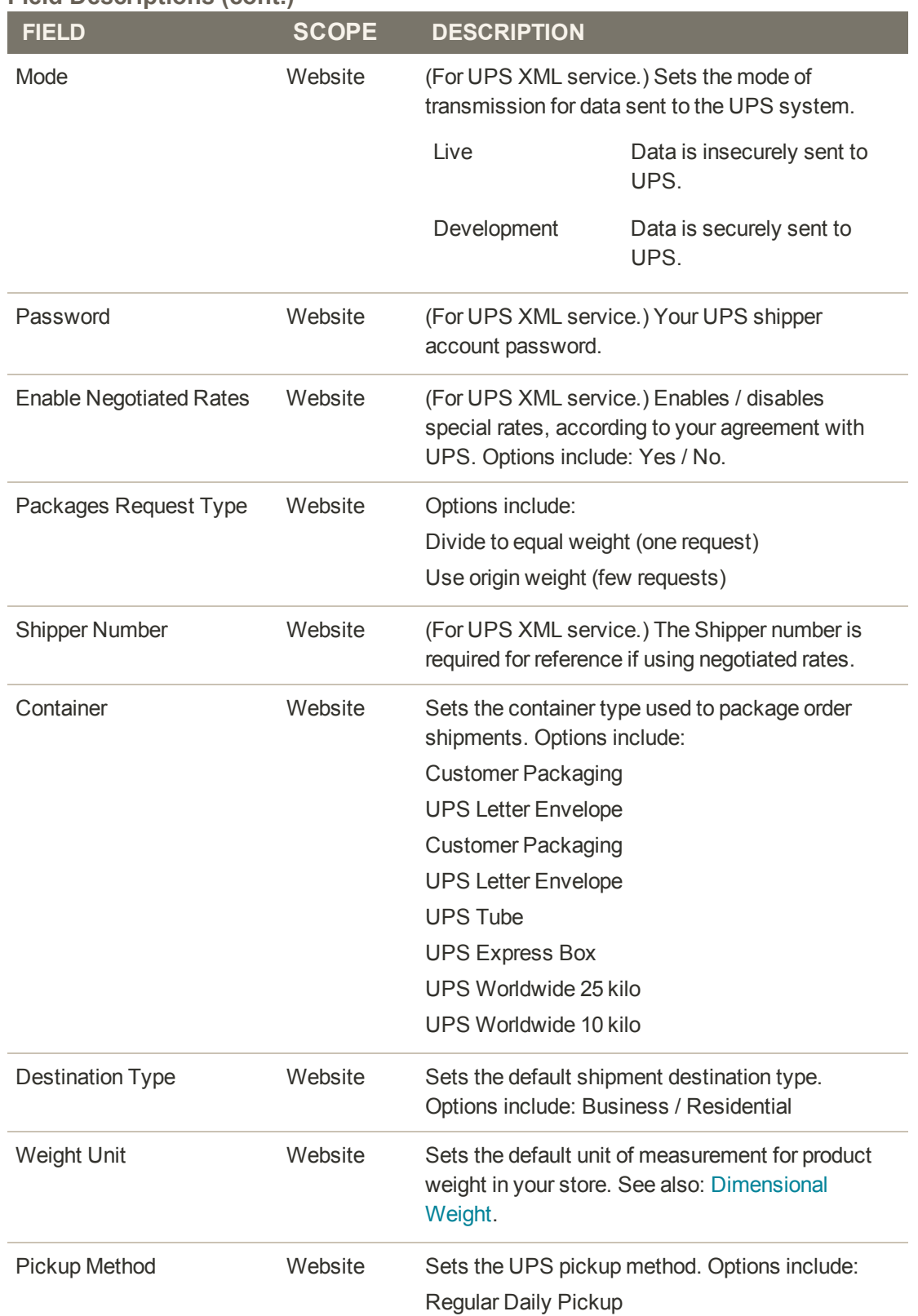

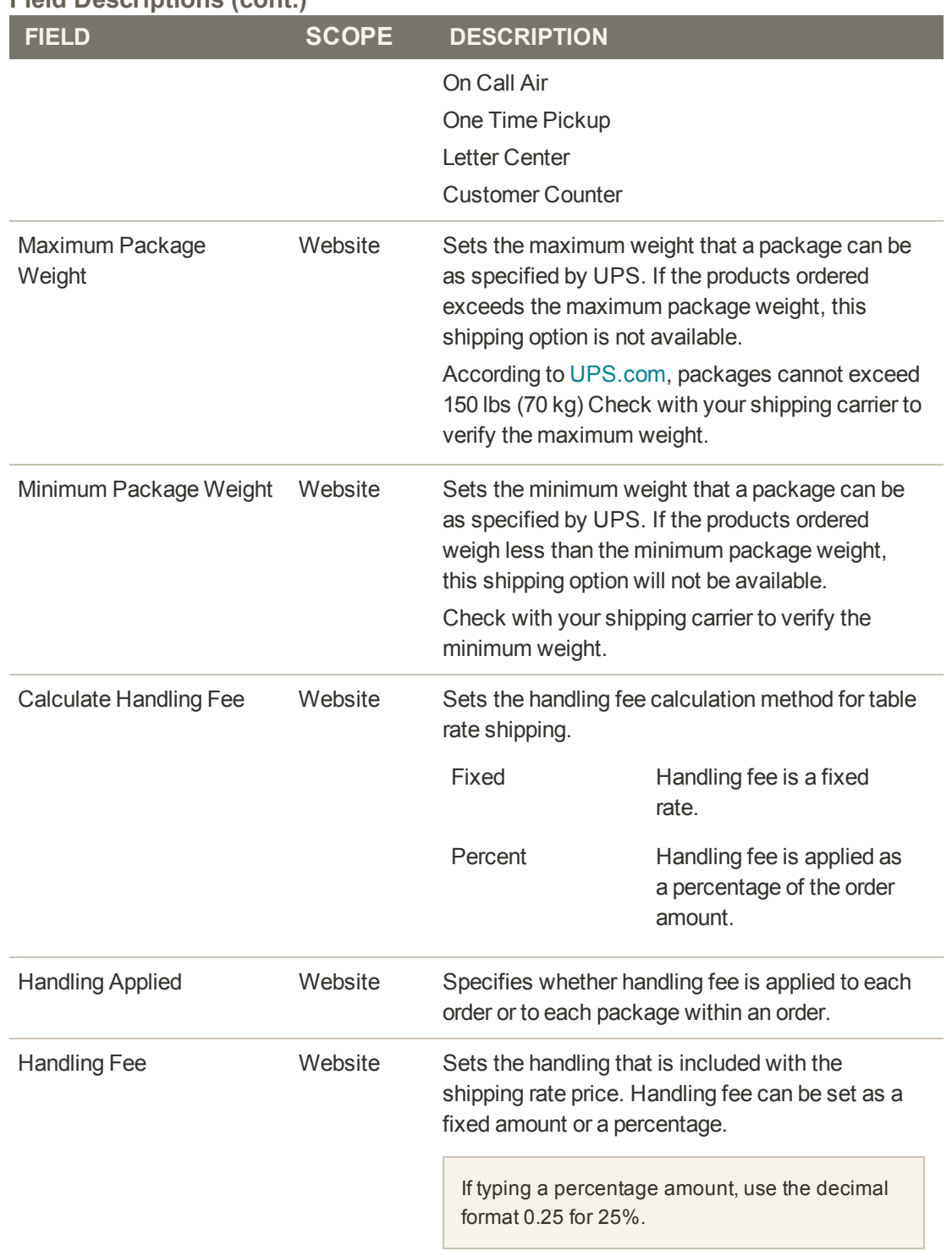

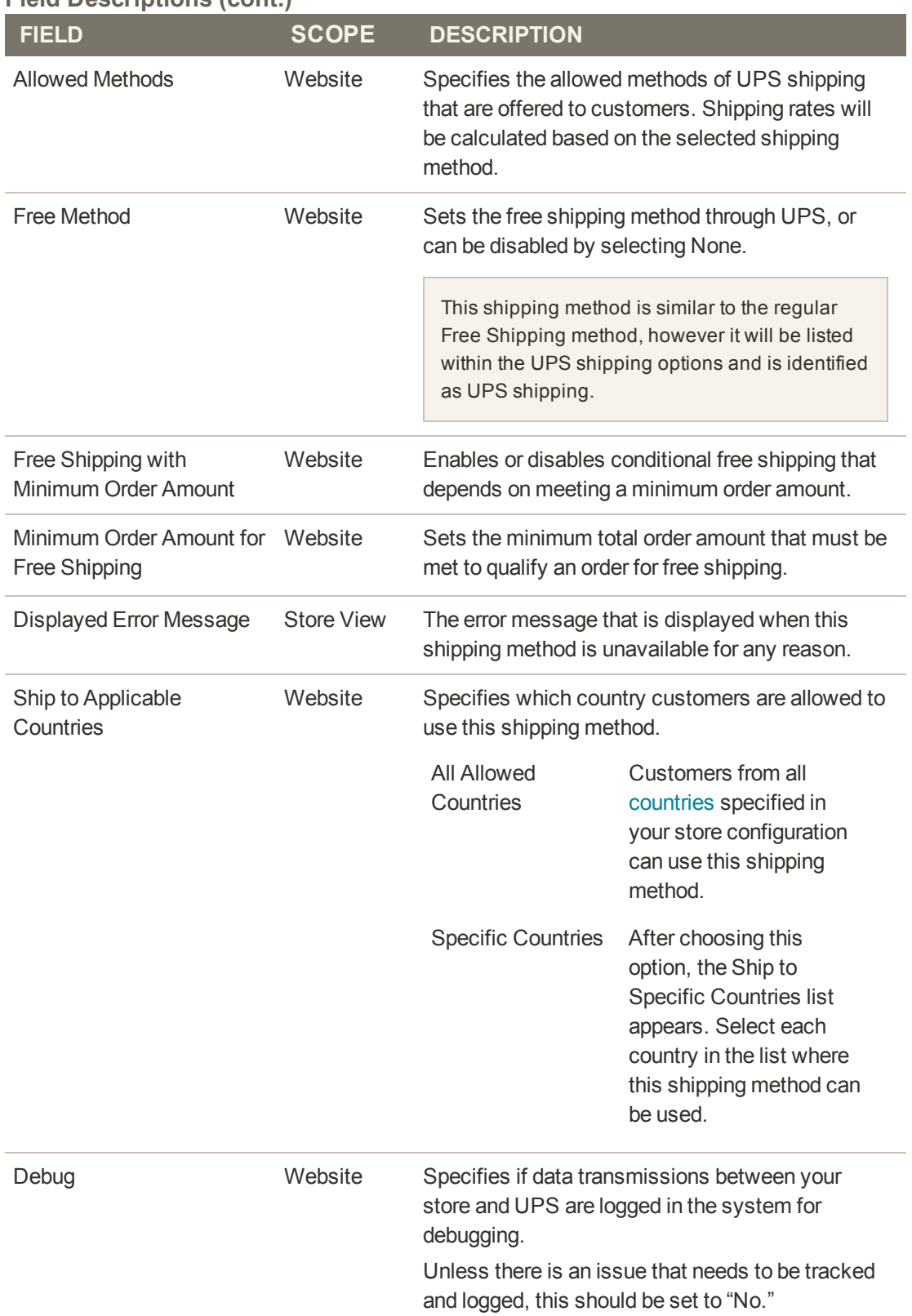

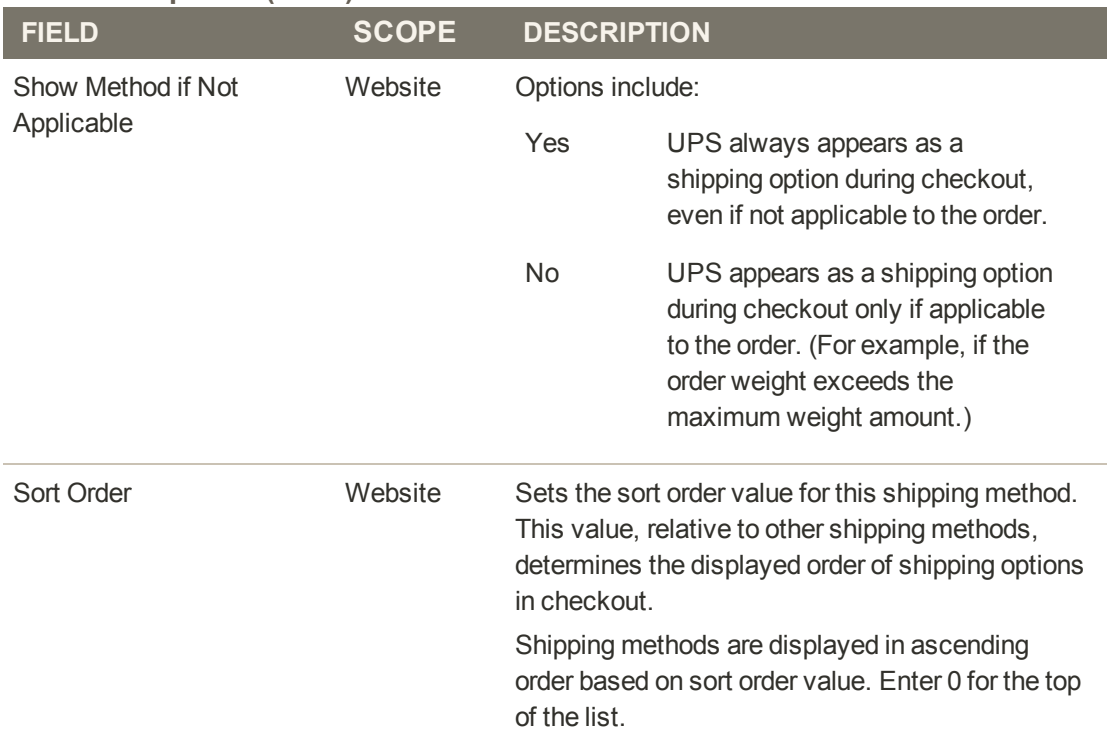

# **USPS**

The United States Postal Service is the independent postal service of United States government, offering domestic and international shipping services by land and air.

**Process Overview:**

Step 1: Open a USPS Shipping Account

Step 2: Enable USPS for Your Store

Step 3: Complete the Container Description

Step 4: Specify Allowed Methods and Applicable Countries

## **Step 1: Open a USPS Shipping Account**

- **1.** Open a USPS Web Tools account. After you complete the registration process, you will receive your User ID and a URL to the USPS test server.
- **2.** You can also open a USPS Web Tools account. After you complete the registration process, you will receive your User ID and a URL to the USPS test server. To learn more about USPS Web Tools, see their Technical Documentation.

## **Step 2: Enable USPS for Your Store**

- **1.** On the Admin menu, select **System > Configuration.**
- **2.** In the Configuration panel on the left, under Sales, click **Shipping Methods.**
- **3.** Click to expand the **USPS** section. Then, do the following:
	- **a.** Set **Enabled for Checkout** to "Yes."
	- **b.** The Gateway URL is needed to access USPS shipping rates. The field is preset by default, and normally does not need to be changed.
	- **c.** Enter a **Title** for this shipping method that will appear during checkout.
	- **d.** Enter the **User ID** for your USPS account.

#### **Step 3: Complete the Container Description**

- **1.** Set **Container** to the type of packaging usually used to ship products ordered for your store. Options include:
	- Variable
	- Flat-Rate Box
	- Flat-Rate Envelope
- Rectangular
- Non-Rectangular
- **2.** Set the **Size** of the typical package shipped from your store. Options include:
	- Regular
	- Large
	- Oversize
- **3.** Set **Machinable** to one of the following:
	- Yes If your typical package can be processed by a machine.
	- No If your typical package must be processed manually.

## **Step 4: Specify Allowed Methods and Applicable Countries**

- **1.** In the **Allowed Methods** list, select each USPS offered to your customers. The methods will appear under USPS during checkout. (Hold the Ctrl key down to select multiple options). Then, do the following:
	- **a.** Set the **Free Method** list to the method you want to use for free shipping. You may also select **None.**
	- **b.** Set the **Free Shipping with Minimum Order Amount** to one of the following:

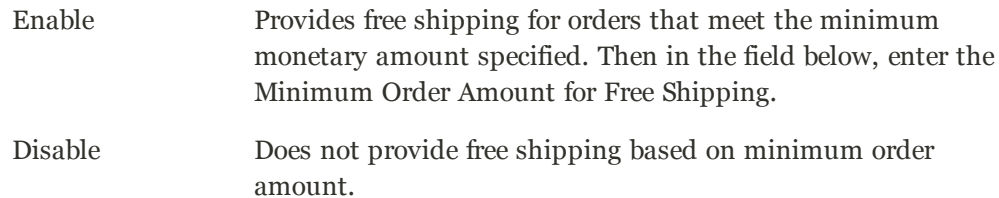

- **2.** The **Displayed Error Message** text box is preset with a default message. You can either leave this message or you can type the message you want your customers to see if USPS shipping becomes unavailable.
- **3.** Set **Ship to Applicable Countries** to one of the following:

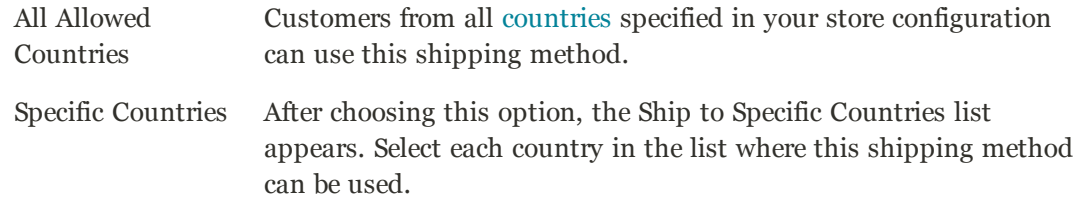

**4.** Set **Show Method if Not Applicable** to one of the following:

- Yes Lists all available USPS shipping methods during checkout, including those that don't apply to the shipment.
- No Lists only the USPS shipping methods that are applicable to the shipment.
- **5.** Set **Debug** to "Yes" to create a log file with the details of all USPS activity related to your store.
- **6.** In the **Sort Order** field, enter a numeric value to determine the order in which USPS shipping method appears in the list with other shipping methods during checkout. The highest value is zero, which puts it at the top of the list.
- **7.** When complete, click the **Save Config** button.

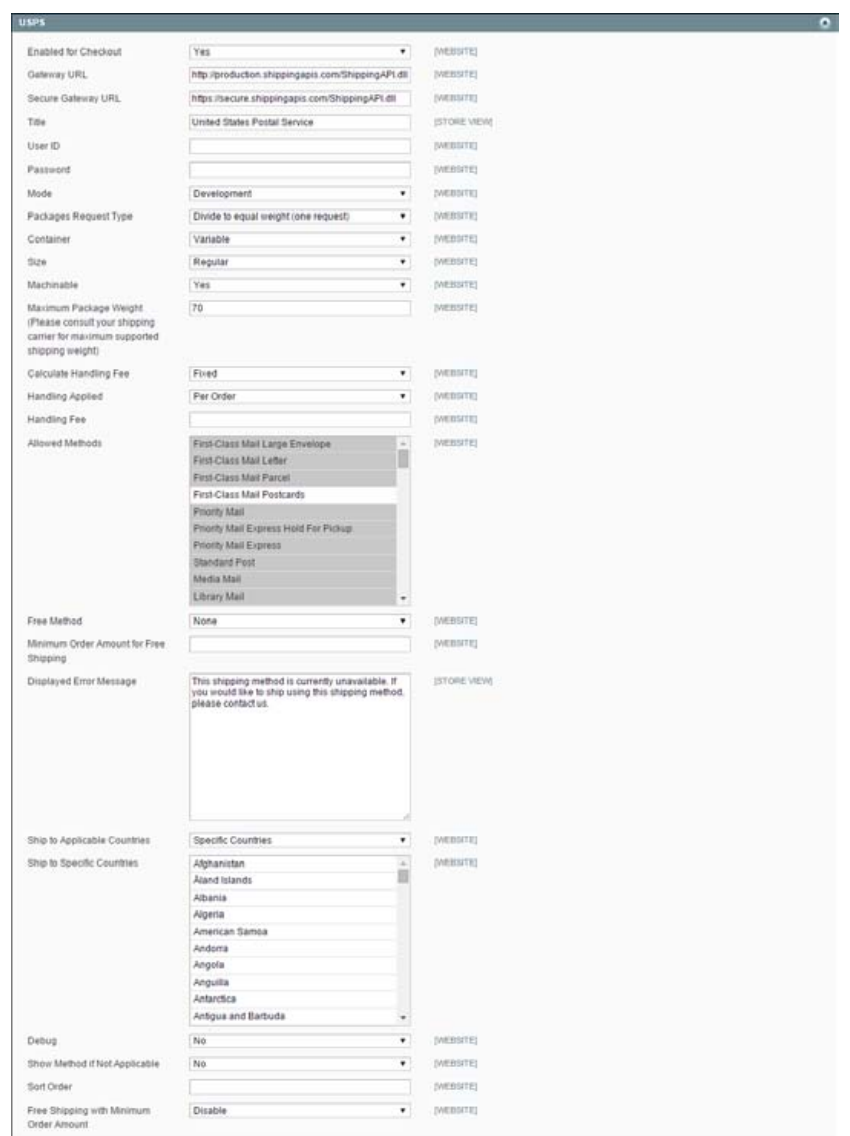

*USPS Configuration*

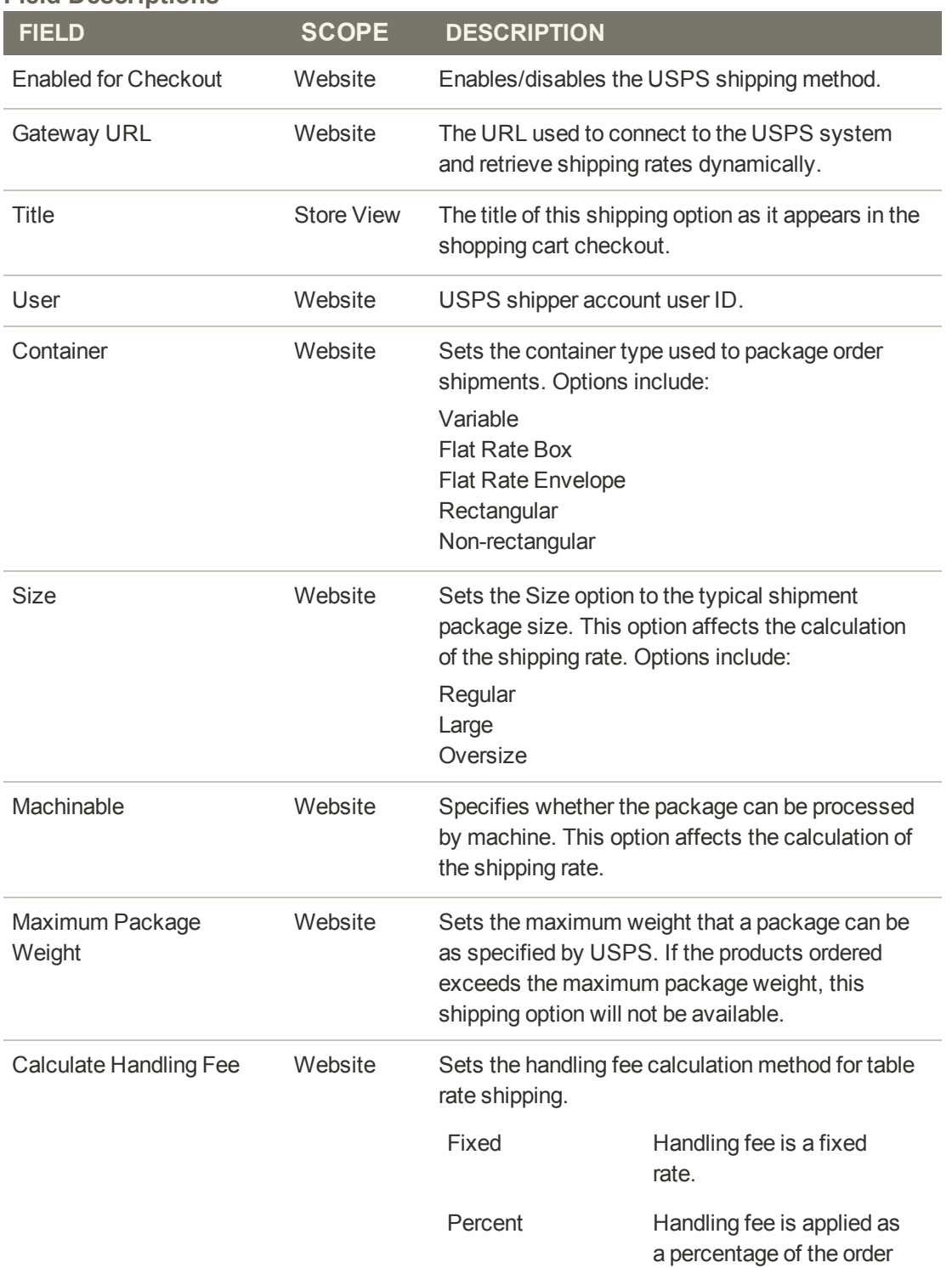

#### **Field Descriptions**

amount.

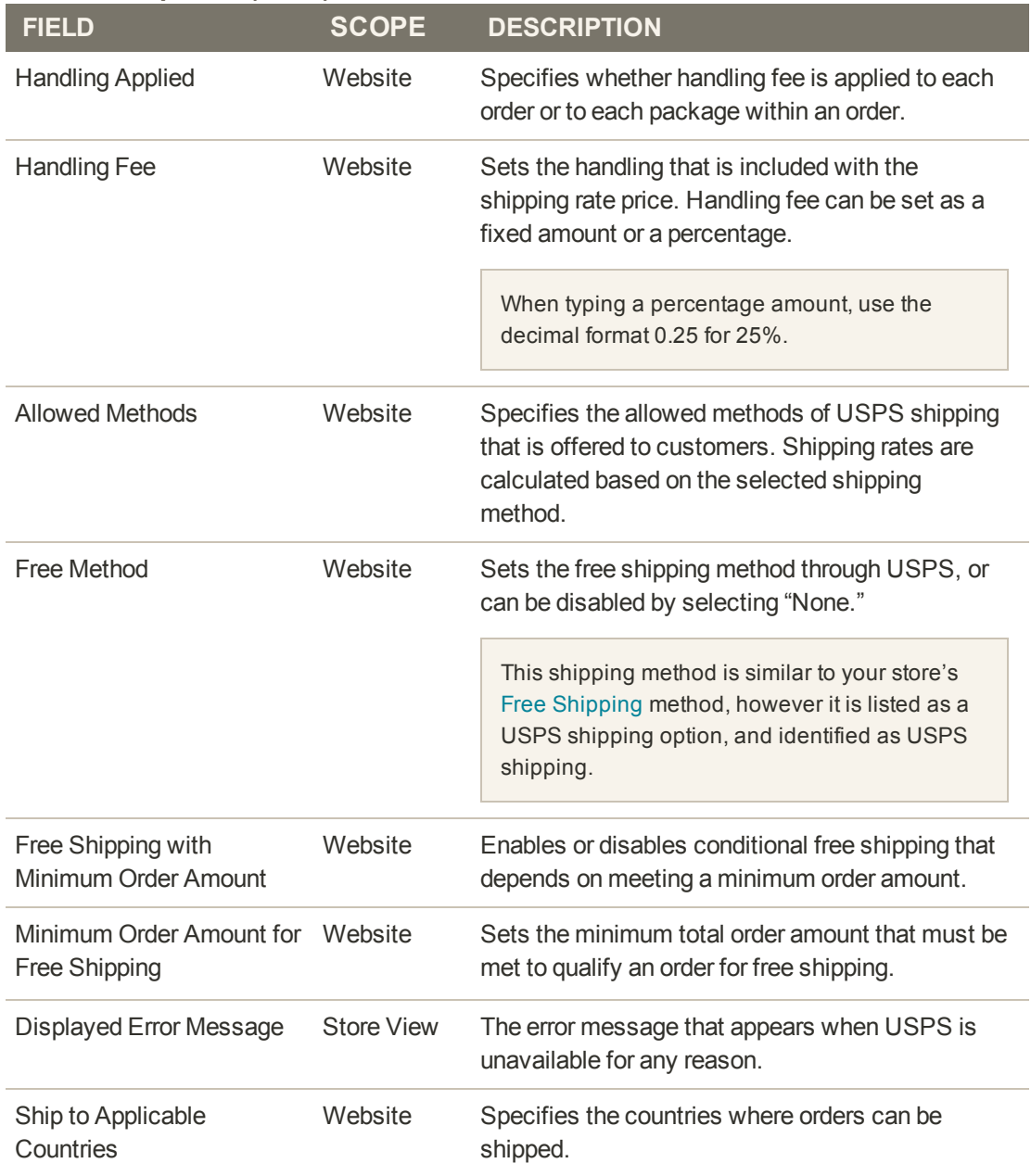

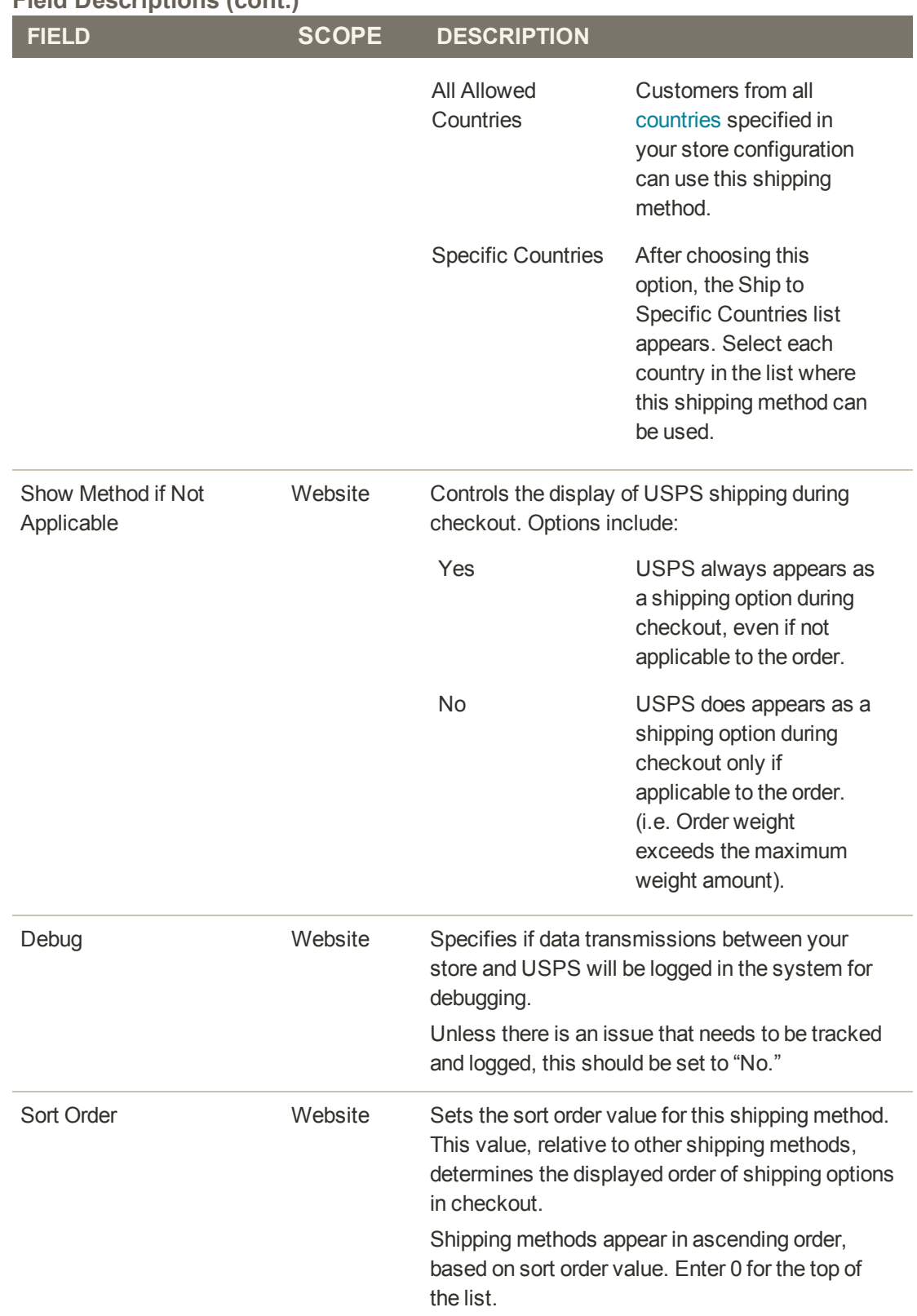

# **FedEx**

FedEx is one of the world's largest shipping service companies, providing air, freight, and ground shipping services with several levels of priorities.

FedEx now uses dimensional weight to determine some shipping rates.

**Process Overview:**

Step 1: Register for FedEx Web Services Production

Step 2: Enable FedEx for Your Store

Step 3: Package Description and Handling Fee

Step 4: Allowed Methods and Applicable Countries

## **Step 1: Register for FedEx Web Services Production**

You must create a FedEx merchant account and register for FedEx Web Services Production Access. After creating a FedEx account, read through the production account information page, then click the Obtain Production Key link at the bottom of the page to register and obtain a key.

Make sure to copy or write down the authentication key. You will need it to set up FedEx in your Magento shipping settings.

## **Step 2: Enable FedEx for Your Store**

- **1.** On the Admin menu, select **System > Configurations**. Then in the panel on the left, under Sales, select **Shipping Methods.**
- **2.** Click to expand the **FedEx** section, and do the following:
	- **a.** To activate the FedEx shipping method, set **Enabled for Checkout** to "Yes."
	- **b.** Enter an appropriate **Title** to identify this shipping method during checkout.
	- **c.** Enter the following information from your FedEx account:
		- Account ID
		- Meter Number
		- $\bullet$  Key
		- Password
	- **d.** If you have set up a FedEx sandbox and want to work in the testing environment, set **Sandbox Mode** to "Yes."

Remember to set Sandbox Mode to "No" when you are ready to offer FedEx as a shipping method to your customers.

## **Step 3: Package Description and Handle Fee**

- **1.** Select the **Packages Request Type** to the option that best describes your preference when splitting an order into multiple shipments:
	- Divide to equal weight (one request)
	- Use origin weight (few requests)
- **2.** Select the type of **Packaging** typically used to ship products from your store. Options include:
	- FedEx Envelope
	- FedEx Pak
	- FedEx Box
	- FedEx Tube
	- FedEx 10kg Box
	- FedEx 25kg Box
	- Your Packaging
- **3.** Set **Dropoff** to the pick-up method that will be used for delivery. Options include:

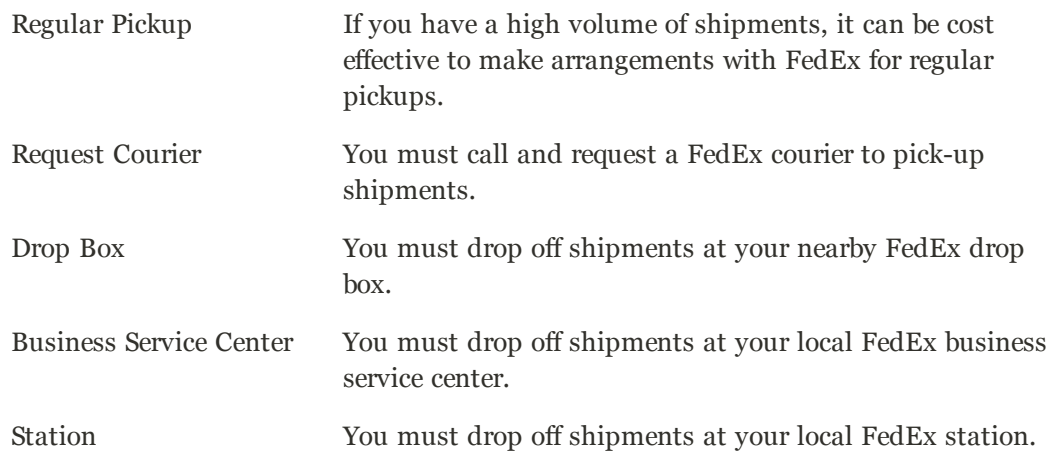

- **4.** Set **Weight Unit** to the unit of measurement that is used in your locale. Options include:
	- Pounds
	- Kilograms
- **5.** Enter the **Maximum Package Weight** allowed for FedEx shipments. The default FedEx maximum weight is 150 lbs. Please consult your shipping carrier for more information. We recommend using the default value, unless you have made special arrangements with FedEx. See also: Dimensional Weight.
- **6.** An optional handling fee can be added to the amount charged by FedEx, which is not visible during checkout. If you want to charge a handling fee, do the following:
	- **a.** Set **Calculate Handling Fee** to one of the following:
		- Fixed Fee
		- Percentage
	- **b.** In the **Handling Applied** list, choose one of the following methods for managing handling fees:
		- Per Order
		- Per Package
	- **c.** Enter the **Handling Fee** as either a fixed amount or percentage, depending on the method of calculation.
- **7.** Set **Residential Delivery** to one of the following, depending on whether you sell Businessto-Consumer (B2C) or Business-to-Business (B2B).

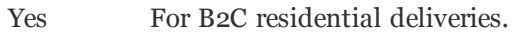

No For B2B residential deliveries.

#### **Step 4: Allowed Methods and Applicable Countries**

**1.** Set **Allowed Methods** to each method of shipment that you want to offer. When choosing methods, take into consideration your FedEx account, the frequency and size of your shipments, and if you allow international shipments. You can offer as many or as few methods as you want. Options include:

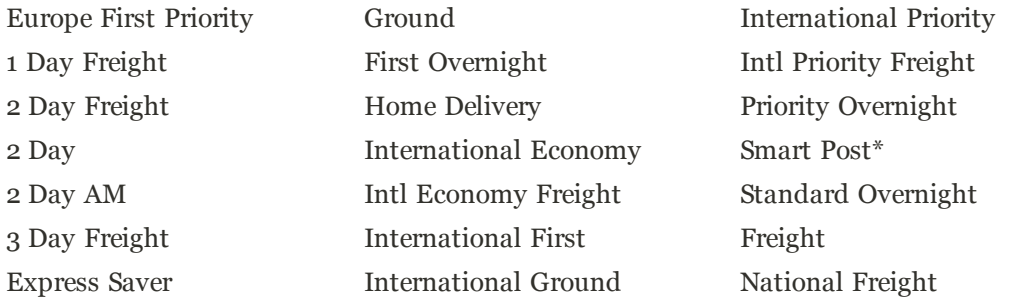

\* If offering the Smart Post method, enter the **Hub ID**.

**2.** To set up free shipping through FedEx, do the following:

- - **a.** Set **Free Method** to any shipping method that you want to offer your customers at no charge. You may also select **None**. This is similar to Free Shipping, however it is listed in the FedEx section, so customers will know exactly which method is being used for their order.
	- **b.** The **Free Shipping with Minimum Order Amount** option allows you to offer free FedEx shipping for orders that meet a minimum amount.

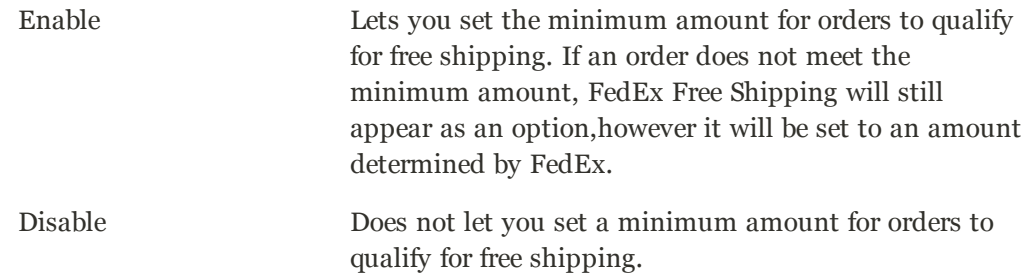

- **c.** If you choose "Enable," enter the minimum order amount in the **Minimum Order Amount for Free Shipping**.
- **d.** The **Displayed Error Message** text box is preset with a default message. You can leave this as is or edit as needed.
- **e.** Set **Ship to Applicable Countries** to one of the following:
	- All Allowed Countries
	- Specific Countries

If applicable, set **Ship to Specific Countries** to each country where your customers are allowed to ship by UPS. (Hold the Ctrl key down to select multiple options.)

- **f.** Set **Debug** to "Yes" or "No."
- **g.** Set **Show Method if Not Applicable** to one of the following:

Yes To list all FedEx shipping methods to customers, regardless of their availability. No To list only the methods which are available to customers.

- **h.** Enter a **Sort Order** numeric value to determine the sequence in which UPS appears when listed with other shipping methods during checkout. The number with the highest priority is 0, which puts it at the top of the list.
- **3.** When the configuration is complete, click the **Save Config** button.

| œ                                                                                   |                                                                                                    |   |                         |
|-------------------------------------------------------------------------------------|----------------------------------------------------------------------------------------------------|---|-------------------------|
| <b>Enabled for Checkout</b>                                                         | Yes                                                                                                    |   | (MEBSITE)               |
| Title                                                                               | Federal Express                                                                                         |   | <b>ISTORE VIEWS</b>     |
| Account ID                                                                          |                                                                                                    |   | <b><i>DAYMSTERS</i></b> |
|                                                                                     | - Please make sure to use only digits here. No dashes<br>are almost                                     |   |                         |
| Meter Number                                                                        |                                                                                                    |   | <b>INGINITY</b>         |
| Key                                                                                 |                                                                                                    |   | (MERSITE)               |
| Password                                                                            |                                                                                                    |   | <b>IMERSITES</b>        |
| Sandbox Mode                                                                        | Yes                                                                                                    | ÷ | (WEBSITE)               |
| Packages Request Type                                                               | Divide to equal weight (one request)                                                                    | ٠ | <b>IMEBSITE</b>         |
| Packaging                                                                           | Your Packaging                                                                                          | ٠ | (MOBSITE)               |
| Dropoff                                                                             | Regular Pickup                                                                                          | ٠ | DVC0SITE)               |
| Weight Unit                                                                         | Pounds                                                                                                  | ۰ | INCODETES               |
| Maximum Package Weight                                                              | 150                                                                                                    |   | (WORSTE)                |
| (Please consult your shipping)<br>carrier for maximum supported<br>shipping weight) |                                                                                                    |   |                         |
| Calculate Handling Fee                                                              | Fired                                                                                                   | ۳ | (WEBSITE)               |
| Handing Applied                                                                     | Per Order                                                                                               | ٠ | <b>INEBSITES</b>        |
| Handling Fee                                                                        |                                                                                                    |   | [WEBSTE]                |
| Residental Delivery                                                                 | No                                                                                                    | ٠ | <b>DVERSITE</b>         |
| Allowed Methods                                                                     | Europe First Priority                                                                                   |   | (WORSTELL               |
|                                                                                     | 1 Day Freight                                                                                           |   |                         |
|                                                                                     | 2 Day Freight<br>2.0 <sub>RF</sub>                                                                      |   |                         |
|                                                                                     | 2 Day AM                                                                                                |   |                         |
|                                                                                     | 3 Day Freight                                                                                           |   |                         |
|                                                                                     | Express Saver                                                                                           |   |                         |
|                                                                                     | Ground<br>First Overnight                                                                               |   |                         |
|                                                                                     | Home Delivery                                                                                           |   |                         |
| Hub ID                                                                              | - The field is applicable if the Smart Post method is                                                   |   | <b>DVIDESITE!</b>       |
|                                                                                     | selected                                                                                                |   |                         |
| Free Method                                                                         | Ground                                                                                                  | ۰ | <b>DVERSITES</b>        |
| Free Shipping with Minimum<br>Order Amount                                          | Disable                                                                                                 | ٠ | <b>IWERSITES</b>        |
| Minimum Order Amount for Free<br>Shipping                                           |                                                                                                    |   | IMOSTEL                 |
| Displayed Error Message                                                             | This shipping method is currently unavailable. If<br>you would like to ship using this shipping method. |   | <b>ISTORE VIEWS</b>     |
|                                                                                     | please contactus.                                                                                       |   |                         |
|                                                                                     |                                                                                                    |   |                         |
|                                                                                     |                                                                                                    |   |                         |
|                                                                                     |                                                                                                    |   |                         |
|                                                                                     |                                                                                                    |   |                         |
|                                                                                     |                                                                                                    |   |                         |
| Ship to Applicable Countries                                                        | Specific Countries                                                                                      | ۰ | (WEBSITE)               |
| Ship to Specific Countries                                                          | Afghanistan                                                                                             |   | (WEBSITE)               |
|                                                                                     | Atand Islands                                                                                           | Ш |                         |
|                                                                                     | Albania<br>Algeria                                                                                      |   |                         |
|                                                                                     | American Samoa                                                                                          |   |                         |
|                                                                                     | Andoma                                                                                                  |   |                         |
|                                                                                     | Angola                                                                                                  |   |                         |
|                                                                                     | Anguilla<br>Antarctica                                                                                  |   |                         |
|                                                                                     | Antigua and Barbuda                                                                                     | ٠ |                         |
|                                                                                     |                                                                                                    |   |                         |
| Debug                                                                               | No                                                                                                    | ٠ | (MERSITE)               |
| Show Method if Not Applicable                                                       | No                                                                                                    | ٠ | <b>IMOSSTELL</b>        |

*FedEx Configuration*

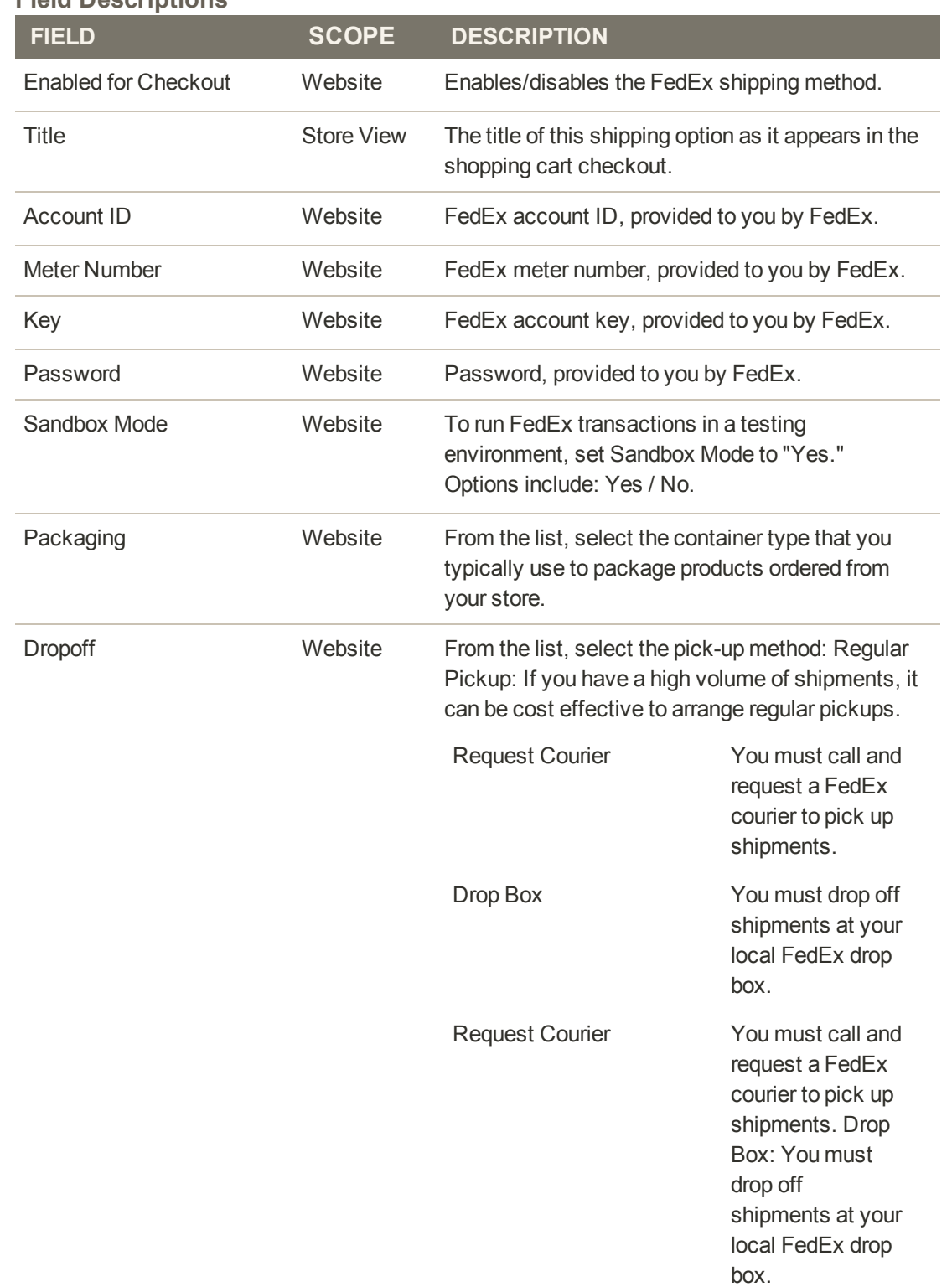

#### **Field Descriptions**

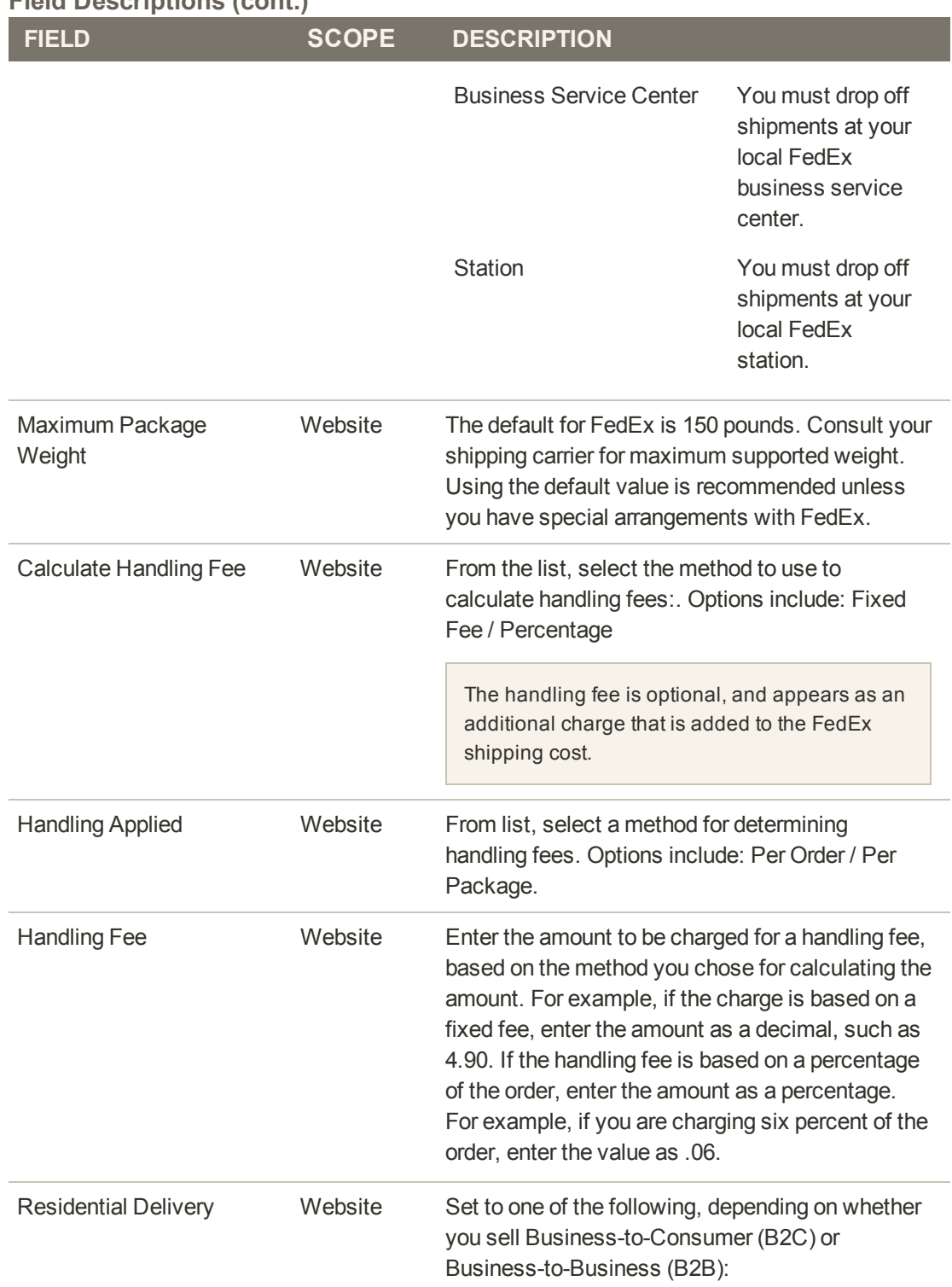

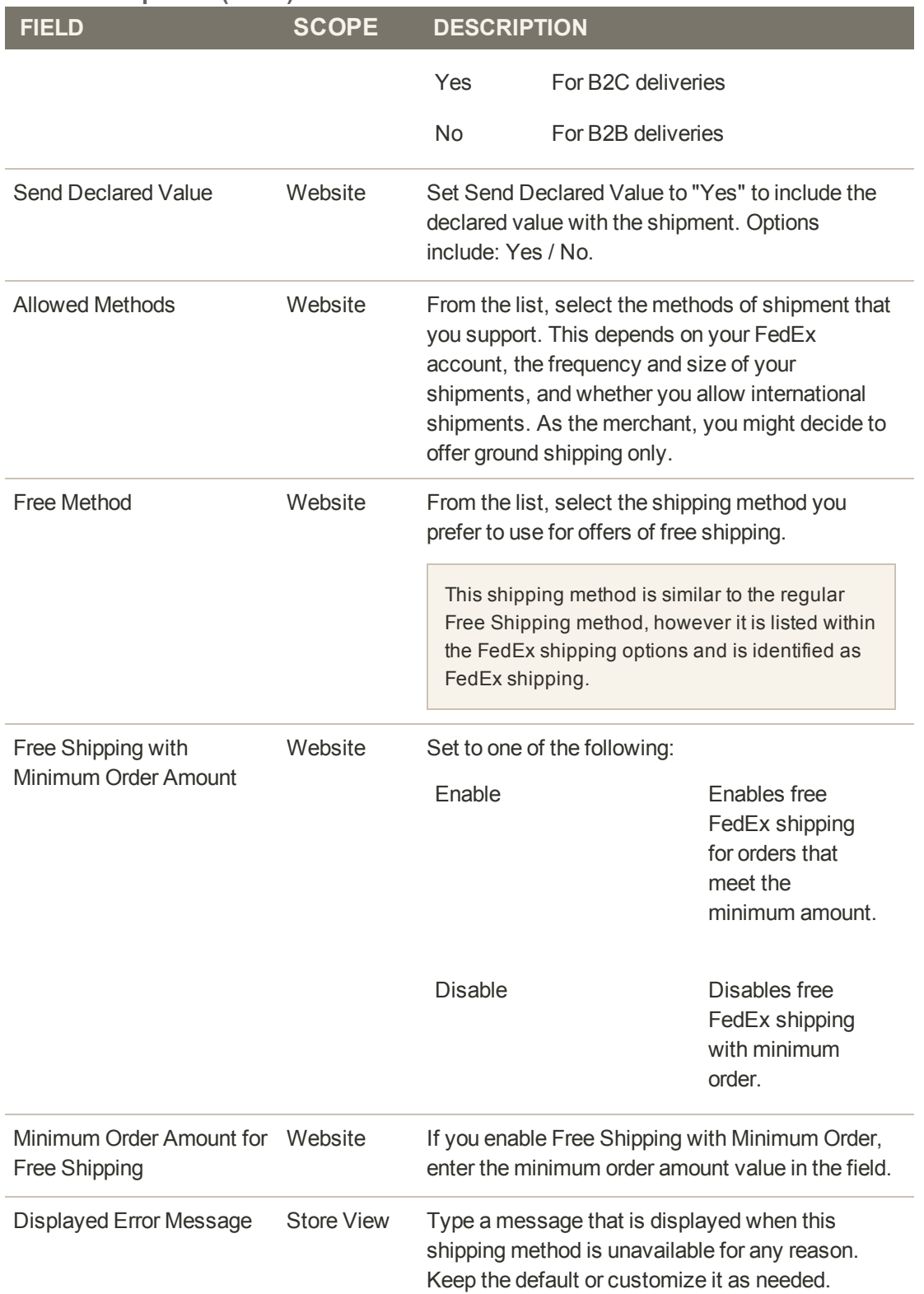

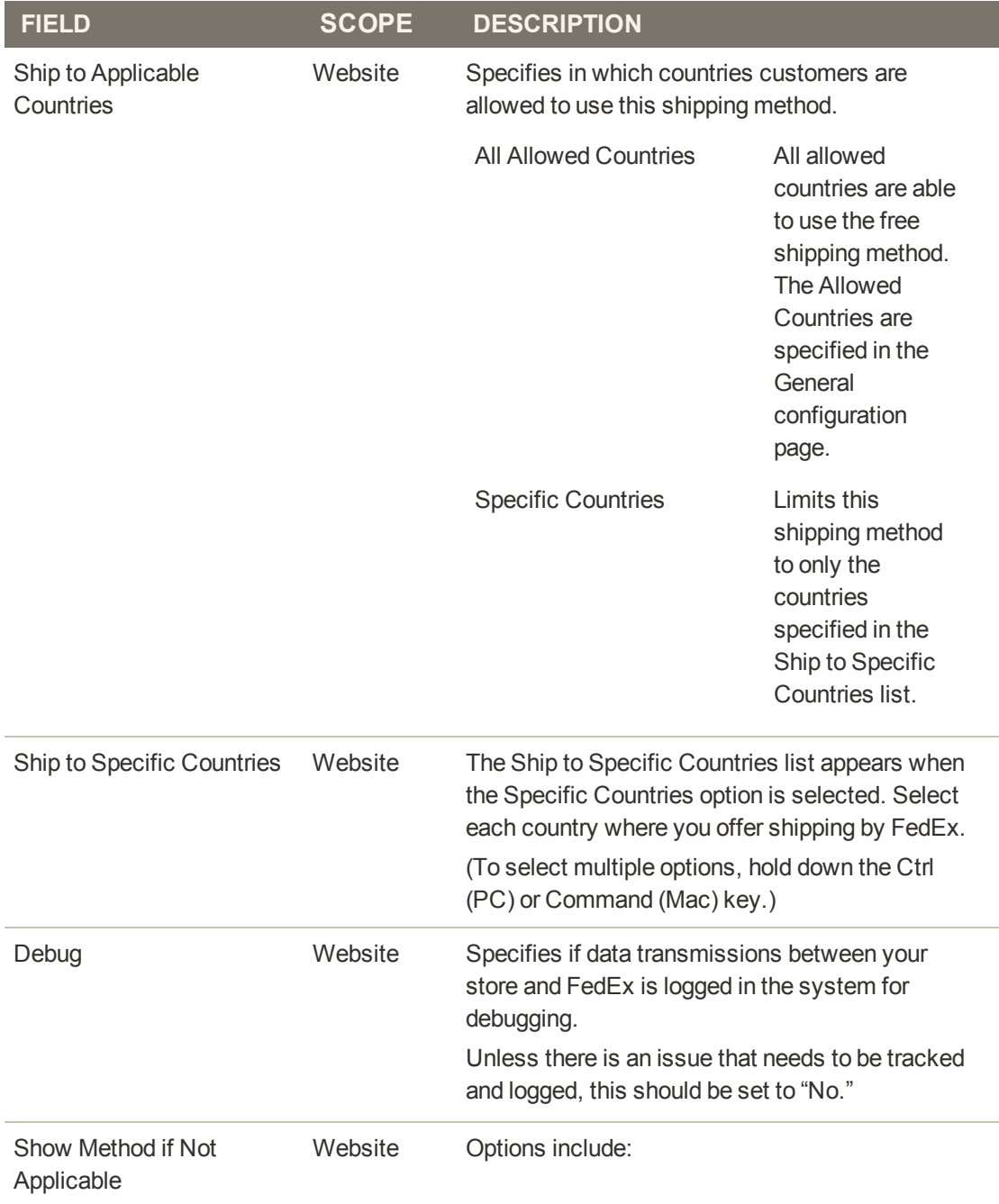

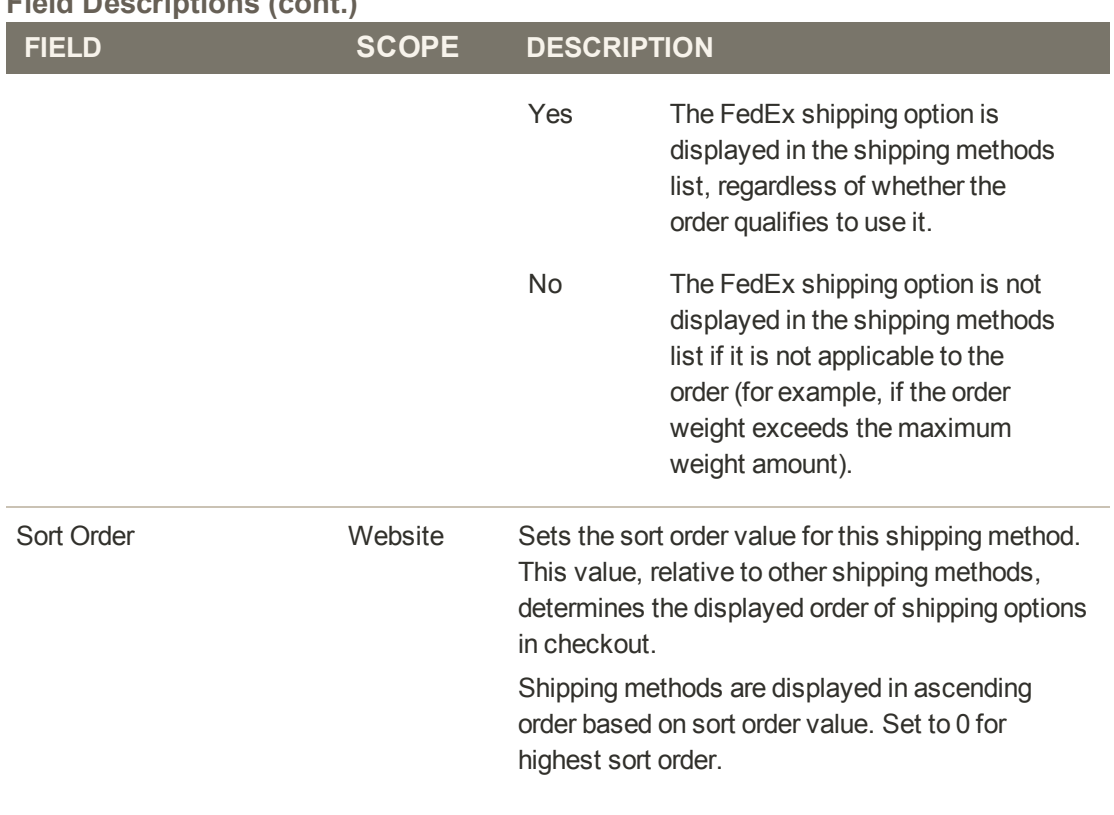

# **DHL**

DHL offers integrated international services and tailored, customer-focused solutions for managing and transporting letters, goods and information.

**Process Overview:** Step 1: Enable DHL Step 2: Enter Package Description and Handling Fee Step 3: Specify Allowed Shipping Methods Step 4: Specify Applicable Countries

## **Step 1: Enable DHL**

- **1.** On the Admin menu, select **System > Configuration**. Then in the panel on the left, under Sales, select **Shipping Methods**.
- **2.** Click to expand the **DHL** section. Then, do the following:
	- **a.** Set **Enabled for Checkout** to "Yes."
	- **b.** In the **Title** field, type a name that will be used to refer to this shipping method during checkout.
	- **c.** In most cases, you can accept the default **Gateway URL**. However, if DHL has given you an alternate URL, enter the value in this field.
	- **d.** Use the credentials provided by DHL to complete the following fields:
		- Access ID
		- Password
		- Account Number

## **Step 2: Enter Package Description and Handling Fee**

- **1.** In the **Content Type** list, select the option that best describes the type of package you ship:
	- Documents
	- Non documents
- **2.** The handling fee is optional, and appears as an additional charge that is added to the DHL shipping cost. If you want to include a handling fee, do the following:
- **a.** In the **Calculate Handling Fee** list, select the method you want to use to calculate handling fees:
	- Fixed
	- Percentage
- **b.** In the **Handling Applied** list, select how you want the handling fees applied:
	- Per Order
	- Per Package
- **c.** In the **Handling Fee** field, enter the amount to be charged, based on the method you have chosen to calculate the amount. For example, if the charge is based on a fixed fee, enter the amount as a decimal, such as: 4.90. However, if the handling fee is based on a percentage of the order, enter the amount as a percentage. For example, if you are charging six percent of the order, enter the value as: .06.
- **d.** You can allow the total order weight to be broken up to ensure an accurate calculation of shipping charges. To permit this, set **Divide Order Weight** to "Yes."
- **e.** Set the **Weight Unit** of the package to one of the following:
	- Pounds
	- Kilograms
- **f.** Set the **Size** of the package to one of the following:
	- Regular
	- Specific

If you are using **Specific**, enter the **Height**, **Depth**, and **Width** of the package. Specify these numbers in centimeters.

#### **Step 3: Specify Allowed Shipping Methods**

**1.** In the **Allowed Methods list**, select each shipment method that you support. (Hold the Ctrl key down to select multiple options.)

To display the correct list of shipping methods, you must first specify the Country of Origin in Shipping Settings.

- **2.** Enter the **Ready Time** in hours after submission, that it takes for a package to be ready to ship.
- **3.** Edit the **Displayed Error Message** as needed. This message appears when a selected method is unavailable.
- **4.** In the **Free Method** list, select the shipping method you prefer to use for offers of free shipping. Then, set the **Free Shipping with Minimum Order Amount** to one of the following:

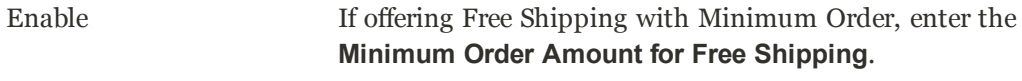

Disable Does not apply free DHL shipping to any orders.

This is similar to the standard Free Shipping method, but appears in the DHL section so customers know which method is used for their order.

**5.** Enter the **Minimum Order Amount for Free Shipping** that must be met for a package to qualify.

## **Step 4: Specify Applicable Countries**

- **1.** Set **Ship to Applicable Countries** to one of the following:
	- All Allowed Countries
	- Specific Countries

If shipping to specific countries, select each country from the **Ship to Specific Countries** list.

**2.** Set **Show Method if Not Applicable** to one of the following:

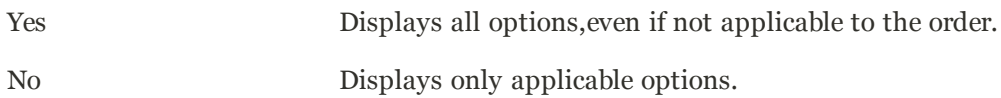

- **3.** In the **Sort Order** field, type a numeric value to determine the sequence in which DHL appears when listed with other shipping methods during checkout.
- **4.** To create a log file with the details of DHL shipments made from your store, set **Debug** to "Yes."
- **5.** When complete, click the **Save Config** button to save your changes.

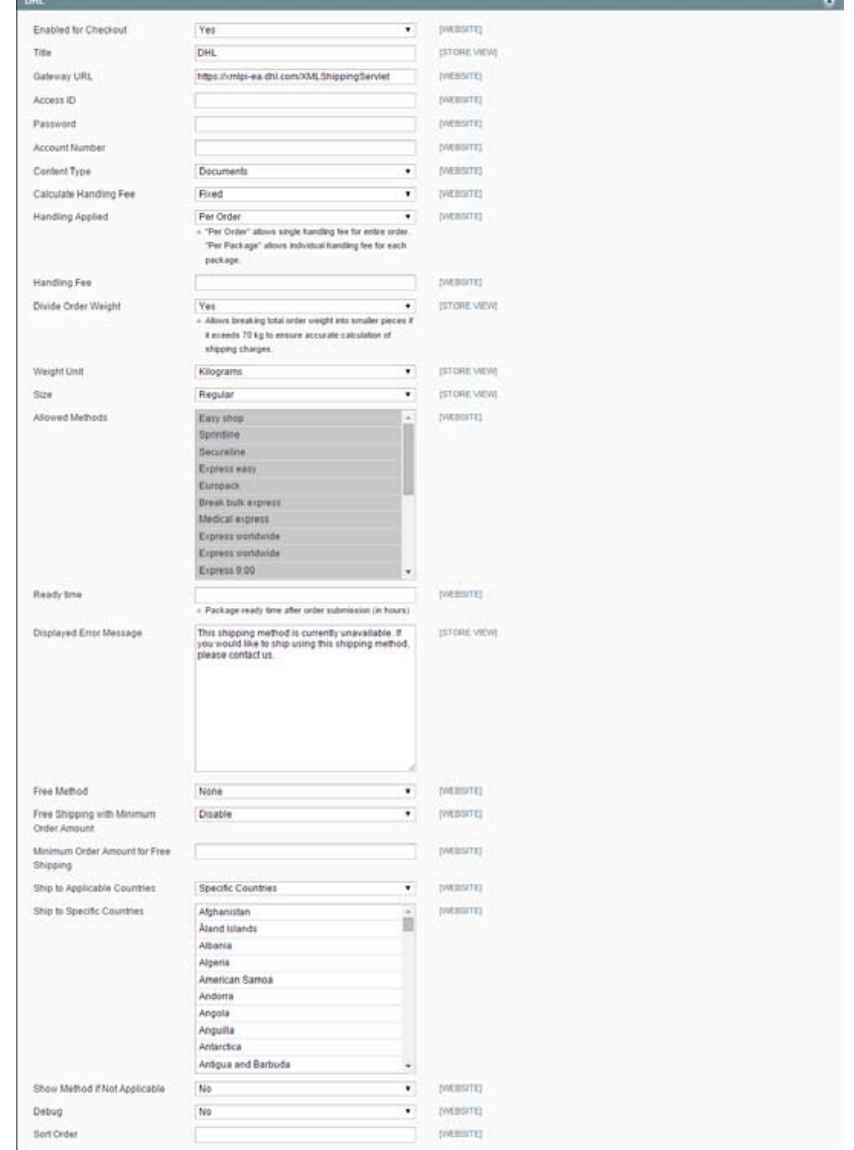

*DHL Configuration*

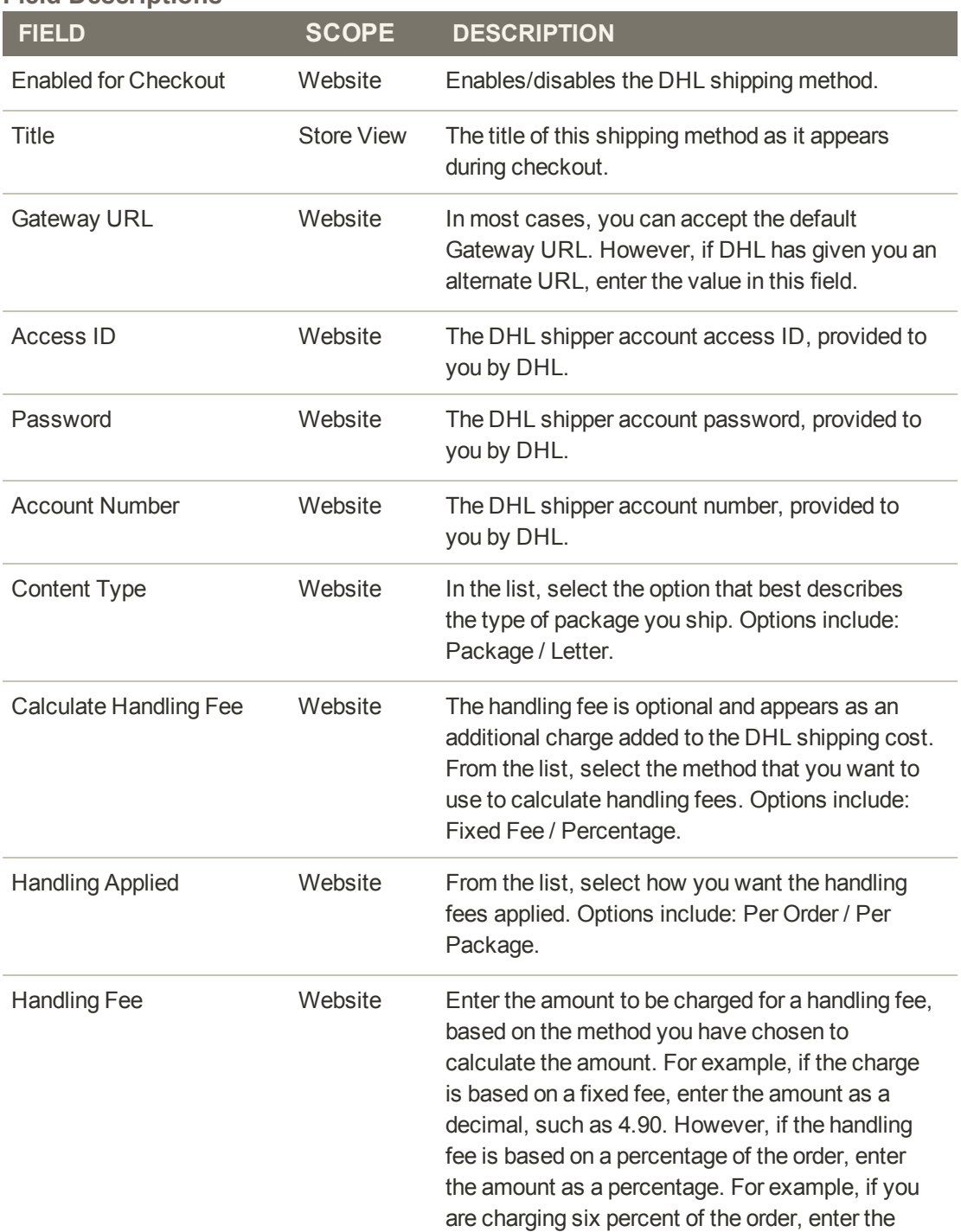

value as .06.

#### **Field Descriptions**

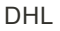

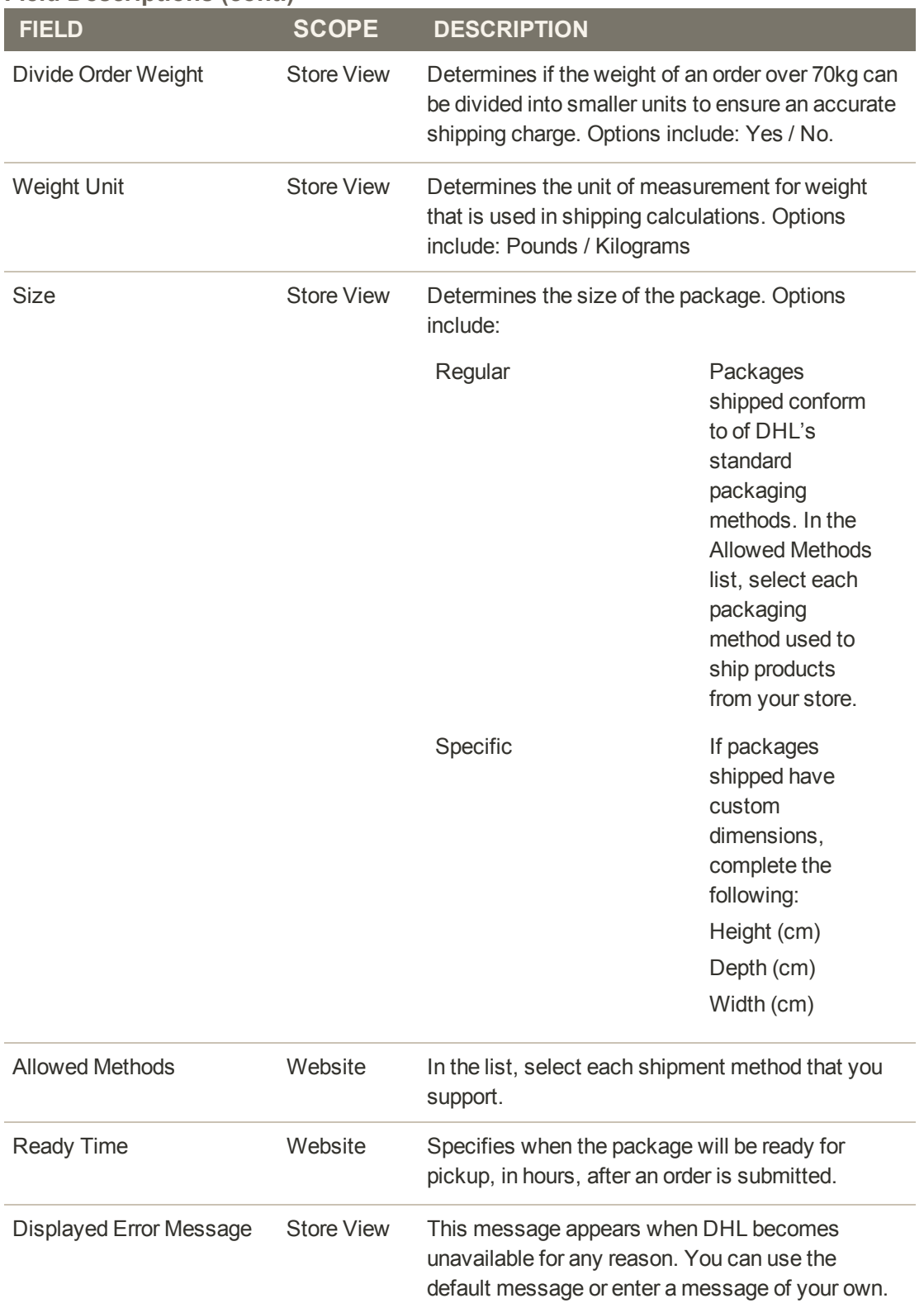

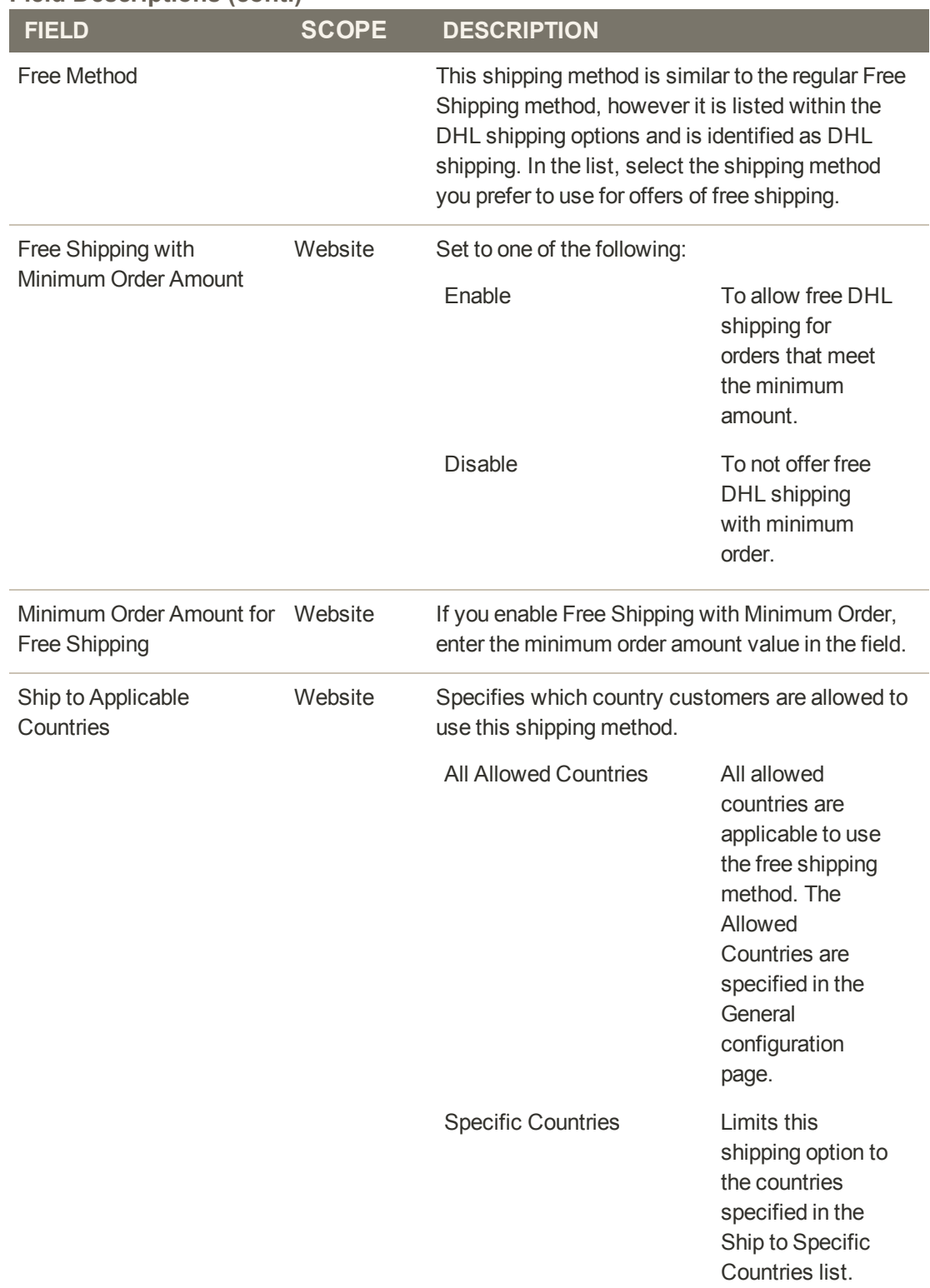

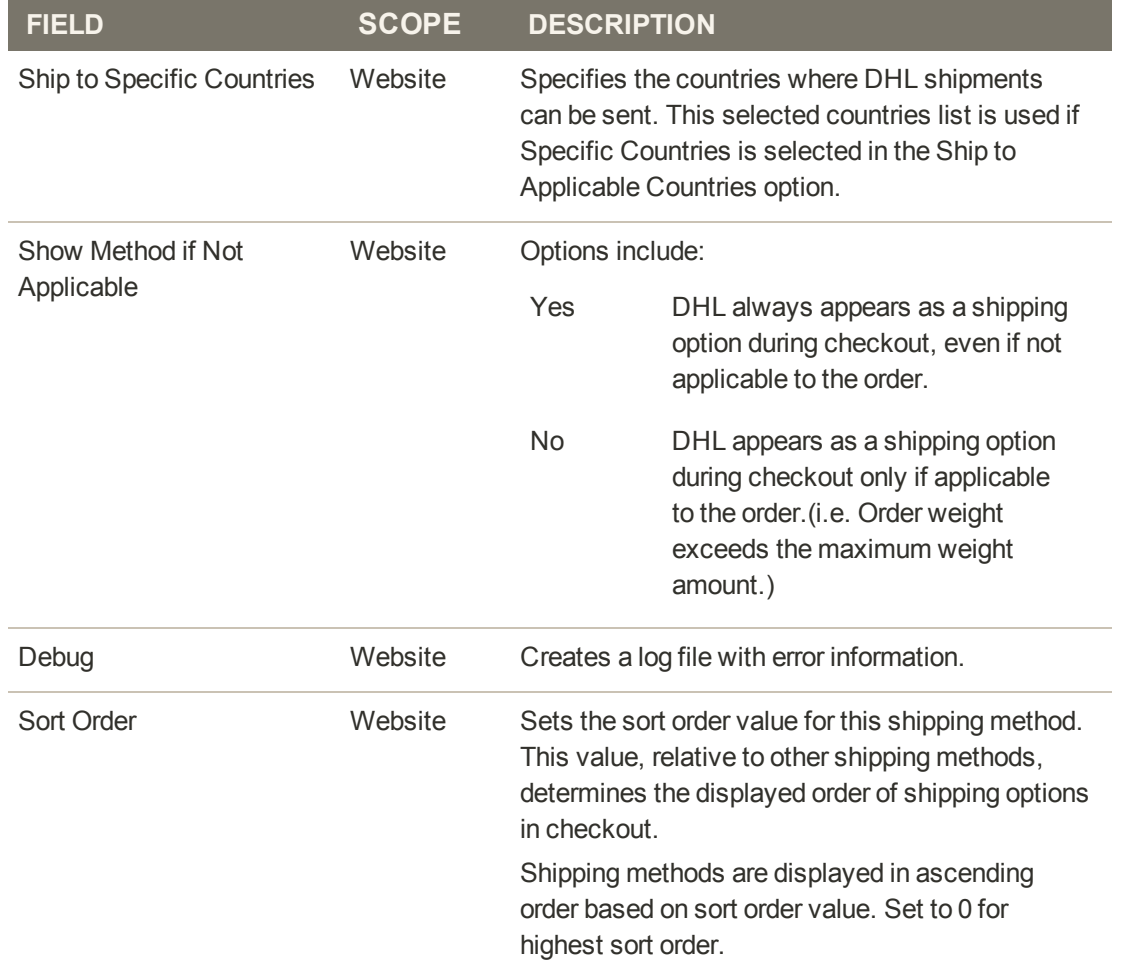

# **Package Type by Carrier**

The following tables list the shipping methods and supported package types for U.S. and international shipments, by carrier.

- <sup>l</sup> Custom packaging has been added to each shipping method of each shipping carrier.
- Shipping methods are divided into U.S. and International. Those that are marked as "U.S." are for US domestic shipments only. Those that are marked as "International" can be those shipped from the U.S. to other countries, from other countries to the U.S. and within countries other than the U.S. FedEx does not offer domestic shipments for countries other than the U.S. at this time. USPS offers shipments from the U.S. only for both domestic and international.
- For international shipping, available package types sometimes depend on the country of origin (U.S. or other). If a shipment originates outside of the U.S., the available package types are filtered according to the types that are acceptable. For shipments that originate in countries other than the U.S., the full list of package types available for the selected shipping carrier is provided.

# **FedEx (U.S.)**

**Package Types: FedEx (U.S.)**

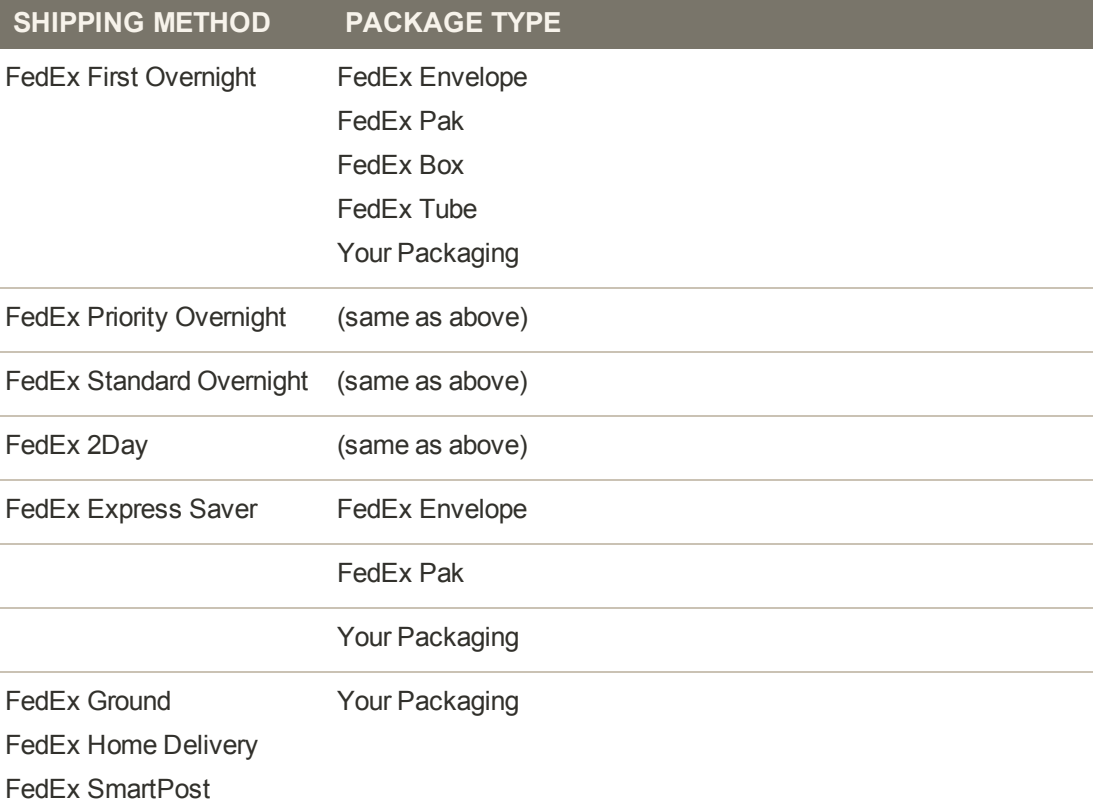

# **FedEx (International)**

### **Package Types: FedEx (Int'l)**

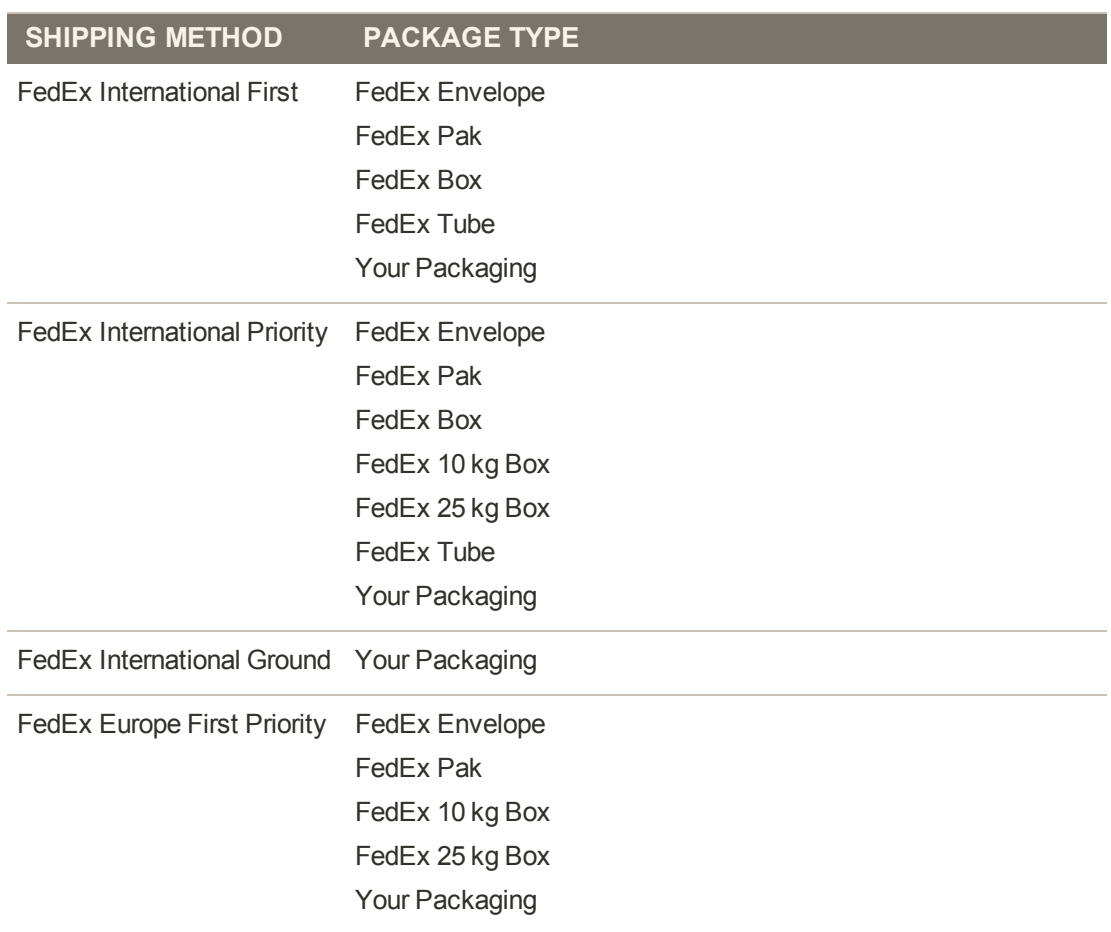

# **UPS (U.S.)**

## **Package Types: UPS (U.S.)**

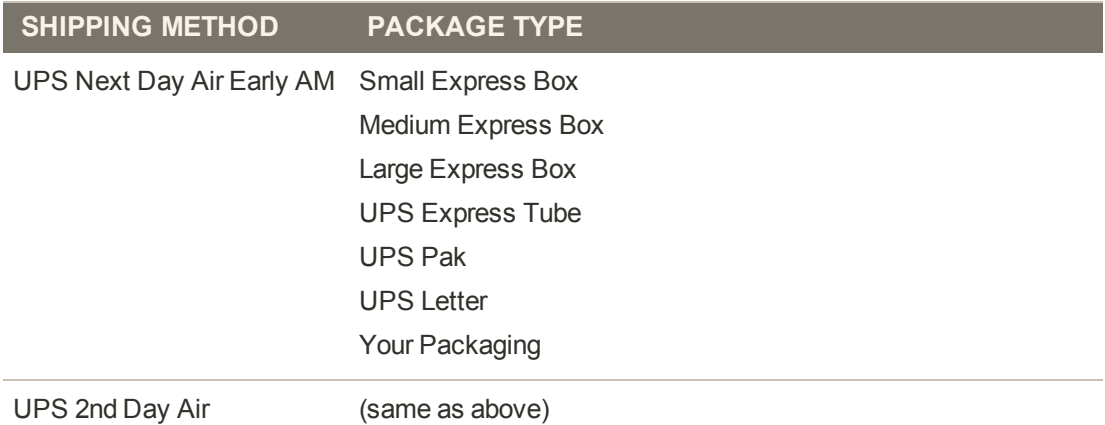

# **Package Types: UPS (U.S.) (cont.)**

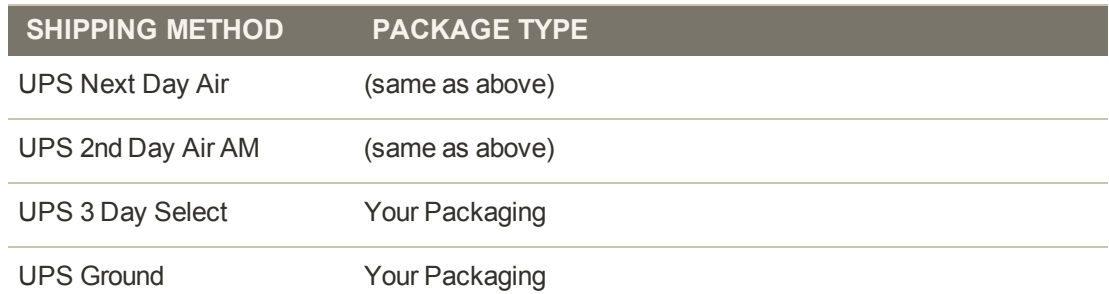

# **UPS (International)**

# **Package Types: UPS (Int'l)**

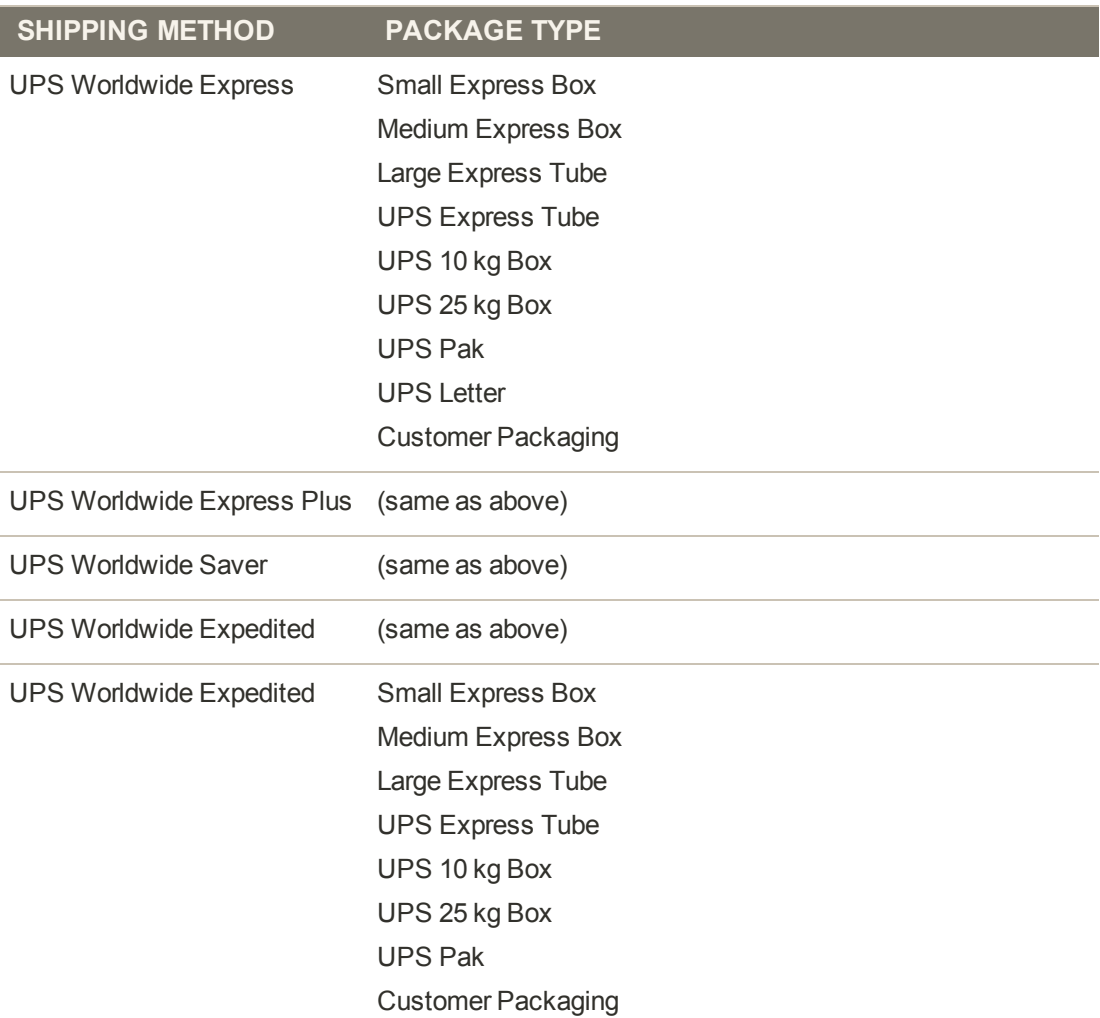

# **USPS (International)**

# **Package Types: USPS (Int'l)**

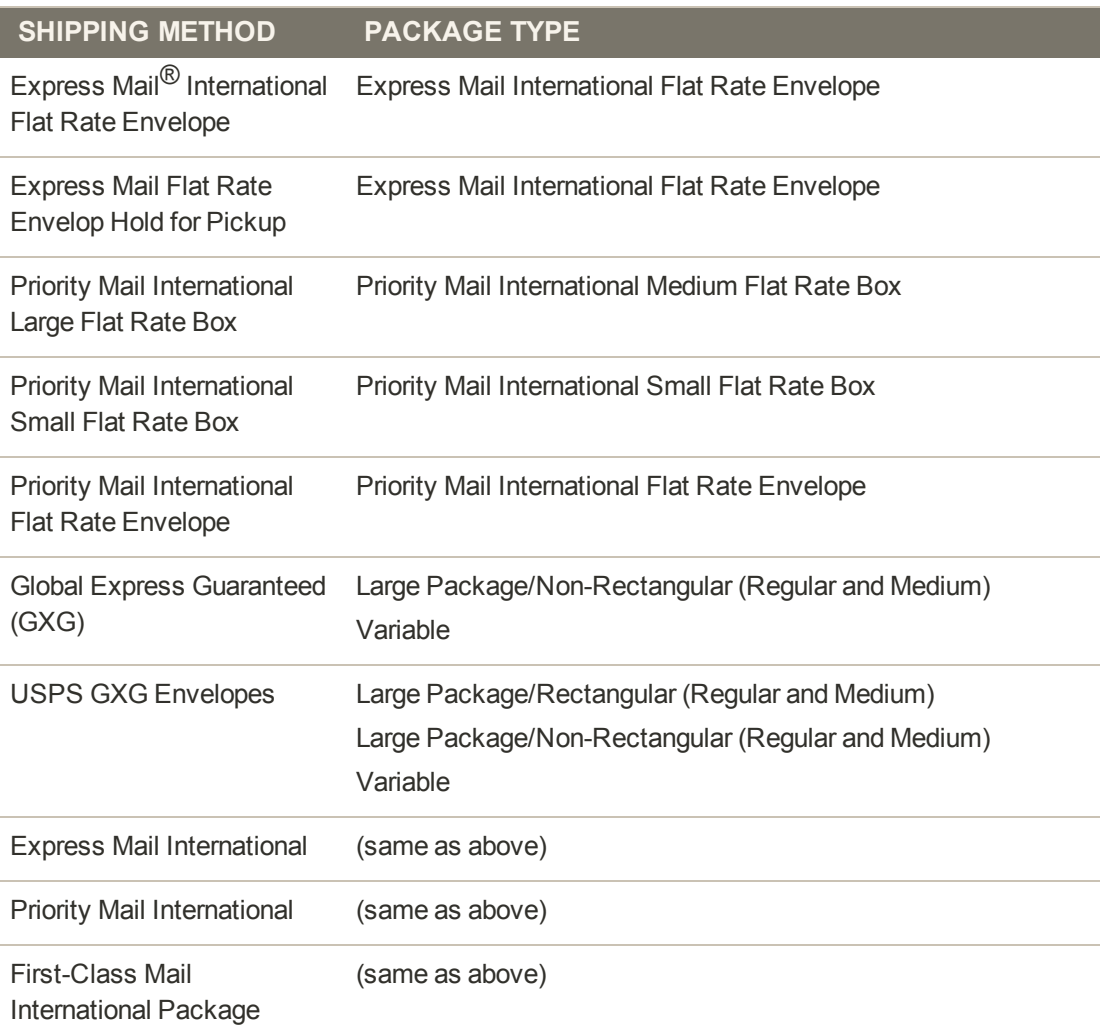

# **DHL (International)**

#### **Package Types: DHL (Int'l)**

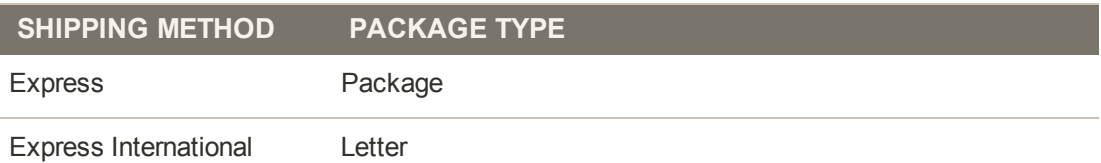

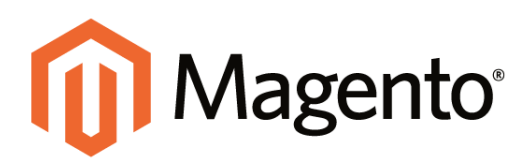

# **CHAPTER 51: Shipping Labels**

Magento Community Edition has a high level of integration with major shipping carriers that gives you access to carrier shipping systems to track orders, create shipping labels, and more.

Topics in this chapter:

- Shipping Label Setup
- Creating Shipping Labels
- Package Configuration

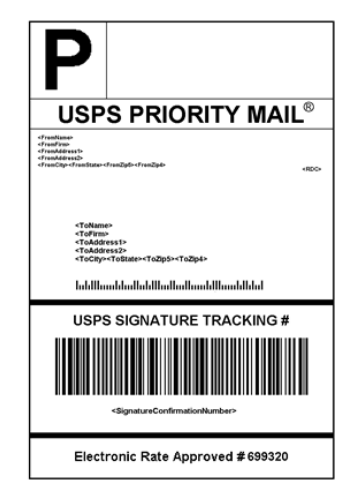

*USPS Priority Shipping Label*

# **Shipping Label Workflow**

Shipping labels can be produced at the time a shipment is created, or later. Shipping labels are stored in PDF format and downloaded to your computer. Depending on your browser settings, you can open the file at once and print the labels. Each shipping label appears on a separate page in the PDF file.

# Shipment Workflow

When you create a shipping label, Magento prompts you for information about packaging you want to use (type, size, etc.) and which products go with which package. When you finish, Magento connects to the shipping carrier web-services, creates an order in its system, and receives the shipping label for the shipment. The tracking number(s) are also received and added in the Admin.

After the shipping label is generated, the new shipment is saved and the label can be printed. If the shipping label cannot be created due to problems with connection or any other reason, the shipment is not created.

# Tracking Number Workflow

Magento receives the tracking numbers related to the shipment when labels are generated. and inserts the numbers into the Shipping and Tracking Information section of the order. If you generate the same shipping labels multiple times, the original tracking numbers are preserved.

# **Shipping Label Setup**

Shipping label settings must be made at the product level, as well as in the configuration of each carrier. Complete the configuration for each carrier that you intend to use to produce shipping labels.

# **To configure shipping labels:**

- **1.** On the Admin menu, select **Catalog > Manage Products**.
- **2.** The **Country of Manufacture** field is required for each product that is shipped internationally by USPS and FedEx, Update the field for each product record, as needed.

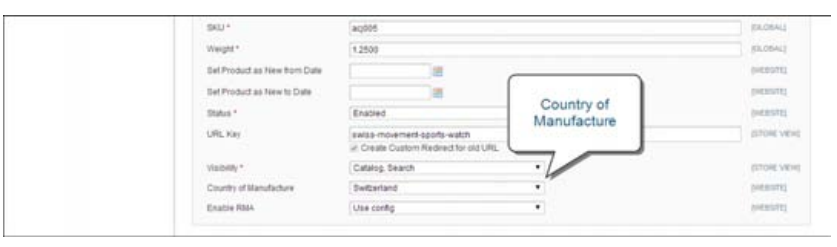

*Country of Manufacture*

**3.** When complete, click the **Save** button.

If you have many products that need to be updated with the same information, do the following:

- **a.** In the Manage Products list, select the checkbox of each product that needs to be updated. For example, all products that are manufactured in China.
- **b.** Set the **Actions** control to "Update Attributes," and click the **Submit** button.
- **c.** In the Update Attributes form, find the **Country of Manufacture** field and select the **Change** checkbox. Then, select the country from the list and click the **Save** button.
- **4.** On the Admin menu, select **System > Configuration**. Then, do the following:
	- **a.** In the panel on the left, under Sales, select **Shipping Settings**. Click to expand the **Origin** section, and verify that the following fields are complete:

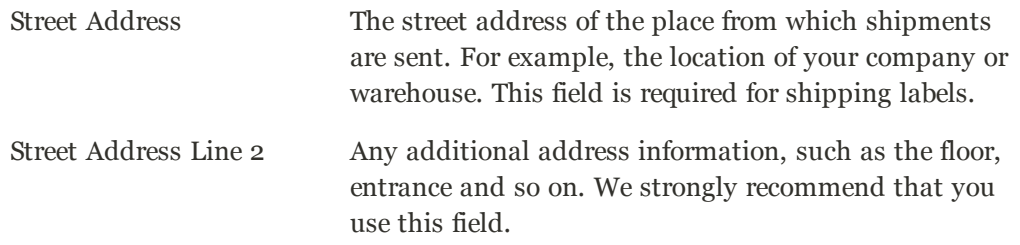

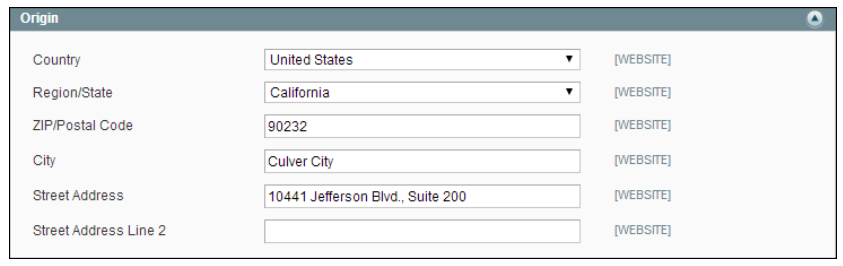

*Origin*

**b.** In the Configuration panel under Sales, select **Shipping Methods**. Click to expand the **USPS** section, and verify that the following fields are complete:

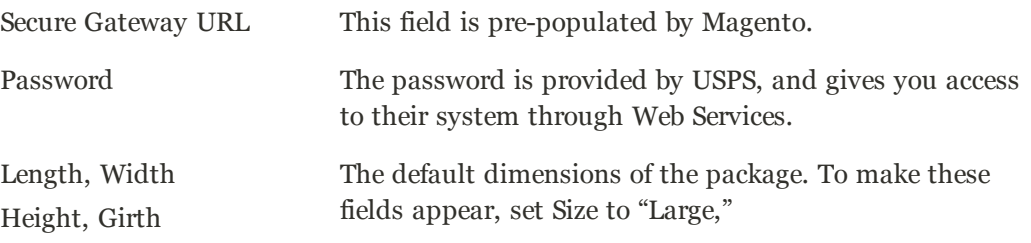

- **c.** Click to expand the **FedEx** section, and verify that the following fields are complete:
	- Meter Number
	- Key
	- Password

This information is provided by the carrier, and is required to gain access to their system through Web Services.

**d.** In the Configuration panel under General, select **Store Information**. Verify that the fields in this section are complete. If you have multiple stores, and the contact information differs from the default, set **Current Configuration Scope** to the store view and verify that the information is complete. If any of this information is missing, an error message will appear when you try to print shipping labels.

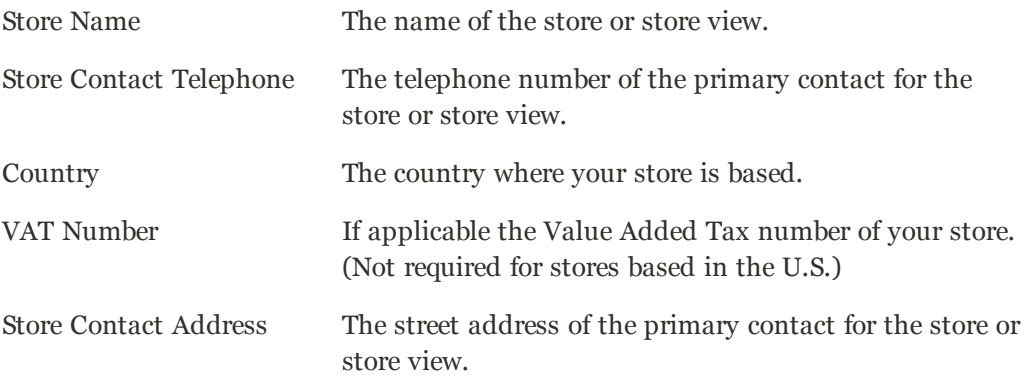
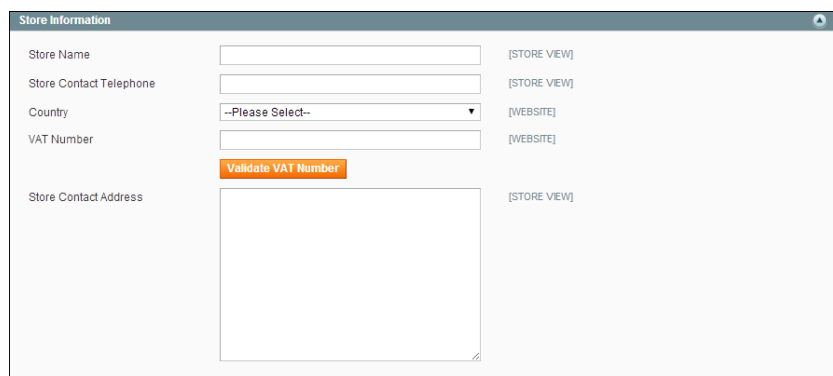

*Store Information*

**e.** When complete, click the **Save Config** button.

## **Carrier Requirements**

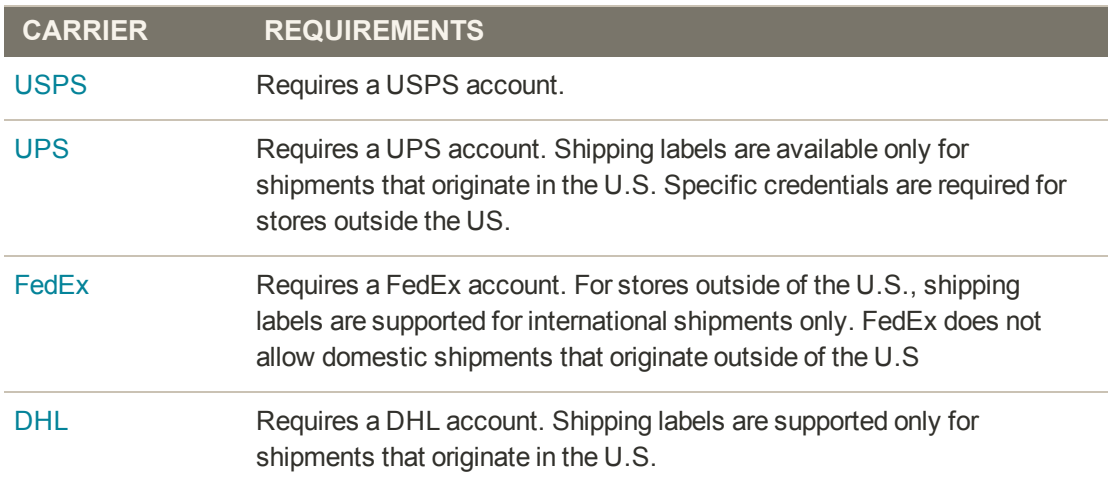

# **Create Shipping Labels**

You can easily create shipping labels for new and existing orders from the Admin of your store. To create shipping labels, you must first set up your shipping carrier account to support labels. Then, follow the prompts to enter a description of the package and its contents. Magento contacts the shipping carrier, creates an order in the carrier's system, and receives a shipping label and tracking number for the shipment. An individual order is created for each package shipped. A single shipment with multiple packages receives multiple shipping labels.

**Process Overview:** Step 1: Contact Your Shipping Carriers Step 2: Update the Configuration for Each Carrier Step 3: Create Shipping Labels Step 4: Print Shipping Labels

## **Step 1: Contact Your Shipping Carriers**

Before you begin, make sure that your shipping accounts are set up to process labels. Some carriers might charge an additional fee to add shipping labels to your account.

- **1.** Contact each carrier that you use to activate shipping labels for your store.
- **2.** Follow the instructions provided by each carrier to add shipping label support to your account.

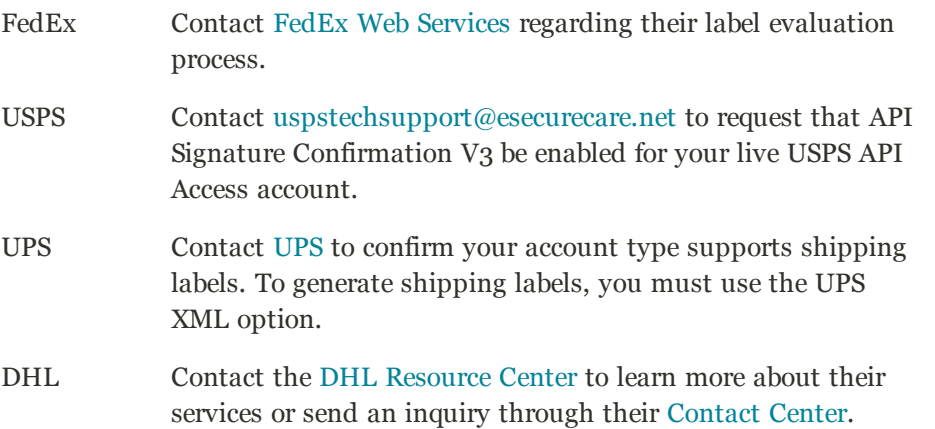

## **Step 2: Update the Configuration for Each Carrier**

- **1.** Make sure that your Store Information is complete.
- **2.** Follow the instructions below for each carrier account that has been activated for label printing.

#### **UPS**

United Parcel Service ships both domestically and internationally. However, shipping labels can be generated only for shipments that originate within the United States.

- **1.** On the Admin menu, select **System > Configuration**.
- **2.** In the Configuration panel on the left, under Sales, select **Shipping Methods**.
- **3.** Click to expand the **UPS** section. Then, verify that your UPS **Shipper Number** is correct. Your Shipper Number appears only when United Parcel Service XML is enabled.
- **4.** When complete, click the **Save Config** button.

### **USPS**

The United States Postal Service ships both domestically and internationally.

- **1.** On the Admin menu, select **System > Configuration**.
- **2.** In the Configuration panel on the left, under Sales, select **Shipping Methods**.
- **3.** Click to expand the **USPS** section. Then, do the following:
	- **a.** Verify that the **Secure Gateway URL** is entered. The correct URL should be entered automatically.
	- **b.** Enter the **Password** provided to you by USPS.
	- **c.** Set **Size** to "Large." Then, enter the following dimensions:
		- Length
		- Width
		- Height
		- Girth
- **4.** When complete, click the **Save Config** button.

#### **FedEx**

FedEx ships domestically and internationally. Stores located outside the United States can create FedEx labels for international shipments only.

- **1.** On the Admin menu, select **System > Configuration**.
- **2.** In the Configuration panel on the left, under sales, select **Shipping Methods**.
- **3.** Click to expand the **FedEx** section. Then, make sure that the following FedEx credentials are correct:
	- Meter Number
	- $\bullet$  Key
	- Password
- **4.** When complete, click the **Save Config** button.

### **DHL**

DHL provides international shipping services.

- **1.** On the Admin menu, select **System > Configuration**.
- **2.** In the Configuration panel on the left, under sales, select **Shipping Methods**.
- **3.** Click to expand the **DHL** section. Then, do the following:
	- **a.** Verify that the **Gateway URL** is entered. The correct URL should be entered automatically.
	- **b.** Make sure that the following credentials are complete:
		- Access ID
		- Password
		- Account Number
- **4.** When complete, click the **Save Config** button.

#### **Step 3: Create Shipping Labels**

**Process Overview:** Method 1: Create Label for New Shipment Method 2: Create Label for Existing Shipment

#### **Method 1: Create Label for New Shipment**

- **1.** On the Admin menu, select **Sales > Orders**.
- **2.** Find the order in the list, and click to open the record. The status of the order must be either "Pending" or "Processing."
- **3.** In the upper-right corner, click the **Ship** button. Then, confirm the shipping information according to carrier requirements.
- **4.** In the lower-right corner, select the **Create Shipping Label** checkbox. Click the **Submit Shipment** button, and do the following:
	- **a.** To add products from the order to the package, click the **Add Products** button. The Quantity column shows the maximum number of products that are available for the package.
	- **b.** Select the check box of each product to be added to the package and enter the **Quantity** of each. Then, click the **Add Selected Product(s) to Package** button.
		- To add a new package, click the **Add Package** button.
		- **.** To delete a package, click the **Delete Package** button.

If you use a package type other than the default, or require a signature, the cost of shipping might differ from what you have charged the customer. Any difference is not reflected in your store.

- **5.** When complete, click **OK**.
	- If you need to cancel an order, click the **Cancel** button. A shipping label will not be created, and the Create Shipping Label checkbox is cleared.
- **6.** Magento now connects to the shipping carrier system, submits the order, and receives a shipping label and tracking number for each package.
	- <sup>l</sup> If the label is successfully created, the shipment is submitted, the tracking number appears in the form, and the label is ready to print.
	- If the carrier cannot create the label due to the problems with connection, or for any other reason, the shipment is not processed.

#### **Method 2: Create Label for Existing Shipment**

- **1.** On the Admin menu, select **Sales > Orders**.
- **2.** Find the order in the list and click to open the Shipping form. Then, do the following:
	- **a.** In the Shipping and Tracking Information section, click the **Create Shipping Label** button.
	- **b.** Distribute the ordered product(s) to the appropriate package(s), and click **OK**.
	- **c.** To review the package information, click the **Show Packages** button.

Magento connects to the shipping carrier system, submits an order, and receives a shipping label and a tracking number.

If a shipping label for this shipment already exists in the system, it is replaced with a new one. However, existing tracking numbers are not replaced. Any new tracking number is added to the existing one.

## **Step 4: Print Shipping Labels**

Shipping labels are generated in PDF format, and can be printed from the Admin panel. Each label includes the order number and package number.

**Process Overview:** Method 1: Print Label from Shipment Form Method 2: Print Labels for Multiple Orders

### **Method 1: Print Label from Shipment Form**

- **1.** On the Admin menu, do one of the following:
	- **.** Select **Sales > Orders**. Find the order in the list, and click to open the record. In the panel on the left, select **Shipments**. Then, click to open the shipment record.
	- **.** Select **Sales > Shipments**. Find the order in the list, and click to open the record.
- **2.** To download the PDF file, go to the Shipping and Tracking section of the form and click the **Print Shipping Label** button. Depending on your browser settings, the shipping labels can be viewed and printed directly from the PDF file.

The Print Shipping Label button appears only after the carrier has generated labels for the shipment. If the button is missing, click the Create Shipping Label button. The button will appear after Magento receives the label from the carrier.

## **Method 2: Print Labels for Multiple Orders**

- **1.** On the Admin menu, do one of the following:
	- <sup>l</sup> Select **Sales > Orders**.
	- <sup>l</sup> Select **Sales > Shipments**.
- **2.** In the list, select the checkbox of each order that has shipping labels to be printed.
- **3.** In the upper-right corner, set the **Actions** control to "Print Shipping Labels."
- **4.** Click the **Submit** button.

A complete set of labels is printed for each shipment that is related to the selected orders.

## **Required Carrier Settings**

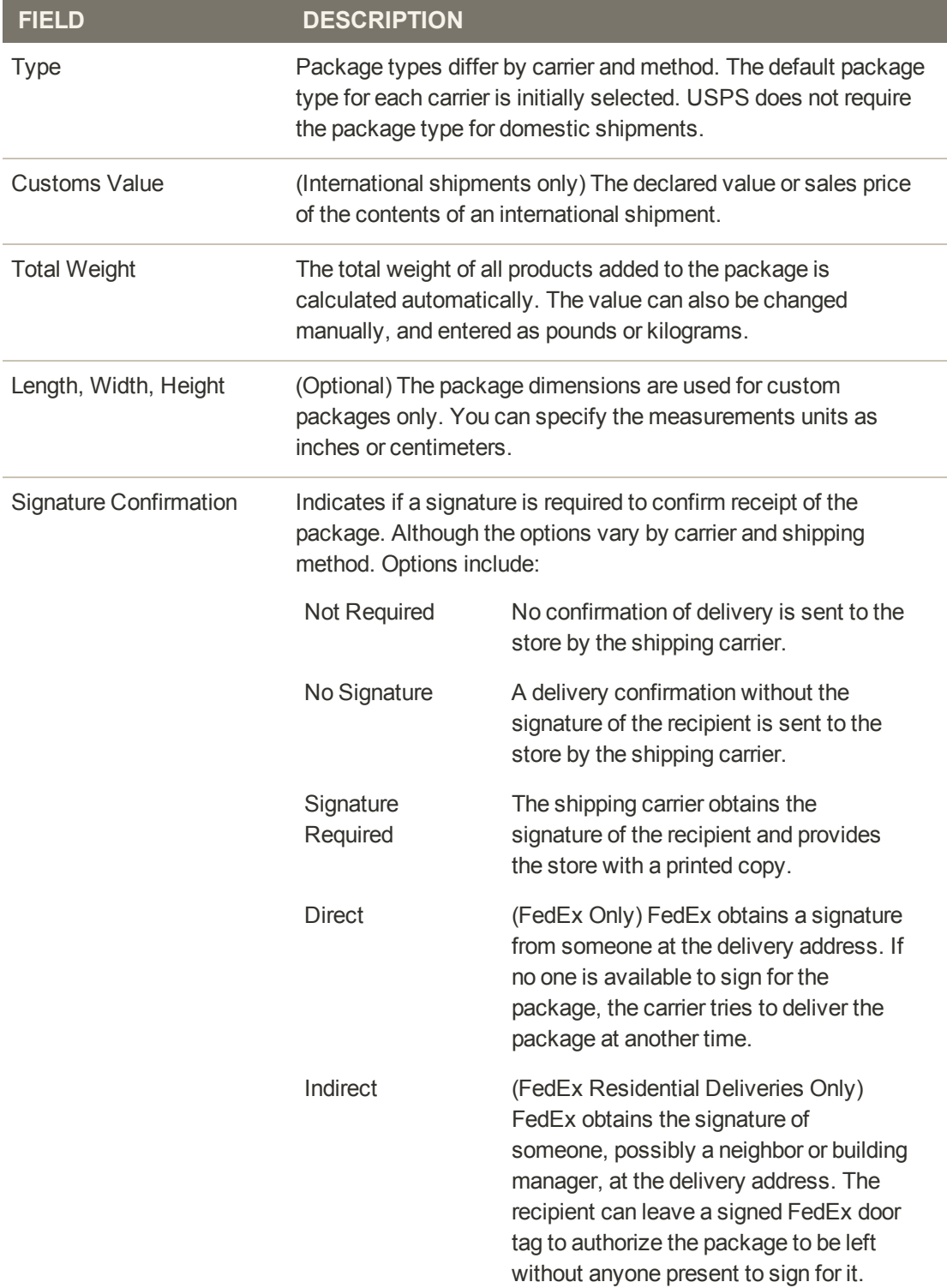

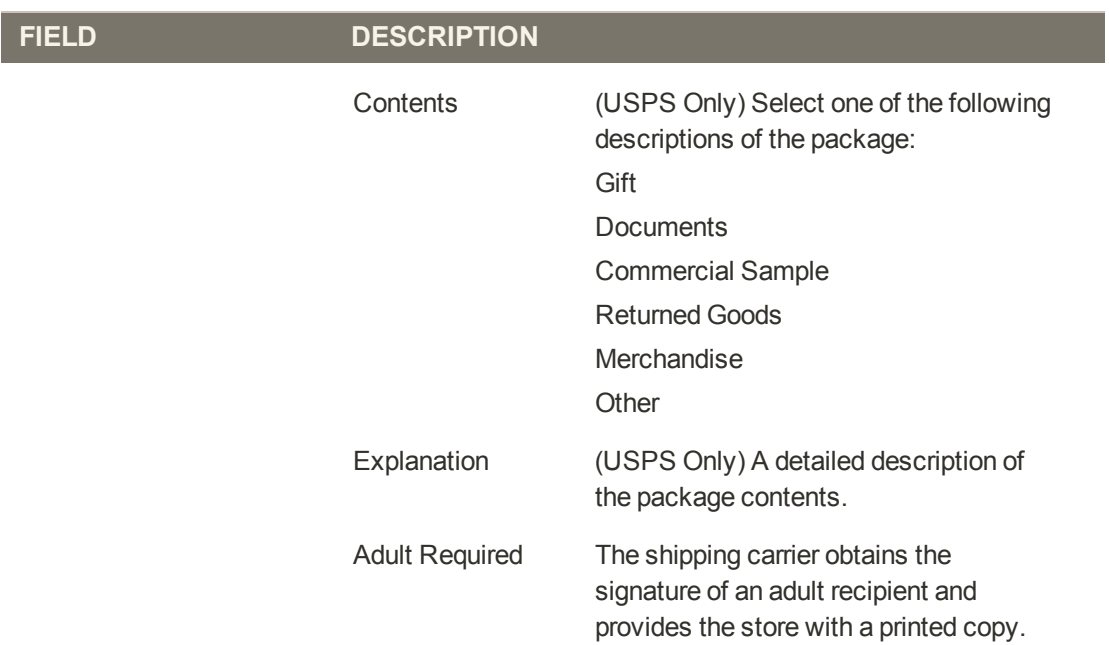

## **Required Carrier Settings (cont.)**

# **Create Packages**

The Create Packages pop-up window appears if you choose to create a shipping label. You can start configuring the first package at once.

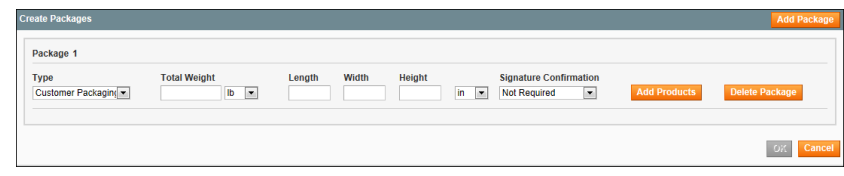

*Create Package*

## **To configure a package(s):**

- **1.** When the Create Packages window appears, do the following to complete the description of Package 1:
	- **a.** Select the **Type** of packaging. (Not required for UPS domestic shipments.)
	- **b.** Enter the **Total Weight** and verify that the unit of measurement is correct..
	- **c.** Enter the **Length**, **Width**, and **Height** of the package, and verify that the unit of measurement is correct.
	- **d.** Set **Signature Confirmation** as needed.

If you select the non-default value in the Type field or require a signature confirmation, the price of a shipment may differ from the rate you quoted the customer.

**e.** To view a list of shipped products and add them to the package, click the **Add Products** button.

The Qty column is pre-populated with the maximum available quantity to add (for the Package 1 this number is equal to the total shipped quantity of the product).

- **f.** Specify the products and quantities. To add the products to the package, click the **Add Selected Product(s) to Package** button in the header of the grid. The products are added to the package.
- **2.** To view a list of shipped products and add them to the package, click the **Add Products** button.

The Qty column is pre-populated with the maximum available quantity to add (for the Package 1 this number is equal to the total shipped quantity of the product).

**3.** Specify the products and quantities. To add the products to the package, click the Add Selected Product(s) to Package button in the header of the grid. The products are added to the package.

- <sup>l</sup> To add a new package, click the **Add Package** button in the window header. You can add several packages, and edit them simultaneously.
- **.** To delete a package, click the **Delete Package** button.

After products have been added to the package, the quantity cannot be edited directly.

#### **To increase the quantity:**

- **1.** Click the **Add Selection** button.
- **2.** Enter the additional quantity.

The number is added to the previous quantity of the product in the package.

### **To decrease the quantity:**

- **1.** Delete the product from the package.
- **2.** Click the **Add Selection** button.
- **3.** Enter the new, smaller value.

After you distribute all products, the total number of the packages you are going to use equals the number of the last package in the list. The OK button is disabled until all shipped items are distributed between packages and all necessary information is specified.

**4.** When complete, click the **OK** button to generate the labels.

If you need to stop the process, click the **Cancel** button. The packages are not saved, and the shipping label creation is canceled.

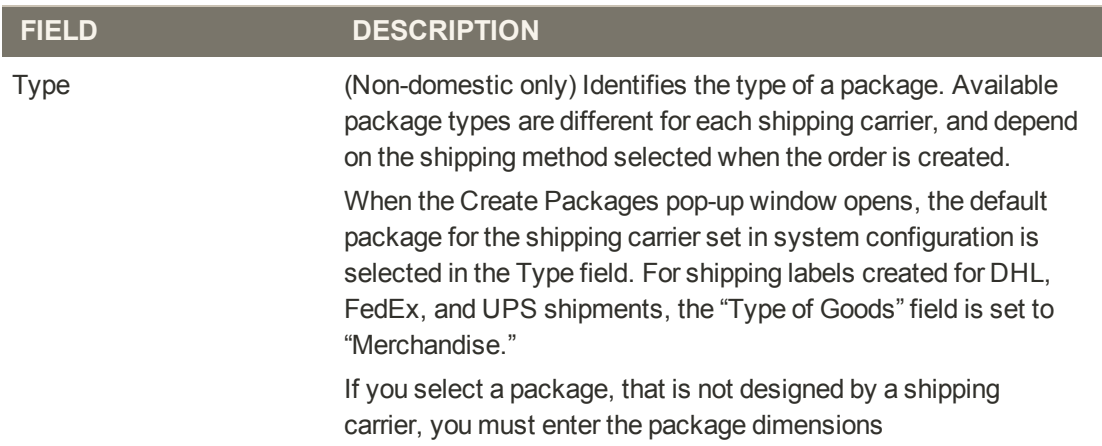

#### **Field Descriptions**

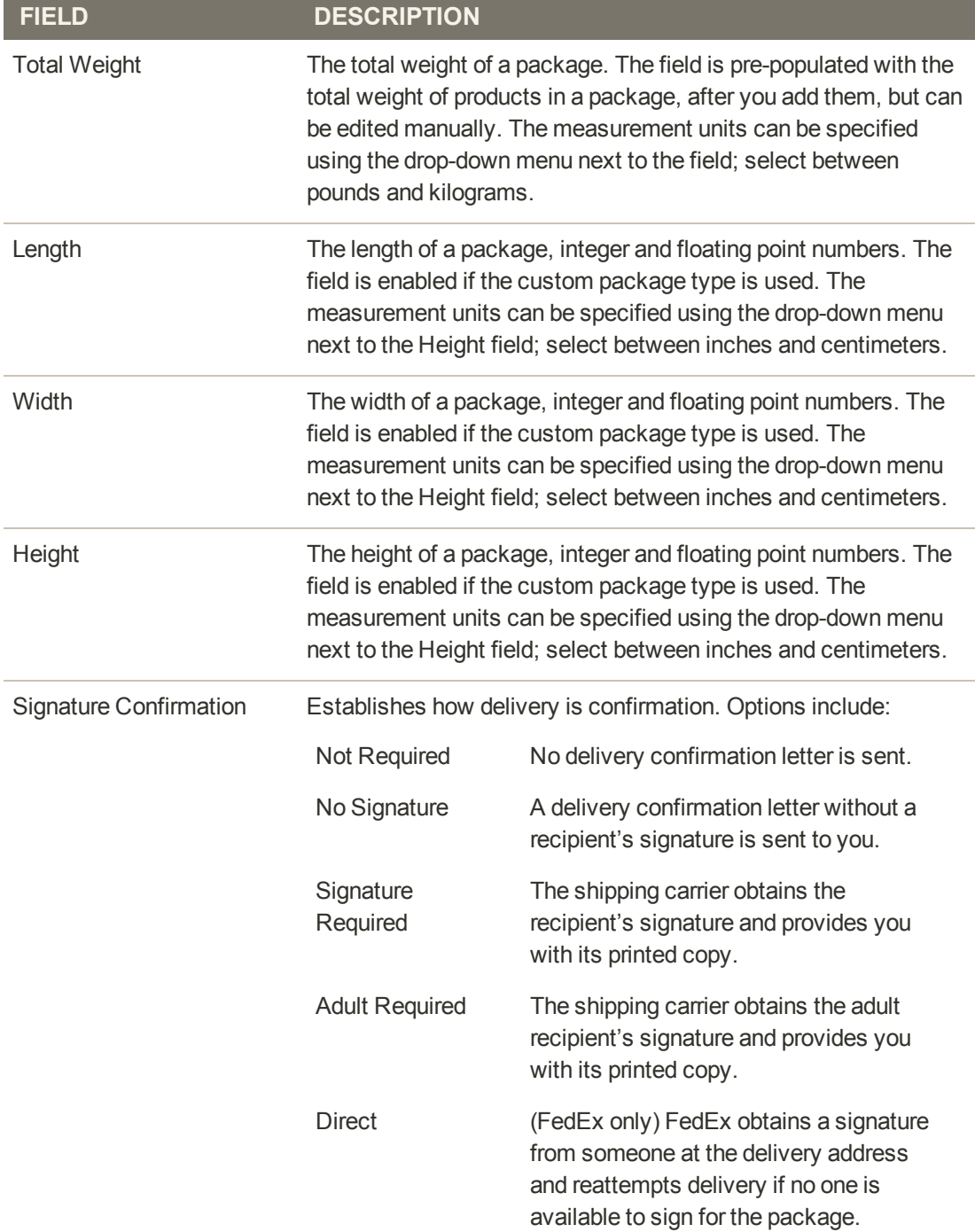

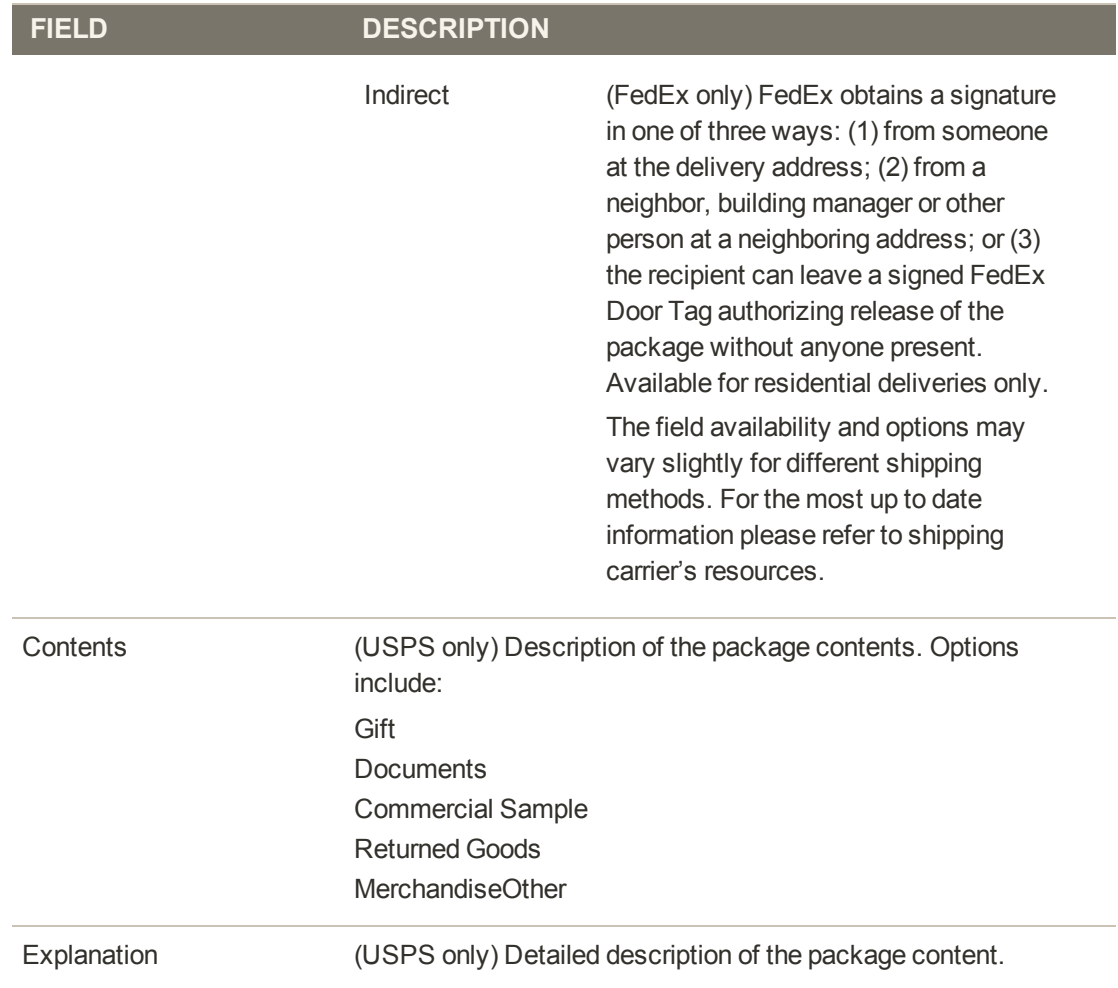

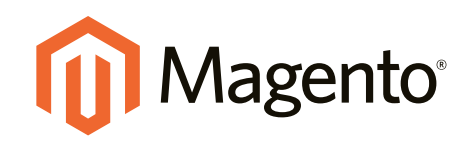

# Taxes

# In this section…

Managing Taxes

Value Added Tax (VAT)

Quick Reference

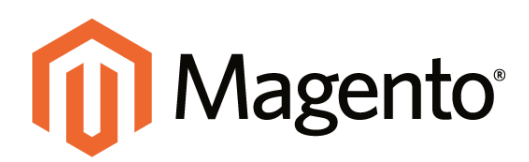

# **CHAPTER 52: Managing Taxes**

Magento provides a variety of options to help you meet the tax requirements for your locale. Magento also supports the calculation of Value-Added Tax (VAT) for businessto-business transactions in the European Union. Admin permissions can be set to restrict access to tax resources, based on the business "need to know."

Tax classes are used to define "tax rules." Tax rules incorporate a combination of product class, customer class and tax zone, and rate. Each type of customer can be assigned a customer class when you define them, and each product is assigned a tax class. Magento analyzes the shopping cart of each customer and calculates the appropriate tax according to the class of the customer, the class of the products in the shopping cart, and the region (as determined by the customer's shipping address, billing address or shipping origin).

**Important!** No guarantee is made regarding any information in this guide. Please contact an expert before making decisions about tax matters.

# **General Tax Settings**

The following instructions take you through the basic tax setup for your store. Before setting up your taxes, make sure that you are familiar with the tax requirements of your locale. Then, you can complete the tax configuration as needed for your store.

Admin permissions can be set to restrict access to tax resources, based on the business "need to know." To create an Admin role with access to tax settings, select both the Sales/Tax and System/Tax resources. If setting up a website for a region that differs from your default shipping point of origin, you must also allow access to the System/Shipping resources for the role, because the shipping settings determine the store tax rate used for catalog prices.

**Process Overview:** Step 1: Set Up Tax Classes Step 2: Complete the Calculation Settings Step 3: Set Up the Default Tax Destination Step 4: Complete the Display Settings

## **Step 1: Set Up Tax Classes**

- **1.** On the Admin menu, select **System > Configuration**.
- **2.** In the panel on the left, under Sales, select **Tax**.
- **3.** If you have multiple websites, set **Current Configuration Scope** to the website where the tax configuration applies.
- **4.** Click to expand the **Tax Classes** section.

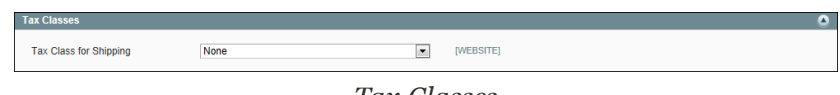

*Tax Classes*

- **5.** Set **Tax Class for Shipping** to the appropriate class. The default classes are:
	- Taxable Goods
	- Shipping
	- Tax Exempt

## **Step 2: Complete the Calculation Settings**

**1.** Click to expand the **Calculation Settings** section.

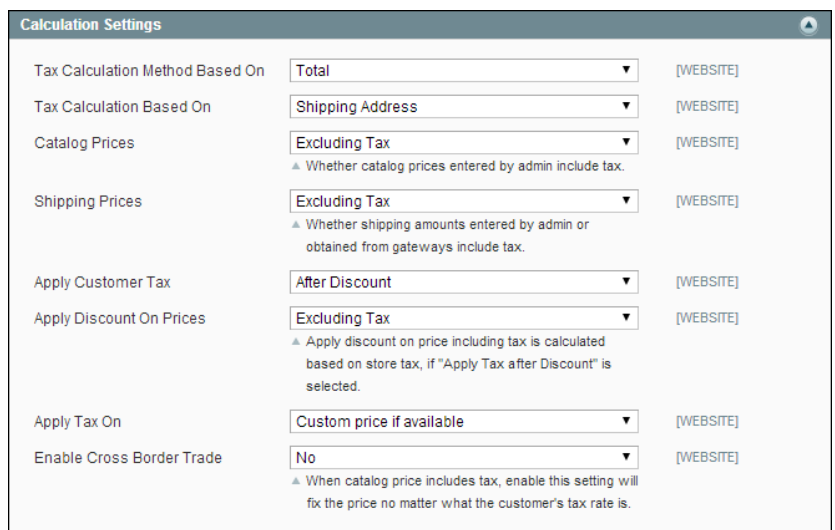

*Tax Calculation Settings*

- **2.** In the **Tax Calculation Method Based On** field, select whether the tax is based on the price of each unit, or on the "row total" (that is, the total for a line item in the order, accounting for any discounts).
- **3.** In the **Tax Calculation Based On** field, select whether the tax is calculated based on the customer's shipping address, billing address, or your store's shipping origin.
- **4.** In the **Catalog Prices** field, specify whether the catalog prices of items include tax or exclude tax.
- **5.** In the **Shipping Prices** field, select whether the shipping amounts include tax or exclude tax.
- **6.** In the **Apply Customer Tax** field, select whether tax is applied to the original or discounted price.
- **7.** In the **Apply Discount on Prices** field, select whether any discounts applied include the tax or exclude it.
- **8.** In the **Apply Tax On** field, select whether tax is applied to custom prices or to original prices.
- **9.** In the **Enable Cross Border Trade** field, select "Yes" to use consistent pricing across different tax rates, or select "No" to vary the price by tax rate.

**Important!** If cross-border trade is enabled, the profit margin changes by tax rate. Profit is determined by the formula (Revenue - CustomerVAT - CostOfGoodsSold). To enable crossborder trade, set prices to include tax.

#### **Step 3: Set Up the Default Tax Destination Calculation**

- **1.** Click to expand the **Default Tax Destination Calculation** section.
- **2.** Select the **Default Country** to be used for tax calculations.
- **3.** Select the **Default State** to be used for tax calculations.
- **4.** Select the **Default Post Code** to be used for tax calculations.

An asterisk can be used as a wildcard to represent all State and Post Code values.

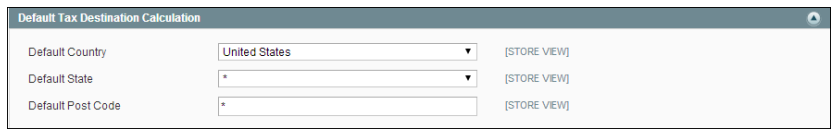

*Default Tax Calculation Settings*

## **Step 4: Complete the Price Display Settings**

**Important!** Some combinations of settings related to a price display that both includes and excludes tax can be confusing to the customer. To avoid triggering a warning message, see the recommended settings.

**1.** Click to expand the **Price Display Settings** section. Then, do the following:

| <b>Price Display Settings</b>     |                      |                     | Δ |
|-----------------------------------|----------------------|---------------------|---|
| Display Product Prices In Catalog | <b>Excluding Tax</b> | <b>ISTORE VIEWI</b> |   |
| <b>Display Shipping Prices</b>    | <b>Excluding Tax</b> | <b>ISTORE VIEWI</b> |   |

*Price Display Settings*

- **a.** Set **Display Product Prices in Catalog** to one of the following:
	- Excluding Tax
	- Including Tax
	- Including and Excluding Tax

If you set the Display Product Prices field to "Including Tax," the tax appears only if there is a tax rule that matches the tax origin, or if Magento detects that the customer address matches the tax rule. This can happen after a customer creates an account, logs in, or uses the Tax and Shipping estimation tool in the cart.

- **b.** Set **Display Shipping Prices** to one of the following:
	- Excluding Tax
	- Including Tax
	- Including and Excluding Tax
- **2.** Click to expand the **Shopping Cart Display Settings** section.

For each section listed, chose how you want taxes and prices to be shown for products in a shopping cart, according to the requirements of your store and locale.

| <b>Shopping Cart Display Settings</b> |                           | 0                   |
|---------------------------------------|---------------------------|---------------------|
| <b>Display Prices</b>                 | <b>Excluding Tax</b><br>▼ | [STORE VIEW]        |
| <b>Display Subtotal</b>               | <b>Excluding Tax</b><br>▼ | <b>ISTORE VIEWI</b> |
| <b>Display Shipping Amount</b>        | <b>Excluding Tax</b><br>▼ | <b>ISTORE VIEWI</b> |
| <b>Display Gift Wrapping Prices</b>   | <b>Excluding Tax</b><br>▼ | <b>ISTORE VIEWI</b> |
| <b>Display Printed Card Prices</b>    | <b>Excluding Tax</b><br>▼ | <b>ISTORE VIEWI</b> |
| Include Tax In Grand Total            | No<br>▼                   | <b>ISTORE VIEWI</b> |
| <b>Display Full Tax Summary</b>       | No                        | <b>ISTORE VIEWI</b> |
| Display Zero Tax Subtotal             | No<br>▼                   | <b>ISTORE VIEWI</b> |

*Shopping Cart Display Settings*

**3.** Click to expand the **Orders, Invoices, Credit Memos Display Settings** section. Then, select how prices and taxes are displayed in orders, invoices, and credit memos.

| Orders, Invoices, Credit Memos Display Settings |                |                                          | o |
|-------------------------------------------------|----------------|------------------------------------------|---|
| Display Prices                                  | Excluding Tax  | <b>ISTORE VIEW)</b><br>×                 |   |
| Display Subfotal                                | Excluding Tax: | <b>ISTORE VIEW!</b><br>$\blacksquare$    |   |
| Display Shipping Amount                         | Excluding Tax  | (STORE VIEW)<br>$\overline{\phantom{a}}$ |   |
| Include Tax In Grand Total                      | No             | (STORE VIEW)<br>×                        |   |
| Display Full Tax Summary                        | No             | <b>ISTORE VIEW!</b><br>٠                 |   |
| Display Zero Tax Subfotal                       | No             | <b>ISTORE VIEWS</b><br>×                 |   |

*Orders, Invoices, Credit Memos Display Settings*

**4.** When complete, click the **Save Config** button.

#### **Field Descriptions**

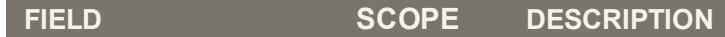

**TAX CLASSES**

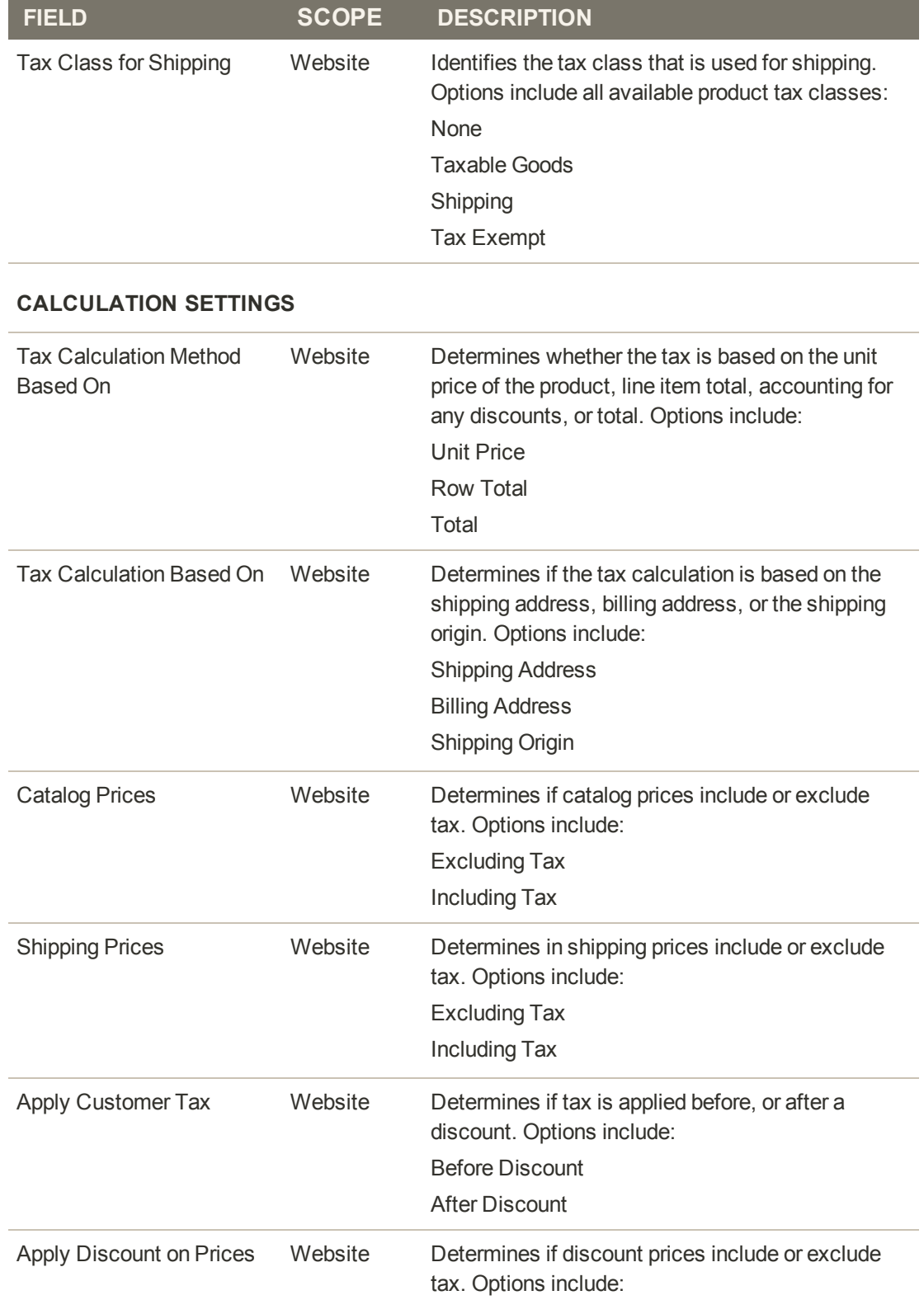

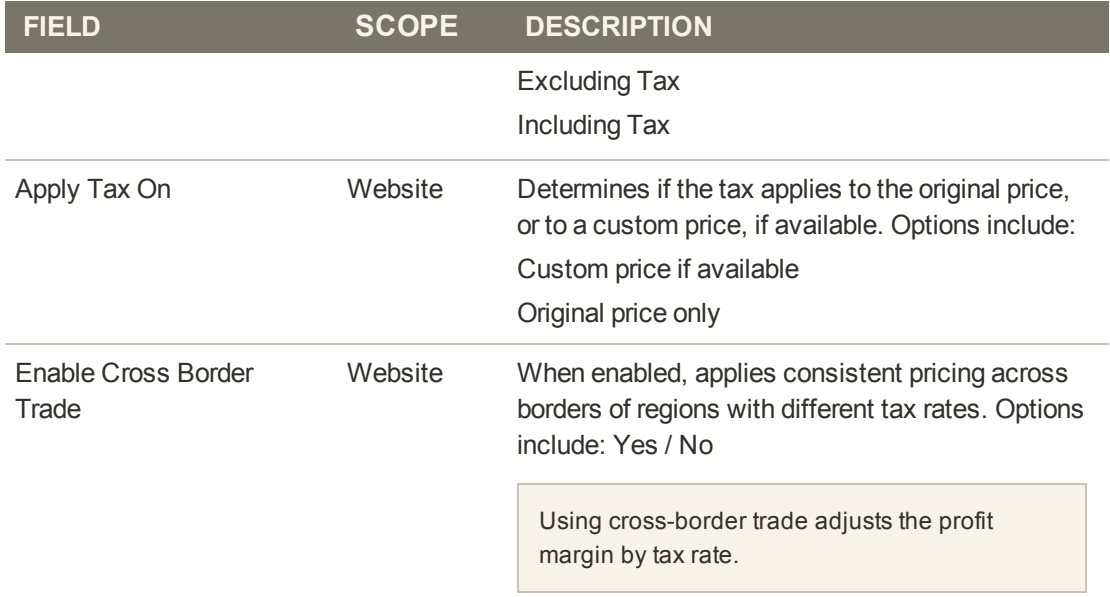

#### **DEFAULT TAX DESTINATION CALCULATION**

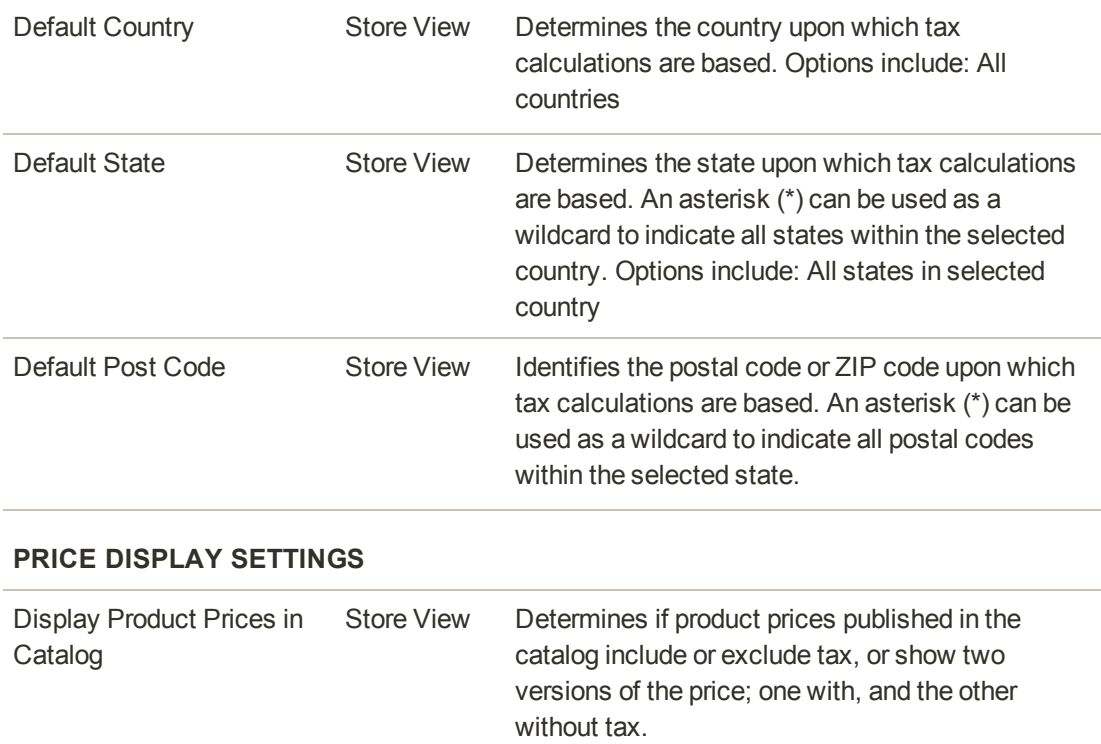

Options include:

Excluding Tax

Including Tax

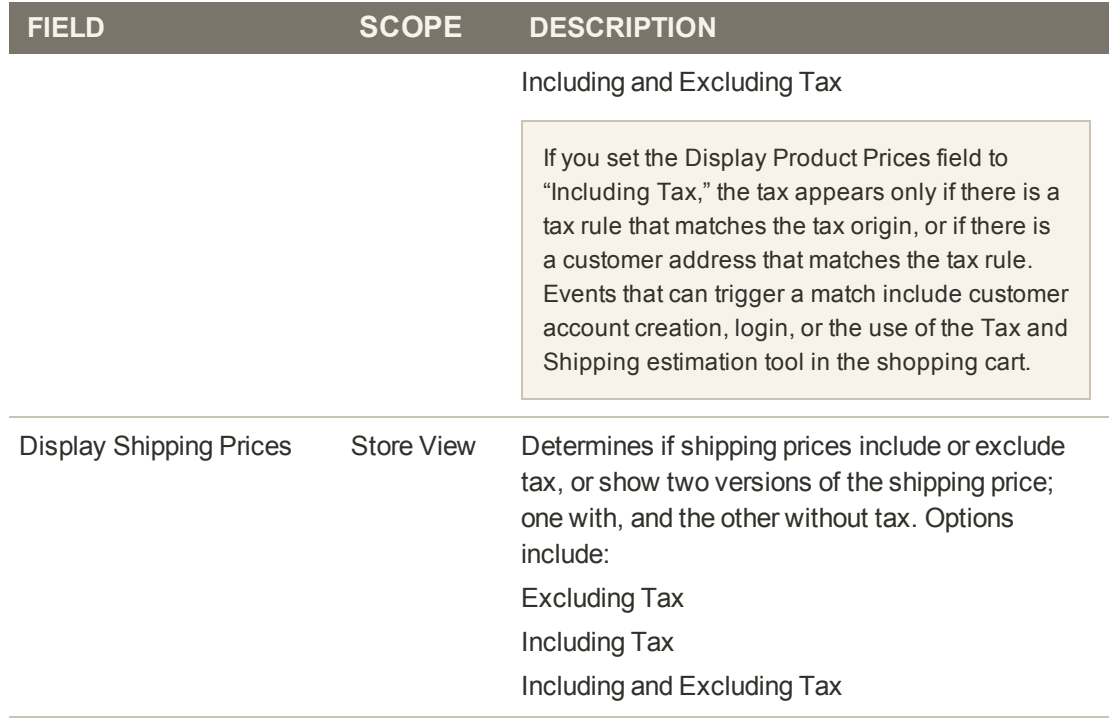

#### **SHOPPING CART DISPLAY SETTINGS**

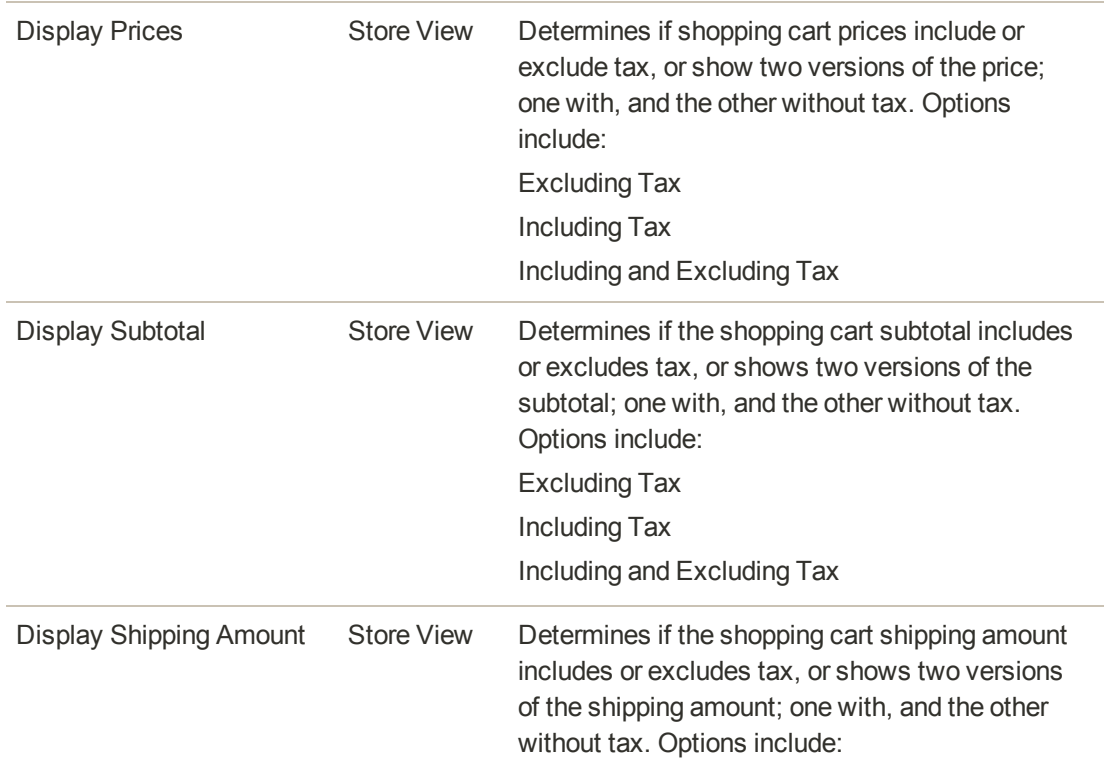

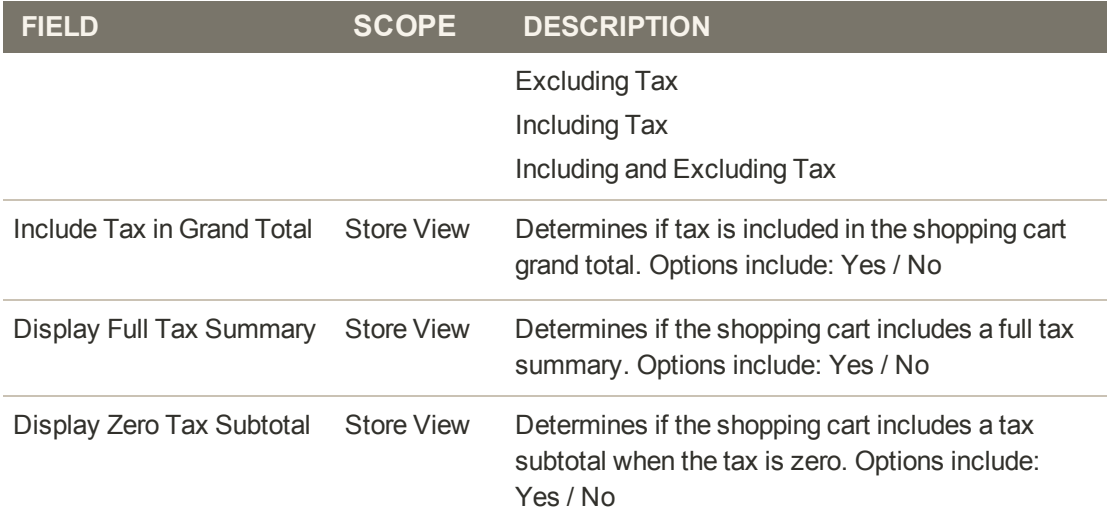

#### **ORDERS, INVOICES, CREDIT MEMOS DISPLAY SETTINGS**

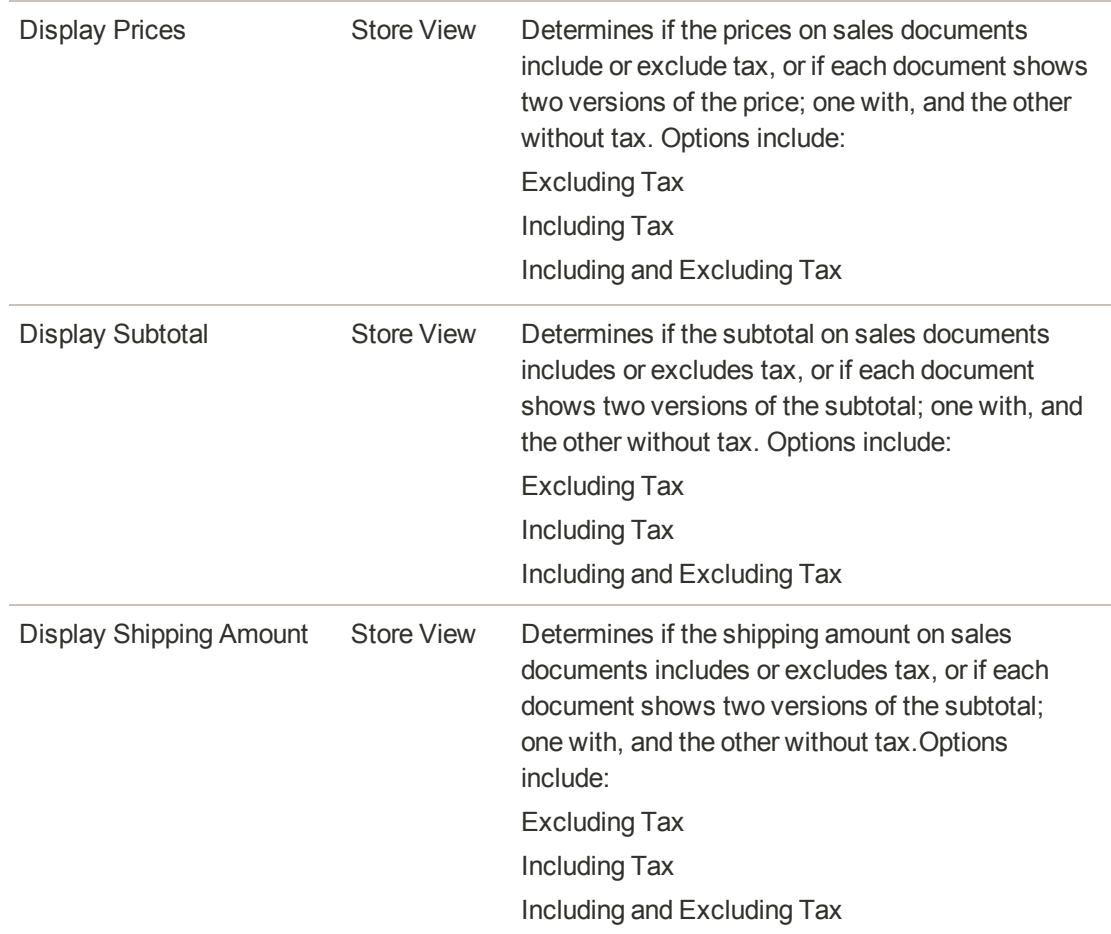

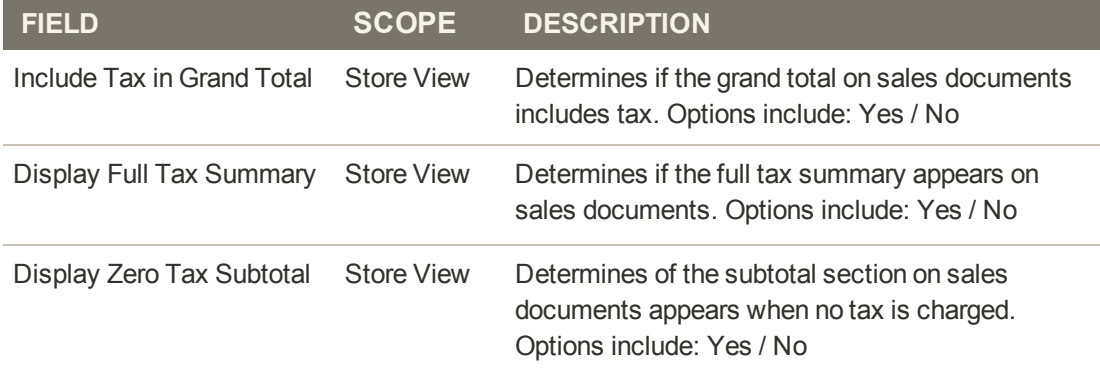

# **Tax Classes**

Every product and customer is assigned to a tax class. Tax classes, in turn, are used to define tax rules. Tax rules are a combination of a customer tax class, product tax class, and tax rates. The two basic types of tax classes are:

- Product Tax Classes
- Customer Tax Classes

## Product Tax Classes

Product tax classes can be created and assigned according to the tax requirements of the product. For example, food might not be taxed (or might be taxed at a different rate). If your store charges an additional tax on shipping, you should designate a separate product tax class for shipping.

| Magento Admin Panel                                                                             | Global Harzind Search | Logged in an admin : Monday, May 5, 2014   Try Magazin-Sa he Fire   Log.Cod.            |
|-------------------------------------------------------------------------------------------------|-----------------------|-----------------------------------------------------------------------------------------|
| Davidning Lakes Catalog Mobile Customers Promotions Newsletter CMS Reports Tythes               |                       | @ Cetters for this page                                                                 |
| C Latest Message: Remede: Change Magento's default phone numbers and calcula before site launch |                       | You have 1 critical. 5 major, 19 ment and 127 notes unread message(s) (in to noticulate |
| <b>Product Tax Classes</b>                                                                      |                       | O Add Not                                                                               |
| Page 1 1 of Epiges   View 20 (a) per page   Tick/Discords bund                                  |                       | <b>House Filter Channel</b>                                                             |
| <b>Class Name</b>                                                                               |                       |                                                                                         |
|                                                                                                 |                       |                                                                                         |
| <b>Sheping</b>                                                                                  |                       |                                                                                         |
| Tax Exerced                                                                                     |                       |                                                                                         |
| Tanabia Goods                                                                                   |                       |                                                                                         |

*Product Tax Classes*

## **To define a product tax class:**

- **1.** On the Admin menu, select **Sales > Tax > Product Tax Class**.
- **2.** In the upper-right corner, click the **Add New** button.

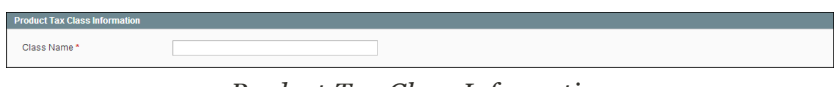

*Product Tax Class Information*

**3.** Enter a **Class Name** for this tax class.

The new tax class now appears as a Tax Class option for product prices.

**4.** When complete, click the **Save Class** button.

## Shipping Tax Class

A separate product class can be set up for shipping. Then, you must identify it in the configuration as the tax class used for shipping.

### **Step 1: Set Up a Product Tax Class for Shipping**

- **1.** On the Admin menu, select **Sales > Tax > Product Tax Class**.
- **2.** In the upper-right corner, click the **Add New** button.
- **3.** Enter a **Class Name** for the new tax class. For example, "Shipping."

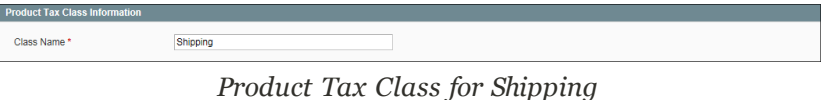

**4.** When complete, click the **Save Class** button.

**Step 2: Configure the Shipping Tax Class**

- **1.** On the Admin menu, select **System > Configuration**.
- **2.** In the panel on the left, under Sales, select **Tax**.
- **3.** Click to expand the **Tax Classes** section.
- **4.** Set **Tax Class for Shipping** to the class you created for shipping.

| <b>Tax Classes</b>     |                                               |  |
|------------------------|-----------------------------------------------|--|
| Tax Class for Shipping | Shipping<br>[WEBSITE]                         |  |
|                        | $\sim$ $\sim$ $\sim$<br>$\sim$<br>٠<br>$\sim$ |  |

*Shipping Tax Class*

**5.** When complete, click the **Save Config** button.

#### **Field Descriptions**

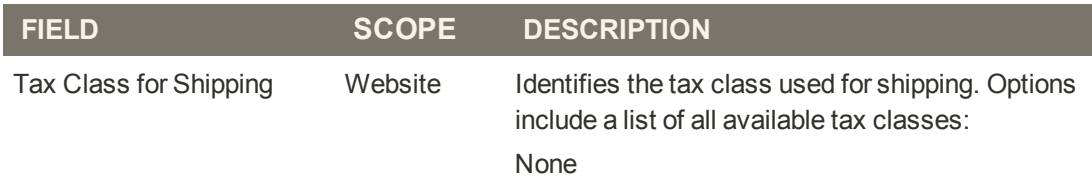

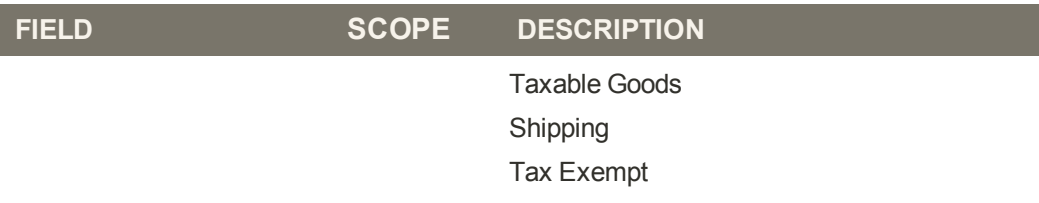

## Customer Tax Classes

Customer tax classes are created and assigned by customer type. For example, in some jurisdictions, wholesale transactions are not taxed, although retail transactions are.

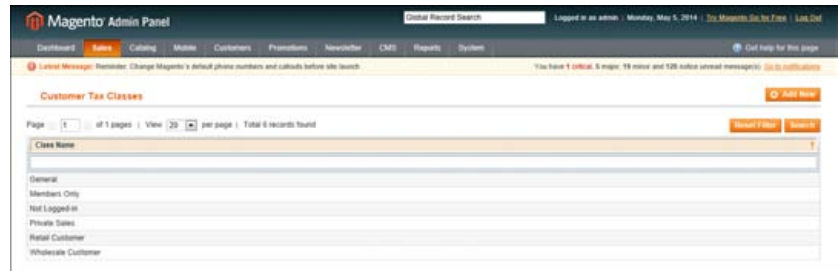

*Customer Tax Classes*

## **To define a customer tax class:**

- **1.** On the Admin menu, select **Sales > Tax > Customer Tax Classes**.
- **2.** In the upper-right corner, click the **Add New** button.

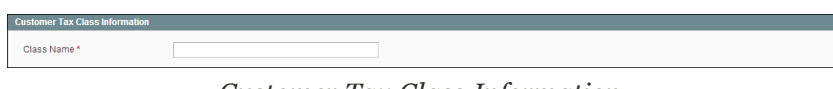

*Customer Tax Class Information*

**3.** Enter a **Class Name** for this tax class.

To link a customer tax class to a customer group, edit the customer group. You can then assign the customer group when creating or editing a customer.

**4.** When complete, click the **Save Class** button.

# **Tax Zones & Rates**

Tax rates generally apply to transactions that take place within a specific geographical area. The Tax Zones and Rates tool enables you to specify the tax rate for each geographical area for which you collect and remit taxes. Because you give each tax zone and rate specification a unique identifier, you can have multiple tax rates for a given geographic area (for example, for places that do not tax food or medicine but tax other products).

Store tax is calculated based on the store's address. The actual customer tax for an order is calculated after the customer completes the order information. Magento then calculates the actual tax based upon the tax configuration of the store.

| Magento Admin Panel                                                                               |                                                     | Global Record Search                       | Logged in as admin   Monday, May 5, 2014   The Magazin Lis for Fine   Log Ind        |                                  |
|---------------------------------------------------------------------------------------------------|-----------------------------------------------------|--------------------------------------------|--------------------------------------------------------------------------------------|----------------------------------|
| <b>Clashboard</b><br>Catalog<br><b>Marketin</b><br><b>Sales</b>                                   | Customers<br><b>Promotions</b><br><b>Newsletter</b> | <b>Standards</b><br>$rac{1}{2}$<br>Raparts |                                                                                      | <b>C</b> Gall help for Ren praze |
| @ Larest Message: Remeder: Charge Magents's default phone numbers and patiolis before site launch |                                                     |                                            | You have 1 million. 5 major, 19 million and 148 notice unread message(s). So is not! |                                  |
| da Manage Tax Rates                                                                               |                                                     |                                            |                                                                                      | <b>O Add New Tex Rets</b>        |
| Page (t (d) of 2 pages ; View (gp + per page ; Titul 23 records from 2                            |                                                     |                                            | La Exportion CSV<br><b>County</b>                                                    | <b>Texat Liber Council</b>       |
| Tax Mandifier                                                                                     | <b>Country</b>                                      | <b>State Region</b>                        | 1 / Zailfuet Code                                                                    | <b>Bate</b>                      |
|                                                                                                   | All Countries                                       | ٠                                          |                                                                                      | <b>Fromm</b>                     |
|                                                                                                   |                                                     |                                            |                                                                                      | Tel.                             |
| US-All States-PrivateSalesShrepInpTate                                                            | <b>Linked States</b>                                | ie)                                        | $\sim$                                                                               | 4.32                             |
| US-AE States-Wholesale TaxElierigitEate                                                           | Listed States                                       | ×                                          | ٠                                                                                    | 121                              |
| US-AB States-Taxable Goods/Rate                                                                   | <b>Listed States</b>                                | ×                                          | ×                                                                                    | 8.25                             |
| US-CANRIAN 1                                                                                      | Lisbed States                                       | CA                                         | ×                                                                                    | 1.10                             |
| US-CA^Rale 2                                                                                      | <b>United States</b>                                | CA                                         | ×                                                                                    | 135                              |
| US-CT-1-Rate 2                                                                                    | <b>Linda d States</b>                               | <b>CT</b>                                  | ×                                                                                    | 4.03                             |
| US/ZTA/Bale 1                                                                                     | Limited States                                      | ct                                         | ×                                                                                    | 1.30                             |
| 1/541/48347                                                                                       | <b>Lindaid States</b>                               | n                                          | ٠                                                                                    | 8A                               |
| US-FL-1-Rahk 1                                                                                    | Living States                                       | n.                                         | ×                                                                                    | 7.85                             |
| USA-Akas 1                                                                                        | <b>United States</b>                                | ĸ.                                         | $\sim$                                                                               | 73                               |
| US-8, 7-8 us 2                                                                                    | <b>Lindaid States</b>                               | ĸ                                          |                                                                                      | 8.8                              |
| US-MA-Situla 1                                                                                    | Listed States                                       | tos                                        | ×                                                                                    | 7.85                             |
| US-MA-1-Rate 2                                                                                    | <b>Listed States</b>                                | MA                                         | ×                                                                                    | 7.987                            |
| USAN-Rale 2                                                                                       | Lisban States                                       | m                                          | ×                                                                                    | 672                              |
| US-M-1-Rate 1                                                                                     | <b>Listed States</b>                                | in                                         | ×                                                                                    | 7748                             |
| USAU-Alate 1                                                                                      | <b>Linked States</b>                                | NJ                                         | ٠                                                                                    | 7.00                             |
| US-NJ-1-Rate 2                                                                                    | <b>Linda d States</b>                               | tur                                        | ×                                                                                    | 7.67                             |
| LISAIVA Rule 1                                                                                    | Linked States                                       | 10f                                        | ٠                                                                                    | 8.175                            |
| US-NY-1-Rate 2                                                                                    | <b>Linited States</b>                               | 10ff                                       | ÷                                                                                    | 8.76                             |
| US-DHARMET                                                                                        | Linked States                                       | OH                                         | ٠                                                                                    | 1.00                             |

*Manage Tax Zones & Rates*

#### **To define tax zones and rates:**

- **1.** On the Admin menu, select **Sales > Tax > Manage Tax Zones & Rates**.
- **2.** In the upper-right corner, click the **Add New Tax Rate** button.

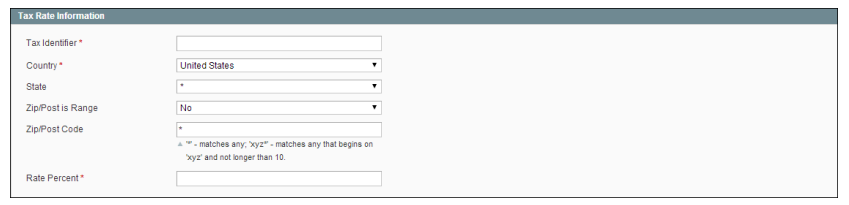

*Tax Rate Information*

- **3.** In the Tax Rate Information section, do the following:
	- **a.** In the **Tax Identifier** field, enter a unique name for this tax. Do not use spaces. This identifier is not shown in the store if the Tax Titles section is completed, as described below.
	- **b.** Select the location of the **Country** and **State**. (Starting in EE 1.13.1, you can use the wildcard character \* for State.)
	- **c.** Do one of the following:
- <sup>l</sup> If you want the ZIP or postal code represented as an individual code, set **Zip/Post is Range**, to "No." Then, enter the **Zip/Post Code**.
- <sup>l</sup> If you want the ZIP or postal code represented as a range, set **Zip/Post is Range** to "Yes." Then, enter the **Range From** and **Range To** values.

The wildcard character \* can be used to represent all values. For example, 90\* means all ZIP codes from 90000 through 90999.

- **d.** In the **Rate Percent** field, enter the percentage of tax.
- **4.** In the **Tax Titles** section, enter a name of this tax for each store view.

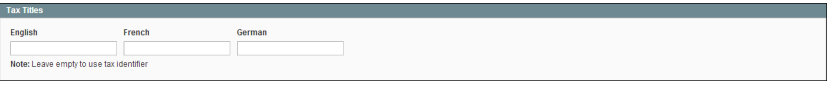

*Tax Titles*

**5.** When complete, click the **Save Rate** button.

## Importing and Exporting Tax Rates

If you have nexuses in several states and ship a large volume of product, you might consider downloading a tax rate by ZIP code data set. The rates can then be imported into Magento. In the following example, we import a set of California tax rates that was downloaded from the Avalara website. Avalara provides tax rate tables that can be downloaded at no charge for every ZIP code in the United States. Avalara is a Magento Technology Partner.

| Magento Admin Panel               |                         |                           |                            |                                                    |            |                  |         | Global Record Search | Logged in as admin.); Sunday, March 1, 2015.); Log.Cul.                                         |                              |                         |
|-----------------------------------|-------------------------|---------------------------|----------------------------|----------------------------------------------------|------------|------------------|---------|----------------------|-------------------------------------------------------------------------------------------------|------------------------------|-------------------------|
| Dashboard                         | <b>Sales</b>            | Catalog                   | Customers                  | Promotions                                         | Newsletter | <b>CMS</b>       | Raports | <b>System</b>        |                                                                                                 |                              | @ Get help for the page |
| <b>ED Latest Messa</b>            | <b>Crowrs</b>           |                           |                            | sult phone numbers and callouts before site leunch |            |                  |         |                      | You have 1 totical. 5 major, 19 minor and 149 holice unread message(s). Go to nothing attention |                              |                         |
|                                   | <b>STVOICES</b>         |                           |                            |                                                    |            |                  |         |                      |                                                                                                 |                              |                         |
| d Manage                          | <b>Shomerits</b>        |                           |                            |                                                    |            |                  |         |                      |                                                                                                 |                              | @ Add New Tax Rate      |
|                                   | Credit Memor            |                           |                            |                                                    |            |                  |         |                      |                                                                                                 |                              |                         |
| Page 1                            | <b>Transactons</b>      |                           |                            | ber page   Total 23 records found                  |            |                  |         | Export to: CSV       | <b>Count</b>                                                                                    | <b>Reset Filter   Search</b> |                         |
| <b>Tax Islendified</b>            |                         | Recurring Profiles (beta) | Country                    |                                                    |            |                  |         | <b>State/Region</b>  | Zip/Post Code                                                                                   | <b>Siate</b>                 |                         |
|                                   | <b>Bling Agreements</b> |                           |                            | All Countries                                      |            |                  | 园       |                      |                                                                                                 | From:                        |                         |
|                                   |                         | Terms and conditions      |                            |                                                    |            |                  |         |                      |                                                                                                 | Tot                          |                         |
| US-All States-Vi. Tax             |                         |                           |                            | Limbaci Situates                                   |            |                  |         |                      |                                                                                                 |                              | 0.00                    |
| US-All States-TaxableDoodsRate    |                         |                           | Manage Tax Rules           |                                                    |            |                  |         |                      |                                                                                                 |                              | 8.25                    |
| US-All States-PrivateSalesShippin |                         |                           | Manage Tax Zones & Rates   |                                                    |            |                  |         |                      |                                                                                                 |                              | 4.02                    |
| US-CA-1-Rate 1                    |                         |                           | Import / Export Tax Rates  |                                                    |            | Import / Export  |         |                      |                                                                                                 |                              | 9.00                    |
| US-CA^-Rate 2                     |                         |                           | Customer Tax Classes       |                                                    |            | <b>Tax Rates</b> |         |                      |                                                                                                 |                              | 8.36                    |
| US-CT-ARate 2                     |                         |                           | <b>Product Tax Classes</b> |                                                    |            |                  |         |                      |                                                                                                 |                              | 0.00                    |
| US-CT-ARate 1                     |                         |                           |                            | <b>United States</b>                               |            |                  |         |                      |                                                                                                 |                              | 6.98                    |
| US-FL-1-Rate 2                    |                         |                           |                            | Unried States                                      |            |                  |         | FL.                  |                                                                                                 |                              | 8.4                     |
| US-FL-1-Rate 1                    |                         |                           |                            | <b>United States</b>                               |            |                  | FC      |                      |                                                                                                 |                              | 7.85                    |
| US-IL-1-Rate 2                    |                         |                           |                            | <b>United States</b>                               |            |                  | ĸ       |                      | ٠                                                                                               |                              | 6.9                     |
| US-IL-SRate 1                     |                         |                           |                            | <b>United States</b>                               |            |                  | n.      |                      | ٠                                                                                               |                              | 7.8                     |

*Import / Export Tax Rates*

**Process Overview:** Step 1: Export the Magento Tax Rate Data Step 2: Prepare the Import Data Step 3: Import the Tax Rates

### **Step 1: Export the Magento Tax Rate Data**

- **1.** On the Admin menu, select **Sales > Tax > Import / Export Tax Rates**.
- **2.** Click the **Export Tax Rates** button. When prompted, click **Save**. Then, open the exported file in OpenOffice Calc.

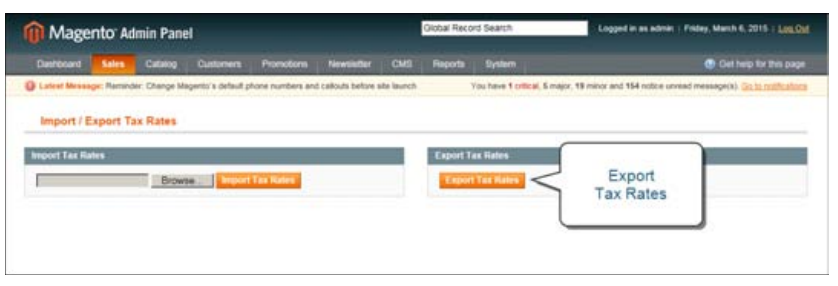

*Export Tax Rates*

- **3.** In a second instance of OpenOffice Calc, open the new tax rate data, so you can see both, side by side. The basic Magento tax rate data includes the following columns:
	- Code
	- Country
	- State
	- Zip/Post Code
	- Rate

| a exported tax subraces - OpenOffice Calc                                      |                |                 |                      |        |                                               |            |          |                |        |   |                           | $\underline{I}$     |
|--------------------------------------------------------------------------------|----------------|-----------------|----------------------|--------|-----------------------------------------------|------------|----------|----------------|--------|---|---------------------------|---------------------|
| File Edit Ven Insert Figmat Tools Data Window Help<br><b>B B</b> G & R B & B I |                |                 |                      |        | <b>サポ メッカ・イン・ア・中 サル ルン めのロロリの ……</b>          |            |          |                | 三十十日   |   |                           | $\mathbf{a} \times$ |
| $-81$ And<br>$\mathbf{r}$<br>$= 110$                                           | в              |                 |                      |        | / U W H H M M M M M W J M H G H I · G · A · 』 |            |          |                |        |   |                           |                     |
| Code<br>$\mathbf{r}$ $f_1 \mathbf{E} =$<br>141                                 |                |                 |                      |        |                                               |            |          |                |        |   |                           | $\tau_{\rm h}$      |
| ×                                                                              |                | c               | ۰                    | $-1$   |                                               | a          | ×        |                |        |   | $\rightarrow$             |                     |
| Code                                                                           | Country        | State           | <b>Zip/Post Code</b> | Rate   | Zip/Post is Range                             | Range From | Range To | default french | german |   |                           | 画                   |
| US-All States-WholesaleTaxExemptRate                                           | us             |                 |                      | 0.0000 |                                               |            |          |                |        |   |                           |                     |
| US-All States-PrivateSalesShippingRate                                         | <b>US</b>      |                 |                      | 4.5200 |                                               |            |          |                |        |   |                           | 瀛                   |
| US-All States-TaxableGoodsRate                                                 | <b>US</b>      |                 |                      | 8,2500 |                                               |            |          |                |        |   |                           |                     |
| US-CA-*-Rate 1                                                                 |                | CA              |                      | 9.0000 |                                               |            |          |                |        |   |                           | 望                   |
| IUS-NY-*-Rate 1                                                                |                | NY              |                      | 8.3750 |                                               |            |          |                |        |   |                           |                     |
| IUS-MA-1-Rate 1                                                                | us<br>us<br>us | MA              |                      | 7,9500 |                                               |            |          |                |        |   |                           | ė                   |
| US-FL-"-Rate 1                                                                 | US<br>US<br>US | F <sub>L</sub>  |                      | 7.8500 |                                               |            |          |                |        |   |                           |                     |
| US-M-*-Rate 1                                                                  |                | M <sub>OH</sub> |                      | 7.7480 |                                               |            |          |                |        |   |                           | h.                  |
| 18 IUS-OH-*-Rate 1                                                             |                |                 |                      | 5,5000 |                                               |            |          |                |        |   |                           |                     |
| 11 US-NJ-1-Rate 1                                                              |                | 14J             |                      | 7.0000 |                                               |            |          |                |        |   |                           |                     |
| 12 US-IL-*-Rate 1                                                              | <b>US</b>      | ×.              |                      | 7.8000 |                                               |            |          |                |        |   |                           |                     |
| $  \mathbf{f}   \le   \mathbf{f}  $ Sheet1                                     | 141            |                 |                      |        |                                               |            |          |                |        |   | $\mathbf{u}^{\mathbf{r}}$ |                     |
| Sheet $1/1$                                                                    | Defaut:        |                 |                      |        | STD.                                          |            | Sum=0    |                | e      | 髙 |                           | 0100%               |

*Exported Tax Rate Data*

**4.** In the new tax rate data, take note of any additional tax rate data that you might need to set up in your store before the data is imported. For example, the tax rate data for California also includes:

- TaxRegionName
- CombinedRate
- StateRate
- CountyRate
- CityRate
- SpecialRate

If you need to import additional tax zones and rates, you must first define them from the Admin of your store, and update the tax rules as needed. Then, export the data, and open the file in OpenOffice Calc, so it can be used for reference. However, to keep this example simple, we will import only the standard tax rate columns.

### **Step 2: Prepare the Import Data**

You now have two spreadsheets open, side by side. One with the Magento export file structure, and the other with the new tax rate data that you want to import.

- **1.** To create a place to work in the spreadsheet with the new data, insert as many blank columns at the far left as needed. Then, use cut and paste to rearrange the columns so they match the order of the Magento export data.
- **2.** Rename the column headers to match the Magento export data.
- **3.** Delete any columns that have no data. Otherwise, the structure of the import file should match the original Magento export data.
- **4.** Before saving the file, scroll down and make sure that the tax rate columns contain only numeric data. Any text found in a tax rate column will prevent the data from being imported.
- **5.** Save the prepared data as a .CSV file. When prompted, verify that a comma is used a **Field delimiter**, and double quotes as the **Text delimiter**. Then, click **OK**.

Magento requires all text strings to be enclosed in double quotes. Because Microsoft Excel removes the double quotes, we recommend that you use OpenOffice Calc instead.

## **Step 3: Import the Tax Rates**

- **1.** On the Admin menu, select **Sales > Tax > Import / Export Tax Rates**.
- **2.** Click the **Browse** button, and select the .CSV tax rate file that you prepared to import. Then, click the **Import Tax Rates** button.

It might take several minutes to import the data. When the process is complete, the message, "The tax rate has been imported" appears. If you receive an error message, correct the problem in the data and try again.

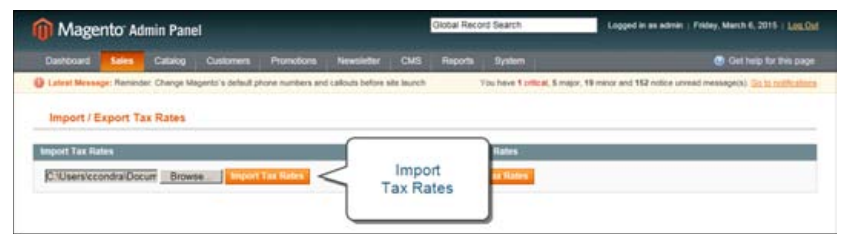

*Import Tax Rates*

**3.** On the Admin menu, select **Sales > Tax > Manage Tax Zones & Rates**. The new data appears in the list. Use the page controls to view the new tax rates.

| <b>Magento Admin Panel</b><br>m |                                                                                                    | Global Record Search                                                     |                                                                                               | Logged in as admin 1. Friday, March 6, 2015 / Log Out |
|---------------------------------|----------------------------------------------------------------------------------------------------|--------------------------------------------------------------------------|-----------------------------------------------------------------------------------------------|-------------------------------------------------------|
| Dashboard<br><b>Sales</b>       | Catalog<br>Customers                                                                                | <b>Promotions / Newsletter</b><br><b>CMS</b><br>Reports<br><b>System</b> |                                                                                               | <b>CD</b> Cet here for this page                      |
|                                 | [3] Latest Message: Reminder: Change Magentn's defisit phone numbers and calcula before alle launch |                                                                          | You have 1 critical, 5 major, 19 minor and 152 notice unread message(ii). Go to notifications |                                                       |
| & Manage Tax Rates              |                                                                                                    |                                                                          |                                                                                               | <b>Q</b> Add New Tax Hate                             |
|                                 | Page (a) (2) (a) of B pages   View (20) [a] per page   Total 142 records found                      |                                                                          | Export<br>Export to: CSV                                                                      | <b>Reset Filter Search</b>                            |
| Tax Identifier                  | Country                                                                                             | <b>State Ringion</b>                                                     | 1 - Zip/Post Code                                                                             | <b>Auto</b>                                           |
|                                 | All Countries                                                                                       | 킈                                                                        |                                                                                               | From:<br>Tor                                          |
|                                 |                                                                                                    |                                                                          |                                                                                               |                                                       |
| <b>A.INR</b>                    | <b>United States</b>                                                                                | CA                                                                       | 95361                                                                                         | 0.01                                                  |
| LUIS                            | <b>United States</b>                                                                                | CA                                                                       | 93475                                                                                         | 0.08                                                  |
| AIN.                            | <b>United States</b>                                                                                | CA                                                                       | 95632                                                                                         | 0.01                                                  |
| <b>AGIU</b>                     | <b>United States</b>                                                                                | CA                                                                       | 94563                                                                                         | 0.01                                                  |
| ANGELES                         | <b>Linited States</b>                                                                               | CA                                                                       | 93599                                                                                         | 0.09                                                  |
| <b>AGGA</b>                     | <b>Linited States</b>                                                                               | CA                                                                       | 95521                                                                                         | 0.01                                                  |
| AGOO:                           | <b>Linded States</b>                                                                                | CA                                                                       | 93654                                                                                         | 0.01                                                  |
| <b>RAFAEL</b>                   | <b>Linited States</b>                                                                               | CA                                                                       | 04915                                                                                         | 0.005                                                 |
| <b>RNERA</b>                    | <b>Linded States</b>                                                                                | <b>CA</b>                                                                | 90682                                                                                         | 0.005                                                 |
| <b>AHVW</b>                     | Linited States                                                                                      | CA                                                                       | 93960                                                                                         | 0.01                                                  |
| <b>AJER</b>                     | <b>Linited States</b>                                                                               | CA                                                                       | 95011                                                                                         | 0.01                                                  |
| CAJON                           | <b>Linded States</b>                                                                                | CA                                                                       | 92022                                                                                         | 0.065                                                 |
| AJRZ.                           | <b>Linited States</b>                                                                               | CA                                                                       | 93223                                                                                         | 0.01                                                  |
| CERRITO                         | <b>Linded States</b>                                                                                | CA                                                                       | 54530                                                                                         | 0.065                                                 |
| A.MX                            | <b>Linbed States</b>                                                                                | CA                                                                       | 95307                                                                                         | 0.01                                                  |
| BRADG                           | Limbed States                                                                                       | CA                                                                       | 95437                                                                                         | 0.005                                                 |
| ROBLES                          | <b>Linded States</b>                                                                                | CA                                                                       | 93447                                                                                         | 0.065                                                 |
| <b>AGHS</b>                     | <b>Unled States</b>                                                                                 | CA                                                                       | 95967                                                                                         | 0.01                                                  |
| LEANDRO                         | <b>Linded States</b>                                                                                | CA                                                                       | 94579                                                                                         | 0.005                                                 |

*Imported Tax Rates*

**4.** Run some text transactions in your store with customers from different ZIP codes to make sure that the new tax rates work correctly.

## Cross-Border Price Consistency

Cross-border trade (also referred to as price consistency) supports European Union (EU) and other merchants who want to maintain consistent prices for customers whose tax rates are different than the store tax rate.

Merchants operating across regions and geographies can show their customers a single price. Pricing is clean and uncluttered regardless of tax structures and rates that vary from country to country.

To use cross-border price consistency, your store must include tax in product prices.

## **To enable cross-border price consistency:**

- **1.** On the Admin menu, select **System > Configuration**.
- **2.** In the panel on the left, under Sales, select **Tax**.
- **3.** Click to expand the **Calculation Settings** section. To enable cross-border price consistency, set **Enable Cross Border Trade** to "Yes."

**Important!** If you enable cross-border trade your profit margin changes by tax rate. Profit is determined by the formula: (Revenue - CustomerVAT - CostOfGoodsSold).

**4.** When complete, click the **Save Config** button.

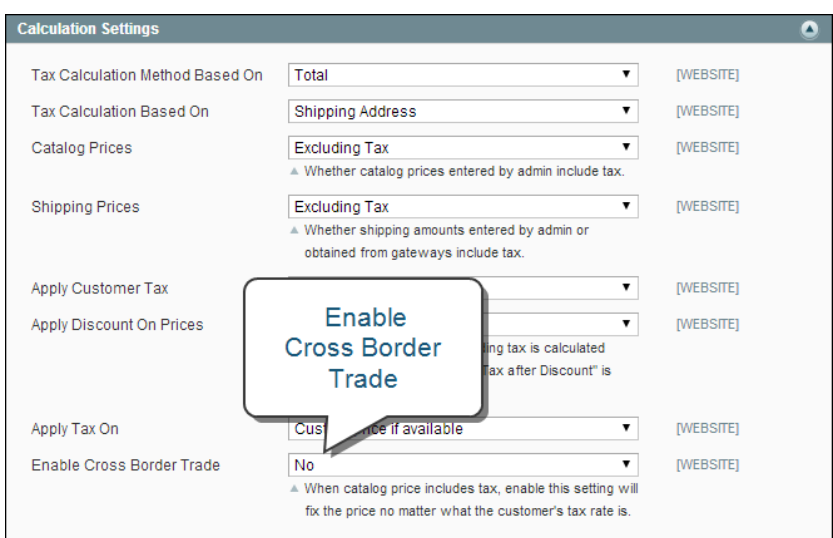

*Enable Cross Border Trade Setting*

# EU Place of Supply

European Union (EU) merchants must report their digital goods sold by quarter to each member country. Digital goods are taxed based on the customer's billing address. The law requires merchants to run a tax report and identify the relevant tax amounts for digital goods, as opposed to physical goods.

Merchants must report all digital goods sold by EU member countries on a quarterly basis to a central tax administration, along with payment due for tax collected during the period. Merchants who have not yet reached the threshold (50k/100k Euro of annual business) must continue to report physical goods sold to the EU states where they have registered VAT numbers.

Merchants who are audited for taxes paid for digital goods, must provide two pieces of supporting information to establish the customer place of residence.

- If The customer's billing address and a record of a successful payment transaction can be used to establish the customer place of residence. (Payment is accepted only if the billing address matches payment provider information.)
- If The information can also be captured directly from the data store in the Magento database tables.

## **To collect digital goods tax information:**

- **1.** Load the tax rates for all EU member countries.
- **2.** Create a digital goods product tax class.
- **3.** Assign all your digital goods to the digital goods product tax class.
- **4.** Create tax rules for your physical goods, using physical product tax classes, and associate them with the appropriate tax rates.
- **5.** Create tax rules for your digital goods, using use the product tax class for digital goods, and associate them with the appropriate tax rates for EU member countries.
- **6.** Run the tax report for the appropriate period, and collect the required digital goods information.
- **7.** Export the tax amounts that are related to the tax rates for the digital goods product tax class.

**See also:**

European Commission Taxation and Customs Union

EU 1015 Place of Supply Changes

# **Tax Rules**

Tax rules put all the taxation elements together: product tax classes, customer tax classes, and tax zones and rates. Each tax rule consists of a customer tax class, a product tax class, and a tax rate.

When numerous taxes must be defined, you can simplify the process by importing them from a spreadsheet. Select Sales > Tax > Import/Export Tax Rates.

| <b>Dashboard</b><br>Catalog<br><b>Customers</b><br><b>Bystern</b><br><b>STATE</b><br>Sales<br>Promotions<br>CMI<br><b>Reports</b><br>terestato<br>@ Latest Measuge Rennder, Clarge Bagetti's default phote numbers and callods before alle leanch<br>You have 1 critical. & major, 19 most and 148 holica unived messageral (So to nothing one<br>Manage Tax Rules<br>affgages ; View 20 . per page ; Tutal 5 records found<br>Page 1<br>Catalomer Tax Class.<br>Frasked Tax Class Tax Rete<br><b>Bulchelon center</b><br><b>Same</b><br>Principal<br>٠<br>٠<br>٠<br>Retail Customer - Taxette Retail Customer, General, Taxable Goods<br>US-DA-Rate 1, US-CT-Rate 1, US-RL-FRate 1, US-E-FRate 1, US-BA-Rate 1, US-BI-FRate 1, US-11<br>٠<br>Good-Rate 1<br>RJ-1-Rafe 1. US-NY-1-Rafe 1. US-DH-1-Rafe 1. US-TX-1-Rafe 1.<br><b>Members Only</b><br>Wholesale Customer-<br>Wholesale Customer<br>Tax Exempt<br>US-48 States-Wholes are TaxExempWate<br>٠<br>Tax Exempt<br>L15-48 States-PrivateDates DirectividRate<br>Private Sales - Shipping<br>Private Sales<br><b>Shiniping</b><br>Tassa<br>Tarativ Goods<br>US-CAPRIN E US-CT-PRIN 2 US-FL-PRIN 2 US-L-PRIN 2 US-MAYRIN 2 US-MP-RIN 2 US-<br>Private Sales - Taxable<br><b>Principle States</b> |                                    |  | Logged in an admin   Nonday, May 5, 2014   Try Hoarste Do Trichlee   Loa Cul | Global Record Search |  |  |  | III Magento Admin Panel |
|----------------------------------------------------------------------------------------------------|------------------------------------|--|------------------------------------------------------------------------------|----------------------|--|--|--|-------------------------|
|                                                                                                    | <b>C</b> Cathere for the page      |  |                                                                              |                      |  |  |  |                         |
|                                                                                                    |                                    |  |                                                                              |                      |  |  |  |                         |
|                                                                                                    | O Antiber Tax Bake                 |  |                                                                              |                      |  |  |  |                         |
|                                                                                                    | <b>Revent Cabor &amp; Security</b> |  |                                                                              |                      |  |  |  |                         |
|                                                                                                    | Sant Grater                        |  |                                                                              |                      |  |  |  |                         |
|                                                                                                    |                                    |  |                                                                              |                      |  |  |  |                         |
|                                                                                                    | Ø.                                 |  |                                                                              |                      |  |  |  |                         |
|                                                                                                    | O                                  |  |                                                                              |                      |  |  |  |                         |
|                                                                                                    | 0.1                                |  |                                                                              |                      |  |  |  |                         |
| Coods - Rate 2<br>NJ-1-Rate 2, US-NY-1-Rate 2, US-DH-1-Rate 2, US-T1-1-Rate 2                                                                                                    | ö.                                 |  |                                                                              |                      |  |  |  |                         |
| ۰<br>NotLogged in - Taxable<br>Taxable Goods<br>US-All States-TaxableCoods/Rafe<br>NotLogged-in<br><b>TOTON VIEW</b>                                                                                                    | $\mathfrak{g}$                     |  |                                                                              |                      |  |  |  |                         |

*Manage Tax Rules*

## **To define tax rules:**

- **1.** On the Admin menu, select **Sales > Tax > Manage Tax Rules**.
- **2.** In the upper-right corner, click the **Add New Tax Rule** button. Then, do the following:

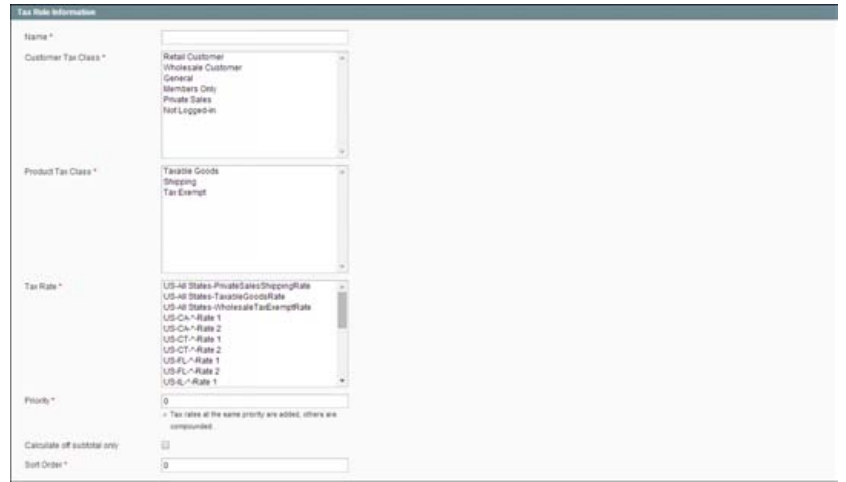

*Tax Rule Information*

- **a.** Enter a **Name** for the rule.
- **b.** Select a **Customer Tax Class**. To select multiple options, hold the Ctrl key down and click each item.
- **c.** Select a **Product Tax Class**.
- **d.** Select the **Tax Rate**.

This rule applies the tax rate to customers in the selected customer tax class and to products in the selected product tax class.

- **e.** In the **Priority** field, enter a number to indicate the priority of this tax, when more than one tax applies. If two tax rules with the same priority apply, then the taxes are added together. If two taxes with different priority settings apply, then the taxes are compounded.
- **3.** In the **Sort Order** field, enter a number to indicate the order in which tax rules are displayed on the Manage Tax Rules page.
- **4.** If you want taxes to be based on the order subtotal, select the **Calculate off Subtotal Only** checkbox.
- **5.** When complete, click the **Save Rule** button.

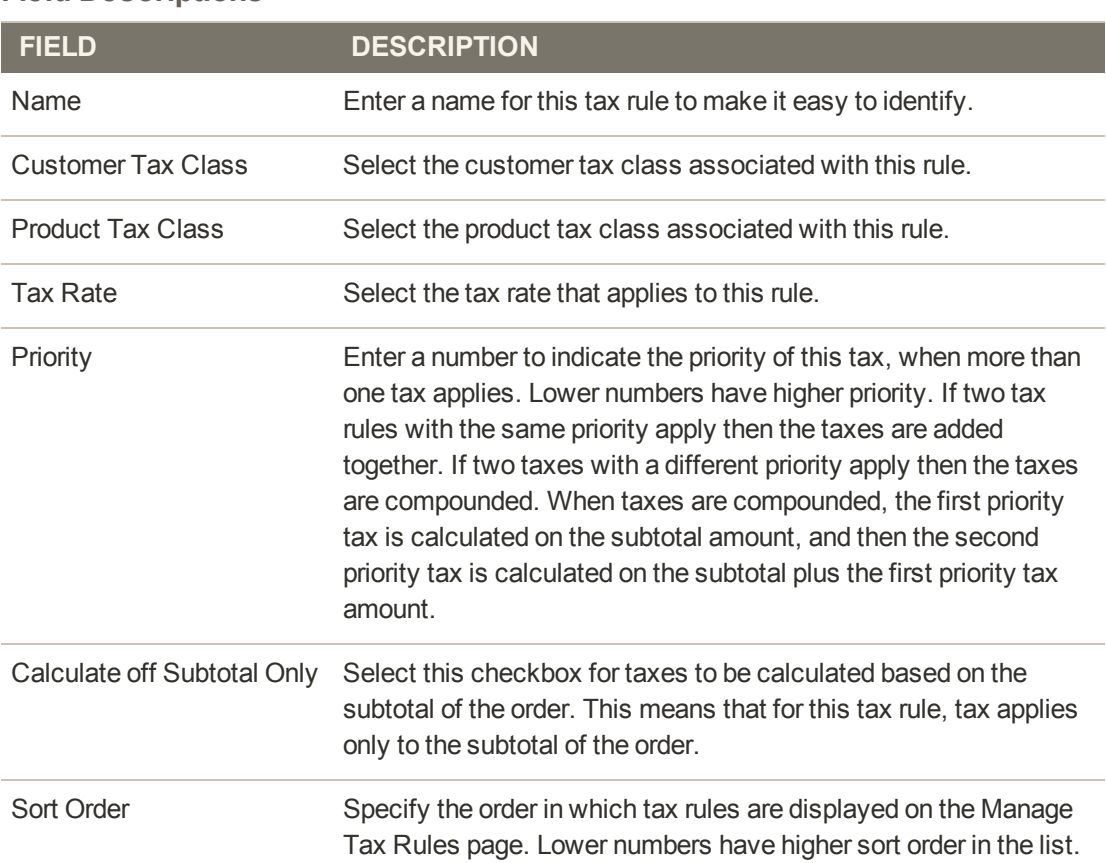

#### **Field Descriptions**

# **Fixed Product Tax**

Some tax jurisdictions have a fixed tax that must be added to certain types of products. You can set up a fixed product tax (FPT) for your store's tax calculations. For example, in some countries FPT can be used to set up a Waste Electrical and Electronic Equipment Directive (WEEE) tax, also known as "ecological tax" or "eco tax," that is collected on certain types of electronics to offset the cost of recycling. This tax is a fixed amount, rather than a percentage of the product price.

Fixed product taxes apply at the item level, based on the product. In some jurisdictions this tax is subject to an additional % tax calculation. Your tax jurisdiction might also have rules about how the product price appears to customers, either with or without tax. Be sure that you understand the rules, and set your FPT display options accordingly.

We recommend that you exercise caution when quoting FPT prices in email, because the difference in price can affect customer confidence in their orders. For example, if you display Order Review prices without showing FPT, customers who buy items with associated FPT will see a total that includes the FPT tax amount, but without an itemized breakdown. The difference in price might lead some customers to abandon their carts because the total differs from the amount expected.

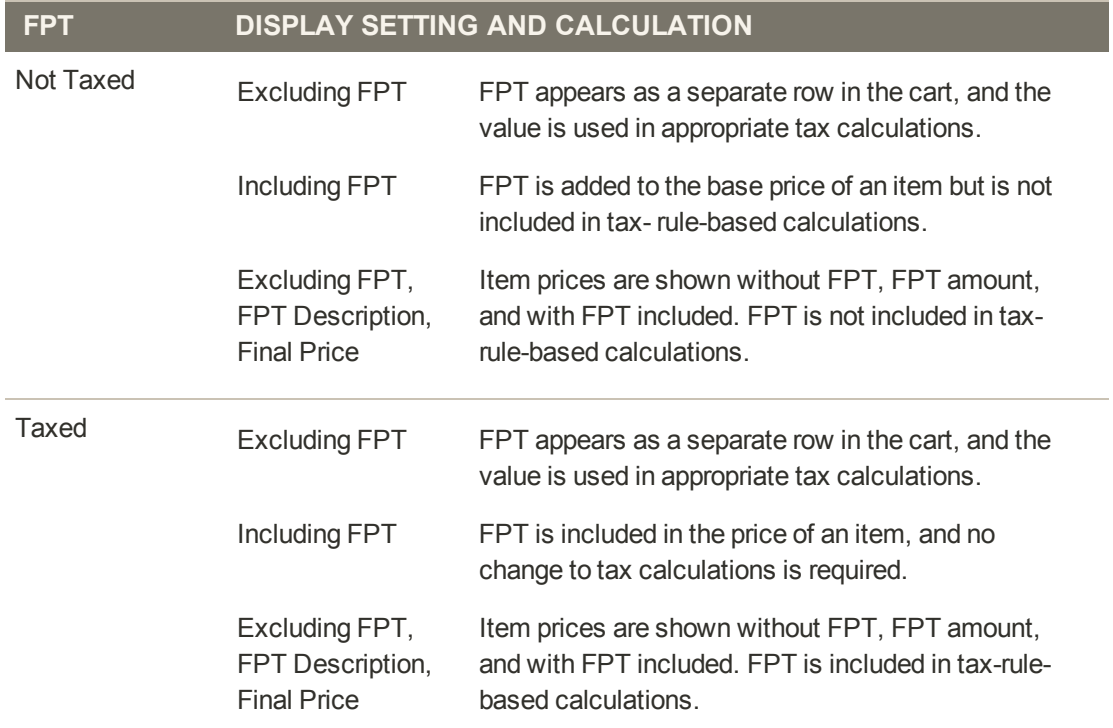

#### **FPT Display Prices**

## Fixed Product Tax Setup

The following instructions show how to set up a fixed product tax for your store. An "eco tax" is an example of how you might used FPT. After setting the scope for the tax and the countries and states where the tax applies, and depending on the options you choose, the input fields can change to accommodate the local requirements.

**Process Overview:** Step 1: Enable the FPT Tax

Step 2: Create an FPT Attribute
Step 3: Add the FPT to an Attribute Set Step 4: Apply the FPT to Products

### **Step 1: Enable the FPT Tax**

- **1.** On the Admin menu, select **System > Configuration**.
- **2.** In the panel on the left, under Sales, select **Tax**.
- **3.** Click to expand the **Fixed Product Taxes** section. Then, complete the fields as needed, using the Field Description section at the end of this section for reference.

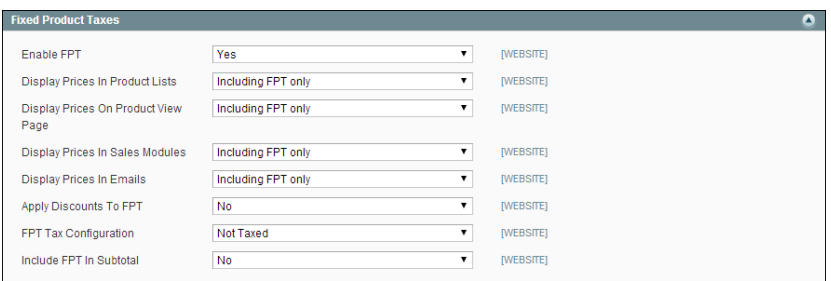

*Fixed Product Tax*

**4.** When complete, click the **Save Config** button.

**Step 2: Create an FPT Attribute**

- **1.** On the Admin menu, select **Catalog > Attributes > Manage Attributes**.
- **2.** In the upper-right corner, click the **Add New Attribute** button. Then, do the following:

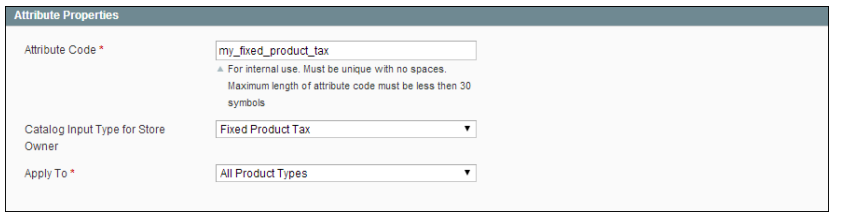

*Fixed Product Tax*

- **a.** In the **Attribute Code** field, specify a unique identifier for this attribute. Do not use spaces or special characters. However, you can use hyphens or underscores. The maximum length is 30 characters.
- **b.** Set **Scope** to indicate where in your Magento installation the attribute will be available.
- **c.** Set **Catalog Input Type for Store Owner** to "Fixed Product Tax."

**d.** Set **Apply To** to one of the following:

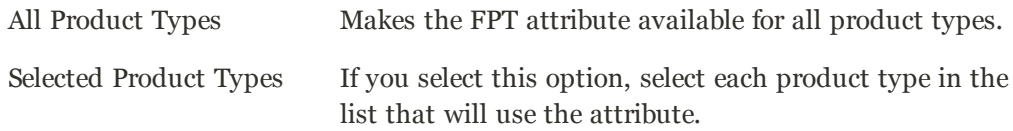

**3.** In the panel on the left, select **Manage Label / Options**. Then, enter a label to identify the field. If you enter one label for the Admin, it will be used for the other views.

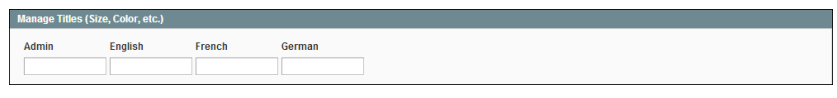

*Manage Label / Options*

**4.** When complete, click the **Save Attribute** button.

To learn more, see: Creating Attributes.

### **Step 3: Add the FPT Attribute to an Attribute Set**

- **1.** On the Admin menu, select **Catalog > Attributes > Manage Attribute Sets**.
- **2.** Open the attribute set that needs the FPT attribute.
- **3.** Drag the FPT attribute from the list of Unassigned Attributes on the right to the Groups list. The group folders correspond to sections in the Product Information panel. You can place the attribute wherever you want it to appear.

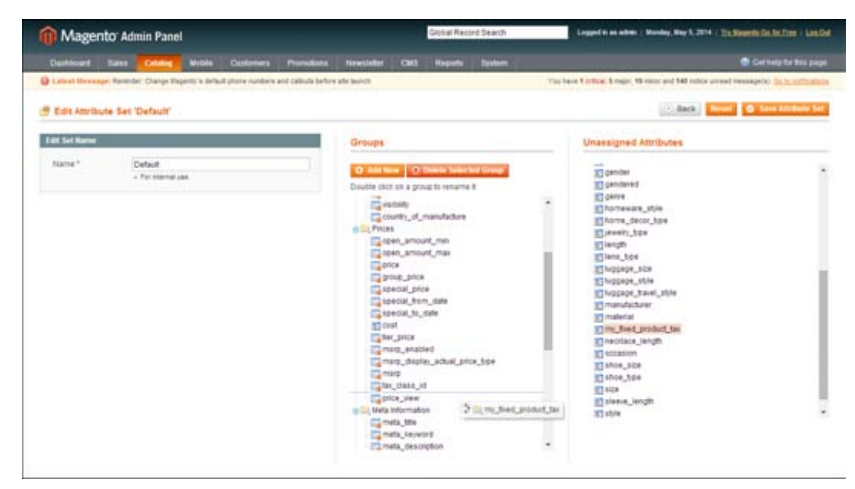

*Edit Attribute Set*

**4.** When complete, click the **Save Attribute Set** button.

To learn more, see: Creating Attribute Sets.

### **Step 4: Apply the FPT to Products**

- **1.** On the Admin menu, select **Catalog > Manage Products**.
- **2.** Find the product that needs the FPT and open it in edit mode.
- **3.** In the product information, find the FPT field that you added to the attribute set. Then, do the following:

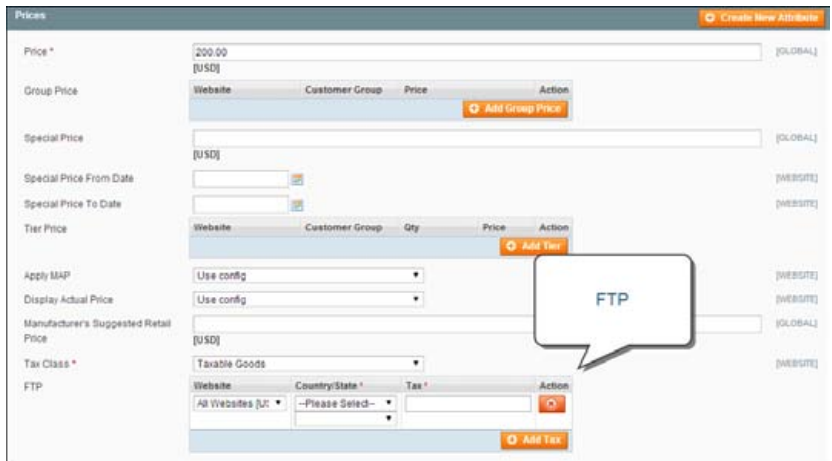

*Product Information with FPT Field*

- **4.** Click the **Add Tax** button. Then, do the following:
	- **a.** Select the **Country/State** where the FPT applies.
	- **b.** Enter the amount in the **Tax** field.
	- **c.** To add more FPT taxes, click the **Add Tax** button and repeat the process.
- **5.** When complete, click the **Save** button.

#### **Field Descriptions**

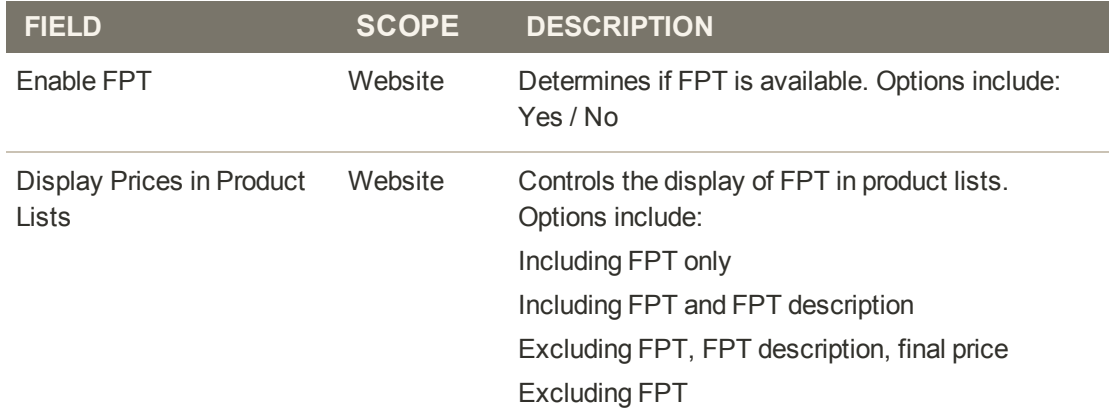

## **Field Descriptions (cont.)**

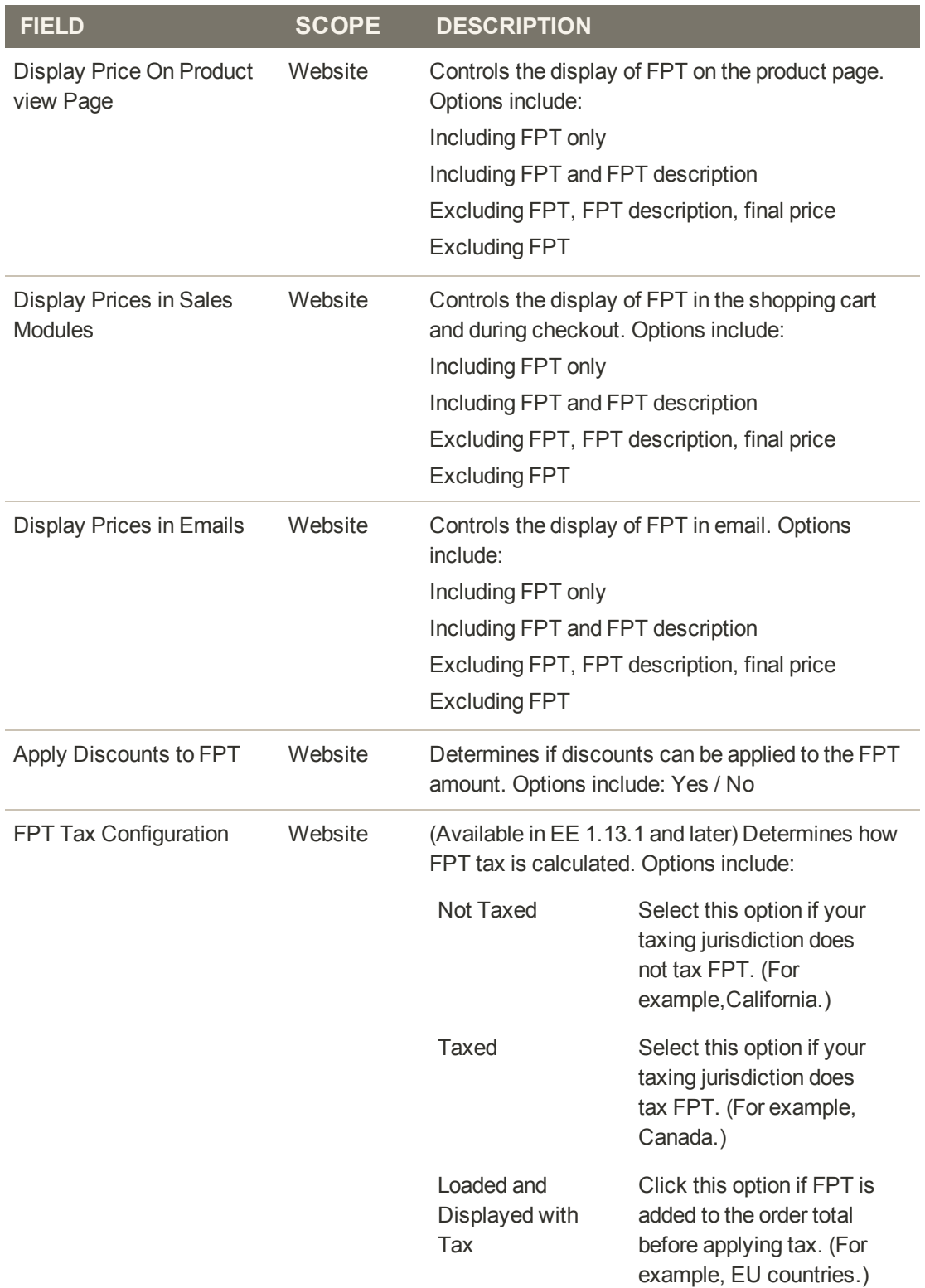

# **Field Descriptions (cont.)**

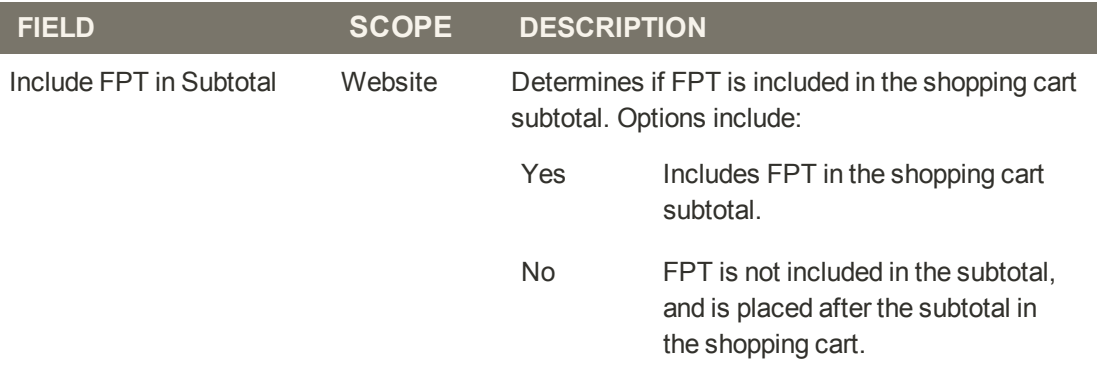

# **Compound Taxes**

For compound taxes, the total cost of a product or service is taxed at one rate, and then the total of that amount, including the first tax amount, is taxed a second time. Compound tax is also known as stacked tax.

Compound taxes use different tax rule priorities. If two tax rules with the same priority apply then the taxes are added together. If two taxes with a different priority apply then the taxes are compounded. When taxes are compounded, the first priority tax is calculated on the subtotal amount, and then the second priority tax is calculated on the subtotal plus the first priority tax amount. Lower numbers have higher priority.

**Important!** In order for compound taxes to work correctly do not select the Calculate off subtotal only check box when you set up your tax rules that apply to compound taxes. This check box overrides the compounding calculation and cannot be used in conjunction with compound taxes.

## **Example 1: Regular Two-Tax Calculation**

For example, in a regular tax calculation involving two tax rules, each rule is applied separately to the product subtotal, and the taxes are added together to calculate the total tax, which is then added to the product subtotal to calculate the grand total:

#### **Regular Two-Tax Calculation**

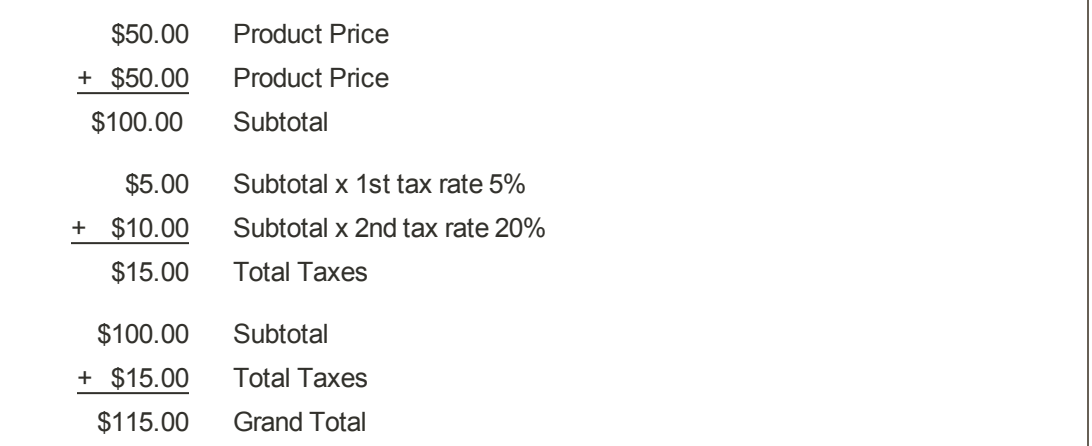

### **Example 2: Compound Tax Calculation**

With compound taxes, the first tax is added to the product subtotal, and the second tax is applied to that total:

**Compound Tax Calculation**

| \$50.00          | <b>Product Price</b>                                           |
|------------------|----------------------------------------------------------------|
| $+$ \$50.00      | <b>Product Price</b>                                           |
| \$100.00         | Subtotal                                                       |
| \$5.00           | Subtotal x 1st tax rate 5%                                     |
| \$10.50<br>$\pm$ | [Subtotal + (Subtotal x 1st rate)] x 2nd tax rate: \$105 x 10% |
| \$15.50          | <b>Total Taxes</b>                                             |
| \$100.00         | Subtotal                                                       |
| $+$ \$15.50      | <b>Total Taxes</b>                                             |
| \$115.50         | <b>Grand Total</b>                                             |
|                  |                                                                |

### **To set up compound taxes:**

- **1.** Set up all the tax rates that will be used in your compound tax rule. See: Tax Zones & Rates.
- **2.** Set up the first tax rule for compounding. For the first tax rule, be sure that you set a higher priority than you will set for the next tax rule, which will be compounded on top of this first tax rule. Lower numbers are used for higher priority. Use 0 for the highest priority. See: Tax Rules.
- **3.** Set up the second tax rule for compounding. For the second rule, be sure that you set a lower priority (use a higher number) than you set for the first tax rule.

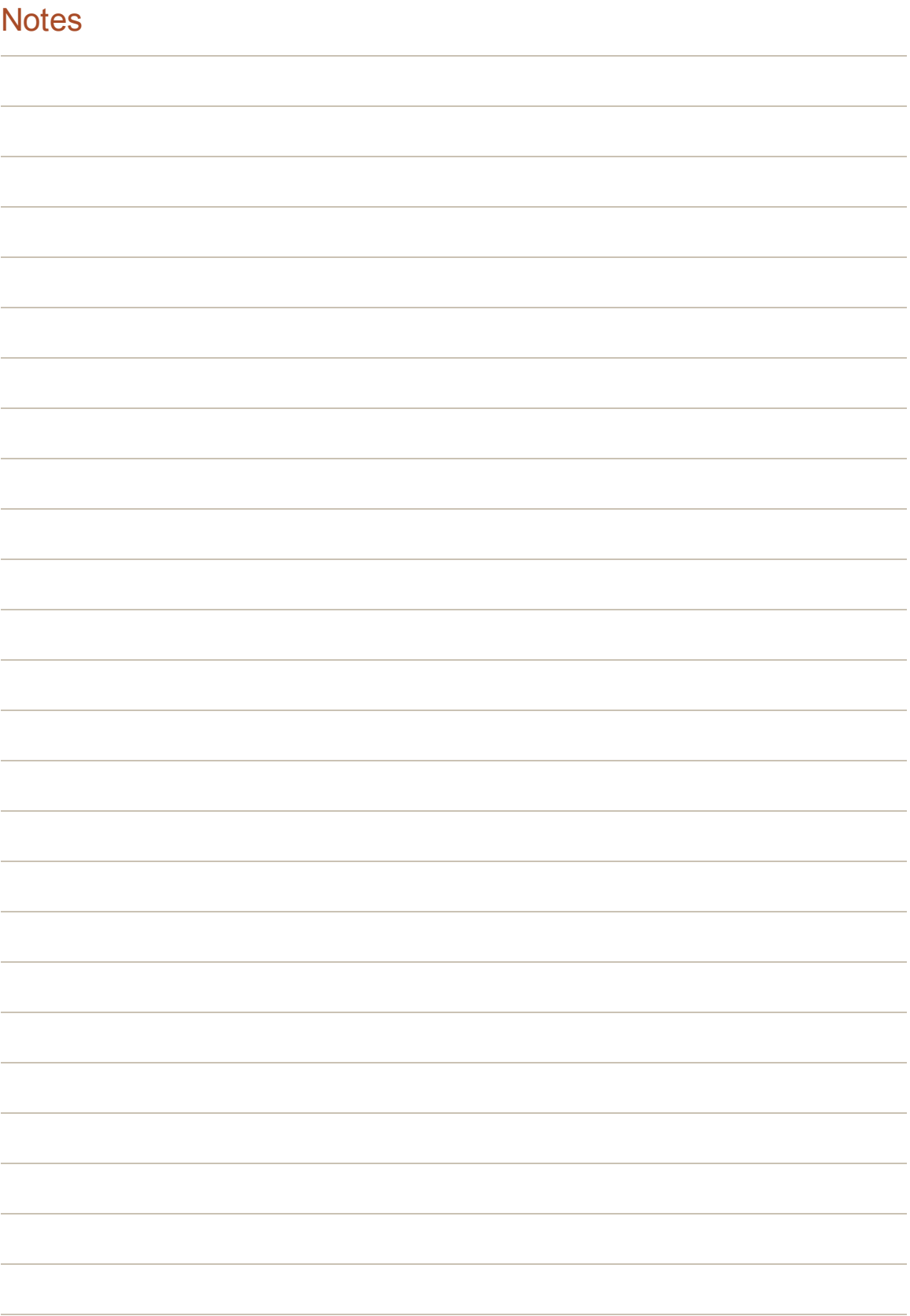

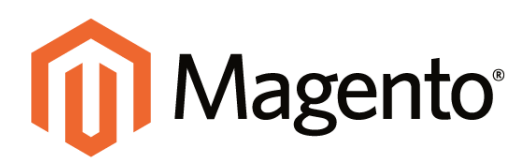

# **CHAPTER 53: Value Added Tax (VAT)**

Some countries charge a value added tax, or VAT, on goods and services. There can be different VAT rates depending on which stage you as a merchant are at in the manufacture or distribution of the products, materials, or services that you sell to your customers. In this case you may need to use more than one VAT rate in your store for tax calculation purposes.

This section provides a sample procedure for setting up a 20% VAT in the U.K. for sales to retail customers. For other tax rates and countries, follow the general procedure but enter specific information that corresponds to your country, VAT rate, customer types, and so on.

Before proceeding, find out which rules and regulations apply to VAT in your area.

In certain business-to-business transactions, VAT is not assessed. Magento can validate a customer's VAT ID to ensure that VAT is assessed (or not assessed) properly. To learn more, see: VAT Validation.

**Process Overview:**

Step 1: Set Up Customer Tax Classes

Step 2: Set Up Product Tax Classes

Step 3: Set Up Tax Zones and Rates

Step 4: Set Up Tax Rules

Step 5: Apply Tax Classes to Products

### **Step 1: Set Up Customer Tax Classes**

- **1.** On the Admin menu, select **Sales > Tax > Customer Tax Classes**.
- **2.** Ensure that there is a customer tax class that is appropriate to use with the VAT. For this example, ensure that there is a customer tax class named Retail Customer. If Retail Customer does not exist, click the **Add New** button and add it.

### **Step 2: Set Up Product Tax Classes**

- **1.** On the Admin menu, select **Sales > Tax > Product Tax Classes**.
- **2.** Click the **Add New** button and create three new classes:
	- VAT Standard
	- VAT Reduced
	- VAT Zero
- **3.** Click the **Save Class** button for each new class that you add.

### **Step 3: Set Up Tax Zones and Rates**

**1.** On the Admin menu, select **Sales > Tax > Manage Tax Zones & Rates**.

For this example you can remove the U.S. tax rates, or leave them as they are.

**2.** Click the **Add New Tax Rate** button. Add new rates as follows:

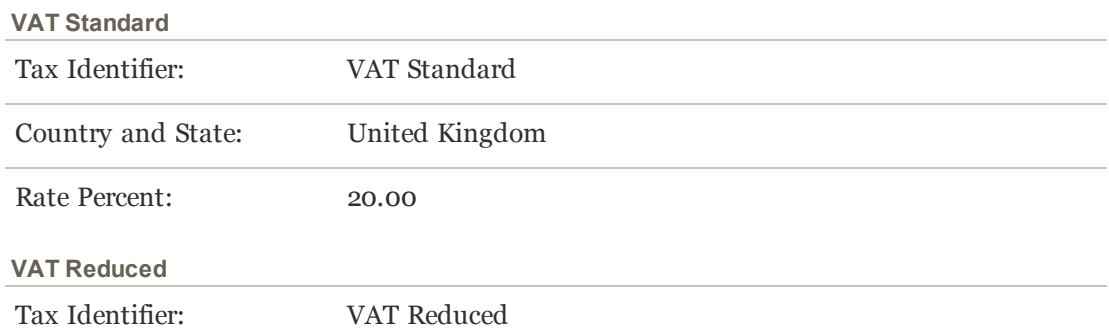

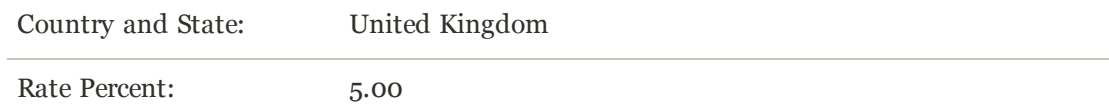

**3.** Click the **Save Rate** button for each rate.

#### **Step 4: Set Up Tax Rules**

A tax rule is a combination of a customer tax class, a product tax class, and a tax rate.

- **1.** On the Admin menu, select **Sales > Tax > Manage Tax Rules**.
- **2.** Add new tax rules as follows:

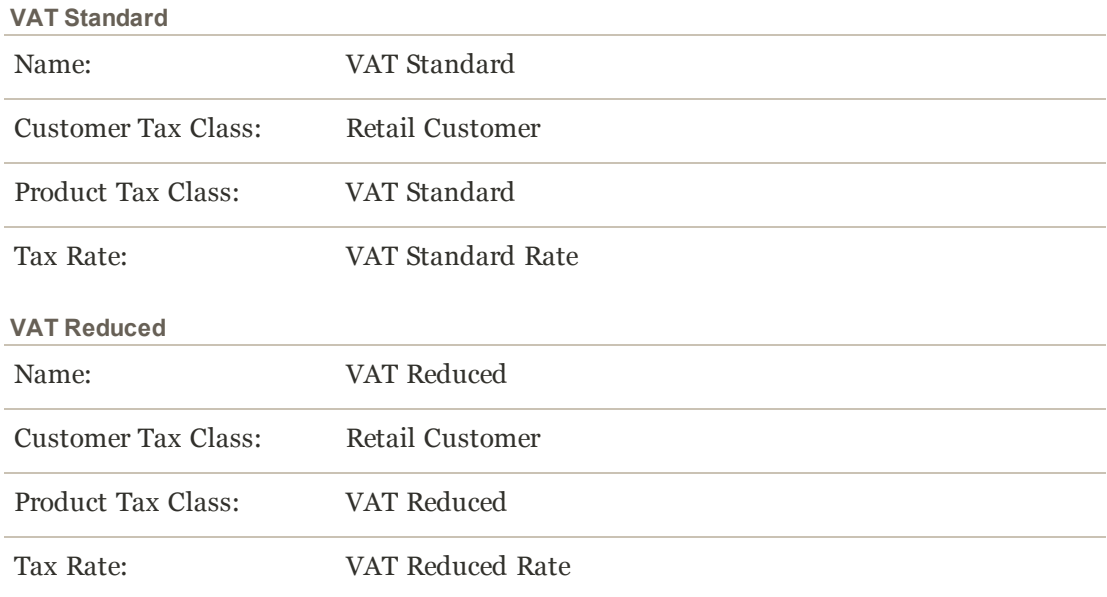

**3.** Click the **Save Rule** button for each rate.

### **Step 5: Apply Tax Classes to Products**

- **1.** On the Admin menu, select **Catalog > Manage Products**.
- **2.** Open a product from your catalog in edit mode.
- **3.** On the General page, find the **Tax Class** field. Then, select the **VAT Class** that applies to the product.
- **4.** When complete, click the **Save** button.

# **VAT ID Validation**

VAT ID Validation automatically calculates the required tax for B2B transactions that take place within the European Union (EU), based on the merchant and customer locale. Magento performs VAT ID validation using the web services of the European Commission server.

VAT-related tax rules do not influence other tax rules, and do not prevent the application of other tax rules. Only one tax rule can be applied at a given time.

- <sup>l</sup> VAT is charged if the merchant and customer are located in the same EU country.
- I VAT is not charged if the merchant and customer are located in different EU countries, and both parties are EU-registered business entities.

The store administrator creates more than one default customer group that can be automatically assigned to the customer during account creation, address creation or update, and checkout. The result is that different tax rules are used for intra-country (domestic) and intra-EU sales.

**Important:** If you sell virtual or downloadable products, which by their nature do not require shipping, the VAT rate of a customer's location country should be used for both intra-union and domestic sales. You must create additional individual tax rules for product tax classes that correspond to the virtual products.

# Customer Registration Workflow

If VAT ID Validation is enabled, after registration each customer is prompted to enter the VAT ID number. However only those who are registered VAT customers are expected to complete the field.

After a customer specifies the VAT number and other address fields, and chooses to save, the system saves the address and sends the VAT ID validation request to the European Commission server. According to the results of the validation, one of the default groups is assigned to a customer. This group can be changed if a customer or an administrator changes the VAT ID of the default address, or changes the entire default address. In some cases, the group is temporarily changed during checkout by emulating a group change.

# Checkout Workflow

If a customer's VAT validation is performed during checkout, the VAT request identifier and VAT request date are saved in the Comments History section of the order.

The system behavior of the VAT ID validation and the customer group change during the checkout depends on how the Validate on Each Transaction and the Disable Automatic Group Change settings are configured. If a customer uses PayPal Express Checkout, Google Express Checkout, or another external checkout method that uses an external payment gateway, the Validate on Each Transaction setting cannot be applied. Thus the customer group cannot be changed during checkout.

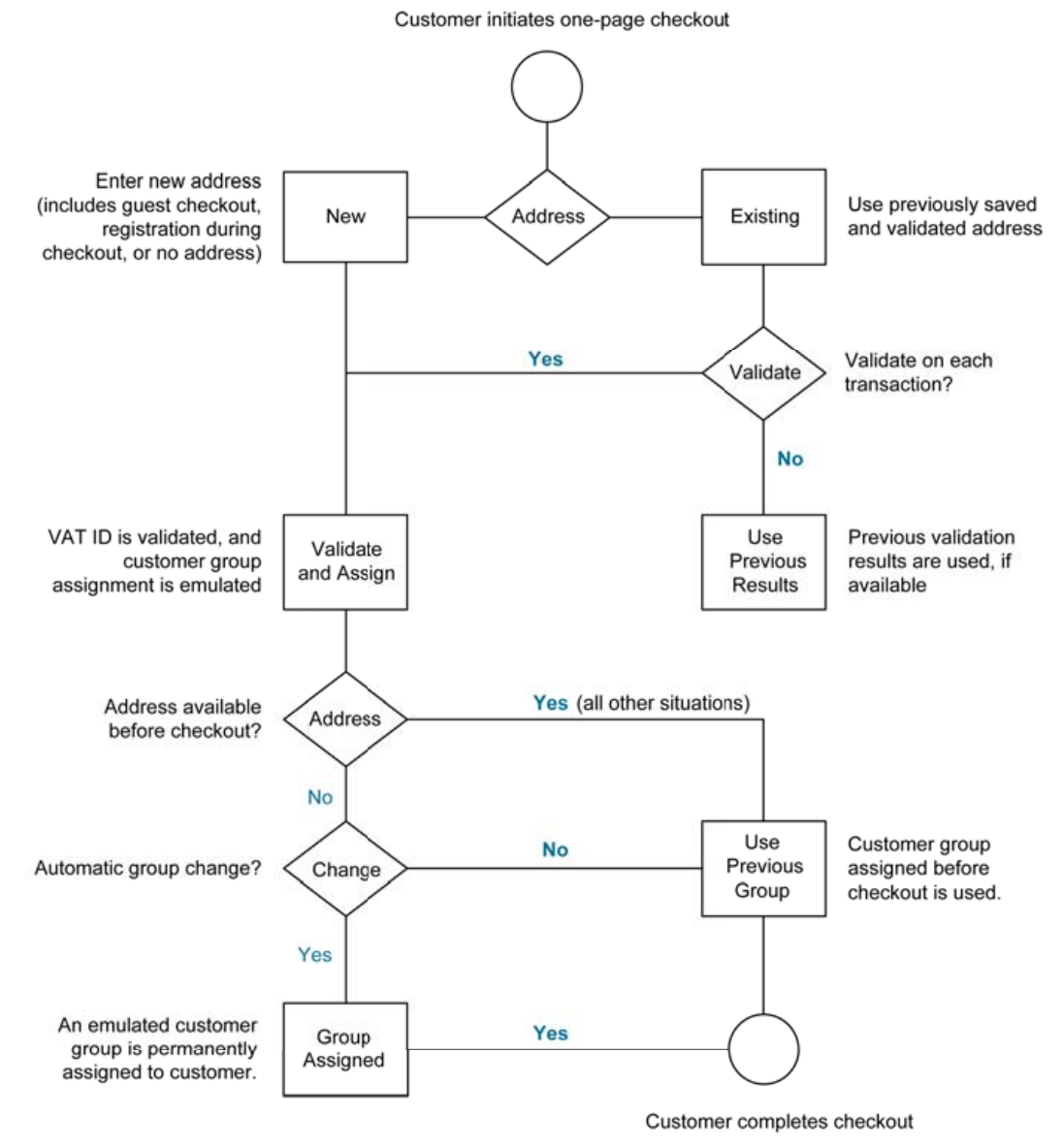

*"One-Page" Checkout with VAT ID Validation*

# Setting Up VAT ID Validation

Use the following tax rule examples when setting up VAT ID Validation for your store.

### **Example: Minimal Tax Rules Required for VAT ID Validation**

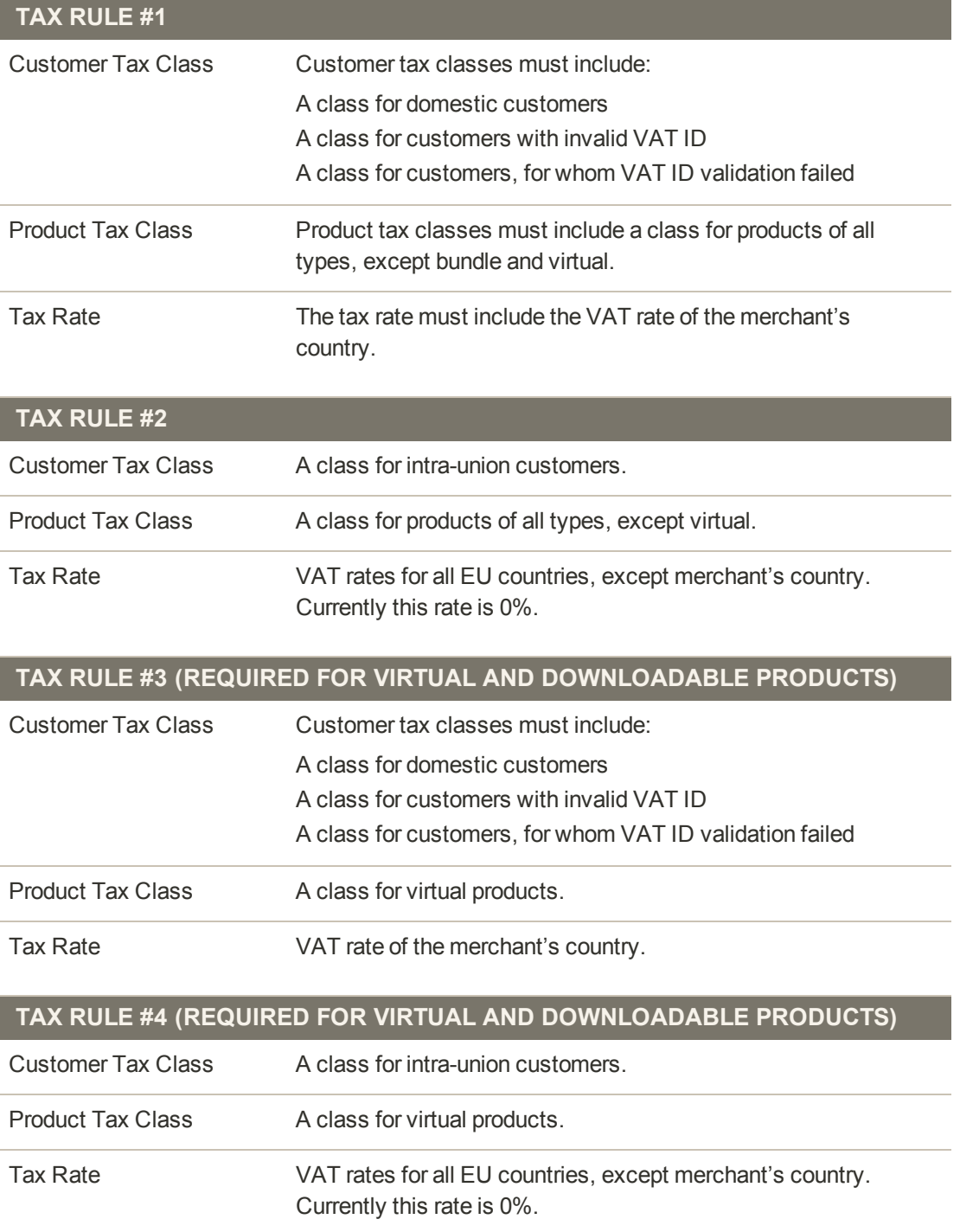

**Process Overview:**

Step 1: Create VAT-Related Customer Groups Step 2: Create VAT-Related Classes, Rates and Rules Step 3: Enable and Configure VAT ID Validation Step 4: Set your VAT ID and Location Country Step 5: Verify the List of EU Member Countries

### **Step 1: Create VAT-Related Customer Groups**

VAT ID Validation automatically assigns one of the four default customer groups to customers according to VAT ID validation results:

- Domestic
- Intra-EU
- Invalid VAT ID
- Validation error

You can create new customer groups for VAT ID Validation or use existing groups, if they comply with your business logic. When configuring VAT ID Validation, you must assign each of the created customer groups as a default for customers with appropriate VAT ID validation results.

#### **Step 2: Create VAT-Related Classes, Rates, and Rules**

Each tax rule is defined be three entities:

- Customer Tax Classes
- Product Tax Classes
- Tax Rates

Create the tax rules that you need to use VAT ID Validation effectively.

- Tax rules include tax rates and tax classes.
- Tax classes are assigned to customer groups.

#### **Step 3: Enable and Configure VAT ID Validation**

- **1.** On the Admin menu, select **System > Configuration**.
- **2.** In the panel on the left, under Customers, select **Customer Configuration**.
- **3.** Set **Current Configuration Scope** to "Default Config," or the applicable store view.
- **4.** Click to expand the **Create New Account Options** section.
- **5.** Set **Enable Automatic Assignment to Customer Group** to "Yes." Then complete the fields as described below.
- **6.** When complete, click the **Save Config** button.

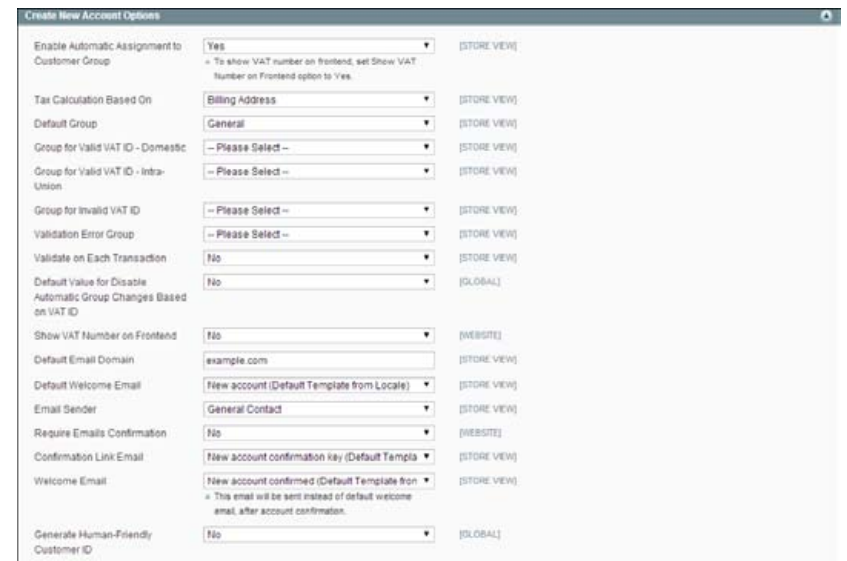

*Create New Account Options*

### **Step 4: Set Your VAT ID and Location Country**

- **1.** On the Admin menu, select **System > Configuration**.
- **2.** In the panel on the left, under General, select **General**.
- **3.** Set **Current Configuration Scope** to the applicable store view.
- **4.** Click to expand the **Store Information** section. Then, do the following:

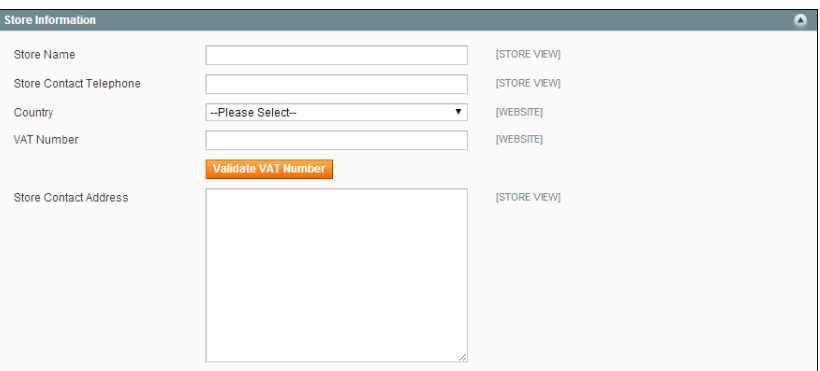

*Store Information*

- **a.** Select your **Country**.
- **b.** Enter your **VAT Number**. Then, click the **Validate VAT Number** button. The result appears immediately.
- **5.** When complete, click the **Save Config** button.

### **Step 5: Verify the List of EU Member Countries**

- **1.** On the Admin menu, select **System > Configuration**.
- **2.** Set **Current Configuration Scope** to the applicable store view.
- **3.** Click to expand the **Countries Options** section.

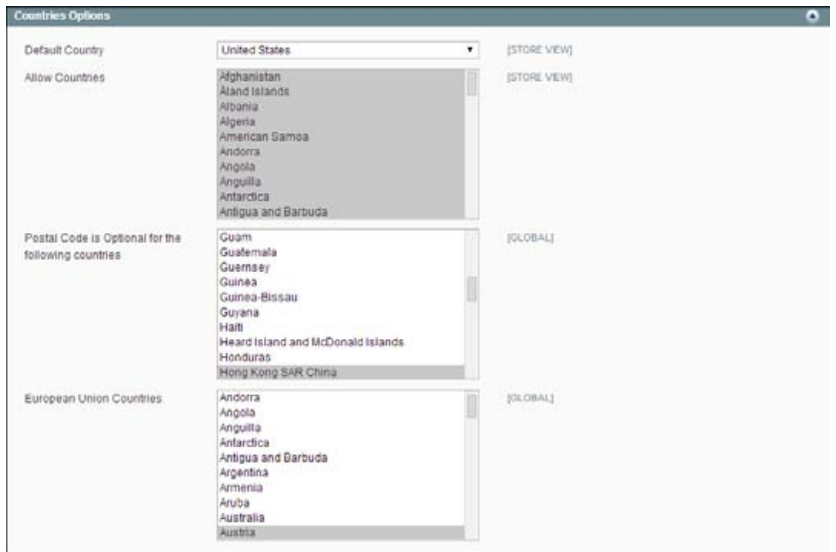

*Countries Options*

- **4.** In the **European Union Countries** list, verify that each member country of the EU is selected.
- **5.** When complete, click the **Save Config** button.

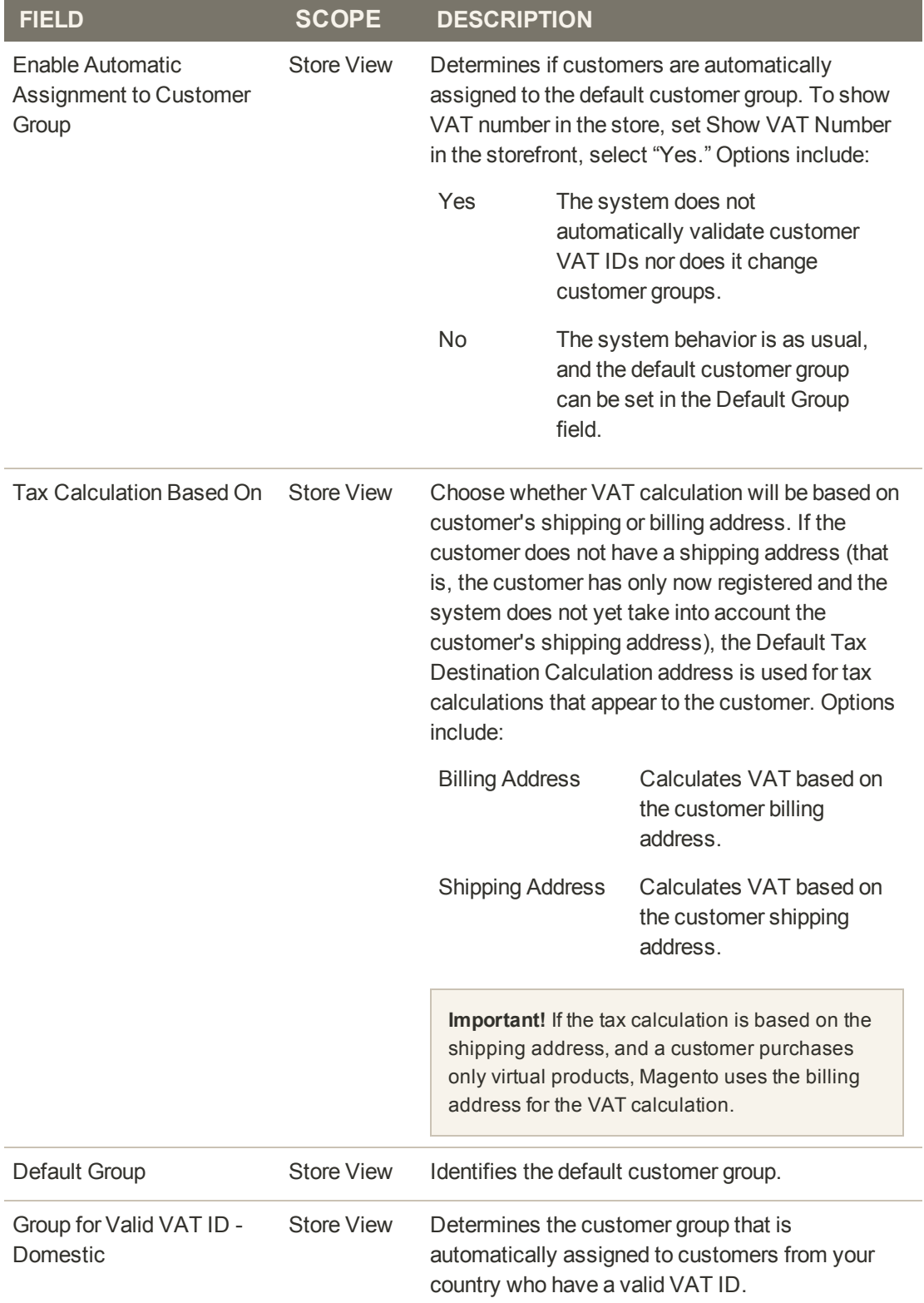

## **Field Descriptions**

## **Field Descriptions (cont.)**

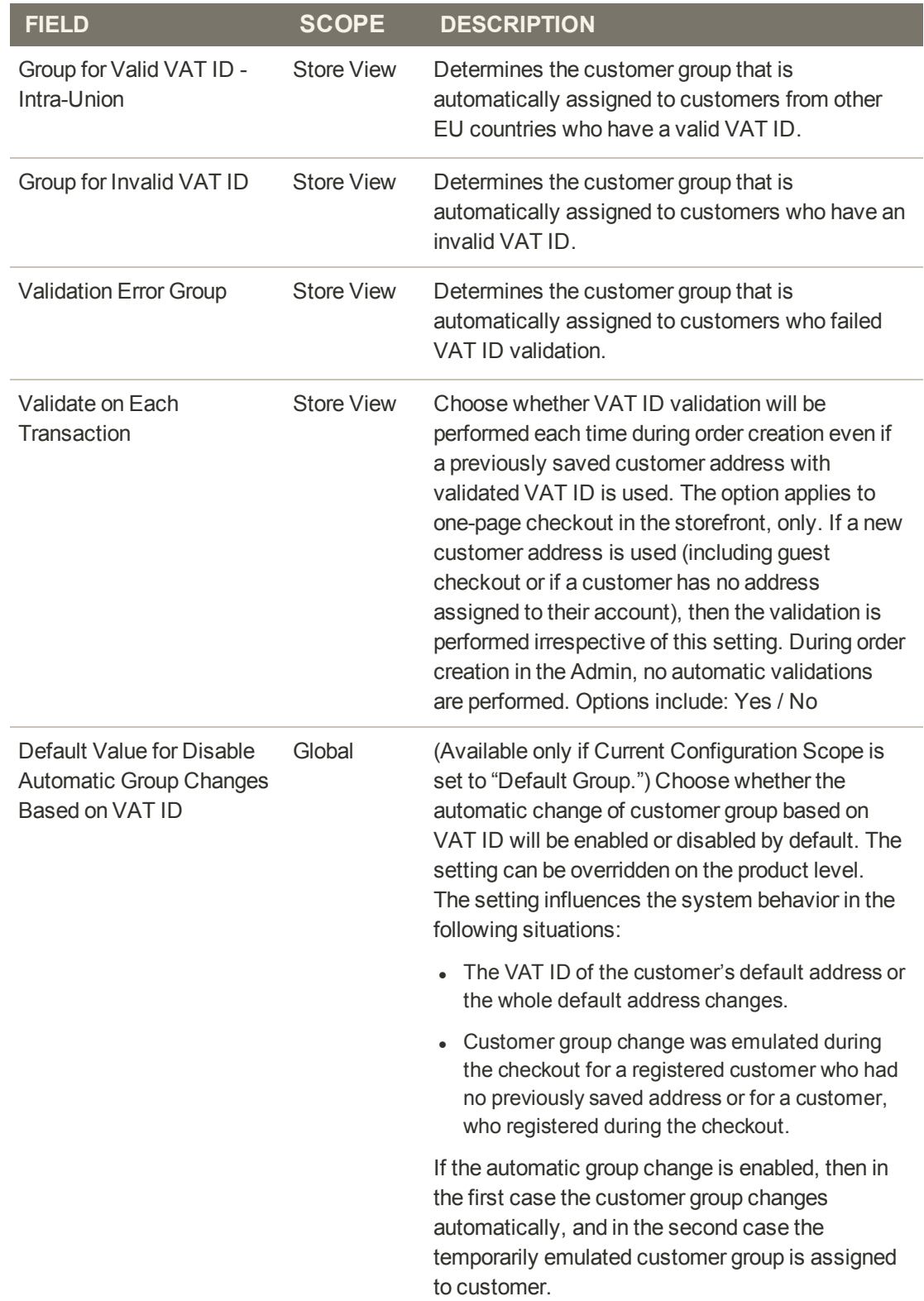

### **Field Descriptions (cont.)**

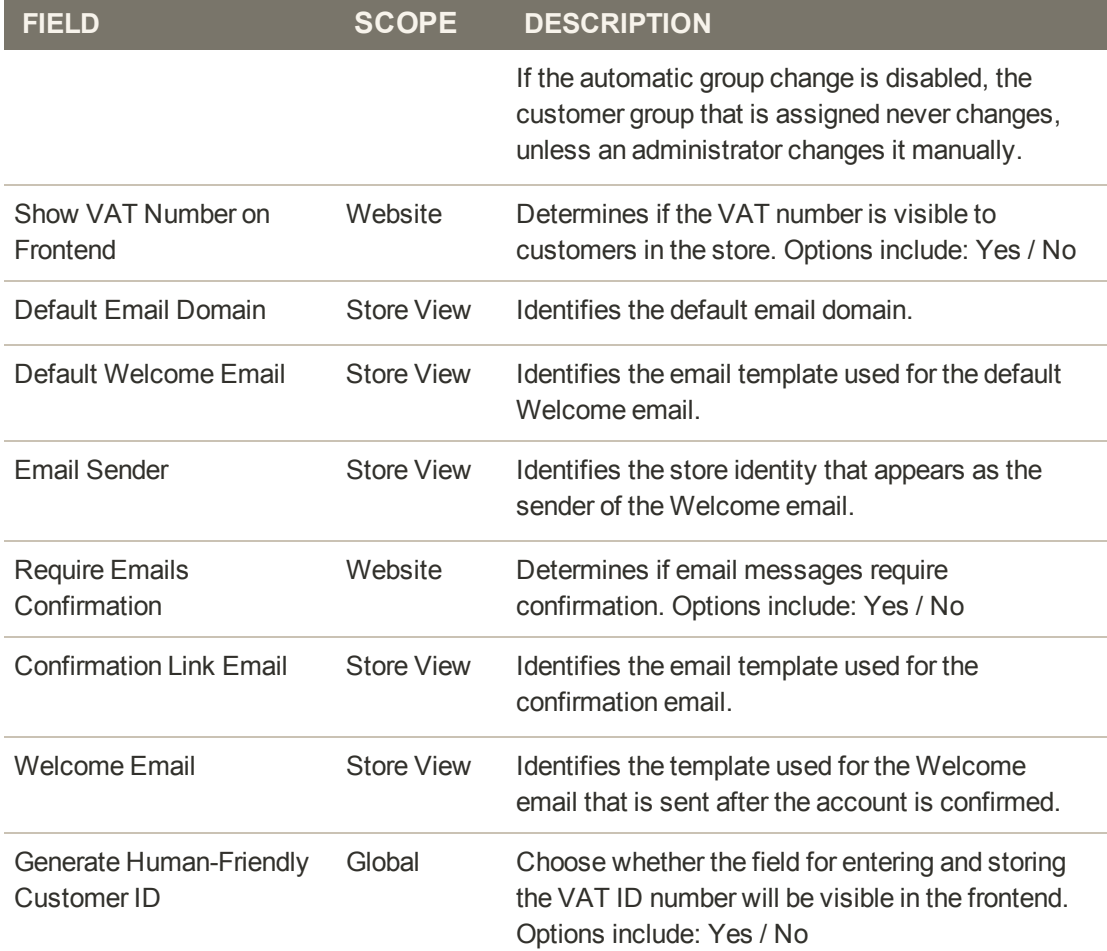

# Managing VAT ID Validation

The customer group that is assigned to a customer for the validation results, might differ from the customer group that is currently assigned to the customer. The system displays suggested groups that the administrator can confirm or reject the current order. If the administrator confirms, the group change is emulated for the current order and the corresponding VAT rate is applied (if the corresponding tax rule is configured in the system). The actual customer group of a customer is not changed.

If a new customer account is added when an order is created, and an administrator confirms the customer group that corresponds to the VAT ID validation results, after the order is created, the customer account is saved in the system, and the customer group that was used to create the order is assigned to the customer.

If a customer fails VAT Validation, it is recommended that you apply the merchant's VAT rate for customers with invalid VAT IDs, and those for whom validation fails. You can create other tax rules that apply other tax rates according to your business logic.

## **Customer Address Workflow**

When an administrator adds a new default address with a VAT ID to the account of a new or existing customer or changes the VAT ID of the existing default address, the system validates the VAT ID and assigns the appropriate customer group to the customer. The validation is performed after the Save or Save and Continue button is clicked.

The system behavior is as described when the VAT ID Validation functionality is enabled and configured.

If you want to disable the automatic change of a customer group, select the Disable automatic group change check box on the Account Information tab of the Customer Information page.

## **Order Creation Workflow**

When an order is created from the Admin, VAT ID validation is not performed automatically. To validate the VAT ID of the customer address, an administrator must click the Validate VAT Number button in the Billing Address or Shipping Address section of the Create New Order page. After the validation, the administrator receives a pop-up notification of the validation results.

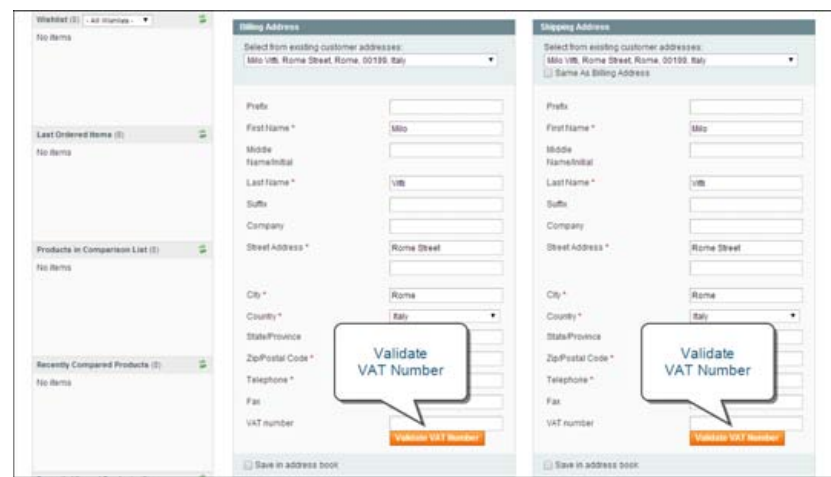

*Validating Customer VAT ID at Order Creation*

## **Automatic Customer Group Changes**

When VAT ID Validation is enabled, the group that a customer is assigned to must be changed manually from the Admin. The system automatically and permanently changes a customer group in the following situations:

- <sup>l</sup> The VAT ID of the customer's default address or the whole default address changes.
- The customer group change was emulated during the checkout for a registered customer who had no previously saved address, or for a customer who registered during checkout.

### **To set the default automatic group change behavior:**

The configuration setting is made on the global level, and applies to new customers and those whose records are available in the system when VAT ID Validation is enabled for the first time.

- **1.** On the Admin menu, select **System > Configuration**.
- **2.** In the panel on the left, under Customers, select **Customer Configuration**.
- **3.** Click to expand the **Create New Account Options** section.
- **4.** Set **Default Value for Disable Automatic Group Changes Based on VAT ID** as needed.
- **5.** When complete, click the **Save Config** button.

### **To disable automatic group change for a customer:**

- **1.** On the Admin menu, select **Customers > Manage Customers**.
- **2.** Open the customer record in edit mode.

**3.** Just below the Group field, select the **Disable Automatic Group Change Based on VAT ID** checkbox.

**Important!** The setting does not influence the emulation of the customer group change during checkout.

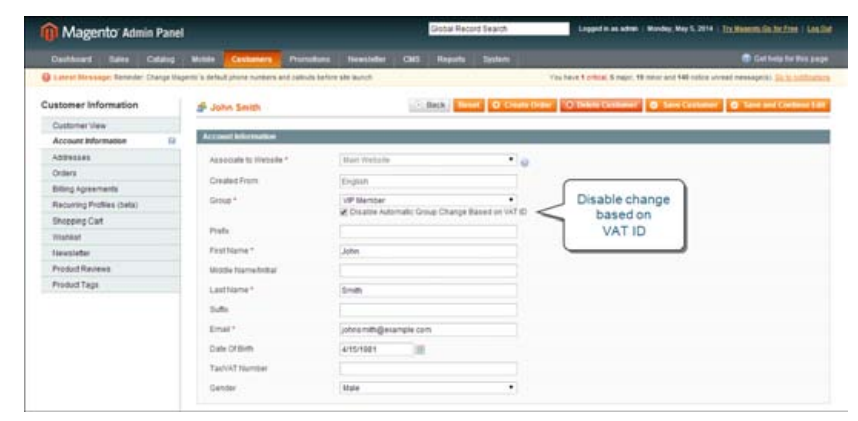

*Disabling Automatic Group Change on Customer Level*

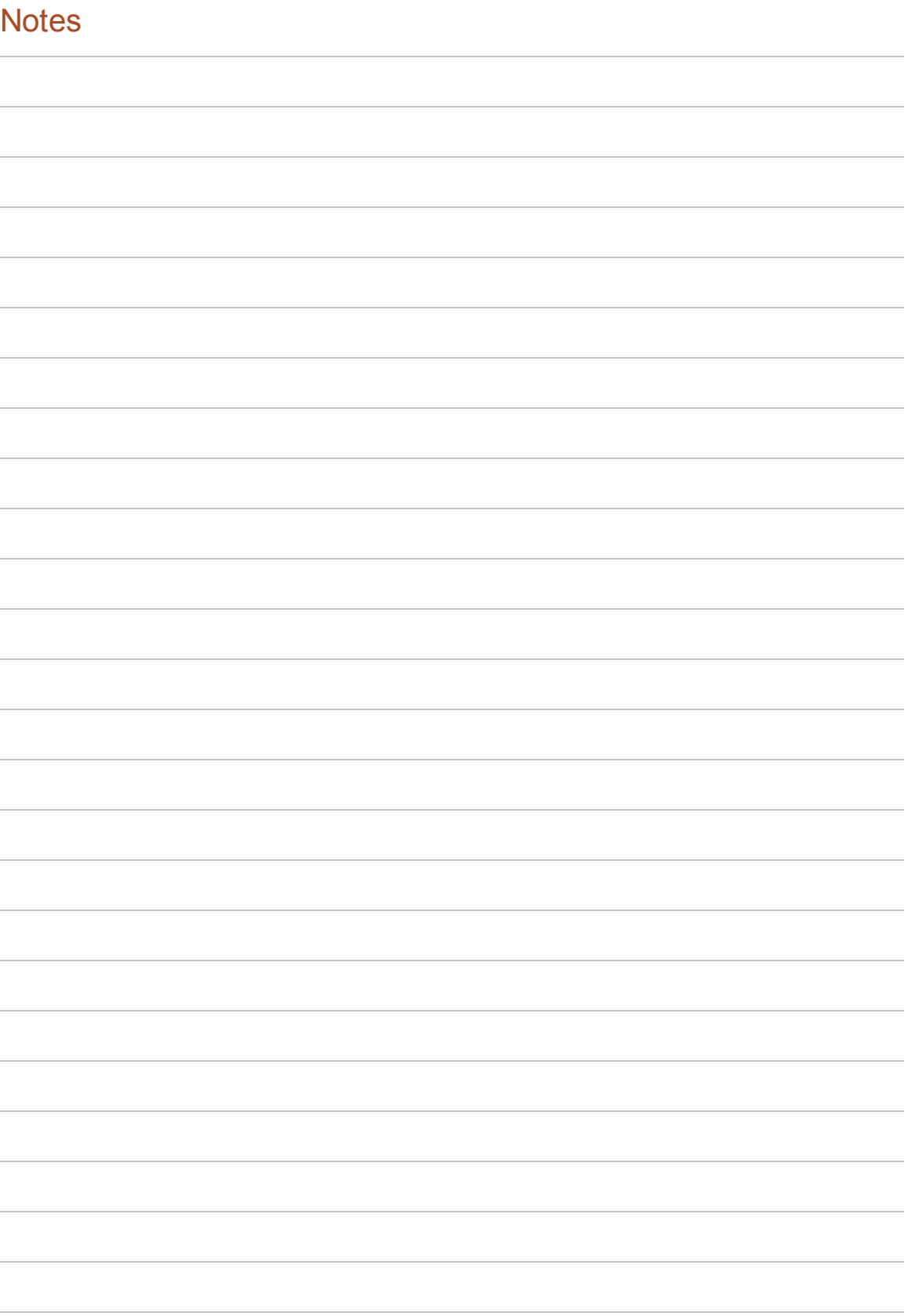

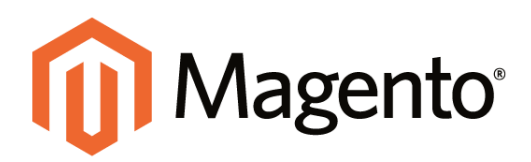

# **CHAPTER 54: Tax Quick Reference**

# **Configuration Options**

Some tax settings have a choice of options that determines the way the tax is calculated and presented to the customer. To learn more, see: International Tax Configurations.

# Tax Calculation Methods

Tax calculation method options include Unit Price, Row Total, and Total. The following table explains how rounding (to two digits) is handled for different settings.

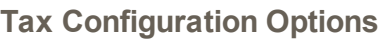

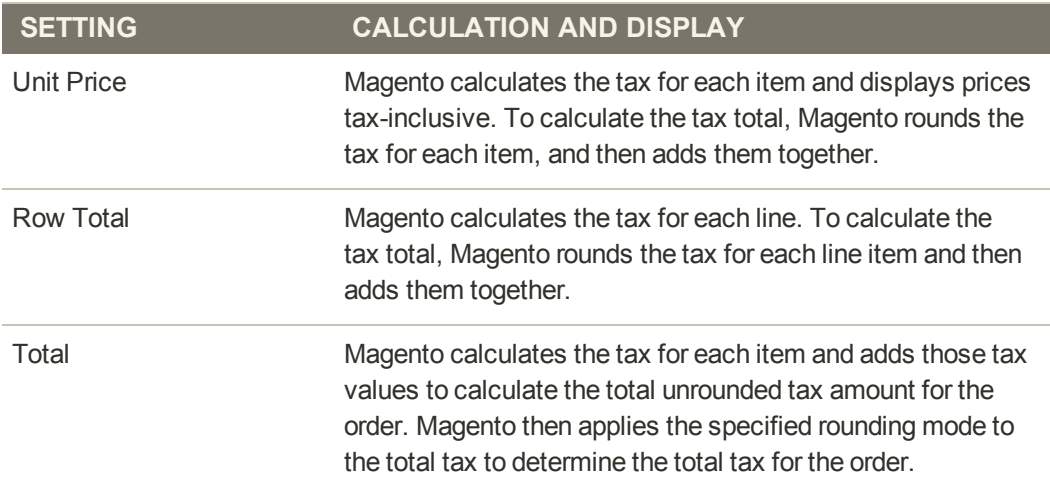

# Catalog Prices With or Without Tax

The possible display fields vary depending on the calculation method and whether the catalog prices include or exclude taxes. Display fields have two-decimal precision in normal computations. Some combinations of price settings display prices that both include and exclude tax. When both appear on the same line item, it can be confusing to customers, and triggers a warning.

### **Tax Configuration Options**

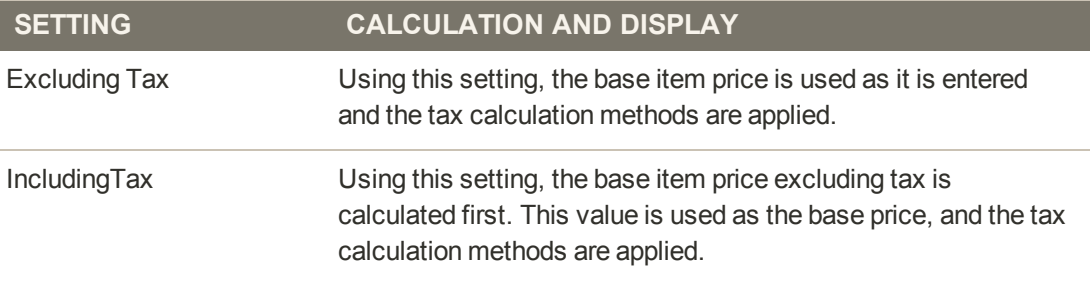

**Important!** Changes have been made from earlier versions for EU merchants or other VAT merchants who display prices including tax and operate in several countries with multiple store views. If you load prices with more than two digits of precision, Magento automatically rounds all prices to two digits to ensure that a consistent price is presented to buyers.

# Shipping Prices With or Without Tax

## **Tax Configuration Options**

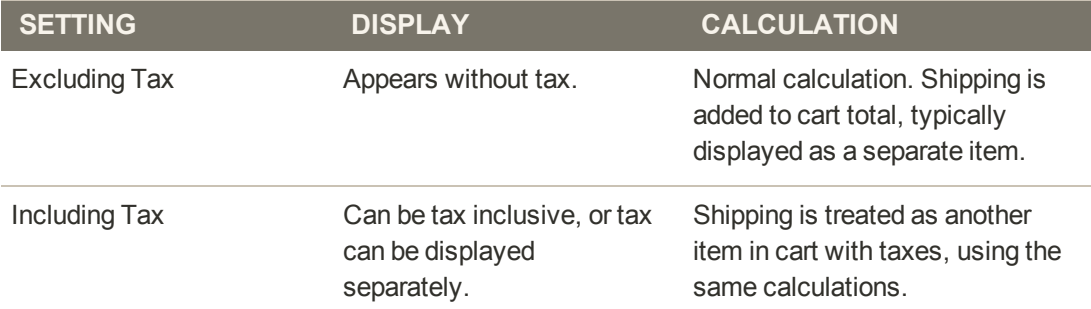

# Tax Amounts as Line Items

To display two different tax amounts as separate line items, such as GST and PST for Canadian stores, you must set different priorities for the related tax rules. However, in previous tax calculations, taxes with different priorities would automatically be compounded. To correctly display separate tax amounts without an incorrect compounding of the tax amounts, you can set different priorities, and also select the Calculate off subtotal only checkbox. This produces correctly calculated tax amounts that appear as separate line items.

# **International Tax Configurations**

## **U.S. Tax Configuration**

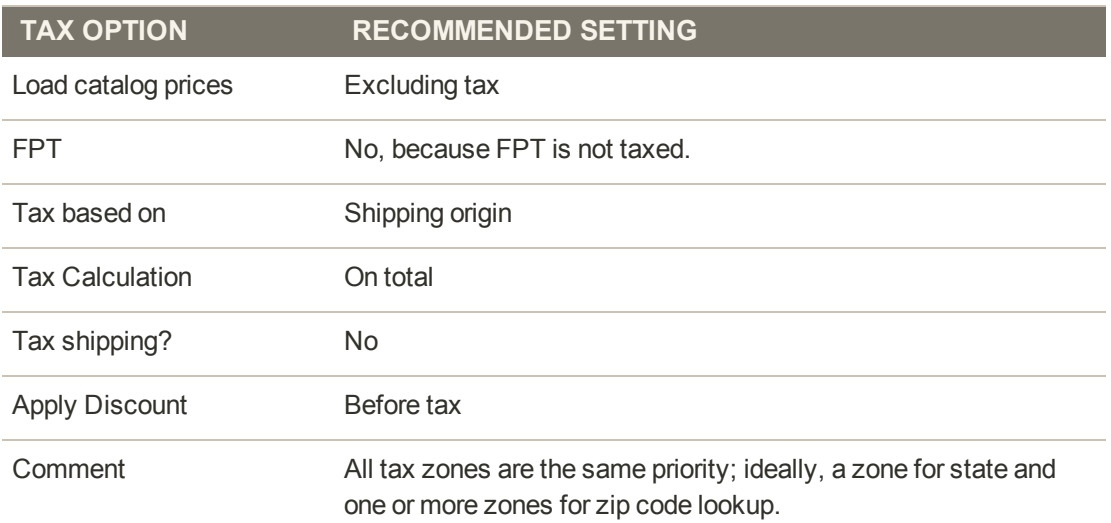

### **U.K. B2C Tax Configuration**

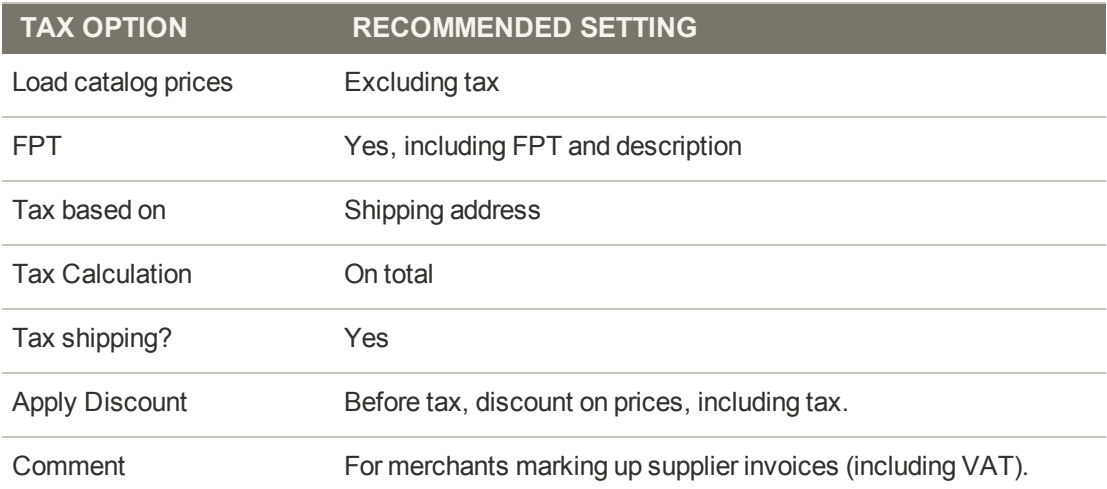

### **U.K. B2B Tax Configuration**

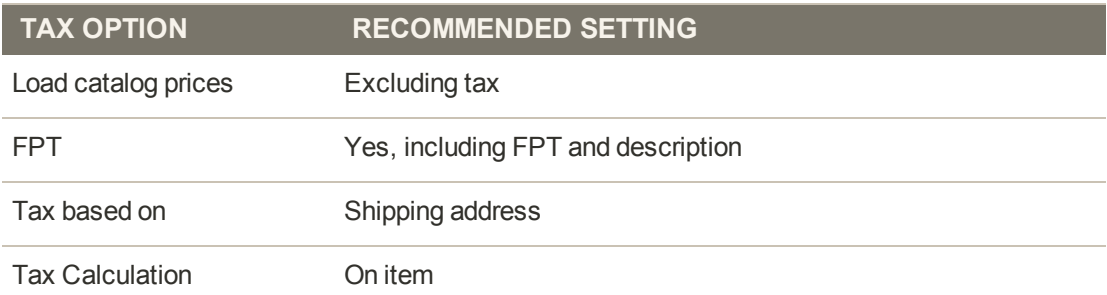

### **U.K. B2B Tax Configuration (cont.)**

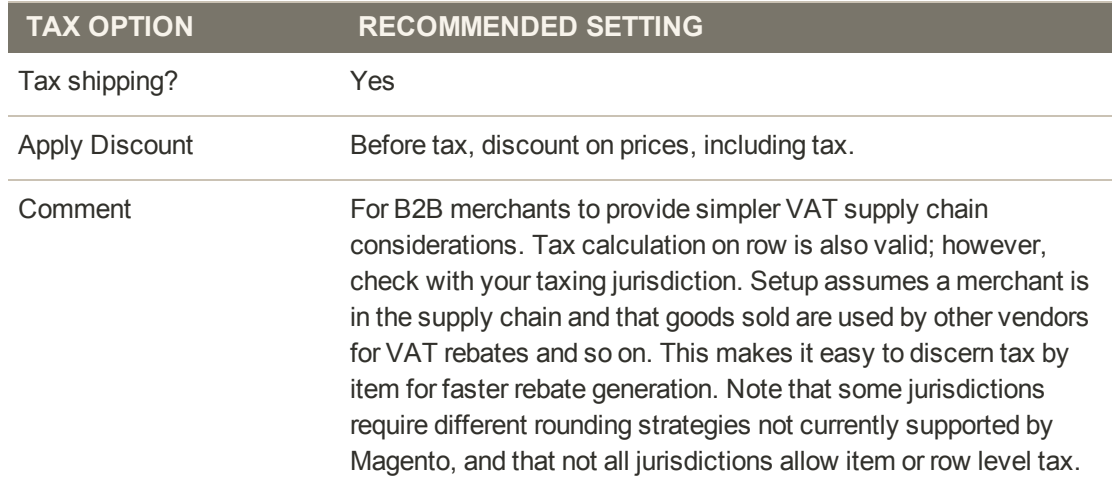

### **Canada Tax Configuration**

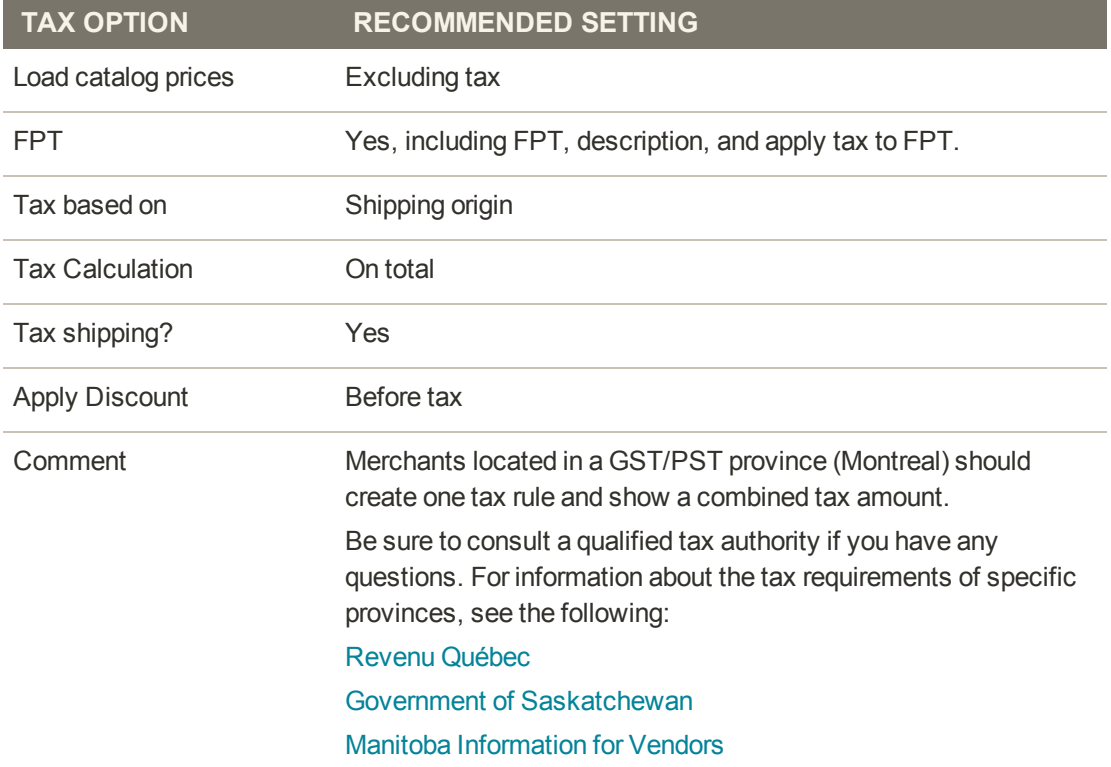

# U.S. Tax Configuration Recommendations

### **Tax Classes**

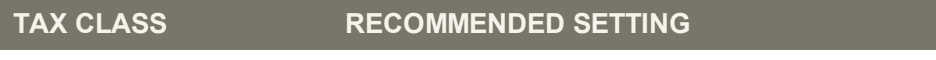

Tax Class for Shipping None

# **Calculation Settings**

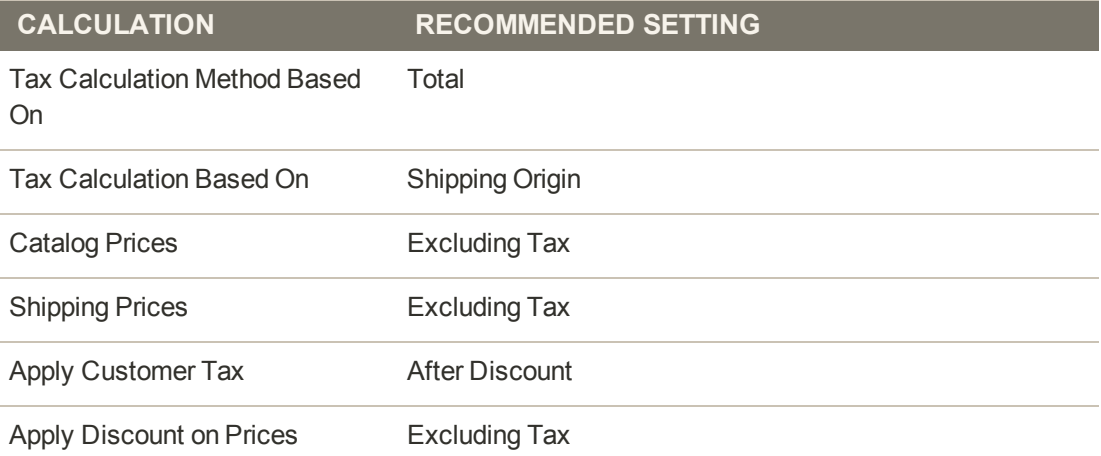

# **Default Tax Destination Calculation**

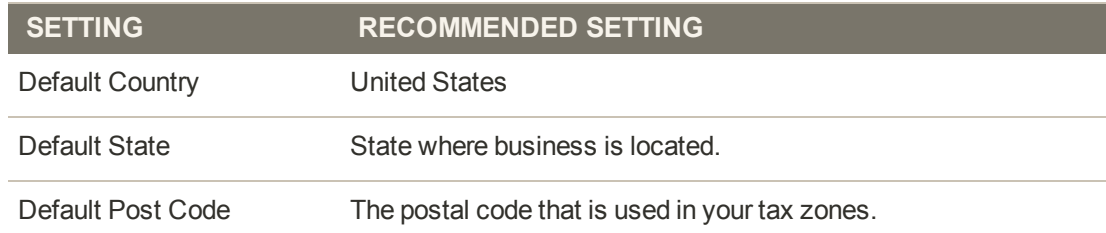

# **Price Display Settings**

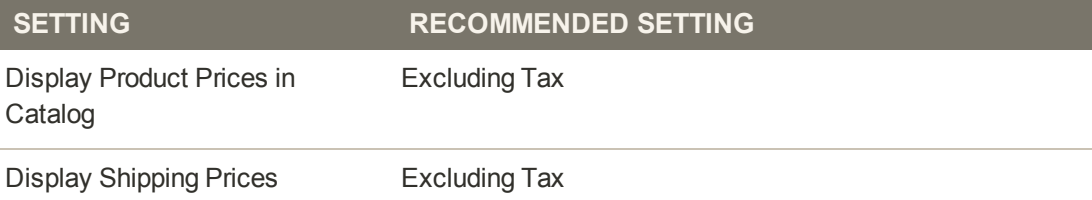

# **Shopping Cart Display Settings**

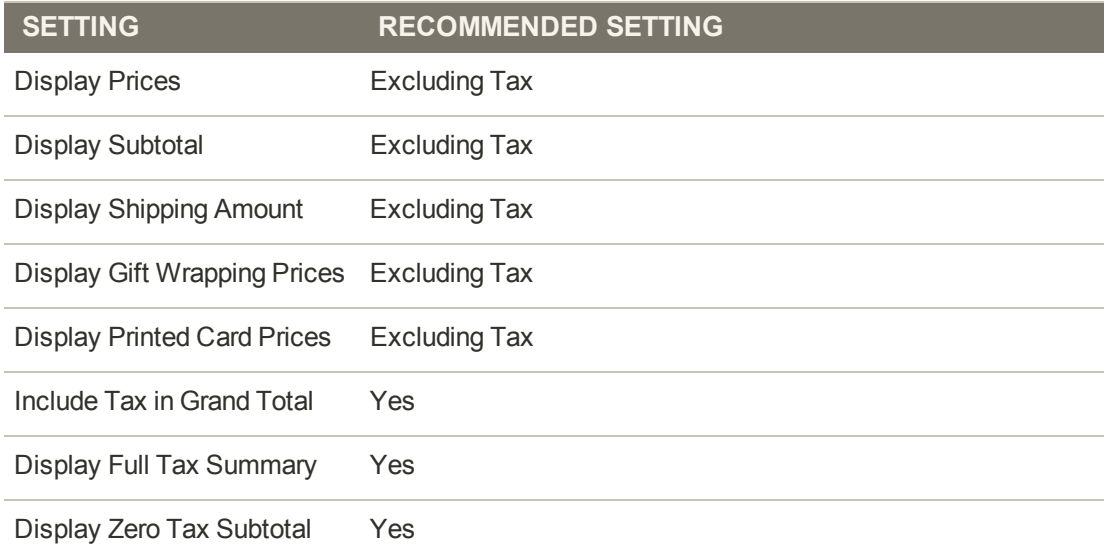

## **Orders, Invoices, Credit Memos, Display Settings**

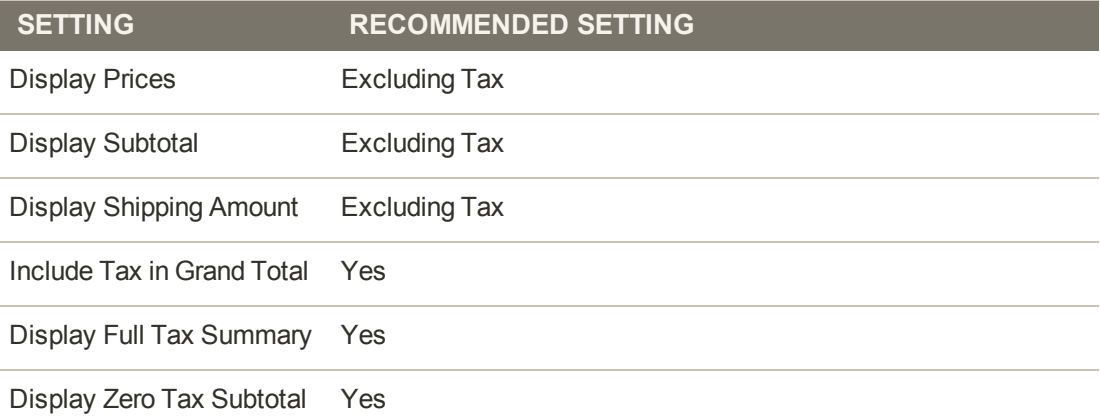

## **Fixed Product Taxes**

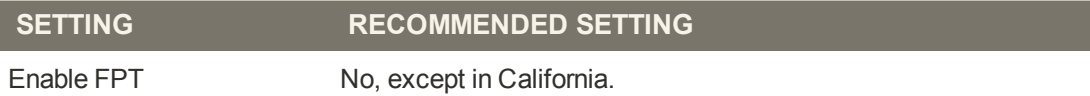

# Canada: Example Tax Configuration

The following example shows how to set up GST tax rates for Canada and PST tax rates for Saskatchewan, with tax rules that calculate and display the two tax rates. Because this is

an example configuration, be sure to verify the correct tax rates and rules for your tax jurisdictions. When setting up taxes, set the store scope to apply the configuration to all applicable stores and websites.

- <sup>l</sup> Fixed product tax is included for relevant goods as a product attribute.
- In Quebec, PST is referred to as TVQ. If you need to set up a rate for Quebec, make sure to use TVQ as the identifier.

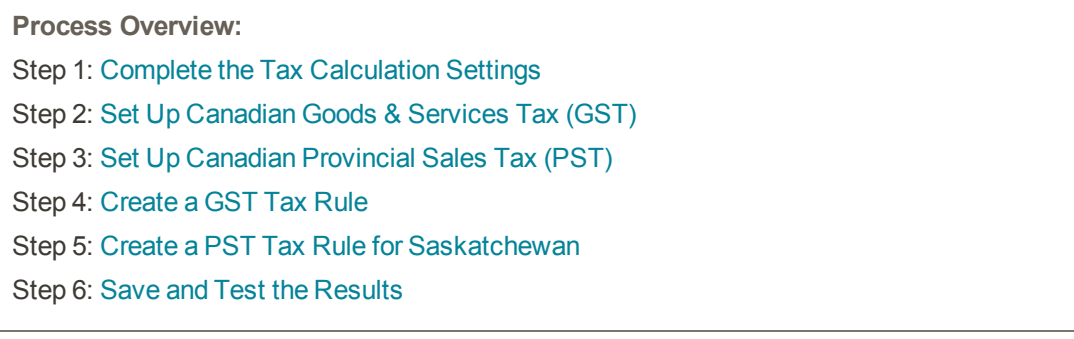

### **Step 1: Complete Tax Calculation Settings**

- **1.** On the Admin menu, select **System > Configuration**. Then in the panel on the left, under Sales, select **Tax**.
- **2.** Click to expand each section, and complete the following settings:

**Tax Calculation Settings**

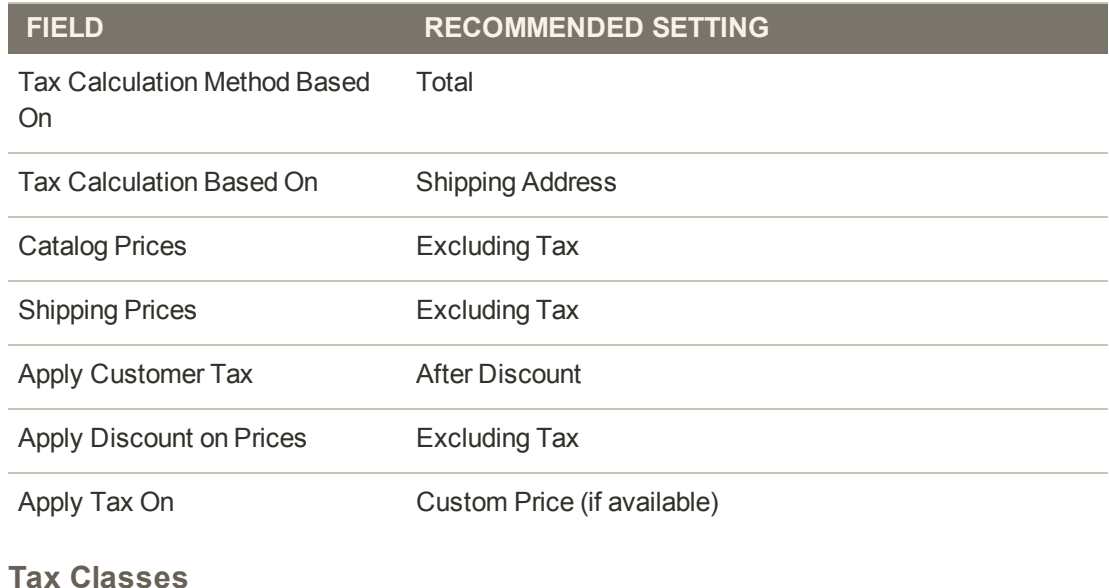

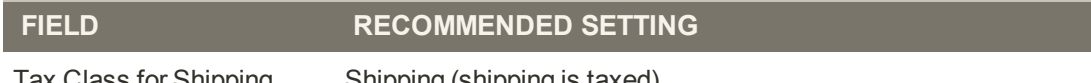

Tax Class for Shipping Shipping (shipping is taxed)

#### **Default Tax Destination Calculation**

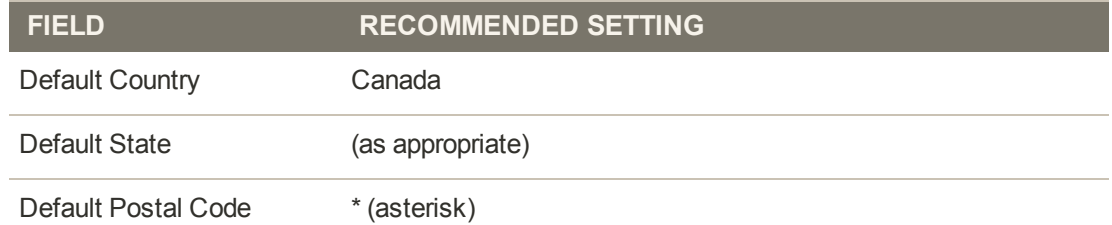

### **Shopping Cart Display Settings**

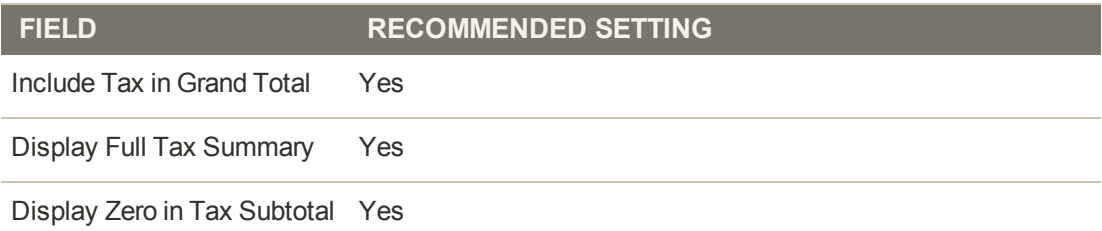

### **Fixed Product Taxes**

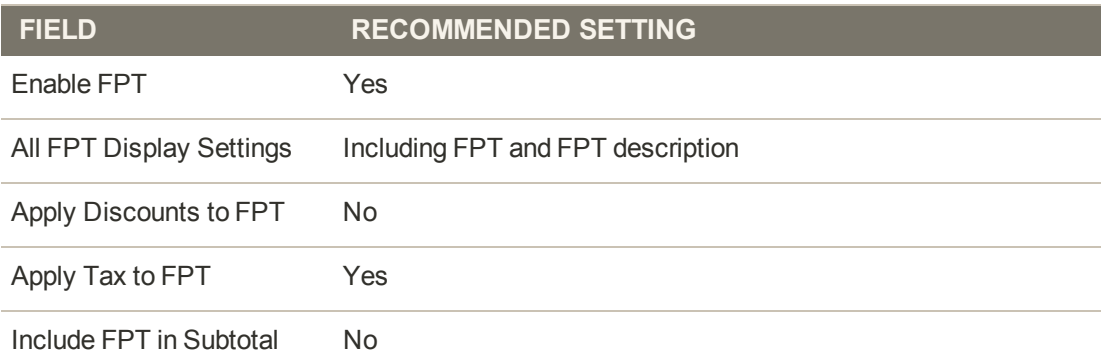

## **Step 2: Set Up Canadian Goods & Services Tax (GST)**

To print the GST number on invoices and other sales documents, include it in the name of the applicable tax rates. The GST will appear as part of the GST amount on any order summary.

#### **Manage Tax Zones & Rates**

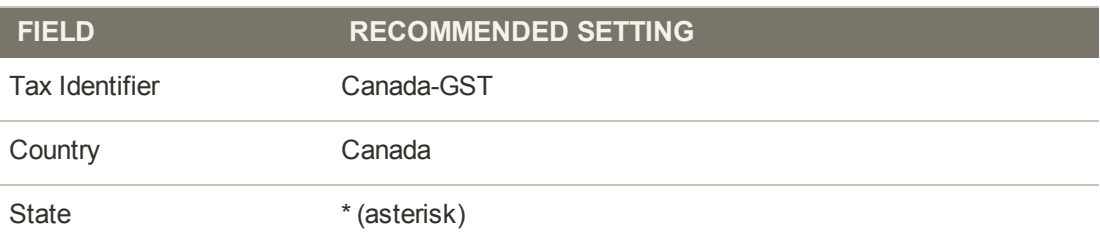

#### **Manage Tax Zones & Rates (cont.)**

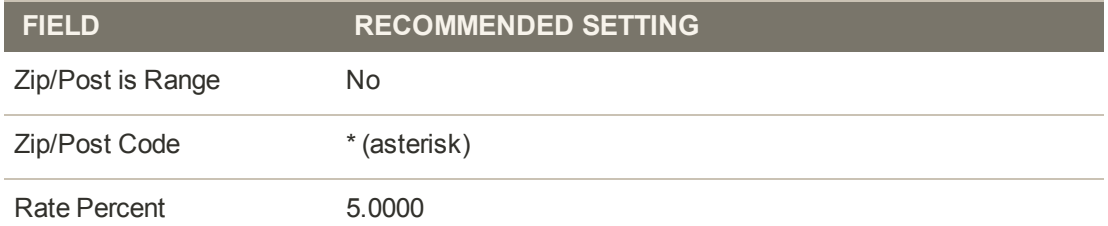

### **Step 3: Set Up Canadian Provincial Sales Tax (PST)**

Set up another tax rate for the applicable province.

#### **Tax Rate Information**

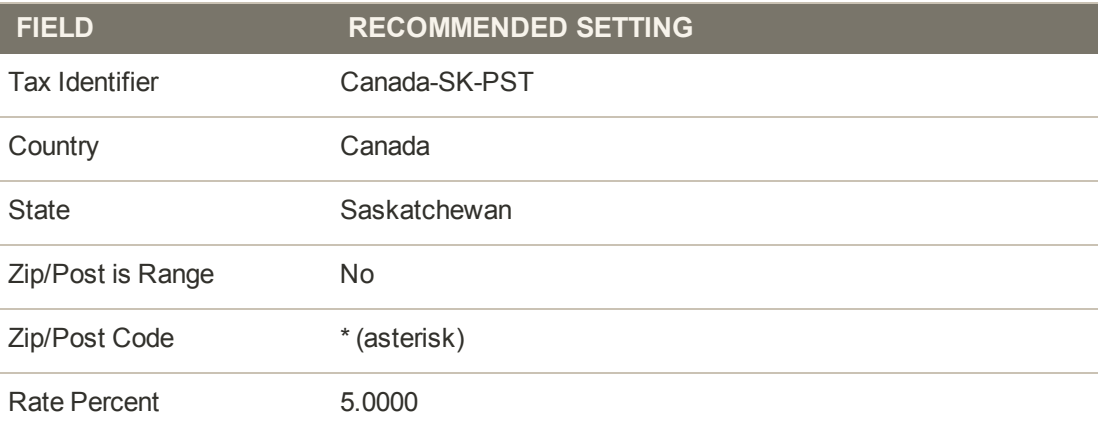

### **Step 4: Create a GST Tax Rule**

To avoid compounding the tax and to correctly display the calculated tax as separate line items for GST and PST, you must set different priorities for each rule, and select the "Calculate off subtotal only" checkbox. Each tax appears as a separate line item, but the tax amounts are not compounded.

#### **Tax Rule Information**

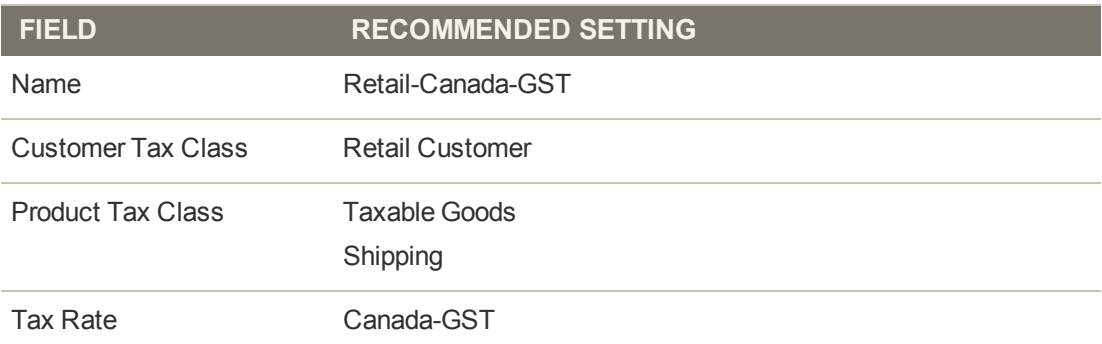

### **Tax Rule Information (cont.)**

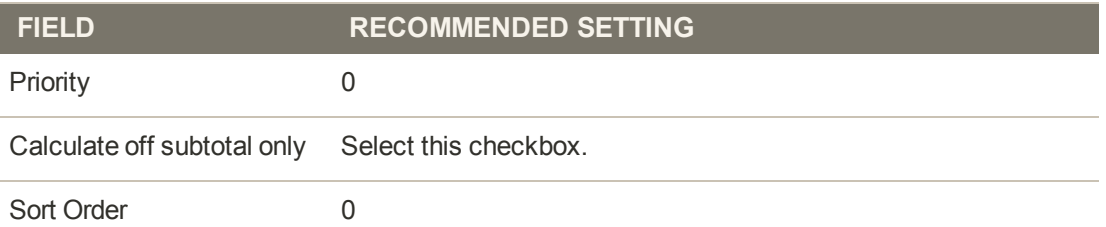

### **Step 5: Create a PST Tax Rule for Saskatchewan**

For this tax rule, make sure to set the priority to 0 and select the "Calculate off subtotal only" checkbox. Each tax appears as a separate line item, but the tax amounts are not compounded.

#### **Tax Rule Information**

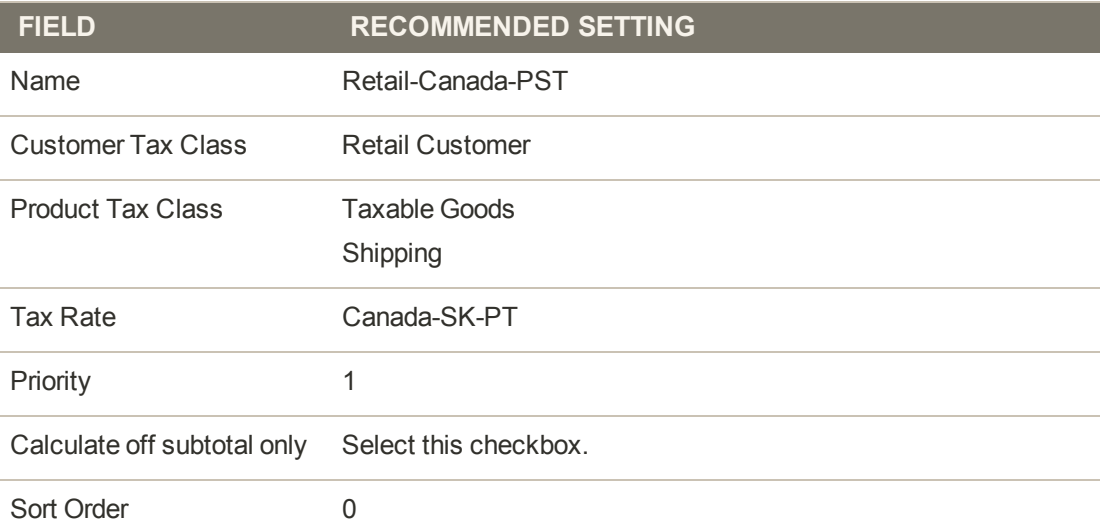

### **Step 6: Save and Test the Results**

- **1.** When complete, click the **Save Config** button.
- **2.** Return to your storefront, and create a sample order to test the results.

# E.U. Example Tax Configuration

The following example depicts a store based in France that sells > 100k Euros in France and > 100k Euros in Germany.

- Tax calculations are managed at the website level.
- <sup>l</sup> Currency conversion and tax display options are controlled individually at the store view level, (Click the Use Website checkbox to override the default).
- By setting the default tax country you can dynamically show the correct tax for the jurisdiction.
- Fixed product tax is included for relevant goods as a product attribute.
- It might be necessary to edit the catalog to ensure that it shows up in the correct category/website/store view.

**Process Overview:**

Step 1: Create Three Product Tax Classes Step 2: Create Tax Rates for France and Germany Step 3: Set Up the Tax Rules Step 4: Set Up a Store View for Germany Step 5: Configure Tax Settings for France Step 6: Configure Tax Settings for Germany

### **Step 1: Create Three Product Tax Classes**

For this example, it is assumed that multiple VAT-Reduced product tax classes are not needed.

- **1.** Create a VAT-Standard product tax class.
- **2.** Create a VAT-Reduced product tax class.
- **3.** Create a VAT-Free product tax class.

### **Step 2: Create Tax Rates for France and Germany**

Create the following tax rates:

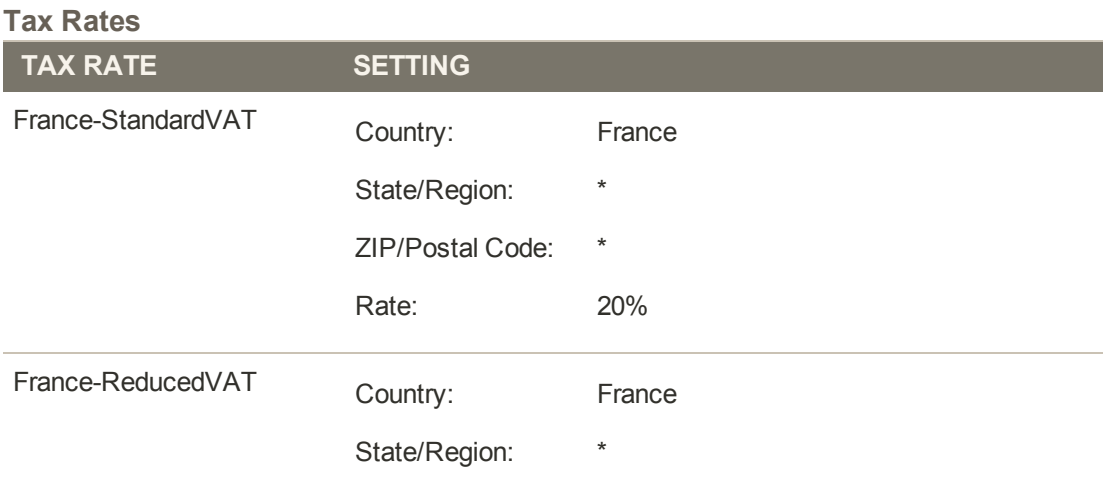

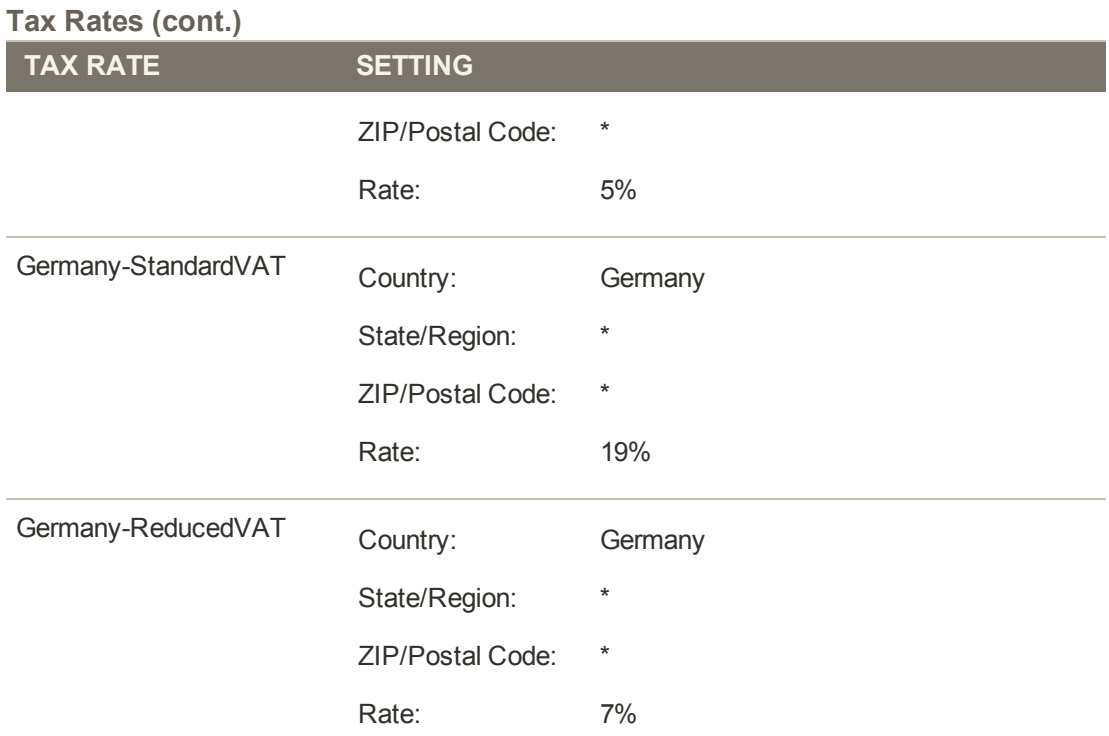

## **Step 3: Set Up the Tax Rules**

Create the following tax rules:

#### **Tax Rules**

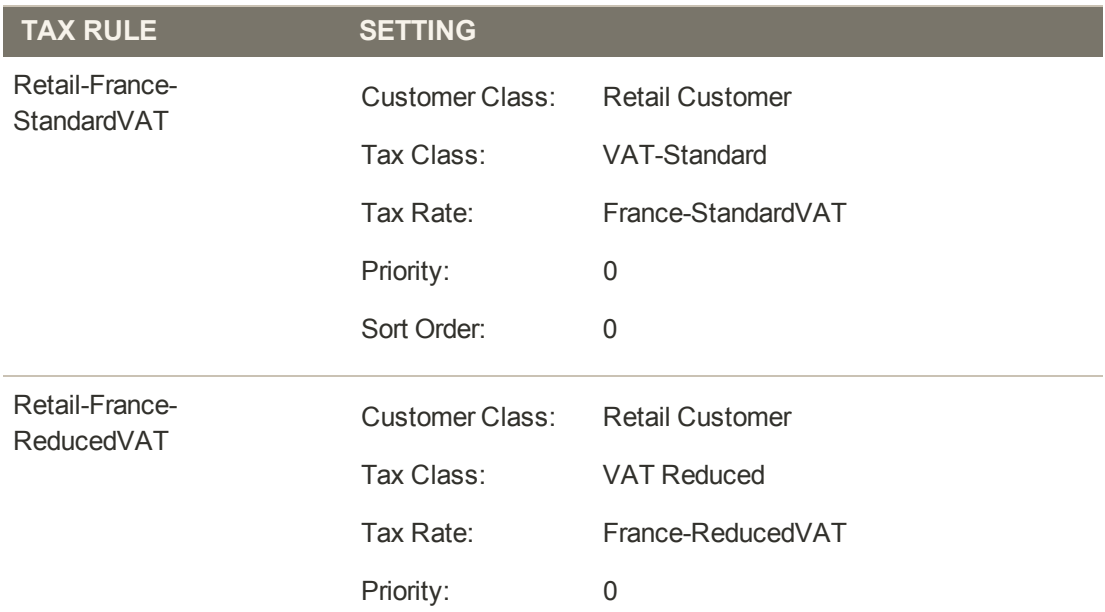
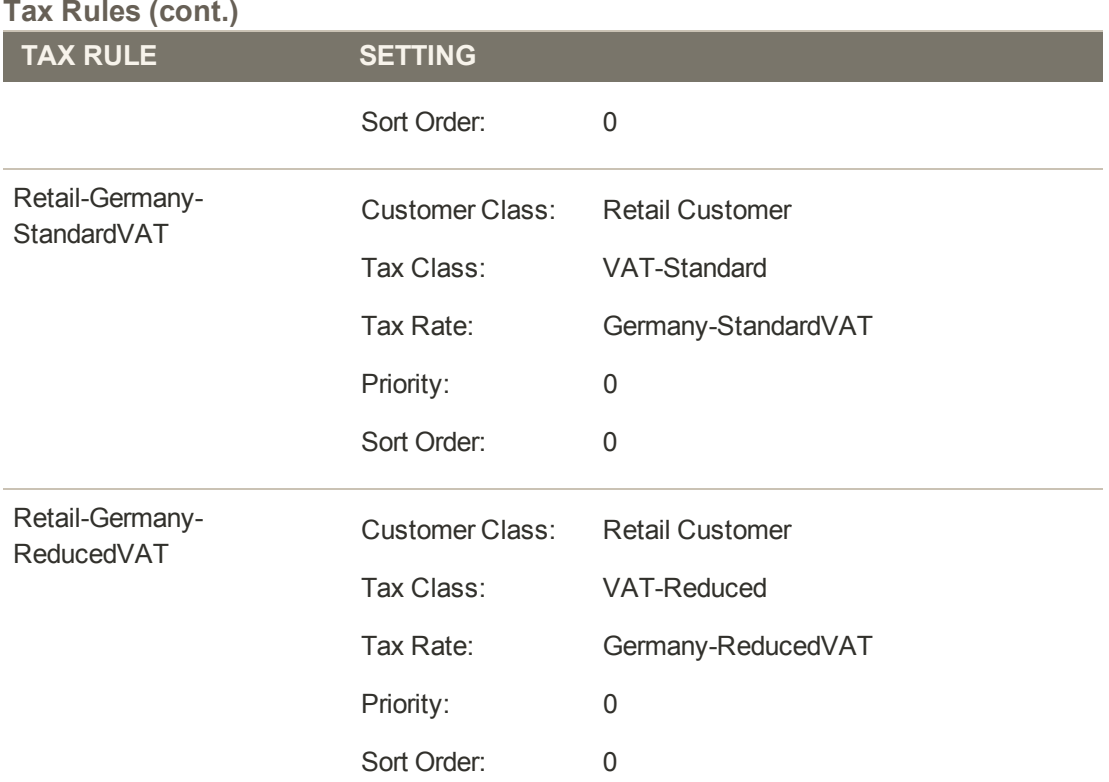

### **Tax Rules (cont.)**

### **Step 4: Set Up a Store View for Germany**

- **1.** In the upper-left corner of the Admin, click the **Manage Stores** link.
- **2.** Under the default website, create a store view for **Germany**. Then, do the following:
	- **a.** On the Admin menu, select **System > Configuration**. In the upper-left corner, set **Default Config** to the French store.
	- **b.** On the General page, click to expand the **Countries Options** section, and set the default country to "France."
	- **c.** Complete the locale options as needed.
- **3.** In the upper-left corner, set **Current Configuration Scope** to the German website. Then, do the folloiwng:
	- **a.** On the General page, click to expand **Countries Options**, and set the default country to "Germany."
	- **b.** Complete the locale options as needed.

### **Step 5: Configure Tax Settings for France**

Complete the following General tax settings:

### **General Settings**

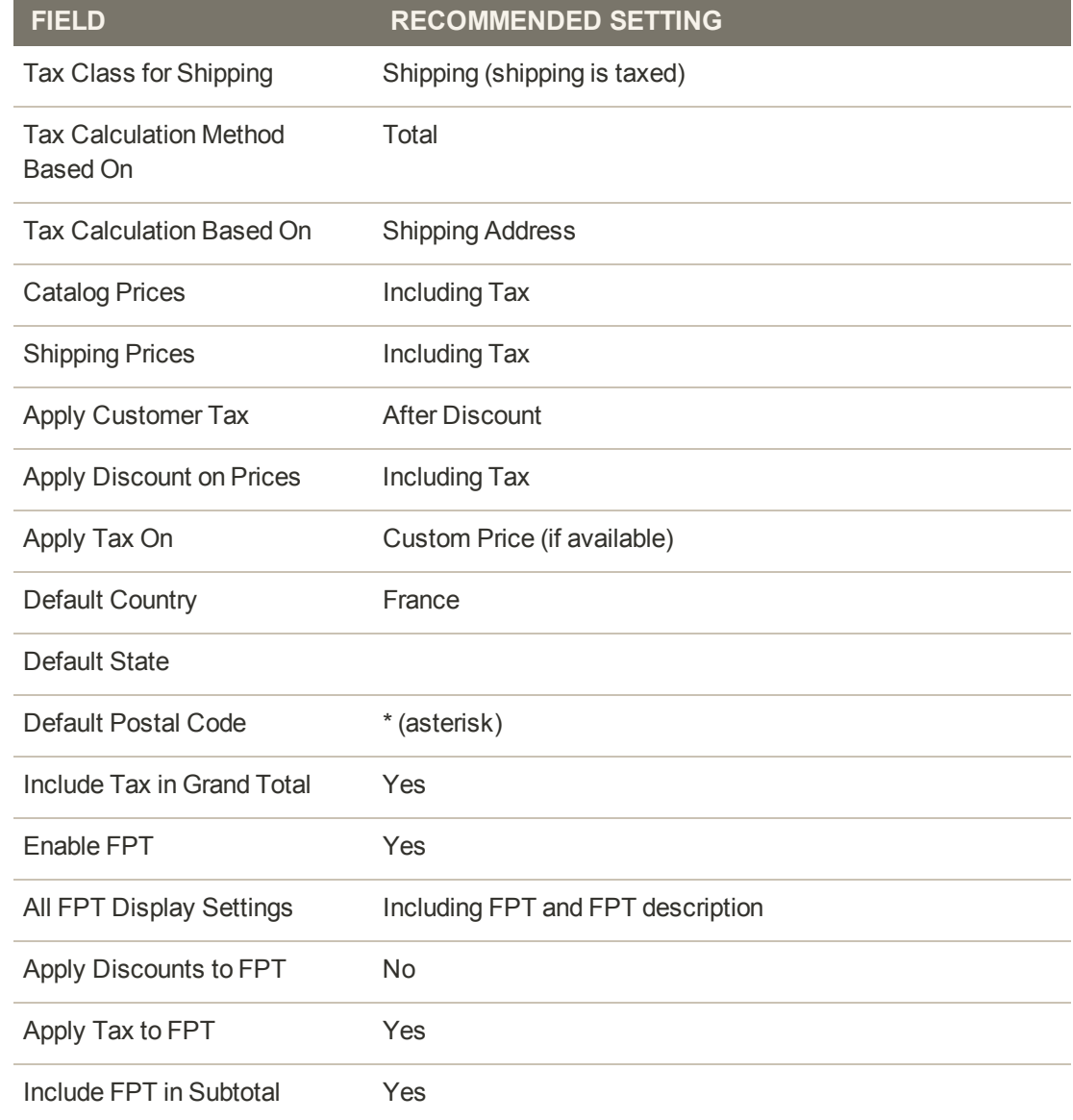

### **Step 6: Configure Tax Settings for Germany**

- **1.** On the Admin menu, select **System > Configuration**.
- **2.** In the panel on the left, under Sales, select **Tax**. Then, do the following:
	- **a.** In the upper-right corner, set **Current Configuration Scope** to the German store.
	- **b.** To t he right of the Default Country field, clear the **Use Website** checkbox. Then, set **Default Country** to "Germany."
	- **c.** To the right of the Default State field, clear the **Use Website** checkbox. Then, set **Default State** to "\*."
	- **d.** To the right of the Default Post Code field, select the **Use Website** checkbox. Then, set **Default Post Code** to "\*."
- **3.** When complete, click the **Save Config** button to save the settings.

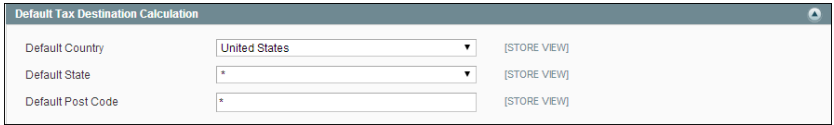

*Default Tax Destination Calculation*

## **Warning Messages**

Some combinations of tax-related options might cause customers to lose confidence in the purchase, and abandon their carts. In general, these conditions occur when the tax calculation method is set to "Row" or "Total," and the customer is presented with prices that both exclude and include tax, or tax on an item basis in the cart. Because the tax calculation is rounded, the amount that appears in the cart might differ from the amount that a customer expects to pay.

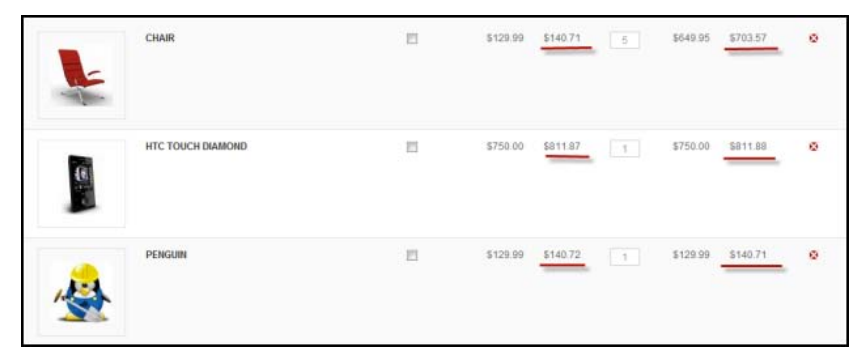

*Shopping Cart Line Item that Includes and Excludes Tax*

If your tax calculation is based on a problematic configuration, the following warnings appear:

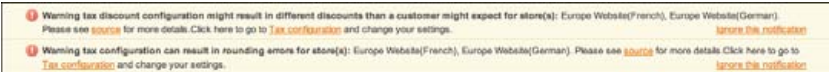

### Calculation Settings

Some combinations of price settings display prices which both include and exclude tax. This mixed message can be confusing to customers, and trigger a warning. Use the following tables for reference when configuring tax calculation settings:

### **Tax Calculation Method: Excluding Tax**

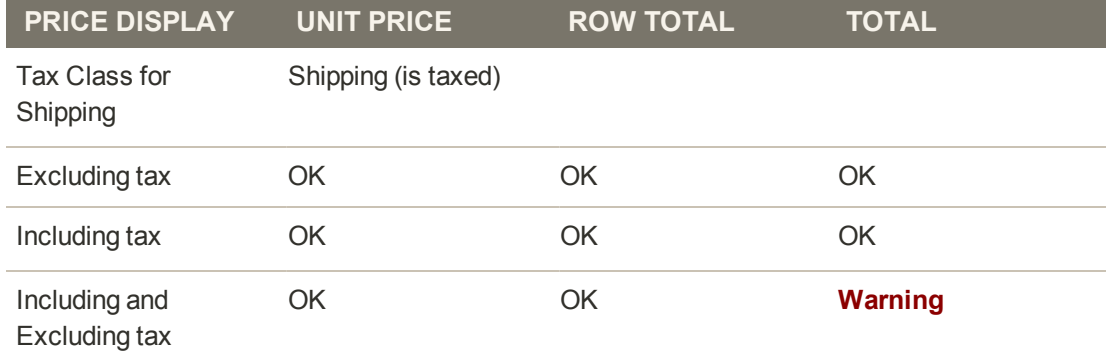

### **Catalog Prices: Including Tax**

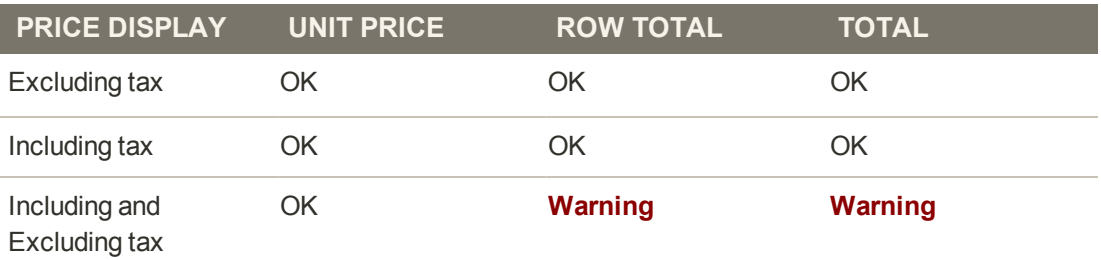

| Tax Calculation Method Based<br>On | Total                                                                                                    | ٠  | [WEBSITE]                |
|------------------------------------|----------------------------------------------------------------------------------------------------|----|--------------------------|
| Tax Calculaton Based On-           | Shipping Address                                                                                                    | ٠  | <b>IMERIATES</b>         |
| Catalog Prices                     | Excluding Tax:<br>» Whether catalog prices entered by admin include tax.                                                                           |    | [WEBSITE]                |
| <b>Bhipping Prices</b>             | Estading Tax<br>V. Whether shipping animatix entered by administration<br>olitained from galdways include tax.                                     | ٠. | <b><i>DARIESITES</i></b> |
| Apply Customer Tax                 | After Discount                                                                                                    |    | <b>IMMISITES</b>         |
| Apply Discount On Frices           | Eliciuding Tair<br>- Apply dressure on price including fax; re calculated<br>based on store tax. # "Apply Tax after Discount" to<br><b>beacted</b> |    | <b><i>DISTERS</i></b>    |
| Apply Tax On                       | Custom price if available                                                                                                    |    | DIVERSITES               |
| Enable Cress Border Trade          | <b>Bin</b><br>+ When palateg price includes ter, enable this setting will<br>fu the poice no matter what the customer's tax rate is                |    | <b>IWEBSITES</b>         |

*Calculation Settings*

### Discount Settings

We strongly recommend that you use the following settings to avoid issues when configuring taxes in relation to discounts.

### **Discount Settings**

l

÷

| <b>FIELD</b>       |                                     | <b>RECOMMENDED SETTING</b>                                                                                                    |                      |   |  |  |  |  |
|--------------------|-------------------------------------|----------------------------------------------------------------------------------------------------|----------------------|---|--|--|--|--|
| Apply Customer Tax |                                     | After Discount                                                                                                    |                      |   |  |  |  |  |
|                    | <b>Apply Discount on Prices</b>     | US and Canada                                                                                                    | <b>Excluding Tax</b> |   |  |  |  |  |
|                    |                                     | EU                                                                                                    | <b>Including Tax</b> |   |  |  |  |  |
|                    |                                     |                                                                                                    |                      |   |  |  |  |  |
|                    | <b>Calculation Sattings</b>         |                                                                                                    |                      | × |  |  |  |  |
|                    | Tax Calculation Method Based<br>OIT | Total<br>٠                                                                                                    | <b>IWEBSITES</b>     |   |  |  |  |  |
|                    | Tax Calculation Based On-           | Shipping Address                                                                                                    | <b>ENGINEERS</b>     |   |  |  |  |  |
|                    | Catatog Pitces                      | Encluding Tax<br>٠<br>a Vihather catalog prices writined by admin include tax                                                                    | <b>INVEITED</b>      |   |  |  |  |  |
|                    | <b>Bhipping Prices</b>              | Estading Tax<br>×<br>v. Whether shipping animate entered by administr<br>oldaned from galdways include tax.                                      | <b>IMERSITES</b>     |   |  |  |  |  |
|                    | Apply Customer Tax                  | After Discount<br>٠                                                                                                    | (WCISHTE)            |   |  |  |  |  |
|                    | Apply Discount On Prices            | Excluding Tax<br>٠<br>» Apply discount on price including tax is calculated.<br>based on store tax. If "Apply Tax after Discount" is<br>selected | [WEBSITE]            |   |  |  |  |  |
|                    | Apply Tax On                        | Custom price if available<br>٠                                                                                                    | <b>DAEBSITES</b>     |   |  |  |  |  |
|                    | Enable Cross Border Trade           | No                                                                                                    | <b>IMEDIATES</b>     |   |  |  |  |  |

*Calculation Settings*

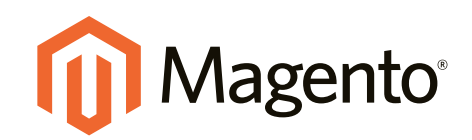

# **Store Operations**

## In this section…

Currency Rates

Email Templates

Data Transfer

**Reports** 

Permissions

Security

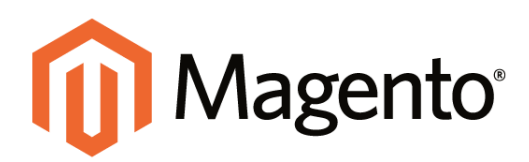

## **CHAPTER 55: Currency Rates**

Magento Community Edition gives you the ability to accept currencies from more than two hundred countries around the world. When a store supports multiple currencies, a Currency Chooser appears in the header of every page after the rates are updated.

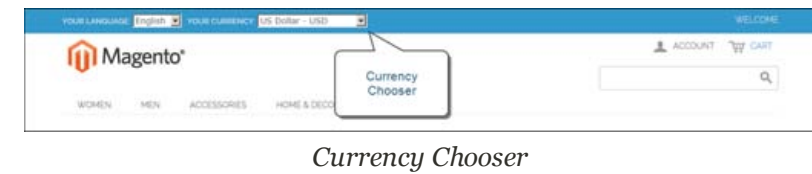

If you accept payment in multiple currencies, make sure to monitor the currency rate settings, because any fluctuation can affect your profit margin.

Currency symbols appear in product prices and sales documents such as orders and invoices. You can customize the currency symbols as needed, and also set the display of the price separately for each store or view.

Topics in this chapter include:

- Currency Rate Setup
- Currency Symbols
- Updating Currency Rates

## **Currency Setup**

Before setting up individual currency rates, you must first specify which currencies you accept, and the currency used to display prices in your store.

### **Step 1: Choose the Currencies You Accept**

- **1.** On the Admin menu, select **System > Configuration**.
- **2.** In the panel on the left, under General, select **Currency Setup**.
- **3.** Click to expand the **Currency Options** section. Then, do the following:
	- **a.** Set **Base Currency** to the primary currency that you use for online transactions.
	- **b.** Set **Default Display Currency** to the currency that you use to display pricing in your store.
	- **c.** In the **Allowed Currencies** list, select all currencies that you accept as payment in your store. Make sure that you also select your primary currency. (To select multiple currencies, hold down the Ctrl key and click each option.)

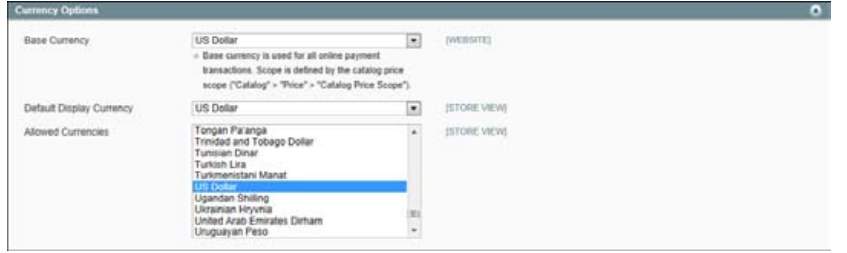

*Currency Options*

- **4.** To define the scope of the base currency configuration, do the following:
	- **a.** In the panel on the left, under Catalog, select **Catalog**. Then, click to expand the **Price** section.
	- **b.** Set **Catalog Price Scope** to define the scope of the base currency configuration as either global, or limited to the website.

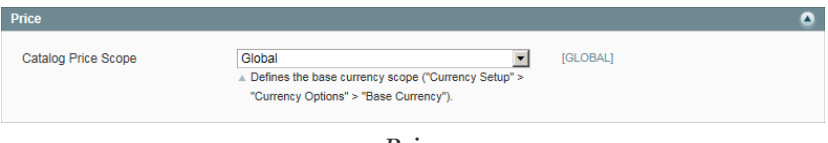

*Price*

**5.** When complete, click the **Save Config** button.

#### **Field Descriptions**

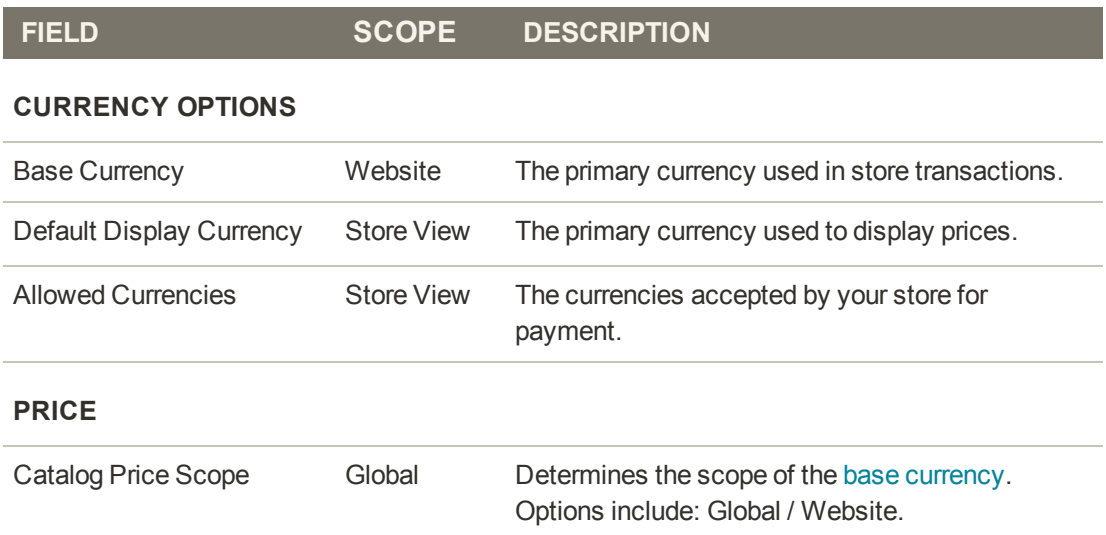

### **Step 2: Configure the Import Connection**

- **1.** In the panel on the left under General, select **Currency Setup**.
- **2.** Click to expand the **WebserviceX** section.
- **3.** In the **Connection Timeout in Seconds** field, enter the number of seconds of inactivity to allow before the connection times out.

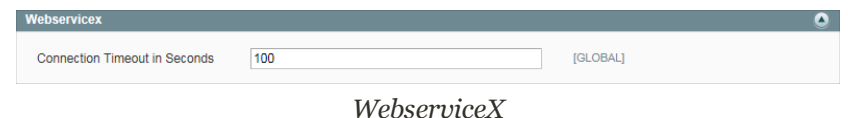

### **Step 3: Configure the Scheduled Import Settings**

- **1.** Continuing with Currency Setup, click to expand the **Scheduled Import Settings** section.
- **2.** To automatically update currency rates, set **Enabled** to "Yes." Then, do the following:
	- **a.** Set **Service** to the rate provider. The default value is "Webservicex."
	- **b.** Set **Start Time** to the hour, minute, and second that the rates will be updated according to the schedule.
	- **c.** To determine how often the rates are updated, set **Frequency** to one of the following:
		- Daily
		- Weekly
		- Monthy
- **d.** In the **Error Email Recipient** field, enter the email address of the person who is to receive email notification if an error occurs during the import process. To enter multiple email addresses, separate each with a comma.
- **e.** Set **Error Email Sender** to the store contact that appears as the sender of the error notification.
- **f.** Set **Error Email Template** to the email template used for the error notification.
- **3.** When complete, click the **Save Config** button.

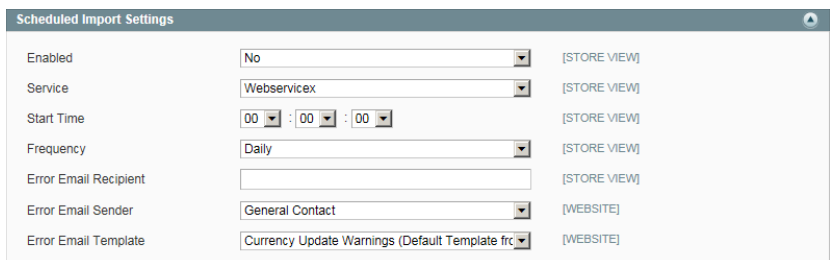

*Scheduled Import Settings*

#### **Field Descriptions**

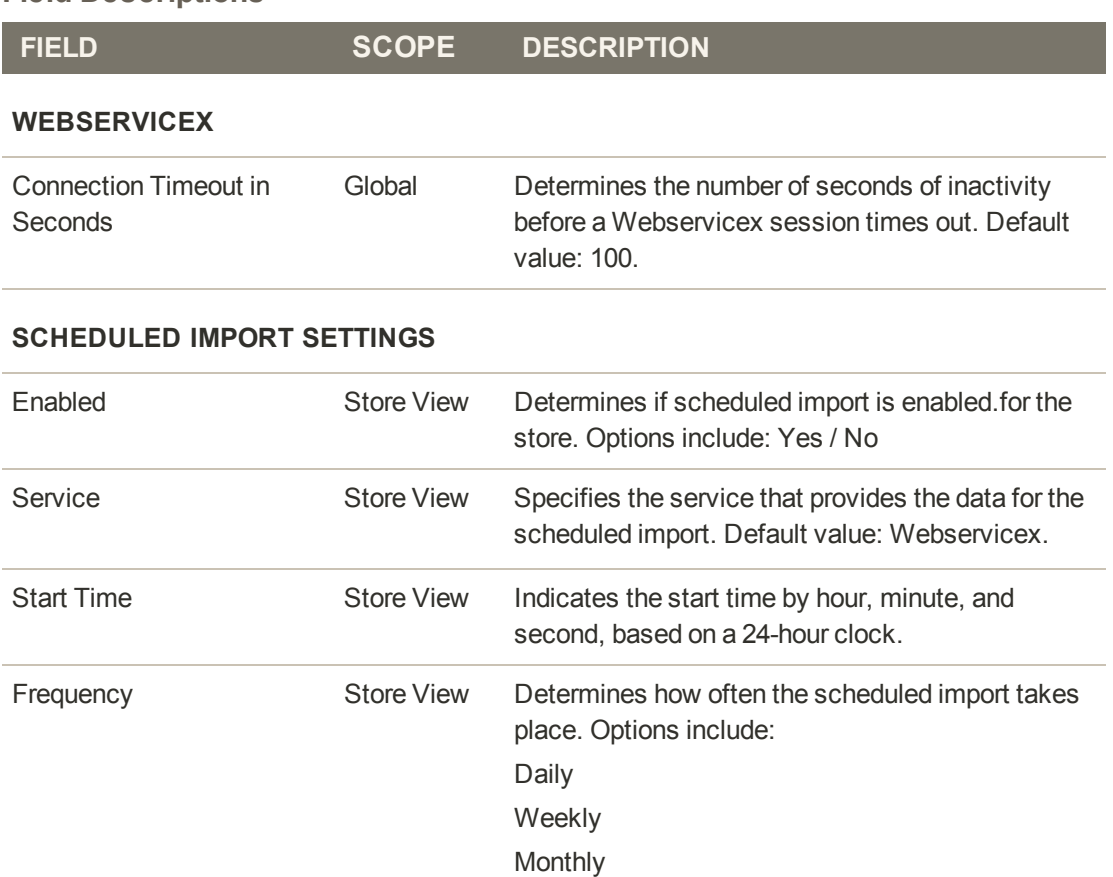

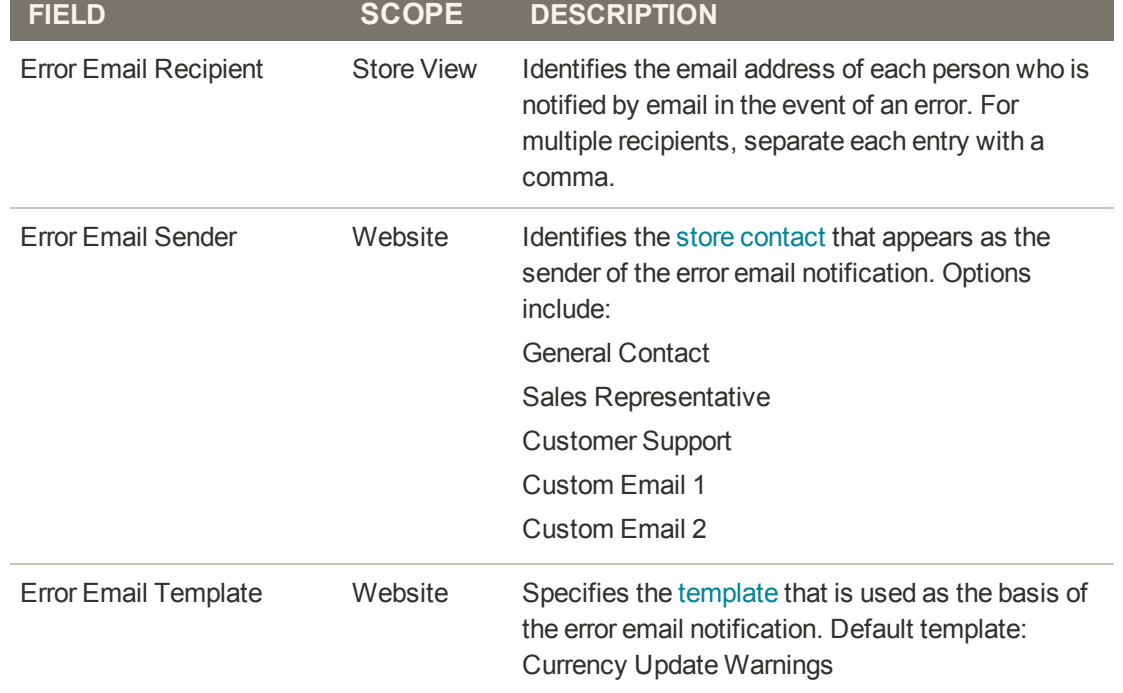

### **Field Descriptions (cont.)**

## **Currency Symbols**

Manage Currency Symbols gives you the ability to customize the symbol associated with each currency that is accepted as payment in your store.

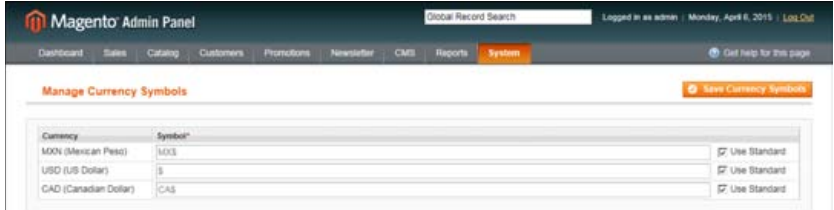

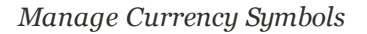

### **To customize currency symbols:**

**1.** On the Admin menu, select **System > Manage Currency > Symbols**.

Each enabled currency for your store appears in the Currency list.

- **2.** Enter a custom symbol for each currency you want to use, or select the **Use Standard** checkbox to the right of each currency.
- **3.** If you want to override the default symbol, clear the **Use Standard** checkbox. Then, enter the symbol you want to use.

It is not possible to change the alignment of the currency symbol from left to right.

**4.** When complete, click the **Save Currency Symbols** button.

## **Updating Currency Rates**

Currency rates can be set manually, or be imported into the store. To ensure that your store has the most current rates, you can configure the currency rates to be updated automatically on schedule.

Before importing currency rates, complete the Currency Setup to specify the currencies that you accept, and to set up the import connection and schedule.

| Magento Admin Panel   |        |  |                                                         |                                                                            |         |  |  | Global Record Search |                     | Logged in as admin : Monday, April 6, 2015   Log Out                 |  |
|-----------------------|--------|--|---------------------------------------------------------|----------------------------------------------------------------------------|---------|--|--|----------------------|---------------------|----------------------------------------------------------------------|--|
|                       |        |  |                                                         | Dishboard Sales Catalog Customers Promotions Newsletter CMS Reports System |         |  |  |                      |                     | C Cet help for this page.                                            |  |
| Manage Currency Rates |        |  | All rates were fetched, please click on "Save" to apply |                                                                            |         |  |  |                      |                     | Import Service Webservers and D. Import   Head   @ Save Common Hates |  |
|                       |        |  |                                                         | CAD                                                                        |         |  |  |                      | <b>MXXH</b>         | USD.                                                                 |  |
| <b>USD</b>            | 1,2483 |  |                                                         | Old rate: 1.2467                                                           | 14.8991 |  |  |                      | 1.0000<br>Cld rate: |                                                                      |  |

*Importing Currency Rates*

### **To manually update a currency rate:**

- **1.** On the Admin menu, select **System > Manage Currency Rates**.
- **2.** Click the rate you want to change, and type the new value.
- **3.** When complete, click the **Save Currency Rates** button.

### **To import currency rates:**

- **1.** On the Admin menu, select **System > Manage Currency Rates**.
- **2.** Set **Import Service** to the currency rate provider. WebserviceX is the default provider.
- **3.** Click the **Import** button.

The updated rates appear in the Manage Currency Rates list. If the rates have changed since the last update, the old rate appears below for reference.

**4.** When complete, click the **Save Currency Rates** button.

A message appears when the updated rates have been saved.

### **To import currency rates on schedule:**

- **1.** Make sure that Cron is enabled for your store.
- **2.** Complete the Currency Setup to specify the currencies that you accept, and to set up the import connection and schedule.
- **3.** To verify that the rates are imported on schedule, check the Manage Currency Rates list. Then, wait for the duration of the frequency setting established for the schedule, and check the rates again.

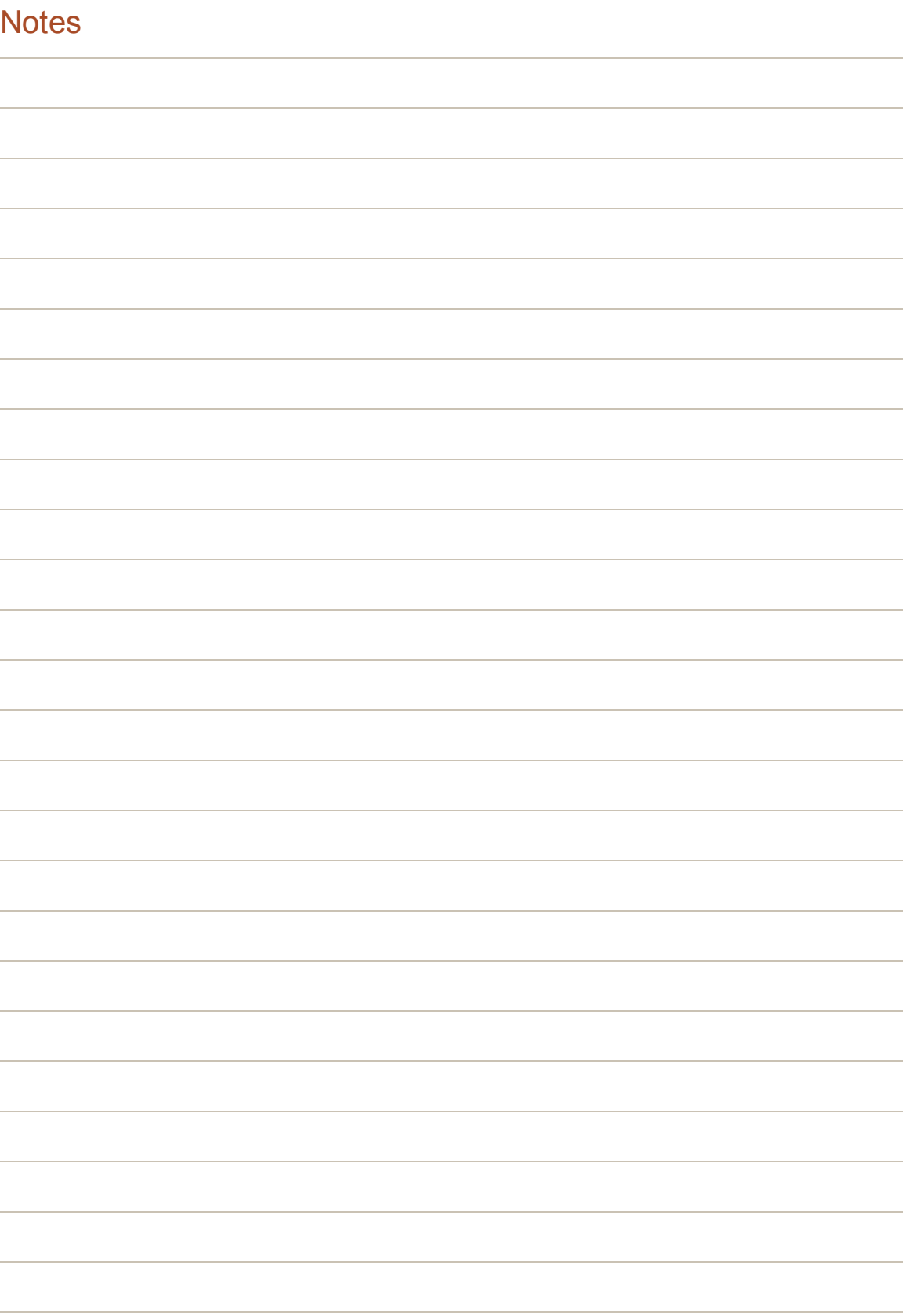

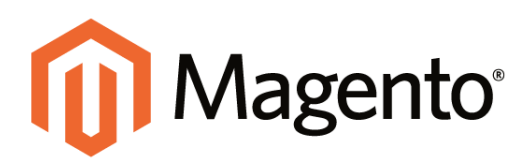

## **CHAPTER 56: Managing Email Templates**

Email templates define the layout, content, and formatting of automated messages sent from your store. They are called transactional emails because each one is associated with a specific type of transaction, or event.

Magento includes a set of responsive email templates that are triggered by a variety of events that take place during the operation of your store. Each template is optimized for any screen size, and can be viewed from the desktop, as well as on tablets and smartphones. You will find a variety of prepared email templates related to customer activities, sales, product alerts, admin actions, and system messages that you can customize to reflect your brand.

Topics in this chapter:

- Supported Email Clients
- Template Layout and Styles
- Preparing Your Email Logo
- Magento Upgrades
- Transactional Email Configuration
- Email Template Setup
- Customizing Email Templates
- Email Template Reference

## **Supported Email Clients**

A wide range of technologies is supported by the various email clients and services available today. Although they do not all follow the same standards, and there is some variation in the way email messages are rendered, we have found the following services to be compatible with Magento Community Edition.

### **Desktop Clients**

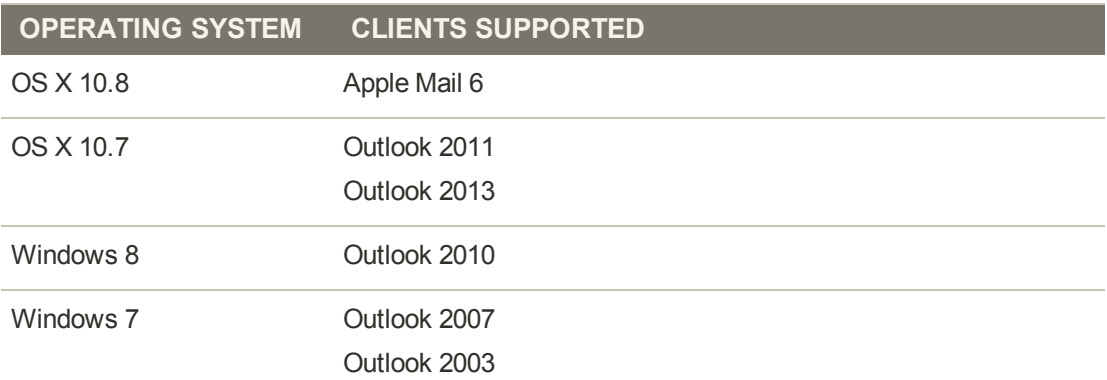

### **Mobile Clients**

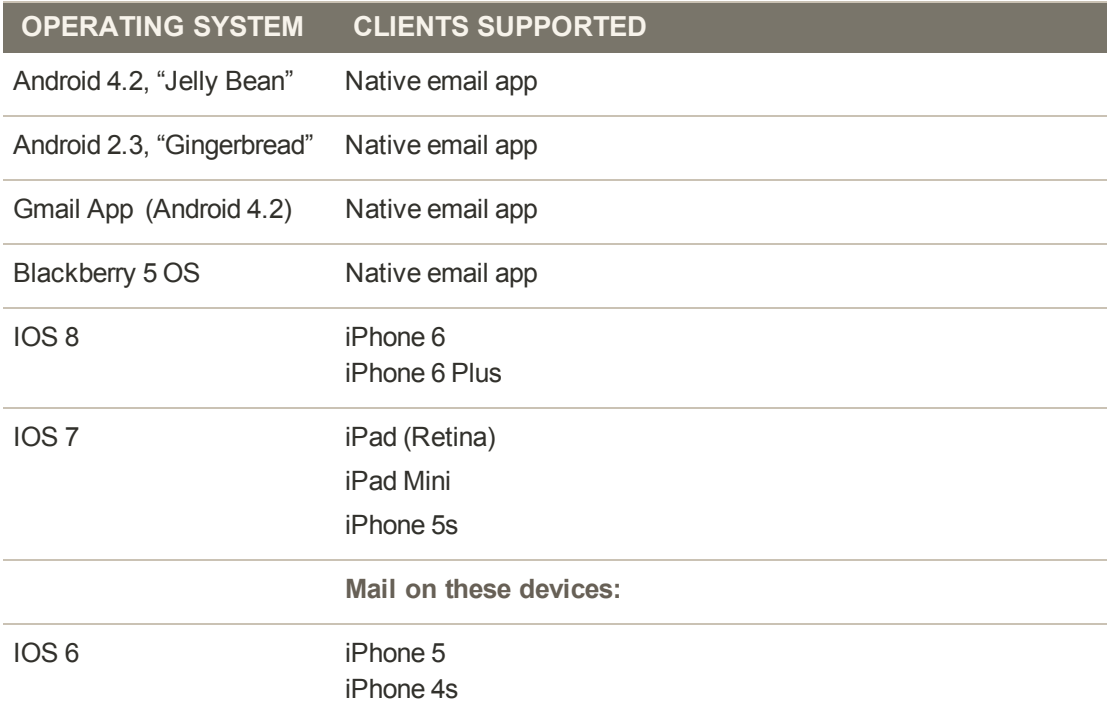

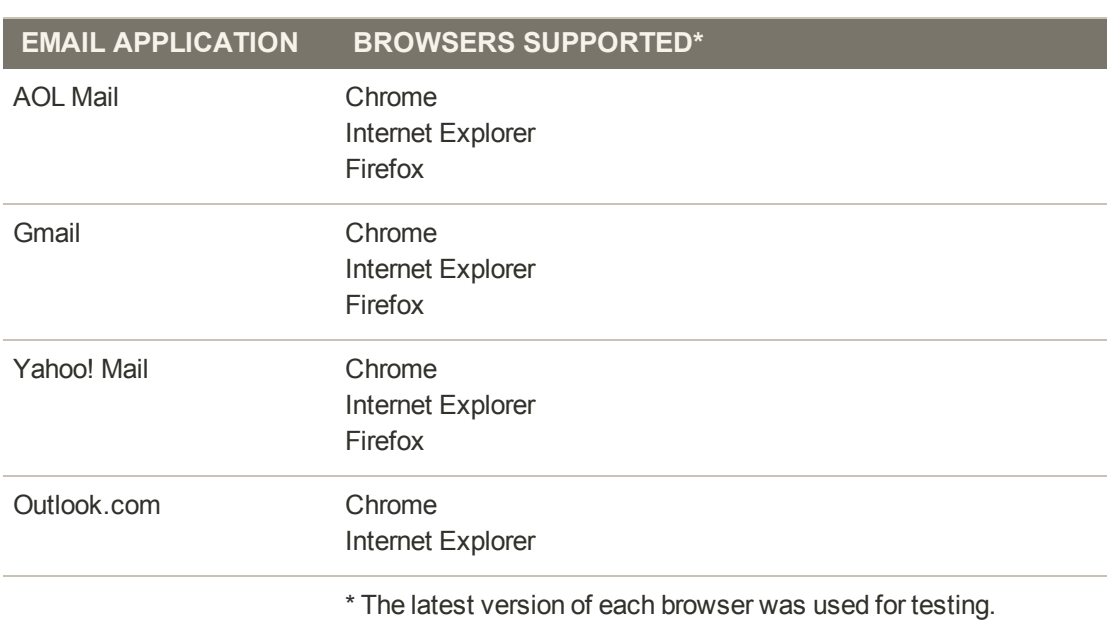

#### **Web Clients**

## **Email Template Layout and Styles**

Magento Community Edition has a set of responsive templates that define the header, body, and footer of all automated email messages that are sent from your store. The content, or body section, is combined with the header and footer to create each message. You can set up the header and footer one time, and then use them for every message.

### Inline and Non-Inline Styles

Email templates are written in HTML, and are associated with the locale. The CSS files that provide the formatting instructions are stored separately, and reside on the server.

Many email clients do not support CSS formatting instructions that are stored separately from the email message. For this reason, the non\_inline\_styles variable has been added to the header of each message, to convert the external CSS styles to local, inline styles. The variable points to the CSS file on the server that provides the styles that are needed to format the template. The styles are then converted to inline styles, and copied to the <styles> tag of each message.

When you examine the header template code, you will find the markup tag with the non inline  $styles$  variable just after the  $<$ body $>$  tag.

```
<body>
{{var non_inline_styles}}
<!-- Begin wrapper table -->
```
When customizing transactional email templates from the Admin, you can enter any additional CSS styles that you need directly into the Template Styles box. They will be included when the non inline styles are converted.

### Preparing Your Email Logo

To ensure that your logo renders well on high-resolution devices, the uploaded image should be at least twice the size of the dimensions that are specified in the header template. Be careful to preserve the aspect ratio of the logo, so the height and width resize proportionally.

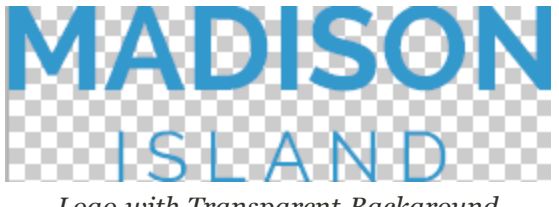

*Logo with Transparent Background*

### **Supported File Formats**

Logos can be saved as any of the following file types. Logos with transparent backgrounds can be saved as either .gif or .png files.

- jpg / jpeg
- $\cdot$  gif
- $\bullet$  png

### **Image Size**

To make the most of the limited vertical space in the header, the logo should be cropped to eliminate any wasted space above or below the image. As a general rule, you can make an image smaller than the original, but not larger without losing resolution. If possible, the original artwork should be at least as large as the uploaded file. Taking a small image and doubling its size in a photo editor does not improve the resolution.

For example, in the default header template, the display dimensions of the logo are 168 pixels wide by 48 pixels high. To increase the resolution of the image, the image that is uploaded must be at least twice the size.

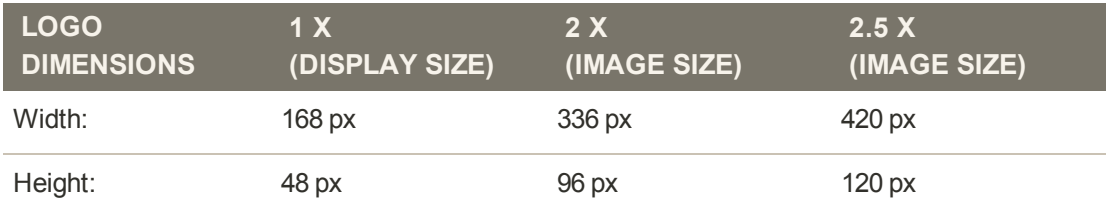

If the original artwork was created as a vector, rather than a bitmap, it can be scaled up or down to the dimensions needed without losing resolution. The image can then be saved in one of the supported bitmap image formats. If the original logo artwork is a bitmap, the original should be at least twice the display size.

### Magento Upgrades

If you have upgraded from an earlier version of Magento Community Edition, you can use an email client to view each transactional email template that is generated by your store. Verify that the logo, fonts, and styles render correctly. Email templates that were created with earlier versions of Magento do not have the nonlinine styles variable, and are not responsive. However, most can be used as they are.

To take advantage of the high-resolution display that is available on many devices, email logos are now uploaded at twice their display size. If you intend to use the responsive email templates, you should upload a higher resolution logo.

It is not necessary to reconfigure your email logo for use with custom templates that were created with earlier versions of Magento.

## **Updating Default Templates**

Email templates are formatted with HTML and CSS, and can be easily edited. In addition, you can further customize the template by adding variables and widgets.

Many of the default email templates contain placeholder information that must be changed before any transactional email messages are sent to customers. When the template is ready to be used, make sure to update your system configuration, so the updated template will be used instead of the sample template.

### **Step 1: Choose a Default Template**

- **1.** On the Admin menu, select **System > Transactional Emails**.
- **2.** Click the **Add New Template** button.
- **3.** In the **Template** list, select a default template from the list of predefined templates.

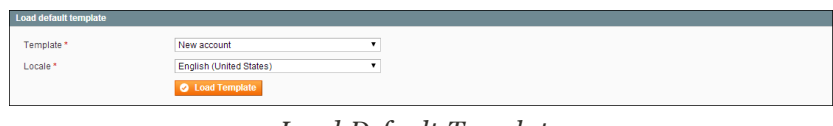

*Load Default Template*

- **4.** If necessary, set the **Locale** to the store language.
- **5.** Click the **Load Template** button.

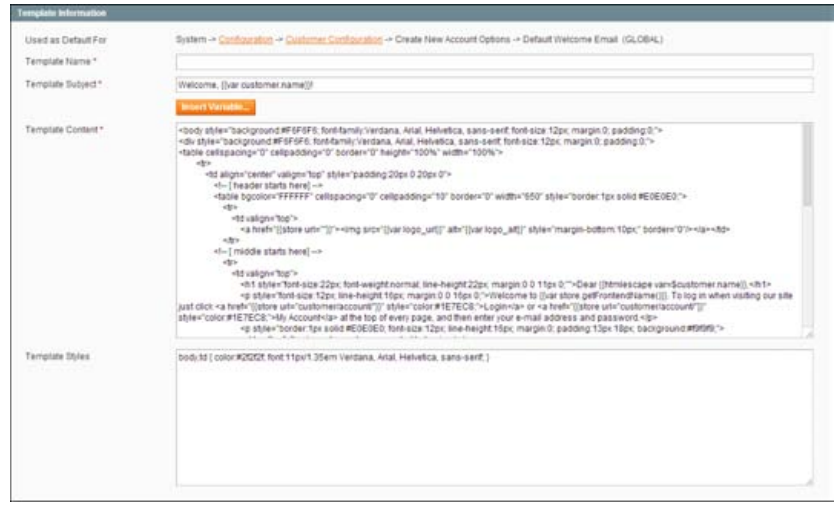

#### *Template Information*

The path to the configuration settings for each default template appears at the top of the Template Information section. Make note of this "Used as Default for" path, because you will later need to update the configuration with the name of the new template.

### **Step 2: Customize the Content**

- **1.** In the Template Information section, do the following:
	- **a.** Enter a **Template Name** for the new email template.
	- **b.** In the **Template Subject** field, type the text to appear in the Subject header of the message.
	- **c.** Complete the **Template Content** as needed.
- **2.** (Optional) To insert a variable, do the following:
	- **a.** Position the cursor in the text where you want the variable to appear.
	- **b.** Click the **Insert Variable** button.
	- **c.** In the list of available predefined variables, click the variable you want to insert into the template.

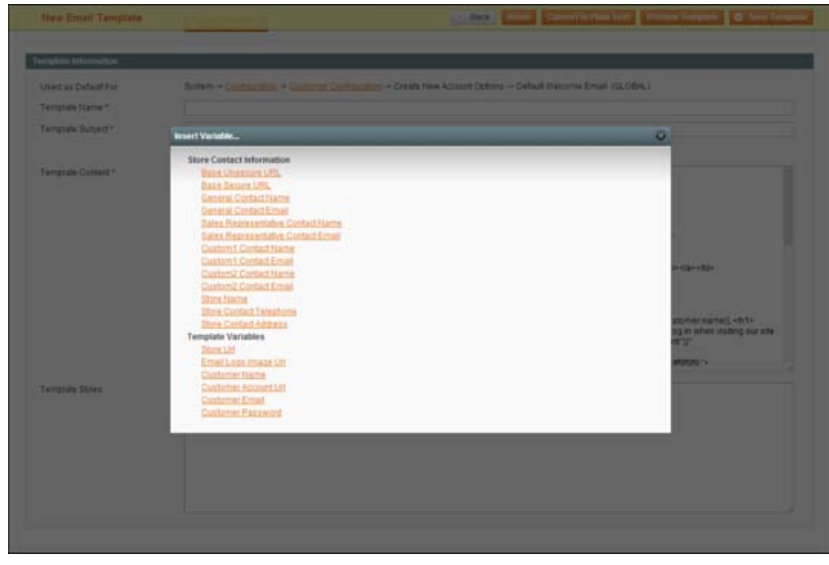

*Insert Variable*

- **3.** When complete, click the **Save Template** button.
- **4.** Make sure to **Preview** the template before associating it with a transactional email message that is sent to customers.

### **Step 3: Update Your Configuration**

Before the template can be used, the configuration must be updated with the name of the new template. Refer to the path that you recorded in Step 1 when updating your configuration with the name of the new template.

- **1.** On the Admin menu, select **System > Configuration**.
- **2.** In the panel on the left, under Sales, select **Sales Emails**.

To learn more, see: Configuring Email Templates.

### **Email Template Variables**

### **Predefined Variables**

**Store Contact Information** Base Unsecure URL Base Secure URL General Contact Name General Contact Email Sales Representative Contact Name Sale Representative Contact Email Custom 1 Contact Name Custom 1 Contact Email Custom 2 Contact Name Custom 2 Contact Email Store Name Store Contact Telephone Store Contact Address

**Template Variables** Store Url Email Logo Image Url Customer Name Customer Account Url Customer Email Customer Password

### **Custom Email Templates**

Magento includes a default email template for the body section of each message that is sent by the system. Each template with the body content is combined with the header and footer templates to create the complete message. The content is formatted with HTML and CSS, and can be easily edited, and customized by adding variables and widgets.

The default templates already include your logo and store information and can be used as they are, without further customization. As a best practice, you should view each default email template and verify any changes you make before sending them to customers.

When a custom template is ready to be used, make sure to update your system configuration, so the custom template will be used instead of the default template. Email templates can be customized for each website, store, or store view. For detailed instructions, see the following topics:

- Header Template
- Footer Template
- Content Templates

### Email Header

The default header includes your email logo that is linked to your store. You can easily insert variables to add store contact information to the header. To make more extensive changes requires a working knowledge of both HTML and CSS. On the server, the header template is located at:

[Magento install dir]/app/locale/en\_US/template/email/html/header.

**Process Overview:**

Step 1: Load the Template

Step 2: Customize the Template

Step 3: Update the Configuration

#### **Step 1: Load the Template**

- **1.** On the Admin menu, select **System > Transactional Emails**.
- **2.** Click the **Add New Template** button. Then, do the following:
	- **a.** Set **Template** to "Email Header."
	- **b.** Set **Locale** to the language of the email recipients.
- **3.** Click the **Load Template** button.

| Magento Admin Panel                     |                                                                                   |                                                                                                 |                | Global Record Search |        | Logged in an admin   Sunday, November 9, 2014   Log Cut                                   |
|-----------------------------------------|-----------------------------------------------------------------------------------|-------------------------------------------------------------------------------------------------|----------------|----------------------|--------|-------------------------------------------------------------------------------------------|
| Dashboard<br>Sales                      | Catalog<br>Customers                                                              | Newsletter<br>Promotions                                                                        | <b>CMS</b>     | Reports              | System | (b) Gethelp for this page.                                                                |
|                                         |                                                                                   | C Latest Missage: Remoder: Charge Magentz's default phone numbers and cabuds before site burich |                |                      |        | You have 3 critical. 5 major, 19 minor and 63 notice unread message(s). Go to noticularly |
| New Email Template                      |                                                                                   |                                                                                                 |                |                      |        | Collack Reset Converts Plan Text Preview Template @ Save Template                         |
| Load detault template                   |                                                                                   |                                                                                                 |                |                      |        |                                                                                           |
| Template *                              |                                                                                   |                                                                                                 | ٠              |                      |        |                                                                                           |
| Locale *                                | Contact Form<br>Credit Memo Lindate<br>Email - Footer                             | Credit Memo Update for Guest<br>Currency Update Warnings                                        |                |                      |        |                                                                                           |
| <b>Template Information</b>             | <b>Final - Header</b><br>Forgot Admin Password<br>Forgot Password                 |                                                                                                 |                |                      |        |                                                                                           |
| Template Name *                         | Invoice Update<br>Invoice Update for Quest                                        |                                                                                                 |                |                      |        |                                                                                           |
| Template Subject *<br>Template Content* | Log cleanup Vilamings<br>New Credit Memo<br>Neur Invoice<br>New Invoice for Guest | Moneybookers activate en<br>New Credit Memo for Gue                                             | Email - Header |                      |        |                                                                                           |
|                                         | New Ceder<br>New Order for Guest<br>New Shipment                                  |                                                                                                 |                |                      |        |                                                                                           |

*Choosing the Email - Header Template*

### **Step 2: Customize the Template**

When working in the template code, be careful not to overwrite anything that is enclosed in double braces.

- **1.** In the **Template Name** field, enter a name for your custom header.
- **2.** In the **Template Content** box, modify the HTML as needed.

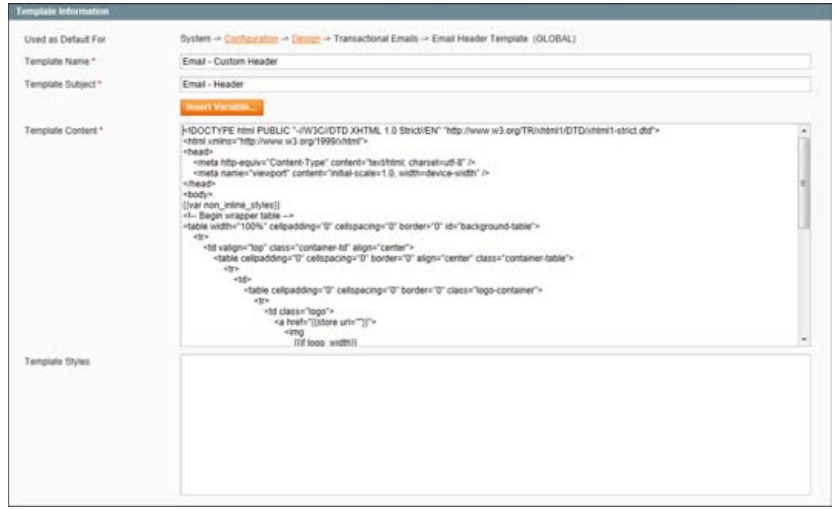

*Template Information*

**3.** To insert a variable, position the cursor in the code where you want the variable to appear, and click the **Insert Variable** button. Then, do the following:

**a.** In the list of Store Contact Information variables, click the variable that you want to insert.

You are not limited to the variables in this list, although they are the ones most often included in the header. You can actually type the code for any system variable directly into the template.

**b.** Click the **Preview Template** button. Then, make any adjustments to the template that are needed.

| <b>Used an Onlinet For</b>    | Byshern -> Continue (tops-> Dessur -> Transactorial Emails -> Email Header Template (OLOBAL)                                                                                                    |    |
|-------------------------------|----------------------------------------------------------------------------------------------------|----|
| Tampiate Name *               |                                                                                                    |    |
| <b>Template Subject 1</b>     | <b>Email - Health</b>                                                                                                    |    |
|                               | Insert Variable                                                                                                    | C) |
| Template Content <sup>*</sup> | <b>Store Contact Information</b><br><b>Base Universe URL</b><br><b>User, Secure USL</b><br>General Contact Name<br>General Contact Email<br><b>Uates Flagresserbative Contact Name</b><br>Sales Representative Contact Email<br><b>Custom1 Contact Name</b><br><b>Custom1 Centect Email</b><br>Custom2 Contact Name<br>Custom2 Contact Ernall<br><b>Store Name</b><br><b>Blere Contact Telephone</b> |    |
|                               | Store Contact Address                                                                                                    |    |

*Insert Variable*

**4.** When complete, click the **Save Template** button.

Your custom header now appears in the list of Transactional Email templates.

|                  | Magento Admin Panel                                                                                 |         |                  |                   |                       | Global Record Search  |               | Logged in an admin : Sunday, Navember 9, 2014   Log Out                                    |                                                           |
|------------------|----------------------------------------------------------------------------------------------------|---------|------------------|-------------------|-----------------------|-----------------------|---------------|--------------------------------------------------------------------------------------------|-----------------------------------------------------------|
| Dashboard        | <b>Sales</b>                                                                                        | Catalog | <b>Customers</b> | <b>Promotions</b> | <b>Newsletter</b>     | Reports<br><b>CMS</b> | <b>System</b> |                                                                                            | <b>C</b> Certifiato for this page                         |
|                  | [3] Latest Message: Beneder: Change Usgento's default phone numbers and callocis before site launch |         |                  |                   |                       |                       |               | You have 2 critical. 5 major, 19 minor and 63 notice unnead message(s). Co to noticultural |                                                           |
|                  | <sup>2</sup> The small template has been saved.                                                     |         |                  |                   |                       |                       |               |                                                                                            |                                                           |
|                  |                                                                                                    |         |                  |                   |                       |                       |               |                                                                                            |                                                           |
|                  |                                                                                                    |         |                  |                   |                       |                       |               |                                                                                            |                                                           |
|                  | Transactional Emails                                                                                |         |                  |                   |                       |                       |               |                                                                                            |                                                           |
|                  |                                                                                                    |         | v persone i      |                   | Total 1 records found |                       |               |                                                                                            | <b>D</b> Add New Template<br><b>Heart Filter   Search</b> |
|                  | <b>Custom Header</b>                                                                                |         |                  | Date Added        |                       | Date Updated          | Sabiect       | Tamplate Type                                                                              | <b>Action</b>                                             |
|                  |                                                                                                    |         |                  | From: [5]         |                       | From 21               |               |                                                                                            | ٠                                                         |
| Page<br>$\alpha$ |                                                                                                    |         |                  | 10: 四             |                       | To:                   |               |                                                                                            |                                                           |

*Custom Header Template*

### **Step 3: Update the Configuration**

- **1.** On the Admin menu, select **System > Configuration**.
- **2.** In the panel on the left, under General, select **Design**.
- **3.** If necessary, set the **Current Configuration Scope** to the website, store, or store view where the header will be used.
- **4.** Click to expand the **Transactional Emails** section, and do the following:
- **a.** If the header is for a specific view, clear the **Use Website** checkbox that is next to the Email Header Template field.
- **b.** Set **Email Header Template** to the name of the custom header that you just created.

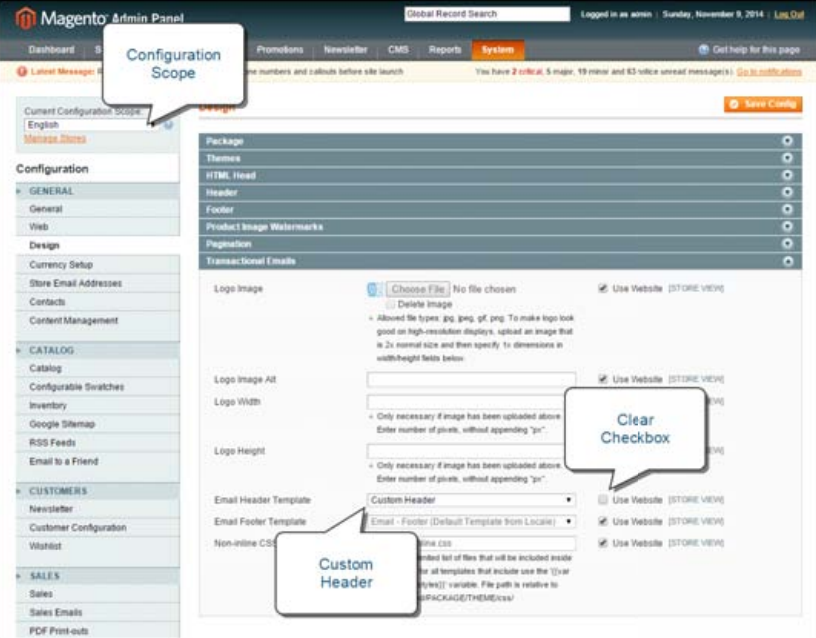

*Configuring a Custom Header for a Specific View*

**5.** When complete, click the **Save Config** button.

### **Field Descriptions**

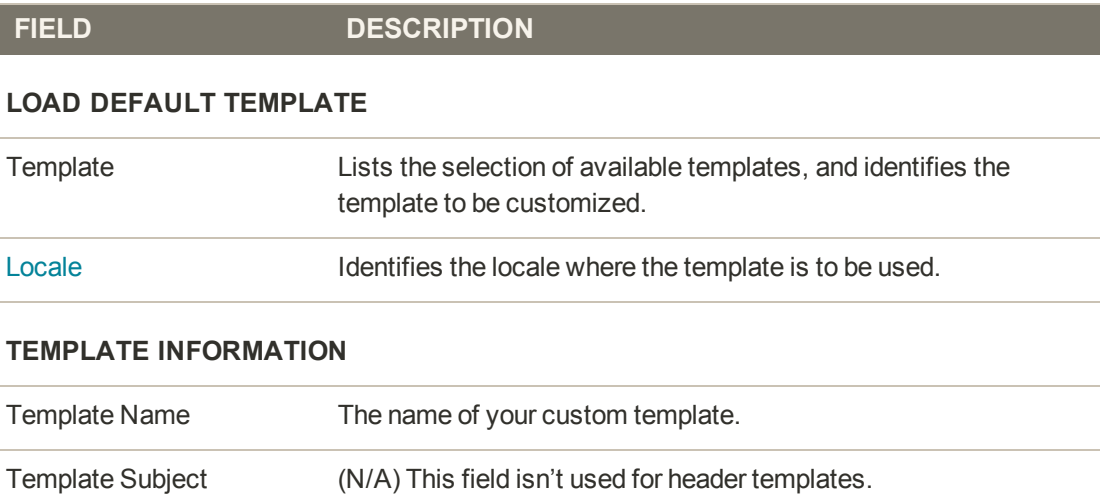

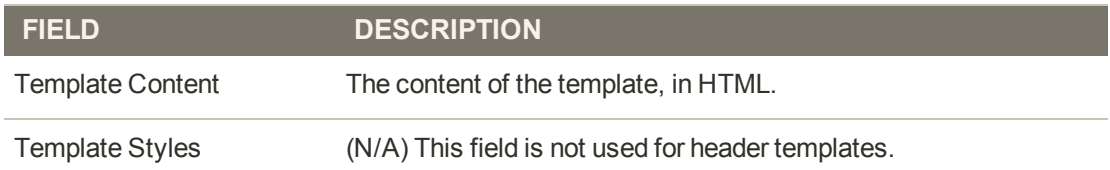

### **Store Contact Information Variables**

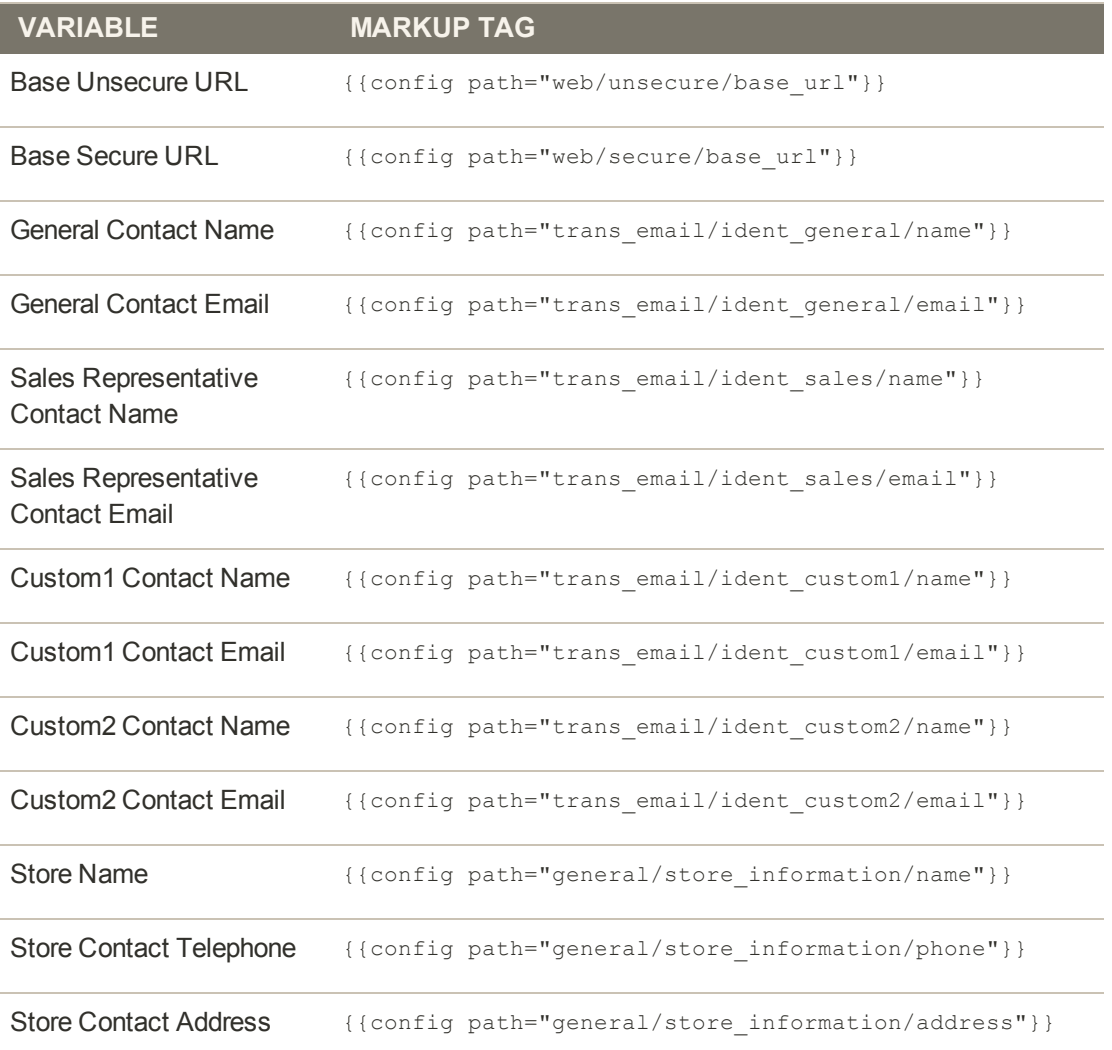

### Email Footer

The footer contains the closing and signature line of the email message. You can change the closing to fit your style, and add additional information, such as the company name and address below your name. To make more extensive changes requires a working knowledge of both HTML and CSS. On the server, you will find the footer template in the following location:

[Magento install dir]/app/locale/en\_US/template/email/html/header.html

**Process Overview:**

Step 1: Load the Template

Step 2: Customize the Template

Step 3: Update the Configuration

### **Step 1: Load the Template**

- **1.** On the Admin menu, select **System > Transactional Emails**.
- **2.** Click the **Add New Template** button. Then, do the following:
	- **a.** Set **Template** to "Email Footer."
	- **b.** Set **Locale** to the language of the email recipients.
- **3.** Click the **Load Template** button.

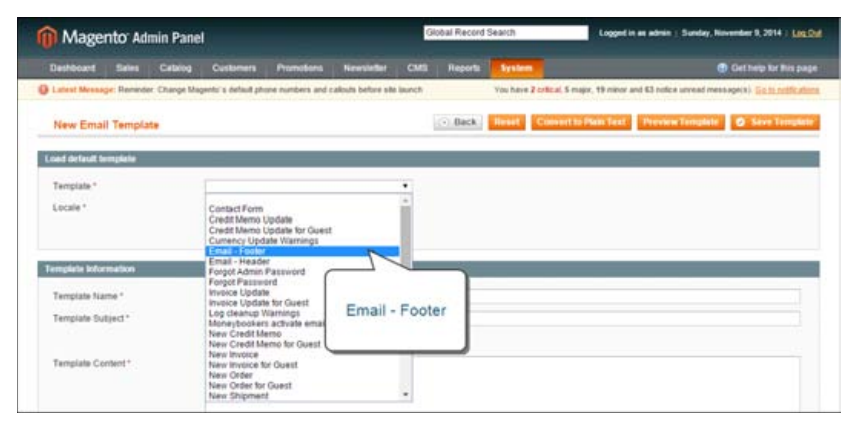

*Choosing the Email - Footer Template*

#### **Step 2: Customize the Template**

When working in the template code, be careful not to overwrite anything that is enclosed in double braces.

- **1.** In the **Template Name** field, enter a name for your custom footer.
- **2.** In the **Template Content** box, modify the HTML as needed.

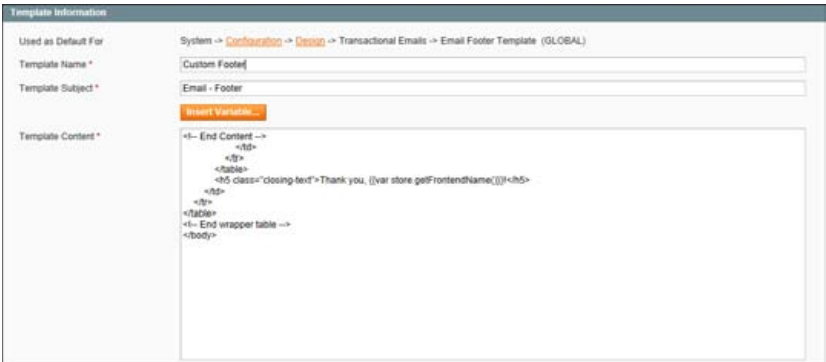

*Footer Template Information*

- **3.** To insert a variable, position the cursor in the code where you want the variable to appear, and click the **Insert Variable** button. Then, do the following:
	- **a.** In the list of Store Contact Information variables, click the variable that you want to insert.
	- **b.** When you're done, click the **Preview Template** button to verity the code. Then, make any adjustments to the template that are needed.

| Lisad as Debuilt For   | System in Controlling to Council in Transactional Emails in Email Footer Template (GLOBAL) |   |
|------------------------|--------------------------------------------------------------------------------------------|---|
| <b>Template Name 1</b> | <b>Custom Footer</b>                                                                       |   |
| Template Subject 1     | Email - Faster                                                                             |   |
|                        | <b>UNITED RAIL</b>                                                                         |   |
| Template Contest *     | Insert Variable                                                                            | o |
|                        | Store Contact Information<br><b>Data Unnecura UPL</b>                                      |   |
|                        | Base Secure URL                                                                            |   |
|                        | <b>General Contact Name</b><br>General Contact Email                                       |   |
|                        | Sales Representative Contact Name                                                          |   |
|                        | <b>Sales Representative Contact Email</b><br><b>Custom1 Centact Name</b>                   |   |
|                        | Custom1 Contact Email                                                                      |   |
|                        | Custom2 Contact Name<br>Custom2 Contact Email                                              |   |
|                        | <b>Blare Name</b>                                                                          |   |
|                        | Stare Contact Telephone                                                                    |   |
|                        | Store Centect Address                                                                      |   |

*Insert Variable*

**4.** When the template is finalized, click the **Save Template** button.

Your custom footer now appears in the list of Transactional Email templates.

| Magento Admin Panel                |        |                   |                                    |                                                                                                    | Global Record Search   |                | Logged in an admin   Sunday, November 9, 2014   Lag Out.                          |                                 |
|------------------------------------|--------|-------------------|------------------------------------|----------------------------------------------------------------------------------------------------|------------------------|----------------|-----------------------------------------------------------------------------------|---------------------------------|
| Dachboard                          | flales | Catalog Customers | Promotions                         | <b>Newsletter</b>                                                                                  | <b>Reports</b><br>CMS  | <b>System</b>  |                                                                                   | <b>CO</b> Cettelp for this page |
|                                    |        |                   |                                    | 13 Latest Message: Reminder Change Magents's default phone numbers and calleds before site teamshi |                        |                | You have 2 stillical, 6 maps, 19 meur and 82 notice unread message(s). Ca fo moth |                                 |
| The email bregists has been saved. |        |                   |                                    |                                                                                                    |                        |                |                                                                                   |                                 |
| <b>Transactional Emails</b>        |        |                   |                                    |                                                                                                    |                        |                |                                                                                   | <b>O</b> Add New Template       |
| Page                               |        |                   | . per page   Tatal 2 records found |                                                                                                    |                        |                |                                                                                   | ResetTiber Search               |
| $\mathfrak{m}$                     | Custom |                   | Date Added                         |                                                                                                    | Date Updated           | Subject        | <b>Template Type</b>                                                              | <b>Action</b>                   |
|                                    | Footer |                   | From: 21                           |                                                                                                    | From: US               |                |                                                                                   | ۰                               |
|                                    |        |                   | To: 14                             |                                                                                                    | To: IP                 |                |                                                                                   |                                 |
|                                    |        | Custom Header     |                                    | Nov 9, 2014 5 48 46 PM                                                                             | New 9, 2014 5:49 16 PM | Email - Header | Text                                                                              | <b>Ethnical</b>                 |
|                                    |        |                   |                                    | Nov 9.2014 5:57:42 PM                                                                              | Nov 9, 2014 5:57:42 PM |                |                                                                                   |                                 |

*Custom Footer Template*

### **Step 3: Update the Configuration**

- **1.** On the Admin menu, select **System > Configuration**.
- **2.** In the panel on the left, under General, select **Design**.
- **3.** If necessary, set the **Current Configuration Scope** to the website, store, or store view where the header will be used.
- **4.** Click to expand the **Transactional Emails** section, and do the following:
	- **a.** If the header is for a specific view, clear the **Use Website** checkbox that is next to the Email Footer Template field.
	- **b.** Set **Email Footer Template** to the name of the custom header that you just created.
- **5.** When complete, click the **Save Config** button.

### Email Body

The process of customizing the main body of each message is the same as the customizing the header or footer. The only difference is that there are many templates, listed in alphabetical order. You can use the templates as they are, or customize the most important messages first, such as messages related to customer accounts, and customer activities. For a complete list, see the Email Template Reference at the end of this section.

**Process Overview:** Step 1: Choose a Default Template Step 2: Customize the Content Step 3: Update the Configuration

### **Step 1: Choose a Default Template**

- **1.** On the Admin menu, select **System > Transactional Emails**.
- **2.** Click the **Add New Template** button.
- **3.** In the **Template** list, select a default template from the list of predefined templates.

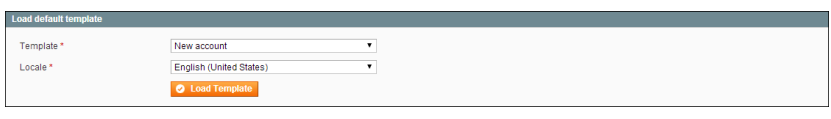

*Load Default Template*

- **4.** If necessary, set the **Locale** to the store language.
- **5.** Click the **Load Template** button.

The path to the configuration settings for each default template appears at the top of the Template Information section. You can click this link later when you are ready to update the configuration with the name of the new template.

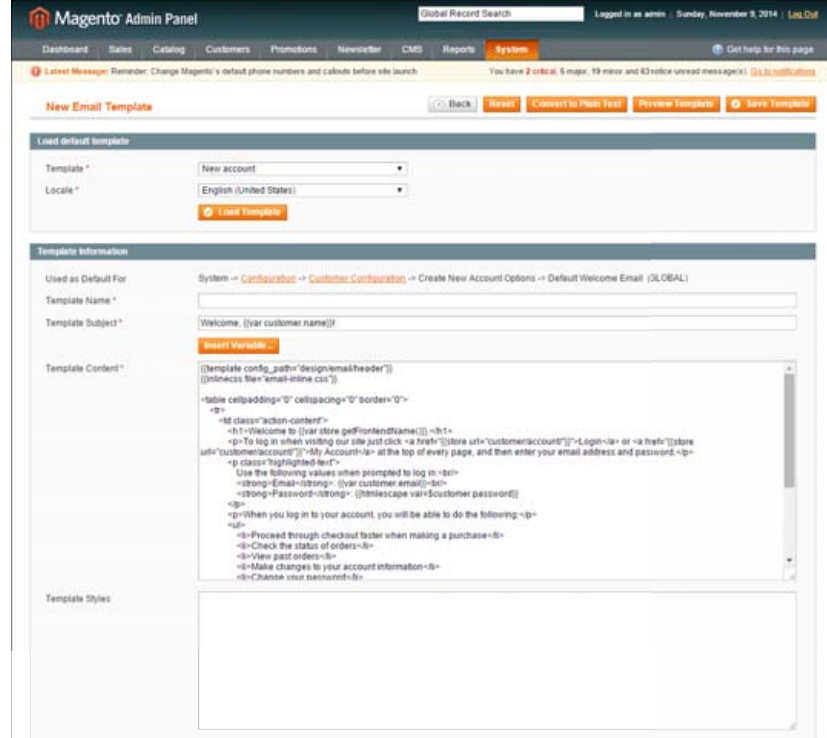

*Template Information*

### **Step 2: Customize the Content**

- **1.** In the Template Information section, do the following:
	- **a.** Enter a **Template Name** for the new email template.
	- **b.** In the **Template Subject** field, type the text that you want to appear in the Subject line of the message.
	- **c.** For a better view of the content and variables in the message, click the **Convert to Plain Text** button. When prompted to confirm, click **OK**.
	- **d.** To restore the HTML, click the **Return HTML Version** button.
	- **e.** Edit the **Template Content** as needed.
- **2.** (Optional) To insert a variable, do the following:
	- **a.** Position the cursor in the text where you want the variable to appear.
	- **b.** Click the **Insert Variable** button.

The list includes the standard Store Contact Information variables, and an additional list of variables that are specific to the template.

**c.** In the list of available variables, click the variable you want to insert into the template.

When a variable is selected, the markup tag that is associated with the variable is inserted at the cursor position in the code.

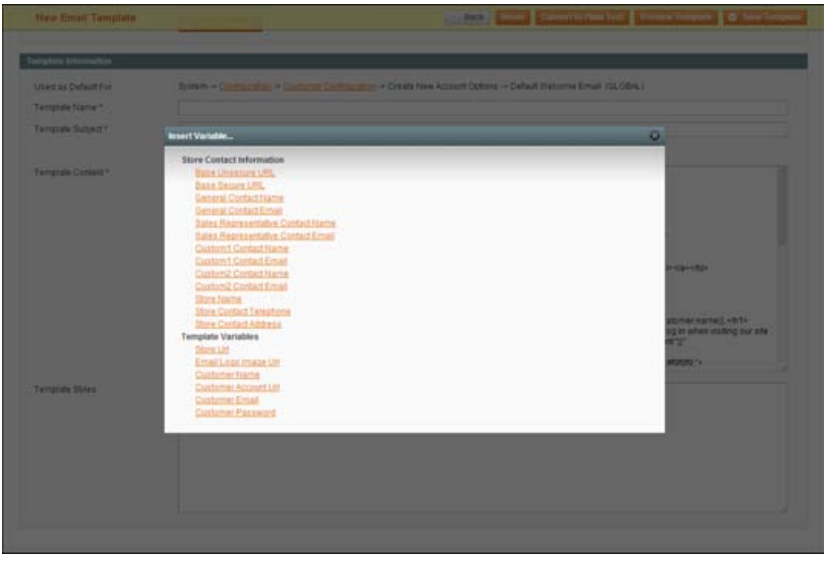

*Insert Variable*

- **3.** When complete, click the **Save Template** button.
- **4.** Make sure to **Preview** the template code, and verify that the template is customer-ready.

#### **Step 3: Update the Configuration**

Before the template can be used, the configuration must be updated with the name of the new template. Do one of the following:

- <sup>l</sup> Click the link at the top of the Template Information section to jump to the configuration settings for the template.
- <sup>l</sup> On the Admin menu, select **System > Configuration**. Then in the panel on the left, under Sales, select **Sales Emails**.

## **Email Template Configuration**

The configuration for transactional email templates is designed to support multiple devices. The email logo that is uploaded is designed to render well on high-resolution displays. The configuration specifies the header and footer templates that are used for all transactional email messages sent within the scope of the configuration. To support the requirements of many email clients, a variable has been added that is used to convert external CSS styles to inline styles. The name of the external CSS file that it references is specified in the configuration.

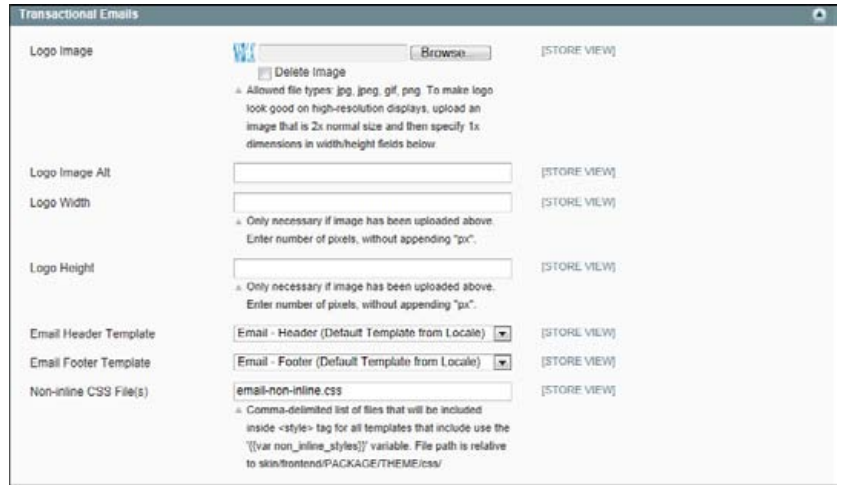

#### *Transactional Emails*

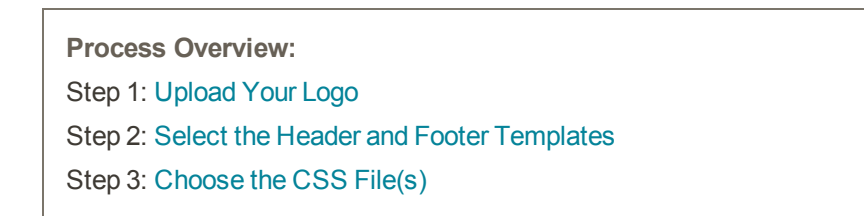

### **Step 1: Upload Your Logo**

- **1.** On the Admin menu, select **System > Configuration**.
- **2.** In the panel on the left, under General, select **Design**.
- **3.** If needed, set **Current Configuration Scope** in the upper-left corner to the website, store, or store view where the configuration applies.
- **4.** Click to expand the **Transactional Emails** section. Then, do the following:
- **a.** To upload your prepared **Logo Image**, click the **Browse** button. Find the file on your computer, and click to copy the path to the field.
- **b.** In the **Logo Image Alt** field, enter the alternate text to identify the image.

If you uploaded a logo image, enter the **Logo Width** and **Logo Height** in pixels. Enter each value as a number, without the "px" abbreviation. These values refer to the display dimensions of the logo in the header, and not to the actual size of the image.

### **Step 2: Select the Header and Footer Templates**

If you have custom header and footer templates for your store, or for different stores, you can specify which templates should be used for each, according to the scope of the configuration.

- **1.** Select the **Email Header Template** to be used for all transactional email messages.
- **2.** Select the Email Footer Template to be used for all transactional email messages.

### **Step 3: Choose the CSS File(s)**

In the **Non-inline CSS File(s)** field, enter the name of each CSS file that is needed to format the content of your transactional email messages. Separate the names of multiple files with a comma. On the server, the CSS files reside in the following location:

```
[magento install dir]/skin/frontend/[package]/[theme]/css/
```
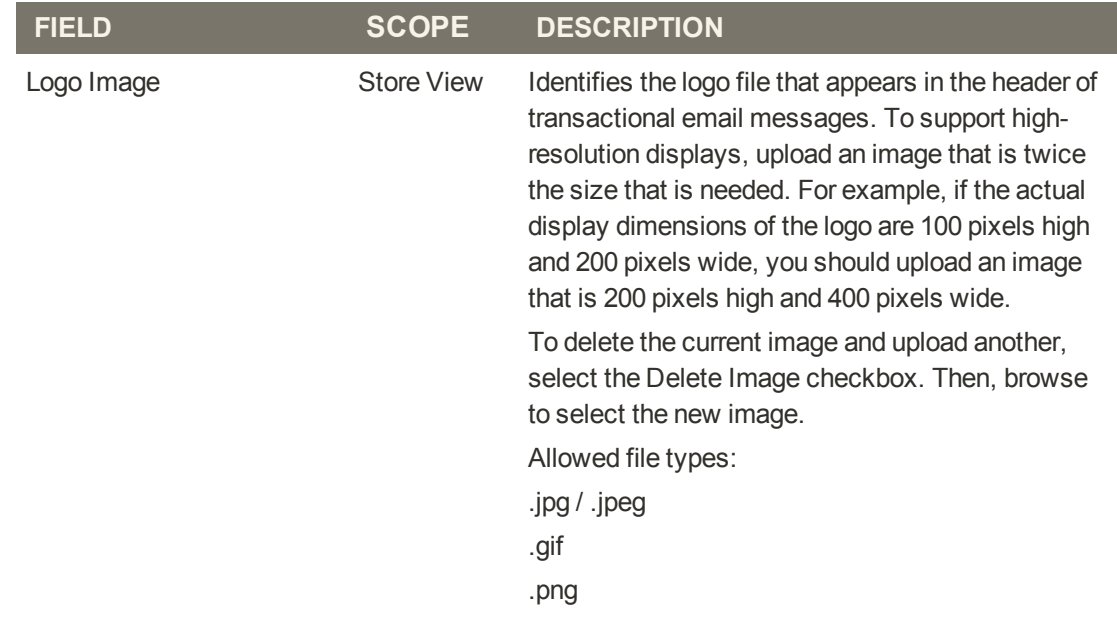

#### **Field Descriptions**

### **Field Descriptions (cont.)**

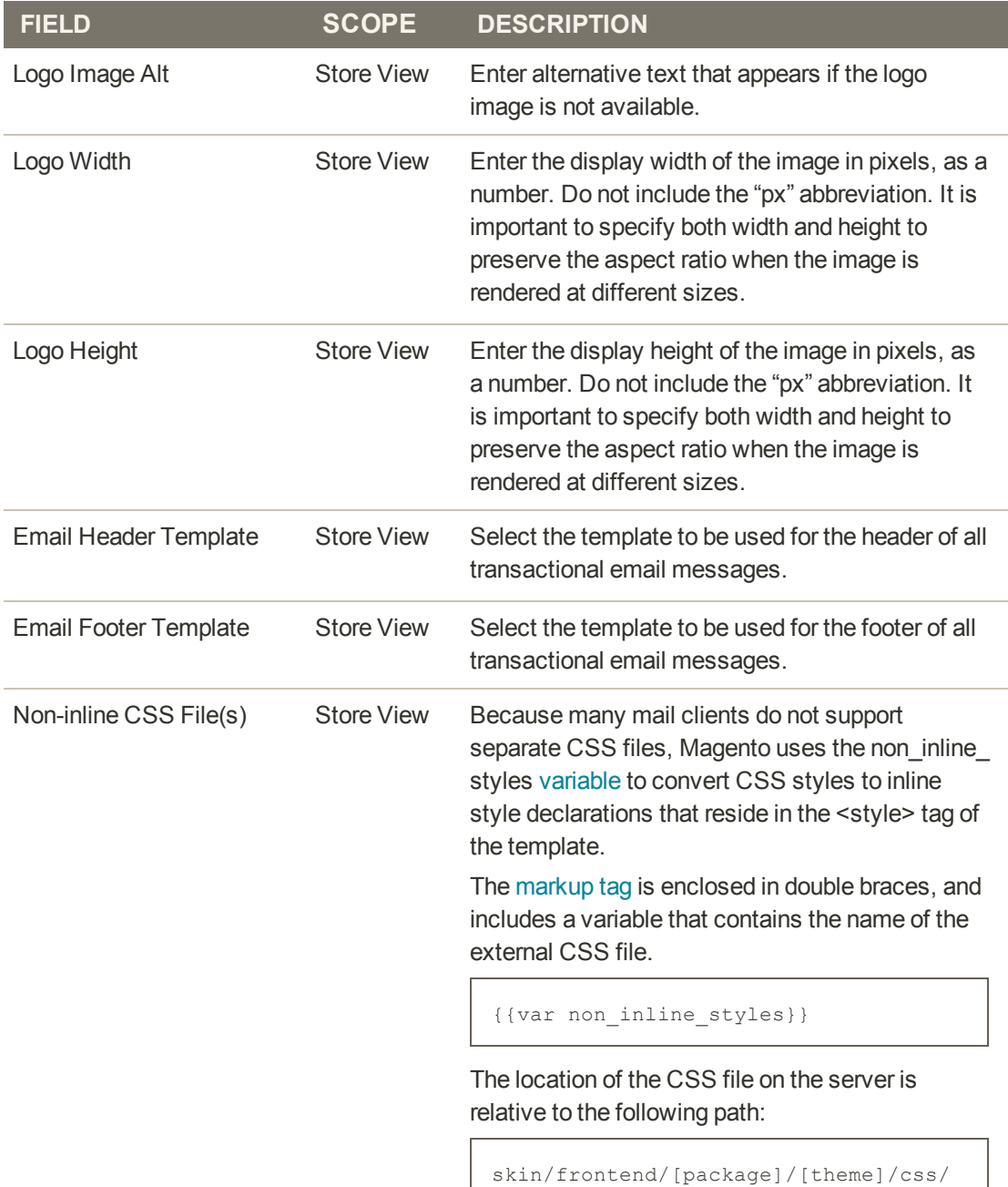

## System Configuration Update

After creating a customized version of a template, remember to update your system configuration so the correct template is used for each message. You can access the template configuration from the System Configuration menu, or by clicking the link at the top of the template when open in edit mode.

| <b>11 Magento Admin Panel</b>                                                                     |                                        |            |     | Global Record Search |               | Logged in as admin.   Sunday, November 9, 2014.   Log Out                                   |
|---------------------------------------------------------------------------------------------------|----------------------------------------|------------|-----|----------------------|---------------|---------------------------------------------------------------------------------------------|
| Dastiboard<br>Catalog<br><b>Sales</b>                                                             | Customers<br><b>Promotions</b>         | Nawsletter | CMS | Reports              | <b>System</b> | (g) Cathelp for this page                                                                   |
| D Latest Message: Reminder, Change Magente's default phone numbers and calculs before site launch |                                        |            |     |                      |               | You have 2 tritical, 5 major, 13 minor and 63 notice unimad message(s); Disto notifications |
| Current Configuration Scope:<br>$\cdot$ $\omega$<br>Default Config<br>Manage Stores               | <b>Sales Emails</b><br><b>Drawn</b>    |            |     |                      |               | <b>O</b> Save Config                                                                        |
| Configuration                                                                                     | <b>Order Comments</b><br><b>Innoce</b> |            |     |                      |               | <b>oooooooo</b>                                                                             |
| <b>GENERAL</b>                                                                                    | <b>Invoice Cumments</b>                |            |     |                      |               |                                                                                             |
| General                                                                                           | Shipment                               |            |     |                      |               |                                                                                             |
| Web:                                                                                              | <b>Shipment Comments</b>               |            |     |                      |               |                                                                                             |
| <b>Design</b>                                                                                     | <b>Credit Merno</b>                    |            |     |                      |               |                                                                                             |
| Currency Selup                                                                                    | <b>Credit Memo Comments</b>            |            |     |                      |               |                                                                                             |
| Stone Email Addresses                                                                             |                                        |            |     |                      |               |                                                                                             |
| Contacto                                                                                          |                                        |            |     |                      |               |                                                                                             |
| Reports                                                                                           |                                        |            |     |                      |               |                                                                                             |
| Content Management                                                                                |                                        |            |     |                      |               |                                                                                             |

*Sales Email Configuration*

### **Method 1: Link to Configuration**

This method is convenient to use when you finish customizing a template. With the template open in edit mode, simply click the link at the top of the Template Information section to jump to the configuration settings for the template.

| Terrestate information |                                                                                                    |  |
|------------------------|----------------------------------------------------------------------------------------------------|--|
| Used as Default For    | System - Configuration -> Cantomer Configuration -> Create New Account Options -> Default Welcome Email (GLOBAL)                                                                                                    |  |
| Template Name."        | New Account Welcome                                                                                                    |  |
| Template Subject *     | Welcome, ([var customer.name])?                                                                                                    |  |
|                        | Link to<br>Imsert Variatie                                                                                                    |  |
| Template Content *     | Configuration<br>hemplate config_path="design/email/hea<br>Inlinecos file="email-inline.css"))                                                                                                    |  |
|                        | <table border="0" cellpadding="0" cellspacing="0"><br/>-dry<br/>«Id class»"action-content"»<br/><h1>Welcome to {{var store.getFrontendName(){}.</h1><br/><p>To log in when visiting our site just click <a "]}"="" account="" customen="" href="[]store url=">Login<la> or <a ))"="" href="[[store&lt;br&gt;utin'customer/account">My Account-ra- at the top of every page, and then enter your email address and password </a></la></a></p><br/><p class="highlighted-text"><br/>Use the following values when prompted to log in: &lt; br/&gt;br/&gt;<br/><strong>Email</strong>: {(var customer.emailt)<br/><br/>-br/&gt;<br/><strong>Password</strong>: {(htmlescape var=\$customer.password)}<br/><p>When you log in to your account, you will be able to do the following <lp><br/>diam<sup>2</sup><br/><l>Proceed through checkout faster when making a purchase<ll><br/><b>Check the status of orders<b><br/>~B+View past orders</b><br><li-make account="" changes="" information<="" li-<br="" to="" your=""><b>Change your password<b></b></b></li-make></br></b></ll></l></lp></p></p></table> |  |

*Link to Template Configuration Settings*

### **Method 2: Navigate to the Configuration**

Use this method if you have many customized templates that need to be added to the configuration.

#### **Sales Email Templates**

- **1.** On the Admin menu, select **System > Configuration**.
- **2.** In the panel on the left, under Sales, select **Sales Emails**. Then, select the appropriate templates for each of the following sections:
	- Order and Order Comments
	- Invoice and Invoice Comments
	- Shipment and Shipment Comments
	- Credit Memo and Credit Memo Comments

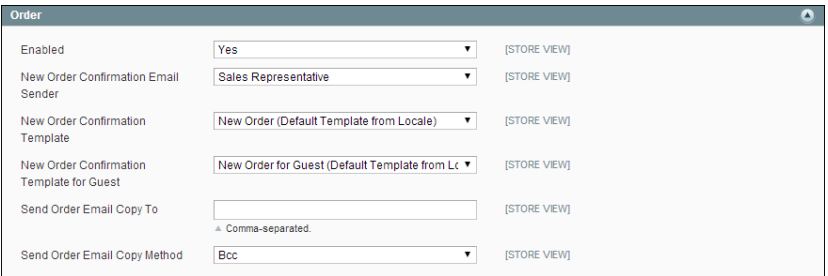

*Order Email Configuration*

**3.** When complete, click the **Save Config** button.

#### **Customer Email Templates**

- **1.** On the Admin menu, select **System > Configuration.**
- **2.** In the panel on the left, under Customer, select **Customer Configuration**. Then, select the appropriate templates for each of the following sections:
	- Create New Account Options
	- Password Options

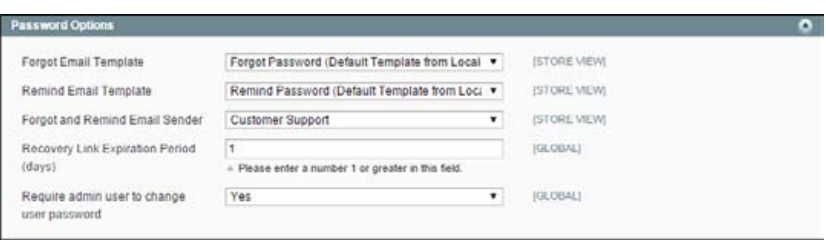

*Password Options*

**3.** When complete, click the **Save Config** button.

# **Email Template Reference**

### **Email Templates**

#### **Customer Account**

- New Account
- New Account Confirmation Key
- New Account Confirmed
- Forgot Password
- Remind Password

**Customer Activity**

- Contact Form
- Send Product to a Friend
- Share Wishlist

#### **Newsletters**

- Newsletter Subscription Confirmation
- Newsletter Subscription Success
- Newsletter Unsubscription Success

#### **Admin Activity**

- Forgot Admin Password
- Currency Update Warnings
- Email Footer
- Email Header

#### **System Notifications**

- Log Cleanup Warnings
- Token Status Change
- Sitemap Generate Warnings

#### **Product Alerts**

- Product Alerts Cron Error
- Product Price Alert
- Product Stock Alert

#### **Sales**

- New Order
- New Order for Guest
- Order Update
- Order Update for Guest
- Payment Failed
- New Invoice
- New Invoice for Guest
- Invoice Update
- Invoice Update for Guest
- New Shipment
- New Shipment for Guest
- Shipment Update
- Shipment Update for Guest
- New Credit Memo
- New Credit Memo for Guest
- Credit Memo Update
- Credit Memo Update for Guest
- Moneybookers Activate Email

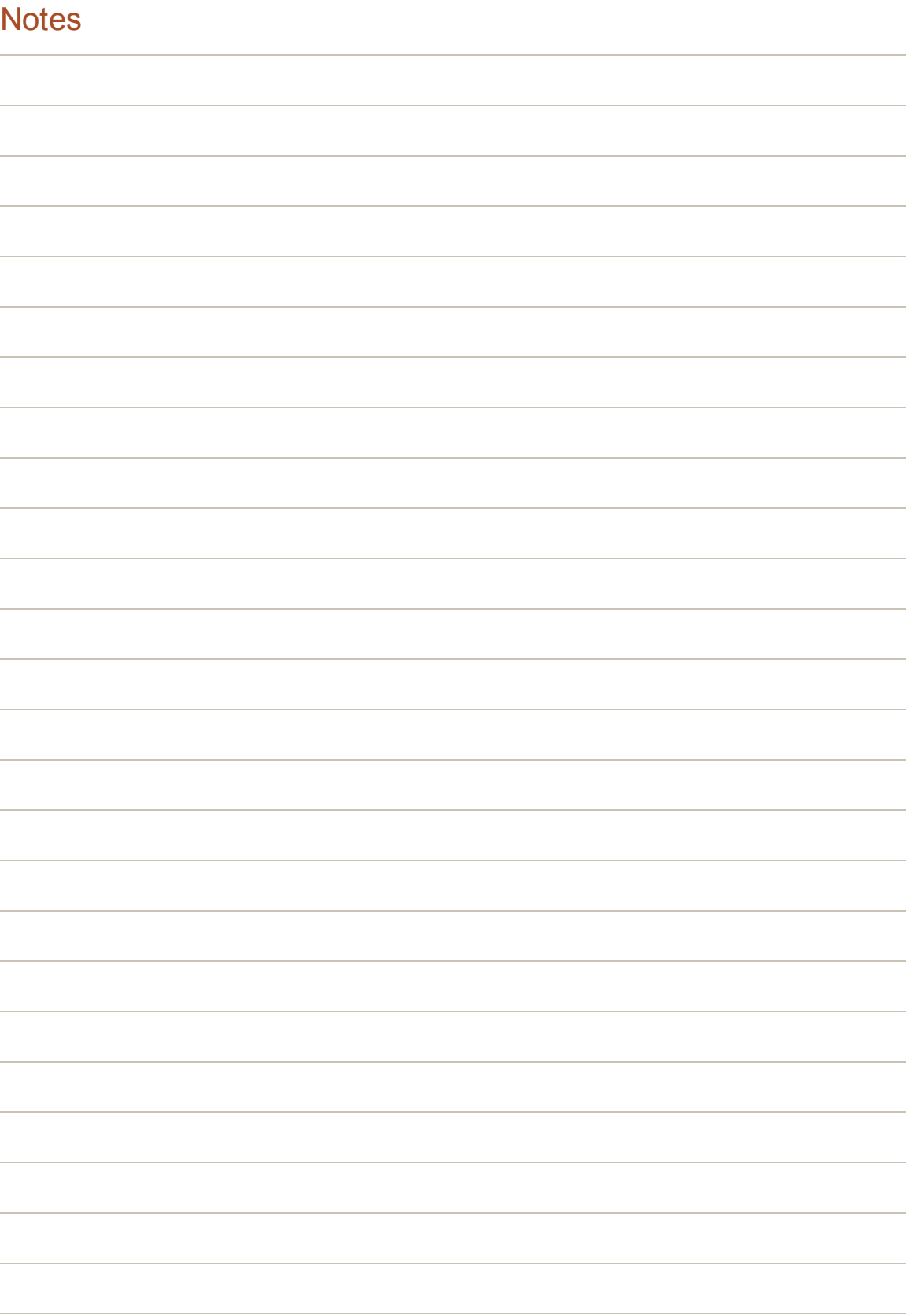

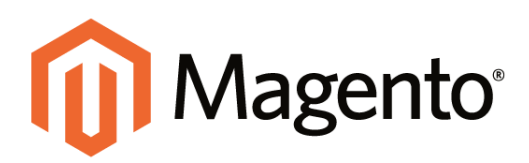

# **CHAPTER 57: Managing Data Transfer**

The Import/Export tool gives you the ability to manage multiple customer and product records in a single operation. If you have a large catalog of products, you will find it much easier to export the data, edit the data in a spreadsheet, and then import the data back into your store.

The CSV file format separates each data element by a comma, and is used as the standard for data exchange operations. All spreadsheet and database applications support the CSV file format. If you are working with a Mac, you should save the data in the CSV (Windows) format.

Topics in this chapter:

- Working with CSV Files
- Importing Data
- Exporting Data

# **Working with CSV Files**

CSV files have a specific structure that must match the database. Each column heading must exactly match the Attribute Code of the attribute that is represented by the column. To ensure that the column headings can be read by Magento, first export the data from your store as a CSV file. You can then edit the data and re-import it into Magento.

**Important!** We recommend that you use a program that supports UTF-8 encoding to edit CSV files, such as Notepad++ or OpenOffice Calc. Microsoft Excel inserts additional characters into the column header of the CSV file, which can prevent the data from being imported back into Magento.

# Product CSV Structure

The catalog products CSV file contains information about products and the relationships between them. The table has the following structure:

|                                                                                                    | greepert all products car - OpenOffice Calc                                                                                                    |                                                                                                    |                                                               |                                                                                                    |                   |                                                                                                    |                          |                  |                                                                                                    | 18121                              |
|----------------------------------------------------------------------------------------------------|----------------------------------------------------------------------------------------------------|----------------------------------------------------------------------------------------------------|---------------------------------------------------------------|----------------------------------------------------------------------------------------------------|-------------------|----------------------------------------------------------------------------------------------------|--------------------------|------------------|----------------------------------------------------------------------------------------------------|------------------------------------|
| [ 50] And                                                                                                    | for hit yes just fyret join Die tydes new                                                                                                    |                                                                                                    |                                                               |                                                                                                    |                   | 日・週・日中  国  国昌氏  受国  冥治助・ダ  中・明・明体  神」  神の西日久  〇日  トーニー  赤千日<br>F F B / U K K M H H A W L Z C C D A A L                                                                                                    |                          |                  |                                                                                                    | $\mathbf{a} \times$                |
| 15AL                                                                                                    | $\bullet$ $\Lambda$ $\mathbb{Z}$ $\bullet$ $\mu$                                                                                                   |                                                                                                    |                                                               |                                                                                                    |                   |                                                                                                    |                          |                  |                                                                                                    |                                    |
|                                                                                                    |                                                                                                    | a.                                                                                                    |                                                               |                                                                                                    |                   | $\overline{a}$                                                                                                    |                          |                  |                                                                                                    |                                    |
| ators &<br>Ladnas<br><b>Lass</b><br><b>Sadnay</b><br>hasa<br>$\frac{1}{x}$<br>hase<br><b>hase</b><br><b>Taxa</b><br><b>Iladnor</b><br><b>E</b> admin<br>all admin<br>all admin<br>hase<br>hase<br><b>Base</b><br>32 admin base<br>32 admin base<br>11 1 1 1 1 Metal | attribute set<br>Clutting<br>Clathing<br>Clothing<br>Clothing<br>Clothing<br>Clothing<br>Clathing<br>Clathing<br>Clothing<br>Clothing<br>Clothiang | liyoe<br>simple<br>simple<br>simple<br>simple<br>simple<br>simple<br>simple<br>simple<br>simple<br>simple<br>smpla<br>TEVI | category ids sky<br>15.27<br>15.27<br>15.27<br>14.40<br>14.45 | 15mil-000<br>15 mad01<br>15.ms/002<br>15 ms/d03<br>15 mugdid<br>15.mu005<br>mg001<br>mg007<br>$m = 000$<br>mg029<br>ms@10 | has solicits mame | DFrench Cuff Catton Twill Oxford<br>D.Fyench Cuff Cathon Twill Oxford<br>D.French Cuff Cotton Twill Chifard<br>D Slim fit Dolity Oxford Shirt<br>D.Sien R. Dobby Oxford Stutt<br>D Slim fit Dobby Oxford Shut<br>DPlad Colton Shet<br><b>DPlaid Cotton Store</b><br><b>DPaul Cotton Shirt</b><br>D.Sullivan Sport Coat<br>D Sullivan Sport Coat | meta title               | meta description | Image<br>m/s/ms000x 1.pg<br>m/s/ms/000, 1.jpg<br>Im/s/ms/200t 1.pg<br>pg.1 KD0pm/z/ml.<br>po 1 X20am/a/mi<br>pp 1 KS0pm/s/m/<br>m/s/muj00ft 1.pg<br>in/s/ms000. 2.pg<br>in/s/maj/00t 3 pg<br>imisims@29.1 pg<br>/m/s/ms/009t_2.pg | n.<br><b>CALL</b><br>D.<br>6<br>эf |
| <b>ARTICLE AND</b>                                                                                                    |                                                                                                    |                                                                                                    | <b>CONTRACTOR</b>                                             |                                                                                                    |                   | company of the company of the company                                                                                                    | the contract of the con- |                  | <b>CONTRACTOR</b>                                                                                                    |                                    |

*Exported Product CSV in OpenOffice Calc*

The first row of the table contains the names of the columns, there are two types of the names, as shown in the following table. Other rows contain attributes values, service data, and complex data. If a row contains the value in the SKU column, then this row the rows below it describe the product. Each new SKU value begins the description of the next product.

Each category is entered as a path, with a forward slash (/) between each level. For example: Furniture/Living Room. Do not include the Root Category in the path.

During import, if a row that contains the SKU value is found to be invalid, then the row, and all other rows with data for that product cannot be imported.

The minimal table that can be imported contains only the SKU column, which can be used to delete records from the database. There is no limit to the number of the columns he table can have. Columns without data are ignored during the import process.

|                       | C/Sherv/scondro/Documents/Documentation/Hagents CE/Magents CE13 Satafam/export/export_all_products.coc . Natepad++                                                                         |
|-----------------------|----------------------------------------------------------------------------------------------------|
|                       | File Edit Search Hew Encoding Language Settings Hastis Burn Pluggia Stinding P.                                                                                                    |
|                       |                                                                                                    |
|                       |                                                                                                    |
|                       | ing and of products cars                                                                                                    |
|                       | "store", "websites", "sttribute_set", "type", "ostegory_ids", "sku", "has_options", "neme", "meta_title", "meta_description", "imape", "small_image", "chumtnell",                         |
|                       | "smash","nese","Clothing","simple","15","msj000","3","French Cutt Cotton Twill Oxform","","","","/M/s/msj0001_1.jpg","/m/s/msj0001_1.jpg","/m/s/msj0001_1                                  |
|                       | "sabsin", "base", "Clothing", "simple", "it", "majddi", "b", "French Cuff Cotton Twill Cafoco", "", "", "/n/s/majddit 1.jpg", "/m/s/majdddt 1.jpg", "/m/s/majdddt 1                        |
|                       | "sdmin', "hase", "Clothing", "sleple", "15", "msj002", "0", "French Cuff Cotton Twill Oxford", "", "","/n/s/naj0006_1.jpg", "/n/s/naj0006_1.jpg", "/n/s/naj0006_1                          |
|                       | "sdmin", "nese", "Clothing", "simple", "15", "maj003", "0", "Slim fit Dobby Caford Shirt", "", "", "/a/a/maj003t 1.jpg", "/a/a/maj003t 1.jpg", "/a/a/maj003t 1.jpg", "/a/a/maj003t 1.jpg", |
|                       | "sdmin", "base", "Clothing", "simple", "15", "majd04", "0", "Slim fix Dubby Owford Shirt", "", "", "/m/a/majd03t 1.jpg", "/m/a/majd01t 1.jpg", "/m/a/majd03t 1.jpg", "/m/a/majd03t 1.jpg", |
|                       | "sdmin", "best", "Clothing", "simple", "15", "mxj000", "0", "Slim fit Dobby Caford Shirt", "", "/m/s/a/ssj003t 1.jpg", "/m/s/msj003t 1.jpg", "/m/s/asj003t 1.jpg", "/m/s/asj003t           |
|                       | "sdmin", "here", "Ciothing", "simple", "15,27", "maydos", "3", "Biaid Cotton Shirt", "", "/m/s/may006t 1.5pg", "/m/s/may006t 1.5pg", "/m/s/may006t 1.5pg", "",                             |
|                       | "sdmin", "base", "Clonhing", "simple", "lb, 27", "ms)007", "i", "Fiaid Cotton Shirt", "", "/m/s/ms)004t 2.jpg", "/m/s/ms)004t 2.jpg", "/m/s/msj004t 2.jpg", "",                            |
|                       | "sdmin", "mase", "Cluthing", "slaple", "15,27", "majddd", "i", "Flaid Cutton Shirt", "","", "/m/s/majdddt 3.5pg", "/m/s/majdddt 3.5pg", "/m/s/majdddt 3.5pg", "",                          |
| $\Box$                | "sdmin", "base", "Clothing", "simple", "14,40", "maj009", "3", "Bullivan Sport Coat", "", ""/m/s/msj009t_1,jpg", "/m/s/msj009t_1.jpg", "/m/s/msj009t_1.jpg", ""                            |
| $-2$                  | "sdmin", "bees", "Clonhang", "simple", "i4, 40", "mejoi0", "d", "dullivan dport Coat", "", "/m/s/mej0091_2.jpg", "/m/s/mej0091_2.jpg", "/m/s/mej0091_2.jpg", ""[1]                         |
| $\blacksquare$        |                                                                                                    |
| <b>Nomal fact for</b> | length : 541106 Bres: 801<br>LAIS CAILS SAID<br><b>WELL</b><br>izer<br><b>but</b>                                                                                                    |

*Exported Product CSV in Notepad++*

### **CSV Product Structure**

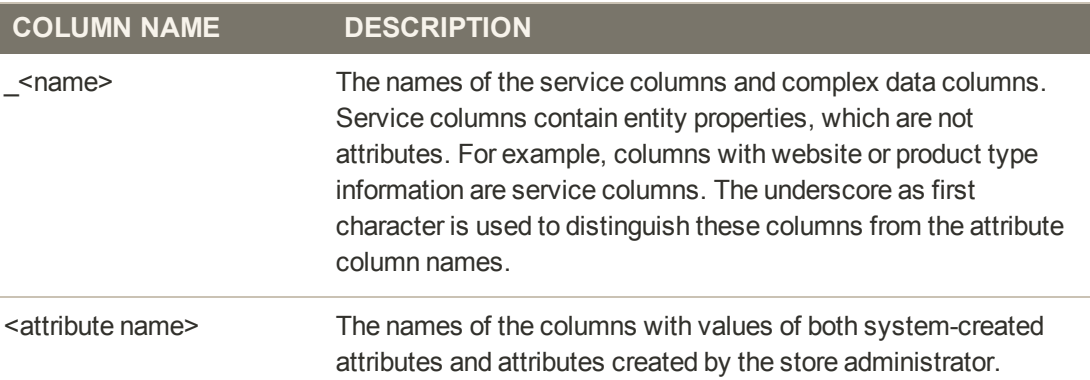

# Customer CSV Structure

The customers CSV file contains customer information from the database, and has the following structure:

|                   | al export_customers.csv - OpenOffice Calc          |                   |                                               |               |           |                              |       |                                                   | $n$ [O] $x$ ] |
|-------------------|----------------------------------------------------|-------------------|-----------------------------------------------|---------------|-----------|------------------------------|-------|---------------------------------------------------|---------------|
|                   | file full ties front Fyront Tools Oata Unidoo Help |                   |                                               |               |           |                              |       |                                                   | A             |
|                   |                                                    |                   |                                               |               |           |                              |       | 国会学員                                              |               |
| <b>SU</b> Find    | 天日日                                                |                   | $-$ B / U = x m = A x V 1 3 e d D - 0 - A - 5 |               |           |                              |       |                                                   |               |
|                   |                                                    |                   |                                               |               |           |                              |       |                                                   |               |
| la:               | $\bullet$ $f_1$ $\overline{X}$ = 1-state           |                   |                                               |               |           |                              |       |                                                   |               |
|                   |                                                    |                   |                                               |               |           | ×                            |       |                                                   |               |
|                   | eebsite amai                                       | group id          | disable auto group change                     | festname      | middename | astrume                      | softs | password hash                                     |               |
| <b>Trans</b>      | Jack@example.com                                   | Wholesale         |                                               | Jack          |           | Fitz                         |       | 496cfb888c500+17264500903040x2cea453128c51        |               |
| hase              | mark@example.com                                   | Wholesale         |                                               | Mark          |           | Woodland                     |       | BBa120669120802048593864c20e772c44h401857         |               |
| <b>Base</b>       | rack@example.com                                   | General           |                                               | Rack          |           | Fex                          |       | 379bc2211938ds46387560449b35b1f05d4c6b52da9v      |               |
| Date              | marilyn@example.com                                | General           |                                               | Mariton       |           | Monroe                       |       | hyddiadau 475 (2018) 826 (2018) 2019 12:33 (2018) |               |
| <b>Tharse</b>     | haven@example.com                                  | <b>VIP Member</b> |                                               | <b>Player</b> |           | Bangor                       |       | 01fbd9ac72b26bcaadddcs29bbfsced1511859a29c3       |               |
| base              | sliğerande com                                     | <b>VP Member</b>  |                                               |               |           | Moorehouse                   |       | a0961413704562315048345062ara3402600ea7cfa6       |               |
| (base)            | robert@example.com                                 | General           |                                               | Robert        |           | Ngja                         |       | 0cf7656ddcw1340355a64337D426e5cmax7e9a626c        |               |
| <b>Dase</b>       | joe@example.com                                    | General           |                                               |               |           | <b><i><u>Fluther</u></i></b> |       | 193cw914tth#E26aaa127246a8e3cf860b0crf3e81a916    | ĥ.            |
| <b>Door</b>       | thris@example.com                                  | General           |                                               | Chris.        |           | Fee                          |       | dSe166e1f7b04d25e732e837028e1c6hedbbe372c60f      |               |
| II Dave           | mary@example.com                                   | General           |                                               | Mary          |           | <b>Hillary</b>               |       | 55au 08a 5253c 552f713bcf7154e54b4a58c a57bfc dc0 |               |
| L2 Dase           | ram@example.com                                    | General           |                                               | Ram           |           | Raa                          |       | 84396577d5717a37fa3192846a5002d5183023aac53(a)    |               |
| $ u $ $ v $ $ v $ | Sheet1                                             | THEFT.            |                                               |               |           |                              |       | Car & Carrier<br>a decaderation in all since<br>л |               |
| $50$ evil $1/1$   |                                                    | Default           |                                               |               | STD.      |                              |       | ie<br>Sunno                                       | 安 100%        |

*Exported Customer CSV in OpenOffice Calc*

The first row of the table contains the names of the attribute columns (which are the same as attribute codes). There are two types of column names, as shown in the following table. Other rows contain attribute values, service data, and complex data. Each row with nonempty values in the "email" and "\_website" columns starts the description of the subsequent customer. Each row can represent customer data with or without address data, or the address data only. In case a row contains only the address data, values in the columns, related to the customer profile, will be ignored and may be empty.

To add or replace more than one address for a customer, in the import file add a row for each new address with empty customer data and the new or updated address data below the customer data row.

|     | serv/ccombs/Documents/Documentation/Atagents CEV/Hagents CELS/Jubalkov/capart/asport_continuers.cov / Nategula a                                                                          |                          |                   |       |                | $=$ $ C $ $\times$ |
|-----|----------------------------------------------------------------------------------------------------|--------------------------|-------------------|-------|----------------|--------------------|
|     | Settings Place Run Plugne Window F.                                                                                                    |                          |                   |       |                |                    |
|     | <b>MOVINGROCAV (CHESIXORYFEDEAVELY</b>                                                                                                    |                          |                   |       |                |                    |
|     |                                                                                                    |                          |                   |       |                |                    |
|     | <b>ART AVAILABLE TAX</b>                                                                                                    |                          |                   |       |                |                    |
|     |                                                                                                    |                          |                   |       |                |                    |
|     | Puebaite", "email", "group id", "diesble auto group change", "prefia", "firstname", "middlename", "lastname", "suffia", "pansword hash", "taxvat", "gender", "rei                         |                          |                   |       |                |                    |
|     | "bass", "jack essmrie.com", "Wholesale", "0", "", "Zack", "", "Fitz", "", "deB6cfBb888clf2l0el72648d896B+1a2ces431l28cblfab7839836a4200el2bcc6", "", "Hale", "1",                         |                          |                   |       |                |                    |
|     | "base", "markBexwelle.com", "Whilessle", "0", "", "Mark", "*, "Moodland", "", "DSill205691208022485938f60c2f1e772cd8b4018578d81a6de51100d40584c0:x3", "Male", "1                          |                          |                   |       |                |                    |
|     | "base", "rack\$samapie.com", "Decensi", "1", "*, "Rack", "", "Fox", "", "ITRo0271938dd443f7540448b5b1f05d4c8b5dde941ab936f42ab9fafa8fb9cY2", "", "Rale", "1", "1"                         |                          |                   |       |                |                    |
|     | "base", "HarilynBeaumile.com", "Deneral", "0", "", "Harilyn", "", "Honroe", "", "HohrD3354b294351205f64fd9c93384a294a6a84b4ef9dbc95580ff3d228ef1as", "", "Fene                            |                          |                   |       |                |                    |
|     | "Base", "havenBeaangle.com", "VIP Nember", "0", "", "Haven", "", "Bangor", "", "SillEDoSacT2824Dcland+60e24bcdteced1511810e29c3ea82csffe250e0e622c0:0a% "", "Hale"                        |                          |                   |       |                |                    |
|     | "base","jillBeauxple.com","VIF Hamber","d","","2111","","Mocrebouse","","a00fel4370c0423130c033cf1642aca3402400ea%cNec1ec12988ex159036%1c22170=20170","","Fec                             |                          |                   |       |                |                    |
|     | "best", "robertDexample.com", "Deceral", "D", "", "Acbert", "", "Noier1", "", "Doff405dddox1340955d44337f29424e5ceaa7e9af25cb9a8aade84c643b5a2a5:jC", "", "Hale", "1                      |                          |                   |       |                |                    |
|     | *base*,*joeBesample.com*,*deneral*,*d*,**,*Joe*,**,*butier*,**,*133ce9tddbff524aaa12?246a9a5df50b0odf5efia31817d8f557d827efe4fi81X1*,**,*Female*,*i*,                                     |                          |                   |       |                |                    |
|     | "base", "chrisBeamgle.com", "General", "0", "", "Chris", "", "Fox", "", "doel44elf7b04d41e732eb37025elc4beadbbe372c605c1b30061248aff8811301:h4", "", "Hale", "1", "                       |                          |                   |       |                |                    |
|     |                                                                                                    |                          |                   |       |                |                    |
| 7.1 | "best", "maryBexample.com", "Deness1", "0", "", "Nary", "", "Hillary", "", "SiaetfdekiSinsbi2f353bof2154e54b4a55be57bffodo04e480bo620fc2930fb1X1", "", "Famale", "                        |                          |                   |       |                |                    |
|     | "base", "zamšesample.com", "General", "0", "", "San", "", "San", "", "Sinbel."", "filmb571d5717a31102f40ef68503d518302basc530fb0013b34c48d1ff6a:n3", "", "Male", "1", "1", "1", "1", "1", |                          |                   |       |                |                    |
|     |                                                                                                    |                          |                   |       |                |                    |
|     | <b>Remained Re</b>                                                                                                    | lanch : 20402 lives : 37 | Louis Catil Satio | Linds | ANGE AN LITP-4 |                    |

*Exported Customer CSV in Notepad++*

### **CSV Customer Structure**

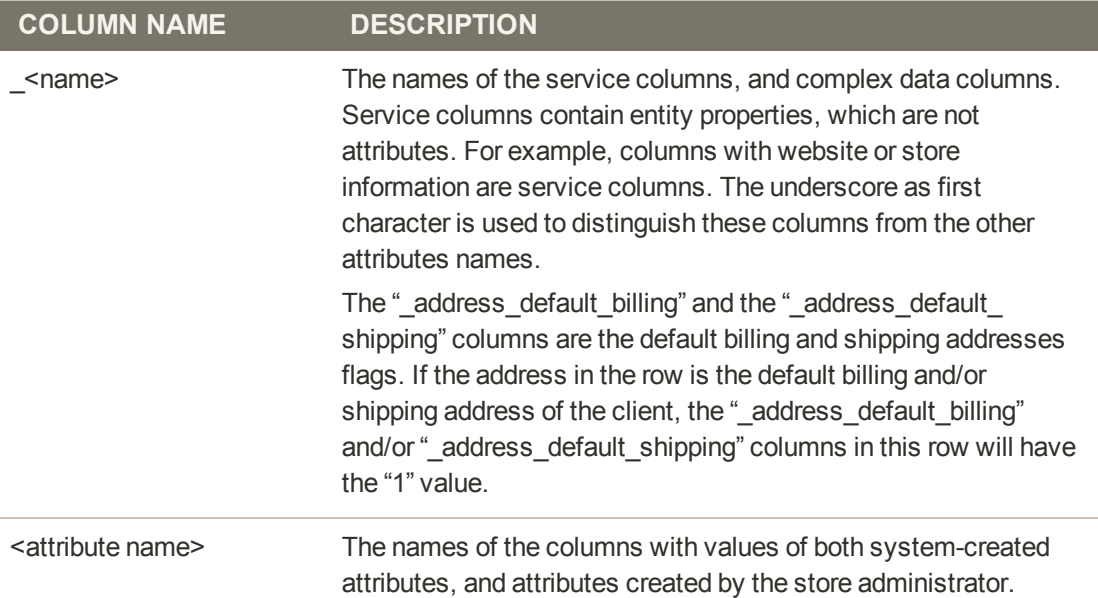

# **Importing Data**

Data for all product types can be imported into the store, with the exception of bundle and downloadable products. In addition, you can import customer data, and product images. During the validation process, all items are verified, including:

- <sup>l</sup> Attribute values according to data type (decimal, integer, varchar, text, datetime).
- <sup>l</sup> Complex data, service data. and attributes with values that originate from a defined set (such as a drop-down or multiple select input type), are checked to ensure the values exist in the defined sets.
- <sup>l</sup> For new entities, the presence of required attribute values in the file is checked. For existing entities, the presence of required attributes values is not checked, but if a required value is specified, it is validated according to the attribute type.

### **To import customer or product data:**

**1.** On the Admin menu, select **System > Import/Export > Import**. Then, do the following:

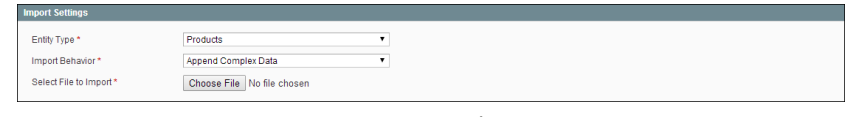

*Import Settings*

- **a.** Set **Entity Type** to one of the following:
	- Products
	- Customers
- **b.** Set **Import Behavior** to the way you want complex data to be managed if imported records already exist in the database.
	- Complex data for products includes categories, websites, custom options, tier prices, related products, up-sells, cross-sells, and associated products data.
	- <sup>l</sup> Complex data for customers includes addresses.
- **c.** Choose one of the following options:

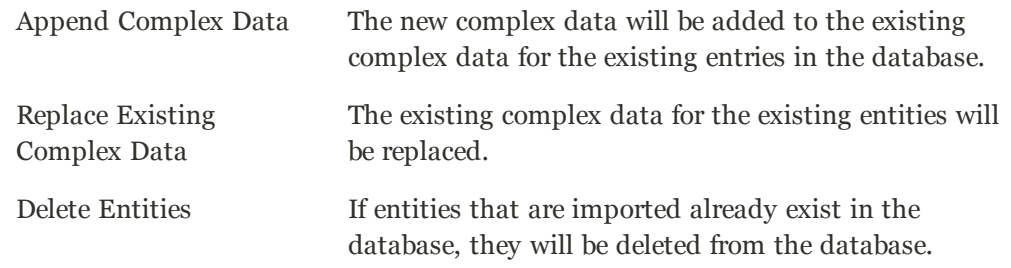

- **d.** At the **Select File to Import** field, click the **Choose File** button. Then, select the CSV file that you have prepared for import.
- **2.** Click the **Check Data** button in the upper-right corner of the page. The system validates the file. If the file is valid, the corresponding message and the Import button appear. If some of the rows in the imported file are not valid and cannot be imported, the corresponding information is included to the message, but you can proceed with importing. The invalid rows will be skipped.
- **3.** If needed, make corrections to the CSV file.
- **4.** Click the **Import button** to import the data into the database.

## Importing Product Images

Multiple product images of each type can be imported into Magento, and associated with a specific product. The path and file name of each product image is entered in the CSV file, but the actual image files must be uploaded to the media/import directory on the server.

Magento maintains product images in a directory structure that is organized alphabetically. When you export product data to a CSV file, you can see the alphabetized path before the file name of each image. However, when you import images, you typically don't need to specify a path, because Magento can manage the directory structure automatically. Usually, the only thing you need to do is enter a forward slash before the file name of each image that is to be imported.

Review the steps in the import method that you want to use, and run through the process with a few products. After you understand how it works, you'll feel confident importing large quantities of images.

**Important!** We recommend that you use a program that supports UTF-8 encoding to edit CSV files, such as Notepad++ or OpenOffice Calc. Microsoft Excel inserts additional characters into the column header of the CSV file, which can prevent the data from being imported back into Magento.

### **Method 1: Import Images to Default Path**

The easiest way to import product images is to use Dataflow, and let Magento manage the directory structure. For complete instructions, see Dataflow.

### **Method 2: Import Images to Specific Path**

**1.** To import image files into a specific path, you must first create the required directory structure in the media/import folder. The import folder is located on the server in the following location:

```
[magento installation folder]/media/import
```
- **2.** Create the directory structure as follows:
	- **a.** Create the parent folder, named for the first character of the image file name.
	- **b.** Create a subfolder, named for the second character of the image file name. For example, the import path for filename.jpg would be as follows:

[magento installation folder]/media/import/f/i/filename.jpg

**c.** Set the following permissions for all image folders and files:

Image Folders: 0777

Image Files: 0666 (or greater)

On the server, change directories to the media/import folder, and enter the following from the command line:

```
find . -type d -exec chmod 777 \{\}\ \rangle;
find . -type f -exec chmod 666 \{\} \;
```
- **3.** In the CSV file, the image path and file name must be entered in the image, small image, and media\_image columns for the correct SKU, according to image type. If you want, you can use the same image for each type.
	- **a.** In the appropriate column, enter the relative path to each image in the following format:

/f/i/filename.jpg

**Important!** Use only lowercase characters in the image path and filename of any image to be imported.

- **b.** Make sure that the correct SKU is entered on each row that has an image file.
- **4.** Complete the standard process to import product data.

### Import Guidelines

### **New Entities**

- Entities are added with the attribute values specified in the CSV file. M
- If there is no value, or there is a non-valid value, for a required attribute with no default M value set, then the entity (the corresponding row or rows) cannot be imported.
- If there is no value, or there is a non-valid value, for a required attribute with the M default value set, then the entity (the corresponding row or rows) is imported, and the default value is set for the attribute.
- If the complex data is not valid, then the entity (the corresponding row or rows) M cannot be imported.

### **Existing Entities**

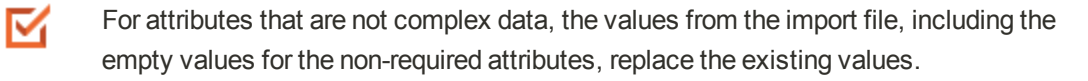

If there is no value, or there is a non-valid value, for a required attribute, then the M existing value is not replaced.

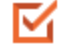

If the complex data for the entity is invalid, the entity (the corresponding row or rows) cannot be imported, except the case, when Delete Entities was selected in the Import Behavior drop-down menu.

### **Complex Data**

If an attribute that is specified in the import file already exists, and its value is derived from a defined set of values, the following applies:

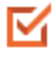

If the value is not already included in the defined set of values, the row can be imported and a default value, if defined, is set for the attribute.

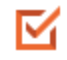

If the value is already included in the defined set, the corresponding row cannot be imported.

If an attribute name is specified in the import file but is not yet defined in the system, it is not created, and its values are not imported.

### **Invalid Files**

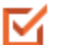

A file cannot be imported if all rows are invalid.

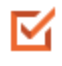

A non-existing service data or complex data name is specified in the import file, such as a column with a " <non-existing name>" heading.

# **Exporting Data**

The best way to become familiar with the structure of your database is to export the data and open it in a spreadsheet. Once you become familiar with the process, you'll find that it is an efficient way to manage large amounts of information.

All product types can be exported except gift cards.

### **To export customer or product data:**

- **1.** On the Admin menu, select **System > Import/Export > Export**.
- **2.** In the Export Settings section, specify the following:

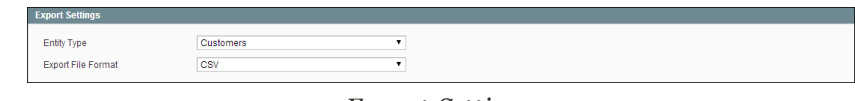

*Export Settings*

- **a.** Set **Entity Type** to one of the following:
	- Customers
	- Products
- **b.** Accept the default **Export File Format** of "CSV."
- **3.** In the Entity Attributes section, you can include or exclude data to be exported according to the entity attribute values.
	- <sup>l</sup> To include records with specific attribute values, set the required values of the attributes in the **Filter** column.
	- <sup>l</sup> To omit an attribute from the export, select the **Skip** checkbox at the beginning of the row.

|                         |                                                |           | Dathbord Sats Catalog Middle Customers Promotions Newslette CMS Reports System                     |           |                       |                                |                      |                  |   | <b>C</b> Gethelpfor the page                                                                   |
|-------------------------|------------------------------------------------|-----------|----------------------------------------------------------------------------------------------------|-----------|-----------------------|--------------------------------|----------------------|------------------|---|------------------------------------------------------------------------------------------------|
|                         |                                                |           | (3) Latest Message: Rennder: Charge Magento's default phone numbers and catculs before alle launch |           |                       |                                |                      |                  |   | Visu bave 1 militai, 6 major, 19 nesst and 142 notes unread measupers). (In the restoration of |
| Export                  |                                                |           |                                                                                                    |           |                       |                                |                      |                  |   |                                                                                                |
| <b>Export Settings</b>  |                                                |           |                                                                                                    |           |                       |                                |                      |                  |   |                                                                                                |
| Enth Tipe               |                                                | Customers |                                                                                                    | ٠         |                       |                                |                      |                  |   |                                                                                                |
|                         | Eightfile Format                               | CIV       |                                                                                                    | $\bullet$ |                       |                                |                      |                  |   |                                                                                                |
|                         |                                                |           |                                                                                                    |           |                       |                                |                      |                  |   |                                                                                                |
| <b>Extra Attributes</b> |                                                |           |                                                                                                    |           |                       |                                |                      |                  |   |                                                                                                |
|                         |                                                |           |                                                                                                    |           |                       |                                |                      |                  |   | <b>Resulting Series</b>                                                                        |
| line.                   | Alle Buile Label                               |           |                                                                                                    |           | <b>Attribute Code</b> |                                | $T$ . Filter         |                  |   |                                                                                                |
|                         |                                                |           |                                                                                                    |           |                       |                                |                      |                  |   |                                                                                                |
| 日                       | ts Confirmed                                   |           |                                                                                                    |           | confirmation          |                                |                      |                  |   |                                                                                                |
| 日                       | Created All                                    |           |                                                                                                    |           | mested at             |                                | <b>From:</b>         | 原标               | œ |                                                                                                |
| $\mathbf{u}$            | Created From                                   |           |                                                                                                    |           | created in            |                                |                      |                  |   |                                                                                                |
| $\Box$                  | Disable Automatic Group Change Based on VAT ID |           |                                                                                                    |           |                       | disable auto priva change      |                      |                  |   |                                                                                                |
| 日                       | Date Of Birth                                  |           |                                                                                                    | aux.      |                       |                                | From: 1/1/1977       | E Tel: 1201/1994 | × |                                                                                                |
| 日                       | Email                                          |           |                                                                                                    |           | email                 |                                |                      |                  |   |                                                                                                |
| 日                       | First Náme                                     |           |                                                                                                    |           | <b>Rothane</b>        |                                |                      |                  |   |                                                                                                |
| u                       | Gender                                         |           |                                                                                                    |           | pender                |                                |                      |                  | ٠ |                                                                                                |
| u.                      | Group                                          |           |                                                                                                    |           | prop_id.              |                                | Set<br>٠             |                  |   |                                                                                                |
| 日                       | LastName                                       |           |                                                                                                    | lasmane   |                       |                                | <b>Filter Values</b> |                  |   |                                                                                                |
| а                       | <b>Midde filamening</b>                        |           |                                                                                                    |           | moderane              |                                |                      |                  |   |                                                                                                |
| 甜                       |                                                |           |                                                                                                    |           | password, hash.       |                                |                      |                  |   |                                                                                                |
| ŵ.                      | Prafin                                         | Skip      |                                                                                                    |           | pratto.               |                                |                      |                  |   |                                                                                                |
| u                       |                                                |           |                                                                                                    |           |                       | removal sipitatis notification |                      |                  | ٠ |                                                                                                |
| ш                       |                                                |           |                                                                                                    |           |                       | reward warning notification    |                      |                  | ٠ |                                                                                                |
| $\overline{1}$          |                                                |           |                                                                                                    |           | rp, forest            |                                |                      |                  |   |                                                                                                |
| u                       |                                                |           |                                                                                                    |           | te_totan_created_at   |                                | <b>Troes:</b>        | $28$ Tic         | ы |                                                                                                |
| 日                       | Create in                                      |           |                                                                                                    |           | store od              |                                |                      |                  | ٠ |                                                                                                |
| 自                       | Suffix                                         |           |                                                                                                    |           | sutto                 |                                |                      |                  |   |                                                                                                |
| 日                       | TayVAT Humber                                  |           |                                                                                                    |           | taxed.                |                                |                      |                  |   |                                                                                                |
| 日                       | Associate to Website                           |           |                                                                                                    |           | website id.           |                                |                      |                  | ٠ |                                                                                                |

*Export Customers Based on Attribute Value*

**4.** Scroll down and click the **Continue** button in the lower-right corner of the page. Look for the download prompt in the lower-right corner of your browser.

The CSV file that is generated can be edited and imported back into your store. Or, it can be used for mailing or other application.

# **Dataflow**

Magento Dataflow is a data exchange framework that can be used by both merchants and developers. The basic Dataflow tool includes preconfigured profiles that make it easy to import and export product and customer data. The profiles can be used as they are, or be modified to meet your needs. You can create additional profiles for operations that are performed on a regular basis. For more sophisticated applications, Advanced Profiles can be defined in XML to perform custom data exchange operations.

The following instructions show how to use Dataflow profiles to export all product data, and import new product images.

| Dashboard | <b>Sales</b>                                                                                                    | Catalog                     | Customers                                                    | Promotiona                                                | Newsletter                                                                         | <b>CMS</b> | Reports | <b>System</b>                                                                                                    |                          |                                                                              | <b>OB</b> Gattheia for the page                                               |                                         |  |
|-----------|----------------------------------------------------------------------------------------------------|-----------------------------|--------------------------------------------------------------|-----------------------------------------------------------|------------------------------------------------------------------------------------|------------|---------|----------------------------------------------------------------------------------------------------|--------------------------|------------------------------------------------------------------------------|-------------------------------------------------------------------------------|-----------------------------------------|--|
|           | E Latest Message: Nanindar: Change Magento's default phone numbers and callouts before site launch<br><b>Profiles</b> |                             | My Account<br>Notifications<br>Tools<br>Web Services         |                                                           | and 146 notice several message(s). Go to collfications<br><b>Q</b> Add New Profile |            |         |                                                                                                    |                          |                                                                              |                                                                               |                                         |  |
| Page 1    |                                                                                                    |                             | of 1 pages : View 20 = per page : Total 6 records found      |                                                           |                                                                                    |            |         | Design                                                                                                    |                          |                                                                              | <b>Reset Filter Gearch</b>                                                    |                                         |  |
|           | <b>ID . I</b> Profile Name<br>Import Customers<br>Export Customers<br>Import Product Stocks                           |                             | <b>Profile Direction</b><br>킈<br>Import<br>Export<br>import. | <b>Entity Type</b><br>Customers:<br>Customers<br>Products | 킈                                                                                  | Shore      |         | Import@uport<br>Import<br>Manage Current<br>Export<br>Transactional El<br>Custom Variable<br>Permissions<br>Magento Connect | Datafow - Profiles<br>AM | <b>Updated At</b><br>Dataflow - Advanced Profil<br>ian<br>AM<br>D AM<br>MA 0 |                                                                               | <b>Action</b><br>Dataflow -<br>Profiles |  |
|           | Import All Products<br>Export Product Stocks<br>Export All Products                                                   | Import.<br>Export<br>Export |                                                              | Products<br>Products<br>Products                          |                                                                                    |            |         | Cache Management<br>Index Management<br>Manage Stores                                                                       |                          |                                                                              | Jan 14, 2013 2:12:50 AM<br>Jan 14, 2013 2:12:50 AM<br>Jan 14, 2013 2:12:50 AM | <b>East</b><br>Edit<br><b>Edit</b>      |  |
|           |                                                                                                    |                             |                                                              |                                                           |                                                                                    |            |         | Order Statuses<br>Configuration                                                                                             |                          |                                                                              |                                                                               |                                         |  |

*Dataflow Profiles*

**Process Overview:** Step 1: Export All Products Step 2: Copy the Product Images to the Server Step 3: Edit the CSV File Step 4: Import the Products Step 5: Update the Index

### **Step 1: Export All Products**

- **1.** Before you begin, make sure that all changes to the product data have been saved.
- **2.** On the Admin menu, select **System > Import/Export > Dataflow - Profiles**.
- **3.** In the list of profiles, select **Export All Products**.
- **4.** In the panel on the left, click **Run Profile**.

| <b>Magento Admin Panel</b> |                                                                                                   |                                           | Global Record Search |        | Logged in an admin. : Sunday, March 1, 2015.   Log.Cut.                                                                     |  |  |
|----------------------------|---------------------------------------------------------------------------------------------------|-------------------------------------------|----------------------|--------|----------------------------------------------------------------------------------------------------|--|--|
| Dashboard<br><b>Sales</b>  | Catalog<br><b>Customers</b><br>Promotions                                                         | CMS<br>Newsletter:                        | <b>Reports</b>       | System | <b>CO</b> Used here for three pages                                                                                         |  |  |
|                            | B Latest Message: Ramnder. Change Magento's default phone numbers and callouts before site launch |                                           |                      |        | You have 1 critical, 5 major, 19 minor and 148 holice unread messageoid. Ou to retifications                                |  |  |
| Import/Export Profile      | <b>Export All Products</b>                                                                        |                                           |                      |        | COLORS These O Delete Profile C Save Profile C Save and Continue Edit                                                       |  |  |
| Profile Wizard             |                                                                                                   |                                           |                      |        |                                                                                                    |  |  |
| Run Profile                | Run Profile                                                                                       |                                           |                      |        |                                                                                                    |  |  |
| Profile Actions XML        |                                                                                                   | Export All Products                       |                      |        |                                                                                                    |  |  |
| Profile History            |                                                                                                   | <b>Products</b>                           | 뇌                    |        |                                                                                                    |  |  |
|                            | DIRECTOR                                                                                          | Export                                    | $\blacksquare$       |        |                                                                                                    |  |  |
|                            | Stone                                                                                             | Default (Admin) Values                    | E                    |        |                                                                                                    |  |  |
|                            | <b>File Information</b>                                                                           |                                           |                      |        |                                                                                                    |  |  |
|                            | Data transfer:                                                                                    | Local/Remote Server                       | 킈                    |        |                                                                                                    |  |  |
|                            | Type:                                                                                             | Local Server                              | $\blacksquare$       |        |                                                                                                    |  |  |
|                            | File name:                                                                                        | export all products.csv                   |                      |        |                                                                                                    |  |  |
|                            | Patr.                                                                                             | Varierport                                |                      |        |                                                                                                    |  |  |
|                            |                                                                                                   | variesport/some/dir, variimport/some/dir) |                      |        | (For Type "Local Server" need to use relative path to Magento leated variesport or varienport, e.g. variesport, varienport, |  |  |

*Run Profile*

**5.** To begin the process, click the **Run Profile in Popup** button.

| <b>ITI Magento Admin Panel</b>                                                                      |                                   |                        |             | <b>Global Record Search</b> | Logged in as admit : Sunday, March 1, 2015 : Log Out                                           |
|----------------------------------------------------------------------------------------------------|-----------------------------------|------------------------|-------------|-----------------------------|------------------------------------------------------------------------------------------------|
| DastGoard<br><b>Sales Catalog</b>                                                                   | Promotorni<br><b>Customers</b>    | Newsletter CMS Reports |             | <b>System</b>               | (b) Clet help for this page                                                                    |
| C Latest Mireauje: Reminder: Change Magento's default phone numbers and callouts before site launch |                                   |                        |             |                             | You frave 1 critical, \$ major, 19 minor and 146 notice unread inessage(s). Go to notification |
| Import/Export Profile                                                                               | <b>Export All Products</b>        |                        |             |                             | To Titch Three! O Delete Profile   O Save Profile   O Save and Continue Edit                   |
| Profile Wizard                                                                                      |                                   |                        |             |                             |                                                                                                |
| <b>Righ Profile</b>                                                                                 | Please make sure that your change |                        |             |                             |                                                                                                |
| Profile Actions XVII.                                                                               |                                   |                        | Run Profile |                             |                                                                                                |
| <b>Profile History</b>                                                                              | <b>O</b> Run Profile in Proper    |                        | in Popup    |                             |                                                                                                |
|                                                                                                    |                                   |                        |             |                             |                                                                                                |
|                                                                                                    |                                   |                        |             |                             |                                                                                                |
|                                                                                                    |                                   |                        |             |                             |                                                                                                |

*Run Profile in Popup*

**6.** Wait a few moments for the profile to begin execution. The length of time it takes to complete the process depends on the size of the database. Do not close the window.

| V Starting profile errecution, please wait                              |
|-------------------------------------------------------------------------|
| Warning: Please do not close the window during importing/exporting data |
| Starting Mage, Catalog, Model, Convert, Adapter, Product :: load        |
| Lingded 581 records                                                     |
| Starting Mage, Catalog, Model, Convert, Parser, Product: : unparse      |
| Starting Mage_Dataflow_Model_Convert_Mapper_Column :: map               |
| Starting Mage_Dataflow_Model_Convert_Parser_Cov :: unparse              |
| Starting Mage Dataflow, Model, Convert, Adapter, In: Lawe               |
| Saved successfully: "wiport_all_products.csv" (541106 byte(s)).         |
| V Finished profile execution.                                           |

*Profile Execution*

**7.** When the process is complete, you can find the exported CSV file in the following location on the server:

[magento-install-dir]/var/export/export\_all\_products.csv

Here's how the exported data file looks from the command line of the server:

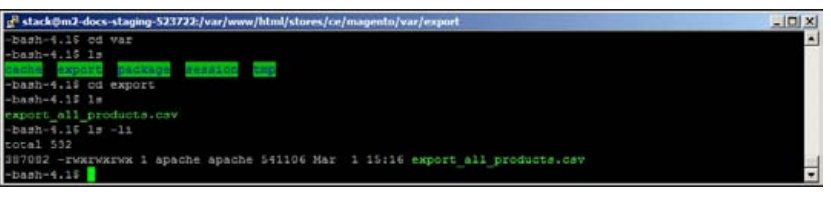

*Exported CSV File from Command Line*

**8.** Use an SFTP utility to download the **export\_all\_products.csv** file from the server to your desktop.

| export - ccondra@10.9.220.154 - WinSCP               |                                                                                        |                                                             | $   $ $  $ $\times$ $ $ |
|------------------------------------------------------|----------------------------------------------------------------------------------------|-------------------------------------------------------------|-------------------------|
| 图 Queue · 田 B C Syndhronize 图 O IF                   |                                                                                        | - 12<br>Transfer Settings Default                           |                         |
| condra@10.9.220.154   New Session                    |                                                                                        |                                                             | 39                      |
| Mydocuments > PIT + + IEIE G & B                     |                                                                                        |                                                             |                         |
| <b>I Division Of Eart 30 of District B R F F F V</b> |                                                                                        | Download <sub>list</sub> Tedit X no D Properties >>> + + >> |                         |
|                                                      | C: Users'ccondra'Documents'Documentation'Plagents CE'Plagents CE 1.9.1\dataflow'export | /var/www/html/stores/ce/magento/var/export                  |                         |
| Ext<br>Name                                          | Size Type                                                                              | Name<br>Ext                                                 |                         |
| <b>C.L.</b><br><b>Export all products.csv</b>        | Parent drectory<br>528 KiB Microsoft Excel                                             | the con-<br><b>Everyort</b> all products.csv                |                         |
| $\left  \cdot \right $<br>0 B of 528 KB in 0 of 1    |                                                                                        | $\mathbf{F}$<br>H<br>0.5 of 528 KB in 0 of 1<br>SFTP-3      | E<br>0:03:28            |

*Downloaded File*

**9.** Then, open the file in any editor that supports UTF-8 encoding, such as Notepad++ or OpenOffice Calc. To open the CSV file in OpenOffice Calc, specify a comma as the separator, and double quotes as the text delimiter.

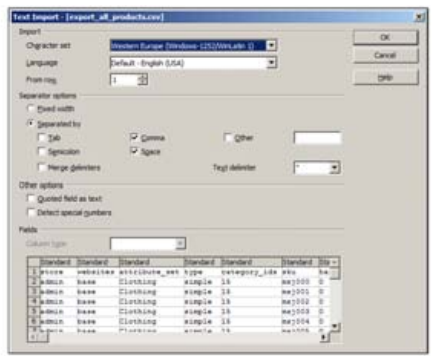

*Text Import Separator Options*

The CSV data appears in the spreadsheet as rows of product records organized into columns of attributes, with the Attribute Code in the header of each column.

|                       |                | greepert all products car - OpenOffice Calc             |             |                  |           |                  |                                              |              |                  |                    |    | E                       |
|-----------------------|----------------|---------------------------------------------------------|-------------|------------------|-----------|------------------|----------------------------------------------|--------------|------------------|--------------------|----|-------------------------|
|                       |                | file gift you just figuret juin gids typics toda        |             |                  |           |                  |                                              |              |                  |                    |    | $\mathbf{a}$ x          |
|                       |                |                                                         |             |                  |           |                  | 日・区・口中  区  日出点  予盟  冥雨の マイリーの小体体制 美レ 最の面目な 0 | 国务会员         |                  |                    |    |                         |
| $1.961 - 2006$        |                |                                                         |             |                  |           |                  |                                              |              |                  |                    |    |                         |
|                       |                |                                                         |             |                  |           |                  |                                              |              |                  |                    |    |                         |
|                       |                | $\bullet$ $\Lambda$ $\mathbb{Z}$ $\bullet$ $\mathbb{R}$ |             |                  |           |                  |                                              |              |                  |                    |    |                         |
|                       |                |                                                         |             |                  |           |                  |                                              |              |                  |                    |    |                         |
| <b>Tallet I</b>       | <b>Lebudes</b> | attribute set                                           | <b>Type</b> | category ids sky |           | has options name |                                              | meta title   | meta description | <b>Integer</b>     |    |                         |
| Ladnas                | <b>Toronto</b> | Cluthing                                                | aimple      |                  | 15mil-000 |                  | DFrench Cuff Catton Twill Oxford             |              |                  | Jm/s/ms/000, 1.pg  |    |                         |
| Iadnis                | <b>Lass</b>    | Clathing                                                | simple      |                  | 15 mad01  |                  | D.French Cuff Catton Twill Oxford            |              |                  | /m/s/ms/000, 1.jpg |    |                         |
|                       | hasa           | Clothing                                                | simple      |                  | 15.ms/d02 |                  | D.French Cuff Cotton Twill Chifard           |              |                  | pg.1 X000am/alvel. |    |                         |
|                       | hase           | Clothing                                                | sumple      |                  | 15mm/013  |                  | D Sien fit Dolity Oxford Shirt               |              |                  | pg.1 KD0pm/z/ml.   |    | 壁                       |
|                       | <b>Just</b>    | Clothing                                                | simple      |                  | 15 muj004 |                  | <b>D.Slim R. Dobby Oxford Sturt</b>          |              |                  | po 1 X20am/a/m/    |    |                         |
|                       | <b>base</b>    | Cluthing                                                | simple      |                  | 15mu000   |                  | D Slim fit Dobby Oxford Shut                 |              |                  | pp 1 KS0pm/s/m/    |    | ۵                       |
| ladnes                | hass           | Clathing                                                | simple      | 15.27            | ma00      |                  | Diffued Colbert Shirt                        |              |                  | m/s/muj008: 1.pg   |    |                         |
|                       | hase           | Clathing                                                | simple      | 15.27            | $m = 001$ |                  | <b>Diffund Cotton Shot</b>                   |              |                  | /m/s/ms/009. 2.pg  |    | $\mathbf{f}_\mathbf{a}$ |
|                       | hase           | Clothing                                                | simple      | 15,27            | $m = 000$ |                  | <b>SPlad Cotton Sivin</b>                    |              |                  | in/simu000: 1 pg   |    |                         |
| ladmin                | base           | Clothing                                                | simple      | 14.40            | ms.029    |                  | 0 Sullivan Sport Coat                        |              |                  | og 1 . X00amisimi  |    |                         |
| 12 admin              | base           | Clothiang                                               | simple      | 54.40            | ms@10     |                  | D Sullivan Sport Coat                        |              |                  | /m/s/ms/009t_2.pg  |    |                         |
| <b>HEEFFER Shorts</b> |                |                                                         | v           |                  |           |                  |                                              |              |                  |                    | эf |                         |
| :Deet 171             |                |                                                         |             | <b>Default</b>   |           |                  |                                              | <b>Saint</b> |                  | 容                  | ٠  | S are                   |

*Exported Product Data in OpenOffice Calc*

### **Step 2: Copy the Product Images to the Server**

The CSV file contains a path to each product image, but the actual image files must be uploaded to the server. To make the images available to import, place them in the media/import directory.

```
[magento-install-dir]/media/import
```
Use your SFTP utility to copy the product images that you want to import to the media/import folder.

| as sample-data - ccondra010.9.220.154 - WinSCP       |                                         |                      |                                                                      |                          | $\vert x \vert$                               |
|------------------------------------------------------|-----------------------------------------|----------------------|----------------------------------------------------------------------|--------------------------|-----------------------------------------------|
| <b>O Report - FREE</b> Syndrome <b>BIO</b> E         |                                         |                      | $\cdot$ $\sigma$ $\cdot$<br>Transfer Settings Default                |                          |                                               |
| C condra@10.9.220.154 C New Sesson                   |                                         |                      |                                                                      |                          |                                               |
| I II My documents                                    | - 17 14 - 10000 11 3                    |                      | ■ 書団→ 回回合記 Andries &                                                 |                          |                                               |
|                                                      |                                         |                      | I as Developed List III Call 24 and Lis Properties CH (@ I + I - IV) |                          |                                               |
|                                                      |                                         |                      |                                                                      |                          |                                               |
| C:\Users\ccondra\Documents\Documentation\pangle-data |                                         |                      | Juan Jamme Print Jator es Jos Imagenta Anedia Import                 |                          |                                               |
| Name - Est                                           | Sar   Type                              | Ownped               | Name<br>Est                                                          |                          | Size Changed                                  |
| 42                                                   | Parent directory                        | 3/1/2015<br>3/1/2015 | 42.<br>Chaboos SALM 600.pg                                           |                          | 2/28/2015 11:                                 |
| - hdb005_HOTP_600.jpg<br>- H6005 MARM 600.jpg        | 104 Kill PEG image<br>102 KB JFEG image | 3/1/2015             | - hdb005 HOTP 600.jpg                                                |                          | 105 KiB 3/1/2015 9:44<br>104 KB 3/1/2015 9:43 |
| - Adb005 SALM 600.pg                                 | 105 KiB JPEG image                      | 3/1/2015             | M6003 MARM 600.jpg                                                   |                          | 102 KB 3/1/2015 9:45                          |
|                                                      |                                         |                      |                                                                      |                          |                                               |
| $\vert \cdot \vert$<br>08 of 311 KB in 0 of 3        |                                         |                      | 11x<br>08 of 311 KB in 0 of 3                                        |                          |                                               |
|                                                      |                                         |                      | $\Omega$                                                             | <b>GPTD-1 11 2-11-32</b> |                                               |

*Copy Images to media/import Folder*

### **Step 3: Edit the CSV File**

- **1.** Edit the data as needed.
- **2. Save** your changes to the CSV file.

For this example, we will add three new images to SKU #hdb005. Because this is the only product record that we're going to update, the others can be deleted from the CSV file.

Currently, this product has only one image that is used for the base image, small image, and thumbnail. Because we're going to now offer this product in three colors, we need to upload an image for each color, and replace the image that's currently assigned to the product. Because this is a simple product, we can later use Custom Options to add an option for each color.

Magento creates a directory structure of product image files that is organized alphabetically. You can see that path before each image file name in the CSV data. However, when you import images, you must never include that path before the file name. The only thing you have to do is to enter a forward slash before the file name of each image that you want to import. Magento takes care of the rest. For this example, we need to add the three image files that were uploaded to the media/import folder.

```
/hdb005_HOTP_600.jpg
/hdb005_MARM
/hdb005_SALM_600.jpg
```
In the data, we will replace the original image file name, and add the other two image file references on separate blank lines. just below the original row. You must also enter the SKU on each additional line, to associate the images with the product.

| $\bullet$ $f_4 \nsubseteq$ $\bullet$ $[$ $Adm134,9,10032$<br><b>Toronto</b><br>÷<br>attribute net<br><b>Type</b><br>meta 1054<br>small image<br>Eategory (ds labs)<br>name<br><b>Rask options</b><br>5 Titian Raw Silk Pillow<br><b>Name &amp; Dente</b><br>MARKET JODAN<br>23 lum/000<br>Publish MARM 600 upg<br>scripte<br>hutbbb5.<br>/hdb005 HQTP 600.jpg /hdb005 HOTP 600.jpg<br>/hdb005 HOTP 600.jpg |   |            |
|----------------------------------------------------------------------------------------------------|---|------------|
|                                                                                                    |   | <b>ALL</b> |
| NBODS<br>/hdb005 SALM 600 ing rhdb005 SALM 600 ing<br><b><i>PARADOS SALM BOD UVE</i></b>                                                                                                    |   |            |
| $16 + 11$<br>Wiele Dell-Shawii                                                                                                    | × |            |

*Update the CSV File with the Import Data*

### **Step 4: Import the Products**

- **1.** On the Admin menu, select **System > Import/Export > Dataflow - Profiles**.
- **2.** In the list of profiles, select **Import All Products**.

This general-purpose profile that can be used to import or update any number or product records.

|      | <b>11 Magento Admin Panel</b> |                                                                                                    |             |                     |                       | Global Record Search<br>Logged in as admin : Sunday, March 1, 2015 : Los Cul. |                                 |                                                                                             |                          |  |  |
|------|-------------------------------|----------------------------------------------------------------------------------------------------|-------------|---------------------|-----------------------|-------------------------------------------------------------------------------|---------------------------------|---------------------------------------------------------------------------------------------|--------------------------|--|--|
|      | Dashboard<br><b>States</b>    | Calaino<br>Customers                                                                                 | Promotions  | <b>Verwrite Fox</b> | <b>CMS</b><br>Reports | System                                                                        |                                 | <b>CB</b> Clet help for this page                                                           |                          |  |  |
|      |                               | El Latest Message: Raminder, Change Magento's default phone numbers and callouds before site launch. |             |                     |                       |                                                                               |                                 | You have 1 critical. 5 major, 19 minor and 148 notes unread message(s). So to notifications |                          |  |  |
|      | Profiles                      |                                                                                                    |             |                     |                       |                                                                               |                                 |                                                                                             | <b>O</b> Add New Profile |  |  |
| Page |                               | of 1 pages   View 20 > per page   Total 6 records found                                              |             |                     |                       |                                                                               |                                 | <b>Head Filler</b>                                                                          | <b>Bearch</b>            |  |  |
|      | ID - Profile Name             | <b>Pentile Danction</b>                                                                              | Entify Type |                     | Store                 |                                                                               | Created At                      | <b>Updated At</b>                                                                           | Action                   |  |  |
|      |                               |                                                                                                    | 园           | 킈                   |                       |                                                                               | $\bullet$ From: $\overline{51}$ | From: 34                                                                                    |                          |  |  |
|      |                               |                                                                                                    |             |                     |                       |                                                                               | To: <b>B</b>                    | To:                                                                                         |                          |  |  |
|      | Import Customers              | Import                                                                                               | Customers   |                     |                       |                                                                               | Jan 14, 2013 2:12:50 AM         | Jan 14, 2013 2:12:50 AM                                                                     | Eat                      |  |  |
|      | Export Customers              | Export                                                                                               | Customers   |                     |                       |                                                                               | Jan 14, 2013 2:12:50 AM         | Jan 14, 2013 2:12:50 AM                                                                     | Est                      |  |  |
|      | Import Product Stocks         | Import                                                                                               | Products    |                     |                       |                                                                               | Jan 14, 2013 2:12:50 AM         | Jan 14, 2013 2:12:50 AM                                                                     | Em                       |  |  |
|      | Import All Products           | <b>Import</b>                                                                                        | Products    |                     |                       |                                                                               | Jan 14, 2013 2:12:50 AM         | Jan 14, 2013 2:12:50 AM                                                                     | Este                     |  |  |
|      | Export Product Stocks         | Export                                                                                               | Products.   |                     | Ĉ                     |                                                                               | Jan 14, 2013 2:12:50 AM         | Jan 14, 2013 2:12:50 AM                                                                     | Est                      |  |  |
|      |                               |                                                                                                    |             |                     |                       |                                                                               |                                 |                                                                                             |                          |  |  |

*Import All Products*

**3.** In the panel on the left, select **Upload File**.

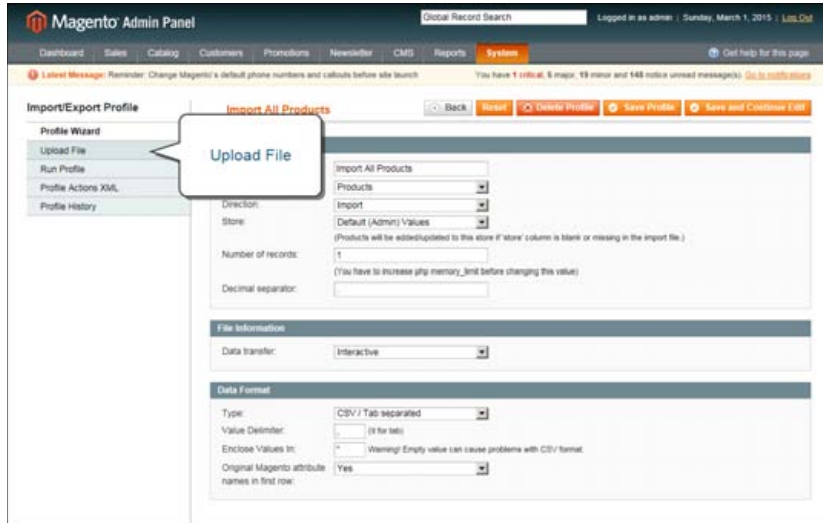

*Upload File*

- **4.** Because we're uploading only one file, click the **Browse** button for File 1. Then, find the file on your computer and click to select it. The path to the file appears in the input box.
- **5.** Click the **Save and Continue Edit** button.

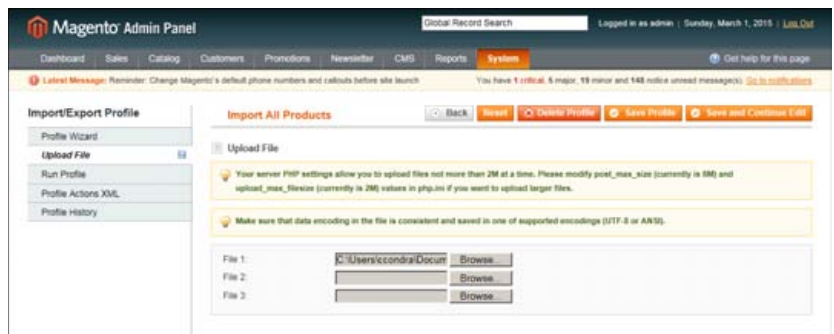

*Browse to Select Import File*

- **6.** In the panel on the left, select **Run Profile**.
- **7.** Select the CSV file that you edited. If there are several files in the list, make sure to select the right one. Then, click the **Run Profile in Popup** button.

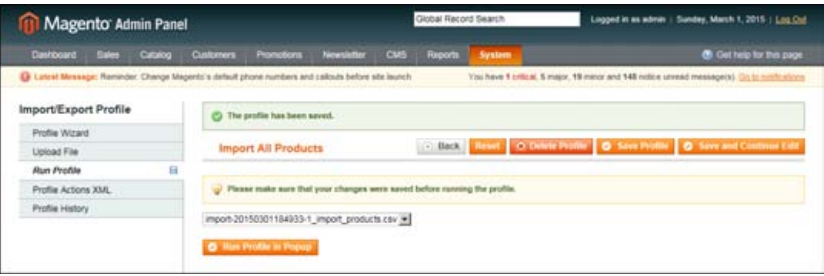

*Run Profile*

**8.** Wait a few moments for the profile to begin the import process. Do not close the window or interrupt the process. Look for the "Finished Profile Execution" message at the bottom of the list when the import process is complete. If you receive an error message, correct the problem in the CSV file, and try again.

| V Starting profile execution, please wait                               |
|-------------------------------------------------------------------------|
| Warning: Please do not close the window during importing/exporting data |
| Starting Mage_Datafow_Model_Convert_Parser_Csv :: parse                 |
| Found 3 rows.                                                           |
| Starting catalogiconvert_adapter_product :: parse                       |
| Processed 100% 3/3 records                                              |
| Imported 3 Hicbrits                                                     |
| Please stat while the indexes are being refreshed.                      |
| V Finished profile execution.                                           |

*Finished Profile Execution*

### **Step 5: Update the Index**

Usually the index needs to be updated after changes are made to product data. If you receive a message that the indexes are out of date, click the link and update the index.

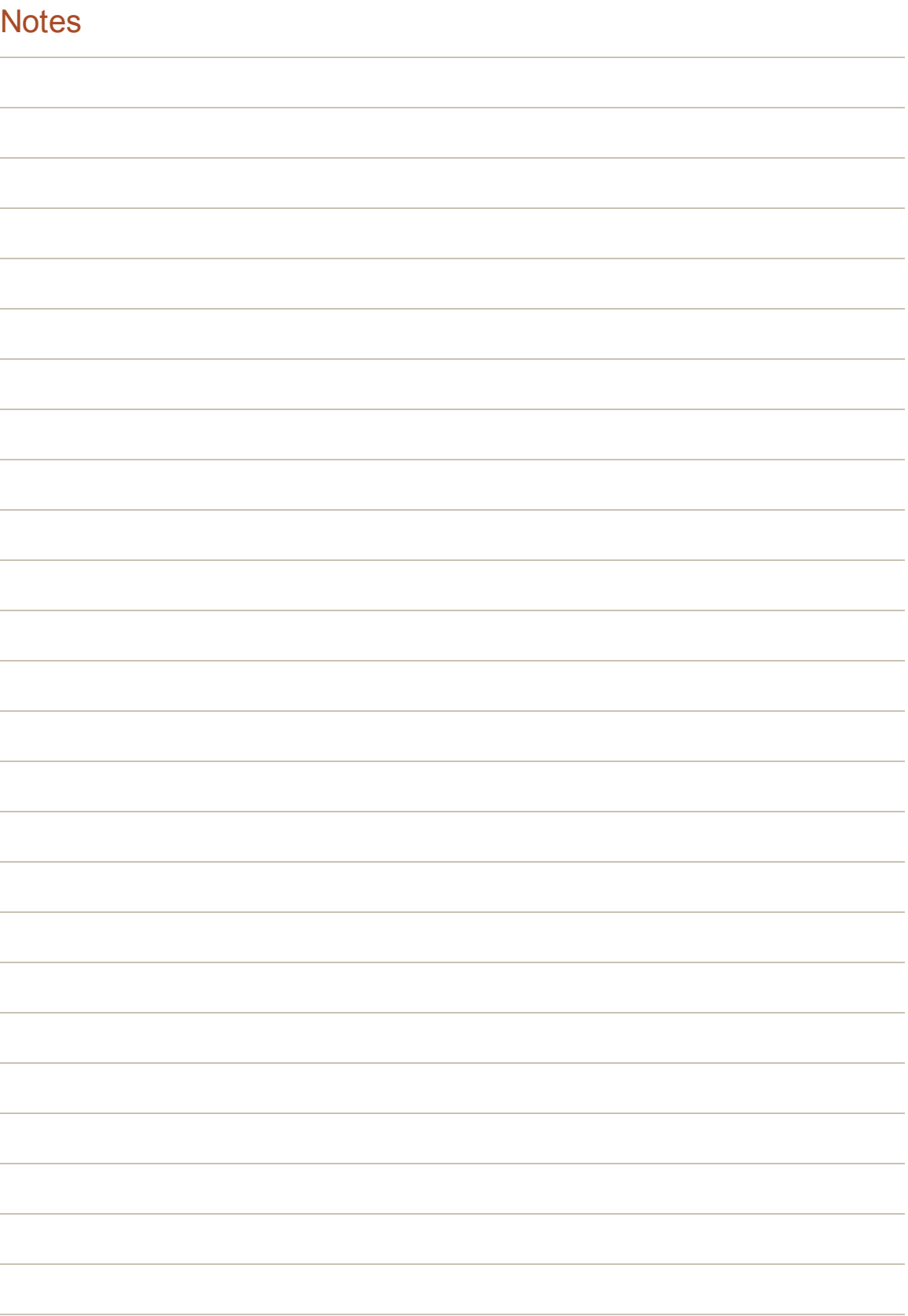

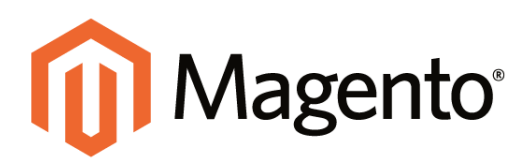

# **CHAPTER 58: Reports**

Magento Community Edition provides a wide selection of reports to keep you current on everything from the contents of your customers' shopping carts to the tags they use. Report data can be viewed online or downloaded as a CSV or XML data file.

Your store's selection of reports includes:

- Dashboard
- Sales
- Shopping Cart
- Products
- Customers
- Tags
- Wishlists
- Reviews
- Newsletters
- Search Terms

# **Dashboard**

The dashboard is usually the first page that appears when you log in to the Admin, and gives an overview of sales and customer activity. The blocks on the left provide a snapshot of lifetime sales, average order amount, the last five orders, and search terms. The graph depicts the orders and amounts for the selected date range. You can use the tabs above the graph to toggle between the two views.

Although by default, the dashboard is the startup page for the Admin, you can change the configuration to show a different page when you log in. You can also set the starting dates used in dashboard reports, and disable the display of the charts section.

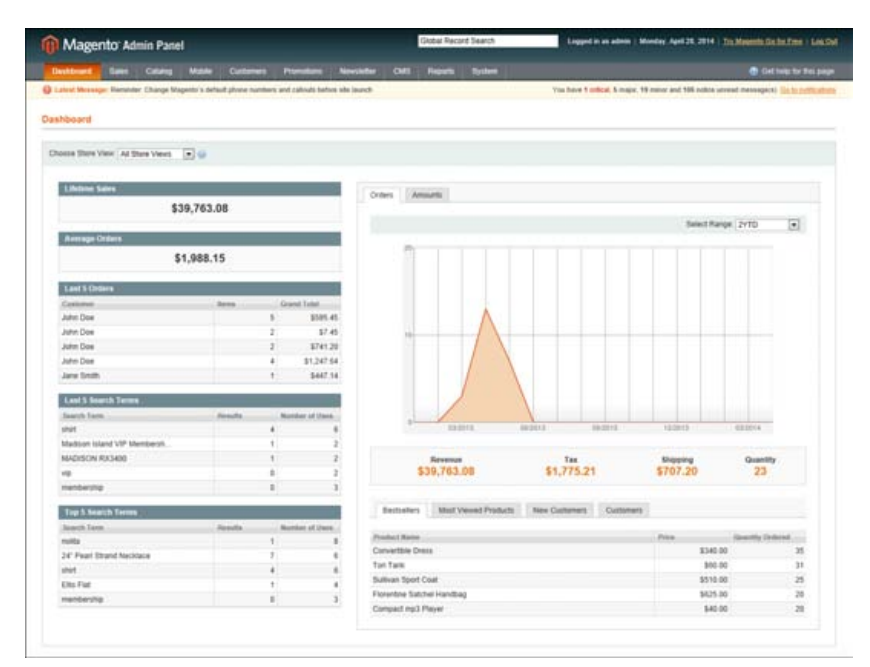

*Dashboard*

## Snapshot Reports

The tabs at the bottom provide quick reports about your best-selling and most viewed products, new customers and those who have purchased the most.

### **Bestsellers**

Lists your best-selling products, showing the price and quantity ordered.

### Most Viewed Products

Lists the most recently viewed products and the number of times viewed.

### New Customers

Lists recently registered customers.

### **Customers**

Lists the customers who have ordered the most during the specified range of time.

## Dashboard Setup

By default, the dashboard is the startup page for the Admin. However, if you prefer, you can change the configuration to display a different page when you log in. You can also set the starting dates used in dashboard reports, and disable the display of the charts section.

### **To set the date range:**

Set **Select Range** to one of the following:

- Last 24 Hours
- Last 7 Days
- Current Month
- <sup>l</sup> YTD
- $\cdot$  2YTD

#### **To set the starting dates:**

- **1.** On the Admin menu, select **System > Configuration**.
- **2.** In the Configuration panel on the left, under General, select **Reports**.
- **3.** Click to expand the **Dashboard** section, do the following:
	- **a.** Set **Year-To-Date Starts** to the month and year that the current year began.
	- **b.** Set **Current Month Starts** to the current month.

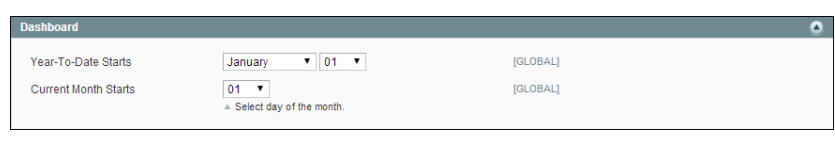

*Dashboard*

### **To change the Admin startup page:**

- **1.** On the Admin menu, select **System > Configuration**. Then in the panel on the left, under Advanced, select **Admin**.
- **2.** In the Admin UI section, set **Startup Page** to the page you want to first appear when you log in to the Admin.
- **3.** Click the **Save Config** button to save the setting.

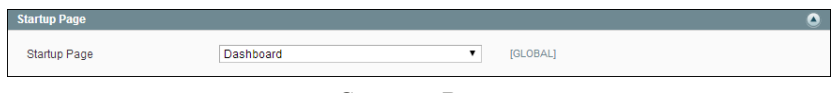

*Startup Page*

### **To turn off real-time data:**

If you have a lot of data to process, the performance of the Dashboard can be improved by turning off the display of real time data.

- **1.** On the Admin menu, select **System > Configuration**. Then in the Configuration panel on the left, under Sales, select **Sales**.
- **2.** Click to expand the **Dashboard** section. Then, set **Use Aggregated Data (beta)** to "Yes."

#### **To disable charts:**

**1.** On the Admin menu, select **System > Configuration**. Then in the Configuration panel on the left, under Advanced, select **Admin**.

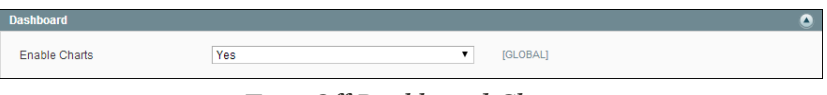

*Turn Off Dashboard Charts*

- **2.** In the Dashboard section, set **Enable Charts** to "No."
- **3.** When complete, click the **Save Config** button.

A message on the Dashboard indicates that the chart is now disabled.

# **Running Reports**

Magento provides a variety of reports that you can access at any time. To see the reports that you can generate in Magento, from the Reports menu, select a type of report and then select a specific report of that type. Some report pages have filter controls that enable you to narrow the scope of the report. When you are finished making filter selections, click Show Report (or Refresh, in some reports) to generate the report.

| Magento Admin Panel                                                                                                    | <b>Closel Record Search</b>       |                           | Liqued is an advise. Mandax: May 5, 2014.   The Masselle Co. Inc. (1991). Low Cod.      |  |  |
|----------------------------------------------------------------------------------------------------|-----------------------------------|---------------------------|-----------------------------------------------------------------------------------------|--|--|
| Darkhourd Sales Catalog Motels Customers Primations Newslette CMS                                                                                                    | <b>Citatem</b><br><b>Reports</b>  |                           | <b>O</b> Cathers for this page                                                          |  |  |
| C Latest Message: Renede! Change Shoetic's default plane numbers and calcula before site launch                                                                                                 | Sales                             | Orders                    | to draw 4-million di rago; 19 million and 142 holds unread measures to Do in confidence |  |  |
|                                                                                                    | <b>Shopping Cart</b><br>Prichette | Tax                       |                                                                                         |  |  |
| This report depends on treasure configuration. Once timescale is changed, the Melona statistics iseed to<br>Lest spristed: Ney 6, 2014 12:00:01 AM, To refresh lest day's contains, click here. | Customers                         | <b>Inqidad</b>            |                                                                                         |  |  |
|                                                                                                    | Tage                              | <b>Ingens</b>             |                                                                                         |  |  |
| <b>Total Ordered Report</b>                                                                                                    | Reviews                           | Natura                    | <b>Show Hope</b>                                                                        |  |  |
|                                                                                                    | <b>Search Tarms</b>               | Coupons                   |                                                                                         |  |  |
| ShowReport For: All Websites<br>$-160$                                                                                                    | <b>Retroit Status</b>             | Paiffal Sattement Reports |                                                                                         |  |  |

*Reports Menu*

### **To run the Orders report:**

The Orders report includes real-time data, and can include orders of any status during a specific period of time.

- **1.** On the Admin menu, select **Reports > Sales > Orders**. Then, do the following:
	- **a.** A message indicates the last time the report statistics were refreshed. If necessary, click the link to refresh the statistics.
	- **b.** Set **Show Report for** to the website, store, or store view that you want to include in the report.
	- **c.** Set **Match Period To** to one of the following:
		- Order Created Date
		- Order Updated Date
	- **d.** To determine how the report data is aggregated by row, set **Period** to one of the following:
		- $\bullet$  Day
		- Month
		- Year
	- **e.** To include activity during a specific period, click the calendar icon **a** and select the **From** and **To** dates.
	- **f.** To choose the orders that are included in the report, do one of the following:
		- To include all orders, set **Order Status** to "Any."
		- <sup>l</sup> To include only orders with a specific status, set **Order Status** to "Specified." Then, select each order status that you want to include in the report.
	- **g.** To omit any empty rows from the report, set **Empty Rows** to "No."
	- **h.** To show actual, rather than projected values, set **Show Actual Values** to "Yes."
- **2.** When ready to run the report, click the **Show Report** button.

| Magento Admin Panel           |                |         |                                            |                      |                                                                                                    |                   |            | Global Record Search             |           | Logged in an admit   Monday, May 5, 2014   Try MagasterScheff (est   Lanting)      |                |                                       |
|-------------------------------|----------------|---------|--------------------------------------------|----------------------|----------------------------------------------------------------------------------------------------|-------------------|------------|----------------------------------|-----------|------------------------------------------------------------------------------------|----------------|---------------------------------------|
| <b>Classificant</b>           | <b>Raffer</b>  | Cutatog | Mobile 1                                   | Cust<br><b>Champ</b> | <b>Promitive</b>                                                                                                    | <b>Newsletter</b> | <b>CMT</b> | <b>Couters</b><br><b>Reports</b> |           |                                                                                    |                | <b><i>C Cettery for this page</i></b> |
|                               |                |         |                                            |                      | C Latinst Measurer Reneder: Change Vagents a default shore surrours and callouts before and launch.                                                                                                    |                   |            |                                  |           | The herit 4 critical & major. Wi move and \$42 notice unread message(s). Six to or |                |                                       |
|                               |                |         |                                            |                      | <sup>2</sup> This report depends on time combionery. Doce time compare is changed, the Station statistics meet to be refreshed.<br>Last spitatest May 5, 2014 12:00:01 AM. To refresh last day's statutics, click here. |                   |            |                                  |           |                                                                                    |                |                                       |
| <b>Total Ordered Report</b>   |                |         |                                            |                      |                                                                                                    |                   |            |                                  |           |                                                                                    |                | <b>Committee</b>                      |
| Show Report For: All magazine |                |         | 1. 10                                      |                      |                                                                                                    |                   |            |                                  |           |                                                                                    |                |                                       |
| <b>Filter</b>                 |                |         |                                            |                      |                                                                                                    |                   |            |                                  |           |                                                                                    |                |                                       |
| Match Pedod Til               |                |         | Order Created Date<br>statutics retresting |                      | 4. Critiker Südarbed Darke report to read-forms, street met mend                                                                                                    | ٠                 |            |                                  |           |                                                                                    |                |                                       |
| Fend                          |                |         | Day                                        |                      |                                                                                                    | ٠                 |            |                                  |           |                                                                                    |                |                                       |
| Fourn <sup>+</sup>            |                |         | 5/10013                                    | 迪                    |                                                                                                    |                   |            |                                  |           |                                                                                    |                |                                       |
| Tu+                           |                |         | 8/21/2013                                  | m                    |                                                                                                    |                   |            |                                  |           |                                                                                    |                |                                       |
|                               |                |         |                                            |                      |                                                                                                    |                   |            |                                  |           |                                                                                    |                |                                       |
| <b>Crow Italys</b>            |                |         | Any                                        |                      | is Adales to Any of the Specified Order Statuses.                                                                                                    | ٠                 |            |                                  |           |                                                                                    |                |                                       |
| <b>Erich Road</b>             |                |         | 349                                        |                      |                                                                                                    | ٠                 |            | Report                           |           |                                                                                    |                |                                       |
| Show Achiel Values            |                |         | ٠<br>346                                   |                      |                                                                                                    |                   |            |                                  |           |                                                                                    |                |                                       |
|                               |                |         |                                            |                      |                                                                                                    |                   |            |                                  |           |                                                                                    |                |                                       |
|                               |                |         |                                            |                      |                                                                                                    |                   |            |                                  |           |                                                                                    | George Cay     | · Local                               |
| Period:                       | <b>Crokers</b> |         | <b>Sales Barrie</b>                        |                      | <b>Sales Total</b>                                                                                                    | <b>Ammed</b>      |            | <b>Herbanderd</b>                | Jules Tax | <b>Sales Shawing</b>                                                               | Sales Discount | Camerad.                              |
| Har 1, 2013                   |                |         |                                            | <b>TE</b>            | \$3,647.88                                                                                                    |                   | \$3,547.98 | \$5.00                           | \$0.00    | <b>R12238</b>                                                                      | \$5.00         | \$5.50                                |
| May 2, 2013                   |                |         | ä                                          | ÷                    |                                                                                                    | \$778.94          | \$332.98   | \$5.00                           | 10.00     | \$368.54                                                                           | \$0.00         | \$1.00                                |
| May 3, 2013                   |                |         |                                            | ÷.                   |                                                                                                    | \$99.00           | \$93.50    | \$5.00                           | \$6.00    | 113.51                                                                             | \$3.00         | \$3.50                                |
| May 6, 2013                   |                |         |                                            | ż.                   | \$379.67                                                                                                    |                   | 5370.67    | \$2.00                           | \$24.95   | \$19.02                                                                            | \$3.00         | \$2.00                                |
| May 7, 2013                   |                |         |                                            |                      | \$2,117.96                                                                                                    |                   | \$2,117.98 | \$1.00                           | \$92.93   | 172.43                                                                             | \$33.00        | \$1.00                                |
| Mar 15, 2013                  |                |         |                                            | э                    | \$1,000.00                                                                                                    |                   | \$0.00     | \$0.00                           | \$78.00   | 337.89                                                                             | \$30.00        | 80.00                                 |
| May 16, 2013                  |                |         |                                            |                      | \$425.75                                                                                                    |                   | \$1.00     | \$5.05                           | \$51.75   | \$0.00                                                                             | \$10.00        | \$1.00                                |
| Total.                        |                |         | 32                                         | 36                   | \$8,741.00                                                                                                    |                   | \$5,578.09 | \$5.00                           | \$252.93  | \$829.87                                                                           | \$50.00        | \$0.00                                |

*Orders Report by Month*

### **To export report data:**

- **1.** Set the **Export to** control to one of the following:
	- CSV
	- Excel XML
- **2.** Click the **Export** button. Then, look for the download file in the lower-left corner of your browser window.

#### **Field Descriptions**

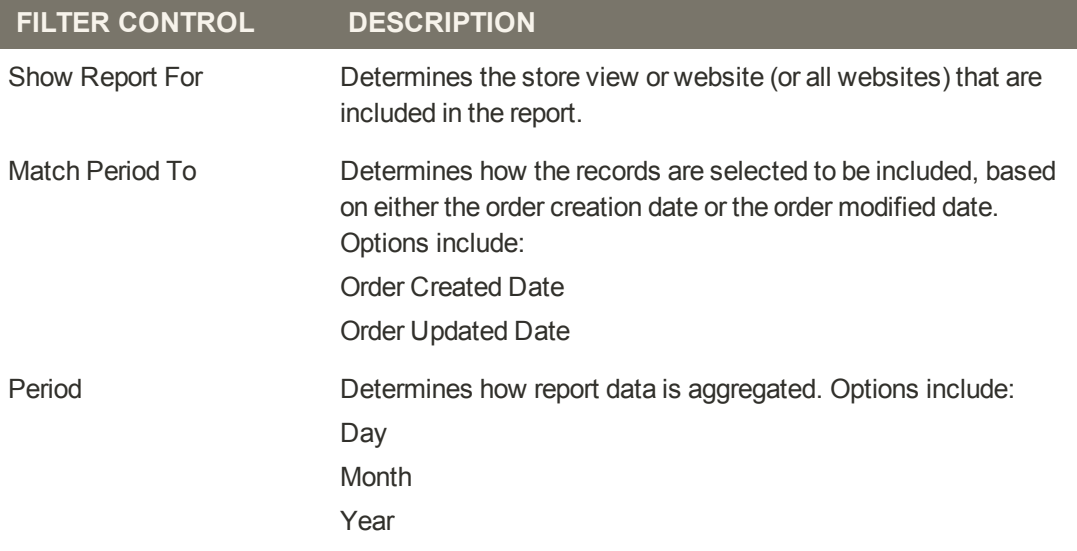

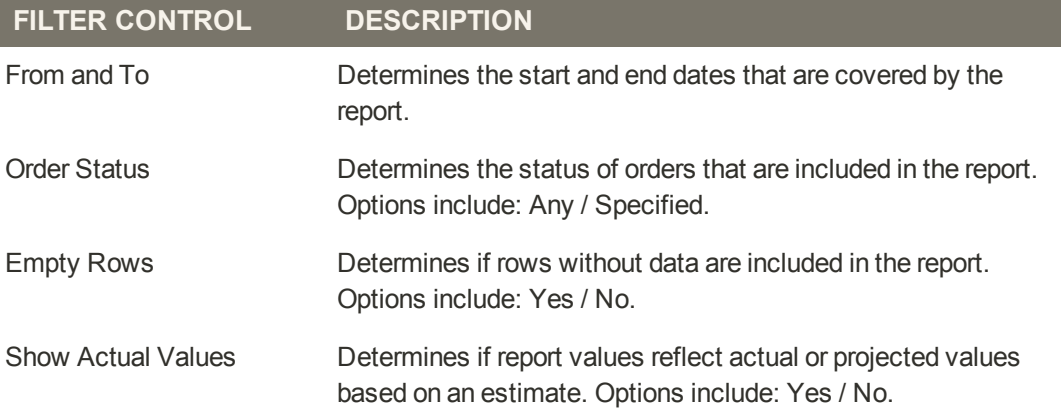

## Refreshing Report Statistics

To reduce the performance impact of generating sales reports, Magento calculates and stores the required statistics for each report. When you generate a report, the report uses the stored statistics, rather than recalculating the statistics each time you generate a report. To include the most recent data, the sales report statistics must be refreshed. Refreshing the sales report statistics is a manual process.

| Magento Admin Panel       |                                                                                                    |  |  |  | <b>Global Record Search</b> | Logged in an admit   Monday, May 5, 2014   The Wassenty Go for Free   Log Club |                                               |                                                                                     |  |
|---------------------------|----------------------------------------------------------------------------------------------------|--|--|--|-----------------------------|--------------------------------------------------------------------------------|-----------------------------------------------|-------------------------------------------------------------------------------------|--|
|                           | Dathward Sales Cabing Mutine Cophoners Phonoltone Newsletter CMS                                     |  |  |  | <b>Bagaiche</b>             | <b>Distant</b>                                                                 |                                               | <b>Chicamato for Personal</b>                                                       |  |
|                           | El Lizient Stessage: Rammder, Charge Stagentz's default plune numbers and calcula before six launch. |  |  |  |                             |                                                                                |                                               | You have 1 smiles, 6 manr, 10 most and 142 million provide message(s). Color market |  |
| <b>Refresh Statistics</b> |                                                                                                    |  |  |  |                             |                                                                                |                                               |                                                                                     |  |
|                           | Select AT 2 - The ATAC Trailers of the University of Trailers of Trailers                            |  |  |  |                             |                                                                                |                                               | Actions, Halfresh Distriction for the Last Day # 19 19 19 19                        |  |
| - Report-                 | Jasophus                                                                                             |  |  |  |                             |                                                                                |                                               | <b>Redeled At</b>                                                                   |  |
| <b>2</b> Orders           | Total Ordered Report                                                                                 |  |  |  |                             |                                                                                |                                               | May 6, 2014 12:00:01 AM                                                             |  |
| W. Tax                    | Order Taxes Report Grouped by Tax Rates:                                                             |  |  |  |                             |                                                                                |                                               | May 5, 2014 12:00:03 AM                                                             |  |
| <b>SKI Shipping</b>       | Total Shipped Report                                                                                 |  |  |  |                             |                                                                                | Actions<br>THE R. P. LEWIS CO., LANSING MICH. | May 5, 2514 12:00:02 AM                                                             |  |
| <b>W.</b> Total Invoiced  | Total invoiced VS Paid Report                                                                        |  |  |  |                             |                                                                                |                                               | Mar 5. 2014 12:00:02 AM                                                             |  |
| <b>W. Total Retunded</b>  | Total Refunded Report                                                                                |  |  |  |                             |                                                                                | May 5, 2014 12:50:22 AM                       |                                                                                     |  |
| W. Coupons                | Promotion Coupons Usage Report                                                                       |  |  |  |                             |                                                                                |                                               | May 5, 2014 12:00:03 AM                                                             |  |
| W. Dechallers             | Products Bestualters Report                                                                          |  |  |  |                             |                                                                                |                                               | May 5, 2014 12:00:02 AM                                                             |  |
| W. Most'riewed            | Ment Viewed Products Report                                                                          |  |  |  |                             |                                                                                |                                               | undefined:                                                                          |  |

*Report Statistics*

### **To refresh sales report statistics:**

- **1.** On the Admin menu, select **Reports > Refresh Statistics**.
- **2.** In the list, select the checkbox of each report that needs to be refreshed.
- **3.** Set the **Actions** control to one of the following:
	- Refresh Lifetime Statistics
	- Refresh Statistics for the Last Day
- **4.** When complete, click the **Submit** button.

# Available Reports

### **Report Descriptions**

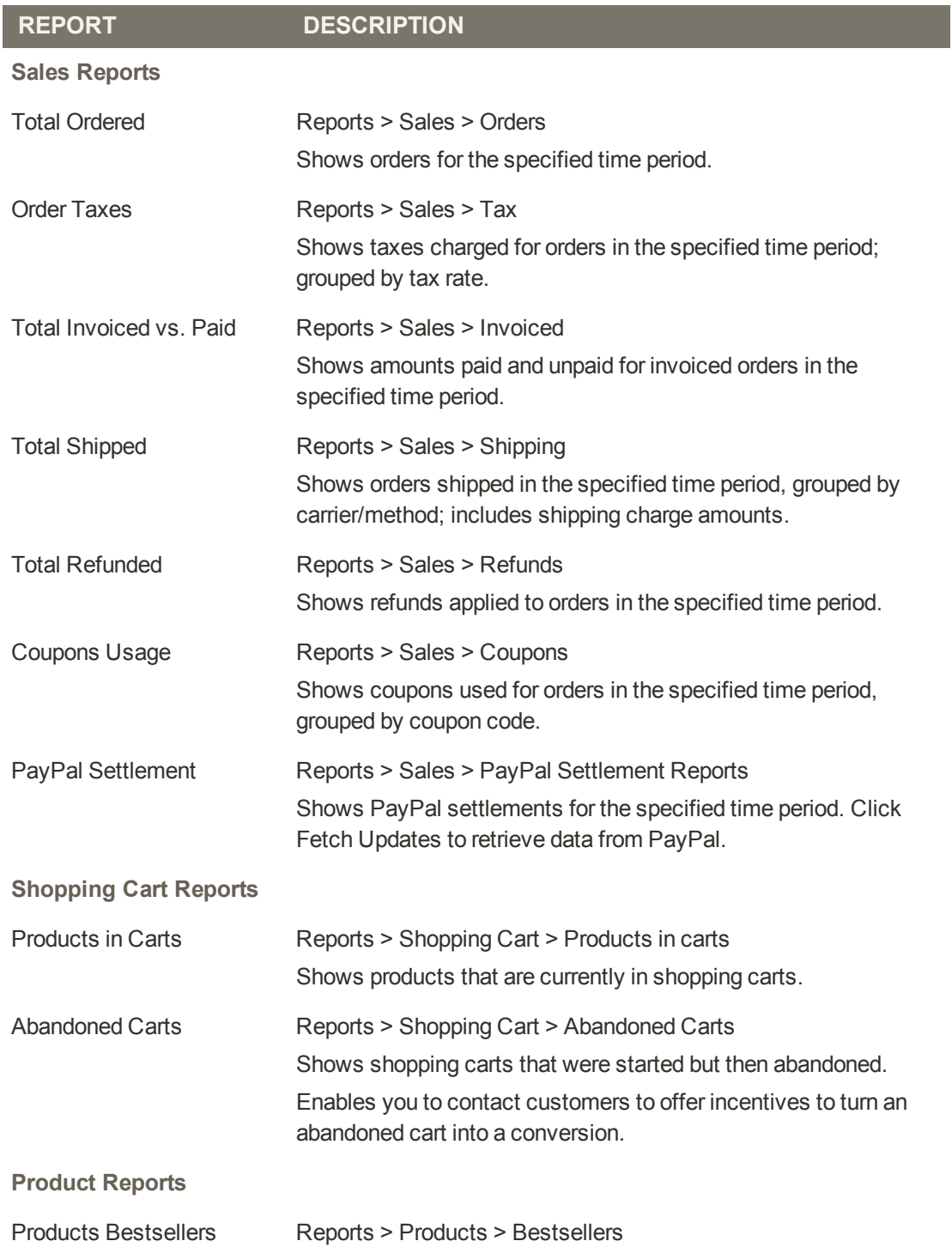

## **Report Descriptions (cont.)**

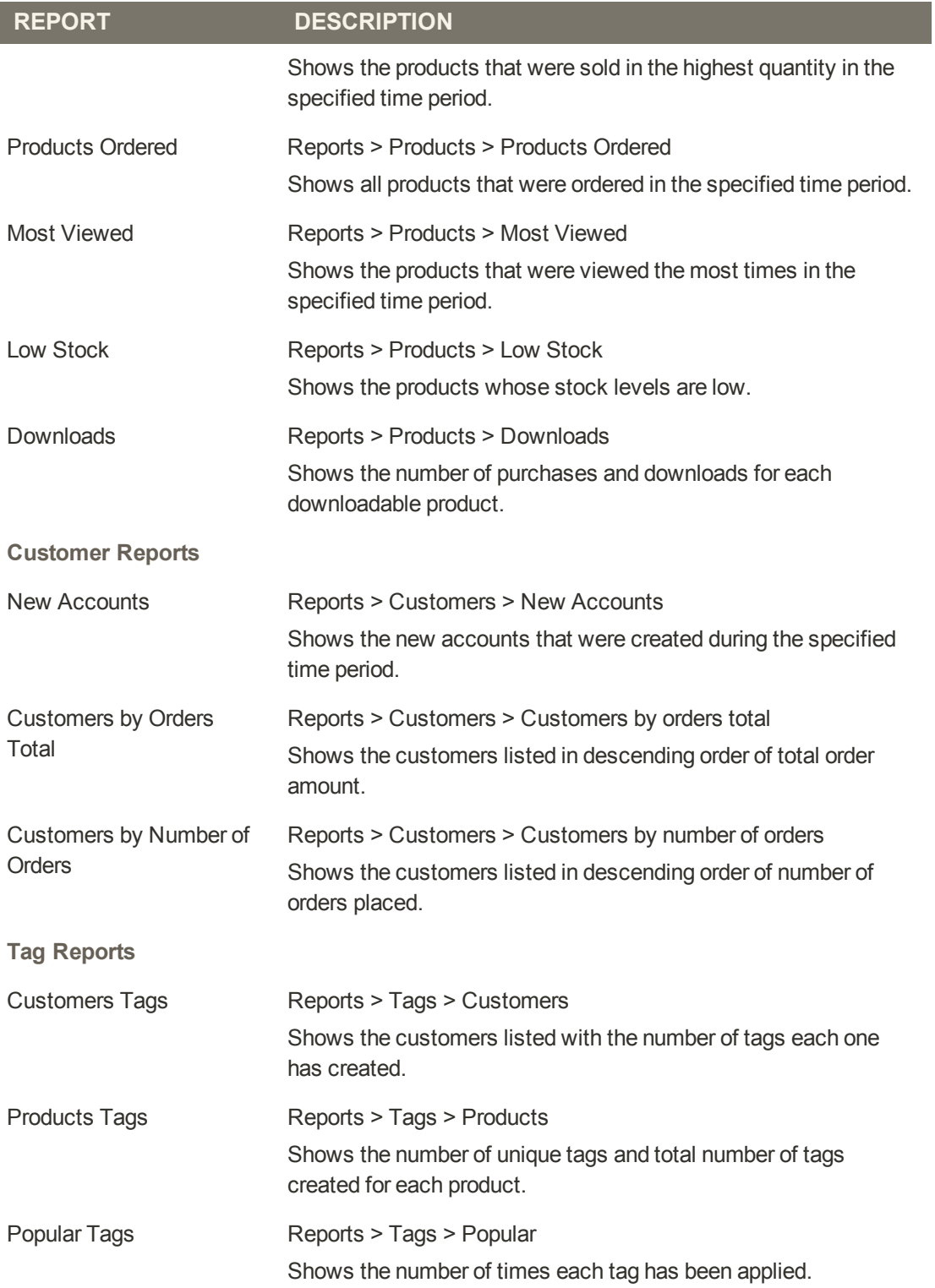

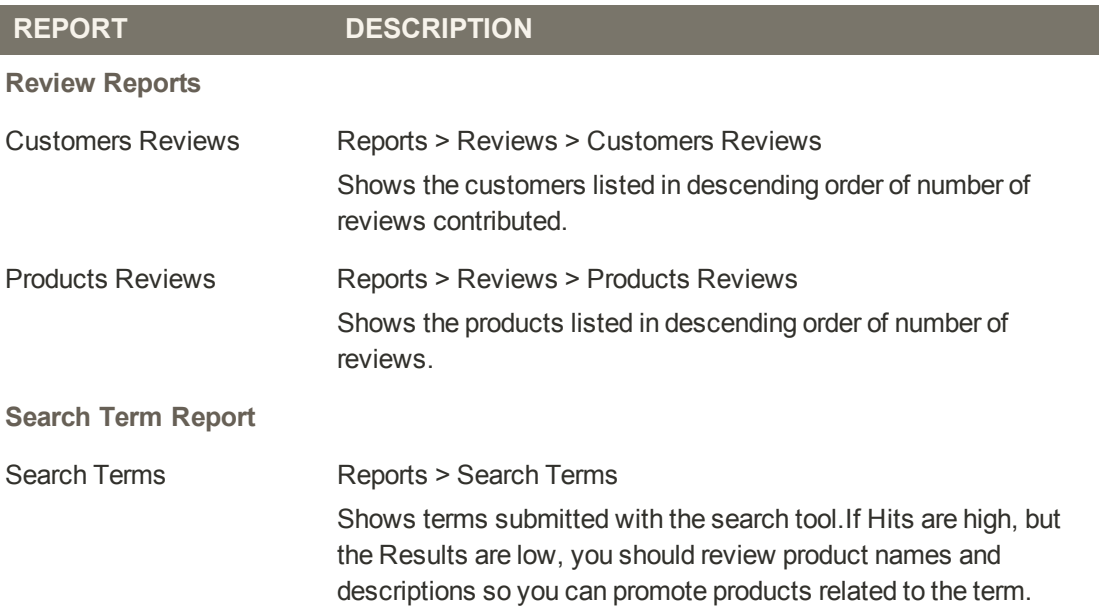

## **Report Descriptions (cont.)**
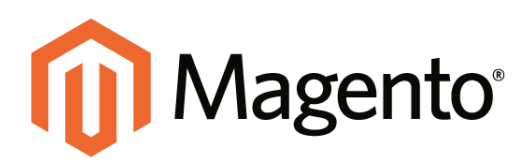

# **CHAPTER 59: Admin Permissions**

Magento uses roles and permissions to create different levels of access to the Admin. When your store is first set up, you receive a set of login credentials for the Administrator role, with full permissions. However, you can restrict the level of permissions on a "need to know" basis for other people who work on your site. For example, a designer can be given access to only the Design tools, but not to areas with customer and order information.

Topics in this chapter:

- New Users
- Custom Roles

# **Creating New Users**

When your store is first installed, your login credentials have with full administrative access. As a best practice, one of the first things you should do is to create another user account with full Administrator permissions. That way, you can use one account for your everyday Administrative activities, and reserve the other as a "Super Admin" account in case you forget your regular credentials or they somehow become otherwise unusable.

If there are others on your team, or service providers who need access, you can create a separate user account for each, and assign a restricted role. To limit the websites or stores that admin users can access when they log in, you must first create a role with limited scope and resources. Then, you can assign the role to a specific user account. Admin users assigned to a restricted role can see and change data only for websites or stores that are associated with the role. They cannot change any global settings or data.

**Process Overview:** Step 1: Create a New User Step 2: Assign the Role

#### **Step 1: Create a New User**

- **1.** On the Admin menu, select **System > Permissions > Users**.
- **2.** Click the **Add New User** button.
- **3.** In the Account Information section, do the following:

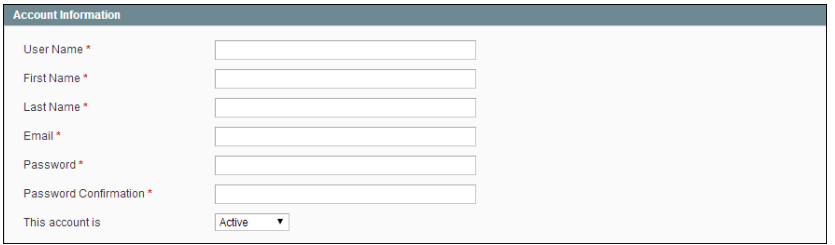

*Account Information*

**a.** Enter the **User Name** for account.

The User Name should be easy to remember. It is not case-sensitive. For example, if your user name is "John," you can also log in as "john."

**b.** Complete the following information:

- First Name
- Last Name
- Email address

This email address must be different from the one that is associated with your original Admin account.

**c.** Assign a **Password** to the account.

The password should be seven or more characters long, and include both letters and numbers.

- **d.** In the **Password Confirmation** box, repeat the password to make sure it was entered correctly.
- **4.** Set **This Account is** to "Active."

#### **Step 2: Assign the Role**

**1.** In the User Information panel on the left, click **User Role**. Then, in the list of Roles, select **Administrators**. (Initially, it will be the only role available.)

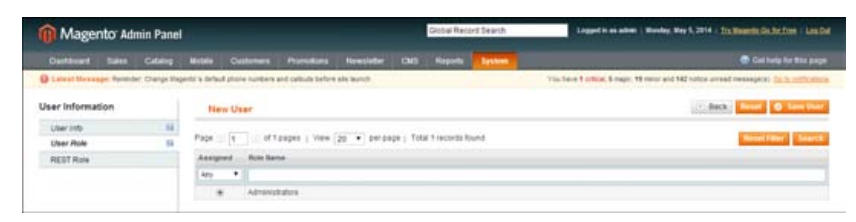

*Add New User Role*

**2.** When complete, click the **Save User** button.

You now have two accounts with Administrator access.

# **Creating Custom Roles**

To give someone restricted access, the first step is to create a role with the appropriate level of permissions. After the role is created, you will add the new user, set up the login credentials, and assign the role to the user account. After the role is established, you can create new Administrator users at any time, and assign the restricted role to grant limited access to the user.

For example, Admin permissions can be set to restrict access to tax resources, based on the business "need to know." To create an Admin role with access to tax settings, select both the Sales/Tax and System/Tax resources. If setting up a website for a region that differs from your default shipping point of origin, you must also allow access to the System/Shipping resources for the role, because the shipping settings determine the store tax rate used for catalog prices.

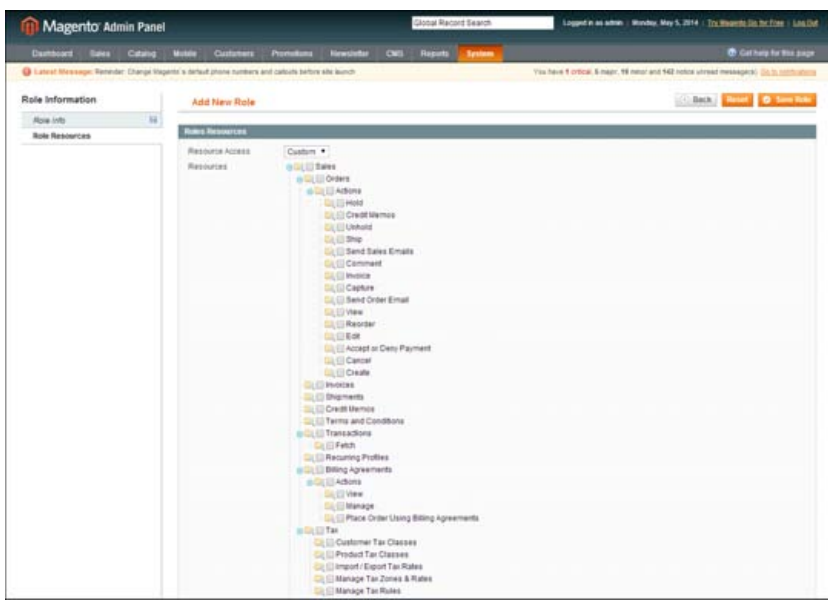

*Role Resources*

**Process Overview:** Step 1: Define the Role Step 2: Add the New User

#### **Step 1: Define the Role**

- **1.** On the Admin menu, select **System > Permissions > Roles**. Then in the upper-left corner, click the **Add New Role** button.
- **2.** In the Role Information section, enter a descriptive **Role Name**.

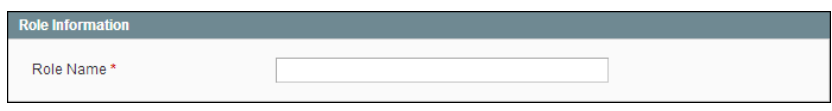

*Role Name*

- **3.** In the panel on the left, select **Role Resources**.
- **4.** In the Roles Resources section, select the checkbox of each Admin **Resource** that you want to grant those with the role permission to access.

**Important!** Be sure to disable access to the Permissions tool if you are limiting access for a given role. Otherwise, users with this role will be able to modify their own restrictions.

| <b>Roles Resources</b> |                                                                                                    |
|------------------------|----------------------------------------------------------------------------------------------------|
| Resource Access        | Custom .                                                                                                    |
| Resources              | o Es El Sales<br><b>Cit Eldemal Page Cache</b><br><b>De Dashboard</b><br>ili Illi Catalog<br><b>DEL Customers</b><br>Promotions<br><b>B ED El Newsletter</b><br><b>O IS IS CARS</b><br><b>BELL EXECOTS</b><br><b>曲日 日 System</b><br><b>BIG Mobile</b><br><b>Little Global Search</b> |

*Role Resources, Collapsed View*

- **5.** (Optional) In the panel on the left, select **Role Users**. Then, assign additional Administrator user accounts to the new role.
- **6.** When complete, click the **Save Role** button. The role now appears in the list of available roles

#### **Step 2: Add the New User**

- **1.** On the Admin menu, select **System > Permissions > Users**.
- **2.** Click the **Add New User** button.
- **3.** In the Account Information section, do the following:

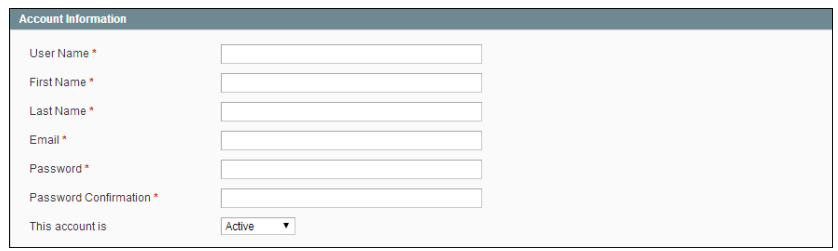

*Account Information*

**a.** Assign a **User Name** to the account.

The User Name should be easy to remember. It is not case-sensitive. For example, if your user name is "john," you can also log in as "John."

- **b.** Complete the following information:
	- First Name
	- Last Name
	- Email address
- **c.** Assign a **Password** to the account.

The password should be at least seven characters long, and include letters and numbers.

- **d.** In the **Password Confirmation** field, type the password again to make sure it was entered correctly.
- **e.** Set **This Account is** to "Active."
- **4.** In the User Information panel on the left, click **User Role**. Then, in the list of Roles, select the option for the role you want to assign to the new user.

| <b>Magento Admin Panel</b>                 | Global Record Search                                                                             | Logged in an adver   Wooday, May 5, 2014   Try Waterfit Oil for from   Log Call          |
|--------------------------------------------|--------------------------------------------------------------------------------------------------|------------------------------------------------------------------------------------------|
|                                            | Dathsart San Catalog Middle Customers Providions Newslette CMS Reports Bythem                    | <b>CO</b> Cast hards for this guage                                                      |
|                                            | @ Latest Measure: Rentuber Change Showthi's default plane numbers and callings before als launch | You have 1 critical 6-major, 19 month and 142 notes unread messagency the terrifications |
| User Information                           | <b>New User</b>                                                                                  | <b>Collector Land Collective</b>                                                         |
| <b>UNITER</b><br>$-14$<br><b>User Role</b> | Page : { { } of Toxpes ; Yew (20 * perceps ; Total Trecords Rund<br>m                            | <b>Manager &amp; Money +</b>                                                             |
| <b>REST Riole</b>                          | - Rose Same<br>Assured                                                                           |                                                                                          |
|                                            | Arts #                                                                                           |                                                                                          |
|                                            | * Athenistators                                                                                  |                                                                                          |

*New User Role*

**5.** When complete, click the **Save User** button.

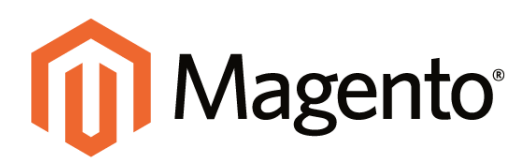

# **CHAPTER 60: Security**

In this chapter, you will learn how to manage Admin sessions and credentials, implement CAPTCHA, and manage website restrictions.

Topics include:

- Security Best Practices
- Security Configuration
- CAPTCHA
- Session Validation
- Browser Capabilities Detection

### **SOLUTION SERIES: Magento Security Best Practices**

All eCommerce sites are attractive targets to hackers because of the personal and payment information that is required to complete a sale. Even if the system does not directly process credit card transactions, a compromised site might reroute customers to a false page, or alter an order before it is transmitted to the payment processor.

A compromised site can have long-term consequences for both customers and merchants. Customers might suffer financial loss and identify theft, while merchants can face damage to their reputations, loss of merchandise, higher processing fees, revoked privileges with financial institutions, and the threat of lawsuits.

This guide outlines a multifaceted approach to improve the security of your Magento installation. Although there is no single way to eliminate all security risks, there are many things that you can do to make your site a less attractive target. It is crucial for hosting providers, system integrators, and merchants to work together to establish and maintain a secure environment, implement methods for early detection, and determine a plan of action in the event of a breach.

### Start Right

Work with reliable hosting providers and solution integrators. When evaluating their qualifications, ask about their approach to security. Verify that they have a secure software development life cycle in accord with industry standards such as The Open Web Application Security Project (OWASP), and that they test their code for security issues.

If you are starting a new site, consider launching the entire site over HTTPs. Taking the lead on this issue, Google now uses HTTPs as a ranking factor.

For an existing installation, plan to upgrade the entire site to run over to a securely encrypted, HTTPs channel. Although you will need to create redirects from HTTP to HTTPs, the effort will future-proof your site. We recommend that you plan to make this change sooner, rather than later.

### Protect the Environment

Protecting the environment is the most critical aspect of ensuring the security of your store. Keep all software on the server up to date, and apply security patches as recommended. This applies not only to Magento, but to any other software that is installed on the server, including database software and other websites that use the same server. Any system is only as secure as the weakest link.

#### **Server Environment**

- Make sure that the server operating system is secure. Work with your hosting M provider to ensure that there is no unnecessary software running on the server.
- Use only secure communications protocol (SSH/SFTP/HTTPS) to manage files, and M disable FTP.
- Use strong, long, and unique passwords, and change them periodically. M
- Keep the system up to date, and immediately install patches when new security M issues are discovered.
- Closely monitor any issues that are reported for software components used by your M Magento installation, including the operating system, MySQL database, PHP, Redis (if used), Apache or Nginx, Memcached, Solr, and any other components in your specific configuration.

#### **Advanced Techniques**

Automate the deployment process, if possible, and use private keys for data transfer. M

Limit access to the Magento Admin by updating the whitelist with the IP address of M each computer that is authorized to use the Admin and Magento Connect downloader. For examples of how to whitelist IP addresses, see: Secure Your Magento Admin.

Do not install extensions directly on a production server. M

> To disable the Magento Connect downloader on the production site, either remove or block access to the /downloader directory. You can also use the same whitelisting methods.

Use two-factor authorization for Admin logins. There are several extensions available M that provide additional security by requiring an additional passcode that is generated on your phone, or a token from a special device.

Review your server for "development leftovers." Make sure there are no accessible M log files, publicly visible .git directories, tunnels to execute SQL helper scripts, database dumps, phpinfo files,or any other unprotected files that are not required, and that might be used in an attack.

- Limit outgoing connections to only those that are required, such as for a payment M integration.
- Use a Web Application Firewall to analyze traffic and discover suspicious patterns, M such as credit card information being sent to an attacker.

#### **Server Applications**

- Make sure that all applications running on the server are secure. M
- Avoid running other software on the same server as Magento, especially if it is M accessible from the Internet. Vulnerabilities in blog applications such as Wordpress can expose private information from Magento. Install such software on a separate server or virtual machine.
- ⋉
- Keep all software up to date, and apply patches as recommended.

#### **Admin Desktop Environment**

- Make sure that the computer that is used to access the Magento Admin is secure. M
- Keep your antivirus software up to date, and use a malware scanner. Do not install M any unknown programs, or click suspicious links.
- Use a strong password to log in to the computer, and change it periodically. Use a M password manager such as LastPass, 1Password, or Dashlane to create and manage secure, unique passwords.
- Do not save FTP passwords in FTP programs, because they are often harvested by M malware and used to infect servers.
- Delete user accounts for employees or contractors who no longer work with you. A M large number of intrusions can be attributed to insider knowledge.

#### Protect Magento

Your effort to protect your Magento installation starts with the initial setup, and continues with the security-related configuration settings, password management, and ongoing maintenance.

#### **Your Magento Installation**

Use the latest version of Magento to ensure that your installation includes the most M recent security enhancements.

If for any reason you cannot upgrade to the latest version, make sure to install all security patches as recommended by Magento. Although Magento issues security patches to fix major issues, new product releases include additional improvements to help secure the site.

M

Use a unique, custom Admin URL instead of the default "admin" or the often-used "backend," Although it will not directly protect your site from a determined attacker, it can reduce exposure to scripts that try to break into every Magento site. (Never leave your valuables in plain sight.)

Check with your hosting provider before implementing a custom Admin URL. Some hosting providers require a standard URL to meet firewall protection rules.

- M Block access to any development, staging, or testing systems. Use IP whitelisting and .htaccess password protection. When compromised, such systems can produce a data leak or be used to attack the production system.
- Use the correct file permissions. Core Magento and directory files should be set to M ready only, including app/etc/local.xml files.
- Use a strong password for the Magento Admin. To learn more, see: Creating a strong M password.
- Take advantage of Magento's security-related configuration settings for Admin M Security, Password Options, and CAPTCHA.

#### Don't be Taken for a Ride

- Install extensions only from trusted sources. Never use paid extensions that are M published on torrent or other sites. If possible, review extensions for security issues before installing them.
- M

Do not click suspicious links, or open suspicious email.

M

Do not disclose the password to your server or to the Magento Admin, unless you are required to do so.

#### Be Prepared!

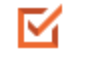

- Develop a disaster recovery/business continuity plan. Even a basic plan will help you get back on track in the event of a problem.
- Ensure that your server and database are automatically backed up to external M location. A typical setup requires daily incremental backups, with a full backup on a weekly basis. Make sure to test the backup regularly to verify that it can be restored.

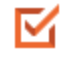

For a large site, simple text file dumps of the database take an unacceptable amount of time to restore. Work with your hosting provider to deploy a professional database backup solution.

### Monitor for Signs of Attack

If your system is not immediately patched after a major security breach, there is a high probability that your site is already compromised. Complete a security review periodically to check for signs of attack, and also when contacted by customers with security-related concerns.

#### **Security Review**

- Check periodically for unauthorized Admin users. M
- M (Magento Enterprise only) Check the Admin Actions Log for suspicious activity.
- Use automated log review tools such as Apache Scalp. M
- Work with your hosting provider to review server logs for suspicious activity, and to M implement an Intrusion Detection System (IDS) on your network.
- Use a file and data integrity checking tool such as TripWire to receive notification of M any potential malware installation.
- Monitor all system logins (FTP, SSH) for unexpected activity, uploads, or M commands.

### Follow Your Disaster Recovery Plan

In the event of a compromise, work with your internal IT security team if available, or hosting provider, and system integrator to determine the scope of the attack. Taking into consideration the type of compromise and the size of the store. Then, adjust the following recommendations to your business needs.

- **1.** Block access to the site, so the attacker cannot remove evidence or steal more information.
- **2.** Backup the current site, which will include evidence of the installed malware or compromised files.
- **3.** Try to determine the scope of the attack. Was credit card information accessed? What information was stolen? How much time has elapsed since the compromise? Was the information encrypted? Typically you can expect the following types of attack:

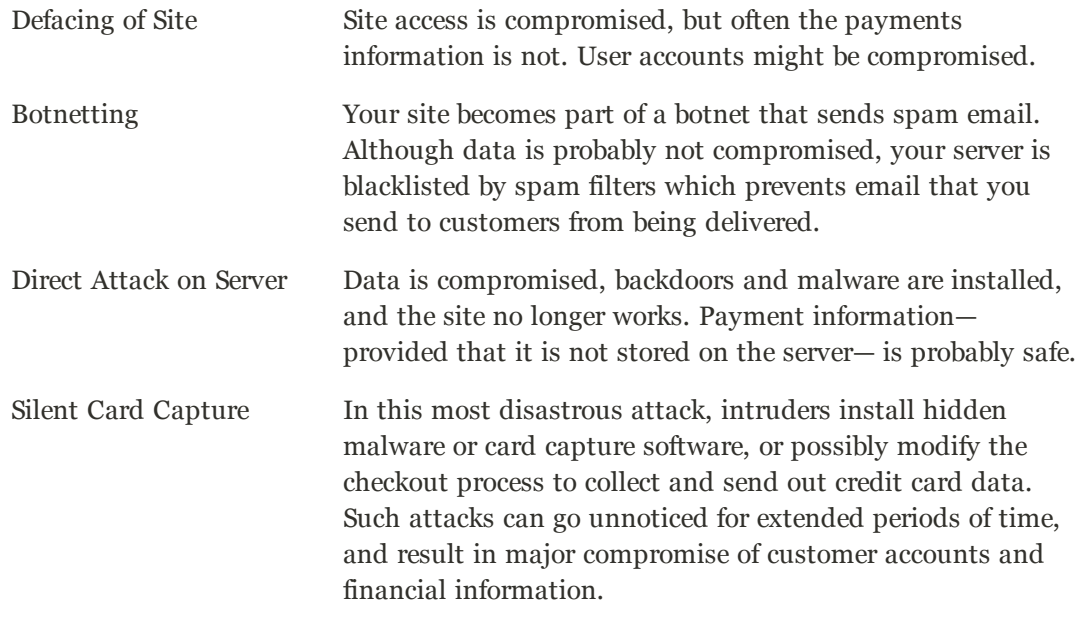

- **4.** Try to find the attack vector to determine how the site was compromised, and when. Review server log files and file changes. Note that sometimes there are multiple different attacks on the same system.
- **5.** If possible, wipe and reinstall everything. In case of virtual hosting, create a new instance. Malware might be hidden in an unsuspected location, just waiting to restore itself. Remove all unnecessary files. Then, reinstall all required files from a known, clean source such as files from your own version control system, or the original distribution files from magento.com.
- **6.** Apply all the latest security patches necessary.
- **7.** Reset all credentials, including the database, file access, payment and shipping integrations, web services, and Admin login.
- **8.** If payment information was compromised, it might be necessary to inform your payment processor.
- **9.** Inform your customers about the attack and the type of information affected. If payment information was compromised, they should look for unauthorized transactions. If personal information, including email addresses was compromised, they might be targeted with phishing attacks or spam.

#### **Acknowledgments**

Parts of this article were inspired by real-world solutions that were shared by community members. The resulting article incorporates content from the community, with input from our team. We'd like to thank the following people for contributing to this article:

- Bryan (BJ) Hoffpauir for sharing his insight on the Magento forum, and for contributing recommendations in the Attack Response Plan section of this article. See the original post by beejhuff for more information.
- <sup>l</sup> Anna Völkl (@rescueann), Magento developer at LimeSoda.
- Robert Mangiafico (@robfico) CTO at LexiConn
- @dracony\_gimp for his security presentation, Being Hacked is Not Fun.

# **Security Configuration**

The security settings give you the ability to control the lifetime of user sessions, and whether to allow your Magento store to run in a frame. (This setting can prevent clickjacking.) In addition you can add a secret key to URLs, and determine the case sensitivity of login credentials.

For security reasons Magento strongly recommends against running your store in a frame.

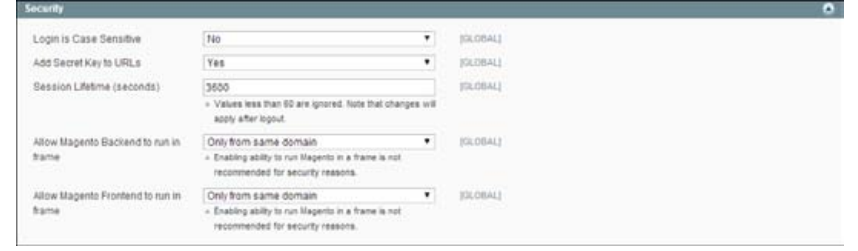

*Security*

### **To configure Admin security:**

- **1.** On the Admin menu, select **System > Configuration**.
- **2.** In the panel on the left, under Advanced, select **Admin**.
- **3.** Click to expand the **Security** section, and complete the settings as needed.
- **4.** When complete, click the **Save Config** button.

#### **Field Descriptions**

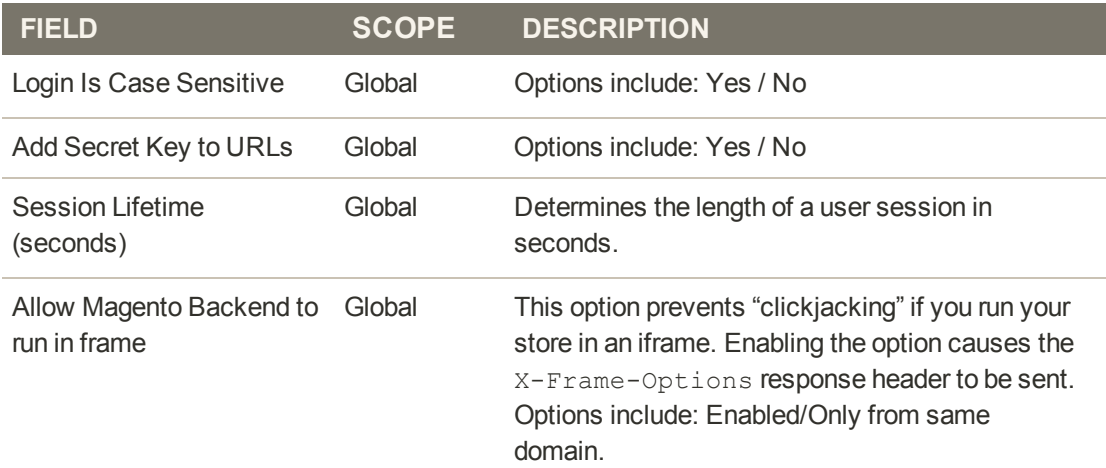

#### **Field Descriptions (cont.)**

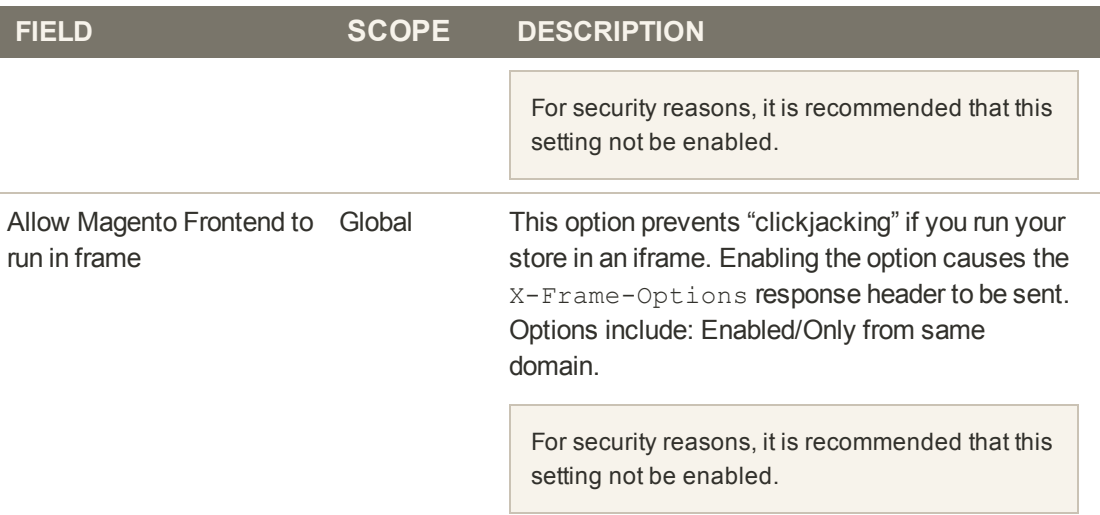

# **CAPTCHA**

CAPTCHA is an acronym for "Completely Automated Public Turing test to tell Computers and Humans Apart." A CAPTCHA is a visual device that ensures that a human being, rather than a computer, is interacting with the site. CAPTCHA can be used for both the Admin and customers.

Users can reload the CAPTCHA as many times as is necessary by clicking the Reload icon in the upper right corner of the image. The Magento CAPTCHA was implemented using a Zend Framework module, and is fully configurable.

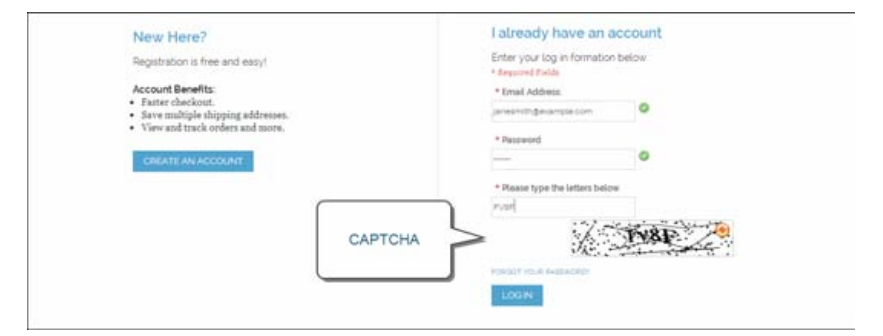

*CAPTCHA in Customer Login*

### Admin CAPTCHA

For an extra level of security, you can add a CAPTCHA to the Admin Login page. Administrator users can reload the displayed CAPTCHA by clicking the Reload icon in the upper-right corner of the image. The number of reloads is not limited.

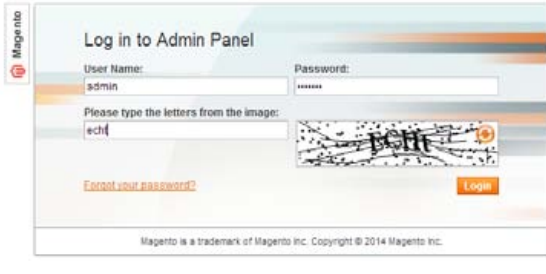

*Admin CAPTCHA*

#### **To configure CAPTCHA for the Admin:**

- **1.** On the Admin menu, select **System > Configuration**.
- **2.** In the panel on the left, under Advanced, select **Admin**.
- **3.** In the upper-right corner, set **Current Configuration Scope** to "Default."
- **4.** Click to expand the **CAPTCHA** section, and complete the settings as described below.
- **5.** When complete, click the **Save Config** button.

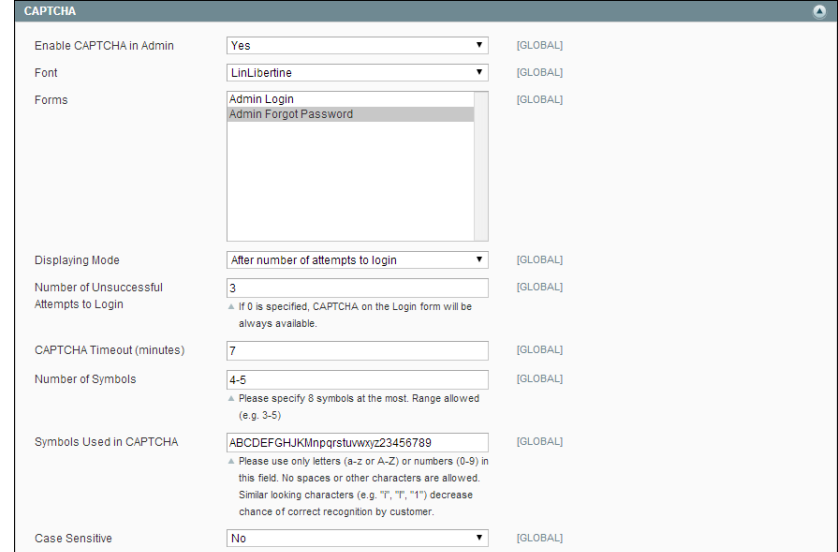

*CAPTCHA Configuration*

# Customer CAPTCHA

CAPTCHA can be required to log in to a customer account, or be configured to appear after several unsuccessful attempts.. It can also be used for other forms in the storefront.

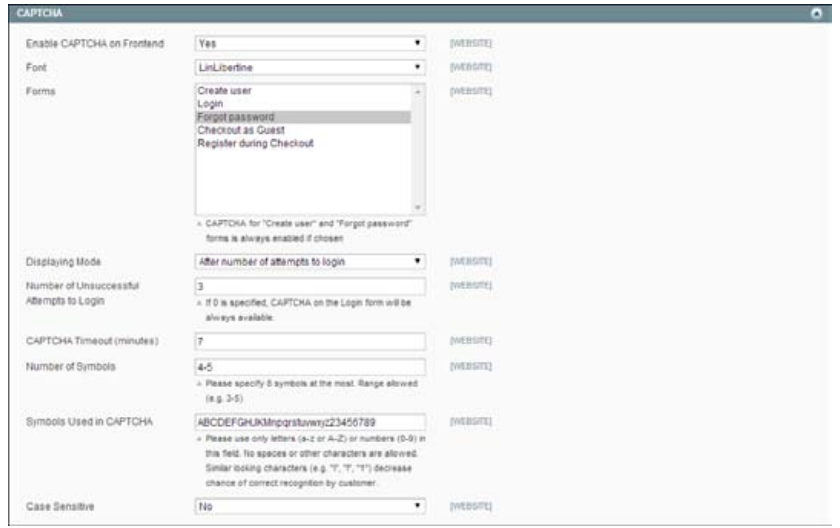

*Customer CAPTCHA Configuration*

### **To configure CAPTCHA for customers:**

- **1.** On the Admin menu, select **System > Configuration**.
- **2.** In the panel on the left, under Customers, select **Customer Configuration**.
- **3.** Set **Current Configuration Scope** to the website where you want the configuration to apply.
- **4.** Click to expand the **CAPTCHA** section, and complete the fields as described below.
- **5.** When complete, click the **Save Config** button.

### **Field Descriptions**

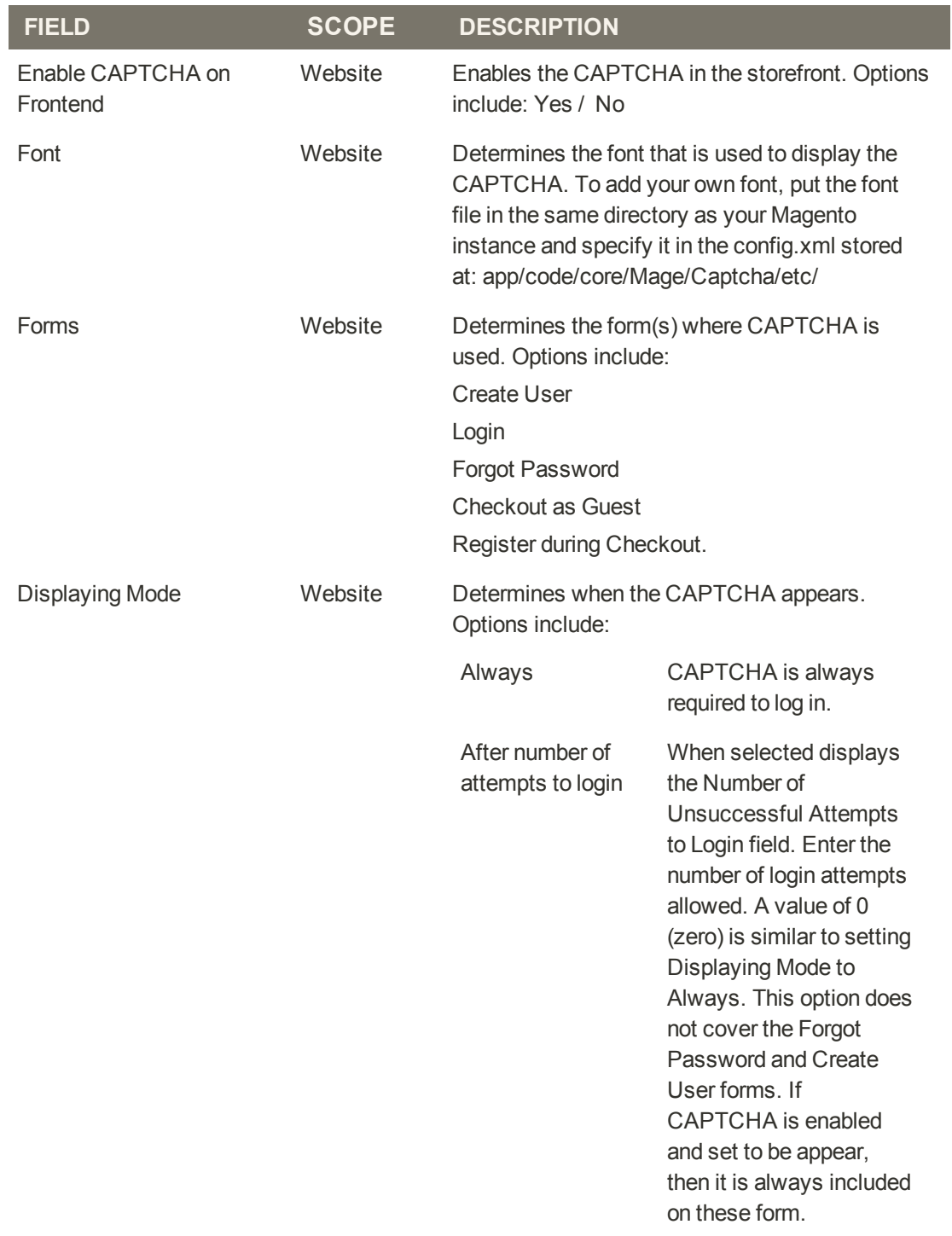

### **Field Descriptions (cont.)**

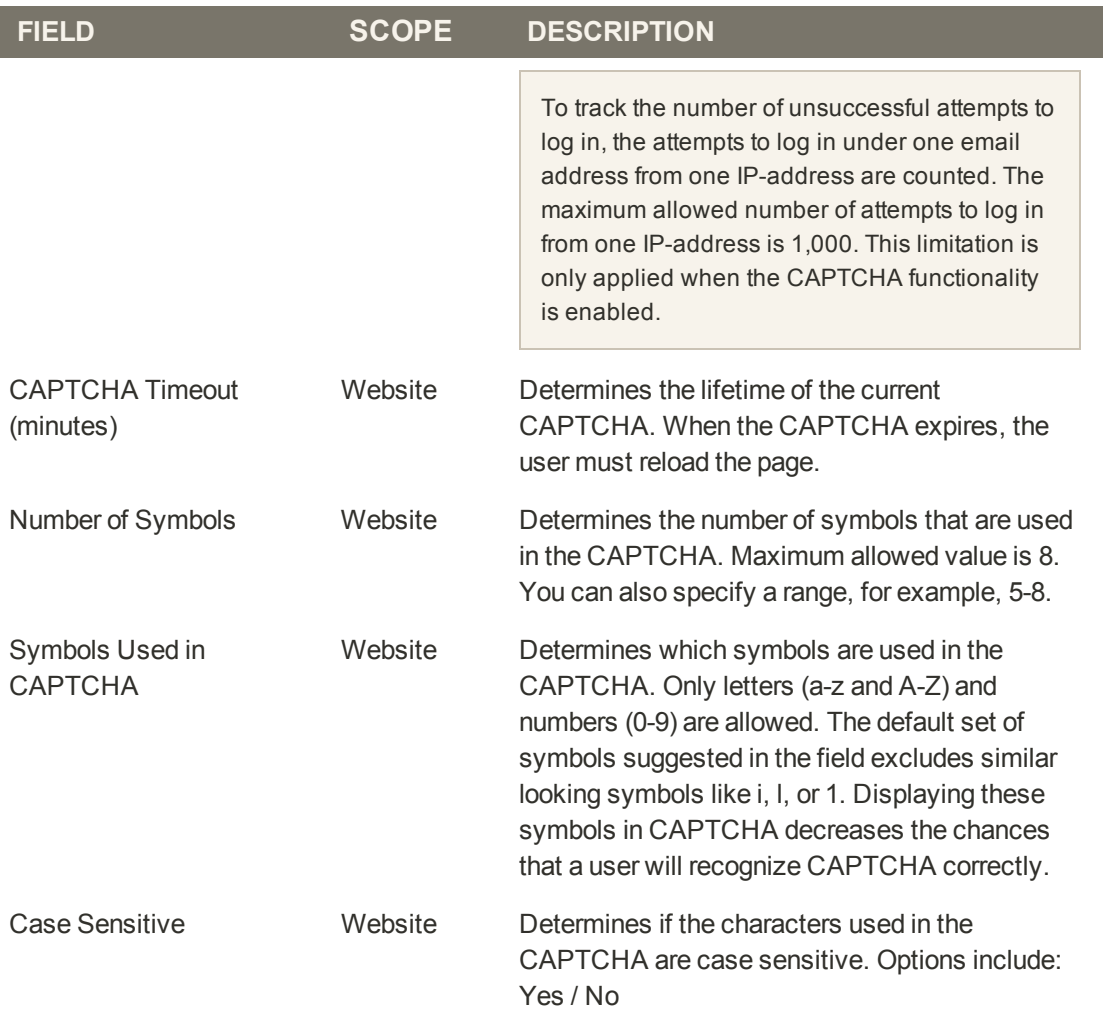

# **Session Validation**

Magento Community allows you to validate session variables as a protective measure against possible session fixation attacks, or attempts to poison or hijack user sessions. The Session Validation Settings determine how session variables are validated during each store visit, and if the session ID is included in the URL of the store.

The validation checks to see that visitors are who they say they are by comparing the value in the validation variables against the session data that is already stored in \$\_SESSION data for the user. Validation fails if the information is not transmitted as expected, and the corresponding variable is empty. Depending on the session validation settings, if a session variable fails the validation process, the client session immediately terminates.

Enabling all of the validation variables can help prevent attacks, but might also impact the performance of the server. By default, all session variable validation is disabled. We recommend that you experiment with the settings to find the best combination for your Magento installation. Activating all of the validation variables might prove to be unduly restrictive, and prevent access to customers who have Internet connections that pass through a proxy server, or that originate from behind a firewall. To learn more about session variables and their use, see the system administration documentation for your Linux system.

#### **To configure the Session Validation Settings:**

- **1.** On the Admin menu, select **System > Configuration**.
- **2.** In the panel on the left under General, select **Web**.
- **3.** Click to expand the **Session Validation Settings** section. Then, do the following:
	- **a.** To verify that the IP address of a request matches what is stored in the \$\_SESSION variable, set **Validate REMOTE\_ADDR** to "Yes."
	- **b.** To verify that the proxy address of an incoming request matches what is stored in the \$\_SESSION variable, set **Validate HTTP\_VIA** to "Yes."
	- **c.** To verify that the forwarded-for address of a request matches what is stored in the \$\_ SESSION variable, set Validate **HTTP\_X\_FORWARDED\_FOR** to "Yes."
	- **d.** To verify that the browser or device that is used to access the store during a session matches what is stored in the \$\_SESSION variable, set **Validate HTTP\_USER\_AGENT** to "Yes."
	- **e.** If you want a user to stay logged in while switching between stores, set **Use SID on Frontend** to "Yes."

If including SID with analytics, you must configure your analytics software to filter the SID from URLs, so the page visit counts are correct.

**4.** When complete, click the **Save Config** button.

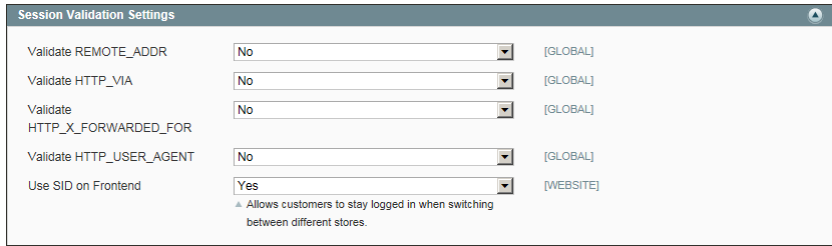

*Session Validation Settings*

### **Field Descriptions**

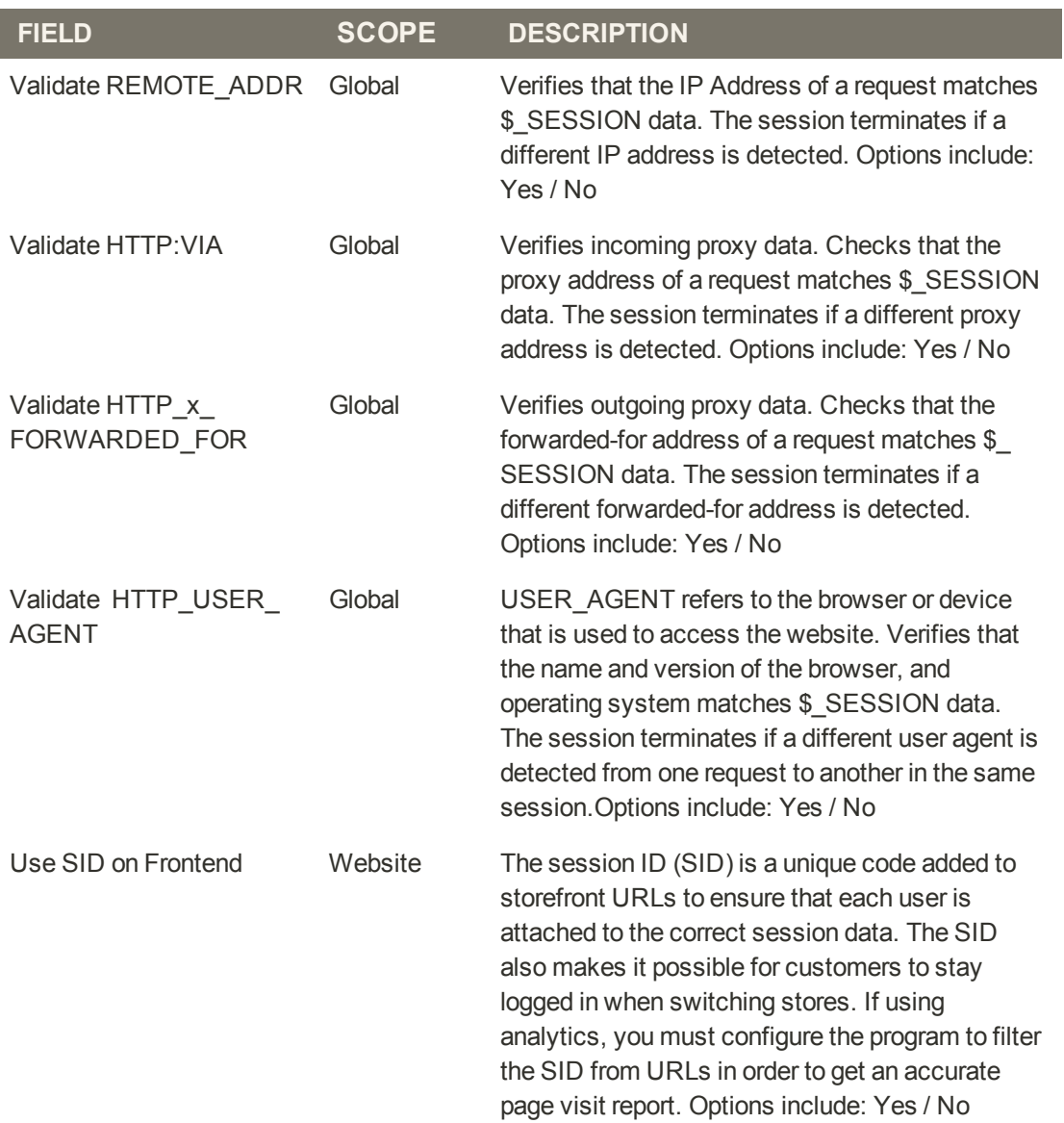

# **Browser Capabilities Detection**

As is true of most websites and applications on the Internet, Magento requires that the visitor's browser allow both cookies and JavaScript for full operations. However, occasionally a user's browser might be set to the highest privacy setting which disallows both cookies and JavaScript. Your store can be configured to test the browser capabilities of each visitor, and to display a notice if the settings need to be changed.

- <sup>l</sup> If the browser's privacy settings disallow cookies, you can configure the system to automatically redirect them to the "CMS No Cookies Page, " which explains how to make the recommended settings with most browsers.
- <sup>l</sup> If the browser's privacy settings disallow JavaScript, you can configure the system to display the following message above the header of every page:

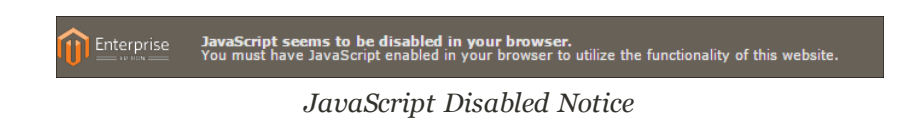

### **To configure browser capabilities detection:**

- **1.** On the Admin menu, select **System > Configuration**.
- **2.** In the panel on the left under General, select **Web**.
- **3.** Click to expand the **Browser Configuration Detection** section. Then, do the following:
	- **a.** If you want to display instructions that explain how to configure the browser to allow cookies, set **Redirect to CMS-page if Cookies are Disabled** to "Yes."
	- **b.** If you want to display a banner above the header when JavaScript is disabled in the user's browser, set **Show Notice if JavaScript is Disabled** to "Yes."

| <b>Browser Capabilities Detection</b>           |     |                    | A |
|-------------------------------------------------|-----|--------------------|---|
| Redirect to CMS-page if Cookies<br>are Disabled | Yes | <b>ISTORE VIEW</b> |   |
| Show Notice if JavaScript is<br><b>Disabled</b> | Yes | <b>ISTORE VIEW</b> |   |

*Browser Capabilities Detection*

**4.** When complete, click the **Save Config** button.

### **Field Descriptions**

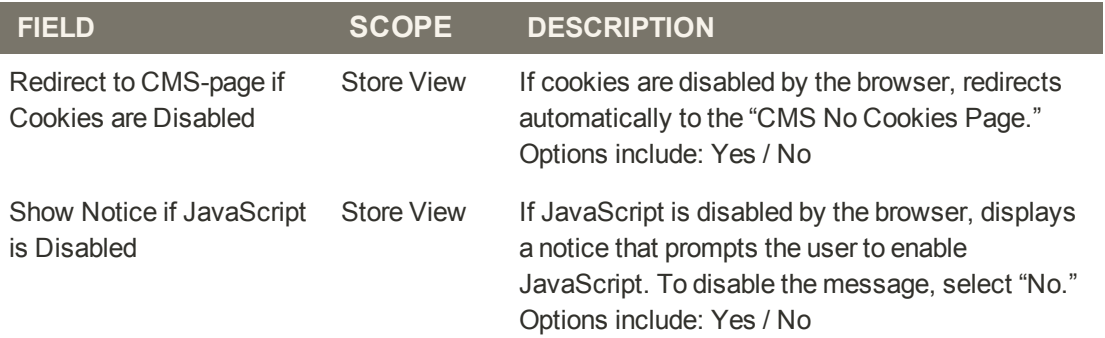

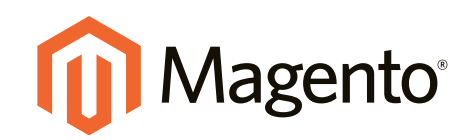

# **System Operations**

### In this section…

Index Management

Cache Management

Alternate Media Storage

Magento Connect

Web Services

System Tools

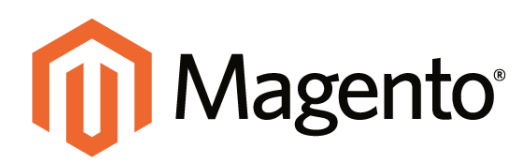

# **CHAPTER 61: Index Management**

Indexing is how Magento transforms data such as products, categories, and so on, to improve the performance of your web store. As data changes, the transformed data must be updated—or reindexed. Magento has very sophisticated architecture that stores merchant data (including catalog data, prices, users, stores, and so on) in many database tables. To optimize storefront performance, Magento accumulates data into special tables using indexers.

For example, suppose you change the price of an item from \$4.99 to \$3.99. Magento must reindex the price change to display it on your store. Without indexing, Magento would have to calculate the price of every product on the fly—taking into account shopping cart price rules, bundle pricing, discounts, tier pricing, and so on. Loading the price for a product would take a long time, possibly resulting in cart abandonment.

Topics in this chapter:

- Manual Reindexing
- Indexing Modes

| Magento Admin Panel                                   |                                                                                                   |                                                 | Global Record Search |                                | Logard in an admit 1 Monday, May 5, 2014 11 The Masseum can be from 1 Law 2nd       |                                                                                                    |
|-------------------------------------------------------|---------------------------------------------------------------------------------------------------|-------------------------------------------------|----------------------|--------------------------------|-------------------------------------------------------------------------------------|----------------------------------------------------------------------------------------------------|
| <b><i><u><u>Dashboard</u></u></i></b><br><b>Turns</b> | Catalog<br><b>Mulde Customers</b><br><b>Phone America</b>                                         | <b>Reports Lawsen</b><br><b>Newcastler Carl</b> |                      |                                |                                                                                     | <b>Children for this page</b>                                                                                                  |
|                                                       | E Lammi Mexicage: Remoder: Change Maganta's default phone numbers and callouts before site tearch |                                                 |                      |                                | The have It office: \$ more. 19 minst and \$43 notes armed reseage(a). Culturations |                                                                                                    |
| Index Management                                      |                                                                                                   |                                                 |                      |                                |                                                                                     |                                                                                                    |
|                                                       |                                                                                                   |                                                 |                      |                                |                                                                                     |                                                                                                    |
|                                                       |                                                                                                   |                                                 |                      |                                |                                                                                     |                                                                                                    |
|                                                       | (49) 24-AM 1, 2014 11:00:00:00 14:00:00 14:00:00 14:00:00 14:00:00                                |                                                 |                      |                                | Automa: Rainches Data                                                               | <b>College College</b>                                                                                                    |
| John.                                                 | <b>Department</b>                                                                                 | Middle.                                         | <b>Statuti</b>       | <b><i>Idolate Desponsk</i></b> | <b>Strakeheat Art</b>                                                               | Artists.                                                                                                    |
| Product Abilitates                                    | Index product aftritudes for lacened manpelon building                                            | <b>Clindades den States</b>                     | <b>MENOM</b>         | $\sim$                         | Nar 6, 2014 7:29:47 AM                                                              |                                                                                                    |
| <b>Product Prices</b>                                 | Index product prices                                                                              | Update on Save                                  | $-100$               | ٠                              | Mar 5, 2014 7:28:47 AM                                                              | <b>Ratnier Data</b>                                                                                                    |
| Catalog LRL Rewrites                                  | index product and callegories LRL, rewrites                                                       | <b>Update on Save</b>                           | <b>MAP</b>           | ۰                              | May 5, 0014 7 29:47 AM                                                              |                                                                                                    |
|                                                       | indexed category@roducts association                                                              | <b>Update on Save</b>                           | <b>NEW YORK</b>      | ۰                              | \$59 E. 2014 7 29 47 AM                                                             |                                                                                                    |
| Catalog Search Index                                  | Rebuild Catalog product fulfed search index                                                       | <b>Update on Bave</b>                           | $-$                  |                                | May 9, 2014 720 AT AM                                                               |                                                                                                    |
| Calegory Products<br>Shock Status                     | Index Product Stock Status                                                                        | Update on Save                                  | $100 - 100$          | ۰                              | May 5, 2014 7:22:47 AM                                                              | <b>Reinster Date</b><br><b>Rattutes Data</b><br><b>Handler Data</b><br><b><i><u>Ramino Data</u></i></b><br><b>Ramster Data</b> |

*Index Management*

### **To access Index Management:**

- **1.** On the Admin menu, select **System > Index Management**.
- **2.** Any indexer with a checkbox next to its name can be managed manually. The other indexers update automatically according to your Magento cron job. The default mode for each indexer is set in the system configuration.

#### **Column Descriptions**

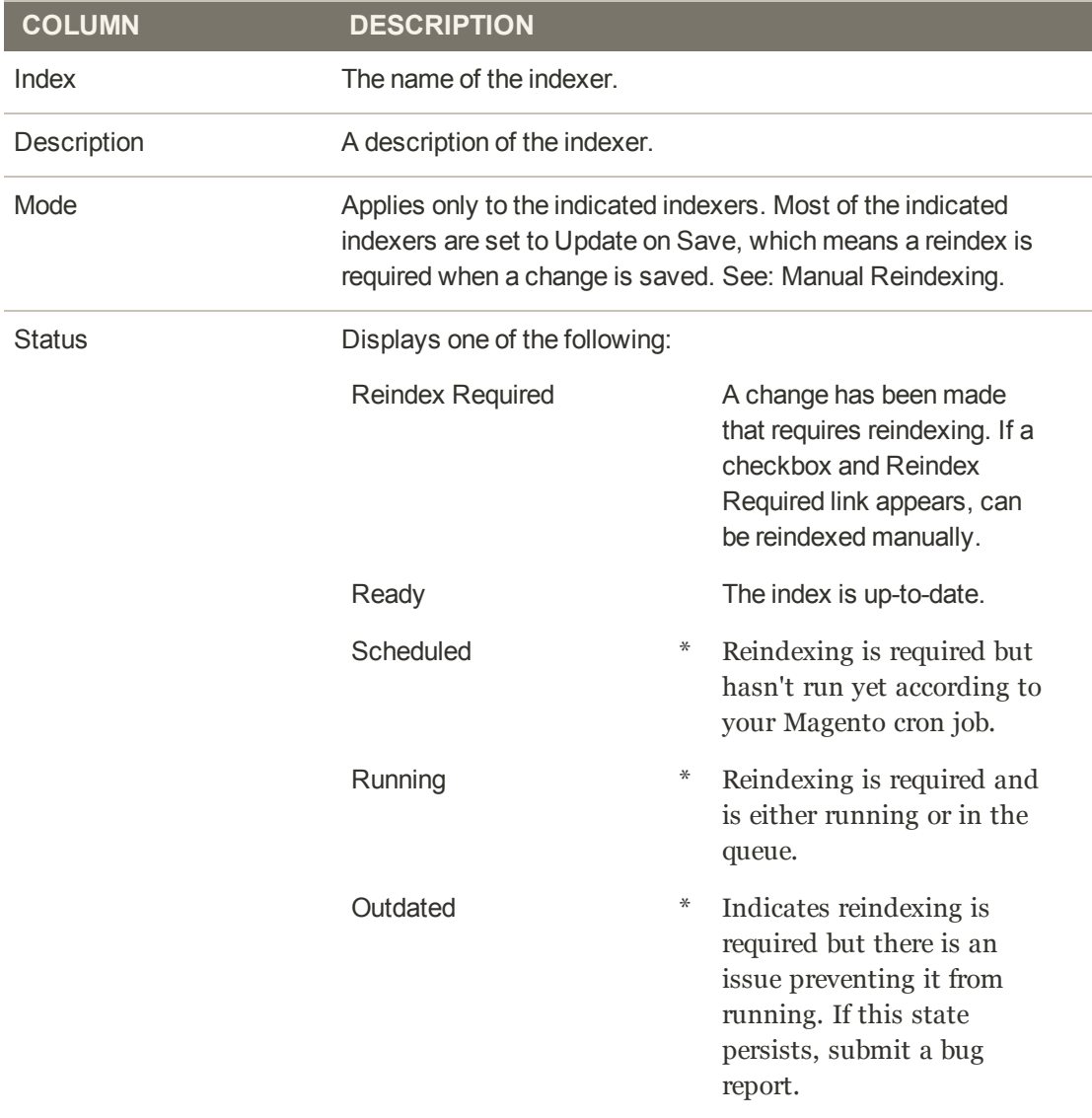

\* Applies to automatic indexers only.

#### **Column Descriptions (cont.)**

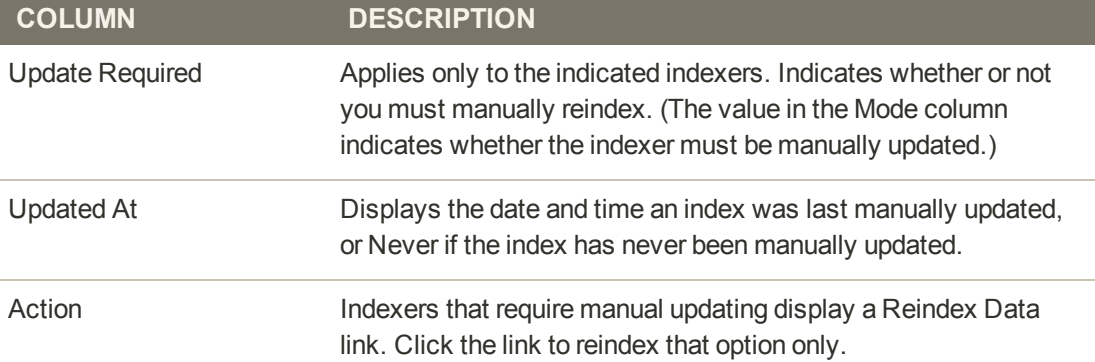

# **Manual Reindexing**

Indexers that require manual updates have a checkbox in the first column next to their name (Product Attributes, Tag Aggregation Data, and optionally, Catalog Search Index). The example below shows one index that requires a full reindex (Product Attributes), an index that requires a partial reindex (Catalog Search Index), and an index that is up-todate (Tag Aggregation Data).

- <sup>l</sup> If the Status column indicates "Reindex Required," and the Update Required column indicates "No," only a partial index is produced when you index manually.
- <sup>l</sup> If the Status column indicates "Reindex Required," and the Update Required column indicates "Yes," a full index is produced when you index manually.

| Index Management         |                                                                         |                      |                             |      |                          |                     |  |
|--------------------------|-------------------------------------------------------------------------|----------------------|-----------------------------|------|--------------------------|---------------------|--|
|                          | Bott All 1 consent All 1 lines Valley 1 consent Value 1 & home awarded. |                      |                             |      | Adlore Reinder Data      | 同                   |  |
|                          | Denneyman.                                                              | Atode.               | <b>Status</b>               |      | <b>Updated At</b>        | Autom               |  |
| 21 Product Advisures     | Index product attroutes for layered navigation building                 | <b>Manual Update</b> | <b>REPORT A REGIONAL D</b>  | TER. | Mar 25, 2013 11:10:51 AM | <b>Render Data</b>  |  |
| (F) Catalog Search Index | Rebuild Catalog product fullted search index.                           | Up-bite on Save      | <b>REINFIELD REGIONAL D</b> |      | Mai 25, 2013 12:09:37 PM | <b>Reinder Data</b> |  |
| Top Appropries Data      | Rebuild Tag apprepation data                                            | Update on Save       | <b>HEADY</b>                |      | Mar 25, 2013 11:11:00 AM | <b>Lembro Data</b>  |  |

*Index States*

### **To reindex manually:**

- **1.** On the Admin menu, select **System > Index Management**.
- **2.** Select the checkbox of each item to be reindexed.
- **3.** Set **Actions** to "Reindex Data."
- **4.** Click the **Submit** button.

# **Automatic Indexing**

Magento reindexes automatically whenever one or more items are changed (for example, price changes, catalog or shopping cart price rules are created, new categories added, and so on). Reindexing is performed as a background process; your store is accessible during all reindexing processes.

### Indexing by Multiple Users

To avoid problems when multiple Admin users update objects that trigger automatic reindexing, set all indexers to run as cron jobs. Otherwise, every time an object is saved, any affected objects with interdependencies might cause a deadlock. Symptoms of a deadlock include high CPU usage and MySQL errors. As a best practice, schedule indexing as a cron job to prevent deadlocks from occurring.

### Index Modes

The default mode for each indexer is specified in the system configuration. By default, indexers that require manual updating are set to "Update on Save," which means reindexing occurs after a change is made from the Admin. The other option is to manually reindex every time a change is made. (For example, if you change product attributes in the Admin, you must manually update the Product Attributes index.) If you ever need to override the default index mode, you can use the Action control.

### **Examples: Index Actions and Controls**

#### **Index Actions**

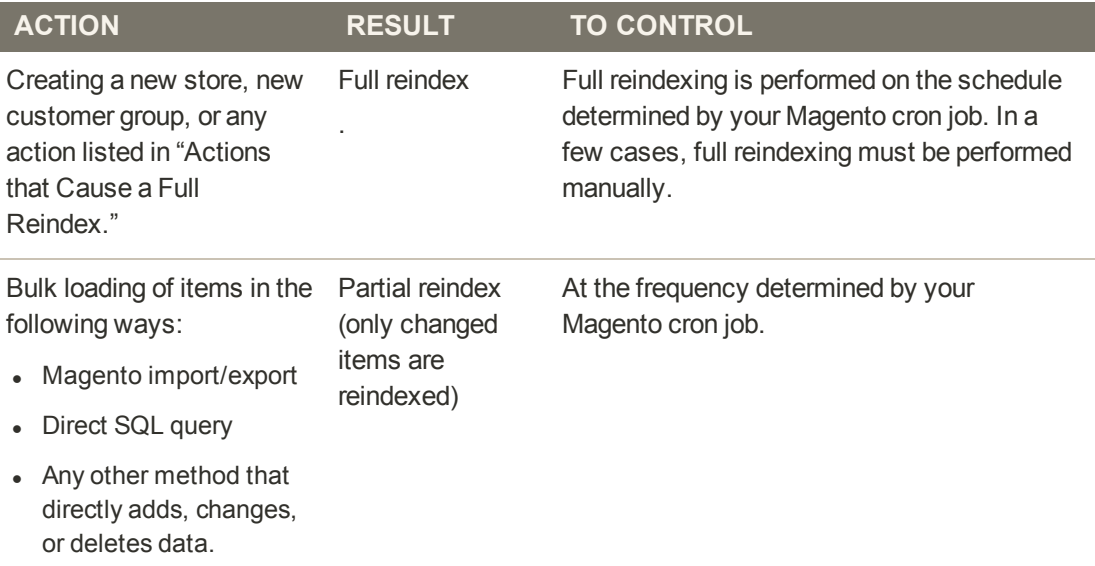

#### **Index Actions (cont.)**

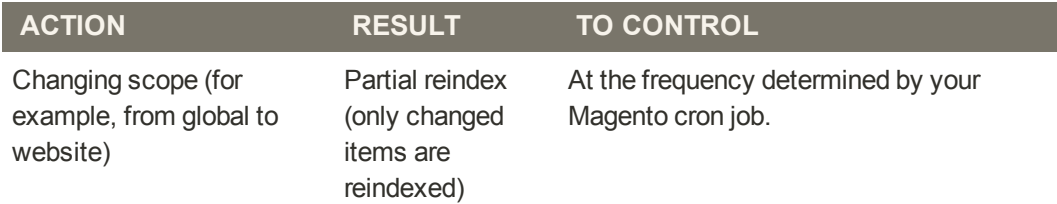

### **To change the index mode:**

- **1.** On the Admin menu, select **System > Index Management**.
- **2.** Select the checkbox of each indexer you want to change.
- **3.** Set **Actions** to "Change Index Mode." Then, set **Index Mode** to one of the following:
	- Update on Save
	- Manual Update

| Global Record Search<br>Magento Admin Panel     |                                                                                                    |                         |               |                              | Logged in an admin   Monday, May 5, 2014   Try Magnetic Co. for Free   Log Cot. |                                     |
|-------------------------------------------------|----------------------------------------------------------------------------------------------------|-------------------------|---------------|------------------------------|---------------------------------------------------------------------------------|-------------------------------------|
| <b>Dashbeard</b><br>--                          | <b>Promutions</b><br><b>Installation</b><br><b>Michille</b><br>Catalog 1<br><b>Customers</b>        | <b>Hepone</b><br>CMI    | <b>System</b> |                              | Change Index                                                                    | <b>C</b> Get help for this page     |
|                                                 | C Latest Measage: Remoder: Change Magento's default phone numbers and callouts before site territor |                         |               | Vila frère 1 militai, 8      | Mode                                                                            | essagera's list to nothing over     |
| Index Management                                |                                                                                                    |                         |               |                              |                                                                                 |                                     |
|                                                 | South ALL Linework & T. Avert Union 1, Committee or J. S. Born sewcool.                             |                         |               | Atlanta Change Index Stode . | <b>INDIA NUDE</b>                                                               | Lipdate on Save .                   |
|                                                 |                                                                                                    |                         |               |                              |                                                                                 |                                     |
| hides.                                          | <b>SHAINMAN</b>                                                                                     | Mode.                   | <b>Status</b> | <b>Spitere Incorpore</b>     | <b>Dip date 4 AZ</b>                                                            | <b>Update on Save</b>               |
| Product Attributes                              | Index product attributes for taxered marigation building                                            | Update on Save          | <b>BEACH</b>  | ٠                            | Mar 5, 2014 7:25:47 AM                                                          | <b>Manual Lipidate</b><br>embo bala |
|                                                 | Index product prices                                                                                | <b>Lipitate on Sale</b> | <b>HIAP</b>   | -                            | Mar 5, 2014 7:29:47 AM                                                          | <b>Remites Data</b>                 |
| Catalog LIRL Reaches                            | Index product and calegories URL rewrites.                                                          | Update an Save          | <b>MIAP</b>   | $\overline{\phantom{a}}$     | Mar 5, 2014 7:20:47 AM                                                          | <b>Fiernists Clerk</b>              |
| Calegon Products                                | indered category/products association                                                               | <b>Lipdate on Save</b>  | <b>MEADY</b>  | $\blacksquare$               | Mai 5, 2014 7:20:47.MA                                                          | Fielmates Crata                     |
| <b>W</b> Product Prices<br>Catalog Bearch Index | Rabuild Catalog product fulfiert swarch index                                                       | <b>Update on Save</b>   | <b>BEACH</b>  | $\sim$                       | Mar 5, 2014 7:29:47 AM                                                          | <b>Reimier Data</b>                 |
| El Stock Status                                 | Index Product Stock Status                                                                          | Lipdate on flave        | <b>BEACH</b>  |                              | Mai 5, 2014 7:28:47 AM                                                          | <b>Hammer State</b>                 |

*Change Index Mode*

**4.** Click the **Submit** button to apply the change to each selected indexer.

### **Events that Trigger Reindexing**

#### **Reindex Triggers**

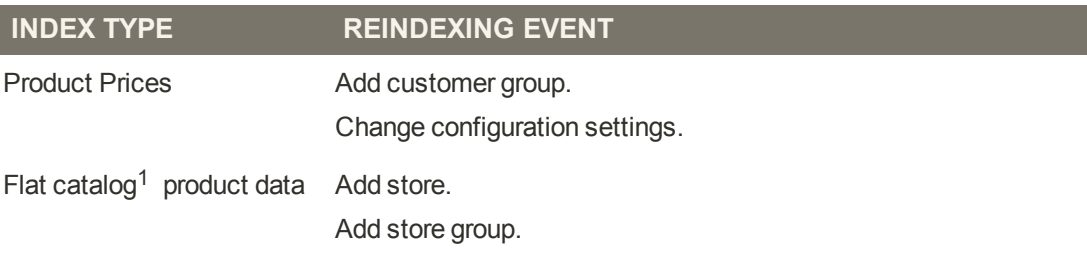

<sup>&</sup>lt;sup>1</sup> The flat product and category indexers also influence how catalog and shopping cart price rules are indexed. If you have a large number of SKUs (about 500,000 or more), you will notice a dramatic improvement in indexing time for price rules. To take advantage of this improvement, you must enable Use Flat Catalog Product.

п

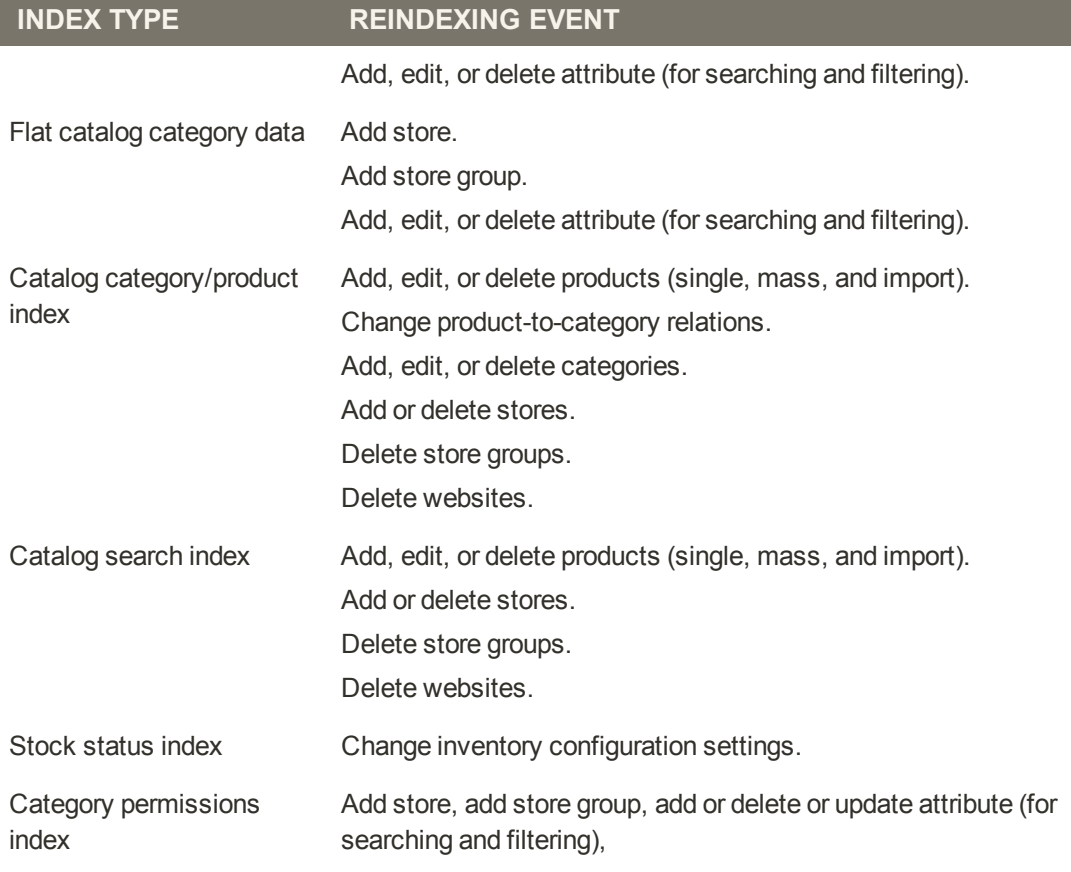

#### **Reindex Triggers (cont.)**

### **Events that Trigger a Full Reindex**

### **Full Reindex Triggers**

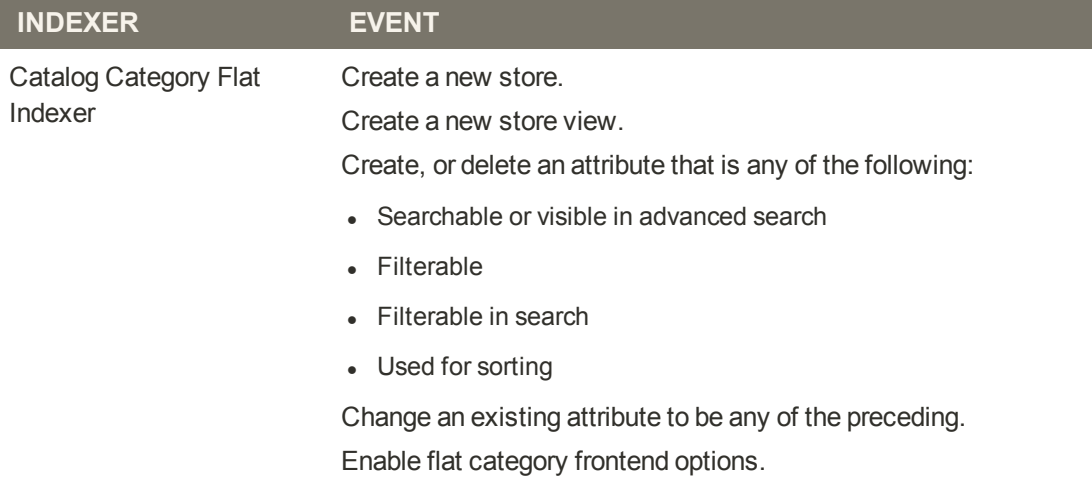

### **Full Reindex Triggers (cont.)**

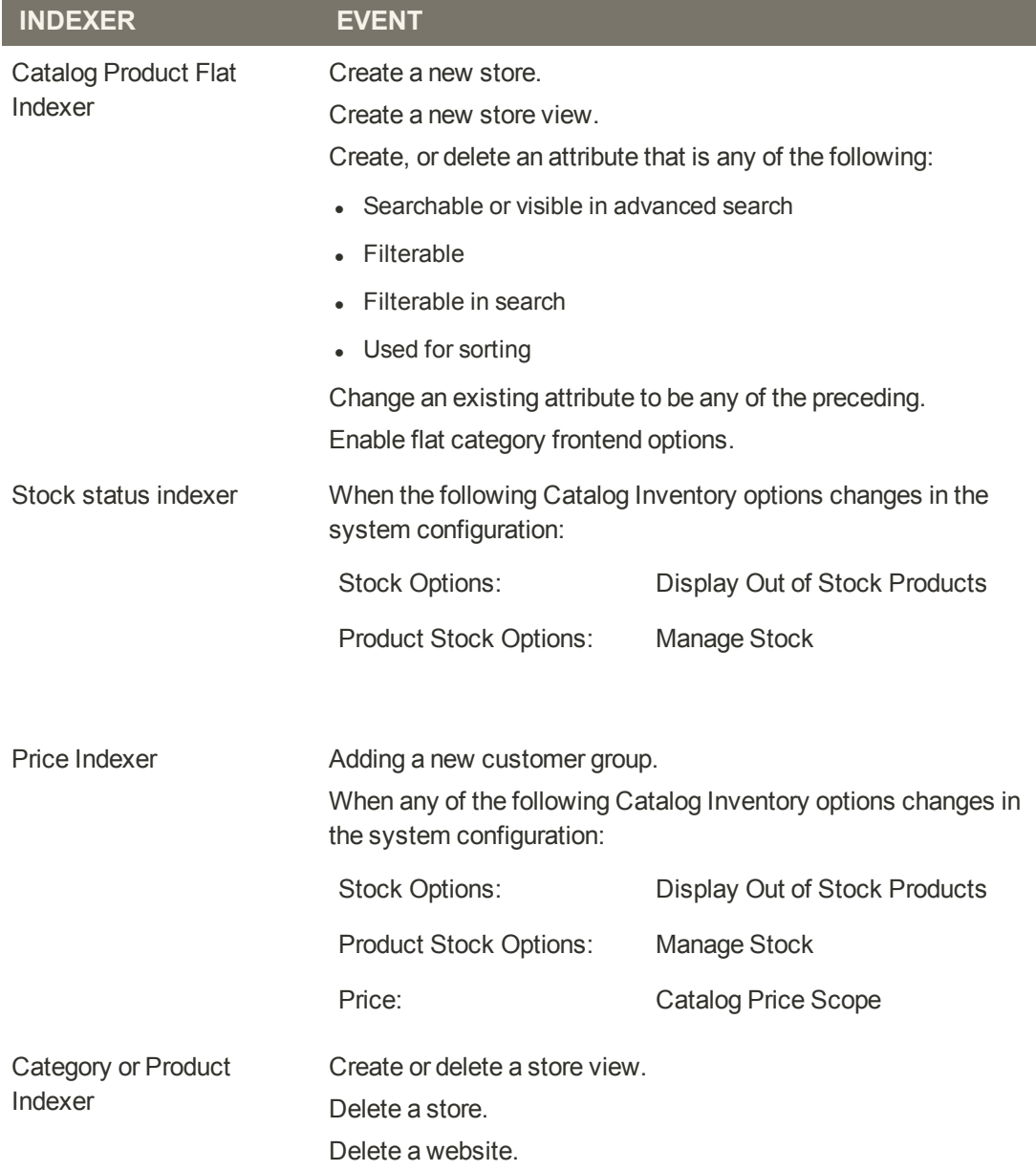

# **Index Configuration**

The default mode for each indexer is set in the system configuration. For most indexers, the default mode can be overridden from the Index Management page.

For example, to schedule the category flat catalog and the category flat product index using your Magento cron job and to immediately reindex everything else, choose the following options:

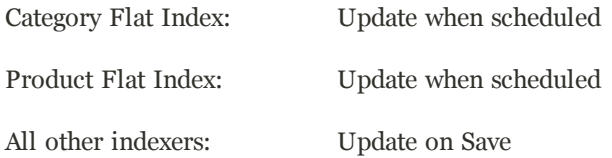

### **To configure indexing options:**

- **1.** On the Admin menu, select **System > Configuration**.
- **2.** In the panel on the left, under Advanced, select **Index Management**.
- **3.** Click to expand **Indexing Options**. Then, set each index to one of the following:

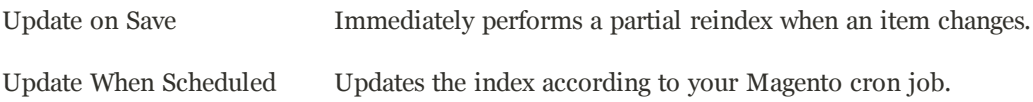

| <b>Index Options</b>           |                       |                      |  |
|--------------------------------|-----------------------|----------------------|--|
| Catalog Category/Product Index | Update on Save        | [GLOBAL]<br>▼        |  |
| Category URL Rewrite           | Undate on Save        | [GLOBAL]<br>▼        |  |
| <b>Product URL Rewrite</b>     | Update on Save        | [GLOBAL]<br>▼        |  |
| <b>Redirect URL Rewrite</b>    | <b>Update on Save</b> | <b>[GLOBAL]</b><br>▼ |  |
| Category Flat Index            | Update when scheduled | [GLOBAL]             |  |
| Catalog Search Index           | Update on Save        | [GLOBAL]<br>▼        |  |
| <b>Product Flat Index</b>      | Update when scheduled | ▼<br>[GLOBAL]        |  |
| Price and Stock Index          | Update on Save        | [GLOBAL]<br>▼        |  |

*Index Options*

**4.** When complete, click the **Save Config** button.

#### **Configuration by Indexer Type**

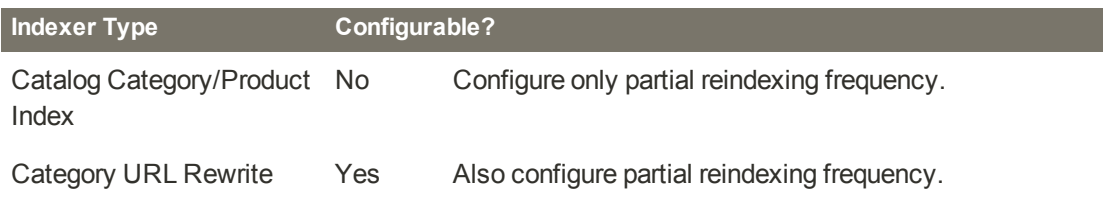

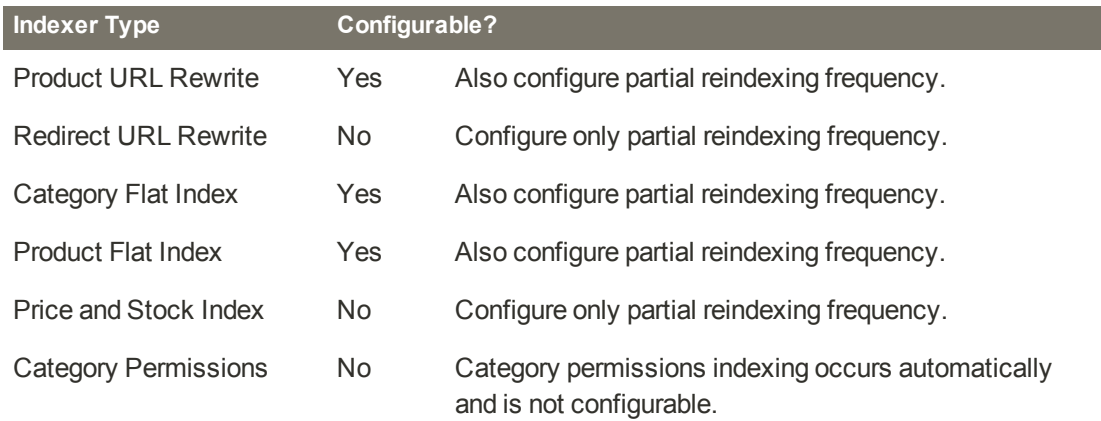

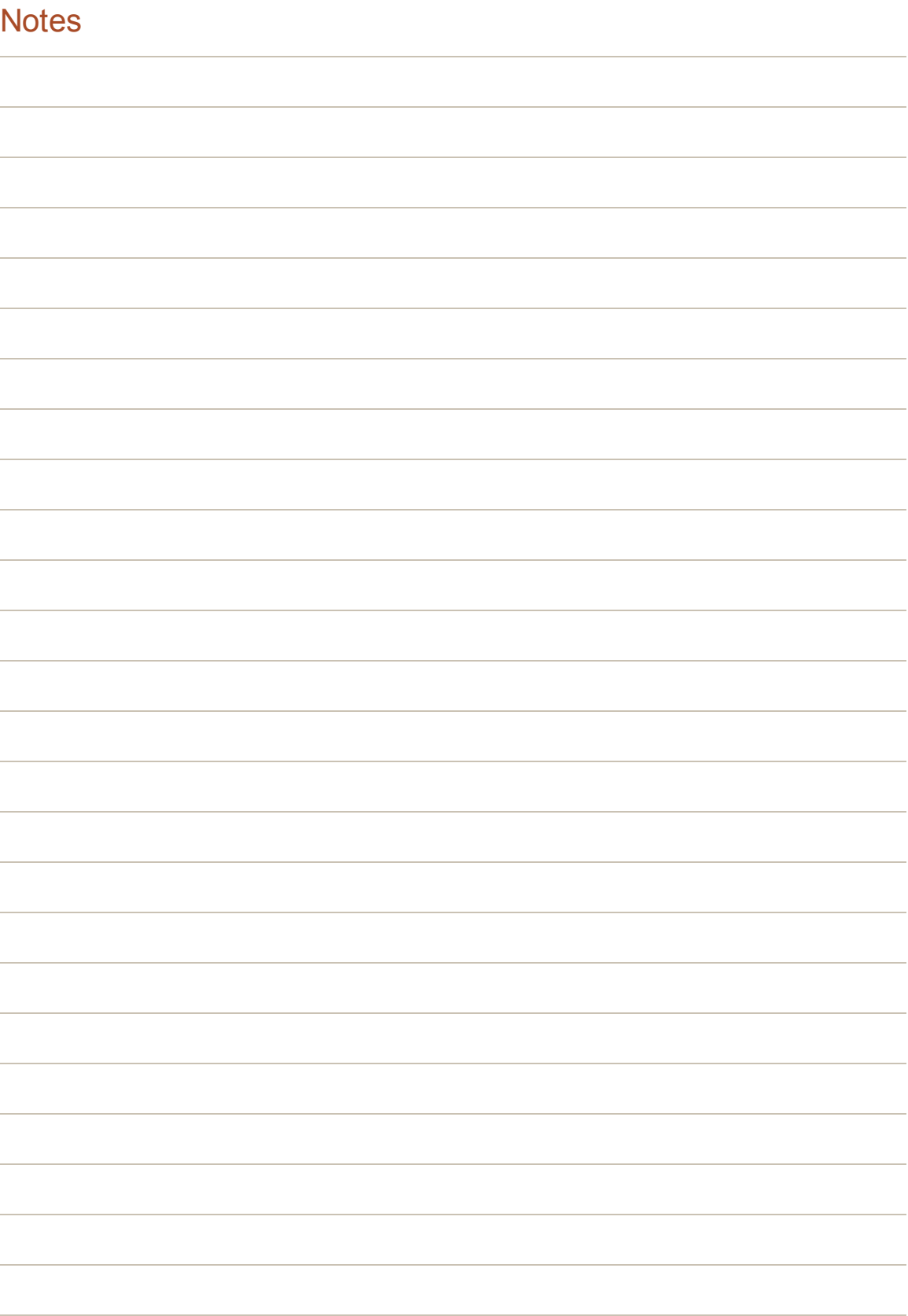
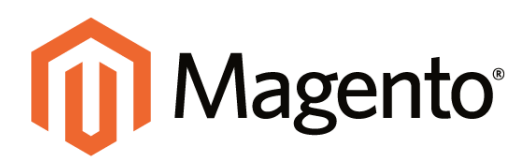

# **CHAPTER 62: Cache Storage**

Using Magento's cache management system is an easy way to improve the performance of your site. The Cache Storage Management page shows the status of each primary cache and its associated tag. Whenever one of the caches needs to be refreshed, a notice appears at the top of the workspace to guide you through the process. There are separate buttons to flush the Magento-specific cache, and the all-inclusive cache storage. At the bottom of the page there are additional buttons to flush the catalog product images cache and JavaScript/CSS cache.

On the server, the default location for the primary Magento cache is var/cache. As an alternative to using the Cache Management tool, the contents of each cache can be manually deleted from the server.

Topics in this chapter:

- Clearing Caches
- External Full-Page Cache

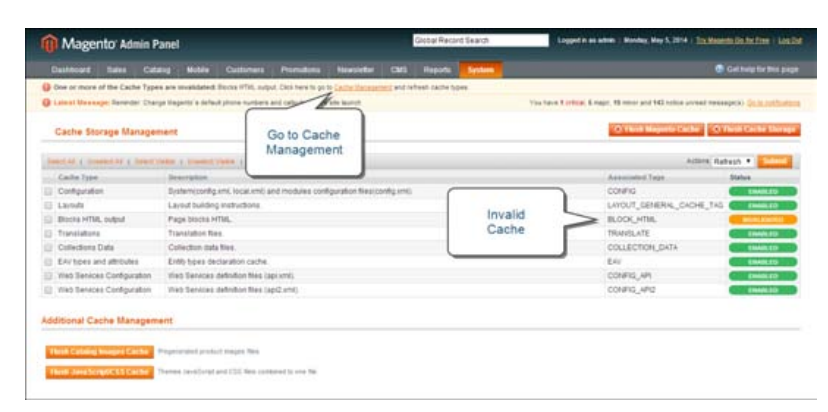

*Cache Storage Management*

# **Clearing Caches**

After clearing a cache, always refresh your browser to make sure that it uses the most recent files.

| Cache Storage Management                                   |                                          | Go to Cache                                                              |         | O'Third Magnetic Carlber Co'Thrid Carlbe Shirage |                   |
|------------------------------------------------------------|------------------------------------------|--------------------------------------------------------------------------|---------|--------------------------------------------------|-------------------|
| <b>McCAELE (Inventor at a forest head y lineard years)</b> |                                          | Management                                                               |         |                                                  |                   |
| Calle Type                                                 | <b>Description</b>                       |                                                                          |         | Associated Take                                  | Status            |
| Configuration                                              |                                          | Systemizonitg.kml. locat.emb and modules configuration filesizonitg.kml. |         | CONFIG.                                          | <b>EMAILED</b>    |
| 13 Laureata                                                | Layout building Instructions             |                                                                          |         | LAYOUT GENERAL CACHE TAS                         | <b>CHARGE</b>     |
| Blocks HTML output                                         | Page bischa HTML                         |                                                                          | Invalid | BLOCK HTML                                       | <b>STATISTICS</b> |
| Translations                                               | Translation fixe.                        |                                                                          | Cache   | TRIANSLATE                                       | <b>ENANGER</b>    |
| Collections Data                                           | Collection data New                      |                                                                          |         | COLLECTION DATA                                  | <b>TANK ET</b>    |
| El EAV hoes and attrovers                                  | Erith hous declaration cache.            |                                                                          |         | <b>EAV</b>                                       | <b>START ET</b>   |
| Vias Senices Configuration                                 | that Sankoas definition files (api vml). |                                                                          |         | CONFIG. API                                      | <b>CHARLES</b>    |
| (2) Wiko Benapes Configuration                             | Web Seniors definition files (apQ and).  |                                                                          |         | CONFIG.ARD                                       | $-$ 09446.30      |

*Cache Storage Management*

### **To refresh specific caches:**

- **1.** Do one of the following:
	- **.** Click the **Cache Management** link in the message above the workspace.
	- On the Admin menu, select System > Cache Management.

The status of each cache that needs to be refreshed appears in yellow and marked, "Invalidated."

- **2.** Do one of the following:
	- <sup>l</sup> For each cache that needs to be refreshed, click the checkbox at the beginning of the row.
	- <sup>l</sup> To select a group, click one of the selection options above the list.
- **3.** Set **Actions** to "Refresh," and click the **Submit** button.

### **To flush the product image cache:**

**1.** From the Cache Storage Management page, under Additional Cache Management, click the **Flush Catalog Images Cache** button.

The message, "Image cache was cleaned" appears at the top of the workspace.

**2.** Make sure to also clear the cache of your browser.

### **To flush the JavaScript/CSS cache:**

**1.** From the Cache Storage Management page, under Additional Cache Management, click the **Flush JavaScript/CSS Cache** button.

The message, "The JavaScript/CSS cache has been cleaned" appears at the top of the workspace.

**2.** Make sure to also clear the cache of your browser.

### **Button Descriptions**

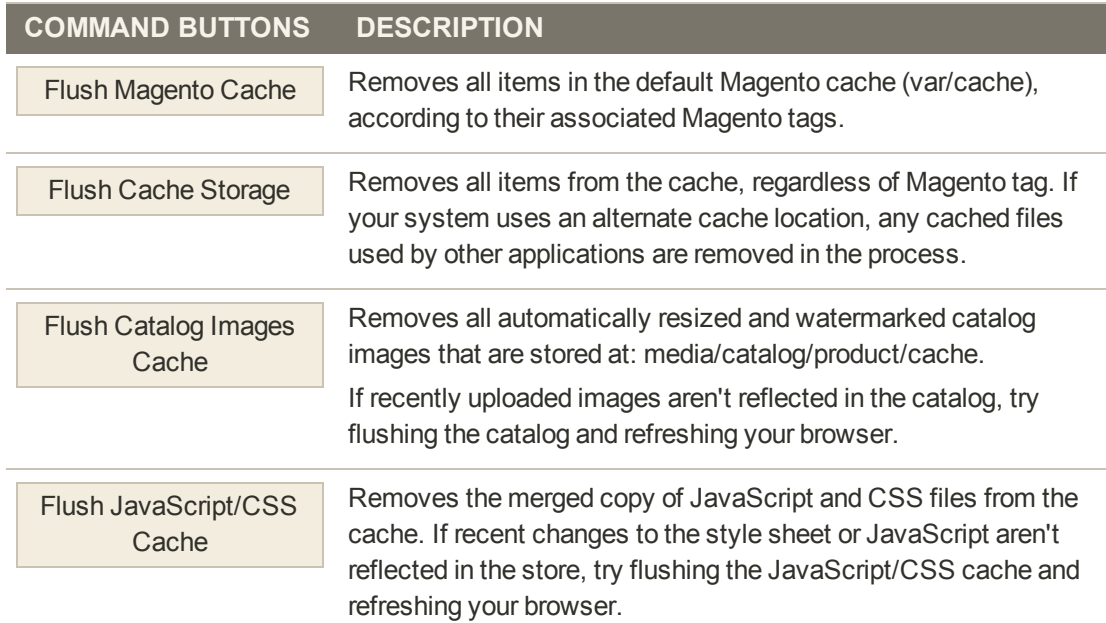

### **Cache Types**

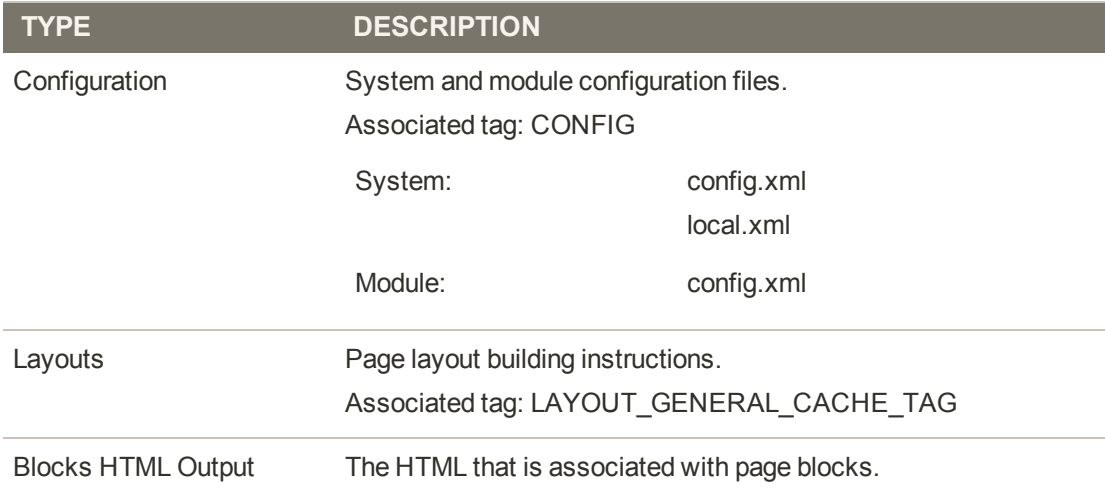

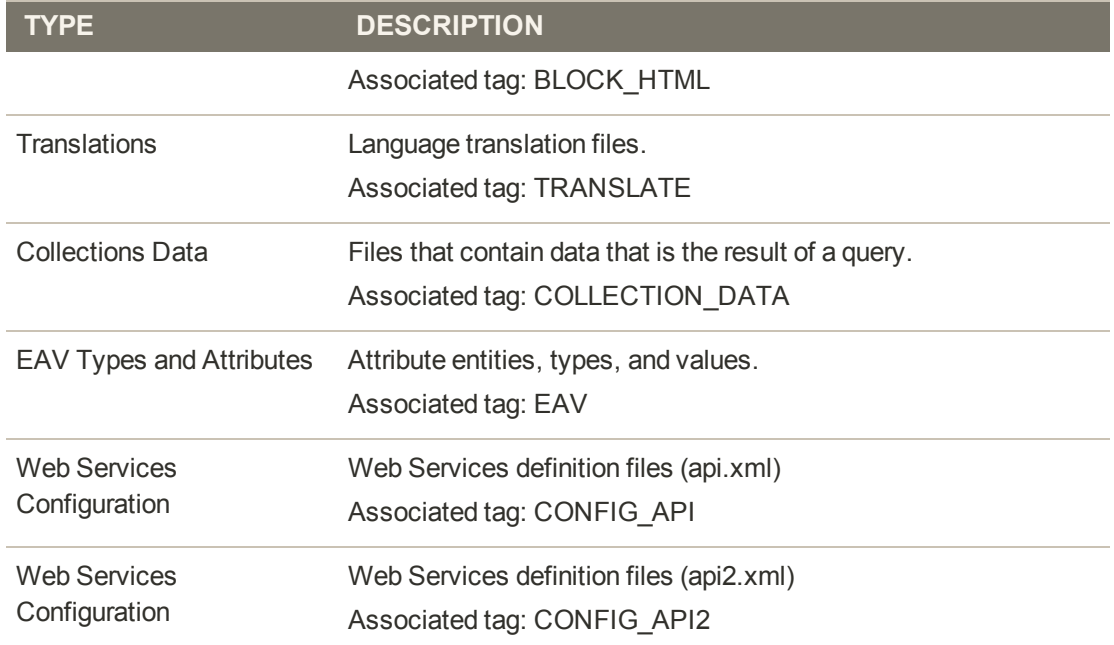

### **Cache Types (cont.)**

# **External Full-Page Cache**

Full-page caching can improve response time and reduce the load on the server. Magento Community Edition supports the external Send Full Page Cache. To learn more, see Content Caching (Dynamic) on the Zend website.

### **To enable external caching:**

- **1.** On the Admin menu, select System > Configuration.
- **2.** In the panel on the left, under Advanced, select System.
- **3.** Click to expand the External Full Page Cache Settings section. Then, do the following:
	- **a.** Set **Enable External Cache** to "Yes."
	- **b.** Set **External Cache Control** to "Zend Full Page Cache."

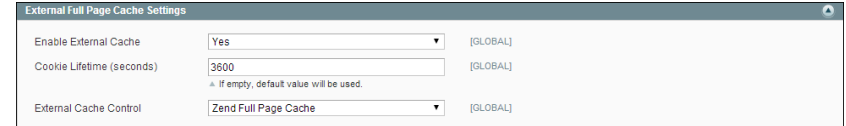

*External Full-Page Cache Settings*

**4.** When complete, click the **Save Config** button.

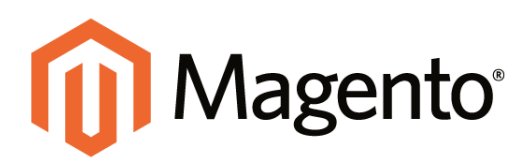

# **CHAPTER 63: Alternate Media Storage**

Magento Community Edition gives you the option to store media files in a database on a database server, or on a Content Delivery Network (CDN), as opposed to storing them on the file system of the web server. The advantage of using alternate storage is that it minimizes the effort required to synchronize media when multiple instances of the system that are deployed on different servers that need access to the same images, CSS files, and other media files.

Using CDN as alternate media storage is implemented as a self-support option only, and not as a full integration with a specific CDN. You must choose and configure the CDN on your own.

Topics in this chapter:

- Using a Database for Media Storage
- Using a Content Delivery Network

# **Media Storage Database Setup**

By default, all images, compiled CSS files, and compiled JavaScript files of the Magento instance are stored in the file system on the web server. You can choose to store these files in a database on a database server. One advantage of this approach is the option of automatic synchronization and reverse synchronization between the web server file system and the database. You can use the default database to store media or create a new one. To be able to use a newly created database as media storage, you must add information about it and its access credentials to the local.xml file.

# Database Workflow

When the customer opens the store page, its browser requests the HTML code and the media specified in the HTML code from the Magento system. The system searches the requested media in the file system and passes it to the browser, if it is found. If the system does not find the media in the file system, it requests the media from the database specified in the settings, places the media to the file system, and sends it to the customer's web browser.

To get the files from the database to the file system on the web server a PHP script is used. When the browser requests media from the web server, there are two alternatives for when a PHP script is run:

- If web server rewrites are enabled in the Magento system and supported by the server, the PHP script is run only when the requested media is not found in the web server file system.
- If web server rewrites are disabled in the Magento system or not supported by the server, the PHP script is run in any case, even when the required media exists in the file system of the web server.

## **To use a database for media storage:**

- **1.** On the Admin menu, select **System > Configuration**.
- **2.** In the panel on the left, under Advanced, select **System**.
- **3.** This configuration takes place at the global level, so set **Current Configuration Scope** to "Default Config."
- **4.** Click to expand the **Storage Configuration for Media** section. Then, do the following:

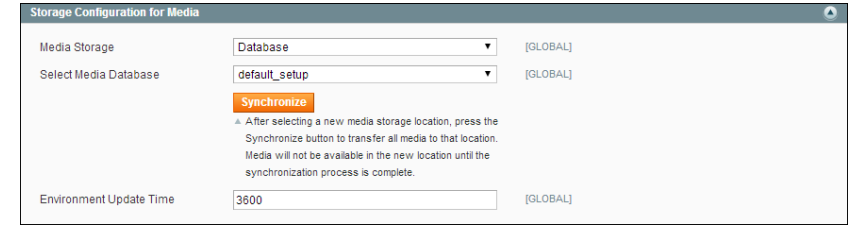

*Storage Configuration for Media*

- **a.** Set **Media Storage** to "Database."
- **b.** Set **Select Media Database** to the database you want to use.
- **c.** Click the **Synchronize** button to transfer the existing media to the newly selected database.
- **d.** Enter the **Environment Update Time** in seconds.
- **5.** When complete, click the **Save Config** button.

# **Media Storage CDN Setup**

Storing media files in a CDN is another alternative supported in Magento. There is no full integration with a specific CDN, and you are responsible for choosing and configuring a CDN on your own. After configuring the CDN, you must complete the configuration from the Admin. The changes can be made at either the global or website level.

## CDN Workflow

When a CDN is selected as media storage, all paths to media on the web store pages are changed to paths to the CDN. Retrieving media that is stored in a CDN works as follows:

- <sup>l</sup> When a customer opens a page in the store, the browser addresses the CDN with the request to acquire some media files, such as images.
- If the CDN does not yet have these images in its storage, it requests them from the server, and provides images to the customer's browser.
- If the CDN already has the required images in storage, it simply serves the requested images to the customer's browser.

**Important!** When a CDN is used as media storage, JavaScript may not function properly if the CDN is not in your subdomain. This is a browser security feature.

### **To configure a content delivery network:**

- **1.** On the Admin menu, select **System > Configuration**.
- **2.** In the panel on the left, under General, select **Web**.
- **3.** Set the **Current Configuration Scope** as needed.
- **4.** Click to expand the **Unsecure** section. Then, do the following:

| Base URL                                       | http://www.YourStore.com                                                                                                    | <b>ISTORE VEW!</b>  |
|------------------------------------------------|----------------------------------------------------------------------------------------------------|---------------------|
| Base Link URL                                  | (Dunsecure base unt)                                                                                                    | <b>ISTORE VIEWS</b> |
| Base Sion URL                                  | (lunsecure base urillekin/                                                                                                    | <b>ISTORE VIEWS</b> |
| Base Media URL                                 | (junsecure_base_urit)media/                                                                                                    | <b>ISTORE VEWS</b>  |
| Base JavaScript URL<br>21 ILOGUES A SAUDI 1991 | (funsecure base urilis/<br>- Warning! When using CDN, in some cases JavaScript<br>may not run properly if CDN is not in your subdomain | <b>ISTORE VEW!</b>  |

*Unsecure*

- **a.** Change the value of the **Base Media URL**.
- **b.** Change the value of the **Base JavaScript URL**.
- **5.** Click to expand the **Secure** section.

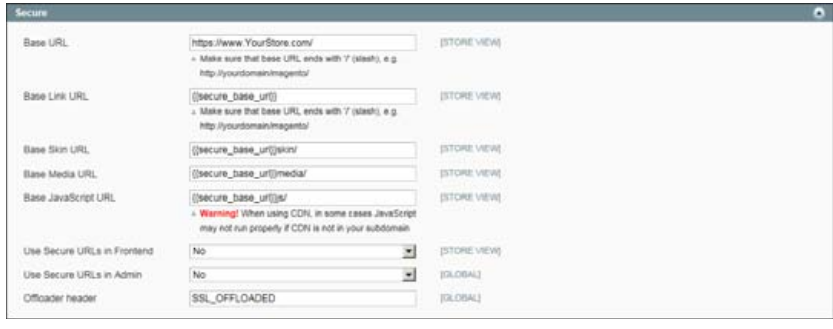

*Secure*

- **a.** Change the value of the **Base Media URL**.
- **b.** Change the value of the **Base JavaScript URL**.
- **6.** When complete, click the **Save Config** button.

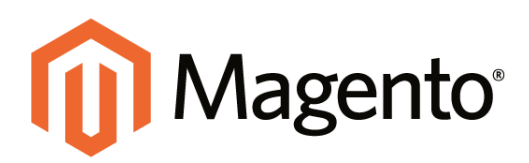

# **CHAPTER 64: Magento Connect**

Magento Connect is the marketplace for Magento extensions. There are hundreds of extensions available from all over the world. Magento out-of-the-box supports a few of the most popular ones. However, community members are developing and publishing new extensions in order to extend Magento with various new features.

Topics in this chapter:

- Updating Magento Community Edition
- Installing Extensions

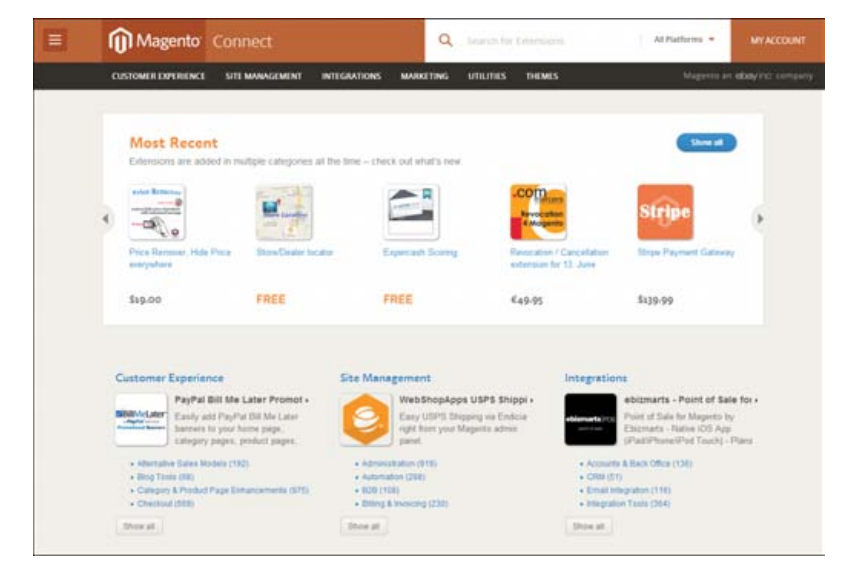

*Magento Connect*

# **Upgrading Magento**

Magento Community Editionis constantly evolving. New features are added and problems resolved on an ongoing basis. From time to time you will be notified that a new Magento CE version is available. This notice will be published in the Magento blog, and in your Admin InBox.

Consider the following before upgrading your store:

- If the update is critical, contains mandatory updates, or resolves issues that you have encountered, you should update your store.
- <sup>l</sup> If your store has a custom theme, you will benefit from the bug fixes in the update, but new the functionality might not be implemented in your theme.
- Upgrading between major versions, such as between version 1.1 and 1.2, might require minor configuration changes. See the update release notes for more information.
- We strongly recommend that you test all updates in a staging environment before upgrading a live store.

### **To update your store to a new version:**

- **1.** On the Admin menu, select **System > Magento Connect > Magento Connect Manager**.
- **2.** Enter your Admin username and password, and click the **Log In** button.
- **3.** Click the **Check for Upgrades** button. Any upgrades available for Magento CE modules are marked in yellow.
- **4.** In the Actions column, select the upgrades to be installed. Then, click the **Commit Changes** button.
- **5.** When the installation is complete, click the **Return to Admin** link in the header.

Congratulations! You have upgraded Magento Community Edition. Now check your site to make sure everything works as expected.

# **Installing Extensions**

Many extensions and themes are available on Magento Connect, and the installation process varies for each. Some extensions require additional configuration after the installation. For complete installation and configuration instructions, see the documentation provided by the extension developer. The following instructions outline the general process. Before installing any extension, always back up your store.

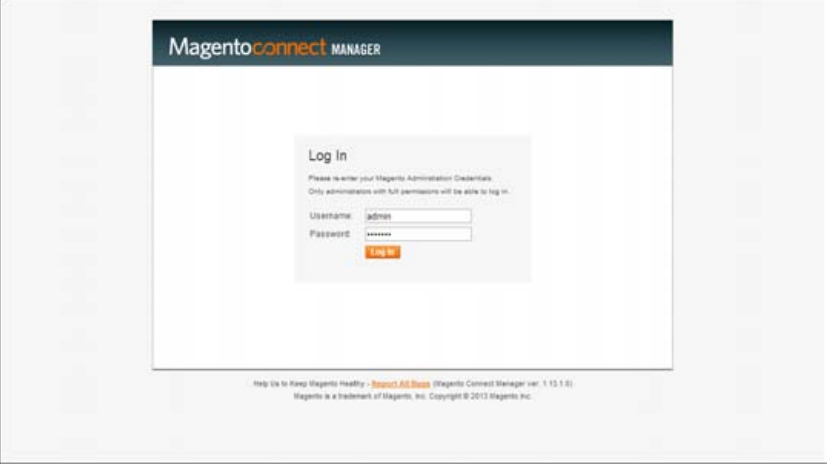

*Log In to Magento Connect Manager*

### **To back up your store:**

- **1.** On the Admin menu, select **System > Magento Connect > Magento Connect Manager**.
- **2.** Select the **Create Backup** checkbox and select the backup type.

The backup is created automatically, and listed under System > Tools > Backups.

### **To install an extension:**

- **1.** Go to Magento Connect.
- **2.** Use the filters to browse through the available extensions.
- **3.** On the page of the extension you want to install, do the following:
	- **a.** If the extension is available for sale, click the **Get Extension** button. Then, follow the prompts to purchase the extension.
	- **b.** Click the **Get Extension Key** key button.
	- **c.** Click the link to read the license agreement, and if you agree to the terms, select the checkbox.

An extension key similar to this appears: magento-core/Mage\_xxxx. The key is a special link that Magento needs to install the extension to your store.

- **d.** Click **Select** to select the key, and press **Ctrl + C** to copy it to the clipboard.
- **4.** Log in to your store Admin, and do the following:
	- **a.** On the Admin menu, select **System > Magento Connect > Magento Connect Manager**.
	- **b.** When prompted, enter your Admin **User Name** and **Password**. Then, click the **Log In** button.
	- **c.** In the Install New Extensions section, paste the **Extension Key**.
	- **d.** Click the **Install** button and wait for the installation to complete.
- **5.** You can now return to your store Admin and use the extension.

Look for new options in the related section of the Admin. For example, payment extensions appear in System > Configuration > Sales > Payment Methods.

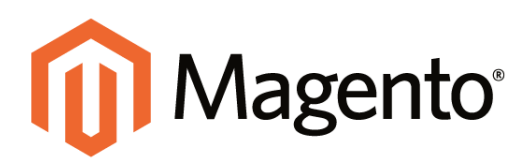

# **CHAPTER 65: Web Services**

Web services share information across networks using standards-based technologies. Information from your store can be shared with other Web-based services to help create a more integrated set of tools for your business.

Web services retrieve information from your store using an application programming interface, the Magento Core API. The Magento Core API includes all the parameters for data requests that other web services need to access information from your store.

Topics in this chapter:

- Magento Core API Settings
- Activating Web Services
- Rest Roles

# **Magento Core API Settings**

The Magento Core API supports both SOAP and XML RPC protocols. The API is permission-based, and allows access to the Customer, Catalog, and Order modules of your store.

The WSDL (Web Services Description Language) definition that you create for your Magento Community Edition API solution is WS-I compliant by default. This makes it possible to use tools that require a WS-I complaint WSDL definition for API integration. No additional settings are required. By default, the API default character set is UTF-8, and the timeout for client sessions is 3600 seconds. You can change the default settings through the system configuration of the store. Use the following endpoint URL for all WSI-I APIs, and replace {site\_url} with the store domain:

#### **WS-I Endpoint URL**

```
http://{site_url}/api/wsi_soap/?wsdl
```
### **To change the general settings:**

- **1.** On the Admin menu, select **System > Configuration**.
- **2.** In the Configuration panel on the left, under Services, select **Magento Core API**. Then, click to expand the **General Settings** section. Then, do the following:

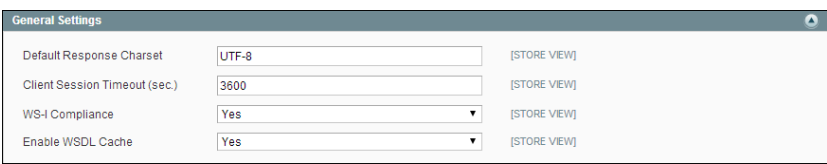

*Magento Core API General Settings*

- **a.** Enter the name of the **Default Response Charset** that you want to use.
- **b.** Enter the length of the **Client Session Timeout** in seconds.
- **c.** To enable **WS-I Compliance**, select "Yes."
- **d.** To enable the **WSDL Cache**, select "Yes."
- **3.** When complete, click the **Save Config** button.

# **Activating Web Services**

Web Services give you the ability to grant permission to third-party applications to access your store data for the purpose of integration. Magento Community Edition supports both SOAP and REST services.

**Process Overview:**

Step 1: Create a Web Service Role

Step 2: Create a Web Service User

Step 3: Add Custom Scripts to Your Store

### **Step 1: Create a Web Service Role**

- **1.** On the Admin menu, select **System > Web Services > SOAP/XML-RPC Roles**.
- **2.** Click the **Add New Role** button.
- **3.** In the Role Information section, enter a **Role Name** such as "API."
- **4.** In the panel on the left, select **Role Resources**. Then do one of the following:
	- To enable full access, set **Resource Access** to "All."
	- <sup>l</sup> To provide limited access to data, set **Resource Access** to "Custom." Then, select the checkbox of each resource that is available to this role.
	- By default, when a area is selected, full access is granted. However, you can specify the actions that a person is allowed to take. Specific types of access are listed under many of the resource links, so it is easy to determine exactly what a user is allowed to do with the resource.
- **5.** When complete, click the **Save Role** button.

### **Step 2: Create a Web Service User**

- **1.** On the Admin menu, select **System > Web Services > SOAP/XML-RPC-Users**.
- **2.** Click the **Add New User** button.
- **3.** Complete the following fields:
	- User Name
	- First Name
	- Last Name
	- Email

**4.** In the **API Key** field, type in a verification key, or password. This is the access credentials that third-party web services will use to access your Magento store.

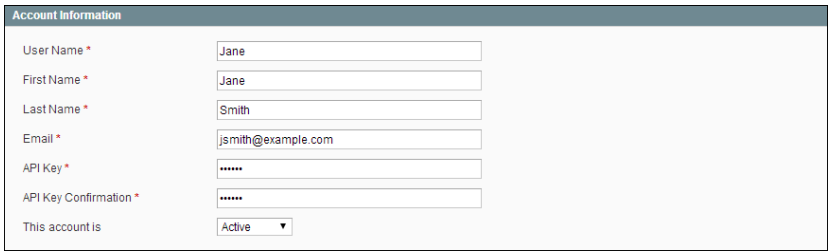

*Web Service User*

- **5.** To confirm, re-enter the key in the **API Key Confirmation** field.
- **6.** In the panel on the left, select **User Role**. Then, select a role for the user.
- **7.** When complete, click the **Save User** button.

### **Step 3: Add Custom Scripts to Your Store**

Some third-party web services rely on snippets of JavaScript code to gather data. Some web services require you to insert code in the HTML <head> section, while others require the code to be in the HTML footer, below the closing  $\langle \text{body} \rangle$  tag.

## REST Roles

The REST API defines a set of functions that developers can use to perform requests and receive responses. To learn more about REST permissions, see: Web Services.

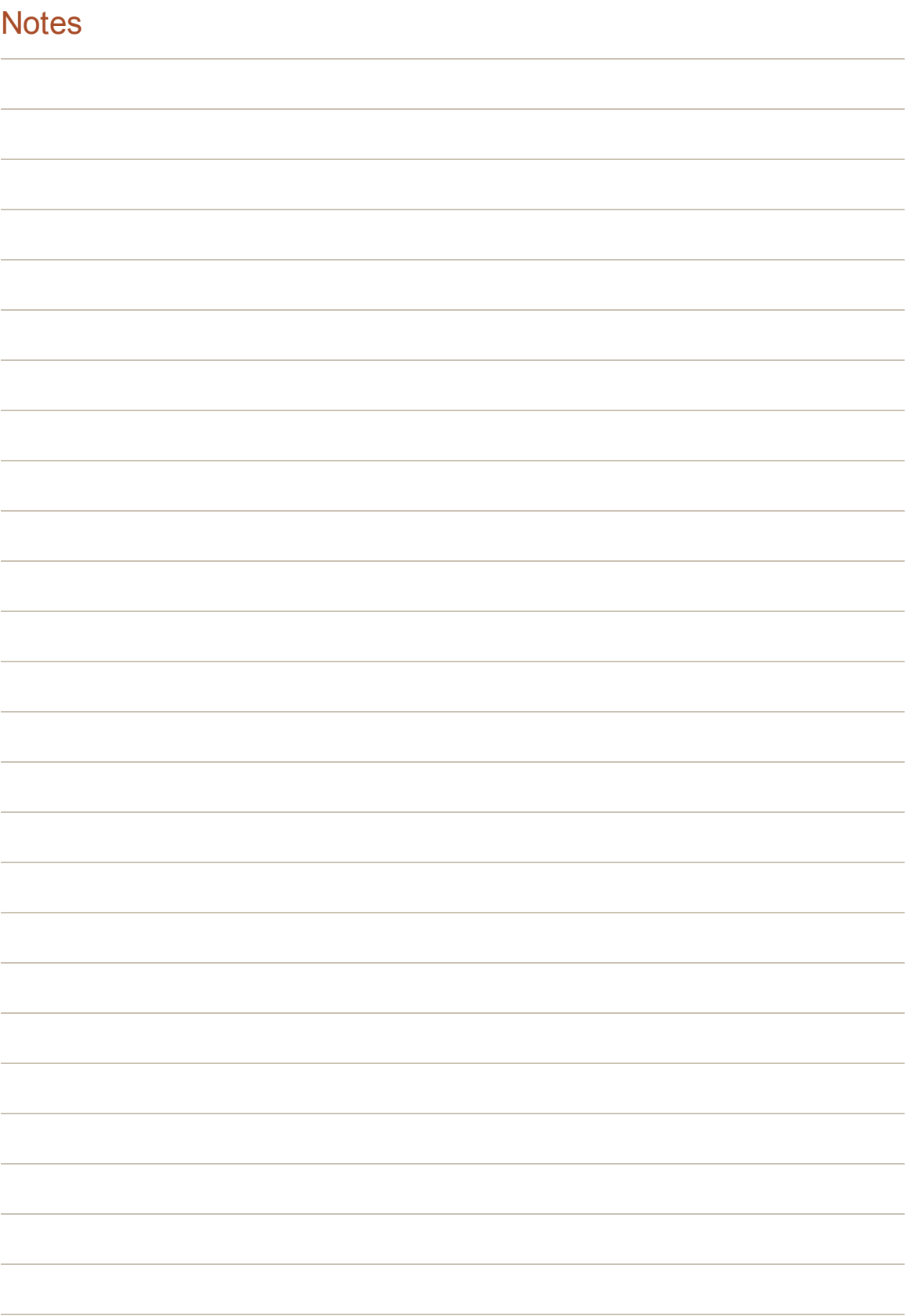

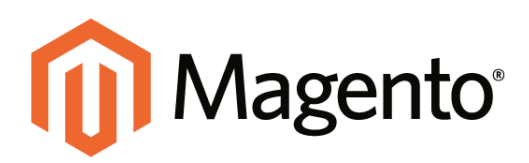

# **CHAPTER 66: System Tools**

The system tools give developers, system administrators, and support engineers easy access to routine system processes and reports.

Topics in this chapter:

- Backups
- Installing Magento Patches
- Compilation
- System Log
- Cron

# **Server Backups & Rollback**

Magento Community Edition gives you the ability to back up different parts of the system—such as the database, file system, or both—and to rollback automatically. Files are compressed using the .gz and .tgz formats.

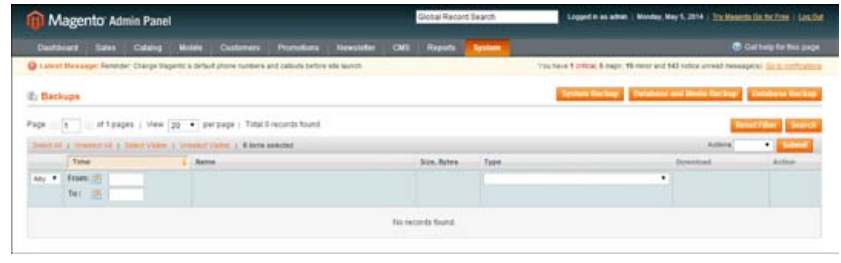

*Backups*

## Best Practices

## Restrict Access to Backup Tools

Access to the backup and rollback tools can be restricted by configuring user permissions for backup and rollback resources. To restrict access, leave the corresponding checkbox unselected. If you need to grant access to the rollback resources, you must grant access to backup resources as well.

## Backup Before Installing Extensions and Updates

Always perform a backup before installing an extension or updating Magento. Magento Connect Manager (MCM) includes a backup option that you can use before installing an extension or upgrading to a new release.

## Creating a Backup

Database backup files are compressed using the .gz format. The .tgz format is used for system, database, and media backups. Backup files are stored in the var/backups directory in your Magento file system. The files that are stored in the /var/cache, /var/log, /var/session and /var/report folders are excluded from the backup.

| Il Magento Admin Panel                                                                     |                                                        |                                |                  | Global Record Search               |      | Logard in as admin. Monday, May 5, 2014. The Magasta Do for Free.   Log.Dat.              |                  |                                |
|--------------------------------------------------------------------------------------------|--------------------------------------------------------|--------------------------------|------------------|------------------------------------|------|-------------------------------------------------------------------------------------------|------------------|--------------------------------|
| <b>Clashboard</b><br>12041                                                                 | Catalog Motors                                         | Customers<br><b>Promotions</b> | <b>Newslater</b> | Reports 5. Spotters<br><b>CMIL</b> |      |                                                                                           |                  | <b>C</b> Gatterp for this page |
| C Limit Mexage: Fennde: Charge togetts a detuit phone numbers and catools better stickends |                                                        |                                |                  |                                    |      | You have 9 critical. 6 major, 19 minut and 143 notice unread measures in this nontrodocol |                  |                                |
| (E) Backups                                                                                |                                                        |                                |                  |                                    |      | <b>System Backup Colubans and Mode Beckup Colubana Reckup</b>                             |                  |                                |
| Page                                                                                       | e affisions ; View 20 . persupe : Total Sincords hourd |                                |                  |                                    |      |                                                                                           |                  | <b>Reservation Construct</b>   |
|                                                                                            |                                                        |                                |                  |                                    |      |                                                                                           |                  |                                |
| Send SE & Illinoist SE & Send Vikler, L. Viking Vikler, L. 6 Bris sended                   |                                                        |                                |                  |                                    |      |                                                                                           | Adhes            | $\cdot$                        |
| Time                                                                                       | L. Barne                                               |                                |                  | Size, Sales                        | Tuse |                                                                                           | <b>Seventhed</b> | Action                         |
| Fram (Fil)<br>Aby #<br>Te: 3                                                               |                                                        |                                |                  |                                    |      | ٠                                                                                         |                  |                                |

*Create a Backup*

## **To create a single backup:**

- **1.** On the Admin menu, select **System > Tools > Backups**.
- **2.** Click one of the following buttons, depending on the type of backup you need to create:

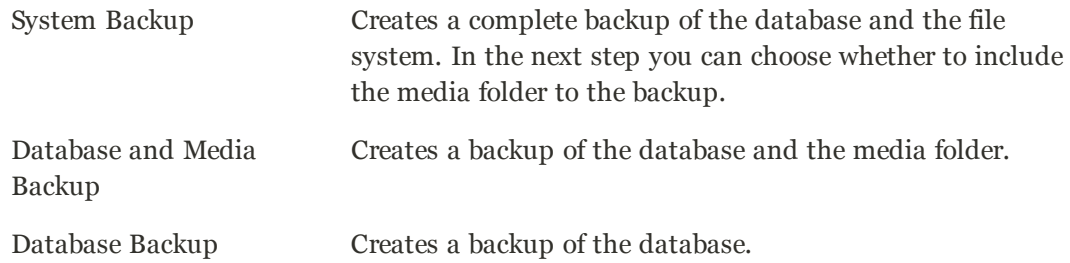

- **3.** When prompted that the backup will take time, click **OK** to continue.
- **4.** To put the store into maintenance mode during the backup, select the checkbox. After the backup is created, maintenance mode is turned off automatically.
- **5.** If you are creating a system backup, select the **Include Media folder to System Backup** checkbox if you want to include the media folder. When prompted, confirm the action.

All backups are listed on the Backups page. Deleting a record from the list deletes the archive file as well.

### **To configure regularly scheduled backups:**

- **1.** On the Admin menu, select **System > Configuration**.
- **2.** In the panel on the left, under Advanced, select **System**.
- **3.** Click to expand the **Scheduled Backup Settings** section. Then, do the following:
	- **a.** Set **Backup Type** to one of the following:
		- Database
		- Database and Media
		- System
		- System (excluding Media)
	- **b.** Set the **Start Time** of the backup to the hour, minute, and second.
	- **c.** Set the **Frequency** of the backup to one of the following:
		- Daily
		- Weekly
		- Monthly

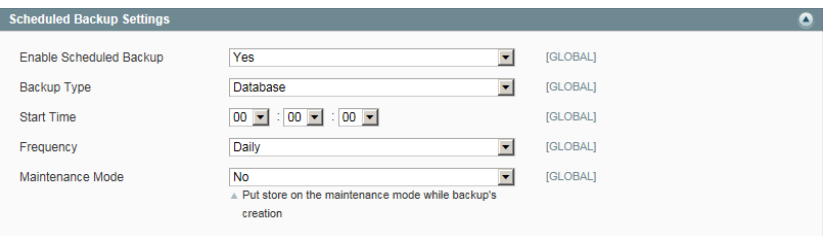

*Scheduled Backup Settings*

**4.** To take the store offline during the backup process, set **Maintenance Mode** to "Yes."

### **To backup from Magento Connect Manager**

- **1.** On the Admin menu, select **System > Magento Connect > Magento Connect Manager**.
- **2.** Select the **Create Backup** checkbox and select the backup type.
- **3.** Proceed with an extension installation or Magento update. The backup is created automatically and available at **System > Tools > Backups**.

## Rolling Back Changes

**Important!** Use Rollback with caution. Customers who are in the process of checking out when you start the rollback may not be able to complete the process.

### **To roll back the whole system or the database:**

- **1.** On the Admin menu, select **System > Tools > Backups**.
- **2.** On the Backups page, find the backup you want. Then in the Action column, click the **Rollback** link.

All changes made since the backup was created will be lost after the rollback.

**3.** Confirm the rollback. When prompted, enter your Admin **Password**. Then, choose whether you want to put your store into the maintenance mode during the roll back. When restoring file system or database and media files you can choose to use the FTP connection.

After the rollback, you are redirected to the Admin login page.

**4.** Refresh all cache types and rebuild required indexes.

## **SOLUTION SERIES: Installing Magento Patches**

Magento recently launched several patches to correct vulnerabilities in the system. It is recommended that you upgrade your store to the latest version of Magento, and install any security-related patches as soon as they become available.

Because of the variation in hosting environments and access to the server, there is no "one size fits all" way to install a patch. This article describes the following three methods that you can use to install a patch:

- SSH
- Run a Script
- Upload Pre-Patched Files

If your hosting provider doesn't provide SSH access to the server, try one of the other methods. Although the focus of this article is on security patches, the same methods can be used to install any Magento patch.

### **Step 1: Back Up Your Magento Installation**

Always back up your Magento installation before installing a patch. To learn more, see: Creating a Backup

#### **Step 2: Download the Patch**

To download the recommended patches for your version of Magento Community Edition, visit the Magento download page.

### **Step 3: Disable the Compiler**

If your store is compiled, make sure to disable compilation before installing a patch. After installing a patch, test the store thoroughly. Then, run the compiler again. Your store must be recompiled for the patch to take effect.

#### **Step 4: Install the Patch**

#### **Method 1: Use SSH**

Secure Shell (SSH) is the recommended way to install a patch. If you don't know how to set up SSH, contact your hosting provider. For detailed instructions, see: Installing Patches with SSH.

- **1.** Upload the patch files to the root of your [magento] installation folder.
- **2.** If the store is compiled, make sure the compiler is disabled.

**3.** In the SSH console, run the following commands according to the patch extension:

#### **.sh extension**

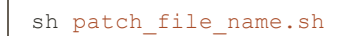

#### **.patch extension**

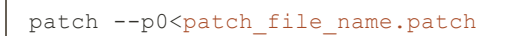

- **4.** Use either of the following methods to verify that the patch was installed:
	- Download or view the file: app/etc/applied.patches.list.

| GNU nano 2.0.9 | File: applied.patches.list                                                                              |  |
|----------------|----------------------------------------------------------------------------------------------------|--|
|                |                                                                                                    |  |
|                | 2015-04-28 18:35:00 UTC   SUPEE-5344   EE 1.14.1.0   v1   a5c9abcb6a387aabd6b33ebcb79f6b7a97bbde77   \$ |  |
|                | patching file app/code/core/Mage/Admin/Model/Observer.php                                               |  |
|                | patching file app/code/core/Mage/Core/Controller/Request/Http.php                                       |  |
|                | patching file app/code/core/Mage/Oauth/controllers/Adminhtml/Oauth/AuthorizeController.php              |  |
|                | patching file app/code/core/Mage/XmlConnect/Model/Observer.php                                          |  |
|                | patching file lib/Varien/Db/Adapter/Pdo/Mysgl.php                                                       |  |
|                |                                                                                                    |  |

*applied.patches.list*

• From the command line, run the patch file with the  $-\text{l}$  ist argument for a report of all patch installations.

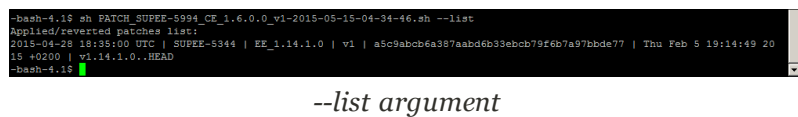

### **Method 2: Run a Script**

The following example shows how to install the SUPEE\_5344.sh patch. Make sure to replace the patch name in the example with the name of the patch file to be installed.

- **1.** Upload the patch files to the root of your [magento] installation folder.
- **2.** If the store is compiled, make sure the compiler is disabled.
- **3.** From your desktop, do the following:
	- **a.** Use a text editor to create a file named patch.php that contains the following script.

```
<?php
   print("<PRE>");
   passthru("/bin/bash PATCH_SUPEE-5344.sh");
   print("</PRE>");
```

```
echo "Done";
?>
```
- **b.** Upload the patch.php file to the root of your [magento] installation folder.
- **4.** Run the script from your browser.

http://www.[yourstore.com]/patch.php

Then, look for the following message:

Checking if patch can be applied/reverted successfully... Patch was applied/reverted successfully. Done

**5.** After the patch is successfully installed, **delete** the patch.php file from your server.

If you receive the following error, either ask your hosting provider to install the missing tools, or try one of the other methods.

"Error! Some required system tools, that are utilized in this sh script, are not installed; Tool (s) "patch" is (are) missed, please install it(them).

- **6.** Refresh your cache from the Magento Admin, Don't forget to refresh your OPcode or APC cache as well.
- **7.** If your store is compiled, rerun the compiler.

#### **Method 3: Upload Pre-Patched Files**

- **1.** Download your Magento installation to your local machine.
- **2.** Apply the patch locally.
- **3.** Upload the updated files to your server.

#### **Acknowledgment**

We'd like to thank Shivbhadra Gohil and the MageComp team for sharing solutions on the Magento Forums, and for contributing practical, real-world solutions for this article. See the original forum post for additional insight and links.

# **Installing Patches with SSH**

Whenever a patch is released to fix an issue in the code, a notice is sent directly to your Admin InboxInbox. If the update is security related, the incoming message is color-coded red, and marked as a "Critical Update."

The following instructions explain how to download and install a patch, starting with a notice that appears in your Admin Inbox. The example takes place on a Windows system, and uses the WinSCP utility to upload patch files to the server, and Putty to access the server from the command line. You can download both utilities at no charge. If you are a Mac user, you can access the command line with Terminal.

If this is the first time you have installed a patch, we recommend that you complete the optional steps to create a backup copy of your store and install a patch as a test run. If you have experience installing patches, you can take the fast track and skip the optional steps. For advanced instructions, see the following articles in the Magento developer documentation:

How to Apply and Revert Magento Patches

Recommended File System Ownership and Privileges

### **Before you begin...**

To install a patch, you must have a user name and password to access the server. In addition to your own login credentials, you might also need the apache password. If you don't have these credentials, contact the person who set up your server.

| <b>Magento Admin Panel</b> |                                                                                          |                         | Donal Record Search                                                      | Logged in an admin : Thursday, April 23, 2018.   Los Ctd. |
|----------------------------|------------------------------------------------------------------------------------------|-------------------------|--------------------------------------------------------------------------|-----------------------------------------------------------|
|                            |                                                                                          |                         | Sedmond Sans Courg Commers Providers Newsite (345 Room Sylles)           | <b>B</b> did not be the same                              |
|                            | El Leont Mexiconi Orpett trensdorely includ Magazin critical wounty pickins (test 2010). |                         |                                                                          | The have \$ other uncert memorial Us to existent \$100.   |
| Dashboard                  |                                                                                          |                         |                                                                          |                                                           |
| Chimia Stone View          | $\sim$                                                                                   |                         |                                                                          |                                                           |
| <b>REPORT FOR</b>          |                                                                                          | <b>Incoming Message</b> | O close                                                                  |                                                           |
|                            | \$40,313.08                                                                              |                         | Urgent: Immediately install Magerito critical security<br><b>UARCHES</b> | Search Kanger                                             |
| Amrega Onlines             | \$1,919.67                                                                               | CRITICAL                | o Head petete                                                            | ound                                                      |
| Levil & Colors             |                                                                                          |                         |                                                                          |                                                           |
| Contracto                  | <b>Distant</b>                                                                           | Grand Toxac             |                                                                          |                                                           |
| Jane Doe                   |                                                                                          | \$275.55                |                                                                          |                                                           |
| Jane Dos                   |                                                                                          | \$175.55                |                                                                          |                                                           |
| Jay Smith                  |                                                                                          | \$372.38                |                                                                          |                                                           |
| Jay Smith.                 |                                                                                          | \$172.30                |                                                                          |                                                           |
| John Doe                   |                                                                                          | \$55.45                 |                                                                          |                                                           |

*Incoming Message of Critical Importance*

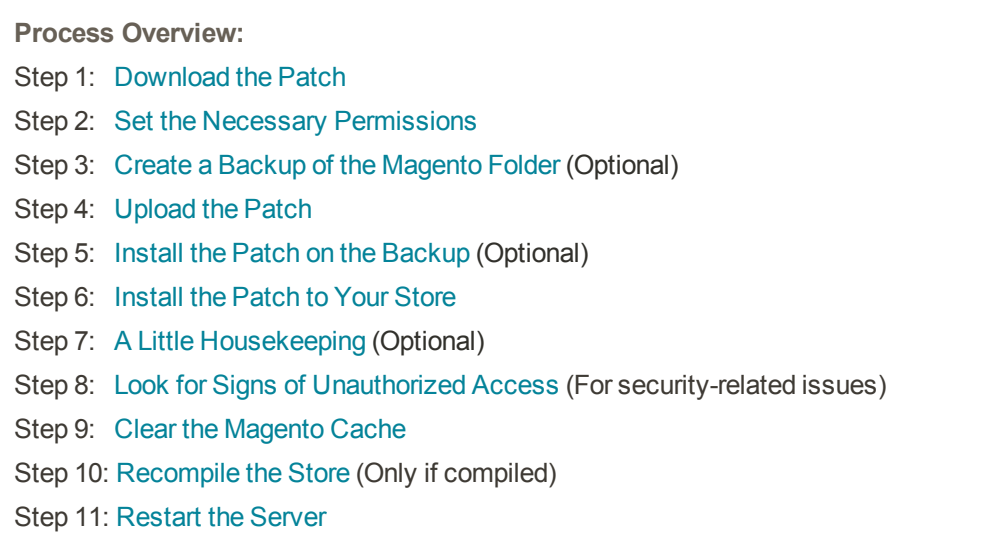

### **Step 1: Download the Patch**

**1.** When you receive the message in your Inbox, click the **Read details** link to open the Magento Community Edition Download page. (The link in the Inbox is for convenience, and you can access the Download page at any time.)

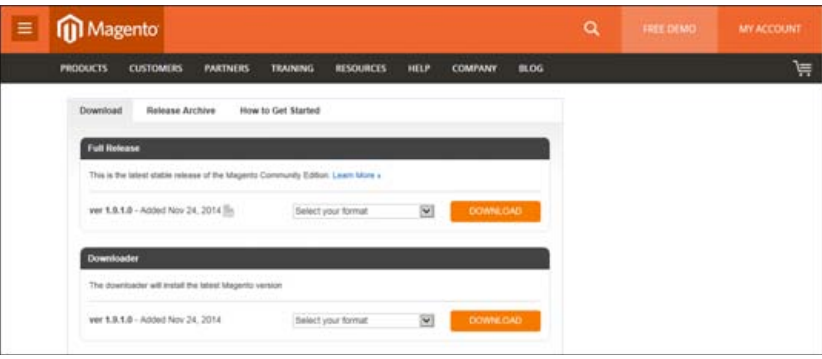

*Download Tab*

**2.** Scroll down to the **Download** tab, under the Magento Community Edition Patches section. Then, find the patches that need to be installed. For this example, we'll download the following patches:

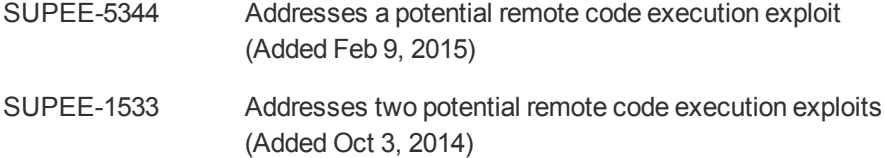

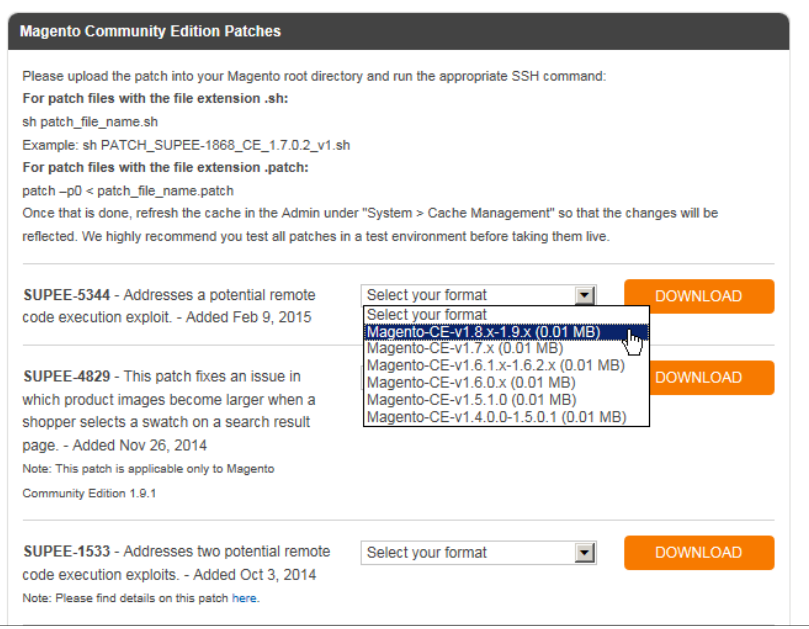

*Magento Community Edition Patches*

- **3.** For each patch to be downloaded, do the following:
	- **a.** In the **Select your format** box, select the version of Magento Community Edition that is installed on your server. If you don't know the version number, you can find it in the footer of the Admin.

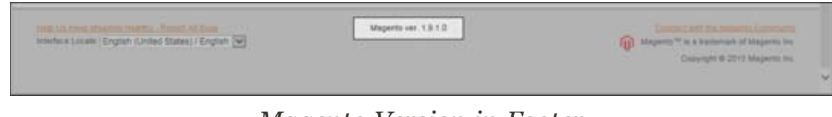

*Magento Version in Footer*

**b.** Click the **Download** button. Look for the downloaded file in the lower-left corner of your browser.

If prompted, log in to your account. If you don't have an account, click the **Create an Account Now!** button, and follow the instructions. Then, return to the Download page and continue.

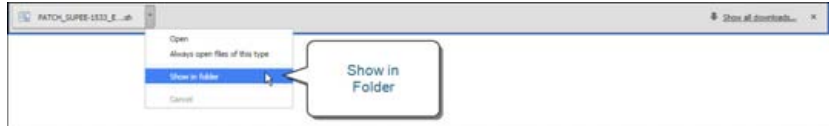

*Show Downloads Folder*

**c.** Click the **down arrow** next to the download file name to display the menu. Then, select **Show in folder**. The patches are in the Download folder of your desktop computer.

| <b>Downloads</b>                                                                                                    |                                                                                                    |                                                               |                              | <b>AIDI XI</b>             |   |
|----------------------------------------------------------------------------------------------------|----------------------------------------------------------------------------------------------------|---------------------------------------------------------------|------------------------------|----------------------------|---|
| E - Condra, Clare - Downloads -                                                                                                    |                                                                                                    |                                                               | - LT3 Search Downloads       |                            | 糊 |
| Include in Ibrary *<br>Organize -                                                                                                    | Share with #<br>New folder                                                                              |                                                               |                              | $\overline{D}$<br>医<br>. . |   |
| <b>E St Favorites</b>                                                                                                    | 츼<br>Name                                                                                               | Date modified -                                               | Type                         | Ser                        | Ŀ |
| E <b>E Cesito</b><br>E ug Libraries<br>田 & Condra, Claire<br>is all comfig.<br>.ssh<br>E AppOats<br><b>E</b> Contacts<br>(ii) as Desktop<br>D <sup>1</sup> Downloads<br>EFSRFTLogs<br>H Pavorhes<br><b>PLInks</b><br><b>BE IN Becaments</b> | PATO1_SUPEE-1533_EE_1.13.x_v1-2015-02-10-08-18-32<br>PATCH_SUREE-5344_CE_1.8.0.0_v1-2015-02-10-08-10-38 | 4/23/2015 3:51 PM<br>4/23/2015 3:44 PM<br>Type<br>of Download | Shell Script<br>Shell Script | 7 <sub>1</sub><br>1188     |   |

*Downloaded Patch Files*

### **Step 2: Set the Necessary Permissions**

For a live store, permissions are locked down to prevent unauthorized access. However, you must change the permissions of the contents of the Magento installation folder before you can install the patch. In the following instructions, Putty is used to access the command line and change the permissions.

- **1.** Click the **Start** button in the lower-left corner of your desktop, and launch **Putty**. When prompted, enter the **Host Name** or **IP Address** of your store, and click the **Open** button.
- **2.** Servers have different directory structures, and the path to your Magento installation folder is most likely different from the one shown in the examples. Depending on your server, the path to your Magento installation folder might be one of the following:

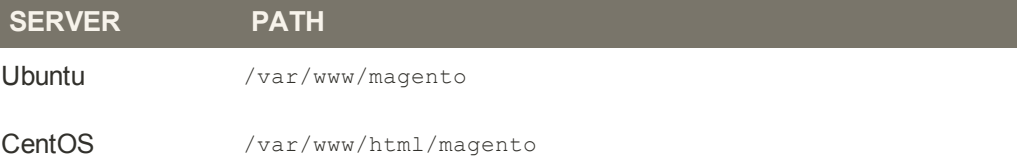

From the command line, use the **Change Directory** command to navigate to your Magento installation folder. In this example, Magento is installed on a CentOS server, and the Magento installation folder is located three levels below the html folder.

cd /var/www/html/stores/ce/magento

**3.** List the directory to check the permission status of the magento folder. To install a patch, you must temporarily change the folder permissions. After the patch is installed, you can restore the appropriate permissions to your live store.

ls -l

If you get a "Permission denied" message, add sudo to the beginning of the List Directory command.

sudo ls -l

The second column shows the current permission settings for the contents of the magento folder. It includes a combination of read only, read/write, and execute permissions, depending on the type of folder or file. Take note of the owner and group in the next two columns. You probably won't need this information, but it's good to know. In this example, each folder and file is owned by the apache user and belongs to the root group.

|           | stack@m2-docs-staging-523722:/var/www/html/stores/ce/magento |  |  |  |                      |                                                                      | $\Box$ o $\mathbf{x}$ |
|-----------|--------------------------------------------------------------|--|--|--|----------------------|----------------------------------------------------------------------|-----------------------|
|           | [stack@m2-docs-staging-523722 magento]\$ sudo 1s -li         |  |  |  |                      |                                                                      |                       |
| total 700 |                                                              |  |  |  |                      |                                                                      |                       |
|           | 283348 -r-------- 1 apache root 2834 Nov 5 09:06 api.php     |  |  |  |                      |                                                                      |                       |
|           | 283980 dr-x------ 6 apache root 4096 Nov 5 09:07 app         |  |  |  |                      |                                                                      |                       |
|           | 283565 -r-------- 1 apache root 2831 Nov 5 09:06 cron.php    |  |  |  |                      |                                                                      |                       |
|           | 283567 -r-------- 1 apache root 717 Nov 5 09:06 cron.sh      |  |  |  |                      |                                                                      |                       |
|           | 905528 dr-x------ 7 apache root                              |  |  |  |                      | 4096 Mar 16 23:20 downloader                                         |                       |
|           | 283352 dr-x------ 3 apache root                              |  |  |  |                      | 4096 Nov 5 09:06 errors                                              |                       |
|           | 283568 -r-------- 1 apache root                              |  |  |  |                      | 1150 Nov 5 09:06 favicon.ico                                         |                       |
|           | 283382 -r-------- 1 apache root                              |  |  |  |                      | 5979 Nov 5 09:06 get.php                                             |                       |
|           | 283417 dr-x------ 2 apache root                              |  |  |  |                      | 4096 Nov 5 09:06 includes                                            |                       |
|           | 283349 -r-------- 1 apache root 2642 Nov 5 09:06 index.php   |  |  |  |                      |                                                                      |                       |
|           |                                                              |  |  |  |                      | 283350 -r-------- 1 apache root 2366 Nov 5 09:06 index.php.sample    |                       |
|           | 283351 -r-------- 1 apache root                              |  |  |  |                      | 6441 Nov 5 09:06 install.php                                         |                       |
|           | 283421 dr-x------ 12 apache root                             |  |  |  | 4096 Nov 5 09:06 is  |                                                                      |                       |
|           | 544544 dr-x------ 14 apache root                             |  |  |  | 4096 Nov 5 09:07 lib |                                                                      |                       |
|           | 287243 -r-------- 1 apache root                              |  |  |  |                      | 10421 Nov 5 09:08 LICENSE AFL.txt                                    |                       |
|           | 283970 -r-------- 1 apache root                              |  |  |  |                      | 10679 Nov 5 09:07 LICENSE.html                                       |                       |
|           |                                                              |  |  |  |                      | 283566 -r-------- 1 apache root 10410 Nov 5 09:06 LICENSE.txt        |                       |
|           | 283420 -r-------- 1 apache root 1319 Nov 5 09:06 mage        |  |  |  |                      |                                                                      |                       |
|           | 283976 drwx------ 16 apache root 4096 Feb 28 19:04 media     |  |  |  |                      |                                                                      |                       |
|           |                                                              |  |  |  |                      | 283381 -r-------- 1 apache root 886 Nov 5 09:06 php.ini.sample       |                       |
|           | 283377 dr-x------ 2 apache root 4096 Nov 5 09:06 pkginfo     |  |  |  |                      |                                                                      |                       |
|           |                                                              |  |  |  |                      | 287242 -r-------- 1 apache root 585086 Nov 5 09:08 RELEASE NOTES.txt |                       |
|           | 283971 dr-x------ 2 apache root 4096 Nov 5 09:07 shell       |  |  |  |                      |                                                                      |                       |
|           | 543595 dr-x------ 5 apache root 4096 Nov 5 09:06 skin        |  |  |  |                      |                                                                      |                       |
|           | 283383 drwx------ 11 apache root 4096 Apr 12 18:49 var       |  |  |  |                      |                                                                      |                       |
|           | [stack@m2-docs-staging-523722 magento]\$                     |  |  |  |                      |                                                                      | ╦                     |

*Recommended Permissions for a Live Store*

**4.** To install a patch, you must change the permissions to allow the necessary files to be copied and overwritten, and to make it possible for the script to execute. Enter the following commands to change the permissions of the directories and files in the folder. Then, list the directory.

To save time, copy each command from the example, and press the mouse button to paste it into the command line.

**Open Up Permissions**

```
find . -type d -exec chmod 700 \{\} \;
find . -type f -exec chmod 600 \{\} \;
ls -l
```
If your Magento installation is on a shared virtual server, you might need to begin each command as a sudo super administrator:

```
sudo find . -type d -exec chmod 700 \}) \; \; \;sudo find . -type f -exec chmod 600 \{ \} \setminus;
sudo ls -l
```
The first column in the directory shows the updated permission settings. After the patch is installed, you will restore the recommended permissions to your store.

| stack@m2-docs-staging-523722:/var/www/html/stores/ce/magento |  |  |  |                                                               | $ \Box$ $\times$ $\Box$ |
|--------------------------------------------------------------|--|--|--|---------------------------------------------------------------|-------------------------|
| [stack@m2-docs-staging-523722 magentol\$ sudo ls -1          |  |  |  |                                                               |                         |
| total 700                                                    |  |  |  |                                                               |                         |
| -rw------- 1 apache root 2834 Nov 5 09:06 api.php            |  |  |  |                                                               |                         |
| drwx------ 6 apache root 4096 Nov 5 09:07 app                |  |  |  |                                                               |                         |
| -rw------- 1 apache root 2831 Nov 5 09:06 cron.php           |  |  |  |                                                               |                         |
| -rw------- 1 apache root 717 Nov 5 09:06 cron.sh             |  |  |  |                                                               |                         |
|                                                              |  |  |  | drwx------ 7 apache root 4096 Mar 16 23:20 downloader         |                         |
| drwx------ 3 apache root 4096 Nov 5 09:06 errors             |  |  |  |                                                               |                         |
|                                                              |  |  |  | $-rw-----$ 1 apache root 1150 Nov 5 09:06 favicon.ico         |                         |
| -rw------- 1 apache root 5979 Nov 5 09:06 qet.php            |  |  |  |                                                               |                         |
| drwx------ 2 apache root 4096 Nov 5 09:06 includes           |  |  |  |                                                               |                         |
| -rw------- 1 apache root 2642 Nov 5 09:06 index.php          |  |  |  |                                                               |                         |
|                                                              |  |  |  | -rw------- 1 apache root 2366 Nov 5 09:06 index.php.sample    |                         |
|                                                              |  |  |  | $-rw$ ------- 1 apache root $6441$ Nov 5 09:06 install.php    |                         |
| drwx------ 12 apache root 4096 Nov 5 09:06 js                |  |  |  |                                                               |                         |
| drwx------ 14 apache root 4096 Nov 5 09:07 lib               |  |  |  |                                                               |                         |
| -rw------- 1 apache root                                     |  |  |  | 10421 Nov 5 09:08 LICENSE AFL.txt                             |                         |
| -rw------- 1 apache root                                     |  |  |  | 10679 Nov 5 09:07 LICENSE.html                                |                         |
|                                                              |  |  |  | $-rw-----$ 1 apache root 10410 Nov 5 09:06 LICENSE.txt        |                         |
| -rw------- 1 apache root 1319 Nov 5 09:06 mage               |  |  |  |                                                               |                         |
| drwx------ 16 apache root 4096 Feb 28 19:04 media            |  |  |  |                                                               |                         |
|                                                              |  |  |  | -rw------- 1 apache root 886 Nov 5 09:06 php.ini.sample       |                         |
| drwx------ 2 apache root 4096 Nov 5 09:06 pkginfo            |  |  |  |                                                               |                         |
|                                                              |  |  |  | -rw------- 1 apache root 585086 Nov 5 09:08 RELEASE NOTES.txt |                         |
| drwx------ 2 apache root 4096 Nov 5 09:07 shell              |  |  |  |                                                               |                         |
| drwx------ 5 apache root 4096 Nov 5 09:06 skin               |  |  |  |                                                               |                         |
| drwx------ 11 apache root 4096 Apr 12 18:49 var              |  |  |  |                                                               |                         |
| [stack@m2-docs-staging-523722 magentol\$                     |  |  |  |                                                               |                         |

*Updated Permissions*

### **Step 3: Create a Backup of the Magento Folder** (Optional)

**1.** Use the Change Directory command, followed by two dot to move one level up in the directory tree. Then, list the directory so you can see the magento folder.

```
cd ..
ls -l
```
**2.** Enter the following command to create a new folder, called backup.

```
mkdir backup
ls -1
```
**a.** If you get a "Permission denied" message, add sudo to the beginning of the Make Directory command. Then, list the directory to see the folder that you created.

```
sudo mkdir backup
sudo ls -l
```
**b.** The backup folder must have the same owner and group as the magento folder. If not, enter the following command to change the ownership of the backup folder and its contents.

In this command, the backup folder is assigned to the apache user and root group, and followed by a single dot. (Don't forget to use sudo if you need super administrator access.)

```
chown -hR apache:root backup .
l = -1
```
**c.** Enter the "who am I" command to see if you are logged in as the correct owner.

whoami

**d.** If you are not logged in as the apache user, enter the following command. When prompted, enter the password for the apache user account.

su - apache

Notice that the prompt has changed. You are now in the bash folder of the apache user. While you're logged in as the apache user, you won't need to use sudo for super administrator access.

**3.** Use the Change Directory command to return to the location of your magento and backup folders. List the directory to see where you are. Then, check to see who you are.

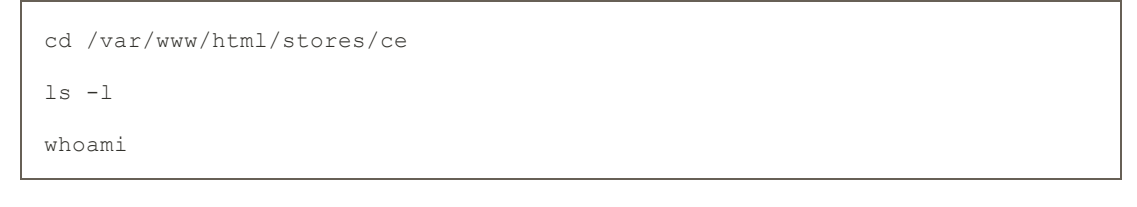

| stack@m2-docs-staging-523722:/var/www/html/stores/ce |  |  |  |                                                                       | $ \Box$ $\times$ |
|------------------------------------------------------|--|--|--|-----------------------------------------------------------------------|------------------|
| total 12                                             |  |  |  |                                                                       | $\blacktriangle$ |
| drwxrwxr-x 2 apache root 4096 Apr 28 17:48 backup    |  |  |  |                                                                       |                  |
| drwx------ 13 apache root 4096 Nov 5 09:15 magento   |  |  |  |                                                                       |                  |
|                                                      |  |  |  | drwxrwxrwx 4 apache root 4096 May 12 2014 magento-sample-data-1.9.0.0 |                  |
| -bash-4.1\$ whoami                                   |  |  |  |                                                                       |                  |
| lapache                                              |  |  |  |                                                                       |                  |
| $-bash-4.1$ \$                                       |  |  |  |                                                                       |                  |

*Backup Folder with Correct Owner and Group*

**4.** Copy the contents of the magento folder to the backup folder.

cp -r magento/\* backup

**5.** Wait for the process to complete and for the system prompt to return. Then, take a look at the contents of the backup folder to make sure the files were copied.

```
cd backup
l = -1cd ..
```
**6.** Because you'll be working with the backup folder for awhile, it's a good idea to restore the original permissions to your magento folder before continuing.

Enter the following commands to restore the recommended permissions to the magento folder. Then, list the directory to verify that the permissions are restored.

To save time, copy each command from the example, and press the mouse button to paste it into the command line.

#### **Lock Down Permissions**

```
ls -l
cd magento
find . -type d -exec chmod 500 \}) \; \; \;find . -type f -exec chmod 400 \{ \} \setminus \;find var/ -type f -exec chmod 600 {} \;
find media/ -type f -exec chmod 600 {} \;
find var/ -type d -exec chmod 700 \}) \; \; \;find media/ -type d -exec chmod 700 {} \;
ls -l
```

|           | stack@m2-docs-staging-523722:/var/www/html/stores/ce/magento |  |  |  |                                                                     | $\Box$ $\Box$ $\times$   |
|-----------|--------------------------------------------------------------|--|--|--|---------------------------------------------------------------------|--------------------------|
|           | [stack@m2-docs-staging-523722 magento]\$ sudo 1s -li         |  |  |  |                                                                     | ≛∥                       |
| total 700 |                                                              |  |  |  |                                                                     |                          |
|           | 283348 -r-------- 1 apache root 2834 Nov 5 09:06 api.php     |  |  |  |                                                                     |                          |
|           | 283980 dr-x------ 6 apache root 4096 Nov 5 09:07 app         |  |  |  |                                                                     |                          |
|           | 283565 -r-------- 1 apache root 2831 Nov 5 09:06 cron.php    |  |  |  |                                                                     |                          |
|           | 283567 -r-------- 1 apache root 717 Nov 5 09:06 cron.sh      |  |  |  |                                                                     |                          |
|           | 905528 dr-x------ 7 apache root 4096 Mar 16 23:20 downloader |  |  |  |                                                                     |                          |
|           | 283352 dr-x------ 3 apache root 4096 Nov 5 09:06 errors      |  |  |  |                                                                     |                          |
|           |                                                              |  |  |  | 283568 -r-------- 1 apache root 1150 Nov 5 09:06 favicon.ico        |                          |
|           | 283382 -r-------- 1 apache root 5979 Nov 5 09:06 get.php     |  |  |  |                                                                     |                          |
|           | 283417 dr-x------ 2 apache root 4096 Nov 5 09:06 includes    |  |  |  |                                                                     |                          |
|           | 283349 -r-------- 1 apache root 2642 Nov 5 09:06 index.php   |  |  |  |                                                                     |                          |
|           |                                                              |  |  |  | 283350 -r------- 1 apache root 2366 Nov 5 09:06 index.php.sample    |                          |
|           |                                                              |  |  |  | 283351 -r-------- 1 apache root 6441 Nov 5 09:06 install.php        |                          |
|           | 283421 dr-x------ 12 apache root 4096 Nov 5 09:06 js         |  |  |  |                                                                     |                          |
|           | 544544 dr-x------ 14 apache root 4096 Nov 5 09:07 lib        |  |  |  |                                                                     |                          |
|           |                                                              |  |  |  | 287243 -r-------- 1 apache root 10421 Nov 5 09:08 LICENSE AFL.txt   |                          |
|           | 283970 -r-------- 1 apache root                              |  |  |  | 10679 Nov 5 09:07 LICENSE.html                                      |                          |
|           |                                                              |  |  |  | 283566 -r-------- 1 apache root 10410 Nov 5 09:06 LICENSE.txt       |                          |
|           | 283420 -r-------- 1 apache root 1319 Nov 5 09:06 mage        |  |  |  |                                                                     |                          |
|           | 283976 drwx------ 16 apache root 4096 Feb 28 19:04 media     |  |  |  |                                                                     |                          |
|           |                                                              |  |  |  | 283381 -r-------- 1 apache root 886 Nov 5 09:06 php.ini.sample      |                          |
|           | 283377 dr-x------ 2 apache root 4096 Nov 5 09:06 pkginfo     |  |  |  |                                                                     |                          |
|           |                                                              |  |  |  | 287242 -r------- 1 apache root 585086 Nov 5 09:08 RELEASE NOTES.txt |                          |
|           | 283971 dr-x------ 2 apache root 4096 Nov 5 09:07 shell       |  |  |  |                                                                     |                          |
|           | 543595 dr-x------ 5 apache root 4096 Nov 5 09:06 skin        |  |  |  |                                                                     |                          |
|           | 283383 drwx------ 11 apache root 4096 Apr 12 18:49 var       |  |  |  |                                                                     |                          |
|           | [stack@m2-docs-staging-523722 magento]\$                     |  |  |  |                                                                     | $\overline{\phantom{a}}$ |

*Locked Down Permissions*

### **Step 4: Upload the Patch**

**1.** To avoid permission problems when you upload the patch from your desktop, create a folder for the patch without any restrictive permissions. From Putty, navigate back to the level of the magento and backup folders. Then, make a new folder called patch, and change the permissions of the folder to 777.

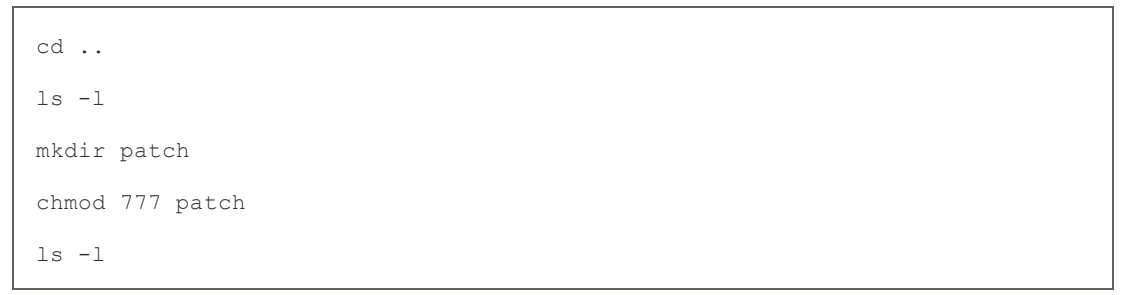

You now have three folders with different permissions. The patch folder is wide open with read, write and execute permissions. For this limited purpose, it's OK.

| stack@m2-docs-staging-523722:/var/www/html/stores/ce |  |  |  |  |  | $ \Box$ $\times$ |
|------------------------------------------------------|--|--|--|--|--|------------------|
| $-bash-4.1$ 1s -1$                                   |  |  |  |  |  |                  |
| total 12                                             |  |  |  |  |  |                  |
| drwxrwxr-x 13 apache root 4096 Apr 28 18:05 backup   |  |  |  |  |  |                  |
| dr-x------ 13 apache root 4096 Nov 5 09:15 magento   |  |  |  |  |  |                  |
| drwxrwxrwx 2 apache apache 4096 Apr 28 18:10 patch   |  |  |  |  |  |                  |
| $-bash-4.1$ \$                                       |  |  |  |  |  |                  |

*Folders with Different Permissions*

- **2.** Return to your desktop, and launch WinSCP, or a similar tool. Then, log in to the server.
- **3.** In the right pane, navigate on the server to the location of the patch folder.
- **4.** In the left pane, go to your **Downloads** folder, and find the patch files that you downloaded. Drag the files over to the right pane, and drop them on the **patch** folder.

| Dewnloads - ccondra@10.9.220.154 - WinSCP                                                                                                    |                                  |                                                                                                    |        |                                      | $ \Box$ $\times$ |
|----------------------------------------------------------------------------------------------------|----------------------------------|----------------------------------------------------------------------------------------------------|--------|--------------------------------------|------------------|
| ② Giqueue · 中 C La Syndronize 国 S LF                                                                                                    |                                  |                                                                                                    | е.     |                                      |                  |
| condra@10.9.220.154   New Session                                                                                                    |                                  |                                                                                                    |        |                                      |                  |
| Secretary. 2 音図 Tok-+ - 图 図 合語 品                                                                                                    |                                  | Ⅱ te : 白豆 l → - → - l in in 合記 「and files is                                                                   |        |                                      |                  |
|                                                                                                    |                                  |                                                                                                    |        |                                      |                  |
| C: Lisers kunndra Downloads                                                                                                    | var hmmd ittri istormike         |                                                                                                    |        |                                      |                  |
| Name + Ext                                                                                                    | Name<br>Fxt                      | Size Changed -                                                                                                 | Richts | Ourser                               |                  |
| PATCH_SUPEE-1533_EE_1.13.x_v1-2015-02-10-08-18-32.sh<br>PATCH_SUPEE-5344_CE_1.8.0.0_v1-2015-02-10-08-10-38.sh<br>php-5.6.5-Win32-VC11-x86.zip<br>Map v3.0.1.exe<br><b>Br</b> purp.exe<br>Er puttygen.exe<br>reports (1).zip<br>Welshim.csv<br>W SkypeSetup.exe<br>TAXRATES ZIPS CA201503.csv<br>IN TortoiseGit-1.8.14.0-64bit.msi<br>TortoiseGit-1.8.14.0-6-bit.msi.asc<br>TortoiseGt-1.8.9.0-6-fbit.msi | 5.<br>patch<br>badius<br>magento | 4/27/2015 3:37 receivorwood<br>4/28/2015 11:1 receivorvoi:<br>4/28/2015 11:0 rwngwng-x<br>$11/5/20141:15$ r-x- |        | apache<br>apache<br>apache<br>apache |                  |
| TortoiseGlt-1.8.9.0-6-fbit.msi.asc<br>lм<br>н                                                                                                    |                                  |                                                                                                    |        |                                      |                  |
| 16.901 0 of 3.754 MB in 2 of 136                                                                                                    | 08 of 08 in 1 of 3               |                                                                                                    |        |                                      |                  |
|                                                                                                    |                                  |                                                                                                    | SPTP-3 |                                      | 0:51:02          |

*Upload the Patch Files*
### **Step 5: Install the Patch to the Backup** (Optional)

**1.** Return to Putty in the directory where the patch, backup, and magento folders are located. Change directories to the patch folder, and list a directory to verify that the patch files are there. Then, copy each patch file up one level. (Just remember—two dots up, one dot down.)

```
cd patch
ls -l
cp PATCH SUPEE-1533 EE 1.13.x v1-2015-02-10-08-18-32.sh ..
cp PATCH SUPEE-5344 CE 1.8.0.0 v1-2015-02-10-08-10-38.sh ..
cd ..
ls -l
```
Now the patch files are at the same level as the backup and magento folders, where they can be easily accessed.

| stack@m2-docs-staging-523722;/var/www/html/stores/ce |  |  |  |  |  |  |  |                                                                                                    |                  |
|------------------------------------------------------|--|--|--|--|--|--|--|----------------------------------------------------------------------------------------------------|------------------|
| $-$ hash-4.12 1s $-1$<br>total 32                    |  |  |  |  |  |  |  |                                                                                                    | $\blacktriangle$ |
| drwxrwxr-x 13 apache root 9096 Apr 28 18:05 backup   |  |  |  |  |  |  |  |                                                                                                    |                  |
| dr-x------ 13 apache root. 4096 Nov 5 09:15 magento  |  |  |  |  |  |  |  |                                                                                                    |                  |
| drwxrwxrwx 2 apache apache 4096 Apr 28 18:25 a       |  |  |  |  |  |  |  |                                                                                                    |                  |
|                                                      |  |  |  |  |  |  |  | -rw-r--r-- 1 apache apache 6350 Apr 28 18:26 PATCH SUPEE-1533 EE 1.13.x v1-2015-02-10-08-18-32.sh   |                  |
| $-baab-4.19$                                         |  |  |  |  |  |  |  | -rw-r--r-- 1 apache apache 10551 Apr 28 18:26 PATCH SUPEE-5344 CE 1.8.0.0 v1-2015-02-10-08-10-38.ah | $\frac{1}{2}$    |

*Patch Files Uploaded and Ready to Go*

**2.** Because the temporary patch folder has served its purpose, enter the following command to remove it from the server:

```
rm -rf patch
ls -l
```
**3.** Copy each patch file to the backup folder. Then, change directories to the backup folder, and list the directory. You should see the patch files in the directory.

```
cp PATCH SUPEE-1533 EE 1.13.x v1-2015-02-10-08-18-32.sh backup
cp PATCH SUPEE-5344 CE 1.8.0.0 v1-2015-02-10-08-10-38.sh backup
cd backup
ls -1
```
**4.** To install the patch, use the appropriate syntax for the type of patch, and substitute the file name of the patch to be installed. There are two command formats, depending on the patch file name extension. To avoid typos, copy the patch file name from Putty, and paste it into Notepad. Then, add the required command syntax, paste it into the command line, and press Enter.

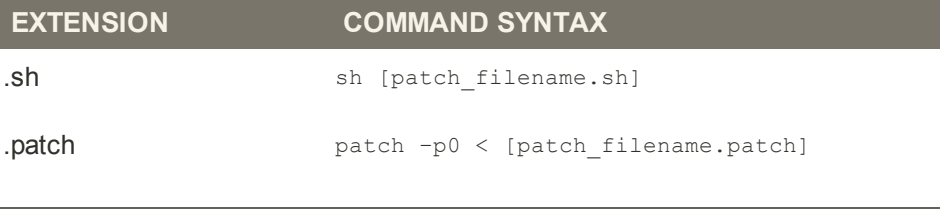

```
sh PATCH SUPEE-1533 EE 1.13.x v1-2015-02-10-08-18-32.sh
sh PATCH SUPEE-5344 CE 1.8.0.0 v1-2015-02-10-08-10-38.sh
```
The following message appears if the installation succeeds:

Patch was applied/reverted successfully.

If the patch is already installed on your computer, an error message appears. You don't need to install it again.

So that's really all there is to it. It might seem rather anticlimactic after so much preparation, but it's important to understand the process before you apply the patch to your store.

**5.** The next step is to change directories to the magento folder, and reset the permissions so the patch can be copied and installed to your live store. Then, you will copy the patch file to the magento folder.

```
cd ..
ls -l
cd magento
find . -type d -exec chmod 700 \{ \}find . -type f -exec chmod 600 \{ \} \setminus \;cd ..
cp PATCH SUPEE-1533 EE 1.13.x v1-2015-02-10-08-18-32.sh magento
cp PATCH SUPEE-5344 CE 1.8.0.0 v1-2015-02-10-08-10-38.sh magento
cd magento
ls -l
```
#### **Step 6: Install the Patch to Your Store**

**1.** From your magento folder, enter the appropriate command to install the patch, and press Enter.

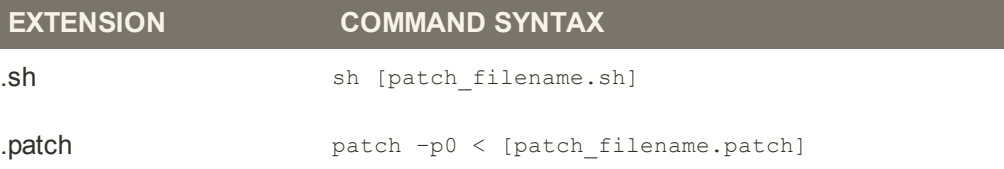

To avoid typos, copy the name of the patch file from your Downloads folder and paste it into Notepad. Complete the required command syntax, and copy it to the clipboard. Then, press the mouse button to paste it into the command line.

```
sh PATCH SUPEE-1533 EE 1.13.x v1-2015-02-10-08-18-32.sh
sh PATCH SUPEE-5344 CE 1.8.0.0 v1-2015-02-10-08-10-38.sh
```
**2.** When the process is complete, remove the patch files from the magento folder.

```
rm PATCH_SUPEE-1533_EE_1.13.x_v1-2015-02-10-08-18-32.sh
rm PATCH_SUPEE-5344_CE_1.8.0.0_v1-2015-02-10-08-10-38.sh
```
**3.** Enter the following commands to lock down permissions to the magento folder.

**Lock Down Permissions**

```
find . -type d -exec chmod 500 {} \;
find . -type f -exec chmod 400 \{ \} \setminus \;find var/ -type f -exec chmod 600 {} \;
find media/ -type f -exec chmod 600 \});
find var/ -type d -exec chmod 700 \{ \} \backslash;
find media/ -type d -exec chmod 700 {} \;
ls -1
```
### **Step 7: A Little Housekeeping** (Optional)

To remove the backup folder and patch files from your server, enter the following commands:

```
cd ..
ls -l
rm -rf backup
rm PATCH_SUPEE-1533_EE_1.13.x_v1-2015-02-10-08-18-32.sh
rm PATCH_SUPEE-5344_CE_1.8.0.0_v1-2015-02-10-08-10-38.sh
ls -l
```
**Step 8: Look for Signs of Unauthorized Access** (For security-related issues)

- **1.** Log in to the Admin of your store.
- **2.** On the Admin menu, select **System > Users**. Then, do the following:
	- **a.** Verify that there are no unauthorized user accounts in the list.
	- **b.** If you find an unknown user account in the list, click to open the account. Then, click the **Delete User** button.

To learn more about detecting signs of unauthorized access, see: Critical Security Advisory. If you suspect that your site is compromised, contact the security department of your hosting company and request an audit.

### **Step 9: Clear the Magento Cache**

- **1.** On the Admin menu, select **System > Cache Management**.
- **2.** Click the **Flush Cache Storage** button.

#### **Step 10: Recompile the Store** (Only if compiled)

If your store is compiled, you must recompile to incorporate the patch. If your store isn't compiled, you can skip this step.

- **1.** On the Admin menu, select **System > Tools > Compilation**.
- **2.** Click the **Run Compilation Process** button.

#### **Step 11: Gracefully Restart the Server**

The final step is to restart the server to flush any remaining caches, such as the APC and/or Zend OpCache. The following steps show how to gracefully restart the server without disrupting pages from being served, or causing loss of data.

- **1.** If your server has a control panel such as c Panel, look for the option to gracefully reboot the server. On cPanel, select **Home > System Reboot > Graceful Server Reboot**.
- **2.** To gracefully restart from the command line, do the following:
	- **a.** The syntax to restart the server from the command line varies by operating system. To find the version that is running on your server, enter the following:

cat /etc/issue

**b.** Use the appropriate command to gracefully restart the server. If necessary, begin the command with sudo.

```
CentOS / Fedora / Redhat
```
apachectl -k graceful

**Debian / Ubuntu**

apache2ctl graceful

**3.** To end the session, close both the **Putty** and **WinSCP** windows.

If you have more than one server, make sure to install the patch on all Magento servers.

# **Compilation**

The compiler is disabled by default. The first time you run the compiler, the status changes to "Enabled." A summary of the compilation state appears at the top, and includes the status of the compiler and state of the compilation, the number of files compiled, and the number of compiled scopes.

### **To run the compiler:**

- **1.** On the Admin menu, select **System > Tools > Compilation**.
- **2.** Click the **Run Compilation Process** button.

### **To disable the compiler:**

Click the **Disable** button.

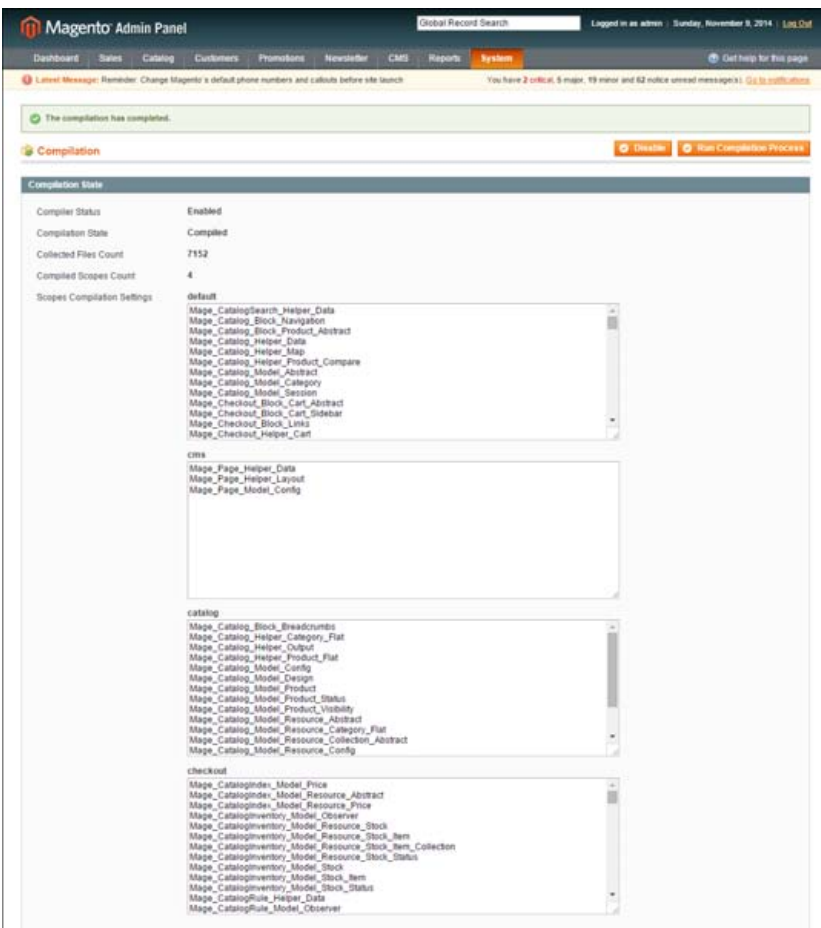

*Compilation Complete*

# **System Log**

The System Log activate system logs, and determine the name of the system and exception log files.

# **To configure system logs:**

- **1.** On the Admin menu, select **System > Configuration**.
- **2.** In the panel on the left, under Advanced, select **Developer**.
- **3.** Click to expand the **Log Settings** section. Then, do the following:
	- **a.** Set **Enabled** to "Yes."
	- **b.** In the **System Log File Name** field, enter the name you want to use for the system log file, in lowercase characters. The default file name is: system.log
	- **c.** In the **Exceptions Log File Name** field, enter the name you want to use for the exceptions log file, in lowercase characters. The default file name is: exceptions.log

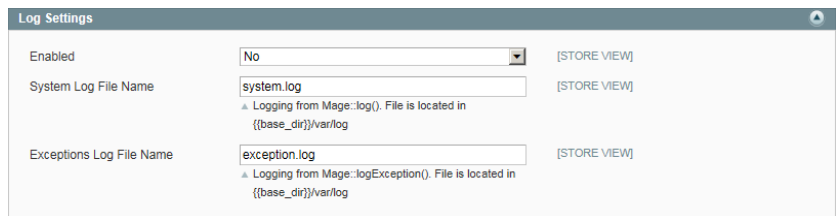

*Log Settings*

**4.** When complete, click the **Save Config** button.

### **Field Descriptions**

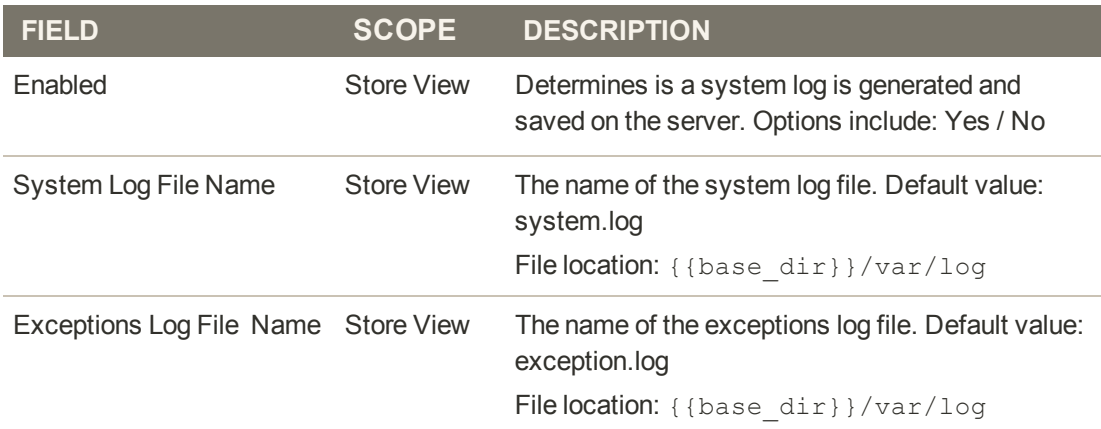

# System Log Cleaning

System logs can be scheduled to be cleaned automatically as a Cron job. The configuration determines the number of days that system logs are kept on the server, how frequently the logs are cleaned, and who is notified if an error occurs.

## **To scheule system log cleaning:**

- **1.** On the Admin menu, select **System > Configuration**.
- **2.** In the panel on the left, under Advanced, select **System**.
- **3.** Click to expand the **Log Cleaning** section. Then, do the following:
- **4.** Set **Save Log Days** to the number of days that system log files are kept on the server.
- **5.** To automatically clean the system log on schedule, set **Enable Log Cleaning** to "Yes." Then, do the following:
	- **a.** Set **Start Time** to the hour, minute, and second that the system log is to be cleaned.
	- **b.** To determine how often the system log is cleaned, set **Frequency** to one of the following:
		- Daily
		- $\bullet$  Weekly
		- Monthly
	- **c.** In the **Enter Email Recipient** field, enter the email address of the person to receive notificaition if an error occurs during log cleaning. Separate multiple addresses with a comma.
	- **d.** In the **Error Email Sender** field, select the store contact that appears as the sender of the error notification.
	- **e.** Select the **Error Email Template** to be used for the notification

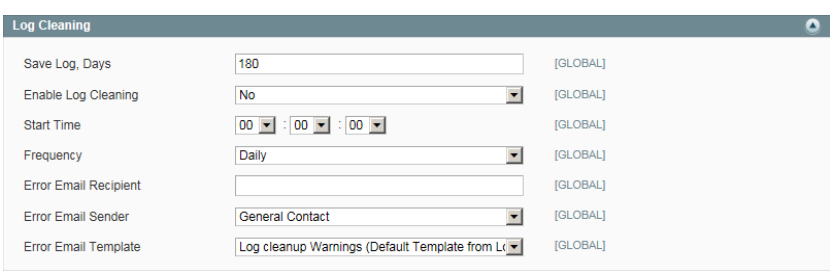

*Log Cleaning*

**6.** When complete, click the **Save Config** button.

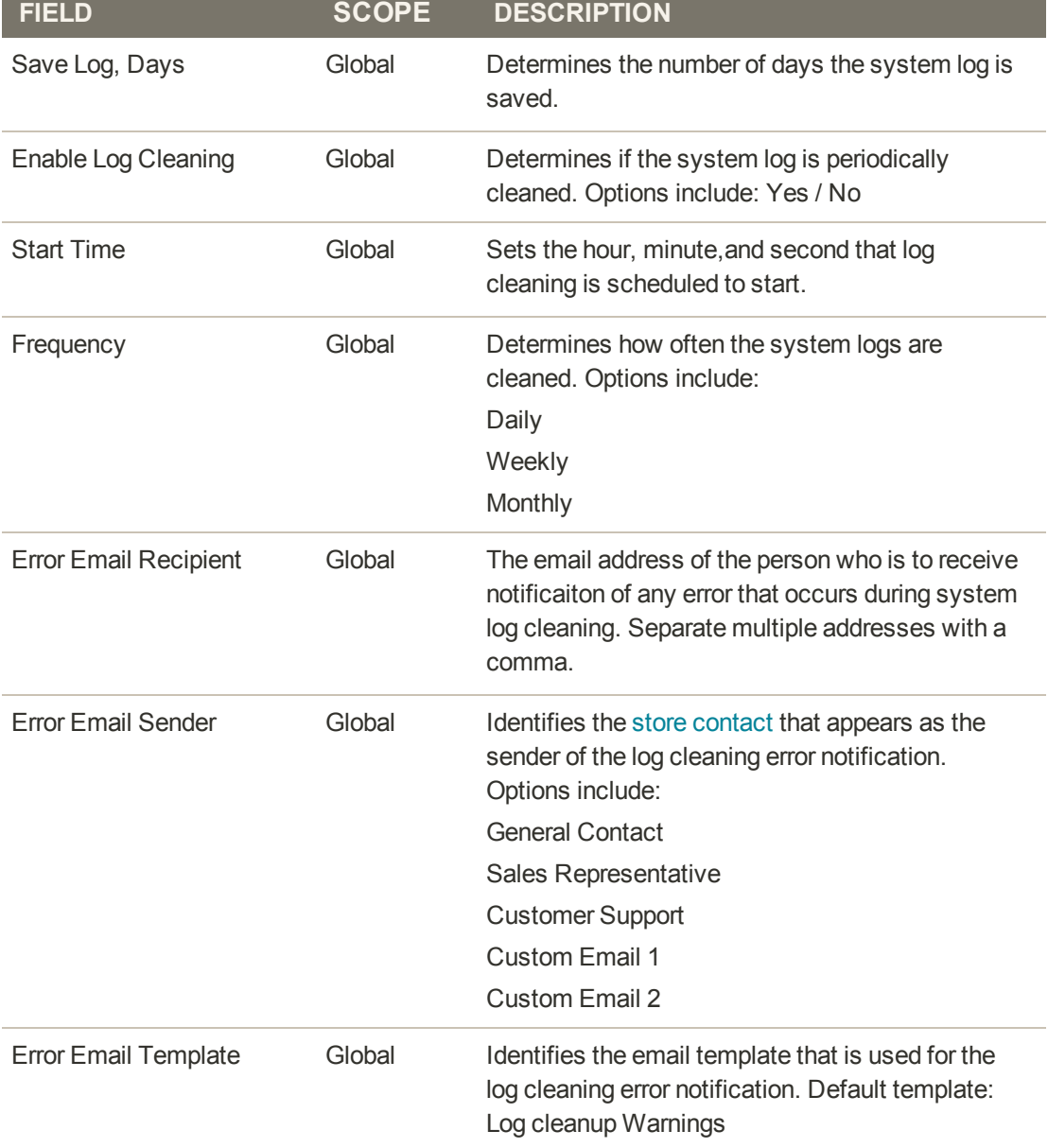

### **Field Descriptions**

# **Cron (Scheduled Tasks)**

Magento performs some operations on schedule by periodically running a script. You can control the execution and scheduling of Magento cron jobs from the Admin of your store. Store operations that run according to a cron schedule include:

- <sup>l</sup> Email (Transactional and any other email sent from the store.)
- Catalog Price Rules
- Newsletters
- Google Sitemap Generation
- Customer Alerts and Notifications
- Currency Rate Updates
- Log Cleanup

Make sure that the secure and unsecure base URLs for the store are set correctly, so the URLs that are generated during cron operations are correct. To learn more about cron jobs, see How to Set Up a Cron Job.

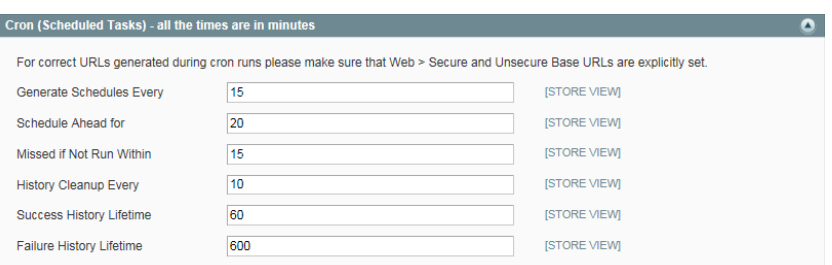

*Cron (Scheduled Tasks)*

# **To configure cron:**

- **1.** On the Admin menu, select **System > Configuration**.
- **2.** In the panel on the left, under Advanced, select **System**. Then, click to expand the **Cron** section.
- **3.** Enter the number of minutes for each of the following:
	- Generate Schedules Every
	- Schedule Ahead for
	- Missed if not Run Within
	- History Cleanup Every
	- Success History Lifetime
	- Failure History Lifetime

**4.** When complete, click the **Save Config** button.

# **Field Descriptions**

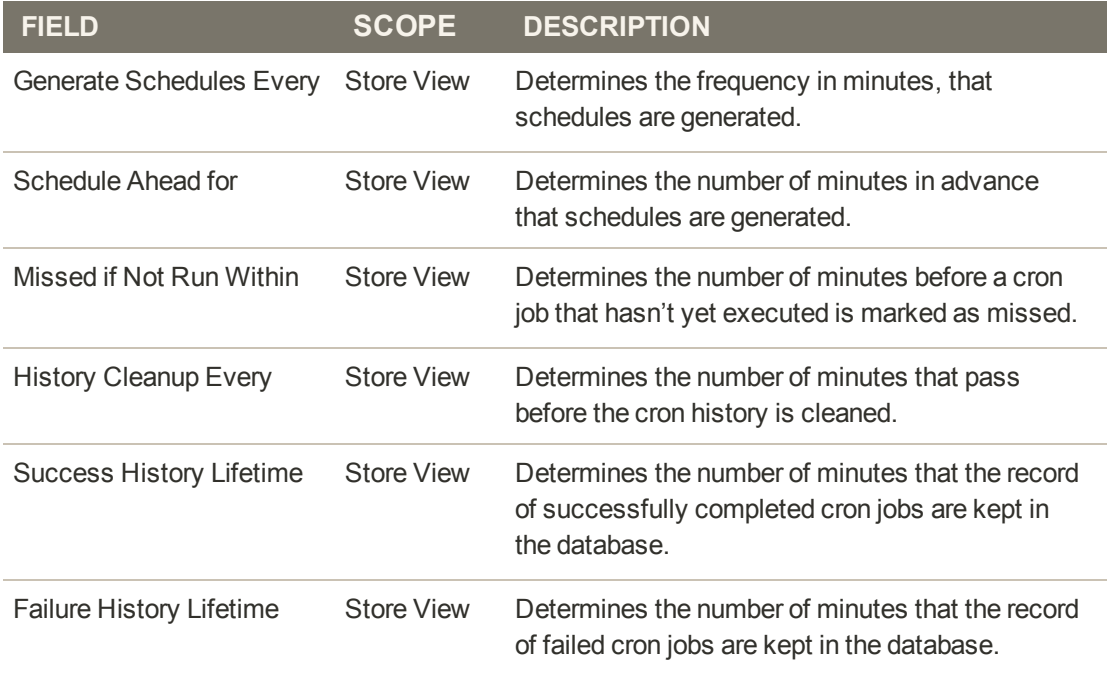

# **Magento Test Framework**

The Magento Test Framework (MTF) is a tool that can run nearly 170 automated functional tests, which are included in Magento and designed to improve the quality of implementations and to make it easier to perform basic acceptance testing when adding extensions, making customizations, or upgrading Magento.

Topics in this section include:

- Requirements
- Installation
- Configuration
- Running MTF
- <sup>l</sup> FAQ

# Requirements

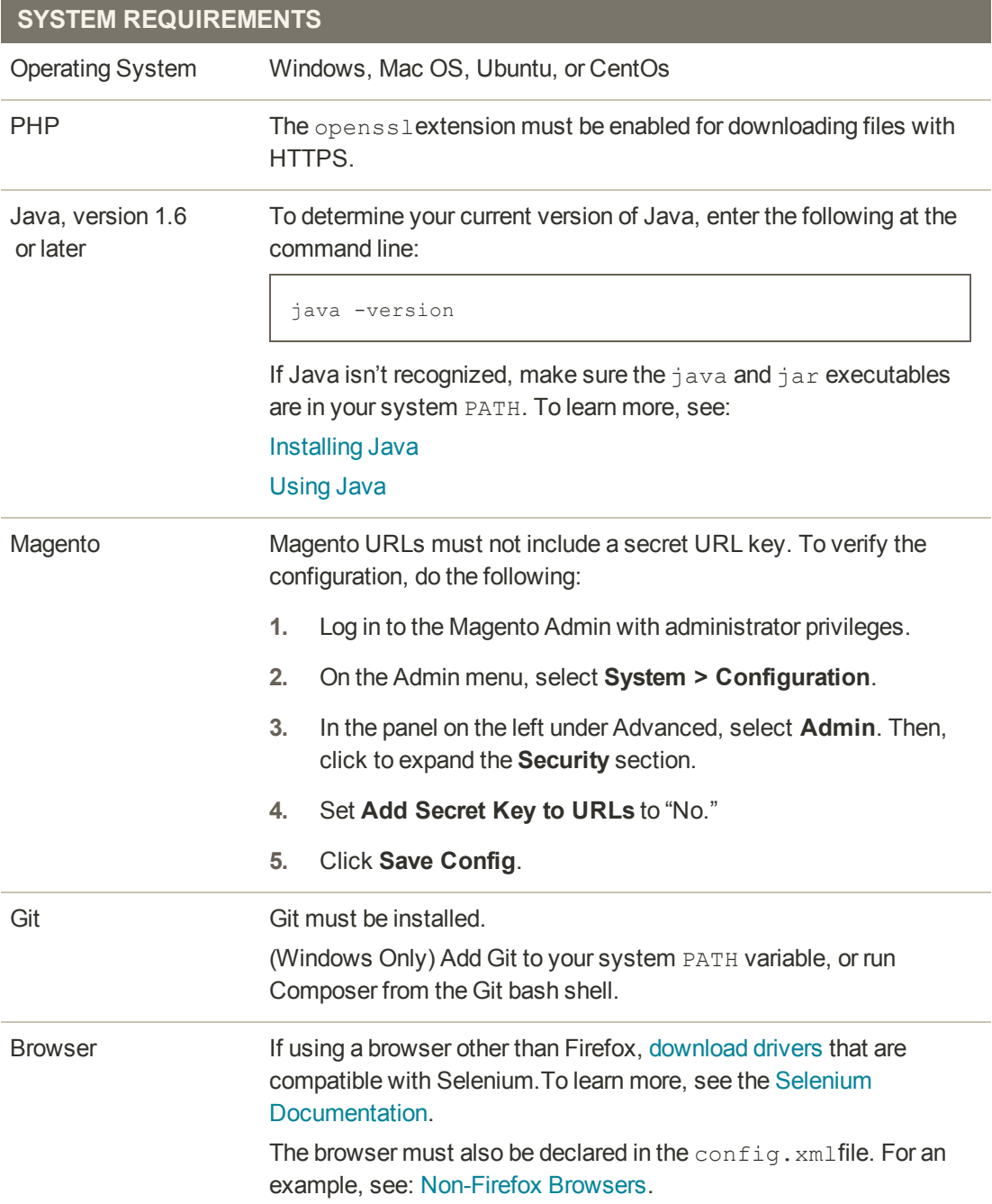

# Installation

- **1.** Download Composer for UNIX or Windows. Then, follow the instructions to install Composer.
- **2.** Run Composer from the [Magento install]/dev/tests/functional directory as follows:

composer install

If you cannot run composer from the command line, do the following:

**a.** Copy composer.phar to the same directory where composer.json is located. The typical location is:

[Magento install dir]/dev/tests/functional

The composer. json file contains dependency information and settings for PHPUnit, Selenium server, libraries, and so on, and is required to start MTF. It checks out MTF from a separate repository.

**b.** Run Composer as follows:

php composer.phar install

A new directory named vendor is created with the checked-out MTF. The vendor directory contains:

- An MTF framework directory (magento/mtf)
- $\bullet$  bin
- composer
- netwing
- phpunit
- symfony
- autoload.php (file)
- **3.** To run the generator, do one of the following:
	- Use your browser to navigate to the following location:

```
[Magento install dir]/dev/tests/functional/utils/generate.php
```
• Execute the following from the command line:

```
php utils/generate/factory.php
```
The generator tool creates generated directories with factories for pages, blocks, handlers, fixtures and repositories. After MTF is initialized, the factories are pre-generated to facilitate creating and running tests.

# **Configuration**

#### **Non-Firefox Browsers**

If using a browser other than Firefox, you must first download drivers that are compatible with Selenium. Then, add the following declaration to the config.xml file. The file is is located at:

[Magento install]/dev/tests/functional/etc/config.xml

```
<server>
<item name="selenium" type="default" browser="Google Chrome"
browserName="chrome" host="localhost" port="4444"
seleniumServerRequestsTimeout="90" sessionStrategy="shared">
      <desiredCapabilities>
         <platform>ANY</platform>
      </desiredCapabilities>
\langleitem\rangle</server>
```
To learn more, see the Selenium Documentation.

### **Magento URLs**

Update the phpunit.  $xml$  file with the URLs of your storefront and Magento Admin as follows:

```
<env name="app_frontend_url"
value="http://localhost/magento2/index.php/"/>
<env name="app_backend_url"
value="http://localhost/magento2/index.php/backend/"/>
```
# **Configuration Reference**

This reference provides information about each MTF configuration section located at:

[Magento install dir]/dev/tests/functional/etc/config.xml

### **application**

Provides the login credentials for the Magento Admin.

#### **Sample**

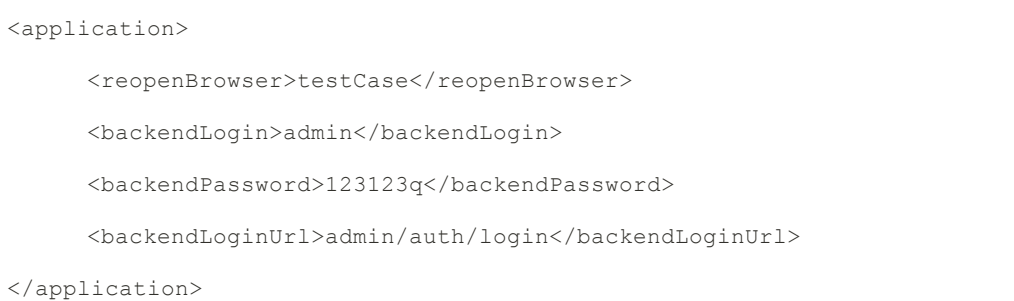

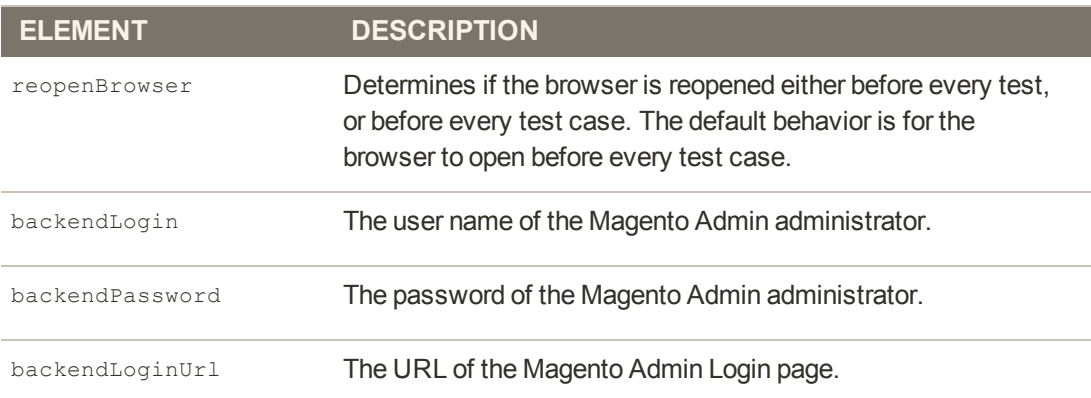

# **isolation**

Specifies the isolation strategies for tests, cases, and suites.

#### **Sample**

```
<isolation>
     <resetUrlPath>dev/tests/mtf/isolation.php</resetUrlPath>
     <testSuite>before</testSuite>
     <testCase>none</testCase>
     <test>none</test>
</isolation>
```
Your isolation strategy determines when the system returns to its initial state. An isolation strategy can apply to any scope, such as a test, case, or suite. The following four isolation strategies are available:

#### **Isolation Strategies**

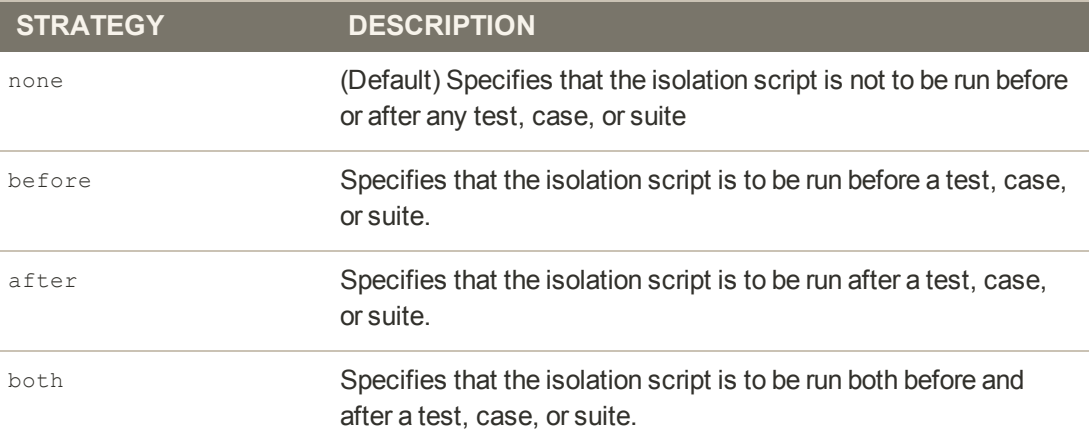

#### **server**

Specifies the Selenium web browser (if not Firefox) and other options. For a list of valid browserName values, see:

- Selenium source code
- List of Selenium RC Browser Launchers

#### **Sample**

```
<server>
     <item name="selenium" type="default" browser="Mozilla Firefox"
     browserName="firefox"
     host="localhost" port="4444" seleniumServerRequestsTimeout="90"
      sessionStrategy="shared">
        <desiredCapabilities>
            <platform>ANY</platform>
         </desiredCapabilities>
      \langleitem\rangle</server>
```
# Running MTF

- **1.** Make sure your Magento code is up to date.
- **2.** Change to the dev/tests/functional directory, and run composer update to update any dependencies that might prevent tests from running successfully.

composer update

**3.** Start Selenium. Selenium was downloaded by Composer, and can be found in the following directory:

dev/tests/functional/vendor/netwing/selenium-server-standalone

**Example**

```
java -jar vendor/netwing/selenium-server-standalone/selenium-server-
standalone-2.39.0.jar
```
**4.** Start your tests using PHPUnit, using your integrated development environment (IDE), or from the command line.

#### **Example**

cd dev/tests/functional phpunit

# Frequently Asked Questions

- **Q: We want to run tests on a custom website. The tests assume that the main website is called "Main Website," and do not work. Is there a way to provide a custom name without changing the tests?**
- A: This is an error in the tests. Instead of "Main Website," it should be set to main website, which will select the default website. The website\_selection\_patch will be included in next MTF release.
- **Q: I get errors in Mage\Adminhtml\Test\TestCase\CreateWebsiteEntityTest. How can I fix it?**
- **A:** This is an misconfiguration in the test, which was designed for an internal workflow. The website patch addresses this issue.

You might also try this as an alternate solution. In the following file:

```
dev\tests\functional\tests\app\Mage\Adminhtml\Test\Constraint\
AssertProductIsPresentOnCustomWebsite.php
```
Change line 115 to:

 $$this$  ->magentoRoot = realpath(MTF\_BP . '/../../../');

- **Q: I get errors in Mage\Adminhtml\Test\TestCase\CreateStoreEntityTest. How can I fix it?**
- **A:** This test fails due to lack of translations. Install translations into Magento.

#### **Q: I get errors while testing a custom website.**

- **A:** One possible reason is that translations enabled. The tests expect to find English text on the page. Change the default language to English on the website that is being tested.
- **Q: Why are some of tests so slow, especially when comparing the default address with the data sets?**
- **A:** This is caused by the way the Selenium server processes the SELECT statement. The next version should address this issue.
- **Q: Some of the tests are very slow, especially when choosing a category for a newly added product. This process slows down when there are a lot of categories.**
- **A:** This is caused by the algorithm that prepares the tree:

\Magento\Mtf\Client\Element\TreeElement

The next version should address this issue.

- **Q: How can I create tests that extend an existing module? For example, how do we add new attributes and assertions to customer tests?**
- **A:** See this customer attribute example and instructions.
- **Q: How can I create tests for a responsive theme or for any other custom theme?**
- **A:** See this custom theme example and instructions.

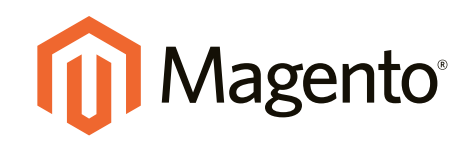

# Appendices

# In this section…

**Glossary** 

Editor Toolbar

Release Notes

Patch Releases

Configuration Reference

Change Log

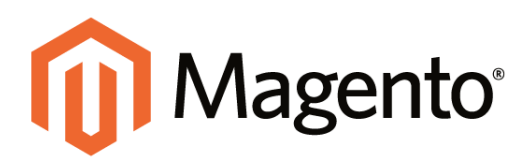

# **APPENDIX A: Glossary**

#### **A**

#### **above the fold**

The web page content that is immediately visible in the browser window; section of a page that is displayed without the need to scroll.

#### **Admin**

The password-protected back office of your store where orders, catalog, content, and configurations are managed.

#### **alt text**

The text that is displayed in place of an image when the user is unable to view the image.

#### **anchor text**

The visible text that is anchored to another page or page section; the literal text of a hyperlink.

#### **API**

Application Program Interface: A software interface that lets third-party applications read and write to a system using programming language constructs or statements.

#### **aspect ratio**

The proportional relationship between the width and height of an image.

#### **attribute**

A characteristic or property of a product; anything that describes a product. Examples of product attributes include color, size, weight, and price.

#### **authorization**

To give a service permission to perform certain actions or to access resources.

#### **average inventory cost**

Product price, less coupons or discounts, plus freight and applicable taxes. The average is determined by adding the beginning cost of inventory each month, plus the ending cost of inventory for the last month of the period.

# **B**

**B2B**

Business to Business: A type of business transaction between two business entities that are not the final consumers of the goods or services.

#### **B2C**

Business to Consumer: Business transactions between a business entity and a consumer.

#### **banner**

Promotional graphics displayed either horizontally on the top of a web page or vertically on the left or right margins. Website advertisements are often displayed as banners.

#### **base currency**

The primary form of currency used in store transactions.

#### **base currency rate**

The base currency rate is the default for your store.

#### **batch processing**

To perform a task or make a change to multiple items all at once, without manual repetition.

#### **bounce rate**

The percentage of visitors to your site that leave without viewing any other pages.

#### **brand**

A unique identity that defines a particular product or group of products.

#### **breadcrumb**

A navigation aid that helps the user to keep track of their location within your store.

#### **brick and mortar**

A retail business with a permanent physical location, as opposed to being entirely virtual.

#### **broken link**

A hyperlink that fails to send the user to its intended web page.

#### **C**

#### **callout**

A term that is sometimes used to describe a block that is defined as a layout update using XML code.

#### **canonical URL**

The canonical meta tag redirects search engines to the correct URL, when seemingly duplicate content is encountered on the server.

#### **capture**

The process of converting the authorized amount into a billable transaction. Transactions cannot be captured until authorized, and authorizations cannot be captured until the goods or services have been shipped.

#### **cardholder**

A person who opens a credit card account and is authorized to make purchases.

#### **cascading style sheet**

The markup standard used to apply styles to HTML elements on the page.

#### **category**

A set of products that share particular characteristics or attributes.

#### **CCV**

Credit Card Verification code. (See CVV)

#### **checkout process**

The process of gathering the payment and shipping information that is necessary to complete the purchase of items in the shopping cart. In the final step, the customer reviews and places the order.

#### **CMS**

Content Management System: A software system that is used to create, edit, and maintain content on a website.

#### **composite product**

Any product type that offers customers a choice of options.

#### **Content Delivery Network**

A large distributed network of servers that specializes in the high performance delivery of multi-media content.

#### **content marketing**

The art of promoting products or services by providing valuable information at no charge.

#### **conversion**

A marketing term that indicates a goal has been reached. If the goal is to sell a product, conversion is reached when a visitor to your site becomes a buyer.

#### **conversion rate**

The percentage of visitors who are converted into buyers.

#### **credit memo**

A document issued by the merchant to a customer to write off an outstanding balance because of overcharge, rebate, or return of goods.

#### **CSS**

Cascading Style Sheets: A style sheet language that controls the appearance of HTML documents; a way to control the appearance of text, graphics, lists, links, and all other elements on a web page.

#### **CSV**

Comma Separated Values: A type of file used to store data values which are separated from each other by commas.

#### **CVM**

Card Verification Method: A way to verify the identity of the customer by confirming a 3-digit or 4-digit credit card security code with the payment processor.

#### **CVV**

The Card Verification Value, also known as the Card Security Code, provides an additional level of security for online transactions.

#### **D**

#### **domain**

The address of a website on the web; what the customer types in their browser address bar to access the store.

#### **double opt-in**

The process for subscribing email recipients by requiring them to take a secondary step to confirm that they want to receive emails.

#### **dynamic content**

A web page that displays different content depending on the user request.

#### **Dynamic Media URL**

A link to an image that contains a relative reference to the file location in media storage.

#### **E**

#### **EAV**

Entity Attribute Value

**evergreen content** Content that has a long shelf life.

#### **F**

#### **FAQ**

Frequently Asked Questions.

#### **favicon**

Short for favorites icon; a 16x16 or 32x32 pixel icon associated with a website; is displayed in the browser address bar and next to the site name in a bookmark list.

#### **feed reader**

Software that is used to read syndicated content from RSS feeds.

#### **FOB**

Freight On Board: A shipping term indicating who is responsible for paying transportation charges.

#### **frontend properties**

Properties that determine the presentation and behavior of an attribute from the standpoint of the customer in your store.

#### **fulfillment**

The process of managing customer shipments.

#### **G**

#### **gateway**

A transaction bridge between a customer and a payment processing service that is used to transfer money between the customer and the merchant.

#### **gross margin**

The difference between the cost and price of a product.

#### **H**

#### **handle**

In programming, a name used to reference an object.

#### **home page**

The first home page a visitor sees when they access your website URL. Considered the most important page on your website according to search engine indexing.

#### **HTML**

HyperText Markup Language: A standard for tagging and structuring text, images, videos, and other media on a web page.

#### **I**

#### **invoice**

A document that provides a detailed description of a purchase, including products purchased, quantity, price, shipping cost, sales tax, and total.

#### **J**

#### **JavaScript**

A scripting language used with HTML to produce dynamic effects and interactions on web pages.

#### **jQuery**

A popular JavaScript library that is often used to create dynamic and responsive effects.

#### **K**

#### **keyword**

A term or phrase used in a search to filter for content that is of significant importance to that term or phrase.

#### **L**

#### **landing page**

A page on your site where a visitor arrives after clicking a link or advertisement.

#### **layout**

The visual and structural composition of a page.

#### **layout update**

A specific set of XML instructions that determines how the page is constructed.

#### **link juice**

The value and authority transferred from one web page to another via hyperlinks (or links). Link juice affects a website's page rank, a factor used to rank a search engine results page.

#### **liquid layout**

A flexible approach to web design that specifies the size and position of elements as percentages rather than as exact measurements in pixels.

#### **load sequence**

The order in which scripts are loaded into memory. To work correctly, some scripts must be loaded before others.

#### **locale**

A set of configurations that defines the user's language, country, tax rate, and other settings.

#### **login**

The process of signing into an online account.

#### **M**

#### **markdown**

The amount subtracted from the original price of a product.

#### **markup**

A percentage added to the cost of an item to determine the retail price.

#### **media storage**

A dedicated space on the content delivery network for your store's assets.

#### **merchant account**

An account with a bank or financial institution that makes it possible to accept credit card transactions.

#### **meta tags**

Information in a web page that is not displayed on the page itself, but is used by search engines to determine the page title, description, and page keywords.

#### **My Term**

My definition

#### **N**

#### **navigation**

The primary group of web page links that a customer uses to navigate around the website; the navigation links to the most important categories or pages on an online store.

#### **O**

#### **opt-in**

The process by which a user consents to receiving emails from an online store.

#### **P**

#### **packing slip**

A document that is usually included in a shipped package that describes the contents. Packing slips do not include financial or account information.

#### **path to purchase**

The path a prospect follows that leads to a sale.

#### **payment bridge**

An application that helps merchants meet PCI- DSS requirements.

**payment gateway**

A service that charges your customers' credit cards and sends the funds to your merchant account, for deposit into your business bank account.

#### **Payment Gateway**

A third-party service that processes transactions for external payment methods.

#### **Payment Method**

A way for the customer to pay for the merchandise in your store. Payment methods can be internal or external. The Payment Methods section of the System Configuration includes all basic payment methods and gateways.

**PCI**

Payment Card Industry: Refers to debit and credit cards and their associated businesses.

#### **privacy policy**

A document that explains the merchant's policies for handling customer information.

#### **purchase order (PO)**

A written sales contract between a buyer and seller that describes the merchandise or service to be purchased from a vendor.

#### **R**

#### **redirect**

A method used to alert browsers and search engines that a page has been moved. 301 Redirect: Permanent change 302 Redirect: Temporary change

#### **relative link**

A hyperlink that includes only the address of the linked page that is relative to the linking page, rather than the full URL.

#### **return policy**

A document that explains the merchant's rules regarding the return of products by customers.

#### **robots.txt**

A file placed on a website that tells search engine crawlers which pages not to index.

#### **RSS feed**

Really Simple Syndication: A technology that creates web content syndication and allows web users to subscribe to product feeds, websites, and blogs.

#### **S**

#### **SaaS**

Software as a Service: A software delivery model where the vendor provides the software and hosting environment, and customers pay for the service by subscription or per use.

#### **Sass/Compass**

A CSS pre-compiler that provides organizable, reusable CSS.

#### **security certificate**

Information that is used by the SSL protocol to establish a secure connection.

#### **SEO**

Search Engine Optimization: The process of improving a website's search engine rankings in order to increase valued visitors.

#### **SERP**

Search Engine Results Page

#### **settlement**

Settlement occurs when the acquiring bank and the issuer exchange funds and the proceeds are deposited into the merchant account.

#### **shipping carrier**

A company that transports packages. Common carriers include UPS, FedEx, DHL, and USPS.

#### **shopping cart**

A grouping of products that the customer wishes to purchase at the end of their shopping session.

#### **sidebar**

The right or left column of a two-column page layout.

#### **sitemap**

A page that provides search engines with an efficient, alternate route through your site.

#### **SKU**

Stock Keeping Unit: A number or code assigned to a product to identify the product, options, price, and manufacturer.

#### **splash page**

A promotional page with a product or advertisement; normally displayed before the home page.

#### **SSL certificate**

A validation and security mechanism that identifies the merchant and encrypts credit card and other sensitive information.

#### **static block**

A fixed content block that can be displayed on various content pages in a store.

#### **static content**

Content that does not change frequently. See also dynamic content.

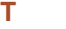

#### **theme**

A package that contains graphics and appearance information, and customizes the look and feel of the store.

#### **transactional email**

A notification email sent to the customer when a transaction is processed.

#### **transactional emails**

An automated email message that is sent in response to a specific event or transaction.

#### **U**

#### **URL**

Uniform Resource Locator: The unique address of a page on the internet.

#### **usability**

Refers to the degree to which a product or service is easy to use by its customers.

#### **W**

#### **widget**

A prepared snippet of code that adds functionality and/or dynamic effects to your store.

#### **WYSIWYG**

What You See Is What You Get: An editor that displays formatted text as it will appear in its final published form.

### **X**

#### **XML**

Extensible Markup Language: A markup format derived from SGML that it used to format information for publication and distribution.

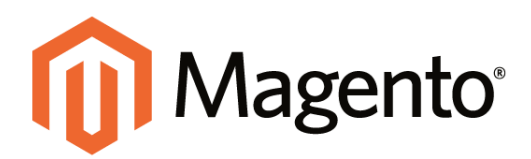

# **APPENDIX B: Editor Toolbar**

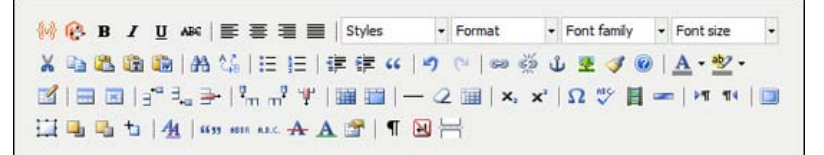

*Editor Toolbar*

# **Editing Tools**

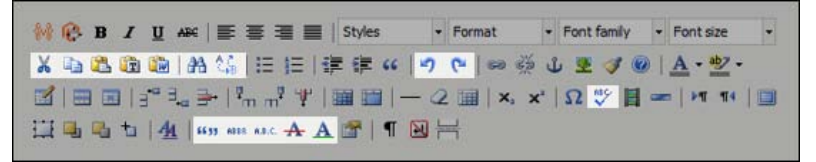

Undo 崎 Redo  $\mathbf{C}$ Cut Ж Copy G<sub>B</sub> PasteĊ.

*Editing Tools*

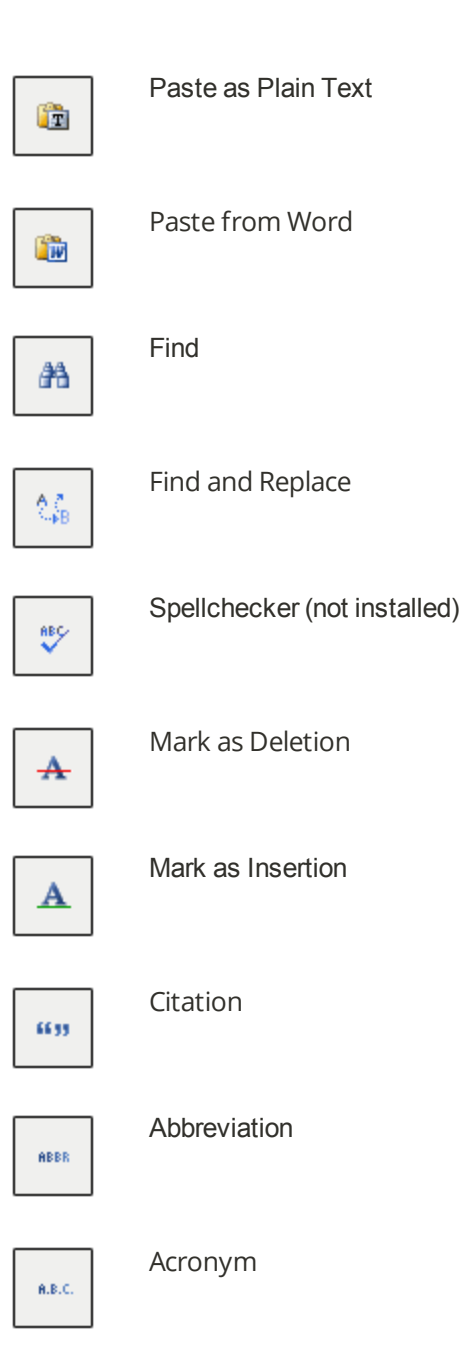

# **Styles and Fonts**

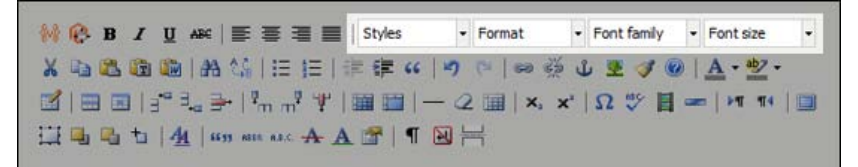

*Styles and Fonts*

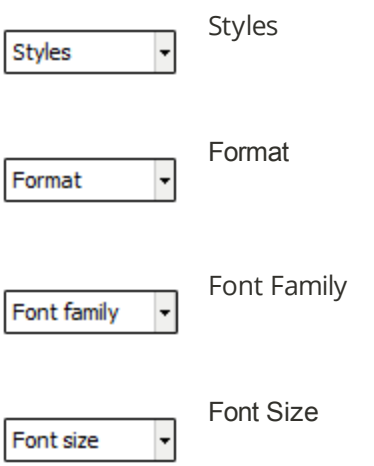

# **Character Format**

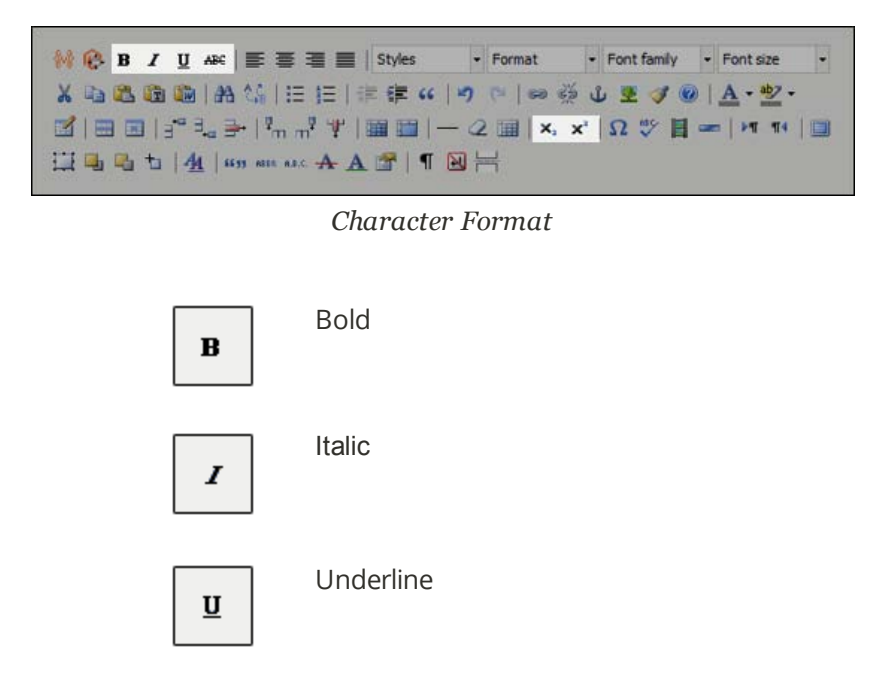

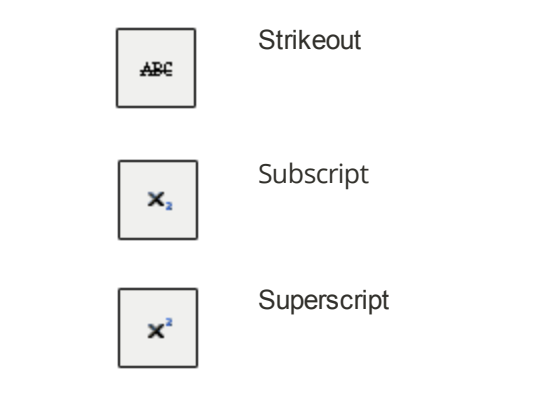

# **Special Characters**

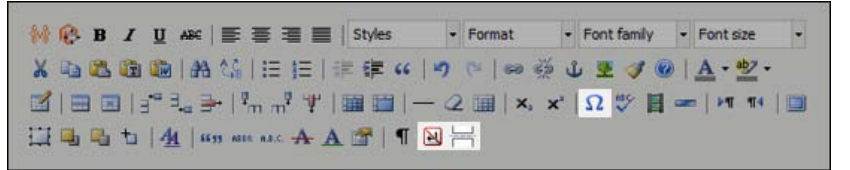

*Special Characters*

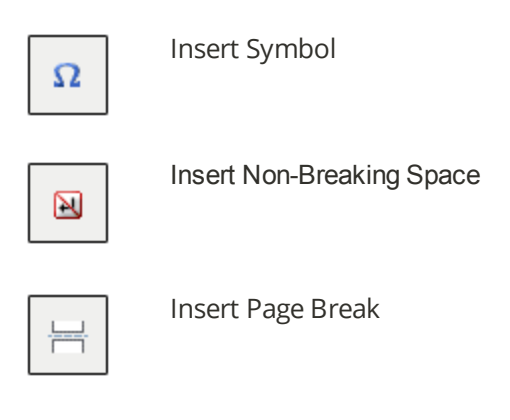

# **Color**

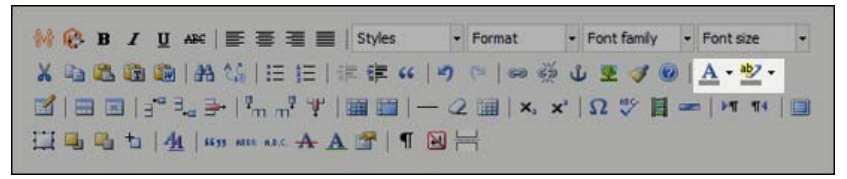

*Color*

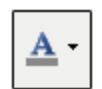

Select Text Color
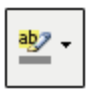

Select Background Color

## **Paragraph Format**

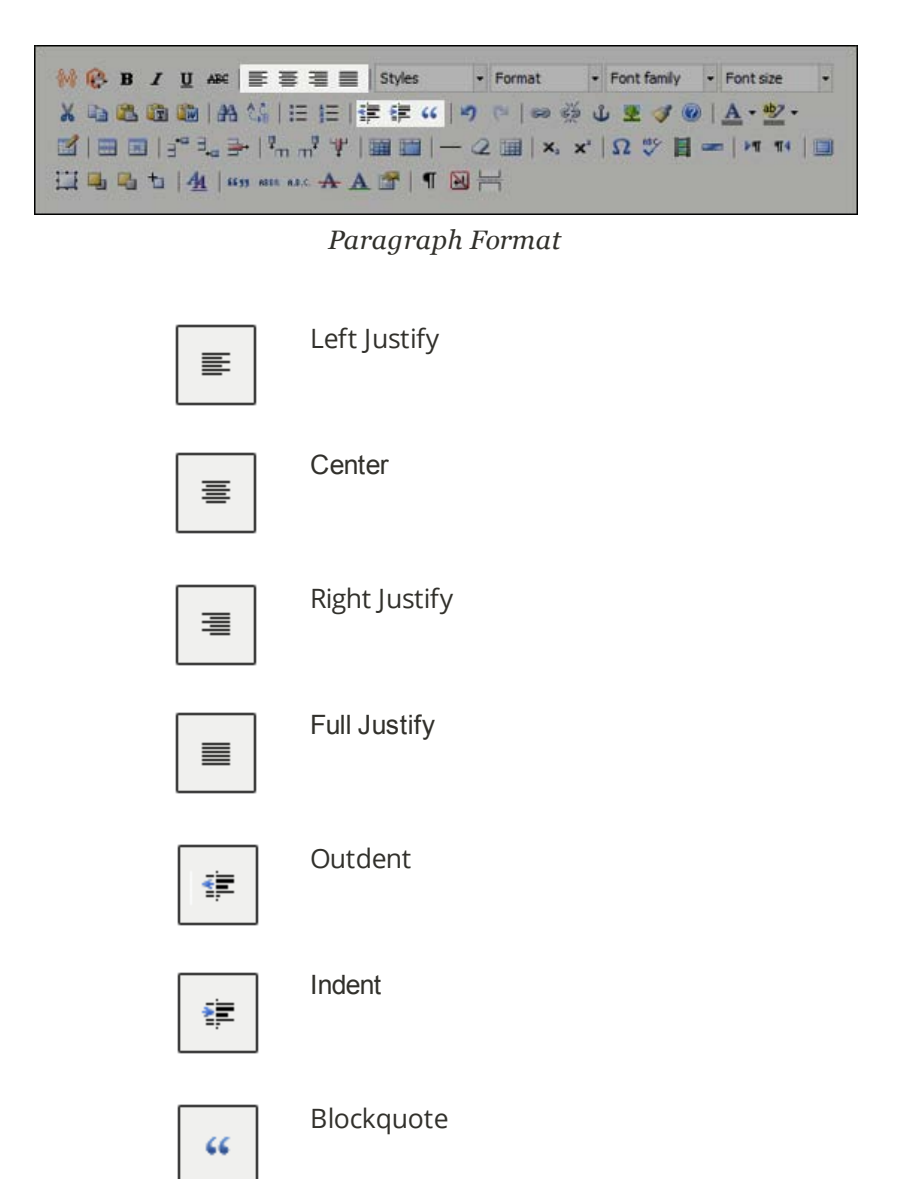

### **Coding Tools**

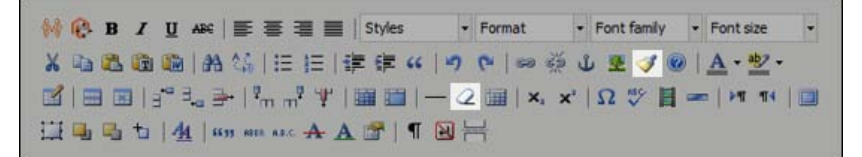

*Coding Tools*

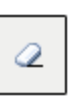

Remove Formatting

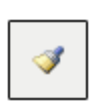

Cleanup Messy Code

### **Lists**

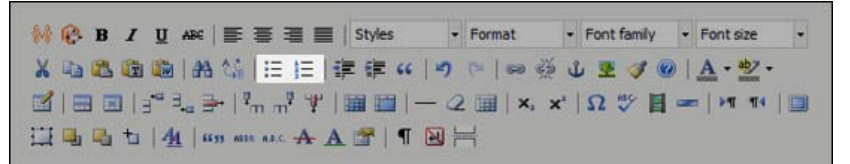

*Lists*

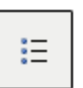

Bulleted (Unordered) List

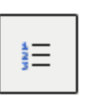

Numbered (Ordered) List

### **Rules**

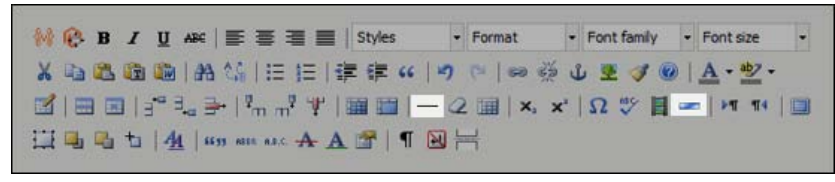

*Rules*

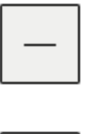

Insert Simple Horizontal Rule

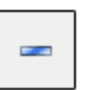

Insert Formatted Horizontal Rule

### **Links and Anchors**

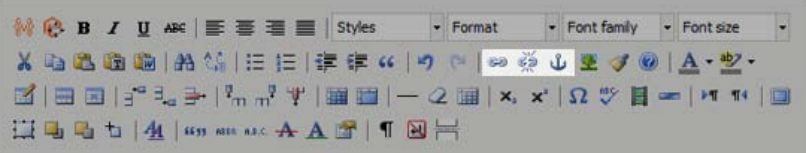

*Links and Anchors*

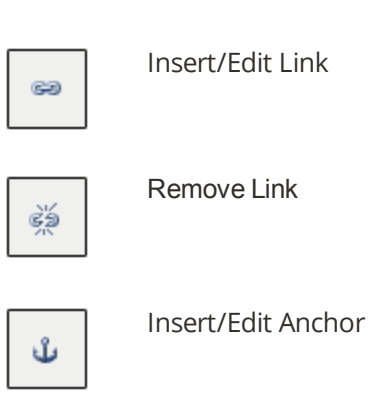

**Images and Media**

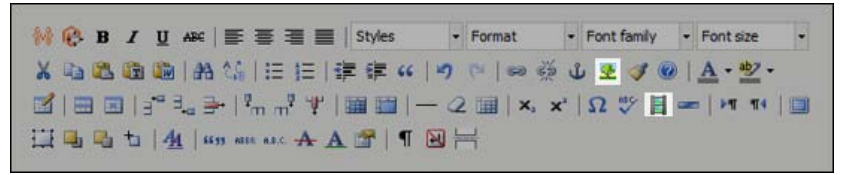

*Images and Media*

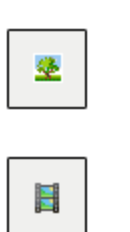

Insert/Edit Image

Insert Media

### **Tables**

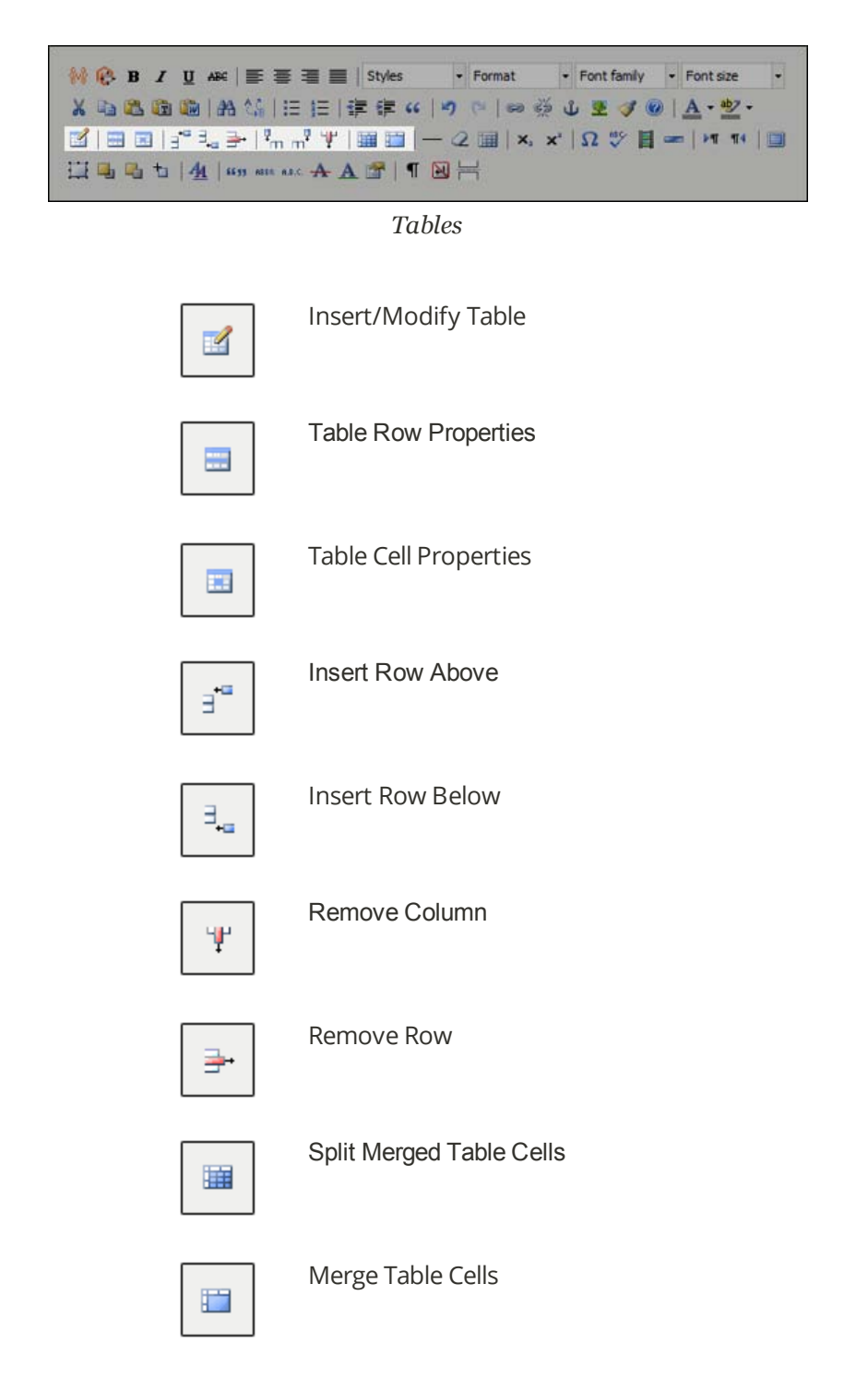

### **Layers**

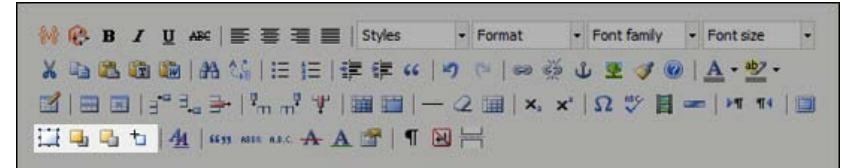

*Layers*

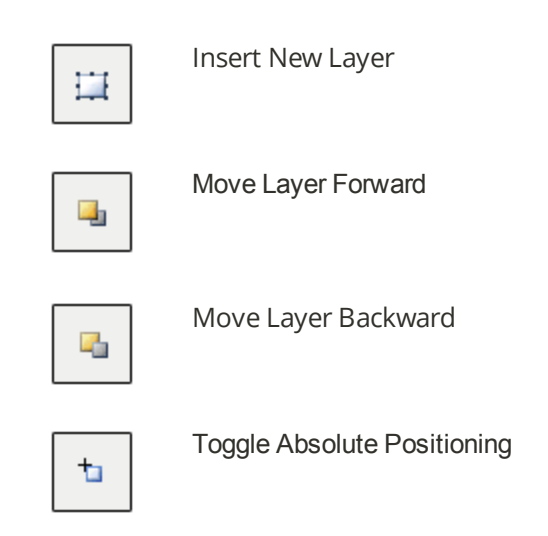

## **Variables, Attributes and Widgets**

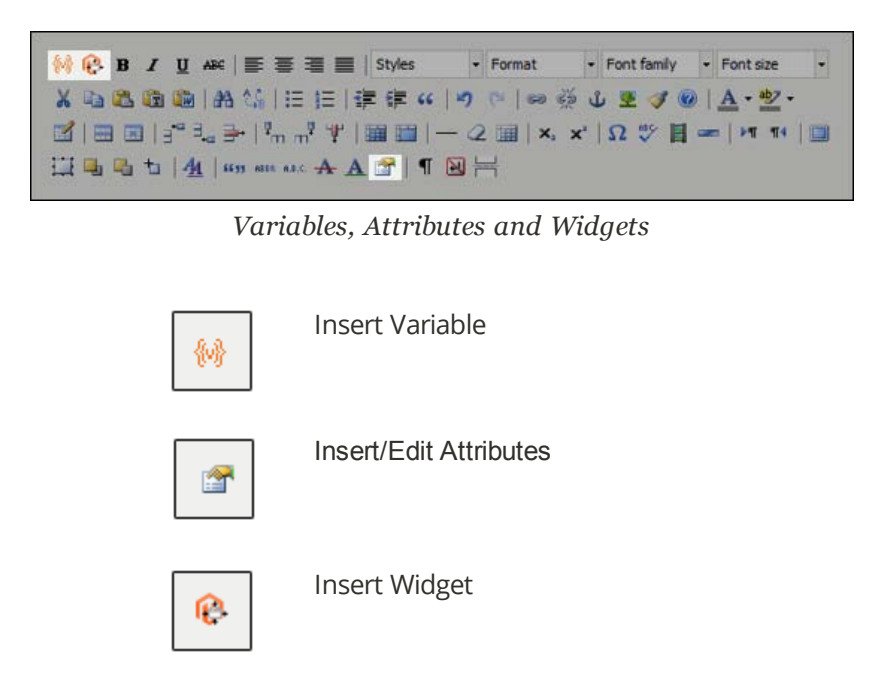

### **Workspace Preferences**

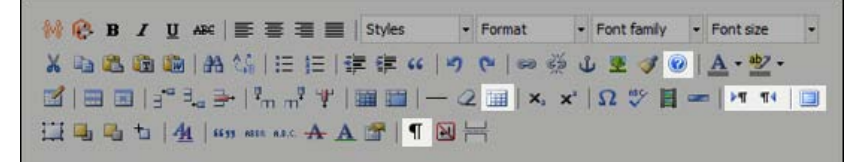

*Workspace Preferences*

Toggle Fullscreen Mode

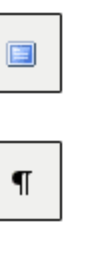

Display Visual Control Characters (On/Off)

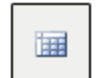

Toggle Guidelines / Invisible Elements

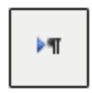

Set Typing Direction Left-to-Right

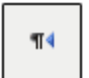

Set Typing Direction Right-to-Left

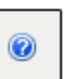

Help

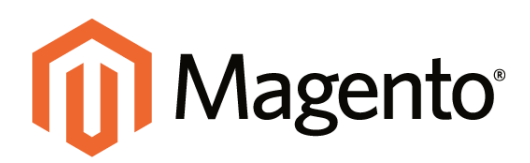

# **APPENDIX C: Release Notes**

# **Magento Community Edition 1.9.2**

We are pleased to bring to you Magento Community Edition, 1.9.2, which provides merchants with many enhancements that make it easier to build and maintain a high quality and secure site.

**Important!** Use Magento Community 1.9.0 or later for all new installations and upgrades to ensure that you get the latest fixes, features, and security updates.

## Solutions for Developers

Magento Community Edition 1.9.2 includes the latest versions of the Zend 1 Framework and Redis integration, as well as refinements to full-page caching that enable more pages to be served from cache. In addition, this release includes many enhancements as part of our commitment to continually improve product quality and to integrate previous patches into the core code.

### **Magento Test Framework**

This release of Magento Community Edition 1.9.2 includes an automated testing framework with nearly 170 automated functional tests. Developers can use the Magento Test Framework (MTF) to improve the quality and time to market of implementations, and to perform basic acceptance testing of extensions, customizations, and upgrades. To learn more, see: Magento Test Framework.

Translations are available separately on the Support and Partner portals.

#### **Other Performance Improvements**

- Addressed performance degradation with downloadable products.
- Numerous performance enhancements.<sup>1</sup> and  $2$

## **Security**

### **SUPEE-6285 Patch Bundle**

This bundle includes protection against the following security-related issues:

### **Customer Information Leak via RSS and Privilege Escalation**

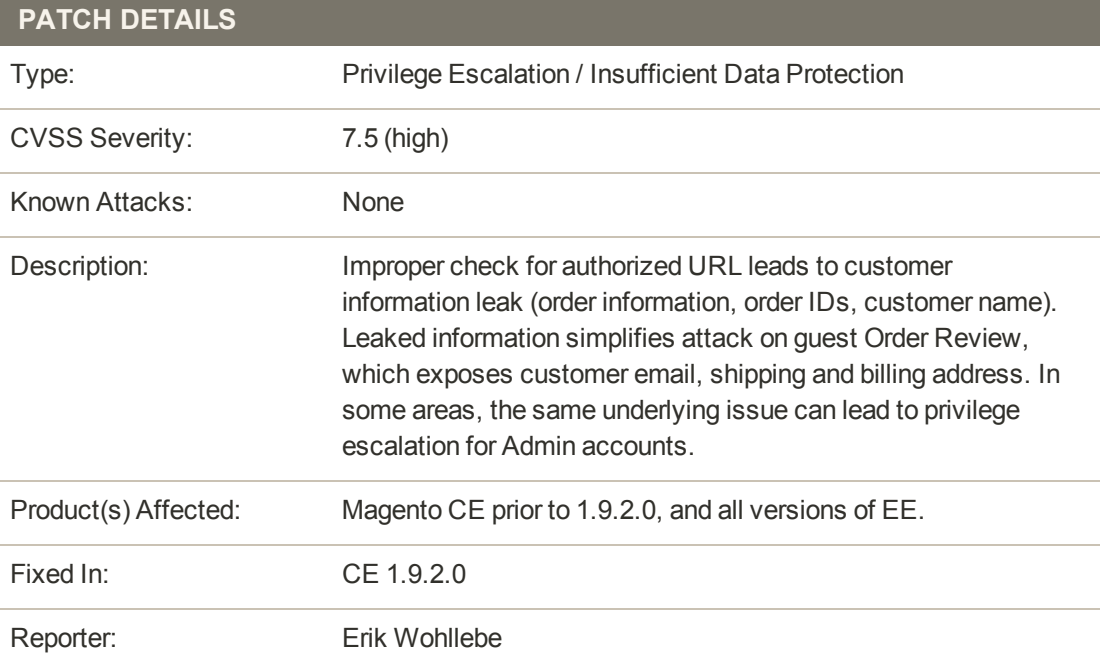

### **Request Forgery in Magento Connect Leads to Code Execution**

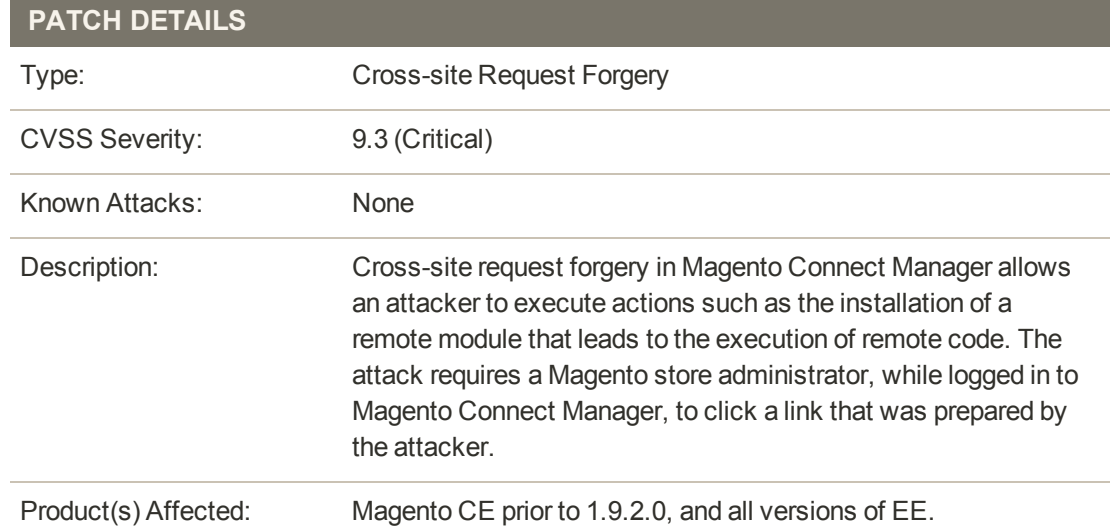

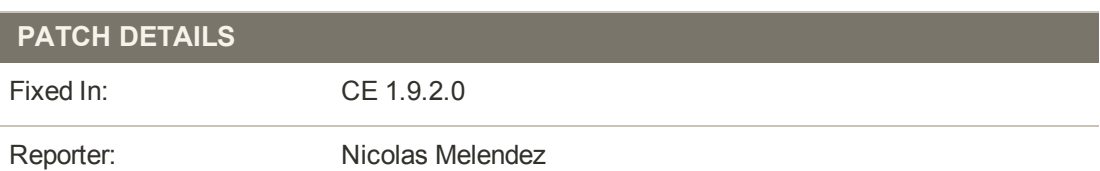

### **Cross-site Scripting in Wishlist**

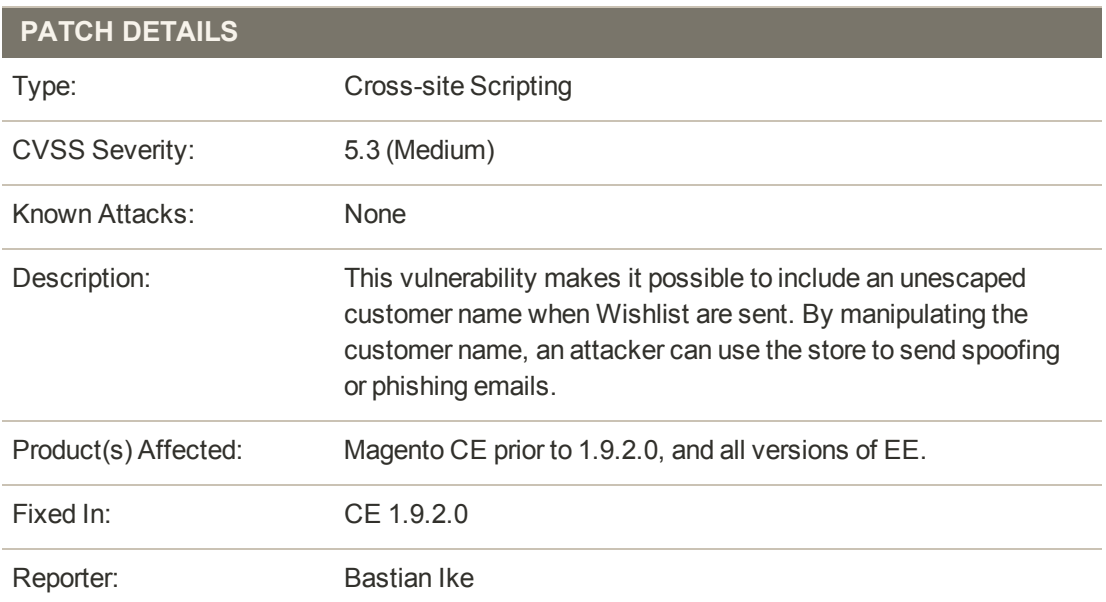

### **Cross-site Scripting in Cart**

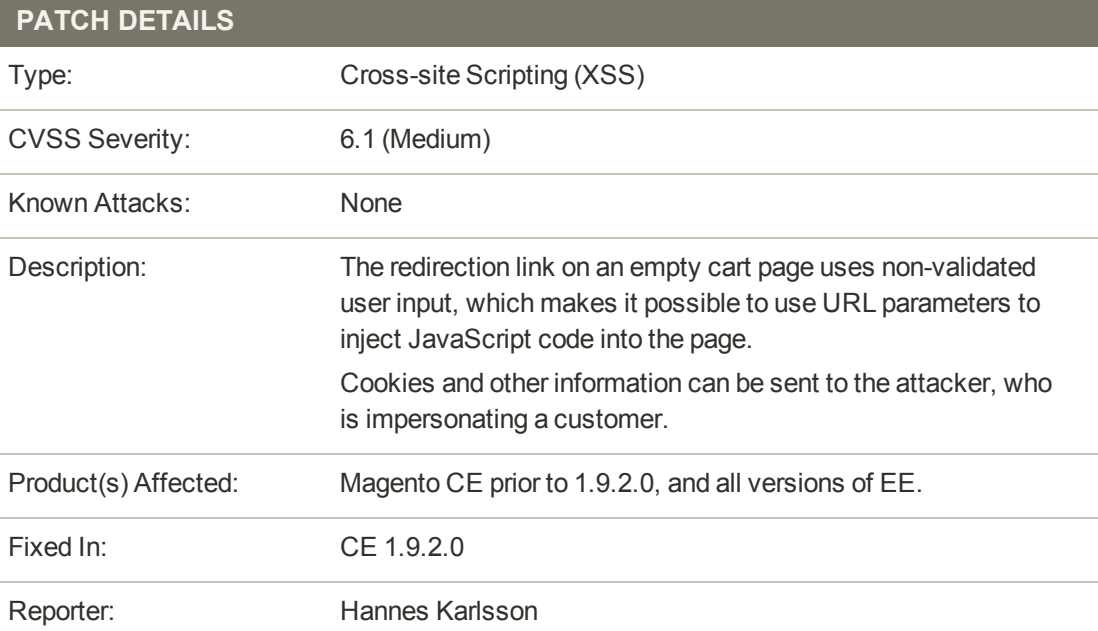

#### **Store Path Disclosure**

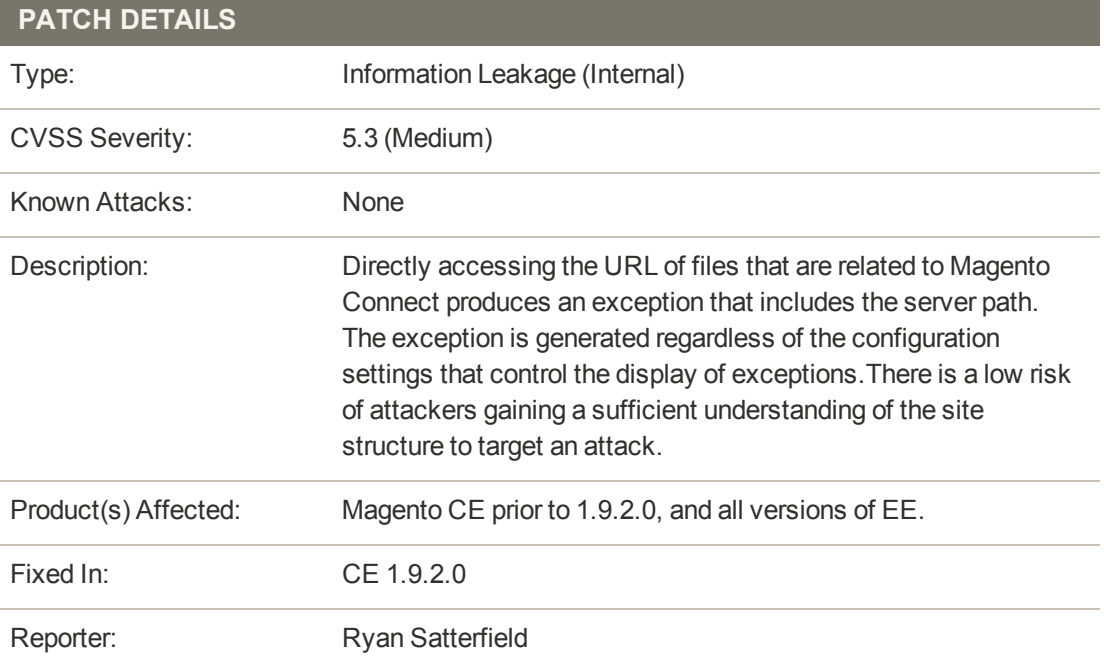

### **Permissions on Log Files too Broad**

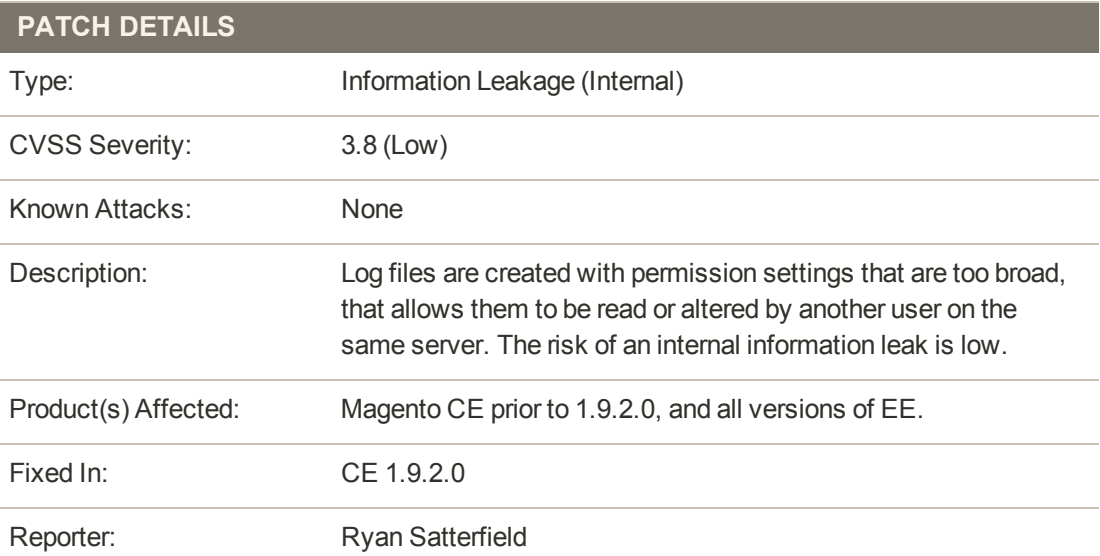

### **Cross-site Scripting in Admin**

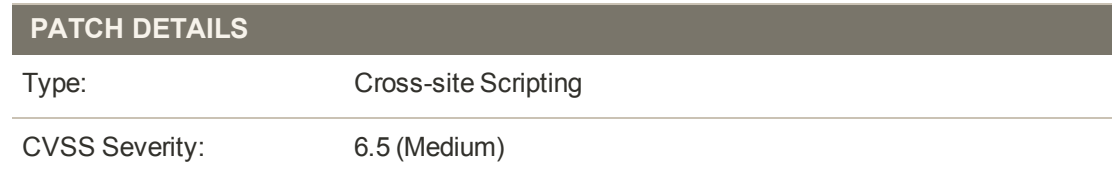

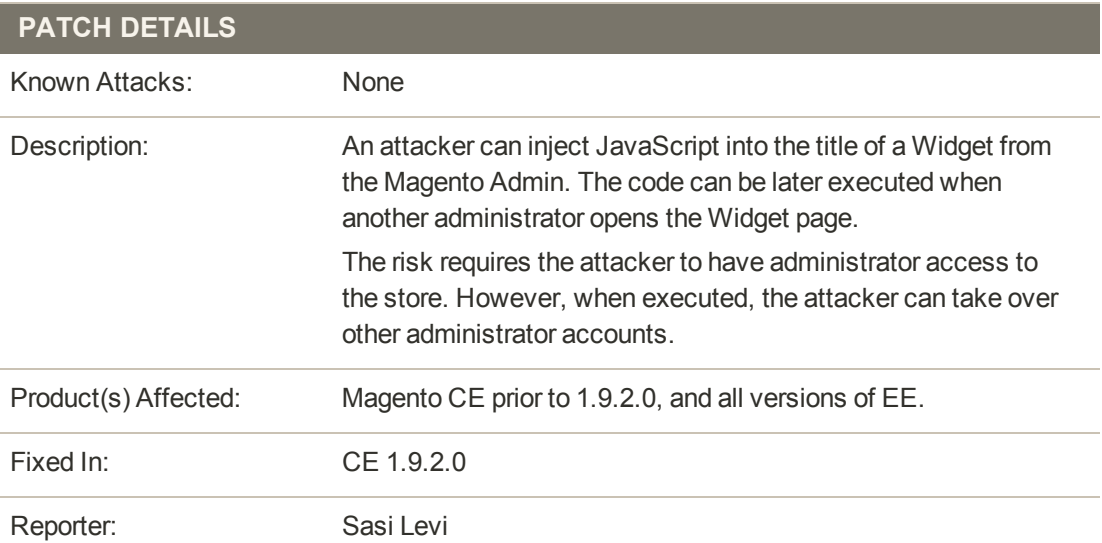

#### **SUPEE-5344 Patch**

Magento Community Edition 1.9.2 provides protection against a specific remote code execution (RCE) vulnerability known as the "shoplift bug," that allows hackers to obtain Admin access to a store.

#### **SUPEE-5994 Patch Bundle**

This bundle includes protection against the following security-related issues:

#### **Admin Path Disclosure**

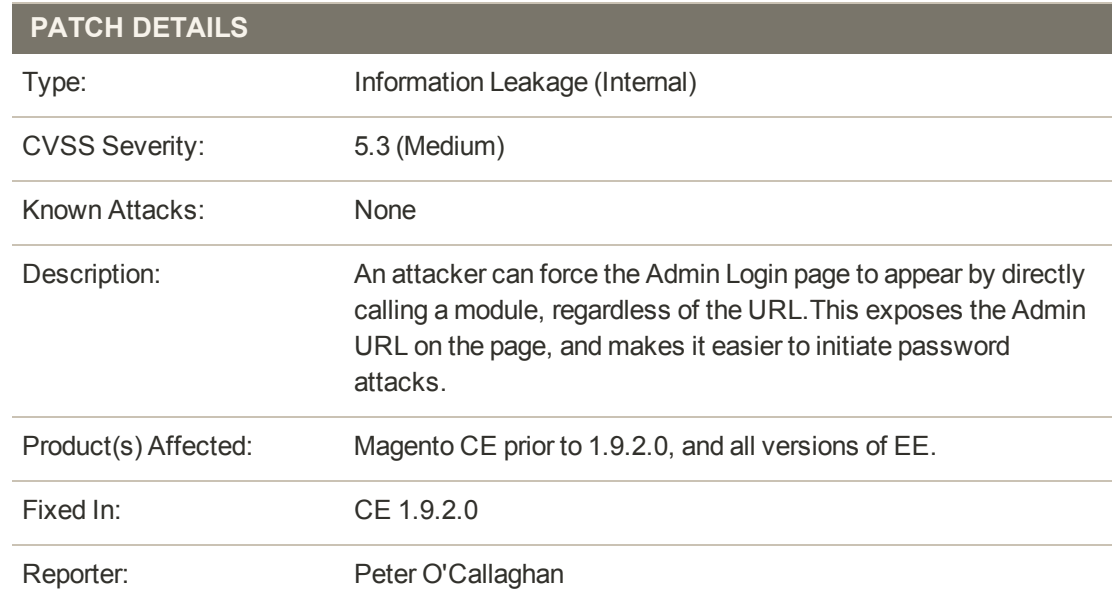

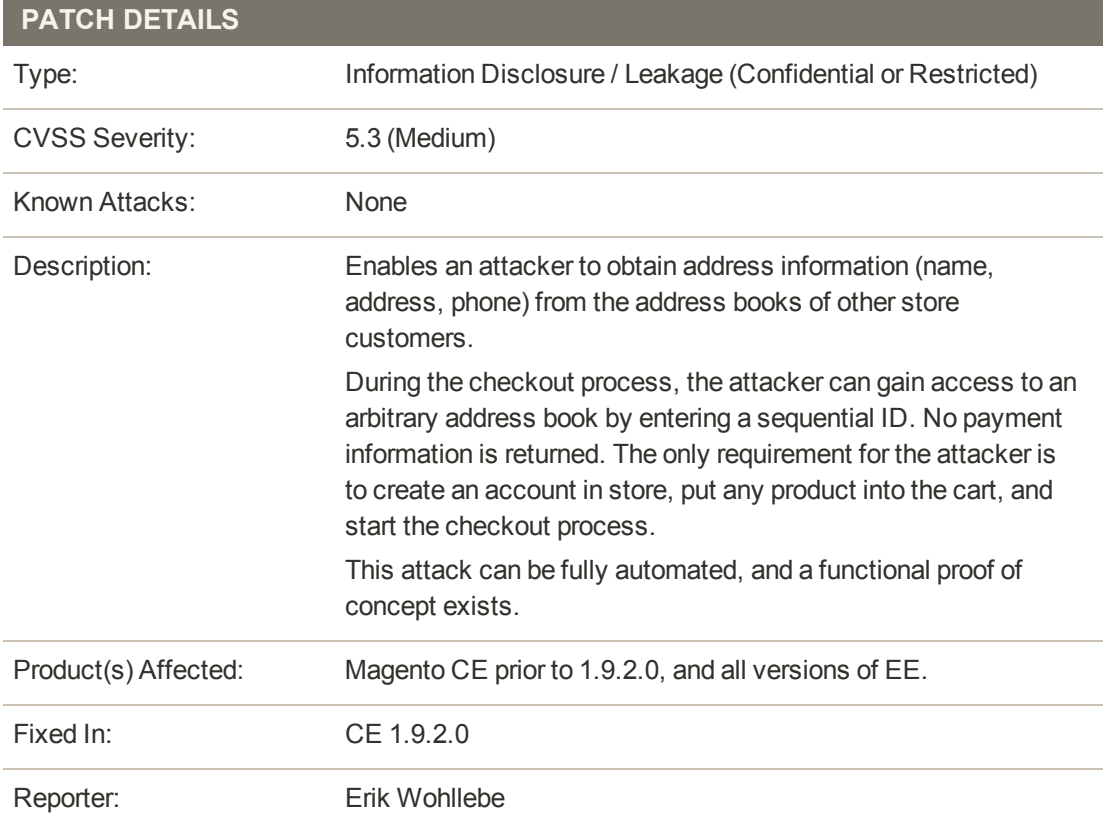

### **Customer Address Leak through Checkout**

### **Customer Information Leak through Recurring Profile**

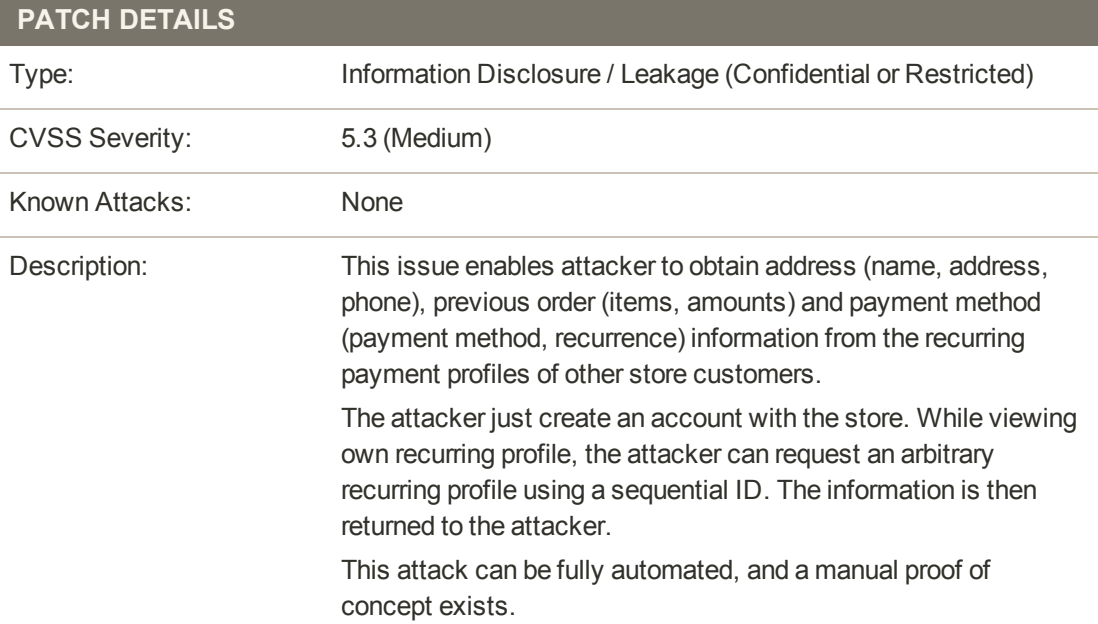

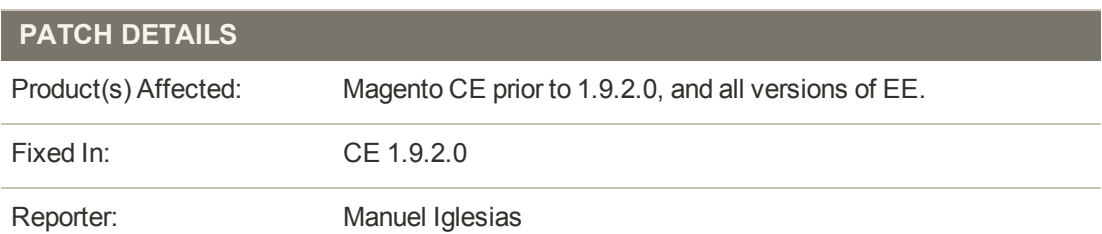

### **Local File Path Disclosure Using Media Cache**

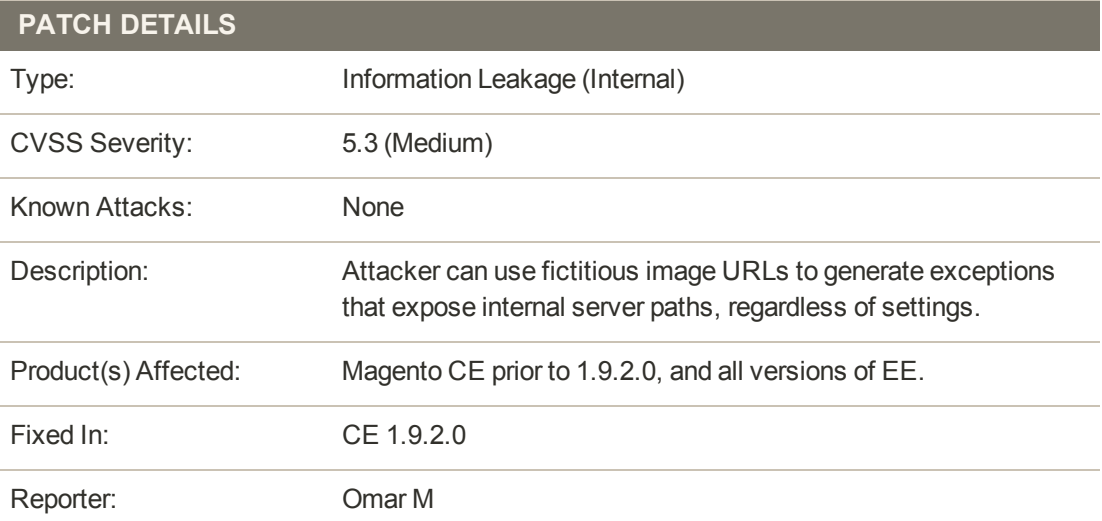

### **Cross-site Scripting (XSS) Using Magento Downloader**

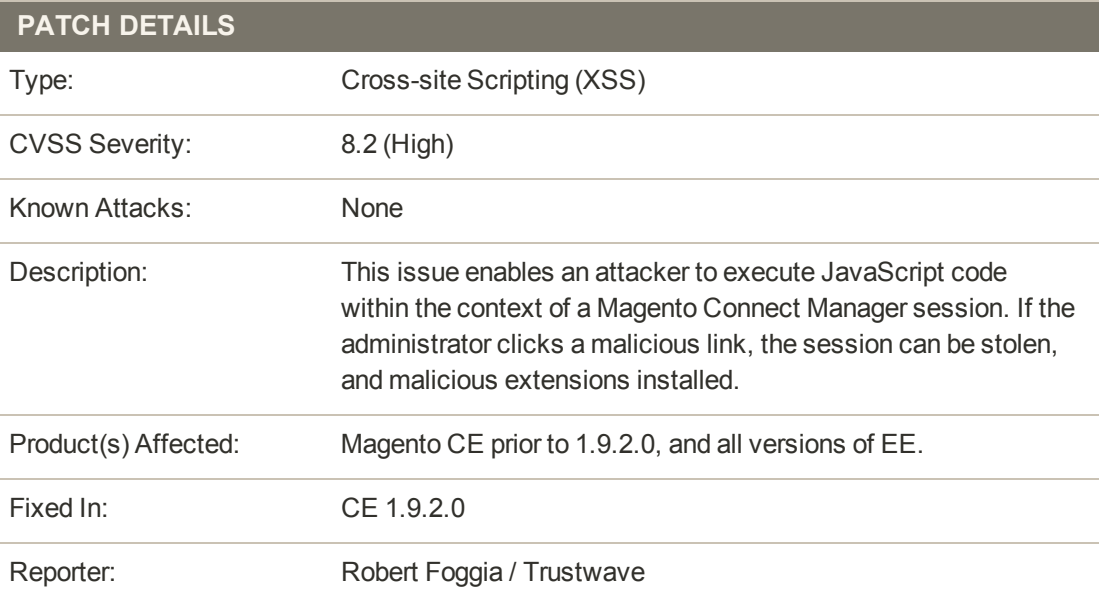

### **Spreadsheet Formula Injection**

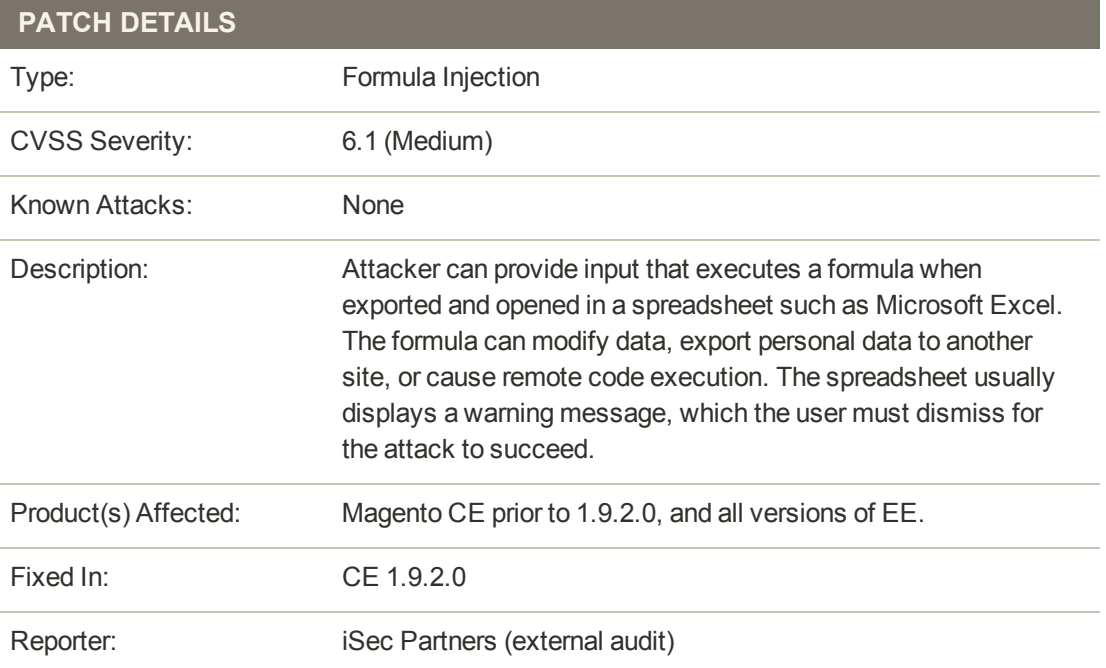

### **Cross-site Scripting Using Authorize.Net Direct Post Module**

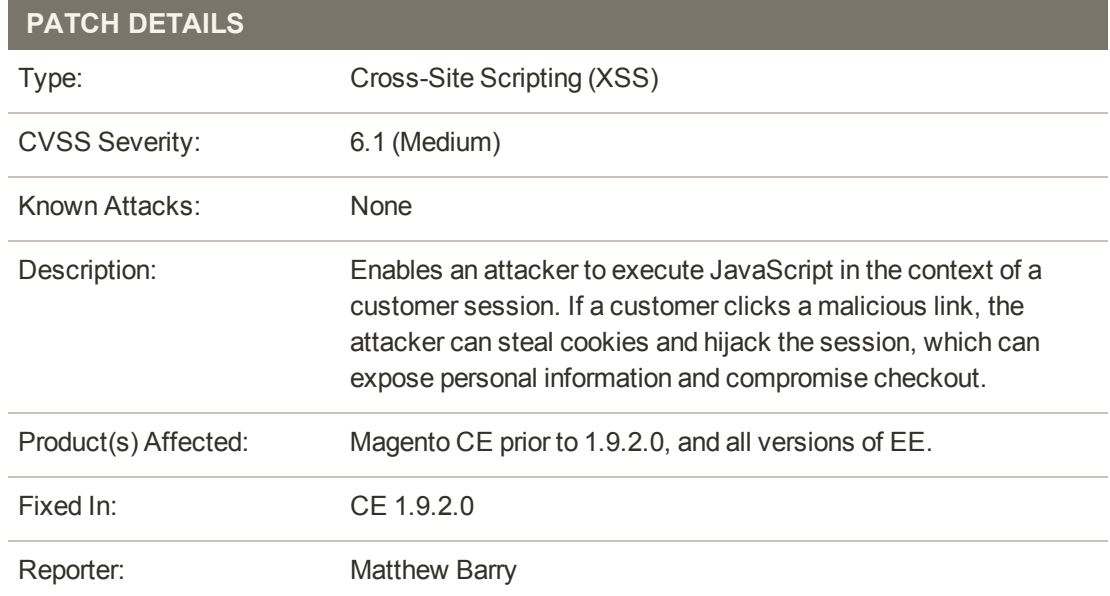

### **Malicious Package Can Overwrite System Files**

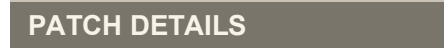

Type: Abuse of Functionality

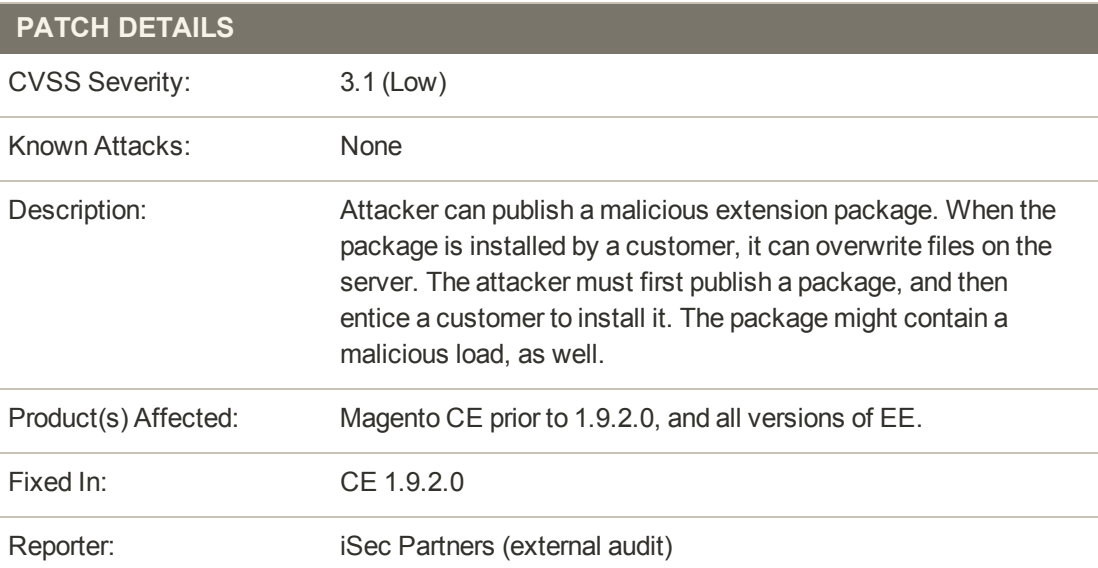

### **APPSEC-996 Patch**

### **Customer Information Leak via RSS and Privilege Escalation**

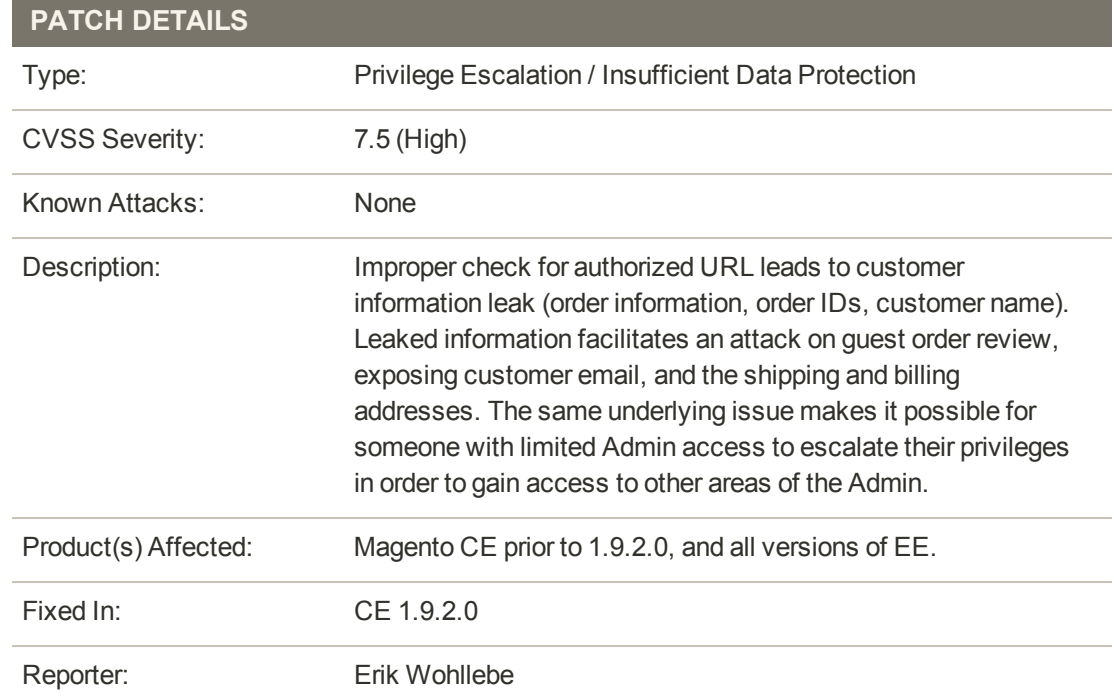

#### **Additional Security Enhancements**

- Access Control List (ACL) nodes without value are now set to DENY access by default.
- Admin passwords now expire at the specified time.
- Cross-site request forgery (CSRF) protection issue that interfered with Varnish caching resolved.
- Cross-site scripting (XSS) exploit that used CACHED\_FRONT\_FORM\_KEY resolved.
- Data deserialization potential exploits resolved.<sup>3</sup>
- $\bullet$  . htaccess added to the shell subdirectory.<sup>4</sup>
- JavaScript injection potential exploit of the Wishlist resolved.
- Log permissions more restrictive.
- Pages served using the HTTPS protocol now POST using HTTPS.
- PHP bug in libxml that could cause the site to crash resolved.
- Recurring profiles reinforced against unprivileged access.
- Remote code execution potential exploits resolved.<sup>5</sup>
- REST configuration reinforced against unprivileged access.
- SQL injection potential vulnerabilities related to Advanced Search resolved.
- Widget title is escaped correctly.

### Changes in This Release

- Access Control List (ACL) resources have new resources enabled.
- <sup>l</sup> Cron jobs now execute at the time they were created, rather than the order in which they were created.
- <sup>l</sup> Google Universal Analytics now includes information about customer orders. The configuration has been streamlined, and includes two account types: Google Analytics and Universal Analytics.
- Internet Protocol version 6 (IPv6) addressing is now supported.
- Magento can now be updated from Magento Connect Manager.
- Prices can be saved with a comma to separate thousands.
- Products can be downloaded over HTTPS.
- Redis integration has been updated to the latest version. $6$
- XMLConnect module has been updated to ver. 24. The module should be delivered in the "disabled" state.
- Zend framework has been updated to ver. 1.12.10.

## Miscellaneous Fixes

#### **API**

- OAuth log in page now includes the form key field.
- REST call to Mage\_Sales\_Model\_Order no longer returns errors.
- SOAP API correctly populates the min sale qty field.
- When a partial invoice is created using SOAP V2, salesOrderInvoiceCreate no longer changes the value of \$itemsQty in subsequent orders.
- Additional fields in the SOAP API CategoryInfo method: Include\_in\_menu UseParentSettings ApplyToProducts
- SOAP WSDL URL (/api/v2 soap?wsdl) no longer appears the Admin, which is unreachable by SOAP.

#### **Attributes**

- Duplicate attribute sets no longer appear if they are several pages long.
- Product Visibility set to "Search" works correctly.

#### **Checkout**

- Resolved JavaScript errors related to one-page checkout.
- Regions appear in alphabetical order on the checkout page.

#### **Compiler**

<sup>l</sup> Customers can register for an account and complete checkout while the compiler is running.

#### **Cookies**

In The correct content appears in the storefront when the store cookie is set.

#### **CMS**

- Widgets can be added to CMS pages.
- Resolved issues uploading images from the WYSIWYG editor.
- Thumbnails now appear in the WYSIWYG editor.
- CMS pages that use the Generic Content layout appear normally.
- The CMS Preview page uses the current theme.

#### **Customers**

- In The customer's middle name or initial appears in both the Admin and storefront.
- When customers log in to their accounts, the account page appears instead of the last page visited.
- Saving a customer account from the Admin no longer returns an error.
- If the customer locale does not require a postal code, the administrator does not have to enter one.
- In the password reset notification, customer can reset their passwords for the correct store view.
- <sup>l</sup> The dates that customers and customer addresses were created are now correct.This fix does not apply to customers or addresses created in earlier versions. Only customers and addresses created with Magento Community ver. 1.9.2 show the correct dates.

#### **Database**

- Deleting large numbers of products from the Admin no longer returns SQLSTATE errors.
- Disabled products no longer appear in the flat catalog table.
- <sup>l</sup> Resolved an issue that caused the core\_cache\_tags database table to grow in size.

#### **Import/Export**

- <sup>l</sup> Dataflow now exports products in which images are not used as media attributes.
- Importing and exporting postal codes with a wildcard (\*) works correctly.
- Custom options are preserved during import.
- Product imports no longer change the Visibility setting.

#### **Indexers**

- Reindexing flat catalog category data issue resolved.
- In The Updated at value for all indexers now shows the correct date and time.
- Reindexing from the command line no longer returns errors in system.log.
- <sup>l</sup> Duplicate values for multi-select attributes no longer return errors when reindexed.

#### **Magento Connect**

- <sup>l</sup> You can now install extensions without errors using the Database Backup option.
- Fixed potential issues with extensions.

#### **Newsletters**

- <sup>l</sup> Customers who use the same email address to subscribe to multiple newsletters now receive all newsletters to which they are subscribed.
- If When an order is placed, customers who use the same email address to register with two websites no longer receive notification that they have unsubscribed from a newsletter.

#### **Order Processing**

- Address validation has been enhanced.
- Printed invoices show the correct price for bundle products.
- <sup>l</sup> Issues with FedEx error code handling resolved. Choosing FedEx during checkout does not cause a fatal error.
- Orders can be viewed from the Admin without triggering an error.
- <sup>l</sup> The percent (%) symbol can be used in order comments. Previously, the percent symbol interfered with the display of order comments.
- The Fetch button works correctly for Authorize. Net Direct Post.

#### **PHP**

• You can change the value of php\_value memory\_limit in .htaccess without encountering "out of memory" errors.

#### **Price**

- <sup>l</sup> You can change the price of a product using the website scope without errors.
- <sup>l</sup> Added validation to make sure the special price is not greater than the actual price.

#### **Products**

- Alerts can be sent for configurable products.
- <sup>l</sup> Error when saving a product no longer causes errors for other products you try to save.
- The Add New Review link works correctly with multiple stores.

#### **Promotions**

• Resolved a performance issue related to catalog price rules with a large number of configured quotes.

#### **Reports**

- In The correct date appears in reports that are configured to run for a month or a year.
- In The Bestseller section of the Dashboard displays the correct prices.
- The Sales Orders report displays the correct profit calculation result.

#### **Server**

• Rollback now completes without error when running PHP 5.5.

#### **Shopping Cart**

- <sup>l</sup> A message appears when you add an item to your shopping cart.
- Customers can move unconfigured items from the Wishlist to the shopping cart without encountering an error.

• Customers can edit Custom Options in a shopping cart without issues.

#### **Storefront**

• Recently Viewed items appear correctly in the storefront.

#### **Swatches**

• Swatch images no longer change size when clicked in search results.

#### **Themes**

• Fixed responsive theme display problem with ZIP/Postal Code field.

#### **Translations**

- <sup>l</sup> Implemented correct escape character for translations.
- International characters can now be used in a Magento storefront domain.<sup>7</sup>
- Resolved issues with inline translation links and the Chrome browser.
- Corrected the spelling of the Austrian province Vorarlberg.
- Corrected missing translation of a shipping method error message.
- <sup>l</sup> Chinese locales now appear in the Interface Locale list.

### Acknowledgments

We'd like to thank the following members of the Magento Community for their contributions to this release:

- <sup>1</sup> Performance enhancements, Thomas Birke
- <sup>2</sup> Performance enhancements, Ivan Chepurnty
- <sup>3</sup> Resolution of data deserialization exploit, Matthew Berry
- <sup>4</sup> Added .htaccess to shell subdirectory, Phillip Jackson
- <sup>5</sup> Resolution of remote code execution exploits, Netanel Rubin
- <sup>6</sup> Updated Redis integration, Colin Mollenhour
- <sup>7</sup> International characters in storefront domain, Yihao Peng

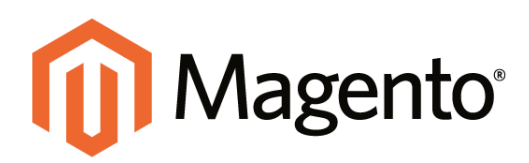

# **APPENDIX D: Patch Releases**

As part of our ongoing commitment to excellence in platform security and performance, we periodically release patches that address specific issues and update the code. As patches become available, we post notification to your Admin Inbox, on the Download page of the Magento site, and through our merchant and partner portals. For securityrelated issues, registered customers also receive notification by email.

We recommend that you install any security-related patch as soon as possible. For step-by-step instructions, see: Installing Magento Patches. For a list of all available patches by version, see the Magento Community Edition Patches section of the download page.

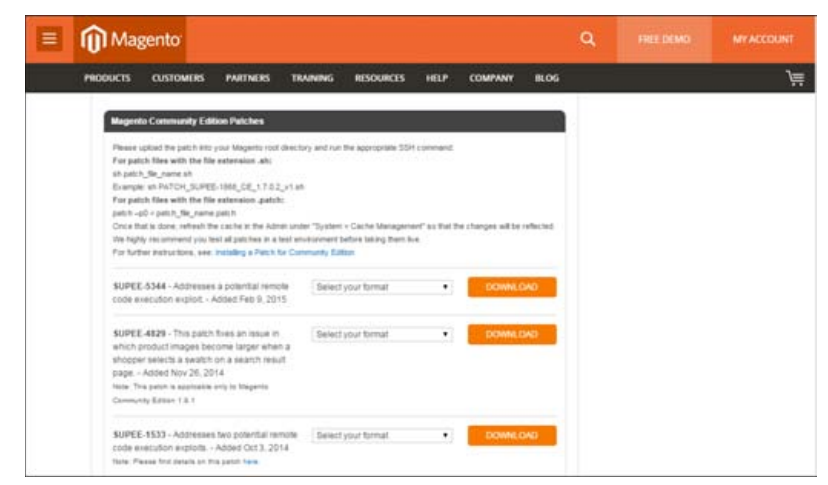

*Magento Community Edition Patches*

# **2015 Patches**

## SUPEE-5994 Patch Bundle

Date of Release: 05/14/2015

SUPEE-5994 is a bundle of eight patches that resolves the following security-related issues. The patch can be downloaded from the Magento Community Downloads page.

## **Admin Path Disclosure**

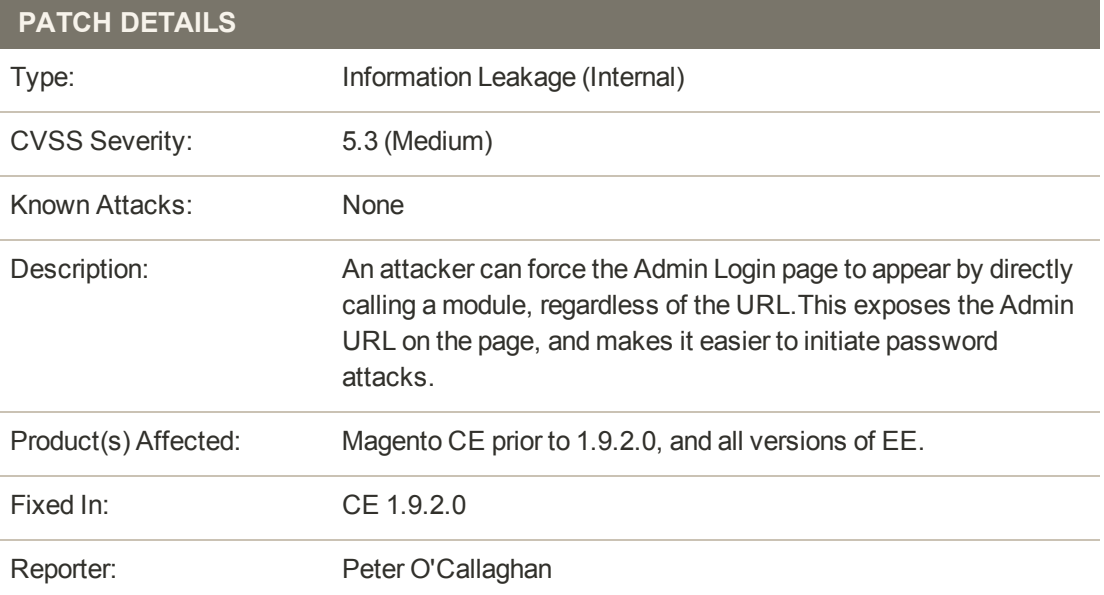

## **Customer Address Leak through Checkout**

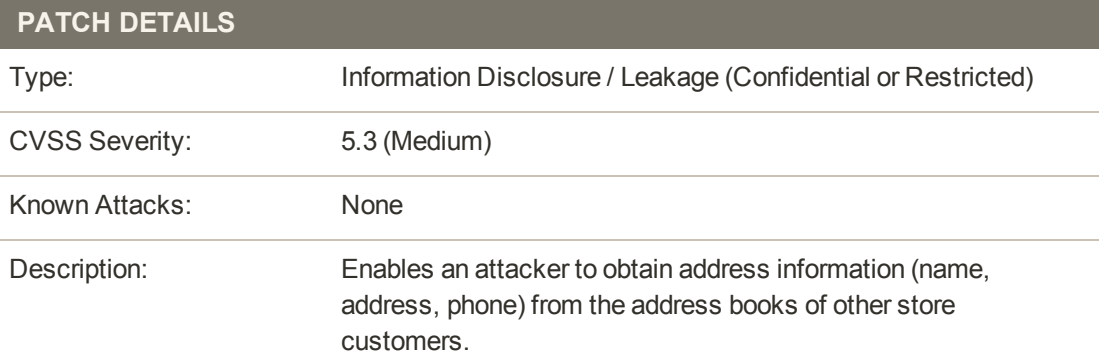

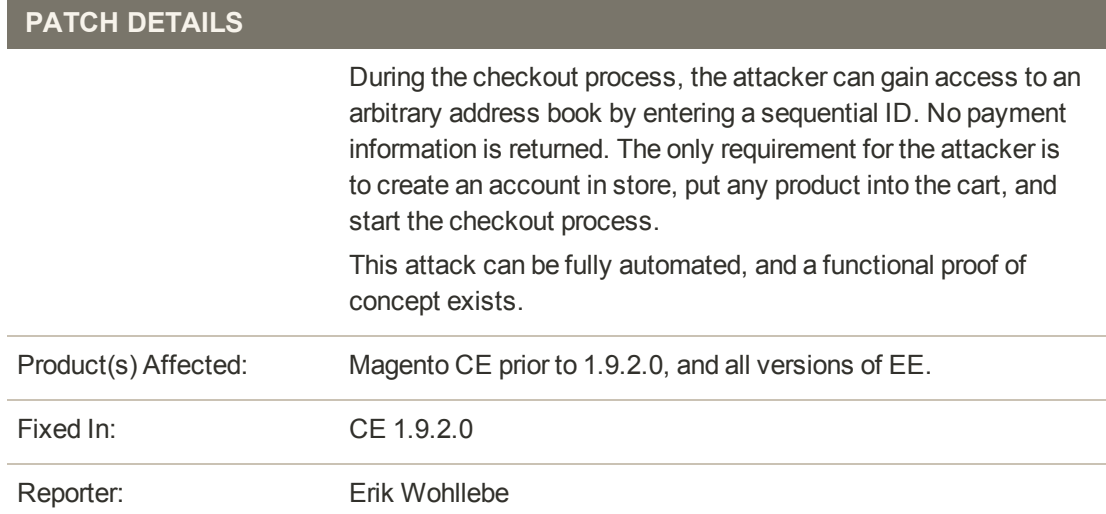

## **Customer Information Leak through Recurring Profile**

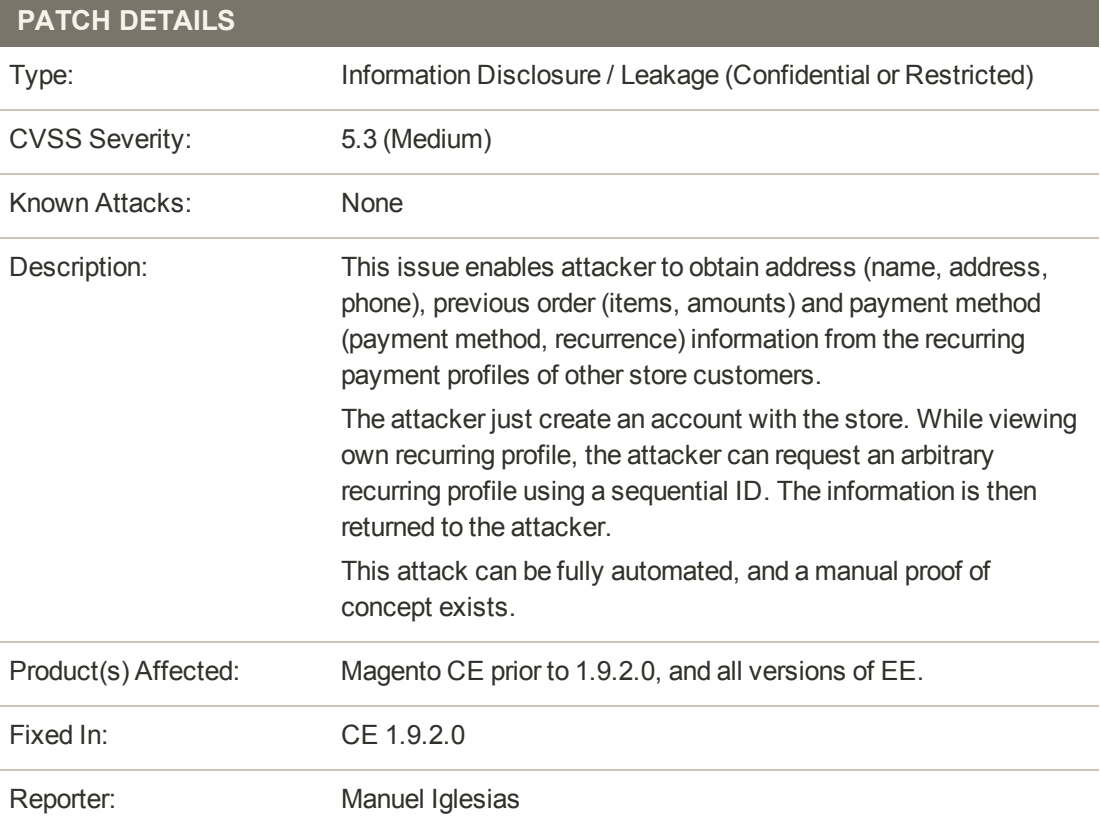

### **Local File Path Disclosure Using Media Cache**

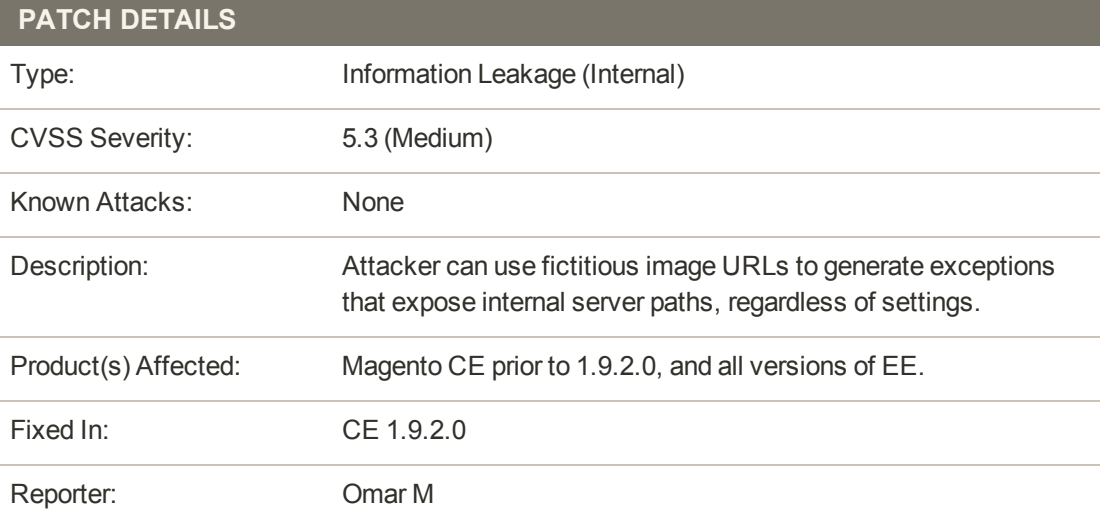

### **Cross-site Scripting (XSS) Using Magento Downloader**

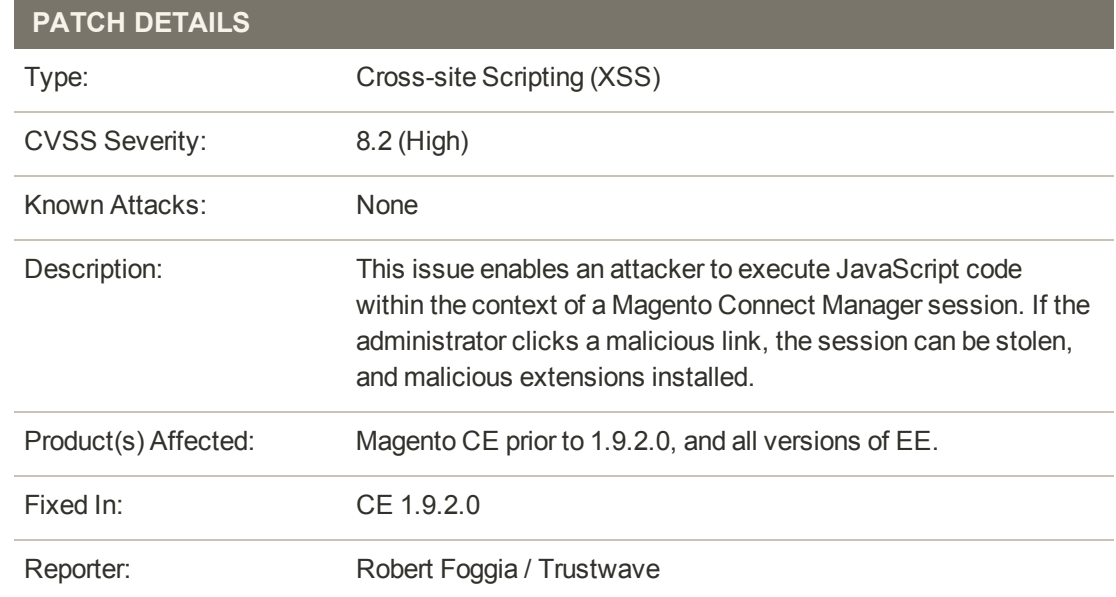

## **Spreadsheet Formula Injection**

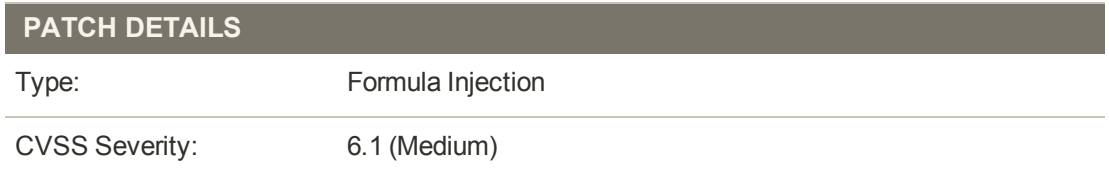

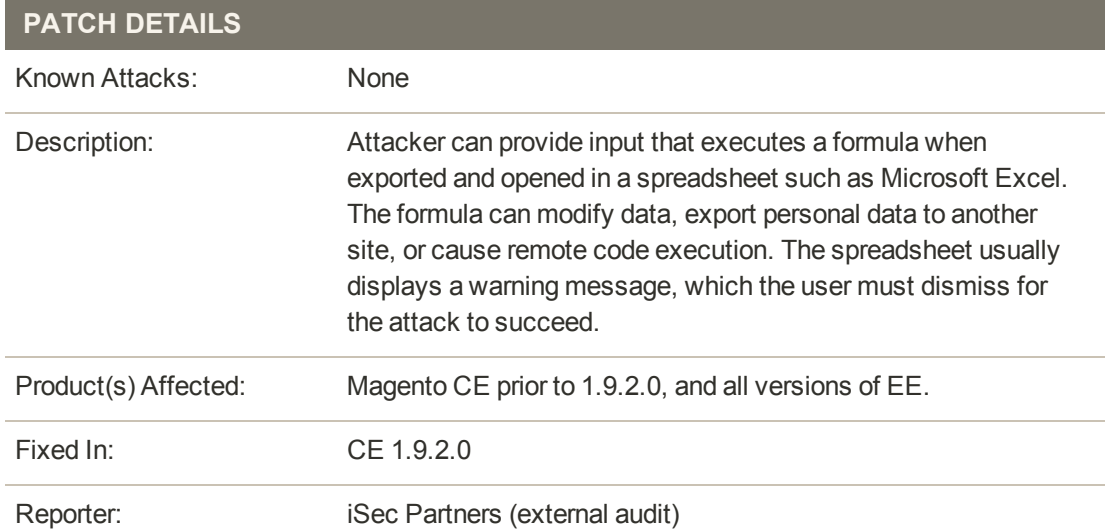

## **Cross-site Scripting Using Authorize.Net Direct Post Module**

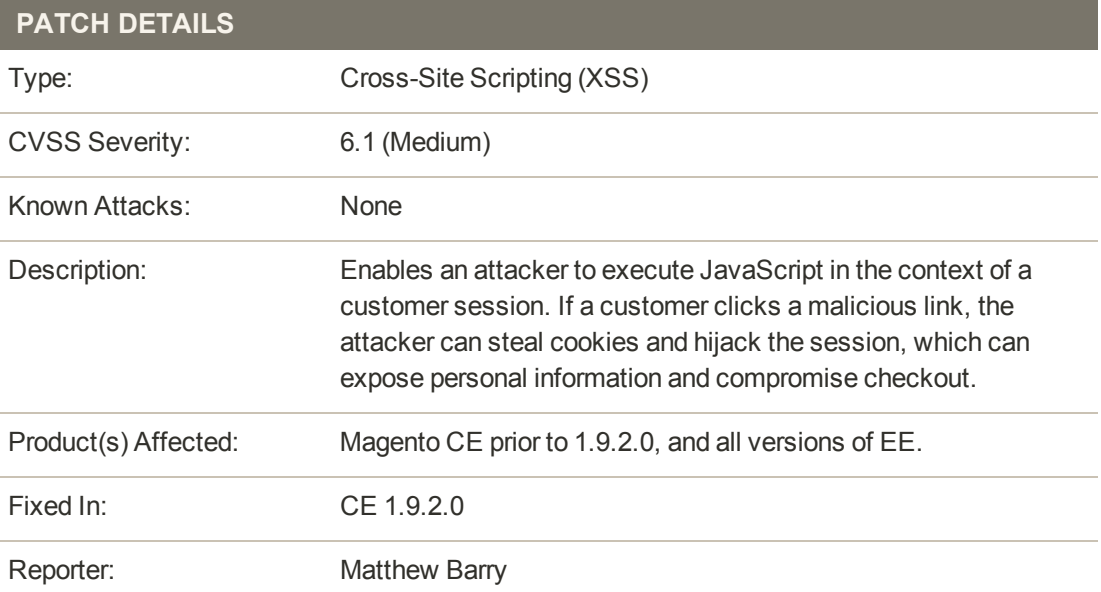

## **Malicious Package Can Overwrite System Files**

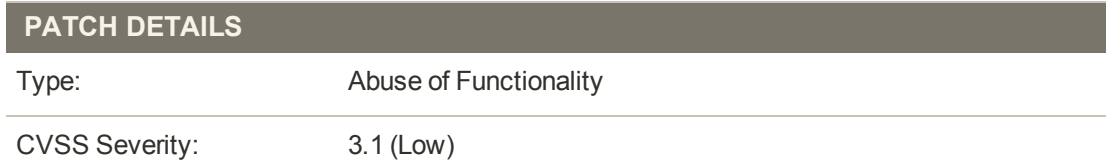

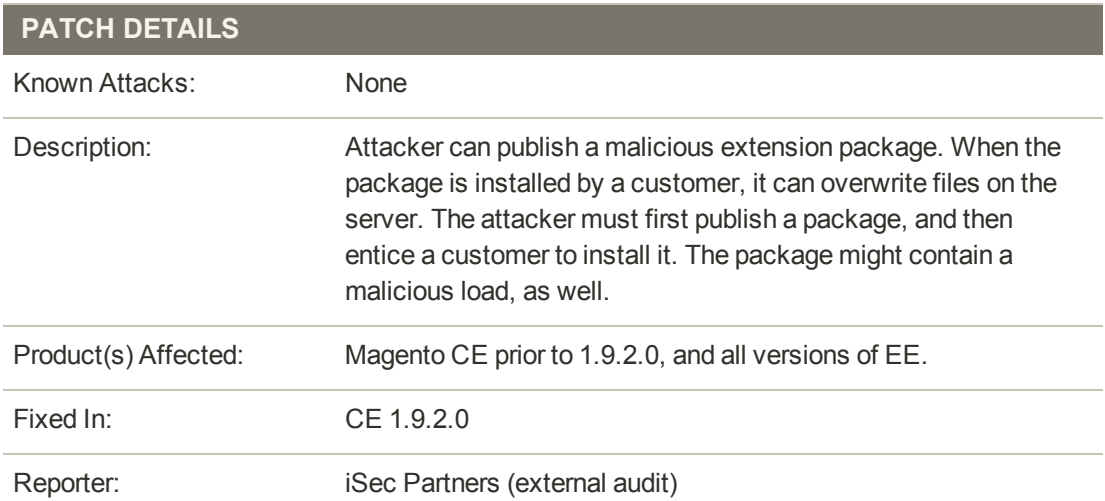

## APPSEC-919

Date of Release: 04/19/2015

This patch is currently required for all versions of Magento CE prior to 1.9.1.1, and for all versions of Magento Enterprise.

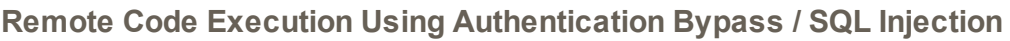

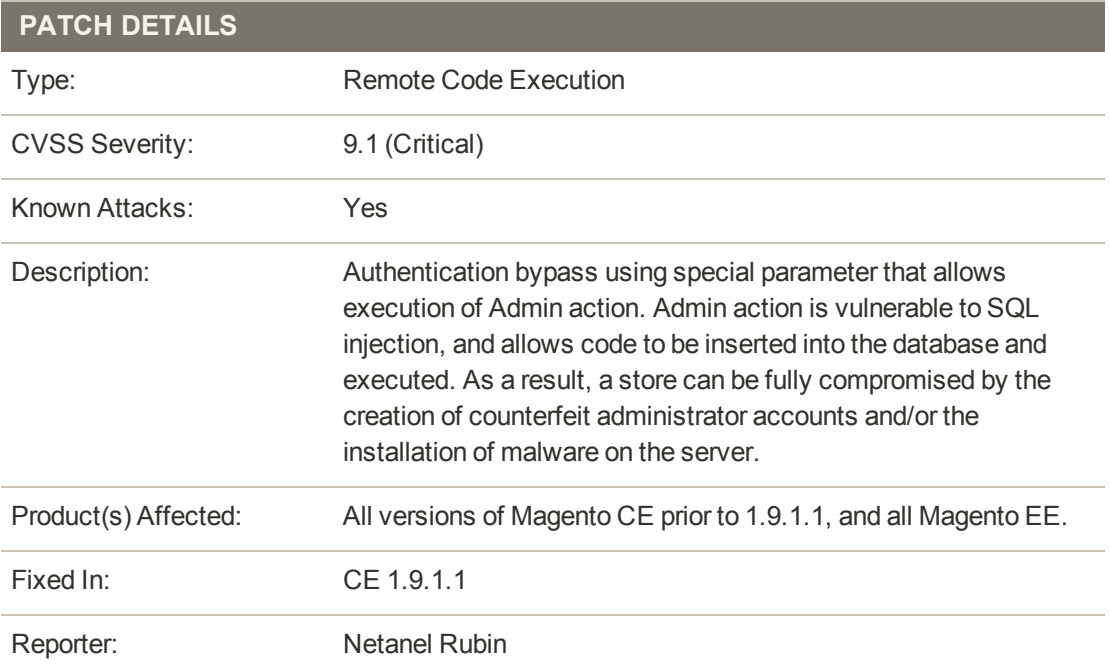

## SUPEE-5344 Patch

Date of Release: 02/19/2015

This patch addresses a specific remote code execution (RCE) vulnerability known as the "shoplift bug" that allows hackers to obtain Admin access to a store. To determine if your store has been patched, see the Shoplift Bug Test. If your store is not protected, you must immediately download and install the appropriate patch for your version of Magento Community:

• Magento Community Edition, all versions prior to 1.9.2

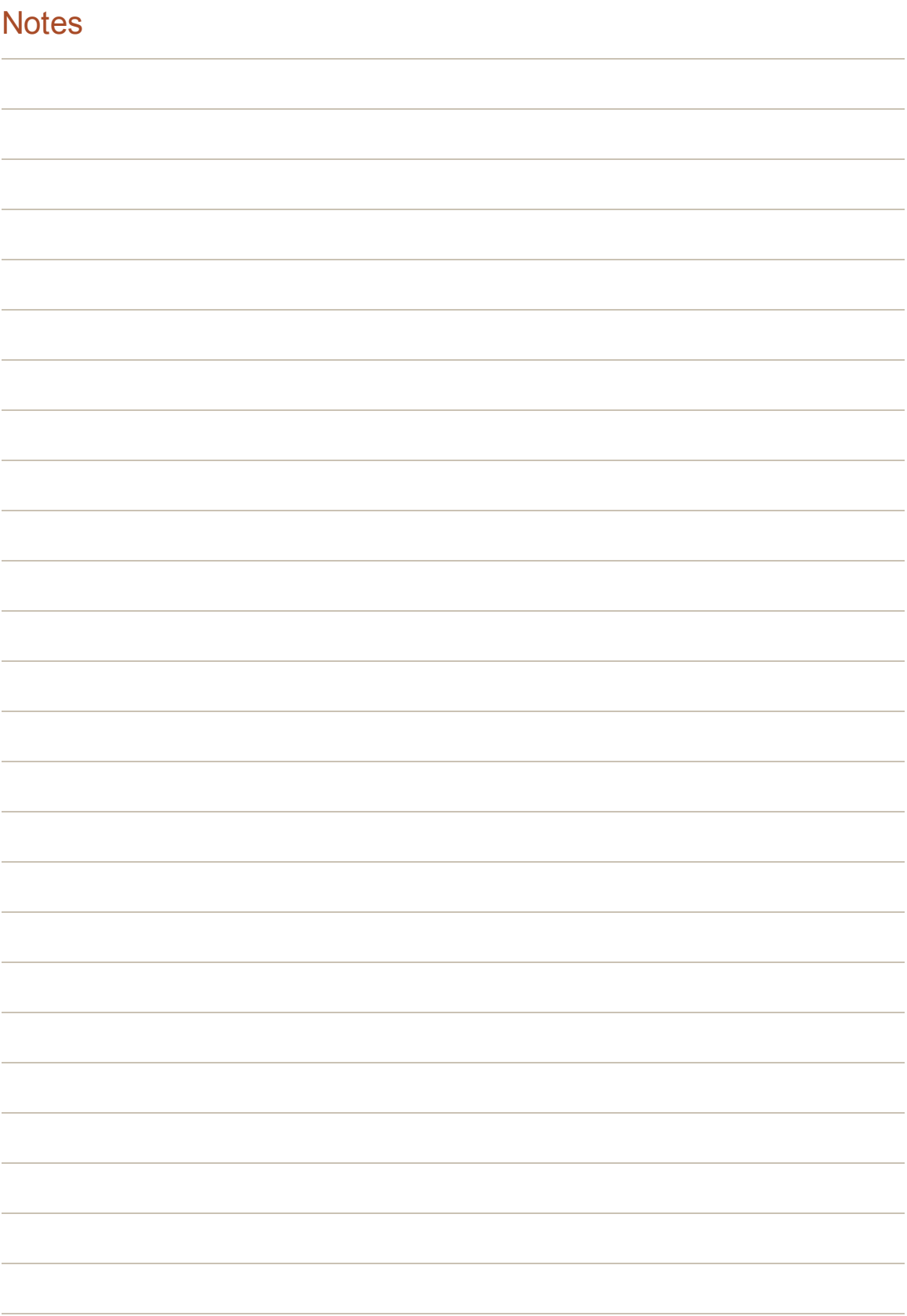

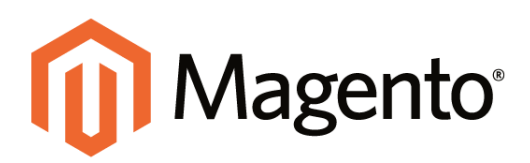

# **APPENDIX E: Configuration Reference**

This online reference has field descriptions for each section of the configuration. Drill down through any section, and click a link to jump to the corresponding topic in the user guide.

- General
- Catalog
- Customers
- Sales
- Services
- Advanced

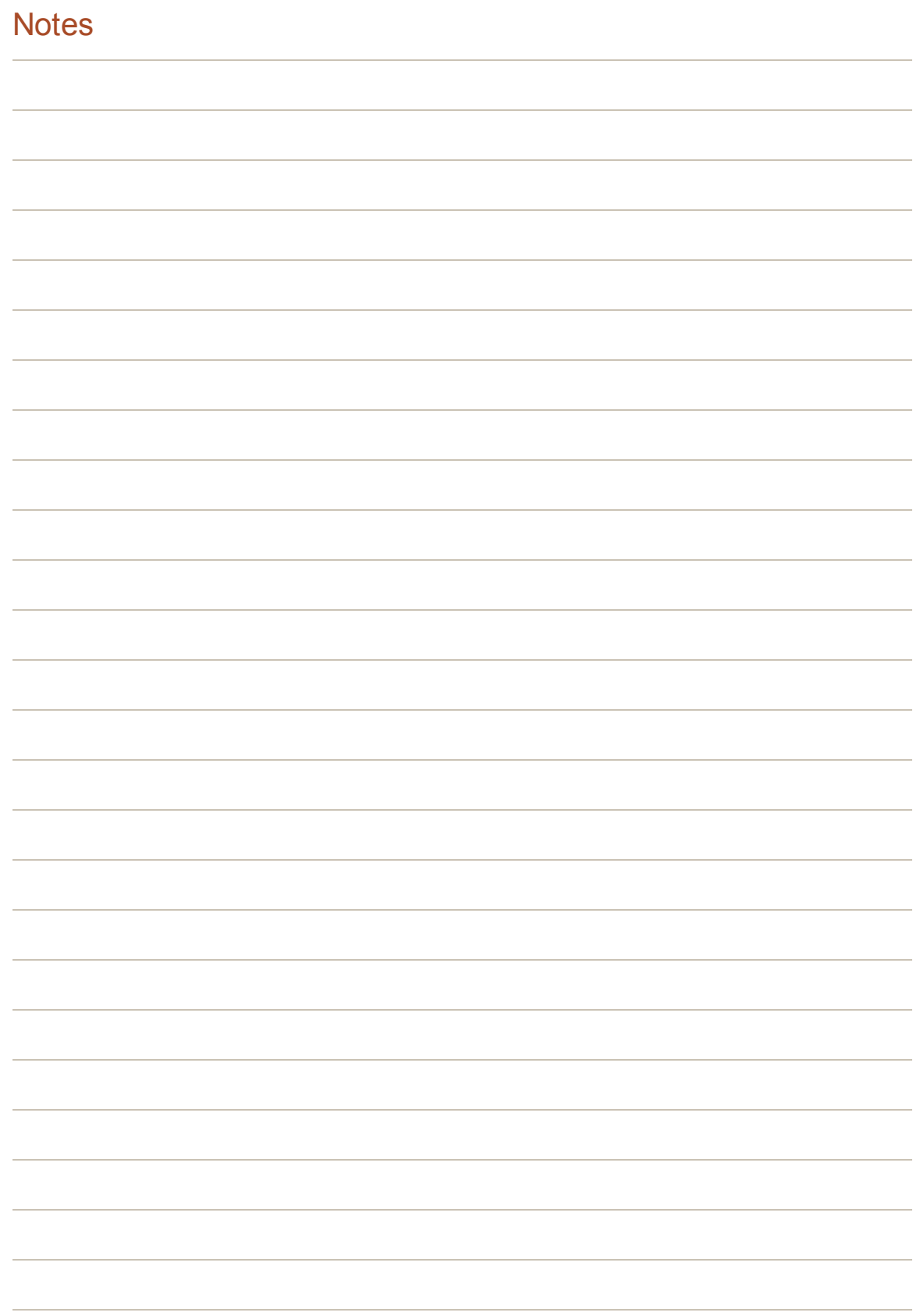

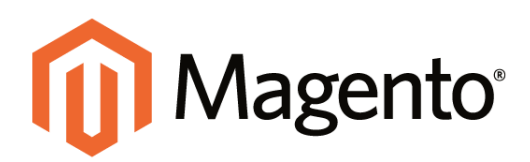

# **APPENDIX F: Change Log**

Our documentation is continually updated with new topics, and corrections or clarifications made to existing content. This change log lists the major updates, organized by month. Check back every now and then, to see what's new!

If you can't see the most recent changes, refresh your browser or clear the cache.

#### **July, 2015**

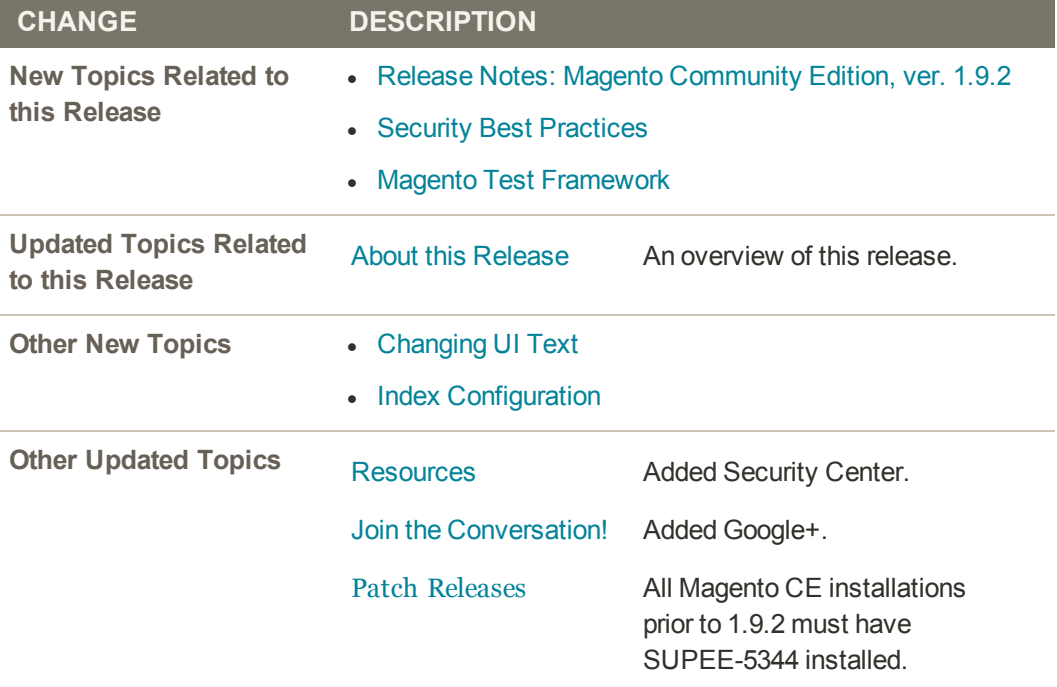

#### **June, 2015**

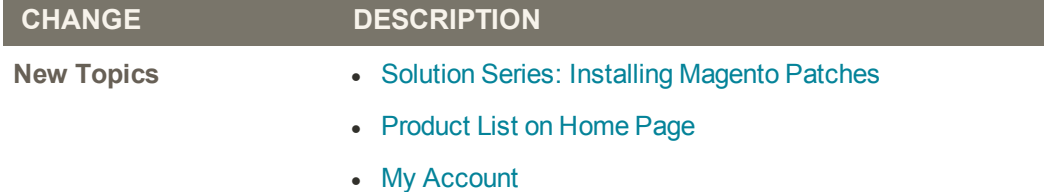

Magento Community Edition User Guide, Version 1.9.2 1053

### **June, 2015 (cont.)**

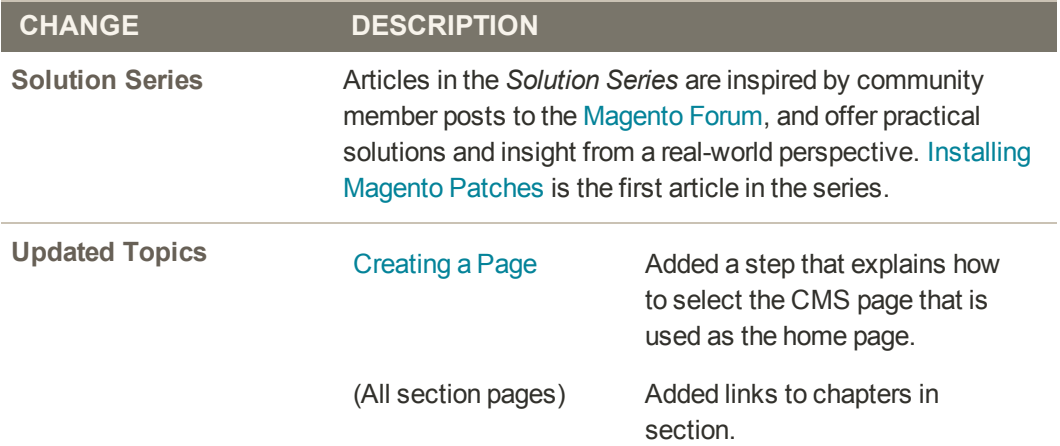

### **May, 2015**

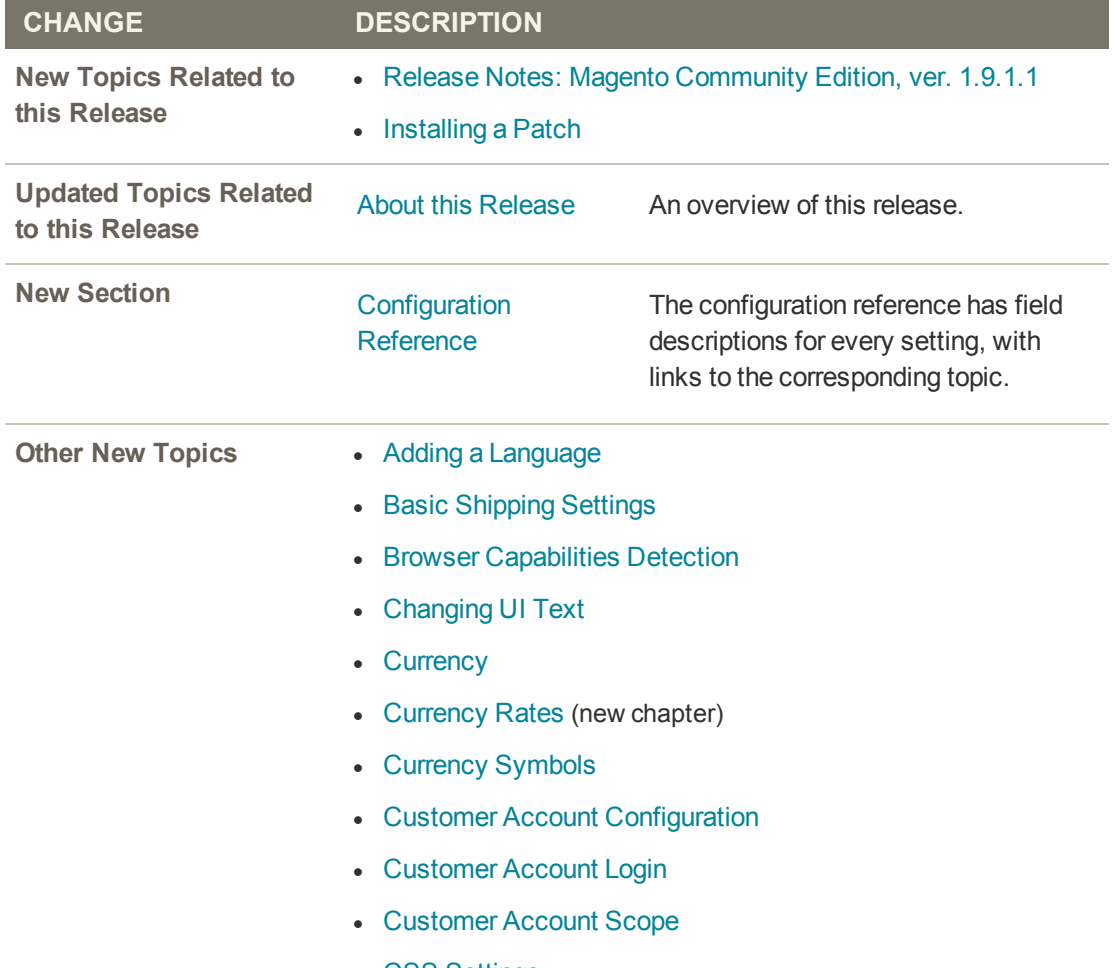

• CSS Settings

### **May, 2015 (cont.)**

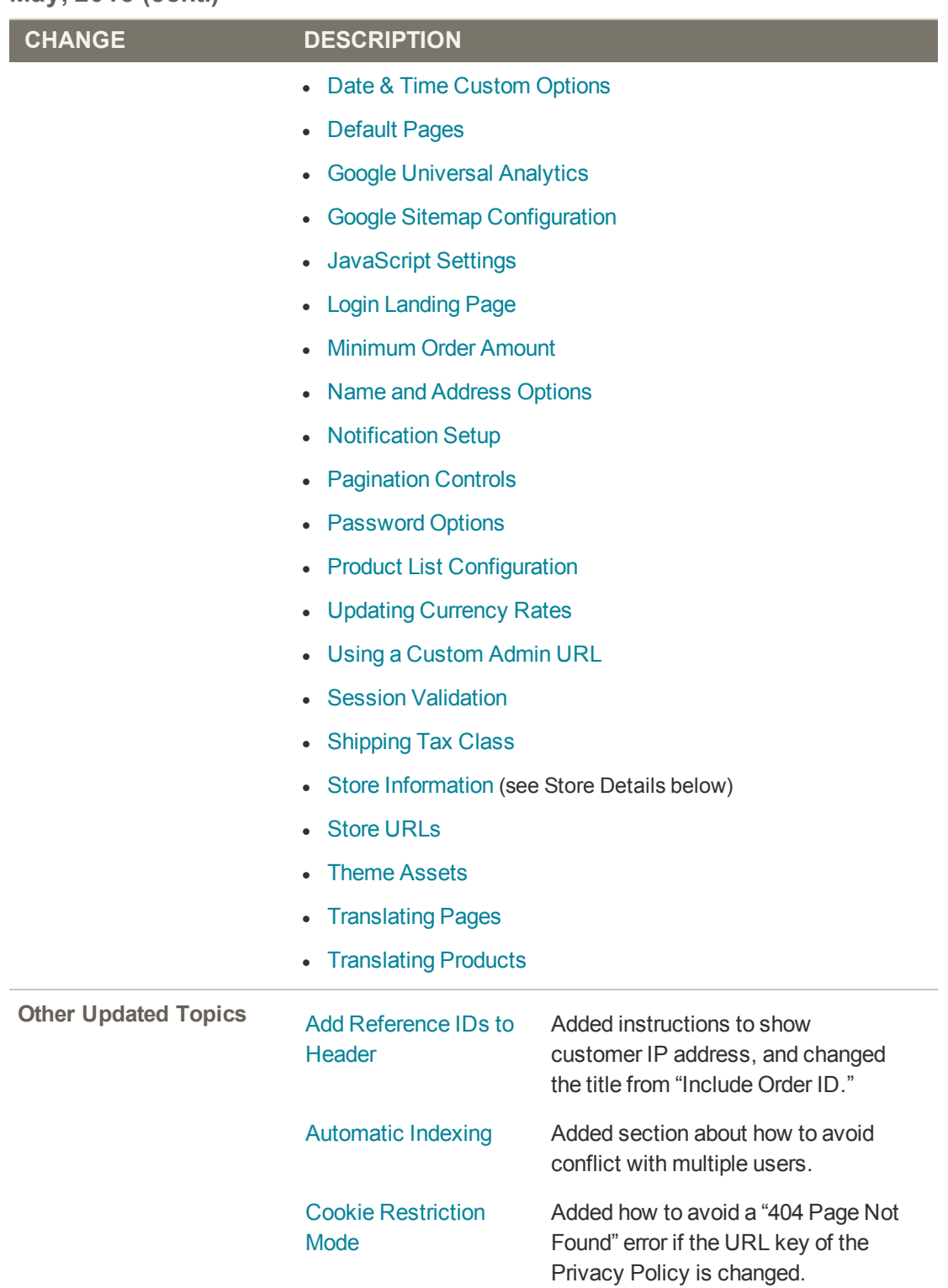

**May, 2015 (cont.)**

| <b>CHANGE</b> | <b>DESCRIPTION</b>                        |                                                                                                    |
|---------------|-------------------------------------------|----------------------------------------------------------------------------------------------------|
|               | <b>Currency Setup</b>                     | Moved to new Currency Rates<br>chapter. Added currency chooser,<br>price scope, and import currency<br>rates configuration. |
|               | <b>Custom Rewrite</b>                     | Added an example of how to redirect<br>the Privacy Policy is the URL key is<br>changed.                                     |
|               | <b>Email a Friend</b>                     | Added configuration instructions.                                                                                           |
|               | <b>Google Shopping</b>                    | Moved to Sales Channels section.                                                                                            |
|               | <b>Image Size and Type</b>                | Added image configuration<br>instructions.                                                                                  |
|               | <b>Importing Product</b><br><b>Images</b> | Added two methods, and refer to<br>detailed instructions in Dataflow.                                                       |
|               | Marketing &<br><b>Promotions</b>          | Changed name of this section from<br>"Marketing" to "Marketing &<br>Promotions."                                            |
|               | <b>PayPal Payments</b><br>Advanced        | Added detailed setup instructions to<br>the online topic.                                                                   |
|               | <b>PayPal Express</b><br>Checkout         | Added detailed setup instructions to<br>both the online and PDF topics.                                                     |
|               | <b>PayPal Payments Pro</b>                | Added detailed setup instructions to<br>the online topic.                                                                   |
|               | <b>PayPal Payments</b><br><b>Standard</b> | Added detailed setup instructions to<br>the online topic.                                                                   |
|               | <b>Privacy Policy</b>                     | Added how to change the URL key<br>of the Privacy Policy CMS page.                                                          |
|               | <b>Product Reviews</b>                    | Added configuration to allow guest<br>reviews.                                                                              |
|               | <b>Resources</b>                          | Added new Documentation page,<br>and removed Knowledge Base and<br>Wiki.                                                    |

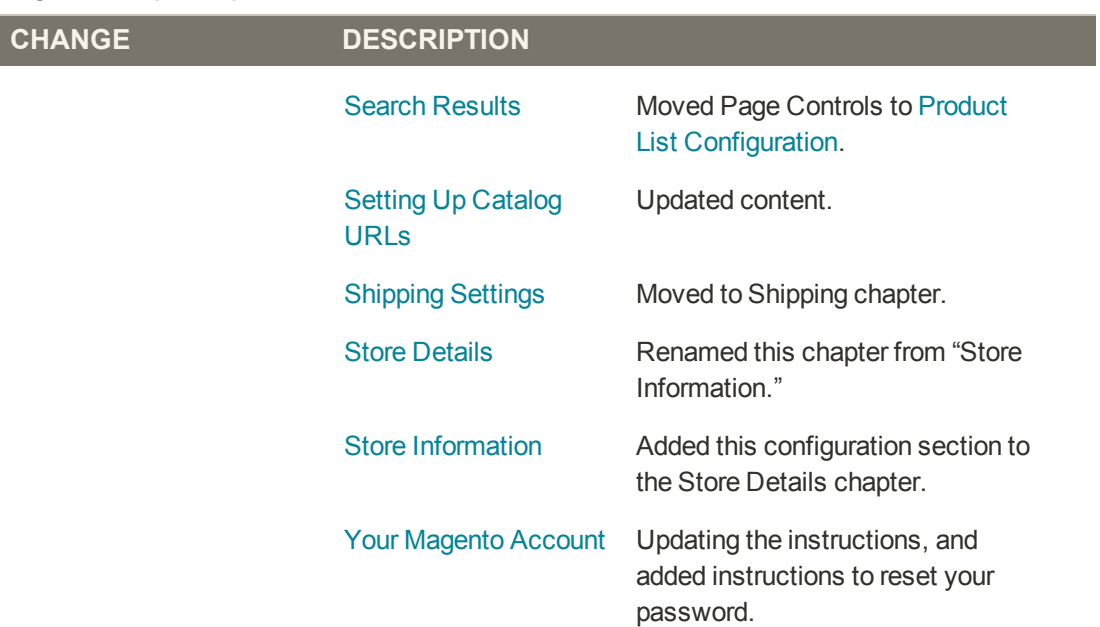

### **May, 2015 (cont.)**

### **March, 2015**

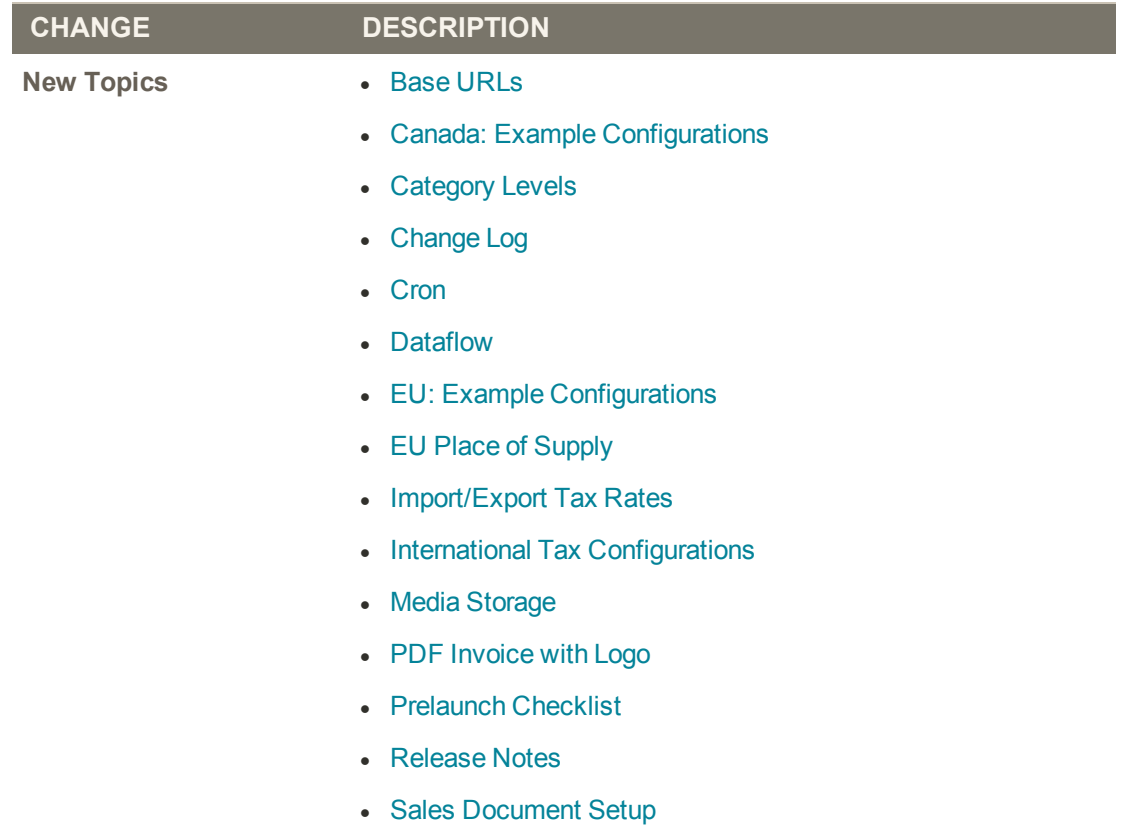

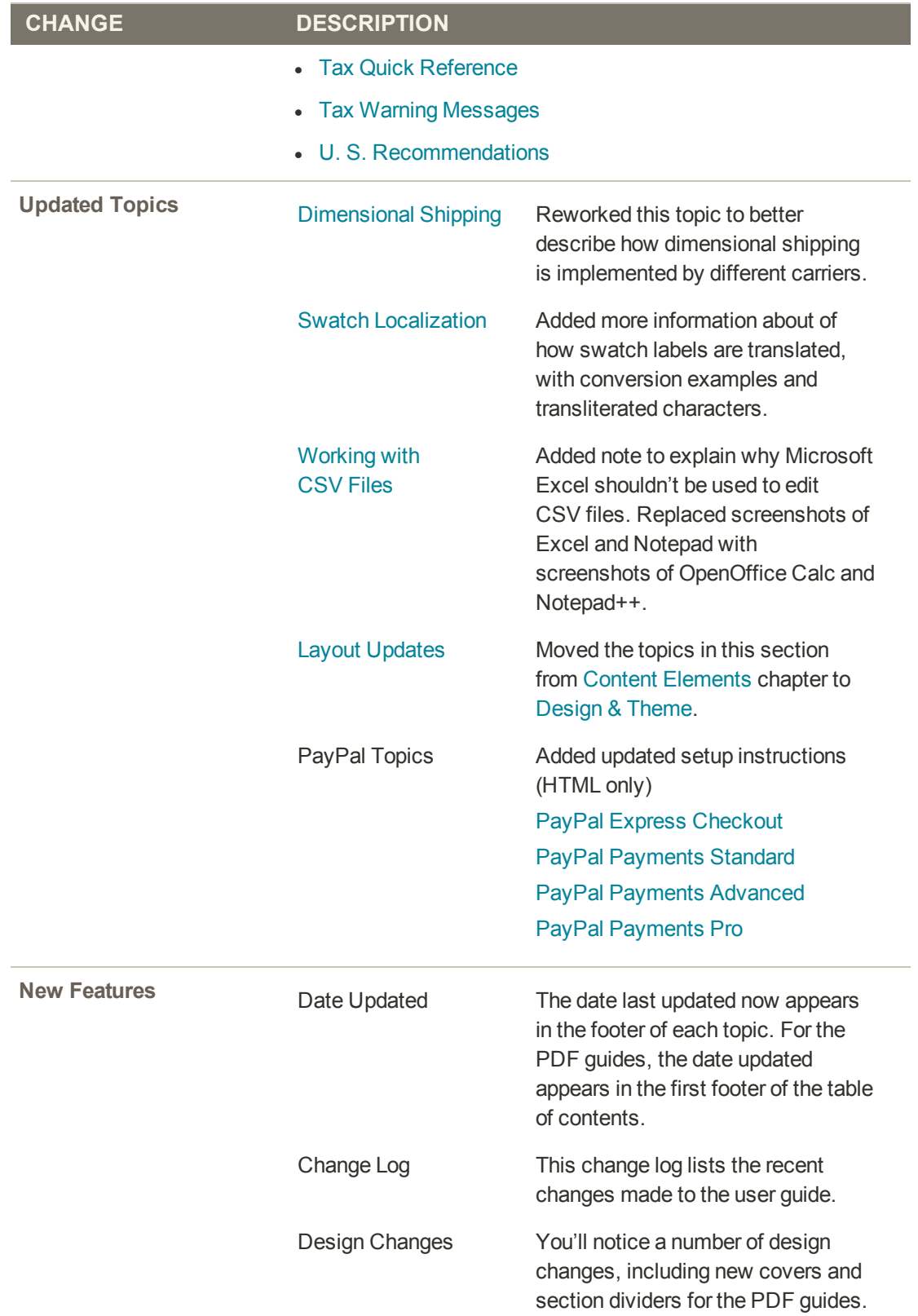
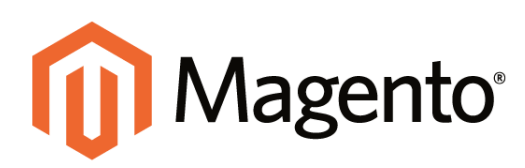

# **Index**

# **[**

[GLOBAL] 86 [STORE] 86 [WEBSITE] 86

## **1**

1 Column Layout 142, 504, 506

#### **2**

2 Columns with Left Bar 143, 504, 507 with Right Bar 143, 505

### **3**

3 Column Layout 505, 508 3D Secure Credit Card Validation 708

#### **4**

404 Page Not Found 447-448

#### **5**

503 Service Unavailable 447

### **A**

Abandoned carts 597 report 912 About Us page 446 Account customer information 560 Magento 27 share 30 Actions control 60, 64 Add Exception, theme 537 New User 919 Root Category 135 to Wishlist 382 Address Book, customer 560 Address format 633 Address templates 633 Admin 47, 64 CAPTCHA 930 login 48 menu 57 Notifications 55 permissions 915 role 916 role, create 917 role, custom 917 security 921, 929 Startup Page 906 user 916

user, create 916 Adobe Reader 615 Advanced Search 154, 301 Advocacy Tools 42 Allow cookies 597 Countries 75 Gift Message 214 HTML tags 155, 160 HTML Tags on Frontend 160 Printed Card 402 Allowed Currencies 852 Amazon Simple Pay 694 Analytics 36, 42 Anchor category 112, 135-136 Android, email 860 Antivirus software 102 Any, checkbox 65 AOV 38 Apache 10 Solr 10 API 43, 439, 963 Core 964 Key 966 Append Complex Data 889 Apple Mail 860 Approve product review 392 As Low As, bundle product 189 Assisted Shopping 581, 584 Associated Product 175, 180 attribute dropdown 275 swatch values 281

Attribute 145 advanced search 154 code 156 create 148 delete 151 entities 891 filterable 121 Google Shopping 439 group 153 information 150 input types 146 layered navigation 154 predefined 483 price 262 product 154 properties 149 quick search 154 system 153 Attribute set 145, 151, 177-178, 201 Australia, PayPal solutions 691 Authorize.Net 694, 697-698 capture 697 Direct Post Method 702 Auto Bill, recurring payment 207 Autogenerate Site Map 315 Autogenerate Coupon Code 366 Automatic redirect 326 Average Order Value 38

### **B**

BackendSee also Admin 48 Backorders 225, 227, 230 PayPal Express Checkout 677 Backup create 961 delete 971 permissions 970 Bank Transfer 641 Base currency 856 image 266-267, 269 JavaScript URL 958 media URL 958 Base URL 91 Base URL Home page 448 Best practice industry 101 SEO 313 Bestsellers 905 Bill Me Later, PayPal 655, 679 Billing agreement 560, 682 recurring payment 208, 210 Block 463, 483 category 140, 142 create 464 ID, markup tag 488 Block reference 509, 511-512 category 466 CMS pages 466 product page 467

Blocks HTML Output, cache 953 Blog, as Home Page 448 Blog, Magento 5 Breadcrumb trail 113 Breadcrumb Trail 448 Browser Capabilities Detection 937 Bundle Product 167, 187 group price 260 Items 189 Business location 75 Buy X, Get Y Free 373

### **C**

Cache 951 CSS files 953 JavaScript 953 module 953 Storage Management 951 system 953 types 953 Cache Management 295 Callout 509 Canada Example Tax Configuration 836 Canada, PayPal solutions 691 Canadian tax 832 Cancel order 592 Canceled, order status 605 Canonical meta tag 318, 322 CAPTCHA 930 configuration, Admin 931 configuration, store 932

Capture Offline 610, 698 Online 608, 698 Cardholder data 102 Cardinal Centinel 708 Cart contents, retrieve 597 Cash On Delivery 643 Catalog 43 Categories Link 456 Category Link 470 flat 161 images 265 indexing 161 Input Type for Store Owner 150 menu 57 New Products List 470 Price Rules 343, 345 Product Link 470 Products Link 456 Search 204 Catalog Prices, tax 832 Category 111, 216 create 129, 131 Description 139 Display Settings 140 Flat Index 948 General Information 138 grayed out 129, 131 ID 133 image 139 landing page 133, 142 levels 112 Levels 130 link 456

modify 134 name 139 page 140 path, in URL 318, 323 Products 144 rewrite 335 root 135 tree 129, 131 URL key 133 Category hidden 137 Category List Home Page 491 CDN 955, 957 JavaScript use 957 Certification 5 Change Log 1053 Channels 411 Check / Money Order 645 Checkbox 60 states 65 Terms and Conditions 577 Checkout process 40, 547 Terms and Conditions 575 Checkout with PayPal 664 Child authorizations, PayPal Express Checkout 678 Chrome, email 861 ChronoPay 694 Clear cache 952 Click for price 260 Closed, order status 605 CMS 37, 443 Block, category 141 menu 59

Page Link 456, 470 page redirect 337 page rewrite 337 page, breadcrumbs 113 Pages 445, 450 Static Block 470 Widget 471 CMS Menu 444 COD 643 Collections Data, cache 954 Color message importance 54 Column 503 layout 142, 509 sort 62 Combine, Search Type 307 Comma-separated values 885 Command line server 977 Community 42 Poll 381 Compare Products 155, 159, 380, 385 Comparison operator 347 Comparison properties 155 Compilation 992 Complete, order status 605, 613 Compliance, industry 101 Composite product 168 Compound tax 812 examples 812 Conditions, price rule 355 config.xml 953 configurable swatch 275

configurable product swatch 275 Configurable Product 166 create 177 image 183 inventory 245 Manage Stock 245 configurable products 277 Configuration 1051 cache 953 email addresses 79 search, default 306 security 921, 929 Consent, cookies 104 Consistent prices 801 Consulting 5 Contact Us 81 form 488-489 Contacts 81 container size, shipping 739 Content 443, 445 Delivery Network 955, 957 management system 37 page 450 Convert to Plain Text 876 Cookie domain 105 law 104 lifetime 105 persistent 597 Restriction Mode 103-104 Restriction Notice 106 session 597 use, Magento 108

Cookie, Limit Sending By 401 Copy from Configurable 182 Copyright notice 525 Countries Options 75 Coupon 38, 41, 363, 416, 590 Autogenerate 366 Usage, report 912 Coupon Code, apply 584 Coupon Usage, report 369 Create New Attribute 202 order 586 Packages, shipping labels 779 Simple Associated Products 181 Store 84 Store View 85, 90 Website 84 Credentials, credit card 696 Credit 617 card 693 cards, multiple 698 memo 570, 619 Credit Card, test numbers 696 Credit care, saved 652 Credit Memo Print 623 Return to Stock 228 Critical, message 54 Cron 996 Cron job 161 Cross-border trade 801 Cross-sells 219, 344 CSS cache 953

email 864, 867 email templates 489, 862 CSV file 726, 885, 891, 903, 909 category path 886 customer structure 887 structure 886 Currency 77 Import Rates 856 rates 856 Rates 851 Setup 856 symbols 856 Symbols 855 Currency Chooser 851 Current Configuration Scope 86-87 Custom Design Category 142 layout 143 Layout Update product 212 Layout Update, category 143 Options 168, 220 redirect 337 rewrite 337 scripts 966 Theme 143, 212 URL 36 variable 483 Custom Order Status 606 Customer account 42, 547, 593 dashboard 560 VAT Validation 821, 827

address template 633 billing address, PayPal Express Checkout 676 CSV structure 887 engagement 37 group 593 create 563-564 edit 564 VAT 821 journey 34-35 Order Status, RSS feed 417 retention 41 Reviews, report 914 segment 38 Service page 446 Support 79 Tags, report 913 VAT 821 Customer Account Update 596 Customers 905 by Number of Orders, report 913 by Orders Total, report 913 menu 58 reports 903 Customers online 582 CyberMut Payment 695 CyberSource 694

## **D**

```
Dashboard 42, 904
charts 907
configuration 904, 906
customer 560
```
menu 57 Database and Media Backup 971 backup 971 compression, backup 971 media storage 956 Dataflow 895 Date, input type 146 Day of Week 72 Default Config 86 Country 75 Display Currency 856 email template 864, 867 Robots 523 Title, page 523 Value 154 Default Pages 448 Default theme 534 Delete Entries, Import 889 Demo login 48 Design 37, 43, 497 custom, category 142 product 212 Developer Client Restrictions 540 Development environment 161 DHL 729, 755 shipping labels 771 shipping packages 766 Digital Goods, EU tax 802 Dimensional weight 728 Direct Post Method, Authorize.Net 702 Discount 345, 649 quantity 251 Display Actual Price 249, 259 in Suggested Terms 310 Mode, category 141 not required State 73 Settings Category 140 Store Demo Notice 501, 523 Distributing newsletters 409 Documentation 4 Double opt-in 406 Download links 196 samples 197 Downloadable Product 167, 802 configure 198 create 193 Downloader 12 Downloads, report 913 Drill-down, price 124 Drop shipments, PayPal Express Checkout 677 Dropdown attribute 178 input type 146 Duplicate content 322 Dynamic media URL 117, 321 URL 317 values, bundle product 187 dynamic image swap 286

### **E**

EAV 161 Types and Attributes, cache 954 eBook download 193 ECG 6 Eco tax 805 Ecommerce Tracking, Google Analytics 437 Ecosystem, Magento 7 Editor, WYSIWYG 453, 1019 Email a Friend 381, 400 a Friend, configure 400 addresses, configuration 79 addresses, domain 79 addresses, store 79 campaign 41 CSS file 878 footer 872, 879 header 878 header template 867 logo 878 message templates 875 Options 81 template 862, 864, 867 template, configure 859 template, default 864, 867 Email clients 860 Email template 81, 883 variables 483 email, browsers 861 email, upgrades 863 Empty, page layout 143, 505

Enable Cookies 447 Qty Increments 245 WYSIWYG Editor 155 Encryption 102 Encryption key 23 Entity Attributes 893 Equalize Price Ranges, layered navigation 125 Product Counts, layered navigation 125 EU Member Countries 823 EU Place of Supply 802 European Union Example Tax Configuration 840 Evergreen content 443 eWAY Direct 695 Excel XML 909 Exception Package 528 Export 893 Dataflow 895 product data 893 product types 893 Settings 893 to, report 909 Expressed consent, cookies 104 Extension install 24, 961 social media 412 external cache 954

### **F**

Facebook 7 extensions 412 Open Graph 413 Favicon 499, 523 FedEx 729, 745, 763-764 shipping labels 771 Fee failure, recurring payment 209 Feed reader 416 File compression, backup 970 File permissions 13 Filter by Attribute 134 controls 63 Filterable attribute 121, 160 Filters 60 Firefox, email 861 Firewall 102 First Data Global Gateway 694 Fixed Product Tax 805 input type 146 Flat catalog 117, 161 setup 161 index 948 Rate Shipping 718 Flo2Cash Payment Web Service 696 Flush Cache Storage 953 Catalog Cache 953 JavaScript cache 953

JavaScript/CSS Cache 953 Magento Cache 953 product image cache 952 Flush Swatch Image Cache 279 Flush Swatch Images Cache 295 Footer 521, 525 Footer, email 872 Forum, Magento 5 FPT 805 attribute 807 configuration 807 in attribute set 808 in product 809 setup 809 Frame, running your store in 929 France, PayPal solutions 691 Fraud Management Filters, PayPal 690 Free shipping 720 shipping, price rule 370 Frontend Properties 150 FTP calculations 806 Fulfillment 603, 614 Full reindex 946 Full Page Cache, external 954 Fulltext, Search Type 307

### **G**

Gateway, payment 693 General Contact 79-80 Product Information 202 Get Extension Key 961 Gift Options configure 402 product 214, 402 Global attribute scope 178 search 60-61 Gmail 860 Goods & Services Tax 837 Google 419 Analytics 419 Analytics, cookies 108 Classic Analytics 436 Merchant Center 419-420, 439 Product Listing Ads 420 Reader 416 Shopping 420 Sitemap 419, 425 Universal Analytics 433, 436 Webmaster Tools 426 Google API Google Analytics 438 Google Merchant Center 436 Grid filter 63 Only 116 sort 62 View As 303 Grid, Product 114 Group price 260 group\_price attribute 260 Grouped Product 166 create 173 GST 837

Guest retrieve cart contents 597

### **H**

Handle 520 handling fee 739 Header 521, 524 welcome message 500, 558 Header template, email 867 Help 4 Hidden category 129, 131, 137 Hold, order 591 Home page 446 New Products list 475 Home Page, create 453 Home Page, default 448 Hong Kong, PayPal solutions 692 HTML address template 635 editor 453 email 864, 867 head 427 Head 521-522 in product description 160 product descriptions 146 suffix 317

## **I**

iDEAL 695 Iframe, running your store in 929 Image cache, flush 952 catalog, add 267

import 890 placeholder 172, 197, 269 size 265 sort order 268 URL 455 watermarks 271 zoom 264 Implementation 43 Implied consent, cookies 104 Import Behavior 892 Currency Rates 856 Dataflow 895 guidelines 891 images 890 Product Images 895 table rates, shipping 727 Tax Rates 798 in-line styles 862 In Anchor, category 141 In Stock 234 Inbox, Admin 51 Include / Exclude Tax 846 Include in Advanced Search 301 Navigation Menu 137, 140 Incoming Messages 52 Index 941 actions 944 configure 948 modes 944 Options 948 Indexing speed 161 Initial Fees, recurring payment 211 Input type Bundle product 189 Date 146 Dropdown 146 Fixed Product Tax 146 Media Image 146 Multiple Select 146 Price 146 Text Area 146 Text Field 146 Yes/No 146 Input Validation 154 Insert image 455 Install extension 961 Magento 11, 48 patch 977 Update 960 Installation 11 Part I 11 Part II 19 Integration 963 Interface text, change 540 Internet Explorer email 861 Inventory 225, 228 configurable product 245 Configuration 226, 228 Manage Stock 234 Invoice 66, 568-569, 608, 612 Comments 613 Print 611 Invoiced order, download product 198 IP Address, Limit Sending By 401 IP Anonymization, Google Analytics 434, 439 IP ddress 91 iPhone, email 860 Is Active 139 Is Anchor 134, 136 Italy, PayPal solutions 691 Iterative splitting, price navigation 124

### **J**

Japan, PayPal solutions 691 JavaScript address template 635 cache 953

### **K**

Knowledge base 4

# **L**

Label price rule 355 shipping 772 LAMP 10 Landing page 309 Language 86 Chooser 83 Language Pack, Add 88 layered navigation swatch 277 Layered Navigation 120, 141, 154, 159 filterable 121 Interval Division Limit 125 product count 120

Layered Price Navigation Step 141 layout update 509 Layout custom 143 Layout Update 463, 474, 520 syntax 514, 517 widget 474, 478 Layouts cache 953 Like, Search Type 307 Link 453 image 455 widget 456 LinkedIn 7 Linux 10 List Mode 116 List Only 116 List, Product 114 List, View As 303 Listing Sort By, category 141 Load sequence 520 local.xml 953, 956 Locale 72 Locale, language 88 localization swatch 283, 292 Login 559 Admin 48 case-sensitive 929 demo store 48 Magento account 27 Logo 524 email 862

header 498 Logo image, email 879 Logo size, email 879 Low Stock, report 913 Loyalty program 42

#### **M**

Magento account 27 Connect 44, 413, 439, 527, 536, 959 Connect Manager, backup 970 Connect, install extension 961 Connect, Manager 962 cookies 108 Core API 963 Design Guide 497 reinstall 24 Solutions Partners 43 upgrades, email 863 magento-check.php 10 Magento Connect, Install Extension 88 Magento Secure Payment Bridge 708 Magento Test Framework 998 Magento updates 24 Magnify image 264 Main menu 112 Main Menu Categories 130 Major, message 54 Manage Attribute Sets 151 Customers 67, 587 Products 66

Stock 234, 245 Stores 84 Manufacturer's suggested retail price 254 Manufacturer, product 204 MAP (Minimum Advertised Price) 249, 254-255 Mark as Read 53 Markup tag 457, 483, 487, 490 Markup Tag Home Page 491 Match Period To, report 909 Matched Expression 538 Maximal Depth 112 Maximal Depth, Top Navigation 130 MD5 Hash value 704 Media Image 266, 268 image, input type 146 Storage 455, 957 Storage, alternate 955 Storage, database 956 URL 321, 455 URL, markup tag 488 Media Storage 459 swatch 283 Memcached 10 Merchandising tools 38 Merchant Location 640 Merchant level, PCI 102 Merchant solutions, PayPal 40 Message importance 54 InBox 51 Messages, Admin 51

Meta Description, product 205 Information 36, 314 category 138 Description 314 Keywords 138, 314 page 450 product 172 Title 314 Information, product 198 Information, Title 205 Keywords, product 205 tag, canonical 322 Meta Information product 205 Mini Shopping Cart 479 Mini Shopping Cart Widget 471 Minimum Advertised Price 254, 257 Minimum Order Amount 572 Miscellaneous HTML 525 Scripts 427, 523 Misspelled words redirect 309 Mobile devices, matched expression 538 menu 57-58 theme, install 537 Moderate, product reviews 392 Money Order 645 Most Viewed Products 905 report 913

MSRP (Manufacturer's Suggested Retail Price) 249, 254 MTF 998 Multi-Address Minimum Order 572 Multiple Select, input type 146 Music download 193 My Account 27 Applications, customer 561 Orders 560 Product Reviews, customer 561 MySQL 10 Fulltext Search 306

### **N**

Navigation 111, 137 menu 132, 140 properties 154 top 112 New Accounts, report 913 Customers 905 order state 605 Products list 416, 470, 477 Store 84 New Zealand, PayPal solutions 692 Newsletter 41, 405 configuration 406 menu 58 Queue 409 subscribers 67 templates 408 Next page link 117

Nginx 10 No checkbox 65 layout updates 143 Non-inline CSS 489, 862 Non-inline CSS Files 880 non\_inline\_styles 862 Not Visible Individually 204 Not Capture 610, 698 Notice, message 54 Notifications, Admin 55

### **O**

Offline, refund 622 Ogone 695 On Gesture, display price 249 On Hold, order status 590, 605 Onepage Checkout 575 Online customers 582 Online rates 727 Online refund 622 Opt-in 406 Oracle 10 Order 567-568, 605, 608, 612 cancel 569, 592 create 586 credit memo 570 fulfillment 44 invoice 569 review 575 shipment 569 stages 569

status 605-606 submit 568 Transactions 570 update 590 workflow 604 Order processing 40 Order Taxes, report 912 Orders report 908 Orders and Returns 470 Out of Stock 231, 234, 236, 240 Outlook 860-861

### **P**

Package pricing 253 type, by carrier 763 Package, design 528 Packing slip 612, 614 Page 445 configuration 521 create 450 Translate 459 Page Footer 525 Page Layout 143, 212, 503, 506 examples 506 product 212 Page Not Found 447 Page View Tracking, Google Analytics 436 Pages Default 448 Pagination 117 controls 60, 62, 303

links 303 Parent category 143 Partial reindex 944 Partial authorization 698 Partial invoices 697 partners, Magento 5 Password 102, 559 Patch install 977 Pay Now button, PayPal 661 Paybox Direct 695 payment gateways 656 Payment Action, Order 678 actions 610 gateways 43, 693 methods 43 multiple cards 698 options 40 partial 698 received 568 Review, order status 605 services 43 Payment actions 697 Payment Card Industry (PCI) 102 Payment Methods 639 Authorize.Net 702 BankTransfer Payment 641 Cash on Delivery 643 Check / Money Order 645 Purchase Order 647

Zero Subtotal Checkout 649 Payment Services 707 PayPal 655, 694 Bill Me Later 655, 679 business account 657 Express Checkout 655, 664 Billing Agreements 682 Express Checkout, Order Transactions 677 Express Checkout, save billing address 676 Fraud Management Filters 690 merchant solutions 40 Payflow Link 689 Payflow Pro 688 Payments Advanced 658 Payments Pro 660 Payments Standard 661 Settlement Report 685, 912 solutions 691 Webiste Payments Standard 661 PayPal Access 657 PayPal Credit 655, 679 PCI Compliance 102 PDF address template 635 credit memo 619 invoice 608 PDF Printouts 631 Pending order status 568, 605, 613 order, download product 198 Payment, order status 605 PayPal, order status 605 Reviews 392

Tags moderate 396 Percona 10 Permanent (301) 330 Redirect 326, 338 Permissions admin 915 backup 970 custom 917 rollback 970 server 13 Server, recommended 989 Persistent cookie 597 shopping cart 597 PHP 10 Place Order 568 Placeholder image 269 PO 647 Poll 380-381 Manager 398 pop-ups, allow 540 Popular Search Terms 304 Popular Tags 380, 394 report 913 Postal code, optional 75 Previous page link 117 Price 247-248 adjustment 182 attributes 262 display 856 display on gesture 249 drill-down 124

input type 146 Minimum Advertised Price (MAP) 254 navigation 120, 124 package 253 Range, bundle product 187 Special 250 Tier 251 View, bundle product 187 Price consistency 801 Price Group, Product 261 Price Rule Catalog 345, 350 condition, attributes 159 coupon 363 promotions 373-374 Shopping Cart 352 Price Type Fixed 222 Percentage 222 Print credit memo 619 shipping labels 768 Privacy policy 103, 107, 447 Processing, order status 568, 605 Product Bundle 187 catalog 43 Configurable 177 create 165 data, export 893 Description HTML 160 Downloadable 167

file structure 886 Flat Index 948 Group Price 260 Grouped 173 image cache 952 image, zoom 264 images 172, 197, 263, 267 Information 201 Custom Options 220 Design 212 Prices 247-248 link 456 list 134, 160 by category 489 markup tag 489 new 489 Sort by 117 name 203 Price Group 261 ratings 42 relationships 217-219 return workflow 618 reviews 42, 389 moderate 392 report 914 Rewrite 332, 334 Simple 168 suggestions 38 Tax class 794 type export 893 Virtual 184 Product Alerts configuration 241

run settings 243 Product Bestsellers, report 913 product images 264 Product Images Import 895 product list swatch 278 Product List 114 product page swatch 278 Product Stock Options 226 Product tag by Admin 395 Product View Page, visible on 160 Products in Carts, report 912 Ordered, report 913 per page 116 reports 903 Tags, report 913 Profiles, Dataflow 895 Promotions 343 menu 58 Price Rules 373 Protx Standard 695 Provincial Sales Tax 837 PST 837 Publish page 452 Purchase Order 647

### **Q**

QR code 364

Qty, update 584 Quantity Discount 251 Increments 231, 245, 253 Query length 307 word count 307 Quick Search 300 attributes 159 Quick Simple Product Creation 180 Quick Tour 33

## **R**

Rating, product 393 Recently Compared Products 470 Recently Viewed Products 387, 470 Record selection 60 Recurring Profile 206 customer account 561 Redirect 332, 334-335, 337 custom 337 misspelled words 309 type 329 URL 325 Redis 10 Refresh cache 952 report data 911 statistics 911 Refund 617 offline 622 online 622 Regular price 262

Reindex 943 events 945 full 946 manual 943 partial 944 required 943 Reindex Required 162 Related Products 217, 344 Remember Me, shopping cart 597, 599 Replace Complex Data 889 Report 907, 912 Coupon Usage 369 export 909 statistics, refresh 911 types 903 wishlist 384 Reports, menu 59 Request Path, rediect 327 Reset, password 559 Resource Access, Custom 965 Responsive Web Design (RWD) 534 REST roles 967 Return HTML Version 876 Return to Stock 620 Reviews 380 delete 66 reports 903 Reviews and Ratings 392 Reward Points product review 389 Rewrite category 335

custom 337 product 332, 334 type 329, 338 Rewrite, indexer type 948 Rewrites 22 RMA 41 robots.txt 425, 428, 523 Role custom 917 Resources 918 Rollback 973 resources 970 Root categories, multiple 83 category 85, 129, 131, 135 RSS feed 42, 416 Run settings, product alerts 243

### **S**

Sales channels 411 email 80 email templates 881 menu 57 order 569, 586 reports 903 Representative 79 Sample page 446 Sample data 12 Samples download 197 Saved CC 652

Schedule recurring payment 209 Scheduled Jobs, cron 996 Scope 86, 156 global attribute 178 settings 87 Scripts custom 966 Search Admin 61 configure 306 default 306 global 61 quick 300 results 303 tools, storefront 299 Type, MySQL 307 Search engine 307 friendly URLs 317 optimization 36, 205, 313 Search Terms 66, 309 add 310 report 914 reports 903 Secret Key URLs 929 Security 102, 921, 929 running in frame, iframe 929 systems 102 Security certificate 91 Select All 64 Visible 64 Selection, records 60

Sender Email 80 SEO 36, 313 SERP 205 Server backup 970 compatability 10 rollback 970 Server Permissions, recommended 989 Service Unavailable 447 Session cookie 105, 597 lifetime 929 Session Validation 935 Set Product as New from/to Date 203 Settlement Report, PayPal Express Checkout 685 **SFTP** credentials, PayPal 685 user account, PayPal 685 Share account, Magento 30 Ship Bundle Items 191 order 568 Shipment 569, 612 Shipping bundle product 189 carriers 729, 745, 755 Dimensional weight 728 labels 772 options 40 packages 763 packing slip 614 rates import 722 online 727

refund 619 Shipping Labels 40, 767 configure 769 create 768 Shipping Methods 44, 715, 718, 720, 722, 745, 755 Shipping Prices, tax 832 Shipping Settings 78, 716 Shop By 120 Shopping cart thumbnails 175 history 41 tools 379 Shopping Cart Edit 584 Mini 479 persistent 597, 600 price rule 352, 364, 373-374 thumbnails 182, 273 Shopping, Assisted 584 Show Actual Values, report 908, 910 Sidebar, block reference 509 Simple Product 166 create 168 Sitemap 36, 315, 425 SKU 202-203 dynamic, bundle product 188 in price rules 350 multiple 350 use of 177 Small Image 265-266, 268 Social marketing 412 shopping 382

Software download 193 Solr 10 Solutions Partners, Magento 43 Sort 60 attributes 159 controls 62 product list 141 Sort By 303 Spain, PayPal solutions 692 Spam 406 Special Price 248, 250 Special Products, RSS feed 417 Split orders, PayPal Express Checkout 677 SSL 10, 22, 91 Staging environment 24 Startup Page Admin 906 State is required for 73 States Options 73 Static Block 474 category page 133 Static URL 317 Status change 64 product 202, 204 Stock Availability 231, 234 catalog page 239 Configurable Product 245 product page 237 scenarios 236 Storage configuration, media 956 Store code, in URL 317

URL 48 Store Contact Information, variables 871 Store Demo Notice 501 Store Hierarchy 84 product 171 Store Information 69-70 Store URL, markup tag 488 Storefront CAPTCHA 930 Stores, multiple 83 Subcategory 129-131, 137 Subdomain, CDN 957 Submit order 568 Subscription purchase by 206 Super Products Attributes Configuration 182 Surveys 380, 397 Suspected Fraud, order status 605 swatch 275 add values 281 attribute values 281 configuration 277 dimensions 278, 280 dynamic image swap 286 image cache 295 image labels 286 images 282 layered navigation 277 localization 283, 292 text label 276 upload images 283-284 upload to product 285 swatches 276 swatches folder, Media Storage 283

Switch Accounts 32 Synchronization 956 Syndicated content 416 Synonyms 310 search terms 309 Syntax layout update 514 System attribute 153 backup 971 menu 59 notifications 53 passwords 102 System Log 993 System Requirements 10 System Tools 969

### **T**

Table Rate, shipping 722 Tag cloud 304 products, Admin 395 Tags moderate 396 product 394 RSS feed 416 reports 903 Target Path, redirect 327, 329 Tax 44, 785 Calculation Settings 847 Calculation Settings, configure 787 class 794 customer group 564

VAT 821 Class, customer 796 class, price 249 class, product 794 Classes, configure 786 configuration 786 Discount Settings 846, 848 Display Settings, configure 788 permissions 917 rates VAT 821 Rounding 831 rules 803 VAT 821 Warning Messages 846 Tax as line item 832 Tax Calculation Methods 831 Tax Class, VAT 841 Tax Rate Point of Origin 716 Tax Rates Import 798 Tax Zones and Rates 797 Tax, Quick Reference 831 Template layout update, widget 471 tag 488-489 variables 483 Templates, transactional email 875 Temporary (302) redirect 330, 338 Terms and Conditions 575 Test, payment gateway 696 Text address template 635

Area, input type 146 editor 453 Field, input type 146 Theme 37, 534 change 527, 536 Package 528 Theme, default 534 Third-party applications 43, 965 Thumbnail 266-267, 273 Image 264 category 139 Tier Price 248, 251 Timezone 72 Top Level Category, RSS feed 417 Top Navigation Depth 130 Total Invoiced vs. Paid, report 912 Ordered, report 912 Refunded, report 912 Shipped, report 912 **Tracking** number, shipping 609 Training 5 Transactional emails 400, 862 templates 875 Transactional Emails configuration 878 Transactions 570, 616 Translate Field Labels 223 Page 459 Product Fields 222

Translate Store 88 Translations, cache 954 Trial period, recurring payment 208, 210 TVQ 837 Twitter 7, 412

### **U**

UI Text 540 Under construction 501 Unique Value, attribute property 154 United Kingdom, PayPal solutions 691 United Parcel Service 730 United States Tax Configuration 834 United States, PayPal solutions 691 Universal Analytics, Google 433, 436 Unselect All 64 Visible 64 Up-sell products 218, 344 Update Attributes 65 Update Magento 24, 960 UPS 729-730 shipping labels 771 shipping packages 764 URL category path 318 custom 36 dynamic 317 Key 204, 317 category 138 page 450 Key, category 139

options 317 redirect 325 rewrite 134 static 317 store code 317 suffix 204, 317 Use Default checkbox 87 Dynamic Media URLs 117 Flat Catalog Category 117 Flat Catalog Product 117 for Promo Rule Conditions 155, 160 Parent Category Settings 142 to Create Configurable Product 178 Use in Layered Navigation swatch 279 Use Secure URLs (SSL) 91 User guides 4 User guides 4 User Role, Admin 917 USPS 729, 739 shipping labels 771 shipping packages 766 Web Tools 739

### **V**

Value Added Tax 785, 815 Values Required 154 var/backups 970 var/cache 951 Variables 483-484, 486 email 864, 867

Store Cotact Information 871 VAT 815 ID location 822 VAT Tax Class 841 VAT Validation 820 configure 821 customer account 827 Verified by VISA 708 View product 171, 195 View As 303 Virtual Product 166, 184 VISA, Verified by 708 Visibility product 204 Visible on Product View Page 155 Void transaction 698

### **W**

Watermark 271 Web server synchronization 956 Web Services 963-964, 967 Configuration, cache 954 Webinars 5 Websites multiple 83 product 215 WEEE tax 805 Weight Bundle Product 191 dynamic, bundle product 188

product 202-203 Weight, dimensional 728 Welcome 3 message 500, 524, 558 message, block 517 What's this? link 260 White list 409 Whitelist, Developer 540 Widget 469, 471, 479, 489 add to page 456 CMS Static Block 474 code 489 email 864, 867 link 456 New Products 477 Wiki 4 Wishlist 380, 382-383, 561 in RSS feed 417 Reports 384 Workflow order 604-605 Product Return 618 WS-I 964 WYSIWYG Editor 453 enable 146 enable for input 160

# **X**

XML 509, 511 file 903

# **Y**

Yes, checkbox 65

Yes/No, input type 146 YouTube 7

# **Z**

Zend Full Page Cache 954 Zero Subtotal Checkout 649 Zones, tax 797